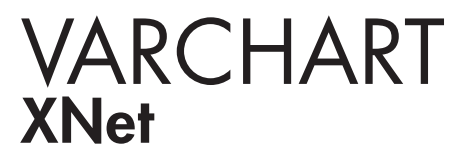

.NET Edition 5.2 User's and Reference Guide

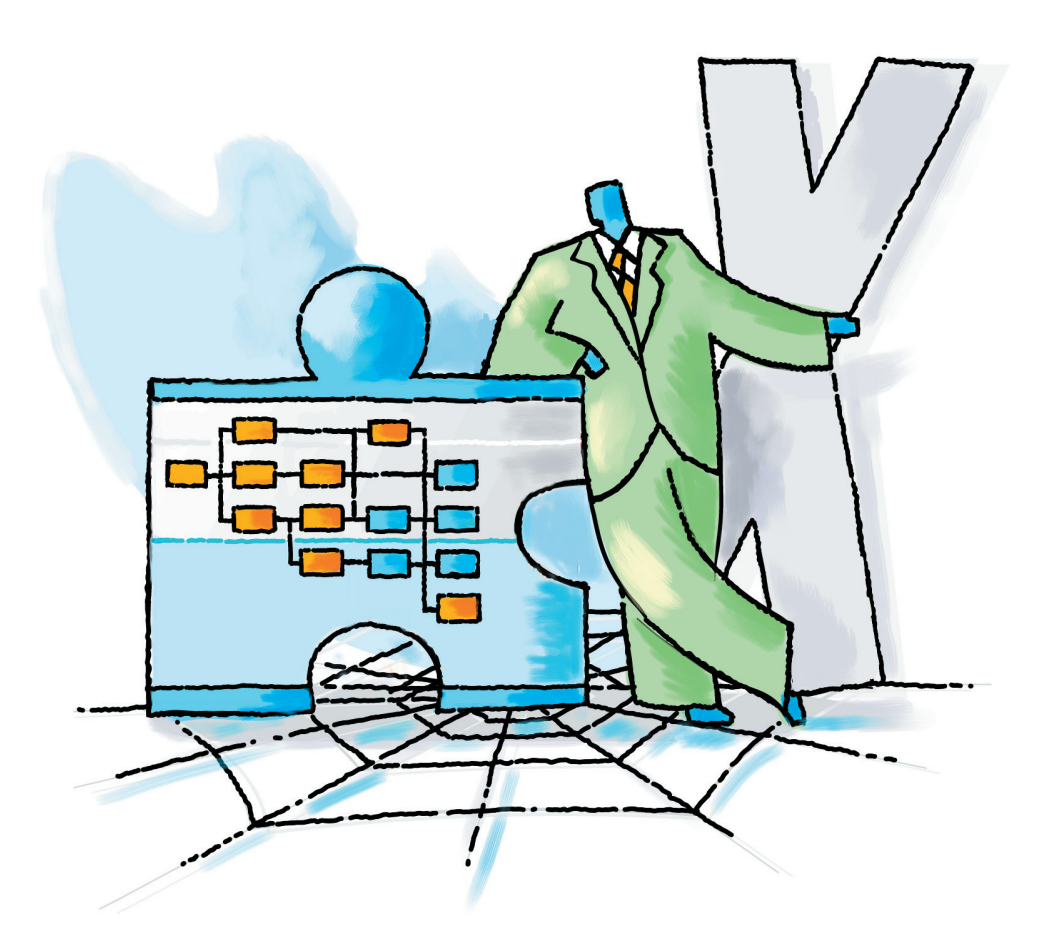

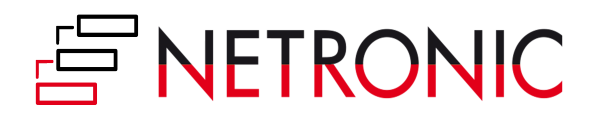

# **VARCHART XNet .NET Edition**

## **Version 5.2**

**User' s Guide**

NETRONIC Software GmbH Pascalstrasse 15 52076 Aachen **Germany** Phone +49 (0) 2408 141-0 Fax +49 (0) 2408 141-33 Email [sales@netronic.com](mailto:sales@netronic.com) [www.netronic.com](http://www.netronic.com/)

© Copyright 2020 NETRONIC Software GmbH All rights reserved.

Information in this document is subject to change without notice and does not represent a commitment on the part of NETRONIC Software GmbH. The software described in this document is furnished under a license agreement. The software may be used or copied only in accordance with the terms of the agreement. It is against the law to copy documentation on magnetic tape, disk, or any other medium for any purpose other than the purchaser´s personal use.

Microsoft Windows, Microsoft Explorer, Microsoft Visual Basic and Microsoft Visual Studio are trademarks of MICROSOFT Corp., USA.

Last Revision: 27 April 2020

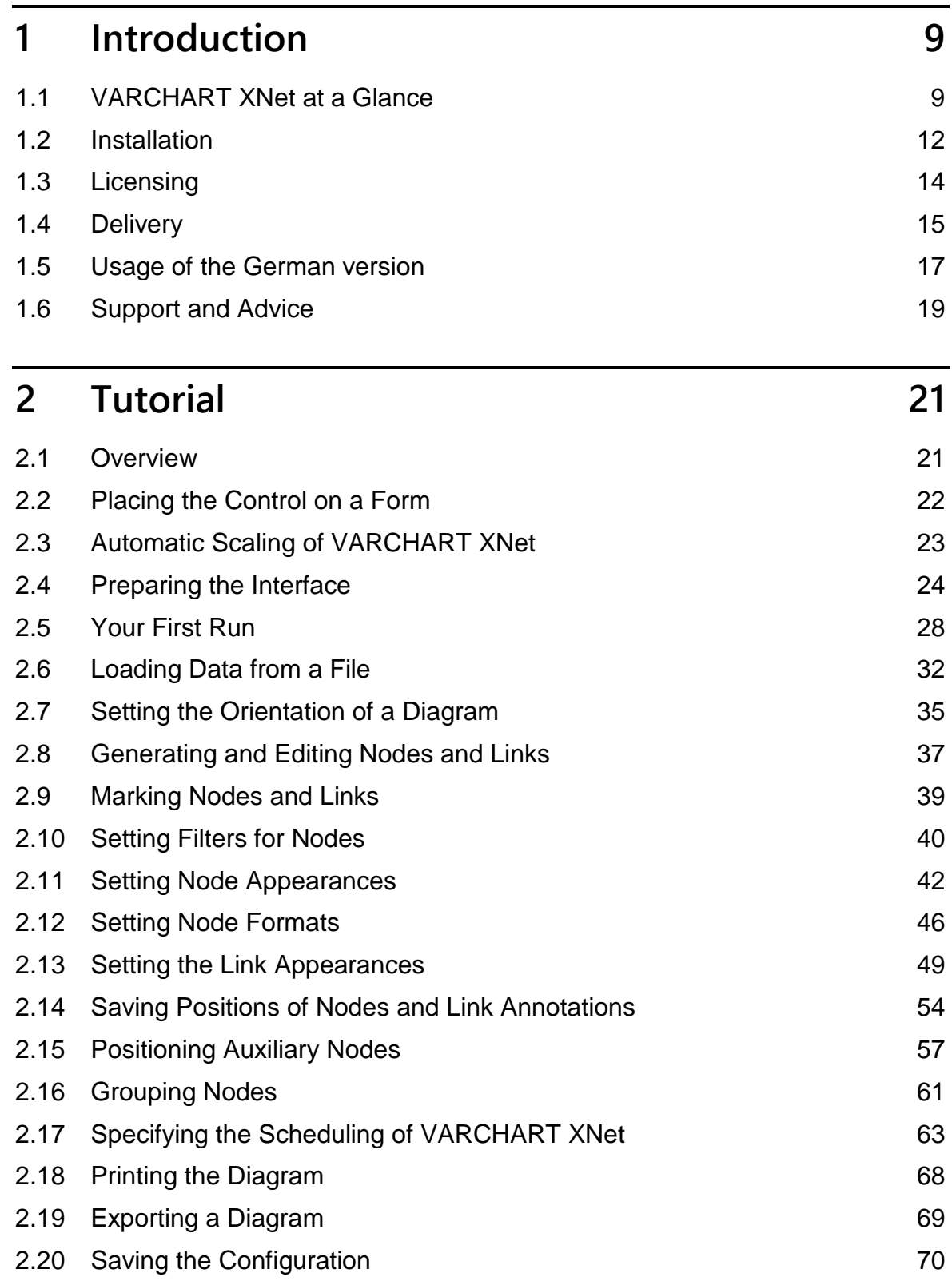

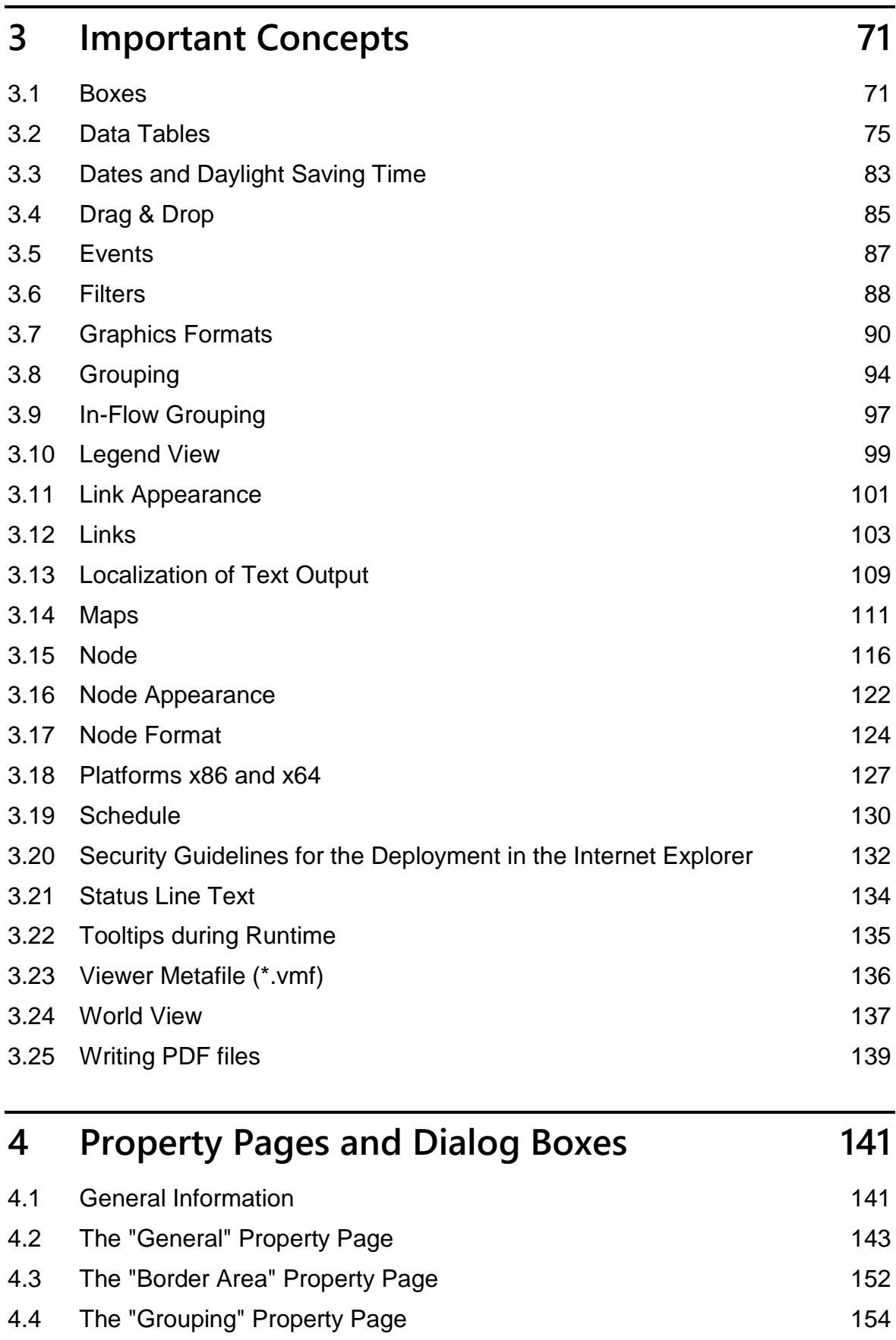

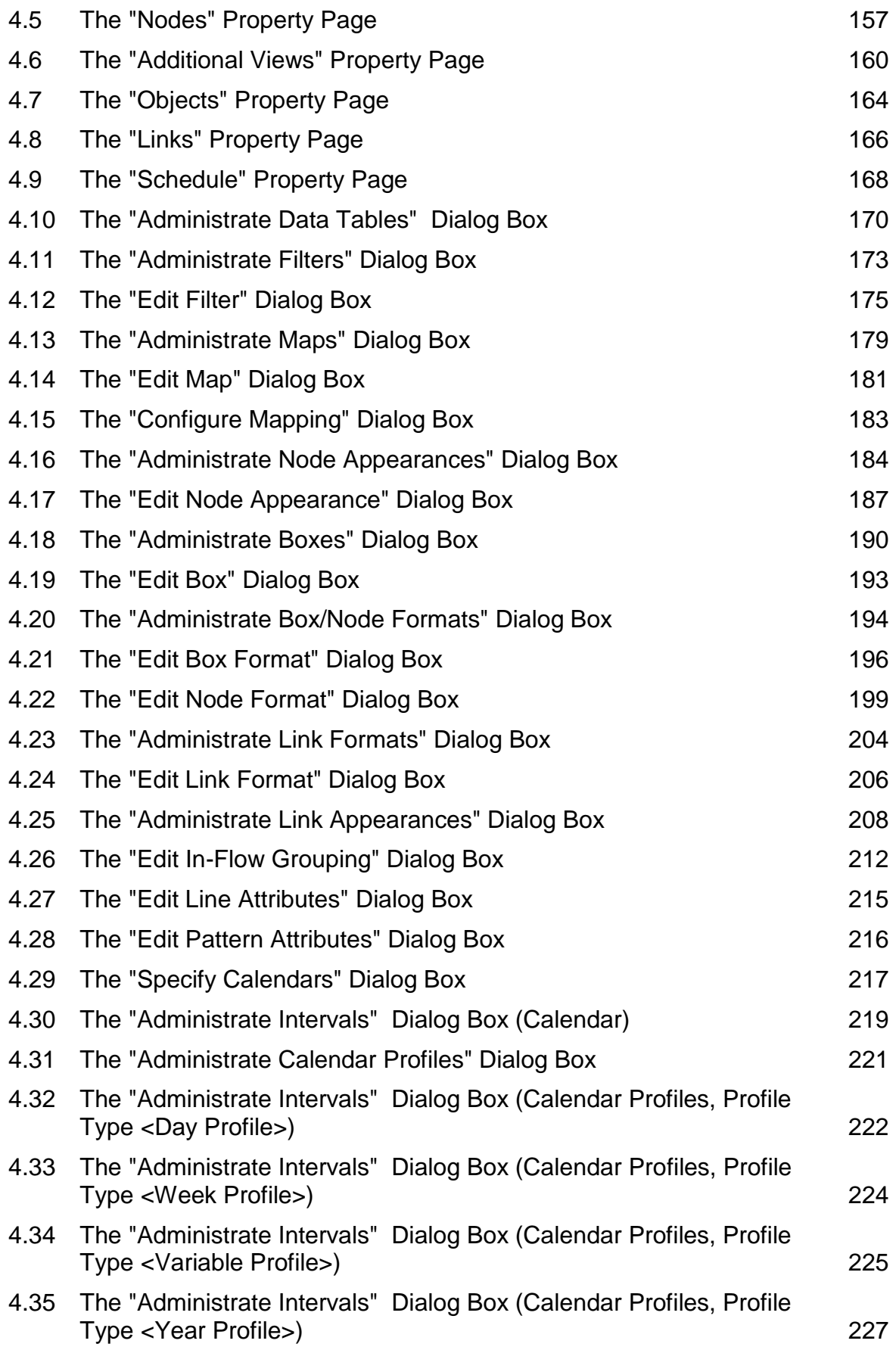

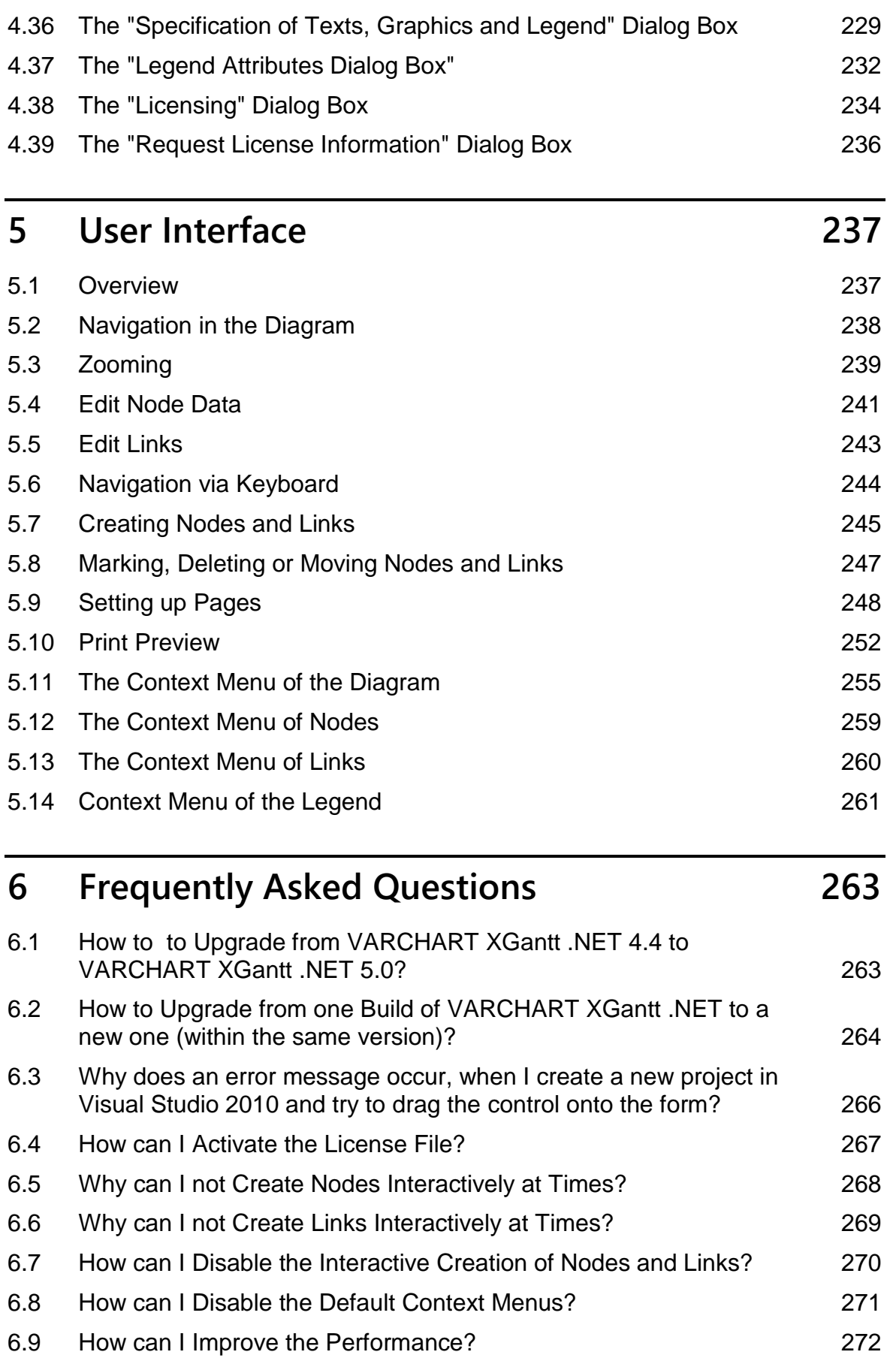

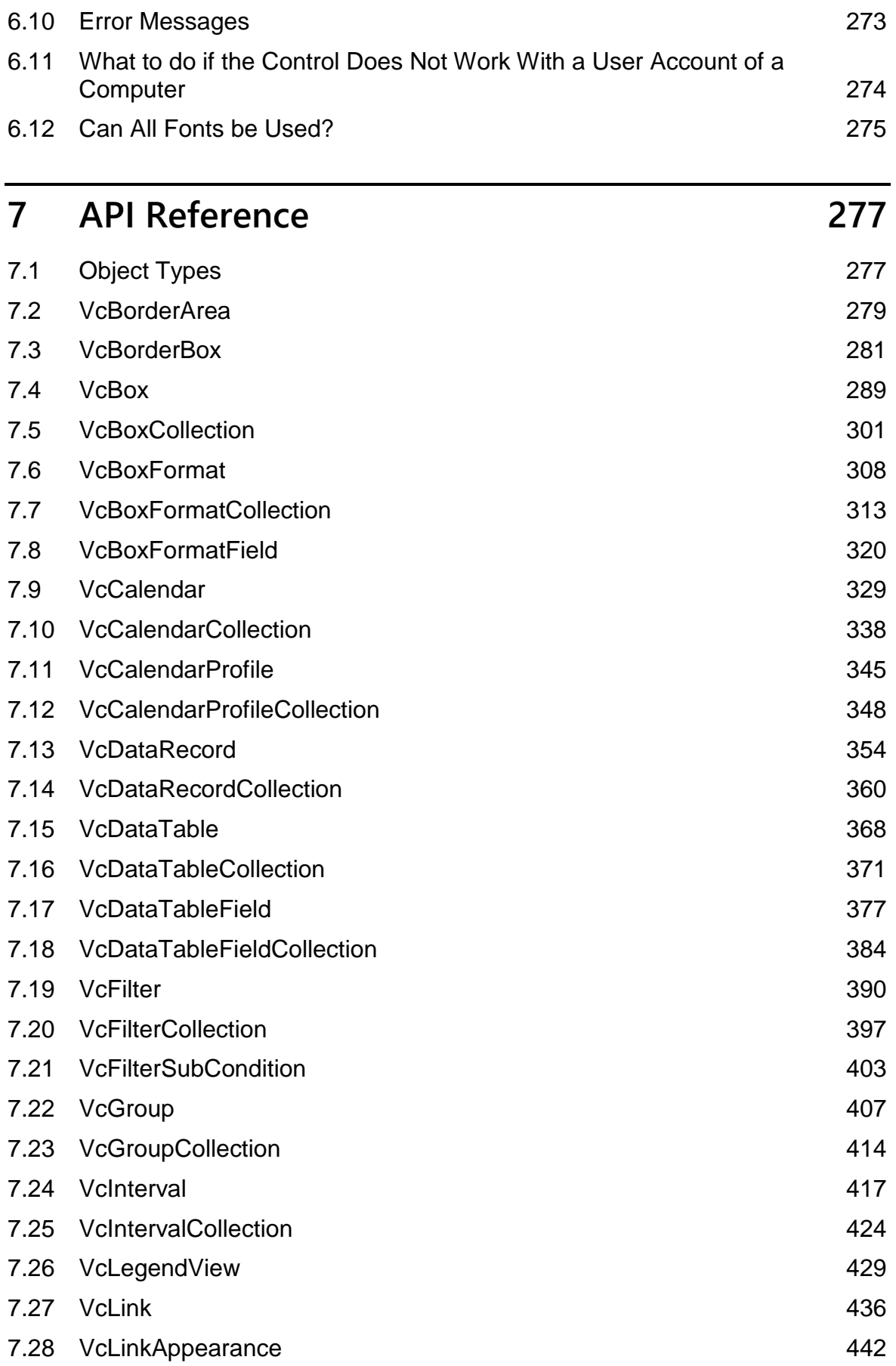

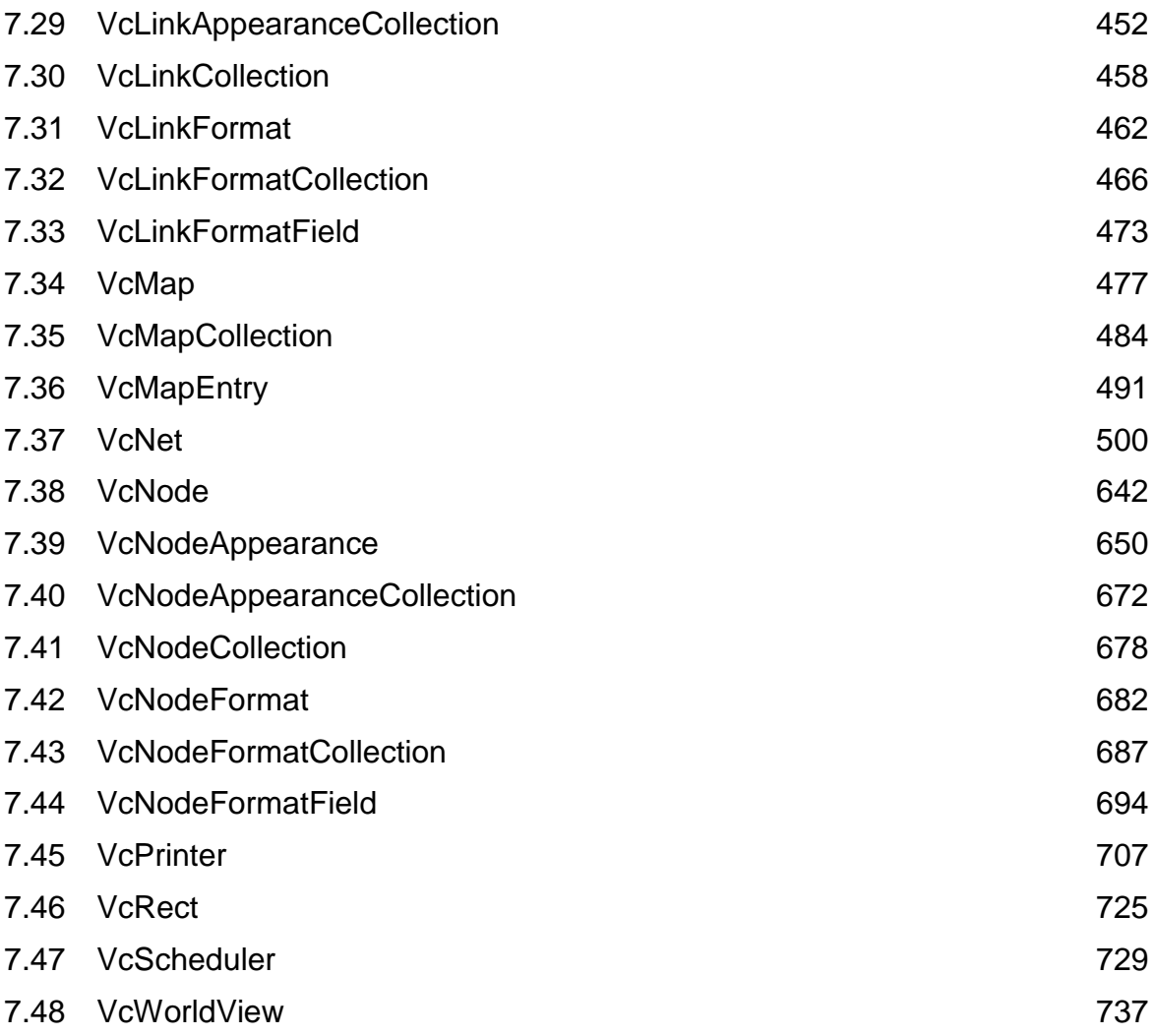

## **8 [Index](#page-747-0) 747**

# <span id="page-9-0"></span>**1 Introduction**

## <span id="page-9-1"></span>**1.1 VARCHART XNet at a Glance**

VARCHART XNet is an interactive chart component for visualizing graph related data. VARCHART XNet lets you display, edit and print your data in scenarios like business process modeling and work flow design. The powerful built-in layout algorithm and the integrated scheduling module are ideal for precedence network diagrams in project management. It can also be used to build class and entity-relationship diagrams. Benefit from the wide range of design options and implement an initial graphical representation of your data in a matter of minutes.

#### **Short Feature Overview**

#### **Annotation Boxes**

In addition to the graph structure, information boxes that hold annotations and pictures can be positioned freely in the chart.

#### **Automatic Layout**

The automatic layout of nodes maintains clarity in large and complicated structures.

#### **Calendar**

Calendars consists of a continuous sequence of work and non-work periods. You can compose individual calendars for nodes. Calendars are used for scheduling to take work free periods into account.

#### **Clustering**

To handle larger graph structures comfortably, nodes can be grouped in clusters. They are areas which can be collapsed and expanded. You can define the appearance and the information of the substitute node to be displayed.

#### **Data interface**

Use the flexible data interface in order to adapt easily to existing data structures. Different tables that hold selected data fields can be defined as in a relational data model and can be linked to one another. A CSV import filter is available for reading the application data. The data fields of a data table can be used in filters and maps and to annotate nodes.

### **Flow Direction**

Adjust the graph flow direction to your needs: top to bottom or left to right.

### **Filter**

Filters let you select nodes or links that fulfill the criteria defined, e.g. in order to highlight nodes in the diagram.

### **Graphics Export**

Save the chart in your preferred graphics format: PNG, BMP, EMF, GIF, TIF, JPG.

### **In-Flow Grouping**

In-flow grouping places nodes in a chronological or in a criteria based order. It is applicable in both the x direction and the y direction.

### **Intuitive interactions**

Adapt the visualization on the screen and change the basic data based on user interactions. For example, nodes and links can be moved or copied by drag & drop.

### **Language Support**

The product and the documentation are available in English and German. In addition, in run time mode each text item in the chart can be replaced by a term of your choice in any language. Unicode characters are supported. The characters of all languages can be used simultaneously and independently of the operating system that the application is run on.

### **Legend**

The legend of a chart can be positioned outside the chart and becomes visible in prints and exported charts. The layout of the legend can be put in the shape of a well structured matrix.

### **Links**

Annotate links, select port symbols and choose the appropriate appearance for your links. In addition, the four different link types (Start-Start, Start-Finish, Finish-Start, Finish-Finish) can be displayed graphically.

### **Navigation Window**

Navigation in the chart is easy due to the integrated worldview.

### **Node appearance**

Represent your nodes through different shapes, colors, color gradients and your own bitmaps. Nodes can be marked and supplemented by individual tooltip texts. The appearance of the nodes can be dynamically based on your data by creating and applying filters and assignment tables. The labeling of nodes can consist of different data fields that may be positioned within or beyond the node limits.

#### **Node position**

If desired, the position of a node can also be set manually. Also, positions automatically set can be retrieved from data fields.

#### **Printing**

Select the page layout and preview it in the integrated print preview. Specify diagram parts to be repeated on each page, and set the number of pages on which it should be printed.

#### **Property Pages**

For any important object a property page exists which dramatically reduces the amount of code to be written.

The property pages allow you to intuitively customize nearly every aspect of the component and the powerful API offers further options at run time. Events let your application react to your users' interactions (for example, to validate data) in a certain way.

#### **Scheduling**

The integrated scheduler lets you calculate the Early Start, Early Finish, Late Start, Late Finish, Total Float and Free Float. The calculation is based on the duration of the activities, their logical dependencies and the project start or project end.

**Note:** The source code samples of this documentation are written in VB.NET and C#.

## <span id="page-12-0"></span>**1.2 Installation**

To develop an application on the basis of .NET you need a developing environment such as Microsoft Visual Studio 2010 and upwards that supports the .NET framework 2.0 at least and is compatible with mixed-mode components. As operating system only the 32bit or 64bit (x64) editions of Windows from XP Service Pack 3 upwards can be used.

To install the VARCHART XNet .NET control on your computer, please start the setup program and follow the instructions.

By default, the control and ist associated files will be stored below the folder

**c:\Program Files\NETRONIC** (32bit-Windows) or

**c:\Program Files (x86)\NETRONIC** (64bit-Windows).

After installing you should add the control to the toolbox of your developing environment.

We give an example of how to proceed in Microsoft Visual Studio; in other development environments the procedure is similar:

- 1. In Visual Studio create a new project of the type **Windows Application**. It doesn't matter which language you choose, but please mind that the toolbox be visible. If it is not, click on **View Toolbox**.
- 2. Open the context menu by a right mouse click on the toolbox and select **Choose Items…**.
- 3. By clicking on **Browse** of the tab **.NET Framework Components** you can choose the assembly **NETRONIC.XNet.dll** from the installation directory. After confirming by **OK** the icon of VARCHART XNet .NET will be added to the toolbox.
- 4. Important for the users of **Visual Studio 2010**: **Before** you drag the control to the form, you have to change the target framework from **.NET Framework Client Profile** to **.NET Framework 4** in the **Application Settings** (C#) or **Advanced Compiler Settings** (VB) since the former lacks the System.Design.dll, which is required by the property pages at design-time. If you don't change the framework, the following error message will pop up when you try to drag the control onto the form:

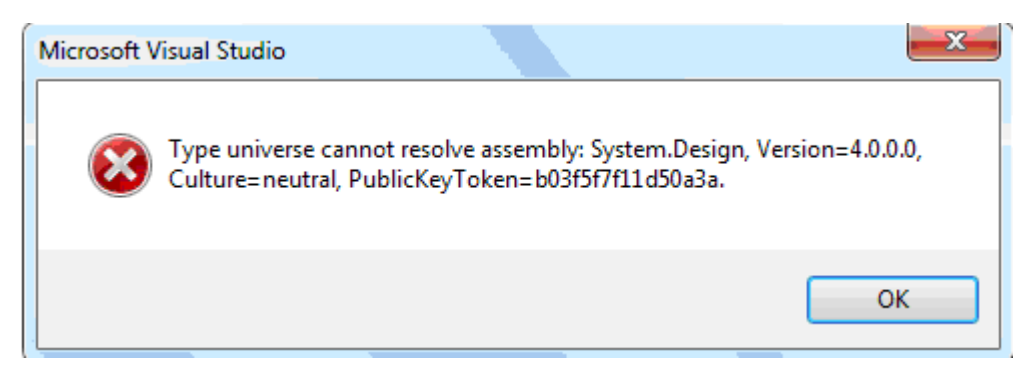

Alternatively, you can make an unattended installation of VARCHART XNet. For this, please enter:

start/wait (NameOfTheSetupFile).exe /L1033 /s /V"/qn ADDLOCAL=ALL"

By this call, the installation will run without user interaction and without status information displayed on the screen. Please note:

- 1. The invoking procedure, such as a DOS box, needs to be run with administrator privileges; otherwise a UAC message may appear that requests a user entry.
- 2. Language parameters: /L1033: installation in English; /L1031: installation in German
- 3. Progress information: /qb: progress information will be displayed; /qn: no progress information will appear; you won't see anything on the screen.
- 4. Start/wait you should use in case the installation is run by a batch file; if you don't use 'wait', the batch file will run parallel to the installation.

## <span id="page-14-0"></span>**1.3 Licensing**

### **1.3.1 Developer Licenses**

For licensing the VARCHART XNet .NET control please click the icon and draw the control onto the form.

Open the **Property Pages** by a right mouse click on the control.

On the **General** tab, please open the licensing dialog by clicking on the **Licensing...** button.

By clicking on the button **Request license information from NETRONIC** the according dialog will open.

Three items are needed for the registration:

- the license number
- your name
- the name of the company

Please fill in the information needed. You will find the license number "NXnnnn" on the delivery note of your order or on the wrapper of your CD.

If you click on **Send email to NETRONIC...**, an email will be generated that only needs to be dispatched. Alternatively, you can write an email manually that contains the required information. Please send all enquiries concerning the licensing to [license@netronic.com.](mailto:license@netronic.com)

After sending the mail, you will immediately receive a license file. To finish the licensing procedure, please copy the file to the installation directory (directory that contains the file **NETRONIC.XNet.dll**).

## <span id="page-15-0"></span>**1.4 Delivery**

If you wish to deliver to a customer an application developed by yourself having used XNet .NET, the following files need to be delivered with the application. All other files belonging to VARCHART XNet .NET are only used during the phase of development and must **not** be passed on to your customers.

### **Framework .NET 2.0/3.0/3.5**

#### **In the according processor version for x86 or x64**

*NETRONIC.XNet.dll*

*NETRONIC.XNetd.dll* (if you want to use the German version)

*NETRONIC.XNetc.dll* (if you want to use the Chinese version)

*mfc80u.dll* 

*mfcm80u.dll* 

*msvcp80.dll*

*msvcr80.dll*

In order to install the libraries *mfc80u.dll, msvcp80.dll, mfcm80u.dll* and *msvcr80.dll* please use the setup file *vcredist\_vs2005sp1\_x86.exe* or *vcredist vs2005sp1\_x64.exe* respectively. You will find these files in the installation folder of XNet .NET in the subfolder **redist**.

For further information please see:

[msdn2.microsoft.com/en-us/library/ms235285\(VS.80\).aspx.](http://msdn2.microsoft.com/en-us/library/ms235285(VS.80).aspx)

### **Framework .NET 4.0/4.5**

### **In the according processor version for x86 or x64**

*NETRONIC.XNet.dll*

*NETRONIC.XNetd.dll* (if you want to use the German version)

*NETRONIC.XNetc.dll* (if you want to use the Chinese version) *mfc100u.dll* 

*mfcm100u.dll* 

*msvcp100.dll*

*msvcr100.dll*

In order to install the libraries *mfc100u.dll, msvcp100.dll, mfcm100u.dll* and *msvcr100.dll* you can either copy them directly to the Windows system directory or you can use the setup file *vcredist* vs2010 x86.exe or *vcredist\_vs2010\_x64.exe* respectively. You find these files in the installation folder of XNet .NET in the subfolder **redist**.

VARCHART XNet .NET can be run on the the below platforms:

- Windows 8
- Windows 7
- Windows Server 2008
- Windows Vista
- Windows Server 2003
- Windows XP SP3 or later

using the .NET framework 2.0 at least (for further information, see

[msdn.microsoft.com/netframework/technologyinfo/sysreqs/default.aspx\)](http://msdn.microsoft.com/netframework/technologyinfo/sysreqs/default.aspx)

#### **Tip:**

How to check which .NET Framework is already installed:

In the **Control Panel** double click on the **Software** icon and look for 'Microsoft .NET Framework' in the list of applications.

## <span id="page-17-0"></span>**1.5 Usage of the German version**

The VARCHART XNet .NET Edition is available in German and in English. When installing the German version, the resource assembly NETRONIC.XNet**d**.dll is copied to the installation directory in addition to the control assembly NETRONIC.XNet.dll.

#### **Usage at design time**

If the **Regional Options** (Control Panel, Regional and Language Options) were set to **German**, the resource assembly is loaded from the installation directory and the German dialogs and property pages are available at design time.

#### **Usage at run time**

If you want to make sure that the resource assembly is used at run time as well and German dialogs are available you have to copy the resource assembly to the application directory. For this, a reference to the assembly has to be added in the project ("Add Reference").

**Tip:** Because the development environment sets the parameter "Copy-Local" to **False** by default, you will have to set it to **True** manually. When the solution is rebuilt afterwards, the resource assembly is copied to the according application directory and will be loaded from there.

In case of problems you should check whether the file version numbers of the assemblies match (Windows Explorer, context menu of the file, **Properties**, tab **Version**).

### **18** Introduction

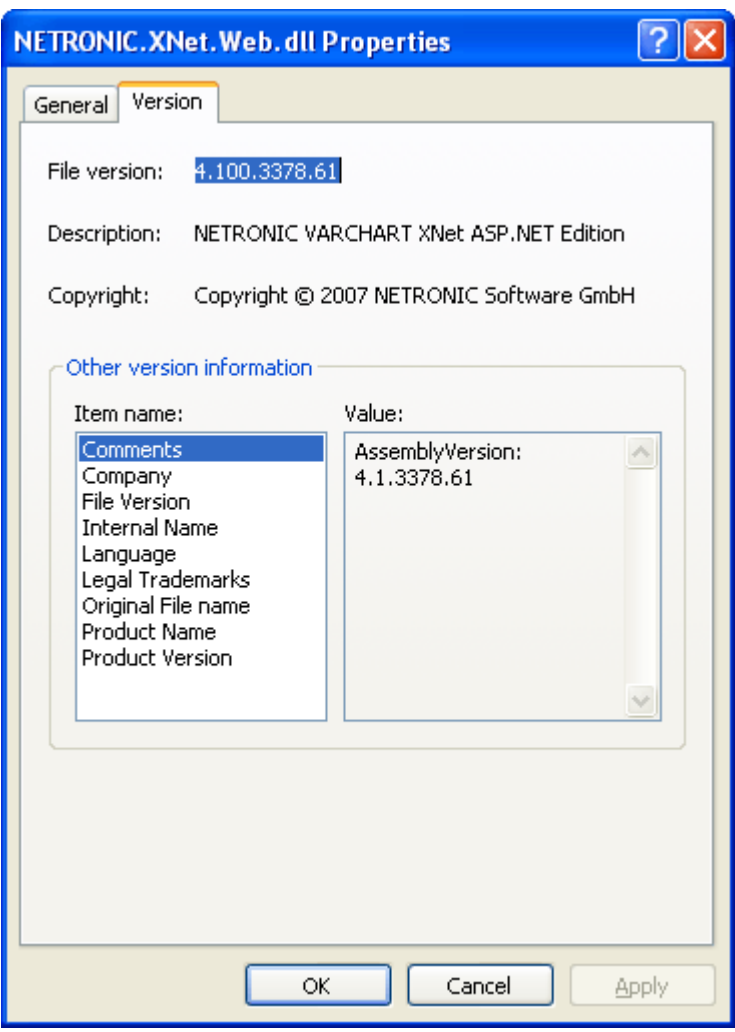

## <span id="page-19-0"></span>**1.6 Support and Advice**

Are you wondering whether VARCHART XNet is going to meet the special requirements of your net chart?

Are you trying to make a plan of how much effort it could be to program a special feature of your net chart?

Have you just started testing VARCHART XNet and are you wondering how to get to a special feature of your net chart?

We would be glad to assist you with any queries you may have. Please contact

NETRONIC Software GmbH

Pascalstr. 15

52076 Aachen

Germany

Phone +49-2408-141-0

 $Fax +49-2408-141-33$ 

Email [support@netronic.com](mailto:support@netronic.com)

[www.netronic.com](http://www.netronic.com/)

...by the way: you may order our support and maintenance service that lasts longer than the 30 days of free support during the initial testing phase. The service includes:

- A support hotline
- Detailed expert advice to questions of application
- Quick fixing of possible bugs in the software
- Upgrades to new VARCHART XNet releases for development and runtime versions.

We also offer training classes and workshops (at your or at our place).

# <span id="page-21-0"></span>**2 Tutorial**

## <span id="page-21-1"></span>**2.1 Overview**

In this chapter, we will get you aquainted with the basic features of VARCHART XNet which are essential for integrating the net chart into your own application.

Step by step, we will explain to you the important aspects of VARCHART XNet for the application development and go into the particulars of the wide range of designing options. We recommend to read this tutorial chapter by chapter, while the other parts of the user guide rather serve for consulting on specific situations.

#### **Property pages and dialogs**

In the quoted chapter you will find comprehensive information on the property pages and dialogs which allow to configure VARCHART XNet at design time without having to write code.

#### **Elements of the user interface**

In the chapter quoted above the interactions which are available in the diagram are described. Details of the user interface can be fitted or changed individually.

#### **API Reference**

In the above chapter you will find detailed information on all objects, properties, methods and events of VARCHART XNet.

## <span id="page-22-0"></span>**2.2 Placing the Control on a Form**

Important for the users of **Visual Studio 2010!: Before** you drag the control to the form, you have to change the target framework from **.NET Framework Client Profile** to **.NET Framework 4** in the **Application Settings** (C#) or **Advanced Compiler Settings** (VB) since the former lacks the System.Design.dll, which is required by the property pages at designtime. If you don't change the framework, the following error message will pop up when you try to drag the control onto the form:

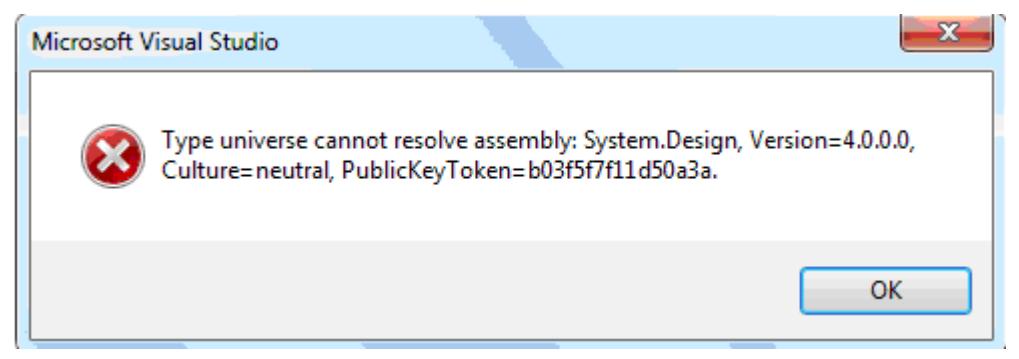

To place the VARCHART XNet control on the form, please select its icon

in the toolbox  $\mathbb{R}$  and draw a frame at the position in the form where you want it to appear. The size of the VARCHART XNet control can be readjusted by mouse.

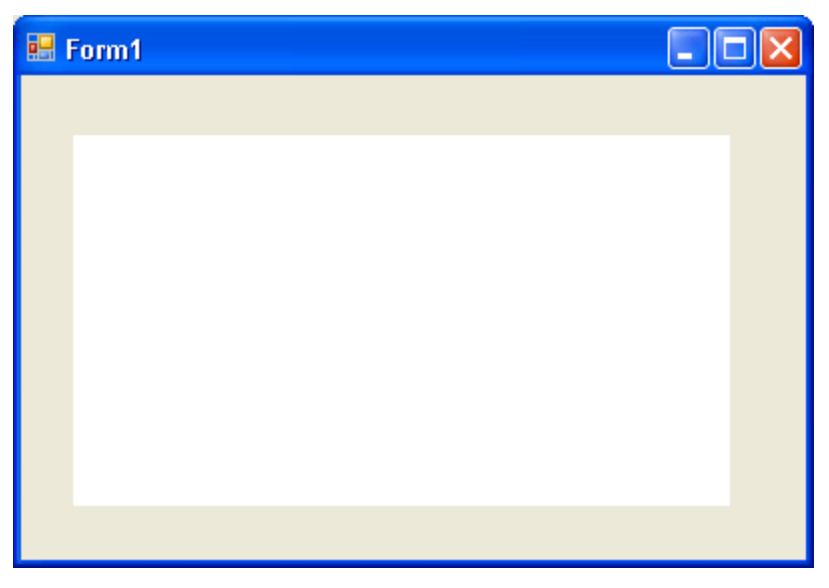

## <span id="page-23-0"></span>**2.3 Automatic Scaling of VARCHART XNet**

If you wish the bottom and right-hand side of the VARCHART XNet control to be adjusted to the full size of the window during runtime, add the below code:

```
Example Code VB.NET
```

```
Private Sub Form1_Load(ByVal sender As Object, ByVal e As 
System.EventArgs) Handles MyBase.Load
    VcNet1.Width = ClientSize.Width - VcNet1.Left
    VcNet1.Height = ClientSize.Height - VcNet1.Top
End Sub
```
#### **Example Code C#**

```
private void Form1_Load(object sender, System.EventArgs e) 
\left\{\begin{array}{ccc} & & \\ & & \end{array}\right\} vcNet1.Width = ClientSize.Width - vcNet1.Left;
   vcNet1.Height = ClientSize.Height - vcNet1.Top;
    }
Private void Form1_Resize(object sender, System.EventArgs e)
    {
    vcNet1.Width = ClientSize.Width - vcNet1.Left;
    vcNet1.Height = ClientSize.Height - vcNet1.Top;
    }
```
#### **Tip:**

A "name space" instruction at the beginning of the program will save you the detailed reference indication when using data types and "enum" elements.

VB: Imports NETRONIC.XNet

C#: using NETRONIC.XNet;

For example instead of **NETRONIC.XNet.VcNodeCollection** you only need to write **VcNodeCollection**.

## <span id="page-24-0"></span>**2.4 Preparing the Interface**

Prepare the interface now by defining the data fields of the **Maindata** and the **Relations** table. For this, please open the **Administrate Data Tables** dialog.

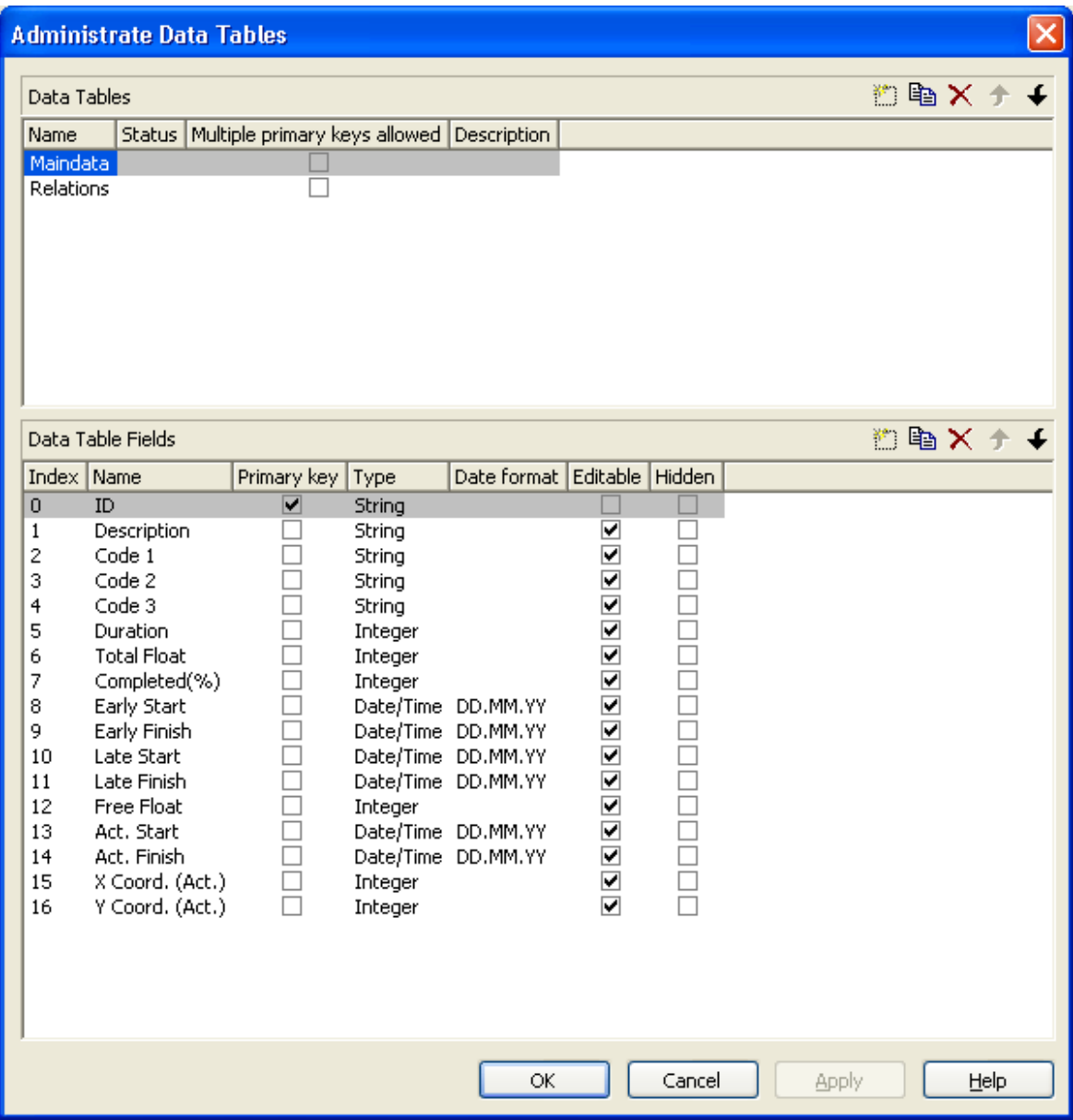

Please select the **Maindata** table, where you can define the data fields of a node record.

To adapt your interface for the tutorial, please replace "ID" by "Number" and select the data type **Integer**. Disable the option **editable** to avoid overwriting the number in the **Edit Data** default dialog.

The name can be edited via a double-click or when it is marked via a leftclick. The data type can be selected from a select box that appears after clicking on the type.

You can create a new data field by clicking  $\Box$  and editing the new field in the last row.

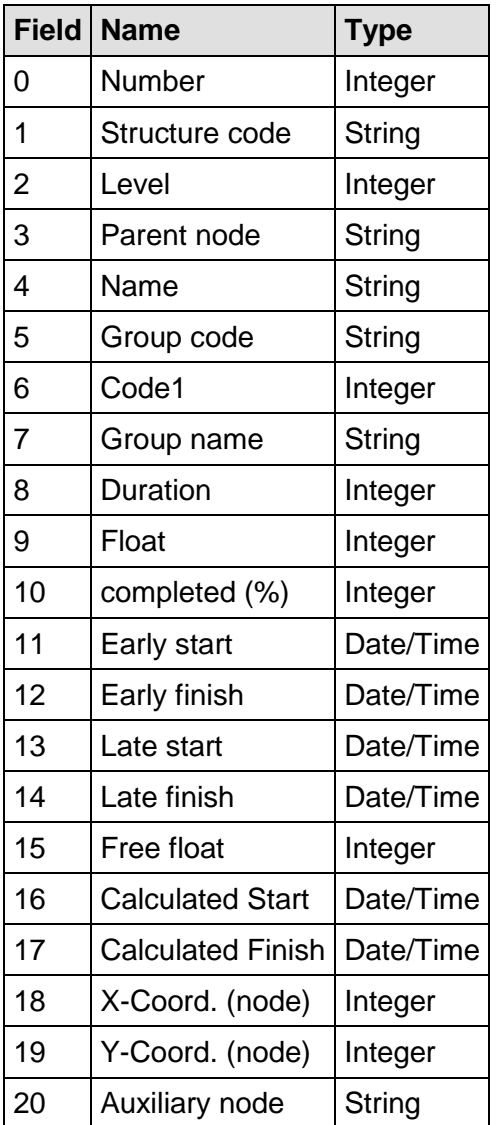

#### **Fields of the Maindata table:**

For the fields "Calculated Start" and "Calculated Finish" please tick the check box **Hidden** to hide them from the user in the **Edit Data** dialog.

The **Date/Time** fields allow to enter a format. Please select "DD.MM.YY".

Now define a primary key for the nodes. Please select **Primary key** for the field "Number".

Please change to the **Relations** table.

**Fields of the Relations table:**

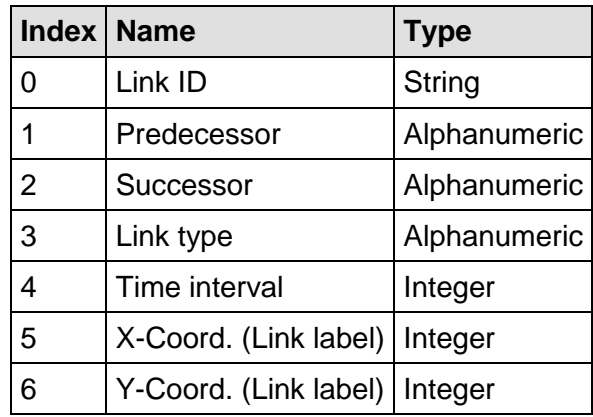

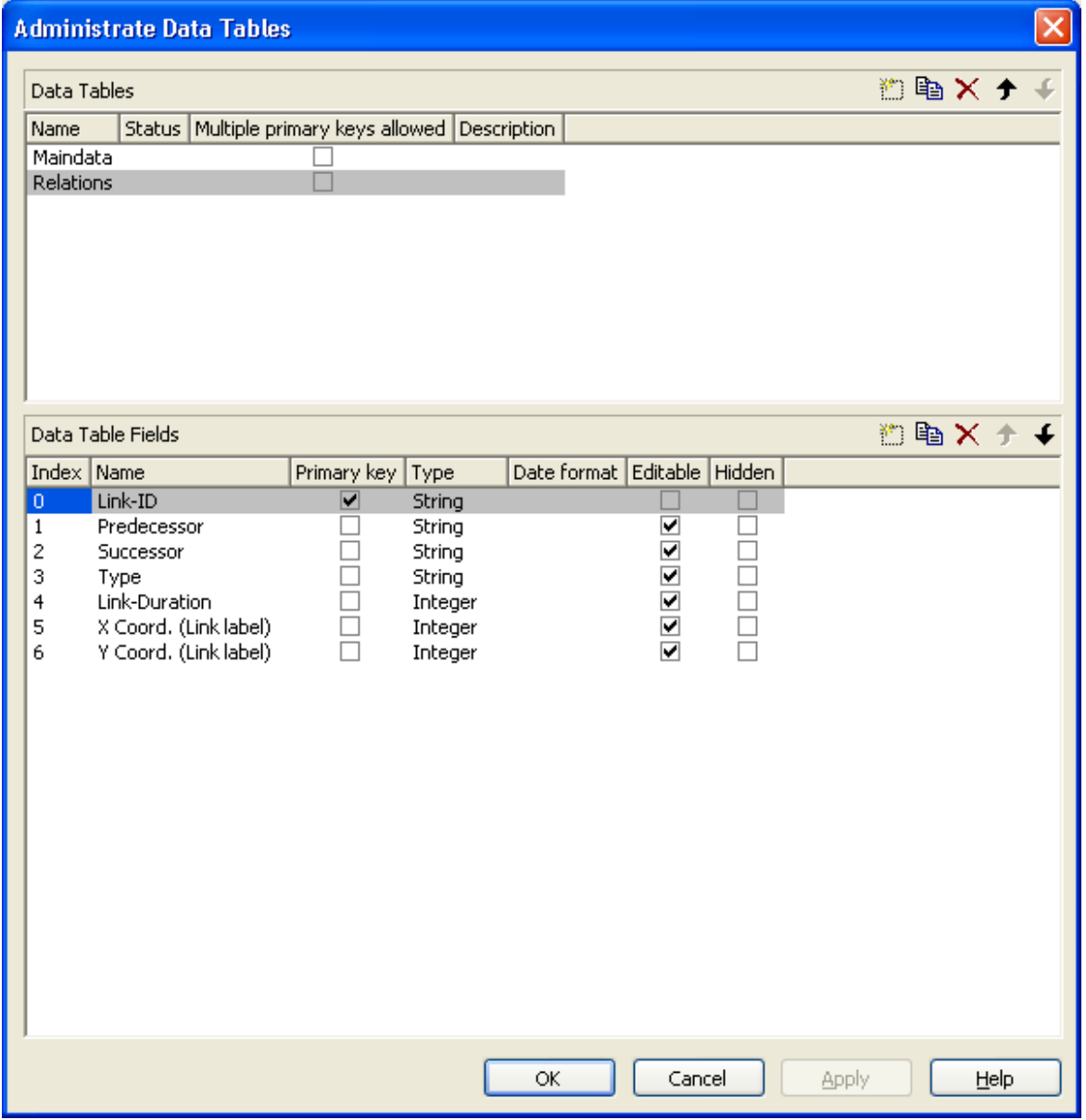

Now define a primary key for the links. Please select **Primary key** for the field "Link ID". Disable the option **editable** for this field.

**Note:** A name that already exists in the table will not be accepted. Instead, a message appears in which you are requested to define another name.

By clicking on the **Apply** button your modifications will be saved.

They will as well be stored by clicking on the **OK** button and by changing to a different property page, thus being available to other property pages immediately.

## <span id="page-28-0"></span>**2.5 Your First Run**

Start the program via **Run – Start**, the function key F5 or the according icon  $($   $\rightarrow$   $)$ . The generated form shows an empty chart.

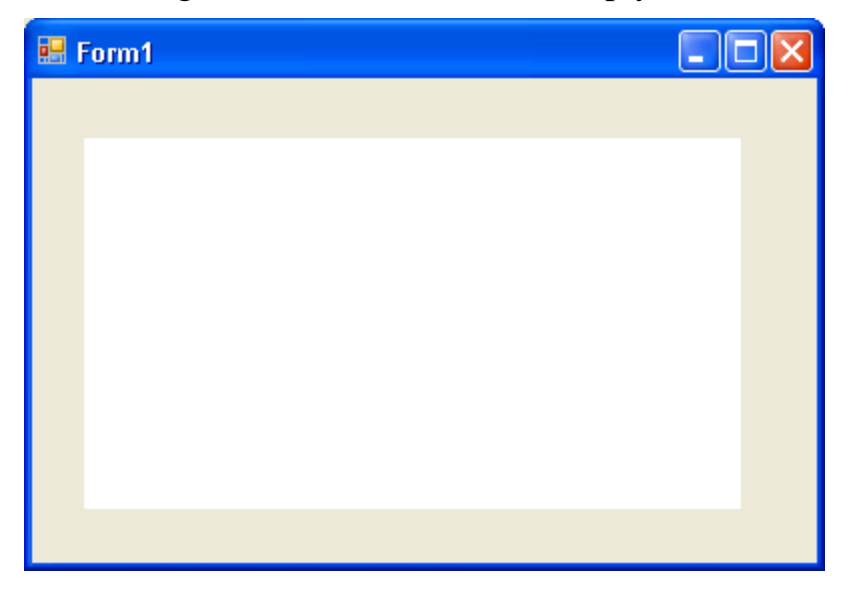

#### **Creating Nodes and Links**

There are two modes available at run time. The **Selection mode** and the **Creation Mode**. Nodes and links can be generated in Creation mode only. To change modes, press the right mouse button on an empty area in the diagram and select the menu item **Creation mode** from the context menu popping up.

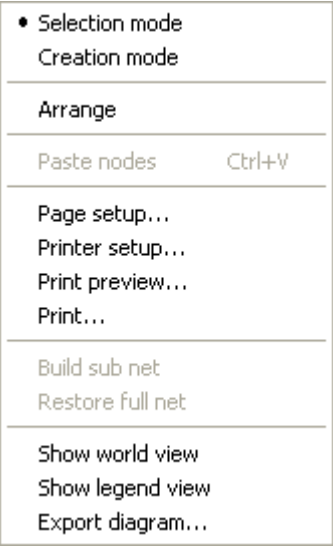

In Creation mode the pointer will transform into a rectangular frame. You can create a node by pressing the left mouse button in an empty area of the diagram. A link you can generate by dragging the mouse from one node to

another while keeping the left mouse button pressed. While dragging, the pointer looks like an arrow that draws a line.

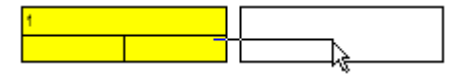

As soon as you release the mouse button, the link will occur. If you drag the mouse between a node and an empty place, both a node and a link will be generated.

If you place the mouse between two nodes that are close together, the pointer will assume the shape of a bone, i.e. a line with an inverted arrow tip at each of its ends. If you click now, the two nodes will shift apart and a node will be inserted in the gap.

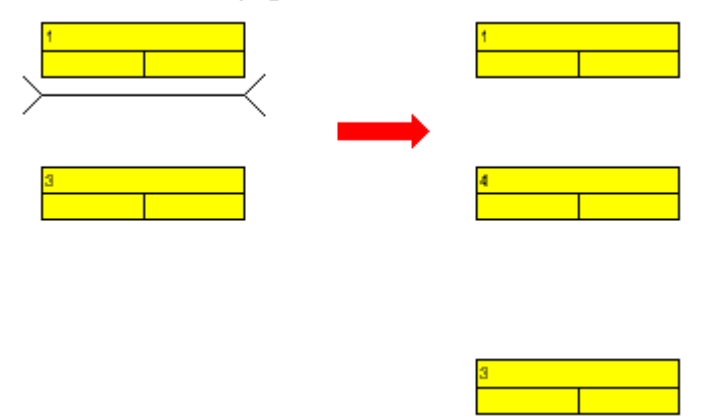

#### **Editing Nodes**

To edit a node, double-click on it. The **Edit Data** dialog will appear. Alternatively, you can click with the right mouse button on the node. The context menu appearing will offer options for editing, cutting, copying or deleting nodes.

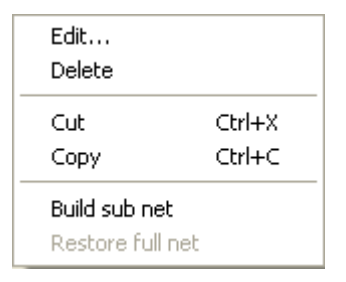

Now open the **Edit Data** dialog for a node. You will find the data fields that you defined in the **Administrate Data Tables** dialog. The data fields that were defined as **hidden** will not appear in this dialog. The data fields that were defined as **not editable** cannot be edited in this dialog.

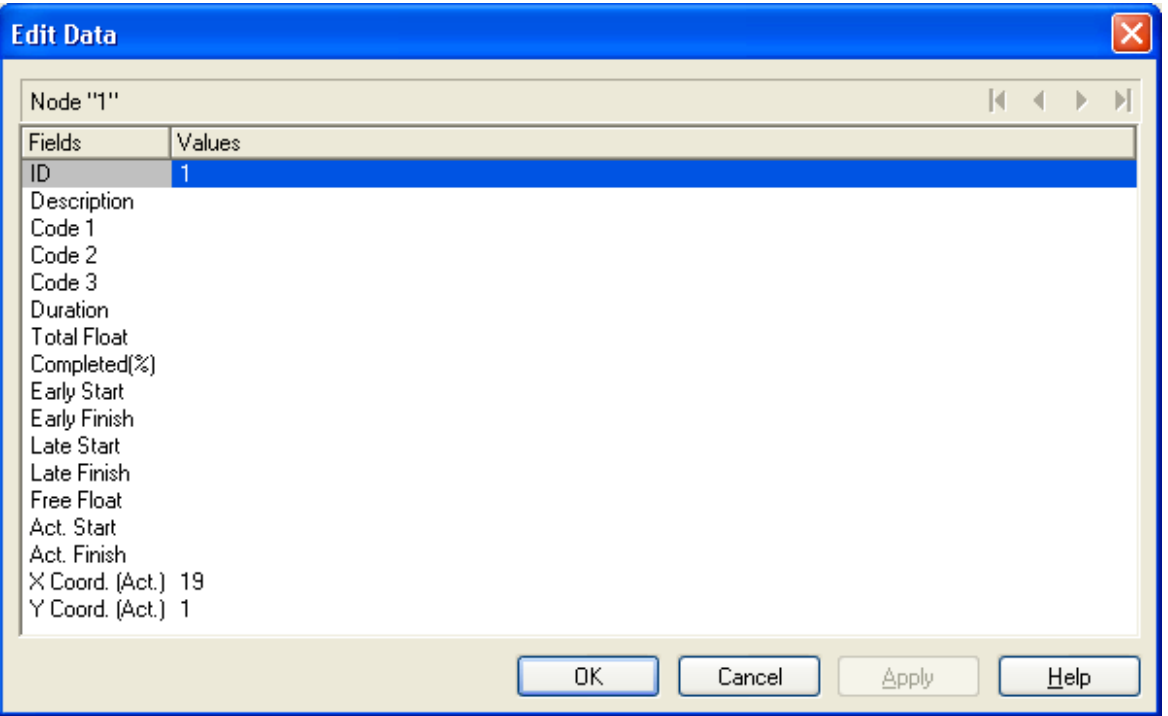

### **Edit Links**

You can edit a link either by selecting the item **Edit** from the context menu or by a double-click on the link, popping up the **Edit Link** dialog.

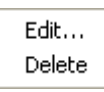

*Link context menu*

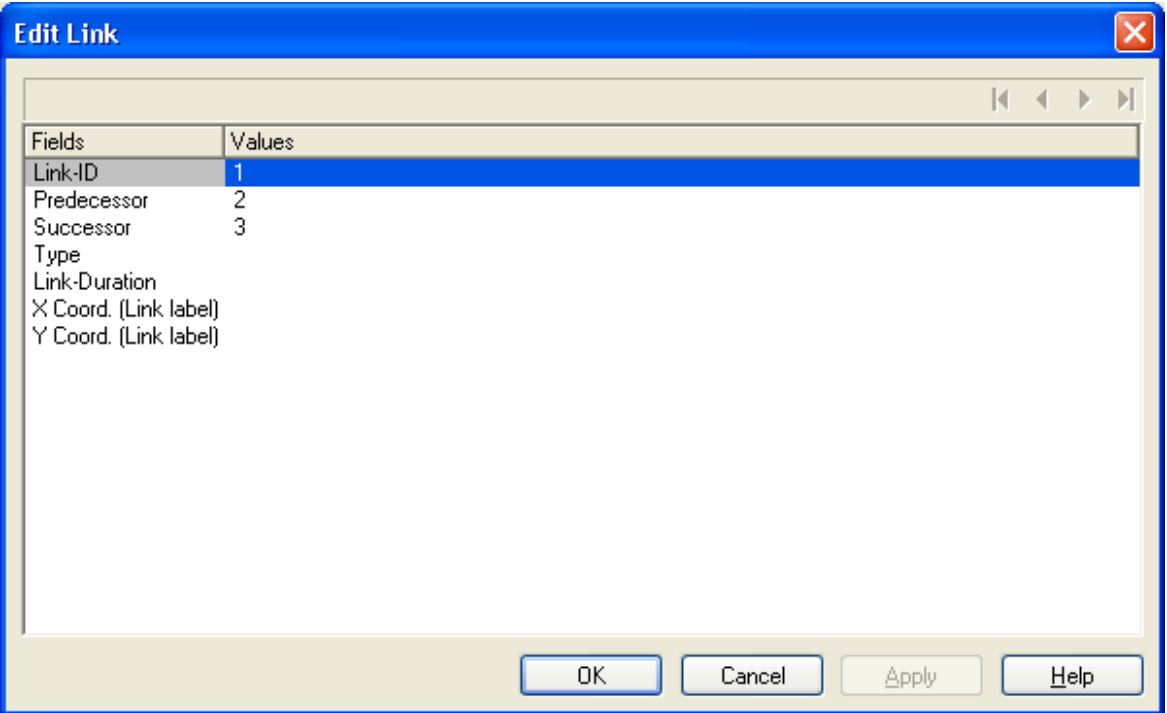

This dialog allows to edit the data of the link.

#### **Moving Nodes and Links interactively**

Nodes and links can be moved with the mouse. For this, switch to Selection mode and place the pointer onto a node or a link. The pointer will turn into a little square and four arrows. You can now move the desired node or link with the mouse by keeping the left mouse button pressed. When moving a node, joining links will follow automatically.

#### **Back to Design Mode**

Finish the first run by closing the form.

## <span id="page-32-0"></span>**2.6 Loading Data from a File**

To feed data into VARCHART XNet, load the file *tutorial.net*. You can do this automatically on the start. *Tutorial.net* is a CSV-formatted file, that your interface is customized to (if you wish to modify this, please see "Tutorial: Preparing the Interface"). To load the file, react to the **Form\_Load** event:

**Example Code**

```
Private Sub Form_Load()
    VcNet1.Open "C:\Programs\Varchart\xnet\tutorial.net"
End Sub
```
The path depends on the installation of your program. Please save the project now. If you start the program, the nodes and links of the project will be displayed.

VARCHART XNet will display a network diagram completely.

You can mark a section of your diagram and display it in full screen size. Mark the section to be zoomed, keep the left mouse button depressed and in addition press the right mouse button.

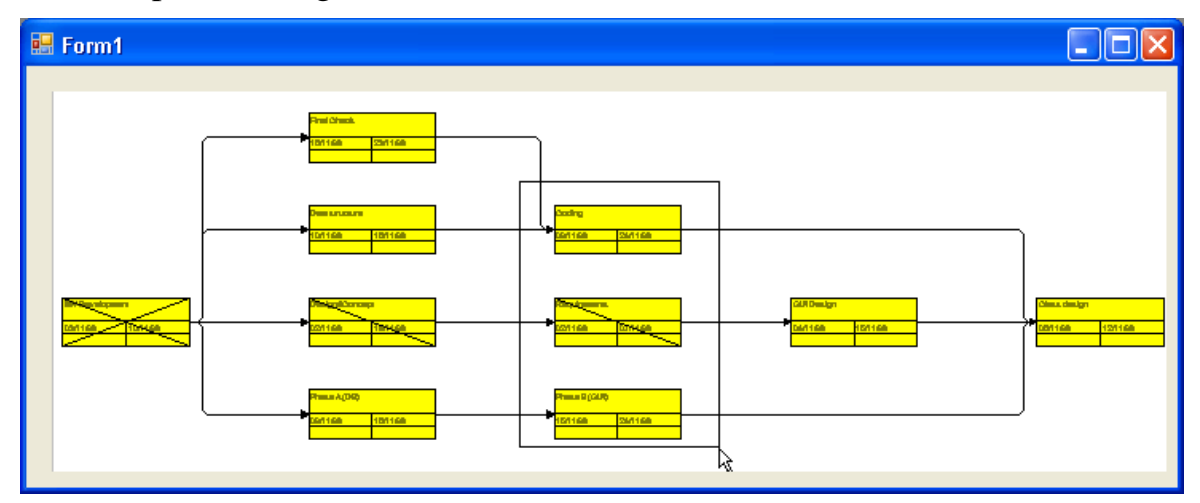

The marked section will be zoomed to full screen size. Use the scrollbars to move through the section and to other parts of the diagram magnified to the same scale.

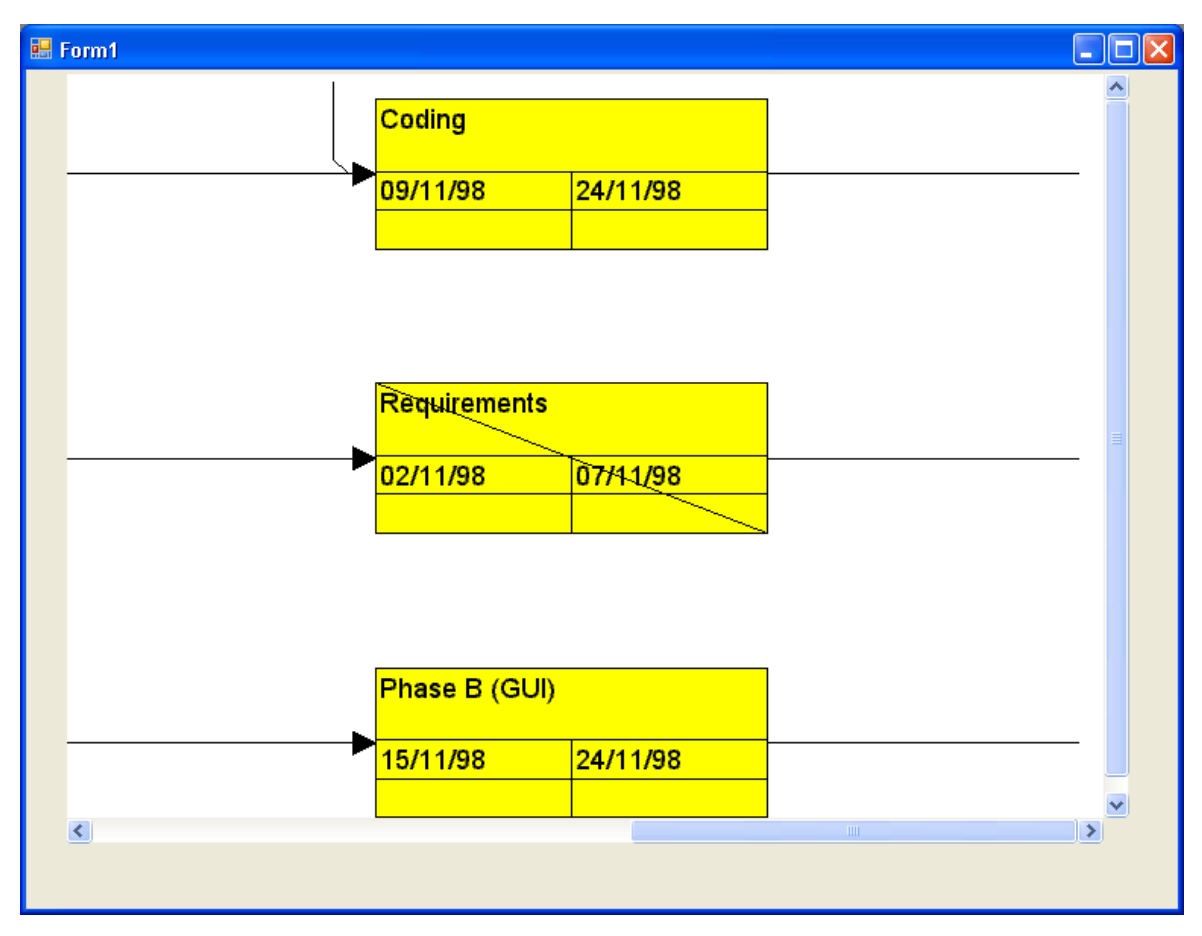

Return to design mode. Add the code below to set vertical and horizontal scroll bars. Whether or not scrollbars appear depends on the zoom factor selected.

#### **Example Code**

```
Private Sub Form_Load()
    VcNet1.Open "C:\Programs\Varchart\xnet\tutorial.net"
     VcNet1.Zoomfactor = 150
End Sub
```
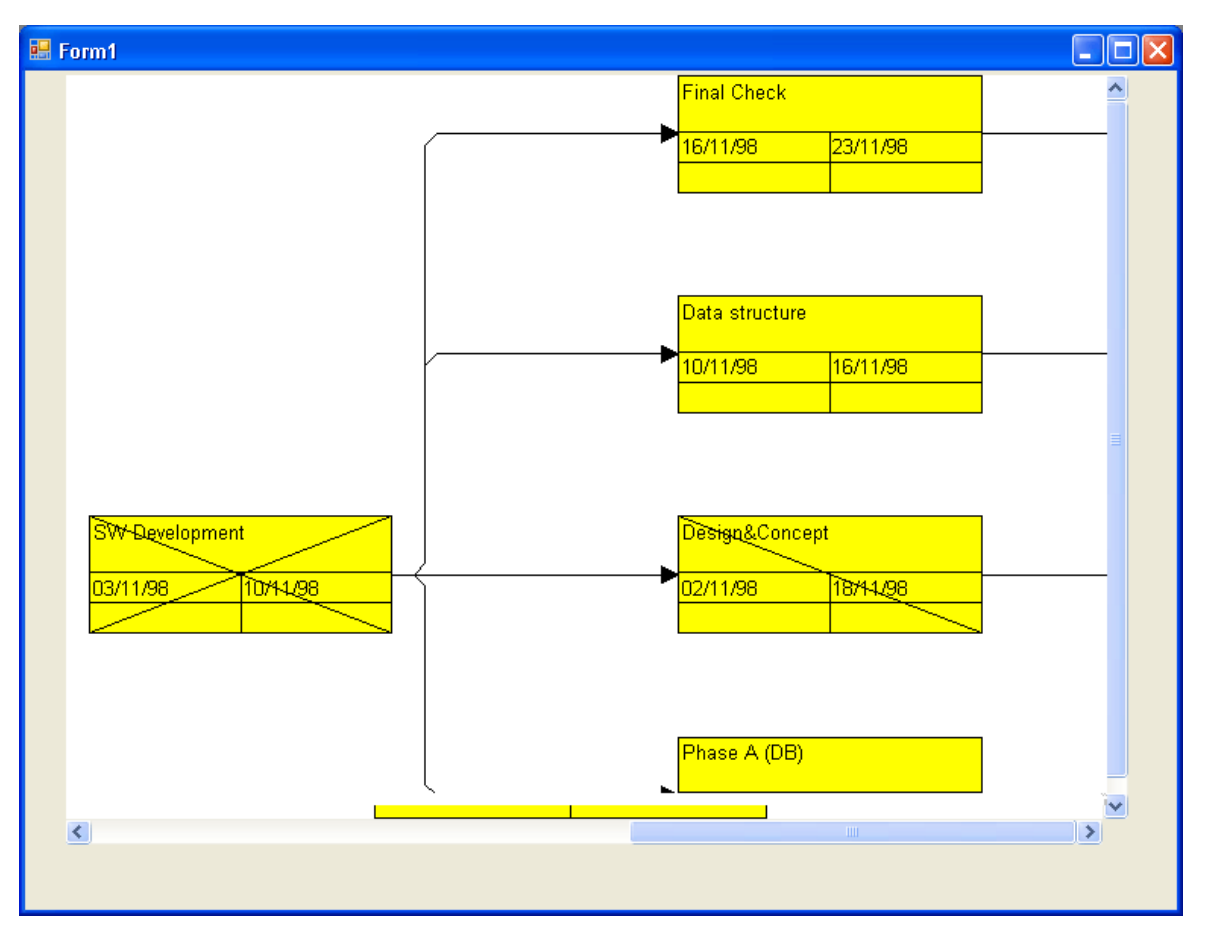

Return to design mode. If you want VARCHART XNet to completely cover the form, please verify the following:

- Make sure that the properties **Top** and **Left** are set to 0. This will position VARCHART XNet to the top left corner of the form.
- Set the VARCHART XNet properties **Width** and **Height** to the form values **ScaleWidth** and **ScaleHeight**. In case you are having VARCHART XNet rescaled automatically, as described above, the latter becomes obsolete.

## <span id="page-35-0"></span>**2.7 Setting the Orientation of a Diagram**

On the **General** property page, you can adjust the basic and general settings of VARCHART XNet.

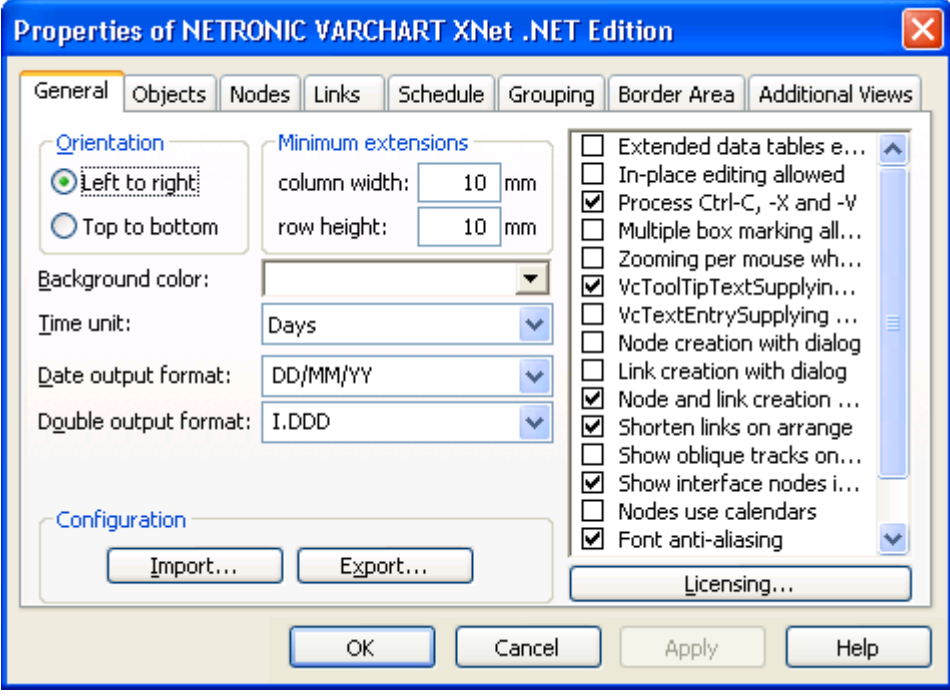

At first, please select via the **Orientation** whether the nodes should be directed from left to right or from top to bottom. Try both orientations on the sample file *tutorial.net*, which you can do in design mode. Browse for the file *tutorial.net* in the field **Temporary data file** further down.

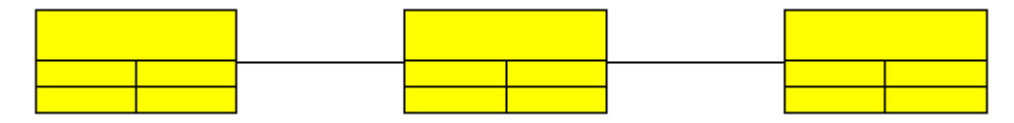

*Left-to-right orientation*
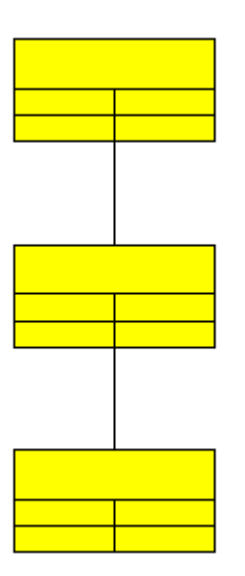

*Top-to-bottom orientation*

To enable creating nodes, the check box **Allow creation of nodes and links** needs to be ticked. To make the program produce an empty chart when starting, transform the corresponding source code line into a comment:

#### **Example Code**

```
Private Sub Form_Load()
    ' VcNet1.Open "C:\Programs\Varchart\xnet\tutorial.net"
    VcNet1.Zoomfactor = 100
End Sub
```
Please start the program again. An empty network diagram will appear. Press the right mouse button to make the context menu appear and select the creation mode. Generate some nodes in a row and a column and connect them by links. Make the context menu appear by pressing the right mouse button on an empty spot of the diagram and select the menu item **Arrange**. VARCHART XNet will arrange the nodes according to the orientation set.

## **2.8 Generating and Editing Nodes and Links**

On the **General** property page by the option **Allow creation of nodes and links** you can enable the user to create new nodes interactively via a mouse click. If in addition you tick the options **Edit new nodes** and **Edit new links**, the **Edit Data** dialog will open as soon as the mouse button has been released by the user. The data of the node or link is displayed and you can edit them.

On the **General** property page, please activate the option **Allow creation of nodes and links** and deactivate the **Edit new nodes** and **Edit new links** check boxes. Start the application by the F5 key, open the context menu via the right mouse button and select **Creation Mode**. Then use the left mouse button to click on an empty space in the diagram. Each mouse click will generate another node.

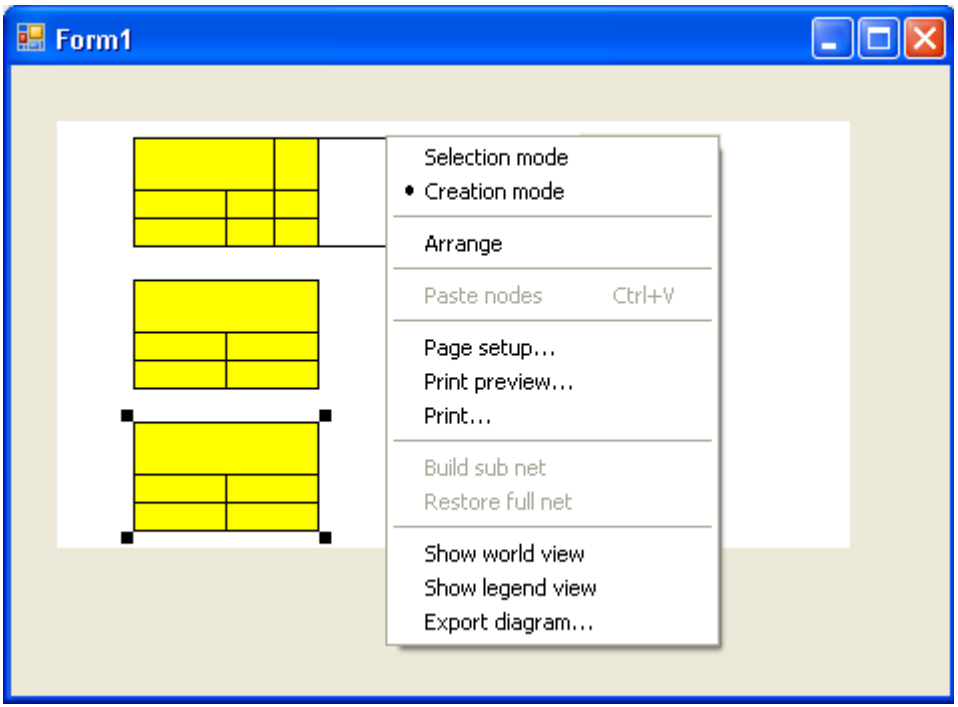

If you deactivate the option **Node and link creation allowed**, the user will be unable to generate nodes and links, even when the creation mode is switched on. Nodes and links can then only be loaded via the API.

Please activate the options **Node creation with dialog** and **Link creation with dialog** now.

Start the application and change to creation mode. Click the right mouse button and choose the **Edit** menu item to open the **Edit Data** dialog where the data fields that were defined in the **Administrate Data Tables** dialog (not defined as hidden) are displayed. You can edit the data fields and the values of the node record. When you click on **OK**, the node will be generated from the values set.

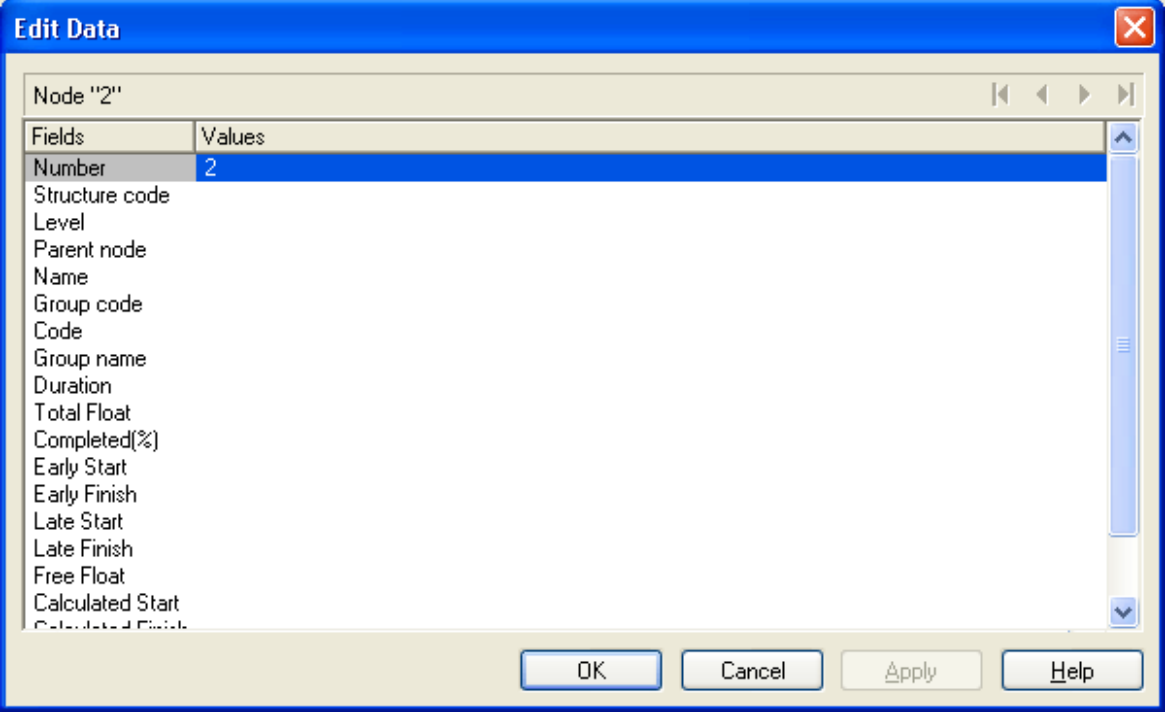

Please generate some nodes and links as described in the chapter "Tutorial: The First Run". You can edit nodes in immediate sequence.

Please mark some nodes by simultaneously keeping the Ctrl key depressed. Then click the right mouse button on one of the marked objects. This will open the context menu of the node. Click on the **Edit** menu item to open the **Edit Data** dialog where you can edit the data of all nodes right away.

In the head line of the **Edit Data** dialog you will find the ID of the node, as well as the number of the current node out of the total number of nodes being edited (Activity n of m).

When opening the dialog, the data and values of the first node are displayed. With the help of the arrow buttons you can navigate in the nodes.

Please close the form now and return to design mode.

## **2.9 Marking Nodes and Links**

On the **Nodes** and the **Links** property pages you can set a pattern to mark nodes and links, respectively. Just select an option from the **Marking type** select box.

Start the program, switch to the creation mode and generate some nodes and links for marking.

You can mark nodes or links by clicking on them with the left mouse button. By simultaneously pressing the Ctrl key you can mark and toggle several nodes or links. By marking a single object and then using the Shift key to mark a second one, all objects between them will be marked.

Try different options of marking nodes and links. The picture below shows marking a node by inverted colors and marking a link by pickmarks:

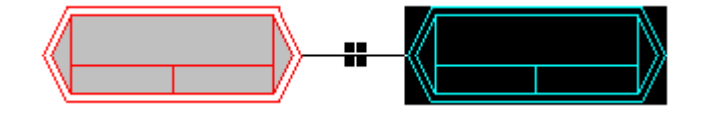

## **2.10 Setting Filters for Nodes**

A filter consists of criteria to select for defined data, for example for data of nodes and links.

When using a filter in a node appearance, only those nodes will show the features defined in the appearance that match the filter conditions.

Please click on the **Filters** button of the **Objects** property page to open the **Administrate Filters** dialog box. Here you can rename create, copy, edit or delete filters.

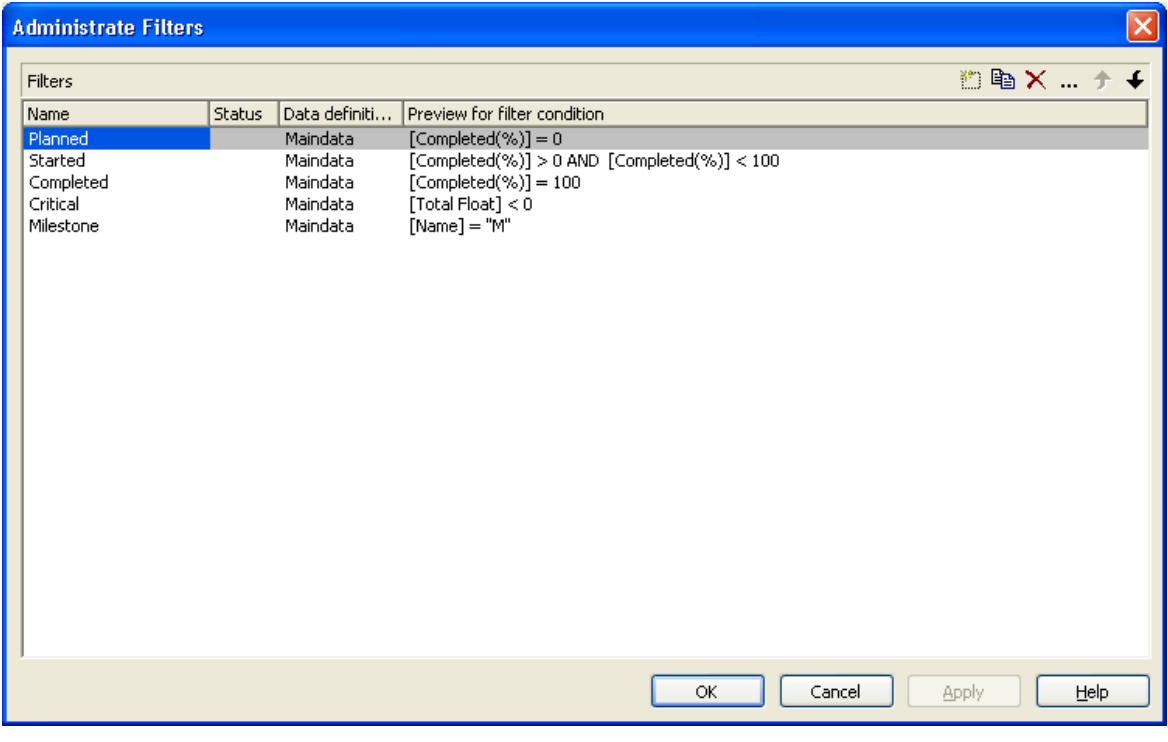

- **Buttons in the "Administrate Filters" dialog box**
- **Add filter**
- **la** Copy filter
- Delete filter
- ... Edit filter

### **Creating and editing filters**

Now create new filters and edit them. Click on the **Add filter** button. The new filter appears at the end of the list. Rename it to "Department A".

Now edit the new filter. Click on the **Edit filter** button to reach the **Edit Filter** dialog box. Specify the following:

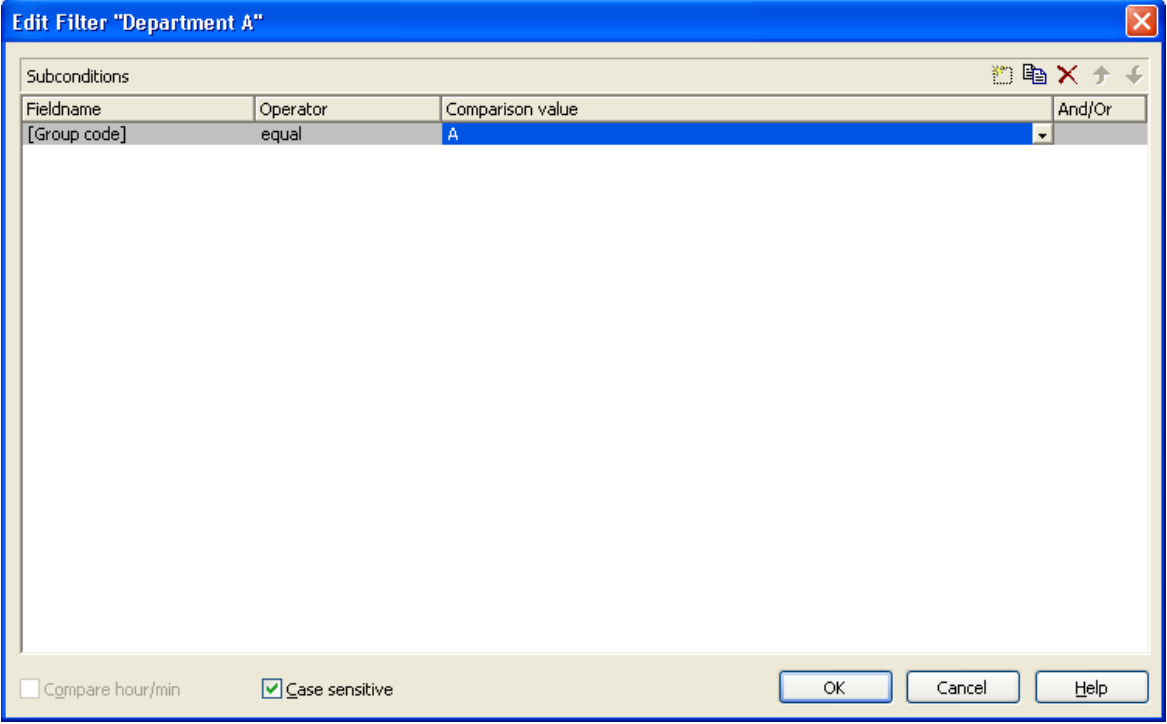

The head line indicates the name of the current filter.

The **Code name** field displays the data field whose value is compared with the **Comparison value**. Please select the field "Group name".

The **Operator** field displays the current operator. The type of operator available depends on the type of data field selected. Please select the operator "equal" now.

The entry in the **Comparison value** field is a value that the **Code name** entry will be compared with. Therefore it needs to be of the same data type as the **Code name** entry. Please select "A".

In the **And/Or** column you can choose the operators to combine the condition of the current row with the one in the row following, if necessary.

Leave the **Edit Filter** dialog box by **OK** and return to the **Administrate Filters** dialog box.

### **2.11 Setting Node Appearances**

VARCHART XNet offers a variety of options to modify node appearances. You can define the appearance of a node depending on its data. For example, critical activies may show a double feature and a red background, finished activities may be struck through etc. A defined set of graphical attributes is called an appearance. A node may have several appearances of different priorities.

Please click on the **Objects** property page and then on the **Node Appearances** button to get to the **Administrate Node Appearances** dialog.

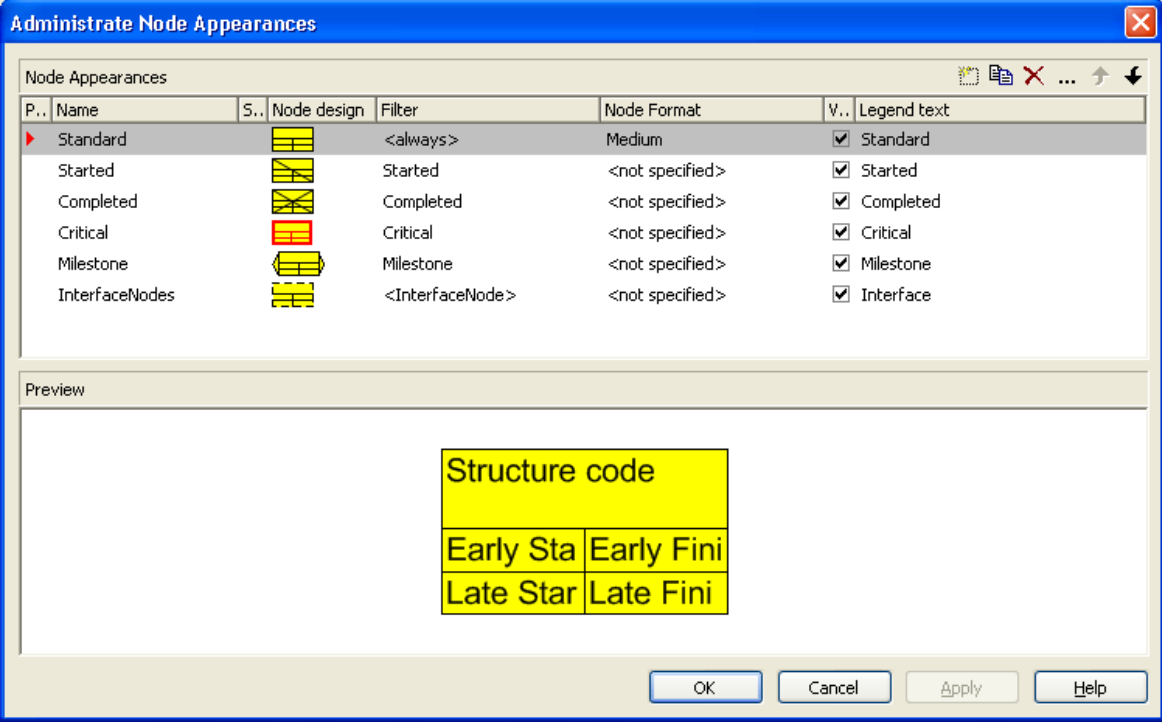

Here the available node appearances are listed. Please mark them one by one to display their shapes in the preview window.

A node appearance always is associated with a node format and a filter (except the "Standard" node appearance which is not associated with a filter).

A filter consists of conditions that have to be fulfilled by a node for the appearance to apply. For example, the appearance "Marked" is associated with the filter "Marked", that selects all marked nodes.

If a node fulfils the criteria of several appearances, all of them will apply to the node. Each appearance is of a different priority. The appearance assigned last is inserted at the bottom of the column and will override all others. The list therefore represents an inverted hierarchy, with the bottom appearance being of top priority.

Usually, the "Standard" appearance at the top of the list is of lowest priority. It is not associated with a filter and applies to all nodes.

◆ You can modify the order of working off the node appearances with the help of the arrow buttons.

### **Creating, copying, deleting and editing node appearances**

In the **Administrate Node Appearances** dialog box you can create, copy, delete and edit node appearances via the following buttons:

**Add node appearance**

**La Copy node appearance** 

**Delete node appearance**

**Edit node appearance**

**Note:** You can delete all node appearances except the default node appearances. Before a node appearance is actually deleted, you have to confirm it.

### **Using node appearances and filters**

This paragraph is about handling node appearances and their associated filters. Please assign to the node appearance "Finished" the top priority by placing it at the bottom. Place the "Started" node appearance right above it to receive second place priority.

Please edit the node appearances now. For this, mark one of them in the **Administrate Node Appearances** dialog and click on the **Edit node appearance** button. You will get to the **Edit Node Appearance** dialog. In the head line the name of the current node appearance is indicated. In this dialog you can modify its graphical attributes.

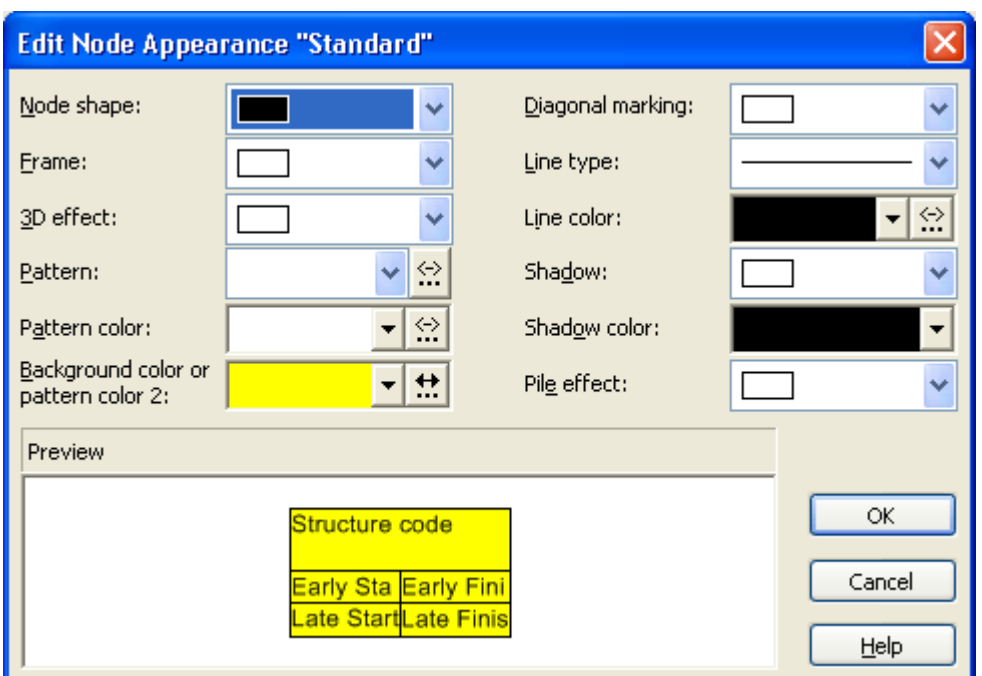

Please enter the below settings:

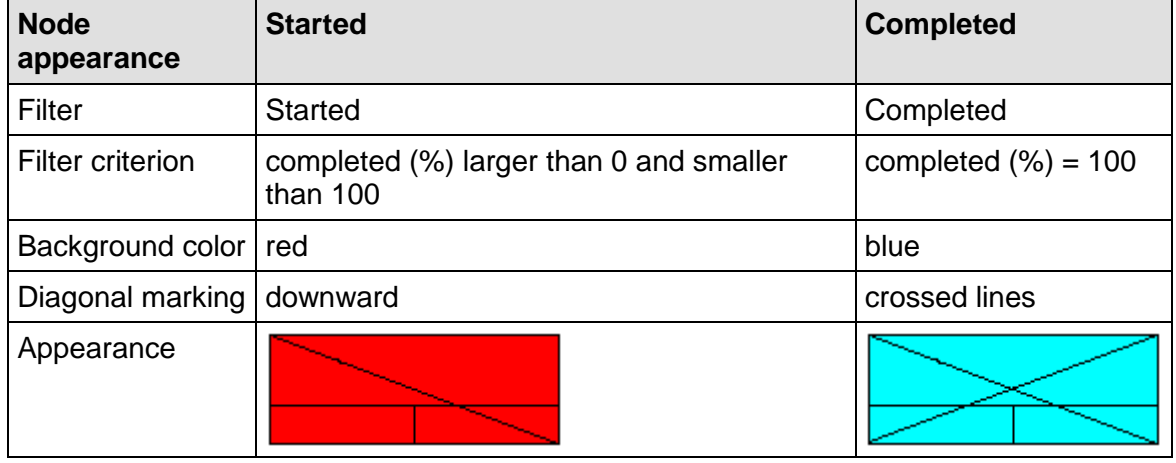

Please confirm your settings by **OK** and run the program. Create a node, click on it twice and edit its data in the **Edit Data** dialog as follows:

- Please enter "0" into "Completed(%)": The node will show the "Standard" node appearance.
- Next, please enter a figure smaller than 100 and larger than zero into "Completed(%)": The node will show the "Started" node appearance with a red background and a downward strike-through pattern.
- Finally, please enter "100" into "Completed(%)": The node will show the "completed" appearance, that has a crossed-lines strike-through pattern and a blue blackground.

### **Specifying the node appearance data dependant**

For each node appearance you can assign the pattern, pattern color, background color and the link colur data dependant by means of a map. For details, please see the chapter "Important Concepts: Maps".

## **2.12 Setting Node Formats**

A node appearance always is combined with a node format. The latter you can define yourself.

Please click on the **Node Formats** button of the **Objects** property page. You will get to the **Administrate Node Formats** dialog.

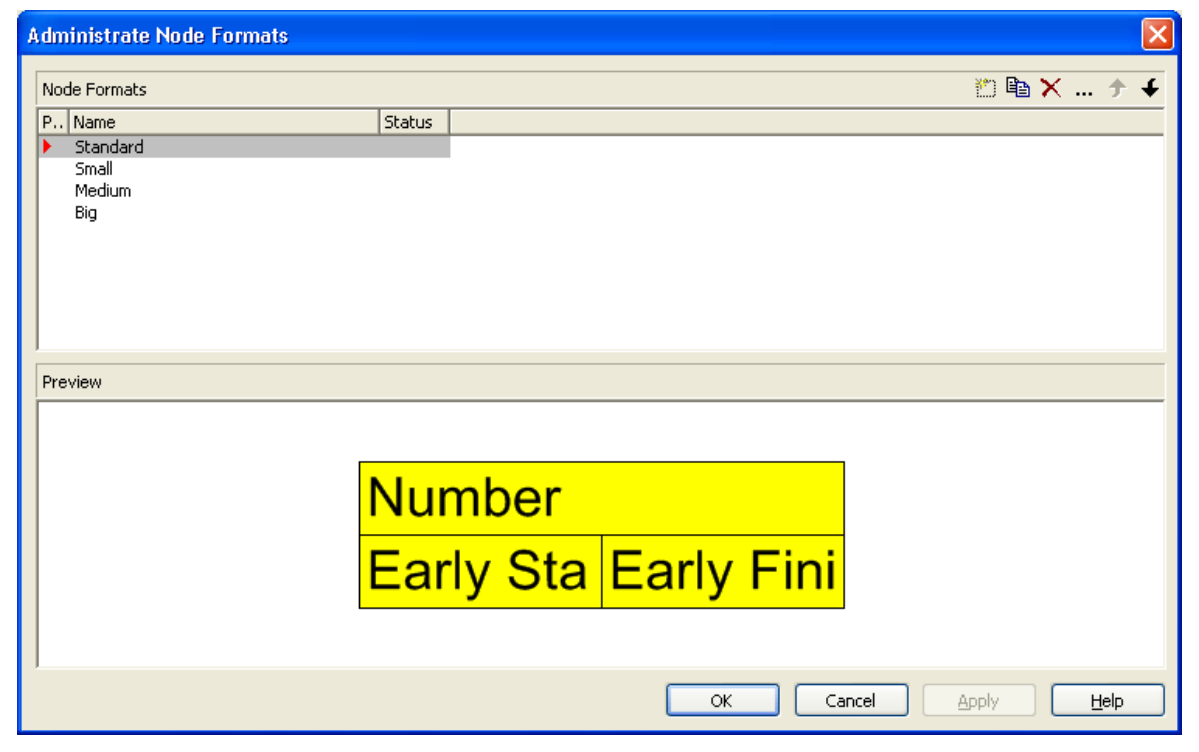

The **Node Formats** table contains the node formats available. Mark each one of them in order to view their appearance in the preview window.

In the **Administrate Node Formats** dialog box you can create, copy, delete and edit node formats via the following buttons:

- **Add node format**
- **La Copy node format**
- **Delete node format**
- **Edit node format**

**Note:** You cannot delete the "Standard" node format. The same is valid for node formats used in node appearances. Before a node format is deleted, you have to confirm it.

### **Editing Node Formats**

To edit a node format, mark it in the list and click on the **Edit node format** button. The dialog **Edit Node Format** will appear.

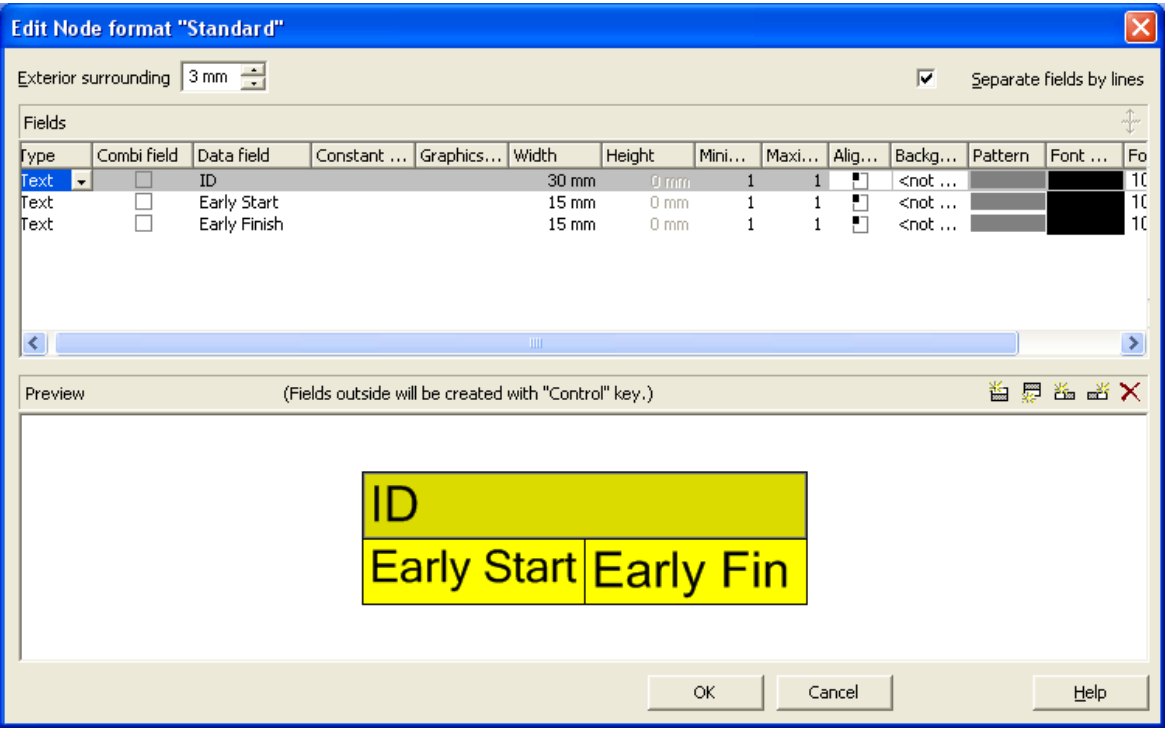

In this dialog box you can specify the following:

- whether the node fields are to be separated by lines
- the margins (distance between nodes or between a node and the margin of the chart. Unit: 1/100 mm)
- the type: text or graphics
- for the type text: a data field whose content is to be displayed in the current field or a constant text
- for the type graphics: the name and directory of the graphics file that will be displayed in the current field
- the width and height of the marked field
- how many lines of text can be displayed in the current field
- alignment of the text/graphics of the current field
- the background color of the current field
- the pattern of the current field
- the font attributes of the current field

### **Displaying graphics in node fields**

For each format field of the type graphics you can specify the graphics file to be displayed.

To select a graphics file, click on the first button. Then the Windows dialog box **Choose Graphics File** will open.

 $\mathbb{R}$  To configure a mapping from data field entries to graphics files, click the second button. Then the **Configure Mapping** dialog box will open.

If a mapping has been configured, a symbol is displayed besides the symbol file name  $(\mathbf{H})$ .

For further details please see the chapters "Property Pages and Dialog Boxes" and "Important Concepts: Maps".

### **2.13 Setting the Link Appearances**

In the above paragraphs you learned how to apply filters to nodes. Filters can also be applied to link appearances. It is possible, for example, to assign certain link appearances to different types of links (for example green lines to start-start links and blue lines to finish-finish links).

To set the appearance of a link, please open the **Links** property page.

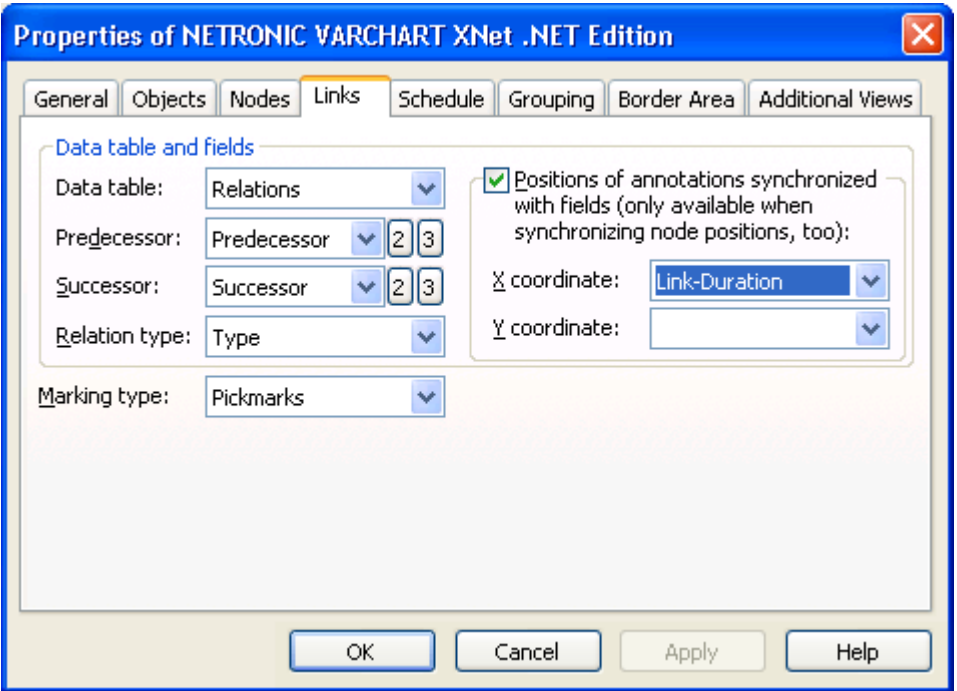

In the table in the lower section of the table you can define new appearances or edit already existing ones.

Please double-click on the entry "New..." in the last line to define a new appearance named "FF link". As soon as you click on a different field, the appearance will be created and added to the list. By default, the appearance has the same line attributes and filters as the preceding one.

For selecting the filter used with a link appearance, click on an entry in the Filter column. Open the appearing select box by clicking on its arrow-down button. Up to now, only the default filter "always" exists.

Create a new filter for link appearances now. Click on the **Filter** button to open the **Administrate Filters** dialog wher you can create, copy, edit and delete filters. Click on the "Add filter" button to create a new filter. Rename this filter into "FF". It is designed to select finish-finish links.

Now edit the filter "FF". Click on the **Edit filter** button to open the **Edit Filter** dialog box.

Please define the criterion "Link type equals FF". All links of the type "FF" will now adopt the link appearance associated with this filter.

Modifications of a filter will be valid for this filter in general an not only for the current link appearance.

Click on the **OK** button in this dialog box and in the **Administrate Filters** dialog box.

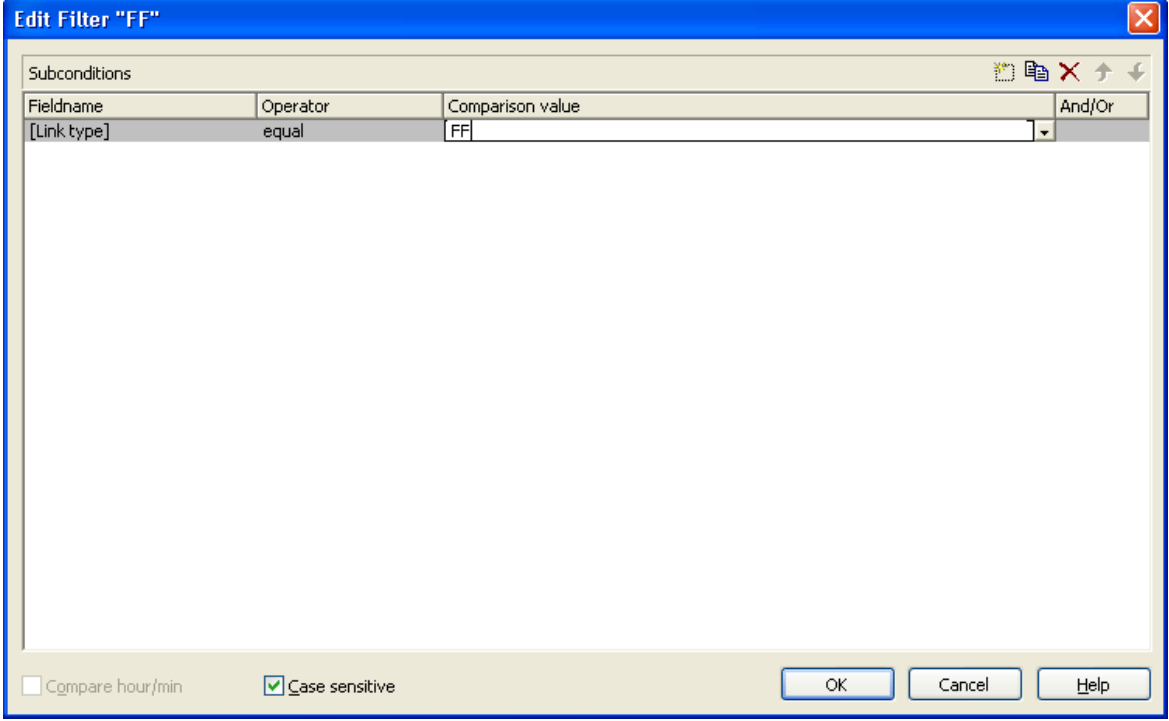

Please set the line attributes for the "FF link" link appearance now. Click on the **Edit** button near the **Line type** to open the **Line Attributes** dialog where you can set the color, type and thickness of the line.

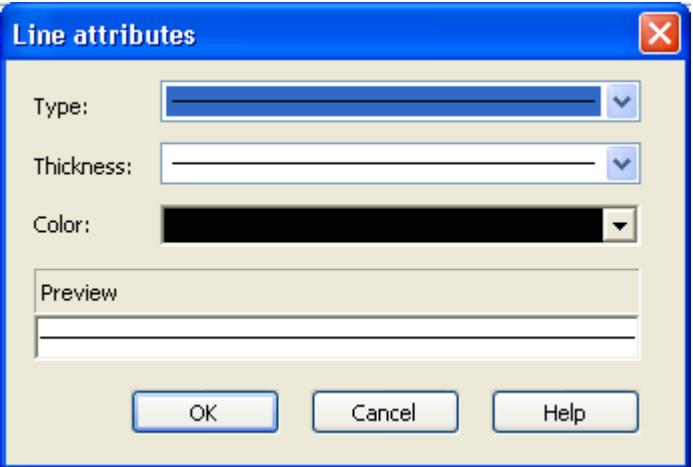

Select a blue color for the links that fulfil the criterion of the "FF link" filter, i.e. that are of the FF type.

Start the program by the F5 key and generate two nodes and a link between them.

Right click on the link and select **Edit** from the context menu to open the **Edit Link** dialog.

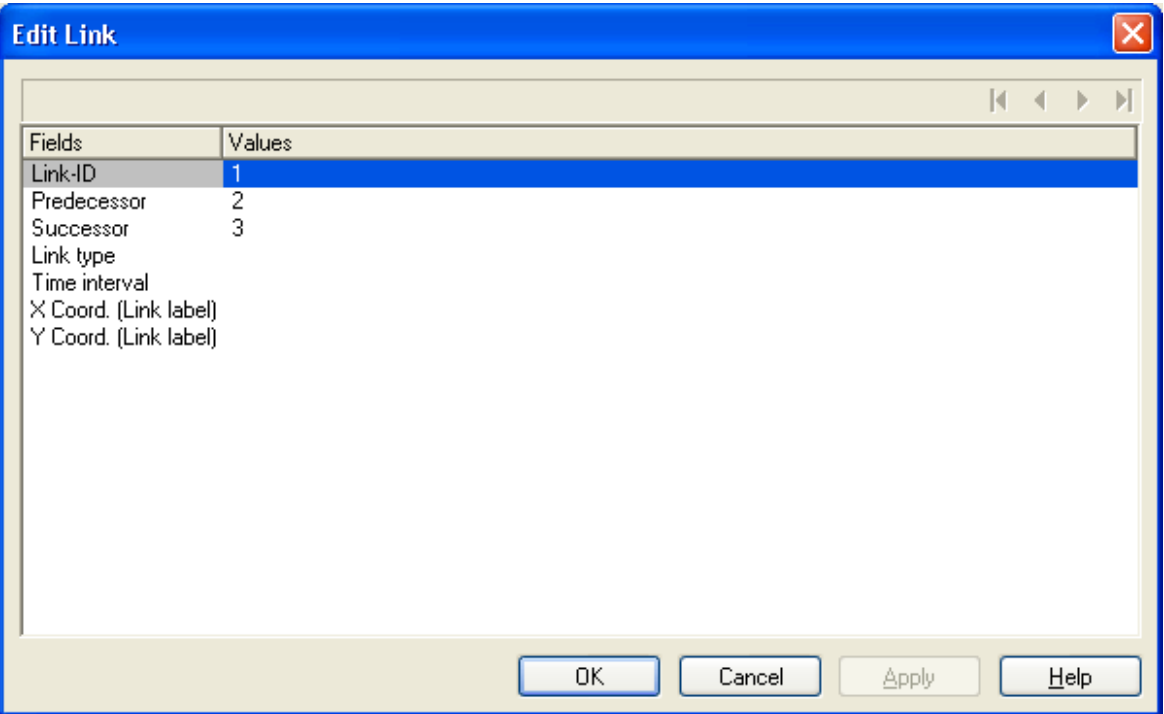

Enter "FF" into the **Type** and confirm by clicking on the **OK** button. The marked link will turn into a finish-finish relation and will be immediately diplayed as a blue line.

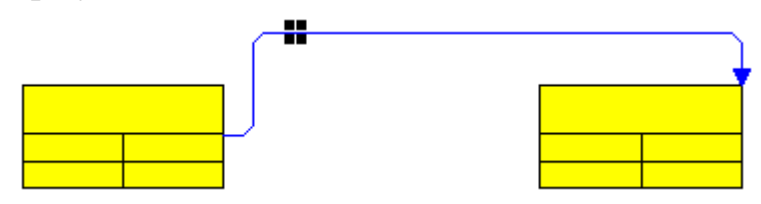

How different link types are displayed in different orientations is shown by the pictures below:

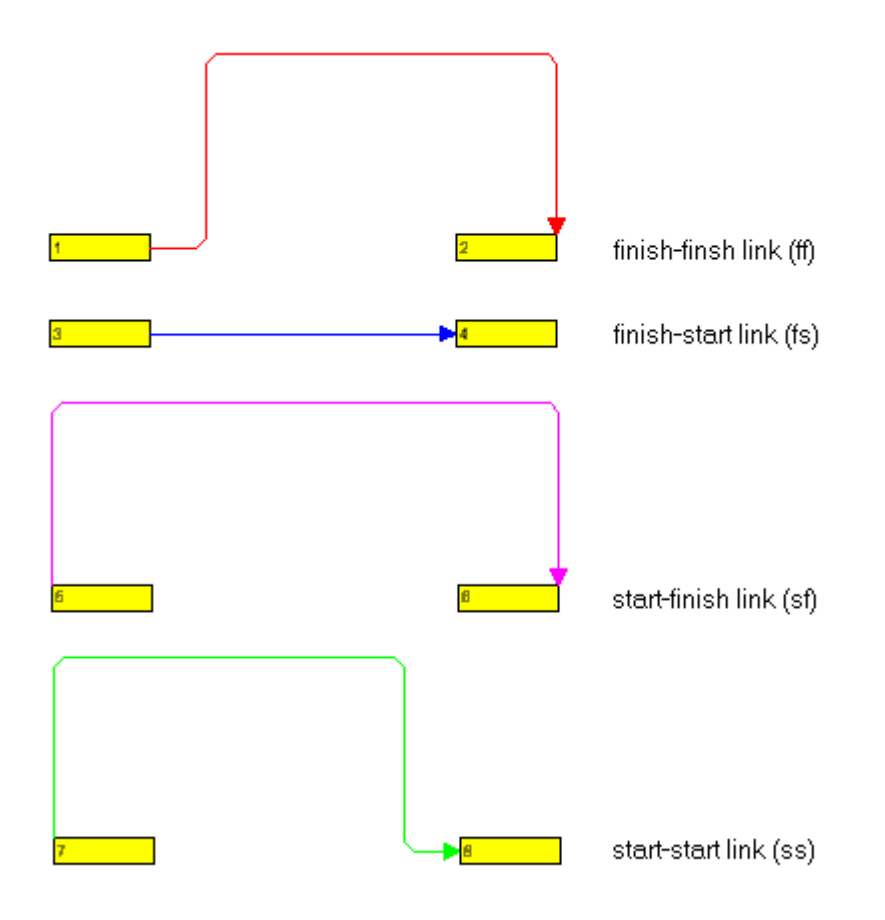

*Left-to-right orientation*

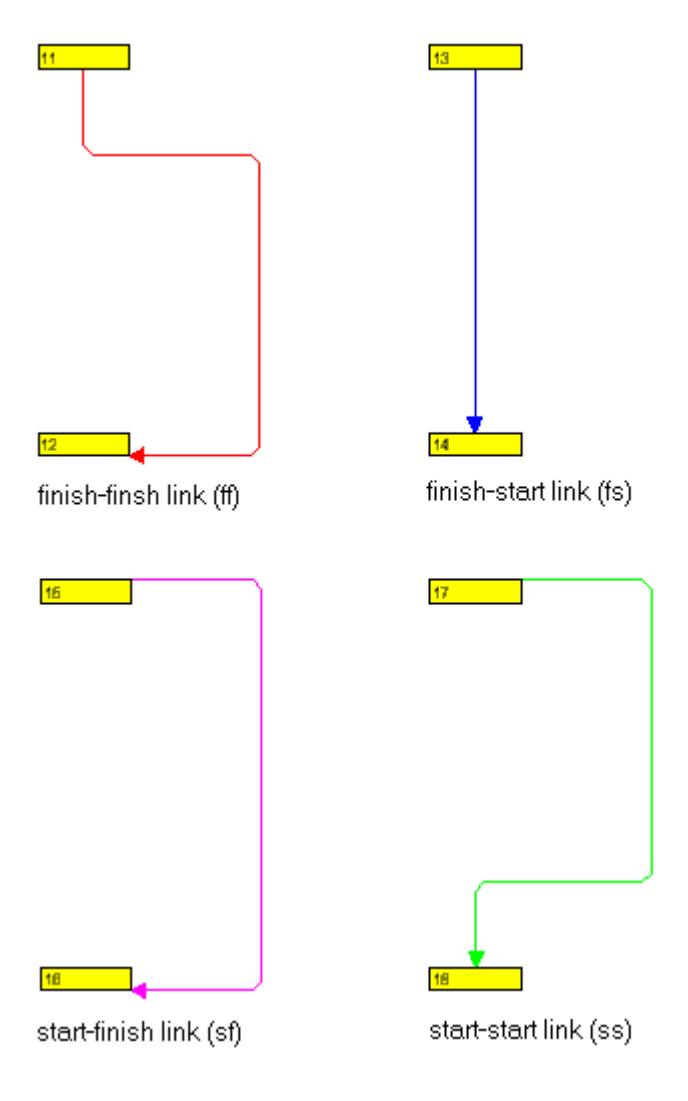

*Top-to-bottom orientation*

### **2.14 Saving Positions of Nodes and Link Annotations**

Synchronizing the positions of nodes and link annotations with data fields is required if these positions have to be restored after closing the project.

To synchronize node positions with their data fields, please activate the check box **Node positions synchronized with data fields** on the **Nodes** property page and select the following data fields:

- for the X coordinate: "X Coord. (node)"
- for the Y coordinate: "Y Coord. (node)"

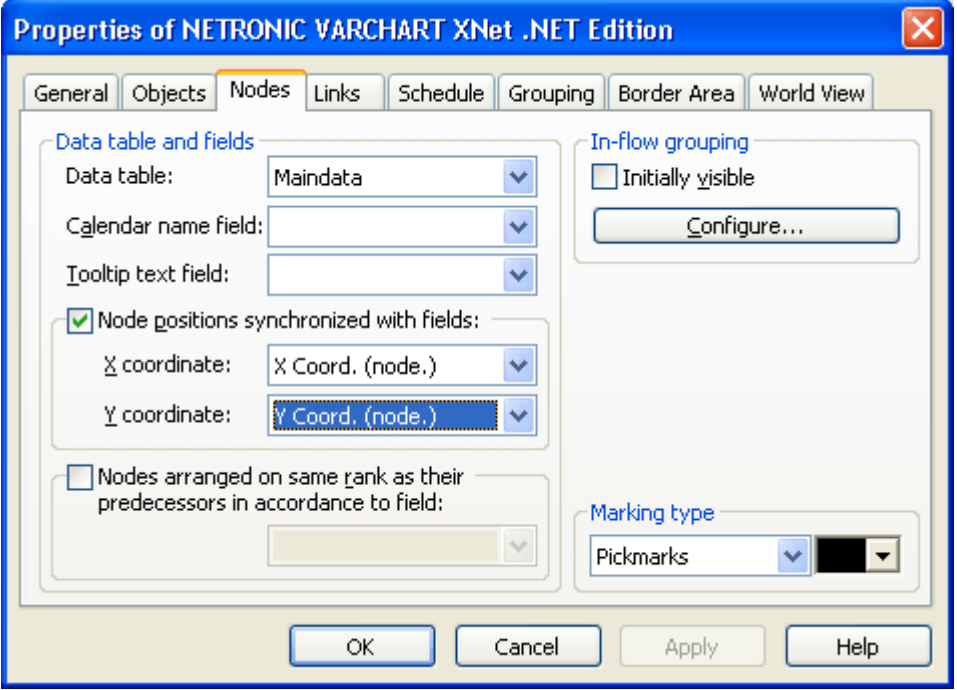

To synchronize the link annotation positions with their data fields, on the **Links** property page activate the check box **Annotation positions synchronized with data fields** and select the following data fields:

- for the X coordinate: "X Coord. (Link label)"
- for the Y coordinate: "Y Coord. (Link label)"

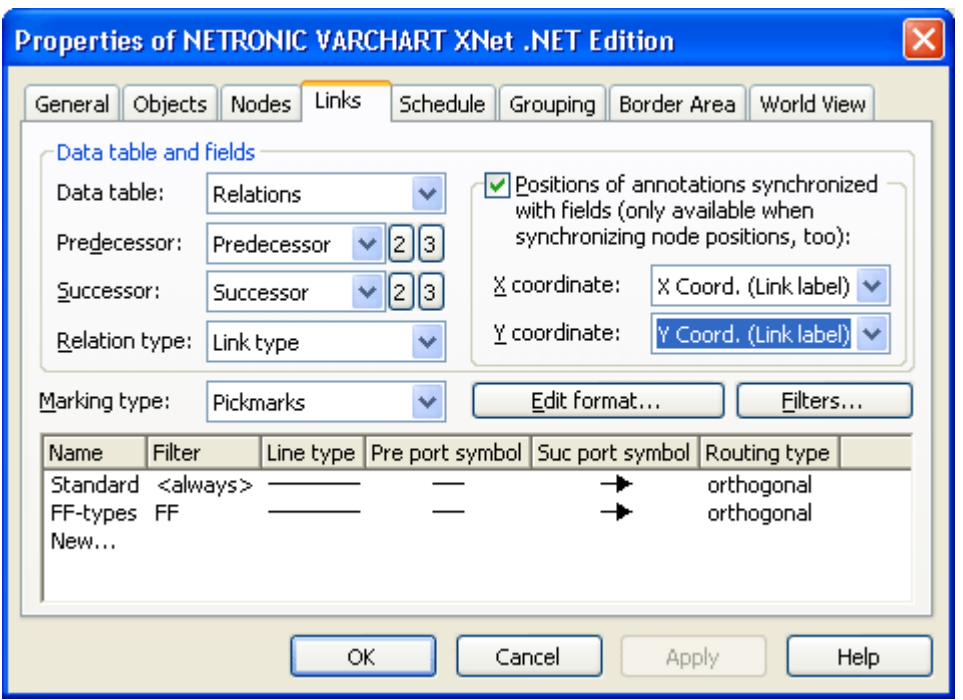

Positions of nodes and of link annotations are stored as coordinates in a matrix.

- The X and Y coordinates of a node represent the absolute position of the node in the matrix.
- In contrast, the X and Y coordinates of a link annotation refer to the position of the predecessor node.

The top left postion of the matrix is defined as  $(X, Y) = (1,1)$  and is reserved for nodes. All other node coordinates are generated by continuously adding 1 to the coordinates of the top left position. Except for the top left position any position may contain a node or a link annotation.

Node coordinates, that represent absolute values, always show positive figures, whereas link annotation coordinates, that represent relative values may show negative figures. Link annotation coordinates cannot be placed in the  $(0,0)$  position.

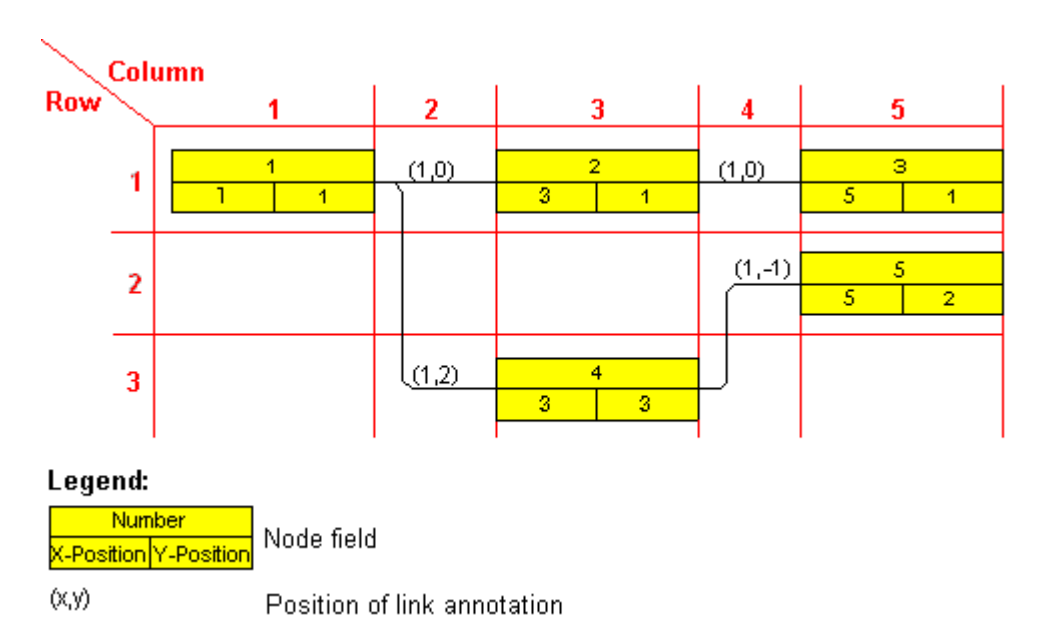

If you wish to save and reload the node positions of a diagram, please supply the below code for the **FormClosing** event:

#### **Example Code**

```
Private Sub Form1_FormClosing(ByVal sender As System.Object, ByVal e As 
System.Windows.Forms.FormClosingEventArgs) Handles MyBase.FormClosing
   VcNet1.SaveAsEx("C:\test.csv", VcEncoding.vcUnicodeEncoding)
End Sub
```
#### **Example Code**

```
private void Clustering FormClosing(object sender, FormClosingEventArgs
e)
{
    vcNet1.SaveAsEx(@"....", VcEncoding.vcUnicodeEncoding);
}
```
### **2.15 Positioning Auxiliary Nodes**

In some applications it may be useful not to keep all nodes in the same orientation. In a left-to-right orientation you can put nodes above or below their predecessors, in a top-to-bottom orientation you can place them left or right of their predecessors. The way to do this is to diminish the rank number of a node.The rank of a node is a figure defined according to the following rules: The rank of an unpreceded node equals 1. The rank of a node that has predecessors equals 1 plus the rank number of the predecessor of the top rank. This definition avoids cyclic structures to occur in a network diagram.

#### **Examples:**

- The rank of a node, the predecessor of which is unpreceded equals  $1+1=2$ .
- The rank of a node that has three predecessors of the ranks 1, 1 and 2 equals  $1+2=3$  (see sketch).

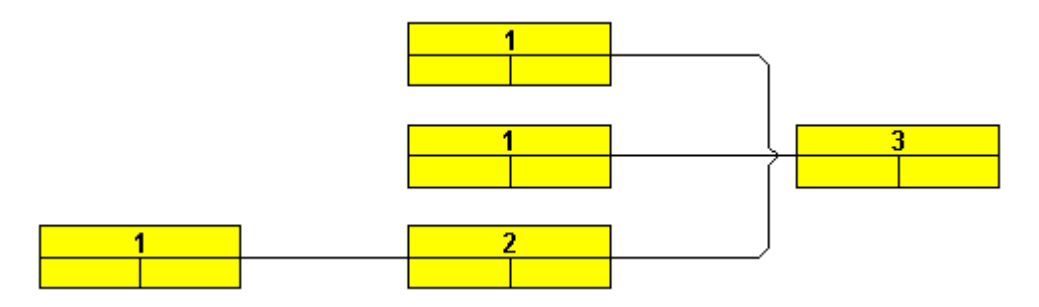

*Ranks of nodes in a left-to-right orientation*

This is how ranks of nodes work:

- In a left-to-right orientation the top rank of all nodes in a node column equals the column number (link annotation columns not included).
- In a top-to-bottom orientation the top rank of all nodes in a node row equals the row number (link annotation rows not included).

Ranks are calculated by clicking on the **Arrange** item of the diagram context menu. They serve as a base to the layout algorithm to position the nodes in the overall orientation. If cyclic structures exist in the chart, VARCHART XNet will identify them by a separate algorithm and ignore them temporarily. The links ignored will appear as returning links. At the same time, the layout aims at differing as little as possible from a layout that lacks returning links.

In some applications it may be useful to place a node in the same rank as its predecessor, for example, if the node is an auxiliary node of its predecessor. The rank of such a node can be diminished by 1.

In a left-to-right arrangement the auxiliary node, the rank number of which was diminished by 1, is placed below or above its predecessor instead of left or right of it.

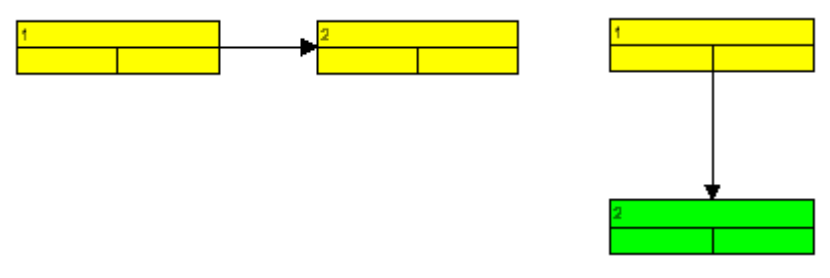

*Rank 1 and rank 2 holding a node each*

*The rank number of the second node was diminished by 1. Then Arrange was invoked.*

In a top-to-bottom arrangement the auxiliary node, the rank number of which was diminished by 1, is placed left or right of its predecessor instead of below or above it.

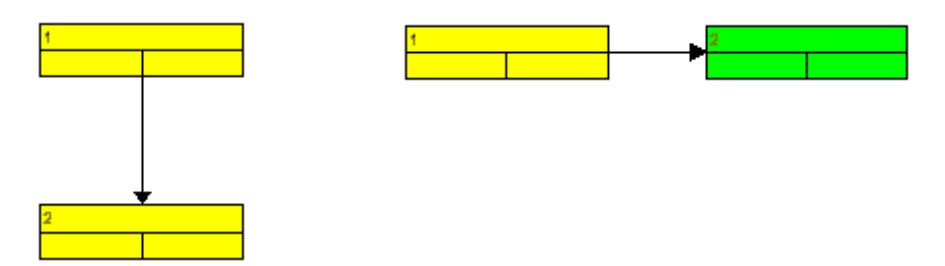

*Rank 1 and rank 2 holding a node each*

*The rank number of the second node was diminished by 1. After this, Arrange was invoked.*

The "Auxiliary node" data field serves to store modifications of the node rank. The entry into the "Auxiliary node" data field will set the position of the node, allowing the values **0, 1, 2** or **3**.

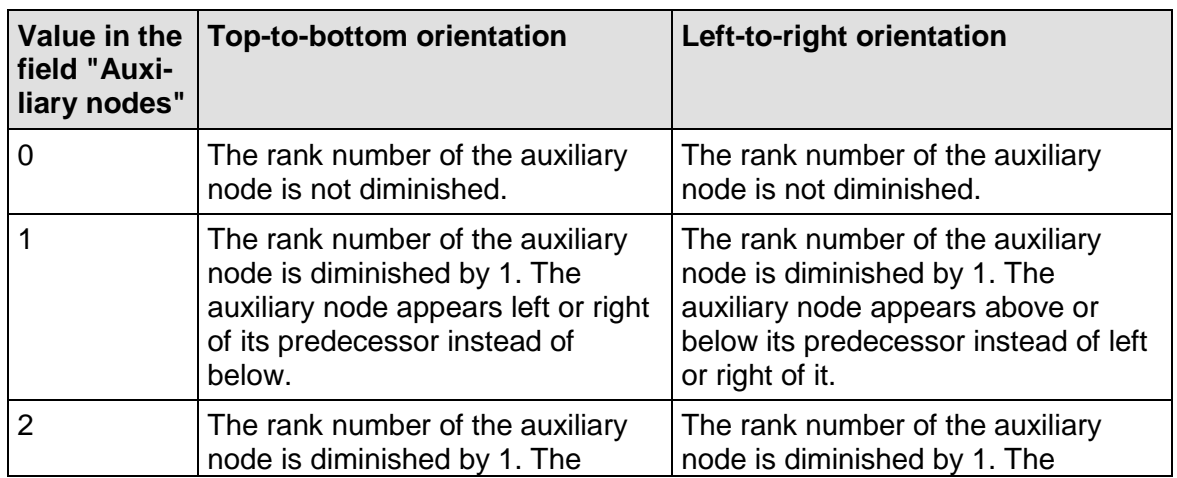

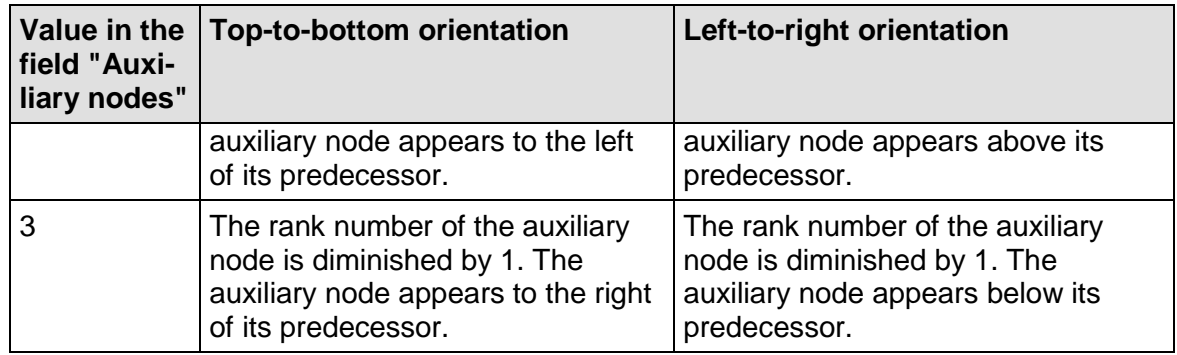

Please follow the below example of placing auxiliary nodes in the same rank as their predecessors. Select the **Left to right** orientation on the **General** property page. Then tick the check box **Nodes arranged on same rank as their predecessor in accordance to field** on the **Nodes** property page. Select the "Auxiliary node" data field from the select box. The entry of the "Auxiliary node" field controls, whether or not a node is placed in the same rank as its predecessor.

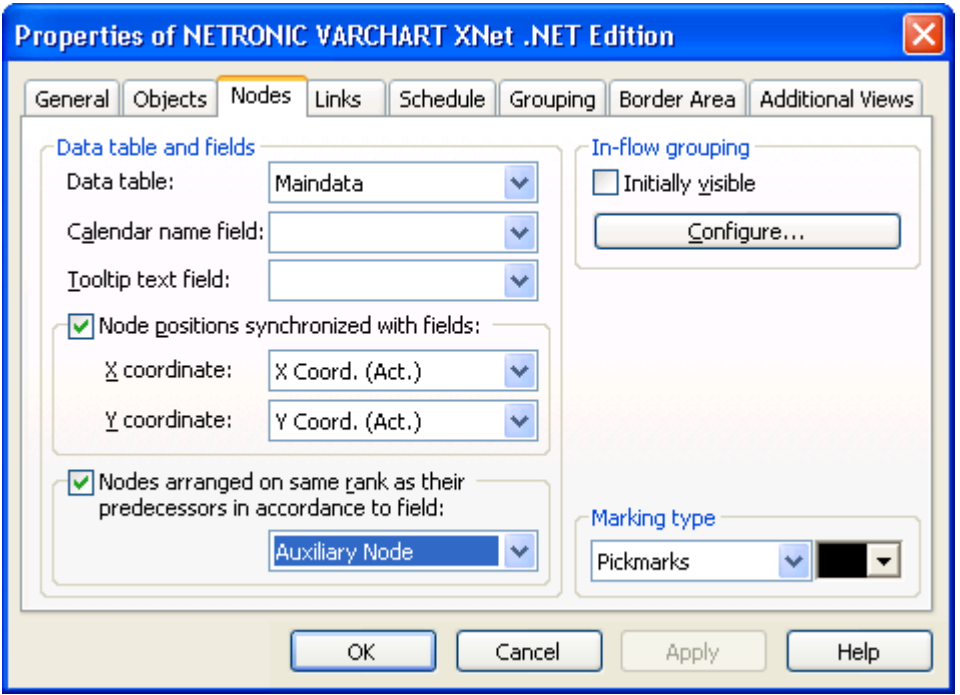

Run the program, generate some nodes and link them as shown in the below picture:

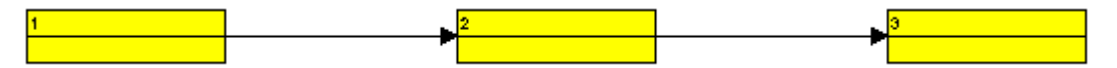

Double-click on the third node and enter the value "1" into the "Auxiliary node" field of the **Edit Data** dialog. This will be the result:

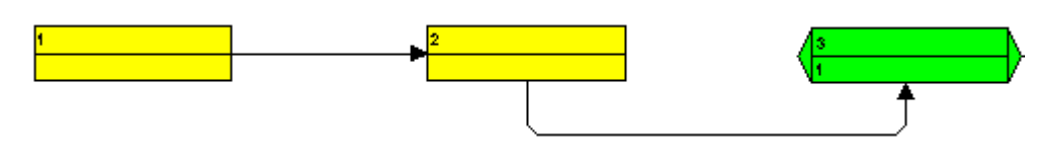

Please pop up the diagram context menu and select the item **Arrange**. This will be the result:

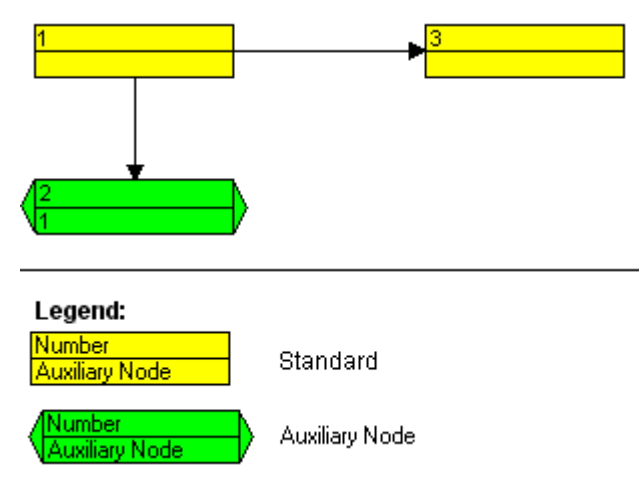

The node the rank of which was reduced, will be placed below instead of right of its predecessor. The picture below shows the ranking of different auxiliary nodes (left-to-right orientation):

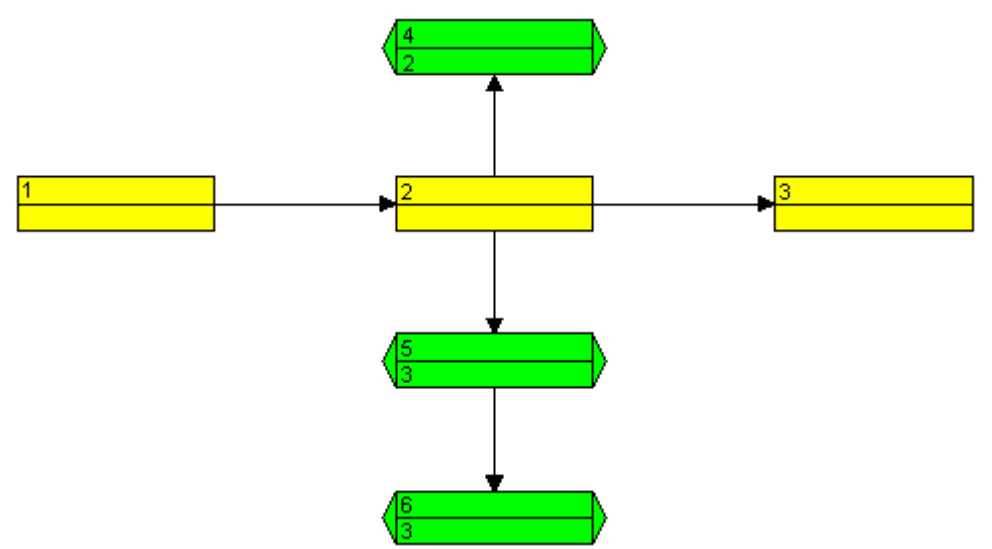

## **2.16 Grouping Nodes**

Often, you can improve the layout ot a network diagram by grouping nodes and highlighting groups. You can specify the grouping options on the **Grouping** property page.

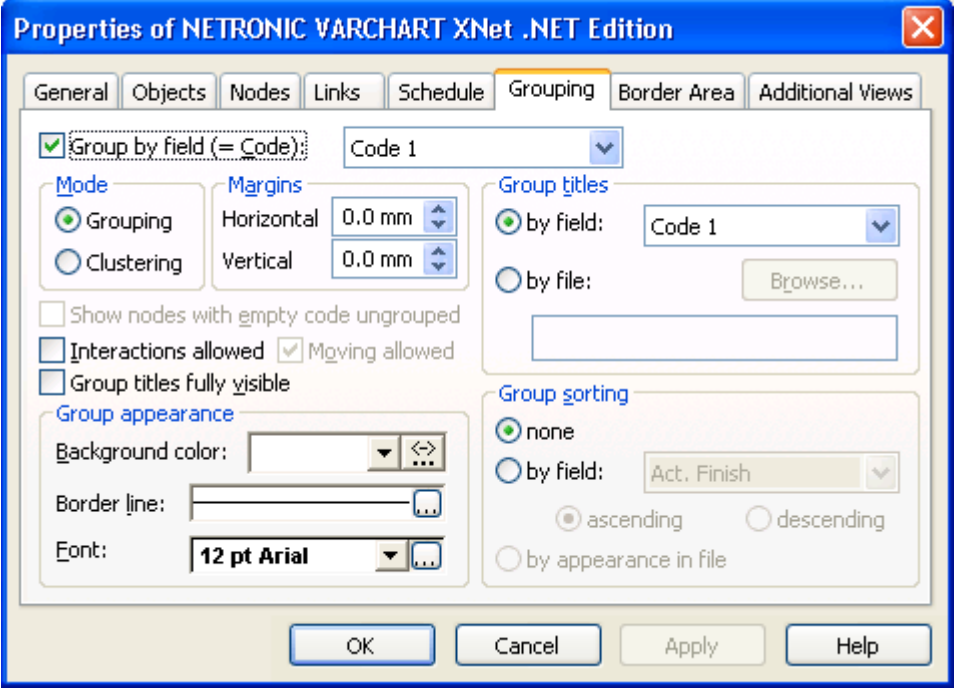

You can group nodes by the field that you select from the select box combined with the **Group by field (= Code)** check box. The field selected will be called **Group code**. Nodes that show the same entry in the **Group code** field will form a group. Please select the field named "Group code".

To generate the titles of groups, there are two options: You can either have them loaded from a file or from data fields. Activate the radio button **by field** to have the group title loaded from a data field, and select a field from the select box. Although the selected field does not necessarily need to be the group code field, the entries of the **Group code** field and of the **Group title** field should correspond in order to give sensible group headings.

For generating and editing nodes during runtime, as an example in this tutorial please use the tables

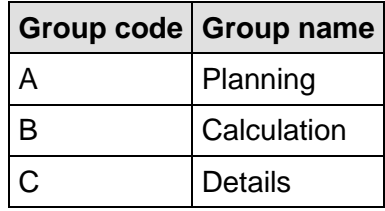

You need to decide now, whether or not the groups are to be sorted, and if so, what criteria they are to be sorted by. You can either sort them according to a criterion defined by a data field or according to their occurrence in the file. The **Group sorting** section lets you enter the settings for sorting the groups. Please set the radio button to **by field**. Then select the field that the groups are sorted by "Group code", and the sorting order descending. The groups will be sorted according to the group code in descending order now.

The **Group appearance** fields let you set the color, thickness and the type of the line that the groups are framed by, the background color and the font features of the group. Please select some nice settings and run the program.

Generate some nodes and enter values into the data fields "Group code" and "Group name". Please note in which way the two fields correspond. You will receive a picture that more or less looks like this:

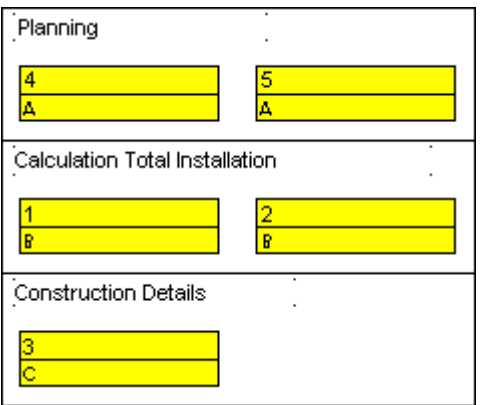

Please move a node to a different group. The value in the "Group code" field will automatically change. You can verify this by invoking the **Edit Data** dialog of the node to view the field.

## **2.17 Specifying the Scheduling of VARCHART XNet**

The VARCHART XNet Scheduler lets you perform simple date calculations, requiring the project start and end dates for parameters.

By the **Schedule** property page you can adapt VARCHART XNet´s date calculation settings to your interface by specifying the data fields you want to use for the input (**Schedule Input**) and output (**Schedule Result**) of the scheduler. Beside, you can set the time unit to be used in the fields that receive the results.

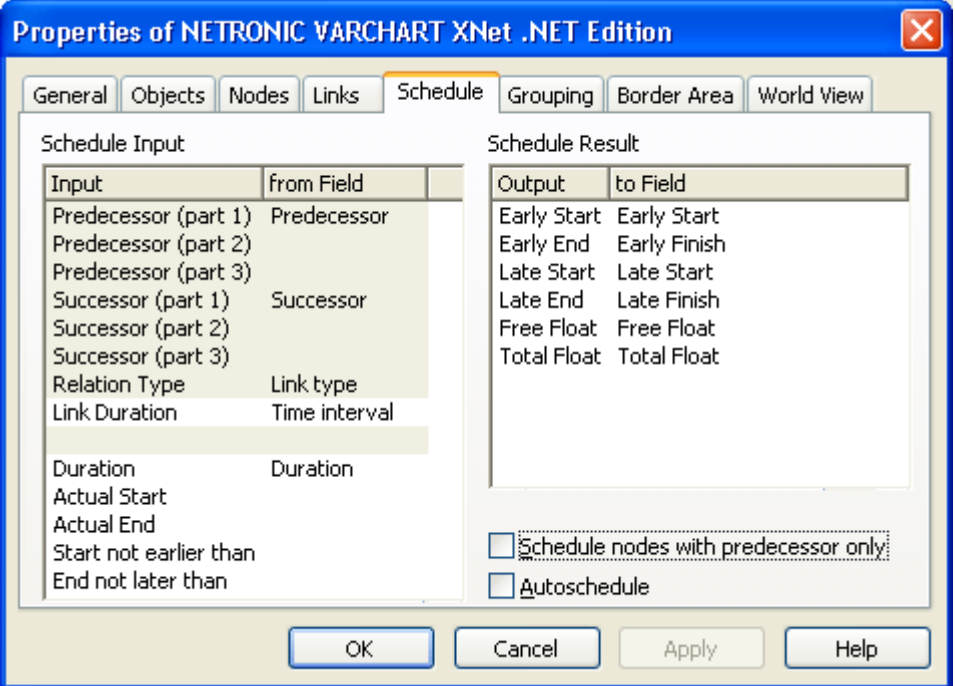

Please select in the **Schedule Input** table for each item of the **from Field** column a field from the select box that appears as soon as you click in the field. The data will be taken from the fields chosen. Select your settings as shown in the picture.

The scheduler uses data fields of the Maindata and Relations table as input fields for calculating dates.

The key data for calculating the dates are the durations of the various activities, their logical dependencies and the project start. The **Predecessor**, **Successor** and **Relation type** fields cannot be edited in the **Schedule Input** table. They merely show the settings that have been arranged on the **Links** property page.

Please select in the **Schedule Result** table for each item of the **to Field** column a field from the select box that appears as soon as you click in the

field. The results will be written to the fields selected, that are fields of the main data table only and were defined by the data definition.

The output data is written to data fields of the interface. Available output options are: **Early Start**, **Early Finish**, **Late Start**, **Late Finish**, **Total Float** and **Free Float**. Please select for each of the output options a field of the list defined by the data definition (as shown in the picture).

There are several options to initialize the scheduler:

1. You can set a project start via the API, by invoking the VcNet method **ScheduleProject**:

VcNet1.ScheduleProject "04.05.2000", 0

The method **ScheduleProject** lets you perform a forward and a backward calculation of the project. If you pass the start date, first a forward calculation will be performed, followed by a backward calculation. If you pass the final date, first a backward calculation will be performed, followed by a forward calculation. You can pass both dates, which will add the corresponding float to the activities.

**Setting Parameters to the "ScheduleProject" method:**

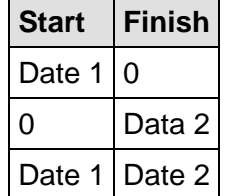

- 2. If you enter current start or end dates, the nodes will become static and cannot be moved.
- 3. You may enter reference dates for the conditions "Start not earlier than" and "End not later than". For these, select the corresponding data fields in the **Schedule Input** table on the **Schedule** property page. The reference date will be loaded from the fields selected. Then the earliest start of an activity will never be put before and the latest end of an activity will never be put after its reference date.

Please run the scheduler now. Before, please define three buttons ("Command1", "Command2" und "Command3") to execute the scheduler during runtime. Name the buttons "Start of project", "End of project" and "Start and end of project" and add the code:

#### **Example Code**

```
Private Sub Command1_Click()
VcNet1.ScheduleProject "01.01.2000", 0
```

```
End Sub
```

```
Private Sub Command2_Click()
VcNet1.ScheduleProject 0, "01.02.2000"
End Sub
Private Sub Command3_Click()
VcNet1.ScheduleProject "01.01.2000", "01.02.2000"
End Sub
```
Please enter the code below, to load some nodes and links on the program start.

#### **Example Code**

```
Private Sub Form_Load()
    VcNet1.InsertNodeRecord ("1;1.;;;Software Development;A;;
                                               Group A; 6; 0; 10; ;;; 0;VcNet1. InsertNodeRecord ("2;1.2;;;Design & Conception;C;;
                                               Group A; 10; 0; 50; ; ;;\overline{0};;\overline{0};VcNet1.InsertNodeRecord ("3;1.2.2;);Finish;B;;
                                               Group A; 7; 0; 0; j; j; 0; j"VcNet1.InsertNodeRecord ("4;1.2.4;;;Development;B;;
                                               Group A; 4; 0; 0; j; j; 0; j"VcNet1.InsertLinkRecord ("1;1;2;;;")
    VcNet1.InsertLinkRecord ("2;1;4;;;")
    VcNet1.InsertLinkRecord ("3;2;3;;;")
    VcNet1.InsertLinkRecord ("4;4;3;;;")
     VcNet1.EndLoading
```
End Sub

Please start the program now. The nodes and links loaded by the API are displayed:

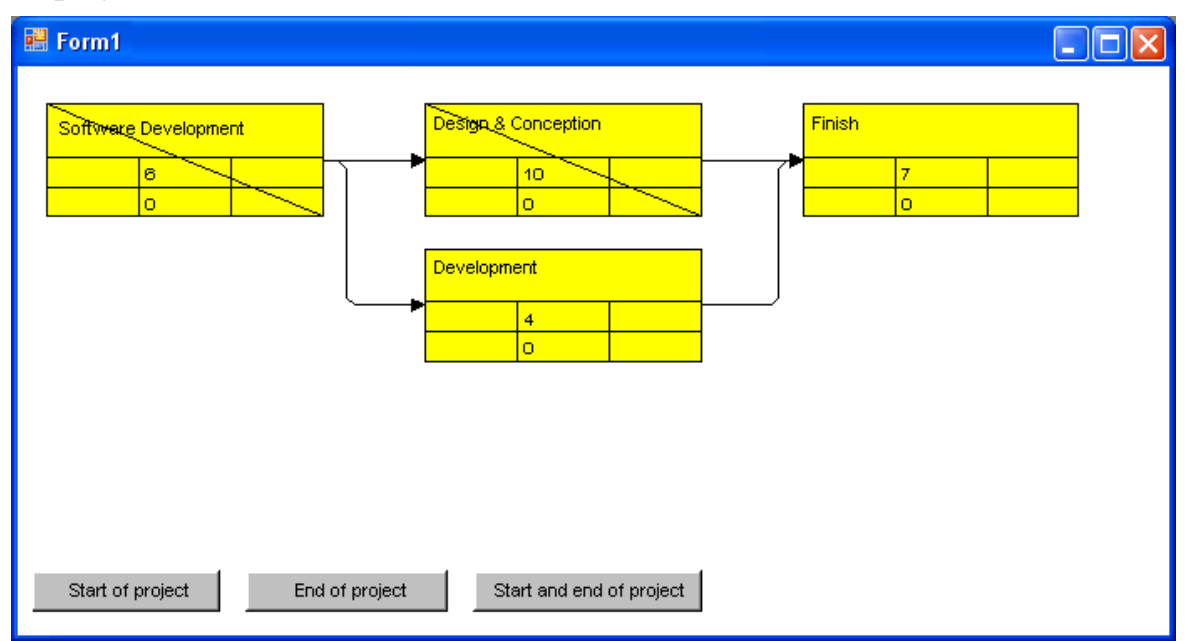

*Node format used: "Big"*

| Name               |                 |                     |
|--------------------|-----------------|---------------------|
| <b>Early</b> start | <b>Duration</b> | <b>Early</b> finish |
| Late start         | Float           | Late finish         |

Please click on the "Start of project" button. The dates calculated will be based on the project start.

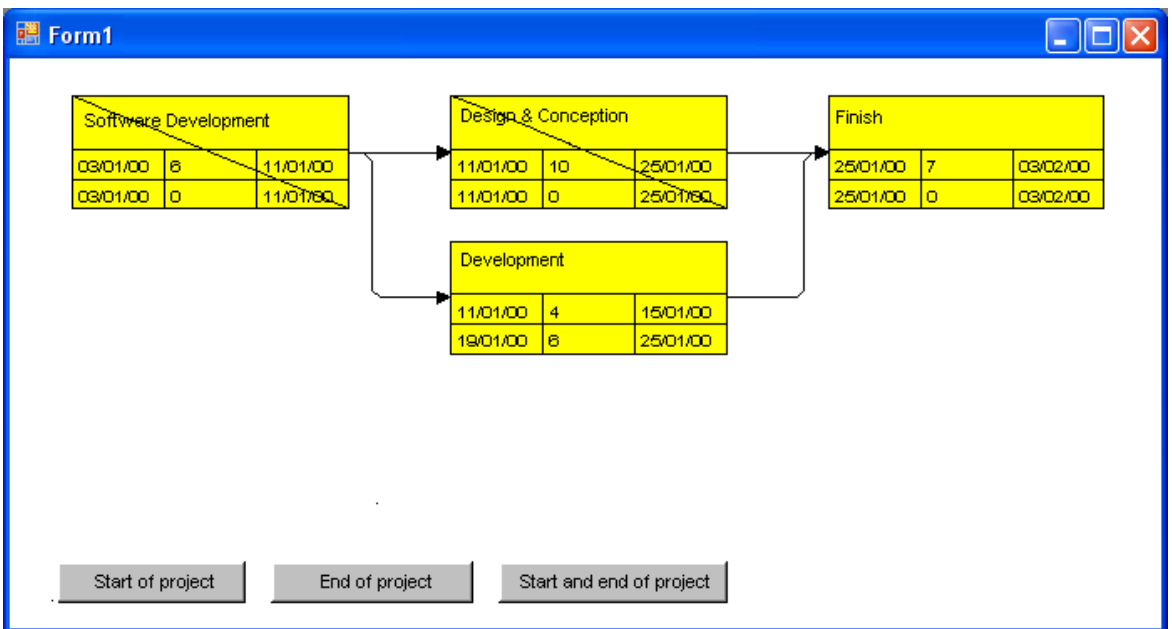

Please note that an internal calendar will be considered where weekends represent work-free periods. The internal calendar is used if you ticked the **Scheduler uses internal calendar** check box on the **General** property page.

Please click on the "End of project" button. The dates calculated will be based on the project end.

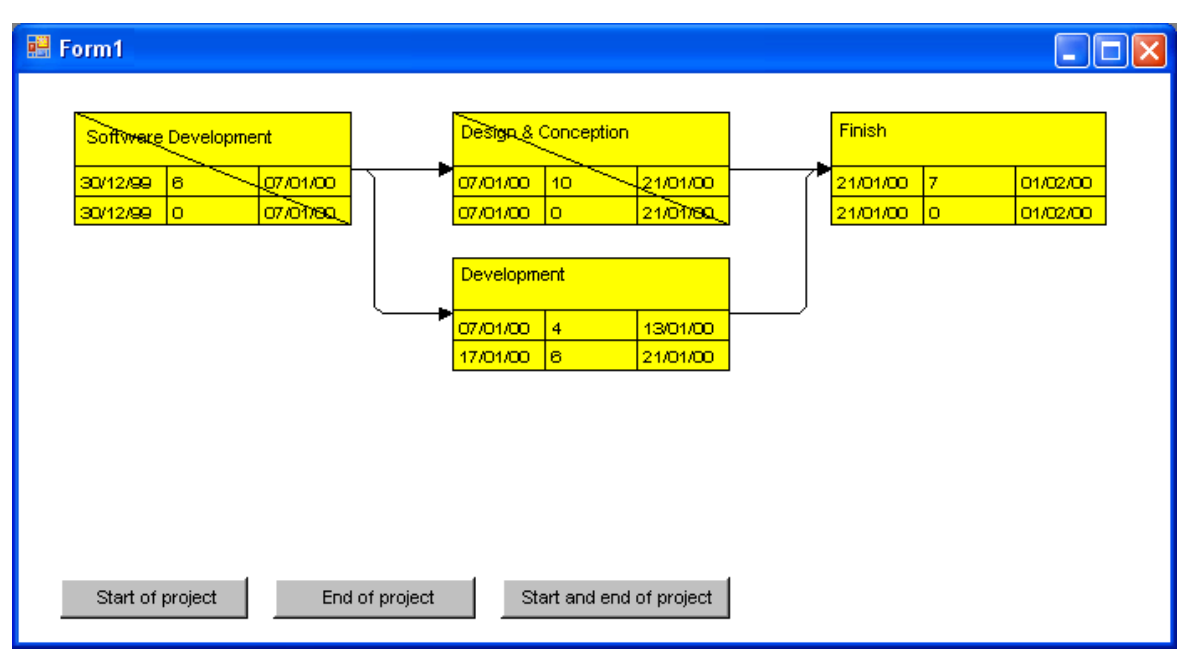

Please click on the "Start and end of project" button. The calculations will consider both, start and end dates.

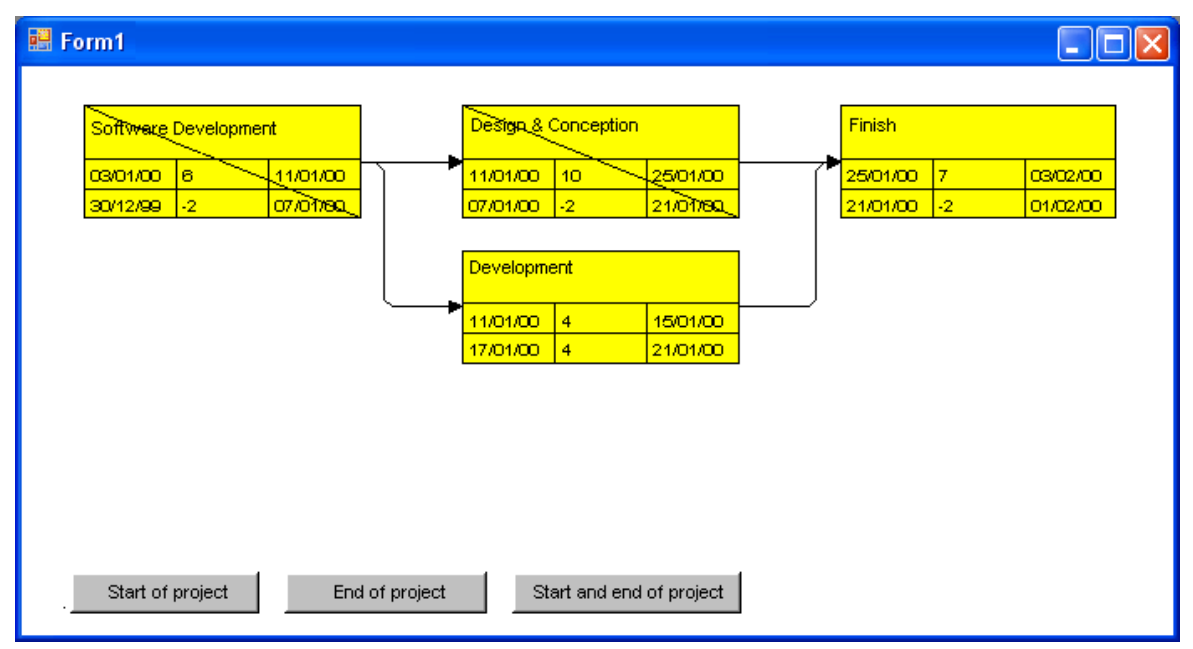

As this example shows, negative floats will occur when both dates are taken into account.

## **2.18 Printing the Diagram**

If you have finished modeling your diagram, you can finally print it. In runtime mode, select **Print** from the context menu (right mouse click in the empty diagram). This will take you to the Windows **Printing** dialog.

You also can use the method **ShowPrintDialog** of the object VcNet to trigger the printing of the diagram.

If you want to edit the printer settings in runtime mode, you can select the menu item **Print setup...** from the context menu and pop up the corresponding Windows dialog.

The method **PrintEx** of the object VcNet lets you print the diagram directly. A dialog box will not be displayed.

If you want to edit the page settings at runtime, you can select **Page setup...** from the context menu or select **Print Preview** in the context menu and there click on the **Page Setup...** button.

You can also use the method **ShowPageSetupDialog** of the object VcNet to open the corresponding dialog.

In the **Page Setup** dialog you can set e.g. the scaling, whether the pages shall be numbered, the margins, the alignment etc. For further information please see chapter 5.14 "Setting up Pages".

## **2.19 Exporting a Diagram**

You can export a diagram into a graphics file. There are two different ways to this:

- Please select the menu item **Export graphics** from the default context menu. From there you can get to the Windows dialog **Save as**, that lets you save the diagram as a graphics file.
- Use the API method **ShowExportGraphicsDialog** or **ExportGraphics-ToFile**.

Please find detailed information on graphics formats in the chapter: **Important Concepts:Graphics Formats**.

## **2.20 Saving the Configuration**

All settings made on the property pages at design time are added to your project as a resource. Changes come into operation only after saving your project, since only then the embedded resource will be updated.

**Tip:** For this reason, you should activate in Microsoft Visual Studio .NET 2005 the Option **Save all changes** in **Tools > Options > Environment > Projects and Solutions > Build and Run**, so that your settings are automatically saved before compiling.

If you do not select this option, you will have to save your project manually if you want the settings of the property pages to be used in the program.

You can store the settings of the property pages to a configuration outside your project at any time and load them when needed. This is very useful if you want to use previous settings again or if you need the same settings for different projects.

A stored configuration consists of two files of identical names but different extensions, (INI and IFD), that both are indispensable.

### **How to save your current configuration:**

On the **General** property page please click on the **Export...** button and enter the name of the INI file. The ifd-file of the same name will be created automatically.

### **How to load a stored configuration:**

On the **General** property page please click on the **Import...** button and select the desired file.

# **3 Important Concepts**

### **3.1 Boxes**

In the diagram area, boxes that contain texts or graphics can be displayed. To generate boxes, please select the property page **Objects** and press the **Boxes...** button. The dialog **Administrate Boxes** will open, where you can add, copy, delete or edit boxes.

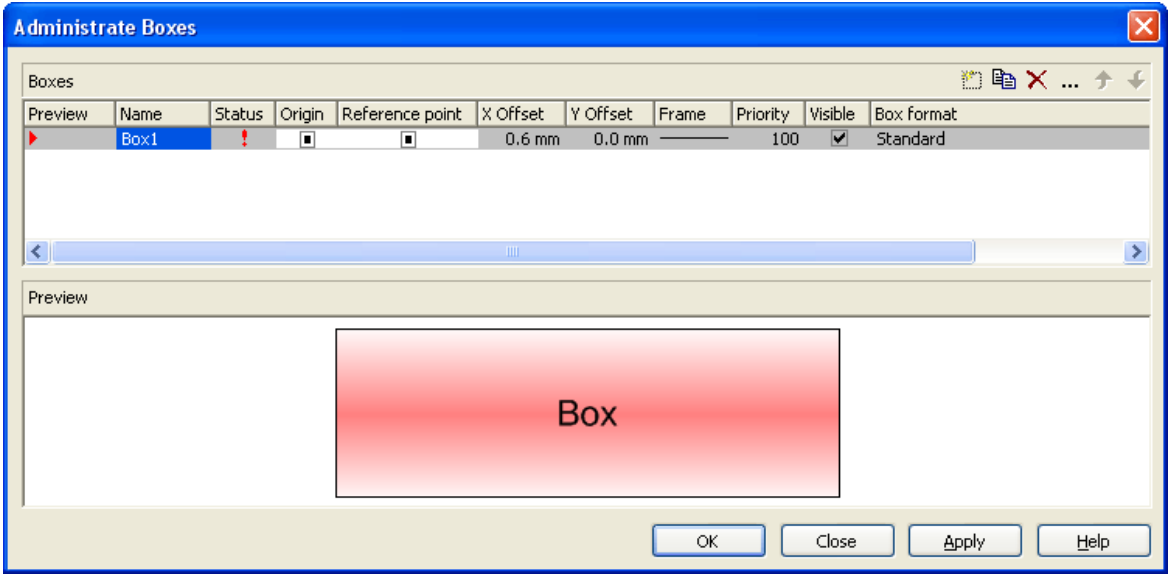

The properties **Origin**, **Reference Point**, **X Offset** and **Y Offset** allow to exactly position a box in the diagram area. The relative position of the boxes is independent of the current diagram size.

For each box you can specify

- $\bullet$  its name
- whether the box can be moved in the diagram at run time
- its point of origin (a point in the diagram to which the reference point refers to form what is called "the offset")
- its reference point, i. e. the complementary point of the box to form the offset
- its X or Y Offset (distance between origin and reference point in x or y direction)
- type, thickness and color of the box frame line
- its priority in comparison to other diagram objects (nodes, grids, etc.)
- whether the box is visible
- its format

### **Editing boxes**

The **Edit Box** dialog lets you specify the contents of the fields. This dialog box will appear at design time when you click the **Edit box** button in the **Administrate Boxes** dialog box. At run time it will appear when you doubleclick the box to be edited. You also can edit the texts of boxes directly at run time after having selected **In-place editing allowed** on the property page **General**

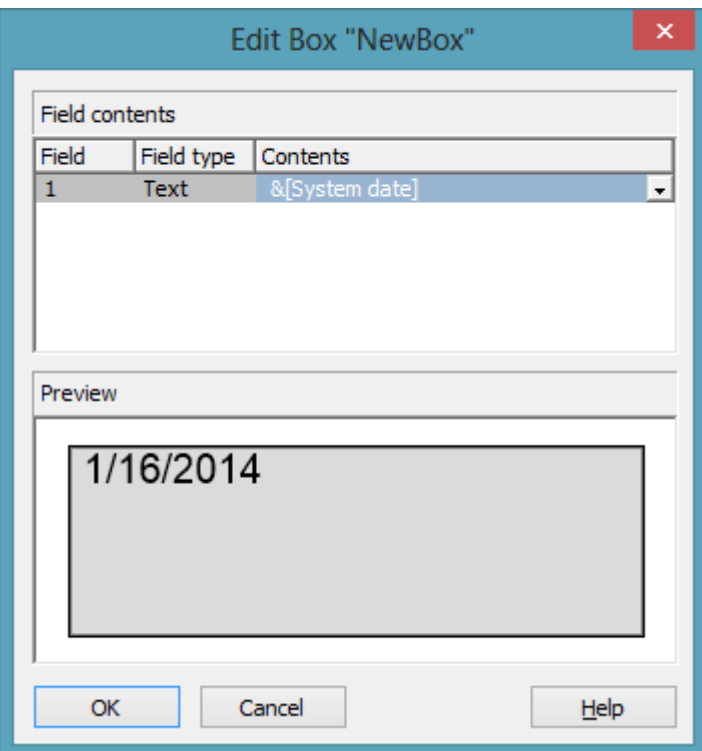

The **Field** column contains the numbers of the box fields. (The number of fields depends on the selected box format.)

The **Field type** column displays the field types (text or graphics).

You can enter the text of the field or a graphics file name into the **Content** column. If a text field contains more than one line, you can use "\n" in the text string to separate two lines of the text field (Example: "Line1\nLine2"). Without the line feed symbol the lines will automatically be separated where blanks occur.

#### **Box formats**

For each box you can select a box format, and you can specify the box formats.

In the **Administrate Box Formats** dialog box you can add, copy, delete or edit box formats. Click the corresponding button on the **Objects** property page to open this dialog.

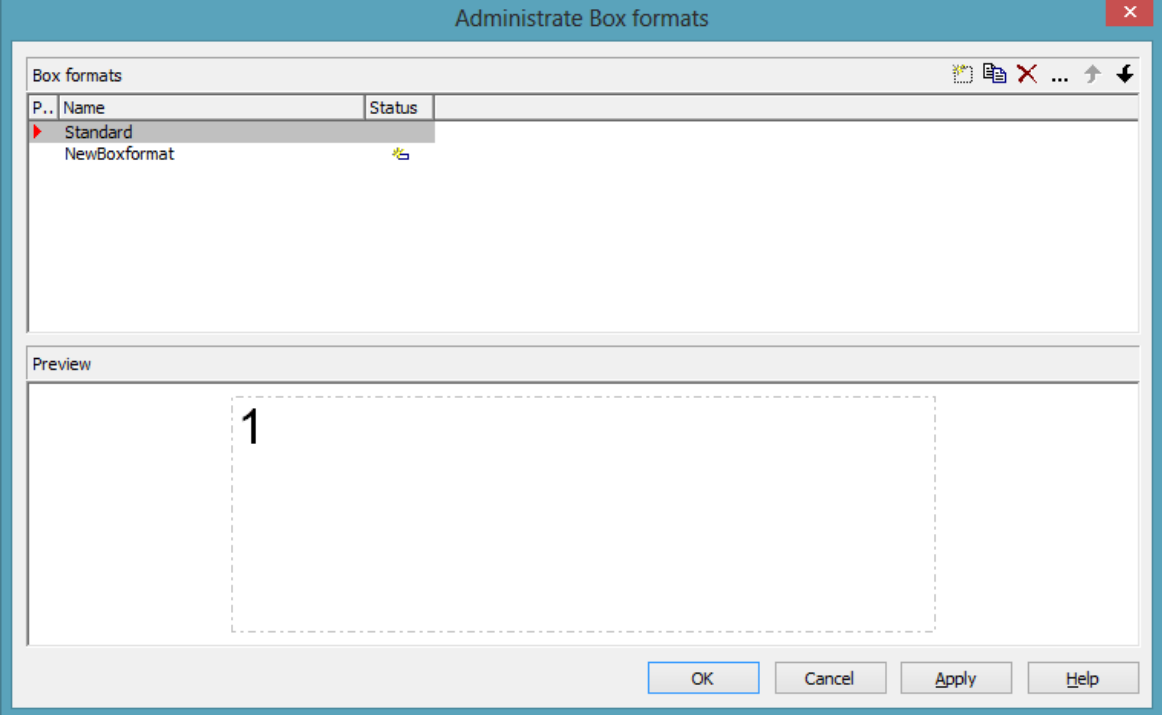

In the **Edit Box Format** dialog box you can specify the box format. Click the button in the **Administrate Box Formats** dialog box to open this dialog.

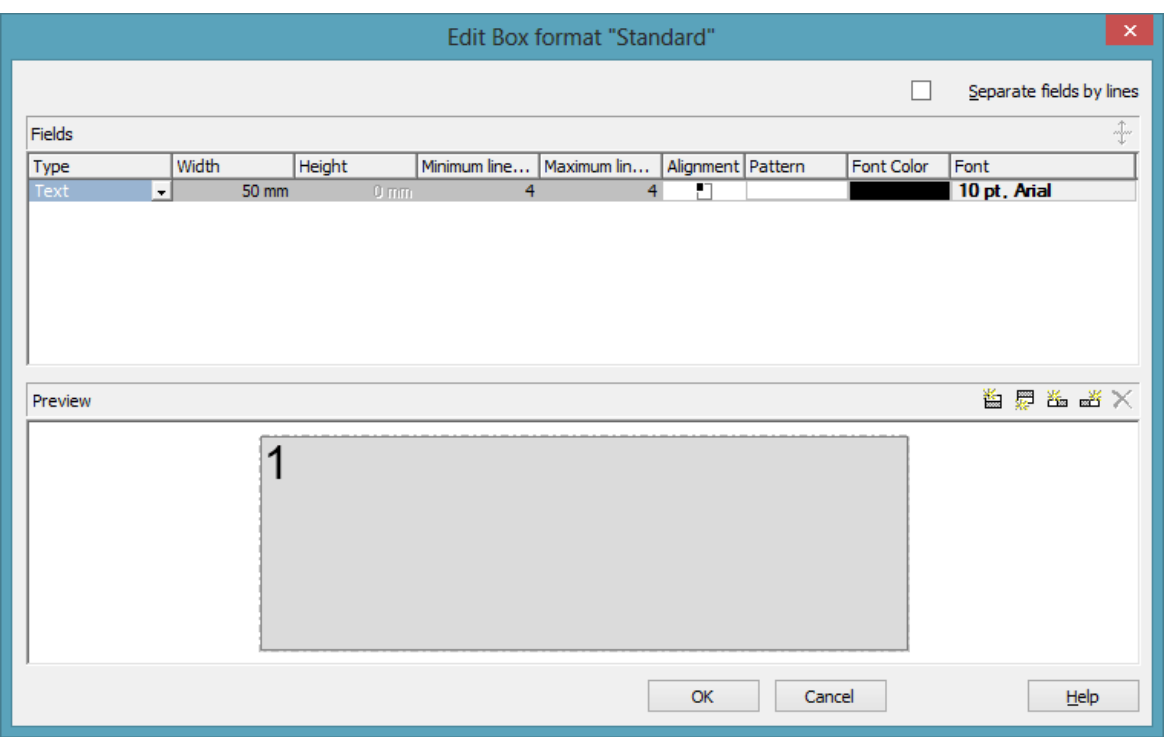

You can specify whether the box fields are to be separated by lines.

Furthermore, the following items can be specified for each box :

- field type (text or graphics)
- width and height
- how many lines of text can be displayed in the current field
- alignment
- background color and fill pattern
- font attributes

# **3.2 Data Tables**

As a data base for the graphical display of Net charts VARCHART XNet uses two standard data tables for nodes and links, the fields of which can be individually defined. In version 4.0 this concept was extended. Up to 90 data tables can be defined and 1:n relations can be set up between the tables. This helps avoiding redundancies in many cases; it allows to access the main data record by the depending data record and supplies the data required by the resource scheduling module integrated in VARCHART XNet.

For reasons of compatibility to existing applications VARCHART XNet continues to operate in the previous mode. Only by activating the corresponding option at design time or at run time the extended data tables can be used. You can find the option **Extended data tables enabled** on the property page **General**:

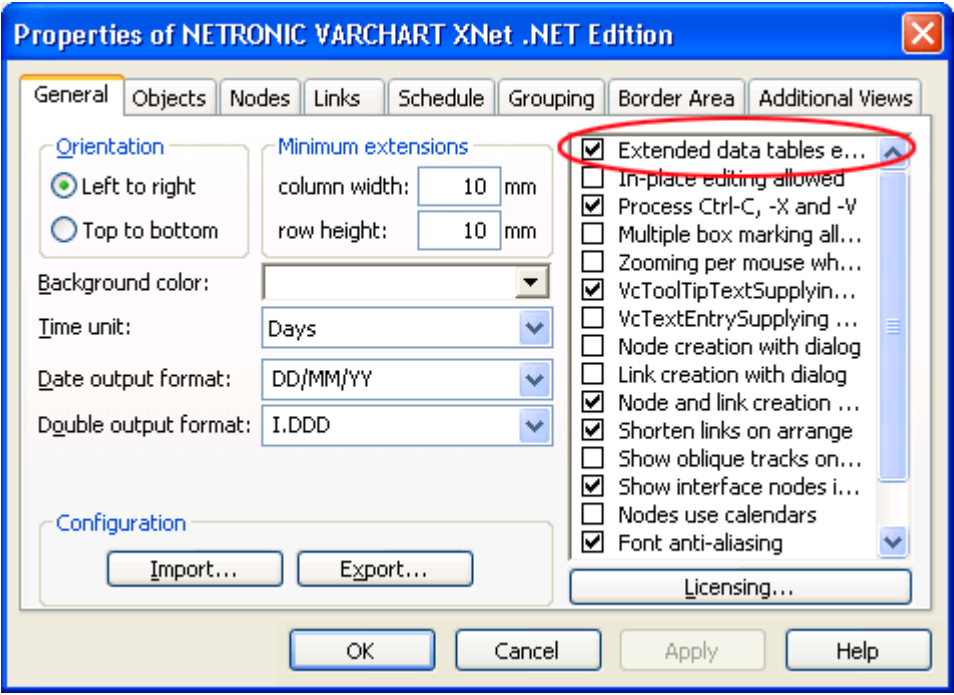

In the programming interface, the extended data tables are switched on at runtime by setting the VcNet property **ExtendendDataTablesEnabled** to **True**.

## **Handling Data Tables**

By default, the data tables **Maindata** and **Relations** exist. On the property page **Objects** you can click on the button **Data tables...** to get to the dialog **Administrate Data Tables**. Generating new data tables requires to have switched on the **Extended data tables** mode before.

In the section **Data Table Fields** you can edit the fields of the above selected table. You can generate new fields by  $\Box$ , delete existing fields by  $\times$  or copy fields by  $\mathbb{R}$ , as shown below.

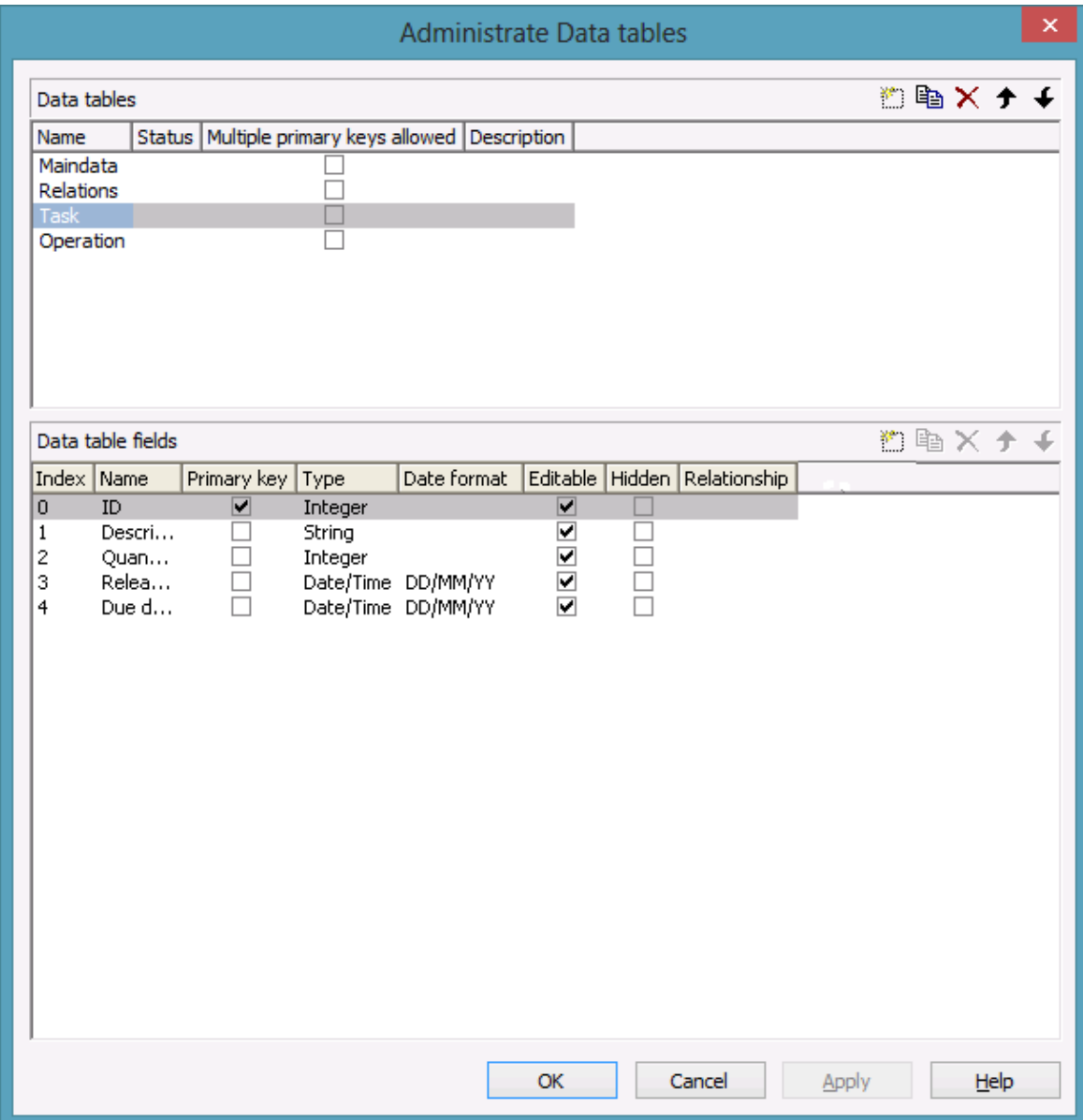

The column **Index** is essential when using the API, since the contents of the data fields can only be addressed via the index. If you modify the sequence of fields in this dialog, i.e. the index, after having produced programming code, you need to adapt the programming code that accesses the corresponding field.

If you modify the data type, you may accordingly have to adapt formats and layers already defined to ensure that the appropriate data type is used when the fields are accessed.

The primary key feature is to be set to a field if you want a data record to be unique and thus distinguishable. The primary key may also consist of more fields, but only up to three. For a detailed description of the use of composite primary keys see chapter **The Administrate Data Tables Dialog Box**.

For a data table referred to by a relation, selecting a field to be the primary key is compulsory.

Relating tables is useful if the content shows a 1:n relation and if a subordinated data record should directly refer to a data field of the main data record.

Between two tables A and B at the moment only a single 1:n relationship can be established; a second field of B is not allowed to relate to the primary key of A. Nevertheless, a field of a third table C is allowed to relate to the primary key of table A.

**Note:** If a data table with a composite primary key is used in a relationship, the relationship has to match the primary key. Otherwise a unique connection is not possible. If the relationship is not defined correctly - which is checked neither at the API nor in the **Administrate Data Tables** dialog, the data record will not be connected. This leads to the event **VcDataRecord-NotFound**.

In version 4.0 of VARCHART XNet new object types are available that will replace the former ones. For reasons of compatibility, the former object types have been preserved in the present version. In new applications and in updates of existing applications the new objects should be used only.

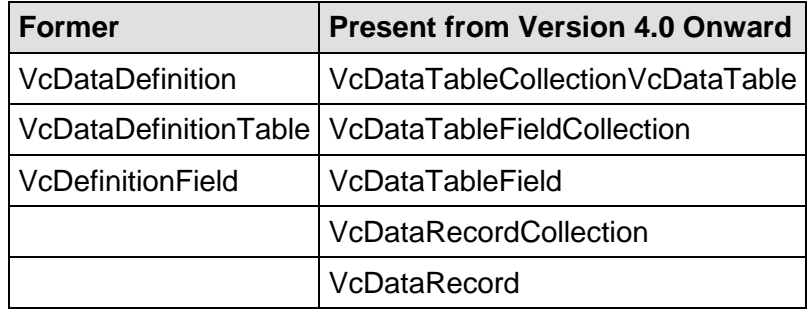

# **Creating and modifying data records**

After having defined the data table fields, you can add data records to a table by the API. There are two ways of adding data to your records. We recommend the common practice of defining an array of the type object with the number of its elements corresponding to the number of the data table fields.

#### **Example Code VB.NET**

Dim dataTable As VcDataTable

#### **78** Important Concepts: Data Tables

Dim dataRecCltn As VcDataRecordCollection

Dim dataRecVal() As Object Dim dataRec1 As VcDataRecord Dim dataRec2 As VcDataRecord

```
dataTable = VcNet1.DataTableCollection.DataTableByName("Maindata")
dataRecCltn = dataTable.DataRecordCollection
```
ReDim dataRecVal(dataTable.DataTableFieldCollection.Count)

```
dataRecVal(Main ID) = "1"dataRecVal(MainName) = "Node 1"dataRecVal(Main Start) = DateSerial(2013, 1, 8)
dataRecVal(Main) Duration) = 8
```
#### **Example Code C#**

```
VcDataTable dataTable = 
vcNet1.DataTableCollection.DataTableByName("Maindata");
VcDataRecordCollection dataRecCltn = dataTable.DataRecordCollection;
Object [] dataRecVal = new 
object[dataTable.DataTableFieldCollection.Count];
VcDataRecord dataRec1;
VcDataRecord dataRec2;
dataRecVal[Main ID] = "1";
dataRecVal[Main Name] = "Node 1";
dataRecVal[MainStart] = "08.01.2013";
```
A data record can be added by the method **Add()** of the object **DataRecordCollection**, the object array being passed as parameter.

#### **Example Code VB.NET**

dataRec1 = dataRecCltn.Add(dataRecVal)

 $dataRecVal[Main\:Duration] = 8$ 

#### **Example Code C#**

dataRec1 = dataRecCltn.Add(dataRecVal);

As a second method you can use a string consisting of data values which are separated by a semicolon.

**Example Code VB.NET** dataRecCltn.Add("2;Node 2;15.01.13;;9")

#### **Example Code C#**

dataRec2.AllData = "2; Activity Y; 15.01.13; ; 9";

VARCHART XNet NFT Edition 5.2

If a data value contains a semicolon, the character string has to be enclosed in double quotes.

#### **Example Code VB.NET**

```
dataRec2 = dataRecCltn.Add("2;""Node 2;"";15.01.13;;9")
```
#### **Example Code C#**

```
dataRec2 = dataRecCltn.Add("2;\"Node 2;\";15.01.13;;9");
```
The reference to a data base object can be quickly found via the primary key by using the method **DataRecordByID ()**.

#### **Example Code VB.NET**

```
dataRec1 = dataRecCltn.DataRecordByID("1")dataRec2 = dataRecCltn.DataRecordByID("2")
```
#### **Example Code C#**

dataRec1 = dataRecCltn.DataRecordByID(1); dataRec2 = dataRecCltn.DataRecordByID(2);

The contents of single data fields of a data record may be easily modified by using the indexed property **DataField()**. In order to replace all data field contents of a record you can use the property **AllData**.

#### **Example Code VB.NET**

```
dataRec1.DataField(Main ID) = 1
dataRec1.DataField(Main Name) = "Activity X"dataRec1.DataField(Main Start) = DateSerial(2013, 1, 4)
dataRec1.DataField(Main)dataRec1.Update()
dataRec2.AllData = "2; Activity Y; 18.01.13;;5"
dataRec2.Update()
```
#### **Example Code C#**

```
dataRec1.set DataField(Main ID, 1);
dataRec1.set DataField(Main Name, "Activity X");
dataRec1.set DataField(Main Start, "04.01.2014");
dataRec1.set_DataField(Main_Duration, 12);
dataRec1.Update();
dataRec2.AllData = "2; Activity Y; 18.01.14; ; 5";
```

```
dataRec2.Update();
```
A modification of a record can only be displayed after the method **Update()** of the object **DataRecord** was called.

Loading the values by using **Alldata** is suitable for quickly displaying all data values at design time and for transferring the data record contents to the record of a different table. You may also use this data format also for information exchange with OLE Drag & Drop.

#### **Example Code VB.NET**

```
Dim content As String
content = dataRec1.AllData & vbCr & dataRec2.AllData & vbCr & 
dataRec1.DataField(Main_Name)
MsgBox(content)
```
#### **Example Code C#**

```
content = dataRec1.AllData + "\r\n" + dataRec2.AllData + "\r\n" +
dataRec1.get_DataField(Main Name);
MessageBox.Show(content);
```
**Note:** In order to improve the legibility for data field access, you can define global constants that have names rather than index numbers, which are more descriptive. Below please find the code in its context:

#### **Example Code VB.NET**

```
Const Main ID = 0Const Main_Name = 1
Const Main Start = 2Const Main Duration = 4'...
Dim dataRec1 As VcDataRecord
Dim dataRec2 As VcDataRecord
Dim content As String
VcNet1.TimeScaleEnd = DateSerial(2014, 1, 1)
VcNet1.TimeScaleStart = DateSerial(2013, 1, 1)
VcNet1.ExtendedDataTablesEnabled = True
dataTable = VcNet1.DataTableCollection.DataTableByName("Maindata")
dataRecCltn = dataTable.DataRecordCollection
ReDim dataRecVal(dataTable.DataTableFieldCollection.Count)
dataRecVal(Main ID) = "1"
dataRecVal(MainName) = "Node 1"dataRecVal(Main Start) = DateSerial(2013, 1, 8)
dataRecVal(MainDuration) = 8dataRec1 = dataRecCltn.add(dataRecVal)
```

```
dataRecCltn.Add("2;Node 2;15.01.13;;9") 
VcNet1.EndLoading()
'...
dataRec1 = dataRecCltn.DataRecordByID("1")
dataRec2 = dataRecCltn.DataRecordByID("2")
dataRec1.DataField(Main ID) = 1
dataRec1.DataField(Main_Name) = "Activity X"
dataRec1.DataField(Main Start) = DateSerial(2013, 1, 4)
dataRec1.DataField(Main Duration) = 12
dataRec1.Update()
dataRec2.AllData = "2; Activity Y; 18.01.13; ; 5"
dataRec2.Update()
content = dataRec1.AllData & vbCr & dataRec2.AllData & vbCr & 
dataRec1.DataField(Main_Name)
MsgBox(content)
'...
dataRec2.AllData = "2; ""Activity Y; Z""; 18.01.13;; 5"
dataRec2.Update()
content = dataRec1.AllData & vbCr & dataRec2.AllData
MsgBox(content)
Example Code C#
const int Main ID = 0;
const int Main Name = 1;const int Main Start = 2;
const int Main Duration = 4;//...
VcDataRecord dataRec1;
VcDataRecord dataRec2;
string content;
vcNet1.TimeScaleEnd = Convert.ToDateTime("01.01.2014");
vcNet1.TimeScaleStart = Convert.ToDateTime("01.01.2013");
vcNet1.ExtendedDataTablesEnabled = true;
VcDataTable dataTable = 
vcNet1.DataTableCollection.DataTableByName("Maindata");
VcDataRecordCollection dataRecCltn = dataTable.DataRecordCollection;
Object [] dataRecVal = new 
object[dataTable.DataTableFieldCollection.Count];)
dataRecVal[MainID] = "1";dataRecVal[Main_Name] = "Node 1";
dataRecVal[Main"Start] = "08.01.2013";dataRecVal[MainDuration] = 8;dataRec1 = dataRecCltn.Add(dataRecVal);
```

```
dataRecCltn.Add("2;Node 2;15.01.13;;9");
vcNet1.EndLoading();
//...dataRec1 = dataRecCltn.DataRecordByID(1);
dataRec2 = dataRecCltn.DataRecordByID(2);
dataRec1.set DataField(Main ID, 1);
dataRec1.set_DataField(Main_Name, "Activity X");
dataRec1.set_DataField(Main_Start, "04.01.2013");
dataRec1.set DataField(Main Duration, 12);
dataRec1.Update();
dataRec2.AllData = "2; Activity Y; 18.01.13; ; 5";
dataRec2.Update();
content = dataRec1.AllData + "\r\n" + dataRec2.AllData + "\r\n" +
dataRec1.get_DataField(Main_Name);
MessageBox.Show(content);
1/\ldotsdataRec2.AllData = "2;Activity Y;Z;18.01.13;;5";
dataRec2.Update();
content = dataRec1.AllData + "\r\n\n\cdots + dataRec2.AllData;
```
#### The following output will be created:

MessageBox.Show(content);

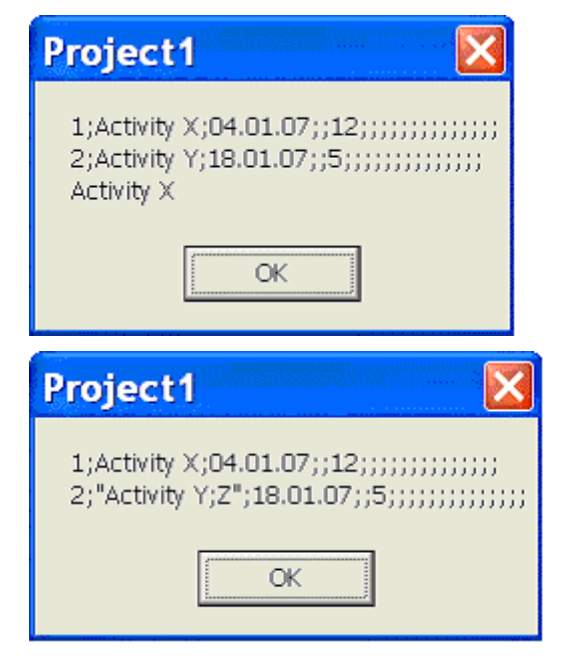

# **3.3 Dates and Daylight Saving Time**

Dates in VARCHART components always refer to the time zone set in the system that the program is running on. It is not possible to set dates from different time zones; the dates have to be converted into dates of the time zone set to the system that VARCHART XGantt is running on before they are passed to the VARCHART component. The latter automatically refers to the information on the beginning and the end of daylight saving time which is present in the system.

To make the switching times known to a VARCHART component, the check box in the time zone dialog **Automatically adjust clock for daylight saving changes** needs to be ticked, as shown in the picture. You can find the dialog in the Windows system by clicking on the button **Start**, then on the menu item **Control Panel**, then on the icon **Date and Time**.

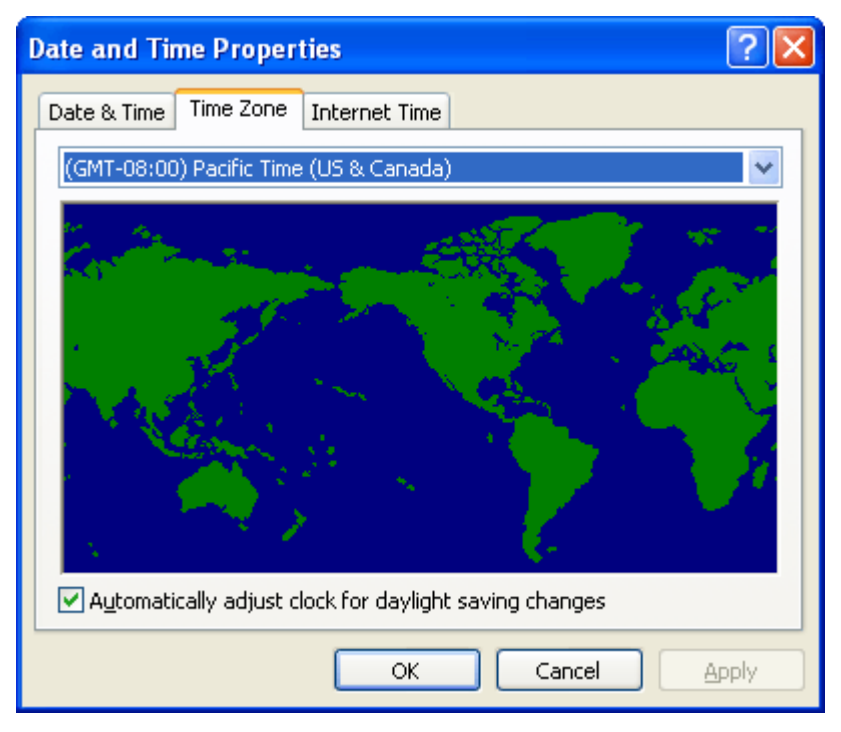

When switching to or back from daylight saving time, a VARCHART component uses the start date and the end date including hour, month and day of daylight saving time that usually are communicated by the system. This implies that the DST times of the years before and after the current year are extrapolated and true deviations probably existing of those years are ignored, since they are also unknown to the system. For example, a couple of years ago daylight saving time was prolonged for some weeks at the beginning and end. Since the system only knows the current rules, dates in those periods consequently will be interpreted in the wrong way.

At present, VARCHART components can only take into account a DST time offset of exactly one hour. Besides, the switch can only take place at full hour. Since the VARCHART components always receives and displays the date values of local time, at the beginning of the DST period there is an hour missing and at the end there are two hours of the same number. At present, the identical numbers are not discriminated when passed, returned or displayed.

# **3.4 Drag & Drop**

Apart from moving or copying nodes within an instance of the VARCHART XNet component, a user can also move or copy activities beyond the limits of an instance (source component) to a different instance (target component). This chapter introduces subjects that are important to the developer to program the latter type of interaction.

Whereas shifting a node within the same instance entails an alteration of the node's data, its dates do not change if the node is shifted between different instances (they certainly could by a subsequent shift within the target instance).

Shifting a node between different instances splits into two steps: leaving the source component and entering the target component. Each step requires a permission from the corresponding component.

VARCHART XNet allows to move or copy several nodes by a single interaction. If a user presses the left mouse button while the cursor is on a node, internally an object of the type **System.Windows.Forms.DataObject** is generated and filled with the data of the node in CSV format (i.e. by text or by the data type **System.String**). After that, the event **VcDragStarting** is triggered immediately so that the application can control permitted actions (copy and/or move) by itself. By default, both actions are possible, depending on the the status of the  $\langle$ Ctrl $>$  key: by pressing it while releasing the mouse button, the object will be copied, otherwise it will be moved.

After this, the event VcDragCompleting ist triggered to inform the application of the action taken (copy, move or cancellation) and to enable it to probably react.

Then, in the source component the events **Control.GiveFeedback** and **Control.QueryContinueDrag** are triggered. In the target component the events **Control.DragEnter**, **Control.DragOver** and **Control.DragLeave** are triggered.

For further information about the .NET drag&drop routines please refer to the description of the .NET framework. In addition, five more properties exist that influence the behavior of drag&drop:

# **Control.AllowDrop**

This Boolean property of the base class **Control** allows to set whether objects that were dragged onto the control can be dropped. The property applies only to objects from the outside; objects dragged within the VARCHART control are not affected (i.e., they can always be dropped).

### **VcNet.LeavingControlWhileDraggingAllowed**

This Boolean property of the VcNet object allows to set whether nodes can be dragged beyond the limits of the source control. This allows to move or copy nodes between two different VARCHART controls, to different controls of the same application or even to controls of different applications.

## **VcNet.NodeCreationAtDroppingEnabled**

This Boolean property of the VcNet object allows to set whether the target component automatically should generate a node after an object was dropped on it.

### **VcNet.PhantomDrawingWhileDraggingEnabled**

This Boolean property lets you set to the target component whether the default phantom of the VARCHART component should be generated.

## **VcNet.InbuiltMouseCursorWhileDraggingEnabled**

This Boolean property lets you set to the target component whether the mouse cursor typical of the VARCHART component should be displayed. If it is not displayed, the drag&drop mouse cursor (arrow and a little square or prohibitory sign) will be displayed, or even a cursor specific of the application.

# **3.5 Events**

Events are the elements that pass information on the user's interactions with the VARCHART control to the application. Each time a user interacts with the VARCHART control, for example by modifying data or by clicking on somewhere in the control, a corresponding event is invoked. You can react to these events in the program code of your application.

In all programming environments, functions which already contain the parameters provided by the control are supplied for the various events. Each event is described in detail by the API Reference.

**Note:** By means of the events, via the **returnStatus** parameter you can deactivate all context menus offered in VARCHART control (and replace them by your own, if you want) plus you can control all interactions and revoke them where required.

### **Return Status**

The below table shows the return status values of VARCHART events:

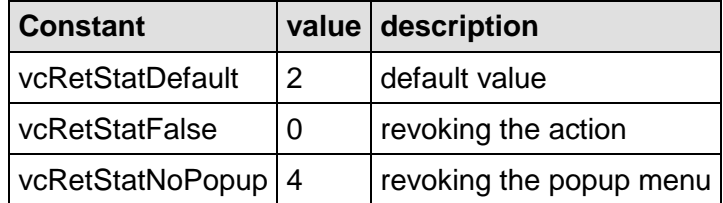

# **3.6 Filters**

A filter consists of conditions that are to be fulfilled by nodes or links. Filters let you select nodes or links that fulfil the criteria defined, e.g. in order to highlight them in the diagram.

When you apply a filter, the data of the activity or link is compared with the criteria of the filter. Those activities that fulfil the filter criteria will be selected.

For example, you can define a filter that specifies "All nodes starting after January 2001".

Filters can only be handled in design mode.

You can get to the **Administrate Filters** dialog via the **Objects** property page, and for filters for links also via the **Links** property page.

With the help of the **Administrate Filters** dialog box you can rename, create, copy, delete or edit filters.

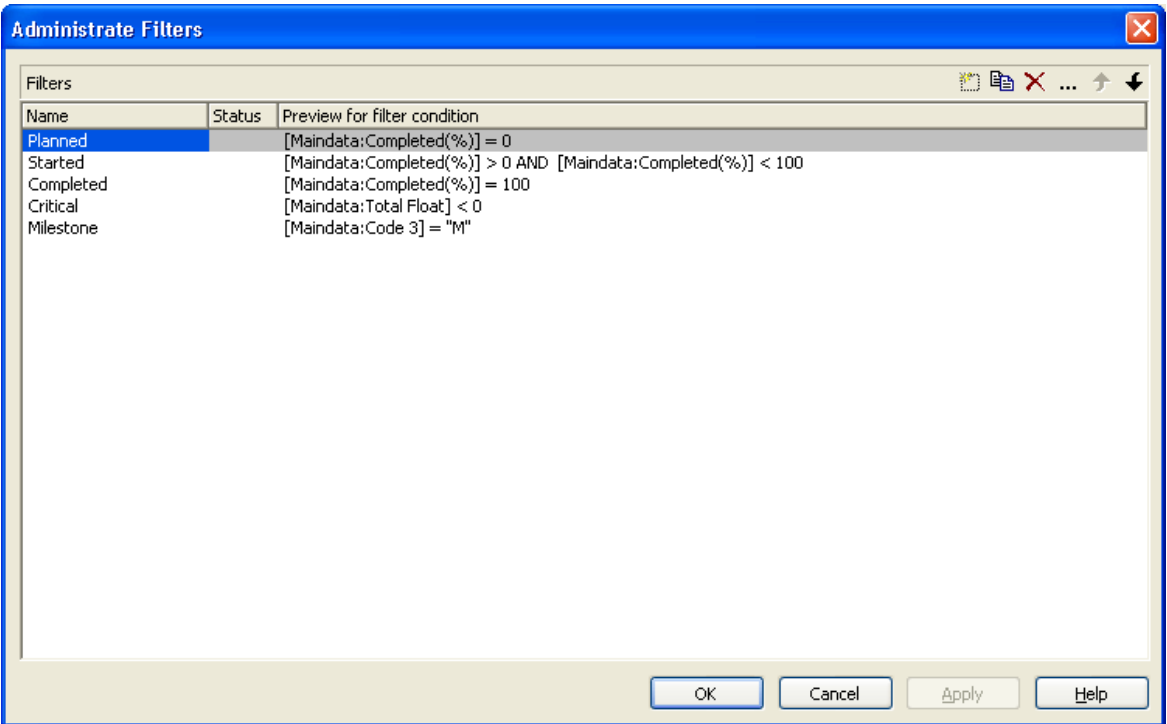

To edit a filter press the **Edit filter** button of the **Administrate Filters** dialog box. Then the **Edit Filter** dialog box will open.

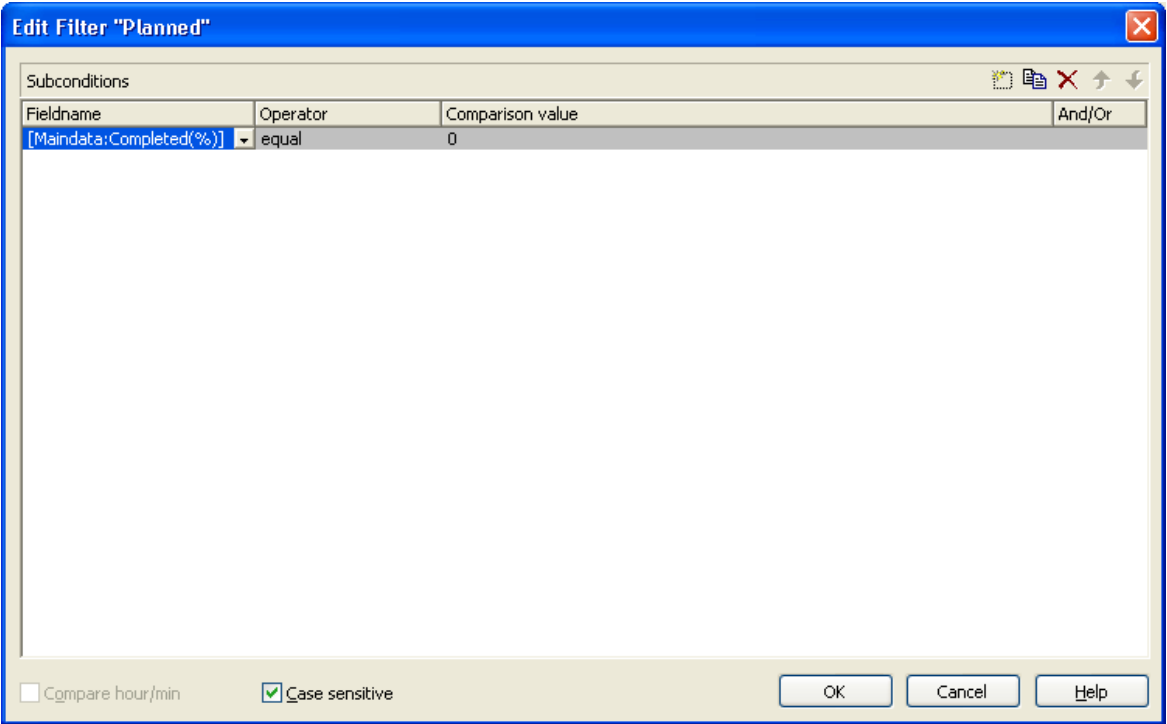

# **3.7 Graphics Formats**

VARCHART supports the below graphics formats, which is important to exporting charts, affecting mainly the calls **VcNet1.ShowGraphicsExport-Dialog and VcNet1.ExportGraphics**.

The XNet control supports both the import of graphics files e.g. for displaying in nodes or in boxes and the export of complete charts to graphics files. There is a connection between the chosen (supported) graphics format and the graphic's display quality in the control (after the import) or in an external viewer program (after the export). Please find below a description of the advantages and restrictions of the individual graphics formats. Basically there are two different types:

**Vector graphics formats** store single geometrical figures such as lines, ellipses or rectangles as descriptions of the figure with corresponding parameters as start coordinates, dimension and color. Thus they are resolution-independent and lines are still displayed precisely, regardless of the zoom level. There is just one restriction concerning the size of the available coordinate space, especially with the WMF format. In general, the vector graphics formats' great advantage lies in their resolution independence and also often in the resulting file size. Unfortunately a platformindependent, standardized format has not established itself.

**Bitmap graphics formats** store pixels together with their color in a preset dimension. If the graphics are heavily zoomed in they automatically get "pixelly". To limit the file size, bitmap graphics are often compressed lossless or lossy even. A loss, however, can only be accepted with photos, not with diagrams. The only advantage that the bitmap graphics formats offer is the fact that they have become widely accepted via digital cameras and the internet and are widespread platform-independent.

## **WMF (Windows Metafile Format)**

This vector graphics format has been in existence since Windows 3.0. It internally consists of command data sets that correspond to the GDI commands of the Windows API. By them, the GDI commands can be persisted to all intents and purposes. Nevertheless, this format was incomplete already when it was developed. It had and today still has a limited coordinate space. Beside, it lacks clipping, transforming coordinates and filling complex polygons. The problem of the missing option to transform the "real" coordinates into inches and centimeters was encountered by the Aldus company already at an early stage. They developed the "Aldus Placeable Header" which for long has been recognized and used by virtually all programs that display and use WMF files, except for the Windows API itself, which up to now is unable to generate or process the header, although it is mentioned and explained in the Microsoft documentation.

When Microsoft released Windows NT and 95, the WMF format became dispensable and its successor called EMF entered the market. Still, WMF is quite popular up to now, especially with ClipArt graphics that do not require the extended options of the successor format. The innovations of Windows 95 and NT have not been not transferred to the format, it has remained unchanged since.

In WMF, a comment data set is available which can be used to place EMF commands. If a display program discovers those kinds of comments, i.e. if it can display EMF files, it automatically will discard the WMF command data sets and will display the EMF command data sets instead. Thus a single file can contain a WMF graphics as well as an EMF graphics. Presumably, this was implemented for reasons of compatibility, but it inflates the file size considerably.

For the description of the format please see:

<http://msdn.microsoft.com/en-us/library/cc215212.aspx>

On the limitations of the format see:

[http://support.microsoft.com/kb/81497/en-us.](http://support.microsoft.com/kb/81497/en-us)

## **EMF (Enhanced Metafile Format)**

This vector graphics format was introduced simultaneously with the 32bit operation systems Windows NT and 95. It suspends the limitations imposed by the WMF format and internally consists of graphics commands that correspond to the GDI32 commands of the Windows API. The coordinates' space is 32 bits large, transformation and clipping are supported. The commands of masking and alpha-blending equipped blitting of storage bitmaps added to GDI32 later on are not supported though.

In spite of its advantages that it features compared to WMF, the format has remained largely unknown, although all display programs and Office packages can handle EMF.

A disadvantage when using GDI+ is that some of the new GDI+ graphical features such as color gradients and transparencies are not fully supported. In addition, when exporting the chart into an EMF file, discontinuous lines (for example dashed) are stored as a set of short, continued lines, which on one hand increases storage demand and on the other hand consumes more time when the file is loaded.

EMF also offers a comment data set that can be used to place EMF+ commands. If a display program discovers those kinds of comments, i.e. if it can display EMF+ files, it automatically will discard the EMF command data sets and will display the EMF+ command data sets instead. Thus a single file can contain a EMF graphics as well as an EMF+ graphics. Presumably, this was implemented for reasons of compatibility, but it inflates the file size considerably.

By the way, if required, printing jobs in Windows internally are cached as EMF data streams and passed to the printer driver.

For the format description please see:

[http://msdn.microsoft.com/ en-us/library/cc204166.aspx](http://msdn.microsoft.com/%20en-us/library/cc204166.aspx)

## **EMF+ (Enhanced Metafile Format)**

Although the name suggests this format to be an extension of EMF, it is a vector graphics format of its own which was introduced simultaneously with the GDI+ Windows API. Internally, it consists of graphics command data sets that correspond to the GDI+ commands. By the way, GDI+ is not an extension of the GDI API, but a graphics library of its own. In addition to EMF also transparencies and color gradients are completely supported.

Up to now the format has remained quite unknown and quite often ist not supported by the common display programs, except by Microsoft Office from 2003 onward. Microsoft has published the structure of the EMF+ format only in 2003.

For the format description please see:

[http://msdn.microsoft.com/ en-us/library/cc204376.aspx](http://msdn.microsoft.com/%20en-us/library/cc204376.aspx)

## **GIF (Graphics Interchange Format)**

This bitmap format was developed by CompuServe for a lossless, compressed storage of graphics files before the World Wide Web came into existence. It can only display 256 colors simultaneously and is therefore unable to store today's graphics files reasonably. This format is only supported for reasons of compatibility.

The subformat "Animated GIF" is not supported at all.

## **JPEG (Joint Photographic Experts Group)**

This bitmap format was developed by the JPEG for compressed storage of photographs, accepting loss. Storing charts and diagrams requires a precise storage of lines, so using this format does not make much sense. This format is only supported for reasons of compatibility.

## **BMP (Windows Bitmap)**

This bitmap format was developed by Microsoft for a lossless, uncompressed storage of graphics files. Internally, the format is used directly in the memory of the Windows API GDI. A restraint is given by this format not supporting the alpha channel, so merely 24 bits per pixel can be stored. Due to its high memory demand this format should be abandoned. This format is only supported for reasons of compatibility.

## **TIFF (Tagged Image File Format)**

This bitmap format was developed by Aldus (merged into ADOBE) for a lossless, uncompressed storage of graphics files. Graphics files can be stored with or without loss. The format has not been enhanced for quite some time. This format is only supported for reasons of compatibility.

### **PNG (Portable Network Graphics)**

This bitmap format was developed by the World Wide Web Consortium (W3C) for a lossless, compressed storage of graphics files to replace the copyright-afflicted and limited GIF format. PNG is brilliantly qualified to store VARCHART charts; transparent elements are actually drawn as such. It is universally used by virtually every display program and internet browser. The format itself is free of copyrights and completely documented.

From version 4.2 onward the free library **libpng** is used, in order to set a resolution and thus store bitmaps of any size. It has to be taken into account though that very large PNG files may cause problems when loaded, since usually PNG files get completely unpacked in the memory and then are displayed.

For the format description please see:

<http://www.libpng.org/pub/png/spec/1.1/PNG-Contents.html>

# **3.8 Grouping**

Many applications require to group nodes and to highlight the groups. For example, nodes can be grouped after different phases of the project, such as the planning phase, the construction phase, the assembly phase etc., or according to different departments, such as construction or accountancy. You can set criteria for grouping on the **Grouping** property page.

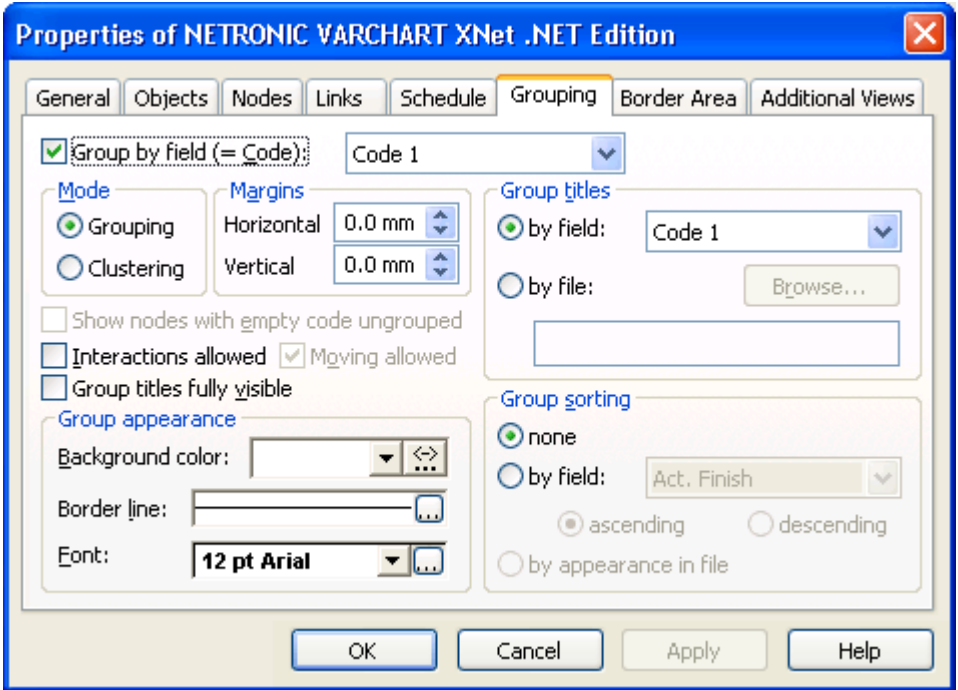

The nodes are grouped by a field that can be selected from the combo box combined with the **Group by field (= Code)** check box. The field selected will be called **Group code**. Nodes that show the same entry in the **Group code** field will form a group.

If a user moves a node to a different group, the value in the data field that is used as the group code will be adapted automatically.

You can either have the group titles loaded from a file or from data fields.

- Activate the radio button **by field** to have the group title loaded from a data field, and select a field from the combo box. Although the selected field does not necessarily need to be the group code field, the entries of the **Group code** field and of the **Group title** field should correspond in order to give sensible group headings.
- If you activate the **by file** radio button, group titles will be loaded from the file you select here. Clicking on the **Browse** button will open the **Choose Group Titles File** dialog where you can choose a file that group titles are to be loaded from. The file needs to be organized like this:

A Group A **B** Group B C Group C

# **Example:**

*"A" = short text blank = separator "Group A" = full text*

## **Modes: Grouping and Clustering**

You have the choice between two visualization modes:

- **Grouping:** normal visualization of groups (The width and height of each group is determined by the node positions. Each group needs the full width or height respectively of the net diagram)
- **Clustering:** The nodes are grouped very space-sparing, and the groups are placed freely in the net diagram. In the cluster mode groups can be collapsed or expanded by clicking on the plus or minus symbol (only if the property VcNet.GroupInteractionsAllowed is activated). Collapsed groups can be moved with the mouse like nodes.

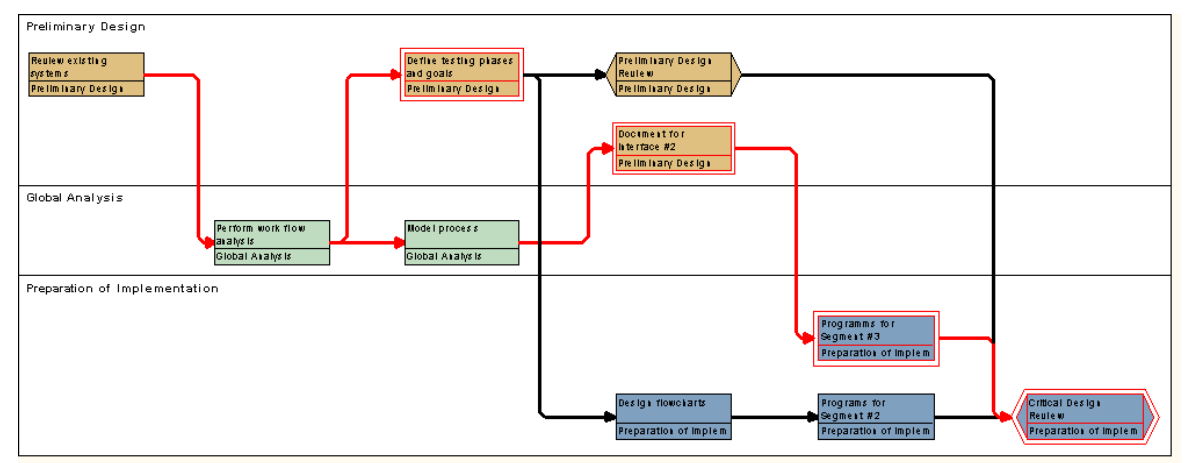

*Example for grouping mode*

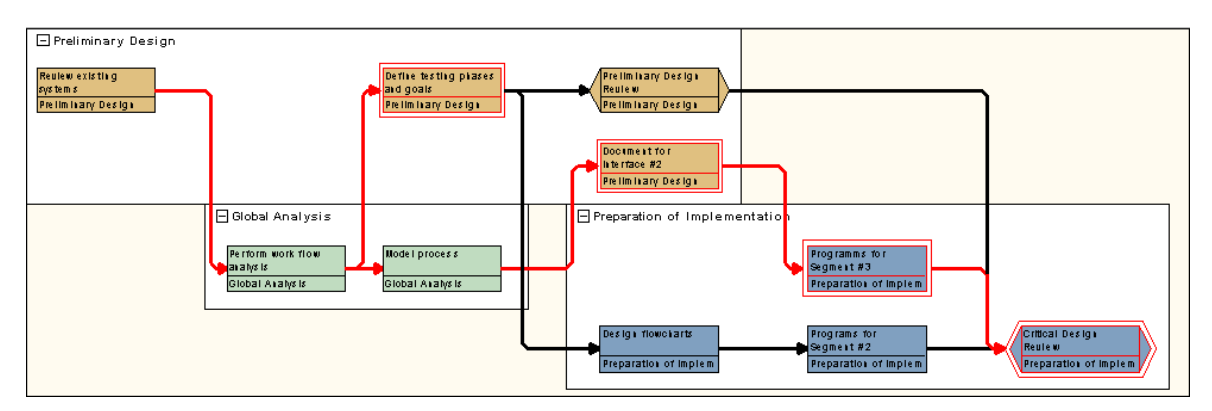

#### *Example for cluster mode*

In both modi you can move, delete or create nodes interactively.

The visualization mode can be set on the **Grouping** property page (**Mode**) or via API (**VcNet.GroupingType**).

## **Sorting of Groups**

The **Group sorting** section lets you enter the settings for group sorting.

If you select the **sorting by field** option, you can select the field that the groups are sorted by. In addition, the **ascending** and **descending** options are activated, that let you choose the desired order.

If you select the **by appearance in file** option, the groups will be displayed in the sequence of their occurrence in the file.

## **Appearance of Groups**

You can specify the group appearance: the background color of the groups, the border lines between the groups and the font of the group titles.

## **Events**

You can react to the events:

- **VcGroupCreated**
- **VcGroupDeleting**
- **VcGroupLeftClicking**
- **VcGroupLeftDoubleClicking**
- **VcGroupModifying**
- **VcGroupModified**
- **VcGroupRightClicking**

# **3.9 In-Flow Grouping**

If a network has an in-flow grouping, its nodes are displayed in a certain order. This order can be chronological (time-oriented network) or controlled by a certain code (data field).

In time-oriented networks (in-flow grouping by a date field), the nodes are arranged chronologically in x direction (left-to-right orientation) or in y direction (top-to-bottom orientation) and grouped in time intervals. The length of these intervals you can specify yourself.

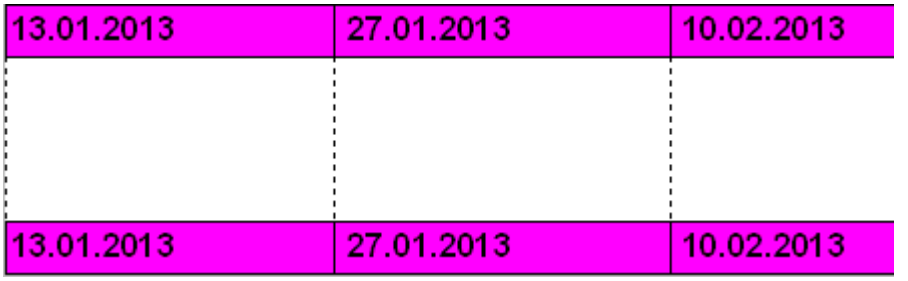

*Example for a time-oriented network with a left-to-right-orientation*

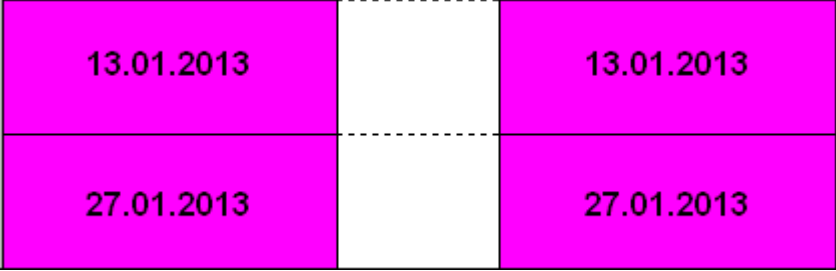

*Example for a time-oriented network with a top-to-bottom orientation*

Furthermore a grouping by a certain data field is possible:

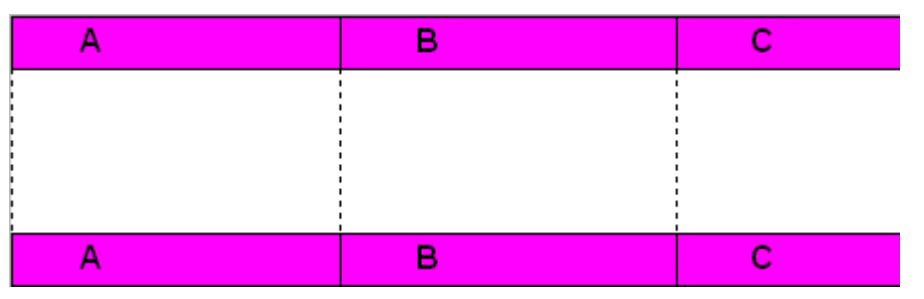

*Example for a diagram with an in-flow grouping by a data field in a left-toright-orientation*

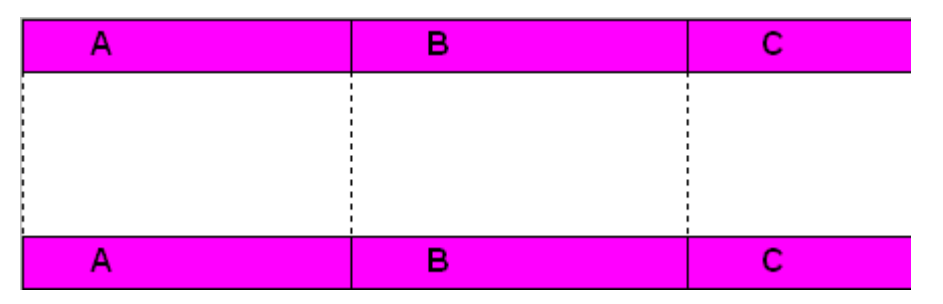

*Example for a diagram with an in-flow grouping by a data field in a top-tobottom orientation*

In the **Edit In-Flow Grouping** dialog you can define the criteria for the inflow grouping and the layout.

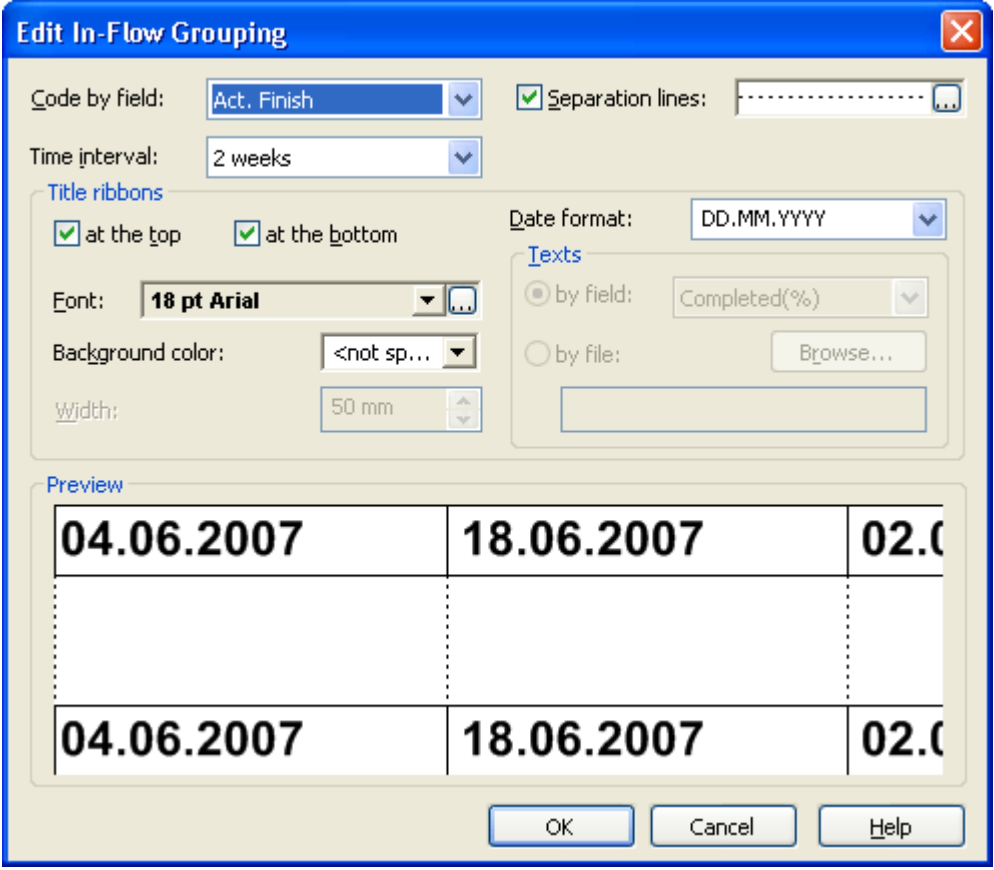

You reach this dialog via the **Nodes** property page.

If you choose an in-flow grouping for a diagram with a left-to-right orientation, you can display an annotated ribbon at the top and/or bottom of the diagram area. For diagrams with a top-to-bottom orientation you can display an annotated ribbon at the left and/or right side of the diagram area.

Furthermore you can specify whether vertical or horizontal separation lines are used to mark the group borders. You can specify the color and the annotation of the ribbons as well as the attributes of the separation lines.

# **3.10 Legend View**

The legend view is an additional window that lets you display a legend on the screen. The layout of the legend can be specified with the legend attributes of **VcBorderBox** or in the dialog **Legend attributes** which can be reached from the **Border area** property page

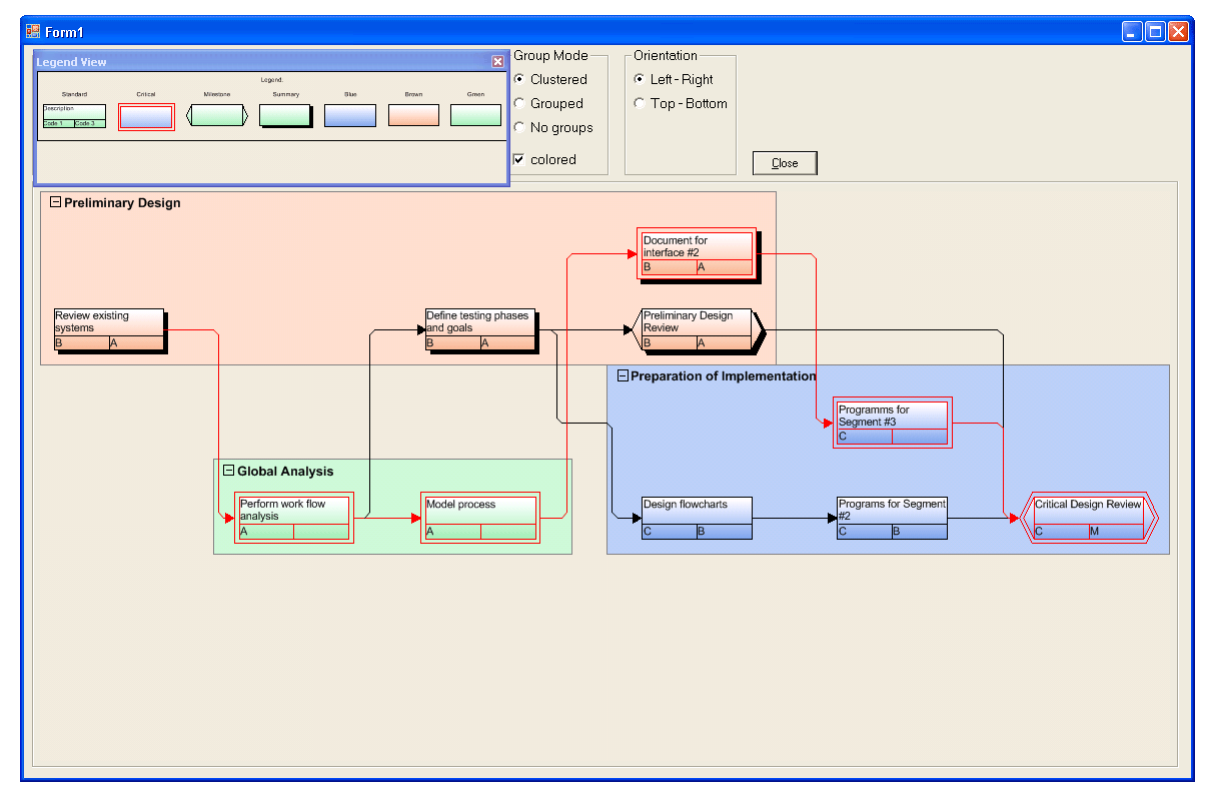

At runtime, you can switch on and off the legend view in the default context menu by the menu item **Show legend view**.

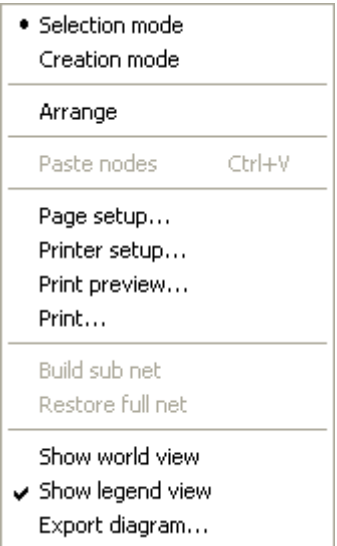

Moreover, you can switch on or off the legend view in the legend's context menu.

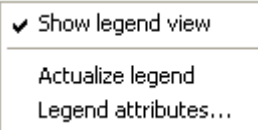

The context menu offers two more items: **Actualize legend** and **Legend attributes** By selecting the latter you call the corresponding dialog.

The refreshing of the legend is needed after modifications in the chart, such as adding or deleting nodes, because they are not displayed automatically. The refreshing can also be carried out by switching off and on the legend view. This concerns the loading of nodes as well. If on the property page **Additional views** the attribute **Initially visible** was selected for the legend view and no nodes have been loaded when running the program, the legend stays empty until it was refreshed.

On the **Additional Views** property page you can set the properties of the Legend View. For details please see **The Additional Views Property Page** in the chapter **Property Pages and Dialog Boxes** .

The properties of the Legend View can also be set by the API property **VcNet.VcLegendView**.

# **3.11 Link Appearance**

You can define different link appearances in the **Administrate Link appearances** dialog. The link appearances will be assigned to the links dynamically by filters.

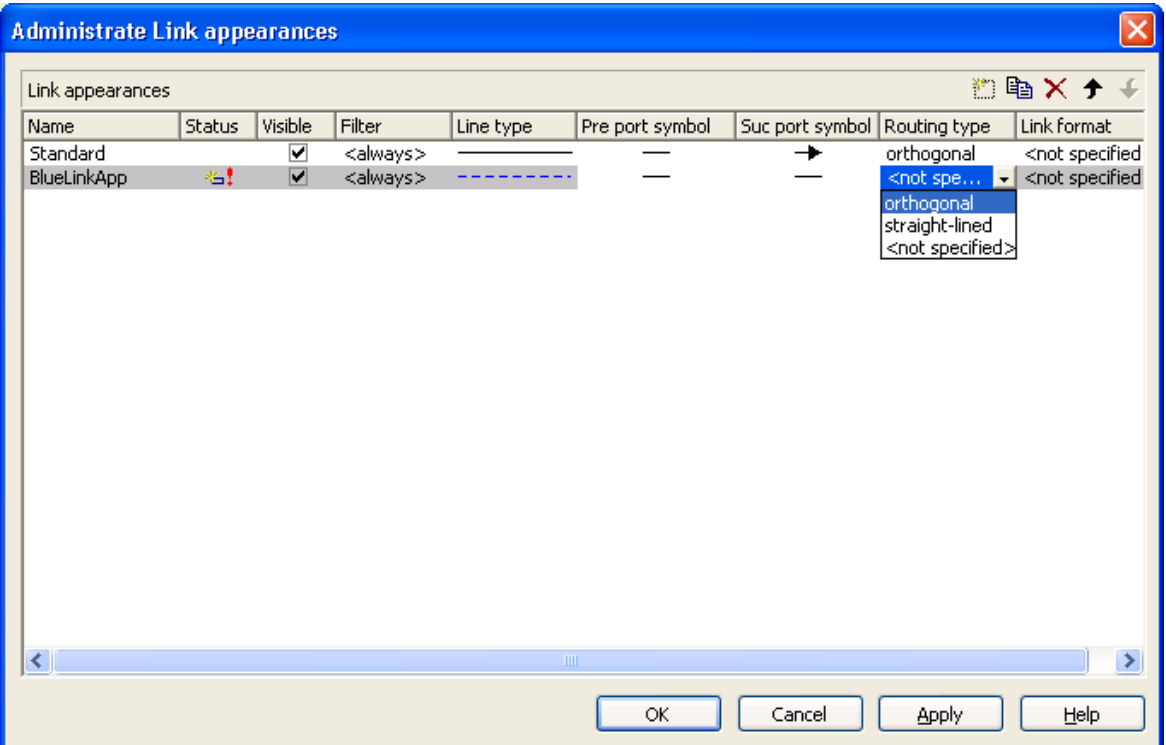

The list shows the **Name** column, that displays the names of the appearances, the **Filters** column that lists the associated filters and the **Line type** column, that shows the line types defined.

#### **Defining a Link Appearance**

Please click on the **New...** line to create a new link appearance.

#### **Deleting Link Appearances**

You can delete a link appearance from the **Appearances** list via the Del key.

#### **Defining Filters**

For selecting the filter used with a link appearance, click on an entry in the **Filter** column. Select a filter from the appearing combo box, that is marked by an arrow-down button. You can edit the filter in the **Administrate Filters** dialog box by clicking on the **Edit** button. There you can generate new filters, or copy, edit and delete existing filters. Modifications on a filter are

not confined to the link appearance that the filter is associated with, but are valid for all link appearances throughout your project.

## **Specifying the Line Attributes of Links**

When you click on the entry of the field **Line type**, an **Edit** button will occur by which you can get to the **Line Attributes** dialog. There you can set the color, type and thickness of the line.

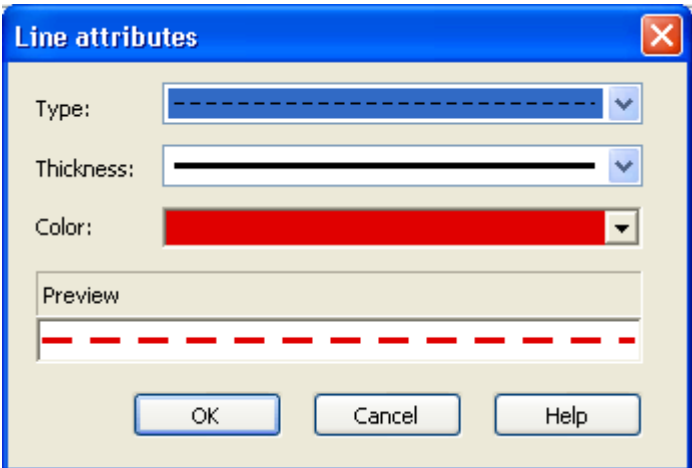

### **Further Specifications for the Link Appearances**

Fur further information about link appearances please see chapter 4.28 "The Administrate Link Appearances Dialog Box".

# **3.12 Links**

A link is defined by a record of the data table which contains the link data. Link data are automatically and simultaneously generated on the generation of nodes. Link data can be loaded from a file via the API or they can be generated interactively by the user.

## **Specifying Links**

On the **Links** property page you can choose whether the links are to be displayed, and, if desired, set more options.

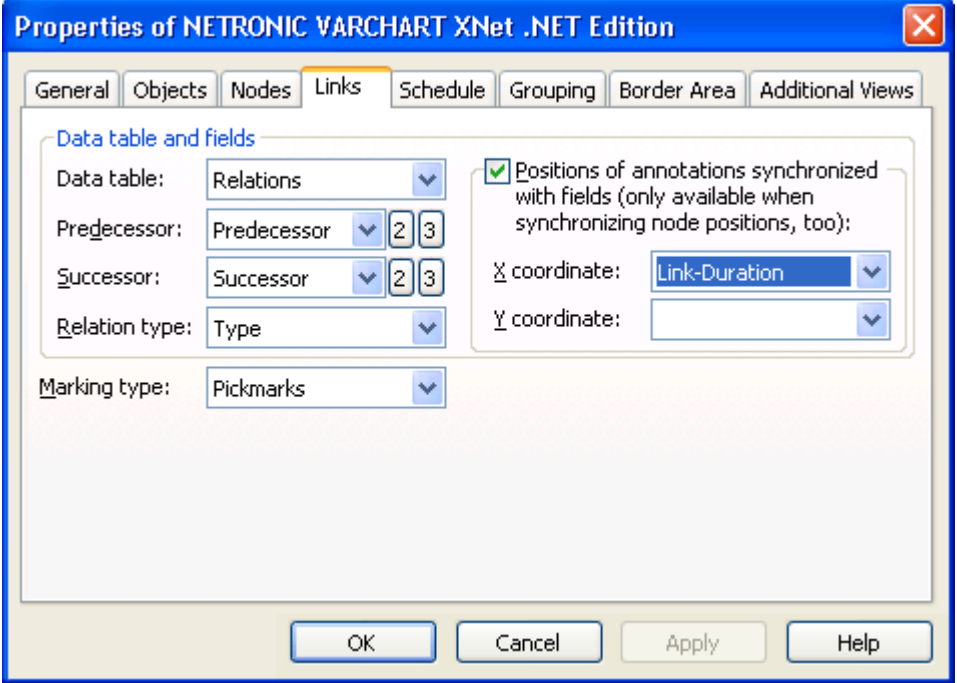

You can specify data fields in which the identifications of the predecessor/ successor nodes and the relation types are to be stored. If the identification of a predecessor or successor node consists of more than one field, the corresponding link has to match this identification. That means that according to the ID of the respective node, a second or third field has to be selected if necessary. The first field is displayed by default. For setting a second or third field, click on the corresponding button and select the desired field from the drop-down list

Beside, you can define what a link should look like by setting the options of one or more link appearances. For each link appearance, you can select a filter, the predecessor/ successor layer, the line type and the predecessor/ successor port symbols.

## **Types of Links**

In the combo box **Relation type** you can select a field that the link type is to be loaded from.

The different types of link appearances are shown in the below pictures:

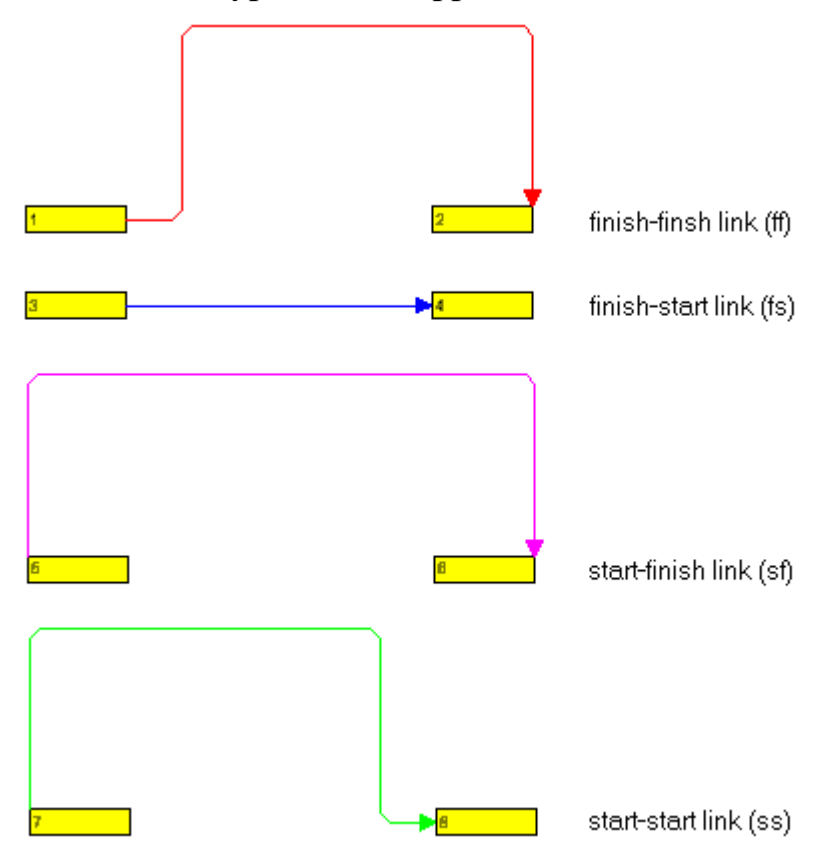

*Left-to-right orientation*

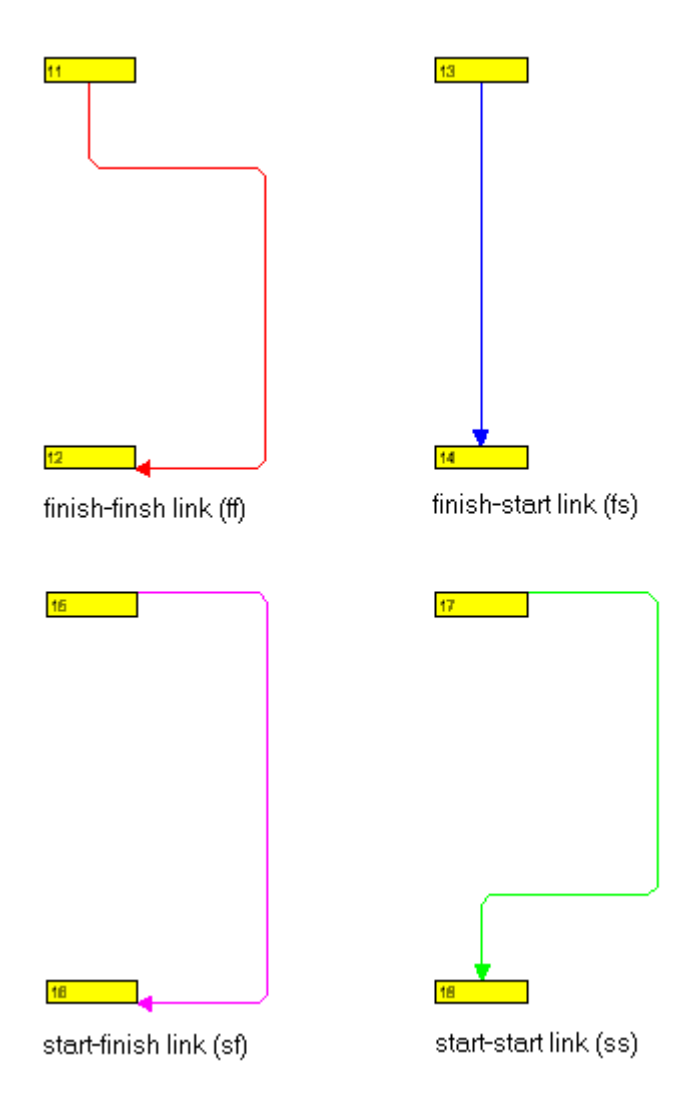

*Top-to-bottom orientation*

## **Positions of Link Annotations**

To make positions of link annotations reloadable, they need to be synchronized with corresponding data fields. For this, on the **Links** property page please tick the **Positions of annotations synchronized with data fields** check box and then select data fields that the X and Y coordinates are stored to.

- for the x coordinate: "X Coord. (link label)"
- for the y coordinate: "Y Coord. (link label)"

The appropriate data fields have to be defined before (see "Tutorial: Preparing the Interface").

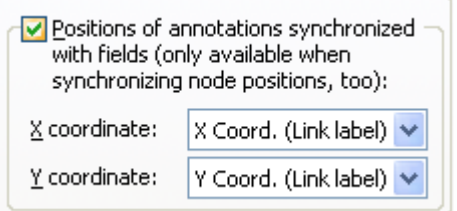

The values of the above data fields you can retrieve and, if necessary, modify via the dialog **Edit Link**. You can find an example of positions of node and link annotations in the "Nodes" paragraph of this chapter.

### **Orthogonal/Oblique Link Lines**

If on the **General** property page the option **Show oblique tracks on links** has been choosen, the link lines will be oblique, connecting the short horizontal line sections. Otherwise the link lines will be orthogonal. Beside, this feature can be specified with the help of the VcNet property **ObliqueTracksOnLinks**.

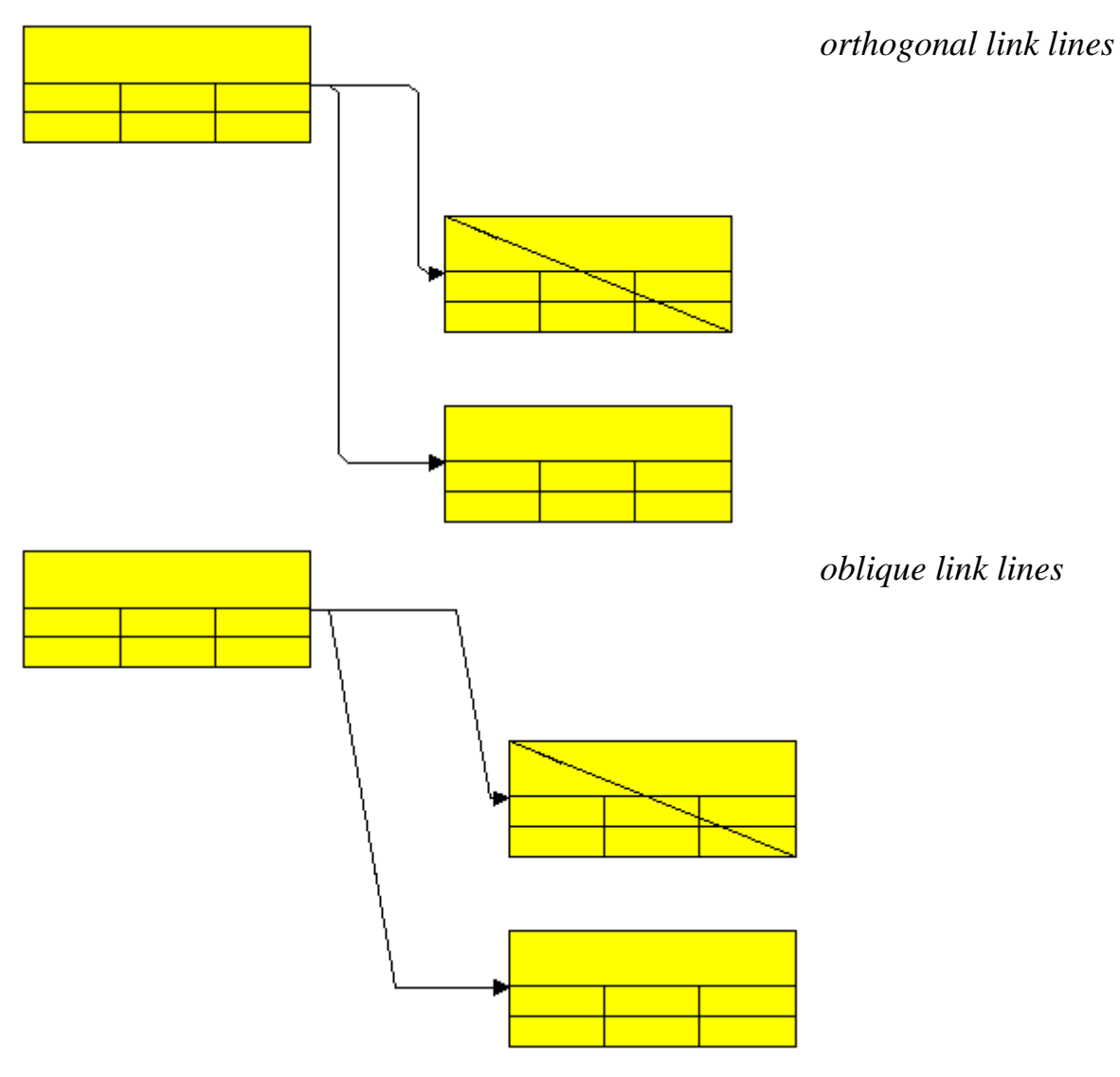

### **Generating Links**

If on the **General** property page the option **Allow creation of nodes and links** has been chosen, the user will be able to create new links interactively by dragging the mouse from a node to another one.

If in addition the option **Edit new links** was ticked, the dialog **Edit Link** will pop up as soon as the mouse button has been released. The data of the node is displayed and can be edited.

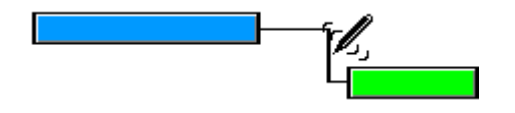

Beside, you can generate a link via the API by the **InsertLinkRecord** method. Any link that is created will invoke the event **VcLinkCreating**.

#### **Marking Links**

During runtime, when you are in the **Selection mode**, you can mark links by clicking on them with the left mouse button. By simultaneously pressing the Ctrl key you can mark several links.

#### **Editing Links**

You can edit a link by clicking the right mouse button on it and then select the menu item **Edit**. You will get to the **Edit Link** dialog box, where you can modify the link data.

#### **Deleting Links**

You can delete a link by clicking on it with the right mouse button to pop up the context menu and by selecting the menu item **Delete**. Beside, you can delete links by the method **VcNet.DeleteLinkRecord** or by the method **VcLink.DeleteLink**.

#### **Events**

You can react to the events:

- **VcLinkCreating**
- **VcLinkCreated**
- **VcLinkDeleting**
- **VcLinkDeleted**
- **VcLinksLeftClicking**
- **VcLinksLeftDoubleClicking**
- **VcLinksMarked**
- **VcLinksMarking**
- **VcLinkModified**
- **VcLinkModifying**
- **VcLinksRightClicking**

### **3.13 Localization of Text Output**

The **VcTextEntrySupplying** event allows to replace all items in context menus, dialogs, information boxes and error messages, in order to, for example, translate them into a different language. To do so, activate the check box **VcTextEntrySupplying events** on the **General** property page. Or set the property **TextEntrySupplyingEventEnabled** to **True** to activate the event.

#### **Example Code VB.NET**

VcNet1.TextEntrySupplyingEventEnabled = True

#### **Example Code C#**

vcNet1.TextEntrySupplyingEventEnabled = true;

Then capture the **VcTextEntrySupplying** event and specify the text you want to have appear.

#### **Example Code VB.NET**

```
Private Sub VcGantt1_VcTextEntrySupplying(ByVal sender As Object, ByVal 
e As NETRONIC.XGantt.VcTextEntrySupplyingEventArgs) Handles 
VcGantt1.VcTextEntrySupplying
```

```
 Select Case e.ControlIndex
      Case VcTextEntryIndex.vcTXERibCW
       e. Text = "KW" Case VcTextEntryIndex.vcTXERibDay0
        e. Text = "Mo" Case VcTextEntryIndex.vcTXERibMon8
         e.Text = "September"
       Case VcTextEntryIndex.vcTXERibQuar3
         e.Text = "3. Quartal"
   End Select
End Sub
```
#### **Example Code C#**

```
private void vcNet1_VcTextEntrySupplying(object sender, 
NETRONIC.XNet.VcTextEntrySupplyingEventArgs e)
    {
    switch(e.ControlIndex)
      \left\{ \right. case VcTextEntryIndex.vcTXERibCW:
         e. Text = "CW"; break;
       case VcTextEntryIndex.vcTXERibDay0:
         e. Text = "Mo"; break;
       case VcTextEntryIndex.vcTXERibMon8:
          e.Text = "September";
          break;
       case VcTextEntryIndex.vcTXERibQuar3:
```

```
 e.Text = "Quarter 3";
    break;
  }
 }
```
## **3.14 Maps**

The node appearances and the node formats can be assigned to the nodes in dependence on their data. The data-controlled assignment is defined via maps.

#### **Node Appearance in Dependence on Node Data**

For each node appearance you can assign the pattern, the pattern color, the background color or pattern color 2 and the line color data dependant via a map.

In the **Edit Node Appearance** dialog box, click on the second button besides the **Background color** field or **Line color** field respectively  $\left(\frac{\omega}{n}\right)$ .

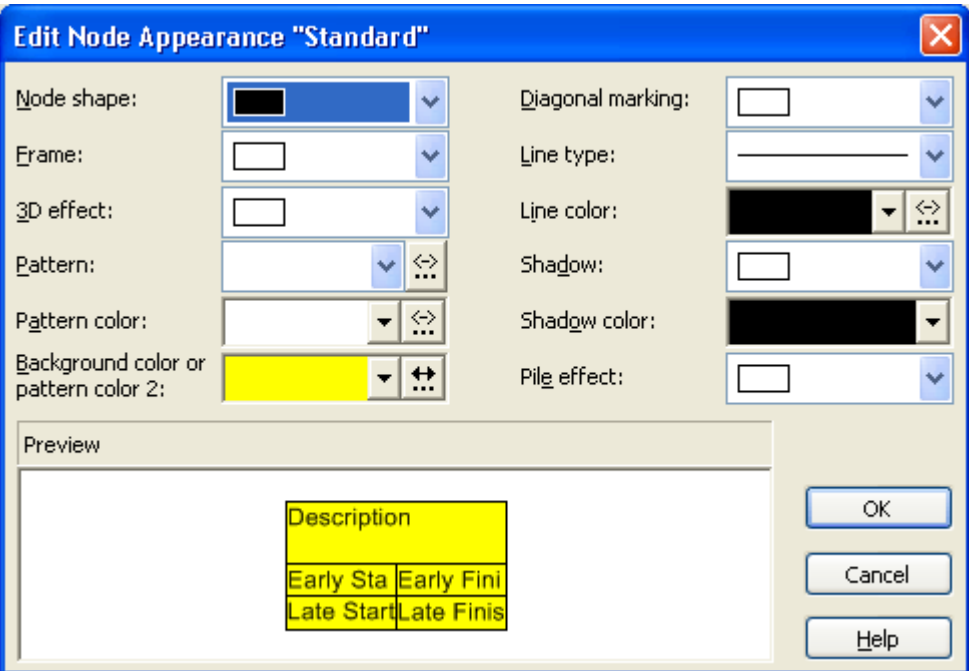

Then you will reach the **Configure Mapping** dialog box.

### **Graphics file for node formats in dependence on node data**

For each node format the graphics file to be displayed in a format field can be specified in dependence on the node data via a map.

### **112** Important Concepts: Maps

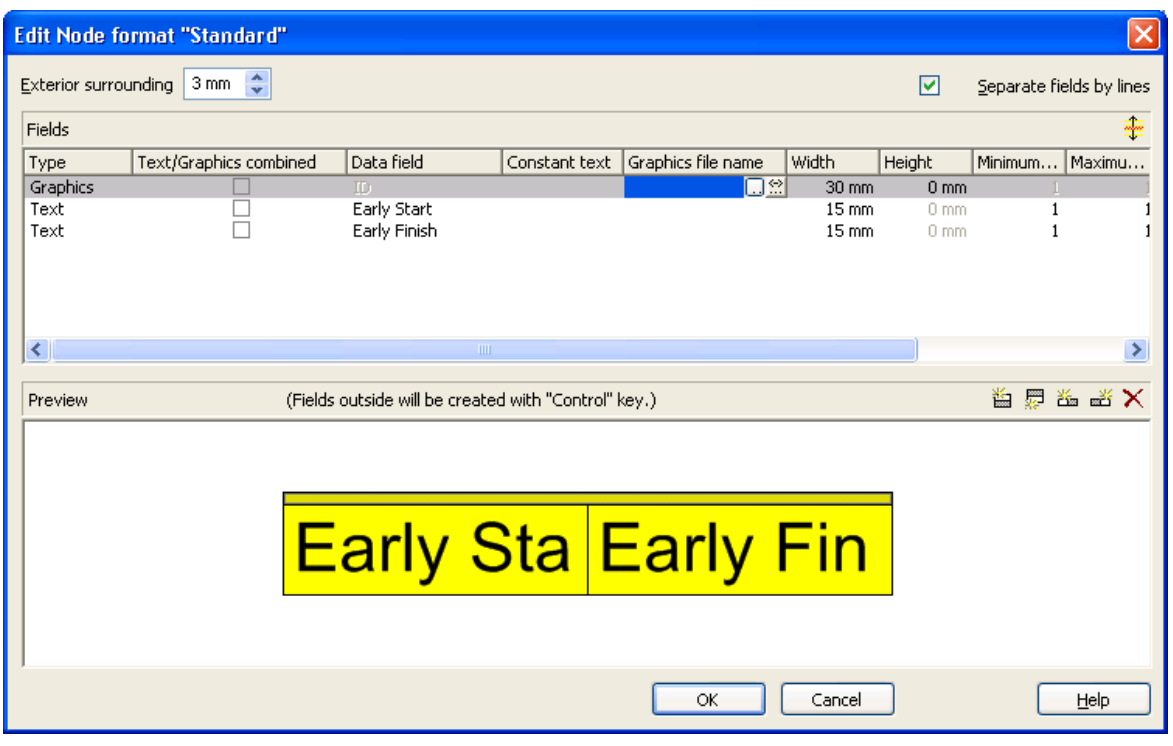

 $\frac{1}{2}$  To configure a mapping from data field entries of the type graphics to graphics files, click on the second button in the **Graphics File** field. Then the **Configure Mapping** dialog box will open.

If a map was configured, a symbol  $\left(\frac{1!}{n}\right)$  is displayed beside the file name symbol as soon as you leave the **Graphics File** field.

### **Configuring Mapping**

The **Configure Mapping** dialog lets you assign the background color of a node appearance or the graphics file of a node format in dependence on the node data.

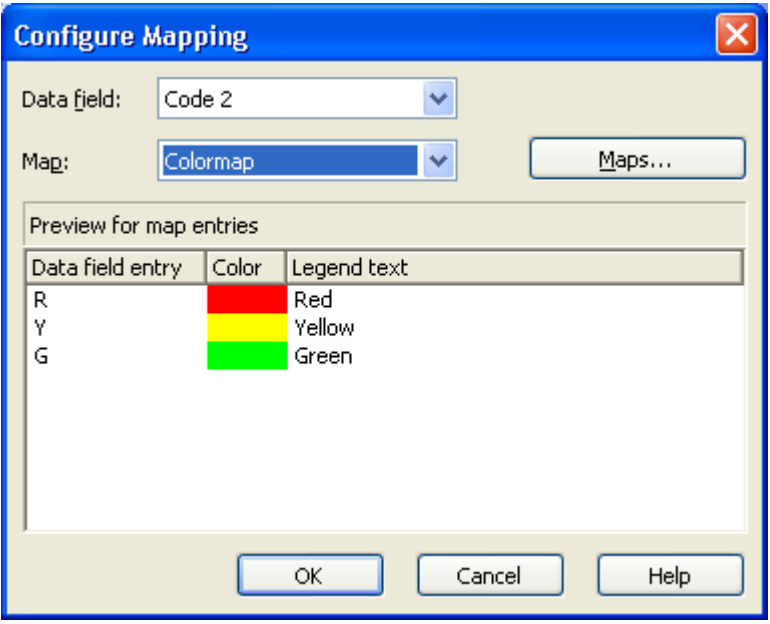

From the first combobox, select the **Data field** which a map is to be assigned. From the second combobox, select the **Map** that assigns a graphics file or a color respectively and a legend text to the data field entries.

The preview shows the mapping of the graphics file or the color respectively and of the legend text to each data field entry.

### **Administration of Maps**

In the **Administrate Maps** dialog which can be invoked by clicking the **Maps** button or by clicking the **Maps** button of the **Objects** property page, you can modify the name and the type of a map by directly entering the corresponding data fields. By clicking the corresponding buttons on the right at the top of the window, you can also create, copy, edit or delete maps.

You can choose between different types of maps, according to whether colors, patterns, graphic files, fonts, lengths or numbers are to be allocated to data field contents.

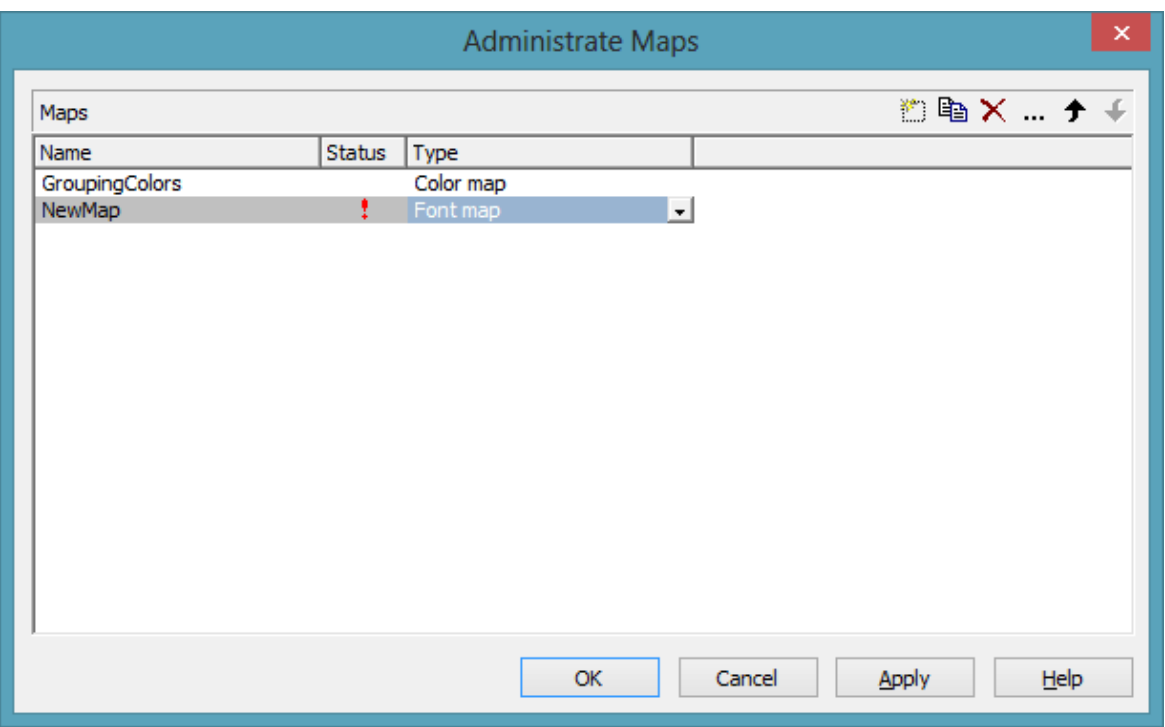

#### **Editing Maps**

To edit a map, mark it in the table and click on the **button** above the table. The **Edit Map** dialog box will open.

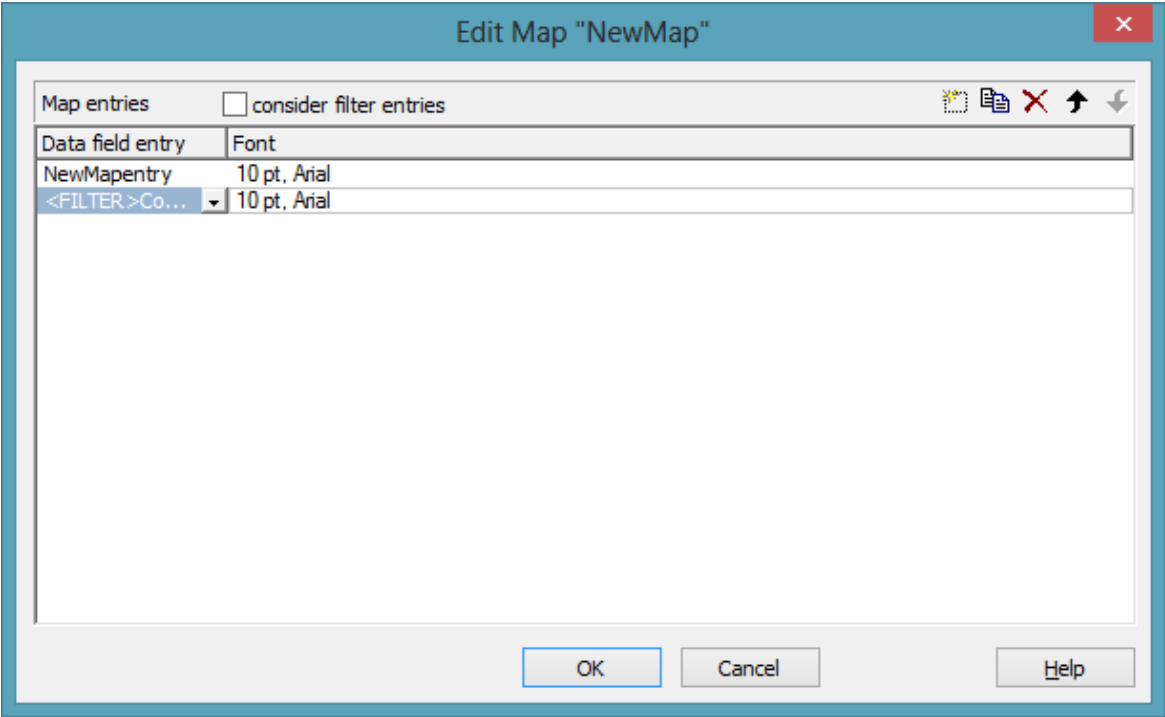

Of each key (=data field entry), the table shows its corresponding values, which, depending on the map type, in our example are the color and the legend text assigned.

By the buttons right-hand at the top you can create, copy or delete keys (map entries) or modify their position in the table.

If you have ticked the check box **consider filter entries** not only the single values from the list of data field entries are considered as keys but also the filters which can be selected from the drop down list. Thus you can not only specify a single value as key but also more complex criteria.

In a map you can create 150 map entries at maximum. If you need more map entries, please create a new map, e. g. as a copy of the one being edited.

For further details please read the chapters "Property Pages and Dialog Boxes".

### **Adjusting the Map during Runtime**

You can adjust the map during runtime using VcMap methods, which lets the user modify your default settings via a dialog designed by yourself.

# **3.15 Node**

A node is defined by a node record of the Maindata table. Nodes can be loaded via the API or generated interactively by the user.

### **Generating Nodes**

If on the **General** property page the option **Node and link creation allowed** has been chosen, the user will be able to create new nodes interactively by a mouse click.

If in addition the check box **Node creation with dialog** was ticked, the dialog **Edit Data** will open as soon as a node has been created via mouse click. The data of the node are displayed in the **Edit Date** dialog box and you can edit them.

Beside, you can generate a node by the API method **InsertNodeRecord**. Any node interactively created will invoke the event **VcNodeCreating** to inform the application.

### **Marking Nodes**

On the **Nodes** property page you can set a pattern and color to mark nodes. Just select an option from the **Marking type** combo box:

- No Mark
- Surround
- Surround inside
- Invert
- Pickmarks
- Pickmarks inside

**Note:** If you select "No Mark", there will be no graphical pattern to mark a node.

Any marking/demarking of nodes will invoke the event **VcNodesMarking**. The end of an marking/demarking operation will invoke the event **VcNodesMarked**.

#### **Deleting Nodes**

A node or several nodes can be deleted by pressing the Shift or Ctrl key and simultaneously marking them. Then press the right mouse button to pop up a context menu where you can select the menu item **Delete** or **Cut**. Marked nodes can also be deleted by the Del key.

Deleting nodes interactively will invoke the event **VcNodeDeleting**.

Beside, you can delete nodes by the VARCHART ActiveX method **DeleteNodeRecord** or by the VcNode method **DeleteNode**.

#### **Events**

You can react to the events:

- **VcNodeCreating**
- **VcNodeCreated**
- **VcNodeDeleting**
- **VcNodeLeftClicking**
- **VcNodeLeftDoubleClicking**
- **VcNodeModified**
- **VcNodeModifiedEx**
- **VcNodeRightClicking**
- **VcNodesMarked**
- **VcNodesMarking**

### **Positions of Nodes**

Positions of nodes and of link annotations are stored as coordinates in a matrix.

The X and Y coordinates of a node represent the absolute position of the node in the matrix. In contrast, the X and Y coordinates of a link annotation refer to the position of the predecessor node.

The top left postion of the matrix is defined as  $(X,Y) = (1,1)$  and is reserved for nodes. All other node coordinates are generated by continuously adding 1 to the coordinates of the top left position. Except for the top left position any position may contain a node or a link annotation.

Node coordinates, that represent absolute values, always show positive figures, whereas link annotation coordinates, that represent relative values may show negative figures. Link annotation coordinates cannot be placed in the  $(0,0)$  position.

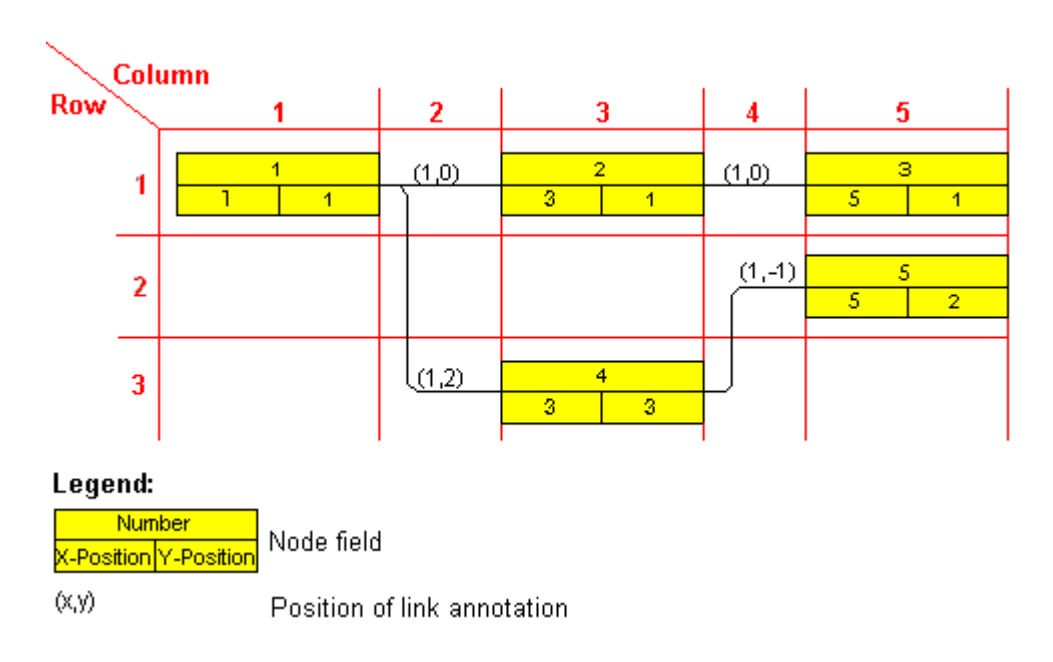

### **Saving and Loading Node Positions**

If you wish to restore the node positions of a diagram, you need to store them to data fields before. To synchronize the positions with their data fields, on the **Nodes** property page activate the check box **Node positions synchronized with data fields** and select the following data fields:

- for the X coordinate: "X Coord. (Act.)"
- for the Y coordinate: "Y Coord. (Act.)"

These fields need to have been defined when preparing the interface. Also see "Tutorial: Preparing the interface"

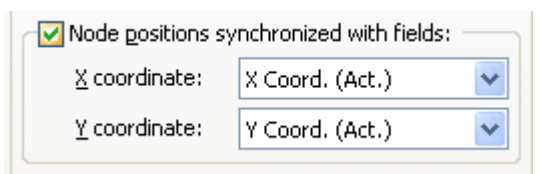

### **The Rank of a Node**

The rank of a node is a figure defined according to the following rules:

The rank of an unpreceded node equals 1. The rank of a node that has predecessors equals 1 plus the rank number of the predecessor of the top rank.

This definition avoids cyclic structures (loops) to occur in a network diagram.

#### **Examples:**

 The rank of a node, the predecessor of which is unpreceded equals  $1+1=2$ .

 The rank of a node that has three predecessors of the ranks 1, 1 and 2 equals  $1+2=3$  (see sketch).

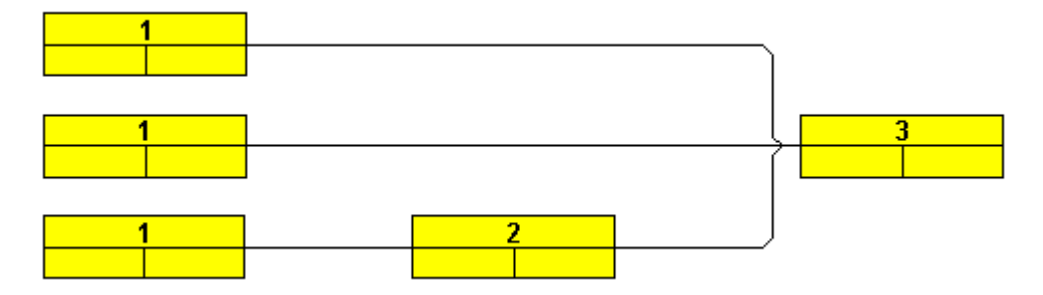

*Ranks of nodes oriented from left to right*

This is how ranks of nodes work:

- In a left-to-right orientation the top rank of all nodes in a node column equals the column number (link annotation columns not included).
- In a top-to-bottom orientation the top rank of all nodes in a node row equals the row number (link annotation rows not included).

Ranks are calculated by clicking on the **Arrange** item of the diagram context menu. They serve as a base to the layout algorithm to position the nodes in the overall orientation. If cyclic structures exist in the chart, VARCHART XNet will identify them by a separate algorithm and ignore them temporarily. This makes the layout look natural. The links ignored will appear as returning links.

By the property **ShortenedLinks** or by ticking the **Shorten links on arrange** check box on the **General** property page the positions will be positioned far right or far below to reduce the length of links to a minimum.

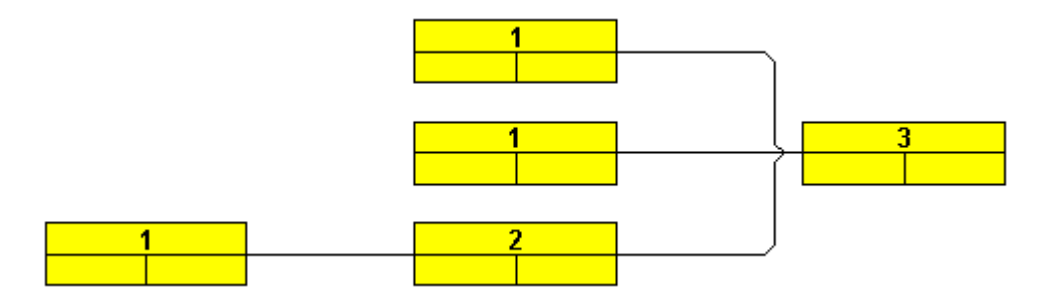

#### **Auxiliary Nodes**

In some applications it may be useful not to keep all nodes in the same orientation. In a left-to-right orientation you can put nodes above or below their predecessors, in a top-to-bottom orientation you can place them left or right of their predecessors. The way to do this is to diminish the rank number of a node.

In a left-to-right arrangement the auxiliary node, the rank number of which was diminished by 1, is placed below or above its predecessor instead of left or right of it.

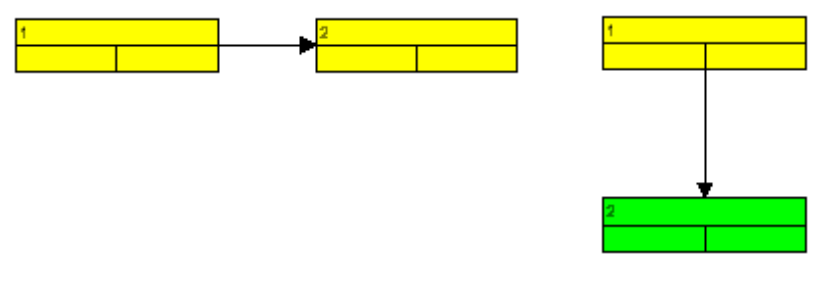

*Nodes of rank 1 resp. rank 2 The rank number of the second node was diminished by 1. Then the command Arrange was invoked.*

In a top-to-bottom arrangement the auxiliary node, the rank number of which was diminished by 1, is placed left or right of its predecessor instead of below or above it.

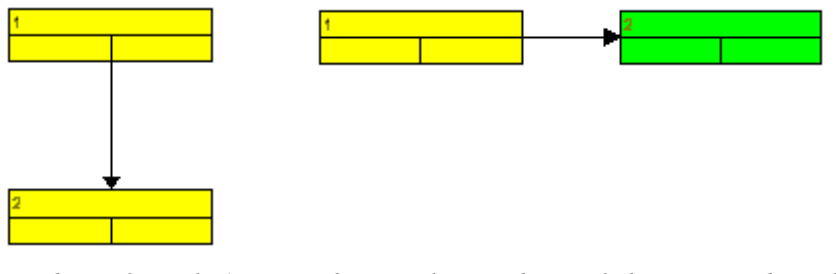

*Nodes of rank 1 resp. rank 2 The rank number of the second node was diminished by 1. After this, the command Arrange was invoked.*

To alter the rank of a node, the data field "Auxiliary node" has been introduced. The entry in the "Auxiliary node" data field will set the position of the node, allowing the values 0, 1, 2 or 3.

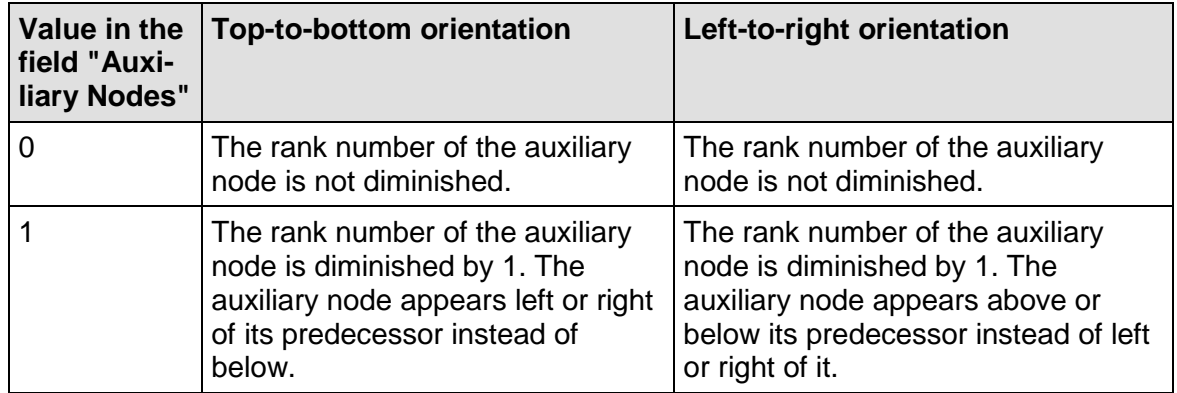

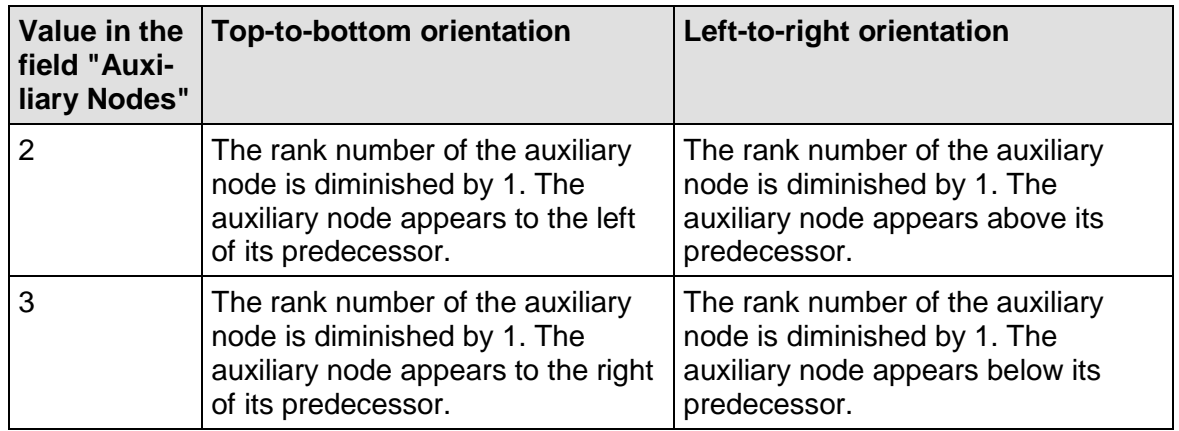

To place auxiliary nodes in the same rank as their predecessors, please tick the check box **Nodes arranged on same rank as their predecessors in accordance to data field** on the **Nodes** property page. Select the "Auxiliary Node" data field from the combo box. You may have to define this field on the **DataDefinition** property page in case it doesn't exist. You may enter the values **0, 1, 2** or **3**. It depends on the entry of the "Auxiliary Node" field, whether or not a node is placed in the same rank as its predecessor.

## **3.16 Node Appearance**

You can define node appearances in dependency on their data. For example, you may want nodes of Department A to show a red background, nodes of Department B a blue background etc. A defined set of graphical attributes is called an appearance. A node may have several appearances of different priorities. You can create or modify an appearance by clicking on the **Node Appearances** button on the **Objects** property page to get to the **Administrate Node Appearances** dialog. There you can edit, copy or delete node appearances or create new node appearances or modify the working off order.

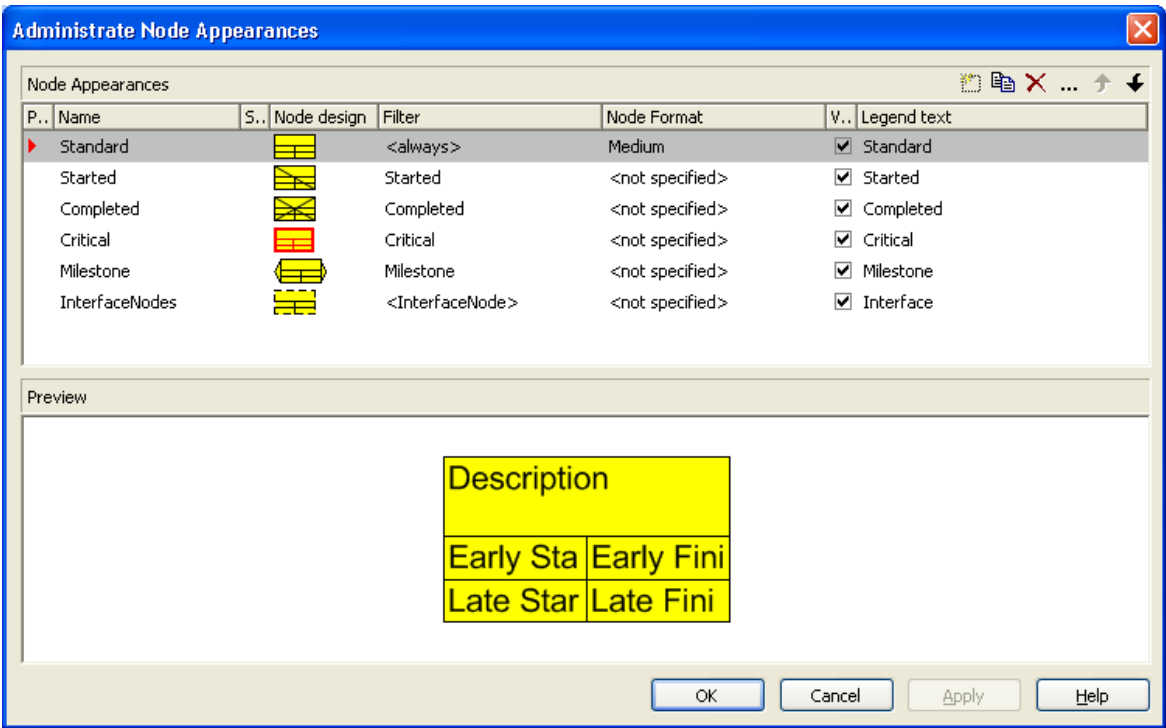

A node appearance always is combined with a node format and a filter. A filter consists of conditions that are to be fulfilled by a node for the appearance to apply. For example, the appearance "Marked" is combined with the filter "Marked", that selects all marked nodes.

If a node fulfils the criteria of several node appearances, all of them will apply to the node. Each of them is of a different priority. The appearance at the bottom of the table is assigned last and will override all others. The "Standard" appearance applies to all nodes. It cannot be deleted. By default, it appears at the top.

◆ You can modify the order of working off the node appearances with the help of the arrow buttons.

To edit a node appearance, click on the **Edit node appearance** button or double-click on the **Node design** field. Then the following dialog box will appear:

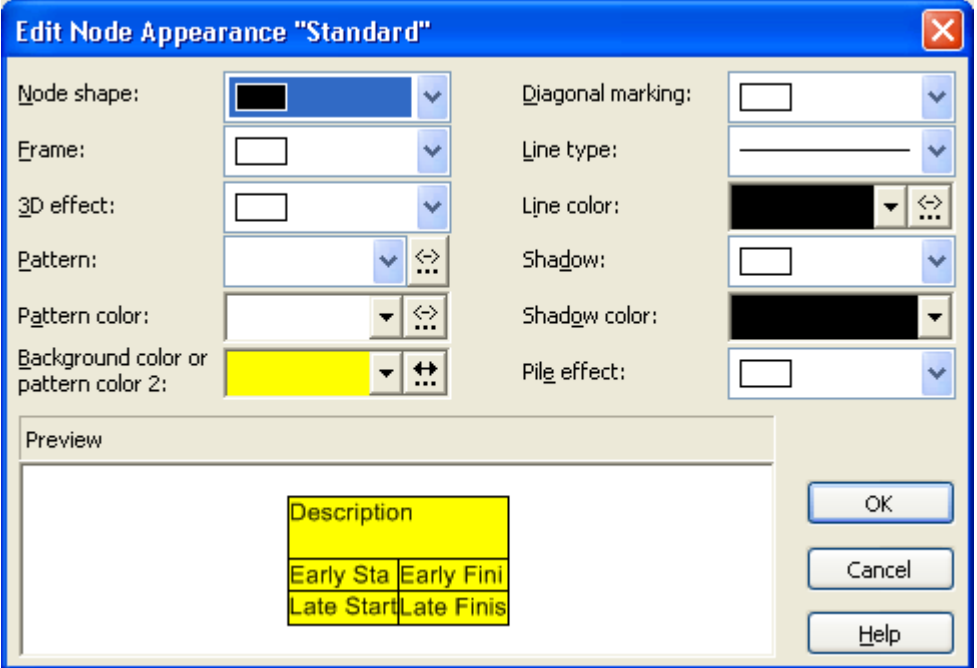

For each node appearance the background color and the line color can be assigned in dependence on the node data via a map. For details, please read the chapter "Important Concepts: Maps".

## **3.17 Node Format**

A node appearance always is combined with a node format. The **Node format** select box in the **Administrate Node Appearances** dialog box lets you select the node format to be assigned to the node appearance.

Node formats are managed in the **Administrate Node Formats** dialog, that you can get to via the the **Node formats** button in the **Objects** property page.

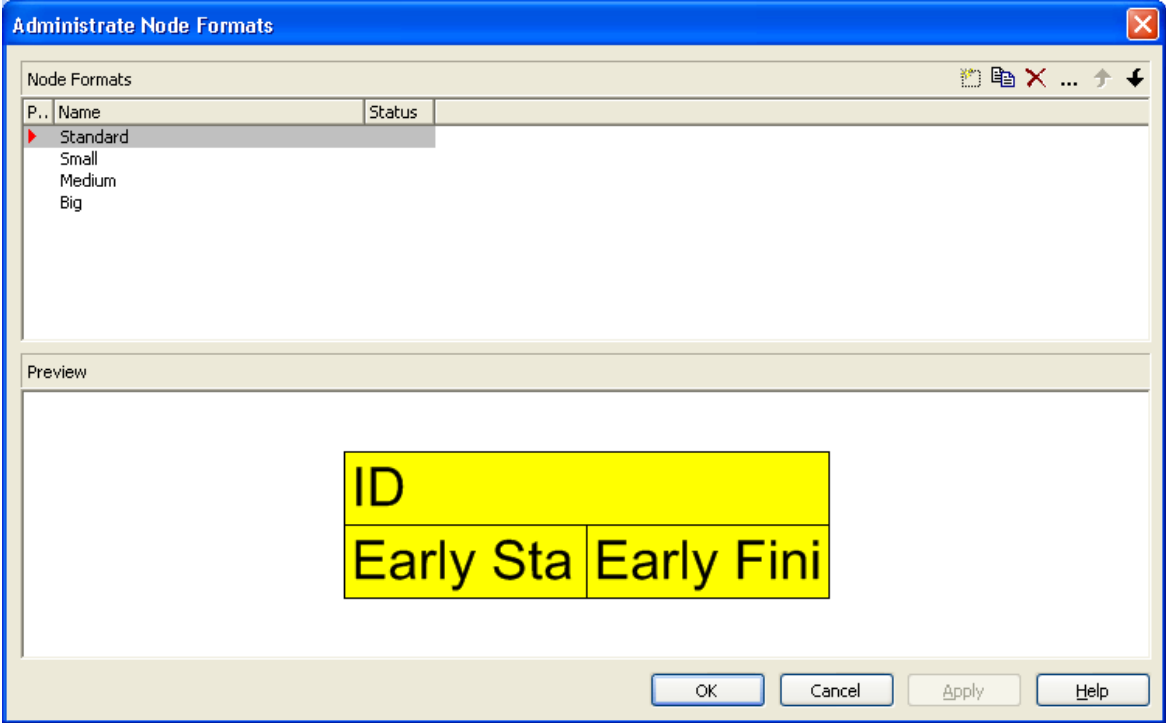

You can edit the current node format by clicking on the **Edit node format** button that gets you to the **Edit Node Format** dialog.

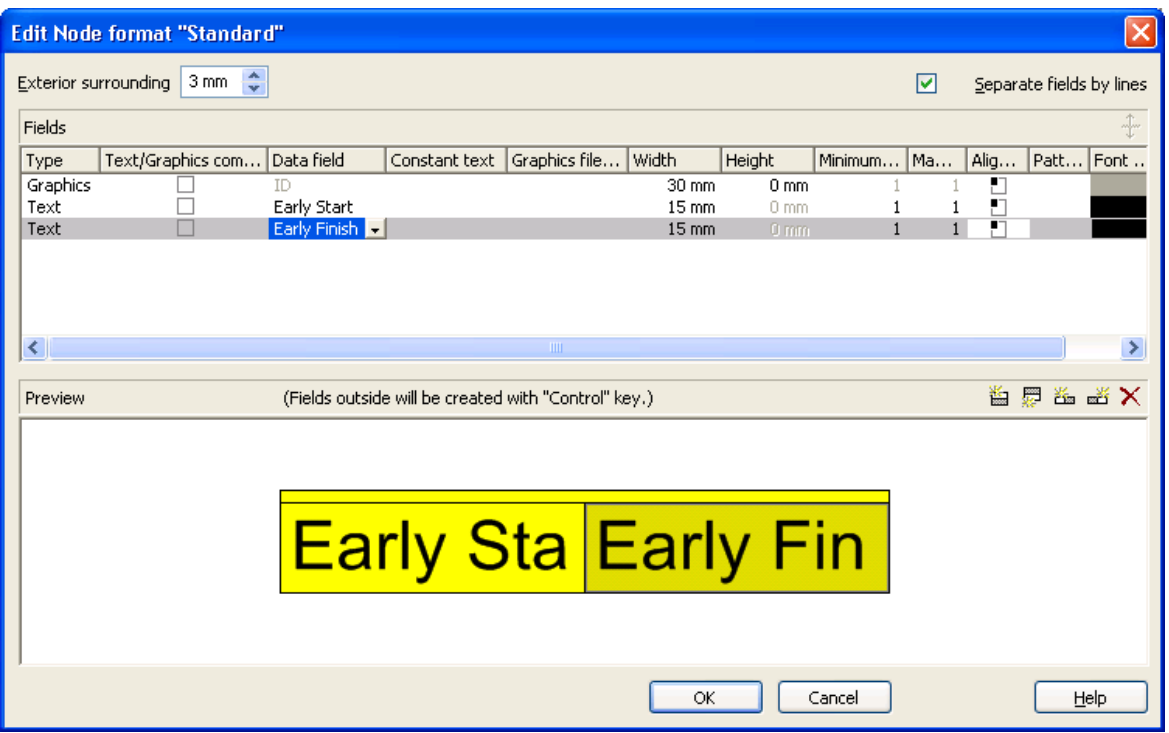

In this dialog box you can specify the following:

- whether the node fields are to be separated by lines
- the margins (distance between nodes or between a node and the margin of the chart. Unit: 1/100 mm)
- the field type: text or graphics
- for the type text: a data field whose content is to be displayed in the current field or a constant text
- for the type graphics: the name and directory of the graphics file that will be displayed in the current field
- the width and height of the marked field
- how many lines of text can be displayed in the current field
- alignment of the text/graphics of the current field
- the fill pattern and pattern colors of the current field
- the font attributes of the current field

#### **Date format of date fields**

The date format of date fields you can set on the **General** property page.

### **Displaying graphics in node fields**

For each format field of the type graphics you can specify the graphics file to be displayed.

To select a graphics file, click on the first button in the **Graphics file name** field. Then the Windows dialog box **Choose Graphics File** will open.

 $\mathbb{R}$  To configure a mapping from data field entries to graphics files, click the second button. Then **Configure Mapping** dialog box will open.  $\blacksquare$  If a mapping has been configured, a symbol  $(\cdot \cdot \cdot)$  is displayed besides the symbol file name.

For further details please read the chapters "Property Pages and Dialog Boxes" and "Important Concepts: Maps".

## **3.18 Platforms x86 and x64**

Applications written with the .NET framework are usually compiled into MSIL, a processor-independent bytecode. On starting the application, MSIL is translated into a machine code understood by the respective computer's processor and run in its full speed. Applications in MSIL can hence be run on any processor under windows as long as no components (assemblies or dlls) in pure machine code are used. They can even be run on other operating systems such as Mono with Linux as long as no operating system-dependent components are used. If an application does not fulfill the conditions for the processor-independence it should be marked accordingly. Otherwise it might be started by mistake on an unsupported processor, thus causing more or less understandable error messages when a processor- or operating systemindependent component is used for the first time.

Internally VARCHART XNet is in part written in pure machine code, called **Mixed Mode** under .NET so that XNet has to be translated anew for each processor it is used with. There are versions available for x86 processors and from version 4.3 on also for x64 processors.

Applications that use VARCHART XNet are hence not processorindependent. As this is not recognized automatically by Visual Studio in the versions 2005 to 2010, the processor has to be set manually in a project or a solution. This is done in the **Configuration manager** dialog which you can open by clicking **Build/Configuration Manager**.

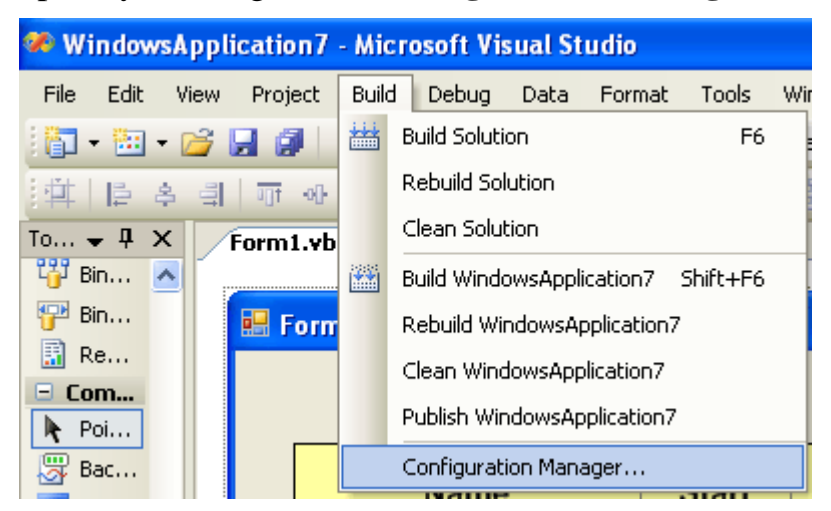

If this menu item is not visible you have to tickthe option **Show advanced build configurations** in the dialog **Tools/Options.../Projects and Solutions/General** first.

### **128** Important Concepts: Platforms x86 and x64

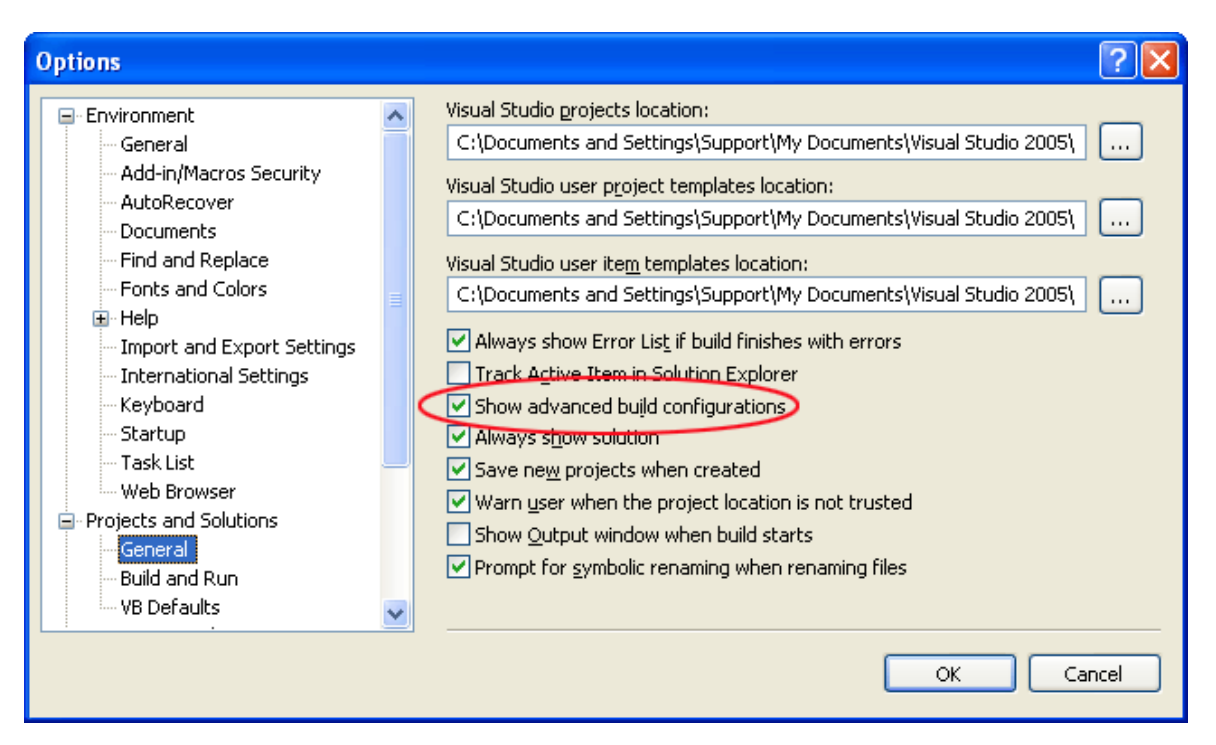

In the configuration manager you can create or delete platforms. To create a new one, select **<New...>** in the **Active solution platform** dropdown list.

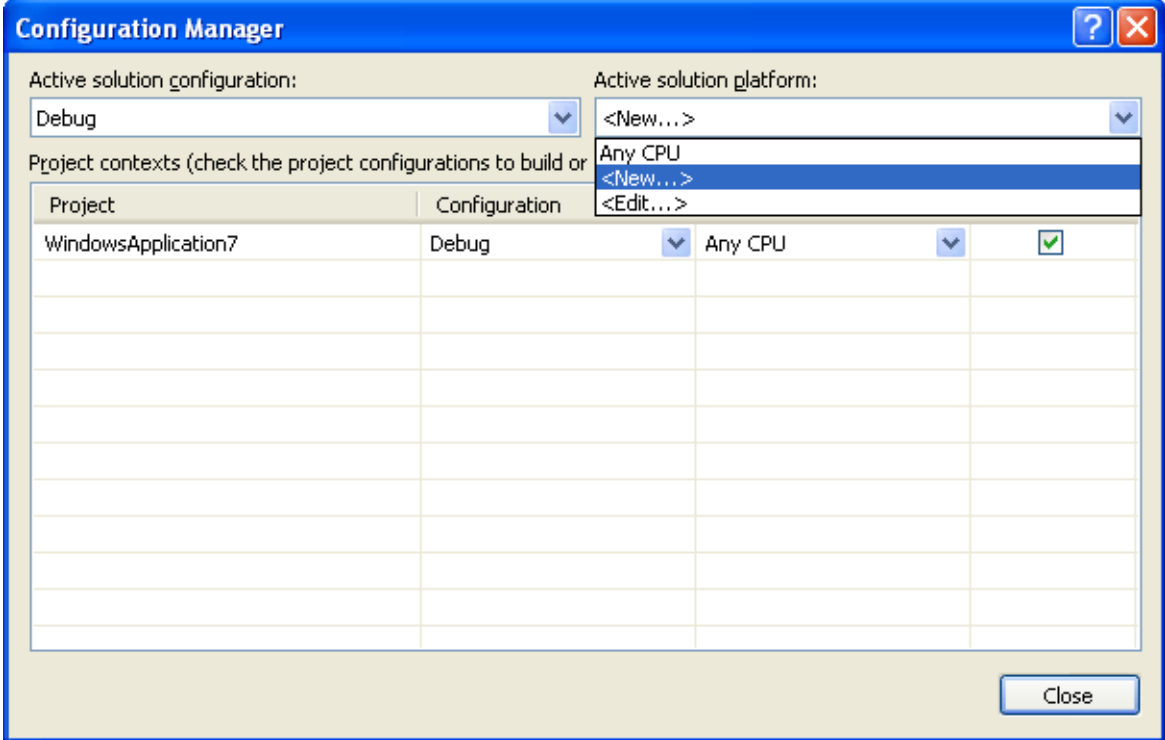

In the corresponding dialog you can create the desired platforms **x86** or **x64**:

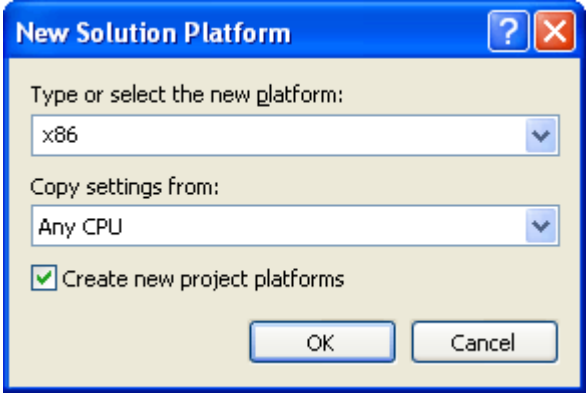

If you want to delete a platform click **<Edit...>** in the in the **platform** dropdown list and in the following dialog select the desired platform and delete it by clicking **Remove**.

To make sure that Visual Studio will always use the correct version of XNet, the following procedures, that can be found in the BuildSteps directory within the XNet installation directory (for target framework :NET 2.0 please adjust the line "set DOTNET=..." in both build events) have to be integrated into the pre-build and the post-build event. After having compiled your project once you will receive a not unexpected error message by Visual Studio. Then you have to insert a reference to the XNet.dll in the new directory C:\XNetReference (you might have to delete an existing reference to the XNet installation directory before). Finally, please compile your project once more.

# **3.19 Schedule**

The VARCHART XNet Scheduler lets you perform simple date calculations, requiring the project start and end dates for parameters.

By the **Schedule** property page you can adapt VARCHART XNet´s date calculation settings to your interface by specifying the data fields you want to use for the input (**Schedule Input**) and output (**Schedule Result**) of the scheduler. Beside, you can set the time unit used for the calculation of duration in the corresponding data fields of nodes and links.

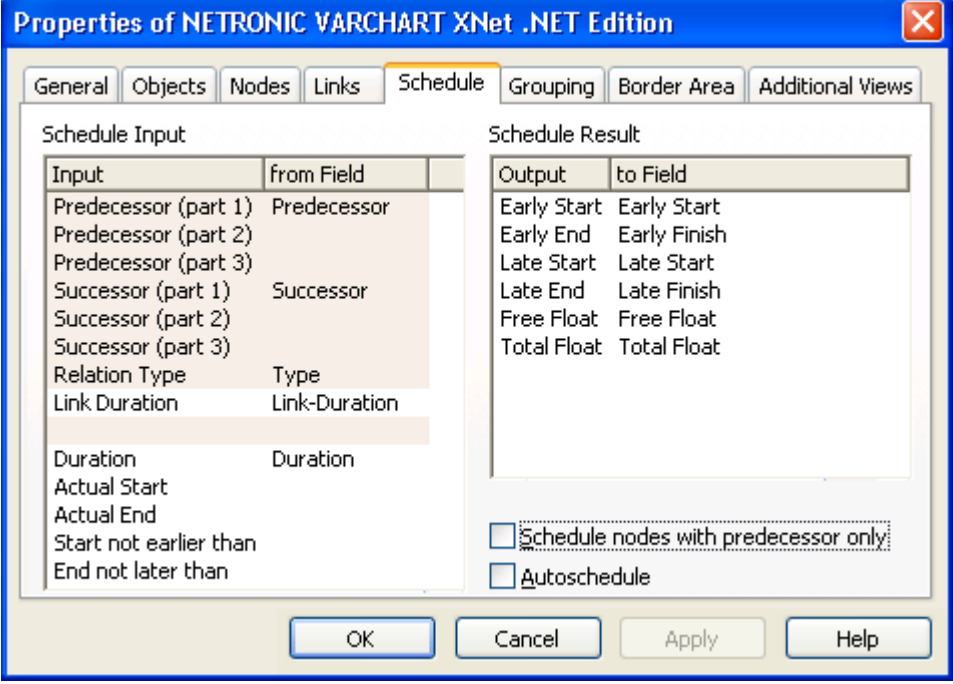

The **Schedule Input** lets you select data fields that the data is loaded from. The scheduler uses data fields of the respective nodes and links tables.

The key data for calculating the dates are the durations of the various activities, their logical dependencies and the project start. This information is used to calculate the early/late start and end dates plus the total float and free float. The **Predecessor**, **Successor** and **Relation type** fields cannot be edited in the **Schedule Input** table. They merely show the settings that have been entered on the **Links** property page.

The output data is written to data fields of the interface. Available output options are: **Early Start, Early Finish, Late Start, Late Finish, Total Float** and **Free Float**. To each of these output options you can assign a field from the list of fields specified in the data definition.

There are several options to customize the Scheduler:

1. You can set a project start via the API, by invoking the VcNet method **ScheduleProject**:

VcNet1.ScheduleProject "04.05.2000", 0

The method **ScheduleProject** lets you perform a forward and a backward calculation of the project. If you pass the start date, first a forward calculation will be performed, followed by a backward calculation. If you pass the final date, first a backward calculation will be performed, followed by a forward calculation. You can pass both dates, which will add the corresponding float to the activities.

#### **Setting Parameters to the "ScheduleProject" Method:**

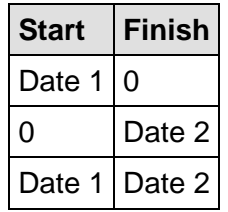

- 2. If you enter current start or end dates, the nodes will become static and cannot be moved.
- 3. You may enter reference dates for the conditions "Start not earlier than" and "End not later than". For these, select the corresponding data fields in the **Schedule Input** table on the **Schedule** property page. The reference date will be loaded from the fields selected. Then the earliest start of an activity will never be put before and the latest end of an activity will never be put after its reference date.

**132** Important Concepts: Security Guidelines for the Deployment in the Internet Explorer

## **3.20 Security Guidelines for the Deployment in the Internet Explorer**

In order to use the VARCHART XNet control in a HTML page in the Internet Explorer the security guidelines have to be modified.

As soon as the browser loads the control from a web server on the Internet the **Security guidelines** of the Internet\_Zone become active. The default settings prevent the control from being executed. The Internet Explorer has to permit the execution of .NET components so that they become visible at all.

The guidelines can be modified in the Internet Explorer dialog **Security Settings** which you can reach by **Control Panel > Internet Properties > Security > Internet**.

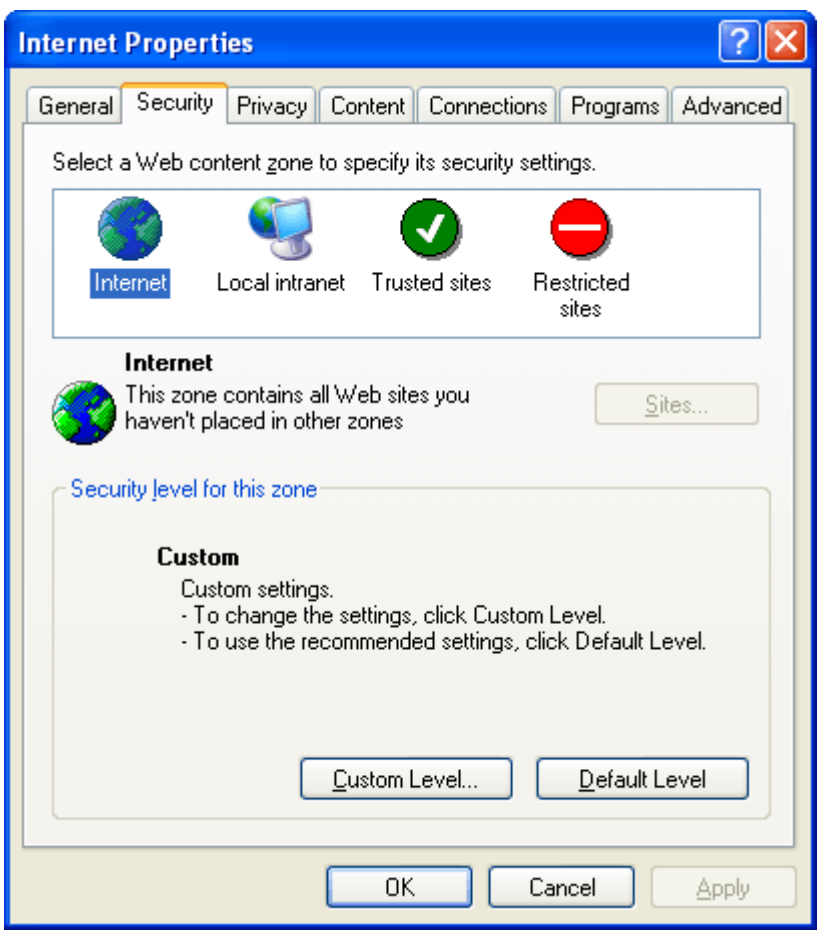

Please select the **Zone Internet** or **Trusted Sites**.

For the zone selected, please click on **Custom Level...** and enable both, **Run Components not signed with Authenticode** and **Run Components signed with Authenticode**.

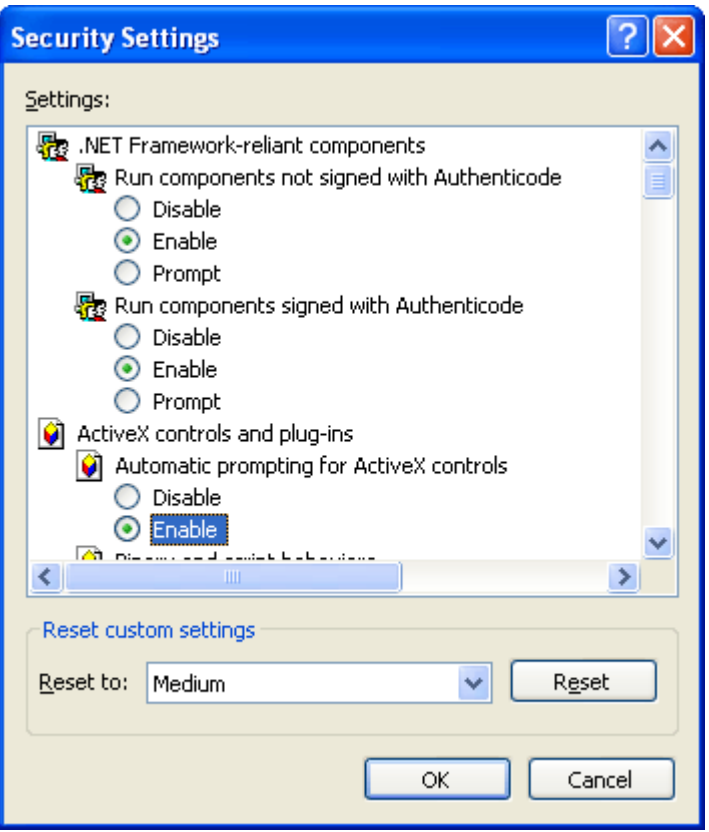

In addition, the runtime guidelines on the local computer need to be changed.

In the **CAS** directory of the VARCHART XGantt installation you can find two complementing batch files. The first one is **AddRights.bat**. It lets you create a permission set and a code group for NETRONIC controls. If later on you wish to deliver your application to a customer, the batch file needs to be executed on each client system before running your application. The second one is named **RemoveRights.bat** and lets you cancel permissions. Thus the VARCHART XGantt control can be executed on a HTML page in the internet Explorer using a minimum set of permissions.

# **3.21 Status Line Text**

The **VcStatusLineTextShowing** event lets you display information in the status line on the node that was touched by the mouse.

# **3.22 Tooltips during Runtime**

Tooltips allow to display information on the objects that the mouse is hovering over. The **VcToolTipTextSupplying** event lets you edit tooltips (None, Group, Node, LinkCollection) in order to, for example, translate them into a different language or suppress them.

To activate the event, set the VcNet property **ToolTipTextSupplyingEvent-Enabled** to **True**.

Alternatively, you can tick the check box **VcToolTipTextSupplying events** on the **General** property page. By reacting to the **VcToolTipTextSupplying** event you can define the text you want to have appear or whether no tooltip should be displayed at that location.

# **3.23 Viewer Metafile (\*.vmf)**

VMF is a graphics format that was especially developed for the WebViewer (a Java applet independent of platforms and browsers) by NETRONIC Software GmbH. The VMF format allows you to view, zoom or move your diagrams in a browser on the intranet/internet.

The method **ExportGraphicsToFile** of object VcNet or the default context menu for the diagram lets you store the diagram to a file.

# **3.24 World View**

The world view is an additional window that shows the complete diagram. A frame shows the diagram section currently displayed in the main window. If you move the frame or change its size, the corresponding section in the main window will move proportionally as soon as you release the mouse button. In a similar way, you can enlarge or reduce the display in the main window by zooming the frame in the world view. Vice versa, the position or the size of the frame will be changed when you scroll or zoom the section in the main window.

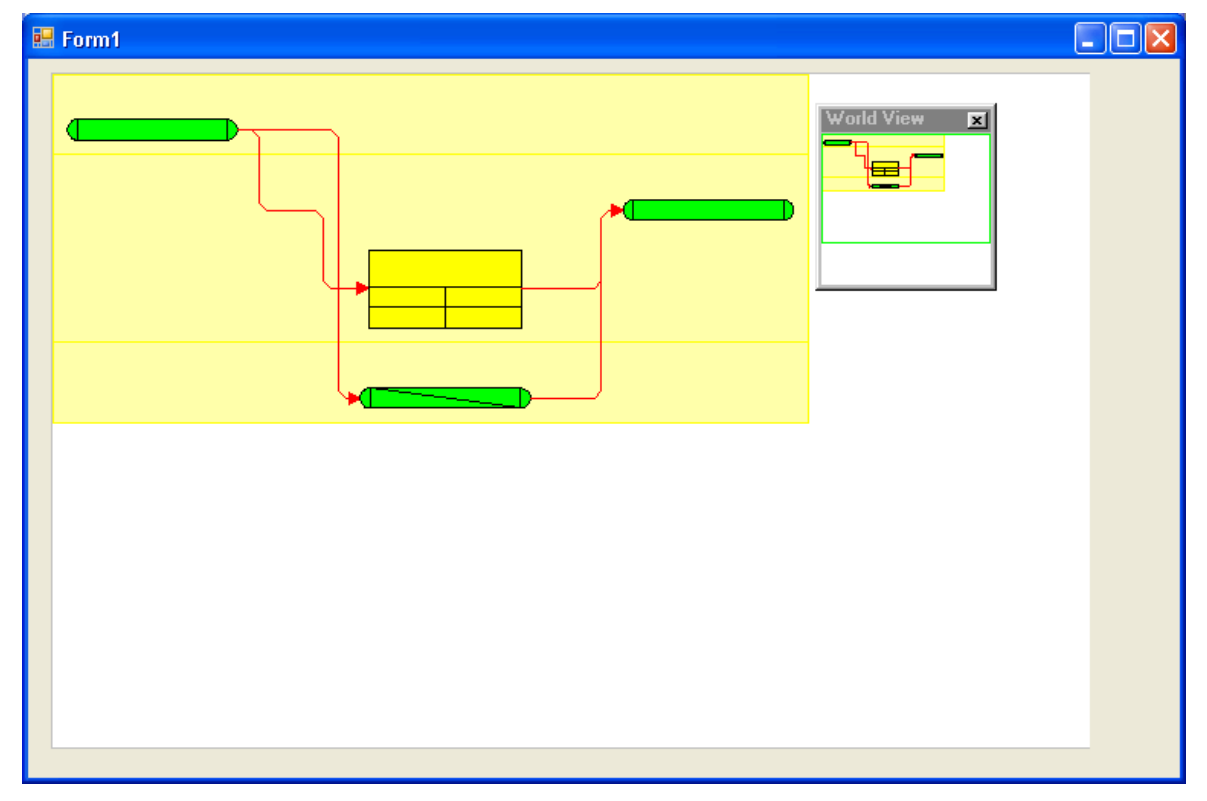

At run time, you can switch on/off the world view via the item **Show world view** of the default context menu.

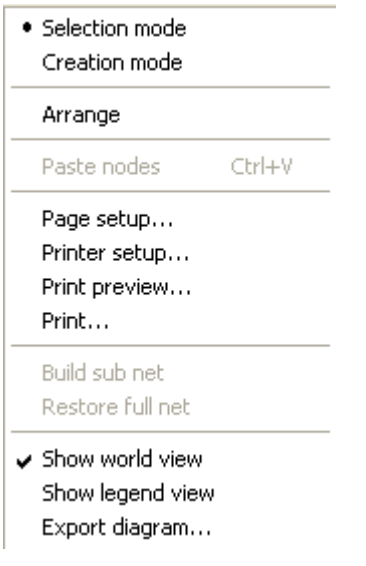

On the **Additional Views** property page you can specify the properties of the World View. For details please read the chapter "Property Pages and Dialog Boxes", the "Additional Views" Property Page.

Beside, you can specify the properties of the World View by the API (**VcWorldView**).

# **3.25 Writing PDF files**

Writing PDF files is only possible if an appropriate PDF printing driver is available. The drivers that are free of charge and those that are commercially available differ in their functionality and in the quality of the created PDF files.

Due to the lack of a consistent standard for the controlling of drivers, each printing driver has to be configured individually. The target path for the output file of many PDF printing drivers for instance is preset and can only be modified by altering the Windows registry, by editing INI files or by using driver-specific function APIs or COM objects.

To be suitable a PDF printing driver has to fulfill the below requirements concerning controlling and print quality:

- Depending on the design of the application, it may be necessary that the driver offers the option of switching off all runtime dialogs and message boxes, in particular dialogs for setting file names and paths.
- If file names and paths shall not be set until runtime and if this is only possible by modifying entries of the Windows registry, the permissions of the user account have to be set accordingly.
- For the correct output of texts, Unicode support is needed.
- Fill patterns have to be displayed in sufficient quality. Please note that apart from bitmaps, transparencies cannot be displayed. In bitmaps however, unwanted artifacts may occur.
- The driver has to support vertical text output, otherwise the vertical annotation of date lines in VARCHART XGantt cannot be used.

The aforementioned requirements are fulfilled for instance by the printing driver included in the **Adobe Acrobat Suite** from version 6 onward [\[www.adobe.com\]](htttp://www.adobe.com/) and the free driver **eDocPrintPro** [\[www.pdfprinter.at\]](http://www.pdfprinter.at/).

Below, please find an outline of the required steps to control the printing driver, using the example of **eDocPrintPro**:

 The dialog **Printing Preferences** can be accessed by the driver's settings in the control panel or by the driver's entry in Start/Programs or by the usual print dialog of an application. If necessary you can in that dialog select that the PDF file should be created without a dialog popping up and that the name of the target file is to be derived from the name of the document for instance. The required settings in **eDocPrintPro** then look as follows:

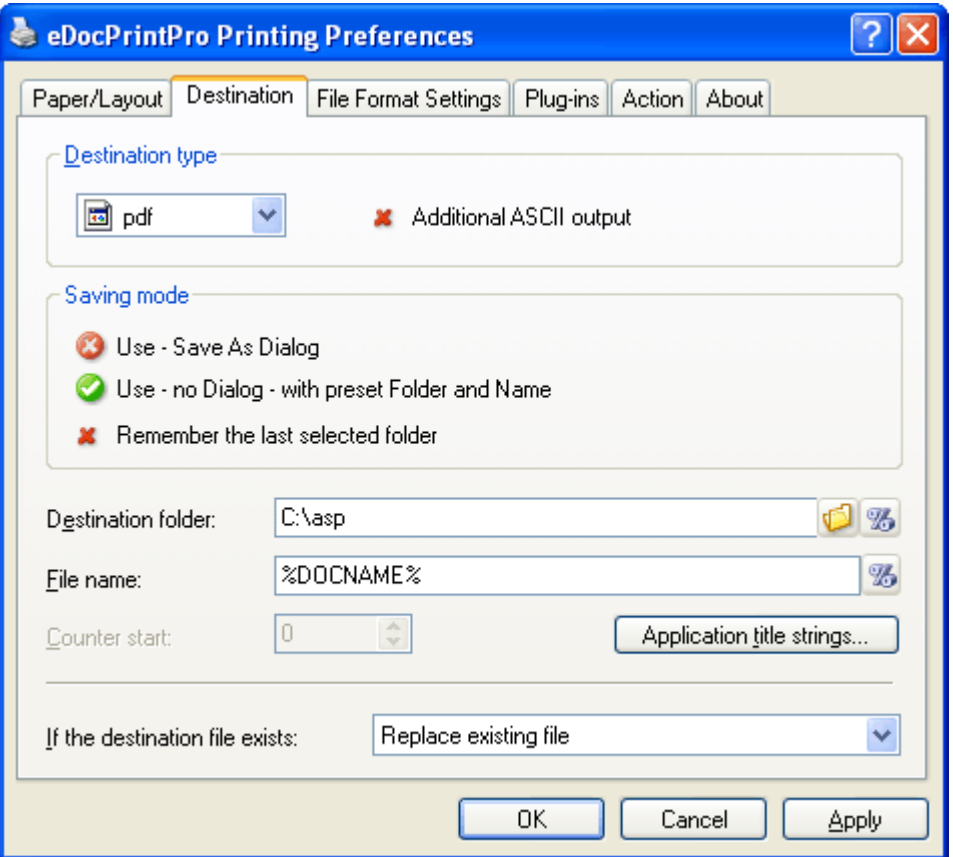

• In the program, the VcPrinter object of VARCHART XGantt should contain the below settings:

#### **Example Code VB.NET**

```
VcNet1.Printer.PrinterName = "eDocPrintPro"
VcNet1.Printer.DocumentName = "abc.pdf"
VcNet1.PrintEx
```
#### **Example Code C#**

```
vcNet1.Printer.PrinterName = "eDocPrintPro";
vcNet1.Printer.DocumentName = "abc.pdf";
vcNet1.PrintEx;
```
Very few printing drivers require a different program code:

#### **Example Code VB.NET**

```
VcNet1.Printer.PrinterName = "Win2PDF"
VcNet1.PrintToFile "abc.pdf"
```
#### **Example Code C#**

```
vcNet1.Printer.PrinterName = "Win2PDF";
vcNet1.PrintToFile "abc.pdf";
```
For further information concerning configuration and usage of **eDocPrintPro** please contact the producer.

VARCHART XNet .NET Edition 5.2

# **4 Property Pages and Dialog Boxes**

# **4.1 General Information**

Property pages allow to configure VARCHART XNet already at design time. There are two ways to get to the property pages:

 Press the right mouse button while the mouse pointer is on the control and select **Properties** from the context menu.

or

• In the **Properties** box of the control (to be invoked by the F4 key) click on the right icon in the icon bar  $\blacksquare$ .

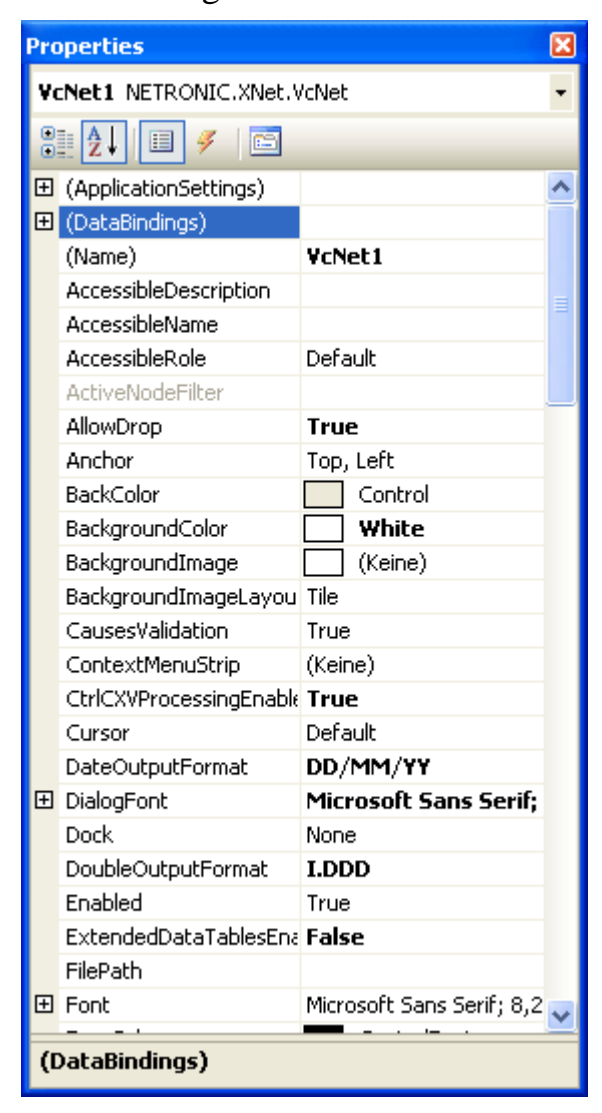

More information about the functions of property pages and dialog boxes you can obtain by either clicking on the **Help** button or by pressing the **F1** key of your keyboard. This will open the corresponding online help file.

# **4.2 The "General" Property Page**

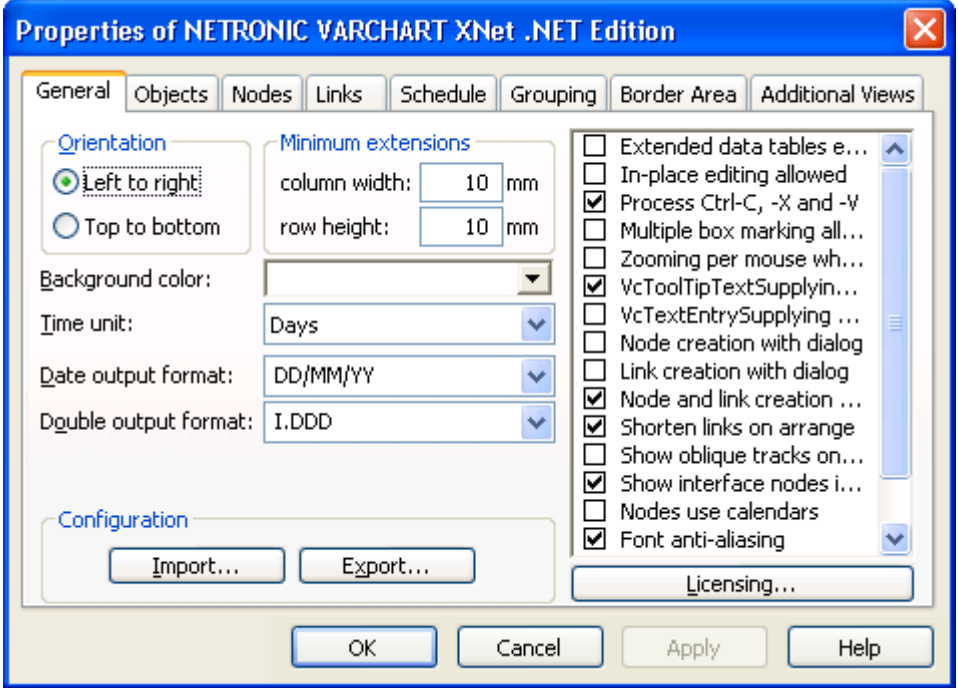

On this property page you can enter the general settings of VARCHART XNet.

### **Orientation**

These radio buttons let you arrange the nodes in a **Left to right** or **Top to bottom** orientation.

### **Minimum column width**

Please specify the minimum column width for node columns of the diagram. Unit: mm. The width entered should correspond to the average width of a node. Setting a low column width will make links use less space in a left-toright arrangement.

### **Minimum row height**

Please specify the minimum row height for node rows of the diagram. Unit: mm. The height entered should correspond to the average height of a node. Setting a low row height will make links use less space in a top-to-bottom arrangement.
# **Background color**

Please select a background color for the network diagram.

# **Time unit**

Select the time unit for your diagram. The value entered here will be used to calculate the duration (see Chapter "Important Concepts: Layer") and for the interactive modification and moving of the nodes in the diagram.

**Example:** If you select the time unit "Days" here, the nodes can only be moved in as many day steps as specified in the field **Smallest time interval**.

This feature can also be set by the property **VcNet.TimeUnit**.

# **Date output format**

From the combo box, select a format for your date output, or define a format.

The format will also apply to the dialogs at runtime.

This feature can also be set by the property **VcNet.DateOutputFormat**.

To compose the date you can use the following tokens:

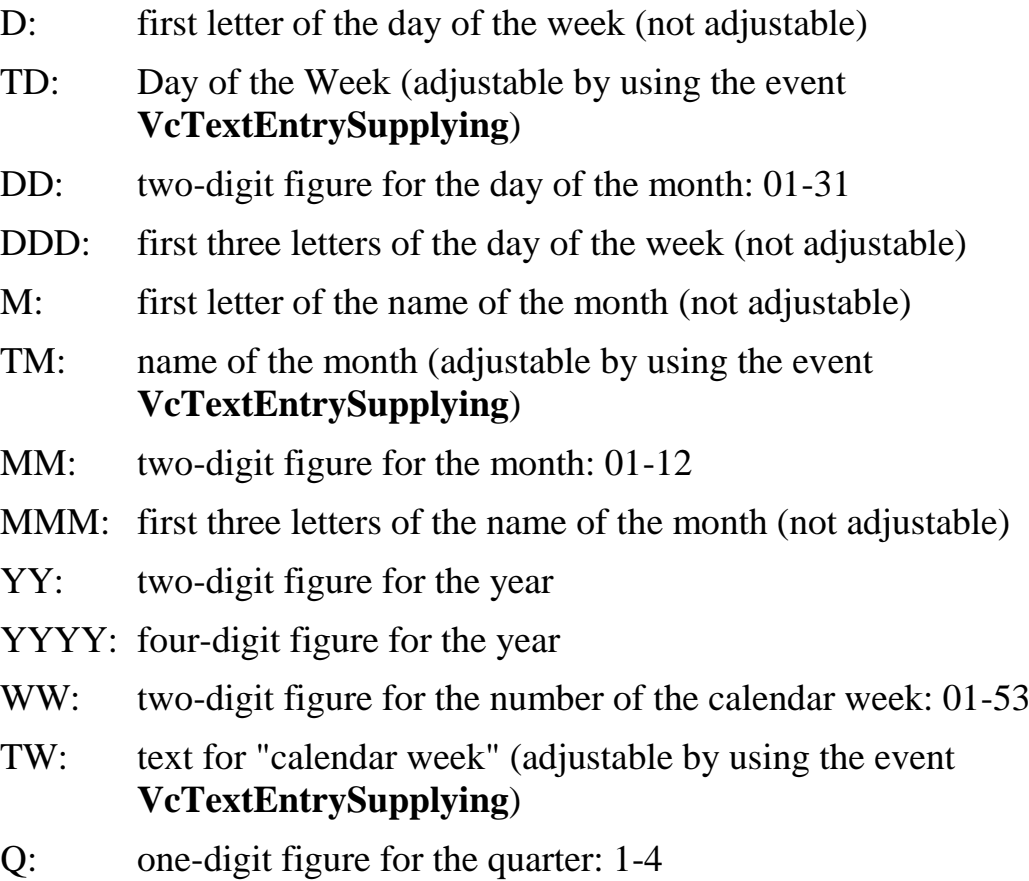

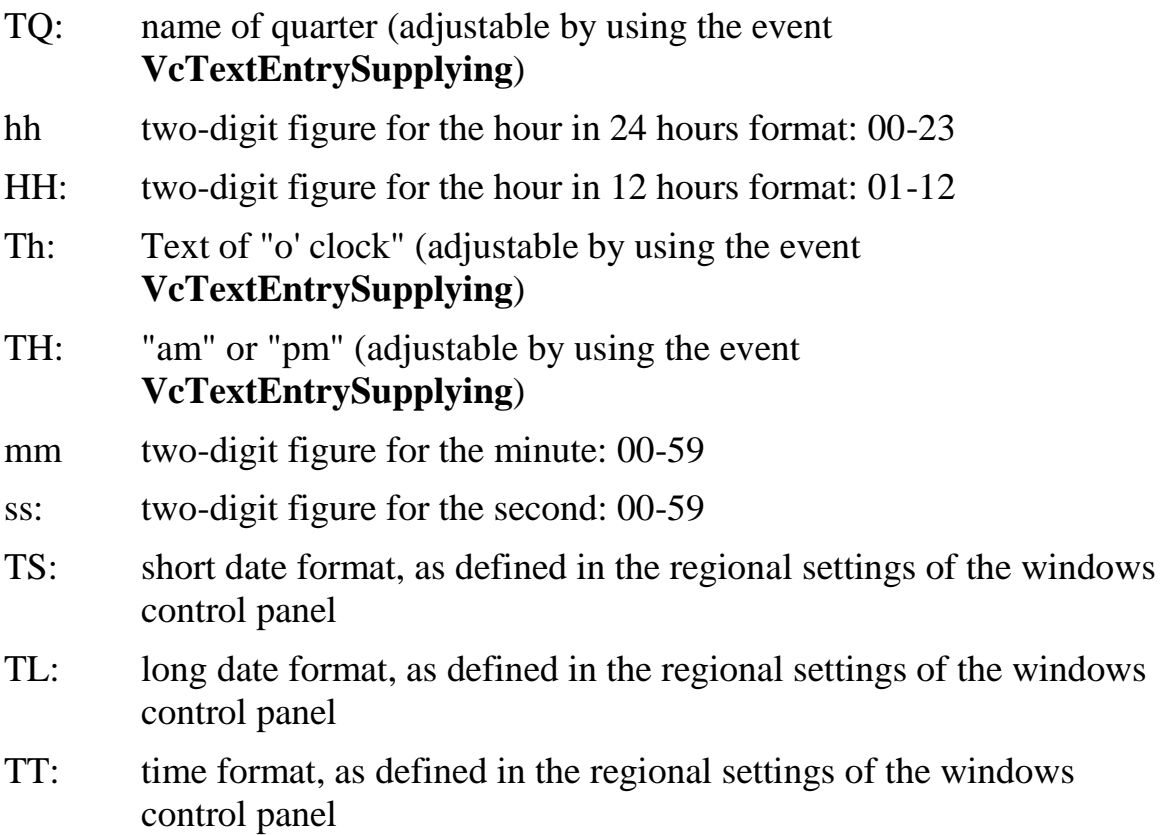

**Note:** Characters which are not to be interpreted as part of the date should be preceded by a backslash  $\|\cdot\|$  for instance results in  $\|\cdot\|$ . The special characters: **':, /, -**' and **blank** do not need '\' as a prefix.

### **Double output format**

From the select box, please choose a format for the data type **Double**.You can choose between **I** (whole number), **I.DDD, I.DDDDDD or I,DDD, I,DDDDDD** (3 or 6 decimal digits) and **\$ I,III.DD** or **I.III,DD**  $\epsilon$  (two-digit currency).

This feature can also be set by the property **VcNet.DoubleOutputFormat** .

### **Configuration**

You can store the settings of the property pages to a configuration outside your project at any time, and load them when required. This is very useful if you want to use previous settings again or you need the settings for different projects.

A configuration consists of two files of the same name that have different extensions, an ini- and an IFD file, which both are indispensable.

You can specify either a local file including the path or a URL.

An URL should be used as configuration file only if the configuration is specified during runtime by the API because only then the INI and IFD files will be loaded from the URL specified. If you specify a URL for configuration already at design time, the INI and IFD files will be downloaded, but they will be added to the project as a resource and be used at run time rather than loading the files directly.

### **How to save your current configuration:**

Click on the **Export** button and enter a name for the INI file. An IFD file of the same name will be created automatically.

### **How to load a saved configuration:**

Click on the **Import** button and select the file needed.

# **Extended data tables enabled**

If you tick this box you can create and use up to 99 data tables, instead of merely the two default tables **Main data** and **Relations**. This option can also be set by the property **VcNet.ExtendedDataTablesEnabled**.

# **In-place editing allowed**

Tick this option if in-place editing of data fields in node fields and in boxes is to be allowed. This feature can also be set by the property **VcNet.InPlace-EditingAllowed**.

If for certain data fields in-place editing shall not be permitted, please don't select the option **editable** in the data definition.

# **Process Ctrl-X, -C and -V**

If you activate this check box, the key combinations  $Ctrl+C$ ,  $Ctrl+X$  and Ctrl+V will be translated automatically into the clipboard commands **Copy-NodesToClipboard**, **CutNodesToClipboard** and **PasteNodesFrom-Clipboard**, respectively. You can revoke this feature by leaving the check box blank, in order to avoid interfering with menu commands in Visual Basic. This feature can also be set by the property **VcNet.CtrlCXV-ProcessingEnabled**.

### **Multiple box marking allowed**

By ticking this box, the user can select several boxes at the same time by clicking on them without having to keep the CTRL-key pressed. This option is disabled by default.

This feature can also be set by the property **VcNet.MultipleBoxMarking-Allowed**.

### **Zooming by mouse wheel allowed**

Tick this option if zooming by mouse wheel is to be allowed. For zooming the user has to press the Ctrl key and roll the mouse wheel.

This feature can also be set by the property **VcNet.ZoomingPerMouse-WheelAllowed**.

### **VcToolTipTextSupplying events**

Tick this option if the event **VcToolTipTextSupplying** is to be activated. It also can be set by the **ToolTipTextSupplyingEventEnabled** property. The event **VcToolTipTextSupplying** lets you set the text strings to be displayed as tooltip texts with the objects.

# **VcTextEntrySupplying events**

By ticking this box you can trigger the **VcTextEntrySupplying** event. This event lets you modify the texts of context menus, dialog boxes and error messages that occur during run time, for example for translation into different languages.

This feature can also be set by the property **VcNet.TextEntrySupplying-EventEnabled**.

### **Node creation with dialog**

This option lets you specify whether or not the **Edit Data** dialog box is to appear on interactive creation of a node by the user. If you deactivate this feature, the dialog **Edit Data** can still be invoked by a double-click on the node.

This feature can also be set by the property **VcNet.NodeCreationWith-Dialog**.

# **Link creation with dialog**

This option lets you specify whether or not the **Edit Data** dialog box appears when a new link is created interactively. If this feature is deactivated, the dialog **Edit Data** can be invoked by a double-click on the link.

### **Node and link creation allowed**

By ticking this box you allow the user to create new nodes and links interactively. Nodes he can create by pressing the right mouse button in the diagram area. Links he can create by positioning the cursor onto a node, then dragging it towards a different node while keeping the left mouse button depressed, and finally releasing the left mouse button on the second node.

### **Shorten links on arrange**

This property will influence the layout of a network diagram and will be considered by the method **Arrange**. If you tick this box, nodes will be placed as closely as possible near their successor nodes, thus keeping the distance between them as small as possible. If you leave the check box blank, nodes will be placed as far left or up as possible. This feature can also be set by the **ShortenedLinks** property of the vcNet class.

# **Show oblique tracks on links**

If you activate this check box, the link lines will be oblique, connecting the short horizontal line sections. Otherwise the link lines will be orthogonal.

Beside, this feature can be specified with the help of the VcNet property **ObliqueTracksOnLinks**.

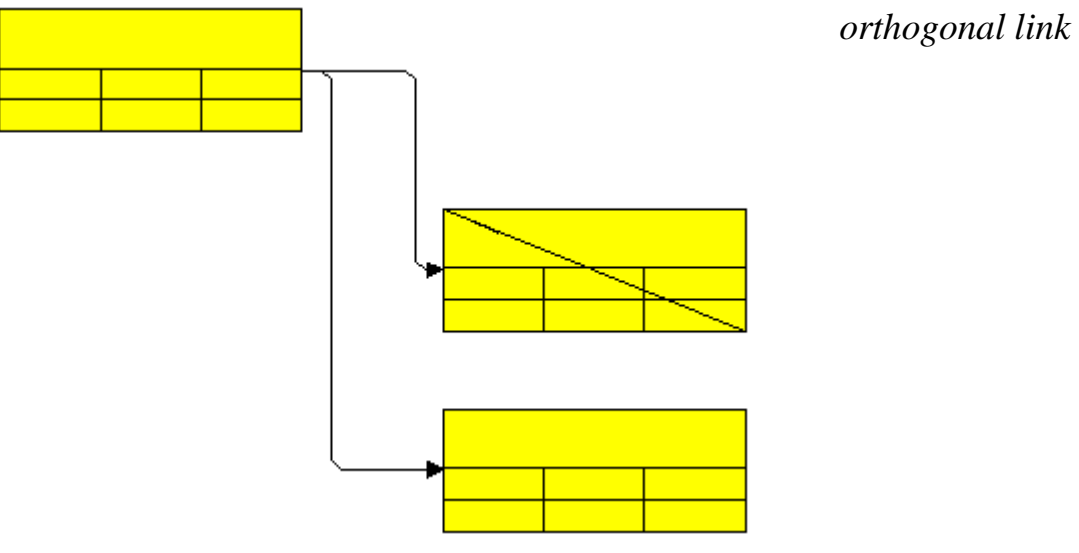

*orthogonal link lines*

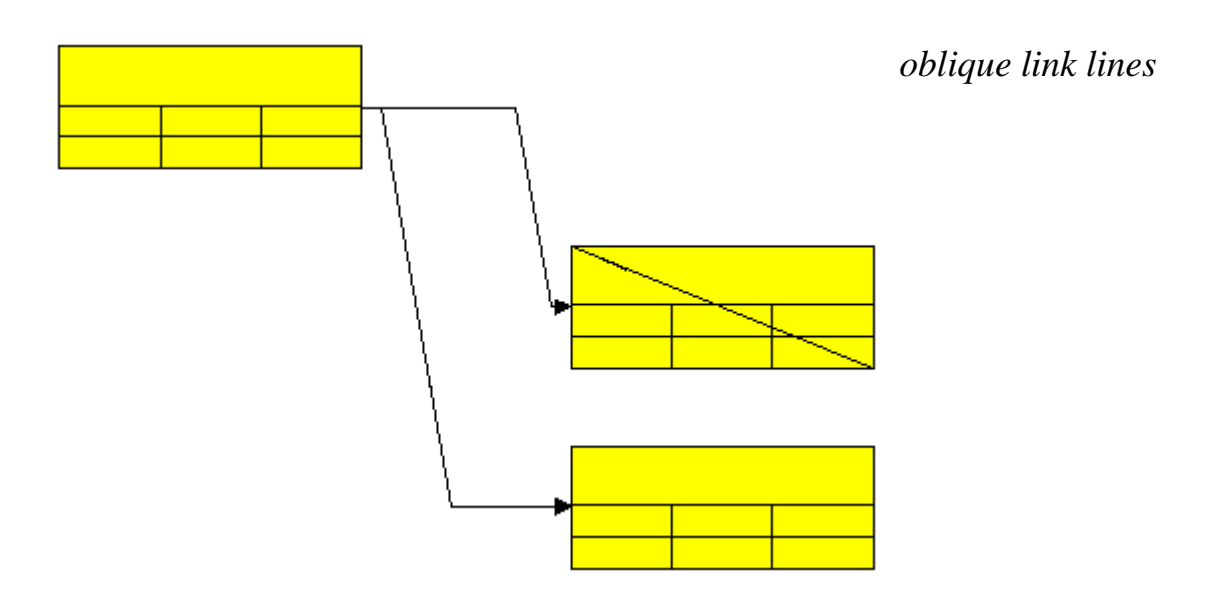

### **Show interface nodes in subnet**

If you activate this check box, the interface nodes are to displayed, when a subdiagram is created. You can specify the appearance of the interface nodes in the **Specify Node Appearance** dialog box. To do so, select the special filter <InterfaceNodes>.

# **Nodes use calendar**

By ticking this box you can make the scheduler use the calendar for forward and backward calculation of the project. By the use of the calendar, workfree time periods will be considered in the calculation. By default, a five day calendar is used. You may define your own calendars by using the objects VcCalendar, VcWorkweek and VcWorkday and activate one of them by the call VcCalendarCollection.Active.

# **Use PrintDlgEx dialog**

If you tick this check box, the item **Printer setup** will be missing at runtime both in the print preview and in the context menu because the corresponding dialog is now to be found in the (extended) **Print** dialog. If a new project is created, this option is ticked by default whereas in already existing projects it is ticked off for compatibility reasons.

In the print preview you can now select pages by a left click (one page) or by using  $CTRL$  + left click (more pages). The selected pages are then preset already as pages to be printed in the **Print** dialog.

If you invoke the **Print** dialog from the print preview, all pages have a page number to make the selection of pages easier.

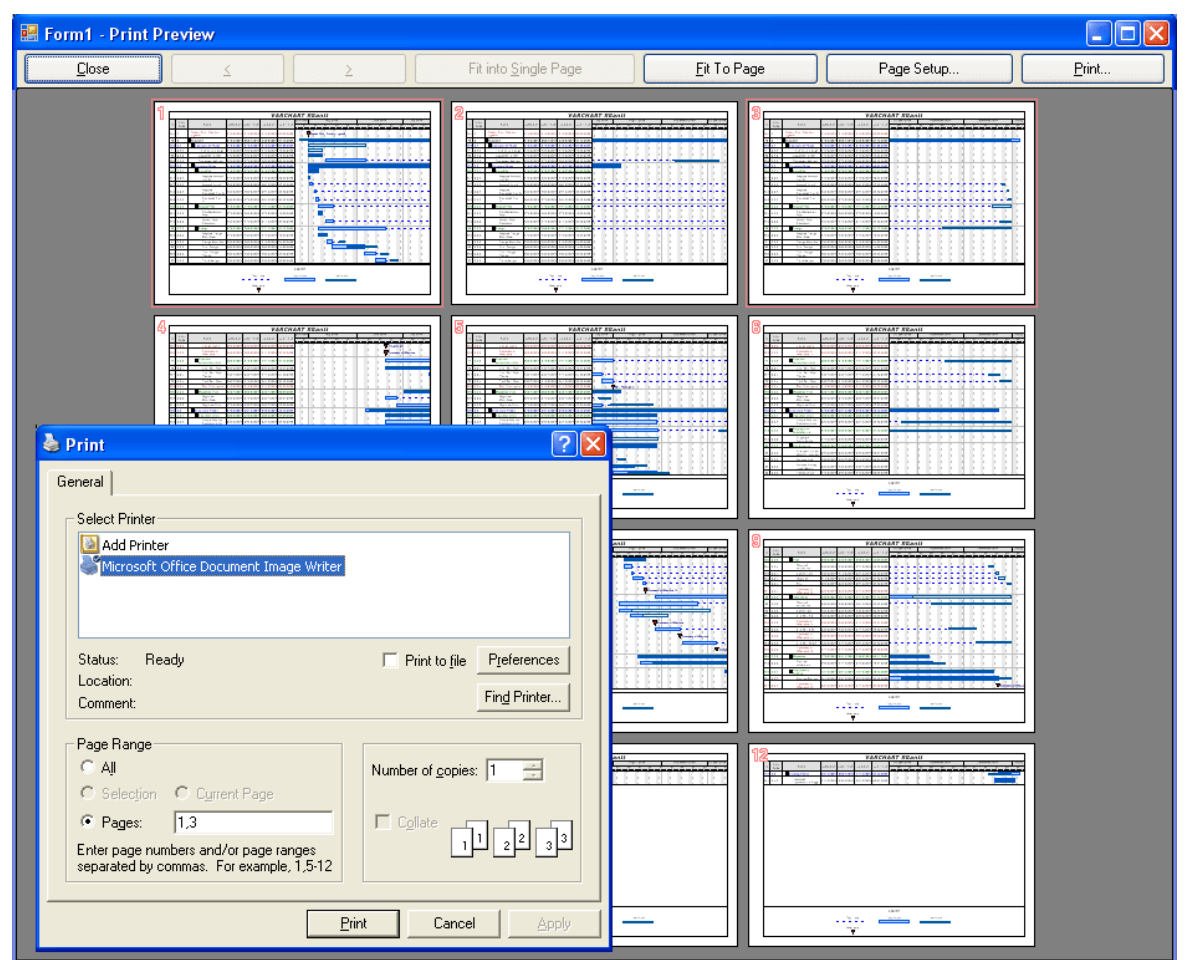

This feature can **not** be set by an API property.

### **Rounded link slants**

If you tick this check box, the slants of links of the routing type **vcLRTOrthogonal** are displayed as quarter circles instead of straight lines. This feature can also be set by the **RoundedLinkSlantsEnabled** property of VcNet.

### **Wait cursor enabled on time-critical operations**

Tick this box if you want to set us an internal wait cursor on time-critical operations.

This feature can also be set by the **VcNet.WaitCursorEnabled** property

### **Panning mode allowed**

Tick this box to be able to move certain screen sections at runtime. The contextmenu will then show the additional item **Panning mode**.

Activating the panning mode will apply to **all** view components by default. The **VcGantt.VcViewComponent** property allows to set the panning mode for certain selected components only.

This feature can also be set by the**VcNet.PanningModeAllowed** property.

### **Licensing**

Press this button to get to the **Licensing** dialog box. For further information see chapter **Licensing**.

# **4.3 The "Border Area" Property Page**

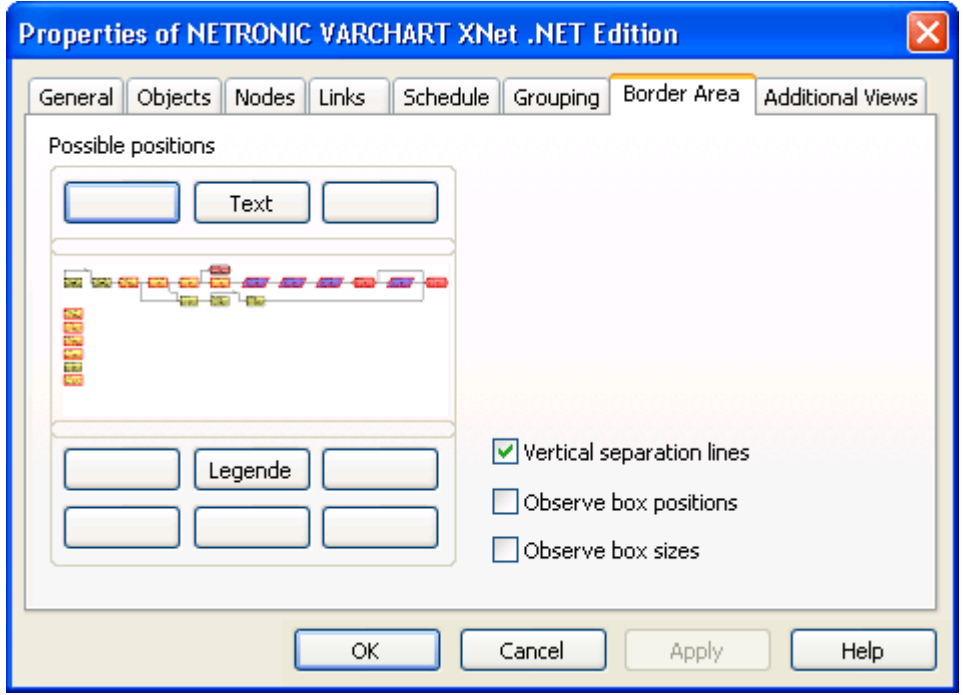

### **Possible positions**

There are three areas above and six areas below the diagram which you can use for texts, graphics or a legend. These areas are displayed only in the print preview and in the print output. Click on one of the buttons above or below the diagram to get to the **Specification of texts, graphics and legend** dialog box.

### **Vertical separation lines**

Activate this check box, if the areas for texts, graphics or the legend are to be separated by vertical lines.

### **Observe box position**

Activate this check box, if the box positions are to be observed as exactly as possible. Alternatively, the available space will be divided proportionally between all elements in the row.

### **Observe box size**

Activate this check box, if the box sizes are to be observed as exactly as possible.The chart may be enlarged and/or the texts in the boxes may be clipped.

# **4.4 The "Grouping" Property Page**

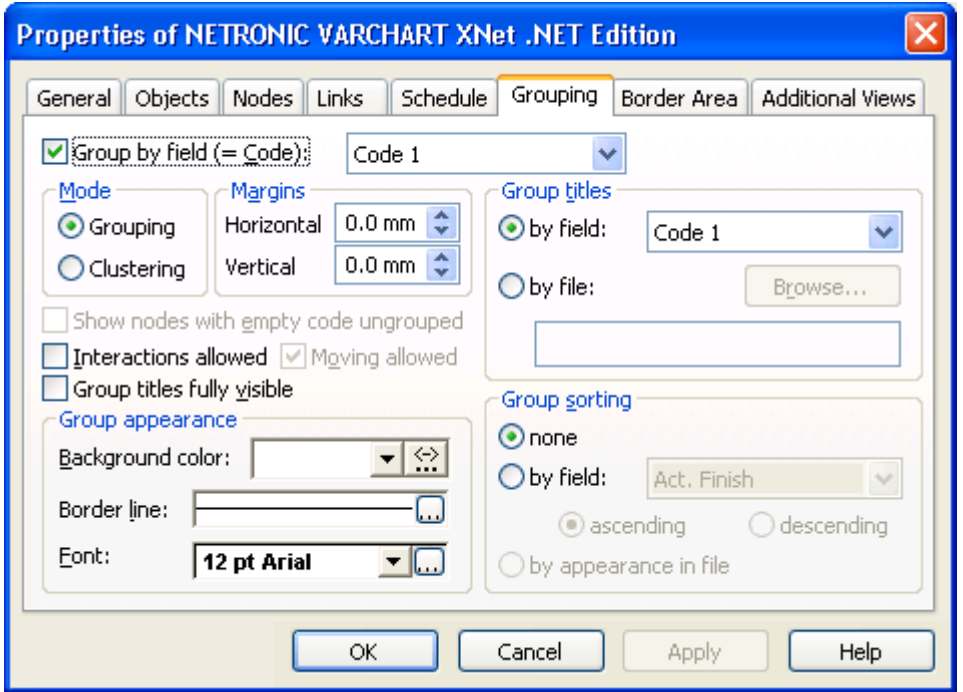

# **Group by field (= Code)**

Activate this check box if you want the nodes to be grouped. Only if this check box is activated, the further options of this property page are available.

This field lets you select a field that the groups are sorted after. The field you select will be called **group code**. All nodes that show the same contents in the field selected will belong to the same group.

# **Mode**

Select the mode:

- **Grouping:** normal visualization of groups (The width and height of each group is determined by the node positions. Each group needs the full width or height respectively of the net diagram)
- **Clustering:** The nodes are grouped very space-sparing, and the groups are placed freely in the net diagram.

# **Margins**

Specify the width of the horizontal/vertical margins of the groups. Allowed are values between 0 and 9.9 mm.

### **Show nodes with empty code ungrouped**

*(only for mode: clustering)* If this check box is activated, nodes without an entry for the group code (empty string) will not be grouped. Otherwise a special group for nodes with empty group code will be created.

### **Interactions allowed**

If this check box is activated, the groups can be collapsed or expanded interactively by clicking on the **minus** or **plus** symbol beside the group title, respectively.

### **Moving allowed**

*(only for mode: clustering)* If this check box is activated, the clustered groups can be moved interactively.

### **Group titles fully visible**

If this box is ticked, the group titles are always visible while scrolling horizontally.

### **Background color**

Please select a background color for the groups.

### **Border line**

This field displays the appearance of the group border line. To edit it, please click on the **Edit** button, which will get you to the **Line attributes** dialog. There you can set the color, type and thickness of the line.

### **Font**

This field displays the font style and color of the group title. To edit the font color, please click on the arrow button. Press the **Edit** button to get to the Windows **Font** dialog box where you can specify the font type, style and size.

### **Group titles by field**

If you activate this radio button, group titles will be loaded from the field you select here. Although the field does not necessarily need to be the group code field, the entries of the **Group code** field and of the **Group title** field should correspond in order to give sensible group headings.

## **Group titles by file**

If you activate this radio button, group titles will be loaded from the file you select here. Clicking on the **Browse** button will open the **Choose group titles file** dialog where you can choose a file that group titles are to be loaded from. By default, group titles are read from a file of the type \*.txt. Alternatively, you can set a different file type.

If a relative file name was specified, at run time the file will be searched first in the path set by the property **FilePath** of the object VcNet. If it is not found there, the file will be searched in the current directory of the application and in the installation directory of the VARCHART XNet control.

# **Group sorting**

This section lets you specify whether the groups are to be sorted and lets you enter the settings for the group sorting. The radio buttons let you toggle between **none**, **by field** and **by appearance in file**.

If you select the **by field** option, you can select the field that the groups are sorted by. In addition, the **ascending** and **descending** options are activated, that let you choose the desired order.

If you select the **by appearance in file** option, the groups will be displayed in the sequence of their occurrence in the file.

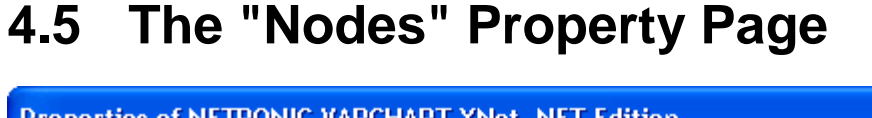

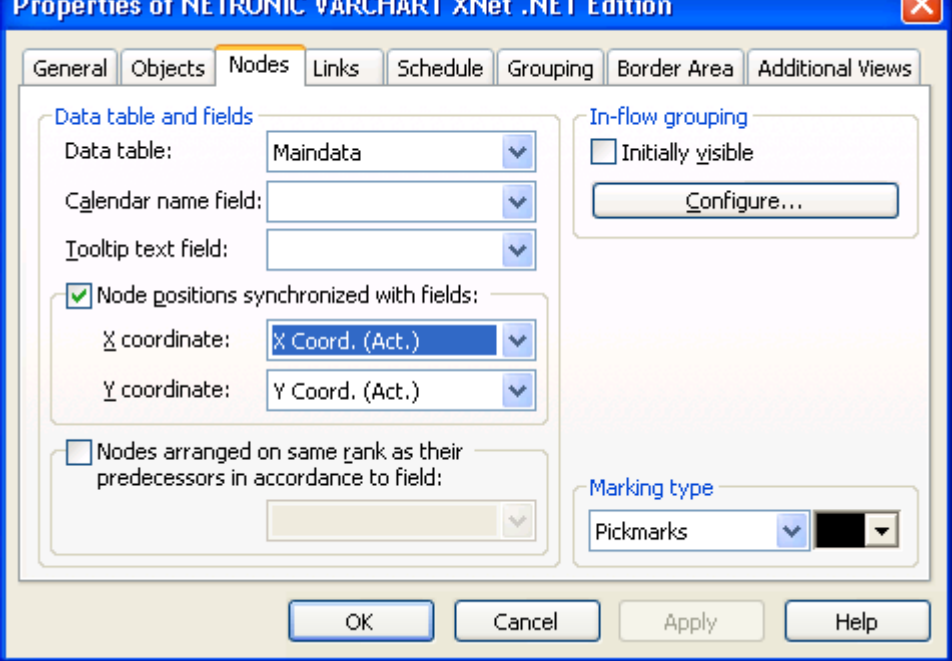

# **Calendar name field**

If you wish to use an individual calendar for a node, you can select the data field to store the name of the calendar. For this, on the **General** property page the check box **Scheduler uses internal calendar** has to be activated. Beside, the calendars have to be created before loading the nodes.

This feature can also be set by the property **VcNet.NodeCalendarName-DataFieldIndex**.

### **Tooltip text field**

The data field specified here is only important for the VMF export. If you show a VMF file by the WebViewer software and there right-click on a node, the contents of the selected data field will be shown as a tooltip. No further settings are required.

To show tooltips in your application, activate the check box **VcToolTipText-Supplying events** on the **General** property page or set the VcNet property **ToolTipTextSupplyingEventEnabled** = True and specify the text to be displayed in the **VcToolTipTextSupplying** event.

This feature can be also set by the property **VcNet.NodeToolTipTextData-FieldIndex**.

### **Node positions synchronized with data fields**

Synchronizing node positions with data fields is required if node positions are to be restored after closing the project.

Please activate this check box to synchronize node positions with the data fields selected. Choose a data field, that the X and Y positions of each node position are to be loaded from and stored to.

### **Nodes arranged on same rank as their predecessors in accordance to data fields**

The nodes' ranks are represented by their positions in the chart. You can modify the layout of the chart by positioning defined nodes on the same rank as their predecessors. To do so, please activate this check box and select a data field (e.g. the data field "auxiliary node"). The contents of the data field that you select will determine whether or not the node will be postioned on the same rank as its predecessor.

If the field doesn't exist, please create it in the **Administrage Data Tables** dialog. You may enter the values **0, 1, 2** or **3** as its contents.

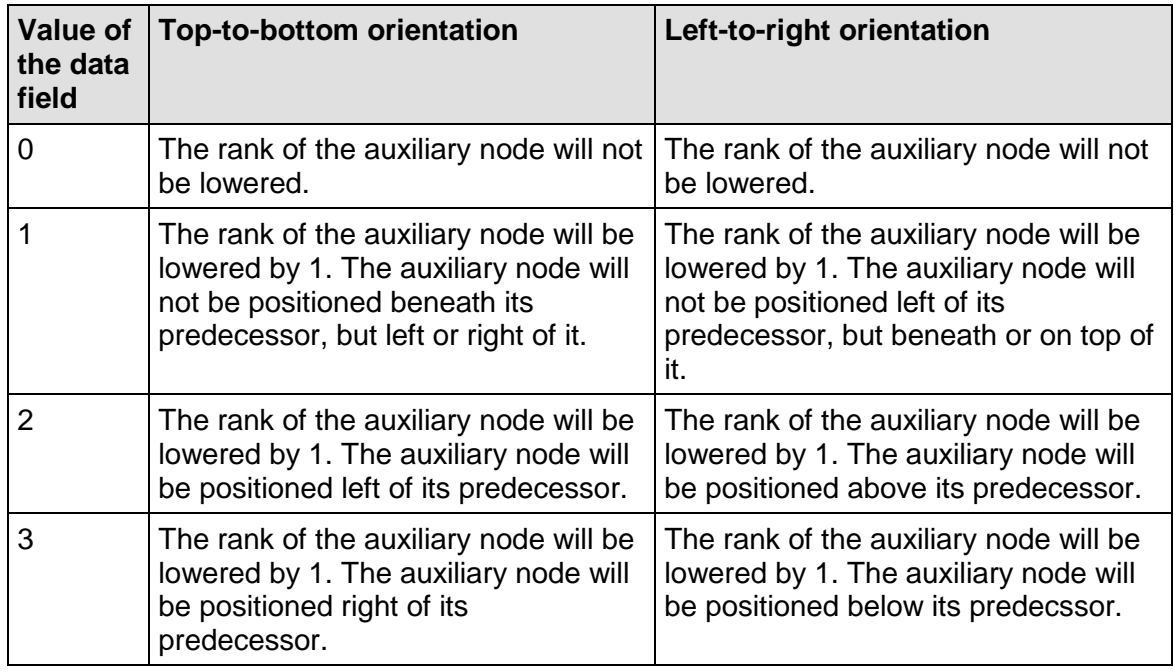

**Note:** The rank of a node is represented by a number. The rank of a node that does not have predecessors equals 1. To the rank of a node that has predecessors the rank number of the highest ranked predecessor is added.

More information you can find in the chapter "Important Concepts: Nodes".

## **Marking type**

Specify whether node marks are used interactively and, if desired, select the type of node marking from the list:

- No Mark
- Surround
- Surround inside
- Invert
- Pickmarks
- Pickmarks inside

**Note:** If you select **no mark**, there will be no graphical pattern to mark a node.

### **In-flow grouping**

By the **Configure** button the **Edit In-Flow Grouping** dialog can be opened. Activate the **Initially visible** check box to activate the in-flow grouping at the start of the program.

# **4.6 The "Additional Views" Property Page**

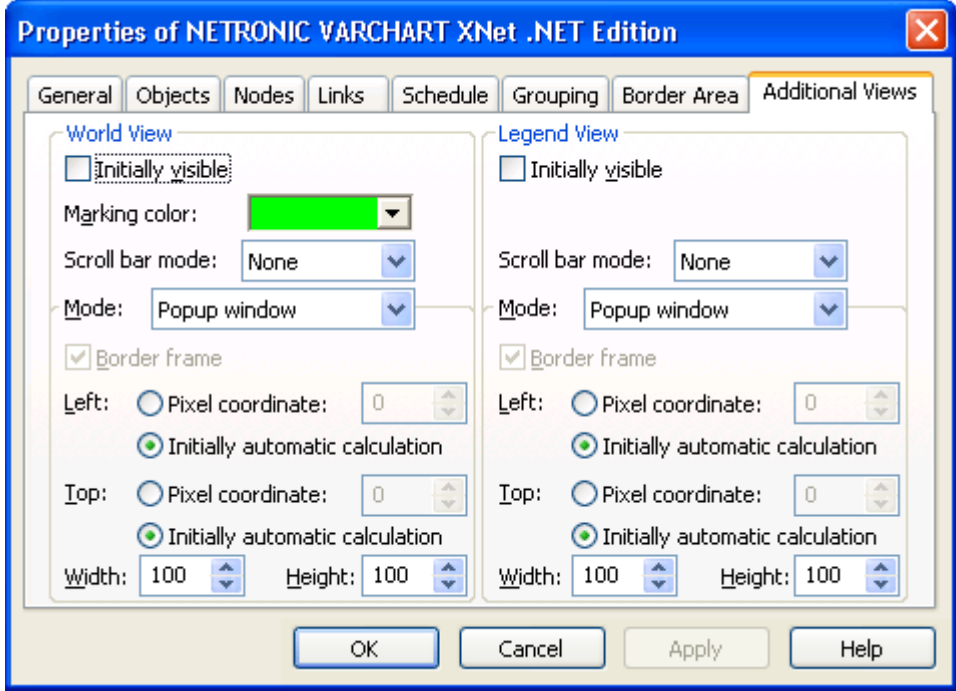

On this property page you can set the properties of the "world view" and the legend view.

The world view is an additional small window that displays the diagram completely. A frame in it indicates the section currently displayed in the main window.

The legend view lets you display a legend.

At run time, you can switch on or off both views in the default context menu by clicking **Show world view** or **Show legend view** respectively. You can alternatively use the **Close** button of the title bar to switch off either view.

The description of the possible settings which you find below, is valid for both views, if not stated otherwise.

# **Initially visible**

Activate this check box if the view is to be visible when the program is started.

This property can also be set by the API calls **VcWorldView.Visible** and **VcLegendView.Visible**

## **Marking color (only World View )**

Select the line color of the rectangle that indicates in the World View the currently selected section.

This property can also be set by the API calls **VcWorldView.MarkingColor** and **VcLegendView.MarkingColor**.

### **Scroll bar mode**

You can select a mode of displaying scrollbars. By using scrollbars, empty areas are avoided and there is more space for displaying the chart or the legend.

- **None:** The view always displays the complete chart or legend. Thus empty areas may occur if the view's proportions do not correspond to those of the chart/the legend.
- **Horizontal:** A horizontal scrollbar is displayed if required.
- **Vertical:** A vertical scrollbar is displayed if required.
- **Automatic:** A horizontal or a vertical scrollbar is displayed if required.

This property can also be set by the API calls **VcWorldView.ScrollBar-Mode** and **VcLegendView.ScrollBarMode**.

### **Mode**

You can select a mode of displaying the the view:

- **Fixed at left side:** The view appears on the left side of the control window. The width can be varied, whereas the position and the height are fixed.
- **Fixed at right side:** The view appears on the right side of the control window. The width can be varied, whereas the position and the height are fixed.
- **Fixed at top side:** The view is displayed in the top section of the control window. The height can be varied, whereas the position and the width are fixed.
- **Fixed at bottom side:** The view is displayed in the bottom section of the control window. The height can be varied, whereas the position and the width are fixed.
- **Position not fixed:** The view is a subwindow of the parent window of the control. It can be positioned anywhere and has no fixed size. The parent window can be modified by the property **VcWorldView.ParentHWnd**.

 **Popup window:** The view is a popup window that has its own frame. The user can modify its position and extension, open it by using the default context menu, and close it by the **Close** button in the frame.

This property can also be set by the API calls **VcWorldView.Mode** and **VcLegendView.Mode**.

### **Border frame**

*Not active if the mode Popup window has been selected.* Activate this check box if the view is to have a frame and select a color in the drop down list..

This options can also be set by the API calls **VcWorldView.Border** and **VcWorldView.Border.Color** or **VcLegendView.Border** and **VcLegend-View.Border.Color**

## **Left**

*Only active if the mode Position not fixed or Popup window has been selected.* Select the left position of the view. There are two possibilities:

- 1. Specify a **Pixel coordinate** value. Note that this is a system coordinate.
- 2. Select the **Initially automatic calculation** option.

This property can also be set by the API calls **VcWorldView.Left** and **VcLegendView.Left**

# **Top**

*Only active if the mode Position not fixed or Popup window has been selected.* Select the top position of the view. There are two possibilities:

- 1. Specify a **Pixel coordinate** value. Note that this is a system coordinate.
- 2. Select the **Initially automatic calculation** option.

This property can also be set by the API calls **VcWorldView.Top** and **VcLegendView.Top**

# **Width**

*Not active if the mode Fixed at left/right side has been selected.* Select the horizontal extension of the view. Note that the pixel coordinate is a system coordinate.

This property can also be set by the API calls **VcWorldView.Width** and **VcLegendView.Width**

# **Height**

*Not active if the mode Fixed at left/right side has been selected.* Select the vertical extension of the view. Note that the pixel coordinate is a system coordinate.

This property can also be set by the API calls **VcWorldView.Height** and **VcLegendView.Height**

# **4.7 The "Objects" Property Page**

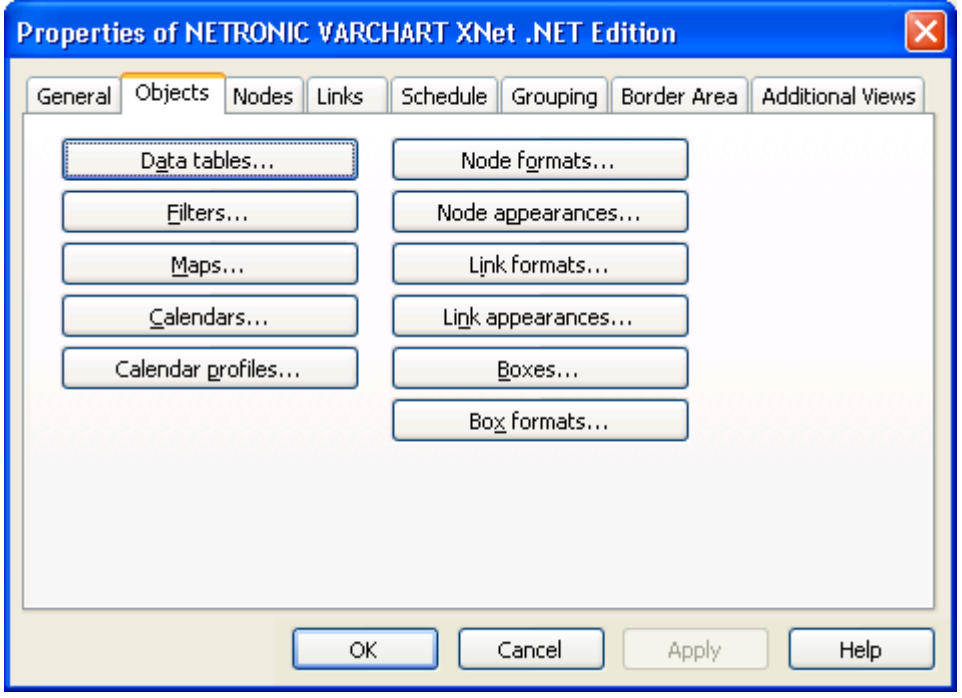

### **Data tables**

Opens the dialog **Administrate Data Tables**.

### **Filters**

Opens the **Administrate Filters** dialog box.

### **Maps**

Opens the dialog **Administrate Maps**.

### **Calendars**

Opens the dialog **Specify Calendars**.

### **Node formats**

This button lets you open the dialog **Administrate Node Formats**.

### **Node appearances**

This button will open the dialog **Administrate Node Appearances**.

### **Boxes**

Opens the dialog **Administrate Boxes**.

## **Box formats**

Opens the dialog **Administrate Box Formats**.

# **4.8 The "Links" Property Page**

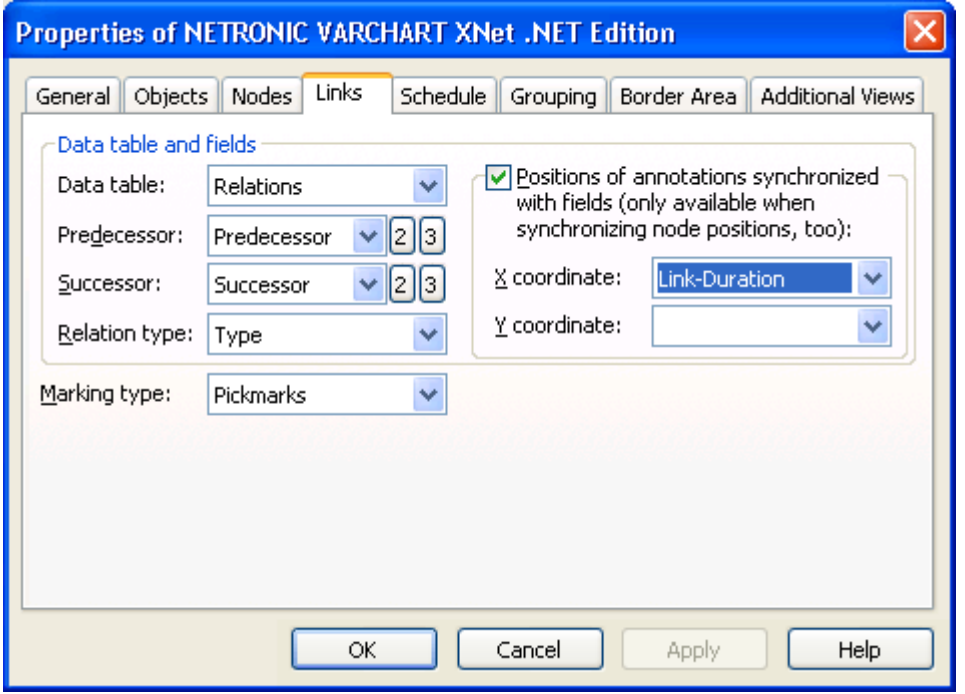

This property page lets you display links between nodes and establish and modify the appearance of the links.

### **Data table**

Select a data table which contains the fields for the relations. This feature can also be set by the property **VcNet.LinksDataTableName**.

### **Predecessor**

This field lets you select a data field which contains the identification of the predecessor node of the link.

### **Successor**

This field lets you select a data fieldwhich contains the identification of the successor node of the link.

# **Relation type**

Please select the data field to store information on the link. The field must not contain any other information than two characters that describe the link type:

• Start-Start (SS)

- Start-Finish (SF)
- Finish-Start (FS)
- Finish-Finish (FF).

The values in brackets are valid field contents that represent the link types.

### **Marking type**

Specify whether node marks are used interactively and, if desired, select the type of node marking from the list:

- **Surround**
- Invert
- No Mark
- Pickmarks

Note: If you select **No Mark**, there will be no graphical pattern to mark a node.

## **Positions of annotations synchronized with data fields**

Ticking this box will keep annotation positions continuously stored to data fields, thus synchronizing the values in the chart with the values in the data fields. You may need these values when restoring the positions of link annotations after closing and reopening your project. Ticking this box activates the fields **X coordinate** and **Y coordinate**, where you can select a data field to store the X and Y coordinate to.

# **4.9 The "Schedule" Property Page**

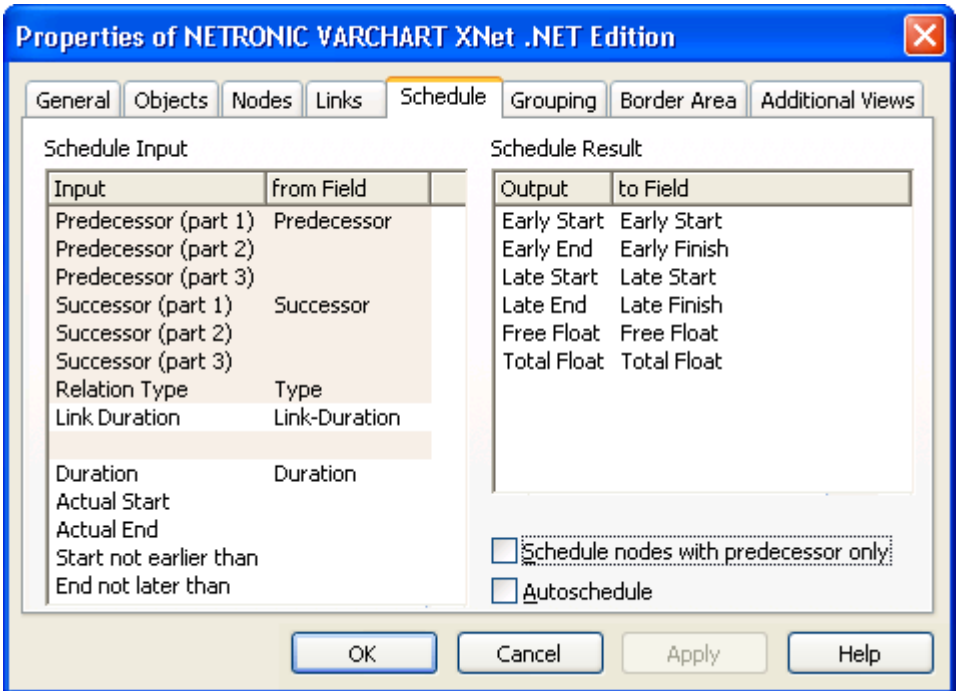

This property page lets you adapt the date calculation settings of VARCHART XNet to your interface by specifying the data fields that you want to use for the input (**Schedule Input**) and output (**Schedule Result**) of the scheduler.

# **Time unit for durations**

The unit selected from the combo box will be used for calculations of dates and floats in data fields of nodes and links.

### **Schedule Input**

Please select for each entry of the column, from which field its contents is to be loaded. The scheduler uses the data fields of the data tables of nodes and links previously set. The calculations of the scheduler are based on the project start, their logic dependencies and the project start given. The fields **Predecessor** and **Successor** cannot be edited by the **Schedule Input** table. They merely display the settings of the **Links** property page.

### **Schedule Result**

Specify for each result to which field it is to be stored. The scheduler stores only to data fields of the **Maindata** table. The early/late start and end dates plus the total float and free float are calculated from the duration of the activities, the logical dependencies and the project start.

# **4.10 The "Administrate Data Tables" Dialog Box**

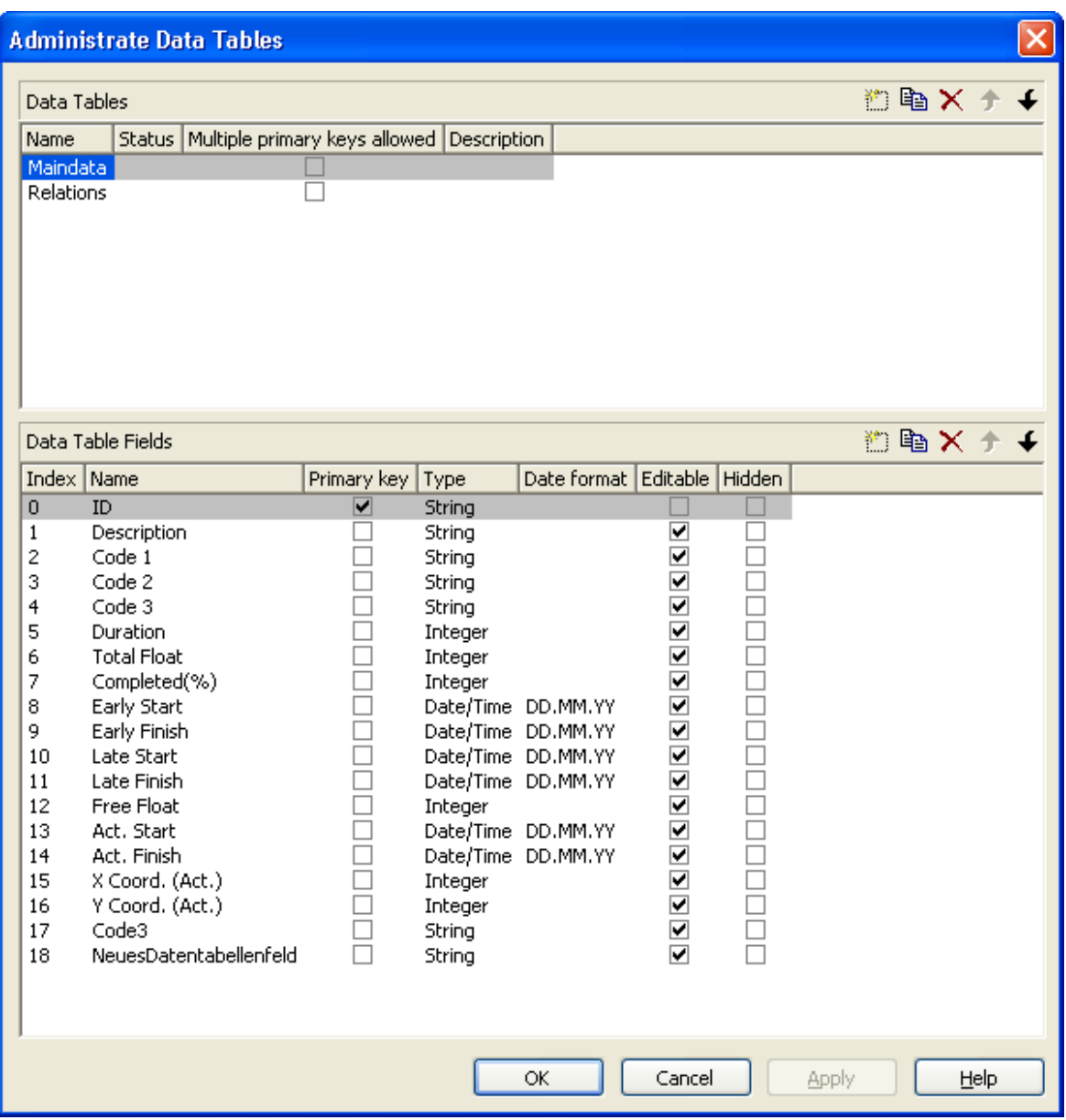

You can reach this dialog via the property page **Objects**. Here you can create and edit data tables and their data fields.

### **Data tables**

 **Name:** Lists the names of all existing data tables. The names can be edited.

- **Status:** In the **Status** column each data table that has been added ( $\frac{1}{2}$ ) and/or modified  $($ !  $)$  since the dialog box was opened is marked by a symbol.
- **Multiple primary keys allowed:** Here you can define whether the primary key for your table consists of **one** or **more (maximum 3)** fields. As soon as you have checked the box **Multiple primary keys allowed** you can select up to three data fields for the primary key in the **Data table fields** section. The box **Multiple primary keys allowed** can only be unchecked if no more than one field is selected as primary key in the **Data table fields**section .
- **Description:** Here you can describe the data table.

# **Add / copy / delete / edit / promote / demote data table**

 $\mathbb{B} \cong \mathbb{X}$   $\rightarrow$  By these buttons you can create, copy or delete data tables or move them by one position up or down in the list, respectively.

## **Data Table Fields**

Here you can create and edit data table fields for the selected data table.

- **Index:** The index of the data fields cannot be modified, since internally, it serves as a reference. In the API, data fields are referred to by the index.
- **Name:** This column displays the names of the fields of the data table. You can modify the field names after clicking on them.
- **Primary Key:** This check box allows to select a data field from the column to be the primary key of the data record.
- **Type:**This field allows to set the data type of the data field selected. You can choose between:

String

Integer

Date/Time

Double

 **Date format:** If the type **Date/Time** has been selected, you can specify the date format for the corresponding data field here. Choose a predefined date format or define your own date format (for example DD.MMM.YY hh:mm). You can compose the format of the following strings:

**YY** or **YYYY** (two-digit or four-digit figure for the year), **MM** or **MMM** (two-digit figure or three-digit character string for the month), **DD** (twodigit figure for the day), **hh** (two-digit figure for the hour), **mm** (twodigit figure for the minute), **ss** (two-digit figure for the second).

Please note that the date format set here needs to be the same as defined for your node dates.

The date format set here only is relevant for entering data, but not for displaying data.

- **Editable:** Please activate this check box for all data table fields that shall be editable in the dialog **Edit Data**.
- **Hidden:** Please activate this check box for all data table fields that shall be hidden in the dialog **Edit Data**.
- **Relationship:**This field allows to define a relationship to another table. The data records of this table will be related to the data records of the other table by the field defined as the primary key. This is why only those tables are offered for selection for which a primary key was defined.

# **Add / copy / delete / edit / promote / demote data table field**

**E**  $\mathbb{R}$   $\star$   $\star$  By these buttons you can create, copy or delete data table fields or move them by one position up or down in the list, respectively.

# **4.11 The "Administrate Filters" Dialog Box**

| $\mathbf{x}$<br><b>Administrate Filters</b> |           |               |               |                                                                      |             |      |
|---------------------------------------------|-----------|---------------|---------------|----------------------------------------------------------------------|-------------|------|
|                                             | Filters   |               |               |                                                                      | 約 N × … ナ ↓ |      |
|                                             | Name      | <b>Status</b> | Data definiti | Preview for filter condition                                         |             |      |
|                                             | Planned   |               | Maindata      | $[Completeed(\%)] = 0$                                               |             |      |
|                                             | Started   |               | Maindata      | $[{\sf Completed}(\%)] > 0 \text{ AND } [{\sf Completed}(\%)] < 100$ |             |      |
|                                             | Completed |               | Maindata      | $[Completely(%)] = 100$                                              |             |      |
|                                             | Critical  |               | Maindata      | [Total Float] $< 0$                                                  |             |      |
|                                             | Milestone |               | Maindata      | $[Code 3] = "M"$                                                     |             |      |
|                                             |           |               |               |                                                                      |             |      |
|                                             |           |               |               |                                                                      |             |      |
|                                             |           |               |               |                                                                      |             |      |
|                                             |           |               |               |                                                                      |             |      |
|                                             |           |               |               |                                                                      |             |      |
|                                             |           |               |               |                                                                      |             |      |
|                                             |           |               |               |                                                                      |             |      |
|                                             |           |               |               |                                                                      |             |      |
|                                             |           |               |               |                                                                      |             |      |
|                                             |           |               |               |                                                                      |             |      |
|                                             |           |               |               |                                                                      |             |      |
|                                             |           |               |               |                                                                      |             |      |
|                                             |           |               |               |                                                                      |             |      |
|                                             |           |               |               |                                                                      |             |      |
|                                             |           |               |               |                                                                      |             |      |
|                                             |           |               |               |                                                                      |             |      |
|                                             |           |               |               |                                                                      |             |      |
|                                             |           |               |               | Cancel<br>ОК                                                         | Apply       | Help |

You can get to this dialog box via the **Objects** or the **Links** property page.

### **Name**

Lists the names of all existing filters. The names can be edited.

### **Status**

In the **Status** column each filter that has been added ( $\ddot{\ddot{\theta}}$ ) and/or modified  $\left( \begin{array}{c} \bullet \\ \bullet \end{array} \right)$  since the dialog box was opened is marked by a symbol.

### **Data definition table**

This column shows the data definition table (**Maindata** or **Relations**) for each filter and is only shown if the check box **Extended data tables enabled** on the property page **General** is not ticked.

### **Preview for the filter condition**

This column shows the criteria of each filter. The criteria cannot be edited here. To modify the filter criteria, click on the **Edit filter** button.

# **Add filter**

 $\Box$  A new filter will be created. You can modify its default name by doubleclicking and editing it. New filters are created context-sensitively, i. e. the data definition table always will be specified automatically.

# **Copy filter**

Copies the selected filter.

# **Delete filter**

 $\times$  The marked filter in the list will be deleted. You can only delete filters that are not currently used.

# **Edit filter**

Press the **Edit filter** button to view or modify the criteria of a filter. The **Edit Filter** dialog box will appear where you can edit the criteria of the corresponding filter.

# **Promote / demote filter**

 $\big\vert \big\vert$   $\big\vert$   $\big\vert$   $\big\vert$   $\big\vert$  By these buttons you can move the filter by one position up or down in the list.

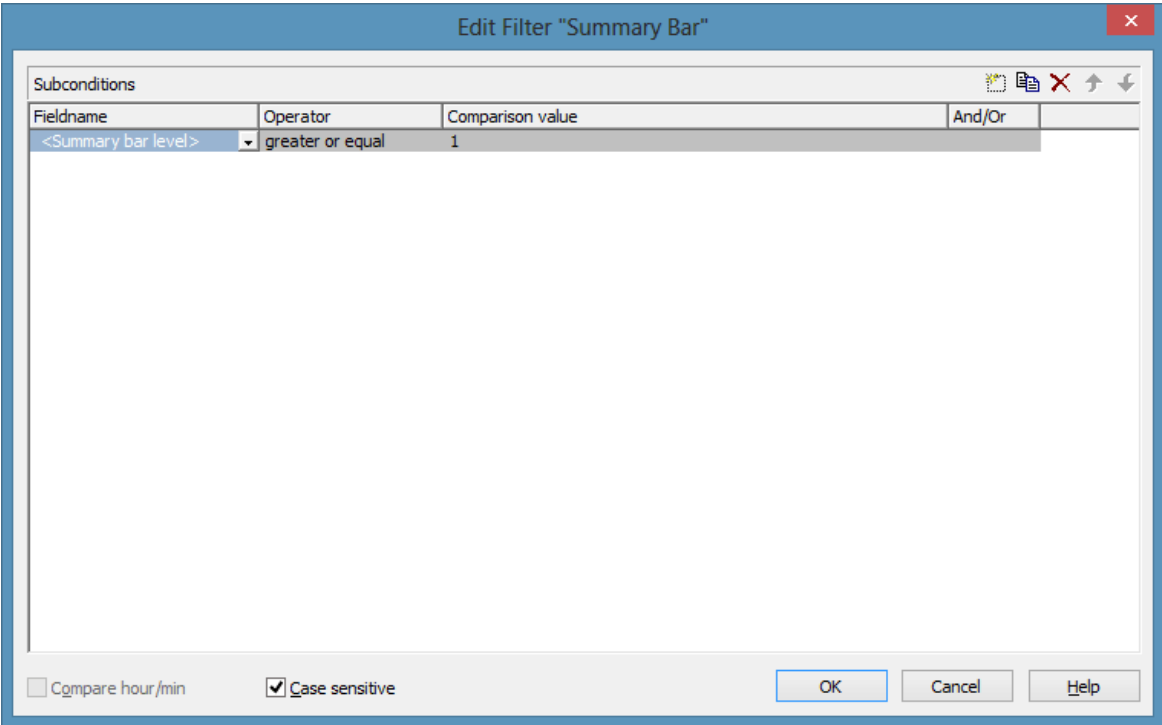

# **4.12 The "Edit Filter" Dialog Box**

You can get to this dialog box either

- by the **Objects** property page
- or by the **Administrate Node Appearances** dialog box
- or by the **Administrate Link Appearances** dialog box, where you can activate the **Administrate Filters** dialog box and then click on the **Edit filter** button. The head line of this dialog box displays the name of the filter being edited.

### **Add subcondition**

Inserts a new line for a subcondition above the selected line.

# **Copy subcondition**

Copies the selected subcondition.

### **Delete subcondition**

 $\times$  Deletes the selected subcondition.

# **Evaluate subcondition earlier/later**

 $\uparrow \uparrow$  If a filter consists of several subconditions, they are evaluated one by one, starting by the top of the list.

You can click on the **Evaluate subcondition earlier/later** button to move a selected subcondition upward or downward by one position in the table to have it worked off earlier or later.

# **Fieldname**

This list contains all data fields available to be compared with the comparison value.

# **Operator**

The operator compares the value of a data field with a comparison value.

# **Comparison value**

This column shows the current comparison value. The **Comparison value** select box lists all fields (in square brackets) that can be used as comparison values. The type of the data fields offered as comparison values correspond to the data type of the data field specified in the **Fieldname** column. For example, if the data field "Early Start" is specified in the **Fieldname** column, for the comparison value you can select either a date field (e. g. "Early End") or the <today> option or the <input> option.

With the help of the  $\langle \text{input} \rangle$  option you can specify a variable filter. In variable filters only the field name and the operator are specified, but not the comparison value. You can specify the comparison value when necessary. You can use a variable filter when you open a project and want to select the activities to be displayed.

Dates need to be entered in the format defined on the **General** property page. If you have selected a date field in the **Fieldname** field, two arrow buttons will appear as soon as you click on this field. The first arrow button lets you open a combobox with all available date data fields. The other arrow button opens a Date dialog box from which you can select a date by mouse-click. You can also edit the date direct.

Numeric values or texts must be typed manually into the **Comparison value** field.

With the operators "equal" and "unequal" you can use wildcards in text fields:

\*: no sign or any number of signs

?: exactly one sign

If you do not want to use the signs \* or ? as wildcards, but want to search for these signs, you have to set a backslash in front of them:

\\*: \*

 $\langle ? : ? \rangle$ 

If the backslash does not follow a  $*$  or ?, the program searches for the sign \.

#### **Examples:**

Activity 1 : Name = "Construction" Activity 2 : Name = "\*Construction" Possible filters for activity 1:  $[Name] = C^*$  $[Name] = C?$ nstruction Possible filters for activity 2: [Name] =  $\text{C*}$  $[Name] = \$  $[Name] = ?C^*$ 

### **And/Or**

This column shows the logical connection of two subconditions in the table.

Choose the AND operator to connect the current subcondition and the next subcondition in the table to select only those objects that fulfil both subconditions. Choose the OR operator to select those objects that fulfil at least one of the subconditions.

If you have formulated several subconditions, linking them partly with AND and partly with OR, the AND links will be processed first. (AND links are stronger than OR links).

### **Compare hour/min**

Activate this check box if the hours and minutes of a date are to be considered when dates are compared.

## **Case sensitive**

Activate this check box if the comparison of the entries is to be casesensitive.

# **4.13 The "Administrate Maps" Dialog Box**

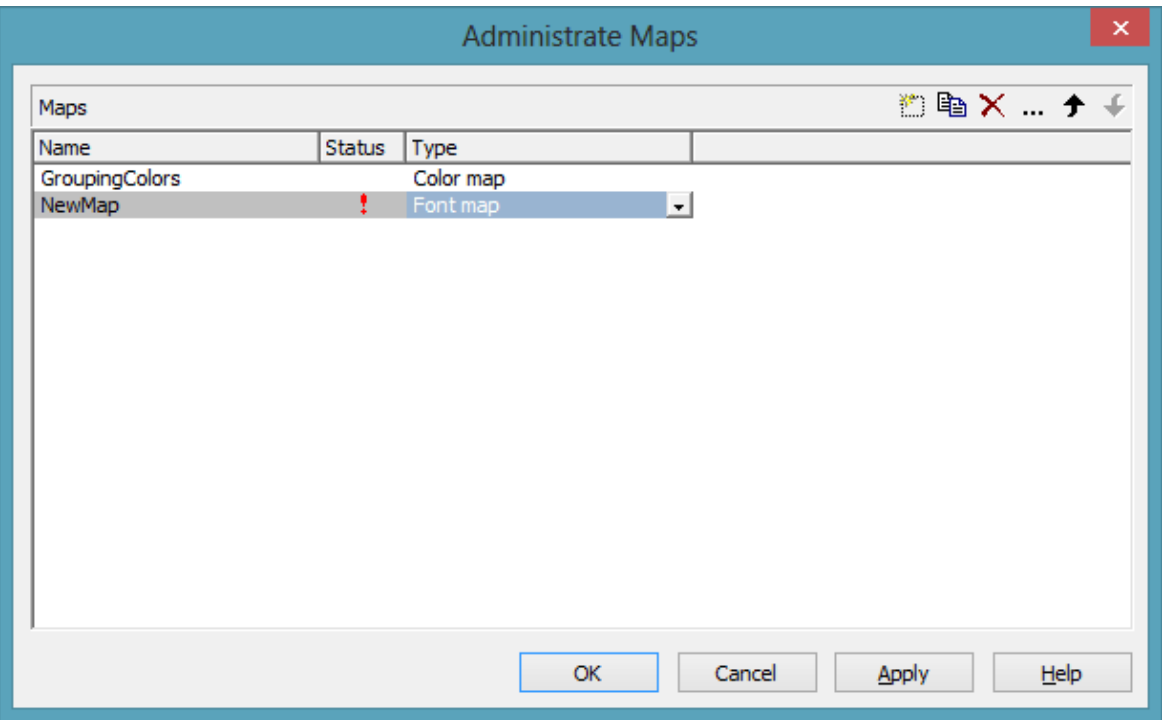

You can invoke this dialog by clicking the **Maps** button either on the **Objects** property page or in the **Configure Mapping** dialog box.

### **Name**

This column lists the names of all existing maps. All names can be edited.

### **Status**

In the **Status** column each map that has been added ( $\Box$ ) and/or modified  $\left( \begin{array}{c} \bullet \\ \bullet \end{array} \right)$  since the dialog box was opened is marked by a symbol.

# **Type**

Select the map type:

- Color maps
- Pattern maps (for further development)
- Graphics file maps
## **Add map**

 $\Box$  A new map will be created. You can modify its default name by doubleclicking and editing it.

## **Copy map**

Copies the selected map.

## **Delete map**

 $\mathsf{\geq}$  The marked map in the list will be deleted. You can only delete maps that are not currently used.

### **Edit map**

The **Edit Map** dialog box will appear.

## **Promote / demote map**

 $\uparrow \uparrow$  By these buttons you can move the map by one position up or down in the list.

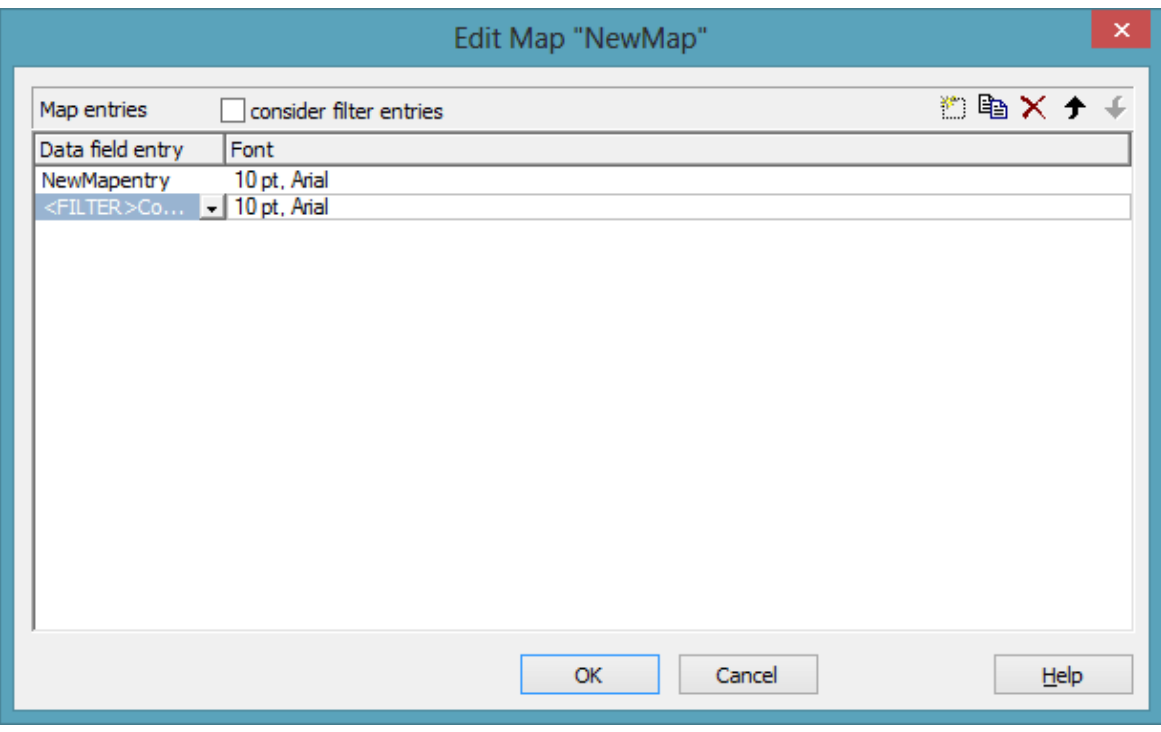

# **4.14 The "Edit Map" Dialog Box**

You invoke this dialog box by clicking the **Edit map** button ( $\cdots$ ) of the **Administrate Maps** dialog box.

In a map you can set up to 150 allocations. If you wish to set more allocations, please create a new map, e. g. as a copy of an existing one.

### **consider filter entries**

If you have ticked this check box, not only the single values from the list of data field entries are considered as keys but also the filters which can be selected from the drop down list. Thus you can not only specify a single value as key but also a range of values.

## **Data field entry**

Specify the entries of the data field selected for which colors or graphics files respectively and legend texts are to be assigned.

# **Color/Graphics File Name**

Assign colors or graphics files respectively to the data field entries. To do so, click on the corresponding field. Then a dialog box opens that lets you select a color or a graphics file respectively.

If a relative file name has been specified, at run time the file will be searched in the path set in the VARCHART ActiveX property **FilePath** first. If it won´t be found there, the file will be searched in the current directory of the application and in the installation directory of the control.

### **Legend text**

*(only for color and pattern maps)* Enter a legend text for each data field entry.

## **Add map entry**

 $\Box$  A new map entry will be created. You can modify its default name by double-clicking and editing it.

## **Copy map entry**

Copies the selected map entry.

#### **Delete map entry**

 $\times$  The marked map entry in the list will be deleted. You can only delete map entries that are not currently used.

### **pro mote / demote map entry**

 $\uparrow \uparrow$  The selected map entry can be moved by one position up or down in the list.

# **4.15 The "Configure Mapping" Dialog Box**

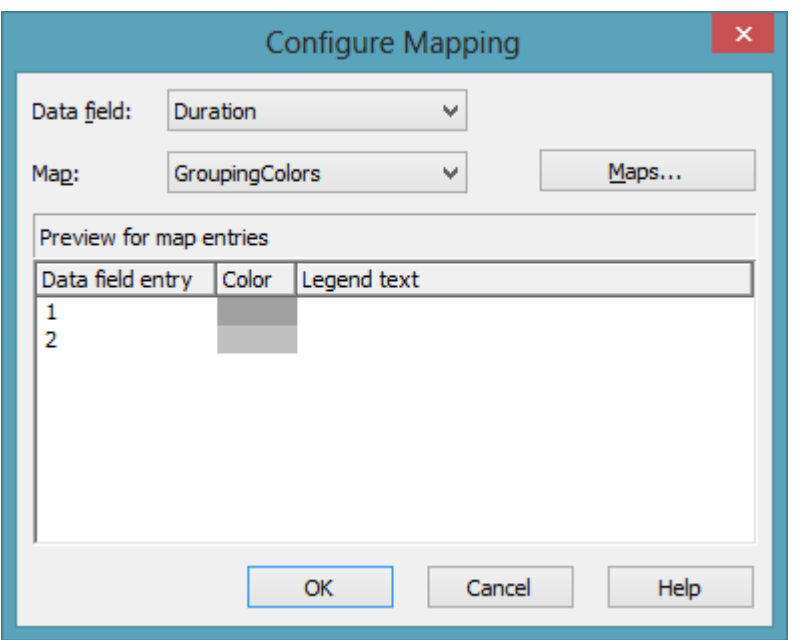

In this dialog box you can assign a map to a data field. You will get to it by clicking on the button  $\frac{62}{10}$  for the desired attribute in various dialogs, e.g. the dialog **Edit layer**.

### **Data field**

Select the data field the entries of which control the desired attributes of the current object.

### **Map**

*(only activated if a data field has been specified)* Select the map that assigns a color or a graphics file to the data field entries.

#### **Maps**

Opens the **Administrate Maps** dialog box, where you can create, edit, copy or delete maps.

### **Preview for map entries**

The preview shows the selected map: the data field entries and the colors and legend texts or the graphics files respectively assigned to the data field entries.

## **4.16 The "Administrate Node Appearances" Dialog Box**

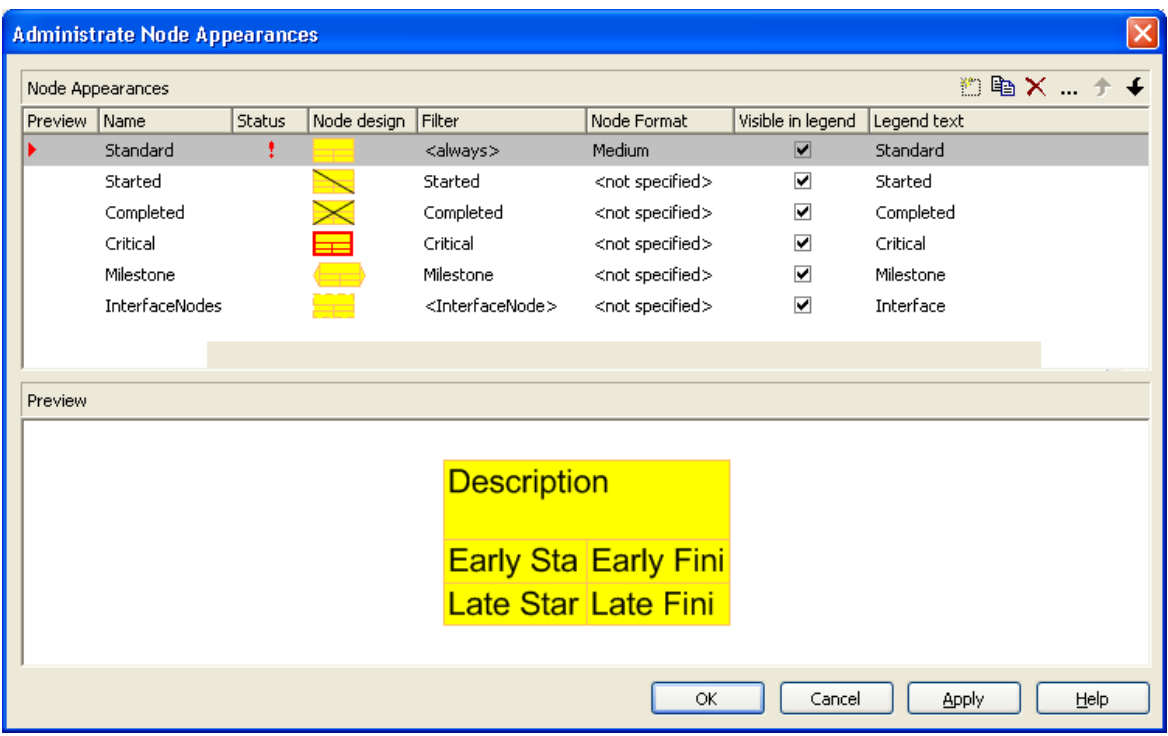

You can get to this dialog via the **Objects** property page.

The appearance of nodes is defined by using filters to dynamically assign one or more node appearances to the nodes.

### **Preview**

All node appearances marked by a small arrowhead in the **Preview** column are displayed and piled in the preview window in the sequence of working off.

The node appearance on which the cursor is currently positioned is marked by a green arrowhead.

#### **Name**

This column displays a list of names of the existing node appearances. The names can be edited.

#### **Status**

In this column each node appearance added  $(\frac{1}{2})$  and/or modified  $(\frac{!}{\cdot})$  after the dialog box was last opened is marked by a symbol.

## **Node design**

Displays a representation of each node appearance. To modify a node design, i. e. the graphical attributes of a node appearance, click on the **Edit node appearance** button above the table or double-click on the **Node design** representation to get to the **Edit Node Appearance** dialog box.

## **Filter**

The filter that is associated with a node appearance selects for nodes to wich the node appearance should be assigned.

For most node appearances you can select a filter of your choice. Only for the node appearances "Standard" and "Collapsed" the filters were pre-selected ("<always>" or "<InterfaceNode>").

To assign a filter to a node appearance, mark the **Filter** field. Two buttons will appear: a button of a select box which lists all available filters and an **Edit** button. Either select a filter for the node appearance from the select box, or click on the **Edit** button to get to the **Administrate Filters** dialog box where you can edit, copy, define or delete filters.

## **Node format**

A node format defines the number, arrangement and format of the fields used to annotate a node in your charts. In this column, select the node format for the appropriate node appearance. To do so, mark the **Node format** field. Two buttons will appear: a button of a select box which lists all available formats and an **Edit** button. Either select a format from the select box, or click on the **Edit** button to get to the **Administrate Node Formats** dialog box where you can edit, copy, define or delete node format.

## **Visible in legend**

Activate this check box for all node appearances that are to be visible in the legend.

### **Legend text**

Enter a legend text for a node appearance.

## **Add node appearance**

 $\Box$  A new node appearance is added to the end of the list.

## **Copy node appearance**

Copies the selected node appearance.

### **Delete node appearance**

 $\mathsf{\times}$  This button lets you delete a node appearance that is not needed any more. Before it can be deleted, you need to answer a confirmation request. The node appearance "Standard" cannot be deleted.

### **Edit node appearance**

This button gets you to the dialog **Edit Node Appearance**.

### **Work off the node appearance earlier/later**

If more than one node appearance is assigned to a node, the node appearances are worked off one after the other. The table lists the node appearances according to their processing order. The default node appearance is always at the top of the table as it is always applied and processed first. The node appearance processed last is located at the bottom of the table.

If several node appearances apply to a node, the attributes of each node appearance are replaced by the attributes of the node appearances that are processed later. Only the attributes whose value is "not specified" do not replace the attributes of their predecessors.

You can use these buttons to change the processing priority of a highlight:

The selected node will be moved up one position in the table and processed correspondingly earlier.

The selected node will be moved down one position in the table and processed correspondingly later.

# **4.17 The "Edit Node Appearance" Dialog Box**

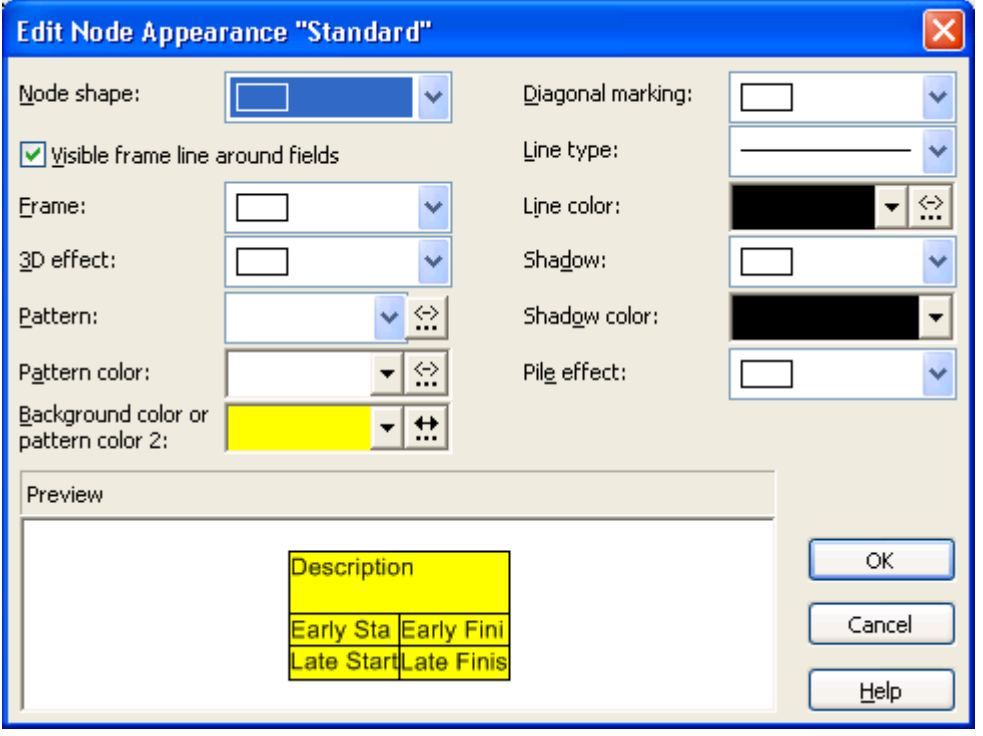

The title line displays the name of the node appearance being edited.

If several appearances have been assigned to a node, the attributes of an appearance of low priority will be replaced by the attributes of an appearance of high priority, except for attributes that are set to "unchanged".

### **Node shape**

This field lets you select a node shape or the entry <not specified> or <without frame>.

### **Visible frame line around fields**

With this property you can specify whether the frame lines around fields shall be visible or not. This does not concern the outer frame line of the shape so that the effects of the property may vary depending on the frame shape. It has, for example, no effect on the type **vcRectangle**.

This feature can also be set by the property **VcNodeAppearance.Frame-AroundFieldsVisible** gesetzt werden.

### **Frame**

This field lets you specify whether the nodes are displayed with an ordinary or a double frame.

## **3D effect**

This field lets you specify whether a three dimensional appearance is added to the nodes.

## **Pattern**

This field lets you select a background pattern for the node appearance.

By the **arrow** button you can open the color picker to select a background color. Also transparent colors are available.

By the second button you can get to the **Configure Mapping** dialog box.

 $\frac{1}{2}$  If colors were mapped, the arrow on the button will appear solid.

## **Pattern color**

This field lets you select a pattern color for the node.

By the arrow button you can open the Color picker to select a line color.

- By the second button you reach the **Configure Mapping** dialog box.
- $\frac{1}{10}$  If a mapping was configured, the arrow on the button will appear solid.

## **Background color or pattern color 2**

This field lets you select a background color of the node appearance.

**F** By the **arrow** button you can open the color picker to select a background color. Also transparent colors are available.

By the second button you can get to the **Configure Mapping** dialog box.

If colors were mapped, the arrow on the button will appear solid.

# **Diagonal marking**

This field lets you specify whether a diagonal marking is to be applied to the nodes and lets you select the type of diagonal marking.

### **Line type**

This field lets you select a line type for the frame line of the node.

## **Line color**

This field lets you select a color for the frame line of the node.

By the arrow button you can open the Color picker to select a line color.

By the second button you reach the **Configure Mapping** dialog box.

If a mapping was configured, the arrow on the button will be displayed in solid.

## **Shadow**

This field lets you add a shadow to the nodes.

### **Shadow color**

Select the color for the shadow or the pile effect.

## **Pile effect**

By this field you can set, whether or not nodes are to be displayed as a pile. A pile may consist of up to eight nodes.

### **Preview**

By this window the current node appearance is displayed.

# **4.18 The "Administrate Boxes" Dialog Box**

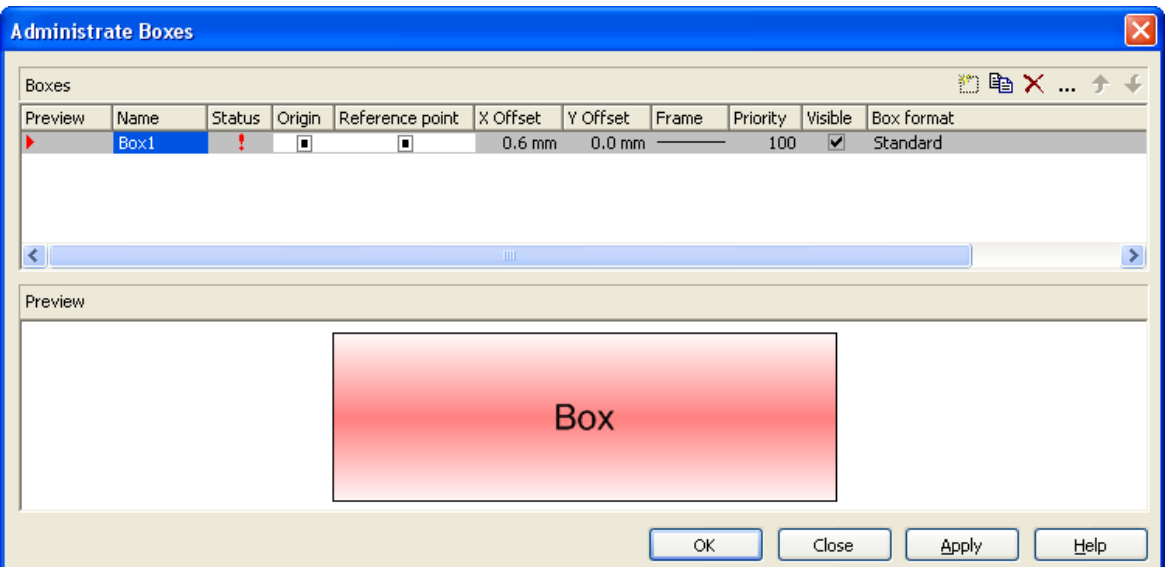

You can get to this dialog box by the **Objects** property page. In the diagram area, boxes can be displayed, that you can administer by the above dialog.

### **Preview**

The box marked in the **Preview** column is displayed in the preview window.

### **Name**

Lists the names of all existing boxes. The names can be edited.

#### **Status**

In the **Status** column all boxes added  $\left(\begin{array}{c} \frac{1}{2} \\ 0 \end{array}\right)$  and / or modified  $\left(\begin{array}{c} \frac{1}{2} \\ 0 \end{array}\right)$  after the dialog box was opened are marked by a symbol.

## **Update behavior**

Select an update behavior for this box. Leaving the setting to  $\langle$  not selected> means that the setting for boxes made in the **Edit Update behavior** dialog will apply

### **Moveable**

By moving a box its offset will be modified. Activate this check box if the box is to be moveable in the diagram at run time. Deactivate the check box if you do not want the box to be moved at run time.

## **Origin**

By the properties **Origin**, **Reference point**, **X Offset** and **Y Offset** you can position a box in the diagram area. The relative position of the boxes is independent of the current diagram size.

Specify the origin, i. e. the point of the diagram from which the offset to the reference point of the box is measured. Possible values: top left, top centered, top right, centered left, centered centered, centered right, bottom left, bottom centered, bottom right.

### **Reference point**

Set the reference point of the box, i. e. the point of the box from which the offset to the origin is measured. Possible values: top left, top centered, top right, centered left, centered centered, centered right, bottom left, bottom centered, bottom right.

## **X Offset**

Set the distance between origin and reference point in x direction.

## **Y Offset**

Set the distance between origin and reference point in y direction.

### **Frame**

If you click on the **Frame** field, an **Edit** button will appear that lets you open the **Line Attributes** dialog box. In the dialog box you can specify the type, the thickness and the color of the box frame line.

## **Priority**

Set the drawing priority of the box in relation to other objects in the diagram (nodes, grids, etc.). The priority of nodes is 0. If the priority of boxes is higher than the one of nodes, the boxes may hide the nodes and may thus inhibit interactive access.

## **Visible**

Activate this check box if the box is to be visible at run time.

## **Box format**

The current box format of the box is displayed here. If you click this field, two buttons will appear:

From the select box you can choose a box format.

By the **Edit** button you can get to the **Administrate Box Formats** dialog box.

# **Add box**

 $\Box$  A new box will be created. You can modify its default name by doubleclicking and editing it.

# **Copy box**

The Box selected will be copied.

## **Delete box**

 $\times$  The box marked in the list will be deleted.

## **Edit box**

The **Edit Box** dialog box will appear.

## **Promote / demote box**

 $\bullet$   $\bullet$  By these buttons you can move the box by one position up or down in the list.

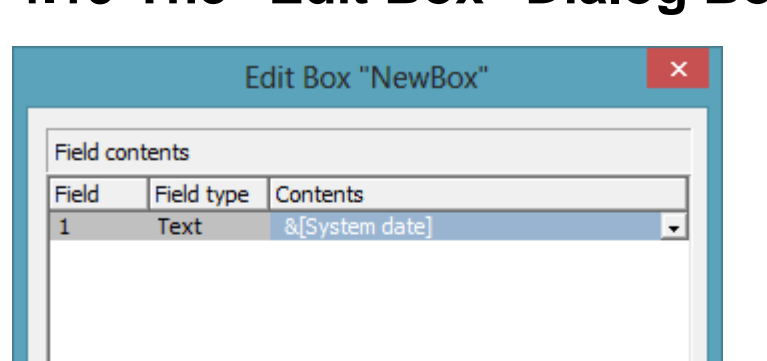

# **4.19 The "Edit Box" Dialog Box**

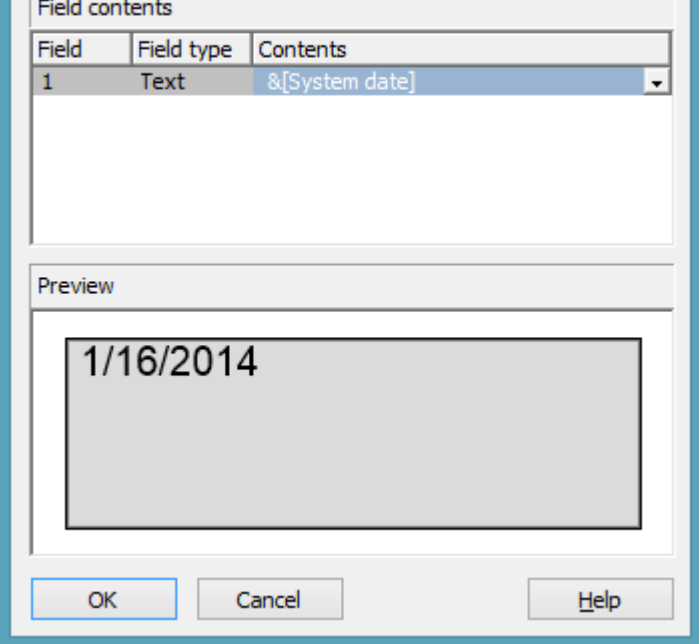

You can get to this dialog by the **Objects** property page and the dialog box **Administrate Boxes** by clicking on the the **Edit box** button. This dialog box will also appear at run time when double-clicking on a box.

### **Field**

This column contains the numbers of the box fields. (The number of fields depends on the selected box format.)

## **Field Type**

This column displays the field types (text or graphics).

## **Contents**

Type the contents of the field or a graphics file name here.

If a text field contains more than one line, you can use "\n" in the text string to separate two lines of the text field (Example: "Line1\nLine2"). Otherwise the lines will be separated at blanks.

Graphics formats available: WMF, JPG, BMP, GIF, PCX, PNG, TIF.

# **4.20 The "Administrate Box/Node Formats" Dialog Box**

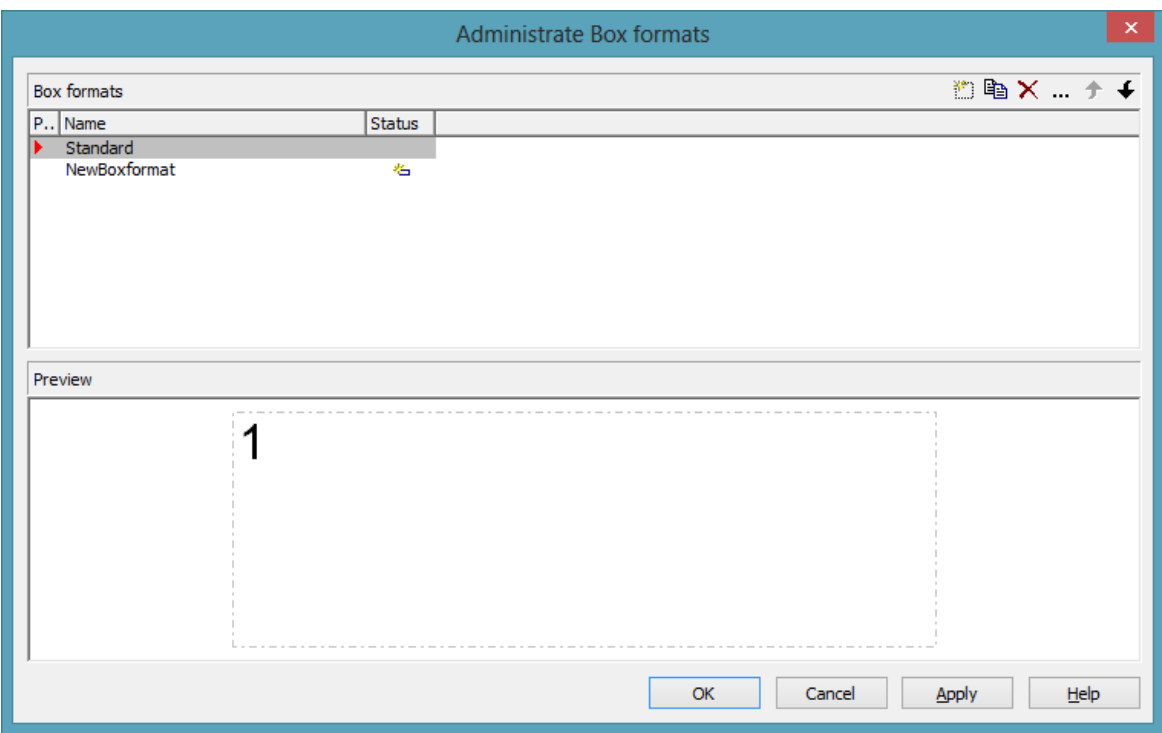

This dialog you can get to by the **Objects** property page.

### **Preview**

The preview window shows the box format marked in the **Preview** column.

#### **Name**

Lists the names of all existing formats. The names can be edited.

#### **Status**

In the **Status** column the formats added  $(\begin{array}{c} \bullet \\ \bullet \end{array})$  or modified  $(\begin{array}{c} \bullet \\ \bullet \end{array})$  after the dialog box was opened are marked by a symbol.

### **Add box/node format**

A new format will be created. You can change its default name by double-clicking and editing it.

### **Copy box/node format**

The marked format will be copied.

### **Delete box/node format**

 $\overline{\mathsf{X}}$  The marked format in the list will be deleted. You can only delete formats that are not being used.

### **Edit box/node format**

You will get to the **Edit Box Format** or **Node Box Format** dialog box.

### **Promote / demote box / node format**

 $\big\{\big\}$  By these buttons you can move the selected format by one position upward or downward in the list.

# **4.21 The "Edit Box Format" Dialog Box**

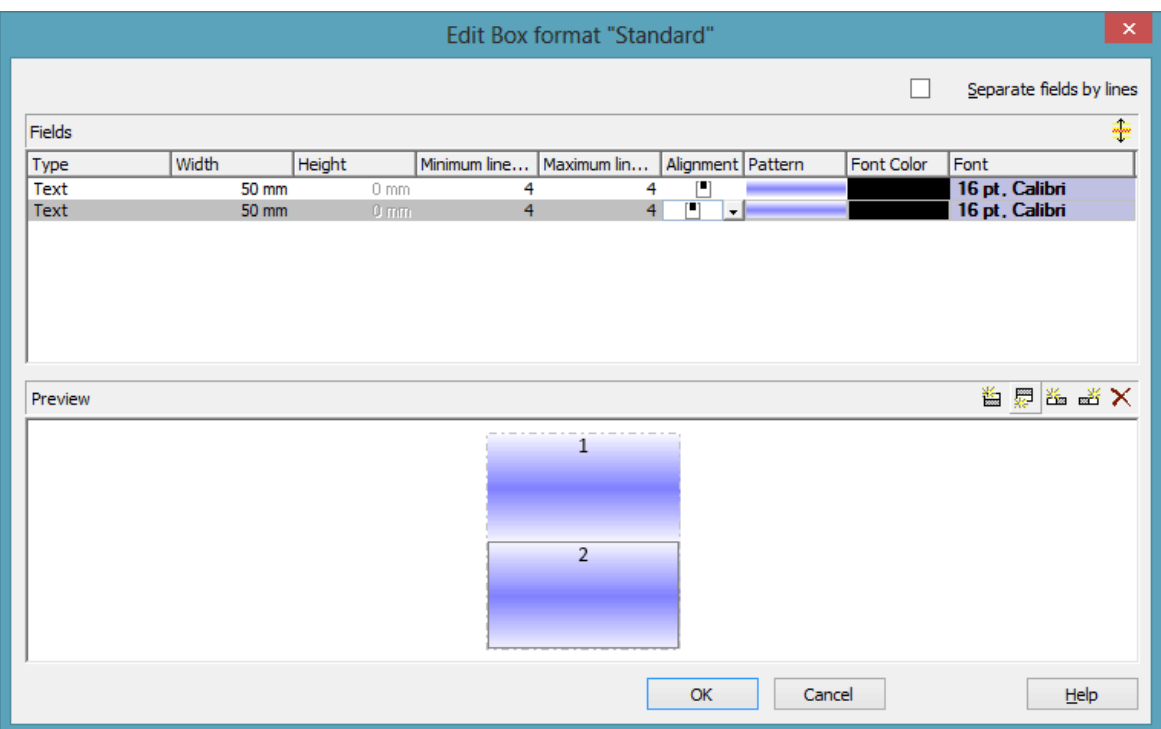

This dialog box will appear if you activate the **Administrate Box Formats** dialog box on the **Objects** property page and then click on the **Edit box format** button.

### **Separate fields by lines**

Activate this check box if the box fields are to be separated by lines.

### **Type**

Select the field type: text or graphics.

### **Width**

Specify the width for the selected field (in mm). The maximum width of a field is 200 mm. If the rows are split into two or more fields and the total widths of the rows vary, the total width will be equal to the width of the widest row.

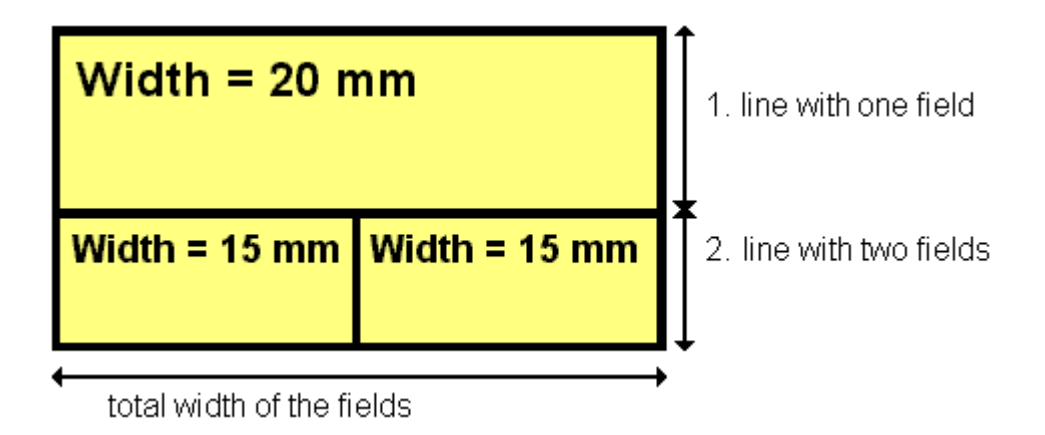

## **Height**

*(only for the type graphics)* Specify the minimum height for the selected field (in mm). The maximum height is 200 mm.

## **Minimum/Maximum line count**

*(only for the type text)* Specify the minimum/maximum number of lines of text that can be displayed in the current field. Each field can contain a maximum of nine lines of text.

# **Alignment**

Specify the alignment of the content of the selected field (9 possibilities).

# **Pattern**

Select the fill pattern and color for the current field. By clicking on  $\cdots$  you open the **Edit pattern attributes** dialog where you can specify a pattern, a background color and, if needed, a second pattern color . You can define your own colors in addition to the ones suggested. Also, transparent colors are available.

# **Font Color**

*(only for the type text)* Indicates the font color for the current field.

By the **arrow** button you can open the color picker to select a font color.

# **Font**

*(only for the type text)* Indicates the font style for the current field.

The Windows **Font** dialog box will appear.

### **Apply selected property to all fields**

 $\hat{\tau}$  Applies the marked property to all fields.

### **Preview**

The current fields of the box format are displayed in the preview window. If you click on a field, you can modify its attributes in the **Fields** table.

 $\mathbf{E} \equiv \mathbf{E} \times \mathbf{W}$  with the help of the buttons above the preview window you can add new fields or delete the marked field. You also can use the Del button to delete fields.

# **4.22 The "Edit Node Format" Dialog Box**

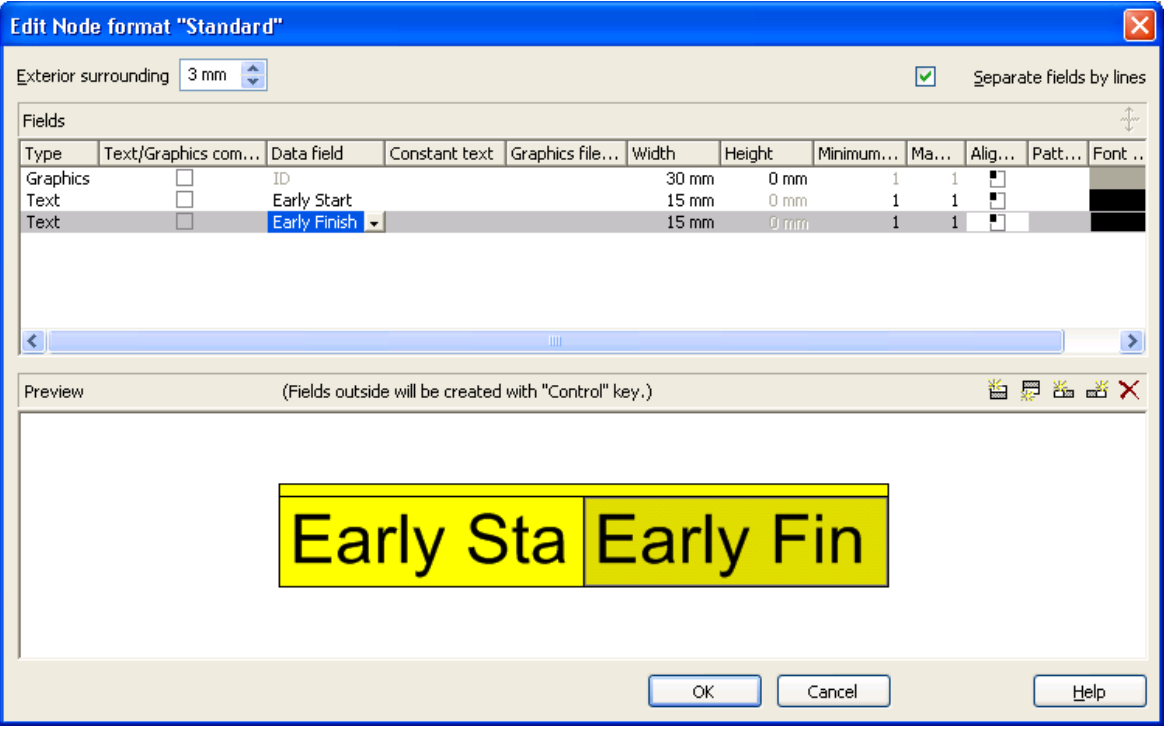

This dialog will open after clicking on the **Edit format** button of the **Administrate Node Formats** dialog.

### **Exterior surrounding**

By this field you can set the distance between nodes or between a node and the margin of the chart. Unit: 1/100 mm. The default is 300, i.e. 3 mm. If you choose a value smaller than this, graphical elements in the chart may overlap. You should use values below the default only if there are good reasons for it.

### **Separate fields by lines**

Activate this check box if the fields are to be separated by lines.

### **Type**

Select the field type: text or graphics.

### **Text/Graphic combined**

If this combobox is activated, in the node field a text and a graphics can be combined as follows:

- **Type**: Text, **Text/Graphic combined**: no: only text will be displayed (as specified for **Data field** or for **Constant text**)
- **Type**: Graphics, **Text/Graphic combined**: no: only a graphics will be displayed (as specified for **Graphics file name**)
- **Type**: Text, **Text/Graphic combined**: yes: text (as specified for **Data field** or for **Constant text**) and a graphics (as specified for **Graphics file name**) will be displayed
- **Type**: Graphics, **Text/Graphic combined**: yes: only a graphics will be displayed (as specified for **Graphics file name**). Text (as specified for **Data field** ) is visible only in a tooltip. If possible, it will be displayed as hyperlink.

## **Data field**

Select the data field whose content is to be displayed in the current field. If the content of a data field does not fit into the current field, the excess will be cropped in the diagram.

## **Constant Text**

*(only if no data field has been specified)* Type a constant text to be displayed in the current field.

## **Graphics file name**

Indicates the name and directory of the graphics file that will be displayed in the current field.

As soon as you click on a **Graphics file name** field, two buttons appear:

Click the first button to open the Windows dialog box **Choose Graphics File**. There you can select a graphics file to be displayed in the current format field.

If a relative file name has been specified, at run time the file will be searched in the path set in the VARCHART Windows Forms property **FilePath** first. If it won´t be found there, the file will be searched in the current directory of the application and in the installation directory of VARCHART Windows Forms control.

Click this button if you want to use a map to display graphics in node fields in dependence on the node data. Then the **Configure Mapping** dialog box will open which lets you configure a mapping from data field entries to graphics files.

If in the **Configure Mapping** dialog box only a data field, but no map is selected, the content of the data field will be used as graphics file name. If in the data field or in the map no valid graphics file name is found, the file name specified in the **Symbol file field** will be used.

If a mapping has been configured, the arrow on the second button will be displayed in bold  $\left(\frac{1}{n}\right)$ .

As soon as you leave the **Symbol File Name** field, a symbol indicates that a mapping has been configured.

When the graphics is displayed, the color of the pixel in the upper left corner will be replaced by the color of the diagram background. That means that all pixels of the graphics that have this color will be displayed transparent.

#### **Width**

Specify the width for the selected field (in mm). The maximum field width is 99 mm. If the rows are split into two or more fields and the total widths of the rows vary, the total width will be equal to the width of the widest row.

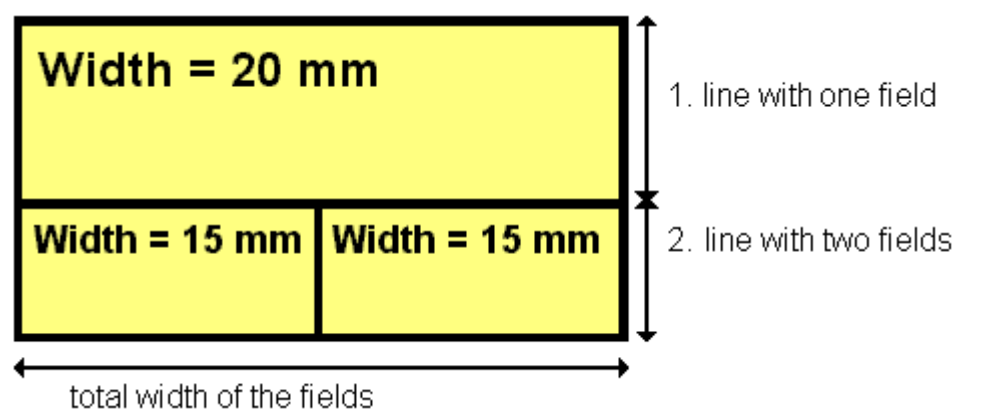

### **Height**

*(only for the type graphics)* Specify the minimum height for the selected field (in mm). The maximum height of node formats is 99 mm.

### **Minimum/Maximum line count**

*(only for the type text)* Specify the minimum/maximum number of lines of text that can be displayed in the current field. Each field can contain a maximum of nine lines of text.

## **Alignment**

Specify the alignment of the text/graphics in the selected field.

## **Pattern**

Select the fill pattern and color for the current field. By clicking on  $\cdots$  you open the **Edit pattern attributes** dialog where you can specify a pattern, a background color and, if needed, a second pattern color . You can define your own colors in addition to the ones suggested. Also, transparent colors are available.

By clicking this button in the **Edit pattern attributes** you can get to the **Configure Mapping** dialog box where you can assign the respective attribute to fields in dependence of data.

If colors were mapped, the arrow on the button will appear solid.

If you do not set an attribute to a format field, the attribute of the node appearance will apply.

## **Font Color**

*(only for the type text)* Specify the font color for the field. If you click on the field, two buttons will apperar:

**F** By the **arrow** button you can open the color picker to select a font color.

By the second button you can get to the **Configure Mapping** dialog box. It allows to assign colors in dependence on data.

If colors were mapped, the arrow on the button will appear solid.

## **Font**

Indicates the font style for the current field. If you click on the field, a button will appear  $(\cdots)$  that lets you open the Windows **Font** dialog box.

# **Apply selected property to all fields**

 $\hat{\tau}$  Applies the marked property to all fields.

#### **Preview**

The current node format is displayed in the preview window. If you click on a field in the preview window you can modify its attributes in the **Fields** table.

 $\mathbf{E} \equiv \mathbf{E} \equiv \mathbf{X}$  With the help of the buttons above the preview window you can add new fields or delete the marked field.

You also can use the Del button to delete fields.

If you want to add new fields outside of the node, press the Ctrl button.

## **4.23 The "Administrate Link Formats" Dialog Box**

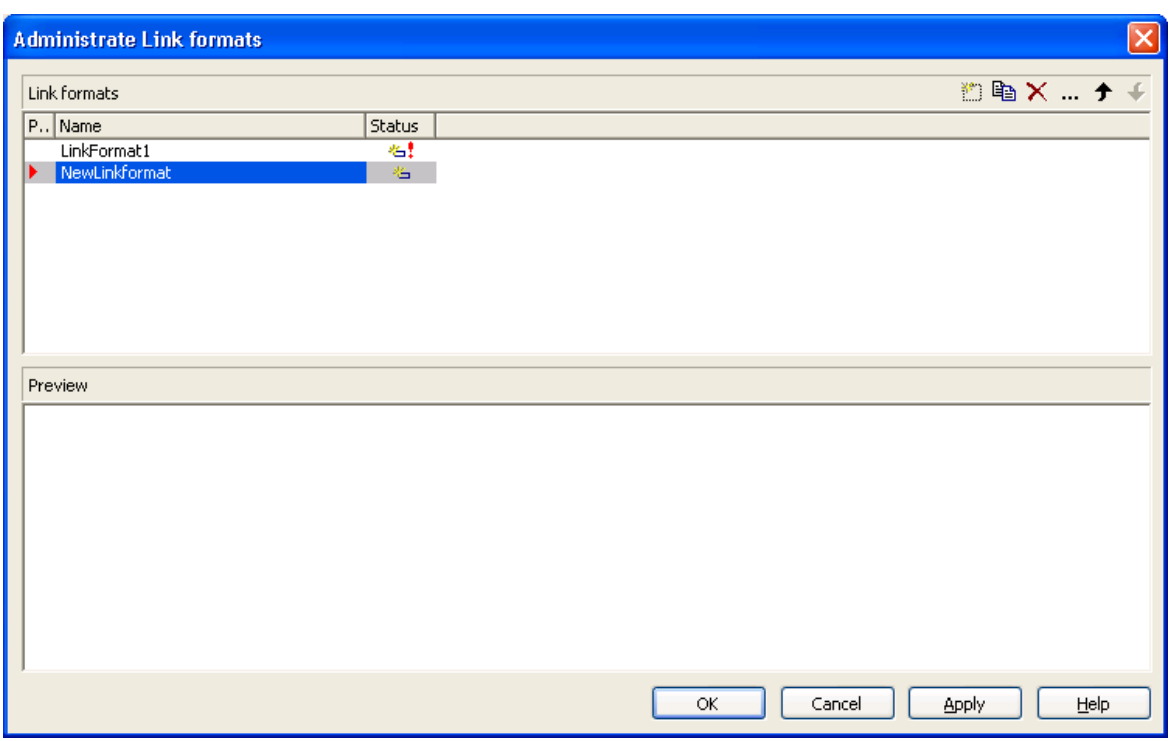

You can get to this dialog by clicking the **Link formats...** button on the **Objects** property page or by clicking  $\frac{1}{x}$  in the field **Link formats** in the dialog **Administrate Link Appearance**.

### **Preview**

In this column a red triangle marks the link format which is displayed in the preview below.

### **Name**

Lists the names of all link formats that are defined. The names can be edited.

#### **Status**

In this column each link format that has been added  $\left(\begin{array}{c} \hline \end{array}\right)$  and/or modified  $\left( \begin{array}{c} \bullet \\ \bullet \end{array} \right)$  since the dialog box was opened is marked.

### **Add link format**

 $\Box$  A new line format will be created. You can modify its default name by double-clicking and editing it.

## **Copy link format**

Copies the selected line format.

### **Delete link format**

 $\times$  The marked filter in the list will be deleted. You can only delete filters that are not currently used.

### **Promote / demote link format**

 $\bullet$  By these buttons you can move the line format by one position up or down in the list.

# **4.24 The "Edit Link Format" Dialog Box**

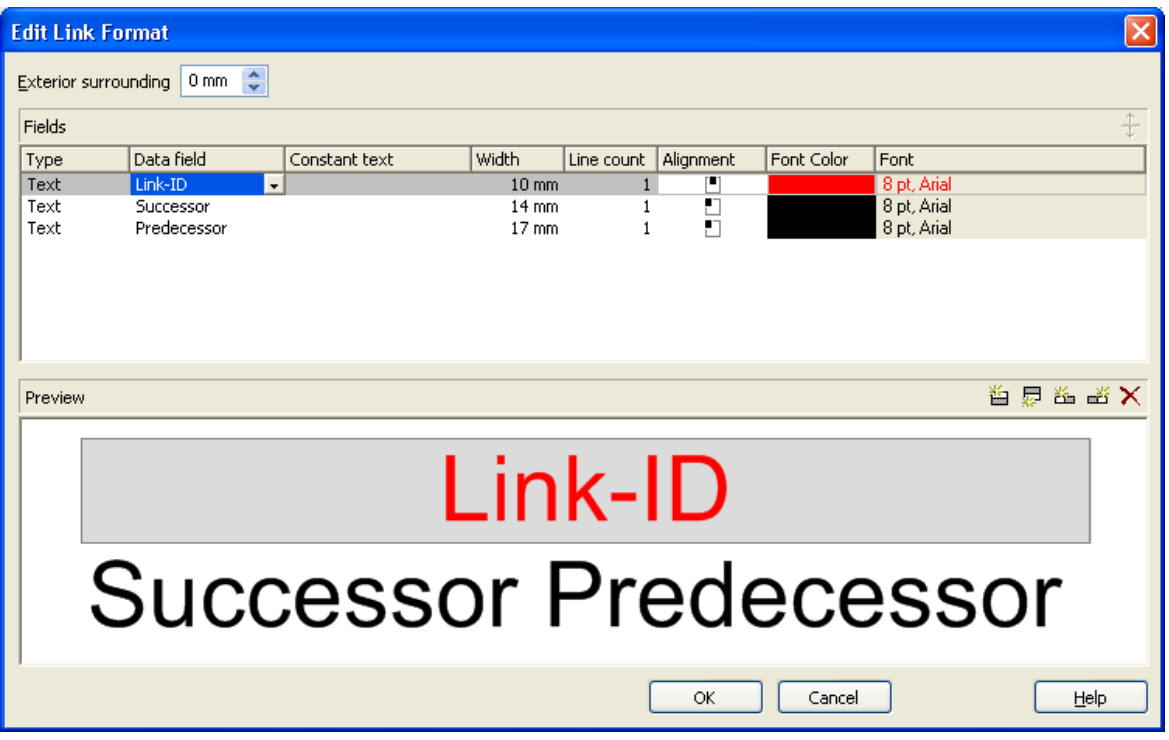

This dialog will open after clicking on the **Edit format** button of the **Links** property page.

### **Exterior surronding**

By this field you can set the distance between links and nodes. Unit: 1/100 mm. The default is 300, i.e. 3 mm. If you choose a value smaller than this, graphical elements in the chart may overlap. You should use values below the default only if there are good reasons for it.

### **Type**

The field type is text.

### **Data field**

Select the data field whose content is to be displayed in the current field.

If the content of a data field does not fit into the current field, the excess will be cropped in the diagram.

### **Constant Text**

*(only if no data field has been specified)* Type a constant text to be displayed in the current field.

## **Width**

Specify the width for the selected field (in mm). The maximum field width is 99 mm. If the rows are split into two or more fields and the total widths of the rows vary, the total width will be equal to the width of the widest row.

### **Line count**

Specify the number of lines of text that can be displayed in the current field. Each field can contain a maximum of nine lines of text.

## **Alignment**

Specify the alignment of the text in the selected field.

## **Font Color**

Specify the font color for the field. If you click on the field, a button will apperar  $(\blacksquare)$  that lets you open the Color picker to select a font color.

### **Font**

Indicates the font style for the current field. If you click on the field, a button ( $\cdots$ ) will appear by which you can open the Windows **Font** dialog.

## **Apply selected property to all fields**

 $\triangle$  Applies the marked property to all fields.

### **Preview**

The current link format is displayed in the preview window. If you click on a field in the preview window you can modify its attributes in the **Fields** table.

 $\mathbb{E} \mathbb{R}$  is  $\mathbb{Z} \times \mathbb{Z}$  With the help of the buttons above the preview window you can add new fields or delete the marked field.

You also can use the Del button to delete fields.

# **4.25 The "Administrate Link Appearances" Dialog Box**

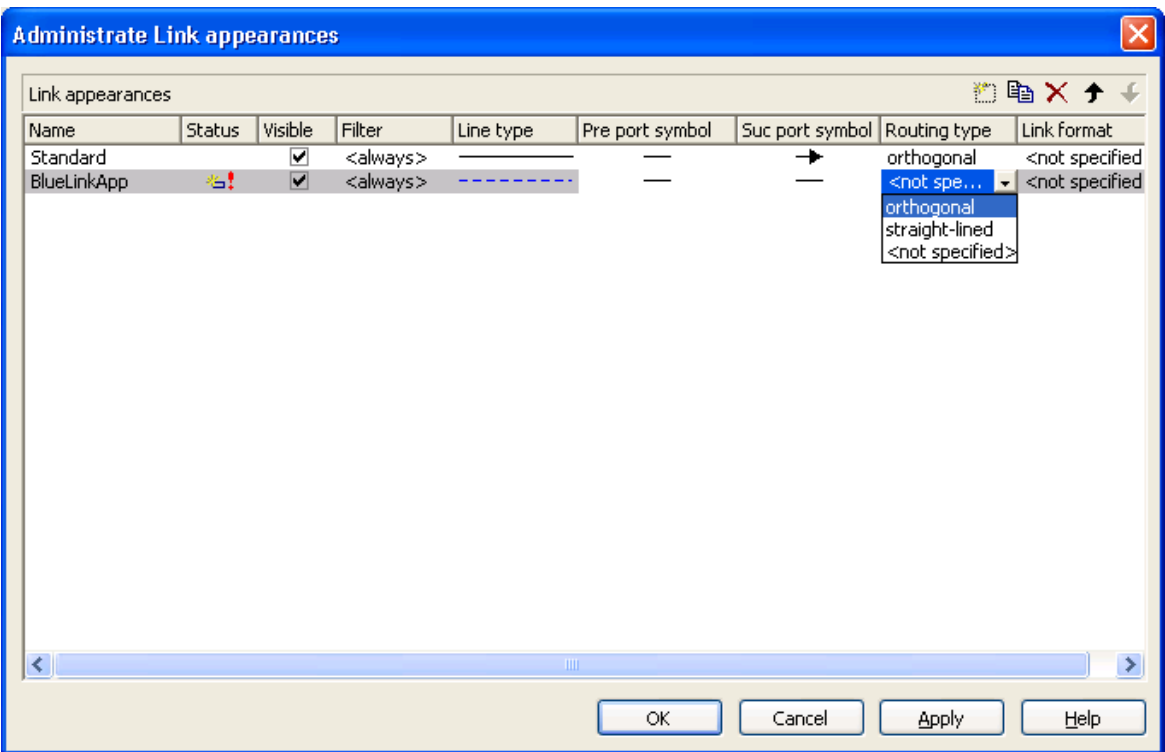

You can get to this dialog by clicking the **Link appearances** button on the **Objects** property page.

#### **Name**

This column displays the names of the link apperances available. The names can be edited.

This feature can also be set by the property **LinkAppearanceName**.

### **Status**

In the **Status** column each link appearance that has been added ( $\frac{1}{2}$ ) and/or modified  $($   $\cdot$   $\cdot$   $)$  since the dialog box was opened is marked by a symbol.

## **Visible**

This check box lets you specify whether the links between the nodes should be displayed. This feature can be also set by the property **VcLinkAppearance.Visible**.

### **Filter**

This column displays the filter used for a link appearance. From the select box you can select an appropriate filter.

This feature can also be set by the property **VcLinkAppearance.Filter-Name**.

## **Line type**

Clicking on an entry in this column will cause an **Edit** button to occur, by which you can get to the **Edit Line attributes** dialog box. There you can set type, thickness and color of the line.

This feature can also be set by the property **VcLinkAppearance.LineType**.

### **Pre port symbol**

Select a port symbol for a link that visually accentuates the junction of the link and the predecessor node.

This feature can also be set by the property **VcLinkAppearance.- PredecessorPortSymbol**.

### **Suc port symbol**

Select a port symbol for a link that visually accentuates the junction of the link and the successor node.

This feature can also be set by the property **VcLinkAppearance.Successor-PortSymbol**.

### **Routing type**

This field allows to select a routing type. As the first row of the table containing the link appearance types is reserved for the default link appearance, the item  $\langle$  not specified $\rangle$  is selectable only from the second row on. If <not specified> has been selected, a routing type is used which is further up the list of the LinkAppearance objects.

The routing type can also be set by the **VcLinkAppearance** property **RoutingType**.

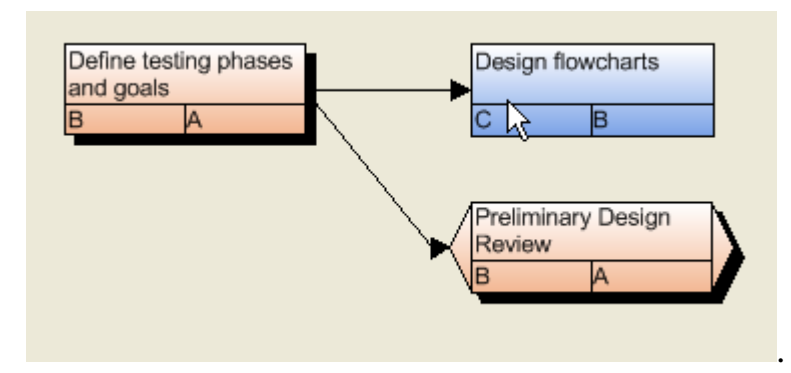

Straight-lined link type

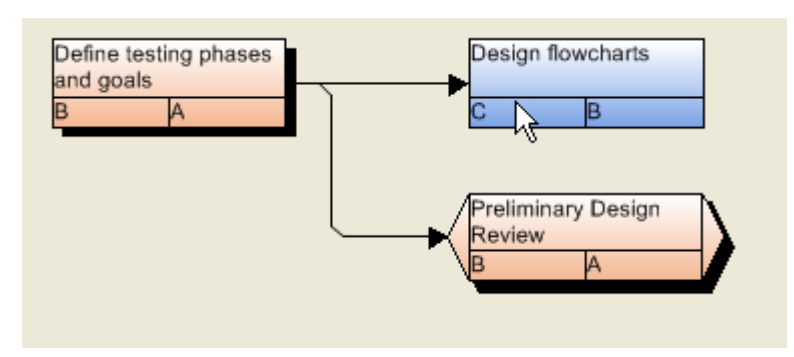

Orthogonal link type

## **Link format**

Click on  $\overline{\phantom{a}}$  to select a link format or click on  $\overline{\phantom{a}}$  to open the dialog **Administrate link formats** where link formats can be created or edited.

This feature can also be set by the property **VcLinkAppearance.Format-Name>.**

### **Add link appearance**

**E** A new link appearance will be created. You can modify its default **name by double-clicking and editing it.**

### **Copy link appearance**

**ED** Copies the selected link appearance.

### **Delete link appearance**

**The marked link appearance in the list will be deleted. You can only delete link appearances that are not currently used.**

### **Promote / demote link appearance**

**By these buttons you can move the link appearanceby one position up or down in the list.**

# **4.26 The "Edit In-Flow Grouping" Dialog Box**

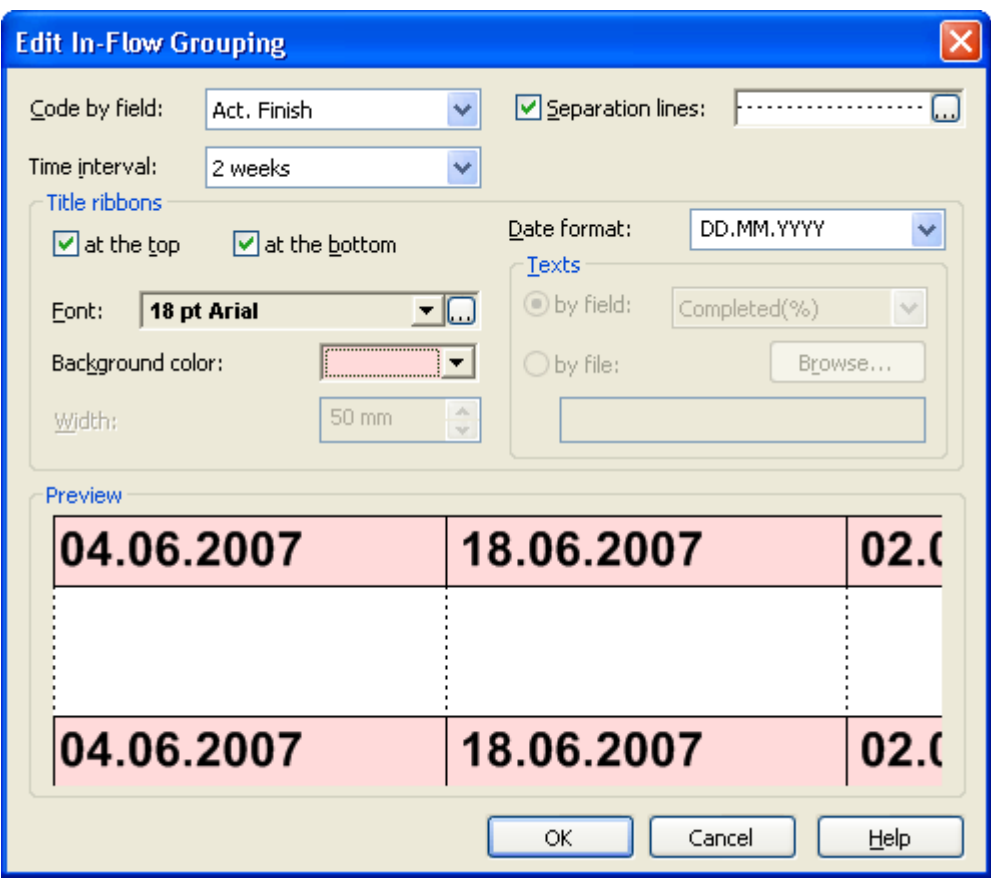

**You can get to this dialog via the Nodes** property page. In this dialog you can define the criteria for the in-flow grouping and the layout. If the diagram has a left to right orientation, you can display an annotated ribbon at the top and/or bottom of the diagram area. For diagrams with a top to bottom orientation you can display an annotated ribbon at the left and/or right side of the diagram area.

### **Code by field**

Select the data field that controls the in-flow grouping.

### **Time interval**

*(Only available if for Code by field a date field is selected)* Specify the time interval that defines a time period for the ribbons (e.g. 1 second, 1 minute, 1 hour, 1 day, 2 months, 1 year).

## **Separation lines**

Tick this box, if you want to display separating lines in the diagram. If you have chosen a top to bottom orientation, vertical separation lines will be displayed, otherwise horizontal ones. If you have selected a date field from the **Code by field** combobox, the distance of the separation lines is controlled by the value specified for the **Time Interval**. Otherwise after each value of the data field a separation line will be drawn.

By the **Edit** button you can get to the **Line Attributes** dialog box where you can specify the color, thickness and type of the lines.

### **Title ribbons at the top/at the bottom or at left/at right**

Specify whether annotated ribbons should be displayed:

- left-to-right-orientation: **at the top** and/or **at the bottom** of the diagram
- top-to-bottom-orientation: **at left** and/or **at right** of the diagram.

### **Font**

Indicates the style and color of the font used for the annotation of the ribbons.

**EXECUTE:** The Color Picker where you can select the font color.

opens the Windows dialog box **Font**.

### **Background color**

Specify the background color of the ribbons.

### **Width**

*(Only for top-to bottom orientation)* Specify the width of the vertical ribbons in mm.

### **Date format**

Select this option if you have selected a date field for **Code by field** and then specify the date format for the annotation of the ribbons.

### **Texts**

 **by field:** Select this option, if the ribbon annotation shall be controlled by a data field.

 **by file:** Select this option, if the ribbon annotation shall be controlled by a file, and then specify the file name.

# **4.27 The "Edit Line Attributes" Dialog Box**

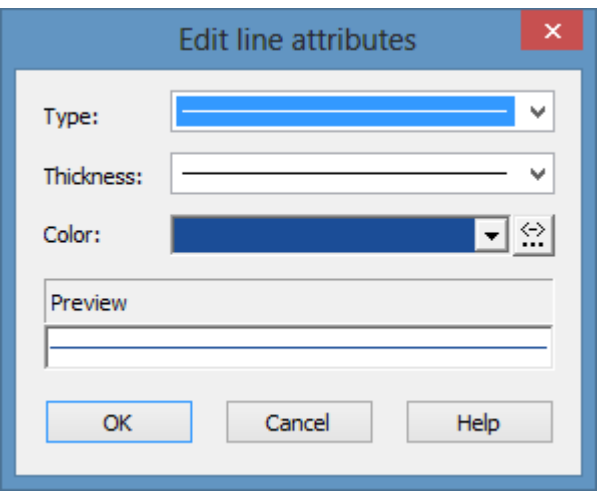

This dialog which can in each case be invoked by clicking on  $\cdots$  is available for the link appearance, layers and for box frames.

## **Type**

Select the line type (dashed, dotted etc.).

### **Thickness**

Define the line thickness.

## **Color**

Select the line color.

This button will open the **Configure Mapping** dialog box where you can specify the line color data-dependent.

After having mapped the line color, the arrow on the button will appear bold.

### **Preview**

The line appearance based on the current settings is displayed in this field.
# **4.28 The "Edit Pattern Attributes" Dialog Box**

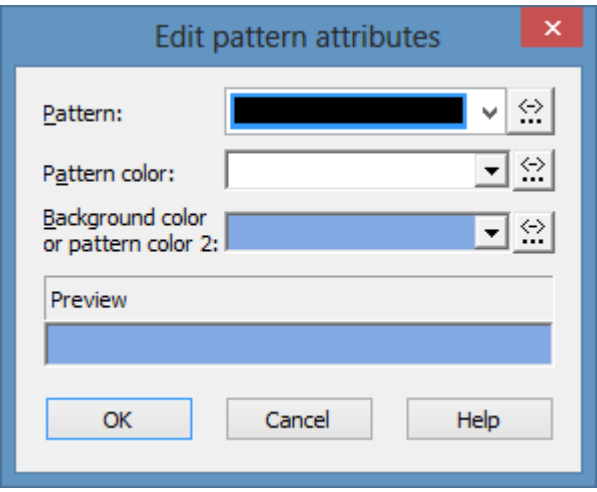

The pattern dialog which can in each case be invoked by clicking on  $\cdots$  is available for filling of curves in a histogram, for calendar grids, for the group title, for intervals, for time scale sections, for box and node formats.

#### **Pattern**

Here you can select a fill pattern.

#### **Pattern color**

Select the foreground color of the fill pattern.

# **Background color or pattern color 2**

Select the background color or a second pattern color.

#### **Preview**

The pattern based on the current settings is displayed in this field.

# **4.29 The "Specify Calendars" Dialog Box**

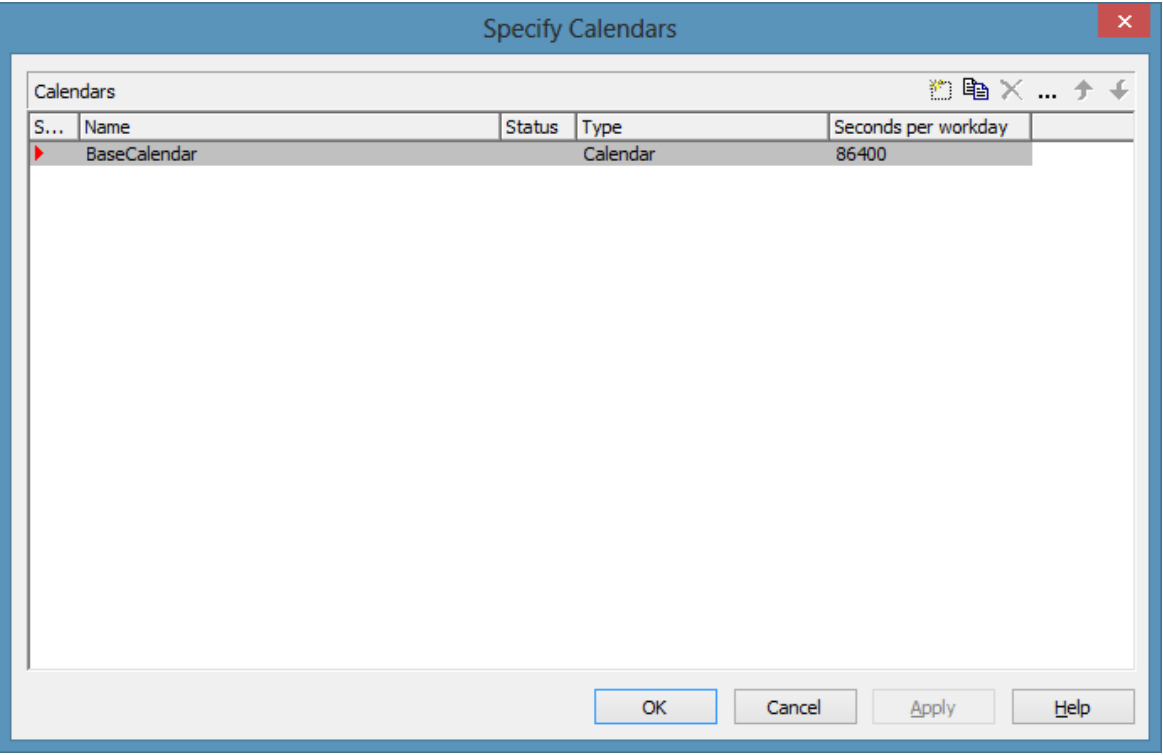

You can get to this dialog via the **Objects** property page. Define one calendar per line in the table.

#### **Selected**

The calendar marked by a small arrowhead in the **Selected** column is used for the calendar grid.

#### **Name**

Lists the names of all calendars defined.

#### **Status**

In the **Status** column each calendar that has been added ( ) and/or modified  $(\cdot)$  since the dialog box was opened is marked by a symbol.

# **Type**

Specify the calendar type. Besides ordinary calendars shifts calendars are available, too.

## **Seconds per Workday**

Specify how much seconds the workday has got.

## **Add calendar**

 $\Box$  Click on this button to add a calendar.

# **Copy calendar**

The marked calendar is copied.

### **Delete calendar**

 $\times$  The marked calendar is deleted.

# **Edit calendar**

You will reach the **Edit Calendar** dialog box.

# **4.30 The "Administrate Intervals" Dialog Box (Calendar)**

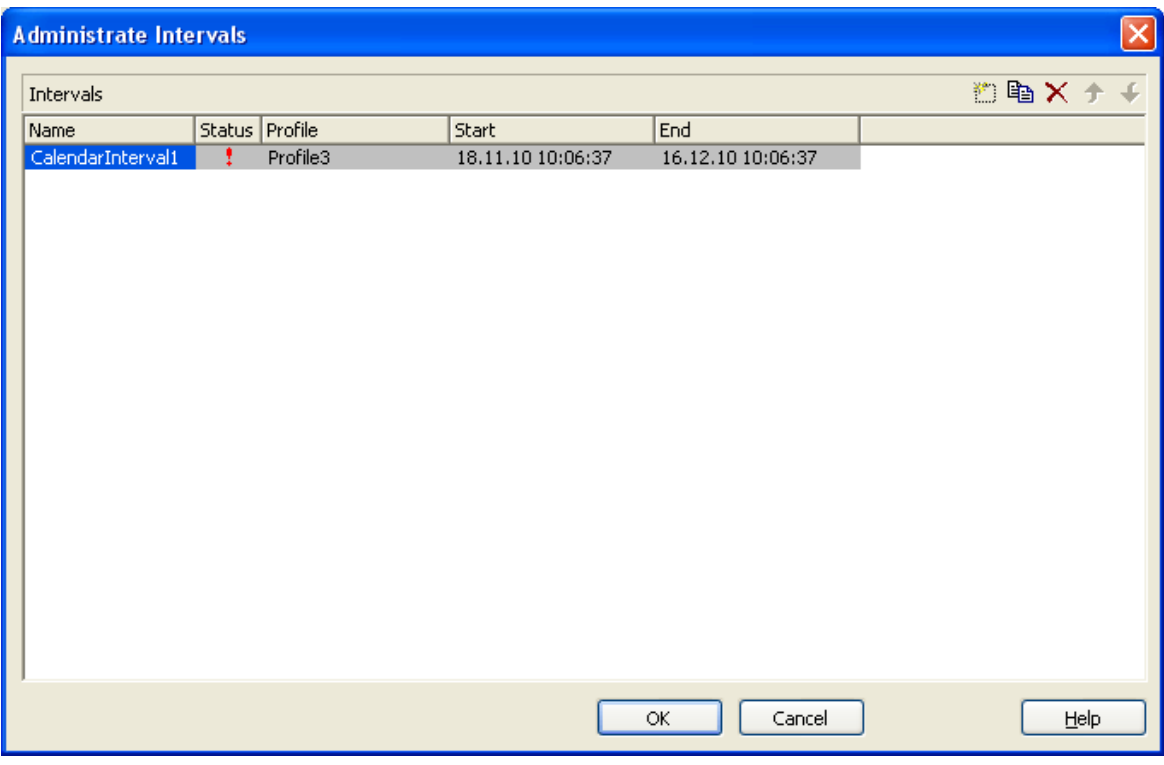

In this dialog box you can edit intervals.

#### **Name**

Lists the names of all intervals. All names can be edited.

#### **Status**

In this column each interval that has been added  $(\begin{array}{c} \leftrightarrow \\ \end{array})$  and/or modified  $(\begin{array}{c} \leftrightarrow \\ \end{array})$ since the dialog box was opened is marked by a symbol.

#### **Profile**

Here you can select a profile for your interval by clicking  $\boxed{\bullet}$ . If you want to edit the profile click on  $\mathbf{m}$  beside its name to open the **Administrate Calendar profiles** dialog.

# **Start/End**

In this field you can set the beginning or end of of an interval. The date can be easily entered or modified by using the spin control.

# **Add interval**

 $\Box$  A new interval will be created. You can modify the marked name by double-clicking and editing it.

# **Copy interval**

**E** Click on this button to copy the marked interval.

## **Delete interval**

 $\overline{\mathsf{X}}$  Click on this button to delete the marked interval.

# **4.31 The "Administrate Calendar Profiles" Dialog Box**

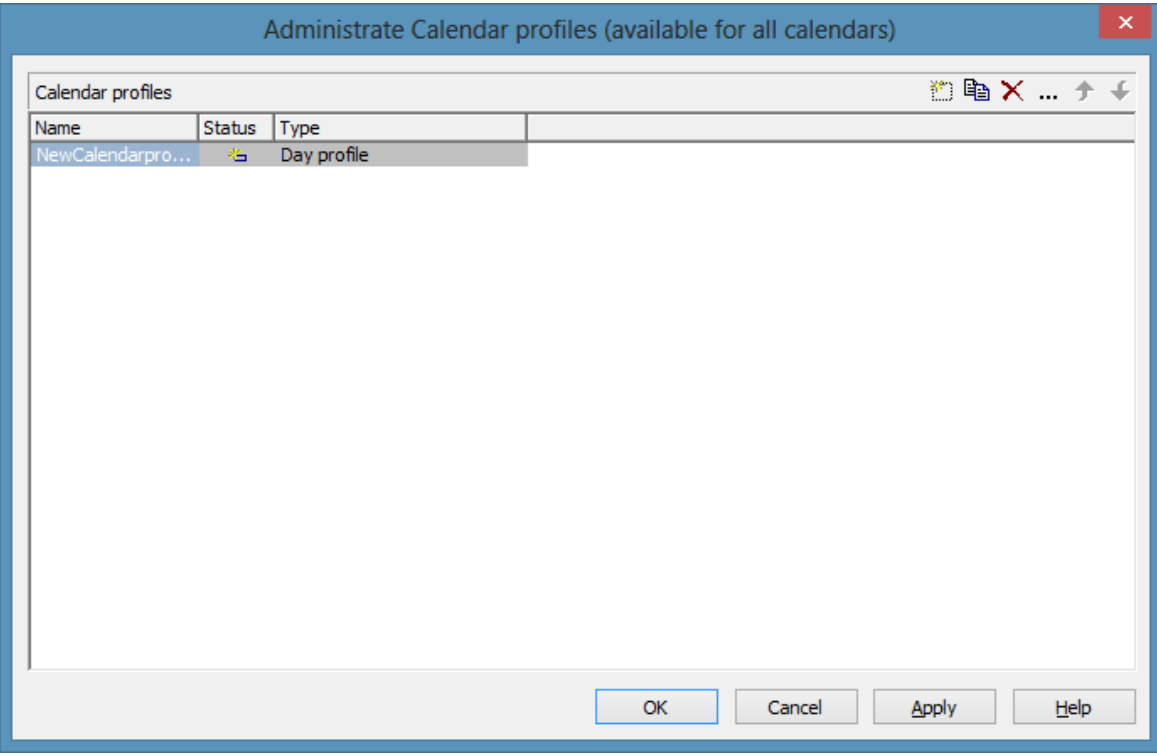

In this dialog you can create and modify calendar profiles.

#### **Name**

Lists the names of all calendar profiles. All names can be edited.

#### **Status**

In this column each calendar profile that has been added  $\left(\begin{array}{c} \Box \Box \end{array}\right)$  and/or modified  $\left( \begin{array}{c} \cdot \\ \cdot \end{array} \right)$  since the dialog box was opened is marked by a symbol.

#### **Type**

By clicking  $\Box$  you can select the calendar profile type. You can choose between <Day profile>, <Week profile>, <Year profile> and <Variable profile>.

**222** The "Administrate Intervals" Dialog Box (Calendar Profiles, Profile Type <Day Profile>)

# **4.32 The "Administrate Intervals" Dialog Box (Calendar Profiles, Profile Type <Day Profile>)**

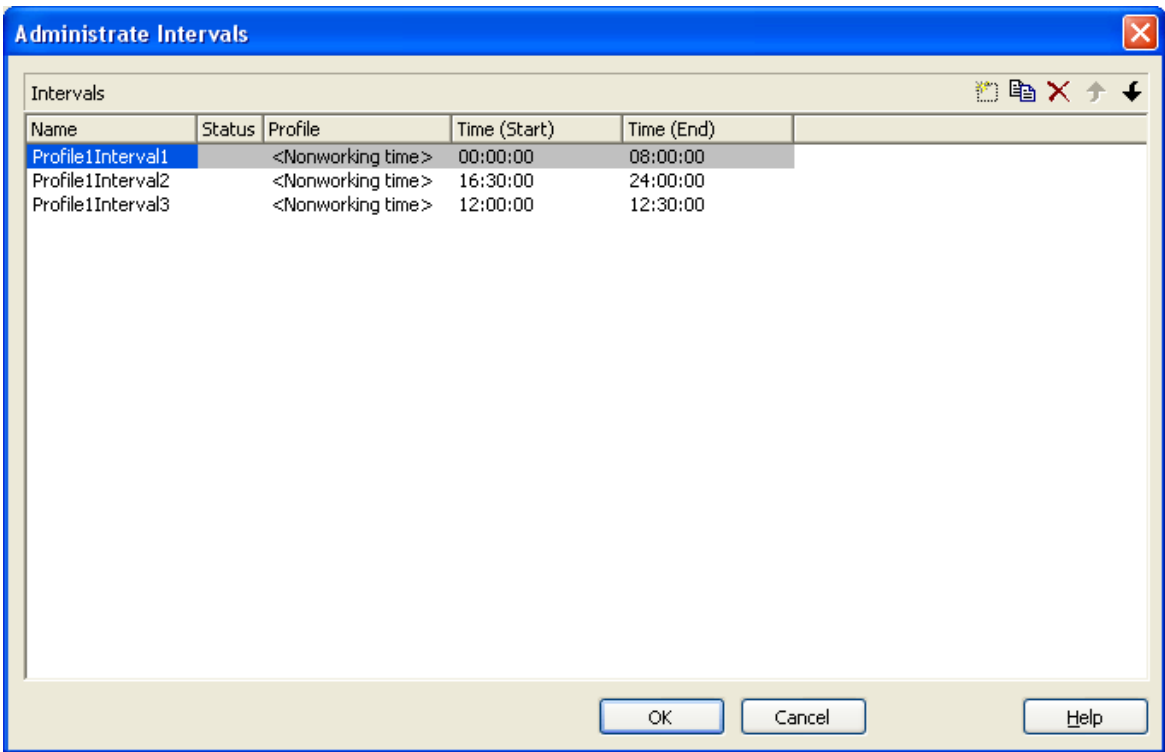

You can get to this dialog if you activate the dialog box "Admininstrate Calendar Profiles" on the "Objects" property page, and then click on the "Edit" button of the calendar profile. The different types of profiles offer different setting options. This dialog serves to create and modify intervals of a day profile.

#### **Name**

Lists the names of all intervals. All names can be edited.

#### **Status**

In this column each interval that has been added  $(\begin{array}{c} \leftrightarrow \\ \end{array})$  and/or modified  $(\begin{array}{c} \leftrightarrow \\ \end{array})$ since the dialog box was opened is marked by a symbol.

# **Profile**

Here you can select a profile for your interval by clicking  $\boxed{\mathbf{r}}$ .

# **Time Start/Time End**

In this field you can set the start or end time of an interval by clicking on the arrow buttons.

# **Add interval**

 $\Box$  A new interval will be created. You can modify the marked name by double-clicking and editing it.

# **Copy interval**

**ED** Click on this button to copy the marked interval.

## **Delete interval**

Click on this button to delete the marked interval.

**224** The "Administrate Intervals" Dialog Box (Calendar Profiles, Profile Type <Week Profile>)

# **4.33 The "Administrate Intervals" Dialog Box (Calendar Profiles, Profile Type <Week Profile>)**

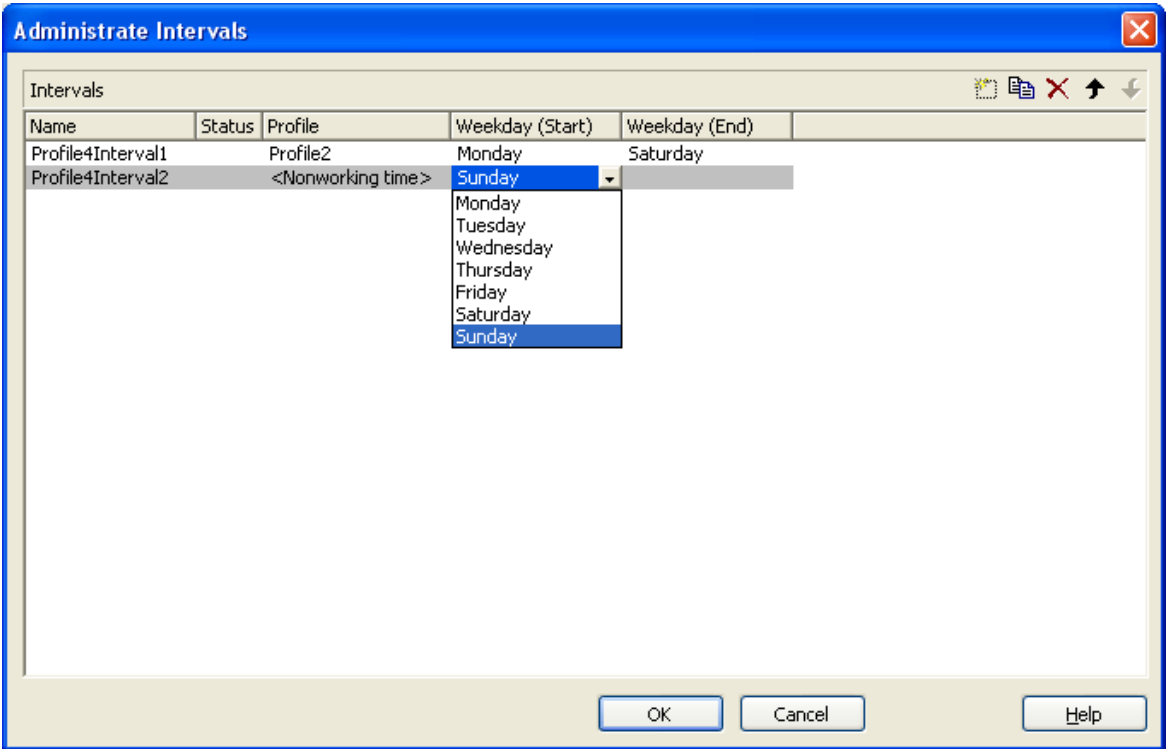

You can get to this dialog if you activate the dialog box "Admininstrate Calendar Profiles" on the "Objects" property page, and then click on the "Edit" button of the calendar profile. The different types of profiles offer different setting options. This dialog serves to create and modify intervals of a week profile.

## **Weekday Start/Weekday End**

By clicking  $\blacktriangleright$  you can set the first/last weekday of the interval.

## **Weekday Start/Weekday End**

By clicking  $\boxed{\blacksquare}$  you can set the first/last weekday of the interval.

# **4.34 The "Administrate Intervals" Dialog Box (Calendar Profiles, Profile Type <Variable Profile>)**

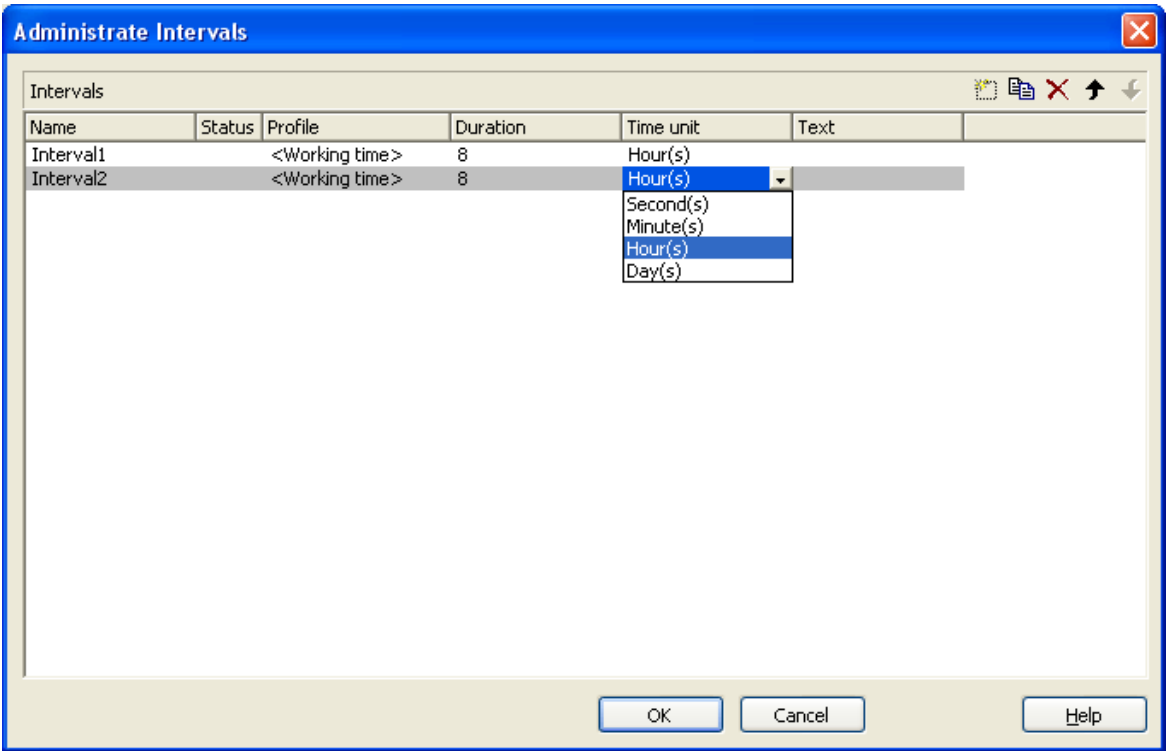

You can get to this dialog if you activate the dialog box "Admininstrate Calendar Profiles" on the "Objects" property page, and then click on the "Edit" button of the calendar profile. The different types of profiles offer different setting options. This dialog serves to create and modify intervals of a variable profile.

# **Duration**

Here you can specify the duration of the interval. This feature can also be set by the property **VcInterval.Duration**

## **Time unit**

Here you can specify the time unit of the interval. This feature can also be set by the property **VcInterval.TimeUnit**

**226** The "Administrate Intervals" Dialog Box (Calendar Profiles, Profile Type <Variable Profile>)

### **Text**

Here you can specify the text of the time ribbon This feature can also be set by the property **VcInterval.Text**

# **4.35 The "Administrate Intervals" Dialog Box (Calendar Profiles, Profile Type <Year Profile>)**

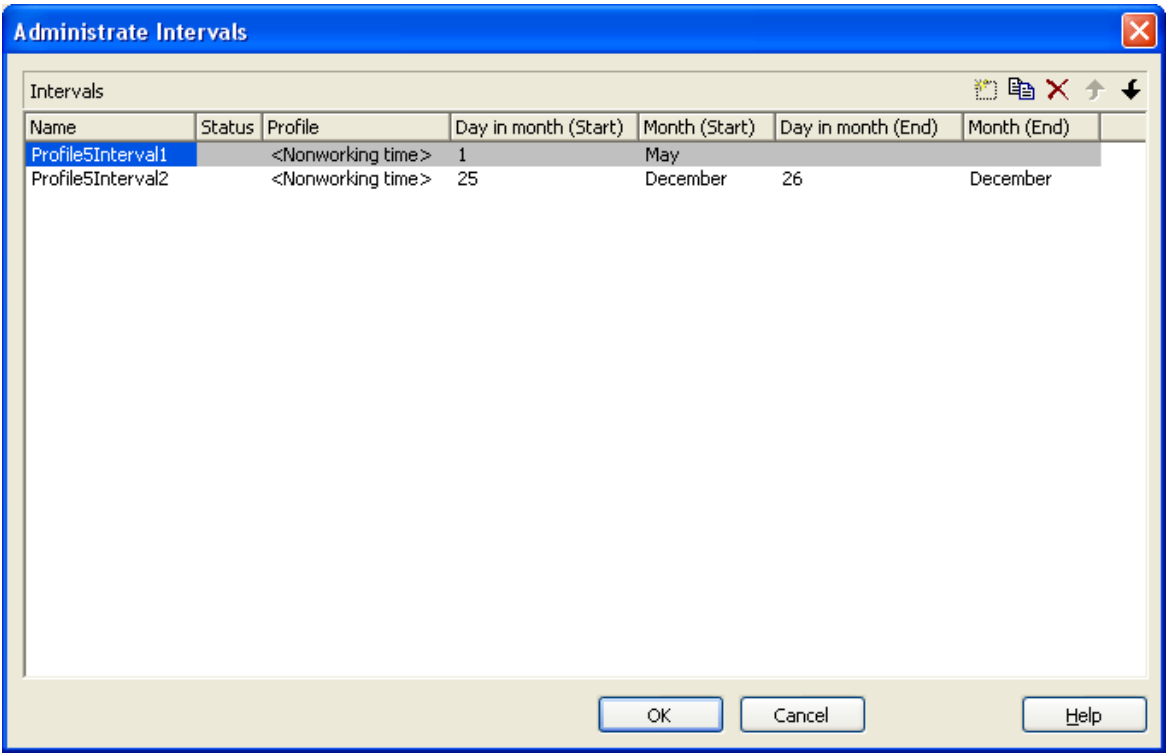

You can get to this dialog if you activate the dialog box "Admininstrate Calendar Profiles" on the "Objects" property page, and then click on the "Edit" button of the calendar profile. The different types of profiles offer different setting options. This dialog serves to create and modify intervals of a year profile.

# **Day in month (Start)/Day in month (End)**

By clicking  $\bullet$  you can set the day in the start/end month of the interval. This feature can also be set by the property **VcInterval.DayInStart/EndMonth**

# **Month (Start)/Month (End)**

By clicking  $\bullet$  you can set the day in the start/end month of the interval. This feature can also be set by the property **VcInterval.Start/EndMonth**

**228** The "Administrate Intervals" Dialog Box (Calendar Profiles, Profile Type <Year Profile>)

## **Month (Start)/Month (End)**

By clicking  $\Box$  you can set the day in the start/end month of the interval. This feature can also be set by the property **VcInterval.Start/EndMonth**

# **4.36 The "Specification of Texts, Graphics and Legend" Dialog Box**

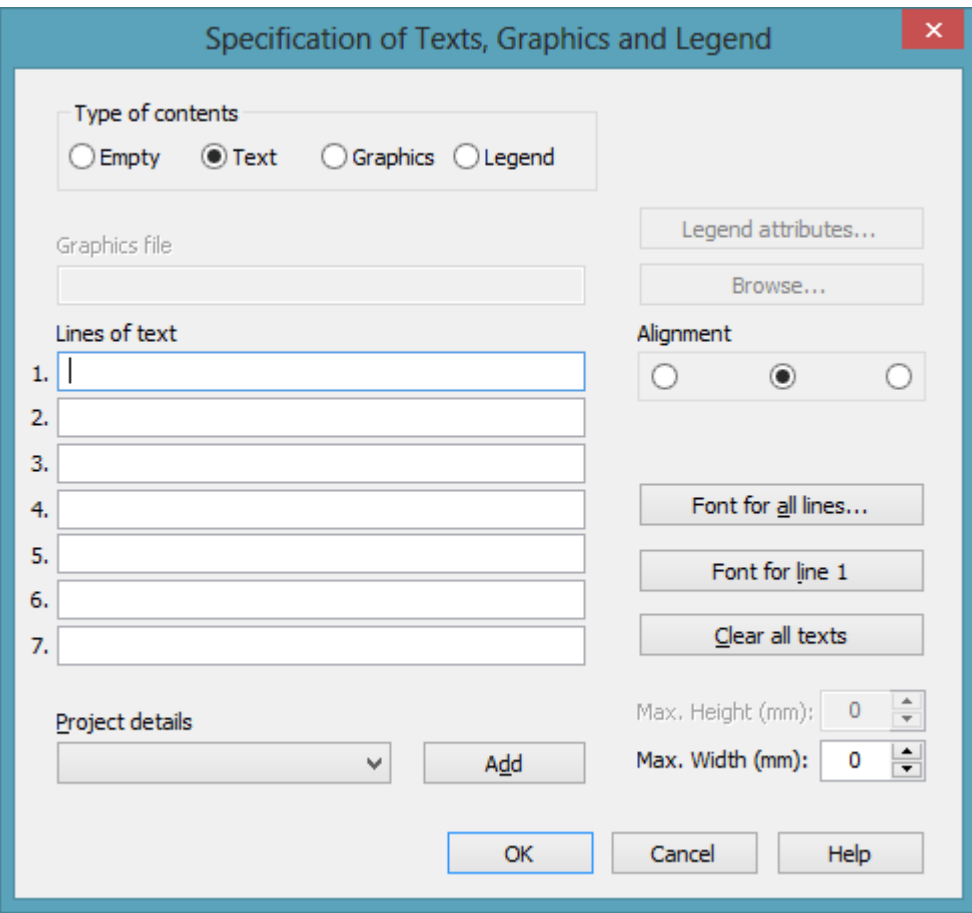

You can get to this dialog box if you click in the **Border Area** property page on one of the nine buttons above/below the drawing.

## **Type of contents**

Specify the type of information you want to display at the chosen position:

**Empty:** If you do not want to output anything at the chosen location, click on this flag.

**Text:** The text of the six text lines will be displayed at the chosen location.

**Graphics:** The graphics file (selected by the **Browse** button) will be displayed at the chosen location. Graphics are always positioned in the center.

**Legend:** A legend will be displayed at the chosen location. It describes the layers used in the diagram.

Following your selection, the sections of the dialog box that are not required are deactivated (all entries are maintained).

## **Legend attributes**

*Only activated when the check box Legend has been ticked.* You will open the **Legend attributes** dialog box where you can specify more attributes for the legend.

# **Graphics file**

*Only activated if the check box Graphics was ticked.* Select the graphics file to be displayed by clicking on the **Browse** button or enter the file name in the field manually. If the selected graphics file is not stored in the installation directory of the VARCHART web server, please also specify the drive and the directory.

#### **Browse**

*Only activated if the check box Graphics was ticked.* Click on this button to reach the **Choose Graphics File** dialog box and select the drive, the directory and the name of the appropriate graphics file.

## **Lines of text**

*Only activated if the check box Text was ticked.* Specify the text (max. 6 lines) you want to display at the chosen diagram position and/or specify substitutes (e.g. &[System date]) to represent project info. If all six lines are empty, the area will not be displayed in the diagram.

# **Project details**

#### *Only activated if the check box Text was ticked.*

Here you can add several project details (number of pages, page number, system date) to your chart by selecting the appropriate place holder from the list and by clicking on the **Add** button.

The place holders will be replaced by the required data and will continuously be kept up-to-date in the print preview and the printout.

# **Add**

*Only activated if the check box Text was ticked.* When you have selected a project detail from the list, click on **Add** to confirm your choice. The project detail will be inserted in the line where the cursor is currently positioned.

## **Alignment of text**

*Only activated if the check box Text was ticked.* Specify whether the text lines should be output left-aligned, centred or right-aligned.

# **Font for all lines**

*Only activated if the check box Text was ticked.* You will reach the **Font** dialog box where you can specify the font attributes for all six lines. If you use this option to specify the font for all lines, the settings for the font for line 1...6 will be overwritten.

# **Font for line 1...6**

*Only activated if the check box Text was ticked.* To assign a different font to each of the six lines, click on this button. Depending on the line in which the cursor is currently positioned, the notation of this button will change to 1, 2, 3, 4, 5 or 6. You will reach the **Font** dialog box where you can specify the font attributes for each separate line.

# **Clear all texts**

*Only activated if the check box Text was ticked.* Click on this button to delete the contents of all six lines of text.

# **Max. Height (mm)**

*Only activated if the check box Graphics was ticked.* If you have specified several fields for text, graphics or legend, you can specify the max. height for the current field to prevent field contexts to be cropped.

# **Max. Width (mm)**

*Only activated if the check box Text or Graphics was ticked.* If you have specified several fields for text, graphics or legend, you can specify the max. width for the current field to prevent field contexts to be cropped.

# **4.37 The "Legend Attributes Dialog Box"**

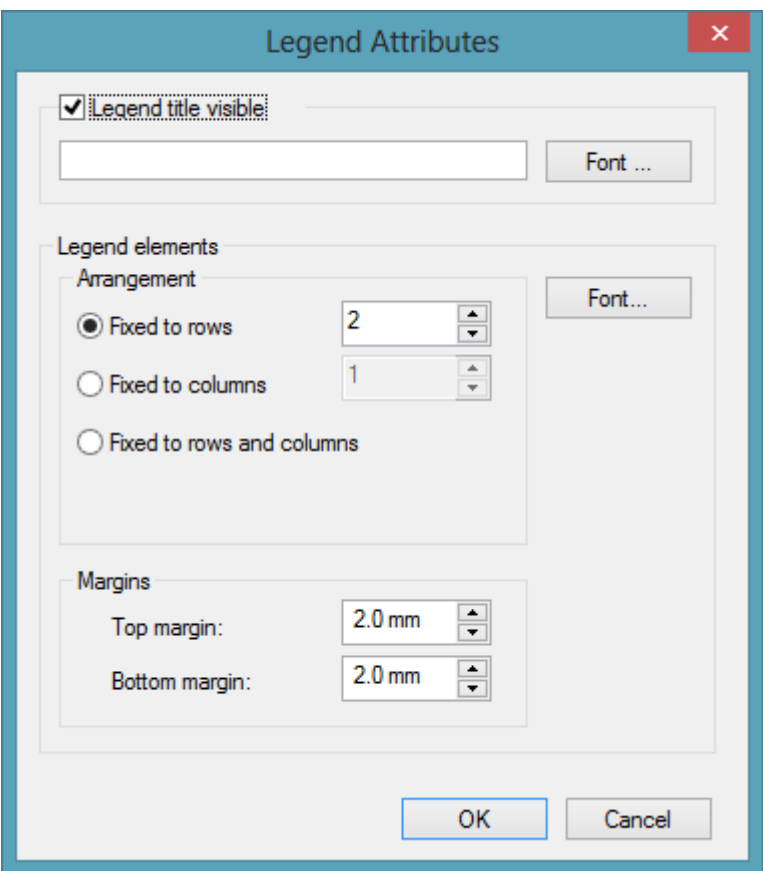

You can reach this dialog at runtime by clicking the corresponding item of the legend's contextmenu or at designtime clicking the corresponding button in the dialog **Specification of Texts, Graphics and Legend**. The button can only be clicked after having selected **Legend** as **Type of contents**.

#### **Legend title visible**

Tick this check box if the legend title shall be displayed and enter a text. By clicking on **Font** you open the corresponding Windows dialog box which lets you specify the font attributes of the legend title.

#### **Arrangement**

- Fixed to Rows: Specify the number of rows to be displayed in the legend.
- Fixed to Columns: Specify the number of columns to be displayed in the legend.
- Fixed to Rows andColumns: Specify the number of rows and columns to be displayed in the legend. If the number entered here is lower than the existing layers, the surplus layers are not displayed.

### **Margins**

- Top margin: enter a value for the top margin of the element
- Bottom margin: enter a value for the bottom margin of the element..

## **Font**

By clicking this button you open the Windows **Font** dialog box where you can specify the font attributes for the legend.

# **4.38 The "Licensing" Dialog Box**

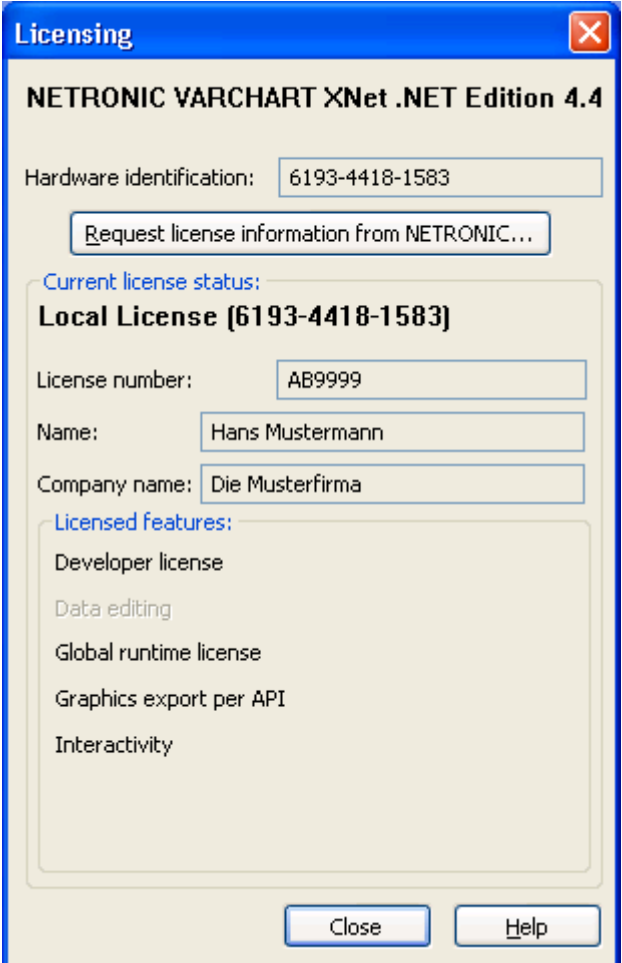

You can get to this dialog by the **General** property page.

Before licensing, the program is automatically licensed as a trial version. Compared to the full version, the trial version is subject to restrictions: The trial period for testing the product is limited to 30 days. After this period, all diagrams will show a "Demo" water mark.

#### **Hardware identification**

*(cannot be edited)* The number indicated in this field is calculated from your hardware configuration. It is required by NETRONIC Software GmbH for the licensing procedure. When changing your hardware, you need to renew your license. Please do not hesitate to contact the support team of NETRONIC.

#### **Request license information from NETRONIC**

For licensing, click on this button, which will get you to the **Request License Information** dialog.

#### **License number/Name/Company name**

*(cannot be edited)* Indicates your license number, your name and the name of your company.

#### **Current license status**

Indicates the modules that have been licenced. If the licencing procedure was successful, the licenced modules are activated.

- **Developer license**
- **Global runtime license** (VARCHART ActiveX runs in the runtime mode on each computer.)
- **Single-place runtime licenses** (The VARCHART ActiveX has to be licensed individually on each computer on which it shall run.)
- **Graphics export per API**
- **Interactivity**

#### **Close**

Quits the dialog box.

# **4.39 The "Request License Information" Dialog Box**

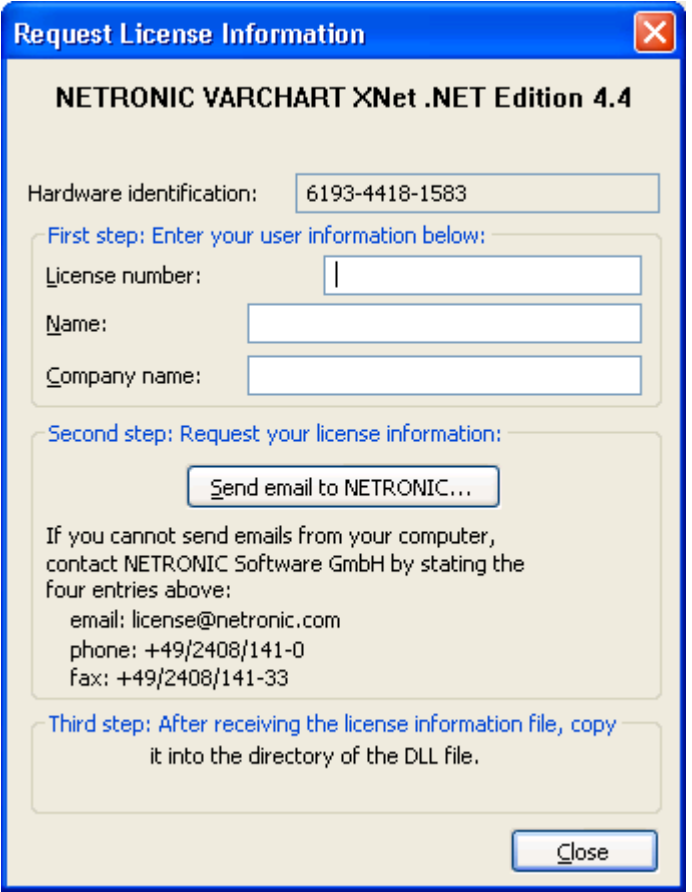

Enter your license number, your name and the name of your company and click on **Send email to NETRONIC**. An email to NETRONIC will be generated automatically. As soon as we have received it, we will generate your license information file (vcnet.lic) and mail it back to you.

After having received the file, please copy it to the directory in which the file vcnet.ocx is stored.

After licensing, you need to activate the new license in each of your projects. So please open a property page in each of your projects, make some change and store it. Then the new license will be activated.

# **5 User Interface**

# **5.1 Overview**

The below list gives an overview of possible user interactions.

- Navigating in the Diagram
- Zooming
- Generating nodes and links
- Marking, deleting or moving nodes and links
- Editing nodes and links
- Editing the legend
- Setting up pages
- Using the print preview

#### **Context menus (right mouse key):**

- Context menu for the diagram
- Context menu for nodes
- Context menu for links
- Context menu for the legend

All these interactions trigger an event so that you will be informed about it and will be able to react to it.

# **5.2 Navigation in the Diagram**

You can use the arrow buttons to move the marking from one node to the other in the selected direction.

You can scroll in the diagram via the arrow buttons while the Ctrl key is pressed.

The following buttons can be used for navigation:

- **Ctrl** + **Pos1:** scrolling to the left upper diagram border
- **Ctrl** + **End:** scrolling to the right lower diagram corner
- **Ctrl** + **screen up/down:** scrolling to the upper/lower diagram corner
- **•**  $Ctrl + Num +: zoom in$
- **Ctrl** + **Num -**: zoom out
- **Ctrl** + **Num \***: scroll to the next node (scroll to node)
- **Ctrl** + **Num /**: complete view

Via  $Ctrl + C$ ,  $Ctrl + X$  or  $Ctrl + V$  respectively you can copy, cut or insert marked nodes. Via the **Del** button you can delete marked nodes.

# **5.3 Zooming**

The following shortcuts can be used for zooming:

- **Ctrl** + **Num -**: zoom out
- $Ctrl + Num +: zoom in$

You can also use the mouse for zooming:

- Turn the mouse wheel while holding down the Ctrl key. For that purpose the usage of the mouse wheel for zooming has to be permitted. This can be done by ticking the **AllowZoomingByMouseWheel** box on the **General** property page or by setting the property **VcNet1.ZoomingPer-MouseWheelAllowed** to **True**. This property is set to **False** by default.
- You can mark a section of your diagram and display it full screen. Use the left mouse key to draw a frame around the section to be zoomed, hold the left mouse key down and press the right mouse key. Use the scrollbars to shift the section and to view other parts of the diagram that are magnified to the same scale.

The API method **ShowAlwaysCompleteView** lets you display your diagram always completely. In this mode, the zoom factor will adapt automatically to any value smaller than 100%. The maximum zoom factor will never exceed 100%, so nodes will never appear larger than their original size.

For further information about zoom settings for the print output please see chapter 5.21 "Setting up pages".

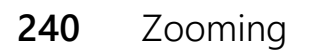

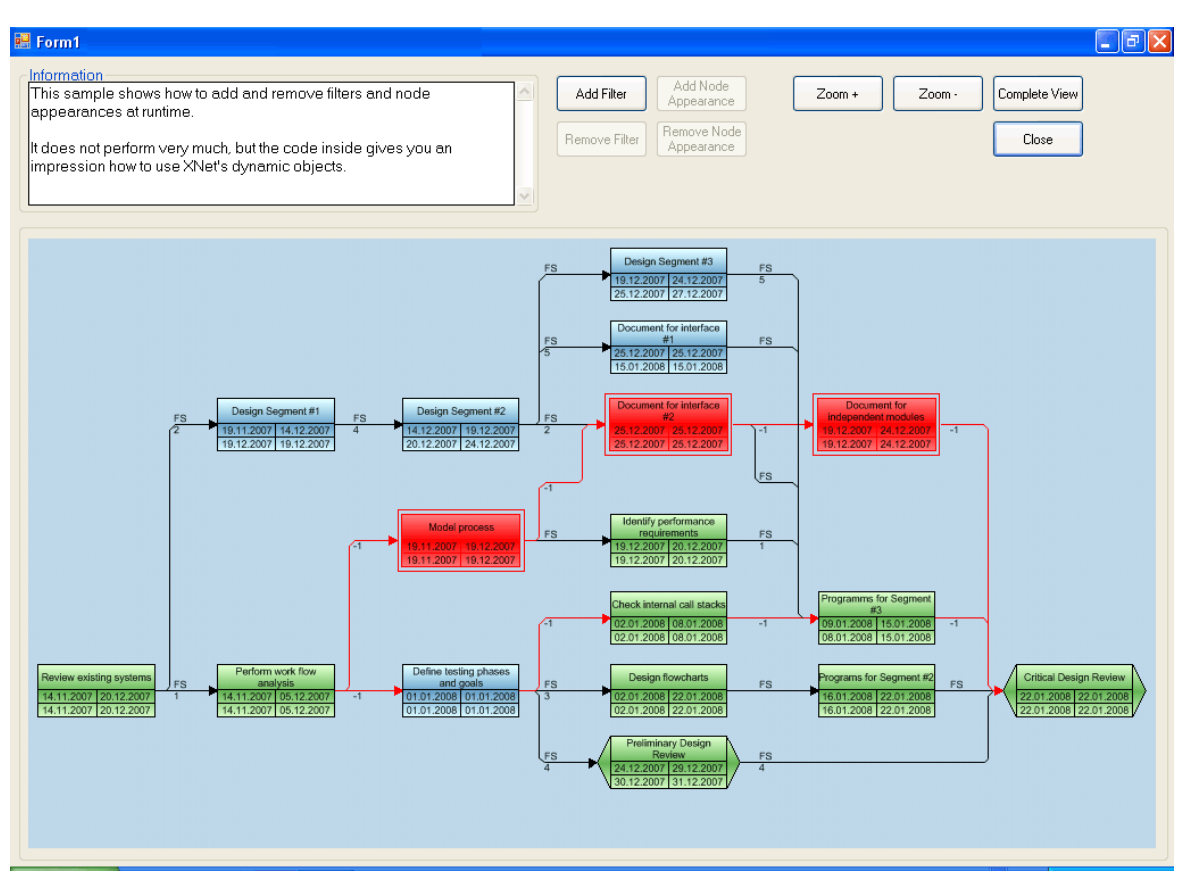

#### *Before zooming*

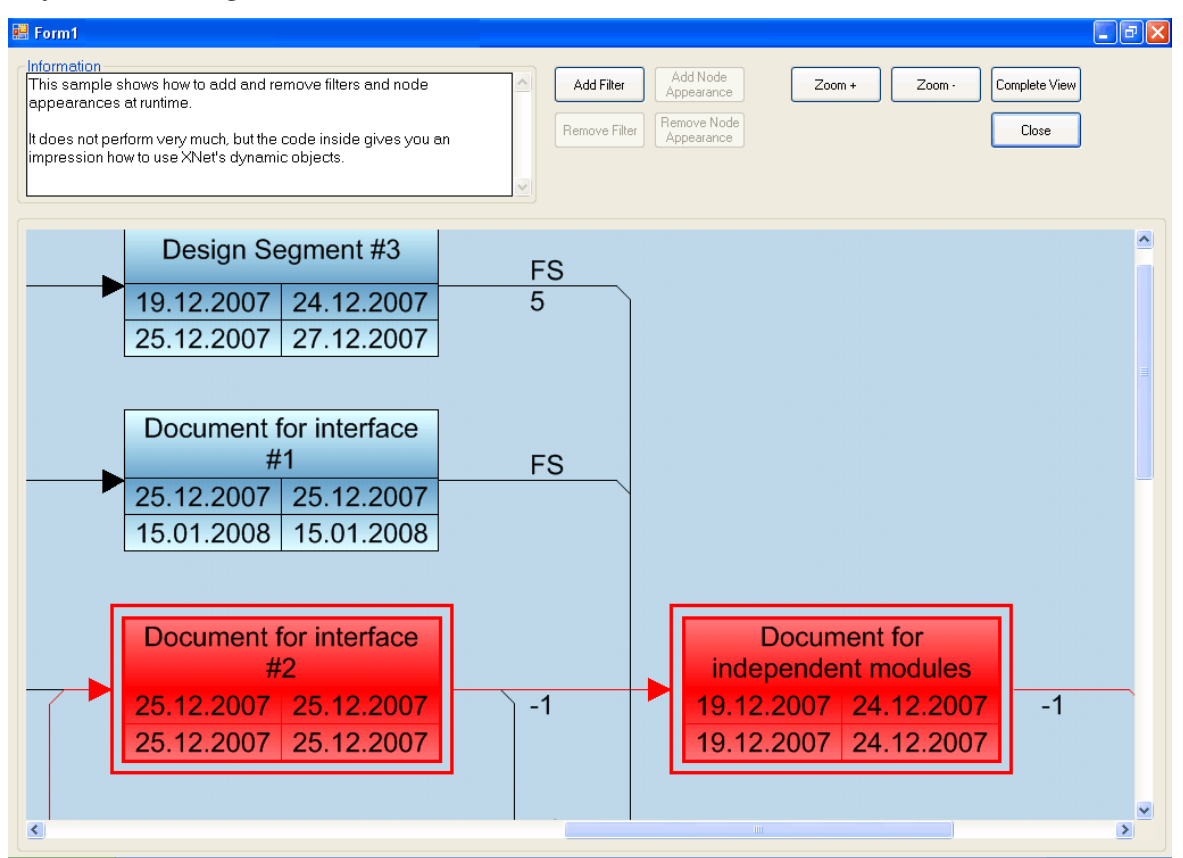

#### *After zooming*

VARCHART XNet .NET Edition 5.2

# **5.4 Edit Node Data**

In the dialog "Edit data" you can edit all node data. You open this dialog by either clicking on the **Edit** item of the corresponding context menu or by double-clicking on the node.

To edit several nodes, you mark the desired nodes and then click the **Edit** item of the context menu of one of the marked nodes to pop up the **Edit Data** dialog. Now you can edit the data of the marked nodes one after another

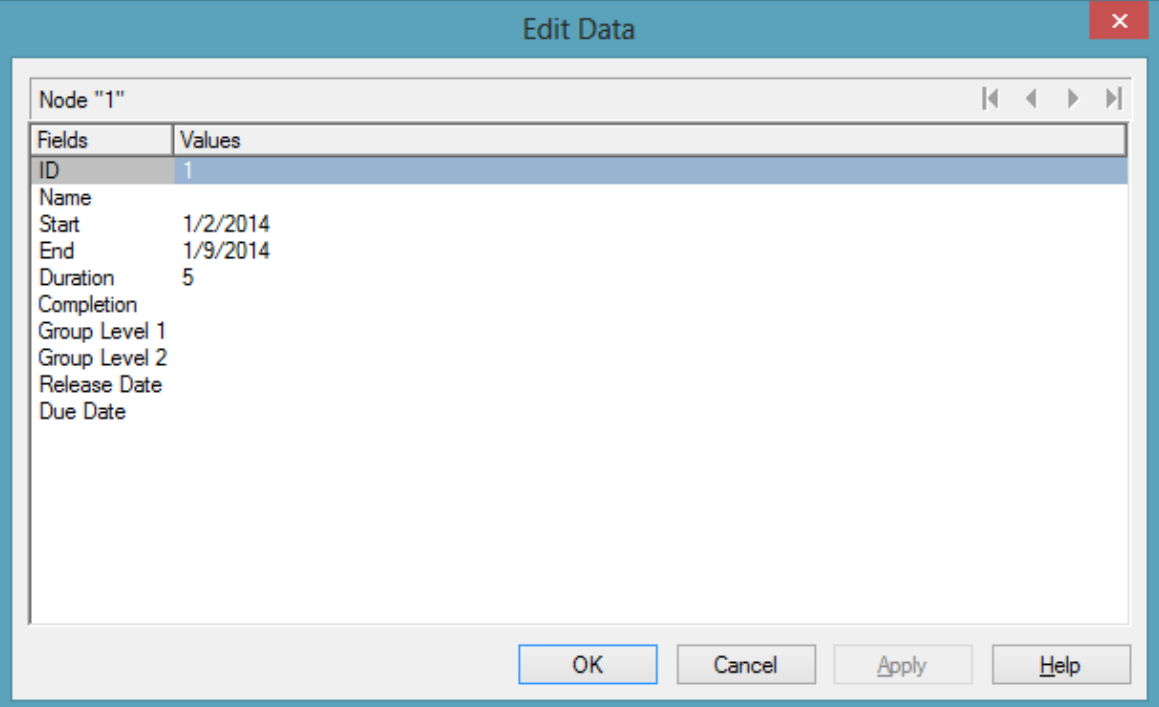

By double-clicking on a node, the event **VcNodeLeftDoubleClicking** is triggered.

Modifiying a node interactively, e.g. by the **Edit Data** dialog, triggers the event **VcNodeModifying**. By the **modificationType** parameter you get further information of the kind of modification. If you set the returnStatus to **vcRetStatFalse**, the modification will be revoked.

#### **The "Edit data dialog"**

The name of the node as well as the number of the current node out of the total number of nodes marked is indicated.

The table displays the data and values of the current node and lets you edit them. With the help of the arrow buttons above the table, you can navigate between the nodes. To store the current node data, click the **Apply** button.

### **Fields**

This column displays the data fields that define the marked node. The data fields available are the ones defined by the data definition in the **Administrate data tables** dialog. Only data fields that are **not** defined as **hidden** are displayed.

### **Values**

This column lets you edit the values of the nodes marked, but only if they were defined to be **Editable> in the Administrate Data Tables** dialog. If you edit a data field of the **Date/Time** type, a **Date** dialog will appear that you can select a date from.

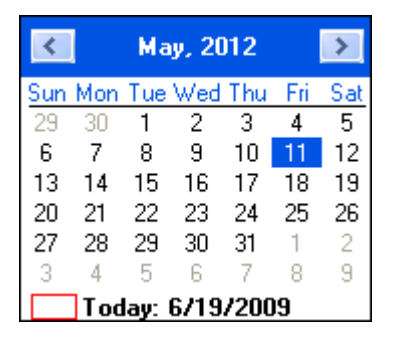

The **Date Output Format** is defined on the **General** property page. When editing a field of the type **Integer** you can modify the value by a spin control that offers the desired values by up and down arrows.

# **5.5 Edit Links**

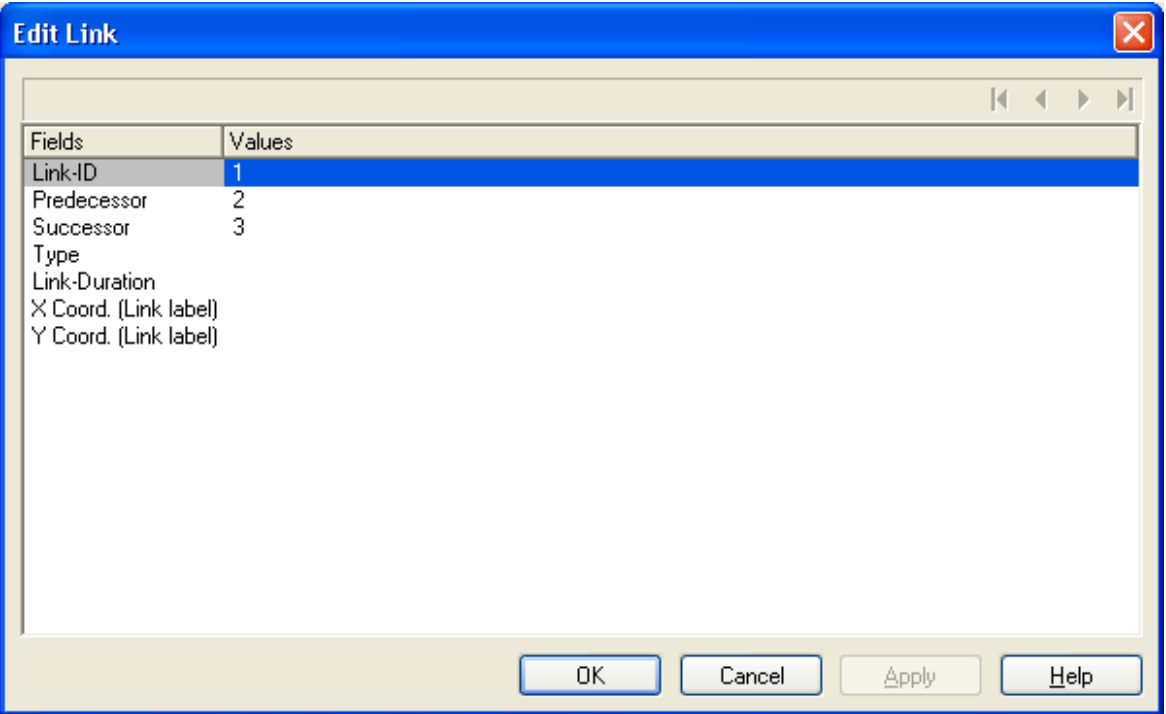

This dialog you can reach via a double-click on a marked link (event **VcLinksLeftDoubleClicking**). It lets you edit the data of the link marked. The ID of the link is indicated. The table displays the data and values of the current link and lets you edit them.

#### **Data fields**

This column displays the data fields that define the marked link. The data fields available are the ones defined by the data definition. Only data fields that are not defined as **hidden** are displayed.

#### **Values**

This column lets you edit the values of the objects marked, if they haven't been defined to be **Read only** on the **DataDefinition** property page.

# **5.6 Navigation via Keyboard**

You can use the arrow buttons to move the marking from one node to the other in the selected direction.

You can scroll in the diagram via the arrow buttons while the Ctrl key is pressed.

The following buttons can be used for navigation:

- **Ctrl** + **Pos1:** scrolling to the left upper diagram border
- **Ctrl** + **End:** scrolling to the right lower diagram corner
- **Ctrl** + **screen up/down:** scrolling to the upper/lower diagram corner
- **•**  $Ctrl + Num +: zoom in$
- **Ctrl** + **Num -**: zoom out
- **Ctrl** + **Num \***: scroll to the next node (scroll to node)
- **Ctrl** + **Num /**: complete view

Via  $Ctrl + C$ ,  $Ctrl + X$  or  $Ctrl + V$  respectively you can copy, cut or insert marked nodes. Via the **Del** button you can delete marked nodes.

# **5.7 Creating Nodes and Links**

There are two modes that you can toggle between in VARCHART XNet: The **Selection mode** and the **Creation mode**. Nodes and links can be generated in Creation mode only. To change modes, press the right mouse key on an empty area in the diagram and select the appropriate menu item from the context menu popping up.

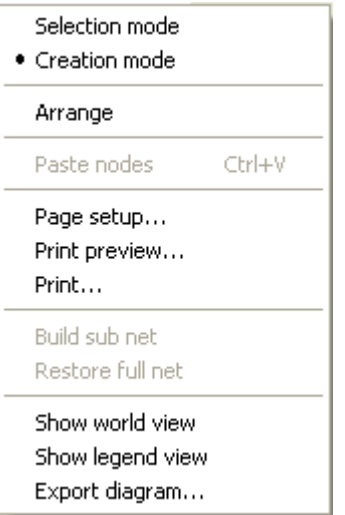

In Creation mode the cursor will transform into a rectangular frame. You can create a node by clicking on the left mouse key in an empty area of the diagram.

If you place the mouse between two nodes that are close together, the cursor will adopt a bone shape, i.e. a line with an inverted arrow tip at each of its ends. If you click by the left mouse key while the bone cursor is showing, the two nodes will shift apart and a new node will be inserted in the gap.

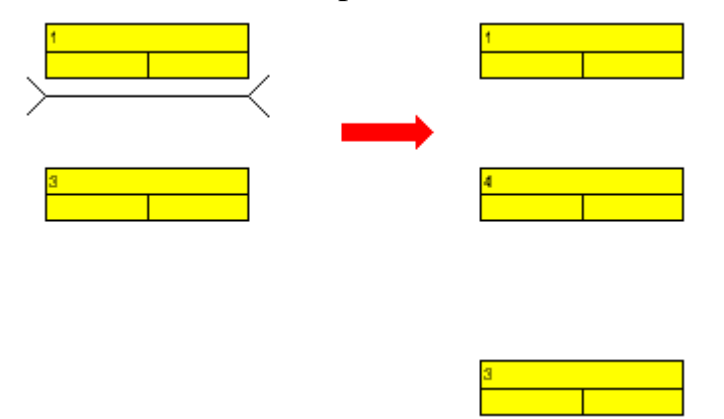

Links are generated by dragging the mouse from a node to a different one while keeping the left mouse key depressed. During the dragging operation, the cursor will transform into an arrow that draws a line.

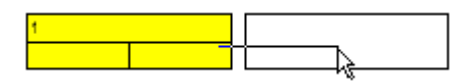

As soon as you release the mouse key, the link will occur. If you drag the mouse between a node and an empty place, both a node and a link will be generated.

# **5.8 Marking, Deleting or Moving Nodes and Links**

You can mark a node or a link by clicking on it via the left mouse key. Several nodes you can mark by pressing the Shift or Ctrl key. When pressing the Shift key, the links will be marked in addition. You can then for example delete all marked nodes via the Del key or by clicking on the **Delete** item of the context menu.

Beside, you can mark several nodes by dragging a framing rectangle around the nodes via the left mouse key.

If in selection mode you place the cursor on a node and press the left mouse key, you can move the node as long as you keep the mouse key depressed. The links joining will follow automatically.

If in selection mode you place the cursor on a link and press the left mouse key, the cursor will turn into a small rectangle and four arrows. You can move the link selected as long as you keep the mouse key depressed.

# **5.9 Setting up Pages**

All settings concerning the page layout can be done in the corresponding dialog which can be opened either by selecting the **Page setup** item of the diagram contextmenu or by clicking the corresponding button in the **Print preview**.

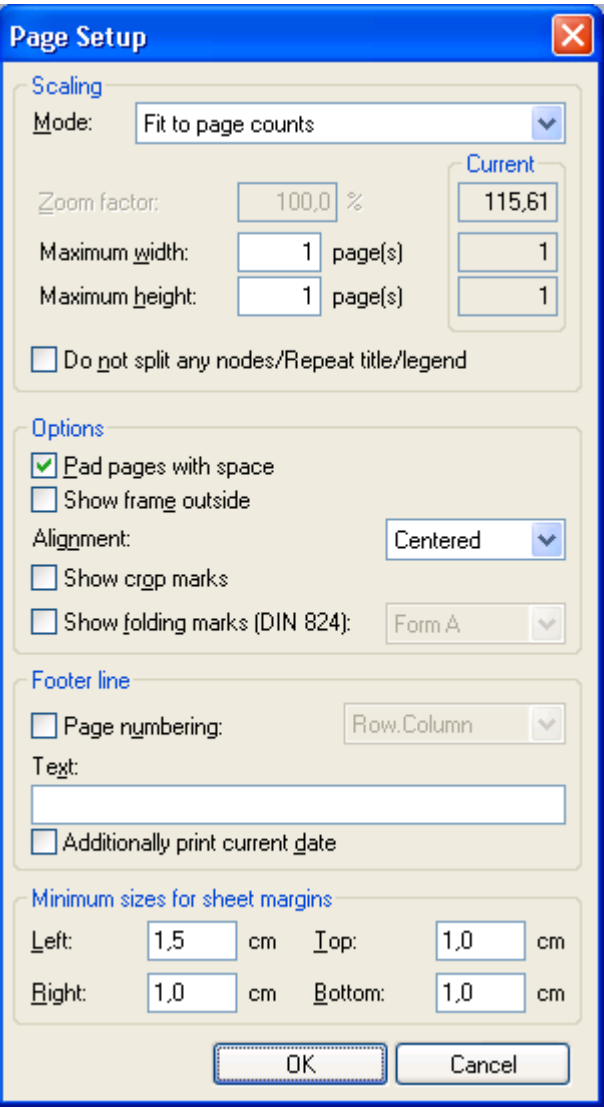

#### **Mode**

By selecting a scaling mode from the drop down list and setting the corresponding values **Zoom factor** and **Maximum width/height** you specify a zoom factor for your output. After having clicked the **Apply** button, the values which result from your settings are shown under **Current**.

## **Zoom factor**

100% is equivalent to the original size; a smaller value correspondingly reduces the size of the diagram, a greater value increases it.

## **Fit to page counts**

By selecting this option you can specify the maximum number of pages, both heightwise and widthwise, into which the diagram may be split for the output. If necessary, one of the two values may be ignored in order to print the diagram as large as possible while preventing it from being distorted.

## **Do not split any nodes/Repeat title/legend**

By ticking this check box nodes of a diagram that was partitioned into pages will not be split. If a title and legend exist, they will be added to each page.

### **Pad pages with space**

This option lets you specify whether enough space is to be left between the diagram and the boxes of the title and legend area so that the boxes are always printed in full width and are fixed to the margin. If the option is not selected, there will be no space left between the diagram and the boxes and their width may vary on the different pages depending on the diagram.

#### **Frame outside**

*Only activated if the Do not split any nodes/Repeat title check box was ticked*. If you tick this box, each page will be given a frame, otherwise a frame will be drawn around the whole diagram.

# **Alignment**

Select one of the possible alignments for the diagram from the list.

#### **Show crop marks**

If you tick this check box, crop marks will be printed on the edges of the diagram that help gluing together the single pages to get a complete chart.

# **Show folding marks (DIN 824)**

Specify folding marks to fold your drawing according to DIN standard 824 (current version from 1981) for the folding of constructional drawings. The following formats are available:

- **Form A:** includes a filing margin on the left side so that the drawing can be punched and filed away
- **Form B:** slightly smaller so that a flexi filing fastener can be applied and together with the fastener the drawing corresponds to the width of DIN A4.
- **Form C:** the folded drawing is not to be punched but to be put in a sheet protector

The available folding marks can be displayed for every format, whereas the DIN 824 only mentions the formats DIN A0 to A3 explicitly.

## **Page numbers**

If you tick this check box, a page number will be displayed in the bottom lefthand corner of each page. The following possibilities are available:

- **Row.Column**: Useful for charts stretching across more than one pages both heigthwise and widthwise. The vertical position of the page is displayed before the dot, the horizontal position after it.
- **Column. Row**: Useful for charts stretching across more than one pages both heigthwise and widthwise. The horizontal position of the page is displayed before the dot, the vertical position after it.
- **Page/Count**: The current page number is displayed before the slash and after it the total number of pages: 1/6, 2/6 etc.

## **Text**

Please tick this check box to set a text into the bottom left-hand corner of each page. If there is a page number, the additional text will be placed right of it.

For numbering the pages you may enter in **Additional text** the following place holders which will be replaced with the appropriate contents on the printout:

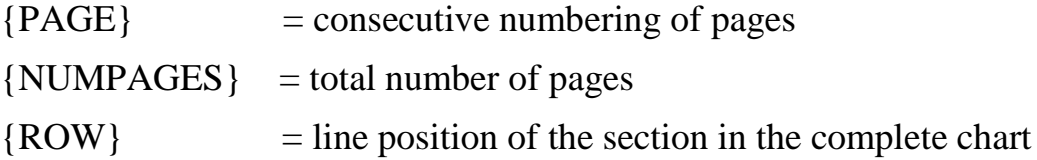

 ${C}$ COLUMN} = column position of the section in the complete chart

#### **Additionally print current date**

If you tick this check box, the date of printing will be printed in the bottom left corner. If there is a page number or an additional text, the print date will be placed right of them.

#### **Sheet margins**

The fields **Top, Botttom, Left** and **Right** let you set the margin between the diagram and the edge of the paper sheet (unit: cm). Minimum margins existing for technical reasons cannot be overridden by the values entered here. Printers that by default print minimum margins will add the values entered here to the default minimum margins, thus resulting in broader margins than visible in these settings.
# **5.10 Print Preview**

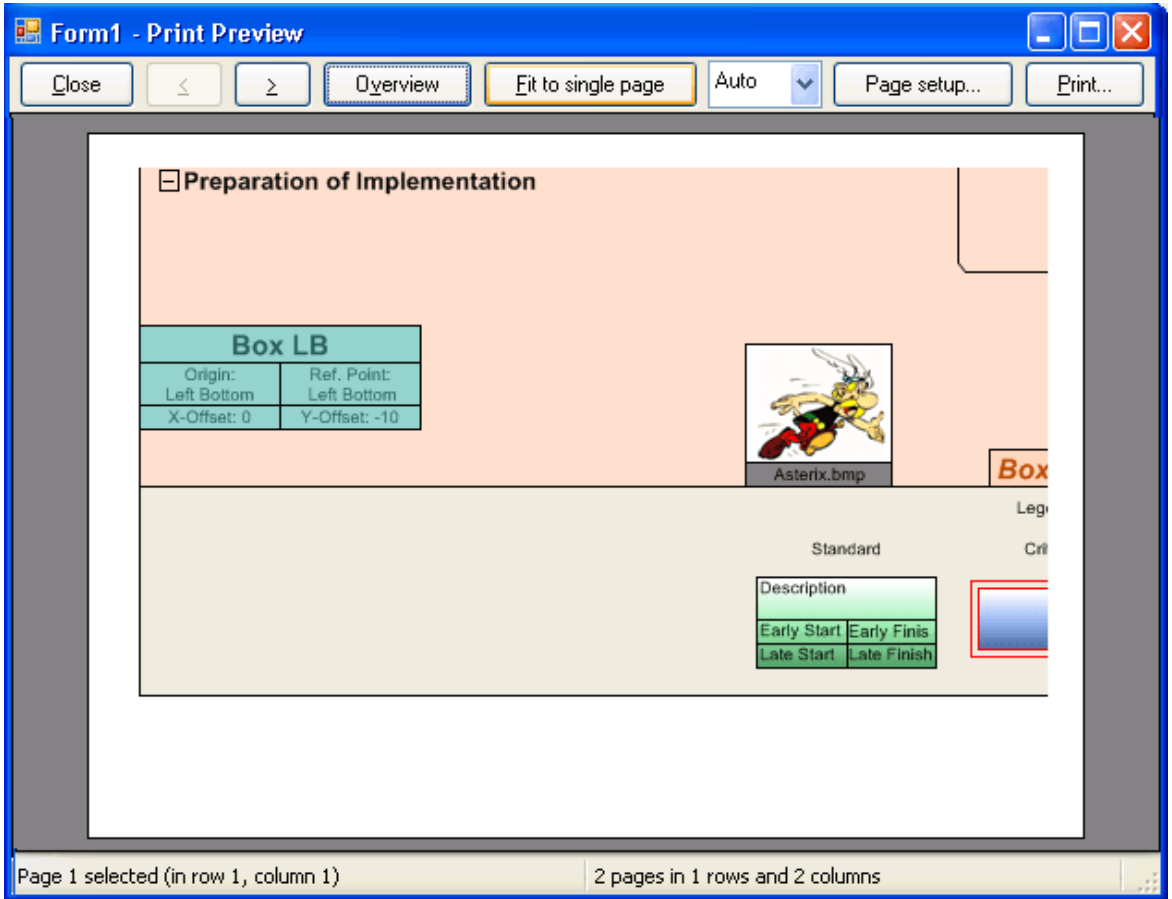

Before printing, you can view the diagram in the print preview where it will be displayed as defined by the settings of the **Page Setup** dialog and as it will be printed.

You can view single pages or an overview of all pages or you can zoom and print a certain section of your diagram interactively.

The status bar shows the total number of pages and their horizontal and vertical spreading. In the **Single Page** mode, also the number of the current page is shown.

## **Close**

By clicking on this button, you will leave the page preview and return to your diagram.

### **<**

*Only activated when the Single button has been pressed*. If the diagram consists of more than one page, you can click this button to view the previous

page. You traverse the pages horizontally starting from the bottom right and finishing at the top left page.

## **>**

*Only activated when the Single button has been pressed*. If the diagram consists of more than one page, you can press this button to view the next page. You traverse the pages horizontally starting from the top left and finishing at the bottom right page.

## **Show Single Page/Overview**

If the diagram consists of more than one page you can either view the pages one by one or in the overview. The overview shows all pages, their size depending on the total number of pages. The **Single Page** mode inititally shows the first page in full size, the buttons  $\geq$  and  $\leq$  allowing to browse through the pages. By double-clicking a page you can easily switch between the two modes **Single Page** and **Overview**.

If you want to zoom a certain section of your diagram, switch to the **Single Page** mode and with the mouse draw a rectangle around the desired section while holding down the left mouse button. As soon as you release the button, the selected section will be enlarged and can be printed by clicking the Print area...

button that appears in place of the **Print** button. Please note that the zooming factor will not influence the scaling factor set in the **Page Setup** dialog.

## **Fit To Single Page**

This button lets you scale down a multiple-page diagram to one page. The **Fit To Single Page** mode also allows to zoom a certain section as described under **Show Single Page/Overview**

## **Zoom factor**

You can modify the size of the diagram by selecting a zoom factor from the list or by defining an individual one. This is only possible in the "Show Single Page" mode. To modify the zoom factor you can also use the scrollwheel while holding down the <CTRL> key. The zoom factor it will not modify the size of the output. Depending on the selected zoom factor, vertical and/or horizontal scroll bars will be displayed. Alternatively, you can use the mouse wheel to scroll vertically, holding down <Shift> to scroll horizontally.

The zoom factor **Auto** is the pre-set default and will always enlarge or downsize the sheet to the full size of the screen.

## **Page Setup**

When clicking on this button, you will get to the dialog **Page Setup** to modify page settings.

## **Printer Setup**

*Only visible if the check box Use PrintDlgEx dialog on the General property page has not been ticked*.

When clicking on this button, you will get to the Windows dialog **Printer Setup**, where you can modify printer settings.

## **Print/Print Area**

Click on this button to reach the Windows **Print** dialog box to start the print procedure.

If you have zoomed a section in the page preview, the button's label will change to **Print Area** and when you click it, the **Selection** radio button in the Windows **Print** dialog box will already be selected. If you click on **OK** the section displayed on the screen will be printed.

Please note that the zooming factor will not influence the scaling factor set in the **Page Setup** dialog.

# **5.11 The Context Menu of the Diagram**

A right mouse click in an empty area of the diagram will open the below context menu:

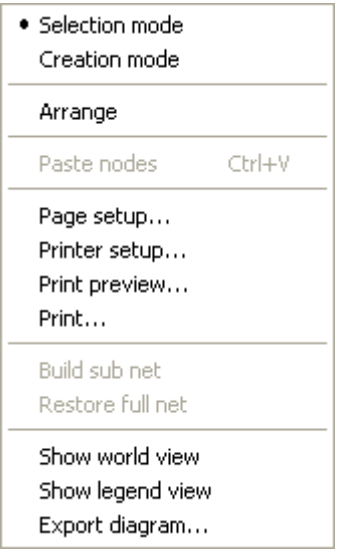

## **Selection Mode**

The selection mode is the default mode.

## **Creation Mode**

This mode can be switched on only after on the **General** property page the option **Nodes and link creation allowed** has been ticked.

The pointer will turn into a node phantom of rectangular shape. In this mode, a click on the mouse will generate a new node. If on the **General** property page the **Node creation with dialog** box was activated, the **Edit Data** dialog box will open automatically as soon as you release the mouse botton. It lets you edit all data of the node.

If in the creation mode you drag the mouse from one node to another, a link will be created between them. If on the **General** property page the **Link creation with dialog** box was activated, the **Edit Data** dialog box will open automatically as soon as you release the mouse botton. You can edit all data of the link.

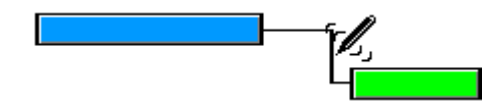

The creation mode can be activated by two different ways:

- 1. by the default context menu popping up on a double-click of the right mouse button in an empty spot of the diagram area
- 2. by setting the VcNet property **InteractionMode** to **vcCreateNodes-AndLinks**.

## **Arrange**

This menu item will arrange nodes and links moved by the user to result in an optimum layout.

## **Paste nodes**

This menu item is available only after cutting or copying nodes. It lets you paste nodes at the position of the pointer.

## **Page Setup**

The dialog **Page Setup** appears.

## **Printer Setup**

*Only selectable if the check box Use PrintDlgEx dialog on the General property page has not been ticked*.

This menu item gets you to the Windows dialog **Printer Setup**.

## **Print Preview**

The dialog box **Page Preview** appears.

## **Print**

The Windows dialog **Print** appears.

## **Build sub net**

*(only active if nodes are marked)* Select this item to display a subnet of the marked nodes.

## **Restore Full Net**

*(only active if the option Build Subnet has been selected before)* Select this item to restore the full net.

## **Show world view**

This menu item lets you switch on/off the world view. The world view is an additional window that shows the complete diagram. A frame marks the diagram section currently displayed in the main window. If you move this frame with the mouse, the according diagram section is displayed in the main window.

The world view also can be displayed oder hidden by the property **VcWorldView.Visible**.

## **Show legend view**

This menu item lets you switch on or off the legend view. The legend will appear in a separate window.

The legend view also can be displayed oder hidden by the property **VcLegendView.Visible**.

## **Export Diagram**

When you select this menu item, you will get to the Windows dialog box **Save as**, that lets you save the diagram as a graphics file.

This dialog box also can be invoked by the VcNet method **ShowExport-GraphicsDialog**.

When exporting, the size of the exported diagram will be calculated this way:

- PNG: a resolution of 100 dpi and a zoom factor of 100% are assumed. If alternatively a value of  $\le$  -50 is specified in the parameter SizeX, the absolute number will be used as DPI input.
- GIF, TIFF, BMP, JPEG: a resolution of 100 dpi and a zoom factor of 100% are assumed. If alternatively a value of  $\le$  -50 is specified in the parameter SizeX, the absolute number will be used as DPI input. In addition, an internal limit of 50 MBs of memory size is required for the uncompressed source bit map in the memory; so larger diagrams may have a smaller resolution than expected.
- WMF: A fixed resolution is assumed where the longer side uses coordinates between 0 and 10,000 while the shorter side uses correspondingly smaller values to keep the aspect ratio.
- EMF/EMF+: The total resolution is adopted, using coordinates scaled by 1/100 mm.

For further details on the different formats please read the chapter "Important Concepts: Graphics Formats".

# **5.12 The Context Menu of Nodes**

A right mouse click on one or several marked nodes will open the below menu:

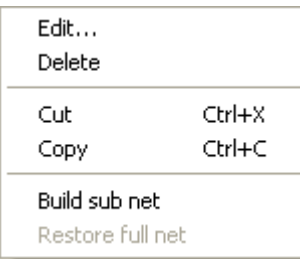

## **Edit**

Opens the **Edit Data** dialog box.

## **Delete**

The marked nodes will be deleted.

## **Cut nodes**

The marked nodes are cut from the diagram.

## **Copy nodes**

The marked nodes are copied.

## **Build sub net**

A subnet of the marked nodes will be displayed.

## **Restore full net**

*(only active if the option Build sub net has been selected before)* The full net will be restored.

# **5.13 The Context Menu of Links**

A right mouse click on a link will open the below menu:

```
Edit...
Delete
```
## **Edit**

This menu item will pop up the dialog **Edit Link** where you can edit the data of the selected link.

## **Delete**

To delete the marked link click on the **Delete** menu item.

# **5.14 Context Menu of the Legend**

A right mouse click on the legend will open the below menu:

```
Show legend view
  Actualize legend
  Legend attributes...
```
## **Show legend view**

This menu item lets you switch on or off the legend view.

## **Actualize legend**

This menu item lets you refreshing the legend which is needed after modifications in the chart, such as adding or deleting nodes, because they are not displayed automatically in the legend. The refreshing can also be carried out by switching off and on the legend view. This concerns the loading of nodes as well. If on the property page **Additional views** the attribute **Initially visible** was selected for the legend view and no nodes have been loaded when running the program, the legend stays empty until it was refreshed.

## **Legend attributes**

With this item you open the corresponding dialog where you can specify the settings concerning legend title, legend elements and margins. For further information about this dialog please see chapter 4.44 "The Legend Attributes Dialog Box".

# **6 Frequently Asked Questions**

**6.1 How to to Upgrade from VARCHART XGantt .NET 4.4 to VARCHART XGantt .NET 5.0?**

# **6.2 How to Upgrade from one Build of VARCHART XGantt .NET to a new one (within the same version)?**

1. Before installing VARCHART XGantt.NET 5.0, please open the form designer of Visual Studio with the form using XGantt 4.4 and save the current configuration of XGantt by clicking the **Export** button on the **General** property page:

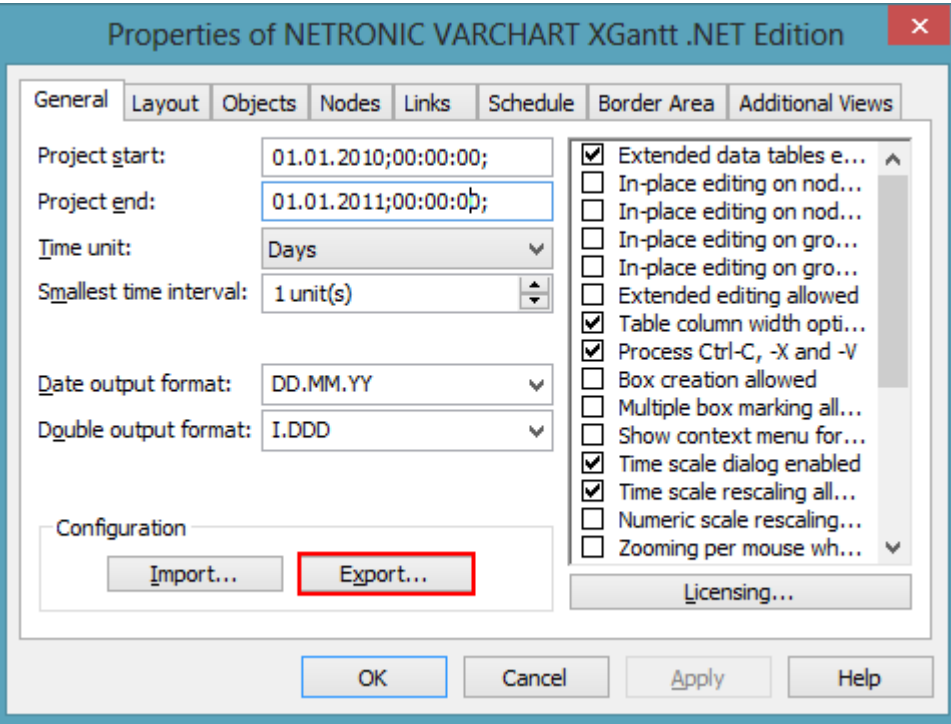

- 2. First, close the form and then end Visual Studio.
- 3. Install the new build of VARCHART XGantt .NET in the same folder as the old build.
- 4. Open the form designer with the form containing XGantt. The following error message will appear:

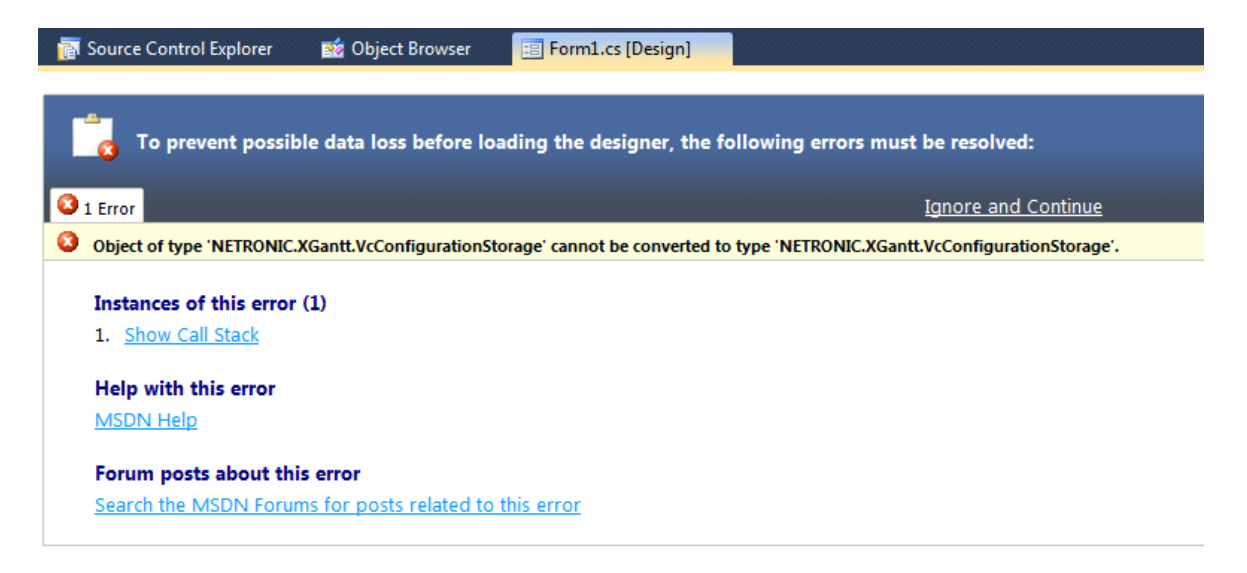

- 5. Click **Ignore and Continue**.The form in the form designer will be displayed correctly again but the XGantt will be set back to ist default configuration.
- 6. Now import the configuration you have saved before by clicking the **Import** button on the **General** property page.

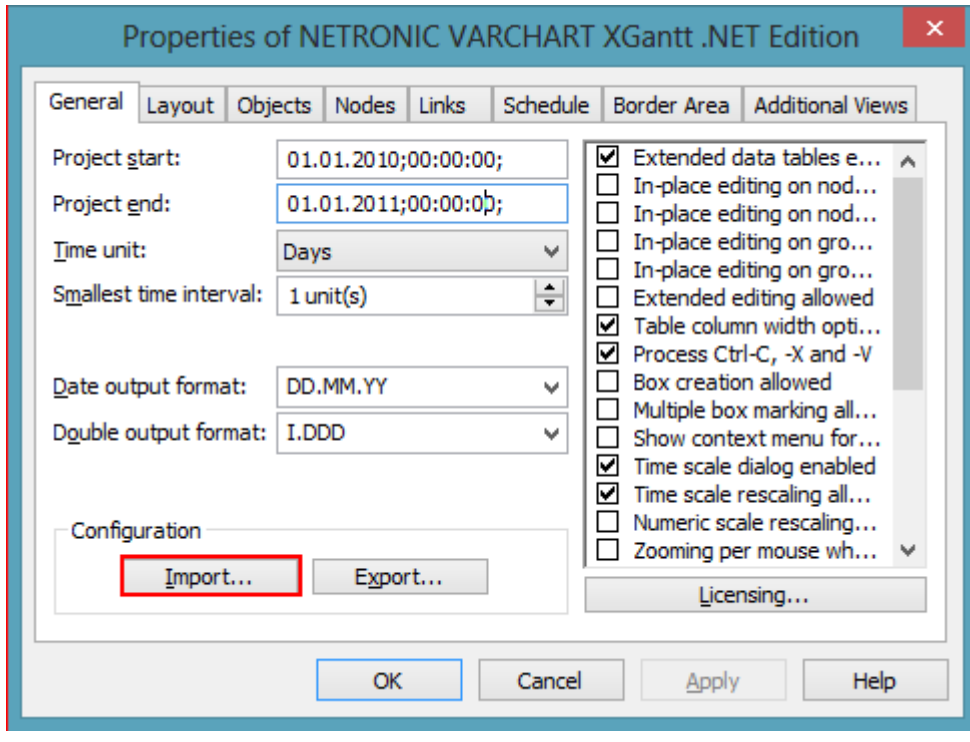

7.

VARCHART XGantt now uses your individual configuration again.

# **6.3 Why does an error message occur, when I create a new project in Visual Studio 2010 and try to drag the control onto the form?**

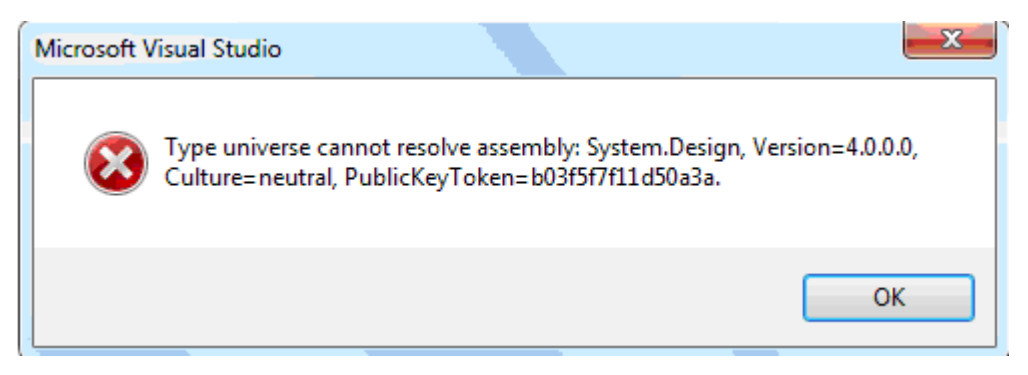

This error message occurs because in Visual Studio 2010 the **.NET Framework 4 Client Profile** is set as default but the NETRONIC VARCHART requires the target framework **.NET Framework 4** since the former lacks the System.Design.dll, which is required by the property pages at design-time. Hence you have to change the target framework from **.NET Framework Client Profile** to **.NET Framework 4** in the **Application Settings** (C#) or **Advanced Compiler Settings** (VB) **before** you drag the control onto the form.

# **6.4 How can I Activate the License File?**

- 1. Please close your programming environment.
- 2. Copy the license file NETRONIC.XNet.VcNet.lic to the installation directory of VARCHART XNet.NET.
- 3. Please re-start your programming environment and re-build your project again.

# **6.5 Why can I not Create Nodes Interactively at Times?**

If during runtime you cannot create nodes via the mouse, please activate the check box **Node and link creation allowed** on the **General** property page.

Check if the VARCHART VcNet property **NodeAndLinkCreationAllowed** has not been set to **False**.

## **6.6 Why can I not Create Links Interactively at Times?**

If during runtime you cannot create links interactively, the causes may be of different kind:

- 1. Please verify if on the property page **General** the check box **Node and link creation allowed** was activated. After ticking it, you should be able to create links interactively.
- 2. If you still cannot recognize any links on the screen, take a look at the settings of the links. The links may be invisible. Please open the **Links** property page and verify the line type of each link appearance. If the line color is identical with the background color of the chart, select a different line color.
- 3. Please verify the criteria set in the filter. Filter criteria defined the wrong way may lead to invisible links.
- 4. If the definition of the link appearance makes sense, and there are still no links in the chart, please verify whether the data fields (**Predecessor**, **Successor**, **Relation type**) have been defined properly.

# **6.7 How can I Disable the Interactive Creation of Nodes and Links?**

There are several ways to revoke interactive creating of nodes and links:

- 1. You can deactivate the check box **Node and link creation allowed** on the **General** property page.
- 2. You can set the return status of the event **VcNodeCreating** to **vcRetStatFalse** to enable deleting of interactively generated nodes.
- 3. You can add the following code:

### **Example Code**

```
Sub Form_Load
  VCNet1. AllowNewNodesAndLinks = False
End Sub
```
## **6.8 How can I Disable the Default Context Menus?**

You can disable a predefined context menu to occur by setting the returnStatus to **vcRetStatNoPopup**.

### **Example Code VB.NET**

```
'switching off the context menu of diagram
Private Sub VcNet1_VcDiagramRightClicking(ByVal x As Long, ByVal y As 
Long, _
                                returnStatus As Variant)
     returnStatus = vcRetStatNoPopup
End Sub
'switching off the context menu of links
Private Sub VcNet1 VcLinksRightClicking(ByVal linkCltn As
                                VcNetLib.VcLinkCollection, ByVal x As 
Long, \overline{\phantom{a}} ByVal y As Long, returnStatus As Variant)
     returnStatus = vcRetStatNoPopup
End Sub
'switching off the context menu of nodes
Private Sub VcNet1 VcNodeRightClicking(ByVal node As VcNetLib.VcNode,
                                ByVal location As _
                               VcNetLib.VcLocation, _
                               ByVal x As Long, _
                               ByVal y As Long, _
                                returnStatus As Variant)
    returnStatus = vcRetStatNoPopup
End Sub
```
# **6.9 How can I Improve the Performance?**

### **Suspend update**

Projects that include a large number of nodes may take too long if updating actions are repeated for each node. Not every automatic update procedure is necessary; in those cases you can suspend single updates, work off a sequence of code and then do a final update. Suspending and re-activating updates both can be done by the method **SuspendUpdate**, which is set to **True** at the beginning of the code sequence and to **False** at its end. Using this method can im improve the overall performance considerably.

### **Example Code**

```
VcNet1.SuspendUpdate (True)
    If updateFlag Then
      For Each node In nodeCltn
         If node.DataField(2) < "07.09.98" Then
            node.DataField(13) = "X"
            node.Update
             counter = counter + 1
         End If
      Next node
    Else
      For Each node In nodeCltn
         If node.DataField(2) < "07.09.98" Then
             node.DataField(13) = ""
            node.Update
             counter = counter + 1
          End If
      Next node
    End If
VcNet1.SuspendUpdate (False)
```
If you modify table formats in large projects, you also should use the **SuspendUpdate** method.

### **Graphics**

Another reason for a low performance may be graphics in table, node or box fields that are too large or that have to many pixels.

# **6.10 Error Messages**

## **Error messages at runtime caused by the developer**

To be completed.

### **Error messages at runtime caused by the end user or by the developer**

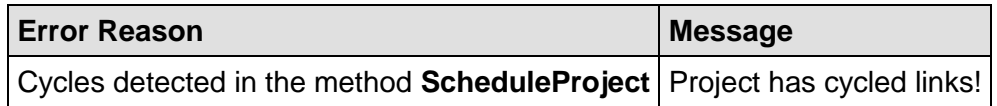

# **6.11 What to do if the Control Does Not Work With a User Account of a Computer**

If you find that the control does not react when two users invoke the same application that uses the control, the reason for this may be that the control was not installed for both users. When generating the setup program by which the control is installed on the computer of your customer, the option "install for all users" needs to be selected.

An installation for several users can be activated at a later time by extending the safety settings of the files that belong to the control, allowing different accounts to access the files. The safety settings you can modify by the menu item "properties" of the context menu of the affected file or by the command line using the command 'cacls'. You can find a list of the files that belong to the control in the chapter "Delivery" at the beginning of this book.

# **6.12 Can All Fonts be Used?**

Due to the support of GDI+ there are some cutbacks in terms of font display. GDI+ is unable to display postscript and bitmap fonts. The first group includes fonts that may be of the type **OpenType**, but being "classical fonts" they have some sort of internal postscript structure, such as "Warnock Pro". The second group includes the early Windows fonts "Courier", "Times", "System" and "MS Sans Serif".

For this reason, the above fonts are not offered by the font selection dialogs of the VARCHART control. If you set them via the API, an alternative font will be displayed. In terms of the early fonts, NETRONIC has put up a replacement rule that selects a similar "late" font; external fonts are replaced by "Arial" to ensure a display at all.

Probably or probably not future versions of GDI+ will support the fonts presently not supported. Unfortunately, more information on this subject can only be obtained in blogs and news groups, but not at MSDN.

# **7 API Reference**

# **7.1 Object Types**

- [VcBorderArea](#page-279-0)
- [VcBorderBox](#page-281-0)
- [VcBox](#page-289-0)
- [VcBoxCollection](#page-301-0)
- [VcBoxFormat](#page-308-0)
- [VcBoxFormatCollection](#page-313-0)
- [VcBoxFormatField](#page-320-0)
- [VcCalendar](#page-329-0)
- [VcCalendarCollection](#page-338-0)
- [VcCalendarProfile](#page-345-0)
- [VcCalendarProfileCollection](#page-348-0)
- [VcDataRecord](#page-354-0)
- [VcDataRecordCollection](#page-360-0)
- [VcDataTable](#page-368-0)
- [VcDataTableCollection](#page-371-0)
- [VcDataTableField](#page-377-0)
- [VcDataTableFieldCollection](#page-384-0)
- [VcFilter](#page-390-0)
- [VcFilterCollection](#page-397-0)
- [VcFilterSubCondition](#page-403-0)
- [VcGroup](#page-407-0)
- [VcGroupCollection](#page-414-0)
- [VcInterval](#page-417-0)
- [VcIntervalCollection](#page-424-0)
- [VcLegendView](#page-429-0)
- [VcLink](#page-436-0)
- [VcLinkAppearance](#page-442-0)
- [VcLinkAppearanceCollection](#page-452-0)
- [VcLinkCollection](#page-458-0)
- [VcLinkFormat](#page-462-0)
- [VcLinkFormatCollection](#page-466-0)
- [VcLinkFormatField](#page-473-0)
- [VcMap](#page-477-0)
- [VcMapCollection](#page-484-0)
- [VcMapEntry](#page-491-0)
- [VcNet](#page-500-0)
- [VcNode](#page-642-0)
- [VcNodeAppearance](#page-650-0)
- [VcNodeAppearanceCollection](#page-672-0)
- [VcNodeCollection](#page-678-0)
- [VcNodeFormat](#page-682-0)
- [VcNodeFormatCollection](#page-687-0)
- [VcNodeFormatField](#page-694-0)
- [VcPrinter](#page-707-0)
- [VcRect](#page-725-0)
- [VcScheduler](#page-729-0)
- [VcWorldView](#page-737-0)

# <span id="page-279-0"></span>**7.2 VcBorderArea**

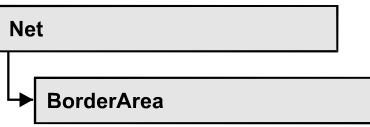

An object of the type **VcBorderArea** designates the title or legend area of the graphics.

### **[Methods](#page-279-1)**

<span id="page-279-1"></span>• [BorderBox](#page-279-2)

## <span id="page-279-2"></span>**Methods**

## **BorderBox**

### **Method of VcBorderArea**

This method gives access to a BorderBox object.

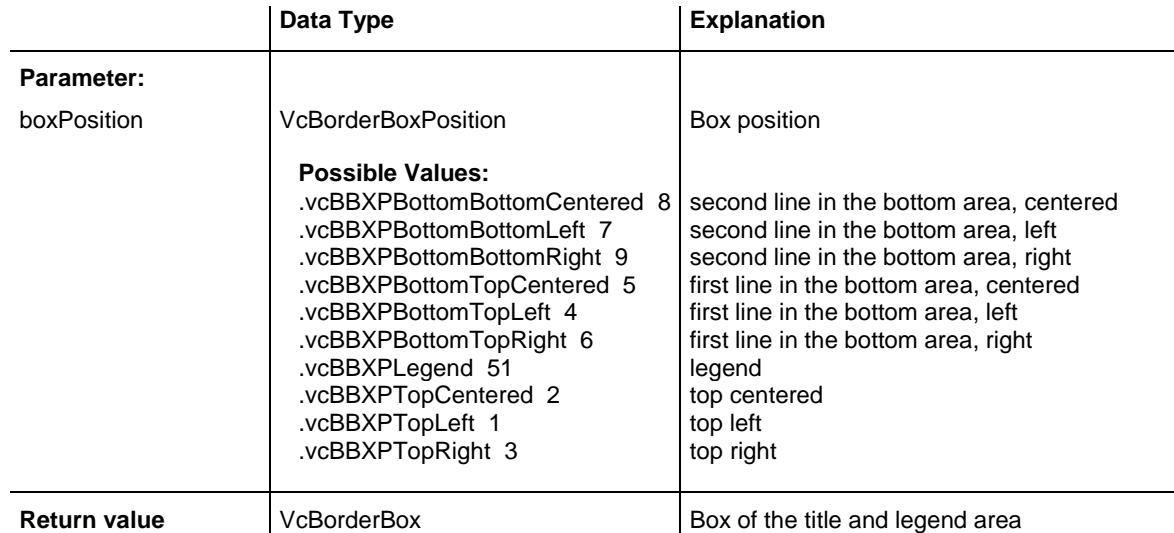

### **Example Code VB.NET**

Dim boardArea As VcBorderArea Dim bBoxBBL As VcBorderBox

boardArea = VcNet1.BorderArea bBoxBBL = boardArea.BorderBox(VcBorderBoxPosition.vcBBXPBottomBottomLeft) bBoxBBL.LegendTitle = "Explanation"

### **Example Code C#**

VcBorderArea boardArea = vcNet1.BorderArea;

VcBorderBox bBoxBBL = boardArea.BorderBox(VcBorderBoxPosition.vcBBXPBottomBottomLeft); bBoxBBL.LegendTitle = "Explanation";

# <span id="page-281-0"></span>**7.3 VcBorderBox**

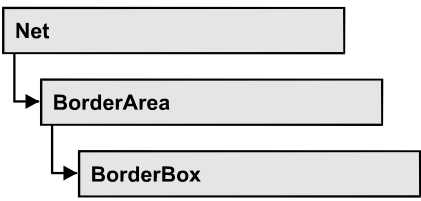

An object of the type **VcBorderBox** designates one of the boxes in the title or legend area of the graphics.

### **[Properties](#page-281-1)**

- [Alignment](#page-281-2)
- [GraphicsFileName](#page-282-0)
- [LegendElementsArrangement](#page-283-0)
- [LegendElementsBottomMargin](#page-283-1)
- [LegendElementsMaximumColumnCount](#page-283-2)
- [LegendElementsMaximumRowCount](#page-284-0)
- [LegendElementsTopMargin](#page-284-1)
- [LegendFont](#page-284-2)
- [LegendTitle](#page-285-0)
- [LegendTitleFont](#page-285-1)
- [LegendTitleVisible](#page-286-0)
- [Text](#page-286-1)
- [TextFont](#page-287-0)
- <span id="page-281-1"></span>• [Type](#page-288-0)

## <span id="page-281-2"></span>**Properties**

## **Alignment**

### **Property of VcBorderBox**

This property lets you set or retrieve the alignment of this BorderBox object.

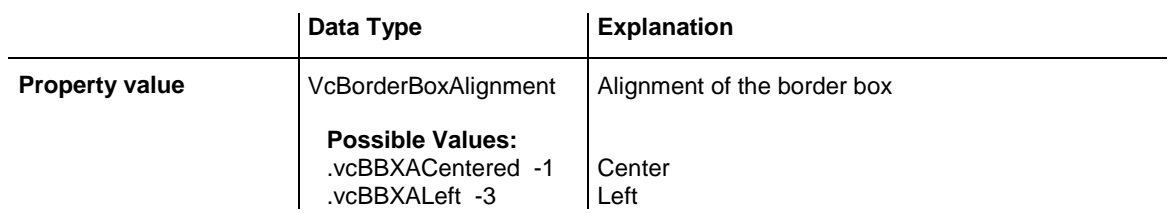

.vcBBXARight -2 Right

## <span id="page-282-0"></span>**GraphicsFileName**

### **Property of VcBorderBox**

This property lets you set or retrieve the name of the graphics file used in the VcBorderBox object. *Available formats:*

- \*.BMP (Microsoft Windows Bitmap)
- \*.EMF (Enhanced Metafile or Enhanced Metafile Plus)
- \*.GIF (Graphics Interchange Format)
- \*.JPG (Joint Photographic Experts Group)
- \*.PNG (Portable Network Graphics)
- \*.TIF (Tagged Image File Format)
- \*.VMF (Viewer Metafile)
- \*.WMF (Microsoft Windows Metafile, probably with EMF included)

EMF, EMF+, VMF and WMF are vector formats that allow to store a file independent of pixel resolution. All other formats are pixel-oriented and confined to a limited resolution.

The VMF format basically has been deprecated, but it will still be supported for some time to maintain compatibility with existing applications.

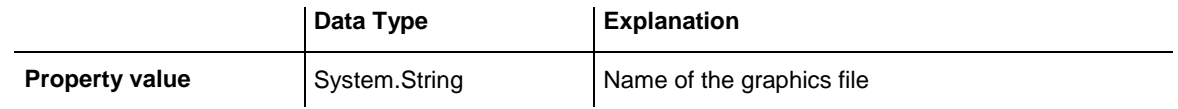

### **Example Code VB.NET**

```
Dim borderArea As VcBorderArea
Dim borderBox As VcBorderBox
borderArea = VcNet1.BorderArea
borderBox = borderArea.BorderBox(VcBorderBoxPosition.vcBBXPBottomTopRight)
borderBox.Type = VcBorderBoxType.vcBBXTGraphics
borderBox.GraphicsFileName = "C:\Asterix.jpg"
```
### **Example Code C#**

```
VcBorderArea borderArea = vcNet1.BorderArea;
VcBorderBox borderBox = 
borderArea.BorderBox(VcBorderBoxPosition.vcBBXPBottomTopRight);
borderBox.Type = VcBorderBoxType.vcBBXTGraphics;
borderBox.GraphicsFileName = @"C:\Asterix.jpg";
```
### <span id="page-283-0"></span>**LegendElementsArrangement**

#### **Property of VcBorderBox**

This property lets you set or retrieve the arrangement of the elements in the legend.

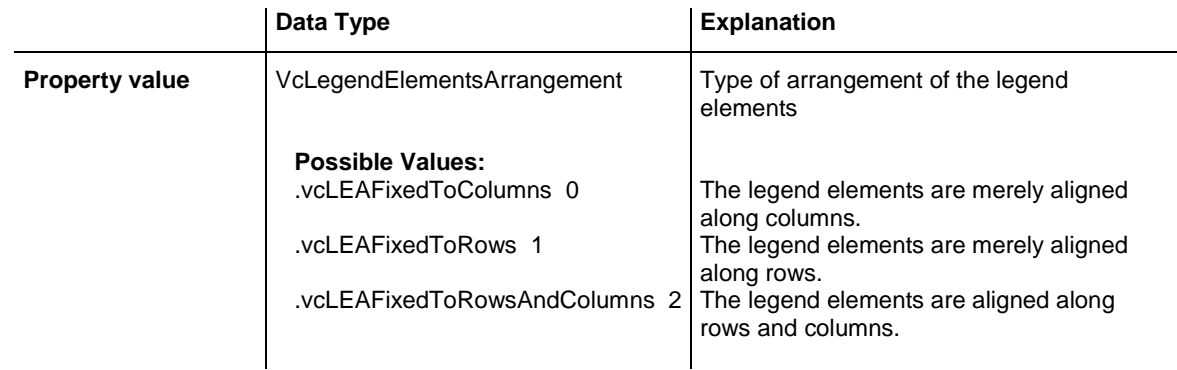

## <span id="page-283-1"></span>**LegendElementsBottomMargin**

### **Property of VcBorderBox**

This property lets you set or retrieve the width between the legend elements and the bottom of the border box (unit: mm).

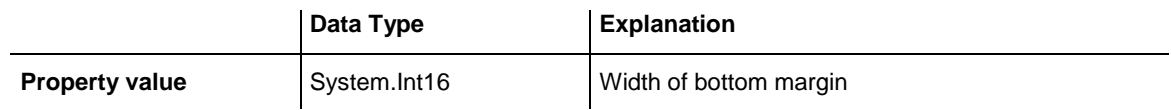

### <span id="page-283-2"></span>**LegendElementsMaximumColumnCount**

### **Property of VcBorderBox**

This property lets you set or retrieve the number of columns to which the elements in the legend should disperse.

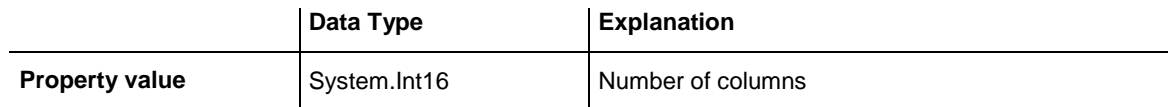

### <span id="page-284-0"></span>**LegendElementsMaximumRowCount**

### **Property of VcBorderBox**

This property lets you set or retrieve the number of rows to which the elements in the legend should disperse.

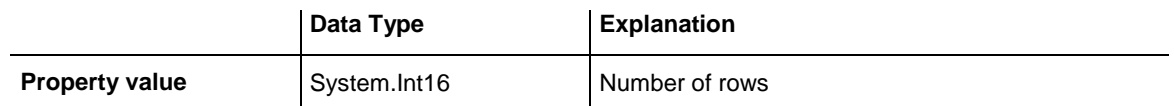

## <span id="page-284-1"></span>**LegendElementsTopMargin**

### **Property of VcBorderBox**

This property lets you set or retrieve the width between the legend elements and the top of the border box (unit: mm).

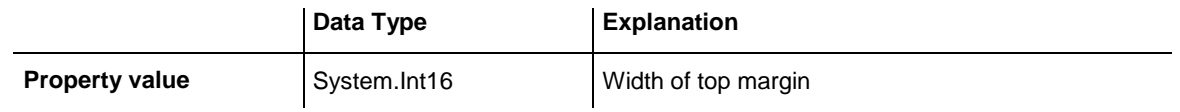

## <span id="page-284-2"></span>**LegendFont**

### **Property of VcBorderBox**

This property lets you set or retrieve the font attributes of the legend.

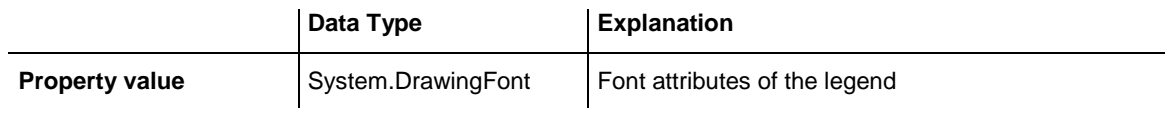

### **Example Code VB.NET**

Dim borderArea As VcBorderArea Dim borderBox As VcBorderBox

borderArea = VcNet1.BorderArea borderBox = borderArea.BorderBox(VcBorderBoxPosition.vcBBXPBottomBottomLeft) borderBox.Type = VcBorderBoxType.vcBBXTLegend MsgBox(borderBox.LegendFont.Name)

### **Example Code C#**

```
VcBorderArea borderArea = vcNet1.BorderArea;
VcBorderBox borderBox = 
borderArea.BorderBox(VcBorderBoxPosition.vcBBXPBottomBottomLeft);
borderBox.Type = VcBorderBoxType.vcBBXTLegend;
MessageBox.Show(borderBox.LegendFont.Name);
```
### <span id="page-285-0"></span>**LegendTitle**

#### **Property of VcBorderBox**

This property lets you set or retrieve the legend title.

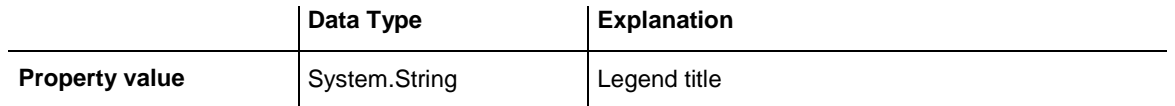

#### **Example Code VB.NET**

Dim borderArea As VcBorderArea Dim borderBox As VcBorderBox

```
borderArea = VcNet1.BorderArea
borderBox = borderArea.BorderBox(VcBorderBoxPosition.vcBBXPBottomBottomLeft)
borderBox.LegendTitle = "Explanation"
```
#### **Example Code C#**

```
VcBorderArea borderArea = vcNet1.BorderArea;
```

```
VcBorderBox borderBox = 
borderArea.BorderBox(VcBorderBoxPosition.vcBBXPBottomBottomLeft);
borderBox.LegendTitle = "Explanation";
```
## <span id="page-285-1"></span>**LegendTitleFont**

### **Property of VcBorderBox**

This property lets you set or retrieve the font attributes of the legend title.

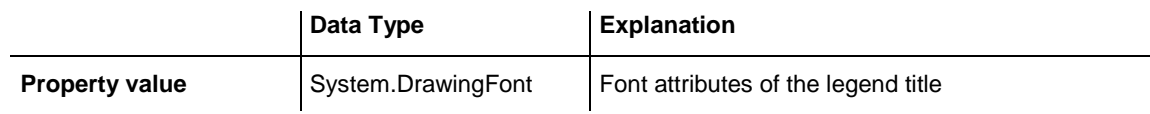

### **Example Code VB.NET**

Dim borderArea As VcBorderArea Dim borderBox As VcBorderBox

borderArea = VcNet1.BorderArea borderBox = borderArea.BorderBox(VcBorderBoxPosition.vcBBXPBottomBottomLeft) borderBox.Type = VcBorderBoxType.vcBBXTLegend MsgBox(borderBox.LegendTitleFont.Name)

### **Example Code C#**

```
VcBorderArea borderArea = vcNet1.BorderArea;
VcBorderBox borderBox = 
borderArea.BorderBox(VcBorderBoxPosition.vcBBXPBottomBottomLeft);
borderBox.Type = VcBorderBoxType.vcBBXTLegend;
MessageBox.Show(borderBox.LegendTitleFont.Name);
```
## <span id="page-286-0"></span>**LegendTitleVisible**

### **Property of VcBorderBox**

This property lets you set or retrieve whether the legend title is visible.

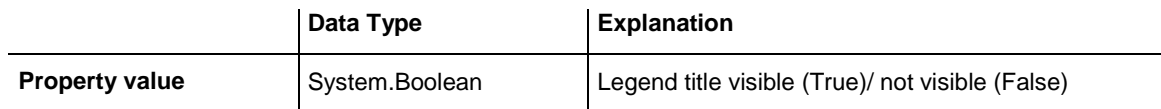

### **Example Code VB.NET**

Dim borderArea As VcBorderArea Dim borderBox As VcBorderBox borderArea = VcNet1.BorderArea borderBox = borderArea.BorderBox(VcBorderBoxPosition.vcBBXPBottomBottomLeft) borderBox.LegendTitleVisible = False

### **Example Code C#**

VcBorderArea borderArea = vcNet1.BorderArea;

```
VcBorderBox borderBox = 
borderArea.BorderBox(VcBorderBoxPosition.vcBBXPBottomBottomLeft);
borderBox.LegendTitleVisible = false;
```
## <span id="page-286-1"></span>**Text**

### **Property of VcBorderBox**

This property lets you set or retrieve the text of a head line (above or below the diagram). For numbering the pages or displaying the system date you may enter the below wild cards which will be replaced by the appropriate contents on the printout:

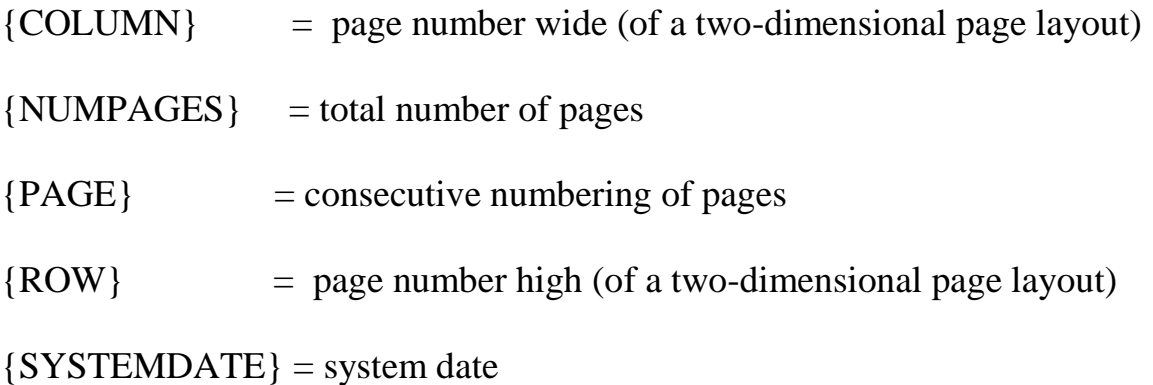

The property Text is an Indexed Property, which in C# is addressed by the methods set\_Text (rowIndex, pvn) and get\_Text (rowIndex).

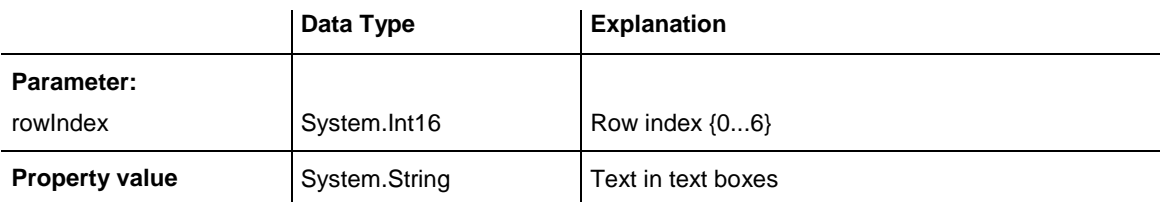

### **Example Code VB.NET**

```
Dim borderArea As VcBorderArea
Dim borderBox As VcBorderBox
```

```
borderArea = VcNet1.BorderArea
borderBox = borderArea.BorderBox(VcBorderBoxPosition.vcBBXPBottomBottomLeft)
borderBox.Type = VcBorderBoxType.vcBBXTText
borderBox.Text(index) = "Department A"
```
#### **Example Code C#**

VcBorderArea borderArea = vcNet1.BorderArea;

```
VcBorderBox borderBox = 
borderArea.BorderBox(VcBorderBoxPosition.vcBBXPBottomBottomLeft);
borderBox.Type = VcBorderBoxType.vcBBXTText;
borderBox.set_Text(index, "DepartmentA");
```
## <span id="page-287-0"></span>**TextFont**

### **Property of VcBorderBox**

This property lets you set or retrieve the font attributes of a title line (above or below the diagram).

This property is an indexed property, which in C# is referred to by one of the methods **set\_TextFont (rowIndex, pvn)** and **get\_TextFont (row-Index)**.

The property TextFont is an Indexed Property, which in C# is addressed by the methods set\_TextFont (rowIndex, pvn) and get\_TextFont (rowIndex).

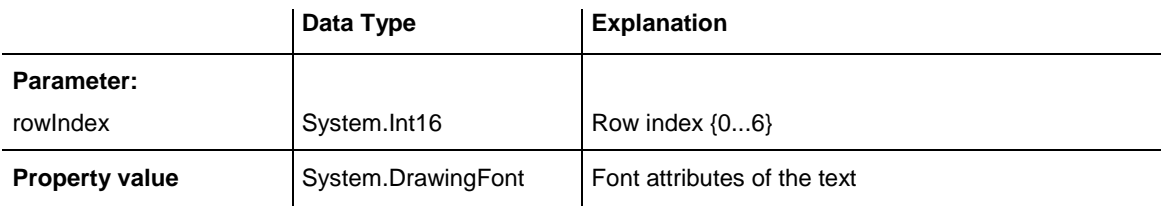
```
Dim borderArea As VcBorderArea
Dim bBoxTL As VcBorderBox
Set borderArea = VcNet1.BorderArea
Set bBoxBBL = borderArea.BorderBox(vcBBXPBottomBottomLeft)
bBoxTL.TextFont(i).Bold = False
```
bBoxTL.TextFont(i).Italic = False bBoxTL.TextFont(i).Name = "Symbol"

#### **Example Code C#**

```
// Text for Title
VcBorderBox borderBox = 
VcNet1.BorderArea.BorderBox(VcBorderBoxPosition.vcBBXPTopCentered);
borderBox.Type = VcBorderBoxType.vcBBXTText;
Font titleFont1 = new Font("Arial", 20, FontStyle.Bold);
borderBox.set_Text(1, "Time Scheduler");
borderBox.set_TextFont(1, titleFont1);
```
### **Type**

#### **Property of VcBorderBox**

This property lets you set or retrieve the type of the BorderBox object.

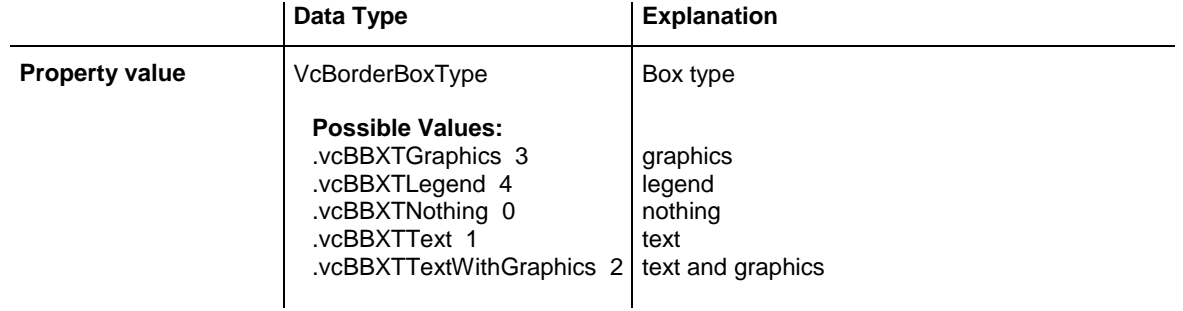

#### **Example Code VB.NET**

Dim bBoxBBL As VcBorderBox

bBoxBBL = boardArea.BorderBox(VcBorderBoxPosition.vcBBXPBottomLeft) bBoxBBL.Type = VcBorderBoxType.vcBBXTGraphics

#### **Example Code C#**

VcBorderArea boardArea = vcNet1.BorderArea;

```
VcBorderBox bBoxBBL = 
boardArea.BorderBox(VcBorderBoxPosition.vcBBXPBottomBottomLeft);
bBoxBBL.Type = VcBorderBoxType.vcBBXTGraphics;
```
# **7.4 VcBox**

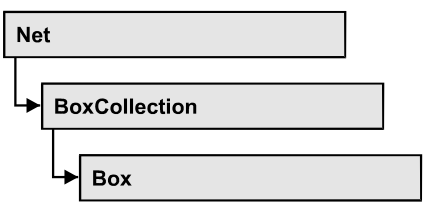

An object of the type **VcBox** designates a box to display texts or graphics.

### **[Properties](#page-290-0)**

- [FieldText](#page-290-1)
- [FormatName](#page-290-2)
- [LineColor](#page-291-0)
- [LineThickness](#page-291-1)
- [LineType](#page-292-0)
- [Marked](#page-294-0)
- [Moveable](#page-294-1)
- [Name](#page-295-0)
- [Origin](#page-295-1)
- [Priority](#page-296-0)
- [ReferencePoint](#page-296-1)
- [UpdateBehaviorName](#page-297-0)
- [Visible](#page-297-1)

### **[Methods](#page-297-2)**

- [GetActualExtent](#page-297-3)
- [GetTopLeftPixel](#page-298-0)
- [GetXYOffset](#page-298-1)
- [IdentifyFormatField](#page-299-0)
- [SetXYOffset](#page-299-1)
- [SetXYOffsetByTopLeftPixel](#page-300-0)

# <span id="page-290-1"></span><span id="page-290-0"></span>**Properties**

# **FieldText**

### **Property of VcBox**

This property lets you set or retrieve the contents of a box field. You also can specify the offset in the **Edit Box** dialog box.

If a text field contains more than one line, you can use " $\ln$ " in the text string to separate two lines of the text field (Example: "Line1\nLine2"). Otherwise the lines will be separated at blanks.

The property FieldText is an Indexed Property, which in C# is addressed by the methods set\_FieldText (fieldIndex, pvn) and get\_FieldText (fieldIndex).

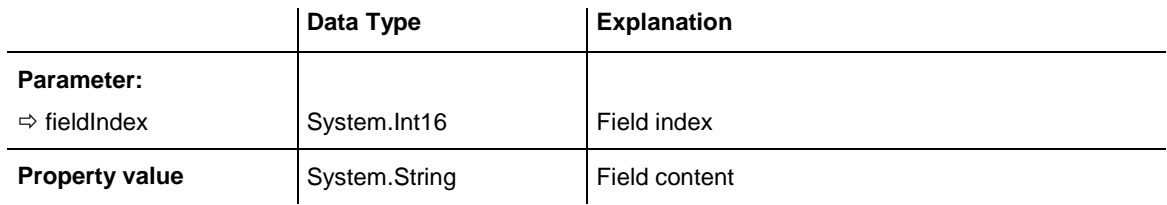

### **Example Code VB.NET**

```
Dim boxCltn As VcBoxCollection
Dim box As VcBox
boxCltn = VcNet1.BoxCollection
```

```
box = boxCltn.FirstBox
box.FieldText(0) = "User: "
```
### **Example Code C#**

```
VcBoxCollection boxCltn = vcNet1.BoxCollection;
VcBox box = boxCltn.FirstBox();
box.set FieldText(0, "User: ");
```
# <span id="page-290-2"></span>**FormatName**

### **Property of VcBox**

This property lets you set or retrieve the name of the box format.

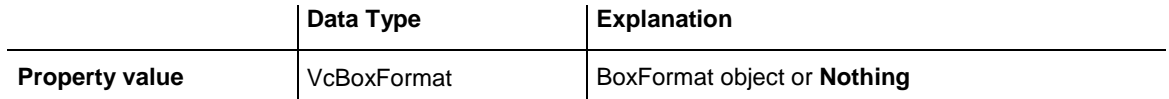

Dim boxCltn As VcBoxCollection Dim box As VcBox

boxCltn = VcNet1.BoxCollection box = boxCltn.FirstBox box.FormatName = "Standard"

#### **Example Code C#**

```
VcBoxCollection boxCltn = vcNet1.BoxCollection;
VcBox box = boxCltn.FirstBox();
box.FormatName = "Standard";
```
# <span id="page-291-0"></span>**LineColor**

### **Property of VcBox**

This property lets you set or retrieve the color of the border line of the box.

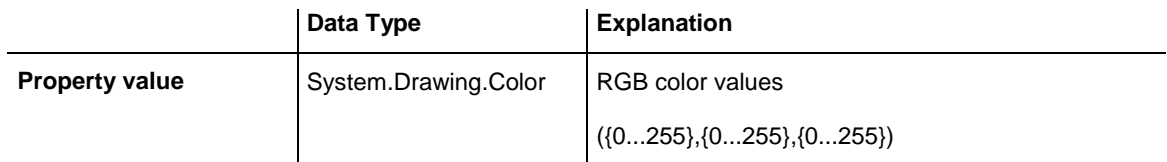

### **Example Code VB.NET**

Dim boxCltn As VcBoxCollection Dim box As VcBox

boxCltn = VcNet1.BoxCollection box = boxCltn.FirstBox box.LineColor = System.Drawing.Color.Blue

### **Example Code C#**

```
VcBoxCollection boxCltn = vcNet1.BoxCollection;
VcBox box = boxCltn.FirstBox();box.LineColor = System.Drawing.Color.Blue;
```
### <span id="page-291-1"></span>**LineThickness**

### **Property of VcBox**

This property lets you set or retrieve the line thickness of the border line of the box.

If you set this property to values between 1 and 4, an absolute line thickness is defined in pixels. Irrespective of the zoom factor a line will always show the same line thickness in pixels. When printing though, the line thickness is adapted for the sake of legibility and becomes dependent of the zoom factor:

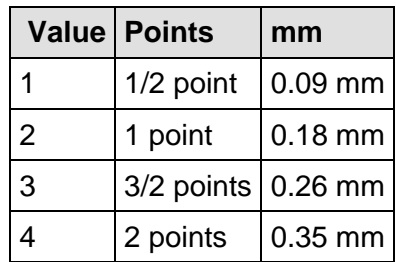

A point equals 1/72 inch and represents the unit of the font size.

If you set this property to values between 5 and 1,000, the line thickness is defined in 1/100 mm, so the lines will be displayed in a true thickness in pixels that depends on the zoom factor.

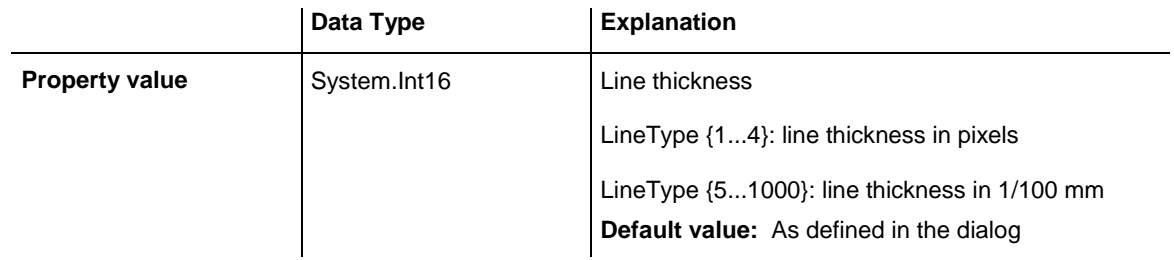

### **Example Code VB.NET**

```
Dim boxCltn As VcBoxCollection
Dim box As VcBox
boxCltn = VcNet1.BoxCollection
box = boxCltn.FirstBox
```

```
box.LineThickness = 2
```
### **Example Code C#**

```
VcBoxCollection boxCltn = vcNet1.BoxCollection;
VcBox box = boxClient.FirstBox();box.LineThickness = 2;
```
# <span id="page-292-0"></span>**LineType**

**Property of VcBox**

This property lets you set or retrieve the type of the border line of the box.

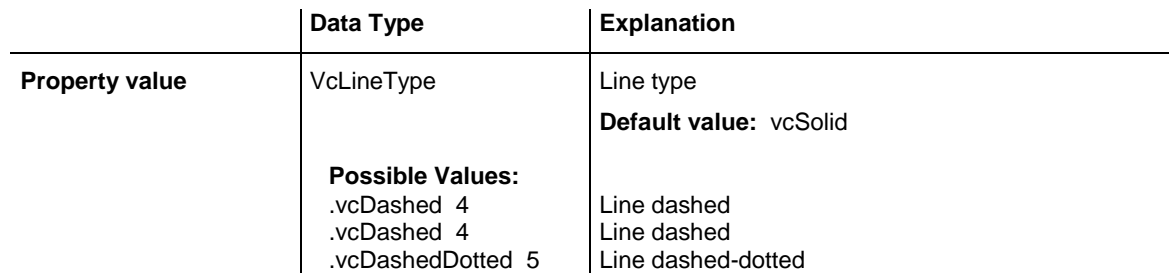

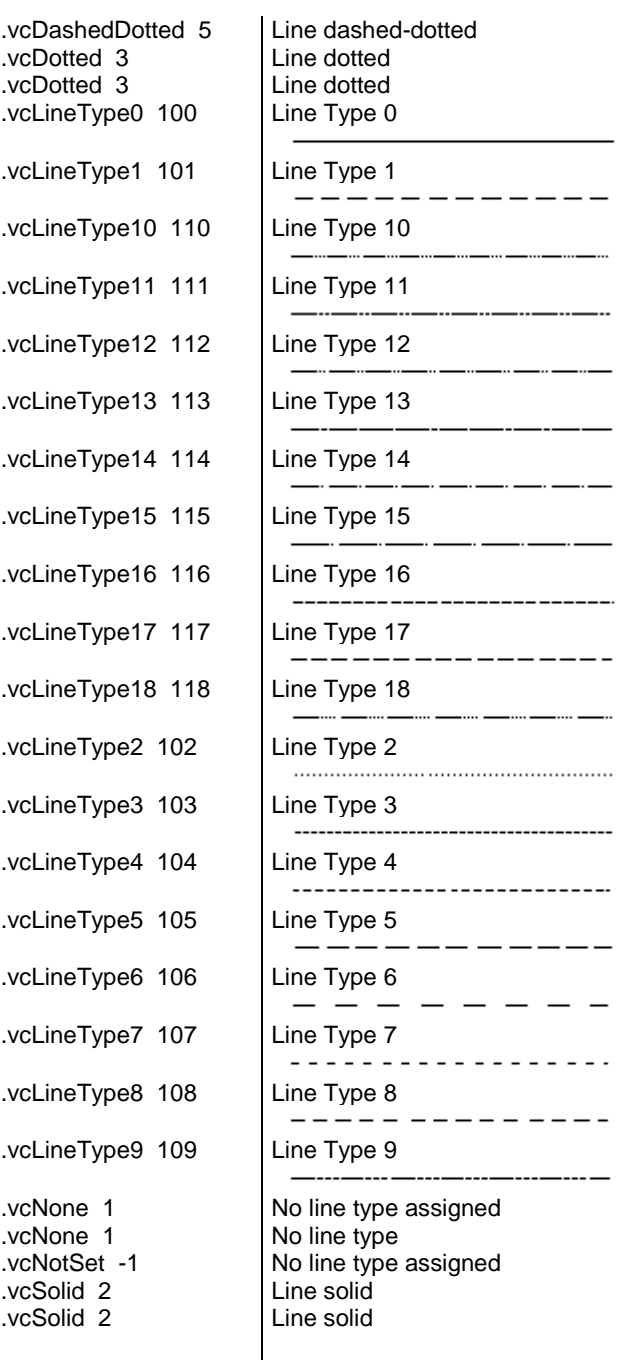

Dim boxCltn As VcBoxCollection Dim box As VcBox

boxCltn = VcNet1.BoxCollection box = boxCltn.FirstBox box.LineType = VcLineType.vcDotted

#### **Example Code C#**

VcBoxCollection boxCltn = vcNet1.BoxCollection; VcBox box = boxCltn.FirstBox(); box.LineType = VcLineType.vcDotted;

### <span id="page-294-0"></span>**Marked**

#### **Property of VcBox**

This property lets you set or retrieve whether a text box is marked.

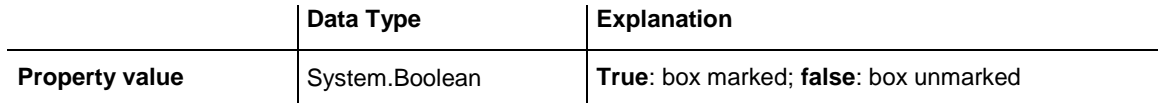

### **Example Code VB.NET**

Dim boxCltn As VcBoxCollection Dim box As VcBox

boxCltn = VcNet1.BoxCollection box = boxCltn.FirstBox box.Marked = True

### **Example Code C#**

```
VcBoxCollection boxCltn = vcNet1.BoxCollection;
VcBox box = boxClient.FirstBox();
box.Marked = true;
```
### <span id="page-294-1"></span>**Moveable**

### **Property of VcBox**

This property lets you set or retrieve whether the box can be moved interactively.

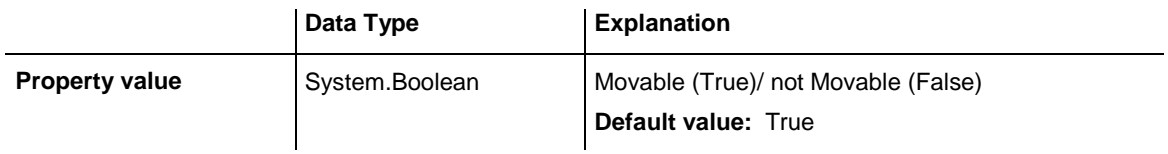

### **Example Code VB.NET**

Dim boxCltn As VcBoxCollection Dim box As VcBox

boxCltn = VcNet1.BoxCollection box = boxCltn.FirstBox box.Moveable = False

### **Example Code C#**

VcBoxCollection boxCltn = vcNet1.BoxCollection; VcBox box =  $boxCltn.FirstBox()$ ; box.Moveable = false;

### <span id="page-295-0"></span>**Name**

### **Property of VcBox**

This property lets you set or retrieve the name of a box. You can also specify the name in the **Administrate Boxes** dialog box.

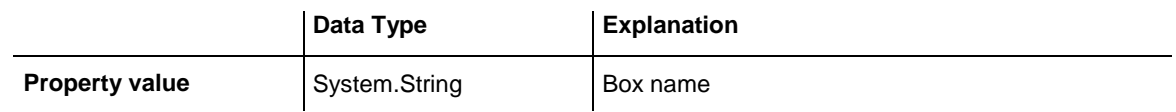

### **Example Code VB.NET**

Dim boxCltn As VcBoxCollection Dim box As VcBox Dim boxName As String

boxCltn = VcNet1.BoxCollection box = boxCltn.FirstBox MsgBox(box.Name)

### **Example Code C#**

VcBoxCollection boxCltn = vcNet1.BoxCollection; VcBox box =  $boxClient.FirstBox()$ ;

<span id="page-295-1"></span>MessageBox.Show(box.Name);

# **Origin**

### **Property of VcBox**

This property lets you set or retrieve the origin of the box, i. e. the point of the diagram from which the offset to the reference point of the box will be measured.

With the help of the properties **Origin**, **ReferencePoint** and the method **GetXYOffset** you can position each box in the diagram area. The relative position of the boxes is independent of the current diagram size.

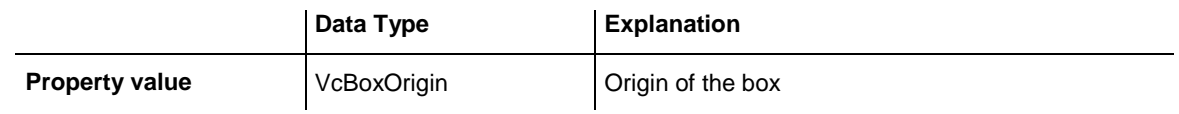

### **Example Code VB.NET**

```
Dim boxCltn As VcBoxCollection
Dim box As VcBox
boxCltn = VcNet1.BoxCollection
box = boxCltn.FirstBox
box.Origin = VcBoxOrigin.vcBOTopCenter
```

```
VcBoxCollection boxCltn = vcNet1.BoxCollection;
VcBox box = boxCltn.FirstBox();
box.Origin = VcBoxOrigin.vcBOTopCenter;
```
# <span id="page-296-0"></span>**Priority**

**Property of VcBox**

This property lets you set or retrieve the priority of the box.

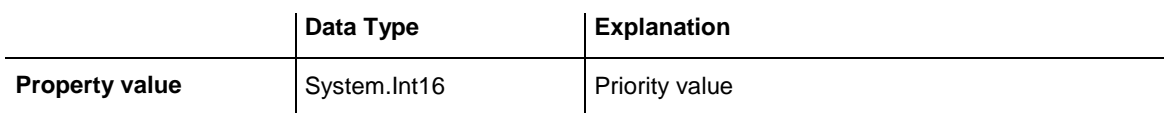

### **Example Code VB.NET**

```
Dim boxCltn As VcBoxCollection
Dim box As VcBox
```
boxCltn = VcNet1.BoxCollection box = boxCltn.FirstBox box.Priority = 3

### **Example Code C#**

```
VcBoxCollection boxCltn = vcNet1.BoxCollection;
VcBox box = boxCltn.FirstBox();
box.Priority = 3;
```
# <span id="page-296-1"></span>**ReferencePoint**

### **Property of VcBox**

This property lets you set or retrieve the reference point of the box, i. e. the point of the box from which the offset to the origin will be measured.

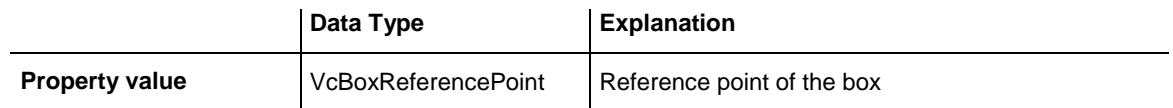

#### **Example Code VB.NET**

```
Dim boxCltn As VcBoxCollection
Dim box As VcBox
boxCltn = VcNet1.BoxCollection
box = boxCltn.FirstBox
box.ReferencePoint = VcBoxReferencePoint.vcBRPCenterRight
```
### **Example Code C#**

```
VcBoxCollection boxCltn = vcNet1.BoxCollection;
VcBox box = boxCltn.FirstBox();
box.ReferencePoint = VcBoxReferencePoint.vcBRPCenterRight;
```
### VARCHART XNet NFT Edition 5.2

# <span id="page-297-0"></span>**UpdateBehaviorName**

### **Property of VcBox**

This property lets you set or retrieve the name of the UpdateBehavior.

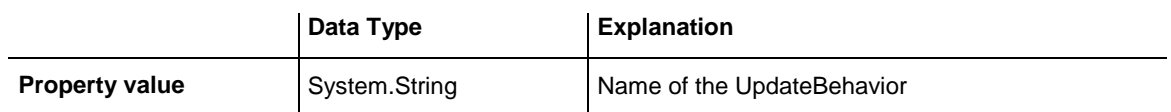

### <span id="page-297-1"></span>**Visible**

### **Property of VcBox**

This property lets you set or retrieve whether a box is visible. You also can specify this property in the **Administrate Boxes** dialog box.

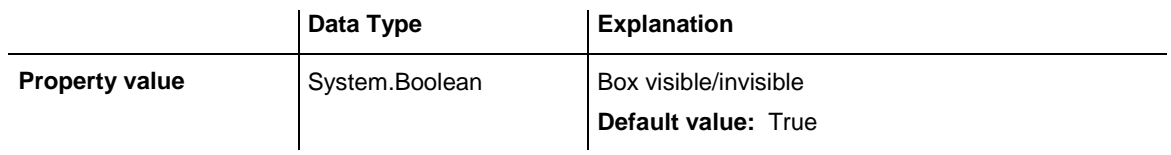

### **Example Code VB.NET**

Dim boxCltn As VcBoxCollection Dim box As VcBox

boxCltn = VcNet1.BoxCollection box = boxCltn.FirstBox box.Visible = False

### **Example Code C#**

```
VcBoxCollection boxCltn = vcNet1.BoxCollection;
VcBox box = boxCltn.FirstBox();
box.Visible = false;
```
# <span id="page-297-3"></span>**Methods**

## **GetActualExtent**

### **Method of VcBox**

This method lets you retrieve the actual extent of the box (unit: 1/100 mm).

By regarding these values when setting the XY offset, you can modify the reference point of the anchoring line without changing the position of the box.

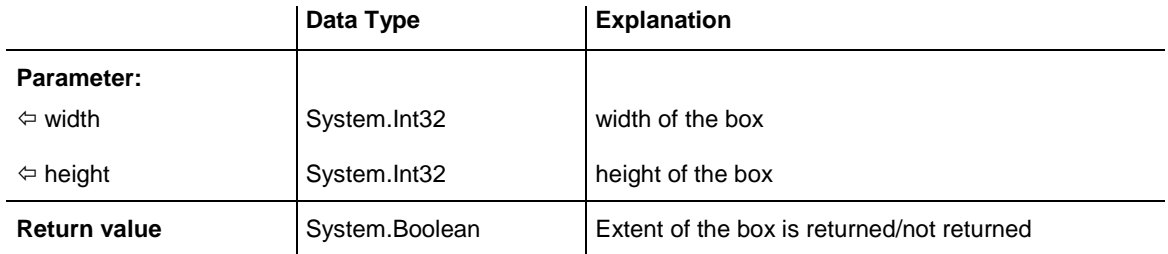

# <span id="page-298-0"></span>**GetTopLeftPixel**

### **Method of VcBox**

This method lets you convert to pixel and display the saved XY offset for the top left corner.

The x value can be further used with the method **VcGantt.GetDate** for instance to get a date.

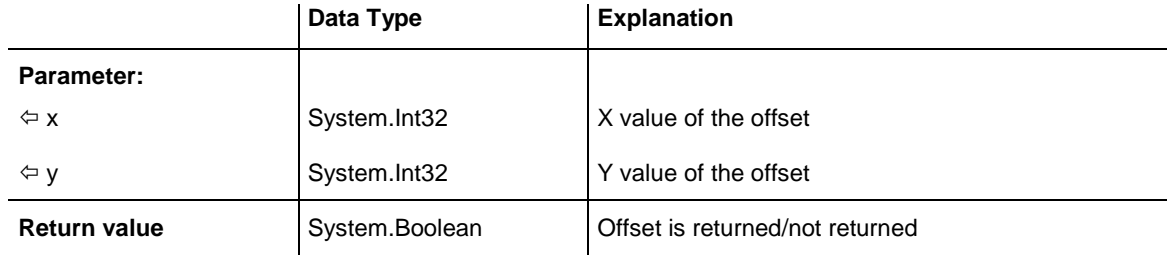

# <span id="page-298-1"></span>**GetXYOffset**

### **Method of VcBox**

This method lets you retrieve the distance between origin and reference point in x and y direction (unit: 1/100 mm).

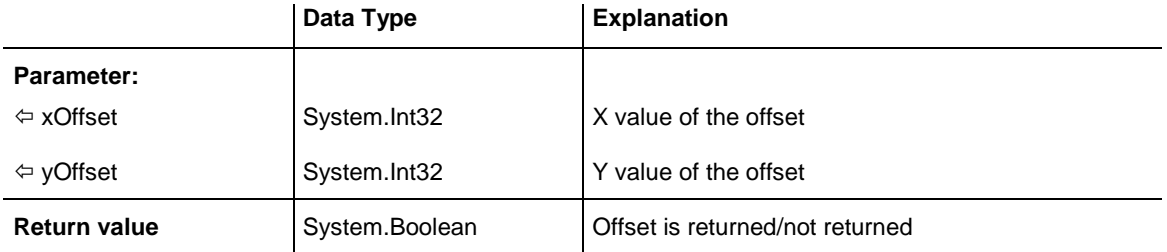

### <span id="page-299-0"></span>**IdentifyFormatField**

### **Method of VcBox**

This method lets you retrieve the index of the format field at the specified position. If there is a field at the position specified, **True** will be returned, if there isn't, the method will deliver **False**.

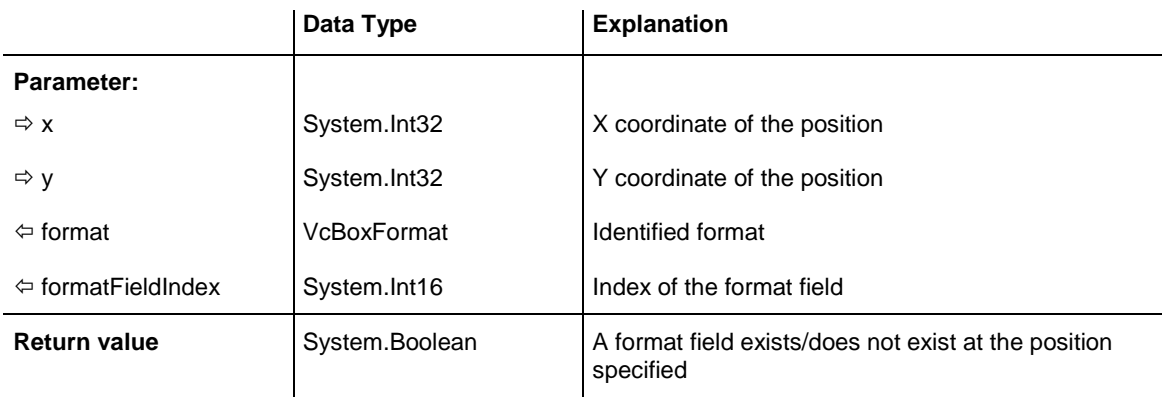

# <span id="page-299-1"></span>**SetXYOffset**

### **Method of VcBox**

This method lets you specify the distance between origin and reference point in x and y direction (unit: 1/100 mm).

You also can specify the offset in the **Administrate Boxes** dialog box.

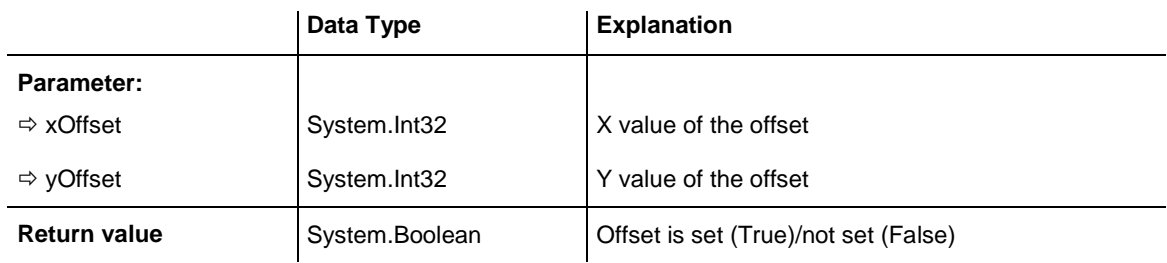

### **Example Code VB.NET**

```
Dim offSet As Boolean
offSet = VcNet1.BoxCollection.FirstBox.SetXYOffset(100, 100)
```
### **Example Code C#**

bool offSet = vcNet1.BoxCollection.FirstBox().SetXYOffset(100, 100);

# <span id="page-300-0"></span>**SetXYOffsetByTopLeftPixel**

### **Method of VcBox**

This method lets you internally convert the specified pixel value of the top left corner to an XY offset and then save the offset.

This enables you for instance to place a box at an XY coordinate from an event.

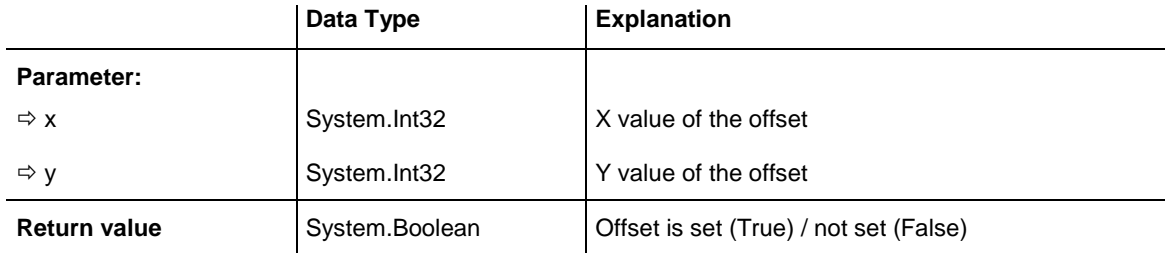

# **7.5 VcBoxCollection**

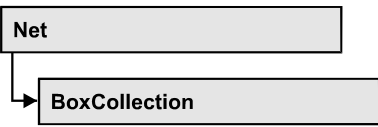

The VcBoxCollection object contains all boxes available. You can access all objects in an iterative loop by **For Each box In BoxCollection** or by the methods **First...** and **Next...**. You can access a single box by the method **Box-ByName**. The number of boxes in the collection object can be retrieved by the property **Count**. The methods **Add**, **Copy** and **Remove** allow to handle the boxes in the corresponding way.

### **[Properties](#page-301-0)**

[Count](#page-301-1)

### **[Methods](#page-302-0)**

- [Add](#page-302-1)
- [AddBySpecification](#page-302-2)
- [BoxByIndex](#page-303-0)
- [BoxByName](#page-304-0)
- [Copy](#page-304-1)
- [FirstBox](#page-305-0)
- [GetEnumerator](#page-305-1)
- [NextBox](#page-306-0)
- [Remove](#page-306-1)
- <span id="page-301-0"></span>• [Update](#page-307-0)

# <span id="page-301-1"></span>**Properties**

## **Count**

### **Read Only Property of VcBoxCollection**

This property lets you retrieve the number of boxes in the box collection.

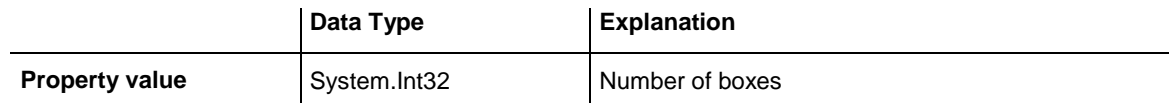

Dim boxCltn As VcBoxCollection Dim numberOfBoxes As Integer

boxCltn = VcNet1.BoxCollection numberOfBoxes = boxCltn.Count

### **Example Code C#**

<span id="page-302-0"></span>VcBoxCollection boxCltn = vcNet1.BoxCollection; int numberOfBoxes = boxCltn.Count;

# <span id="page-302-1"></span>**Methods**

### **Add**

### **Method of VcBoxCollection**

By this method you can create a box as a member of the BoxCollection. If the name has not been used before, the new box object will be returned. Otherwise "Nothing" (in Visual Basic) or "0" (other languages) will be returned. To make the new box visible in the diagram, the box collection needs to be updated by the **Update** call.

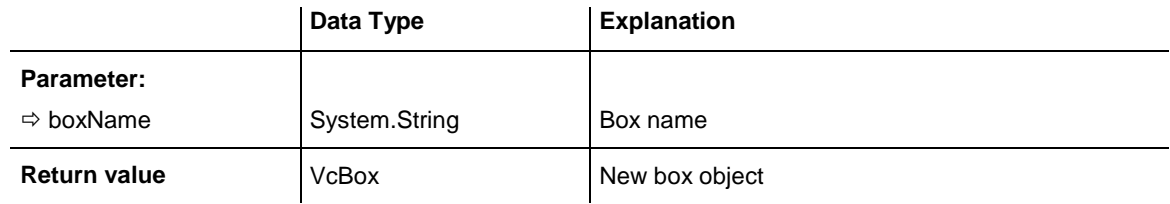

### **Example Code VB.NET**

newBox = VcNet1.BoxCollection.Add("box1")

### **Example Code C#**

```
newBox = vcNet1.BoxCollection.Add("box1");
```
# **AddBySpecification**

### **Method of VcBoxCollection**

This method lets you create a box by using by a box specification. This way you can keep a box persistent. This way of creating allows box objects to become persistent. The specification of a box can be saved and re-loaded (see VcBox property **Specification**). In a subsequent the box can be created can be created again from the specification and is identified by its name. To make

the new box visible in the diagram, the box collection needs to be updated by the **Update** call.

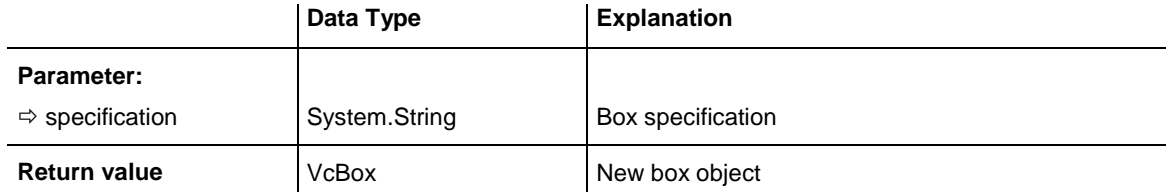

### **Example Code VB.NET**

Dim boxCltn As VcBoxCollection

```
boxCltn = VcNet1.BoxCollection
boxCltn.AddBySpecification(textSpecification)
boxCltn.Update()
```
### **Example Code C#**

```
VcBoxCollection boxCltn = vcNet1.BoxCollection;
boxCltn.AddBySpecification(textSpecification);
boxCltn.Update();
```
### <span id="page-303-0"></span>**BoxByIndex**

**Method of VcBoxCollection**

This method lets you access a box by its index. If a box does not exist at the index specified, a **none** object will be returned (**Nothing** in Visual Basic).

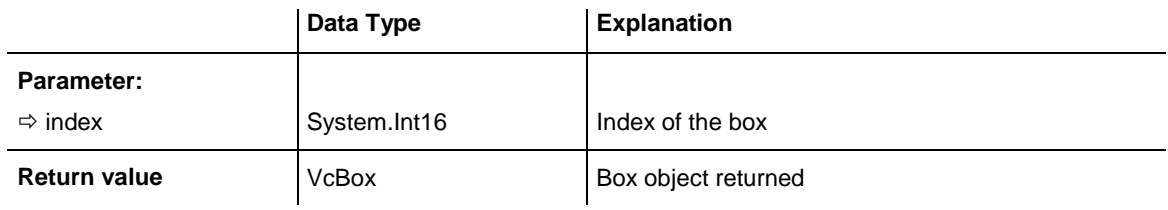

### **Example Code VB.NET**

Dim boxCltn As VcBoxCollection

```
boxCltn = VcNet1.BoxCollection
box = boxCltn.BoxByIndex(0)
box.LineThickness = 2
```
### **Example Code C#**

```
VcBoxCollection boxCltn = vcNet1.BoxCollection;
VCBox box = boxCltn.BoxByIndex(0);box.LineThickness = 2;
```
# <span id="page-304-0"></span>**BoxByName**

### **Method of VcBoxCollection**

By this method you can retrieve a box by its name. If a box of the specified name does not exist, a **none** object will be returned (**Nothing** in Visual Basic).

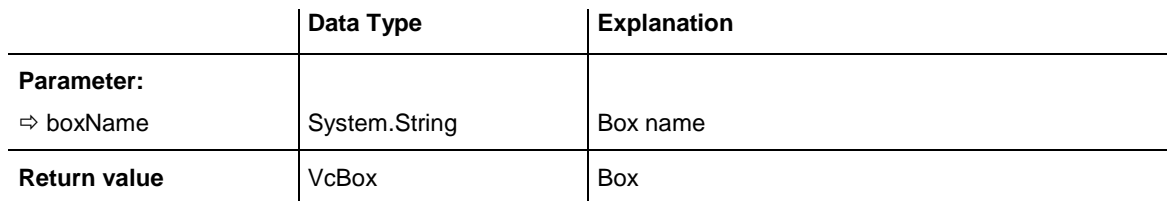

### **Example Code VB.NET**

Dim boxCltn As VcBoxCollection

```
boxCltn = VcNet1.BoxCollection
box = boxCltn.BoxByName("BoxOne")
box.LineThickness = 3
```
### **Example Code C#**

```
VcBoxCollection boxCltn = vcNet1.BoxCollection;
VcBox box = boxCltn.BoxByName("BoxOne");
box.LineThickness = 3;
```
# <span id="page-304-1"></span>**Copy**

### **Method of VcBoxCollection**

By this method you can copy a box. If the box that is to be copied exists, and if the name for the new box does not yet exist, the new box object is returned. Otherwise "Nothing" (in Visual Basic) or "0" (other languages) will be returned. To make the copied box visible in the diagram, the box collection needs to be updated by the **Update** call.

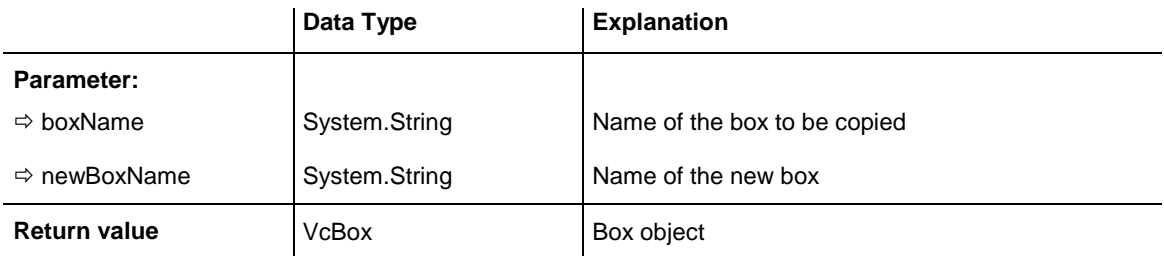

Dim boxCltn As VcBoxCollection

boxCltn = VcNet1.BoxCollection boxCltn.Copy("BoxOne", "NewBox") boxCltn.Update()

### **Example Code C#**

```
VcBoxCollection boxCltn = vcNet1.BoxCollection;
boxCltn.Copy("BoxOne", "NewBox");
boxCltn.Update();
```
### <span id="page-305-0"></span>**FirstBox**

### **Method of VcBoxCollection**

This method can be used to access the initial value, i.e. the first box of a box collection, and then to continue in a forward iteration loop by the method **NextBox** for the boxes following. If there is no box in the BoxCollection object, a **none** object will be returned (**Nothing** in Visual Basic).

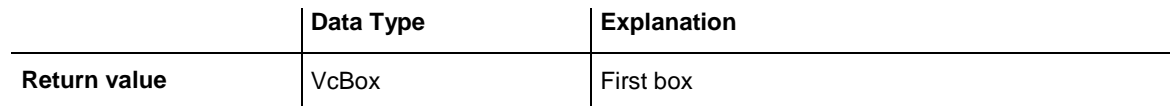

### **Example Code VB.NET**

Dim boxCltn As VcBoxCollection

boxCltn = VcNet1.BoxCollection  $box = boxClient.FirstBox$ 

### **Example Code C#**

```
VcBoxCollection boxCltn = vcNet1.BoxCollection;
VcBox box = boxClient.FirstBox();
```
## **GetEnumerator**

### **Method of VcBoxCollection**

This method returns an Enumerator object which supports the iteration by language specific elements. It is implied in the For...Each construct of Visual Basic and C#. This object allows to iterate over the box objects included.

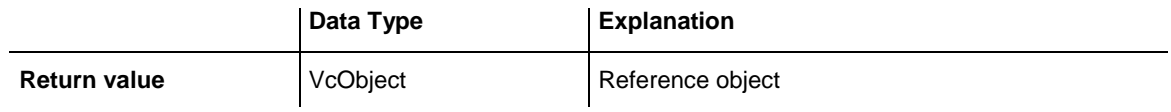

Dim box As VcBox

For Each box In VcNet1.BoxCollection ListBox1.Items.Add(box.FormatName) Next

### **Example Code C#**

<span id="page-306-0"></span>foreach (VcBox box in vcNet1.BoxCollection) listBox1.Items.Add(box.FormatName);

### **NextBox**

### **Method of VcBoxCollection**

This method can be used in a forward iteration loop to retrieve subsequent boxes from a box collection after initializing the loop by the method **FirstBox**. If there is no box left, a **none** object will be returned (**Nothing** in Visual Basic).

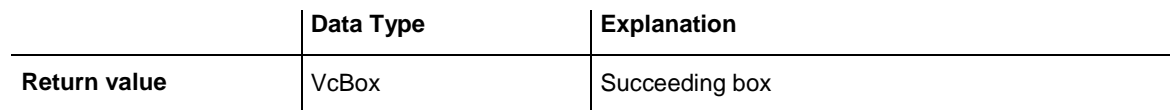

### **Example Code VB.NET**

```
Dim boxCltn As VcBoxCollection
Dim box As VcBox
boxCltn = VcNet1.BoxCollection
box = boxCltn.FirstBoxWhile Not box Is Nothing
   ListBox1.Items.Add(box.Name)
   box = boxCltn.NextBox
End While
Example Code C#
```

```
VcBoxCollection boxCltn = vcNet1.BoxCollection;
VcBox box = boxCltn.FirstBox();
while (box != null)
   {
   ListBox.Items.Add(box.Name);
  box = boxCltn.NextBox();
 }
```
### <span id="page-306-1"></span>**Remove**

**Method of VcBoxCollection**

This method lets you delete a box. To make the deletion visible in the diagram, the box collection needs to be updated by the **Update** call.

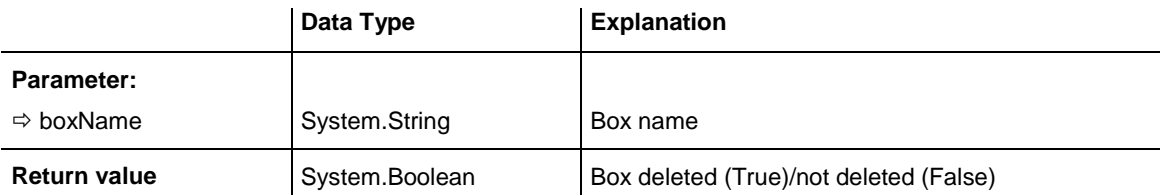

```
Dim boxCltn As VcBoxCollection
Dim box As VcBox
```
boxCltn = VcNet1.BoxCollection  $box = boxCltn.BoxByIndex(0)$ boxCltn.Remove(box.Name) boxCltn.Update()

#### **Example Code C#**

```
VcBoxCollection boxCltn = vcNet1.BoxCollection;
VcBox box = boxCltn.BoxByIndex(0);boxCltn.Remove(box.Name);
boxCltn.Update();
```
# <span id="page-307-0"></span>**Update**

### **Method of VcBoxCollection**

This method lets you update a box collection after having modified it.

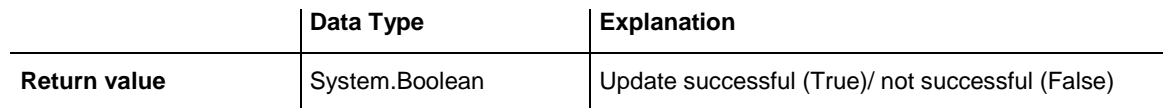

### **Example Code VB.NET**

```
Dim boxCltn As VcBoxCollection
Dim box As VcBox
```
boxCltn = VcNet1.BoxCollection  $box = boxCltn.BoxByIndex(0)$ boxCltn.Remove(box.Name) boxCltn.Update()

### **Example Code C#**

```
VcBoxCollection boxCltn = vcNet1.BoxCollection;
VcBox box = boxClient.BoxByIndex(0);boxCltn.Remove(box.Name);
boxCltn.Update();
```
# **7.6 VcBoxFormat**

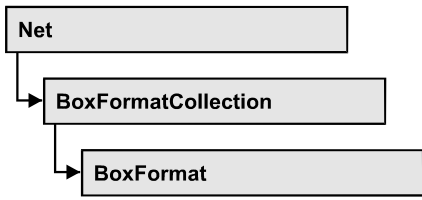

An object of the type **VcBoxFormat** defines the formats of boxes. With **For Each formatField In BoxFormat** you can retrieve all box formats

### **[Properties](#page-308-0)**

- [FieldsSeparatedByLines](#page-308-1)
- [FormatField](#page-309-0)
- [FormatFieldCount](#page-309-1)
- [Name](#page-310-0)
- [Specification](#page-310-1)

### **[Methods](#page-311-0)**

- [CopyFormatField](#page-311-1)
- [GetEnumerator](#page-311-2)
- <span id="page-308-0"></span>• [RemoveFormatField](#page-312-0)

# <span id="page-308-1"></span>**Properties**

## **FieldsSeparatedByLines**

### **Property of VcBoxFormat**

This property lets you set or retrieve whether fields are to be separated by lines.

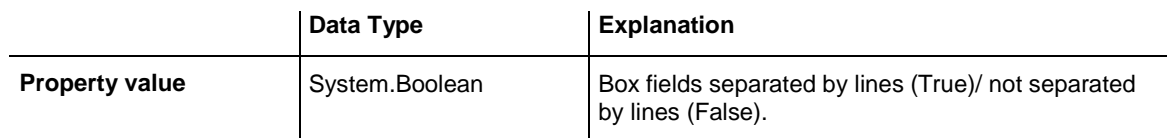

### **Example Code VB.NET**

Dim boxFormat As VcBoxFormat

boxFormat = VcNet1.BoxFormatCollection.FormatByIndex(0) boxFormat.FieldsSeparatedByLines = True

```
VcBoxFormat boxFormat = vcNet1.BoxFormatCollection.FormatByIndex(0);
boxFormat.FieldsSeparatedByLines = true;
```
### **FormatField**

### **Read Only Property of VcBoxFormat**

This property gives access to a VcBoxFormatField object by its index. The index has to be in the range from 0 to FormatFieldCount-1.

The property FormatField is an Indexed Property, which in C# is addressed by the method get\_FormatField (index).

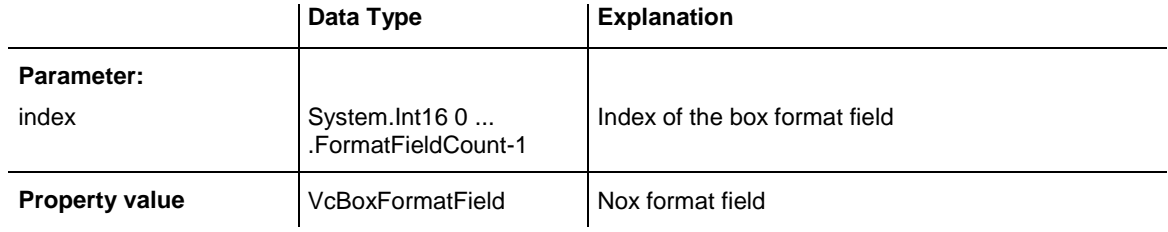

#### **Example Code VB.NET**

```
Dim boxFormat As VcBoxFormat
Dim formatField As VcBoxFormatField
```

```
boxFormat = VcNet1.BoxFormatCollection.FirstFormat
formatField = boxFormat.FormatField(0)
MsgBox(formatField.FormatName)
```
### **Example Code C#**

```
VcBoxFormat boxFormat = vcNet1.BoxFormatCollection.FirstFormat();
VcBoxFormatField formatField = boxFormat.get_FormatField(0);
MessageBox.Show(formatField.FormatName);
```
## <span id="page-309-1"></span>**FormatFieldCount**

### **Read Only Property of VcBoxFormat**

This property allows to determine the number of fields in a box format.

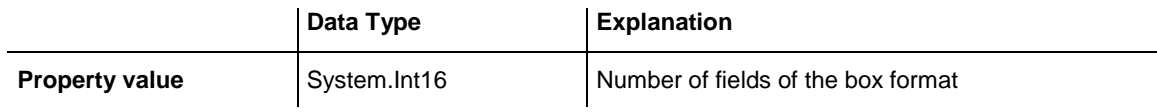

### **Example Code VB.NET**

```
Dim boxFormat As VcBoxFormat
Dim formatField As VcBoxFormatField
```
boxFormat = VcNet1.BoxFormatCollection.FirstFormat MsgBox(boxFormat.FormatFieldCount)

```
VcBoxFormat boxFormat = vcNet1.BoxFormatCollection.FirstFormat();
MessageBox.Show(boxFormat.FormatFieldCount.ToString());
```
### **Name**

### **Property of VcBoxFormat**

This property lets you retrieve/set the name of a box format. You can also specify the name in the **Administrate Box Formats** dialog box.

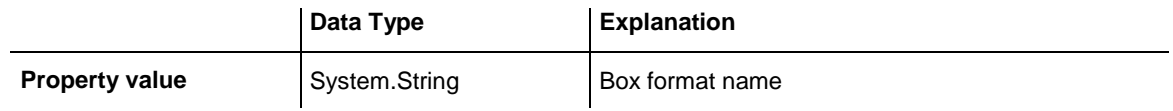

### **Example Code VB.NET**

Dim boxFormat As VcBoxFormat

```
For Each boxFormat In VcNet1.BoxFormatCollection
   ListBox1.Items.Add(boxFormat.Name)
Next
```
### **Example Code C#**

```
foreach (VcBoxFormat boxFormat in vcNet1.BoxFormatCollection)
   listBox1.Items.Add(boxFormat.Name);
```
# **Specification**

### **Read Only Property of VcBoxFormat**

This property lets you retrieve the specification of a box format. A specification is a string that contains legible ASCII characters from 32 to 127 only, so it can be stored without problems to text files or data bases. This allows for persistency. A specification can be used to create a box format by the method **VcBoxFormatCollection.AddBySpecification**.

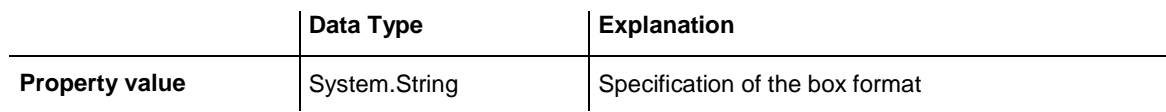

### **Example Code VB.NET**

Dim boxFormatCltn As VcBoxFormatCollection Dim boxFormat As VcBoxFormat boxFormatCltn = VcNet1.BoxFormatCollection

```
boxFormat = boxFormatCltn.FirstBoxFormat
MsgBox(boxFormat.Specification)
```

```
VcBoxFormatCollection boxFormatCltn = vcNet1.BoxFormatCollection;
VcBoxFormat boxFormat = boxFormatCltn.FirstBoxFormat();
MessageBox.Show(boxFormat.Specification);
```
# <span id="page-311-1"></span>**Methods**

## **CopyFormatField**

### **Method of VcBoxFormat**

This method allows to copy a box format field. The new VcBoxFormatField object is returned. It is given automatically the next index not used before.

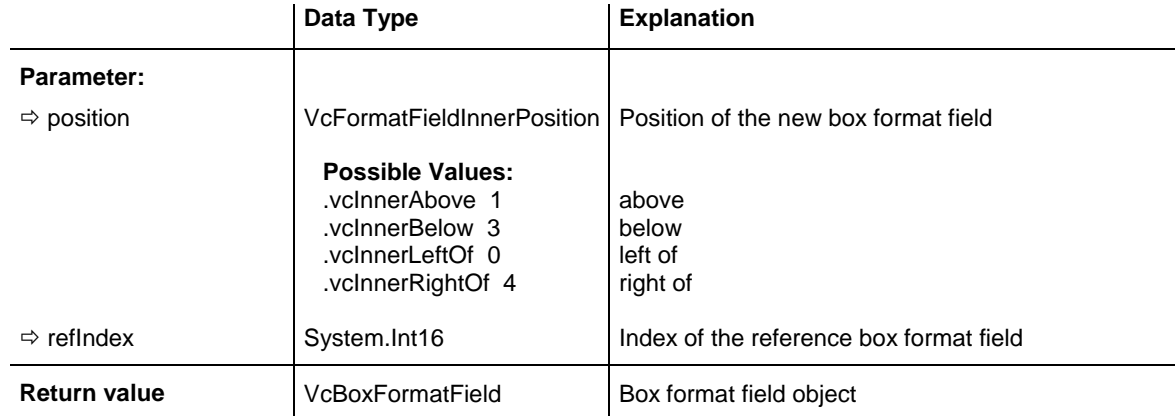

### **Example Code VB.NET**

```
Dim boxFormat As VcBoxFormat
Dim formatField As VcBoxFormatField
boxFormat = VcNet1.BoxFormatCollection.FormatByIndex(2) 
boxFormat.CopyFormatField(VcFormatFieldInnerPosition.vcInnerRightOf, 0)
```
### **Example Code C#**

```
VcBoxFormat boxFormat = vcNet1.BoxFormatCollection.FormatByIndex(0);
VcBoxFormatField formatField = 
boxFormat.CopyFormatField(VcFormatFieldInnerPosition.vcInnerRightOf, 0);
```
### <span id="page-311-2"></span>**GetEnumerator**

### **Method of VcBoxFormat**

This method returns an Enumerator object which supports the iteration by language specific elements. It is implied in the For...Each construct of Visual Basic and C#. This object allows to iterate over the box format fields included.

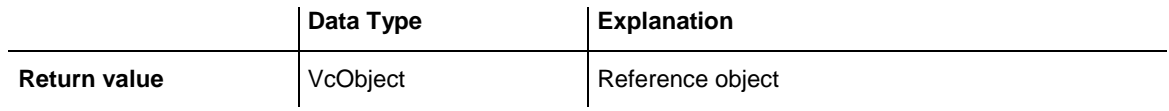

Dim boxFormat As VcBoxFormat Dim formatField As VcBoxFormatField

```
boxFormat = VcNet1.BoxFormatCollection.FirstFormat
For Each formatField In boxFormat
   ListBox1.Items.Add(formatField.FormatName)
Next
```
#### **Example Code C#**

```
VcBoxFormat boxFormat = vcNet1.BoxFormatCollection.FirstFormat();
foreach(VcBoxFormatField formatField in boxFormat)
   listBox1.Items.Add(formatField.FormatName);
```
# <span id="page-312-0"></span>**RemoveFormatField**

**Method of VcBoxFormat**

This method lets you remove a box format field by its index. After that, the program will set all box format field indexes newly in order to number them consecutively.

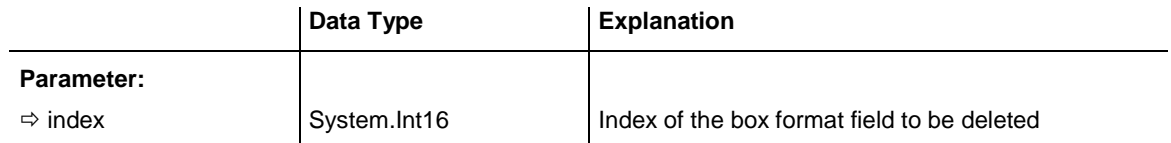

#### **Example Code VB.NET**

```
Dim boxFormat As VcBoxFormat
Dim i As Integer
boxFormat = VcNet1.BoxFormatCollection.FirstFormat
For i = 0 To boxFormat. FormatFieldCount - 1
   boxFormat.RemoveFormatField(i)
Next
Example Code C#
```

```
VcBoxFormat boxFormat = vcNet1.BoxFormatCollection.FirstFormat();
for (short i=0; i <br/>boxFormat.FormatFieldCount-1; i++)
   boxFormat.RemoveFormatField(i);
```
# **7.7 VcBoxFormatCollection**

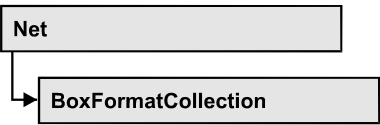

The VcBoxFormatCollection object contains all box formats available. You can access all objects in an iterative loop by **For Each boxFormat In BoxFormatCollection** or by the methods **First...** and **Next...**. You can access a single box format by the method **BoxFormatByName**. The number of box formats in the collection object can be retrieved by the property **Count**. The methods **Add**, **Copy** and **Remove** allow to handle the box formats in the corresponding way.

### **[Properties](#page-313-0)**

[Count](#page-313-1)

### **[Methods](#page-314-0)**

- [Add](#page-314-1)
- [AddBySpecification](#page-314-2)
- $\bullet$  [Copy](#page-315-0)
- [FirstFormat](#page-315-1)
- [FormatByIndex](#page-316-0)
- [FormatByName](#page-316-1)
- [GetEnumerator](#page-317-0)
- [NextFormat](#page-317-1)
- <span id="page-313-0"></span>• [Remove](#page-318-0)

# <span id="page-313-1"></span>**Properties**

# **Count**

### **Read Only Property of VcBoxFormatCollection**

This property lets you retrieve the number of box formats in the box format collection.

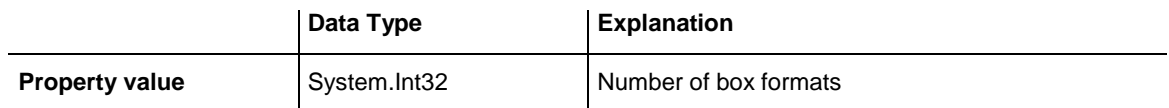

Dim boxFormatCltn As VcBoxFormatCollection Dim numberOfBoxformats As Integer

boxFormatCltn = VcNet1.BoxFormatCollection numberOfBoxformats = boxFormatCltn.Count

#### **Example Code C#**

<span id="page-314-0"></span>VcBoxFormatCollection boxFormatCltn = vcNet1.BoxFormatCollection; int numberOfBoxformats = boxFormatCltn.Count;

### <span id="page-314-1"></span>**Methods**

### **Add**

### **Method of VcBoxFormatCollection**

By this method you can create a box format as a member of the BoxFormatCollection. If the name has not been used before, the new box object will be returned. Otherwise "Nothing" (in Visual Basic) or "0" (other languages) will be returned.

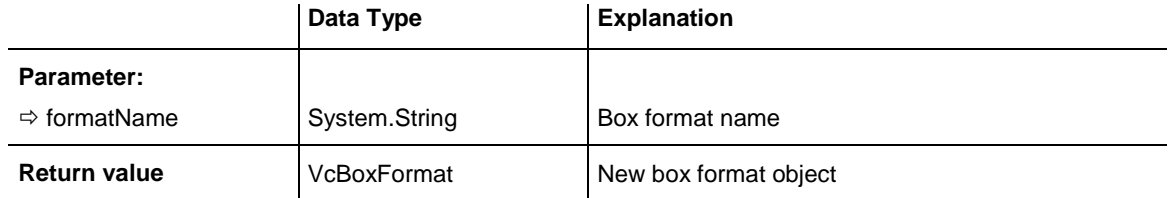

### **Example Code VB.NET**

Dim newBoxFormat = VcNet1.BoxFormatCollection.Add("boxFormat1")

#### **Example Code C#**

<span id="page-314-2"></span>newBoxFormat = vcNet1.BoxFormatCollection.Add("boxFormat1");

## **AddBySpecification**

#### **Method of VcBoxFormatCollection**

This method lets you create a box format by using a box format specification. This way of creating allows box format objects to become persistent. The specification of a box format can be saved and re-loaded (see VcBoxFormat property **Specification**). In a subsequent session the box format can be created again from the specification and is identified by its name.

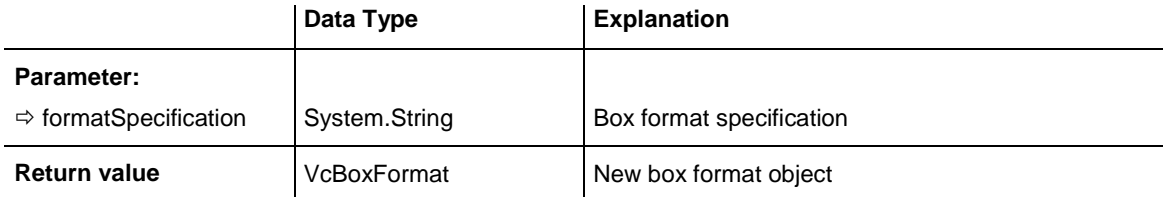

# <span id="page-315-0"></span>**Copy**

### **Method of VcBoxFormatCollection**

By this method you can copy a box format. If the box format that is to be copied exists, and if the name for the new box format does not yet exist, the new box format object is returned. Otherwise "Nothing" (in Visual Basic) or "0" (other languages) will be returned.

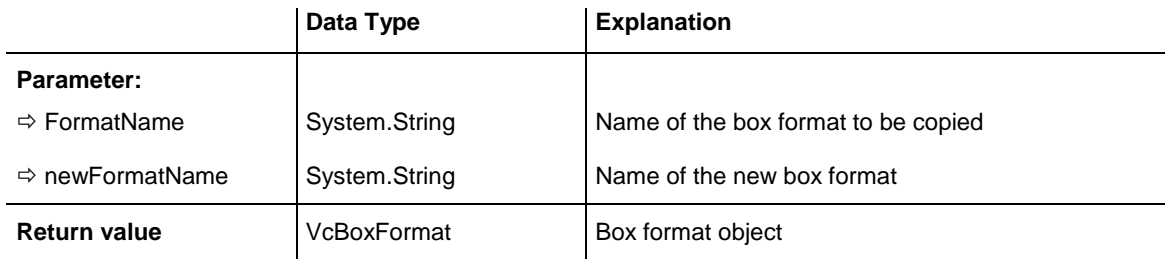

### **Example Code VB.NET**

```
Dim boxFormatCltn As VcBoxFormatCollection
Dim boxFormat As VcBoxFormat
boxFormatCltn = VcNet1.BoxFormatCollection
boxFormat = boxFormatCltn.Copy("CurrentBoxFormat", "NewBoxFormat")
```
### **Example Code C#**

```
VcBoxFormatCollection boxFormatCltn = vcNet1.BoxFormatCollection;
VcBoxFormat boxFormat = boxFormatCltn.Copy("CurrentBoxFormat", "NewBoxFormat");
```
# **FirstFormat**

### **Method of VcBoxFormatCollection**

This method can be used to access the initial value, i.e. the first box format of a box format collection and then to continue in a forward iteration loop by the method **NextFormat** for the box formats following. If there is no box format in the box format collection, a **none** object will be returned (**Nothing** in Visual Basic).

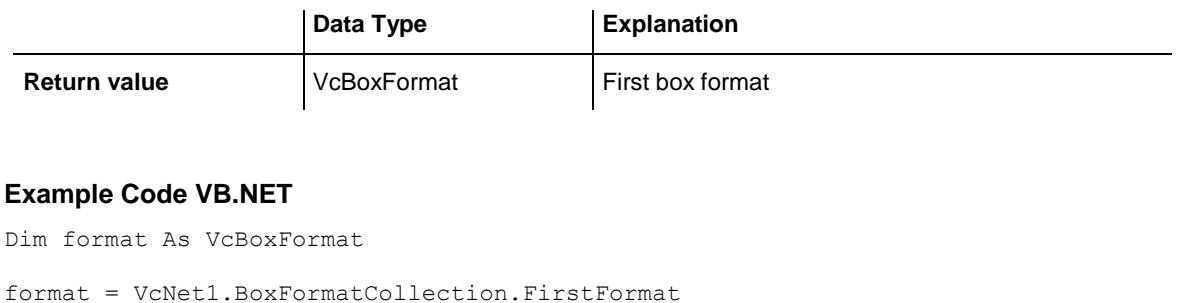

<span id="page-316-0"></span>VcBoxFormat format = vcNet1.BoxFormatCollection.FirstFormat();

# **FormatByIndex**

### **Method of VcBoxFormatCollection**

This method lets you access a box format by its index. If a box format does not exist at the index specified, a **none** object will be returned (**Nothing** in Visual Basic).

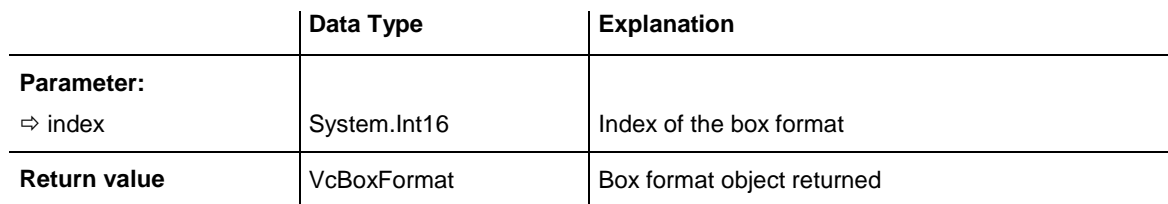

### **Example Code VB.NET**

```
Dim formatBoxCltn As VcBoxFormatCollection
Dim formatBox As VcBoxFormat
```

```
formatBoxCltn = VcNet1.BoxFormatCollection
formatBox = formatBoxCltn.FormatByIndex(2)
```
### **Example Code C#**

```
VcBoxFormatCollection boxFormatCltn = vcNet1.BoxFormatCollection;
VcBoxFormat format = boxFormatCltn.FormatByIndex(2);
```
## **FormatByName**

### **Method of VcBoxFormatCollection**

By this method you can retrieve a box format by its name. If a box format of the specified name does not exist, a **none** object will be returned (**Nothing** in Visual Basic).

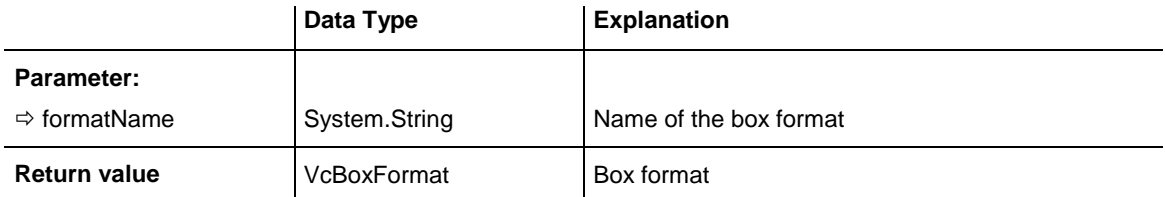

```
Dim formatBoxCltn As VcBoxFormatCollection
Dim formatBox As VcBoxFormat
```

```
formatBoxCltn = VcNet1.BoxFormatCollection
formatBox = formatBoxCltn.FormatByName("Standard")
```
### **Example Code C#**

```
VcBoxFormatCollection boxFormatCltn = vcNet1.BoxFormatCollection;
VcBoxFormat format = boxFormatCltn.FormatByName("Standard");
```
### **GetEnumerator**

### **Method of VcBoxFormatCollection**

This method returns an Enumerator object which supports the iteration by language specific elements. It is implied in the For...Each construct of Visual Basic and C#. This object allows to iterate over the box format objects included.

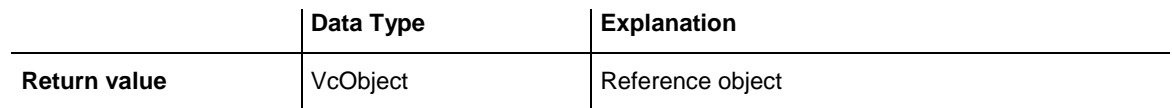

### **Example Code VB.NET**

```
Dim boxFormatCltn As VcBoxFormatCollection
Dim boxFormat As VcBoxFormat
boxFormatCltn = VcNet1.BoxFormatCollection
For Each boxFormat In boxFormatCltn
  ListBox1.Items.Add(boxFormat.Name)
Next
```
### **Example Code C#**

```
VcBoxFormatCollection boxFormatCltn = vcNet1.BoxFormatCollection;
foreach (VcBoxFormat boxFormat in boxFormatCltn)
    listBox1.Items.Add(boxFormat.Name);
```
### <span id="page-317-1"></span>**NextFormat**

### **Method of VcBoxFormatCollection**

This method can be used in a forward iteration loop to retrieve subsequent box formats from a box format collection after initializing the loop by the

method **FirstFormat**. If there is no format left, a **none** object will be returned (**Nothing** in Visual Basic).

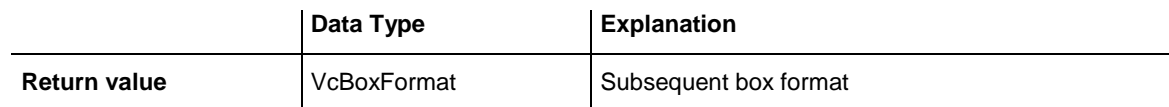

#### **Example Code VB.NET**

```
Dim formatBoxCltn As VcBoxFormatCollection
Dim formatBox As VcBoxFormat
formatBoxCltn = VcNet1.BoxFormatCollection 
formatBox = formatBoxCltn.FirstFormat
While Not formatBox Is Nothing
   ListBox1.Items.Add(formatBox.Name)
   formatBox = formatBoxCltn.NextFormat
End While
Example Code C#
VcBoxFormatCollection boxFormatCltn = vcNet1.BoxFormatCollection;
VcBoxFormat boxFormat = boxFormatCltn.FirstFormat();
```

```
while (boxFormat != null)
   {
   ListBox.Items.Add(boxFormat.Name);
   boxFormat = boxFormatCltn.NextFormat();
    }
```
### <span id="page-318-0"></span>**Remove**

#### **Method of VcBoxFormatCollection**

This method lets you delete a box format. If the box format is used in another object, it cannot be deleted. Then False will be returned, otherwise True.

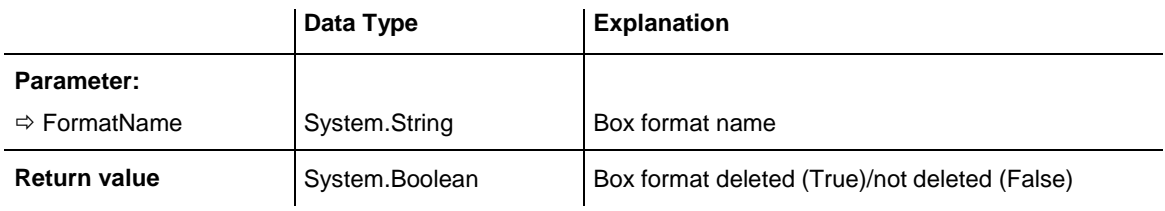

#### **Example Code VB.NET**

```
Dim boxFormatCltn As VcBoxFormatCollection
Dim boxFormat As VcBoxFormat
```

```
boxFormatCltn = VcNet1.BoxFormatCollection
boxFrom at = boxFormatCltn.FormatByIndex(1)boxFormatCltn.Remove(boxFormat.Name)
```
VcBoxFormatCollection boxFormatCltn = vcNet1.BoxFormatCollection; VcBoxFormat boxFormat = boxFormatCltn.FormatByIndex(1); boxFormatCltn.Remove(boxFormat.Name);

**7.8 VcBoxFormatField**

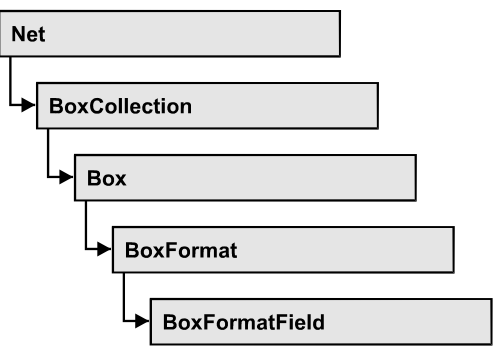

An object of the type **VcBoxFormat** represents a field of a VcBoxFormat-Object. A box format field does not have a name as many other objects, but it has an index that defines its position in the box format.

### **[Properties](#page-320-0)**

- [Alignment](#page-320-1)
- [FormatName](#page-321-0)
- [GraphicsHeight](#page-322-0)
- $\bullet$  [Index](#page-322-1)
- [MaximumTextLineCount](#page-323-0)
- [MinimumTextLineCount](#page-323-1)
- [MinimumWidth](#page-324-0)
- [PatternBackgroundColor](#page-324-1)
- [PatternColorAsARGB](#page-325-0)
- [PatternEx](#page-326-0)
- [TextFont](#page-327-0)
- [TextFontColor](#page-327-1)
- <span id="page-320-0"></span>• [Type](#page-328-0)

# <span id="page-320-1"></span>**Properties**

# **Alignment**

### **Property of VcBoxFormatField**

This property lets you set or retrieve the alignment of the content of the box format field.

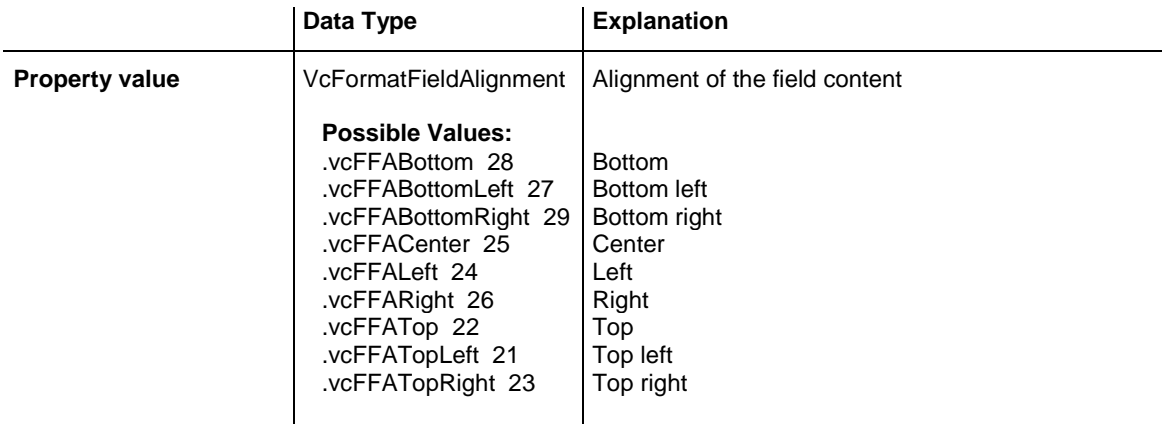

```
Dim boxFormatCltn As VcBoxFormatCollection
Dim boxFormatField As VcBoxFormatField
```
boxFormatCltn = VcNet1.BoxFormatCollection boxFormatField = boxFormatCltn.FirstFormat.FormatField(0) boxFormatField.Alignment = VcFormatFieldAlignment.vcFFACenter

#### **Example Code C#**

```
VcBoxFormatCollection boxFormatCltn = vcNet1.BoxFormatCollection;
VcBoxFormatField boxFormatField = 
boxFormatCltn.FirstFormat().get_FormatField(0);
boxFormatField.Alignment = VcFormatFieldAlignment.vcFFACenter;
```
### <span id="page-321-0"></span>**FormatName**

#### **Read Only Property of VcBoxFormatField**

This property lets you retrieve the name of the box format to which this field belongs.

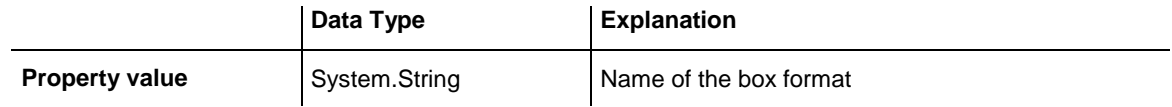

#### **Example Code VB.NET**

```
Dim boxFormatCltn As VcBoxFormatCollection
Dim boxFormatField As VcBoxFormatField
```

```
boxFormatCltn = VcNet1.BoxFormatCollection
boxFormatField = boxFormatCltn.FirstFormat.FormatField(0)
MsgBox(boxFormatField.FormatName)
```
### **Example Code C#**

```
VcBoxFormatCollection boxFormatCltn = vcNet1.BoxFormatCollection;
VcBoxFormatField boxFormatField = 
boxFormatCltn.FirstFormat().get_FormatField(0);
MessageBox.Show(boxFormatField.FormatName);
```
## <span id="page-322-0"></span>**GraphicsHeight**

### **Property of VcBoxFormatField**

This property lets you set or retrieve for the type **vcFFTGraphics** the height of the graphics in the box format field.

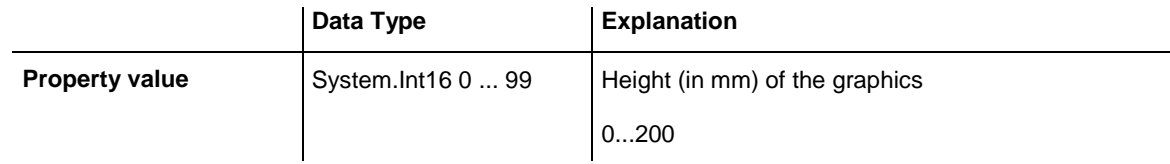

### **Example Code VB.NET**

```
Dim boxFormatCltn As VcBoxFormatCollection
Dim boxFormatField As VcBoxFormatField
```

```
boxFormatCltn = VcNet1.BoxFormatCollection
boxFormatField = boxFormatCltn.FirstFormat.FormatField(0)
boxFormatField.Type = VcFormatFieldType.vcFFTGraphics
boxFormatField.GraphicsHeight = 150
```
### **Example Code C#**

```
VcBoxFormatCollection boxFormatCltn = vcNet1.BoxFormatCollection;
VcBoxFormatField boxFormatField = 
boxFormatCltn.FirstFormat().get_FormatField(0);
boxFormatField.Type = VcFormatFieldType.vcFFTGraphics;
boxFormatField.GraphicsHeight = 150;
```
### <span id="page-322-1"></span>**Index**

### **Read Only Property of VcBoxFormatField**

This property lets you retrieve the index of the box format field in the associated box format.

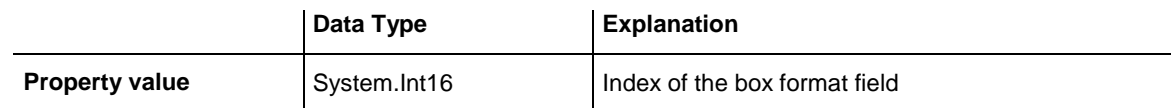

### **Example Code VB.NET**

```
Dim boxFormatCltn As VcBoxFormatCollection
Dim boxFormatField As VcBoxFormatField
boxFormatCltn = VcNet1.BoxFormatCollection
boxFormatField = boxFormatCltn.FirstFormat.FormatField(0)
```

```
MsgBox(boxFormatField.Index)
```
### **Example Code C#**

```
VcBoxFormatCollection boxFormatCltn = vcNet1.BoxFormatCollection;
VcBoxFormatField boxFormatField = 
boxFormatCltn.FirstFormat().get_FormatField(0);
MessageBox.Show(boxFormatField.Index.ToString());
```
### VARCHART XNet NFT Edition 5.2

## <span id="page-323-0"></span>**MaximumTextLineCount**

### **Property of VcBoxFormatField**

This property lets you set or retrieve the maximum number of lines in the box format field, if the box format field is of the type **vcFFTText**. Also see the property **MinimumTextLineCount**.

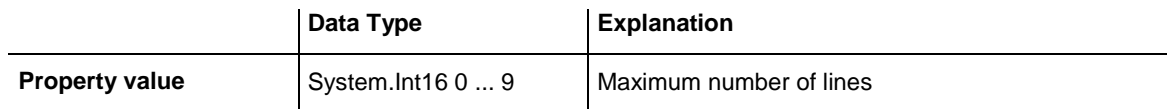

### **Example Code VB.NET**

```
Dim boxFormatCltn As VcBoxFormatCollection
Dim boxFormatField As VcBoxFormatField
```

```
boxFormatCltn = VcNet1.BoxFormatCollection
boxFormatField = boxFormatCltn.FirstFormat.FormatField(0)
boxFormatField.Type = VcFormatFieldType.vcFFTText
boxFormatField.MaximumTextLineCount = 5
```
### **Example Code C#**

```
VcBoxFormatCollection boxFormatCltn = vcNet1.BoxFormatCollection;
VcBoxFormatField boxFormatField = 
boxFormatCltn.FirstFormat().get_FormatField(0);
boxFormatField.Type = VcFormatFieldType.vcFFTText;
boxFormatField.MaximumTextLineCount = 5;
```
# <span id="page-323-1"></span>**MinimumTextLineCount**

### **Property of VcBoxFormatField**

This property lets you set or retrieve the minimum number of lines in the box format field, if it is of the type **vcFFTText**. If there is more text than can be taken by the lines, the format field will be enlarged dynamically up to the maximum number of lines. When assigning a value by this property, please also remember to set the **MaximumTextLineCount** value anew, since otherwise the minimum value might overwrite the maximum value.

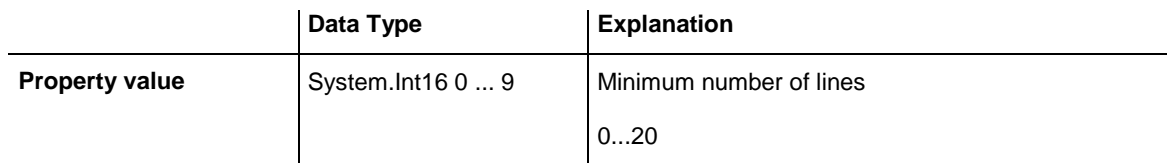
#### **Example Code VB.NET**

Dim boxFormatCltn As VcBoxFormatCollection Dim boxFormatField As VcBoxFormatField

boxFormatCltn = VcNet1.BoxFormatCollection boxFormatField = boxFormatCltn.FirstFormat.FormatField(0) boxFormatField.Type = VcFormatFieldType.vcFFTText boxFormatField.MinimumTextLineCount = 3

## **Example Code C#**

```
VcBoxFormatCollection boxFormatCltn = vcNet1.BoxFormatCollection;
VcBoxFormatField boxFormatField = 
boxFormatCltn.FirstFormat().get_FormatField(0);
boxFormatField.Type = VcFormatFieldType.vcFFTText;
boxFormatField.MinimumTextLineCount = 3;
```
# **MinimumWidth**

## **Property of VcBoxFormatField**

This property lets you set or retrieve the minimum width of the box field in mm. The field width may be enlarged, if above or below the field fields exist that have greater minimum widths.

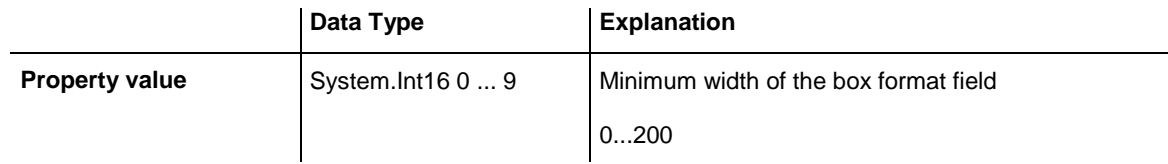

## **Example Code VB.NET**

```
Dim boxFormatCltn As VcBoxFormatCollection
Dim boxFormatField As VcBoxFormatField
boxFormatCltn = VcNet1.BoxFormatCollection
boxFormatField = boxFormatCltn.FirstFormat.FormatField(0)
boxFormatField.MinimumWidth = 100
```
## **Example Code C#**

```
VcBoxFormatCollection boxFormatCltn = vcNet1.BoxFormatCollection;
VcBoxFormatField boxFormatField = 
boxFormatCltn.FirstFormat().get_FormatField(0);
boxFormatField.MinimumWidth = 100;
```
# **PatternBackgroundColor**

## **Property of VcBoxFormatField**

This property lets you set or retrieve the background color of the box format field. Color values have a transparency or alpha value, followed by a value for a red, a blue and a green partition (ARGB). The values range between 0..255. An alpha value of 0 equals complete transparency, whereas 255 represents a completely solid color.

If the box format field shall have the background color of the box format, select the value **-1**.

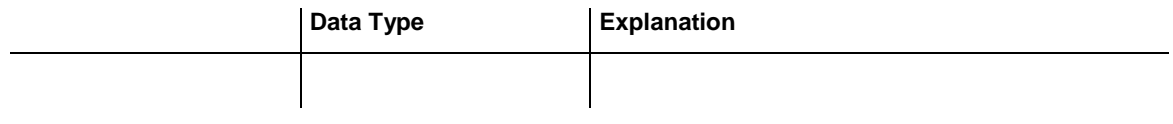

## **Example Code VB.NET**

```
Dim boxFormatCltn As VcBoxFormatCollection
Dim boxFormatField As VcBoxFormatField
```
boxFormatCltn = VcNet1.BoxFormatCollection  $boxFormatField = boxFormatch, FirstFormat.FormatField(0)$ boxFormatField.BackgroundColor = Color.Red

#### **Example Code C#**

```
VcBoxFormatCollection boxFormatCltn = vcNet1.BoxFormatCollection;
VcBoxFormatField boxFormatField = 
boxFormatCltn.FirstFormat().get_FormatField(0);
boxFormatField.BackgroundColor = Color.P.
```
# **PatternColorAsARGB**

## **Read Only Property of VcBoxFormatField**

This property lets you set or retrieve the pattern color of the box format field. Color values have a transparency or alpha value, followed by a value for a red, a blue and a green partition (ARGB). The values range between 0..255. An alpha value of 0 equals complete transparency, whereas 255 represents a completely solid color. When casting an RGB value on an ARGB value, an alpha value of 255 has to be added.

If the box format field shall have the background color of the box format, select the value **-1**.

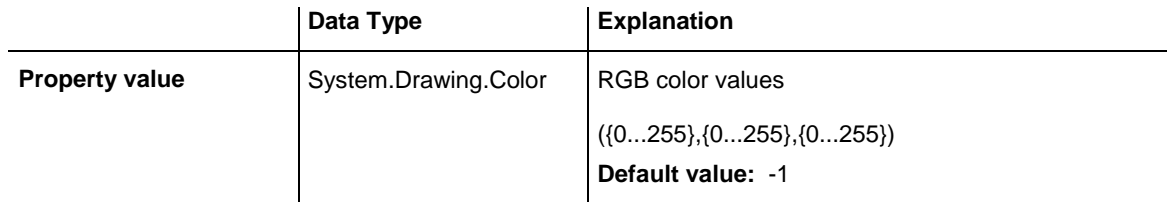

## **Example Code VB.NET**

```
boxFormatField.PatternColor = RGB(0, 255, 0)
```
# **PatternEx**

## **Property of VcBoxFormatField**

This property lets you set or retrieve the pattern of the field background of the box format field.

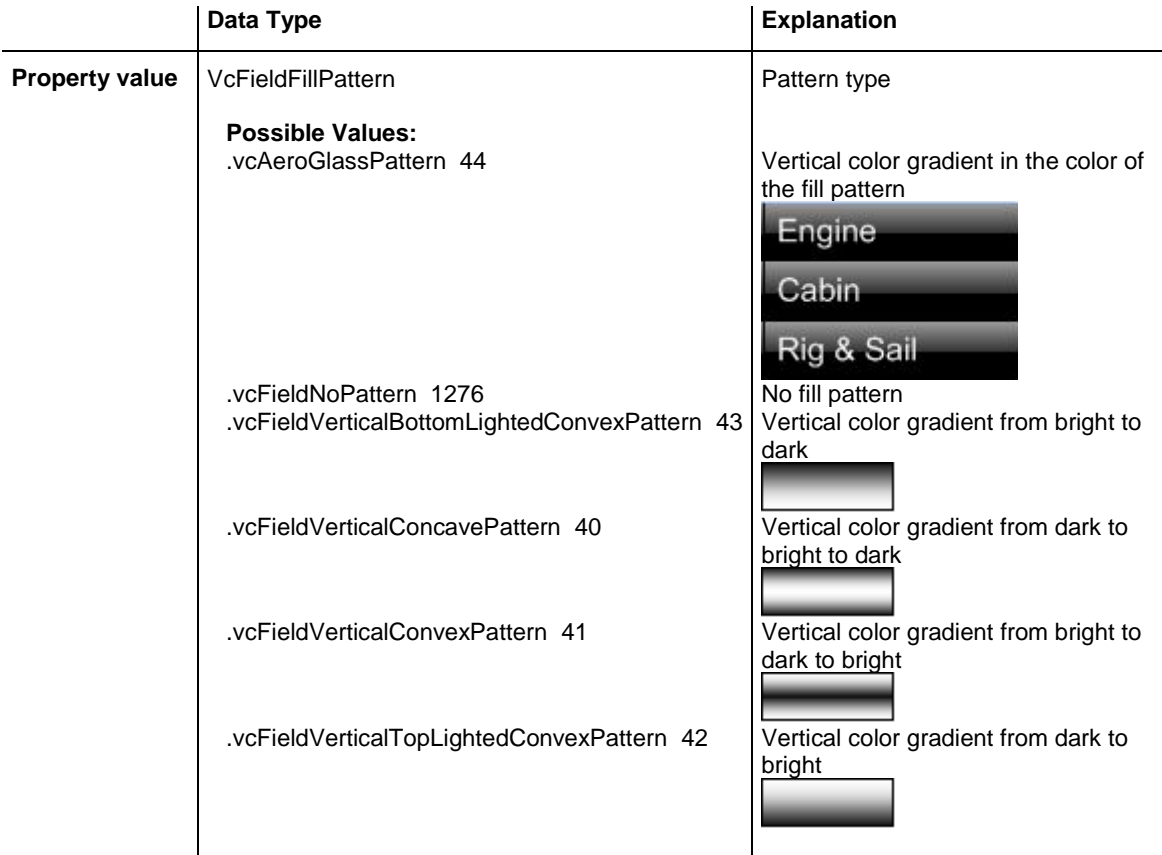

## **Example Code VB.NET**

```
Dim boxFormatCltn As VcBoxFormatCollection
Dim boxFormatField As VcBoxFormatField
```

```
boxFormatCltn = VcNet1.BoxFormatCollection
boxFormatField = boxFormatCltn.FirstFormat.FormatField(0)
boxFormatField.Pattern = VcFillPatternSingleColored.vcSingleColoredNoPatter
```

```
VcBoxFormatCollection boxFormatCltn = vcNet1.BoxFormatCollection;
VcBoxFormatField boxFormatField = 
boxFormatCltn.FirstFormat().get_FormatField(0);
boxFormatField.Pattern = VcFillPatternSingleColored.vcSingleColoredNoPattern;
```
# **TextFont**

## **Property of VcBoxFormatField**

This property lets you set or retrieve the font of the box format field, if it is of the type **vcFFTText**.

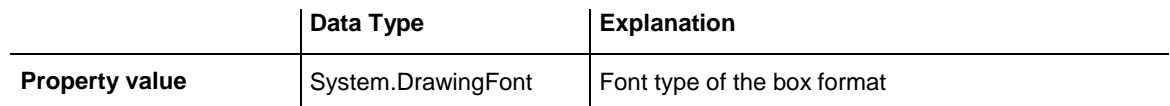

## **Example Code VB.NET**

```
Dim boxFormatCltn As VcBoxFormatCollection
Dim boxFormatField As VcBoxFormatField
```

```
boxFormatCltn = VcNet1.BoxFormatCollection
boxFormatField = boxFormatCltn.FirstFormat.FormatField(0)
MsgBox(boxFormatField.TextFont.FontFamily.ToString())
```
## **Example Code C#**

```
VcBoxFormatCollection boxFormatCltn = vcNet1.BoxFormatCollection;
VcBoxFormatField boxFormatField = 
boxFormatCltn.FirstFormat().get_FormatField(0);
MessageBox.Show(boxFormatField.TextFont.Name.ToString());
```
# **TextFontColor**

## **Property of VcBoxFormatField**

This property lets you set or retrieve the font color of the box format field, if it is of the type **vcFFTText**.

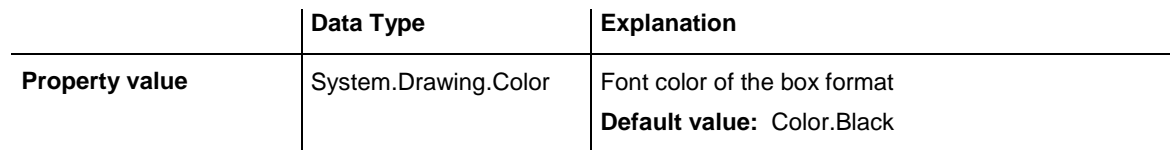

## **Example Code VB.NET**

```
Dim boxFormatCltn As VcBoxFormatCollection
Dim boxFormatField As VcBoxFormatField
```

```
boxFormatCltn = VcNet1.BoxFormatCollection
boxFormatField = boxFormatCltn.FirstFormat.FormatField(0)
boxFormatField.TextFontColor = Color.Red
```

```
VcBoxFormatCollection boxFormatCltn = vcNet1.BoxFormatCollection;
VcBoxFormatField boxFormatField = 
boxFormatCltn.FirstFormat().get_FormatField(0);
boxFormatField.TextFontColor = Color.Red;
```
# **Type**

## **Property of VcBoxFormatField**

This property lets you enquire the type of the box format field.

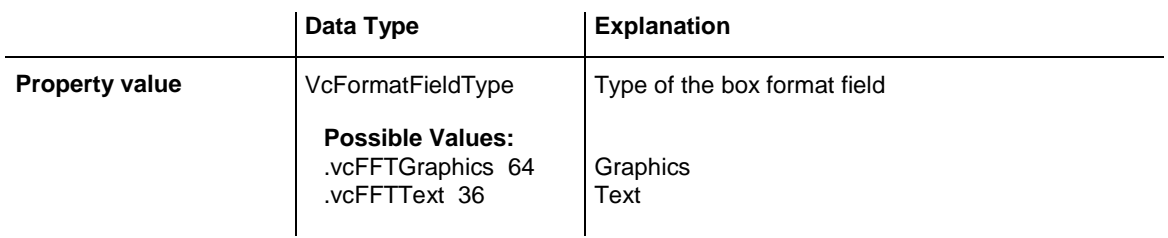

## **Example Code VB.NET**

Dim boxFormatCltn As VcBoxFormatCollection Dim boxFormatField As VcBoxFormatField

boxFormatCltn = VcNet1.BoxFormatCollection boxFormatField = boxFormatCltn.FirstFormat.FormatField(0) boxFormatField.Type = VcFormatFieldType.vcFFTGraphics boxFormatField.GraphicsHeight = 150

```
VcBoxFormatCollection boxFormatCltn = vcNet1.BoxFormatCollection;
VcBoxFormatField boxFormatField = 
boxFormatCltn.FirstFormat().get_FormatField(0);
boxFormatField.Type = VcFormatFieldType.vcFFTGraphics;
boxFormatField.GraphicsHeight = 150;
```
# **7.9 VcCalendar**

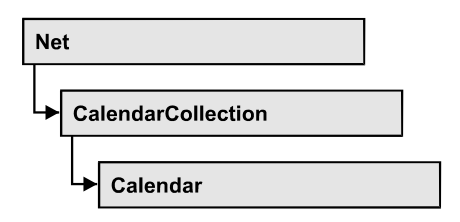

A calendar serves to define work and non work periods. It is composed of a continuous sequence of work and nonwork periods, that commonly are made of Workday and Workweek objects, but may also consist of intervals. A calendar just created by default contains an interval that covers the whole project. A calendar is useful for scheduling, e.g. to count the work days between two set dates.

## **[Properties](#page-330-0)**

- [CalendarProfileCollection](#page-330-1)
- [IntervalCollection](#page-330-2)
- [Name](#page-330-3)
- [SecondsPerWorkday](#page-331-0)
- [Specification](#page-331-1)

## **[Methods](#page-331-2)**

- [AddDuration](#page-331-3)
- [CalcDuration](#page-332-0)
- [Clear](#page-333-0)
- [GetEndOfPreviousWorktime](#page-333-1)
- [GetNextIntervalBorder](#page-334-0)
- [GetPreviousIntervalBorder](#page-334-1)
- [GetStartOfInterval](#page-335-0)
- [GetStartOfNextWorktime](#page-335-1)
- [IsWorktime](#page-336-0)
- [Update](#page-336-1)

# <span id="page-330-1"></span><span id="page-330-0"></span>**Properties**

# **CalendarProfileCollection**

## **Read Only Property of VcCalendar**

This property gives access to the CalenderProfileCollection object that contains all calendar profiles available in this VcCalendar object.

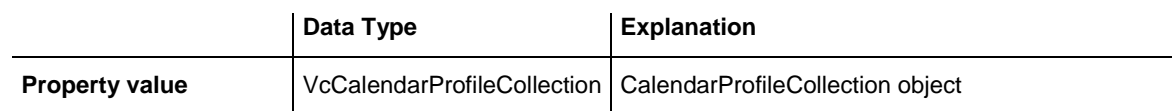

# <span id="page-330-2"></span>**IntervalCollection**

## **Read Only Property of VcCalendar**

This property gives access to the IntervalCollection object that contains all intervals available.

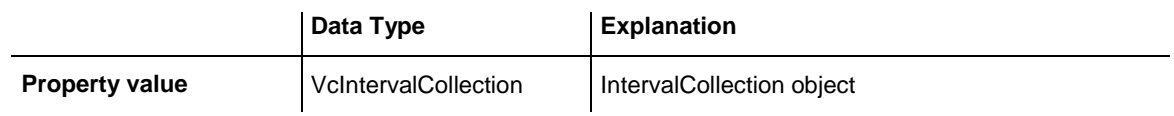

## <span id="page-330-3"></span>**Name**

## **Read Only Property of VcCalendar**

This property lets you retrieve the name of a calendar.

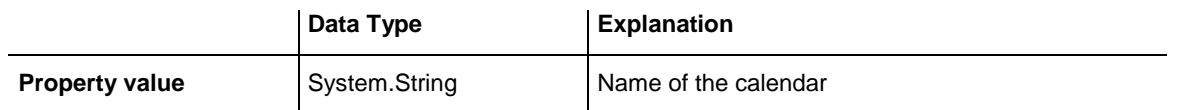

## **Example Code VB.NET**

```
Dim calendar As VcCalendar
Dim calendarName As String
calendar = VcNet1.CalendarCollection.FirstCalendar
calendarName = calendar.Name
```
## **Example Code C#**

VcCalendar calendar = vcNet1.CalendarCollection.FirstCalendar(); string calendarName = calendar.Name;

## <span id="page-331-0"></span>**SecondsPerWorkday**

## **Read Only Property of VcCalendar**

This property lets you set/retrieve the number of seconds of a workday. This feature can be also set in the **Specify Calendars** dialog.

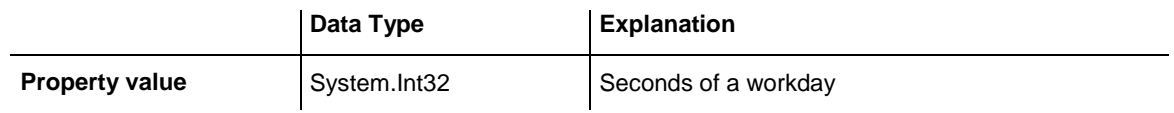

# <span id="page-331-1"></span>**Specification**

## **Read Only Property of VcCalendar**

This property lets you retrieve the specification of a calendar. A specification is a string that contains legible ASCII characters from 32 to 127 only, so it can be stored smoothly to text files or data bases. This allows for persistency. A specification can be used to create a calendar by the method **VcCalendar-Collection.AddBySpecification**.

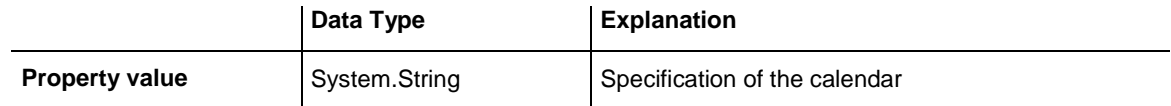

## **Example Code VB.NET**

```
Dim calendarCltn As VcCalendarCollection
Dim calendar As VcCalendar
calendarCltn = VcNet1.CalendarCollection
calendar = calendarCltn.FirstCalendar
MsgBox(calendar.Specification)
```
## **Example Code C#**

```
VcCalendarCollection calendarCltn = vcNet1.CalendarCollection;
VcCalendar calendar = calendarCltn.FirstCalendar();
MessageBox.Show(calendar.Specification);
```
# <span id="page-331-3"></span>**Methods**

# **AddDuration**

## **Method of VcCalendar**

This method lets you assign a duration (work time) to a date of the calendar, considering the settings of the calendar. If e.g. you have defined workfree weekends to your calendar, a duration of three days added to a Friday will result in the Wednesday following.

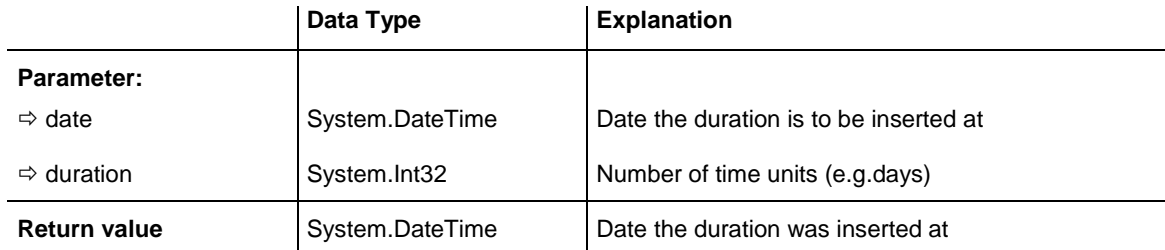

#### **Example Code VB.NET**

Dim calendar As VcCalendar Dim newDate As Date

```
calendar = VcNet1.CalendarCollection.CalendarByName("WeekCalendar")
newDate = calendar.AddDuration("16.06.2017", 3)
```
#### **Example Code C#**

<span id="page-332-0"></span>VcCalendar calendar = vcNet1.CalendarCollection.CalendarByName("WeekCalendar"); DateTime newDate = calendar.AddDuration(Convert.ToDateTime("16.06.2017"), 3);

# **CalcDuration**

#### **Method of VcCalendar**

This method lets you retrieve the number of work time elements (e.g. work days) available between two defined dates. The unit (e.g. days) of the value returned is the one defined in the **Time Unit** field on the **General** property page.

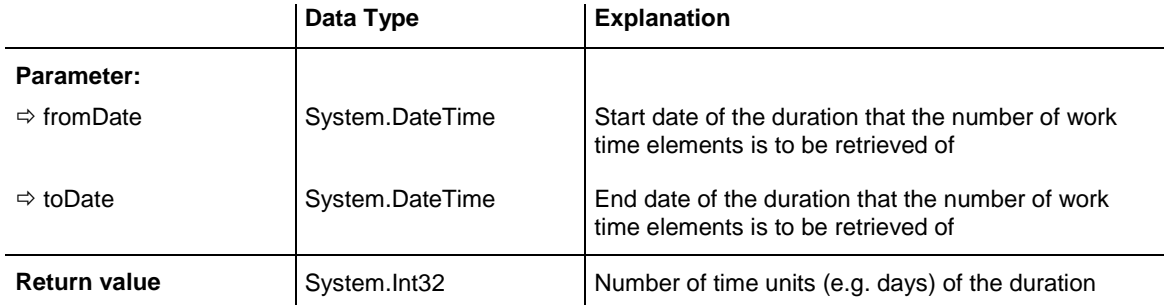

#### **Example Code VB.NET**

```
Dim calendar As VcCalendar
Dim duration As Integer
calendar = VcNet1.CalendarCollection.CalendarByName("WeekCalendar")
duration = calendar.CalcDuration("01.01.2014", \overline{"} "31.12.2014")
```
#### **Example Code C#**

```
VcCalendar calendar = vcNet1.CalendarCollection.CalendarByName("WeekCalendar");
int duration = calendar.CalcDuration(Convert.ToDateTime("01.01.2014"), 
Convert.ToDateTime("31.12.2014"));
```
## <span id="page-333-0"></span>**Clear**

## **Method of VcCalendar**

Removes the profiles and intervals formerly defined in this VcCalendar object, thus completely clearing it  $(=) 100\%$  working time). The changes will only be displayed after an update.

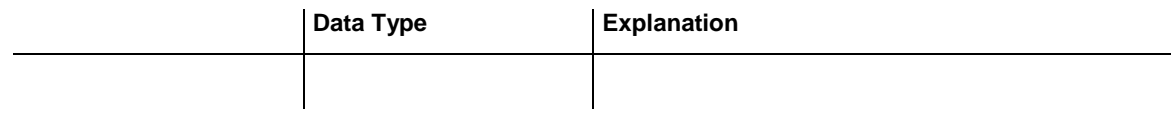

# <span id="page-333-1"></span>**GetEndOfPreviousWorktime**

## **Method of VcCalendar**

This method lets you retrieve the end of the work time that precedes the reference date. The reference date has to belong to a non-working period.

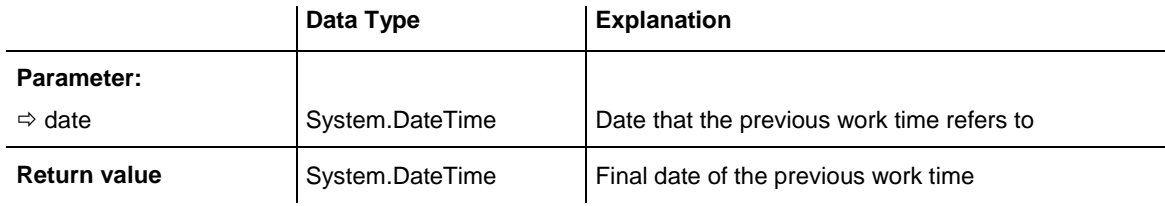

## **Example Code VB.NET**

```
Dim calendar As VcCalendar
Dim endOfWork As Date
```
calendar = VcNet1.CalendarCollection.CalendarByName("WeekCalendar") endOfWork = calendar.GetEndOfPreviousWorktime("18.06.2014")

```
VcCalendar calendar = vcNet1.CalendarCollection.CalendarByName("WeekCalendar");
DateTime endOfWork = 
calendar.GetEndOfPreviousWorktime(Convert.ToDateTime("18.06.2014"));
```
# <span id="page-334-0"></span>**GetNextIntervalBorder**

### **Method of VcCalendar**

This method lets you retrieve the beginning of the interval succeeding. If the reference date is in a non work time, the date returned will be the beginning of the succeeding work time, and vice versa.

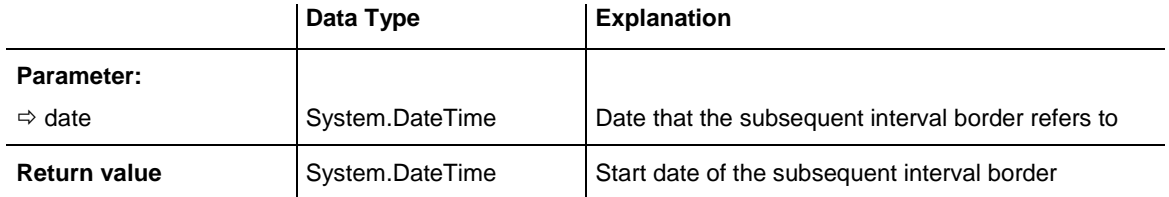

#### **Example Code VB.NET**

Dim calendar As VcCalendar Dim nextIntervalBorder As Date

```
calendar = VcNet1.CalendarCollection.CalendarByName("WeekCalendar")
nextIntervalBorder = calendar.GetNextIntervalBorder("18.06.2014")
```
## **Example Code C#**

```
VcCalendar calendar = vcNet1.CalendarCollection.CalendarByName("WeekCalendar");
DateTime nextIntervalBorder = 
calendar.GetNextIntervalBorder(Convert.ToDateTime("18.06.2014"));
```
# <span id="page-334-1"></span>**GetPreviousIntervalBorder**

### **Method of VcCalendar**

This method lets you retrieve the end of the preceding interval. If the reference date is in a non work time, the date returned will be the end of the preceding work time, and vice versa.

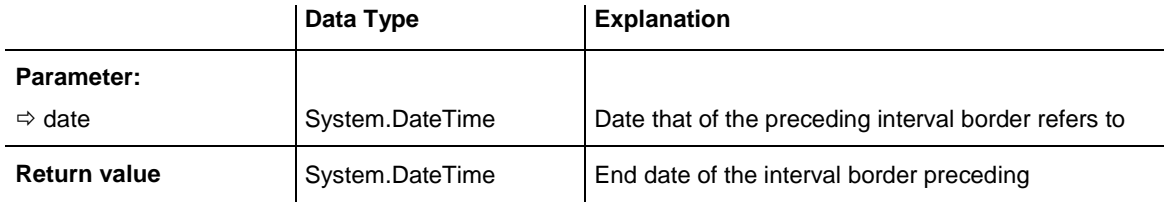

#### **Example Code VB.NET**

```
Dim calendar As VcCalendar
Dim previousIntervalBorder As Date
```

```
calendar = VcNet1.CalendarCollection.CalendarByName("WeekCalendar")
previousIntervalBorder = calendar.GetPreviousIntervalBorder("18.06.2014")
```
#### **Example Code C#**

```
VcCalendar calendar = vcNet1.CalendarCollection.CalendarByName("WeekCalendar");
DateTime previousIntervalBorder = 
calendar.GetPreviousIntervalBorder(Convert.ToDateTime("18.06.2014"));
```
# <span id="page-335-0"></span>**GetStartOfInterval**

### **Method of VcCalendar**

This method lets you retrieve the beginning of the interval that the reference date is located in.

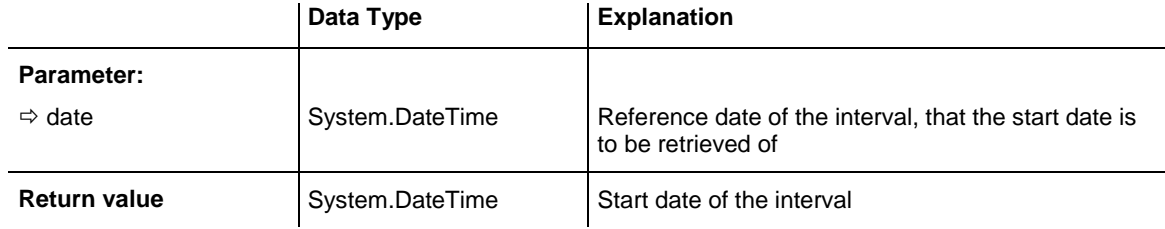

## **Example Code VB.NET**

Dim calendar As VcCalendar Dim startOfInterval As Date

calendar = VcNet1.CalendarCollection.CalendarByName("WeekCalendar") startOfInterval = calendar.GetStartOfInterval("18.06.2014")

## **Example Code C#**

```
VcCalendar calendar = vcNet1.CalendarCollection.CalendarByName("WeekCalendar");
DateTime startOfInterval =
calendar.GetStartOfInterval(Convert.ToDateTime("18.06.2014"));
```
# <span id="page-335-1"></span>**GetStartOfNextWorktime**

## **Method of VcCalendar**

This method lets you retrieve the beginning of the work time that succeeds the reference date.

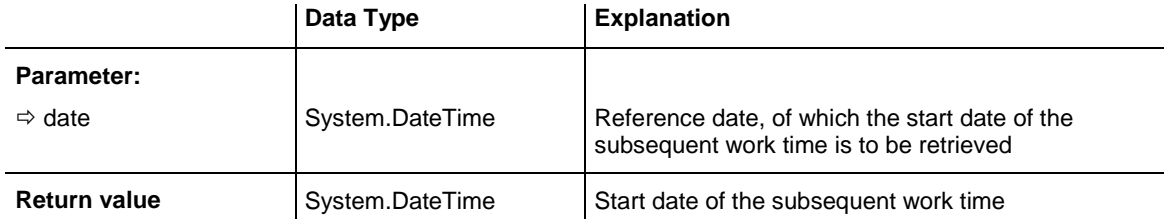

#### **Example Code VB.NET**

Dim calendar As VcCalendar Dim startOfNextWorktime As Date

calendar = VcNet1.CalendarCollection.CalendarByName("WeekCalendar") startOfNextWorktime = calendar.GetStartOfNextWorktime("18.06.2017")

#### **Example Code C#**

```
VcCalendar calendar = vcNet1.CalendarCollection.CalendarByName("WeekCalendar");
DateTime startOfNextWorktime = 
calendar.GetStartOfNextWorktime(Convert.ToDateTime("18.06.2017"));
```
# <span id="page-336-0"></span>**IsWorktime**

## **Method of VcCalendar**

This method lets you retrieve whether or not the date passed is in a work time.

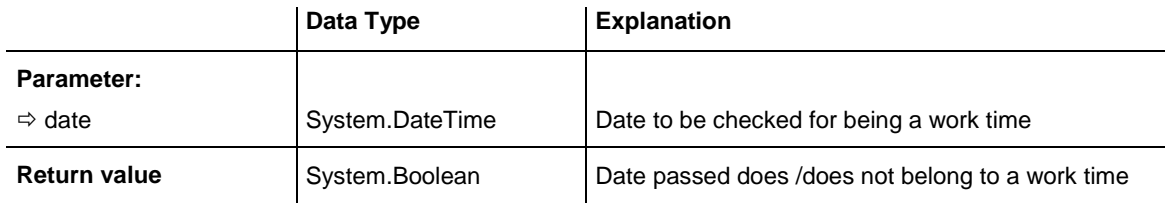

## **Example Code VB.NET**

Dim calendar As VcCalendar Dim isWorktime As Boolean

```
calendar = VcNet1.CalendarCollection.CalendarByName("WeekCalendar")
isWorktime = calendar.IsWorktime ("18.06.2014")
```
## **Example Code C#**

```
VcCalendar calendar = vcNet1.CalendarCollection.CalendarByName("WeekCalendar");
bool isWorktime = calendar.IsWorktime(Convert.ToDateTime("18.06.2014"));
```
# **Update**

## **Method of VcCalendar**

This method lets you update a calendar after having modified it. It ensures other objects that use calendar (e.g. a calendarGrid) to be updated as well.

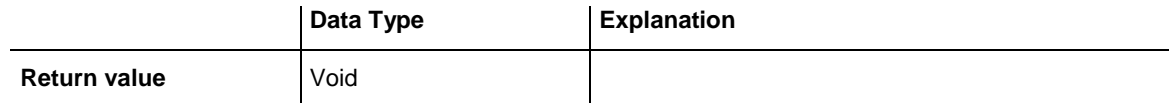

### **Example Code VB.NET**

Dim calendar As VcCalendar

```
calendar = VcNet1.CalendarCollection.CalendarByName("WeekCalendar")
calendar.Update()
```

```
VcCalendar calendar = vcNet1.CalendarCollection.CalendarByName("WeekCalendar");
calendar.Update();
```
# **7.10 VcCalendarCollection**

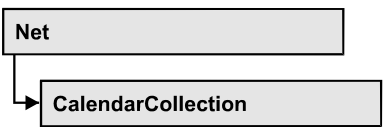

An object of the type VcCalendarCollection automatically contains all available calendars. You can access all objects in an iterative loop by **For Each calendar In CalendarCollection** or by the methods **First...** and **Next...**. You can access a single calendar by the method **CalendarByName**. The number of calendars in the collection object can be retrieved by the property **Count**. By the property **Active** you can set or retrieve the calendar which controls the calendar grid.

## **[Properties](#page-338-0)**

- [Active](#page-338-1)
- [Count](#page-339-0)

## **[Methods](#page-340-0)**

- [Add](#page-340-1)
- [AddBySpecification](#page-340-2)
- [CalendarByIndex](#page-341-0)
- [CalendarByName](#page-341-1)
- $\bullet$  [Copy](#page-342-0)
- [FirstCalendar](#page-342-1)
- [GetEnumerator](#page-342-2)
- [NextCalendar](#page-343-0)
- [Remove](#page-344-0)
- <span id="page-338-0"></span>• [Update](#page-344-1)

# <span id="page-338-1"></span>**Properties**

# **Active**

## **Property of VcCalendarCollection**

This property lets you retrieve or set the default calendar for nodes, if no other calendar was assigned.

```
Data Type Explanation
 Property value | VcCalendar | Currently used calendar
Example Code VB.NET
Dim workday As VcWorkday
Dim freeday As VcWorkday
Dim workweek As VcWorkweek
Dim calendarCltn As VcCalendarCollection
Dim calendar As VcCalendar
workday = VcNet1.WorkdayCollection.CreateWorkday("Work day")
workday.AddNonWorkInterval("00:00:00", "00:00:00")
workday.AddWorkInterval("08:00:00", "16:30:00")
freeday = VcNet1.WorkdayCollection.CreateWorkday("Workfree day")
freeday.AddNonWorkInterval("00:00:00", "00:00:00")
calendarCltn = VcNet1.CalendarCollection
calendar = calendarCltn.CreateCalendar("New calendar")
workweek = VcNet1.WorkweekCollection.CreateWorkweek("Work week")
workweek.AddWorkday(workday, VcWeekday.vcMonday, VcWeekday.vcFriday)
workweek.AddWorkday(freeday, VcWeekday.vcSaturday, VcWeekday.vcSunday)
calendar.AddWorkweek(workweek, "01.01.13", "31.12.14")
calendar.Update()
calendarCltn.Active = calendar
Example Code C#
VcWorkday workday = vcNet1.WorkdayCollection.CreateWorkday("Work day");
workday.AddNonWorkInterval(Convert.ToDateTime("00:00:00"), 
Convert.ToDateTime("00:00:00"));
workday.AddWorkInterval(Convert.ToDateTime("08:00:00"), 
Convert.ToDateTime("16:30:00"));
VcWorkday freeday = vcNet1.WorkdayCollection.CreateWorkday("Workfree day");
freeday.AddNonWorkInterval(Convert.ToDateTime("00:00:00"), 
Convert.ToDateTime("00:00:00"));
VcCalendarCollection calendarCltn = vcNet1.CalendarCollection;
VcCalendar calendar = calendarCltn.CreateCalendar("New calendar");
VcWorkweek workweek = vcNet1.WorkweekCollection.CreateWorkweek("Work week");
workweek.AddWorkday(workday, VcWeekday.vcMonday, VcWeekday.vcFriday);
workweek.AddWorkday(freeday, VcWeekday.vcSaturday, VcWeekday.vcSunday);
calendar.AddWorkweek(workweek, Convert.ToDateTime("01.01.13"), 
Convert.ToDateTime("31.12.14"));
calendar.Update();
calendarCltn.Active = calendar;
```
## <span id="page-339-0"></span>**Count**

## **Read Only Property of VcCalendarCollection**

This property lets you retrieve the number of calendars in the CalendarCollection object.

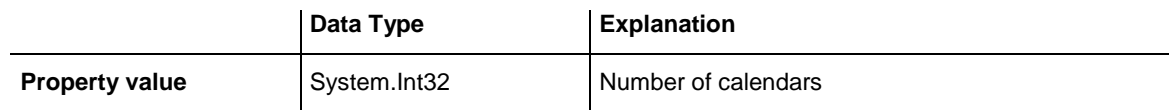

## **Example Code VB.NET**

Dim calendarCltn As VcCalendarCollection Dim numberOfCalendar As Integer

calendarCltn = VcNet1.CalendarCollection numberOfCalendar = calendarCltn.Count

## **Example Code C#**

```
VcCalendarCollection calendarCltn = vcNet1.CalendarCollection;
int numberOfCalendar = calendarCltn.Count;
```
# <span id="page-340-1"></span>**Methods**

## **Add**

## **Method of VcCalendarCollection**

By this method you can create a calendar as a member of the CalendarCollection. If the name has not been used before, the new calendar object will be returned. Otherwise "Nothing" (in Visual Basic) or "0" (other languages) will be returned.

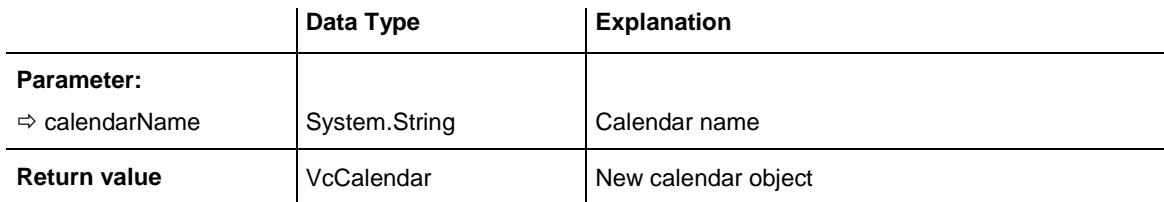

# <span id="page-340-2"></span>**AddBySpecification**

## **Method of VcCalendarCollection**

This method lets you create a calendar by using a calendar specification. This way of creating allows calendar objects to become persistent. The specification of a calendar can be saved and re-loaded (see VcCalendar property **Specification**). In a subsequent the calendar can be created again from the specification and is identified by its name.

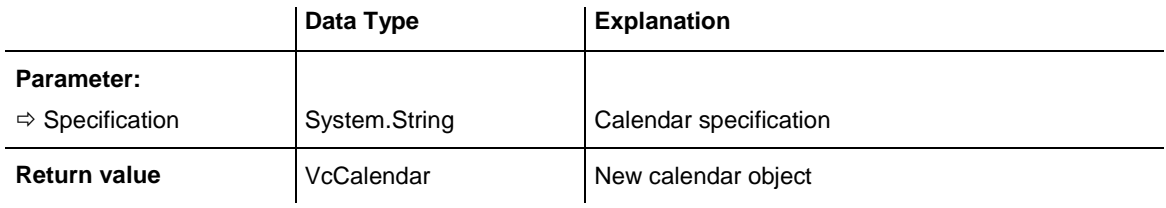

# <span id="page-341-0"></span>**CalendarByIndex**

## **Method of VcCalendarCollection**

This method lets you access a calendar by its index. If a calendar does not exist at the index specified, a **none** object will be returned (**Nothing** in Visual Basic).

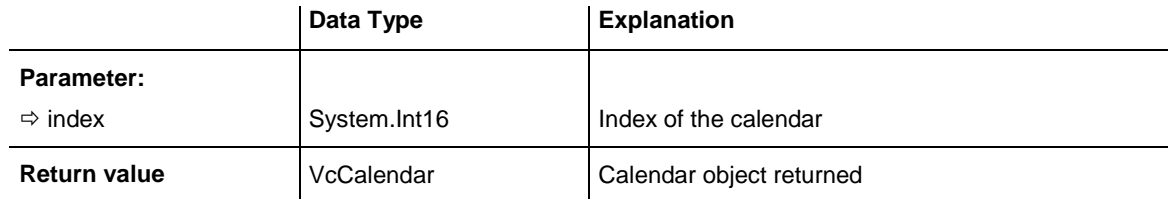

# <span id="page-341-1"></span>**CalendarByName**

## **Method of VcCalendarCollection**

By this method you can retrieve a calendar by its name. If a calendar of the specified name does not exist, a **none** object will be returned (**Nothing** in Visual Basic).

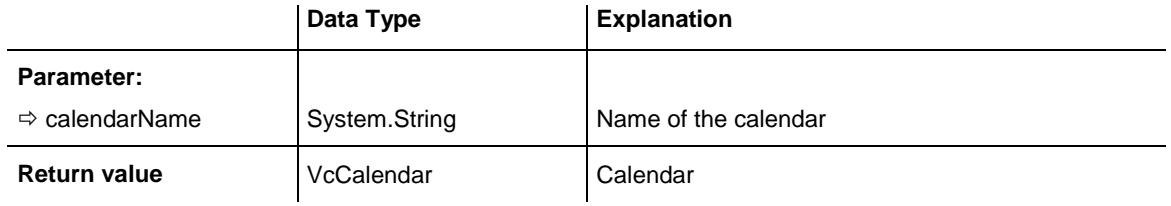

## **Example Code VB.NET**

Dim calendarCltn As VcCalendarCollection

calendarCltn = VcNet1.CalendarCollection calendarCltn.Active = calendarCltn.CalendarByName("Calendar\_1")

```
VcCalendarCollection calendarCltn = vcNet1.CalendarCollection;
calendarCltn.Active = calendarCltn.CalendarByName("Calendar 1");
```
# <span id="page-342-0"></span>**Copy**

## **Method of VcCalendarCollection**

By this method you can copy a calendar. If the calendar that is to be copied exists, and if the name for the new calendar does not yet exist, the new calendar object is returned. Otherwise "Nothing" (in Visual Basic) or "0" (other languages) will be returned.

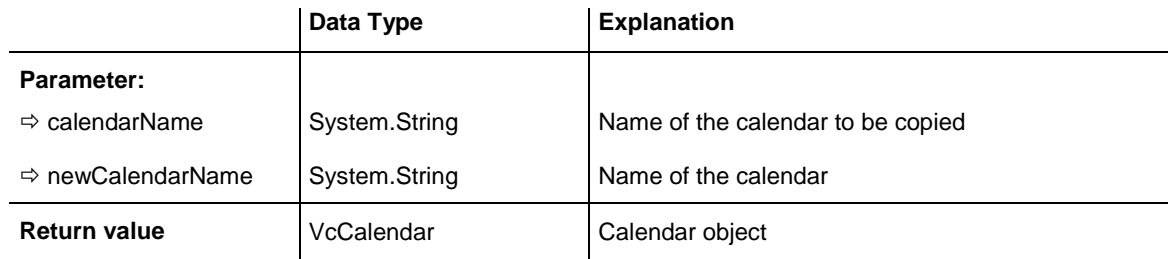

# <span id="page-342-1"></span>**FirstCalendar**

## **Method of VcCalendarCollection**

This method can be used to access the initial value, i.e. the first calendar of a calendar collection, to continue in a forward iteration loop by the method **NextCalendar** for the calendars following. If there is no calendar in the calendar collection, a **none** object will be returned (**Nothing** in Visual Basic).

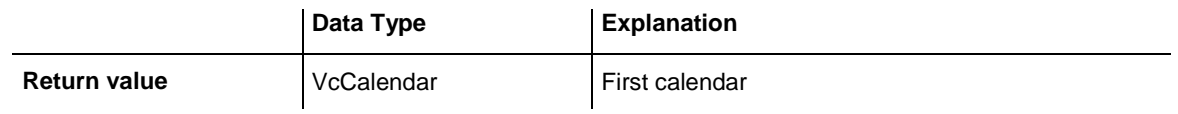

## **Example Code VB.NET**

```
Dim calendarCltn As VcCalendarCollection
Dim calendar As VcCalendar
calendarCltn = VcNet1.CalendarCollection
```

```
calendar = calendarCltn.FirstCalendar
```
## **Example Code C#**

<span id="page-342-2"></span>VcCalendarCollection calendarCltn = vcNet1.CalendarCollection; VcCalendar calendar = calendarCltn.FirstCalendar();

# **GetEnumerator**

## **Method of VcCalendarCollection**

This method returns an Enumerator object which supports the iteration by language specific elements. It is implied in the For...Each construct of Visual Basic and C#. This object allows to iterate over the calendar objects included.

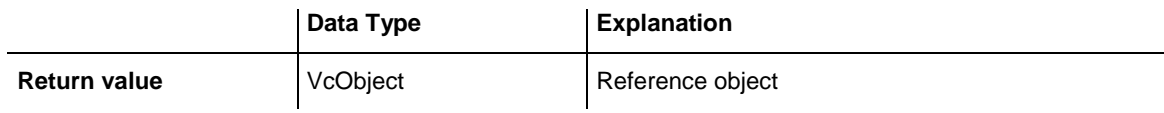

#### **Example Code VB.NET**

Dim calendar As VcCalendar

```
For Each calendar In VcNet1.CalendarCollection
   MsgBox(calendar.Name)
Next
```
#### **Example Code C#**

```
foreach (VcCalendar calendar in vcNet1.CalendarCollection)
   MessageBox.Show(calendar.Name);
```
## **NextCalendar**

### **Method of VcCalendarCollection**

This method can be used in a forward iteration loop to retrieve subsequent calendars from a calendar collection after initializing the loop by the method **FirstCalendar**. If there is no calendar left, a **none** object will be returned (**Nothing** in Visual Basic).

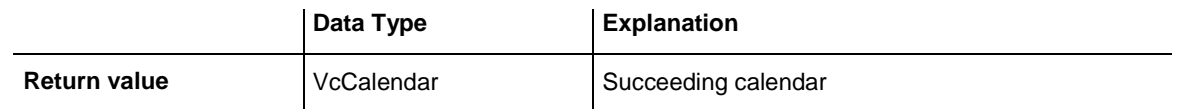

#### **Example Code VB.NET**

```
Dim calendarCltn As VcCalendarCollection
Dim calendar As VcCalendar
calendarCltn = VcNet1.CalendarCollection
calendar = calendarCltn.FirstCalendar
While Not calendar Is Nothing
   ListBox1.Items.Add(calendar.Name)
   calendar = calendarCltn.NextCalendar
End While
```

```
VcCalendarCollection calendarCltn = vcNet1.CalendarCollection;
VcCalendar calendar = calendarCltn.FirstCalendar();
while (calendar != null)
\{ ListBox.Items.Add(calendar.Name);
  calendar = calendarCltn.NextCalendar();
    }
```
# <span id="page-344-0"></span>**Remove**

## **Method of VcCalendarCollection**

This method lets you delete a calendar. If the calendar is used in another object, it cannot be deleted. Then False will be returned, otherwise True.

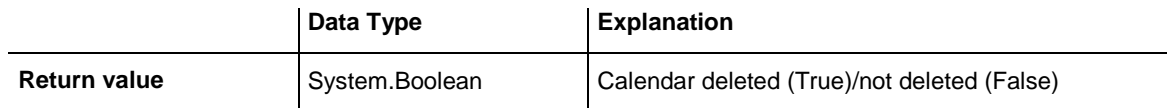

# <span id="page-344-1"></span>**Update**

## **Method of VcCalendarCollection**

This method lets you update a calendar collection after having modified it.

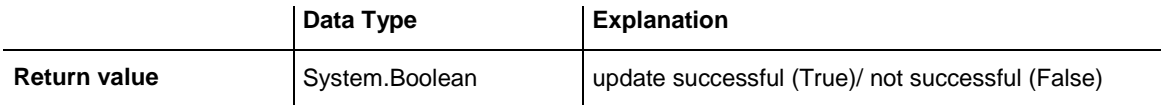

# **7.11 VcCalendarProfile**

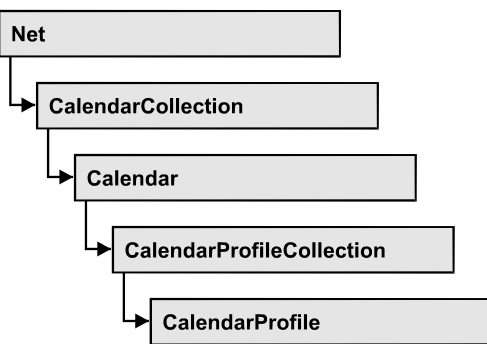

An object of the type **VcCalendarProfile** designates a calendar profile.

## **[Properties](#page-345-0)**

- [IntervalCollection](#page-345-1)
- [Name](#page-345-2)
- [Specification](#page-346-0)
- [Type](#page-346-1)

## **[Methods](#page-347-0)**

<span id="page-345-0"></span>• [PutInOrderAfter](#page-347-1)

# <span id="page-345-1"></span>**Properties**

# **IntervalCollection**

## **Read Only Property of VcCalendarProfile**

This property gives access to the IntervalCollection object that contains all intervals available.

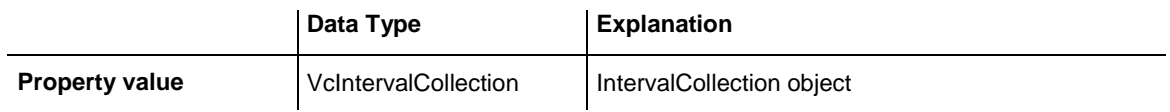

## <span id="page-345-2"></span>**Name**

## **Read Only Property of VcCalendarProfile**

This property lets you set or retrieve the name of a calendar profile

VARCHART XNet NFT Edition 5.2

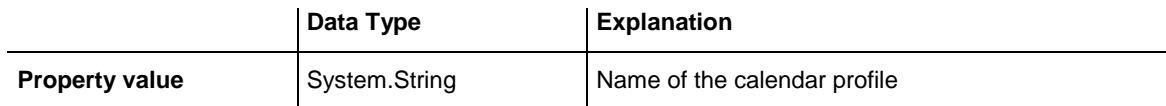

# <span id="page-346-0"></span>**Specification**

## **Read Only Property of VcCalendarProfile**

This property lets you retrieve the specification of a calendar profile. A specification is a string that contains legible ASCII characters from 32 to 127 only, so it can be stored smoothly to text files or data bases. This allows for persistency. A specification can be used to create a calendar profile by the method **VcCalendarProfileCollection.AddBySpecification**.

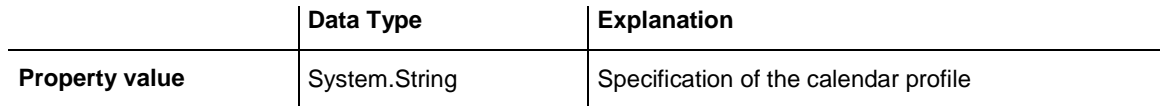

## **Example Code VB.NET**

Dim calendarProfileCltn As VcCalendarProfileCollection Dim calendarProfile As VcCalendarProfile

```
calendarProfileCltn = VcNet1.CalendarProfileCollection
calendarProfile = calendarProfileCltn.FirstCalendarProfile
MsgBox(calendarProfile.Specification)
```
## **Example Code C#**

VcCalendarProfileCollection calendarProfileCltn = vcNet1.CalendarProfileCollection; VcCalendarProfile calendar = calendarProfileCltn.FirstCalendarProfile(); MessageBox.Show(calendarProfile.Specification);

# <span id="page-346-1"></span>**Type**

## **Read Only Property of VcCalendarProfile**

This property lets you set or retrieve the calendar profile type. If you change the type, all properties of this calendar profile will be deleted.

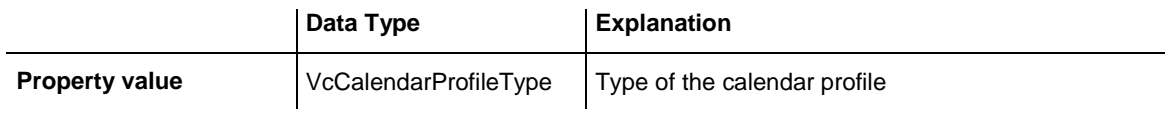

# <span id="page-347-1"></span><span id="page-347-0"></span>**Methods**

# **PutInOrderAfter**

## **Method of VcCalendarProfile**

This method lets you set the calendar profile behind the calendar profile specified by name, within the CalendarProfileCollection. If you set the name to "", the calendar profile will be put in the first position. The order of the calendar profiles within the collection determines the order by which they apply to the calendars.

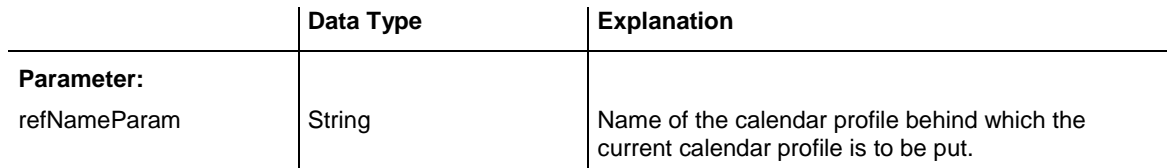

#### **Example Code VB.NET**

```
Dim calProfCltn As VcCalendarProfileCollection
Dim calProf1 As VcCalendarProfile
Dim calProf2 As VcCalendarProfile
calProfCltn = VcGantt1.CalendarProfileCollection()
calProf1 = calProfCltn.Add("calProf1")
calProf2 = calProfCltn.Add("calProf2")
calProf1.PutInOrderAfter("calProf2")
calProfCltn.Update()
```

```
VcCalendar ProfileCollection calProfCltn = vcGantt1.Calendar ProfileCollection;
VcCalendar Profile calProf1 = calProfCltn.Add("calProf1");
VcCalendar Profile calProf2 = calProfCltn.Add("calProf2");
calProf1.PutInOrderAfter("calProf2");
calProfCltn.Update();
```
# **7.12 VcCalendarProfileCollection**

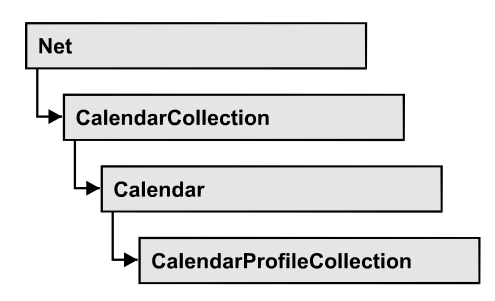

An object of the type VcCalendarProfileCollection automatically contains all available calendar profiles. You can access all objects in an iterative loop by **For Each calendarProfile In CalendarProfileCollection** or by the methods **First...** and **Next...**. You can access a single calendar profile using the methods **CalendarProfileByName** and **CalendarProfileByIndex**. The number of calendar profiles in the collection object can be retrieved by the property **Count**. The methods **Add**, **Copy** and **Remove** allow to handle the calendar profiles in the corresponding way.

# **[Properties](#page-349-0)**

• [Count](#page-349-1)

# **[Methods](#page-349-2)**

- [Add](#page-349-3)
- [AddBySpecification](#page-349-4)
- [CalendarProfileByIndex](#page-350-0)
- [CalendarProfileByName](#page-350-1)
- $\bullet$  [Copy](#page-350-2)
- [FirstCalendarProfile](#page-351-0)
- [NextCalendarProfile](#page-351-1)
- [Remove](#page-351-2)
- [SelectCalendarProfiles](#page-352-0)
- [Update](#page-352-1)
- [Update](#page-352-1)

# <span id="page-349-1"></span><span id="page-349-0"></span>**Properties**

# **Count**

## **Read Only Property of VcCalendarProfileCollection**

This property lets you retrieve the number of calendar profiles in the calendar profile collection.

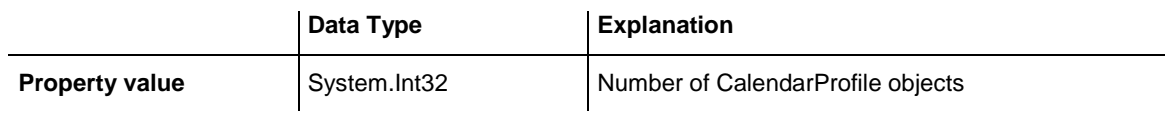

# <span id="page-349-3"></span><span id="page-349-2"></span>**Methods**

# **Add**

## **Method of VcCalendarProfileCollection**

By this method you can create a calendar profile as a member of the CalendarProfileCollection. If the name has not been used before, the new filter object will be returned. Otherwise "Nothing" (in Visual Basic) or "0" (other languages) will be returned.

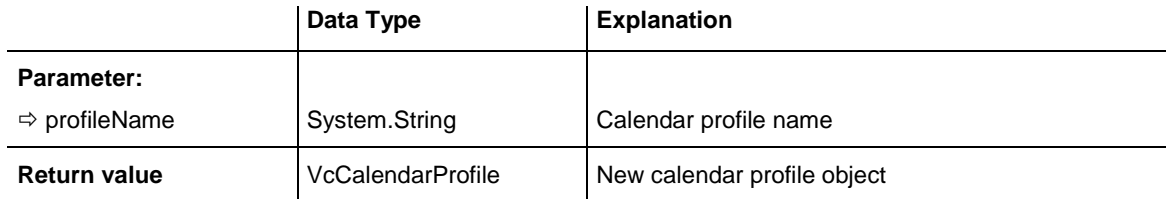

# <span id="page-349-4"></span>**AddBySpecification**

## **Method of VcCalendarProfileCollection**

This method lets you create a calendar profile by using a calendar profile specification. This way of creating allows calendar profile objects to become persistent. The specification of a calendar profile can be saved and re-loaded (see VcCalendarProfile property **Specification**). In a subsequent the calendar profile can be created again from the specification and is identified by its name.

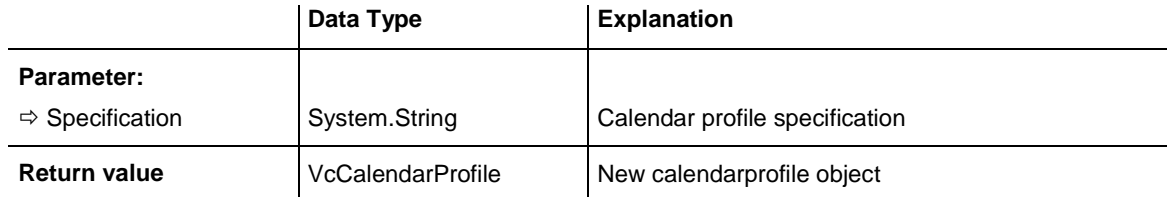

# <span id="page-350-0"></span>**CalendarProfileByIndex**

## **Method of VcCalendarProfileCollection**

This method lets you access a calendar profile by its index. If no calendar profile of the specified index does exist, a **none** object will be returned (**Nothing** in Visual Basic).

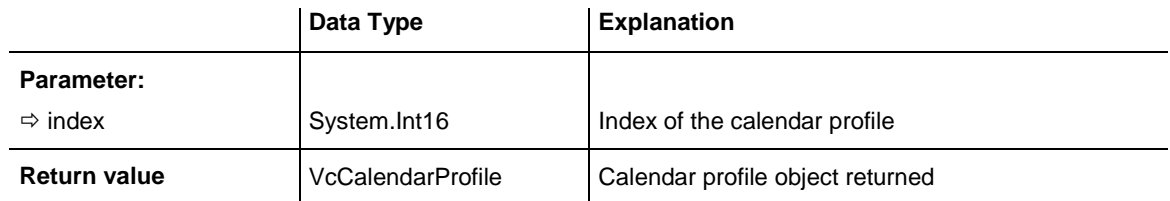

# <span id="page-350-1"></span>**CalendarProfileByName**

## **Method of VcCalendarProfileCollection**

By this method you can retrieve a calendar profile by its name. If no calendar profile of the specified name does exist, a **none** object will be returned (**Nothing** in Visual Basic).

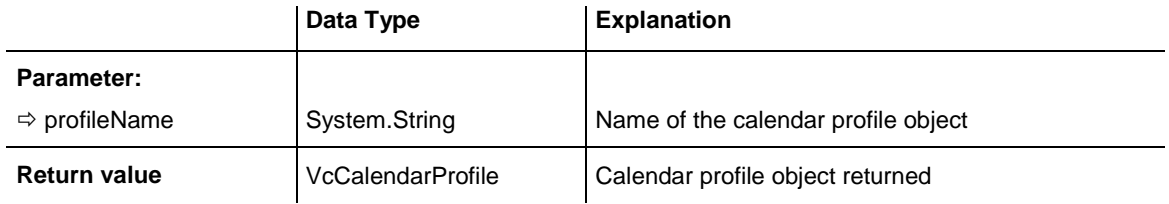

# <span id="page-350-2"></span>**Copy**

## **Method of VcCalendarProfileCollection**

By this method you can copy a calendar profile. If the calendar profile that is to be copied exists, and if the name for the new calendar profile does not yet exist, the new calendar profile object is returned. Otherwise "Nothing" (in Visual Basic) or "0" (other languages) will be returned.

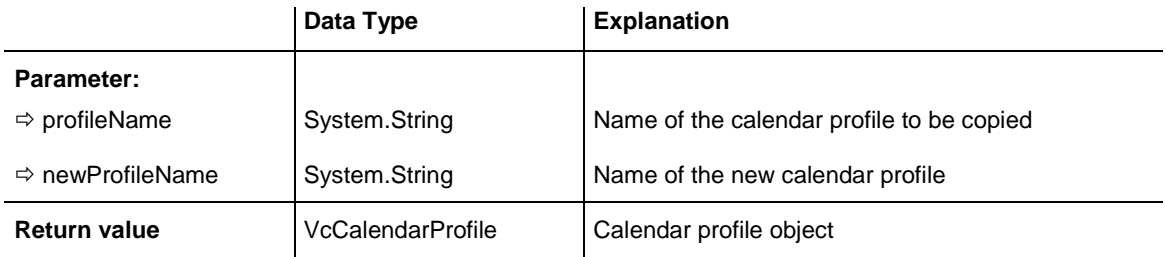

# <span id="page-351-0"></span>**FirstCalendarProfile**

## **Method of VcCalendarProfileCollection**

This method can be used to access the initial value, i.e. the first calendar profile of a calendar profile collection, and then to continue in a forward iteration loop by the method **NextCalendarProfile** for the calendar profiles following. If there is no calendar profile in the FilterCollection object, a **none** object will be returned (**Nothing** in Visual Basic).

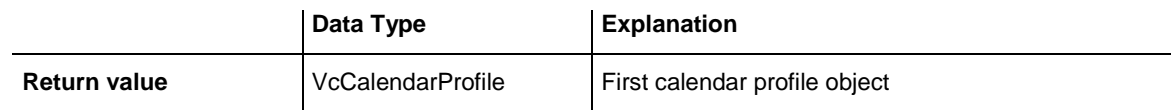

# <span id="page-351-1"></span>**NextCalendarProfile**

## **Method of VcCalendarProfileCollection**

This method can be used in a forward iteration loop to retrieve subsequent calendar profiles from a calendar profile collection after initializing the loop by the method **FirstCalendarProfile**. If there is no calendar profile left, a **none** object will be returned (**Nothing** in Visual Basic).

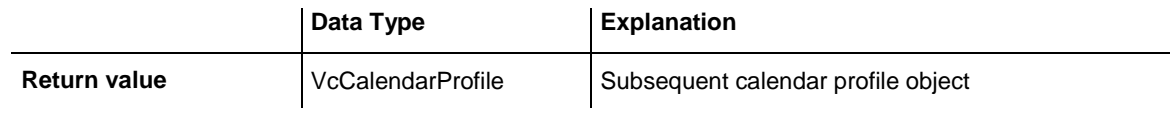

# <span id="page-351-2"></span>**Remove**

## **Method of VcCalendarProfileCollection**

This method lets you delete a calendar profile. If the calendar profile is used in another object, it cannot be deleted. Then False will be returned, otherwise True.

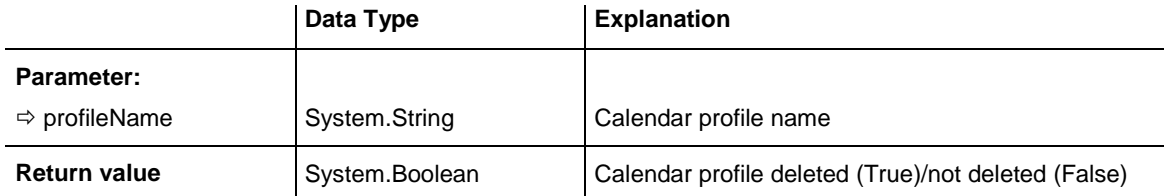

## <span id="page-352-0"></span>**SelectCalendarProfiles**

## **Method of VcCalendarProfileCollection**

This method lets you specify the calendar profiles that the calendar profile collection is to contain.

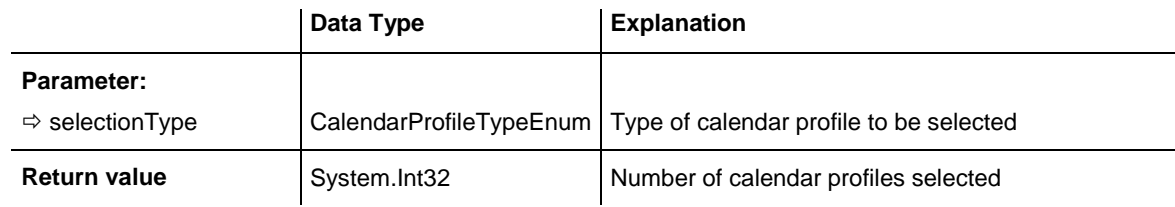

## **Example Code VB.NET**

```
Dim calendarProfileCltn As VcCalendarProfileCollection
```

```
Set calendarProfileCltn = VcNet1.CalendarProfileCollection
calendarProfileCltn.SelectCalendarProfile (vcSelected)
```
# **Update**

## **Method of VcCalendarProfileCollection**

This method lets you update a calendar profile collection after having modified it.

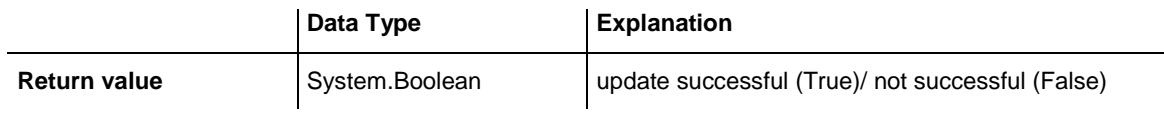

# <span id="page-352-1"></span>**Update**

## **Method of VcCalendarProfileCollection**

This method lets you update a calendar profile collection after having modified it.

# API Reference: VcCalendarProfileCollection **353**

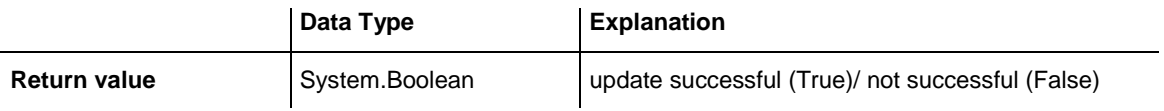

# **7.13 VcDataRecord**

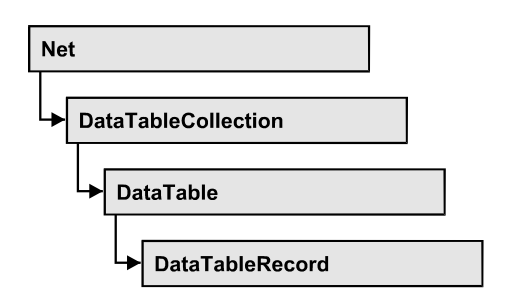

A data record is the logical base of an object in a Net diagram, for example of a node, of a group node, of a link, of an operation or of a task. Objects have specific features, that are described in the fields of the record. For the fields of a data record, descriptions exist that are stored to data table fields. Data records and data table fields are collected in corresponding collection objects, which form a data table.

## **[Properties](#page-354-0)**

- [AllData](#page-354-1)
- [DataField](#page-355-0)
- [DataTableName](#page-356-0)
- $\bullet$  [ID](#page-357-0)

# **[Methods](#page-357-1)**

- [Delete](#page-357-2)
- [IdentifyObject](#page-358-0)
- <span id="page-354-0"></span>[RelatedDataRecord](#page-358-1)

# <span id="page-354-1"></span>**Properties**

# **AllData**

## **Property of VcDataRecord**

This property lets you set or retrieve the complete data of a data record. When setting the property, a CSV string (using semicolons as separators) or the data type "object" are allowed, that contains all data fields of the record in an array. When retrieving the property, a string will be returned.

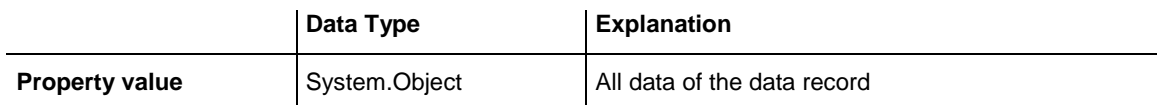

#### **Example Code VB.NET**

```
Dim dataTable As VcDataTable
Dim dataRecCltn As VcDataRecordCollection
Dim dataRecValue() As Object
Dim dataRecord As VcDataRecord
```

```
dataTable = VcNet1.DataTableCollection.DataTableByName("Maindata1")
dataRecCltn = dataTable.DataRecordCollection
ReDim dataRecValue(dataTable.DataTableFieldCollection.Count)
dataRecValue(0) = 1
dataRecValue(1) = "Node One"
```

```
'Object
dataRecord = dataRecCltn.Add(dataRecValue)
'CSV
dataRecord.AllData = "1;Node One;"
```
dataRecord.Update()

#### **Example Code C#**

```
VcDataTable dataTable = vcNet1.DataTableCollection.DataTableByName("Maindata");
VcDataRecordCollection dataRecordCltn = dataTable.DataRecordCollection;
Object [] dataRecVal = new object[dataTable.DataTableFieldCollection.Count];
dataRecVal[0] = 1;dataRecVal[1] = "Node One";
//Object
VcDataRecord dataRecord = dataRecordCltn.Add(dataRecVal);
//CSV
dataRecord.AllData = "1;Node One;";
dataRecord.Update();
```
# <span id="page-355-0"></span>**DataField**

## **Property of VcDataRecord**

This property lets you assign or retrieve data to/from a field of a data record. After the data field was modified by the **DataField** property, the graphical display in the diagram needs to be updated by the **UpdateDataRecord** method.

The property DataField is an Indexed Property, which in C# is addressed by the methods set\_DataField (index, pvn) and get\_DataField (index).

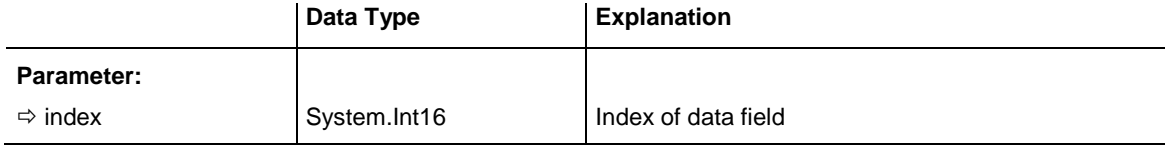

```
Example Code VB.NET
Dim dataTable As VcDataTable
Dim dataRecordCltn As VcDataRecordCollection
Dim dataRecord As VcDataRecord
dataTable = VcNet1.DataTableCollection.FirstDataTable
dataRecordCltn = dataTable.DataRecordCollection
dataRecord = dataRecordCltn.DataRecordByID(1)
dataRecord.DataField(1) = "Node Two"dataRecord.Update()
```
**Property value** System.Object Content of the data field

#### **Example Code C#**

```
VcDataTable dataTable = vcNet1.DataTableCollection.FirstDataTable();
VcDataRecordCollection dataRecordCltn = dataTable.DataRecordCollection;
VcDataRecord dataRecord = dataRecordCltn.DataRecordByID(1);
dataRecord.set DataField(1, "Node Two");
dataRecord.Update();
```
# <span id="page-356-0"></span>**DataTableName**

## **Read Only Property of VcDataRecord**

This property lets you retrieve the name of the data table that this data record belongs to.

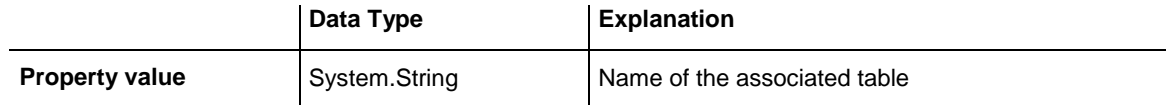

#### **Example Code VB.NET**

```
Dim dataTable As VcDataTable
Dim dataRecordCltn As VcDataRecordCollection
Dim dataRecord As VcDataRecord
```
dataTable = VcNet1.DataTableCollection.FirstDataTable dataRecordCltn = dataTable.DataRecordCollection dataRecord = dataRecordCltn.DataRecordByID(1)

MsgBox(dataRecord.DataTableName)

#### **Example Code C#**

```
VcDataTable dataTable = vcNet1.DataTableCollection.FirstDataTable();
VcDataRecordCollection dataRecordCltn = dataTable.DataRecordCollection;
VcDataRecord dataRecord = dataRecordCltn.DataRecordByID(1);
```
MessageBox.Show(dataRecord.DataTableName);

## **Read Only Property of VcDataRecord**

By this property you can retrieve the ID of a data record.

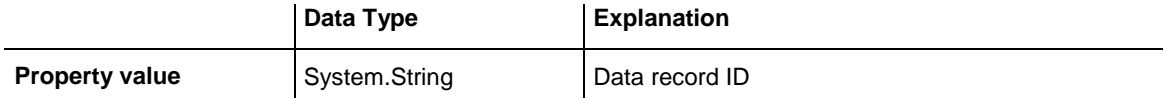

#### **Example Code VB.NET**

<span id="page-357-0"></span>**ID**

```
Dim dataTable As VcDataTable
Dim dataRecordCltn As VcDataRecordCollection
Dim dataRecord As VcDataRecord
dataTable = VcNet1.DataTableCollection.FirstDataTable
dataRecordCltn = dataTable.DataRecordCollection
dataRecord = dataRecordCltn.DataRecordByID(1)
MsgBox(dataRecord.ID)
```
#### **Example Code C#**

```
VcDataTable dataTable = vcNet1.DataTableCollection.FirstDataTable();
VcDataRecordCollection dataRecordCltn = dataTable.DataRecordCollection;
VcDataRecord dataRecord = dataRecordCltn.DataRecordByID(1);
MessageBox.Show(dataRecord.ID);
```
# <span id="page-357-2"></span><span id="page-357-1"></span>**Methods**

## **Delete**

### **Method of VcDataRecord**

This method lets you delete a data record.

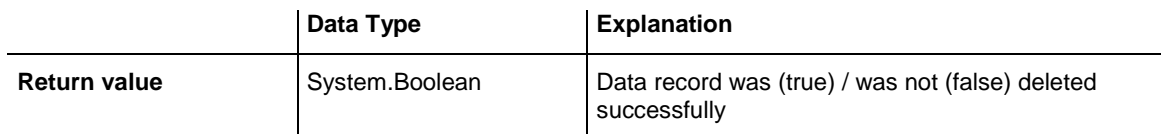

#### **Example Code VB.NET**

```
Dim dataTable As VcDataTable
Dim dataRecordCltn As VcDataRecordCollection
Dim dataRecord As VcDataRecord
dataTable = VcNet1.DataTableCollection.FirstDataTable
dataRecordCltn = dataTable.DataRecordCollection
dataRecord = dataRecordCltn.DataRecordByID(1)
```
dataRecord.Delete()

## **Example Code C#**

```
VcDataTable dataTable = vcNet1.DataTableCollection.FirstDataTable();
VcDataRecordCollection dataRecordCltn = dataTable.DataRecordCollection;
VcDataRecord dataRecord = dataRecordCltn.DataRecordByID(1);
```
<span id="page-358-0"></span>dataRecord.Delete();

# **IdentifyObject**

## **Method of VcDataRecord**

This method lets you identify the object having been established via this VcDataRecord object.

The return value will be **true** if a data-based object could be identified, i.e. if a data-based object could be created for the graphic from the record.

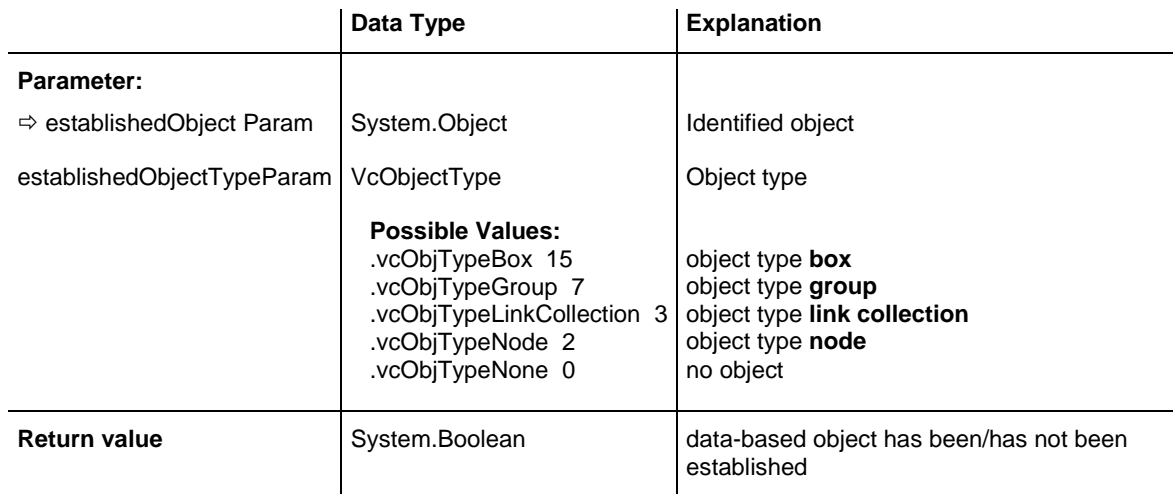

# <span id="page-358-1"></span>**RelatedDataRecord**

## **Method of VcDataRecord**

This property lets you relate a data record to a different one or retrieve a related data set. When using extended data tables, the data records of a table can be related to the data records of another table by primary keys.

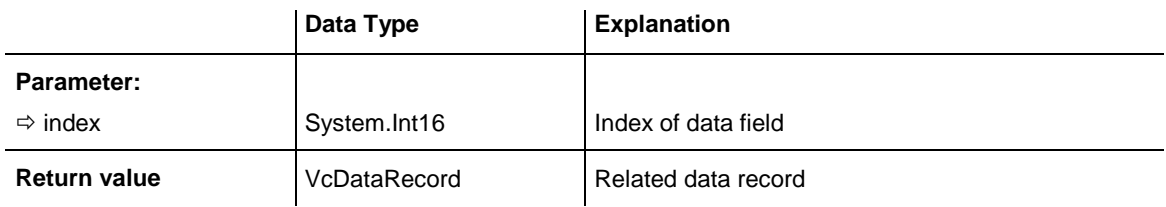

#### **Example Code VB.NET**

```
 Private Sub VcNet1_VcNodeLeftClicking(ByVal sender As Object, ByVal e As 
NETRONIC.XGantt.VcNodeClickingEventArgs) Handles VcNet1.VcNodeLeftClicking
       Dim dataTable As VcDataTable
       Dim dataRecordCltn As VcDataRecordCollection
       Dim firstDataRecord As VcDataRecord
       Dim secondDataRecord As VcDataRecord
       dataTable = VcNet1.DataTableCollection.DataTableByIndex(0)
       dataRecordCltn = dataTable.DataRecordCollection
       firstDataRecord = dataRecordCltn.DataRecordByID(e.Node.DataField(0))
       secondDataRecord = firstDataRecord.RelatedDataRecord(2)
       MsgBox(secondDataRecord.AllData)
    End Sub
Example Code C#
```

```
private void vcNet1_VcNodeLeftClicking(object sender, 
NETRONIC.XGantt.VcNodeClickingEventArgs e)
\{ VcDataTable dataTable = vcNet1.DataTableCollection.DataTableByIndex(0);
   VcDataRecordCollection dataRecordCltn = dataTable.DataRecordCollection;
   VcDataRecord firstDataRecord = 
dataRecordCltn.DataRecordByID(e.Node.get DataField(0));
  VcDataRecord secondDataRecord = firstDataRecord.RelatedDataRecord(2);
   MessageBox.Show(secondDataRecord.AllData.ToString());
    }
```
# **7.14 VcDataRecordCollection**

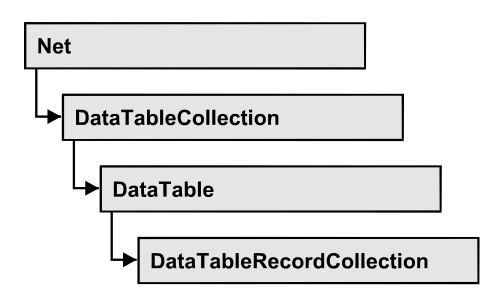

An object of the type VcDataRecordCollection contains the data records of a table. The property **Count** retrieves the number of records present in the collection; the Enumerator object and the methods **FirstDataRecord** and **NextDataRecord** allow to access data records by iteration while by **Data-RecordByID** single data records can be accessed. **Add** and **Remove** are basic administering methods, and **Update** lets you refresh the graphical display of objects by data of the records recently modified.

### **[Properties](#page-360-0)**

• [Count](#page-360-1)

### **[Methods](#page-361-0)**

- [Add](#page-361-1)
- [DataRecordByID](#page-362-0)
- [FirstDataRecord](#page-363-0)
- [GetEnumerator](#page-364-0)
- [NextDataRecord](#page-365-0)
- [Remove](#page-365-1)
- <span id="page-360-0"></span>• [Update](#page-366-0)

# <span id="page-360-1"></span>**Properties**

## **Count**

### **Read Only Property of VcDataRecordCollection**

This property lets you retrieve the number of data records in the DataRecord-Collection object.

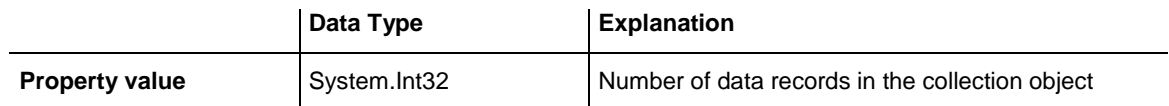

Dim dataTable As VcDataTable Dim dataRecordCltn As VcDataRecordCollection

dataTable = VcNet1.DataTableCollection.DataTableByName("Maindata") dataRecordCltn = dataTable.DataRecordCollection MsgBox("Number of DataRecords: " & dataRecordCltn.Count)

#### **Example Code C#**

<span id="page-361-0"></span>VcDataTable dataTable = vcNet1.DataTableCollection.DataTableByName("Maindata"); VcDataRecordCollection dataRecordCltn = dataTable.DataRecordCollection; MessageBox.Show("Number of DataRecords: " + dataRecordCltn.Count);

## <span id="page-361-1"></span>**Methods**

### **Add**

#### **Method of VcDataRecordCollection**

By this method you can create a data record as a member of the DataRecordCollection. If the ID was not used before, the new data record will be returned; otherwise a **VcPrimaryKeyNotUniqueException** will be thrown. After adding the data record, the method **VcNet.EndLoading** needs to be invoked to make the modification take effect.

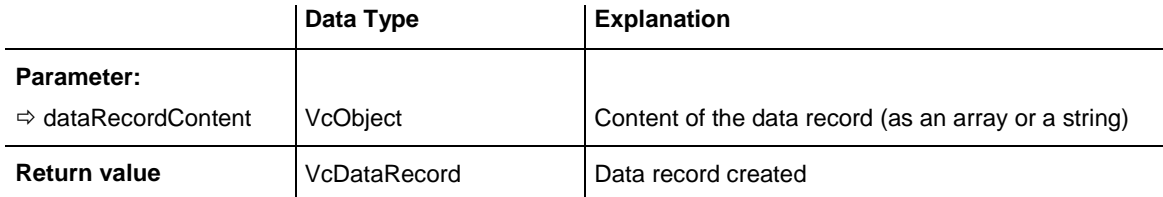

```
Const Main ID = 0Const Main_Name = 1
Const Main_Start = 2
Const Main Duration = 4'...
Dim dataTable As VcDataTable
Dim dataRecCltn As VcDataRecordCollection
Dim dataRec1 As VcDataRecord
Dim dataRecVal() As Object
dataTable = VcNet1.DataTableCollection.DataTableByName("Maindata")
dataRecCltn = dataTable.DataRecordCollection
Dim dataRec1 As VcDataRecord
ReDim dataRecVal(DataTable.DataTableFieldCollection.Count)
dataRecVal(Main ID) = 1
dataRecVal(MainName) = "Node 1"dataRecVal(Main<sup>-</sup>Start) = DateSerial(2014, 1, 8)dataRecVal(Main^{-}Duration) = 8dataRec1 = dataRecCltn.Add(dataRecVal)
VcNet1.EndLoading()
' equivalent 
' dataRec1 = dataRecCltn.Add("1;Node 1;01.08.14;8")
Example Code C#
const int Main ID = 0;const int Main Name = 1;const int Main Start = 2;
const int Main Duration = 4;
//\ldotsVcDataTable dataTable = vcNet1.DataTableCollection.DataTableByName("Maindata");
VcDataRecordCollection dataRecCltn = dataTable.DataRecordCollection;
Object [] dataRecVal = new object[dataTable.DataTableFieldCollection.Count];
VcDataRecord dataRec1;
dataRecVal[Main ID] = "1";
dataRecVal[Main_Name] = "Node 1";
dataRecVal[Main\_Start] = "08.01.2014";
dataRecVal[Main\bar{D}uration] = 8;
dataRec1 = dataRecCltn.Add(dataRecVal);
VcNet1.EndLoading();
// equivalent 
// dataRec2 = dataRecCltn.add("1;Node 1;01.08.14;18")
```
### <span id="page-362-0"></span>**DataRecordByID**

#### **Method of VcDataRecordCollection**

This method lets you access a data record by its identification. If a data record of the specified ID does not exist, a **none** object will be returned (**Nothing** in Visual Basic).

If the identification consists of several fields (composite primary key), this multipart ID has to be specified as follows:

### **ID=ID1|ID2|ID3**

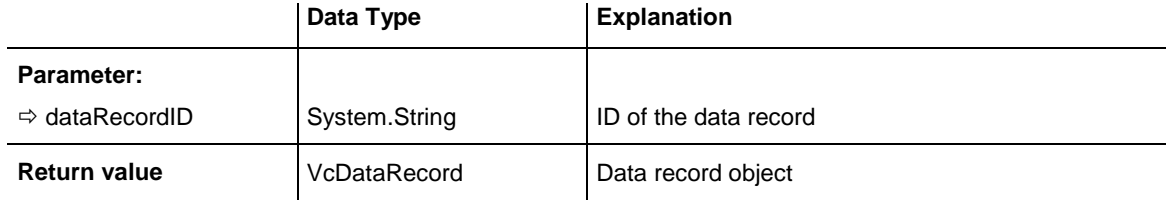

#### **Example Code VB.NET**

```
Dim dataTable As VcDataTable
Dim dataRecordCltn As VcDataRecordCollection
Dim dataRecord As VcDataRecord
```

```
dataTable = VcNet1.DataTableCollection.DataTableByName("Maindata")
dataRecordCltn = dataTable.DataRecordCollection
dataRecord = dataRecordCltn.DataRecordByID(0)
```
#### **Example Code C#**

```
VcDataTable dataTable = vcNet1.DataTableCollection.DataTableByName("Maindata");
VcDataRecordCollection dataRecordCltn = dataTable.DataRecordCollection;
VcDataRecord dataRecord = dataRecordCltn.DataRecordByID(0);
```
## <span id="page-363-0"></span>**FirstDataRecord**

#### **Method of VcDataRecordCollection**

This method can be used to access the initial value, i.e. the first data record of a data record collection, and to continue in a forward iteration loop by the method **NextDataRecord** for the data records following. If there is no data record in the data record collection, a **none** object will be returned (**Nothing** in Visual Basic).

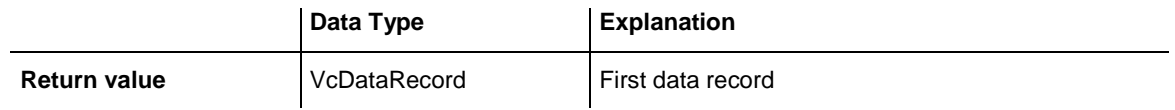

#### **Example Code VB.NET**

```
Dim dataTable As VcDataTable
Dim dataRecordCltn As VcDataRecordCollection
Dim dataRecord As VcDataRecord
dataTable = VcNet1.DataTableCollection.DataTableByName("Maindata")
dataRecordCltn = dataTable.DataRecordCollection
dataRecord = dataRecordCltn.FirstDataRecord
```
#### **Example Code C#**

```
VcDataTable dataTable = vcNet1.DataTableCollection.DataTableByName("Maindata");
VcDataRecordCollection dataRecordCltn = dataTable.DataRecordCollection;
VcDataRecord dataRecord = dataRecordCltn.FirstDataRecord();
```
### <span id="page-364-0"></span>**GetEnumerator**

#### **Method of VcDataRecordCollection**

This method returns an Enumerator object which supports the iteration by language specific elements. It is implied in the For...Each construct of Visual Basic and C#. This object allows to iterate over the data records included.

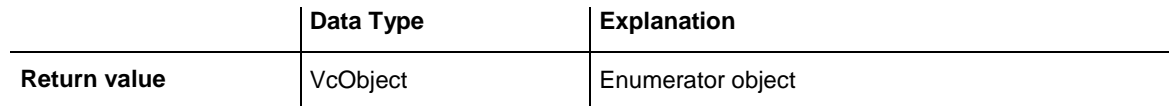

#### **Example Code VB.NET**

```
Dim dataTable As VcDataTable
Dim dataRecordCltn As VcDataRecordCollection
Dim dataRecord As VcDataRecord
dataTable = VcNet1.DataTableCollection.DataTableByName("Maindata")
dataRecordCltn = dataTable.DataRecordCollection
VcNet1.SuspendUpdate(True)
dataRecord = dataRecordCltn.FirstDataRecord
While Not dataRecord Is Nothing
   dataRecord.DataField(4) = \overline{10}"
   dataRecord.Update()
   dataRecord = dataRecordCltn.NextDataRecord
End While
```
VcNet1.SuspendUpdate(False)

#### **Example Code C#**

VcDataTable dataTable = vcNet1.DataTableCollection.DataTableByName("Maindata"); VcDataRecordCollection dataRecordCltn = dataTable.DataRecordCollection;

```
vcNet1.SuspendUpdate(true);
foreach (VcDataRecord dataRecord in dataRecordCltn)
{
   dataRecord.set DataField(4, "10");
   dataRecord.Update();
    dataRecordCltn.NextDataRecord();
}
```

```
vcNet1.SuspendUpdate(false);
```
### <span id="page-365-0"></span>**NextDataRecord**

#### **Method of VcDataRecordCollection**

This method can be used in a forward iteration loop to retrieve subsequent data records from a data record collection after initializing the loop by the method **FirstDataRecord**. If there is no data record left, a **none** object will be returned (**Nothing** in Visual Basic).

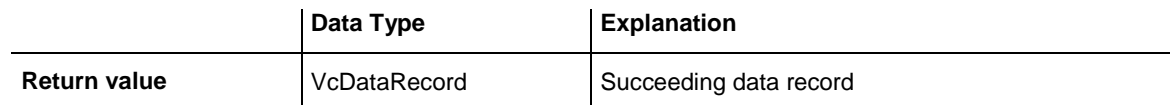

#### **Example Code VB.NET**

```
Dim dataTable As VcDataTable
Dim dataRecordCltn As VcDataRecordCollection
Dim dataRecord As VcDataRecord
dataTable = VcNet1.DataTableCollection.DataTableByName("Maindata")
dataRecordCltn = dataTable.DataRecordCollection
VcNet1.SuspendUpdate(True)
dataRecord = dataRecordCltn.FirstDataRecord
While Not dataRecord Is Nothing
  dataRecord.DataField(4) = "10" dataRecord.Update()
   dataRecord = dataRecordCltn.NextDataRecord
End While
```
VcNet1.SuspendUpdate(False)

#### **Example Code C#**

```
VcDataTable dataTable = vcNet1.DataTableCollection.DataTableByName("Maindata");
VcDataRecordCollection dataRecordCltn = dataTable.DataRecordCollection;
vcNet1.SuspendUpdate(true);
foreach (VcDataRecord dataRecord in dataRecordCltn)
{
  dataRecord.set DataField(4, "10");
   dataRecord.Update();
   dataRecordCltn.NextDataRecord();
}
```
<span id="page-365-1"></span>vcNet1.SuspendUpdate(false);

### **Remove**

#### **Method of VcDataRecordCollection**

This method lets you delete a data record. The method returns **true** after having deleted a data record and **false** when no data record was deleted. The content of the data record is used to identify the object by its identification.

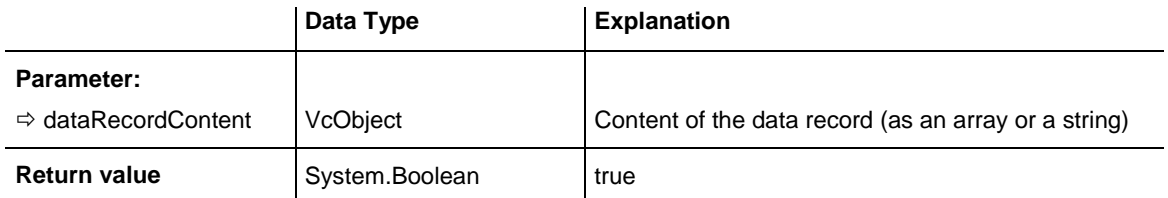

```
Dim dataTable As VcDataTable
Dim dataRecordCltn As VcDataRecordCollection
Dim dataRecord As VcDataRecord
```

```
dataTable = VcNet1.DataTableCollection.DataTableByName("Maindata")
dataRecordCltn = dataTable.DataRecordCollection
dataRecordCltn.Remove("1;1Activity; Y;Z;18.01.14;;5")
VcNet1.EndLoading()
```

```
' equivalent
' dataRecord = dataRecordCltn.DataRecordByID(1)
' dataRecord.Delete()
' dataRecord.Update()
```
#### **Example Code C#**

```
VcDataTable dataTable = vcNet1.DataTableCollection.DataTableByName("Maindata");
VcDataRecordCollection dataRecCltn = dataTable.DataRecordCollection;
```

```
dataRecCltn .Remove("1;1Activity Y;Z;18.01.14;;5");
VcNet1.EndLoading();
```

```
// equivalent
// VcDataRecord dataRecord = dataRecordCltn.DataRecordByID(1);
// dataRecord.Delete();
// dataRecord.Update();
```
## <span id="page-366-0"></span>**Update**

#### **Method of VcDataRecordCollection**

This method updates a data record in the the data record collection if it previously was created by the **Add()** method. If the data record to be updated does not exist, it will then be created by the **Update** method. Also see **VcDataRecordCollection.Add()**. After updating the data record, the method **VcNet.EndLoading** needs to be invoked to make the modification take effect.

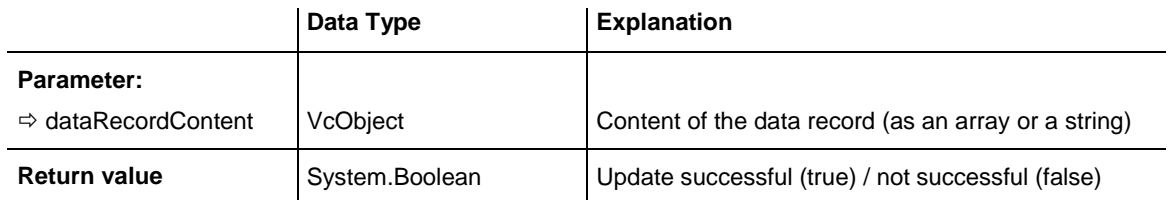

Dim dataTable As VcDataTable Dim dataRecordCltn As VcDataRecordCollection Dim dataRecord As VcDataRecord

dataTable = VcNet1.DataTableCollection.DataTableByName("Maindata") dataRecordCltn = dataTable.DataRecordCollection dataRecordCltn.Update("1;1.8.2017;;8") VcNet1.EndLoading()

#### **Example Code C#**

VcDataTable dataTable = vcNet1.DataTableCollection.DataTableByName("Maindata"); VcDataRecordCollection dataRecCltn = dataTable.DataRecordCollection; dataRecCltn.Update("1;1.8.2017;;8"); VcNet1.EndLoading();

# **7.15 VcDataTable**

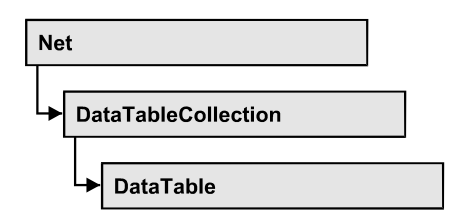

A data table comprises **data records**, including their data fields and their contents, and it comprises the descriptions of the record fields, which are called **data table fields**. Data records and data table fields can be processed and iterated over by collection objects.

Data tables on their hand can be processed by a collection object of their own.

### **[Properties](#page-368-0)**

- [DataRecordCollection](#page-368-1)
- [DataTableFieldCollection](#page-369-0)
- [Description](#page-369-1)
- [MultiplePrimaryKeysAllowed](#page-370-0)
- <span id="page-368-0"></span>[Name](#page-370-1)

## <span id="page-368-1"></span>**Properties**

## **DataRecordCollection**

#### **Read Only Property of VcDataTable**

This property returns the DataRecordCollection object of the data table. The collection contains all existing data records of a table. It is empty on the start of the program.

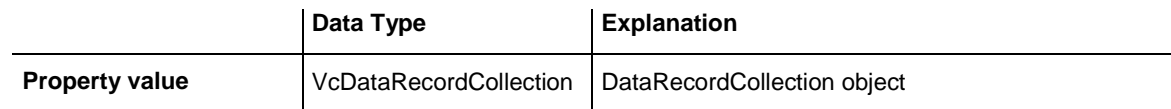

#### **Example Code VB.NET**

Dim dataTable As VcDataTable

dataTable = VcNet1.DataTableCollection.FirstDataTable() MsgBox(dataTable.DataRecordCollection.Count)

#### **Example Code C#**

```
VcDataTable dataTable = vcNet1.DataTableCollection.FirstDataTable();
MessageBox.Show(dataTable.DataRecordCollection.Count.ToString());
```
### **DataTableFieldCollection**

#### **Read Only Property of VcDataTable**

This property returns the DataTableFieldCollection object of the data table. The collection contains the definitions of the fields of a data record of the table. On the start of the program, it holds the data fields that were defined at design time. More data fields can be added at run time by the method **Add** of the object **DataTableFieldCollection**. The definition of data table fields needs to have been terminated before data records can be filled in the table.

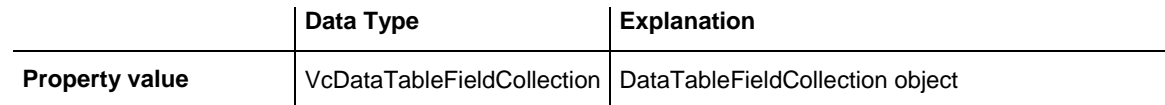

#### **Example Code VB.NET**

Dim dataTable As VcDataTable

dataTable = VcNet1.DataTableCollection.DataTableByIndex(0) MsgBox(dataTable.DataTableFieldCollection.Count)

#### **Example Code C#**

<span id="page-369-1"></span>VcDataTable dataTable = vcNet1.DataTableCollection.DataTableByIndex(0); MessageBox.Show(dataTable.DataTableFieldCollection.Count.ToString());

## **Description**

#### **Property of VcDataTable**

This property lets you set or retrieve the description of the data table. Names of objects, for example of the table, that contain some information on the object, often are long and cannot be displayed fully in previews; so their benefit is limited. To use the opportunity of short names without having to abandon the information of a long name, you can store additional information to this field. Its contents will be displayed in the data table dialog.

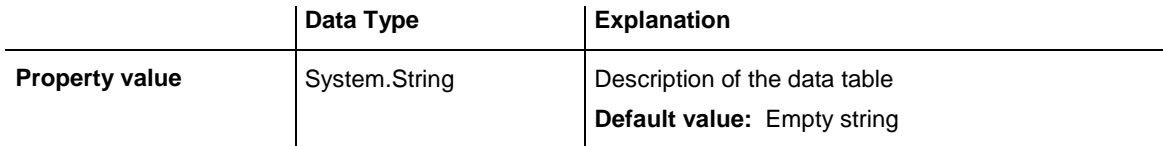

Dim dataTable As VcDataTable

dataTable = VcNet1.DataTableCollection.DataTableByName("Maindata") dataTable.Description = "This table contains data for nodes"

#### **Example Code C#**

<span id="page-370-0"></span>VcDataTable dataTable = vcNet1.DataTableCollection.DataTableByName("Maindata"); dataTable.Description = "This table contains data for nodes";

## **MultiplePrimaryKeysAllowed**

**Property of VcDataTable**

With this property you can set or retrieve whether the use of composite primary keys is possible.

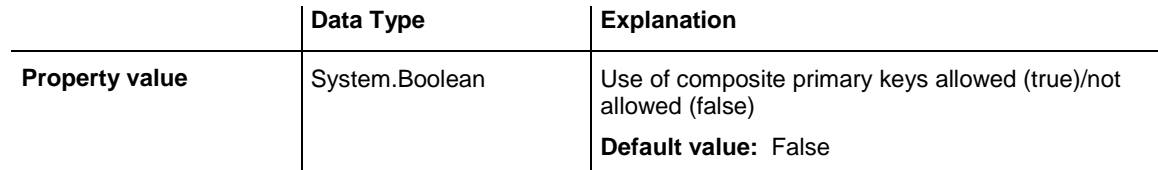

### <span id="page-370-1"></span>**Name**

#### **Property of VcDataTable**

This property lets you set or retrieve the name of the data table. The name of a data table has to set by obligation; beside, it has to be unique. An empty character string is not allowed. Upper and lower case characters are accepted as different. By the method **DataTableByName** of the object **DataTable-Collection** you can retrieve a reference to the data table object.

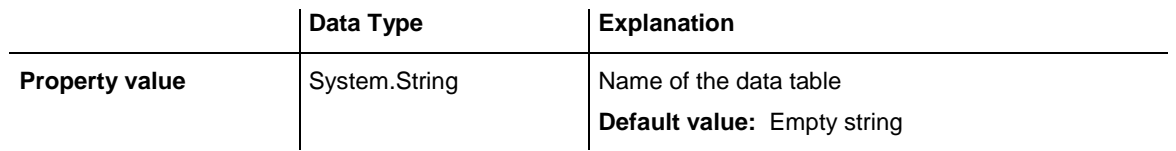

#### **Example Code VB.NET**

Dim dataTable As VcDataTable

dataTable = VcNet1.DataTableCollection.DataTableByIndex(0) MsgBox(dataTable.Name)

#### **Example Code C#**

```
VcDataTable dataTable = vcNet1.DataTableCollection.DataTableByIndex(0);
MessageBox.Show(dataTable.Name);
```
# **7.16 VcDataTableCollection**

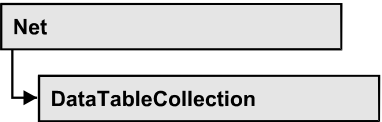

An object of the type VcDataTableCollection holds a collection of tables. The property **Count** retrieves the number of tables present in the collection; the Enumerator object and the methods **FirstDataTable** and **NextDataTable** allow to access tables by iteration while by **DataTableByName** and **Data-TableByindex** single tables can be accessed. **Add** and **Copy** are basic administrating methods, and **Update** makes the recent modifications of the data structures known to the XNet object.

### **[Properties](#page-371-0)**

• [Count](#page-371-1)

### **[Methods](#page-372-0)**

- [Add](#page-372-1)
- [Copy](#page-372-2)
- [DataTableByIndex](#page-373-0)
- [DataTableByName](#page-374-0)
- [FirstDataTable](#page-374-1)
- **•** [GetEnumerator](#page-375-0)
- [NextDataTable](#page-375-1)
- <span id="page-371-0"></span>• [Update](#page-376-0)

## <span id="page-371-1"></span>**Properties**

## **Count**

#### **Read Only Property of VcDataTableCollection**

This property lets you retrieve the number of data tables in the DataTable-Collection object.

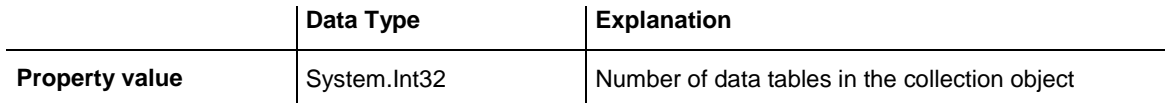

Dim dataTableCltn As VcDataTableCollection

dataTableCltn = VcNet1.DataTableCollection MsgBox(dataTableCltn.Count.ToString())

#### **Example Code C#**

<span id="page-372-0"></span>VcDataTableCollection dataTableCltn = vcNet1.DataTableCollection; MessageBox.Show(dataTableCltn.Count.ToString());

## <span id="page-372-1"></span>**Methods**

### **Add**

#### **Method of VcDataTableCollection**

By this method you can create a data table as a member of the DataTable-Collection. If the name was not used before, an object of the type **VcData-Table** will be returned; otherwise "Nothing" (in Visual Basic) or "0" (in other languages) will be returned. Only if the property **ExtendedDataTables** is set to **True**, tables can be added. 90 data tables can be created at maximum.

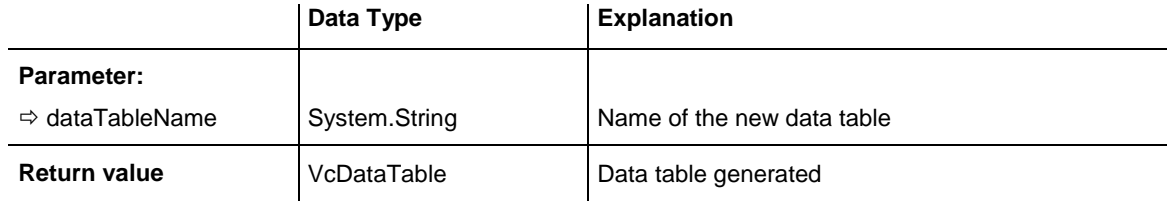

#### **Example Code VB.NET**

```
Dim dataTableCltn As VcDataTableCollection
Dim dataTable As VcDataTable
```

```
dataTableCltn = VcNet1.DataTableCollection
dataTable = dataTableCltn.Add("Resources")
dataTableCltn.Update()
```
#### **Example Code C#**

```
VcDataTableCollection dataTableCltn = vcNet1.DataTableCollection;
VcDataTable dataTable = dataTableCltn.Add("Resources");
dataTableCltn.Update();
```
## <span id="page-372-2"></span>**Copy**

**Method of VcDataTableCollection**

This method lets you copy a data table. Probably existing data records are not copied, just the definition fields. Only if the property **ExtendedDataTables** was set to **true**, data tables can be copied. If the data table could be copied, a new object of the type **VcDataTable** will be returned; otherwise **Nothing** in Visual Basic or **0** in other languages. The table names are case sensitive.

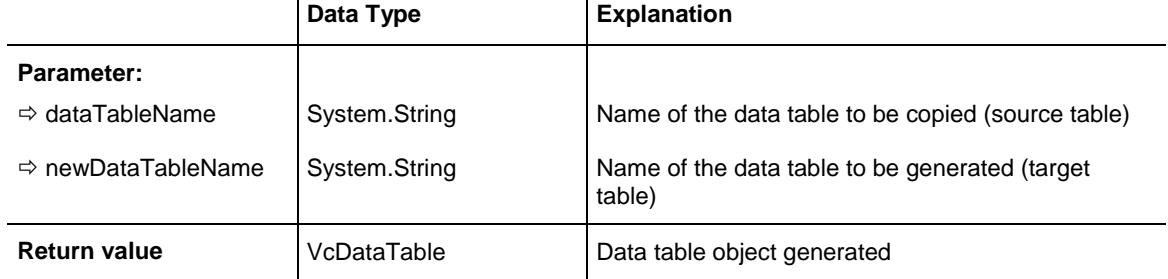

#### **Example Code VB.NET**

```
Dim dataTableCltn As VcDataTableCollection
Dim dataTable As VcDataTable
```

```
dataTableCltn = VcNet1.DataTableCollection
dataTable = dataTableCltn.Copy("Resources", "NewResources")
dataTableCltn.Update()
```
#### **Example Code C#**

```
VcDataTableCollection dataTableCltn = vcNet1.DataTableCollection;
VcDataTable dataTable = dataTableCltn.Copy("Resources", "NewResources");
dataTableCltn.Update();
```
### <span id="page-373-0"></span>**DataTableByIndex**

#### **Method of VcDataTableCollection**

This method lets you access a data table by its index. The index of the first table is 0. If a data table of the specified index does not exist, a **none** object will be returned (**Nothing** in Visual Basic or **0** in other languages).

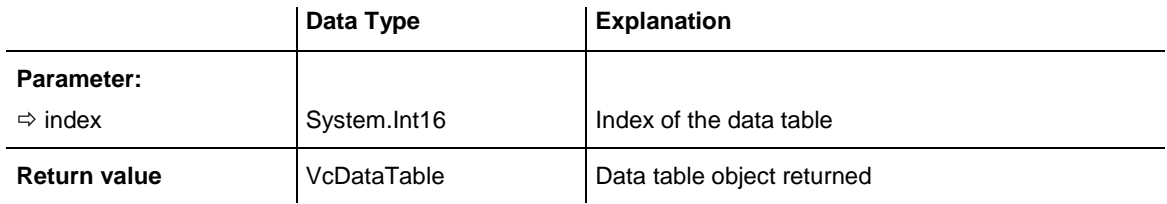

#### **Example Code VB.NET**

```
Dim dataTableCltn As VcDataTableCollection
Dim dataTable As VcDataTable
```

```
dataTableCltn = VcNet1.DataTableCollection
dataTable = dataTableCltn.DataTableByIndex(2)
MsgBox(dataTable.Name)
```
#### **Example Code C#**

```
VcDataTableCollection dataTableCltn = vcNet1.DataTableCollection;
VcDataTable dataTable = dataTableCltn.DataTableByIndex(2);
MessageBox.Show(dataTable.Name);
```
## <span id="page-374-0"></span>**DataTableByName**

#### **Method of VcDataTableCollection**

This method lets you access a data table by its name. If a data table of the specified name does not exist, a **none** object will be returned (**Nothing** in Visual Basic or **0** in other languages).

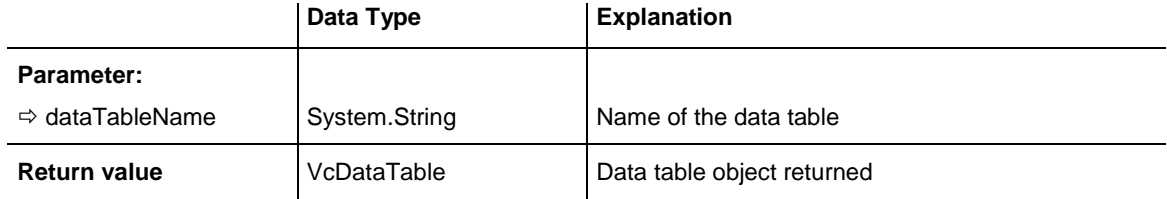

#### **Example Code VB.NET**

```
Dim dataTablecltn As VcDataTableCollection
Dim dataTable As VcDataTable
```

```
dataTablecltn = VcNet1.DataTableCollection
dataTable = dataTablecltn.DataTableByName("Resources")
MsgBox(dataTable.Description)
```
#### **Example Code C#**

```
VcDataTableCollection dataTableCltn = vcNet1.DataTableCollection;
VcDataTable dataTable = dataTableCltn.DataTableByName("Resources");
MessageBox.Show(dataTable.Description);
```
## <span id="page-374-1"></span>**FirstDataTable**

#### **Method of VcDataTableCollection**

This method can be used to access the initial value, i.e. the first data table of a data table collection, and to continue in a forward iteration loop by the method **NextDataTable** for the data tables following. If there is no data table in the data table collection, a **none** object will be returned (**Nothing** in Visual Basic).

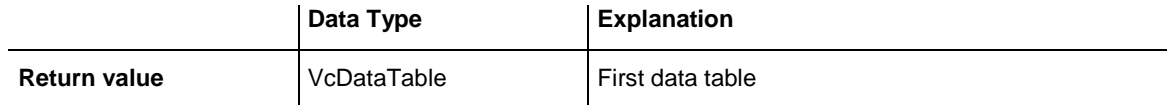

```
Dim dataTableCltn As VcDataTableCollection
Dim dataTable As VcDataTable
```
dataTableCltn = VcNet1.DataTableCollection dataTable = dataTableCltn.FirstDataTable

#### **Example Code C#**

<span id="page-375-0"></span>VcDataTableCollection dataTableCltn = vcNet1.DataTableCollection; VcDataTable dataTable= dataTableCltn.FirstDataTable();

### **GetEnumerator**

#### **Method of VcDataTableCollection**

This method returns an Enumerator object which supports the iteration by language specific elements. It is implied in the For...Each construct of Visual Basic and C#. This object allows to iterate over the data tables included.

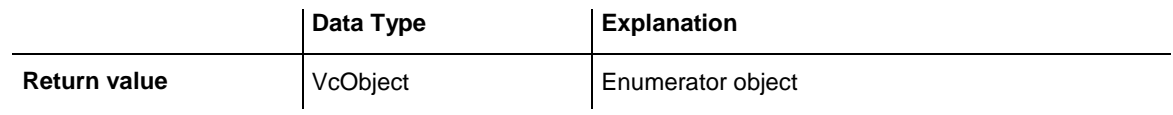

#### **Example Code VB.NET**

```
Dim dataTableCltn As VcDataTableCollection
Dim dataTable As VcDataTable
dataTableCltn = VcNet1.DataTableCollection
For Each dataTable In dataTableCltn
```

```
 ListBox1.Items.Add(dataTable.Name)
Next
```
#### **Example Code C#**

```
VcDataTableCollection dataTableCltn = vcNet1.DataTableCollection;
foreach (VcDataTable dataTable in dataTableCltn)
   listBox1.Items.Add(dataTable.Name);
```
## <span id="page-375-1"></span>**NextDataTable**

#### **Method of VcDataTableCollection**

This method can be used in a forward iteration loop to retrieve subsequent data tables from a data table collection after initializing the loop by the method **FirstDataTable**. If there is no data table left, a **none** object will be returned (**Nothing** in Visual Basic).

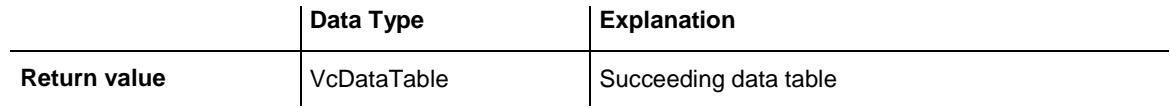

```
Dim dataTableCltn As VcDataTableCollection
Dim dataTable As VcDataTable
Dim i As Integer
dataTableCltn = VcNet1.DataTableCollection
dataTable = dataTableCltn.FirstDataTable
For i = 1 To dataTableCltn.Count
   ListBox1.Items.Add(dataTable.Name)
   dataTable = dataTableCltn.NextDataTable
Next
```
#### **Example Code C#**

```
VcDataTableCollection dataTableCltn = vcNet1.DataTableCollection;
VcDataTable dataTable = dataTableCltn.FirstDataTable();
for (int i=0; i<dataTableCltn.Count; i++)
{
    listBox1.Items.Add(dataTable.Name);
    dataTable = dataTableCltn.NextDataTable();
}
```
## <span id="page-376-0"></span>**Update**

#### **Method of VcDataTableCollection**

This method lets you update recent modifications of the data structures. It makes the modifications on data table definitions and on data table fields become operative in the VARCHART component and avoids individual updates after several modifications.

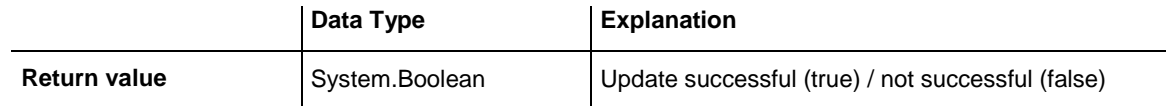

#### **Example Code VB.NET**

```
Dim dataTableCltn As VcDataTableCollection
Dim dataTable As VcDataTable
```

```
dataTableCltn = VcNet1.DataTableCollection
dataTable = dataTableCltn.Add("Resources")
dataTable.DataTableFieldCollection.Add("Id")
dataTableCltn.Update()
```
#### **Example Code C#**

```
VcDataTableCollection dataTableCltn = vcNet1.DataTableCollection;
VcDataTable dataTable = dataTableCltn.Add("Resources");
dataTable.DataTableFieldCollection.Add("Id");
dataTableCltn.Update();
```
# **7.17 VcDataTableField**

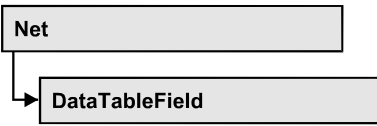

An object of the type **VcDataTableField** defines the properties of a data field in a data record. Part of the definition of a data table field are its name, its data type and whether it represents the primary key, by which a data record can be uniquely identified. For example, by referring to the primary key, other data tables can relate to a data table. To create a relation, a table needs to specify the primary key of a different table by the property **Relationship-FieldIndex**.

The DataTableField objects of a data table are administered by the object **DataTableFieldCollection**.

### **[Properties](#page-377-0)**

- [DataTableName](#page-377-1)
- [DateFormat](#page-378-0)
- [Editable](#page-379-0)
- [Hidden](#page-379-1)
- $\bullet$  [Index](#page-380-0)
- [Name](#page-380-1)
- [PrimaryKey](#page-381-0)
- [RelationshipFieldIndex](#page-381-1)
- <span id="page-377-0"></span>• [Type](#page-382-0)

## <span id="page-377-1"></span>**Properties**

## **DataTableName**

### **Read Only Property of VcDataTableField**

This property lets you retrieve the name of the associated data table.

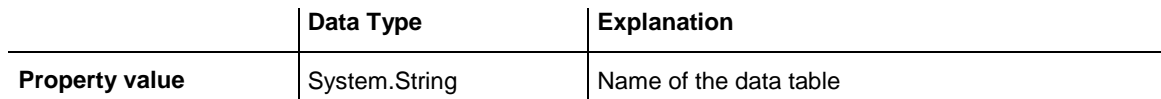

Dim dataTable As VcDataTable

dataTable = VcNet1.DataTableCollection.FirstDataTable MsgBox(dataTable.DataTableFieldCollection.FirstDataTableField.DataTableName)

#### **Example Code C#**

VcDataTable dataTable = vcNet1.DataTableCollection.FirstDataTable(); MessageBox.Show(dataTable.DataTableFieldCollection.FirstDataTableField().DataTab leName);

## <span id="page-378-0"></span>**DateFormat**

#### **Read Only Property of VcDataTableField**

This property lets you set or retrieve the date format of the record field that is specified by the property **RelationshipFieldIndex**. The date format is used when reading or storing CSV files and when the format type **String** is used when adding a data record by the method **Add**. This property only works if the data type of the field was set to **vcDataTableFieldDateTime**.

**Note:**Remember to set the property **Type** before setting the property **DateFormat**.

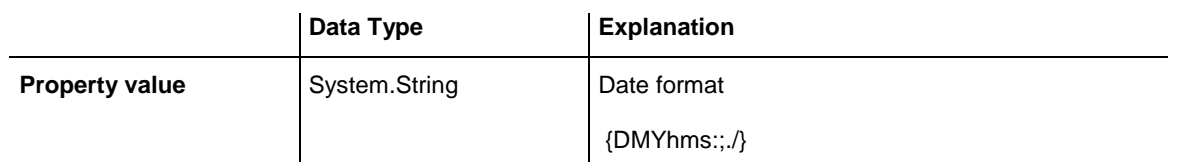

#### **Example Code VB.NET**

```
Dim dataTable As VcDataTable
Dim dataTableField As VcDataTableField
dataTable = VcNet1.DataTableCollection.DataTableByName("Operation")
dataTableFileId =dataTable.DataTableFieldCollection.DataTableFieldByName("Start")
dataTableField.Type = VcDataTableFieldType.vcDataTableFieldDateTimeType
'DateFormat = "01.12.2014"
dataTableField.DateFormat = "DD.MM.YYYY"
```
VcNet1.DataTableCollection.Update()

#### **Example Code C#**

```
VcDataTable dataTable = vcNet1.DataTableCollection.DataTableByName("Operation");
VcDataTableField dataTableField = 
dataTable.DataTableFieldCollection.DataTableFieldByName("Start");
dataTableField.Type = VcDataTableFieldType.vcDataTableFieldDateTimeType;
//DateFormat = "01.12.2014"dataTableField.DateFormat = "DD.MM.YYYY";
vcNet1.DataTableCollection.Update();
```
### <span id="page-379-0"></span>**Editable**

#### **Property of VcDataTableField**

This property lets you set or retrieve whether the record field should be editable at run time in the chart table and in the dialog **EditNode**.

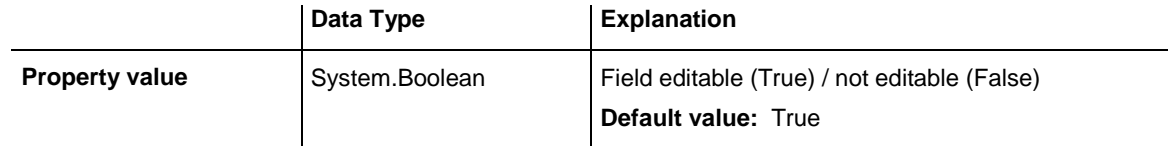

#### **Example Code VB.NET**

```
Dim dataTable As VcDataTable
Dim dataTableField As VcDataTableField
```

```
dataTable = VcNet1.DataTableCollection.DataTableByName("Operation")
datarableField =dataTable.DataTableFieldCollection.DataTableFieldByName("Start")
dataTableField.Editable = False
VcNet1.DataTableCollection.Update()
```
#### **Example Code C#**

```
VcDataTable dataTable = vcNet1.DataTableCollection.DataTableByName("Operation");
VcDataTableField dataTableField = 
dataTable.DataTableFieldCollection.DataTableFieldByName("Start");
dataTableField.Editable = false;
VcNet1.DataTableCollection.Update();
```
## <span id="page-379-1"></span>**Hidden**

#### **Property of VcDataTableField**

This property lets you set or retrieve whether the data field should be hidden at run time in the dialogs **EditNode** and **EditLink**.

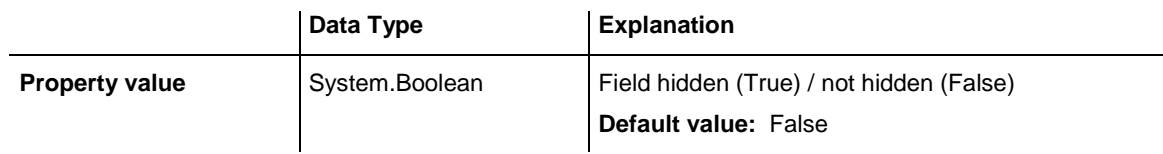

#### **Example Code VB.NET**

```
Dim dataTable As VcDataTable
Dim dataTableField As VcDataTableField
dataTable = VcNet1.DataTableCollection.DataTableByName("Operation")
dataTableField = 
dataTable.DataTableFieldCollection.DataTableFieldByName("Start")
dataTableField.Hidden = True
VcNet1.DataTableCollection.Update()
```
#### **Example Code C#**

```
VcDataTable dataTable = vcNet1.DataTableCollection.DataTableByName("Operation");
VcDataTableField dataTableField = 
dataTable.DataTableFieldCollection.DataTableFieldByName("Start");
dataTableField.Hidden = true;
vcNet1.DataTableCollection.Update();
```
### <span id="page-380-0"></span>**Index**

#### **Read Only Property of VcDataTableField**

This property lets you retrieve the index of the data table field in the associated data table.

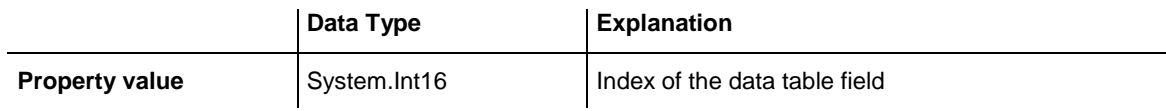

### <span id="page-380-1"></span>**Name**

#### **Property of VcDataTableField**

This property lets you set or retrieve the name of the record field. The name is indicated in runtime dialogs such as the **EditNode** dialog. Accessing a field by the API although requires its index that the field has within the **Data-TableFieldCollection** object.

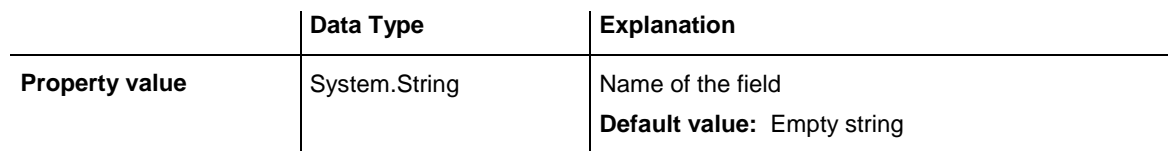

#### **Example Code VB.NET**

```
Dim dataTable As VcDataTable
Dim dataTableField As VcDataTableField
```

```
dataTable = VcNet1.DataTableCollection.DataTableByName("Operation")
dataTableField = dataTable.DataTableFieldCollection.Add("Start")
VcNet1.DataTableCollection.Update()
```
#### **Example Code C#**

```
VcDataTable dataTable = vcNet1.DataTableCollection.DataTableByName("Operation");
VcDataTableField dataTableField = 
dataTable.DataTableFieldCollection.Add("Start");
vcNet1.DataTableCollection.Update();
```
## <span id="page-381-0"></span>**PrimaryKey**

#### **Property of VcDataTableField**

This property lets you set or retrieve whether this field contains the primary key, which is used for the unique identification of a data record. In a data table, only one of the fields that were defined can be the primary key. Within the same table, assigning the primary key function to a field automatically cancels the previous assignment. A primary key is required in a table if records of a different table are to depend on the records of the former one.

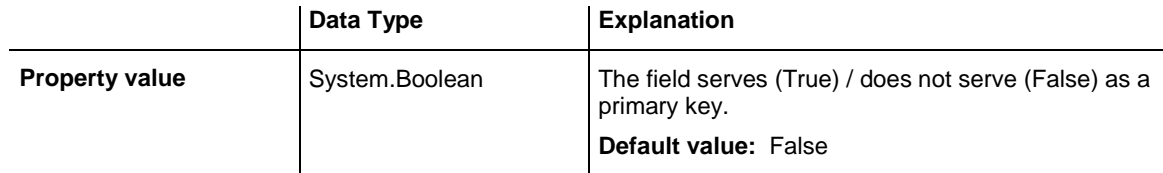

#### **Example Code VB.NET**

```
Dim dataTable As VcDataTable
Dim dataTableField As VcDataTableField
Dim isPrimaryKey As Boolean
```

```
dataTable = VcNet1.DataTableCollection.DataTableByName("Operation")
dataTableField = dataTable.DataTableFieldCollection.DataTableFieldByName("Id")
dataTableField.PrimaryKey = True
VcNet1.DataTableCollection.Update()
```
#### **Example Code C#**

```
VcDataTable dataTable = vcNet1.DataTableCollection.DataTableByName("Operation");
VcDataTableField dataTableField = 
dataTable.DataTableFieldCollection.DataTableFieldByName("Id");
dataTableField.PrimaryKey = true;
vcNet1.DataTableCollection.Update();
```
## <span id="page-381-1"></span>**RelationshipFieldIndex**

#### **Property of VcDataTableField**

This property lets you combine a data field and its data description. For this, please set the index of the data record field to which the settings of this data table field shall refer.

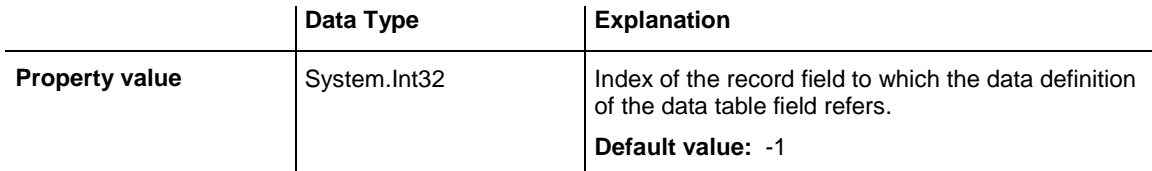

```
Dim dataTableTask As VcDataTable
Dim dataTaskFieldId As VcDataTableField
Dim dataTaskFieldName As VcDataTableField
Dim dataTableOperation As VcDataTable
Dim dataOperationFieldId As VcDataTableField
Dim dataOperationFieldName As VcDataTableField
Dim dataOperationFieldTaskId As VcDataTableField
'Create table Task
dataTableTask = VcNet1.DataTableCollection.Add("Task")
dataTaskFieldId = dataTableTask.DataTableFieldCollection.Add("Id")
dataTaskFieldId.PrimaryKey = True
dataTaskFieldName = dataTableTask.DataTableFieldCollection.Add("Name")
dataTaskFieldName.Type = VcDataTableFieldType.vcDataTableFieldStringType
'Create table Operation
dataTableOperation = VcNet1.DataTableCollection.Add("Operation")
dataOperationFieldId = dataTableOperation.DataTableFieldCollection.Add("Id")
dataOperationFieldId.PrimaryKey = True
dataOperationFieldName = dataTableOperation.DataTableFieldCollection.Add("Name")
dataOperationFieldName.Type = VcDataTableFieldType.vcDataTableFieldStringType
dataOperationFieldTaskId = 
dataTableOperation.DataTableFieldCollection.Add("TaskId")
dataOperationFieldTaskId.Type = VcDataTableFieldType.vcDataTableFieldIntegerType
'Node tables Task and Operations
dataOperationFieldTaskId.RelationshipFieldIndex = 
VcNet1.DetectFieldIndex("Task", "Id")
VcNet1.DataTableCollection.Update()
```
#### **Example Code C#**

```
//Create table Task
VcDataTable dataTableTask = vcNet1.DataTableCollection.Add("Task");
VcDataTableField dataTaskFieldId = 
dataTableTask.DataTableFieldCollection.Add("Id");
dataTaskFieldId.PrimaryKey = true;
VcDataTableField dataTaskFieldName = 
dataTableTask.DataTableFieldCollection.Add("Name");
dataTaskFieldName.Type = VcDataDefinitionFieldType.vcDefFieldStringType;
```

```
//Create table Operation
VcDataTable dataTableOperation = vcNet1.DataTableCollection.Add("Operation");
VcDataTableField dataOperationFieldId = 
dataTableOperation.DataTableFieldCollection.Add("Id");
dataOperationFieldId.PrimaryKey = true;
VcDataTableField dataOperationFieldName = 
dataTableOperation.DataTableFieldCollection.Add("Name");
dataOperationFieldName.Type = VcDataDefinitionFieldType.vcDefFieldStringType;
VcDataTableField dataOperationFieldTaskId = 
dataTableOperation.DataTableFieldCollection.Add("TaskId");
dataOperationFieldTaskId.Type = VcDataDefinitionFieldType.vcDefFieldIntegerType;
```

```
//Node tables Task and Operation
dataOperationFieldTaskId.RelationshipFieldIndex = 
vcNet1.DetectFieldIndex("Task","Id");
vcNet1.DataTableCollection.Update();
```
## <span id="page-382-0"></span>**Type**

**Property of VcDataTableField**

This property lets you set or retrieve the data type of the field.

VARCHART XNet NFT Edition 5.2

**Note:** Setting the property **Type** may change the property **DateFormat**. By setting this property to **vcDataTableAlphanumeric** or to **vcDataTable-FieldInteger** the date format probably set will change to "".

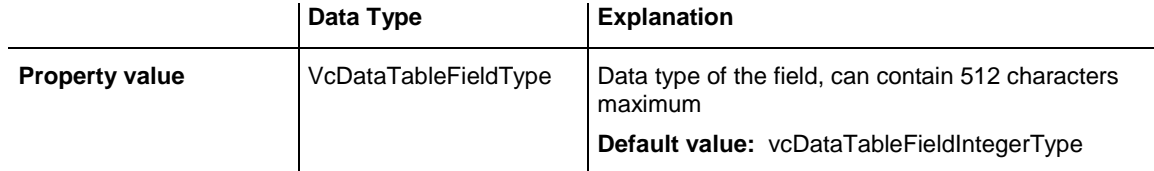

#### **Example Code VB.NET**

```
Dim dataTable As VcDataTable
Dim dataTableField As VcDataTableField
```
VcNet1.DataTableCollection.DataTableByName("Operation") dataTableField = dataTable.DataTableFieldCollection.DataTableFieldByName("Start") dataTableField.Type = VcDataTableFieldType.vcDataTableFieldDateTimeType VcNet1.DataTableCollection.Update()

#### **Example Code C#**

VcDataTable dataTable = vcNet1.DataTableCollection.DataTableByName("Operation"); VcDataTableField dataTableField = dataTable.DataTableFieldCollection.DataTableFieldByName("Start"); dataTableField.Type = VcDataTableFieldType.vcDataTableFieldDateTimeType; vcNet1.DataTableCollection.Update();

# **7.18 VcDataTableFieldCollection**

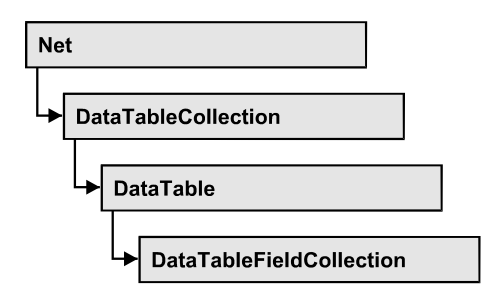

An object of the type VcDataTableFieldCollection automatically contains all data fields of a data table. The property **Count** retrieves the number of fields present in the collection; the Enumerator object and the methods **FirstData-Field** and **NextDataField** allow to access data fields by iteration while by **DataFieldByname** and **DataFieldByIndex** single data fields can be accessed. **Add** and **Copy** represent basic administering methods.

### **[Properties](#page-384-0)**

• [Count](#page-384-1)

### **[Methods](#page-385-0)**

- [Add](#page-385-1)
- $\bullet$  [Copy](#page-385-2)
- [DataTableFieldByIndex](#page-386-0)
- [DataTableFieldByName](#page-387-0)
- [FirstDataTableField](#page-387-1)
- [GetEnumerator](#page-388-0)
- <span id="page-384-0"></span>• [NextDataTableField](#page-388-1)

## <span id="page-384-1"></span>**Properties**

## **Count**

### **Read Only Property of VcDataTableFieldCollection**

This property lets you retrieve the number of data table fields in the Data-TableFieldCollection object.

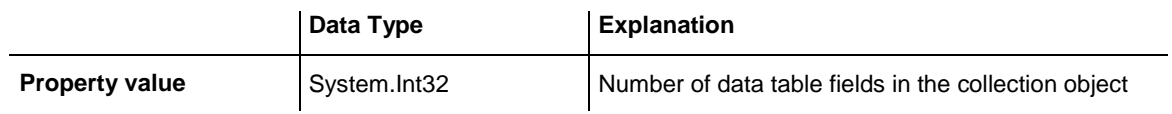

Dim dataTable As VcDataTable

dataTable = VcNet1.DataTableCollection.FirstDataTable() MsgBox(dataTable.DataTableFieldCollection.Count.ToString())

#### **Example Code C#**

<span id="page-385-0"></span>VcDataTable dataTable = vcNet1.DataTableCollection.FirstDataTable(); MessageBox.Show(dataTable.DataTableFieldCollection.Count.ToString());

## <span id="page-385-1"></span>**Methods**

### **Add**

#### **Method of VcDataTableFieldCollection**

By this method you can create a data table field as a member of the DataTableFieldCollection. If the name was not used before, the new data field will be returned; otherwise "Nothing" (Visual Basic) or "0" (other languages) will be returned. 9,999 fields can be created at maximum.

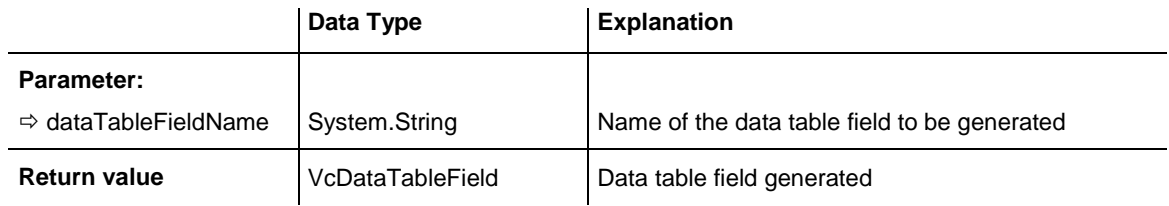

#### **Example Code VB.NET**

```
Dim dataTable As VcDataTable
Dim dataTableField As VcDataTableField
dataTable = VcNet1.DataTableCollection.FirstDataTable()
dataTableField = dataTable.DataTableFieldCollection.Add("Priority")
VcNet1.DataTableCollection.Update()
```
#### **Example Code C#**

```
VcDataTable dataTable = vcNet1.DataTableCollection.FirstDataTable();
VcDataTableField dataTableField = 
dataTable.DataTableFieldCollection.Add("Priority");
vcNet1.DataTableCollection.Update();
```
## <span id="page-385-2"></span>**Copy**

#### **Method of VcDataTableFieldCollection**

This method lets you copy a data table field. The field is identified by its name.

### **386** API Reference: VcDataTableFieldCollection

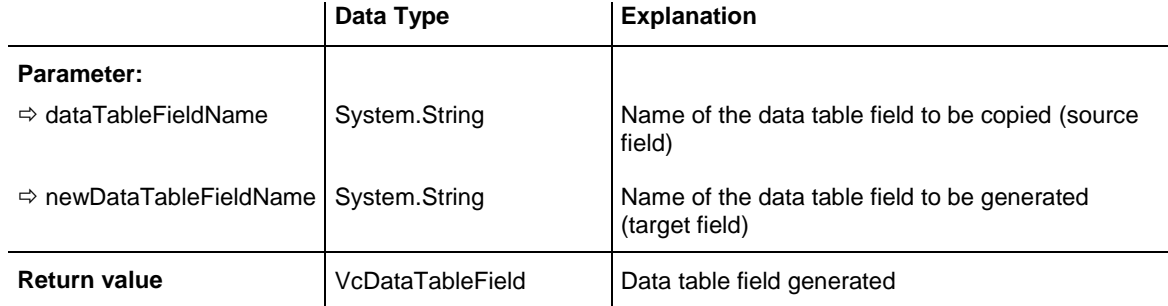

#### **Example Code VB.NET**

```
Dim dataTable As VcDataTable
Dim dataTableField As VcDataTableField
```

```
dataTable = VcNet1.DataTableCollection.FirstDataTable()
dataTableField = dataTable.DataTableFieldCollection.Copy("Name", "NewName")
VcNet1.DataTableCollection.Update()
```
#### **Example Code C#**

```
VcDataTable dataTable = vcNet1.DataTableCollection.FirstDataTable();
VcDataTableField dataTableField = 
dataTable.DataTableFieldCollection.Copy("Name", "NewName");
vcNet1.DataTableCollection.Update();
```
## <span id="page-386-0"></span>**DataTableFieldByIndex**

#### **Method of VcDataTableFieldCollection**

This method lets you access a data table field by its index. If a data field does not exist at the index specified, a **none** object will be returned (**Nothing** in Visual Basic).

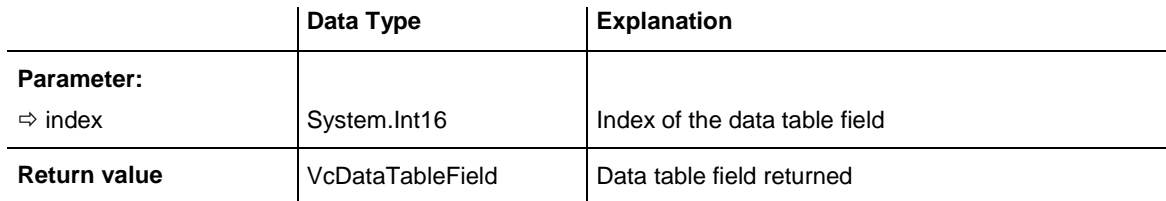

#### **Example Code VB.NET**

```
Dim dataTable As VcDataTable
Dim dataTableField As VcDataTableField
```

```
dataTable = VcNet1.DataTableCollection.FirstDataTable()
dataTableField = dataTable.DataTableFieldCollection.DataTableFieldByIndex(1)
MsgBox(dataTableField.Name)
```
#### **Example Code C#**

```
VcDataTable dataTable = vcNet1.DataTableCollection.FirstDataTable();
VcDataTableField dataTableField = 
dataTable.DataTableFieldCollection.DataTableFieldByIndex(1);
MessageBox.Show(dataTableField.Name);
```
### VARCHART XNet NFT Edition 5.2

## <span id="page-387-0"></span>**DataTableFieldByName**

#### **Method of VcDataTableFieldCollection**

This method lets you access a data table field by its name. If a field of the specified name does not exist, a **none** object will be returned (**Nothing** in Visual Basic).

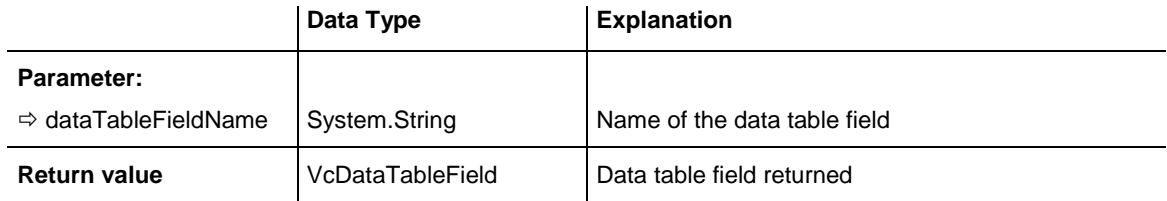

#### **Example Code VB.NET**

```
Dim dataTable As VcDataTable
Dim dataTableField As VcDataTableField
```

```
dataTable = VcNet1.DataTableCollection.FirstDataTable()
dataTableField = dataTable.DataTableFieldCollection.DataTableFieldByName("Name")
dataTableField.Editable = False
VcNet1.DataTableCollection.Update()
```
#### **Example Code C#**

```
VcDataTable dataTable = vcNet1.DataTableCollection.FirstDataTable();
VcDataTableField dataTableField = 
dataTable.DataTableFieldCollection.DataTableFieldByName("Name");
dataTableField.Editable = false;
vcNet1.DataTableCollection.Update();
```
## <span id="page-387-1"></span>**FirstDataTableField**

#### **Method of VcDataTableFieldCollection**

This method can be used to access the initial value, i.e. the first data table field of a data table field collection, and to continue in a forward iteration loop by the method **NextDataTableField** for the fields following. If there is no field in the data table field collection, a **none** object will be returned (**Nothing** in Visual Basic).

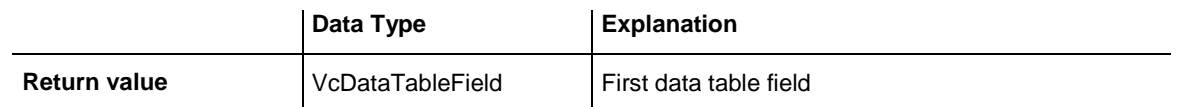

#### **Example Code VB.NET**

```
Dim dataTable As VcDataTable
Dim dataTableField As VcDataTableField
dataTable = VcNet1.DataTableCollection.FirstDataTable()
dataTableField = dataTable.DataTableFieldCollection.FirstDataTableField()
```
#### **Example Code C#**

```
VcDataTable dataTable = vcNet1.DataTableCollection.FirstDataTable();
VcDataTableField dataTableField = 
dataTable.DataTableFieldCollection.FirstDataTableField();
```
### <span id="page-388-0"></span>**GetEnumerator**

#### **Method of VcDataTableFieldCollection**

This method returns an Enumerator object which supports the iteration by language specific elements. It is implied in the For...Each construct of Visual Basic and C#. This object allows to iterate over the data table fields included.

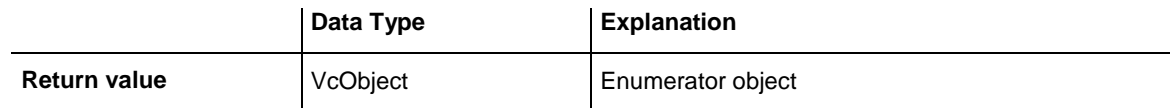

#### **Example Code VB.NET**

```
Dim dataTable As VcDataTable
Dim dataTableField As VcDataTableField
dataTable = VcNet1.DataTableCollection.FirstDataTable()
For Each dataTableField In dataTable.DataTableFieldCollection
   ListBox1.Items.Add(dataTableField.Name)
Next
```
#### **Example Code C#**

VcDataTable dataTable = vcNet1.DataTableCollection.FirstDataTable(); foreach (VcDataTableField dataTableField in dataTable.DataTableFieldCollection) listBox1.Items.Add(dataTableField.Name);

## <span id="page-388-1"></span>**NextDataTableField**

#### **Method of VcDataTableFieldCollection**

This method can be used in a forward iteration loop to retrieve subsequent data table fields from a data table field collection after initializing the loop by the method **FirstDataTableField**. If there is no field left, a **none** object will be returned (**Nothing** in Visual Basic).

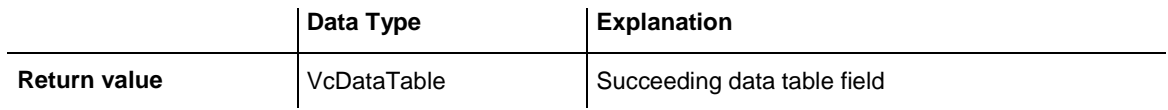

```
Dim dataTable As VcDataTable
Dim dataTableFieldCltn As VcDataTableFieldCollection
Dim dataTableField As VcDataTableField
Dim i As Integer
dataTable = VcNet1.DataTableCollection.FirstDataTable()
dataTableFieldCltn = dataTable.DataTableFieldCollection
dataTableField = dataTableFieldCltn.FirstDataTableField
For i = 1 To dataTableFieldCltn.Count
   ListBox1.Items.Add(dataTableField.Name)
   dataTableField = dataTableFieldCltn.NextDataTableField()
Next
```
#### **Example Code C#**

```
VcDataTable dataTable = vcNet1.DataTableCollection.FirstDataTable();
VcDataTableFieldCollection dataTableFieldCltn = 
dataTable.DataTableFieldCollection;
VcDataTableField dataTableField = dataTableFieldCltn.FirstDataTableField();
for (int i=0; i<dataTableFieldCltn.Count; i++)
\{ listBox1.Items.Add(dataTableField.Name);
   dataTableField = dataTableFieldCltn.NextDataTableField();
    }
```
# **7.19 VcFilter**

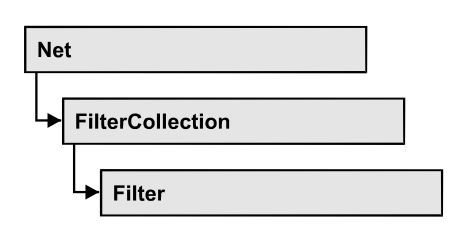

An object of the type VcFilter contains subconditions (VcFilterSubCondition), p.e. permitted values to be compared to the data fields of a node or a link, so that the filter conditions may or may not apply to an object. Filters are used p.e. to assign a format to an activity. Only if the filter is valid after the subconditions have been modified, the modified subconditions will become valid. Otherwise the former filter subconditions will remain valid. This can be controlled via the methods VcFilter.IsValid and VcFilterSubCondition.IsValid.

### **[Properties](#page-391-0)**

- [DataDefinitionTable](#page-391-1)
- [DatesWithHourAndMinute](#page-391-2)
- [Name](#page-391-3)
- [Specification](#page-392-0)
- [StringsCaseSensitive](#page-392-1)
- [SubCondition](#page-393-0)
- [SubConditionCount](#page-393-1)

### **[Methods](#page-393-2)**

- [AddSubCondition](#page-393-3)
- [CopySubCondition](#page-394-0)
- [Evaluate](#page-394-1)
- [GetEnumerator](#page-395-0)
- [IsValid](#page-395-1)
- [RemoveSubCondition](#page-396-0)

# <span id="page-391-1"></span><span id="page-391-0"></span>**Properties**

## **DataDefinitionTable**

#### **Property of VcFilter**

This property lets you enquire whether the filter is a filter for nodes (vcMainData) or for links (vcRelations). This property can be modified only if the filter does not contain conditions.

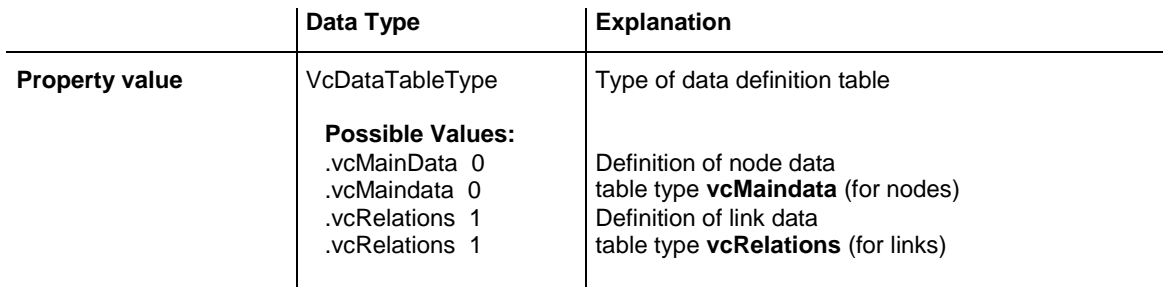

## <span id="page-391-2"></span>**DatesWithHourAndMinute**

#### **Property of VcFilter**

This property lets you set or retrieve whether the comparison of conditions that contain dates takes into account hours and minutes. This setting can only be modified if there is at least one subcondition that compares dates. Otherwise the property value is always False.

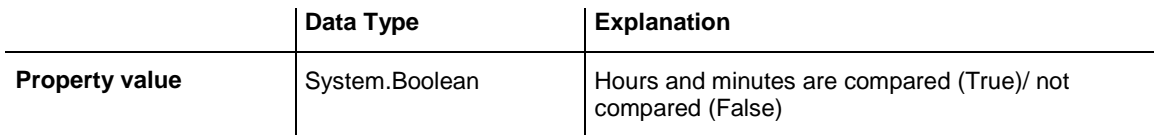

### <span id="page-391-3"></span>**Name**

**Property of VcFilter**

This property lets you set or retrieve the name of the filter.

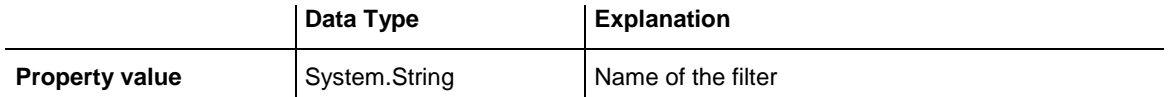

```
Dim filterCltn As VcFilterCollection
Dim filter As VcFilter
filterCltn = VcNet1.FilterCollection
For Each filter In filterCltn
  ListBox1.Items.Add(filter.Name)
Next
Example Code C#
```

```
VcFilterCollection filterCltn = vcNet1.FilterCollection;
foreach (VcFilter filter in filterCltn)
\{ ListBox.Items.Add(filter.Name);
   }
```
## <span id="page-392-0"></span>**Specification**

#### **Read Only Property of VcFilter**

This property lets you retrieve the specification of a filter. A specification is a string that contains legible ASCII characters from 32 to 127 only, so it can be stored without problems to text files or databases. This allows for persistency. A specification can be used to create a filter by the method **Vc-FilterCollection.AddBySpecification**.

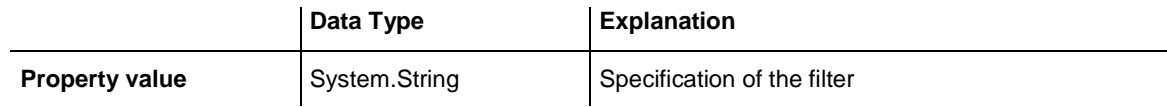

#### **Example Code VB.NET**

```
Dim filterCltn As VcFilterCollection
Dim filter As VcFilter
filterCltn = VcNet1.FilterCollection
filter = filterCltn.FirstFilter
```
MsgBox(filter.Specification)

#### **Example Code C#**

```
VcFilterCollection boxCltn = vcNet1.FilterCollection;
VcFilter filter = filterCltn.FirstFilter();
MessageBox.Show(filter.Specification);
```
## <span id="page-392-1"></span>**StringsCaseSensitive**

**Property of VcFilter**

This property lets you enquire/set whether subconditions that contain strings are case-sensitive.

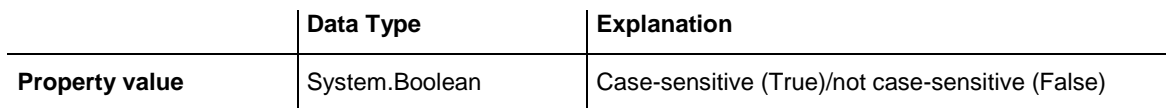

## <span id="page-393-0"></span>**SubCondition**

#### **Read Only Property of VcFilter**

This property lets you access a VcFilterSubCondition object by its index.

The property SubCondition is an Indexed Property, which in C# is addressed by the method get\_SubCondition (index).

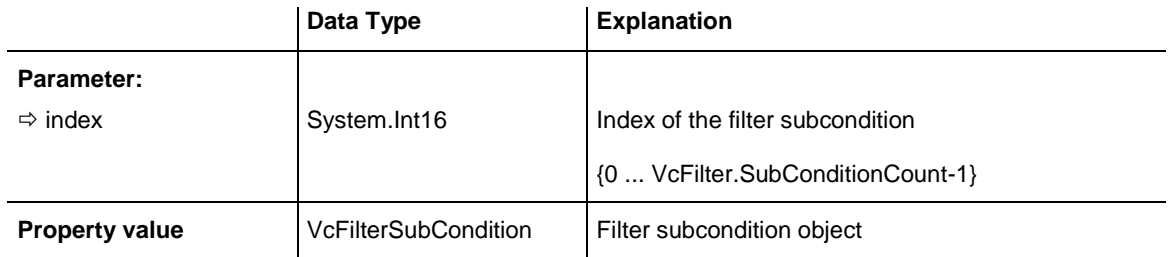

## <span id="page-393-1"></span>**SubConditionCount**

#### **Read Only Property of VcFilter**

This property lets you enquire the number of filter subconditions.

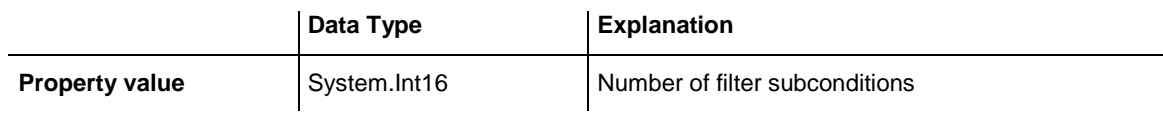

## <span id="page-393-3"></span><span id="page-393-2"></span>**Methods**

## **AddSubCondition**

#### **Method of VcFilter**

This method lets you create a new filter condition in the collection of the filter conditions. Its position is specified by the index. The corresponding VcFilterSubCondition object will be returned.

Default properties of this object:

- DataFieldIndex: -1
- Operator: vcInvalidOp
- ComparisonValueAsString: "<INVALID>"
- ConnectionOperator: vcInvalidConnOp.

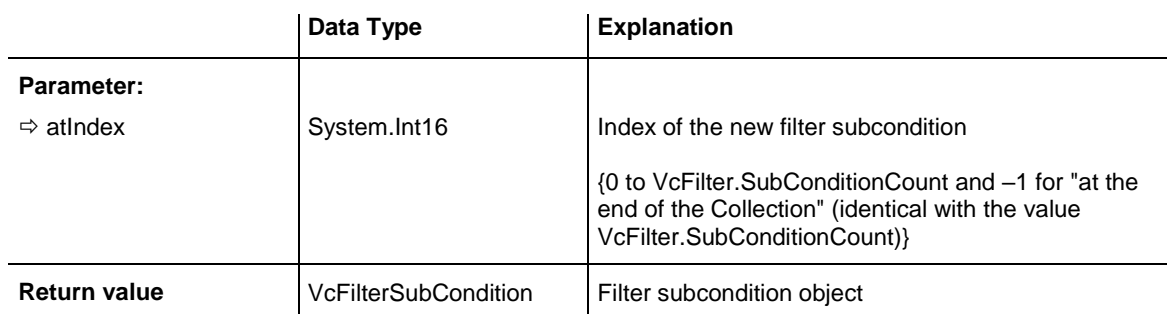

## <span id="page-394-0"></span>**CopySubCondition**

#### **Method of VcFilter**

This method lets you copy a filter subcondition by its index. The new filter subcondition will be inserted into the collection at the position specified by the index. It will be returned as a VcFilterSubCondition object.

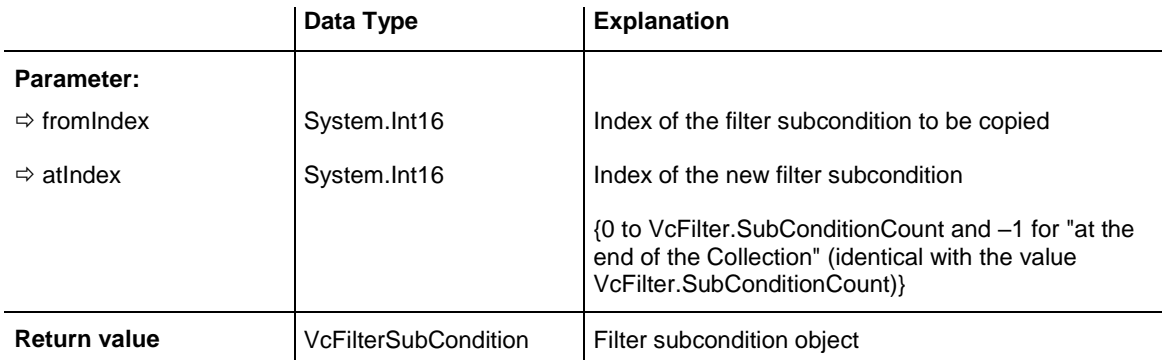

## <span id="page-394-1"></span>**Evaluate**

#### **Method of VcFilter**

This methods lets you check whether the specified filter applies for a certain data record or not. You should only pass objects that are internally linked with data records of the data tables. Those are **VcNode, VcLink, VcGroup,**  **VcDataRecord**. If an object is passed that is not listed, an exception will be triggered.

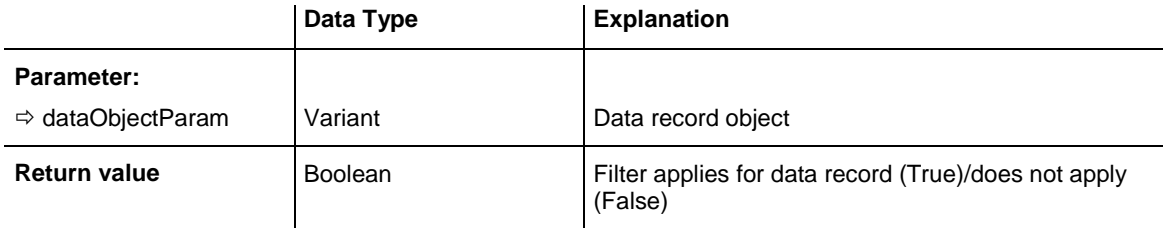

### <span id="page-395-0"></span>**GetEnumerator**

#### **Method of VcFilter**

This method returns an Enumerator object which supports the iteration by language specific elements. It is implied in the For...Each construct of Visual Basic and C#. This object allows to iterate over the condition objects included.

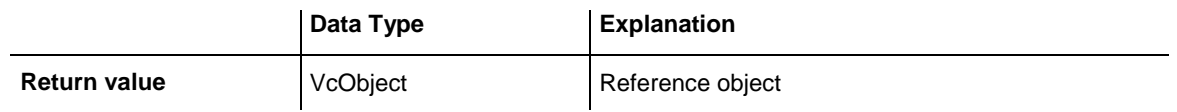

#### **Example Code VB.NET**

```
Dim filter As VcFilter
Dim filterCond As VcFilterSubCondition
filter = VcNet1.FilterCollection.FirstFilter
For Each filterCond In filter
  Debug.Write(filterCond.Index)
Next
```
#### **Example Code C#**

```
VcFilter filter = vcNet1.FilterCollection.FirstFilter();
foreach(VcFilterSubCondition filterCond in filter)
\{ Console.Write(filterCond.Index);
    }
```
## <span id="page-395-1"></span>**IsValid**

#### **Method of VcFilter**

This property checks whether all filter subconditions are correct. The correctness of all subconditions is the condition that changed filter subconditions become valid. Otherwise the former subconditons will remain valid.
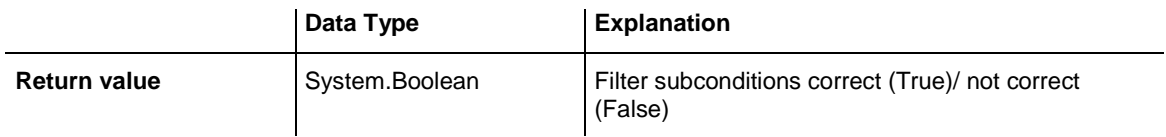

# **RemoveSubCondition**

#### **Method of VcFilter**

This method lets you delete a filter subcondition by its index.

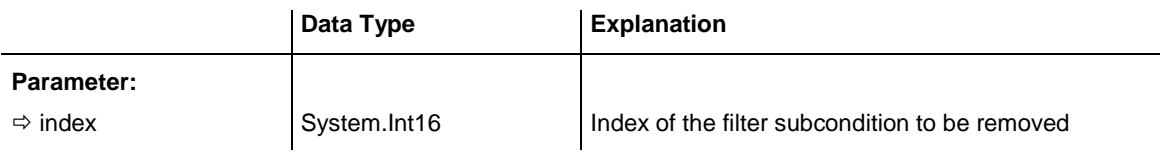

# **7.20 VcFilterCollection**

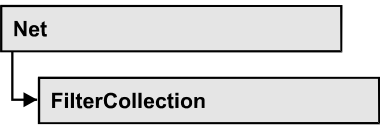

An object of the type VcFilterCollection automatically contains all available filters .You can access all objects in an iterative loop by **For Each filter In**  FilterCollection or by the methods First... and Next.... You can access a single filter using the methods **FilterByName** and **FilterByIndex**. The number of filters in the collection object can be retrieved by the property **Count**. The methods **Add**, **Copy** and **Remove** allow to handle the filters in the corresponding way.

### **[Properties](#page-397-0)**

- [Count](#page-397-1)
- [MarkedNodesFilter](#page-398-0)

### **[Methods](#page-398-1)**

- [Add](#page-398-2)
- [AddBySpecification](#page-399-0)
- $\bullet$  [Copy](#page-399-1)
- [FilterByIndex](#page-400-0)
- [FilterByName](#page-400-1)
- [FirstFilter](#page-400-2)
- [GetEnumerator](#page-401-0)
- [NextFilter](#page-401-1)
- <span id="page-397-0"></span>• [Remove](#page-402-0)

# <span id="page-397-1"></span>**Properties**

### **Count**

#### **Read Only Property of VcFilterCollection**

This property lets you retrieve the number of filters in the filter collection.

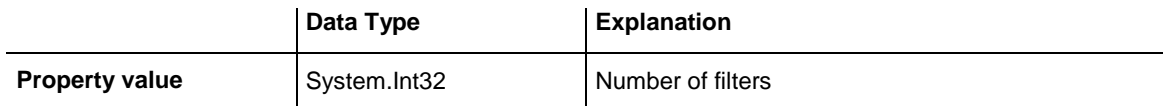

#### **Example Code VB.NET**

```
Dim filterCltn As VcFilterCollection
Dim numberOfFilters As Integer
```
filterCltn = VcNet1.FilterCollection numberOfFilters = filterCltn.Count

#### **Example Code C#**

```
VcFilterCollection filterCltn = vcNet1.FilterCollection;
int numberOfFilters = filterCltn.Count;
```
### **MarkedNodesFilter**

#### **Read Only Property of VcFilterCollection**

This property lets you retrieve a constant pseudo-filter that can be used only for **ActiveNodeFilter** for filtering the nodes currently marked (sub-diagram).

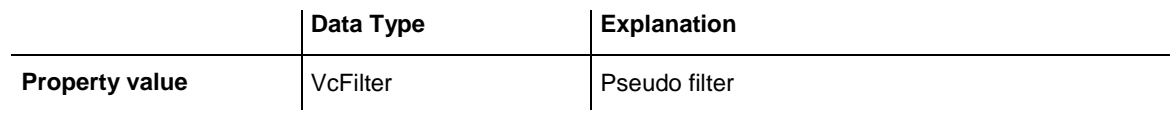

#### **Example Code VB.NET**

VcNet1.ActiveNodeFilter = VcNet1.FilterCollection.MarkedNodesFilter

#### **Example Code C#**

<span id="page-398-1"></span>vcNet1.ActiveNodeFilter = vcNet1.FilterCollection.MarkedNodesFilter;

## <span id="page-398-2"></span>**Methods**

### **Add**

#### **Method of VcFilterCollection**

By this method you can create a filter as a member of the FilterCollection. If the name was not used before, the new filter object will be returned. Otherwise "Nothing" (in Visual Basic) or "0" (other languages) will be returned.

The new filter automatically refers to the data definition table vcMainData (see VcFilter.DataDefinitionTable). You can select vcRelations instead, as long as the filter does not contain any subconditions.

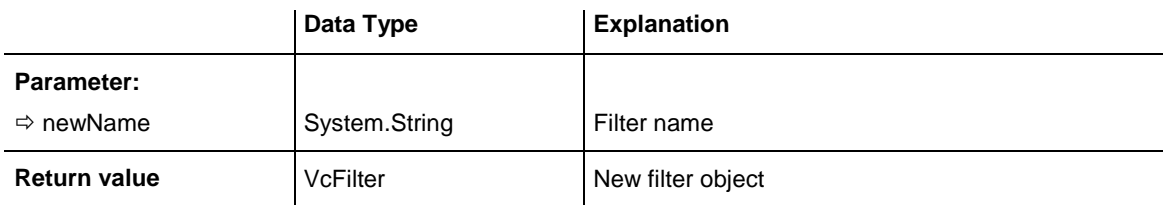

#### **Example Code VB.NET**

newFilter = VcNet1.FilterCollection.Add("foo")

#### **Example Code C#**

<span id="page-399-0"></span>newFilter = vcNet1.FilterCollection.Add("foo");

## **AddBySpecification**

#### **Method of VcFilterCollection**

This method lets you create a filter by using filter specification. This way of creating allows filter objects to become persistent. The specification of a filter can be saved and re-loaded (see VcFilter property **Specification**). In a subsequent the filter can be created again from the specification and is identified by its name.

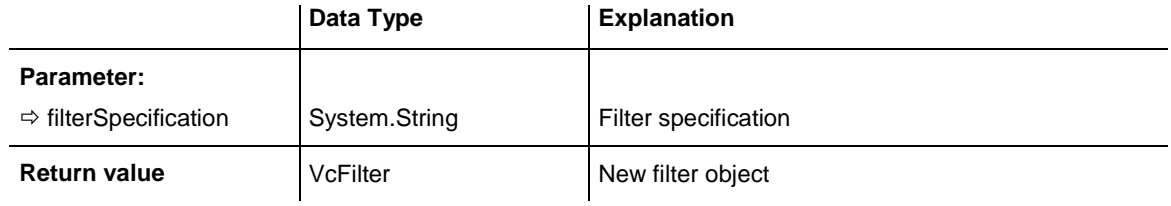

### <span id="page-399-1"></span>**Copy**

#### **Method of VcFilterCollection**

By this method you can copy a filter. If the filter that is to be copied exists, and if the name for the new filter does not yet exist, the new filter object is returned. Otherwise "Nothing" (in Visual Basic) or "0" (other languages) will be returned.

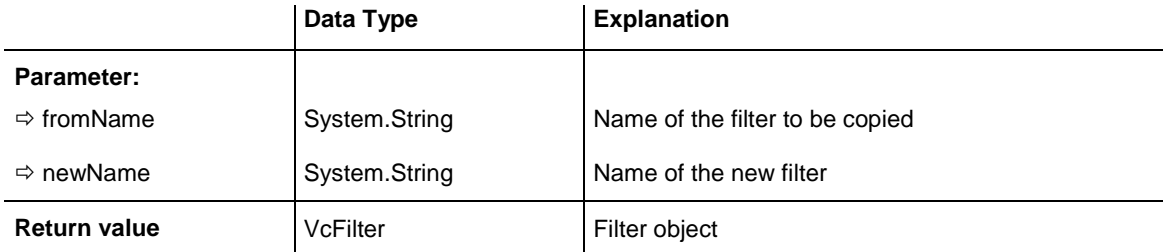

### <span id="page-400-0"></span>**FilterByIndex**

#### **Method of VcFilterCollection**

This method lets you access a filter by its index. If a filter does not exist at the index specified, a **none** object will be returned (**Nothing** in Visual Basic).

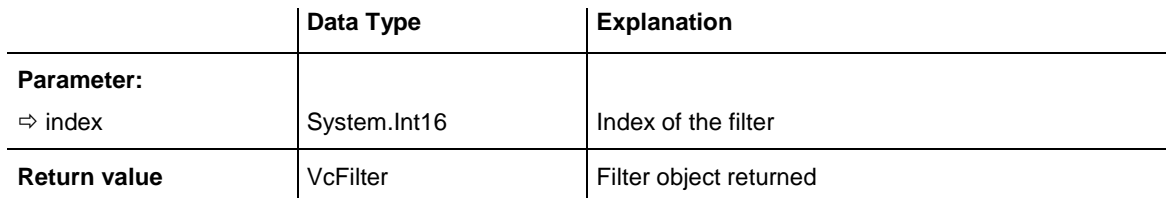

### <span id="page-400-1"></span>**FilterByName**

#### **Method of VcFilterCollection**

By this method you can retrieve a filter by its name. If a filter of the specified name does not exist, a **none** object will be returned (**Nothing** in Visual Basic).

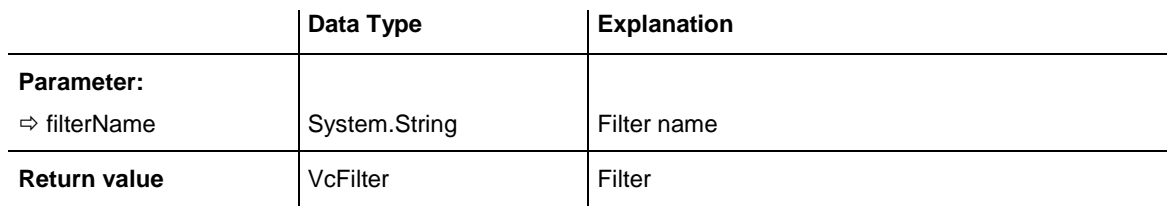

#### **Example Code VB.NET**

```
Dim filterCltn As VcFilterCollection 
Dim filter As VcFilter
filterCltn = VcNet1.FilterCollection
filter = filterCltn.FilterByName("Department A")
```
#### **Example Code C#**

<span id="page-400-2"></span>VcFilterCollection filterCltn = vcNet1.FilterCollection; VcFilter filter = filterCltn.FilterByName("Department A");

## **FirstFilter**

#### **Method of VcFilterCollection**

This method can be used to access the initial value, i.e. the first filter of a filter collection, and then to continue in a forward iteration loop by the method **NextFilter** for the filters following. If there is no filter in the FilterCollection object, a **none** object will be returned (**Nothing** in Visual Basic).

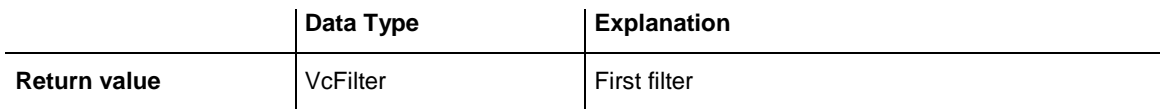

#### **Example Code VB.NET**

Dim filterCltn As VcFilterCollection Dim filter As VcFilter

filterCltn = VcNet1.FilterCollection filter = filtercltn.FirstFilter

#### **Example Code C#**

```
VcFilterCollection filterCltn = vcNet1.FilterCollection;
VcFilter filter = filterCltn.FirstFilter();
```
### **GetEnumerator**

#### **Method of VcFilterCollection**

This method returns an Enumerator object which supports the iteration by language specific elements. It is implied in the For...Each construct of Visual Basic and C#. This object allows to iterate over the filter objects included.

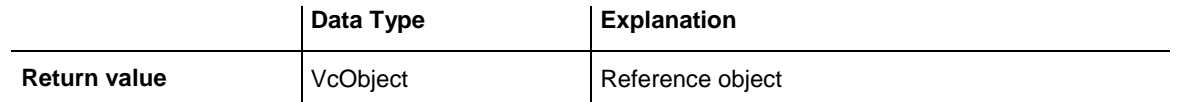

#### **Example Code VB.NET**

```
Dim filter As VcFilter
Dim filterCond As VcFilterSubCondition
filter = VcNet1.FilterCollection.FirstFilter
For Each filterCond In filter
   Debug.Write(filterCond.FilterName)
Next
Example Code C#
VcFilter filter = vcNet1.FilterCollection.FirstFilter();
foreach(VcFilterSubCondition filterCond in filter)
\{
```
<span id="page-401-1"></span> Console.Write(filterCond.FilterName); }

### **NextFilter**

#### **Method of VcFilterCollection**

This method can be used in a forward iteration loop to retrieve subsequent filters from a curve collection after initializing the loop by the method **FirstFilter**. If there is no filter left, a **none** object will be returned (**Nothing** in Visual Basic).

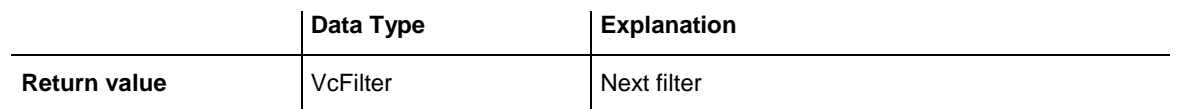

#### **Example Code VB.NET**

```
Dim filterCltn As VcFilterCollection 
Dim filter As VcFilter
filterCltn = VcNet1.FilterCollection
filter = filtercltn.FirstFilter
While Not filter Is Nothing
   ListBox1.Items.Add(filter.Name)
   filter = filterCltn.NextFilter
End While
Example Code C#
```

```
VcFilterCollection filterCltn = vcNet1.FilterCollection;
VcFilter filter = filterCltn.FirstFilter();
while (filter != null)
   {
    ListBox.Items.Add(filter.Name);
   filter = filterCltn.NextFilter();
    }
```
### <span id="page-402-0"></span>**Remove**

#### **Method of VcFilterCollection**

This method lets you delete a filter. If the filter is used in another object, it cannot be deleted. Then False will be returned, otherwise True.

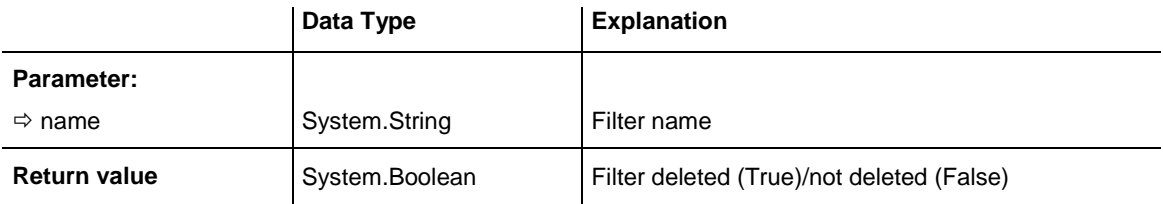

# **7.21 VcFilterSubCondition**

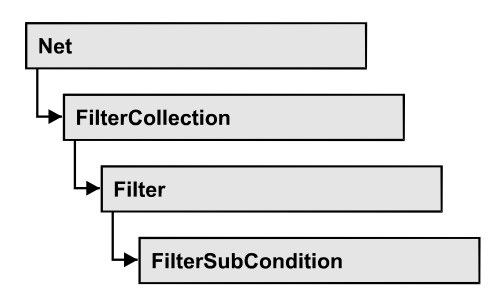

An object of the type VcFilterSubCondition contains a single filter subcondition. It does not have a name, but only an index that specifies its position in the filter.

In the **Edit Filter** dialog each line corresponds to a subcondition. The properties specified at design time in that dialog can be modified via the API at runtime.

### **[Properties](#page-403-0)**

- [ComparisonValueAsString](#page-403-1)
- [ConnectionOperator](#page-404-0)
- [DataFieldIndex](#page-404-1)
- [FilterName](#page-405-0)
- $\bullet$  [Index](#page-405-1)
- [Operator](#page-405-2)

### **[Methods](#page-406-0)**

<span id="page-403-0"></span>• [IsValid](#page-406-1)

# <span id="page-403-1"></span>**Properties**

## **ComparisonValueAsString**

#### **Property of VcFilterSubCondition**

This property lets you set or retrieve the comparison value. This string must have the below format:

 String: needs to be included by double quotation marks. Example in VB: """Berlin"""; Example in C/C++: "\"Berlin\""

- Date: included by # signs. Example: "#18/06/2015;12:34;56;#". A special date comparison value is "<TODAY>".
- Date field: included by square brackets. Example: "[ID]"
- Number: entered directly. Example: "52076"
- List: for a vc...In operator: included by { } brackets. All values included must have the same type (string, date or number). They may have one of the formats mentioned above. Example: "{"NETRONIC", [Name]}"
- Invalid (e.g. after creating a subcondition): "<INVALID>"

The type of the comparison value has to match the type of the data field and the operator type.

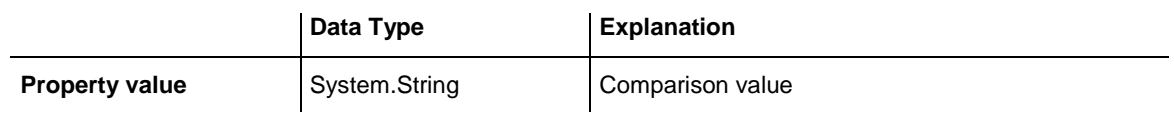

### <span id="page-404-0"></span>**ConnectionOperator**

#### **Property of VcFilterSubCondition**

This property lets you set or retrieve the operator that connects the subsequent subcondition. Among the operators **vcAnd** is stronger than **vcOr**.

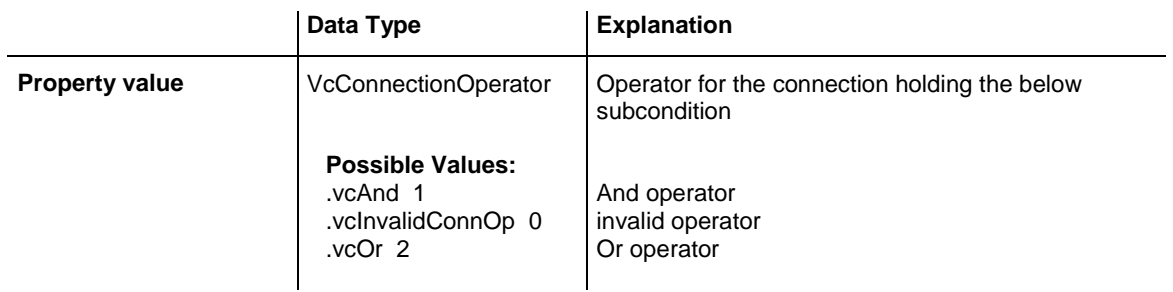

## <span id="page-404-1"></span>**DataFieldIndex**

#### **Property of VcFilterSubCondition**

This property lets you set or retrieve the index of the data field the content of which is to be compared. The data field type has to match the types of the comparison value and of the operator.

#### **Special value:** -1: no data field (invalid)

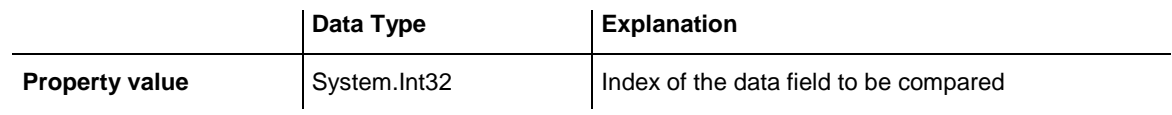

### <span id="page-405-0"></span>**FilterName**

#### **Read Only Property of VcFilterSubCondition**

This property lets you retrieve the name of the filter to which this subcondition belongs.

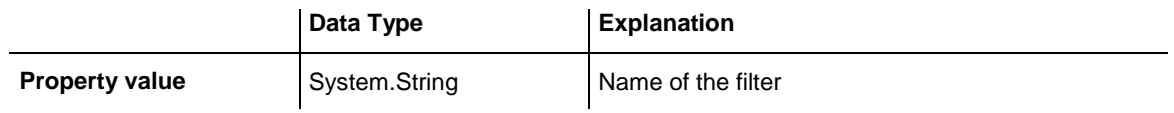

### <span id="page-405-1"></span>**Index**

#### **Read Only Property of VcFilterSubCondition**

This property lets you retrieve the index of this subcondition in the corresponding filter.

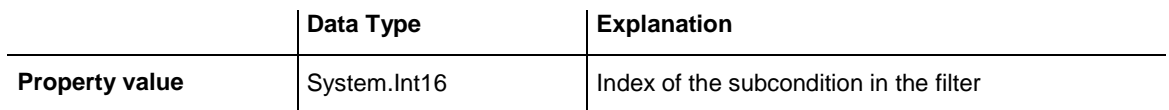

### <span id="page-405-2"></span>**Operator**

#### **Property of VcFilterSubCondition**

This property lets you set or retrieve the comparison operator. The operators that are available in the API correspond to the operators in the **Edit Filter** dialog. The operator type has to match the types of the data field and of the comparison value.

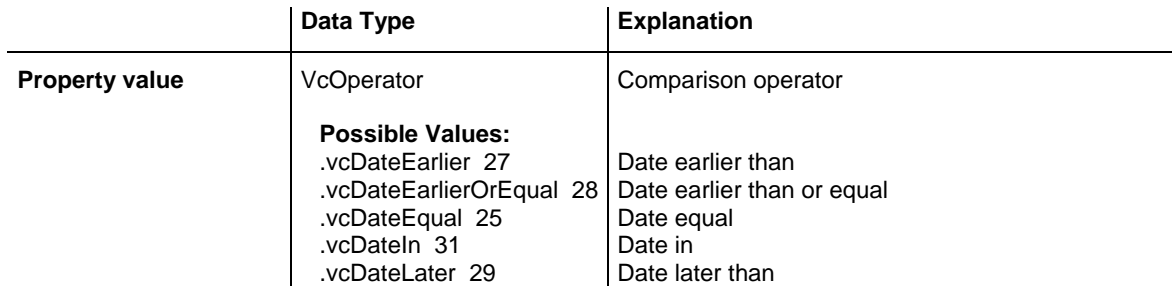

### **406** API Reference: VcFilterSubCondition

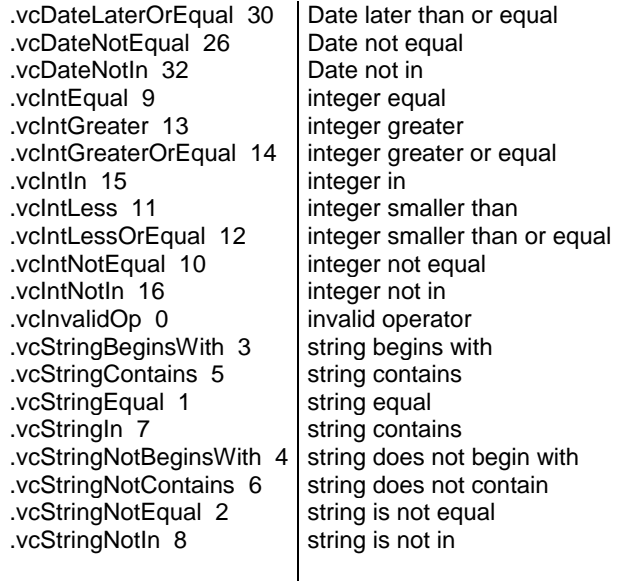

# <span id="page-406-1"></span><span id="page-406-0"></span>**Methods**

# **IsValid**

#### **Method of VcFilterSubCondition**

This property checks whether the filter subcondition is correct.

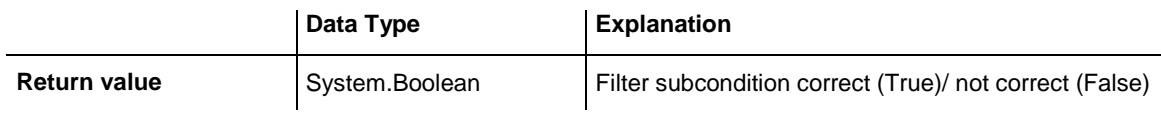

# **7.22 VcGroup**

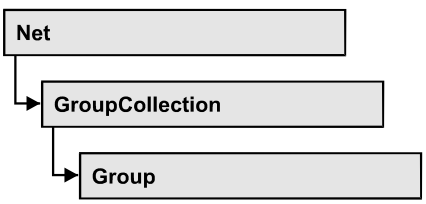

A group contains all nodes that have the same value in the grouping field. This value can be retrieved as group name. The nodes that form a group can be accessed by the NodeCollection property.

### **[Properties](#page-407-0)**

- [BackgroundColor](#page-407-1)
- [LineColor](#page-408-0)
- [LineThickness](#page-408-1)
- [LineType](#page-409-0)
- [Name](#page-410-0)
- [NodeCollection](#page-411-0)
- [Title](#page-411-1)
- [TitleLineCount](#page-412-0)
- $\bullet$  [X](#page-412-1)
- $\bullet$  [Y](#page-412-2)

### **[Methods](#page-413-0)**

<span id="page-407-0"></span>• [SetXY](#page-413-1)

# <span id="page-407-1"></span>**Properties**

### **BackgroundColor**

#### **Property of VcGroup**

This property lets you assign/retrieve a background color to a group. The default color is white.

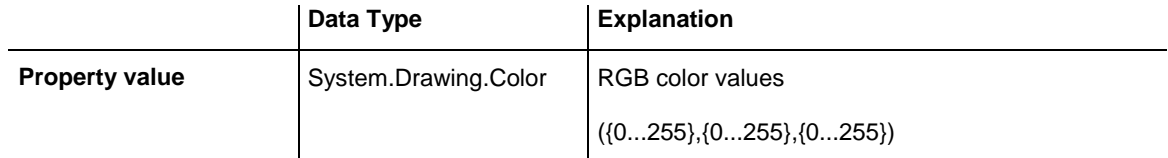

#### **Example Code VB.NET**

Dim groupCltn As VcGroupCollection Dim group As VcGroup

groupCltn = VcNet1.GroupCollection group = groupCltn.FirstGroup

 $qroup.BackColor = RGB(128, 128, 128)$ 

#### **Example Code C#**

```
VcGroupCollection groupCltn = vcNet1.GroupCollection;
VcGroup group = groupCltn.FirstGroup;
qroup.BackColor = RGB(128, 128, 128);
```
### <span id="page-408-0"></span>**LineColor**

#### **Read Only Property of VcGroup**

This property lets you set or retrieve the line color of the group's border line. The line color can also be set in the **Administrate Intervals** dialog. This feature can also be set on the **Grouping** property page.

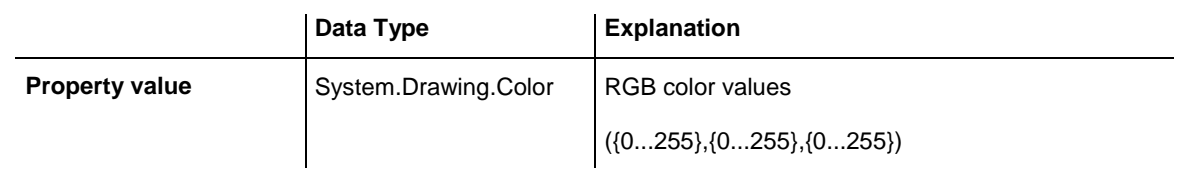

### <span id="page-408-1"></span>**LineThickness**

#### **Read Only Property of VcGroup**

This property lets you set or retrieve the line thickness of the border line of the group.

If you set this property to values between 1 and 4, an absolute line thickness is defined in pixels. Irrespective of the zoom factor a line will always show the same line thickness in pixels. When printing though, the line thickness is adapted for the sake of legibility and becomes dependent of the zoom factor:

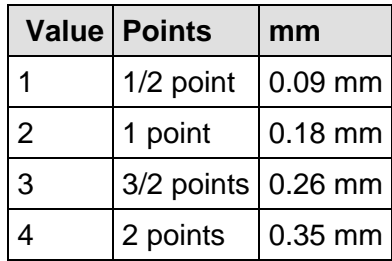

A point equals 1/72 inch and represents the unit of the font size.

If you set this property to values between 5 and 1,000, the line thickness is defined in 1/100 mm, so the lines will be displayed in a true thickness in pixels that depends on the zoom factor.

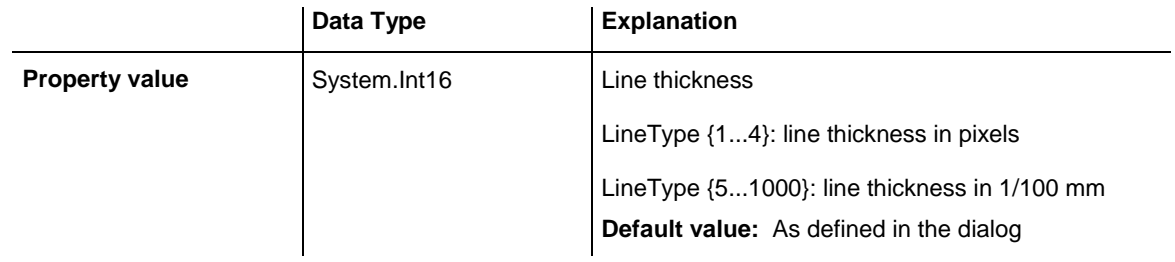

### <span id="page-409-0"></span>**LineType**

#### **Read Only Property of VcGroup**

This property lets you set or retrieve the (border) line type of a group. This property also can be set on the **Grouping** property page.

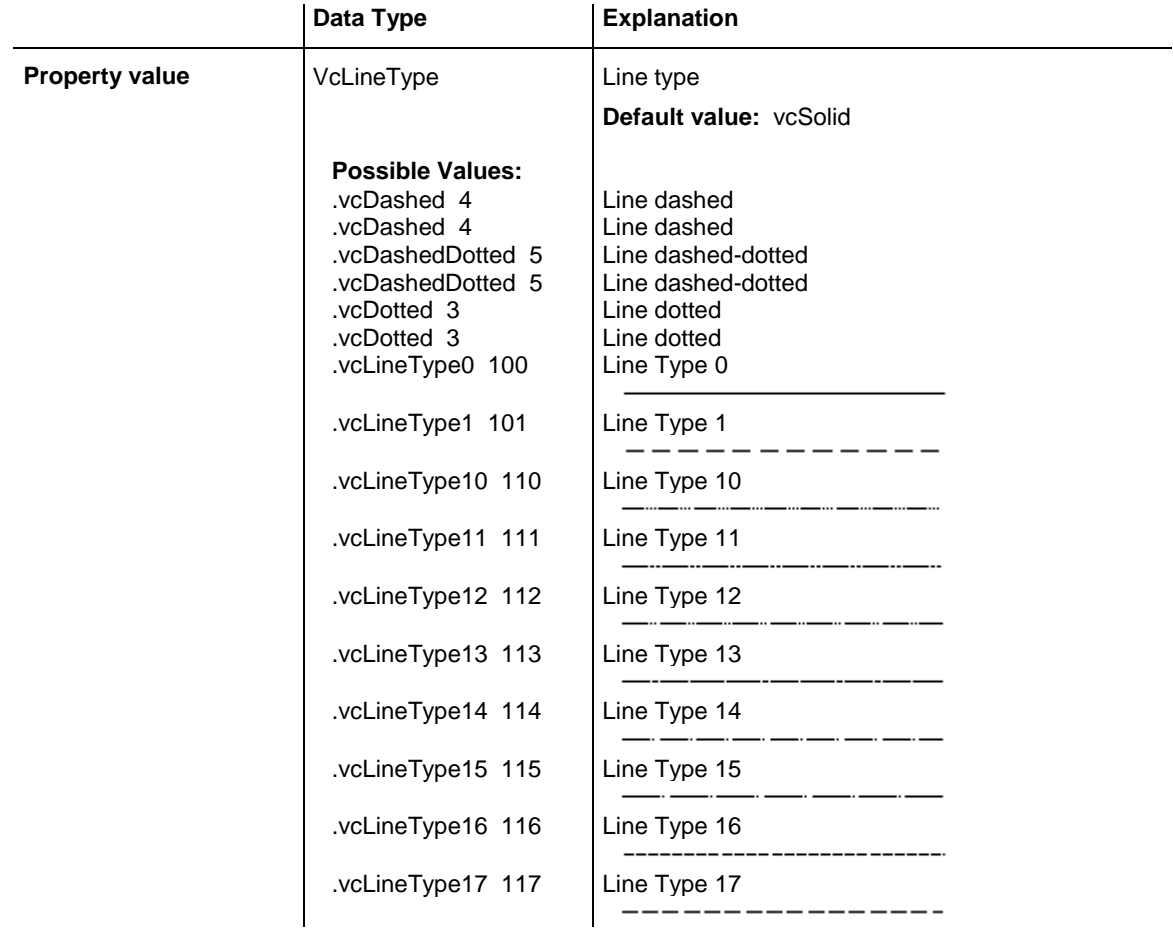

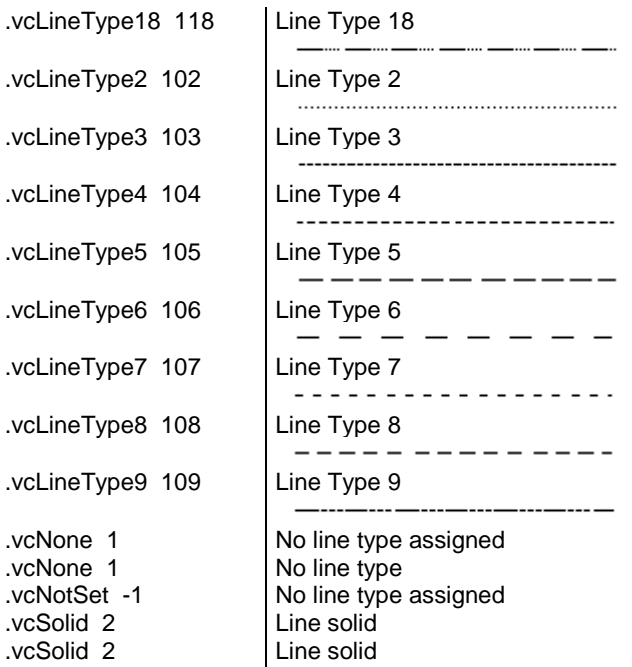

### <span id="page-410-0"></span>**Name**

#### **Read Only Property of VcGroup**

This property lets you retrieve the name of a group (= the value of the grouping field GroupField).

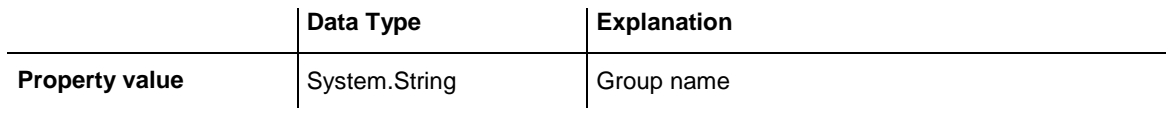

#### **Example Code VB.NET**

```
Dim groupCltn As VcGroupCollection
Dim group As VcGroup
Dim groupName As String
```
groupCltn = VcNet1.GroupCollection group = groupCltn.FirstGroup groupName = group.Name

#### **Example Code C#**

```
VcGroupCollection groupCltn = vcNet1.GroupCollection;
VcGroup group = groupCltn.FirstGroup();
string groupName = group.Name;
```
### <span id="page-411-0"></span>**NodeCollection**

#### **Read Only Property of VcGroup**

This property lets you access all nodes of a group.

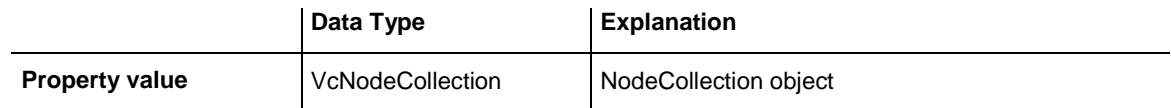

#### **Example Code VB.NET**

```
Dim groupCltn As VcGroupCollection
Dim group As VcGroup
Dim nodeCltn As VcNodeCollection
```
groupCltn = VcNet1.GroupCollection group = groupCltn.FirstGroup nodeCltn = group.NodeCollection

#### **Example Code C#**

VcGroupCollection groupCltn = vcNet1.GroupCollection; VcGroup group = groupCltn.FirstGroup(); VcNodeCollection nodeCltn = group.NodeCollection;

### <span id="page-411-1"></span>**Title**

#### **Property of VcGroup**

This property allows you to set or retrieve the group title. The group title will be displayed in the top row of the group. If you do not set this property, nor define a valid file name by VcNet.GroupDescriptionName, nor define a filed by VcNet.GroupTitleField, the name of the group will simply be displayed in the top row.

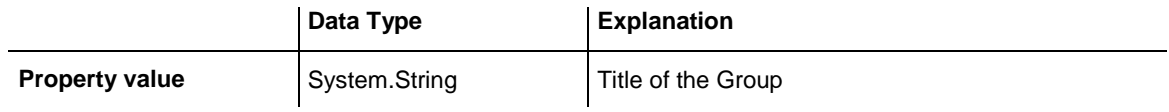

#### **Example Code VB.NET**

```
Dim groupCltn As VcGroupCollection
Dim group As VcGroup
groupCltn = VcNet1.GroupCollection
group = groupCltn.FirstGroupMsgBox(group.Title)
```
#### **Example Code C#**

```
VcGroupCollection groupCltn = Dummyobject2.GroupCollection;
VcGroup group = groupCltn.FirstGroup();
MessageBox.Show(group.Title);
```
### <span id="page-412-0"></span>**TitleLineCount**

#### **Property of VcGroup**

This property allows you to set or retrieve for the current group the number of lines of the title text.

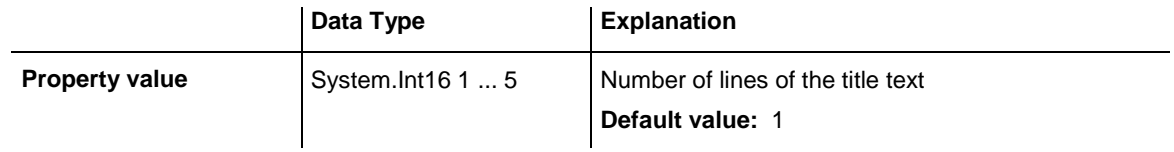

#### **Example Code VB.NET**

Dim groupCltn As VcGroupCollection Dim group As VcGroup

groupCltn = VcNet1.GroupCollection group = groupCltn.FirstGroup group.TitleLineCount = 5

#### **Example Code C#**

```
VcGroupCollection groupCltn = vcNet1.GroupCollection;
VcGroup group = groupCltn.FirstGroup();
group.TitleLineCount = 5;
```
## <span id="page-412-1"></span>**X**

#### **Read Only Property of VcGroup**

This property lets you require the current x coordinate of the group.

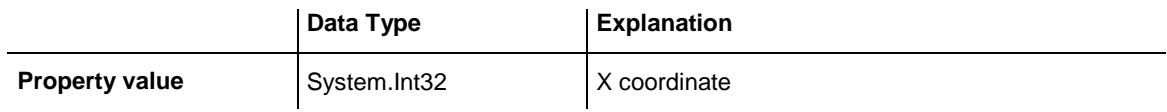

### <span id="page-412-2"></span>**Y**

#### **Read Only Property of VcGroup**

This property lets you require the current y coordinate of the group.

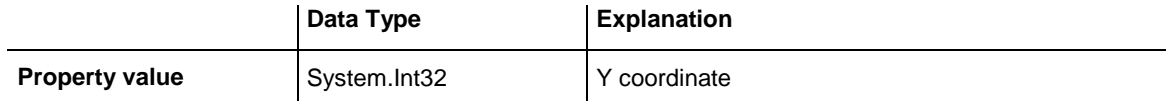

## <span id="page-413-1"></span><span id="page-413-0"></span>**Methods**

### **SetXY**

#### **Method of VcGroup**

This method lets you set the position of the group. This method only can be used for the grouping mode clustering (GroupMode =  $vcGMClustering$ ), and only if the group is collapsed or if this method is called in the **OnGroupCreate** event.

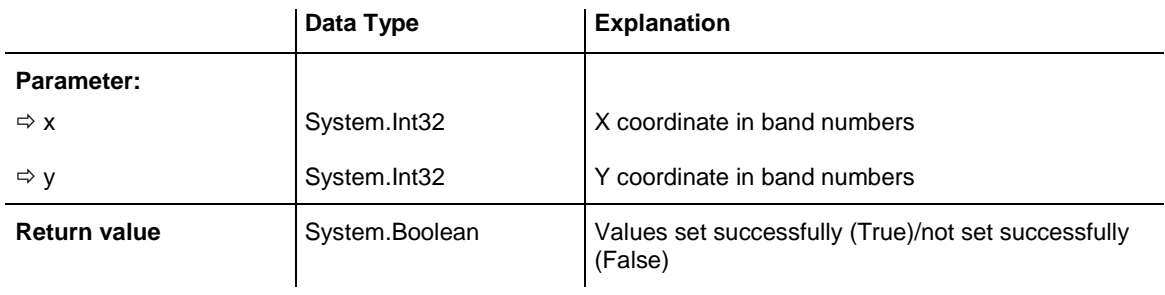

# **7.23 VcGroupCollection**

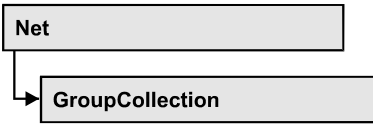

If nodes were grouped, an object of the type VcGroupCollection contains all available groups.You can access all objects in an iterative loop by **For Each group In GroupCollection** or by the methods **First...** and **Next...**. You can access a single group using the method **GroupByName**. The number of groups in the collection object can be retrieved by the property **Count**.

### **[Properties](#page-414-0)**

• [Count](#page-414-1)

### **[Methods](#page-415-0)**

- [FirstGroup](#page-415-1)
- [GetEnumerator](#page-415-2)
- [GroupByName](#page-415-3)
- <span id="page-414-0"></span>• [NextGroup](#page-416-0)

## <span id="page-414-1"></span>**Properties**

### **Count**

#### **Read Only Property of VcGroupCollection**

This property lets you retrieve the number of groups in the group collection.

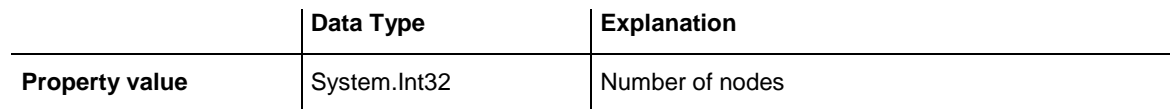

#### **Example Code VB.NET**

Dim groupCltn As VcGroupCollection Dim group As VcGroup Dim numberOfGroups As Integer

groupCltn = VcNet1.GroupCollection numberOfGroups = groupCltn.Count

#### **Example Code C#**

VcGroupCollection groupCltn = vcNet1.GroupCollection; int numberOfGroups = groupCltn.Count;

### VARCHART XNet NFT Edition 5.2

### <span id="page-415-1"></span><span id="page-415-0"></span>**Methods**

### **FirstGroup**

#### **Method of VcGroupCollection**

This method can be used to access the initial value, i.e. the first group of a group collection, and then to continue in a forward iteration loop by the method **NextGroup** for the groups following. If there is no group in the group collection, a **none** object will be returned (**Nothing** in Visual Basic).

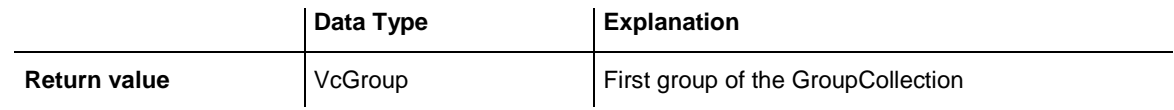

#### **Example Code VB.NET**

```
Dim groupCltn As VcGroupCollection
Dim group As VcGroup
```

```
groupCltn = VcNet1.GroupCollection
group = groupCltn.FirstGroup
```
#### **Example Code C#**

```
VcGroupCollection groupCltn = vcNet1.GroupCollection;
VcGroup group = groupCltn.FirstGroup();
```
### **GetEnumerator**

#### **Method of VcGroupCollection**

This method returns an Enumerator object which supports the iteration by language specific elements. It is implied in the For...Each construct of Visual Basic and C#. This object allows to iterate over the group objects included.

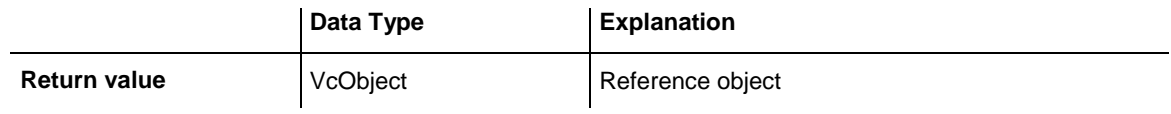

### <span id="page-415-3"></span>**GroupByName**

#### **Method of VcGroupCollection**

By this method you can get a group by its name. Beforehand, you have to select the group by the method **SelectGroups**. If a group of the specified name does not exist, a **none** object will be returned (**Nothing** in Visual Basic).

### **416** API Reference: VcGroupCollection

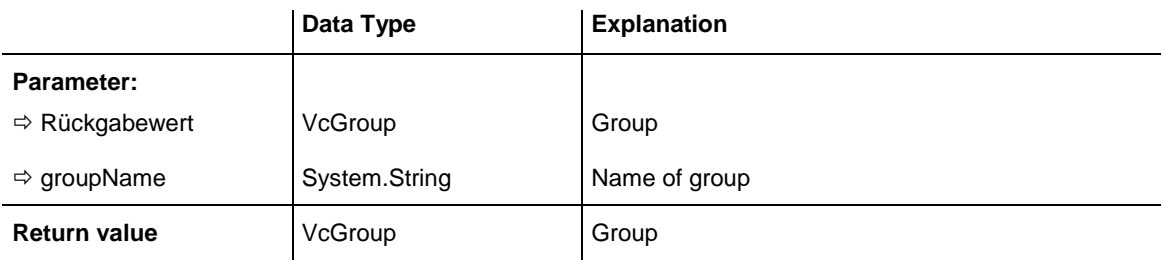

#### **Example Code VB.NET**

```
Dim groupCltn As VcGroupCollection
Dim group As VcGroup
```

```
groupCltn = VcNet1.GroupCollection
group = groupCltn.GroupByName("Group A")
```
#### **Example Code C#**

```
VcGroupCollection groupCltn = vcNet1.GroupCollection;
VcGroup group = groupCltn.GroupByName("A");
```
### **NextGroup**

#### **Method of VcGroupCollection**

This method can be used in a forward iteration loop to retrieve subsequent groups from a group collection after initializing the loop by the method **FirstGroup**. If there is no group left, a **none** object will be returned (**Nothing** in Visual Basic).

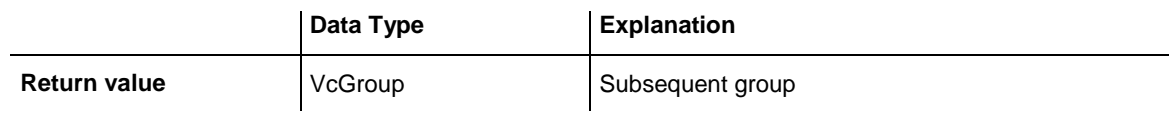

#### **Example Code VB.NET**

```
Dim groupCltn As VcGroupCollection
Dim group As VcGroup
groupCltn = VcNet1.GroupCollection
group = groupCltn.FirstGroup
While Not group Is Nothing
   ListBox1.Items.Add(group.Name)
   group = groupCltn.NextGroup
End While
```
#### **Example Code C#**

```
VcGroupCollection groupCltn = vcNet1.GroupCollection;
VcGroup group = groupCltn.FirstGroup();
while (group != null)
\{ listBox1.Items.Add(group.Name);
   group = groupCltn.NextGroup();
    }
```
# **7.24 VcInterval**

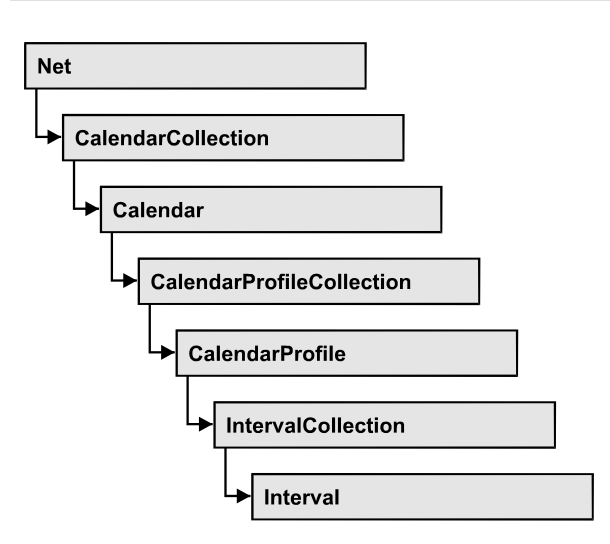

An object of the type **VcInterval** offers the possibility of defining time intervals that are interpreted as working or non-working time. The distinction between the two characteristics is made by the special settings **<WORK>** and **<NONWORK>** of the property **CalendarProfileName**. An interval may refer to other already defined calendar profiles by its property **CalendarProfileName**.

According to the current interval type (**vcCalendarInterval**, **vcDayProfileInterval**, **vcWeekProfileInterval**, **vcYearProfileInterval** oder **vcShiftProfileInterval**) which is not set explicitely but derives from the context of use, only certain properties of the object take effect.

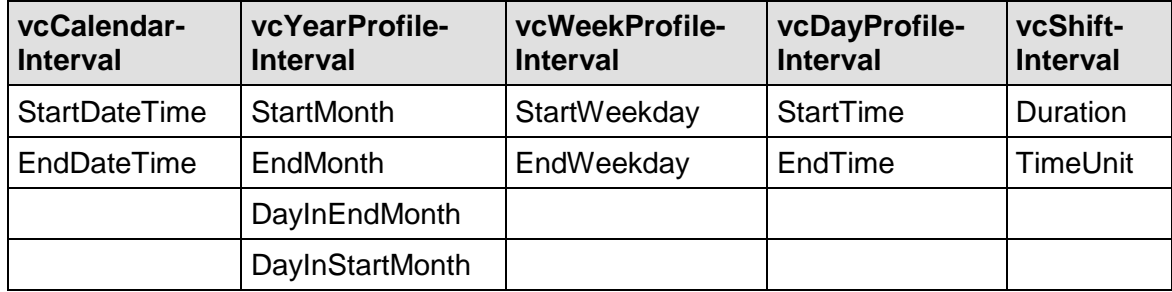

The following table lists the interval types and their corresponding properties:

A **CalendarInterval** designates a non-recurring time span within a precisely defined period. Example: 5/5/2010 11:30 to 9/15/2010 5:00.

A **YearProfileInterval** allows to define a yearly recurring day or time span. Example: 5/1 or 12/24 to 12/26.

A **WeekProfileInterval** applies to single or several days in succession of a week. Example: Saturday or Monday to Friday.

A **DayProfileInterval** specifiies certain time spans during a day. Example: 8:00 to 5.00

A **ShiftProfile** designates a time span within the specified unit **vcDay, vcHours, vcMinute** or v**cSeconds** without refererring to a date. Example: 4 hours.

### **[Properties](#page-418-0)**

- [CalendarProfileName](#page-418-1)
- [DayInEndMonth](#page-419-0)
- [DayInStartMonth](#page-419-1)
- [EndDateTime](#page-419-2)
- [EndMonth](#page-419-3)
- [EndTime](#page-420-0)
- [EndWeekday](#page-420-1)
- [Name](#page-421-0)
- [Specification](#page-421-1)
- [StartDateTime](#page-421-2)
- [StartMonth](#page-421-3)
- [StartTime](#page-422-0)
- [StartWeekday](#page-422-1)
- [Type](#page-423-0)

### **[Methods](#page-423-1)**

<span id="page-418-0"></span>[PutInOrderAfter](#page-423-2)

# <span id="page-418-1"></span>**Properties**

### **CalendarProfileName**

#### **Property of VcInterval**

This property lets you assign a calendar profile to the interval or retrieve the one currently used. This feature can also be set in the **Administrate Intervals** dialog.

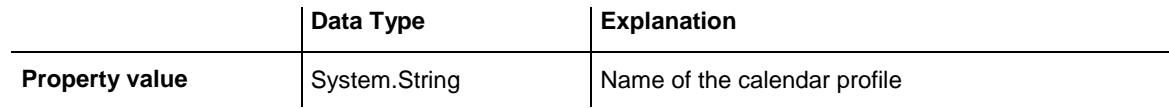

### <span id="page-419-0"></span>**DayInEndMonth**

#### **Property of VcInterval**

This property returns or sets the day in the end month of this interval object (for profiles of the type **vcYearProfile** only). This feature can also be set in the **Administrate Intervals** dialog.

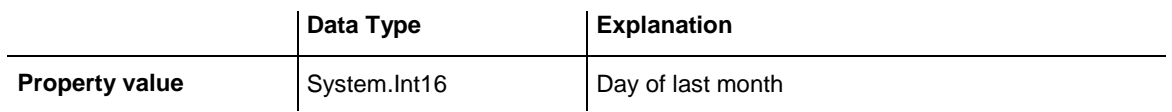

### <span id="page-419-1"></span>**DayInStartMonth**

#### **Property of VcInterval**

This property returns or sets the day in the start month of this interval object (for profiles of the type **vcYearProfile** only). This feature can also be set in the **Administrate Intervals** dialog.

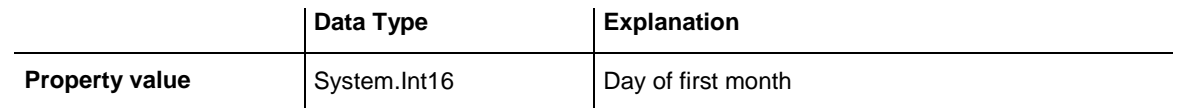

### <span id="page-419-2"></span>**EndDateTime**

#### **Property of VcInterval**

This property returns or sets the end date and time of this interval object (for profiles of the type **vcCalendar** only). This feature can also be set in the **Administrate Intervals** dialog.

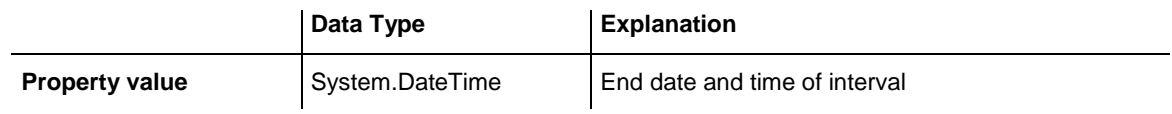

### <span id="page-419-3"></span>**EndMonth**

#### **Property of VcInterval**

This property returns or sets the end month of this interval object (for profiles of the type **vcYearProfile** only). This feature can also be set in the **Administrate Intervals** dialog.

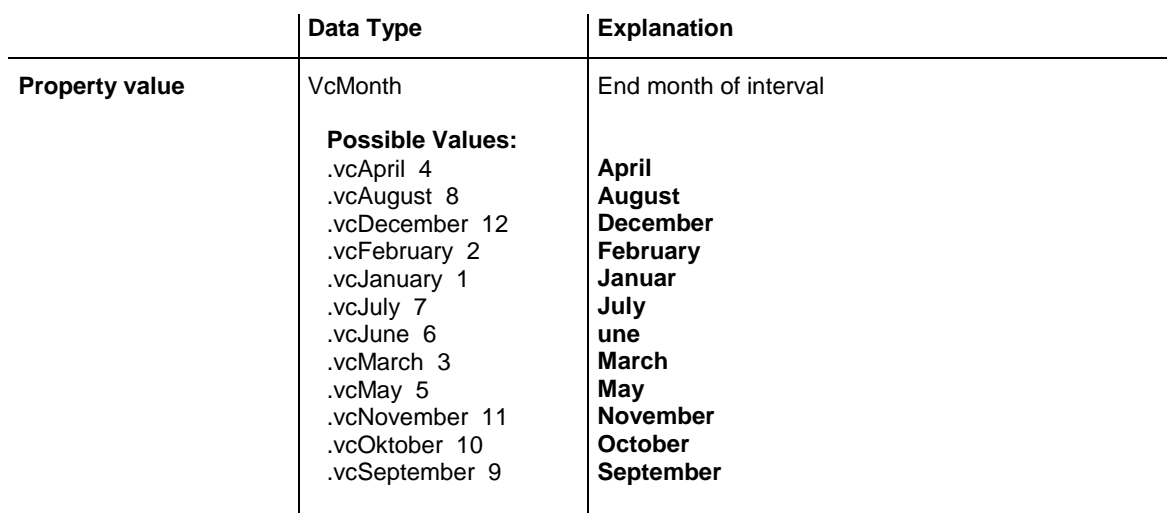

### <span id="page-420-0"></span>**EndTime**

#### **Property of VcInterval**

This property returns or sets the end time of this interval object (for profiles of the type **vcDayProfile** only). This feature can also be set in the **Administrate Intervals** dialog.

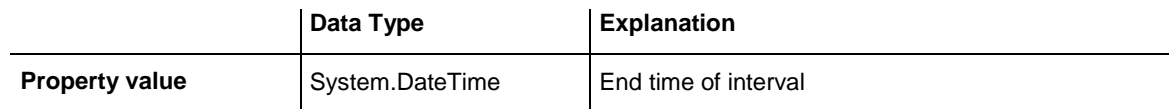

### <span id="page-420-1"></span>**EndWeekday**

#### **Property of VcInterval**

This property returns or sets the last weekday of this interval object (for profiles of the type **vcWeekProfile** only). This feature can also be set in the **Administrate Intervals** dialog.

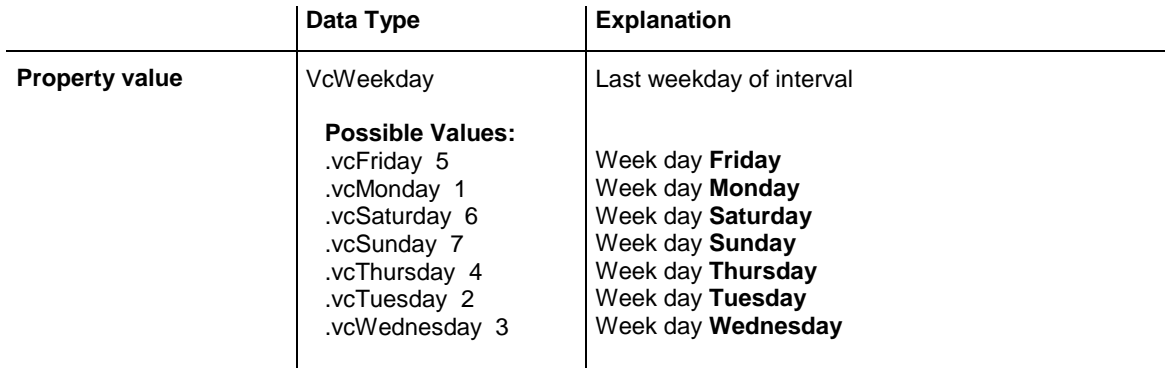

### <span id="page-421-0"></span>**Name**

#### **Read Only Property of VcInterval**

This property lets you retrieve the name of an interval. This feature can also be set in the **Administrate Intervals** dialog.

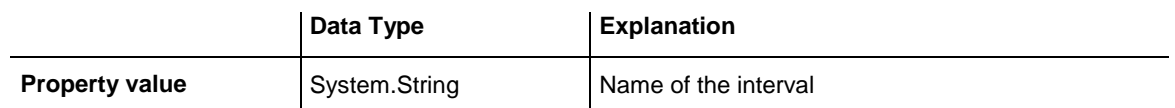

## <span id="page-421-1"></span>**Specification**

#### **Read Only Property of VcInterval**

This property lets you retrieve the specification of an interval. A specification is a string that contains legible ASCII characters from 32 to 127 only, so it can be stored smoothly to text files or data bases. This allows for persistency. A specification can be used to create an interval by the method **VcInterval-Collection.AddBySpecification**.

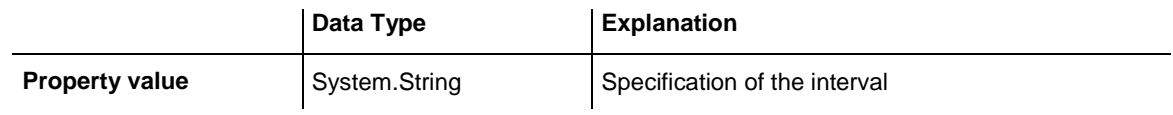

### <span id="page-421-2"></span>**StartDateTime**

#### **Property of VcInterval**

This property returns or sets the start date and time of this interval object (for profiles of the type **vcCalendar** only). This feature can also be set in the **Administrate Intervals** dialog.

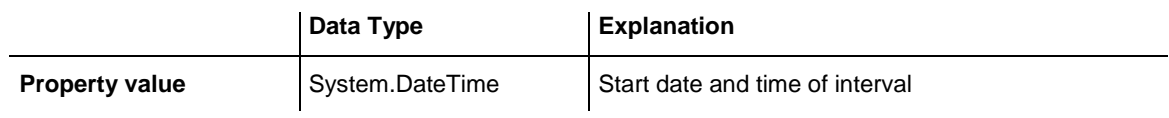

### <span id="page-421-3"></span>**StartMonth**

#### **Property of VcInterval**

This property returns or sets the start month of this interval object (for profiles of the type **vcYearProfile** only). This feature can also be set in the **Administrate Intervals** dialog.

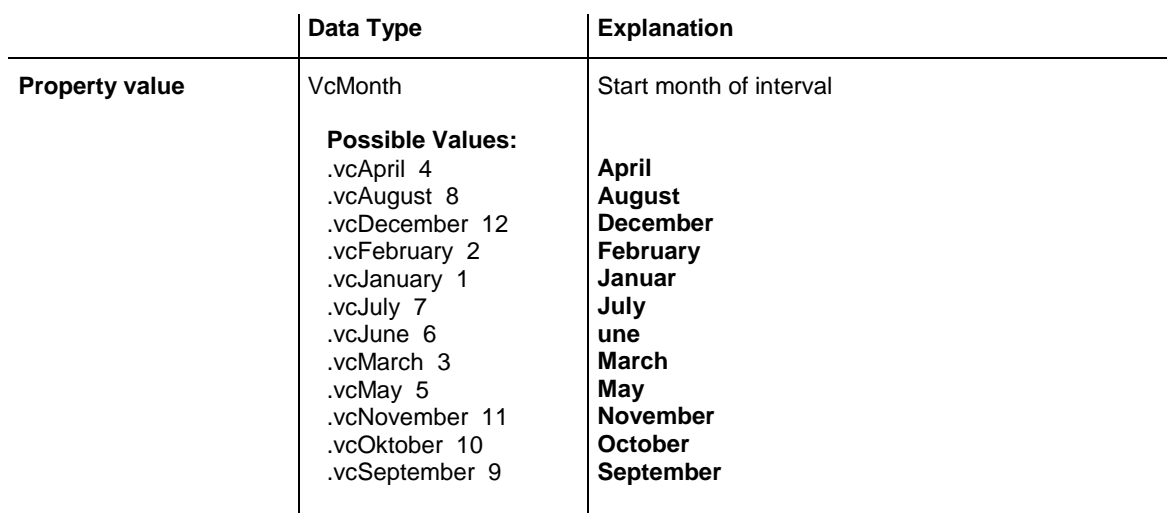

### <span id="page-422-0"></span>**StartTime**

#### **Property of VcInterval**

This property returns or sets the start time of this interval object (for profiles of the type **vcDayProfile** only). This feature can also be set in the **Administrate Intervals** dialog.

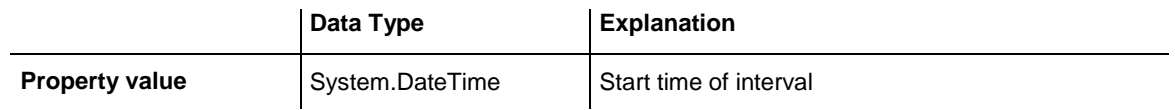

### <span id="page-422-1"></span>**StartWeekday**

#### **Property of VcInterval**

This property returns or sets the first weekday of this interval object (for profiles of the type **vcWeekProfile** only). This feature can also be set in the **Administrate Intervals** dialog.

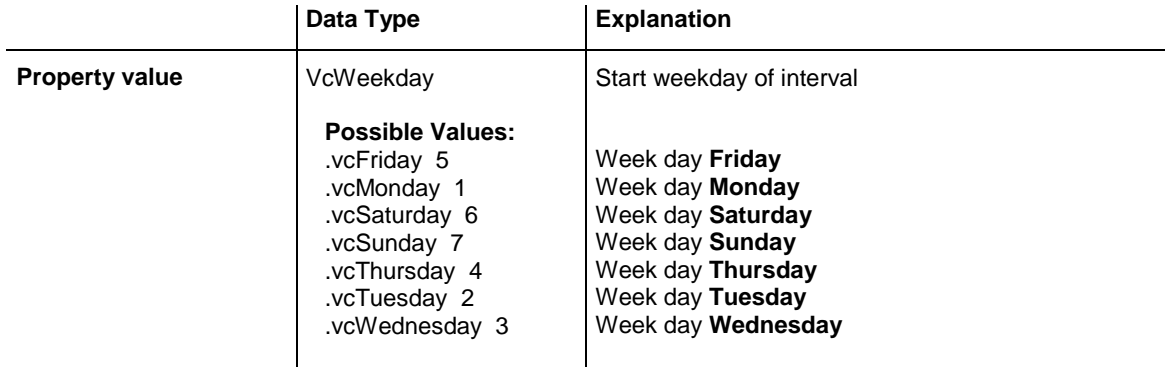

### <span id="page-423-0"></span>**Type**

#### **Read Only Property of VcInterval**

This property lets you enquire the type of the interval. This feature can also be set in the **Administrate Intervals** dialog.

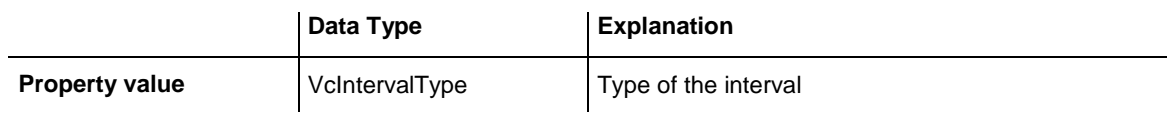

### <span id="page-423-2"></span><span id="page-423-1"></span>**Methods**

### **PutInOrderAfter**

#### **Method of VcInterval**

This method lets you set the interval behind an interval specified by name, within the IntervalCollection. If you set the name to "", the interval will be put in the first position. The order of the intervals within the collection determines the order by which they apply to the calendars.

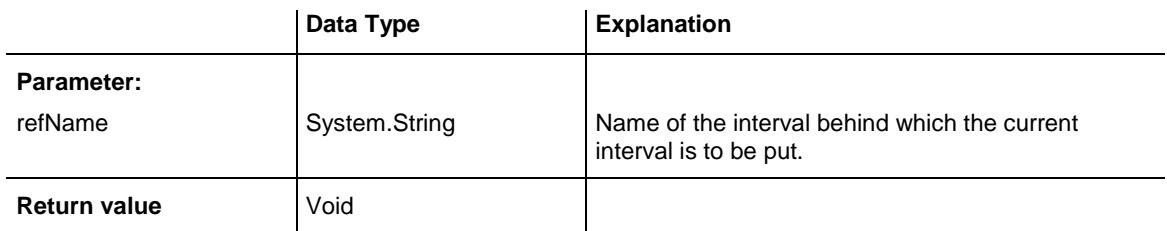

#### **Example Code VB.NET**

```
Dim intvlCltn As VcIntervalCollection
Dim intvl1 As VcInterval
Dim intvl2 As VcInterval
```
intvlCltn = VcGantt1.IntervalCollection() intvl1 = intvlCltn.Add("intvl1") intvl2 = intvlCltn.Add("intvl2") intvl1.PutInOrderAfter("intvl2") intvlCltn.Update()

#### **Example Code C#**

```
VcIntervalCollection intvlCltn = vcGantt1.IntervalCollection;
VcInterval intvl1 = intvlCltn.Add("intvl1");
VcInterval intvl2 = intvlCltn.Add("intvl2");
intvl1.PutInOrderAfter("intvl2");
intvlCltn.Update();
```
# **7.25 VcIntervalCollection**

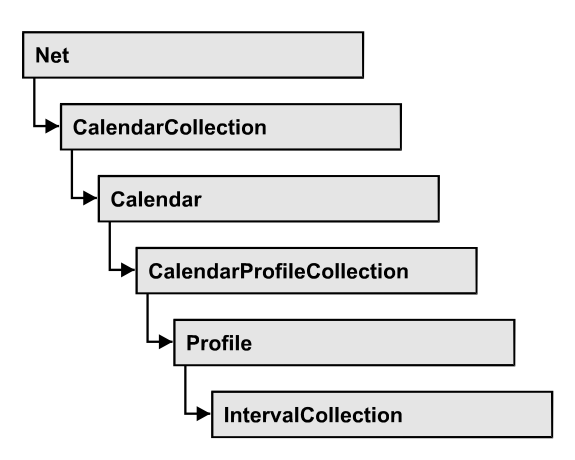

The VcIntervalCollection object contains all intervals available. You can access all objects in an iterative loop by **For Each Interval In BoxFormatCollection** or by the methods **First...** and **Next...**. You can access a single interval by the methods **IntervalByName** and **ntervalByIndex**. The number of intervals in the collection object can be retrieved by the property **Count**. The methods **Add**, **Copy** and **Remove** allow to handle the intervals in the corresponding way.

### **[Properties](#page-425-0)**

• [Count](#page-425-1)

### **[Methods](#page-425-2)**

- [Add](#page-425-3)
- [AddBySpecification](#page-425-4)
- [Copy](#page-426-0)
- [FirstInterval](#page-426-1)
- [IntervalByIndex](#page-427-0)
- [IntervalByName](#page-427-1)
- [NextInterval](#page-427-2)
- [Remove](#page-428-0)
- [Update](#page-428-1)

# <span id="page-425-1"></span><span id="page-425-0"></span>**Properties**

### **Count**

#### **Read Only Property of VcIntervalCollection**

This property lets you retrieve the number of intervals in the interval collection.

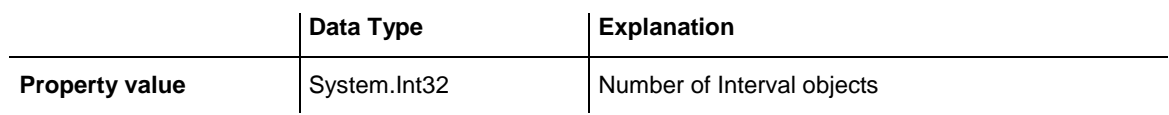

# <span id="page-425-3"></span><span id="page-425-2"></span>**Methods**

### **Add**

#### **Method of VcIntervalCollection**

By this method you can create an interval as a member of the IntervalCollection. If the name has not been used before, the new interval object will be returned. Otherwise "Nothing" (in Visual Basic) or "0" (other languages) will be returned.

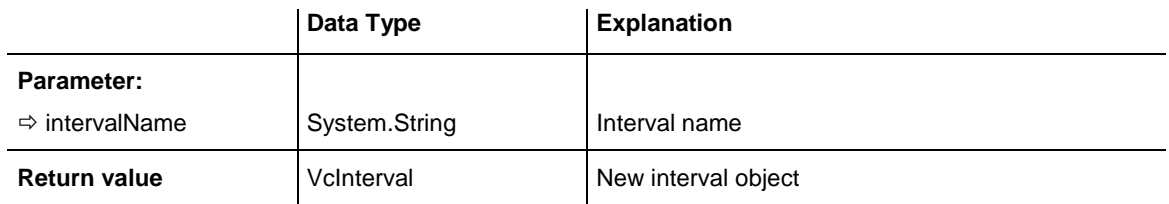

## <span id="page-425-4"></span>**AddBySpecification**

#### **Method of VcIntervalCollection**

This method lets you create an interval by using an interval specification. This way of creating allows interval objects to become persistent. The specification of an interval can be saved and re-loaded (see VcInterval property **Specification**). In a subsequent session the interval can be created again from the specification including its former name.

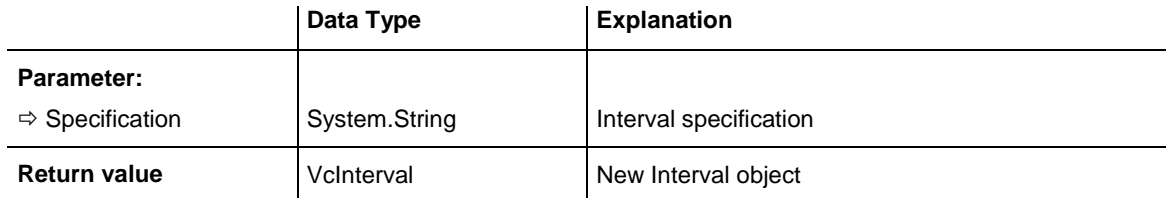

### <span id="page-426-0"></span>**Copy**

#### **Method of VcIntervalCollection**

By this method you can copy an interval. If the interval that is to be copied exists, and if the name for the new interval does not yet exist, the new interval object is returned. Otherwise "Nothing" (in Visual Basic) or "0" (other languages) will be returned.

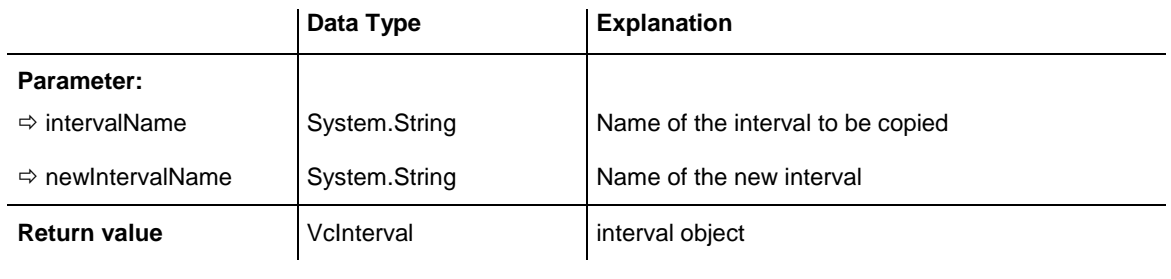

# <span id="page-426-1"></span>**FirstInterval**

#### **Method of VcIntervalCollection**

This method can be used to access the initial value, i.e. the first interval of an interval collection, and then to continue in a forward iteration loop by the method **NextInterval** for the intervals following. If there is no interval in the FilterCollection object, a **none** object will be returned (**Nothing** in Visual Basic).

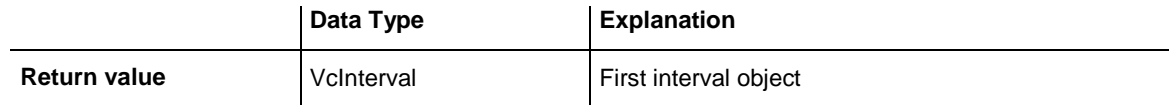

### <span id="page-427-0"></span>**IntervalByIndex**

#### **Method of VcIntervalCollection**

This method lets you access an interval by its index. If no interval of the specified index does exist, a **none** object will be returned (**Nothing** in Visual Basic).

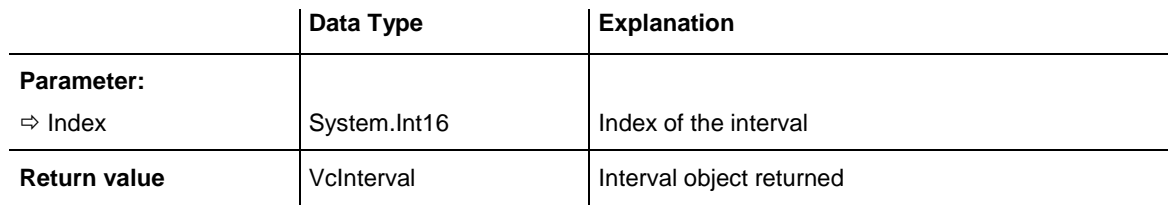

### <span id="page-427-1"></span>**IntervalByName**

#### **Method of VcIntervalCollection**

By this method you can retrieve an interval by its name. If no interval of the specified name does exist, a **none** object will be returned (**Nothing** in Visual Basic).

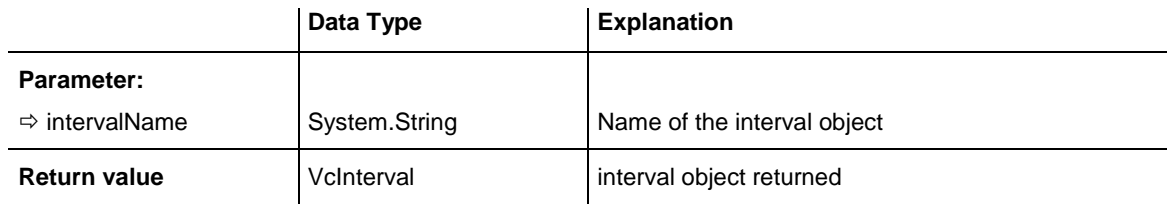

### <span id="page-427-2"></span>**NextInterval**

#### **Method of VcIntervalCollection**

This method can be used in a forward iteration loop to retrieve subsequent intervals from an interval collection after initializing the loop by the method **FirstInterval**. If there is no interval left, a **none** object will be returned (**Nothing** in Visual Basic).

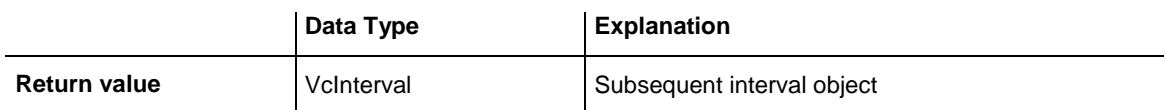

### <span id="page-428-0"></span>**Remove**

#### **Method of VcIntervalCollection**

This method lets you delete an interval. If the interval is used in another object, it cannot be deleted. Then False will be returned, otherwise True.

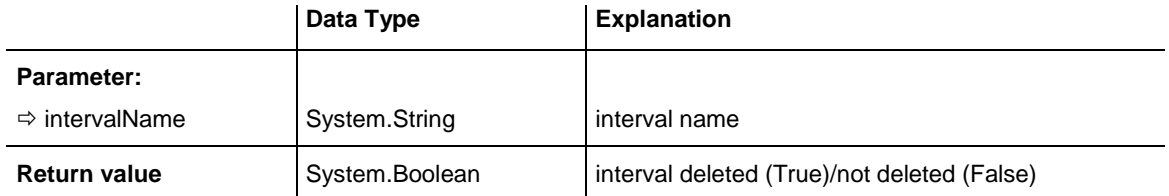

# <span id="page-428-1"></span>**Update**

#### **Method of VcIntervalCollection**

This method lets you update an interval collection after having modified it.

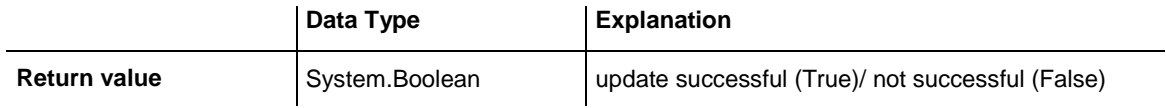

# **7.26 VcLegendView**

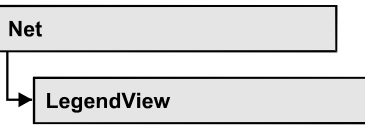

An object of the type **VcLegendView** designates the legend view window.

### **[Properties](#page-429-0)**

- [Border](#page-429-1)
- [Height](#page-430-0)
- [HeightActualValue](#page-430-1)
- $\bullet$  [Left](#page-431-0)
- [LeftActualValue](#page-431-1)
- [ScrollBarMode](#page-432-0)
- [Top](#page-432-1)
- [TopActualValue](#page-433-0)
- [Visible](#page-433-1)
- [Width](#page-433-2)
- [WidthActualValue](#page-434-0)
- [WindowMode](#page-434-1)

### **[Methods](#page-435-0)**

<span id="page-429-0"></span>• [Update](#page-435-1)

# <span id="page-429-1"></span>**Properties**

### **Border**

#### **Property of VcLegendView**

This property lets you set or retrieve whether the world view has a frame (not in **vcPopupWindow** mode). he color of the frame is **Color.Black**. This property also can be set on the **Additional Views** property page.

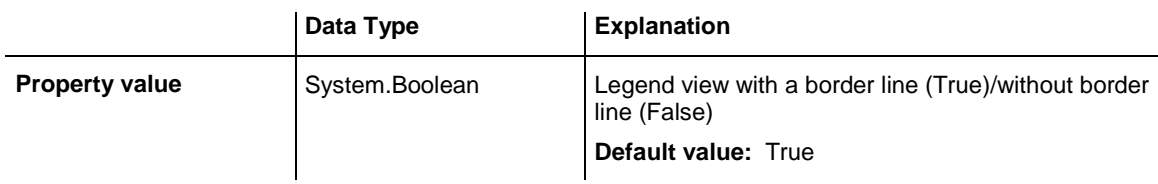

#### **Example Code VB.NET**

VcNet1.LegendView.Mode = VcLegendViewMode.vcNotFixed VcNet1.LegendView.Border = True

#### **Example Code C#**

<span id="page-430-0"></span>vcNet1.LegendView.Mode = VcLegendViewMode.vcNotFixed; vcNet1.LegendView.Border = true;

### **Height**

#### **Property of VcLegendView**

This property lets you retrieve the vertical extension of the legend view. It can also be set in the modes **vcFixedAtTop** and **vcFixedAtBottom**.

This property also can be set on the **Additional Views** property page.

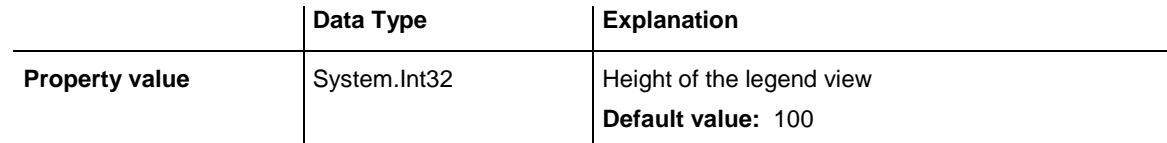

#### **Example Code VB.NET**

VcNet1.LegendView.Height = 100

#### **Example Code C#**

<span id="page-430-1"></span>vcNet1.LegendView.Height = 100;

### **HeightActualValue**

#### **Read Only Property of VcLegendView**

This property lets you retrieve the vertical extension of the legend view which actually is displayed. In the modes b!vcLVFixedAtBottom, **vcLVFixedAtLeft**, **vcLVFixedAtRight**, **vcLVFixedAtTop** the actual value may differ from the one that was set because in these modes either the height or the width is preset.

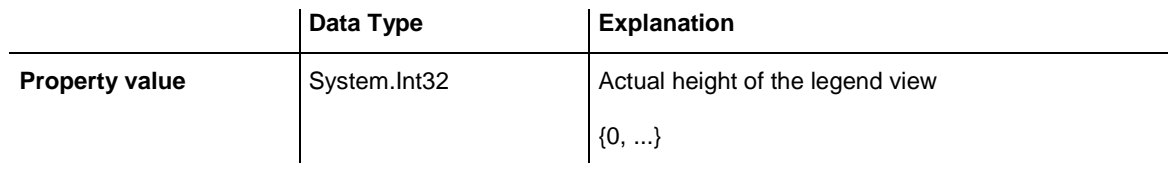

#### **Example Code VB.NET**

VcNet1.LegendView.Height = 300

#### **Example Code C#**

```
vcNet1.LegendView.Height = 100;
```
### **Left**

#### **Property of VcLegendView**

This property lets you retrieve the left position of the world view. It can also be set in the modes **vcNotFixed** and **vcPopupWindow**.

This property also can be set on the **Additional Views** property page.

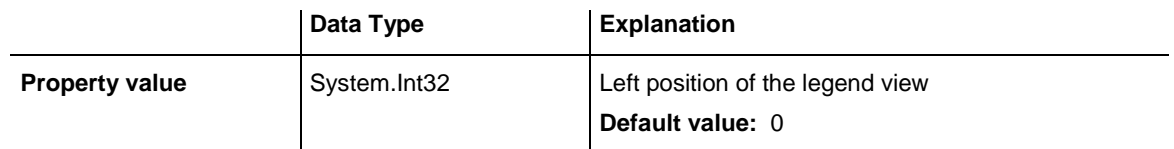

#### **Example Code VB.NET**

VcNet1.LegendView.Left = 200

#### **Example Code C#**

<span id="page-431-1"></span>vcNet1.LegendView.Left = 200;

# **LeftActualValue**

#### **Read Only Property of VcLegendView**

This property lets you retrieve the left position of the legend view which actually ist displayed. In the modes b!vcLVFixedAtBottom, **vcLVFixedAtLeft**, **vcLVFixedAtRight**, **vcLVFixedAtTop** the actual value may differ from the one that was set because in these modes either the height or the width is preset.

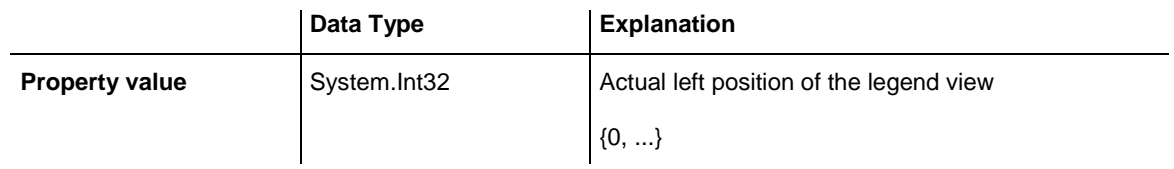

#### **Example Code VB.NET**

VcNet1.LegendView.LeftActualValue = 150

#### **Example Code C#**

```
vcNet1.LegendView.LeftActualValue = 150;
```
# **ScrollBarMode**

### **Property of VcLegendView**

This property lets you set or retrieve the scroll bar mode of the world view. This property also can be set on the **Additional Views** property page.

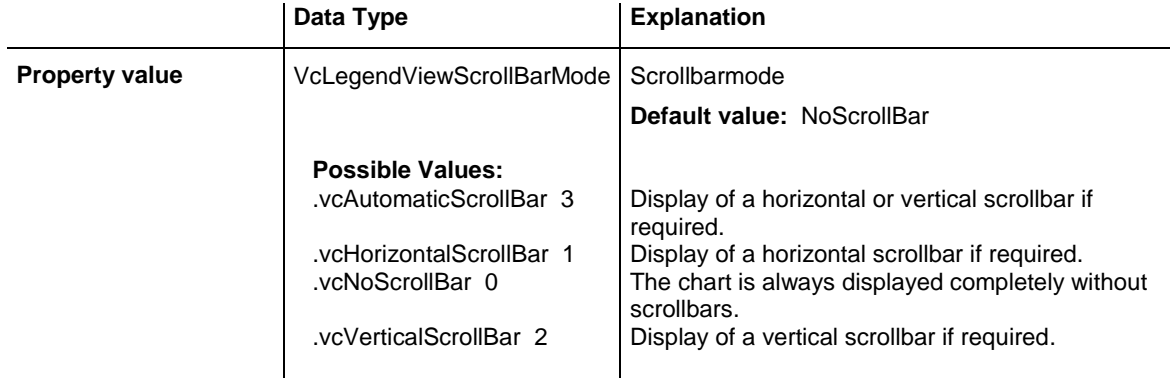

### **Example Code VB.NET**

VcNet1.LegendView.ScrollBarMode = vcAutomaticScrollbar

### **Example Code C#**

vcNet1.LegendView.ScrollBarMode = vcAutomaticScrollBar;

# **Top**

### **Property of VcLegendView**

This property lets you retrieve the top position of the legend view. It can also be set in the modes **vcNotFixed** and **vcPopupWindow**.

This property also can be set on the **Additional Views** property page.

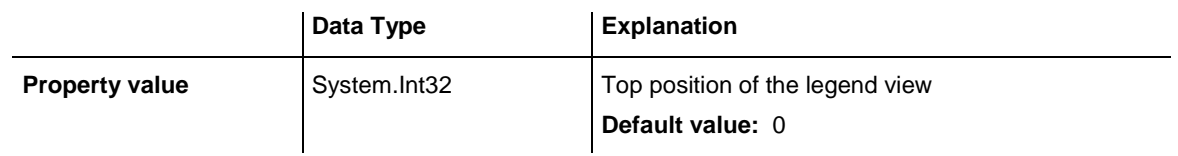

### **Example Code VB.NET**

VcNet1.LegendView.Top = 20

#### **Example Code C#**

vcNet1.LegendView.Top = 20;

# **TopActualValue**

### **Read Only Property of VcLegendView**

This property lets you enquire the top position of the legend view which actually is displayed. In the modes b!vcLVFixedAtBottom, **vcLVFixedAtLeft**, **vcLVFixedAtRight**, **vcLVFixedAtTop** the actual value may differ from the one that was set because in these modes either the height or the width is preset.

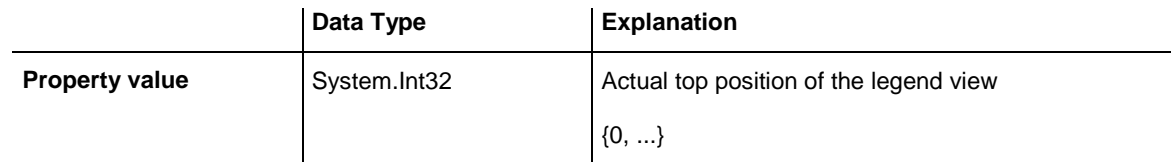

### **Example Code VB.NET**

VcNet1.LegendView.TopActualValue = 40

### **Example Code C#**

```
vcNet1.LegendView.TopActualValue = 40;
```
# **Visible**

### **Property of VcLegendView**

This property lets you enquire/set whether the legend view is visible or not. This property also can be set on the **Additional Views** property page.

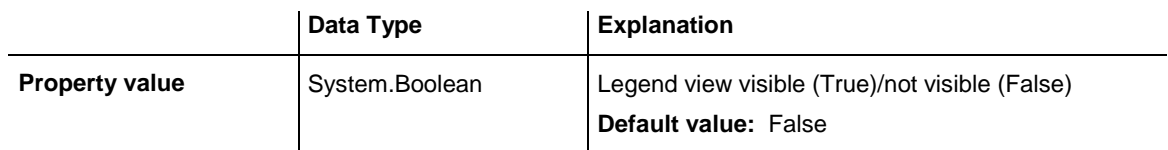

### **Example Code VB.NET**

VcNet1.LegendView.Visible = True

### **Example Code C#**

vcNet1.LegendView.Visible = true;

# **Width**

### **Property of VcLegendView**

This property lets you retrieve the horizontal extent of the world view. It can also be set in the modes **vcFixedAtLeft**, **vcFixedAtRight**, **vcNotFixed** and **vcPopupWindow**.

This property also can be set on the **Additional Views** property page.

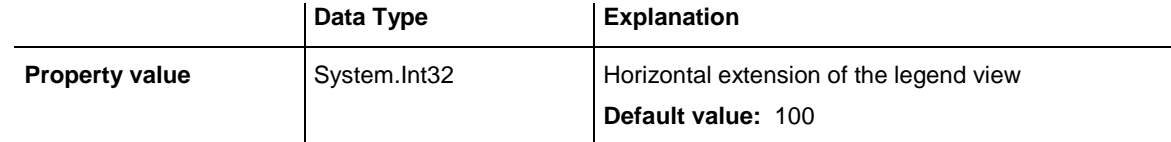

### **Example Code VB.NET**

VcNet1.LegendView.Width = 200

### **Example Code C#**

vcNet1.LegendView.Width = 200;

# **WidthActualValue**

## **Read Only Property of VcLegendView**

This property lets you retrieve the horizontal extent of the world view which actually is displayed. In the modes b!vcLVFixedAtBottom, **vcLVFixedAtLeft**, **vcLVFixedAtRight**, **vcLVFixedAtTop** the actual value may differ from the one that was set because in these modes either the height or width is preset.

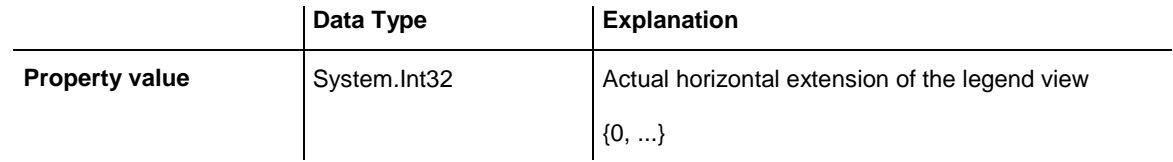

### **Example Code VB.NET**

VcNet1.LegendView.WidthActualValue = 600

### **Example Code C#**

vcNet1.LegendView.WidthActualValue = 600;

# **WindowMode**

## **Property of VcLegendView**

This property lets you set or retrieve the legend view mode. This property also can be set on the **Additional Views** property page.

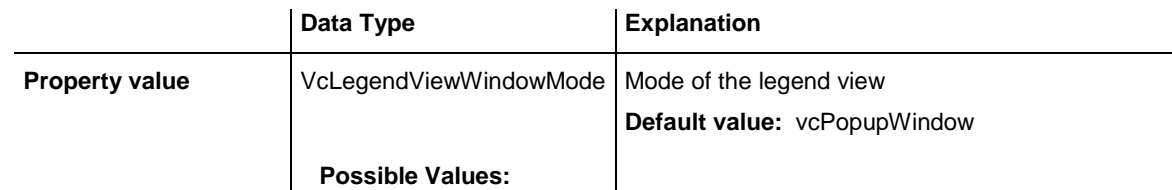

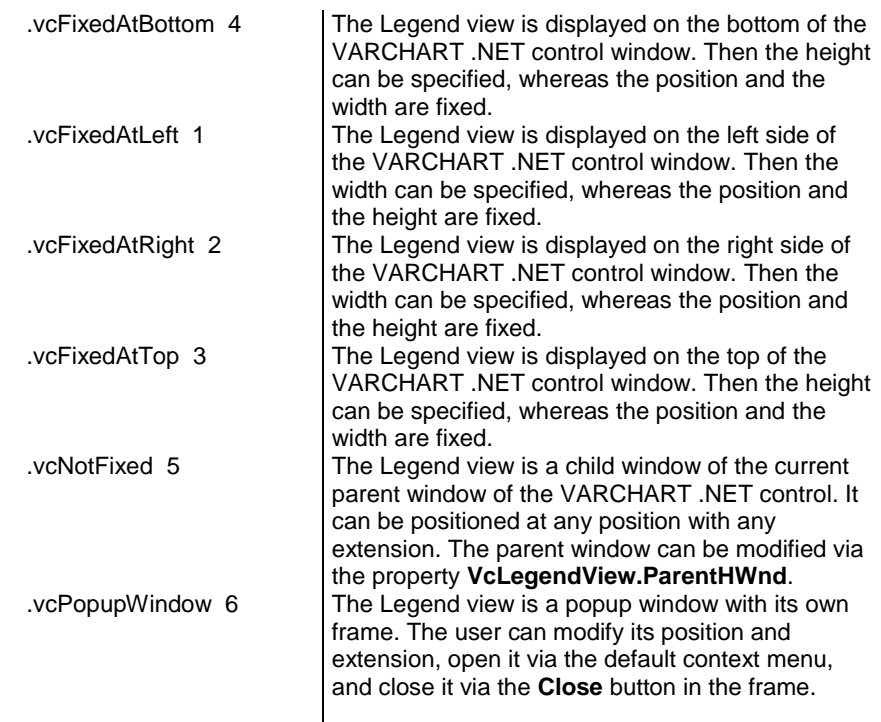

VcNet1.LegendView.Mode = VcLegendViewMode.vcNotFixed

#### **Example Code C#**

vcNet1.LegendView.Mode = VcLegendViewMode.vcNotFixed;

# **Methods**

# **Update**

**Method of VcLegendView**

This method lets you update the legend.

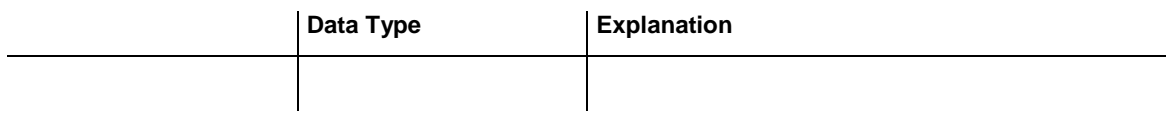

# **7.27 VcLink**

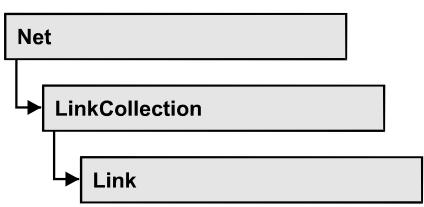

A VcLink object represents the logical and graphical link between two nodes. What a node looks like is defined by those LinkAppearance objects the filters of which match the link data. You can generate links either interactively or by the **InsertLinkRecord** method of the **VcNet** object.

## **[Properties](#page-436-0)**

- [AllData](#page-436-1)
- [DataField](#page-437-0)
- $\bullet$  [ID](#page-438-0)
- [Marked](#page-438-1)
- [PredecessorNode](#page-438-2)
- [SuccessorNode](#page-439-0)

# **[Methods](#page-440-0)**

- [DataRecord](#page-440-1)
- [Delete](#page-440-2)
- [RelatedDataRecord](#page-441-0)
- <span id="page-436-0"></span>• [Update](#page-441-1)

# <span id="page-436-1"></span>**Properties**

# **AllData**

## **Property of VcLink**

This property lets you set or retrieve all data fields of a link. When setting the data, you can specify a CSV string (using semicolons as separators) or a data field. When retrieving the data, a character string will be returned. (See also **InsertLinkRecord**.)

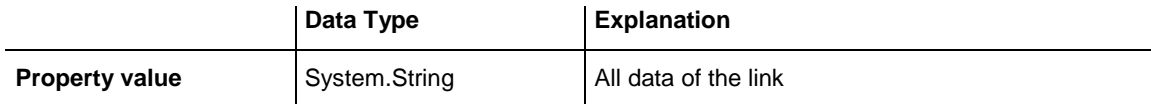

Dim linkCltn As VcLinkCollection Dim link As VcLink Dim allDataOfLink As String

linkCltn = VcNet1.LinkCollection link = linkCltn.FirstLink allDataOfLink = link.AllData

#### **Example Code C#**

```
VcLinkCollection linkCltn = vcNet1.LinkCollection;
VcLink link = linkCltn.FirstLink();
string allDataOfLink = link.AllData.ToString();
```
## <span id="page-437-0"></span>**DataField**

#### **Property of VcLink**

This property lets you set or retrieve a specific data field of a link. The values which identify the predecessor and the successor nodes must not be changed.

The property DataField is an Indexed Property, which in C# is addressed by the methods set\_DataField (index, pvn) and get\_DataField (index).

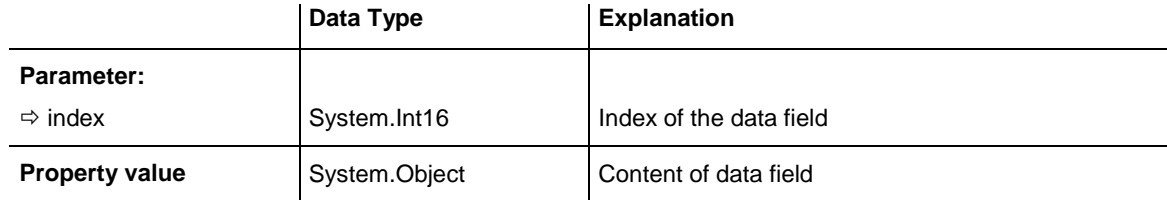

#### **Example Code VB.NET**

```
Dim linkCltn As VcLinkCollection
Dim link As VcLink
Dim message As String
linkCltn = VcNet1.LinkCollection
For Each link In linkCltn
    message = "Delete link from " + link.DataField(1) + " to " + 
link.DataField(2) + " ?"
   If MsgBox(message, MsgBoxStyle.OKCancel, "Delete Link") = MsgBoxResult.OK 
Then
      link.Delete()
   End If
Next
```
### **Example Code C#**

```
VcLinkCollection linkCltn = vcNet1.LinkCollection;
foreach (VcLink link in linkCltn)
\{ DialogResult retVal = MessageBox.Show("Delete link from " + 
link.get_DataField(1) + " to " + link.get_DataField(2) + " ?", "Deleting curve 
point", MessageBoxButtons.OKCancel);
   if (retVal == DialogResult.OK)
      link.Delete();
    }
```
# <span id="page-438-0"></span>**ID**

**Read Only Property of VcLink**

By this property you can retrieve the ID of a link.

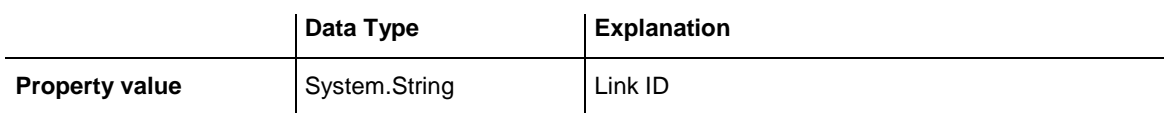

# <span id="page-438-1"></span>**Marked**

## **Read Only Property of VcLink**

This property lets you set/retrieve whether this link is marked.

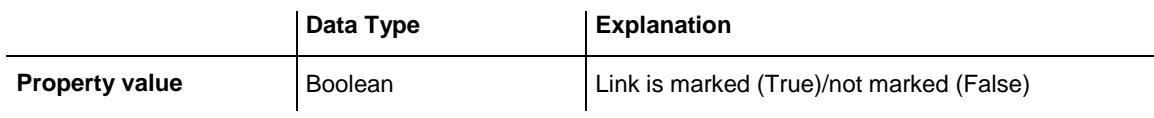

# <span id="page-438-2"></span>**PredecessorNode**

## **Read Only Property of VcLink**

This method lets you identify the predecessor node of a link.

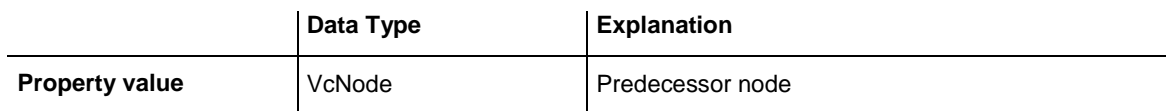

```
Dim linkCltn As VcLinkCollection
Dim link As VcLink
Dim node As VcNode
Dim nodeName As String
```
linkCltn = VcNet1.LinkCollection link = linkCltn.FirstLink node = link.PredecessorNode nodeName = node.DataField(1)

#### **Example Code C#**

```
VcLinkCollection linkCltn = vcNet1.LinkCollection;
VcLink link = linkCltn.FirstLink();
VcNode node = link.PredecessorNode;
string nodeName = node.get DataField(1).ToString();
```
## <span id="page-439-0"></span>**SuccessorNode**

#### **Read Only Property of VcLink**

This method lets you identify the successor node of a link.

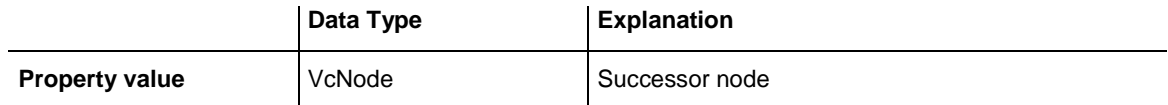

#### **Example Code VB.NET**

```
Dim linkCltn As VcLinkCollection
Dim link As VcLink
Dim node As VcNode
Dim nodeName As String
```
linkCltn = VcNet1.LinkCollection link = linkCltn.FirstLink node = link.SuccessorNode nodeName = node.DataField(1)

```
VcLinkCollection linkCltn = vcNet1.LinkCollection;
VcLink link = linkCltn.FirstLink();
```

```
VcNode node = link.SuccessorNode;
string nodeName = node.get_DataField(1).ToString();
```
# <span id="page-440-1"></span><span id="page-440-0"></span>**Methods**

# **DataRecord**

### **Method of VcLink**

This property lets you retrieve the link as a data record object. The properties of the data record object give access to the corresponding data table and the data table collection.

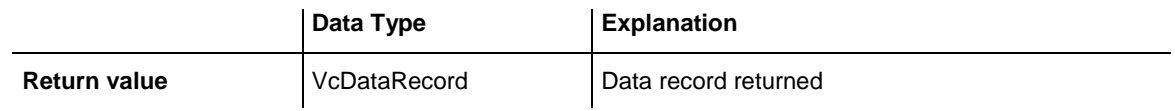

## <span id="page-440-2"></span>**Delete**

### **Method of VcLink**

By this method you can delete a link.

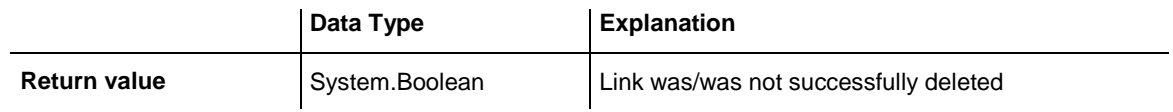

### **Example Code VB.NET**

```
Private Sub VcNet1_VcLinksRightClicking(ByVal sender As Object, ByVal e As 
NETRONIC.XNet.VcLinksClickingEventArgs) Handles VcNet1.VcLinksRightClicking
  Dim message As String
  message = "Delete link: " + e.LinkCollection.FirstLink.AllData
  If MsgBox(message, MsgBoxStyle.OKCancel, "Delete link") = MsgBoxResult.OK Then
      e.LinkCollection.FirstLink.Delete()
  End If
    e.ReturnStatus = VcReturnStatus.vcRetStatNoPopup
End Sub
```

```
private void vcNet1 VcLinksRightClicking(object sender,
NETRONIC.XNet.VcLinksClickingEventArgs e)
   {
  string message = "Delete link: " + e.LinkCollection.FirstLink().AllData;
   DialogResult retVal = MessageBox.Show(message, "Deleting link", 
MessageBoxButtons.OKCancel);
    if (retVal == DialogResult.OK) 
      e.LinkCollection.FirstLink().Delete();
    else
       e.ReturnStatus = VcReturnStatus.vcRetStatNoPopup;
    }
```
# <span id="page-441-0"></span>**RelatedDataRecord**

### **Method of VcLink**

This method lets you retrieve a data record from a data table that is related to the link data table. The index passed by the parameter denotes the field in the data record that holds the key of the related data record.

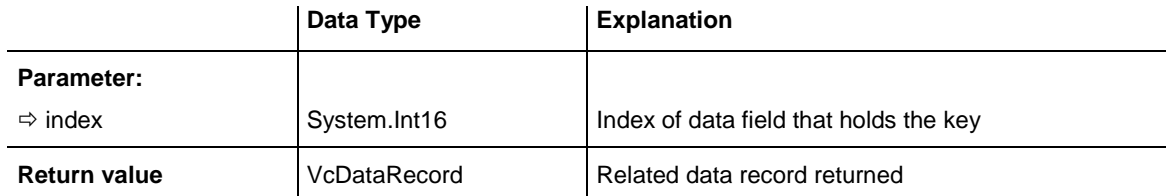

# <span id="page-441-1"></span>**Update**

### **Method of VcLink**

When a data field of a link was edited by the **DataField** property, you can update the diagram by the **Update** method.

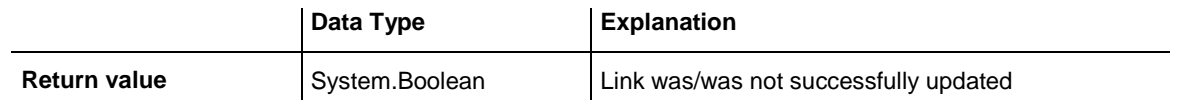

### **Example Code VB.NET**

```
Dim linkCltn As VcLinkCollection
Dim link As VcLink
linkCltn = VcNet1.LinkCollection
link = linkCltn.FirstLink
link.DataField(2) = 10
link.Update()
```

```
VcLinkCollection linkCltn = vcNet1.LinkCollection;
VcLink link = linkCltn.FirstLink();
```

```
link.set DataField(2, 10);
link.Update();
```
# **7.28 VcLinkAppearance**

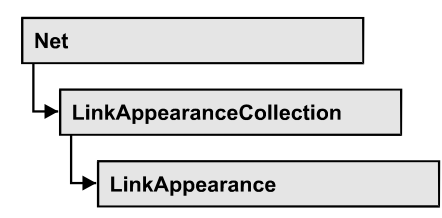

A VcLinkAppearance object defines the appearance of a link, if the link data comply with the conditions defined by the filters assigned. Different link appearances can be set on the **Link** property page in the **Appearances** table. The sketch below shows the influence of the LinkAppearances and their priorities on the appearances of links. LinkAppearances matching the links are displayed in descending order of priority. A property that has not been set to a LinkAppearance object will give way to a property of a LinkAppearance object that is next in the descending hierarchy.

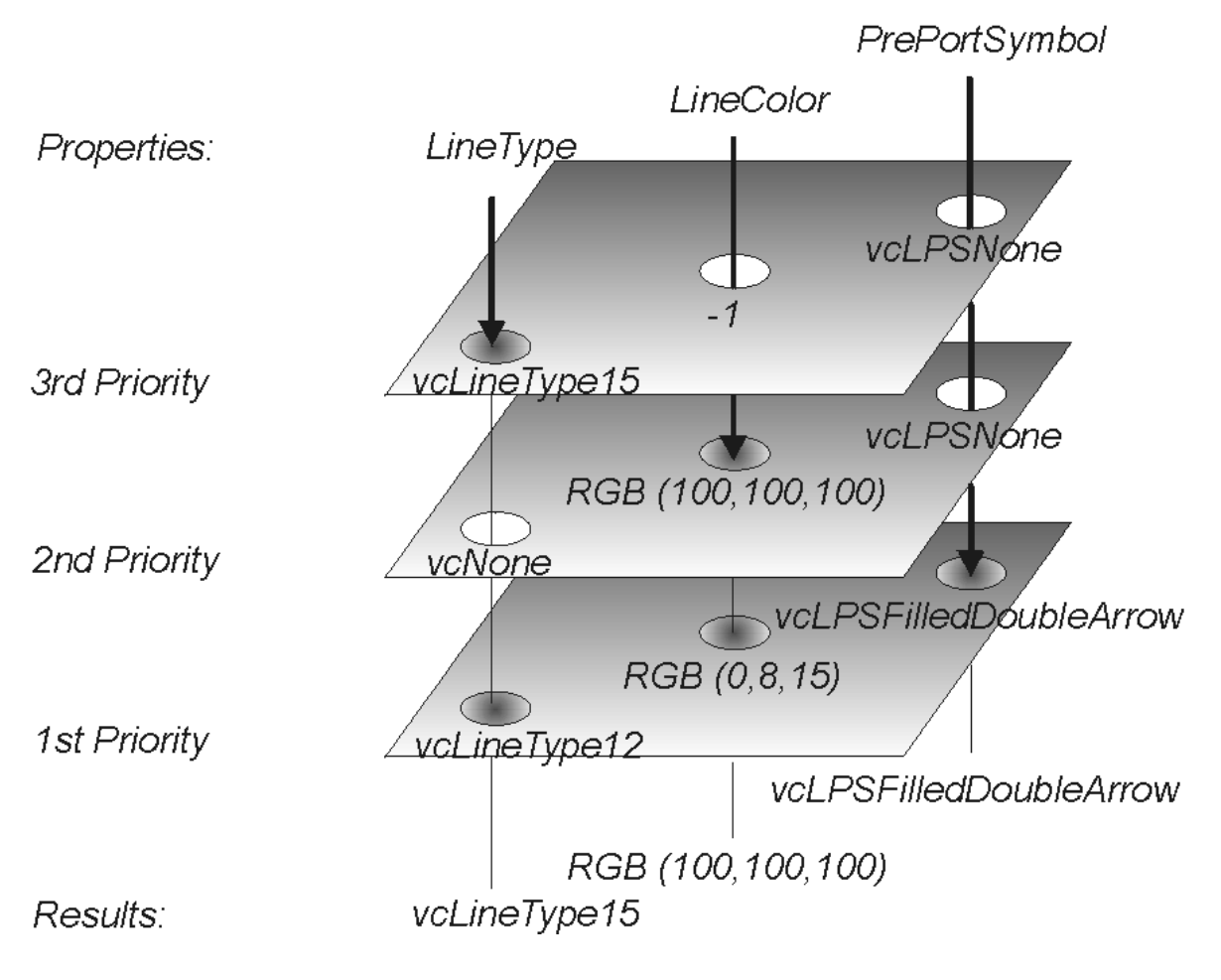

## **[Properties](#page-443-0)**

- [FilterName](#page-443-1)
- [FormatName](#page-444-0)
- [LineColor](#page-444-1)
- [LineThickness](#page-445-0)
- [LineType](#page-446-0)
- [Name](#page-447-0)
- [PredecessorPortSymbol](#page-448-0)
- [RoutingType](#page-448-1)
- [Specification](#page-449-0)
- [SuccessorPortSymbol](#page-449-1)
- [Visible](#page-450-0)

## **[Methods](#page-450-1)**

<span id="page-443-0"></span>• [PutInOrderAfter](#page-450-2)

# <span id="page-443-1"></span>**Properties**

# **FilterName**

## **Read Only Property of VcLinkAppearance**

This property lets you retrieve the filter that is used for a link appearance. This property can be also set on the **Link** property page.

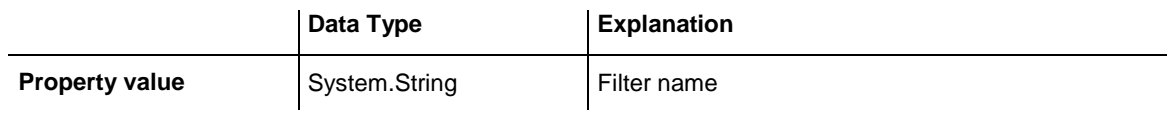

### **Example Code VB.NET**

```
Dim linkAppearanceCltn As VcLinkAppearanceCollection
Dim linkAppearance As VcLinkAppearance
Dim filterOfLinkApp As String
```
linkAppearanceCltn = VcNet1.LinkAppearanceCollection linkAppearance = linkAppearanceCltn.LinkAppearanceByName("Blue") filterOfLinkApp = linkAppearance.FilterName

```
VcLinkAppearanceCollection linkAppearanceCltn = vcNet1.LinkAppearanceCollection;
VcLinkAppearance linkAppearance = 
linkAppearanceCltn.LinkAppearanceByName("Blue");
string filterOfLinkApp = linkAppearance.FilterName;
```
# <span id="page-444-0"></span>**FormatName**

### **Property of VcLinkAppearance**

This property lets you set or retrieve a format of the linkAppearance object. When set to **Nothing**, the property will give way to the property of a linkAppearance object that matches the filter conditions, that is next in the descending hierarchy and that has not been set to the value **Nothing** (see sketch at VcNodeAppearance object).

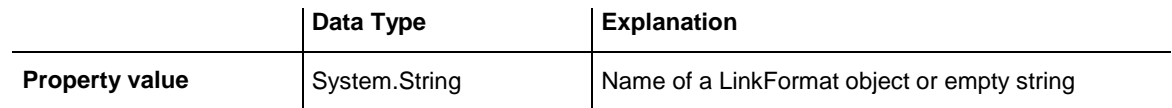

#### **Example Code VB.NET**

Dim nodeAppearanceCltn As VcNodeAppearanceCollection Dim nodeAppearance As VcNodeAppearance

nodeAppearanceCltn = VcNet1.NodeAppearanceCollection nodeAppearance = nodeAppearanceCltn.FirstNodeAppearance MsgBox(nodeAppearance.FormatName)

### **Example Code C#**

VcNodeAppearanceCollection nodeAppearanceCltn = vcNet1.NodeAppearanceCollection; VcNodeAppearance nodeAppearance = nodeAppearanceCltn.FirstNodeAppearance(); MessageBox.Show(nodeAppearance.FormatName);

# <span id="page-444-1"></span>**LineColor**

### **Property of VcLinkAppearance**

This property lets you set or retrieve the line color of a LinkAppearance object.

This property can be also set in the **Line Attributes** dialog box that can be opened by the **Link** property page.

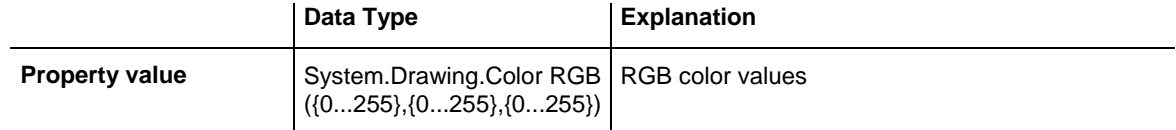

#### **Example Code VB.NET**

```
Dim linkAppearanceCltn As VcLinkAppearanceCollection
Dim linkAppearance As VcLinkAppearance
linkAppearanceCltn = VcNet1.LinkAppearanceCollection
```

```
linkAppearance = linkAppearanceCltn.LinkAppearanceByName("Blue")
linkAppearance.LineColor = Color.Blue
```
### **Example Code C#**

```
VcLinkAppearanceCollection linkAppearanceCltn = vcNet1.LinkAppearanceCollection;
VcLinkAppearance linkAppearance = 
linkAppearanceCltn.LinkAppearanceByName("Blue");
linkAppearance.LineColor = Color.LightSteelBlue;
```
# <span id="page-445-0"></span>**LineThickness**

### **Property of VcLinkAppearance**

This property lets you set or retrieve the line thickness of a LinkAppearance object.

If you set this property to values between 1 and 4, an absolute line thickness is defined in pixels. Irrespective of the zoom factor a line will always show the same line thickness in pixels. When printing though, the line thickness is adapted for the sake of legibility and becomes dependent of the zoom factor:

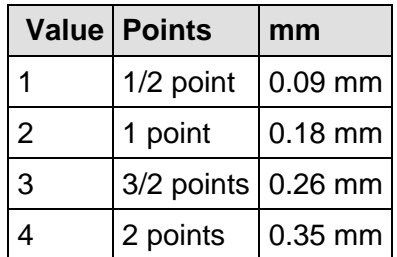

A point equals 1/72 inch and represents the unit of the font size.

If you set this property to values between 5 and 1,000, the line thickness is defined in 1/100 mm, so the lines will be displayed in a true thickness in pixels that depends on the zoom factor.

This property can be also set in the **Line Attributes** dialog box that can be opened by the **Link** property page.

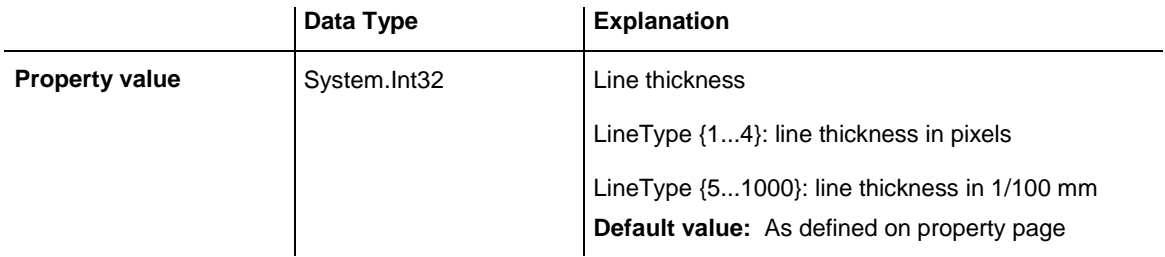

Dim linkAppearanceCltn As VcLinkAppearanceCollection Dim linkAppearance As VcLinkAppearance

linkAppearanceCltn = VcNet1.LinkAppearanceCollection linkAppearance = linkAppearanceCltn.LinkAppearanceByName("Standard") linkAppearance.LineThickness = 4

#### **Example Code C#**

```
VcLinkAppearanceCollection linkAppearanceCltn = vcNet1.LinkAppearanceCollection;
VcLinkAppearance linkAppearance = 
linkAppearanceCltn.LinkAppearanceByName("Standard");
linkAppearance.LineThickness = 4;
```
# <span id="page-446-0"></span>**LineType**

#### **Property of VcLinkAppearance**

This property lets you set or retrieve the line type of a LinkAppearance object. This property can be also be set in the **Line attributes** dialog, that you can get to by the **Link** property page.

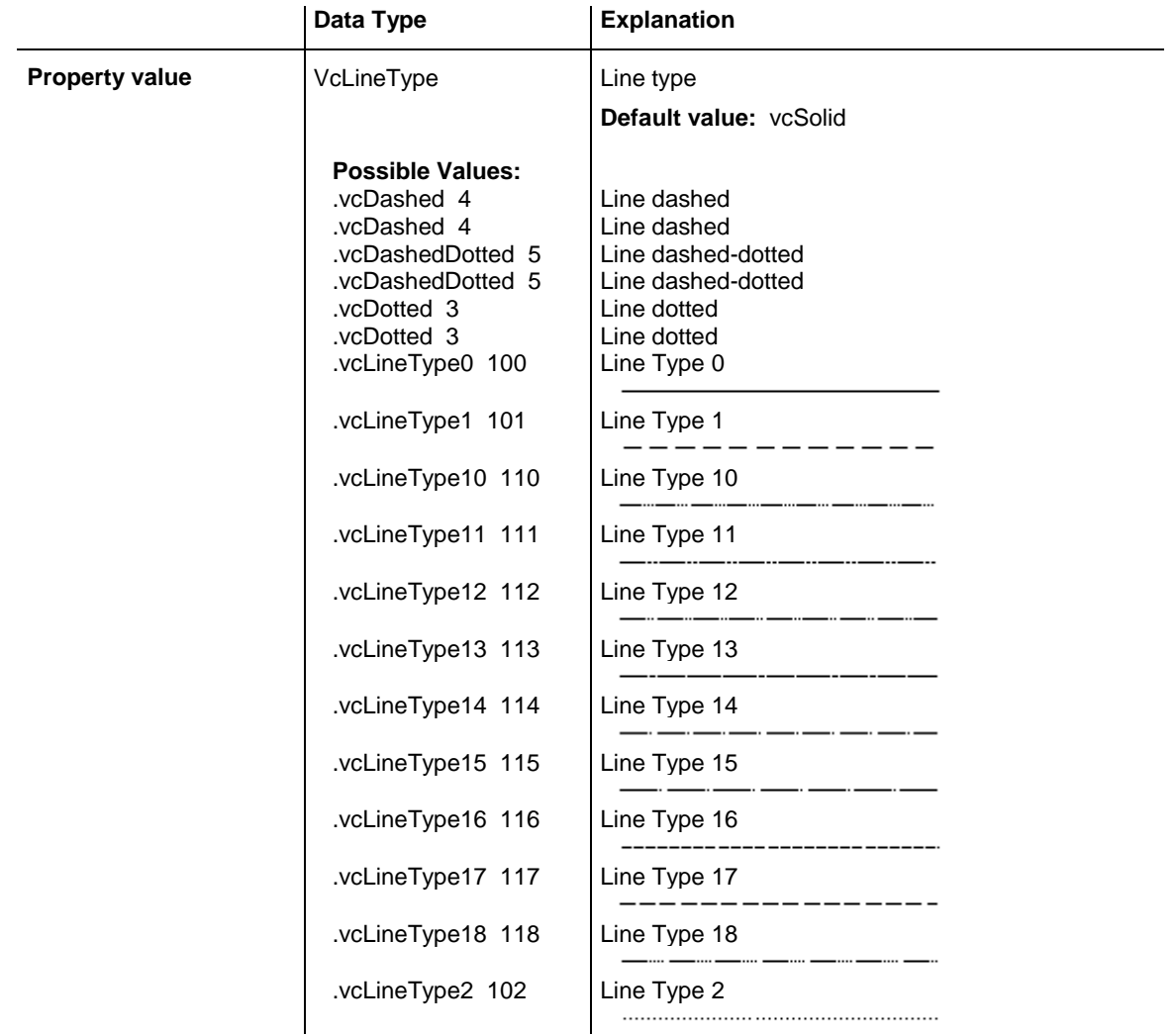

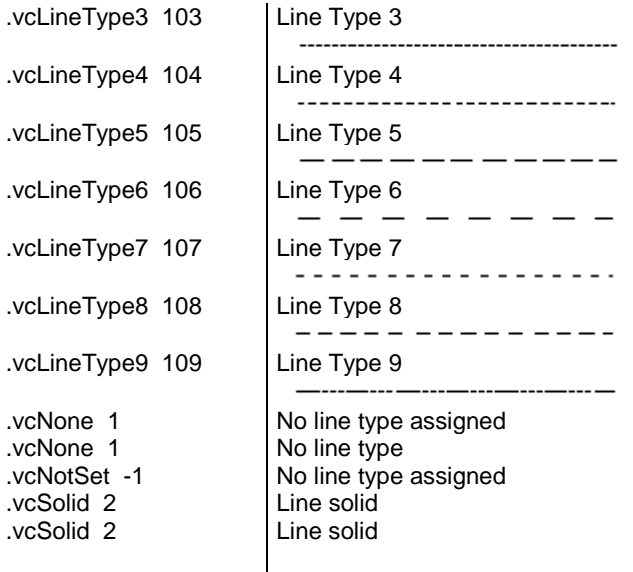

```
Dim linkAppearanceCltn As VcLinkAppearanceCollection
Dim linkAppearance As VcLinkAppearance
linkAppearanceCltn = VcNet1.LinkAppearanceCollection
```

```
linkAppearance = linkAppearanceCltn.LinkAppearanceByName("Blue")
linkAppearance.LineType = 5
```
#### **Example Code C#**

```
VcLinkAppearanceCollection linkAppearanceCltn = vcNet1.LinkAppearanceCollection;
VcLinkAppearance linkAppearance = 
linkAppearanceCltn.LinkAppearanceByName("Blue");
linkAppearance.LineType = VcLineType.vcLineType5;
```
## <span id="page-447-0"></span>**Name**

#### **Read Only Property of VcLinkAppearance**

This property lets you retrieve the name of a LinkAppearance object.

This property can also be set on the **Links** property page.

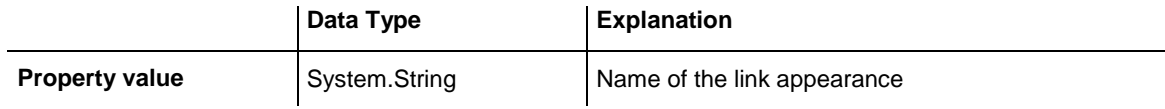

#### **Example Code VB.NET**

```
Dim linkAppearanceCltn As VcLinkAppearanceCollection
Dim linkAppearance As VcLinkAppearance
Dim nameLinkApp As String
linkAppearanceCltn = VcNet1.LinkAppearanceCollection
linkAppearance = linkAppearanceCltn.FirstLinkAppearance
nameLinkApp = linkAppearance.Name
```
#### **Example Code C#**

```
VcLinkAppearanceCollection linkAppearanceCltn = vcNet1.LinkAppearanceCollection;
VcLinkAppearance linkAppearance = linkAppearanceCltn.FirstLinkAppearance();
string nameLinkApp = linkAppearance.Name;
```
# <span id="page-448-0"></span>**PredecessorPortSymbol**

### **Property of VcLinkAppearance**

This property lets you assign/retrieve a port symbol to/from a link, that visually accentuates the junction of the link and the predecessor node.

This property can also be set on the **Links** property page.

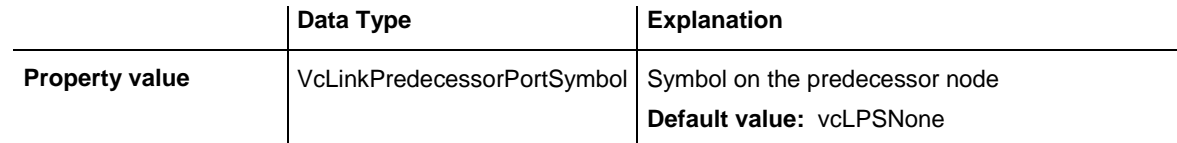

### **Example Code VB.NET**

```
Dim linkAppearanceCltn As VcLinkAppearanceCollection
Dim linkAppearance As VcLinkAppearance
```

```
linkAppearanceCltn = VcNet1.LinkAppearanceCollection
linkAppearance = linkAppearanceCltn.FirstLinkAppearance
linkAppearance.PredecessorPortSymbol = 
VcLinkPredecessorPortSymbol.vcLPSDoubleSemiCircle
```
### **Example Code C#**

```
VcLinkAppearanceCollection linkAppearanceCltn = vcNet1.LinkAppearanceCollection;
VcLinkAppearance linkAppearance = linkAppearanceCltn.FirstLinkAppearance();
linkAppearance.PredecessorPortSymbol = 
VcLinkPredecessorPortSymbol.vcLPSFilledDoubleSemiCircle;
```
# <span id="page-448-1"></span>**RoutingType**

### **Property of VcLinkAppearance**

This property lets you set or retrieve, whether the links of the diagram should be drawn horizontally and vertically only (and therefore show orthogonal shapes), or if they are allowed to lead directly to their aim, probably on an oblique route, allowing to cut through objects.

This property can also be set on the **Links** property page.

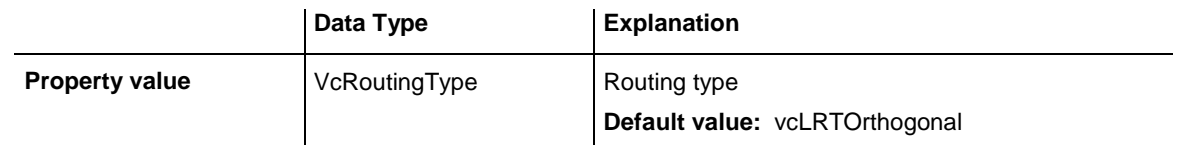

# <span id="page-449-0"></span>**Specification**

### **Read Only Property of VcLinkAppearance**

This property lets you retrieve the specification of a link appearance. A specification is a string that contains legible ASCII characters from 32 to 127 only, so it can be stored without problems to text files or data bases. This allows for persistency. A specification can be used to create a link appearance by the method **VcLinkAppearanceCollection.AddBySpecification**.

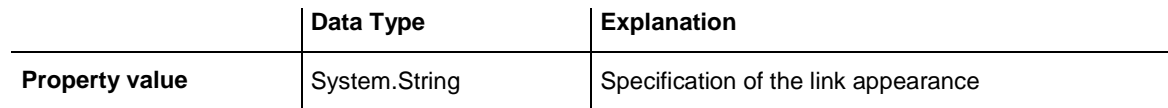

### **Example Code C#**

VcBoxCollection boxCltn =vcNet1.BoxCollection; VcBox box = boxCltn.FirstBox(); MessageBox.Show(box.Specification);

# <span id="page-449-1"></span>**SuccessorPortSymbol**

**Property of VcLinkAppearance**

This property lets you assign/retrieve a port symbol to a link, that accentuates the intersection of the link and the successor node.

This property can also be set on the **Links** property page.

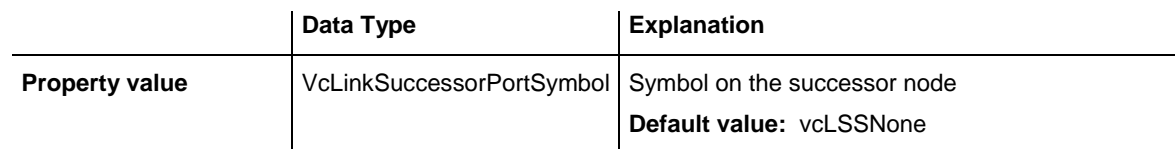

### **Example Code VB.NET**

```
VcLinkAppearanceCollection linkAppearanceCltn = VcNet1.LinkAppearanceCollection;
VcLinkAppearance linkAppearance = linkAppearanceCltn.FirstLinkAppearance();
linkAppearance.SuccessorPortSymbol = 
VcLinkSuccessorPortSymbol.vcLSSFilledDoubleArrow;
```

```
VcLinkAppearanceCollection linkAppearanceCltn = vcNet1.LinkAppearanceCollection;
VcLinkAppearance linkAppearance = linkAppearanceCltn.FirstLinkAppearance();
linkAppearance.SuccessorPortSymbol = 
VcLinkSuccessorPortSymbol.vcLSSFilledDoubleArrow;
```
# <span id="page-450-0"></span>**Visible**

## **Property of VcLinkAppearance**

This property lets you set or retrieve whether the link is to be visible or not, taking no effect, however, on the phantom lines for links while dragging.

This property can also be set on the **Links** property page, but here also applying to the phantom lines.

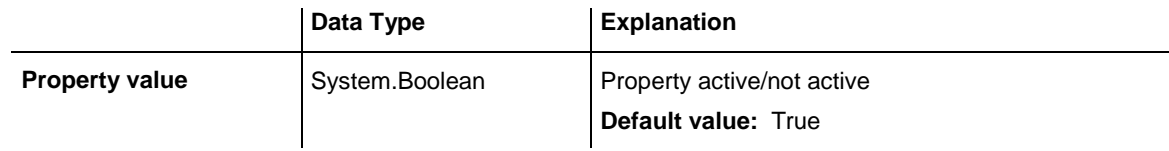

## **Example Code VB.NET**

Dim linkAppearanceCltn As VcLinkAppearanceCollection Dim linkAppearance As VcLinkAppearance

```
linkAppearanceCltn = VcNet1.LinkAppearanceCollection
linkAppearance = linkAppearanceCltn.FirstLinkAppearance
linkAppearance.Visible = False
```
## **Example Code C#**

<span id="page-450-1"></span>VcLinkAppearanceCollection linkAppearanceCltn = vcNet1.LinkAppearanceCollection; VcLinkAppearance linkAppearance = linkAppearanceCltn.FirstLinkAppearance(); linkAppearance.Visible = false;

# <span id="page-450-2"></span>**Methods**

# **PutInOrderAfter**

## **Method of VcLinkAppearance**

This method lets you set the link appearance behind a link appearance specified by name, within the LinkAppearanceCollection. If you set the name to "", the link appearence will be put in the first position. The order of the link appearances within the collection determines the order by which they apply to the links.

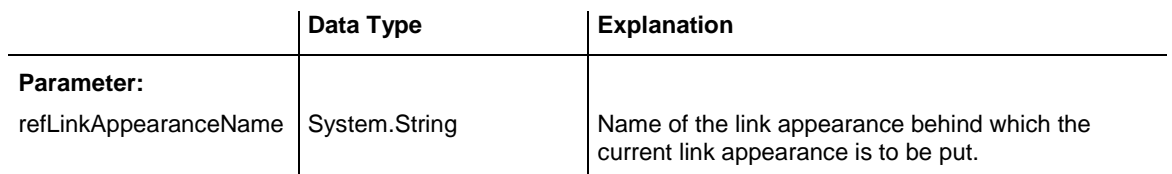

```
Dim linkAppCltn As VcLinkAppearanceCollection
Dim linkApp1 As VcLinkAppearance
Dim linkApp2 As VcLinkAppearance
```

```
linkAppCltn = VcGantt1.LinkAppearanceCollection()
linkApp1 = linkAppCltn.Add("linkApp1")
linkApp2 = linkAppCltn.Add("linkApp2")
linkApp1.PutInOrderAfter("linkApp2")
linkAppCltn.Update()
```

```
VcLinkAppearanceCollection linkAppCltn = vcGantt1.LinkAppearanceCollection;
VcLinkAppearance linkApp1 = linkAppCltn.Add("linkApp1");
VcLinkAppearance linkApp2 = linkAppCltn.Add("linkApp2");
linkApp1.PutInOrderAfter("linkApp2");
linkAppCltn.Update();
```
# **7.29 VcLinkAppearanceCollection**

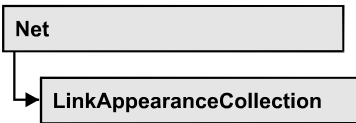

An object of the type VcLinkAppearanceCollection automatically contains all available link appearances. You can access all objects in an iterative loop by **For Each linkAppearance In LinkAppearanceCollection** or by the methods **First...** and **Next...**. You can access a single line format by the methods **LinkAppearanceByName** and **LinkAppearandeByIndex**. The number of link appearances in the collection object can be retrieved by the property **Count**.

## **[Properties](#page-452-0)**

• [Count](#page-452-1)

## **[Methods](#page-453-0)**

- [Add](#page-453-1)
- [AddBySpecification](#page-453-2)
- $\bullet$  [Copy](#page-454-0)
- [FirstLinkAppearance](#page-454-1)
- [GetEnumerator](#page-455-0)
- [LinkAppearanceByIndex](#page-455-1)
- [LinkAppearanceByName](#page-455-2)
- [NextLinkAppearance](#page-456-0)
- [Remove](#page-457-0)
- <span id="page-452-0"></span>• [Update](#page-457-1)

# <span id="page-452-1"></span>**Properties**

# **Count**

## **Read Only Property of VcLinkAppearanceCollection**

This property lets you retrieve the number of link appearances in the LinkAppearanceCollection object.

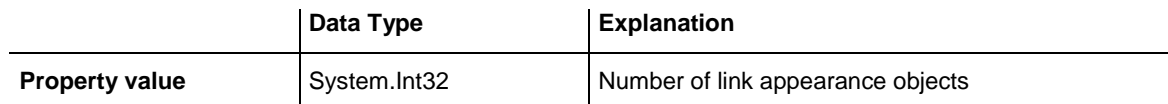

```
Dim linkAppearanceCltn As VcLinkAppearanceCollection
Dim numberOfLinkAppearance As Integer
```

```
linkAppearanceCltn = VcNet1.LinkAppearanceCollection
numberOfLinkAppearance = linkAppearanceCltn.Count
```
#### **Example Code C#**

```
VcLinkAppearanceCollection linkAppearanceCltn = vcNet1.LinkAppearanceCollection;
int numberOfLinkAppearance = linkAppearanceCltn.Count;
```
# <span id="page-453-1"></span>**Methods**

## **Add**

#### **Method of VcLinkAppearanceCollection**

By this method you can create a new linke appearance as a member of the LinkAppearanceCollection. If the name was not used before, the new link appearance object will be returned. Otherwise "Nothing" (in Visual Basic) or "0" (other languages) will be returned. All attributes of the new link appearance by default are set to transparent.

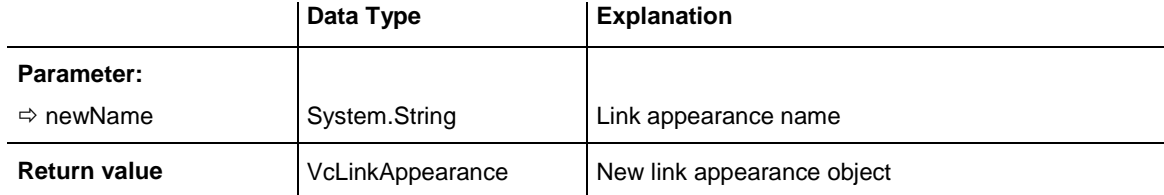

#### **Example Code VB.NET**

newLinkAppearance = VcNet1.LinkAppearanceCollection.Add("linkapp1")

#### **Example Code C#**

<span id="page-453-2"></span>newLinkAppearance = vcNet1.LinkAppearanceCollection.Add("linkapp1");

# **AddBySpecification**

#### **Method of VcLinkAppearanceCollection**

This method lets you create a link appearance by using a link appearance specification. This way of creating allows link appearance objects to become

persistent. The specification of a link appearance can be saved and re-loaded (see VcLinkAppearance property **Specification**). In a subsequent session the link appearance can be created again from the specification and is identified by its name.

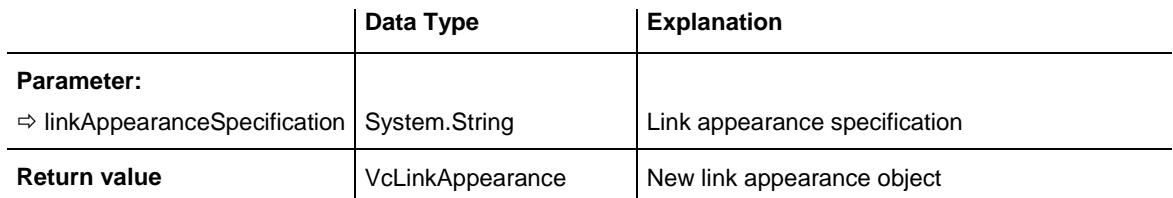

# <span id="page-454-0"></span>**Copy**

## **Method of VcLinkAppearanceCollection**

By this method you can copy a link appearance. When the link appearance has come into existence and if the name for the new link appearance did not yet exist, the new link appearance object will be returned. Otherwise "Nothing" (Visual Basic) or "0" (other languages) will be returned.

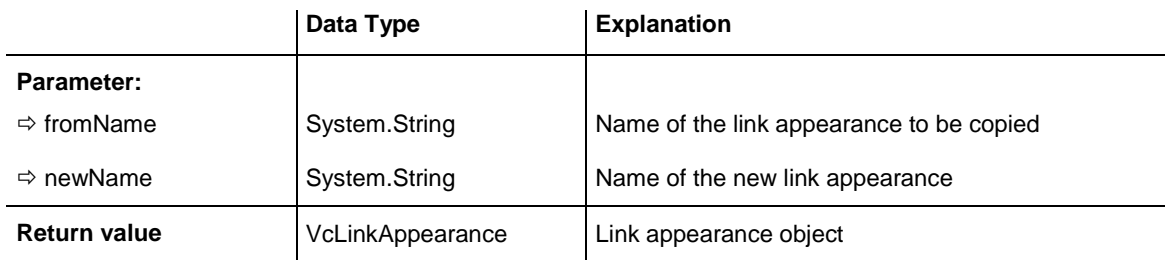

# <span id="page-454-1"></span>**FirstLinkAppearance**

## **Method of VcLinkAppearanceCollection**

This method can be used to access the initial value, i.e. the first link appearance of a link appearance collection and then to continue in a forward iteration loop by the method **NextLinkAppearance** for the link appearances following. If there is no link appearance in the link appearance collection, a **none** object will be returned (**Nothing** in Visual Basic).

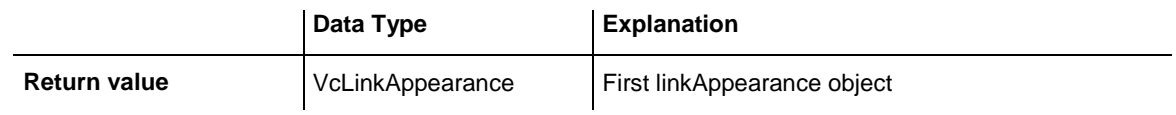

Dim linkAppearanceCltn As VcLinkAppearanceCollection Dim linkAppearance As VcLinkAppearance

linkAppearanceCltn = VcNet1.LinkAppearanceCollection linkAppearance = linkAppearanceCltn.FirstLinkAppearance

#### **Example Code C#**

```
VcLinkAppearanceCollection linkAppearanceCltn = vcNet1.LinkAppearanceCollection;
VcLinkAppearance linkAppearance = linkAppearanceCltn.FirstLinkAppearance();
```
## **GetEnumerator**

#### **Method of VcLinkAppearanceCollection**

This method returns an Enumerator object which supports the iteration by language specific elements. It is implied in the For...Each construct of Visual Basic and C#. This object allows to iterate over the link appearance objects included.

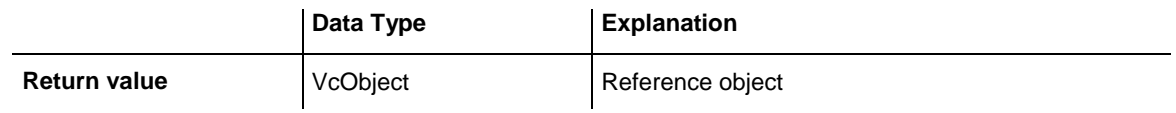

# <span id="page-455-1"></span>**LinkAppearanceByIndex**

#### **Method of VcLinkAppearanceCollection**

This method lets you access a link appearance object by its index. If a linkAppearance object does not exist at the index specified, a **none** object will be returned (**Nothing** in Visual Basic).

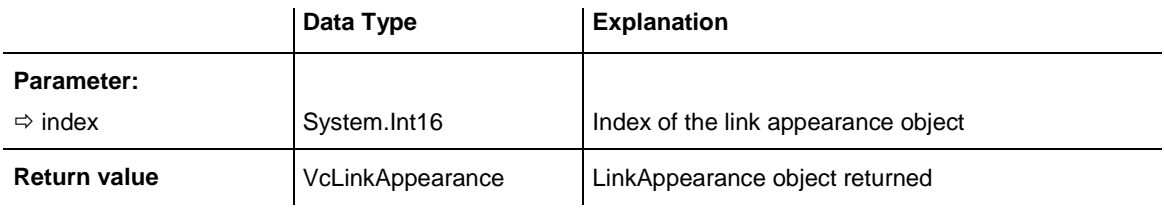

# <span id="page-455-2"></span>**LinkAppearanceByName**

**Method of VcLinkAppearanceCollection**

This method retrieves a link appearance object by its name.

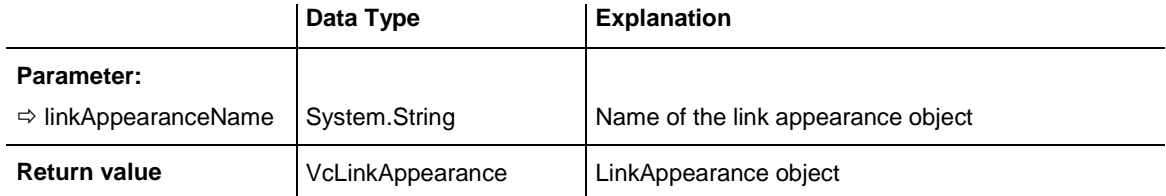

```
Dim linkAppearanceCltn As VcLinkAppearanceCollection
Dim linkAppearance As VcLinkAppearance
linkAppearanceCltn = VcNet1.LinkAppearanceCollection
linkAppearance = linkAppearanceCltn.LinkAppearanceByName("Standard")
```
### **Example Code C#**

```
VcLinkAppearanceCollection linkAppearanceCltn = vcNet1.LinkAppearanceCollection;
VcLinkAppearance linkAppearance = 
linkAppearanceCltn.LinkAppearanceByName("Standard");
```
# <span id="page-456-0"></span>**NextLinkAppearance**

### **Method of VcLinkAppearanceCollection**

This method can be used in a forward iteration loop to retrieve subsequent link appearances from a link appearance collection after initializing the loop by the method **FirstLinkAppearance**. If there is no link appearance left, a **none** object will be returned (**Nothing** in Visual Basic).

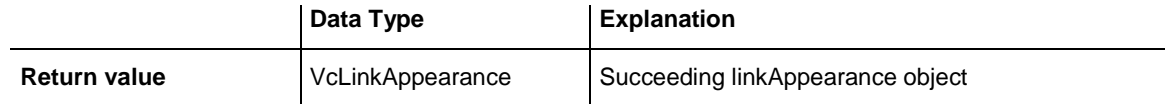

### **Example Code VB.NET**

```
Dim linkAppearanceCltn As VcLinkAppearanceCollection
Dim linkAppearance As VcLinkAppearance
linkAppearanceCltn = VcNet1.LinkAppearanceCollection
linkAppearance = linkAppearanceCltn.FirstLinkAppearance
While Not linkAppearance Is Nothing
   linkAppearance.Visible = False
   ListBox1.Items.Add("Name: " + linkAppearance.Name)
   linkAppearance = linkAppearanceCltn.NextLinkAppearance
End While
```

```
VcLinkAppearanceCollection linkAppearanceCltn = vcNet1.LinkAppearanceCollection;
VcLinkAppearance linkAppearance = linkAppearanceCltn.FirstLinkAppearance();
while (linkAppearance != null)
\{ linkAppearance.Visible = false;
   listBox1.Items.Add("Name: " + linkAppearance.Name);
   linkAppearance = linkAppearanceCltn.NextLinkAppearance();
    }
```
## <span id="page-457-0"></span>**Remove**

### **Method of VcLinkAppearanceCollection**

This method lets you delete a link appearance. If the link appearance is being used in a different object, it cannot be deleted. Then **False** will be returned, otherwise **True**.

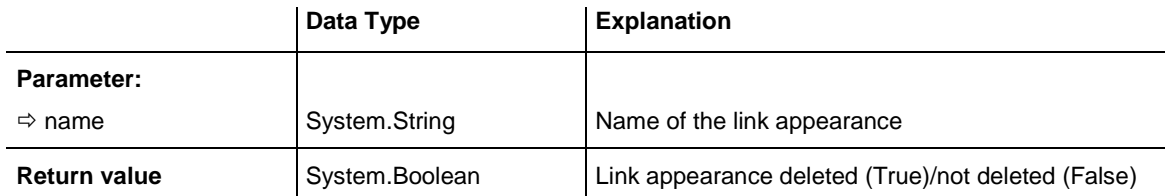

# <span id="page-457-1"></span>**Update**

### **Method of VcLinkAppearanceCollection**

This method lets you update a link appearance collection after having modified it.

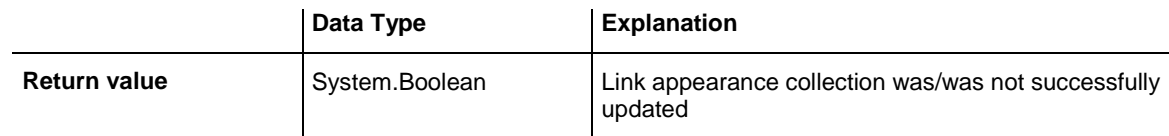

### **Example Code VB.NET**

```
Dim linkAppearanceCltn As VcLinkAppearanceCollection
Dim linkAppearance As VcLinkAppearance
linkAppearanceCltn = VcNet1.LinkAppearanceCollection
linkAppearance = linkAppearanceCltn.LinkAppearanceByIndex(0)
linkAppearanceCltn.Remove(linkAppearance.Name)
linkAppearanceCltn.Update()
```

```
VcLinkAppearanceCollection linkAppearanceCltn = vcNet1.LinkAppearanceCollection;
VcLinkAppearance linkAppearance = linkAppearanceCltn.LinkAppearanceByIndex(0);
linkAppearanceCltn.Remove(linkAppearance.Name);
linkAppearanceCltn.Update();
```
# **7.30 VcLinkCollection**

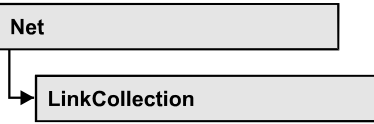

An object of the type VcLinkCollection contains all available links. You can access all objects in an iterative loop by **For Each link In LinkCollection** or by the methods **First...** and **Next...**. The number of links in the collection object can be retrieved by the property **Count**.

## **[Properties](#page-458-0)**

[Count](#page-458-1)

## **[Methods](#page-459-0)**

- [FirstLink](#page-459-1)
- [GetEnumerator](#page-459-2)
- [NextLink](#page-459-3)
- <span id="page-458-0"></span>• [SelectLinks](#page-460-0)

# <span id="page-458-1"></span>**Properties**

# **Count**

## **Read Only Property of VcLinkCollection**

This property lets you retrieve the number of links in the link collection.

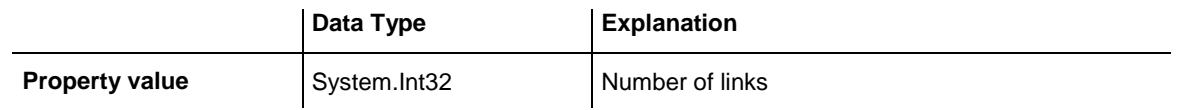

## **Example Code VB.NET**

```
Dim linkCltn As VcLinkCollection
Dim numberOfLinks As Integer
```

```
linkCltn = VcNet1.LinkCollection
numberOfLinks = linkCltn.Count
```

```
VcLinkCollection linkCltn = vcNet1.LinkCollection;
int numberOfLinks = linkCltn.Count;
```
# <span id="page-459-1"></span><span id="page-459-0"></span>**Methods**

# **FirstLink**

## **Method of VcLinkCollection**

This method can be used to access the initial value, i.e. the first link of a link collection, and to continue in a forward iteration loop by the method **NextLink** for the links following. If there is no link in the link collection, a **none** object will be returned (**Nothing** in Visual Basic).

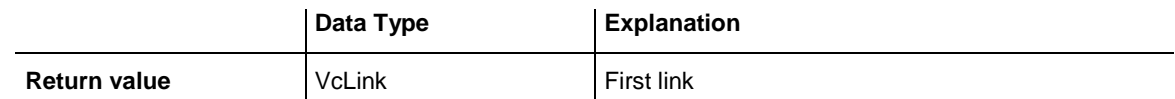

## **Example Code VB.NET**

Dim linkCltn As VcLinkCollection Dim link As VcLink

linkCltn = VcNet1.LinkCollection link = linkCltn.FirstLink

## **Example Code C#**

<span id="page-459-2"></span>VcLinkCollection linkCltn = vcNet1.LinkCollection; VcLink link = linkCltn.FirstLink();

# **GetEnumerator**

## **Method of VcLinkCollection**

This method returns an Enumerator object which supports the iteration by language specific elements. It is implied in the For...Each construct of Visual Basic and C#. This object allows to iterate over the link objects included.

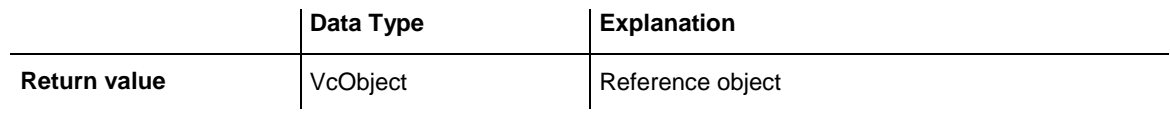

# <span id="page-459-3"></span>**NextLink**

## **Method of VcLinkCollection**

This method can be used in a forward iteration loop to retrieve subsequent links from a link collection after initializing the loop by the method **FirstLink**. If there is no link left, a **none** object will be returned (**Nothing** in Visual Basic).

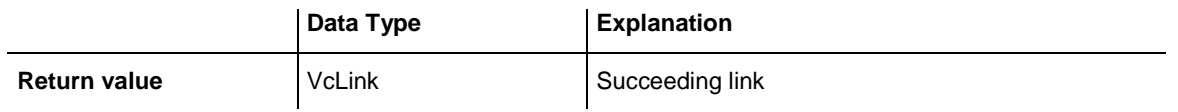

Dim linkCltn As VcLinkCollection Dim link As VcLink linkCltn = VcNet1.LinkCollection link = linkCltn.FirstLink While Not link Is Nothing ListBox1.Items.Add(link.AllData) link = linkCltn.NextLink End While

#### **Example Code C#**

```
VcLinkCollection linkCltn = vcNet1.LinkCollection;
VcLink link = linkCltn.FirstLink();
while (link != null)
\{ listBox1.Items.Add(link.AllData);
   link = linkCltn.NextLink();
    }
```
# <span id="page-460-0"></span>**SelectLinks**

**Method of VcLinkCollection**

This method lets you specify the links that the link collection is to contain.

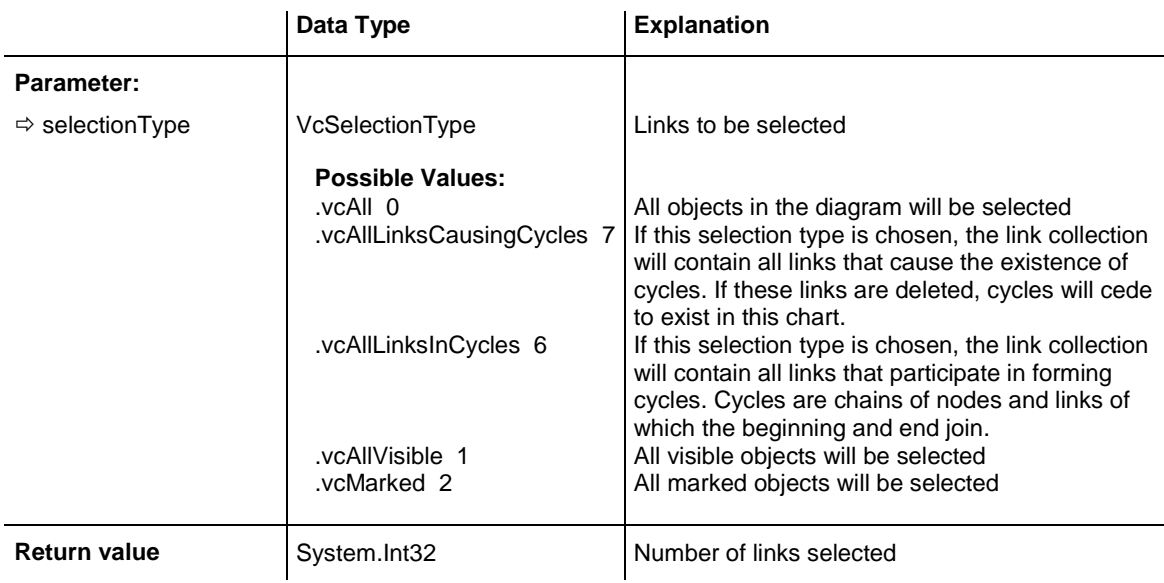

#### **Example Code VB.NET**

```
Dim linkCltn As VcLinkCollection
linkCltn = VcNet1.LinkCollection
linkCltn.SelectGroups (vcAllMarked)
```
#### **Example Code C#**

VcLinkCollection linkCltn = vcNet1.LinkCollection; linkCltn.SelectGroups (vcAllMarked);

# **7.31 VcLinkFormat**

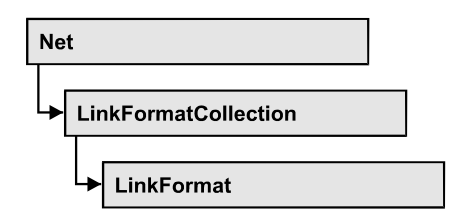

An object of the type VcLinkFormat defines the contents and the format of links. At run time, link formats are administered and edited in the **Administrate Node Formats** dialog box that you can get to by the **Links** property page.

## **[Properties](#page-462-0)**

- [FormatField](#page-462-1)
- [FormatFieldCount](#page-463-0)
- [Name](#page-463-1)
- [Specification](#page-463-2)

## **[Methods](#page-464-0)**

- [CopyFormatField](#page-464-1)
- [GetEnumerator](#page-465-0)
- <span id="page-462-0"></span>• [RemoveFormatField](#page-465-1)

# <span id="page-462-1"></span>**Properties**

# **FormatField**

## **Read Only Property of VcLinkFormat**

This property gives access to a VcLinkFormatField object by its index. The index has to be in the range from 0 to FormatFieldCount-1.

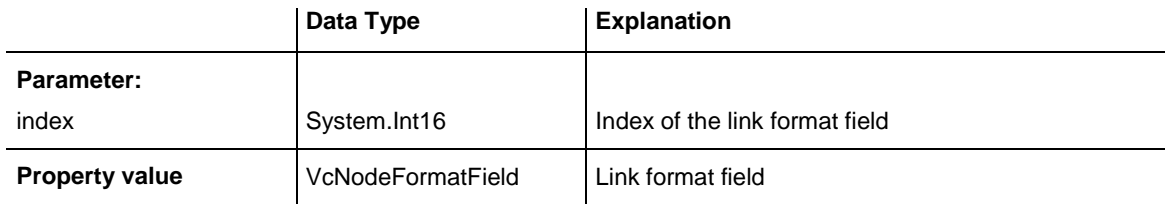

# <span id="page-463-0"></span>**FormatFieldCount**

#### **Read Only Property of VcLinkFormat**

This property allows to determine the number of fields in a link format.

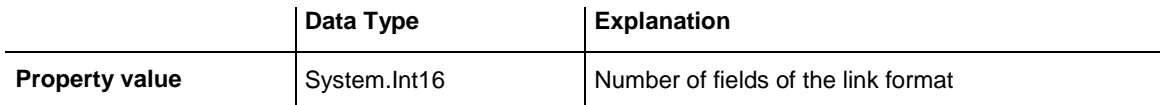

#### **Example Code VB.NET**

Dim nodeFormat As VcNodeFormat

nodeFormat = VcNet1.NodeFormatCollection.FirstFormat MsgBox(nodeFormat.FormatFieldCount)

#### **Example Code C#**

```
VcNodeFormat nodeFormat = vcNet1.NodeFormatCollection.FirstFormat();
MessageBox.Show(nodeFormat.FormatFieldCount.ToString());
```
# **Name**

### **Property of VcLinkFormat**

This property lets you set or retrieve the name of the link format.

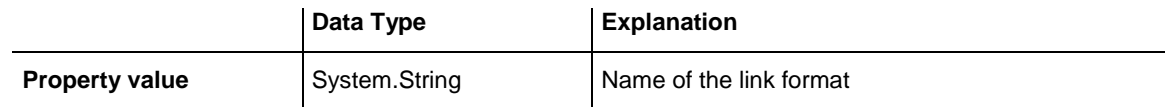

### **Example Code VB.NET**

Dim nodeFormat As VcNodeFormat

nodeFormat = VcNet1.NodeFormatCollection.FirstFormat MsgBox(nodeFormat.Name)

### **Example Code C#**

<span id="page-463-2"></span>VcNodeFormat nodeFormat = vcNet1.NodeFormatCollection.FirstFormat(); MessageBox.Show(nodeFormat.Name);

# **Specification**

### **Read Only Property of VcLinkFormat**

This property lets you retrieve the specification of a link format. A specification is a string that contains legible ASCII characters from 32 to 127 only, so it can be stored without problems to text files or data bases. This allows for persistency. A specification can be used to create a link format by the method **VcLinkFormatCollection.AddBySpecification**.

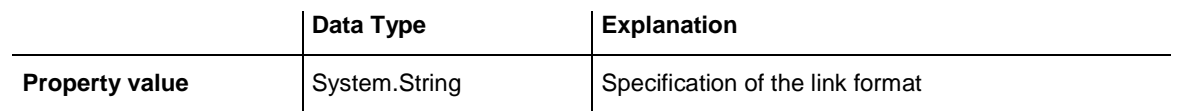

Dim boxCltn As VcBoxCollection Dim box As VcBox

boxCltn = VcNet1.BoxCollection box = boxCltn.FirstBox MsgBox(box.Specification)

### **Example Code C#**

```
VcBoxCollection boxCltn = vcNet1.BoxCollection;
VcBox box = boxClient.FirstBox();
MessageBox.Show(box.Specification);
```
# <span id="page-464-1"></span>**Methods**

# **CopyFormatField**

### **Method of VcLinkFormat**

This method allows to copy a node format field. The new VcLinkFormatField object is returned. It is given automatically the next index not used before.

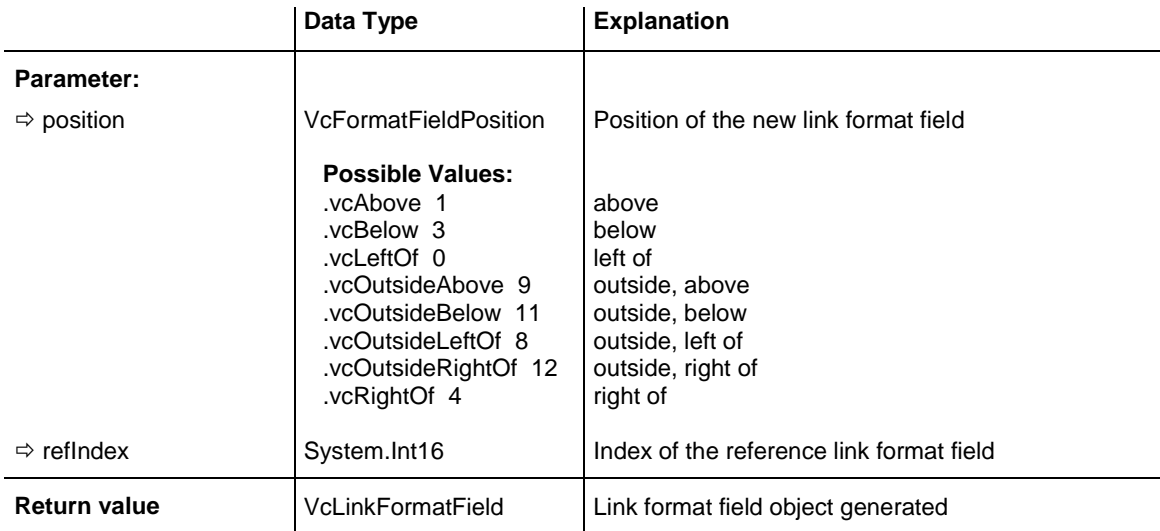

## <span id="page-465-0"></span>**GetEnumerator**

### **Method of VcLinkFormat**

This method returns an Enumerator object which supports the iteration by language specific elements. It is implied in the For...Each construct of Visual Basic and C#. This object allows to iterate over the link node format fields included.

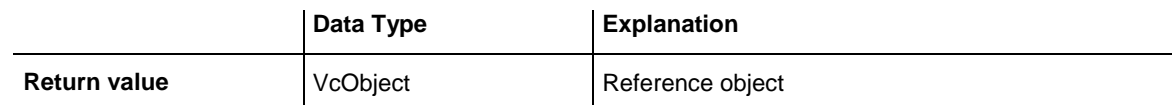

### **Example Code VB.NET**

```
Dim format As VcNodeFormat
For Each format In VcNet1.NodeFormatCollection 
    Debug.Write(format.Name)
Next
```
#### **Example Code C#**

```
foreach (VcNodeFormat format in vcNet1.NodeFormatCollection)
     Console.Write(format.Name);
```
# **RemoveFormatField**

### **Method of VcLinkFormat**

This method lets you remove a node format field by its index. After that, the program will set all link format field indexes newly in order to number them consecutively.

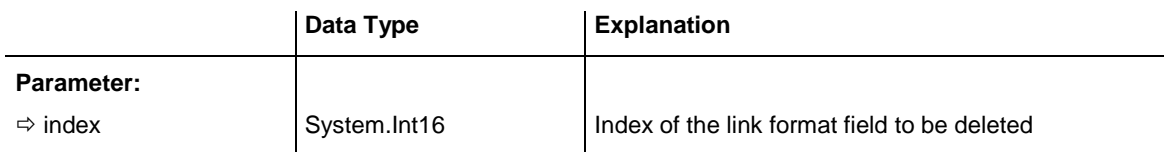

# **7.32 VcLinkFormatCollection**

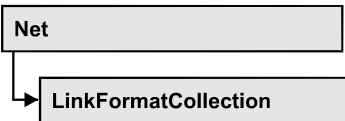

An object of the type VcLinkFormatCollection automatically contains all link formats available to a link. You can access all objects in an iterative loop by **For Each format InLink FormatCollection** or by the methods **First...** and **Next...**. You can retrieve a single link format by the method **FormatBy-Name**. The property **Count** will return the number of link formats contained in the collection. By using you can retrieve all link formats.

# **[Properties](#page-466-0)**

[Count](#page-466-1)

# **[Methods](#page-467-0)**

- [Add](#page-467-1)
- [AddBySpecification](#page-468-0)
- $\bullet$  [Copy](#page-468-1)
- [FirstFormat](#page-469-0)
- [FormatByIndex](#page-469-1)
- [FormatByName](#page-470-0)
- [GetEnumerator](#page-470-1)
- [NextFormat](#page-471-0)
- <span id="page-466-0"></span>• [Remove](#page-471-1)

# <span id="page-466-1"></span>**Properties**

# **Count**

## **Read Only Property of VcLinkFormatCollection**

This property lets you retrieve the number of link formats in the link format collection.

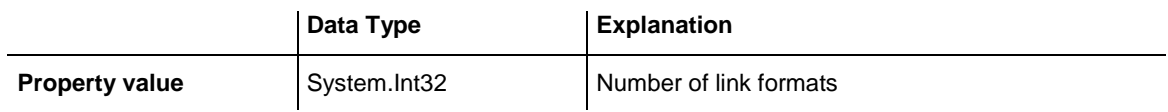

Dim formatCltn As VcLinkFormatCollection Dim numberOfFormats As Integer

formatCltn = VcNet1.LinkFormatCollection numberOfFormats = formatCltn.Count

#### **Example Code C#**

<span id="page-467-0"></span>VcLinkFormatCollection formatCltn = vcNet1.LinkFormatCollection; int numberOfFormats = formatCltn.Count;

# <span id="page-467-1"></span>**Methods**

# **Add**

### **Method of VcLinkFormatCollection**

By this method you can create a link format as a member of the LinkFormatCollection. If the name has not been used before, the new VcLinkFormat object will be returned. Otherwise "Nothing" (in Visual Basic) or "0" (other languages) will be returned.

The link format has the following properties by default:

- only one field
- WidthOfExteriorSurrounding: 3 mm

The field has the following properties:

- Type: vcFFTText
- TextDataFieldIndex: IDMinimumWidth specified on the **General** property page: 3000
- Alignment: vcFFACenter
- BackColor: -1 (transparent)
- TextFontColor: RGB(0,0,0) (black)
- TextFont: Arial, 10, normal
- LeftMargin, RightMargin, TopMargin, BottomMargin: 0,3 mm
MinimumTextLineCount, MaximumTextLineCount: 1

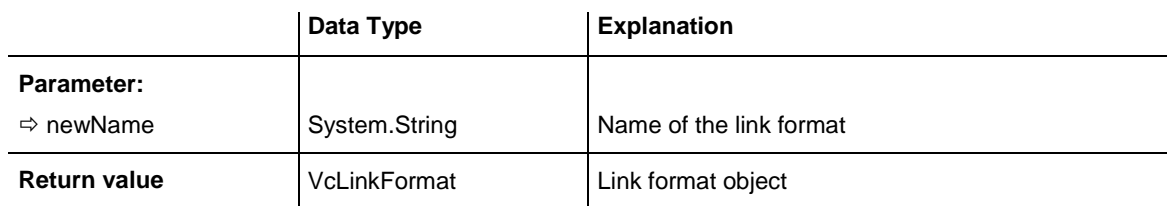

### **Example Code VB.NET**

newLinkFormat = VcNet1.LinkFormatCollection.Add("linkformat1")

### **Example Code C#**

newLinkFormat = vcNet1.LinkFormatCollection.Add("linkformat1");

## **AddBySpecification**

### **Method of VcLinkFormatCollection**

This method lets you create a link format by using link format specification. This way of creating allows link format objects to become persistent. The specification of a link format can be saved and re-loaded (see VcNodeFormat property **Specification**). In a subsequent session the link format can be created again from the specification and is identified by its name.

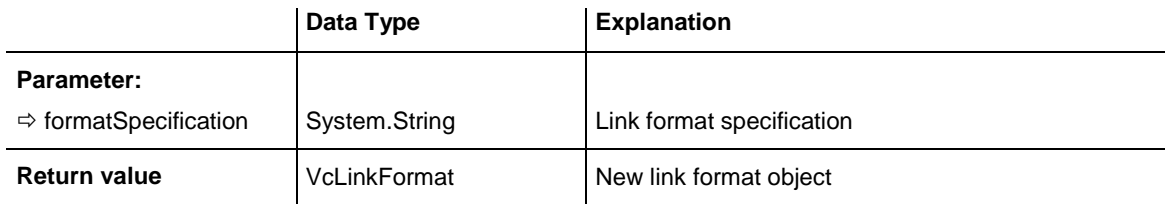

## **Copy**

### **Method of VcLinkFormatCollection**

By this method you can copy a link format. If the link format that is to be copied exists, and if the name for the new link format does not yet exist, the new link format object is returned. Otherwise "Nothing" (in Visual Basic) or "0" (other languages) will be returned.

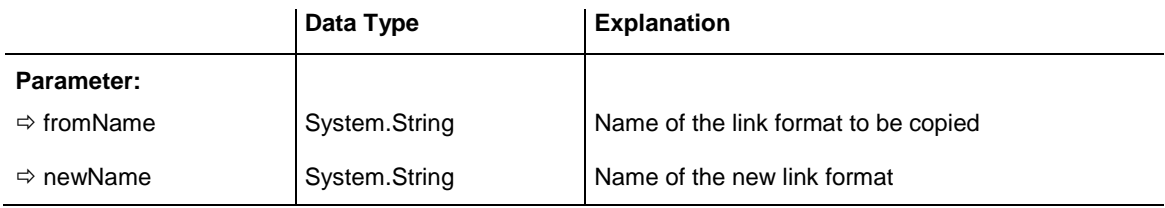

**Return value VcLinkFormat** | Link format object

### **FirstFormat**

### **Method of VcLinkFormatCollection**

This method can be used to access the initial value, i.e. the first link format of a link format collection and then to continue in a forward iteration loop by the method **NextFormat** for the formats following. If there is no link format in the link format collection, a **none** object will be returned (**Nothing** in Visual Basic).

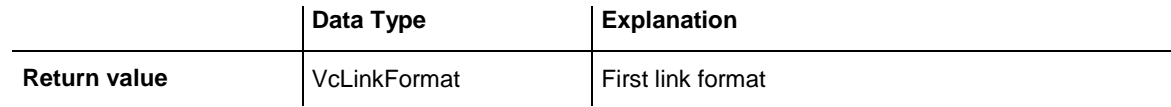

### **Example Code VB.NET**

Dim format As VcLinkFormat

format = VcNet1.LinkFormatCollection.FirstFormat

### **Example Code C#**

VcLinkFormat format = vcNet1.LinkFormatCollection.FirstFormat;

## **FormatByIndex**

### **Method of VcLinkFormatCollection**

This method lets you access a format by its index. If a format does not exist at the index specified, a **none** object will be returned (**Nothing** in Visual Basic).

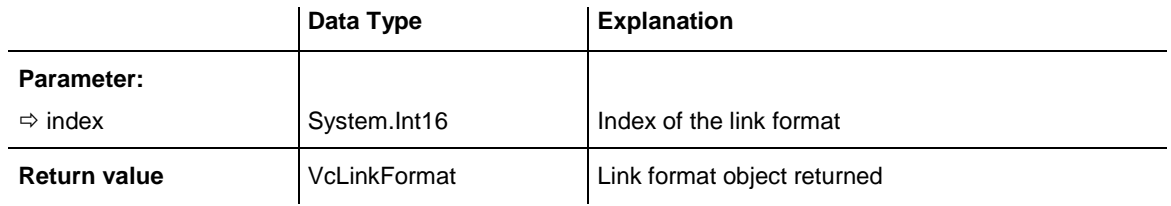

### **Example Code VB.NET**

Dim formatCltn As VcLinkFormatCollection

```
formatCltn = VcNet1.LinkFormatCollection
format = formatClient.FormatByIndex(0)format.WidthOfExteriorSurrounding = 2
```
#### **Example Code C#**

```
VcLinkFormatCollection formatCltn = vcNet1.LinkFormatCollection;
VcLinkFormat format = formatCltn.FormatByIndex(0);
format.WidthOfExteriorSurrounding = 2;
```
### **FormatByName**

#### **Method of VcLinkFormatCollection**

By this method you can retrieve a link format by its name. If a link format of the specified name does not exist, a **none** object will be returned (**Nothing** in Visual Basic).

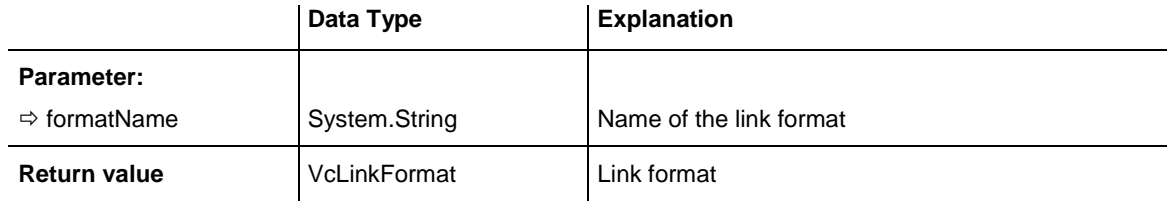

#### **Example Code VB.NET**

```
Dim formatCltn As VcLinkFormatCollection
Dim format As VcLinkFormat
```

```
formatCltn = VcNet1.LinkFormatCollection
format = formatCltn.FormatByName("Standard")
```
### **Example Code C#**

```
VcLinkFormatCollection formatCltn = vcNet1.LinkFormatCollection;
VcLinkFormat format = formatCltn.FormatByName("Standard");
```
### **GetEnumerator**

#### **Method of VcLinkFormatCollection**

This method returns an Enumerator object which supports the iteration by language specific elements. It is implied in the For...Each construct of Visual Basic and C#. This object allows to iterate over the node formats included.

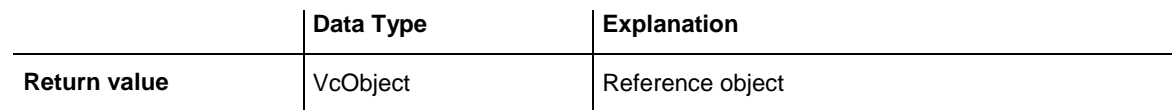

#### **Example Code VB.NET**

```
Dim format As VcLinkFormat
For Each format In VcNet1.LinkFormatCollection
   Debug.Write( format.Name)
Next
```
#### **Example Code C#**

```
foreach (VcLinkFormat format In vcNet1.LinkFormatCollection)
    Console.Write(format.Name);
```
### **NextFormat**

### **Method of VcLinkFormatCollection**

This method can be used in a forward iteration loop to retrieve subsequent link formats from a link format collection after initializing the loop by the method **FirstFormat**. If there is no format left, a **none** object will be returned (**Nothing** in Visual Basic).

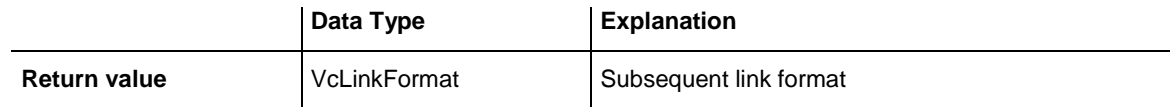

#### **Example Code VB.NET**

```
Dim formatCltn As VcLinkFormatCollection
Dim format As VcLinkFormat
formatCltn = VcNet1.LinkFormatCollection
format = formatCltn.Firstformat
While Not format Is Nothing
     ListBox1.Items.Add(format.Name)
      format = formatCltn.NextFormat
End While
Example Code C#
VcLinkFormatCollection formatCltn = vcNet1.LinkFormatCollection;
```

```
while (format != null)
\{ listBox1.Items.Add(format.Name);
    format = formatCltn.NextFormat();
    }
```
VcLinkFormat format = formatCltn.FirstFormat;

### **Remove**

### **Method of VcLinkFormatCollection**

This method lets you delete a link format. If the link format is used in another object, it cannot be deleted. Then False will be returned, otherwise True.

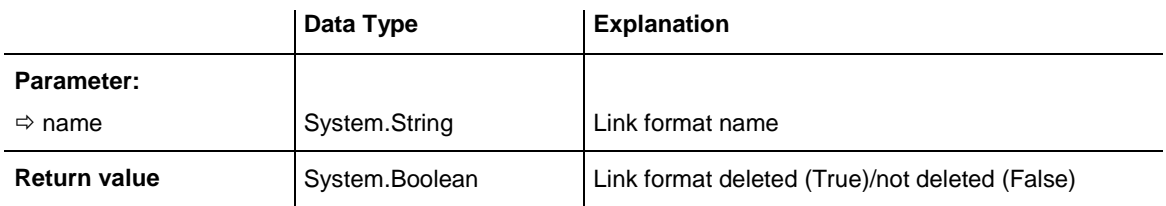

## **472** API Reference: VcLinkFormatCollection

## **7.33 VcLinkFormatField**

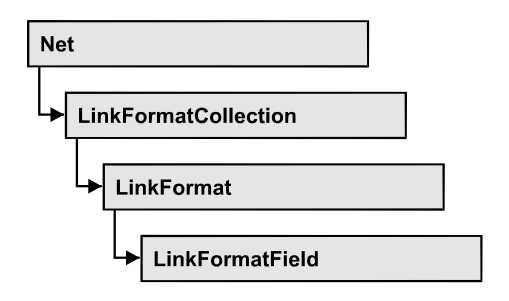

An object of the type **VcLinkFormat** represents a field of a VcLinkFormat object. A link format field does not have a name as many other objects do, but it has an index that defines its position in the link format.

### **[Properties](#page-473-0)**

- [Alignment](#page-473-1)
- [ConstantText](#page-474-0)
- [FormatName](#page-474-1)
- $\bullet$  [Index](#page-474-2)
- [MinimumWidth](#page-475-0)
- [TextDataFieldIndex](#page-475-1)
- [TextFont](#page-475-2)
- [TextFontColor](#page-476-0)
- <span id="page-473-0"></span>• [TextLineCount](#page-476-1)

## <span id="page-473-1"></span>**Properties**

## **Alignment**

### **Read Only Property of VcLinkFormatField**

This property lets you set or retrieve the alignment of the content of the link format field.

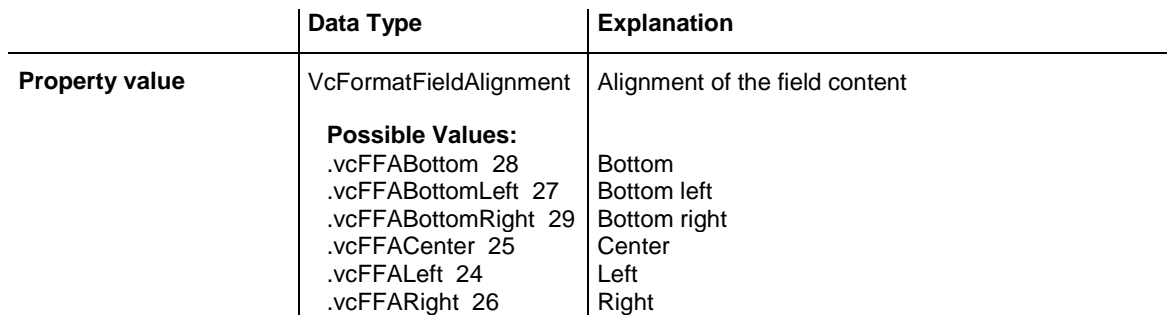

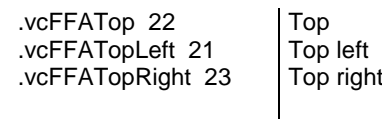

## <span id="page-474-0"></span>**ConstantText**

### **Read Only Property of VcLinkFormatField**

This property allows the link format field to display a constant text, if the link format field is of the type *vcFFTText* and if the property **TextDataFieldIndex** was set to **-1**.

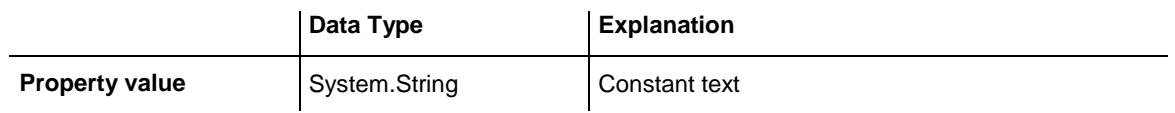

## <span id="page-474-1"></span>**FormatName**

### **Read Only Property of VcLinkFormatField**

This property lets you retrieve the name of the link format to which this link format field belongs.

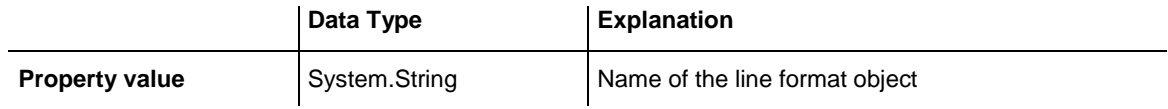

### <span id="page-474-2"></span>**Index**

### **Read Only Property of VcLinkFormatField**

This property lets you enquire the index of the link format field in the corresponding link format.

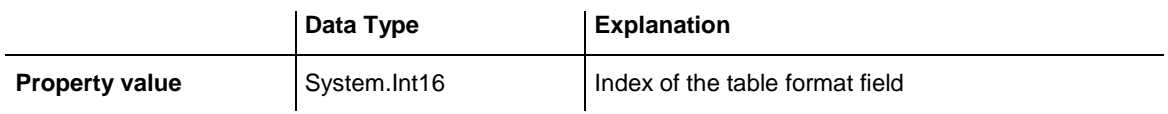

## <span id="page-475-0"></span>**MinimumWidth**

### **Read Only Property of VcLinkFormatField**

This property lets you set or retrieve the minimum width of the link field in mm. The field width may be enlarged, if above or below the field fields exist that have greater minimum widths.

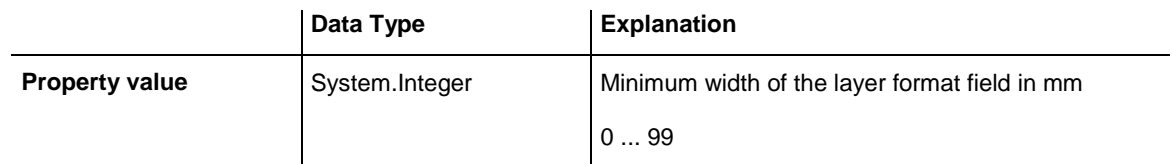

## <span id="page-475-1"></span>**TextDataFieldIndex**

### **Read Only Property of VcLinkFormatField**

*only for the type vcFFTText*: This property lets you set or retrieve the index of the data field, the content of which is to be displayed in the link format field. If its value equals -1, the content of the property **ConstantText** will be returned.

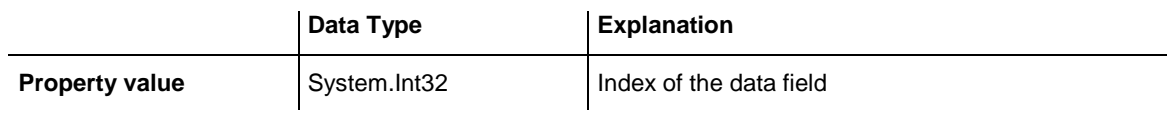

## <span id="page-475-2"></span>**TextFont**

### **Read Only Property of VcLinkFormatField**

This property lets you set or retrieve the font color of the link format field, if it is of the type **vcFFTText**. If a map was set by the property **TextFontMap-Name**, the map will control the text font in dependence of the data.

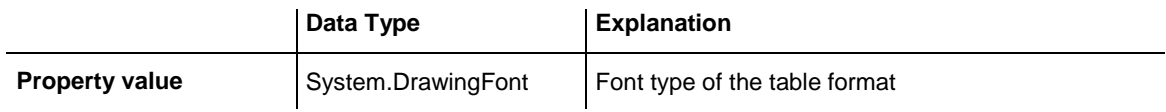

## <span id="page-476-0"></span>**TextFontColor**

### **Read Only Property of VcLinkFormatField**

This property lets you set or retrieve the font color of the link format field, if it is of the type **vcFFTText**. If a map was set by the property **TextFontMap-Name**, the map will control the text font color in dependence of the data.

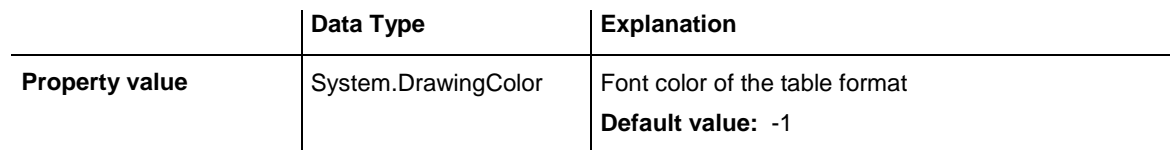

## <span id="page-476-1"></span>**TextLineCount**

### **Read Only Property of VcLinkFormatField**

This property lets you set or retrieve the number of lines, if the size of the annotation field allows for more than one line.

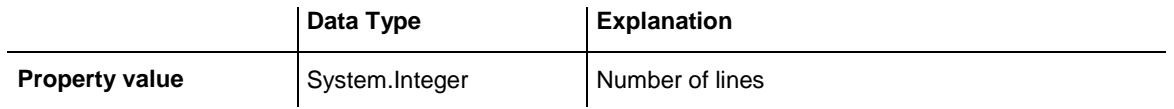

# **7.34 VcMap**

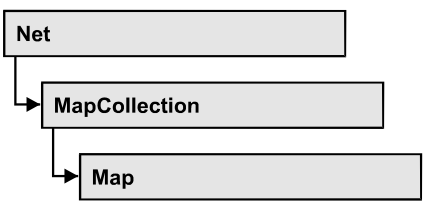

Maps define certain properties of nodes by data field entries, for example their background color which is based on the data of the node record.

In a map you can specify 150 map entries at maximum. By the call **For Each mapEntry In Map** you can retrieve all data field entries in an iterative loop.

### **[Properties](#page-477-0)**

- [ConsiderFilterEntries](#page-477-1)
- [Count](#page-478-0)
- [Name](#page-478-1)
- [Specification](#page-479-0)
- [Type](#page-479-1)

### **[Methods](#page-480-0)**

- [CreateEntry](#page-480-1)
- [DeleteEntry](#page-481-0)
- [FirstMapEntry](#page-481-1)
- [GetMapEntry](#page-482-0)
- <span id="page-477-0"></span>• [NextMapEntry](#page-482-1)

## <span id="page-477-1"></span>**Properties**

## **ConsiderFilterEntries**

### **Read Only Property of VcMap**

This property lets you set/retrieve whether filters are considered when a map is assigned to data field entries so that ranges of values can also be specified as keys.

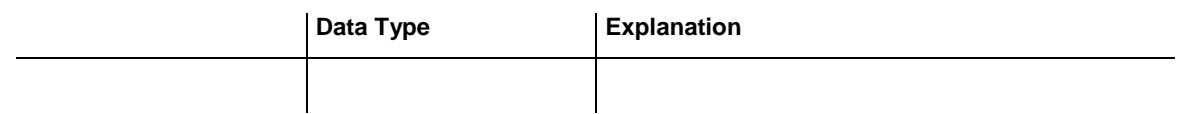

### <span id="page-478-0"></span>**Count**

### **Read Only Property of VcMap**

This property lets you retrieve the number of map entries in a map.

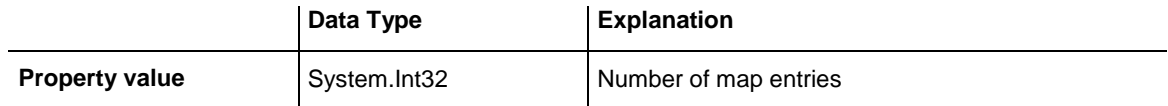

### **Example Code VB.NET**

```
Dim mapCltn As VcMapCollection
Dim map As VcMap
Dim numberOfEntries As Integer
```
mapCltn = VcNet1.MapCollection mapCltn.SelectMaps(VcMapType.vcAnyMap) map = mapCltn.MapByName("Map1") numberOfEntries = map.Count

### **Example Code C#**

```
VcMapCollection mapCltn = vcNet1.MapCollection;
mapCltn.SelectMaps(VcMapType.vcAnyMap);
VcMap map = mapCltn.MapByName("Map1");
int numberOfEntries = map.Count;
```
## <span id="page-478-1"></span>**Name**

### **Read Only Property of VcMap**

This property lets you retrieve the name of a map.

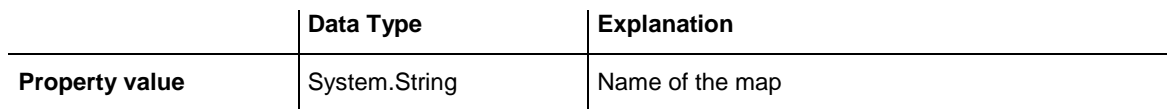

### **Example Code VB.NET**

```
Dim mapCltn As VcMapCollection
Dim map As VcMap
Dim mapName As String
```
mapCltn = VcNet1.MapCollection mapCltn.SelectMaps(VcMapType.vcAnyMap) map = mapCltn.FirstMap  $mapName = map.Dame$ 

### **Example Code C#**

```
VcMapCollection mapCltn = vcNet1.MapCollection;
mapCltn.SelectMaps(VcMapType.vcAnyMap);
VcMap map = mapCltn.FirstMap();
string mapName = map.name;
```
## <span id="page-479-0"></span>**Specification**

### **Read Only Property of VcMap**

This property lets you retrieve the specification of a map. A specification is a string that contains legible ASCII characters from 32 to 127 only, so it can be stored without problems to text files or data bases. This allows for persistency. A specification can be used to create a map by the method **Vc-MapCollection.AddBySpecification**.

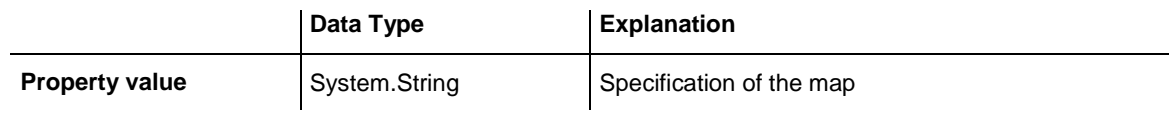

### **Example Code VB.NET**

Dim boxCltn As VcBoxCollection Dim box As VcBox

boxCltn = VcNet1.BoxCollection box = boxCltn.FirstBox MsgBox(box.Specification)

### **Example Code C#**

```
VcBoxCollection boxCltn = vcNet1.BoxCollection;
VcBox box = boxClient.FirstBox();
MessageBox.Show(box.Specification);
```
## <span id="page-479-1"></span>**Type**

### **Property of VcMap**

This property lets you enquire/set the map type.

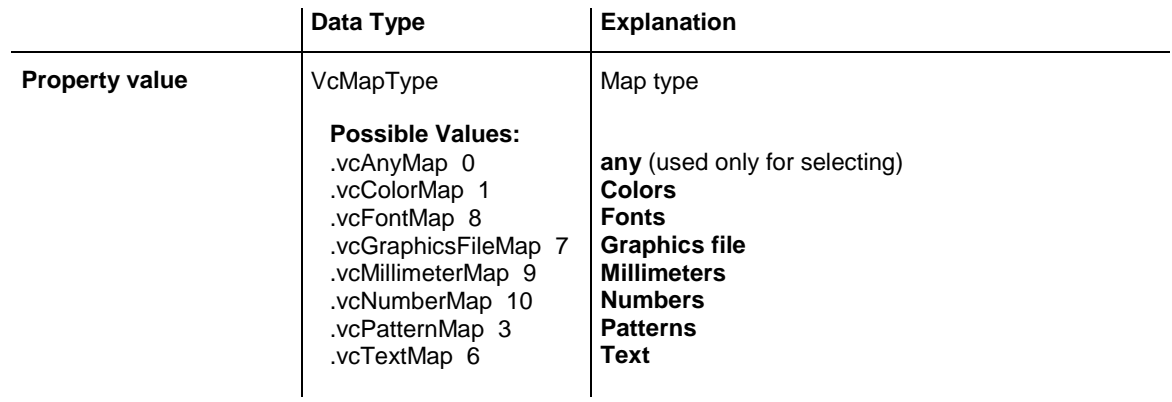

#### **Example Code VB.NET**

Dim mapCltn As VcMapCollection Dim map As VcMap

mapCltn = VcNet1.MapCollection mapCltn.SelectMaps(VcMapType.vcAnyMap) map = mapCltn.MapByName("Map1") map.Type = VcMapType.vcPatternMap

#### **Example Code C#**

```
VcMapCollection mapCltn = vcNet1.MapCollection;
mapCltn.SelectMaps(VcMapType.vcAnyMap);
VcMap map = mapCltn.MapByName("Map1");
map.Type = VcMapType.vcPatternMap;
```
## <span id="page-480-1"></span><span id="page-480-0"></span>**Methods**

## **CreateEntry**

#### **Method of VcMap**

This method lets you create a new entry (a new row) for a map. To make the entry work, the method **MapCollection.Update()** should be invoked after creating.

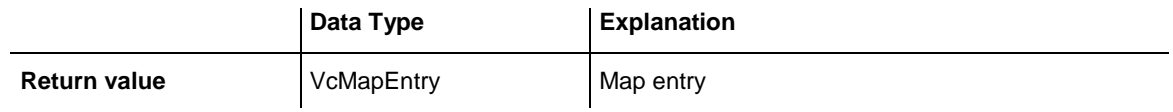

#### **Example Code VB.NET**

Dim mapCltn As VcMapCollection Dim map As VcMap Dim mapEntry As VcMapEntry

mapCltn = VcNet1.MapCollection mapCltn.SelectMaps(VcMapType.vcAnyMap) map = mapCltn.MapByName("Map1") mapEntry = map.CreateEntry mapCltn.Update

### **Example Code C#**

```
VcMapCollection mapCltn = vcNet1.MapCollection;
mapCltn.SelectMaps(VcMapType.vcAnyMap);
VcMap map = mapCltn.MapByName("Map1");
VcMapEntry mapEntry = map.CreateEntry();
mapCltn.Update;
```
## <span id="page-481-0"></span>**DeleteEntry**

### **Method of VcMap**

This method lets you delete an entry (a row) of the map. To make the deletion work, the method **MapCollection.Update()** should be invoked after deleting.

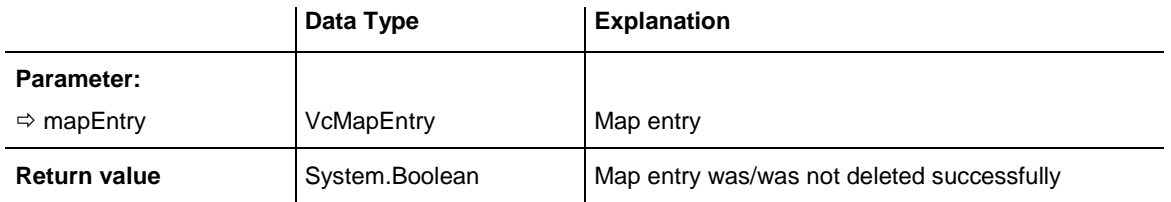

### **Example Code VB.NET**

```
Dim mapCltn As VcMapCollection
Dim map As VcMap
Dim mapEntry As VcMapEntry
```

```
mapCltn = VcNet1.MapCollection
mapCltn.SelectMaps(VcMapType.vcAnyMap)
map = mapCltn.MapByName("Map1")
mapEntry = map.FirstMapEntry
map.DeleteEntry(mapEntry)
mapCltn.Update
```
### **Example Code C#**

```
VcMapCollection mapCltn = vcNet1.MapCollection;
mapCltn.SelectMaps(VcMapType.vcAnyMap);
VcMap map = mapCltn.MapByName("Map1");
VcMapEntry mapEntry = map.FirstMapEntry();
map.DeleteEntry(mapEntry);
mapCltn.Update;
```
## <span id="page-481-1"></span>**FirstMapEntry**

### **Method of VcMap**

This method can be used to access the initial value, i.e. the first entry of a map object and then to continue in a forward iteration loop by the method **NextMapEntry** for the entries following. If there is no entry in the map, a **none** object will be returned (**Nothing** in Visual Basic).

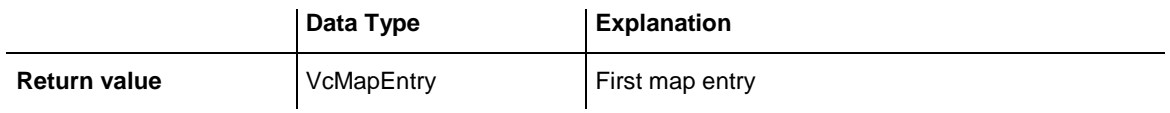

### **Example Code VB.NET**

```
Dim mapCltn As VcMapCollection
Dim map As VcMap
Dim mapEntry As VcMapEntry
```
mapCltn = VcNet1.MapCollection mapCltn.SelectMaps(VcMapType.vcAnyMap)

map = mapCltn.FirstMap mapEntry = map.FirstMapEntry

### **Example Code C#**

```
VcMapCollection mapCltn = vcNet1.MapCollection;
mapCltn.SelectMaps(VcMapType.vcAnyMap);
VcMap map = mapCltn.FirstMap();
VcMapEntry mapEntry = map.FirstMapEntry();
```
## <span id="page-482-0"></span>**GetMapEntry**

### **Method of VcMap**

This method returns the corresponding map entry for the given data field value.

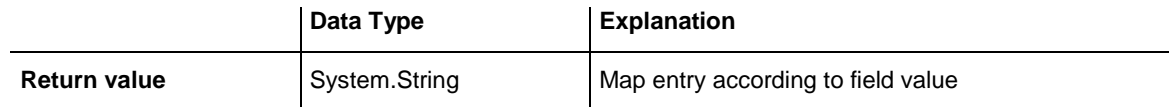

### <span id="page-482-1"></span>**NextMapEntry**

### **Method of VcMap**

This method can be used in a forward iteration loop to retrieve subsequent entries (rows) from a map object after initializing the loop by the method **FirstMapEntry**. If there is no map entry left, a **none** object will be returned (**Nothing** in Visual Basic).

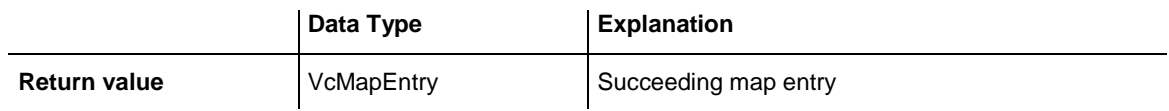

#### **Example Code VB.NET**

```
Dim mapCltn As VcMapCollection
Dim map As VcMap
Dim mapEntry As VcMapEntry
mapCltn = VcNet1.MapCollection
mapCltn.SelectMaps(VcMapType.vcAnyMap)
map = mapCltn.FirstMapmapEntry = map.FirstMapEntry
While Not mapEntry Is Nothing
   ListBox1.Items.Add(mapEntry.LegendText)
   mapEntry = map.NextMapEntry
End While
```
#### **Example Code C#**

```
VcMapCollection mapCltn = vcNet1.MapCollection;
mapCltn.SelectMaps(VcMapType.vcAnyMap);
VcMap map = mapCltn.FirstMap();
VcMapEntry mapEntry = map.FirstMapEntry()
while (mapEntry != null)
\{ listBox1.Items.Add(mapEntry.LegendText);
  mapEntry= map.NextMapEntry();
    }
```
## **7.35 VcMapCollection**

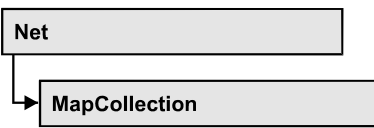

An object of the type VcMapCollection contain the maps, which were assigned to the collection by the method **SelectMaps**. You can access all objects in an iterative loop by **For Each map In MapCollection** or by the methods **First...** and **Next...**. You can access a single map using the methods **MapByName** and **MapByIndex**. The number of maps in the collection object can be retrieved by the property **Count**. The methods **Add**, **Copy** and **Remove** allow to handle the maps in the corresponding way.

### **[Properties](#page-484-0)**

• [Count](#page-484-1)

### **[Methods](#page-485-0)**

- [Add](#page-485-1)
- [AddBySpecification](#page-485-2)
- $\bullet$  [Copy](#page-486-0)
- [FirstMap](#page-486-1)
- [GetEnumerator](#page-487-0)
- [MapByIndex](#page-487-1)
- [MapByName](#page-487-2)
- [NextMap](#page-488-0)
- [Remove](#page-489-0)
- [SelectMaps](#page-489-1)
- <span id="page-484-0"></span>• [Update](#page-490-0)

## <span id="page-484-1"></span>**Properties**

## **Count**

### **Read Only Property of VcMapCollection**

This property lets you retrieve the number of maps in the MapCollection object.

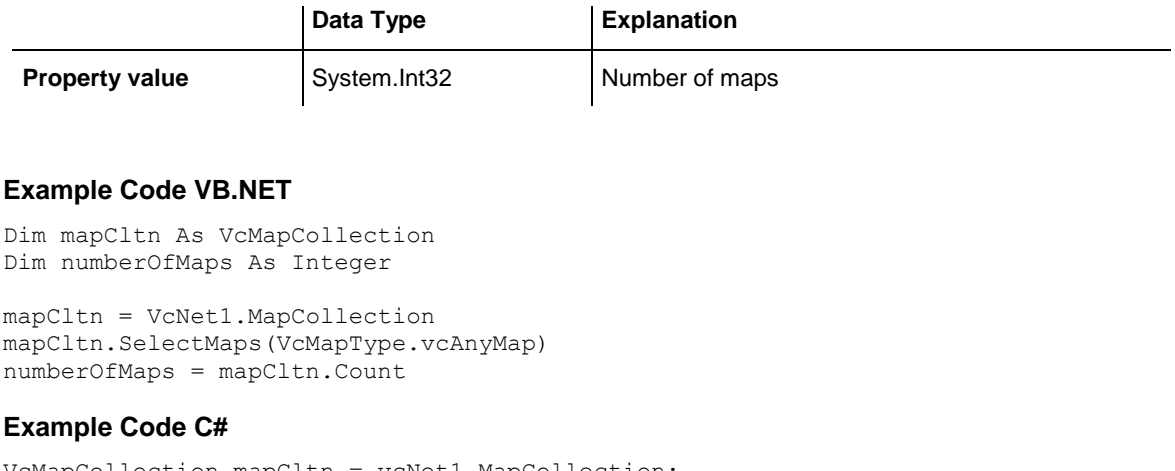

```
VcMapCollection mapCltn = vcNet1.MapCollection;
mapCltn.SelectMaps(VcMapType.vcAnyMap);
int numberOfMaps = mapCltn.Count;
```
## <span id="page-485-1"></span>**Methods**

### **Add**

### **Method of VcMapCollection**

By this method you can create a map as a member of the MapCollection. If the name has not been used before, the new map object will be returned. Otherwise "Nothing" (in Visual Basic) or "0" (other languages) will be returned.

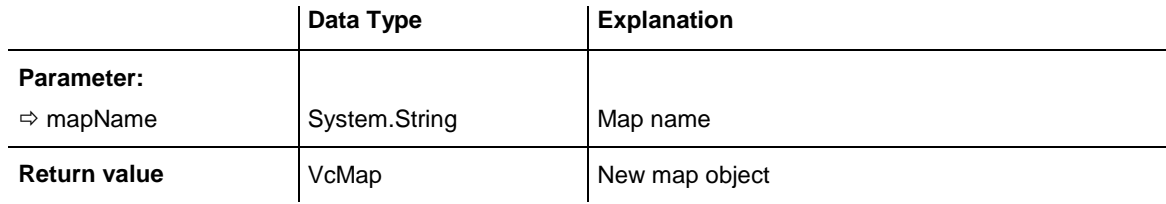

### **Example Code VB.NET**

newMap = VcNet1.MapCollection.Add("Map1")

### **Example Code C#**

<span id="page-485-2"></span>VcMap newMap = vcNet1.MapCollection.Add("Map1");

## **AddBySpecification**

### **Method of VcMapCollection**

This method lets you create a map by using a map specification. This way of creating allows map objects to become persistent. The specification of a map

can be saved and re-loaded (see VcMap property **Specification**). In a subsequent session the map can be created again from the specification and is identified by its name.

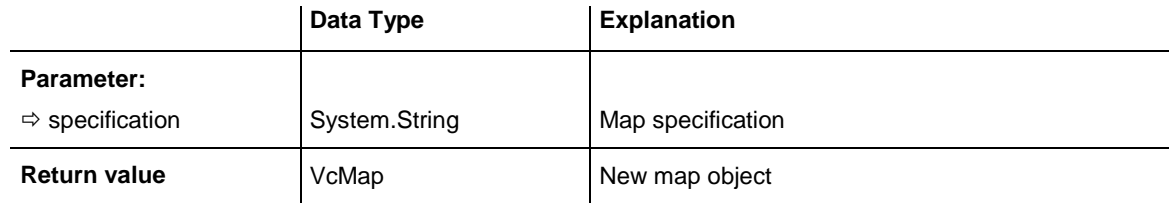

## <span id="page-486-0"></span>**Copy**

### **Method of VcMapCollection**

By this method you can copy a map. If the map that is to be copied exists, and if the name for the new map does not yet exist, the new map object is returned. Otherwise "Nothing" (in Visual Basic) or "0" (other languages) will be returned.

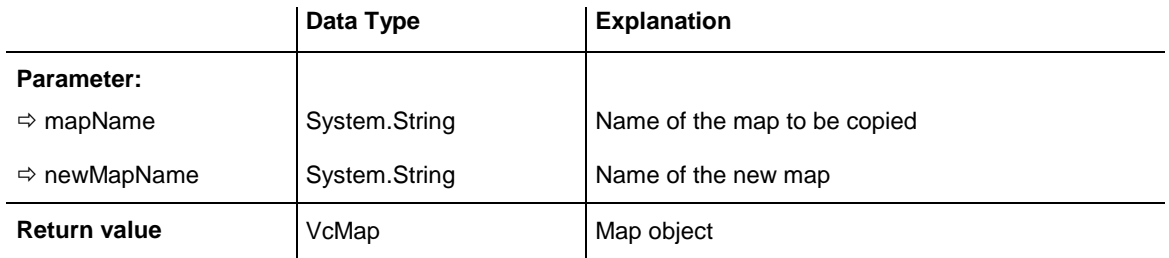

## <span id="page-486-1"></span>**FirstMap**

### **Method of VcMapCollection**

This method can be used to access the initial value, i.e. the first map of a map collection and then to continue in a forward iteration loop by the method **NextMap** for the maps following. If there is no map in the MapCollection, a **none** object will be returned (**Nothing** in Visual Basic). Beforehand, you have to specify a set of maps by the method **SelectMaps**.

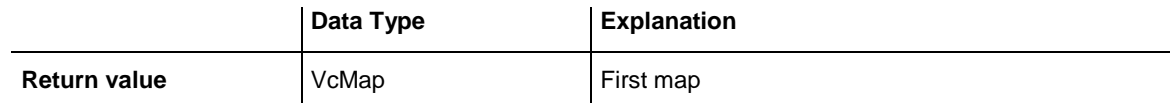

#### **Example Code VB.NET**

```
Dim mapCltn As VcMapCollection
Dim map As VcMap
```
mapCltn = VcNet1.MapCollection mapCltn.SelectMaps(VcMapType.vcAnyMap)  $map = mapCltn.FirstMap$ 

### **Example Code C#**

```
VcMapCollection mapCltn = vcNet1.MapCollection;
mapCltn.SelectMaps(VcMapType.vcAnyMap);
VcMap map = mapCltn.FirstMap();
```
## <span id="page-487-0"></span>**GetEnumerator**

### **Method of VcMapCollection**

This method returns an Enumerator object which supports the iteration by language specific elements. It is implied in the For...Each construct of Visual Basic and C#. This object allows to iterate over the map objects included.

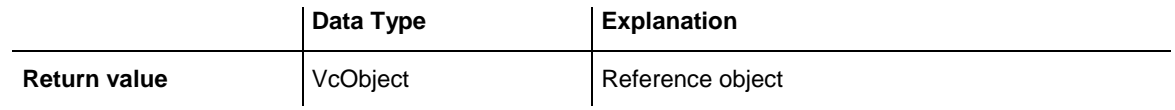

## <span id="page-487-1"></span>**MapByIndex**

### **Method of VcMapCollection**

This method lets you access a map by its index. If a map does not exist at the index specified, a **none** object will be returned (**Nothing** in Visual Basic).

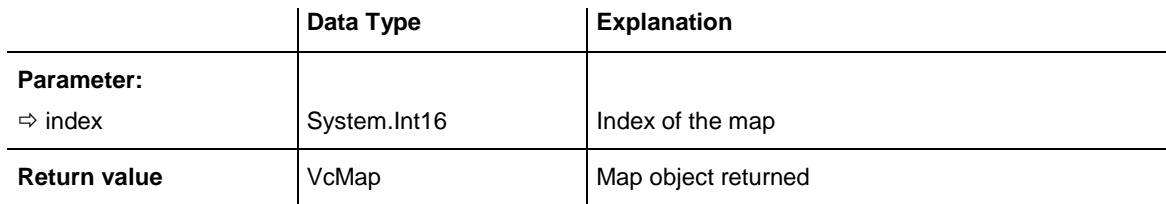

## <span id="page-487-2"></span>**MapByName**

### **Method of VcMapCollection**

By this method you can get a map by its name. Beforehand, you have to specify a set of maps by the method **SelectMaps**. If a map of the specified name does not exist, a **none** object will be returned (**Nothing** in Visual Basic).

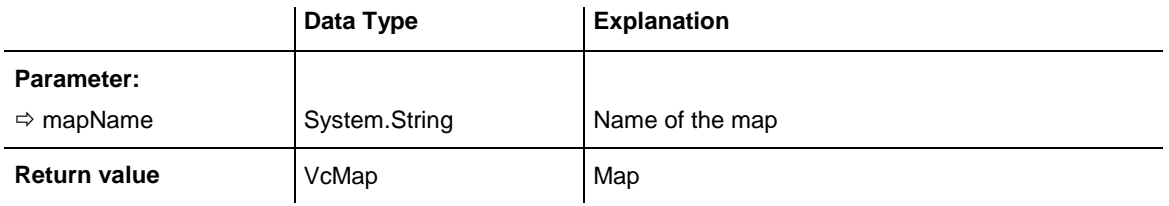

#### **Example Code VB.NET**

```
Dim mapCltn As VcMapCollection
Dim map As VcMap
```

```
mapCltn = VcNet1.MapCollection
mapCltn.SelectMaps(VcMapType.vcAnyMap)
map = mapCltn.MapByName("Map1")
```
#### **Example Code C#**

```
VcMapCollection mapCltn = vcNet1.MapCollection;
mapCltn.SelectMaps(VcMapType.vcAnyMap);
VcMap map = mapCltn.MapByName("Map1");
```
### <span id="page-488-0"></span>**NextMap**

### **Method of VcMapCollection**

This method can be used in a forward iteration loop to retrieve subsequent maps from a map collection after initializing the loop by the method **FirstMap**. If there is no map left, a **none** object will be returned (**Nothing** in Visual Basic).

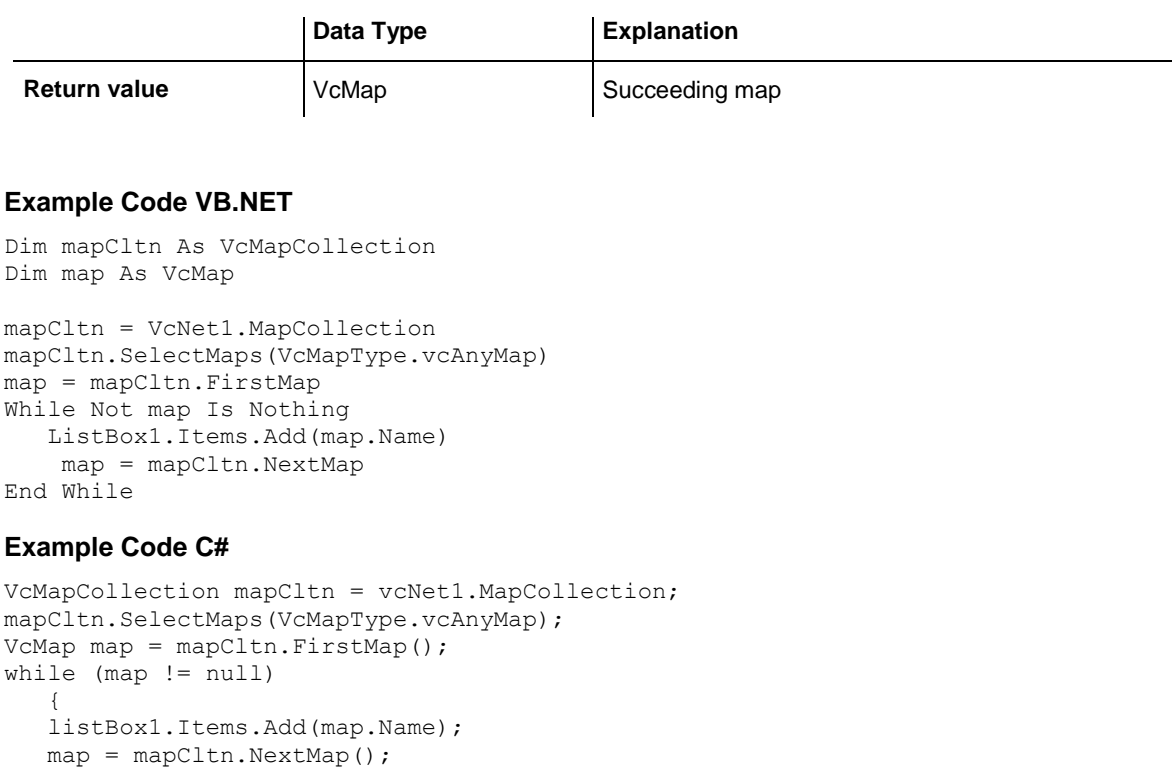

}

### <span id="page-489-0"></span>**Remove**

### **Method of VcMapCollection**

This method lets you delete a map. If the map is used in another object, it cannot be deleted. Then False will be returned, otherwise True.

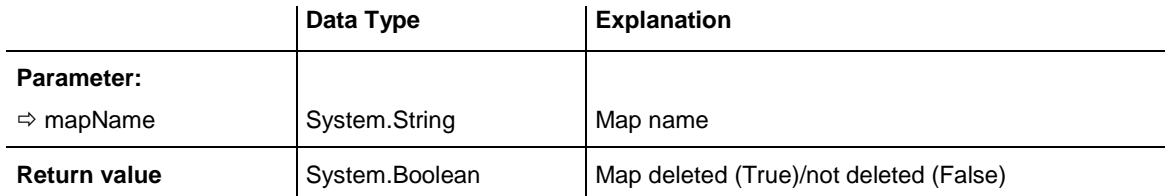

## <span id="page-489-1"></span>**SelectMaps**

### **Method of VcMapCollection**

This method lets you specify which map types your map collection should contain.

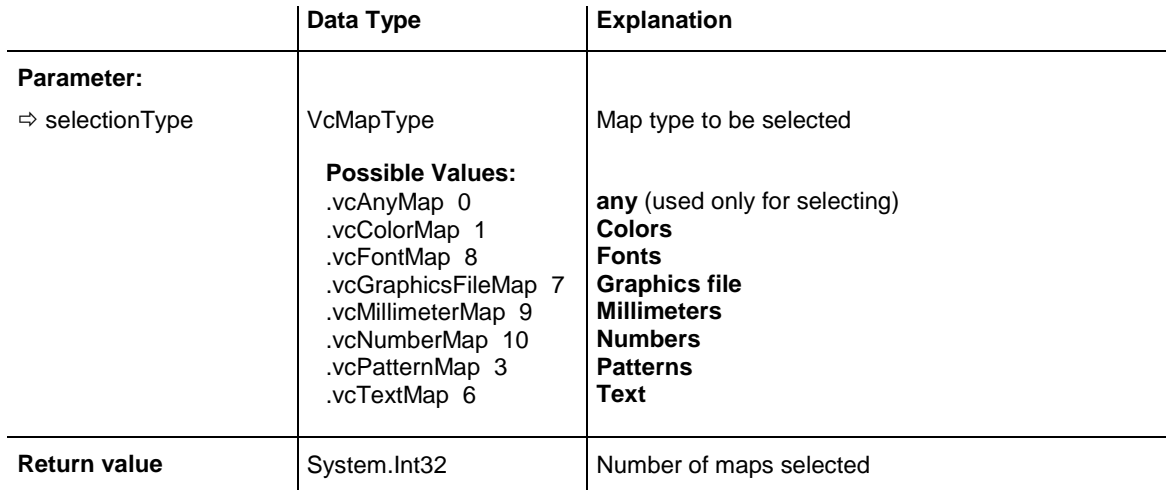

### **Example Code VB.NET**

Dim mapCltn As VcMapCollection Dim map As VcMap

mapCltn = VcNet1.MapCollection mapCltn.SelectMaps(VcMapType.vcAnyMap)

### **Example Code C#**

VcMapCollection mapCltn = vcNet1.MapCollection; mapCltn.SelectMaps(VcMapType.vcAnyMap);

## <span id="page-490-0"></span>**Update**

### **Method of VcMapCollection**

This method has to be used when map modifications have been made and you want to updates all objects that are concerned by the maps you have edited. You should call this method at the end of the code that defines the maps and the map collection. Otherwise the update will be processed before all map definitions are processed.

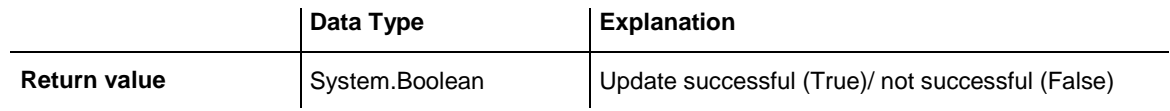

### **Example Code VB.NET**

```
Dim mapCltn As VcMapCollection
Dim map As VcMap
Dim mapEntry As VcMapEntry
```

```
mapCltn = VcNet1.MapCollection
mapCltn.SelectMaps(VcMapType.vcAnyMap)
map = mapCltn.MapByName("Map1")
mapEntry = map.FirstMapEntry
While Not mapEntry.DataFieldValue = "A"
   mapEntry = map.NextMapEntry
End While
```
mapEntry.Color = Color.Blue mapCltn.Update()

### **Example Code C#**

```
VcMapCollection mapCltn = vcNet1.MapCollection;
mapCltn.SelectMaps(VcMapType.vcAnyMap);
VcMap map = mapCltn.MapByName("Map1");
VcMapEntry mapEntry = map. FirstMapEntry();
while (mapEntry.DataFieldValue != "A")
  mapEntry = map.WextMapEntry();
```

```
mapEntry.Color = Color.LightSteelBlue;
mapCltn.Update();
```
## **7.36 VcMapEntry**

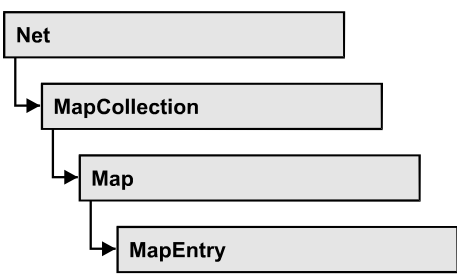

An object of the type VcMapEntry is a map entry and therefore an element of a map. A map entry is defined by the combination of a data field content of the node´s record, a color or graphics file and a legend text.

In each map you can specify up to a maximum of 150 map entries. If you need further map entries, please specify a new map, e. g. as a copy of the current one.

### **[Properties](#page-491-0)**

- [Color](#page-491-1)
- [DataFieldValue](#page-492-0)
- [FontBody](#page-493-0)
- [FontName](#page-493-1)
- [FontSize](#page-494-0)
- [GraphicsFileName](#page-494-1)
- [Number](#page-495-0)
- <span id="page-491-0"></span>• [Pattern](#page-496-0)

## <span id="page-491-1"></span>**Properties**

## **Color**

### **Property of VcMapEntry**

*For Color Maps:* This property lets you set or retrieve the color value of a map entry. Color values have a transparency or alpha value, followed by a value for a red, a blue and a green partition (ARGB). The values range between 0..255. An alpha value of 0 equals complete transparency, whereas 255 represents a completely solid color.

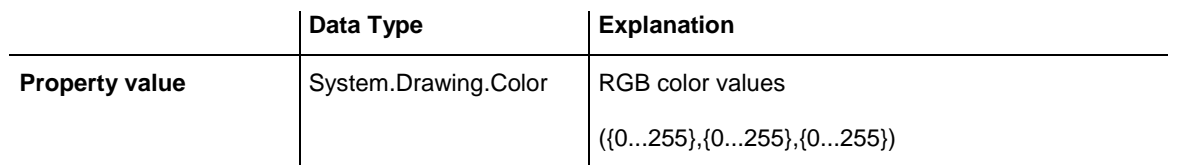

#### **Example Code VB.NET**

```
Dim mapCltn As VcMapCollection
Dim map As VcMap
Dim mapEntry As VcMapEntry
Dim colorOfMapEntry As Color
```

```
mapCltn = VcNet1.MapCollection
mapCltn.SelectMaps(VcMapType.vcColorMap)
map = mapCltn.MapByName("Map1")
mapEntry = map.FirstMapEntry
colorOfMapEntry = mapEntry.Color
```
#### **Example Code C#**

```
VcMapCollection mapCltn = vcNet1.MapCollection;
mapCltn.SelectMaps(VcMapType.vcColorMap);
VcMap map = mapCltn.MapByName("Map1");
VcMapEntry mapEntry = map.FirstMapEntry();
Color colorOfMapEntry = mapEntry.Color;
```
### <span id="page-492-0"></span>**DataFieldValue**

**Property of VcMapEntry**

This property lets you set or retrieve the content of a data of each map entry.

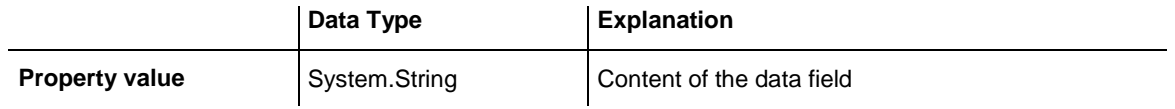

### **Example Code VB.NET**

```
Dim mapCltn As VcMapCollection
Dim map As VcMap
Dim mapEntry As VcMapEntry
Dim dataFieldValue As String
```

```
mapCltn = VcNet1.MapCollection
mapCltn.SelectMaps(VcMapType.vcAnyMap)
map = mapCltn.MapByName("Map1")
mapEntry = map.FirstMapEntry
```
dataFieldValue = mapEntry.DataFieldValue

#### **Example Code C#**

```
VcMapCollection mapCltn = vcNet1.MapCollection;
mapCltn.SelectMaps(VcMapType.vcAnyMap);
VcMap map = mapCltn.MapByName("Map1");
VcMapEntry mapEntry = map.FirstMapEntry();
string dataFieldValue = mapEntry.DataFieldValue;
```
## <span id="page-493-0"></span>**FontBody**

### **Property of VcMapEntry**

*for Font Maps:* This property lets you set or retrieve the font body of the map entry.

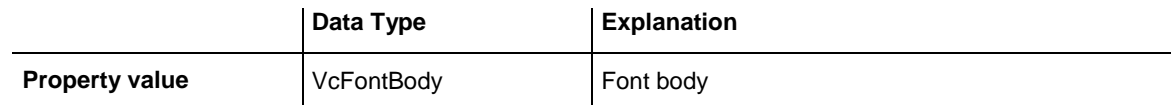

### **Example Code VB.NET**

```
Dim mapCltn As VcMapCollection
Dim map As VcMap
Dim mapEntry As VcMapEntry
Dim fontBodyOfMapEntry As VcFontBody
```
mapCltn = VcNet1.MapCollection mapCltn.SelectMaps(VcMapType.vcFontMap) map = mapCltn.MapByName("Map1") mapEntry = map.FirstMapEntry fontBodyOfMapEntry = VcFontBody.vcBold

### **Example Code C#**

```
VcMapCollection mapCltn = vcNet1.MapCollection;
mapCltn.SelectMaps(VcMapType.vcFontMap);
VcMap map = mapCltn.MapByName("Map1");
VcMapEntry mapEntry = map. FirstMapEntry();
VcFontBody fontBodyOfMapEntry = VcFontBody.vcBold;
```
## <span id="page-493-1"></span>**FontName**

### **Property of VcMapEntry**

*for Font Maps:* This property lets you set or retrieve the font name of the map entry.

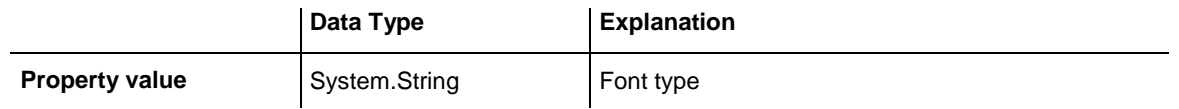

### **Example Code VB.NET**

```
Dim mapCltn As VcMapCollection
Dim map As VcMap
Dim mapEntry As VcMapEntry
Dim fontNameOfMapEntry As String
mapCltn = VcNet1.MapCollection
mapCltn.SelectMaps(VcMapType.vcFontMap)
map = mapCltn.MapByName("Map1")
mapEntry = map.FirstMapEntry
fontNameOfMapEntry = "Arial"
```
### **Example Code C#**

```
VcMapCollection mapCltn = vcNet1.MapCollection;
mapCltn.SelectMaps(VcMapType.vcFontMap);
VcMap map = mapCltn.MapByName("Map1");
VcMapEntry mapEntry = map. FirstMapEntry();
string fontNameOfMapEntry = "Arial";
```
## <span id="page-494-0"></span>**FontSize**

### **Property of VcMapEntry**

*for Font Maps:* This property lets you set or retrieve the font name of he map entry.

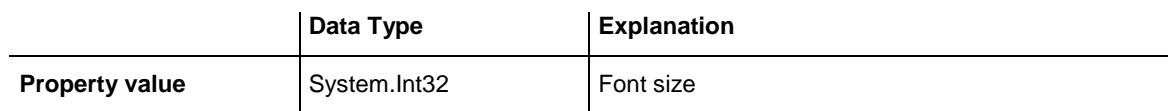

### **Example Code VB.NET**

```
Dim mapCltn As VcMapCollection
Dim map As VcMap
Dim mapEntry As VcMapEntry
Dim fontSizeOfMapEntry As Integer
```

```
mapCltn = VcNet1.MapCollection
mapCltn.SelectMaps(VcMapType.vcFontMap)
map = mapCltn.MapByName("Map1")
mapEntry = map.FirstMapEntry
fontSizeOfMapEntry = 14
```
### **Example Code C#**

```
VcMapCollection mapCltn = vcNet1.MapCollection;
mapCltn.SelectMaps(VcMapType.vcFontMap);
VcMap map = mapCltn.MapByName("Map1");
VcMapEntry mapEntry = map.FirstMapEntry();
int fontSizeOfMapEntry = 14;
```
## <span id="page-494-1"></span>**GraphicsFileName**

### **Property of VcMapEntry**

*For Graphic File Maps:* This property lets you set or retrieve the graphics file name of a map entry. *Available formats:*

- \*.BMP (Microsoft Windows Bitmap)
- \*.EMF (Enhanced Metafile oder Enhanced Metafile Plus)
- \*.GIF (Graphics Interchange Format)
- \* JPG (Joint Photographic Experts Group)
- \*.PNG (Portable Network Graphics)
- \*.TIF (Tagged Image File Format)
- \*.VMF (Viewer Metafile)
- \*.WMF (Microsoft Windows Metafile, probably with EMF included

EMF, EMF+, VMF and WMF are vector formats that allow to store a file independent of pixel resolution. All other formats are pixel-oriented and confined to a limited resolution.

The VMF format basically has been deprecated, but it will still be supported for some time to maintain compatibility with existing applications.

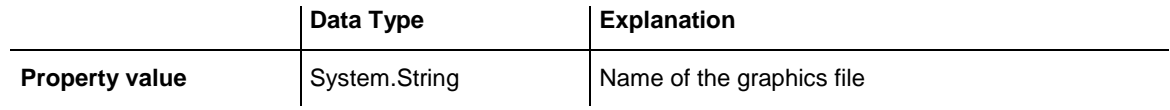

#### **Example Code VB.NET**

```
Dim mapCltn As VcMapCollection
Dim map As VcMap
Dim mapEntry As VcMapEntry
Dim exeName As String
Dim exeDir As String
mapCltn = VcNet1.MapCollection
mapCltn.SelectMaps(VcMapType.vcGraphicsFileMap)
map = mapCltn.MapByName("Map1")
mapEntry = map.FirstMapEntry
exeName = System.Environment.GetCommandLineArgs(0)
exeDir = System.IO.Path.GetDirectoryName(exeName)
mapEntry.GraphicsFileName = exeDir + "\Bitmaps\picture1.bmp"
Example Code C#
```

```
VcMapCollection mapCltn = vcNet1.MapCollection;
mapCltn.SelectMaps(VcMapType.vcGraphicsFileMap);
VcMap map = mapCltn.MapByName('Map1'');VcMapEntry mapEntry = map.FirstMapEntry();
```

```
String exeName = Environment.GetCommandLineArgs()[0];
mapEntry.GraphicsFileName = System.IO.Path.GetDirectoryName(exeName)+ 
@"\..\Bitmaps\picture1.bmp";
```
### <span id="page-495-0"></span>**Number**

**Property of VcMapEntry**

*For numeric maps:* This property lets you set or retrieve the numeric value of a map entry.

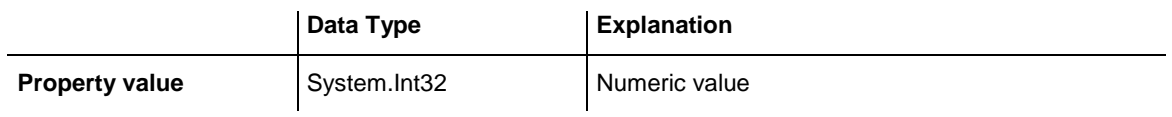

## <span id="page-496-0"></span>**Pattern**

### **Property of VcMapEntry**

*For Pattern Maps (vcPatternMap):* this property lets you set or retrieve the pattern of a map entry.

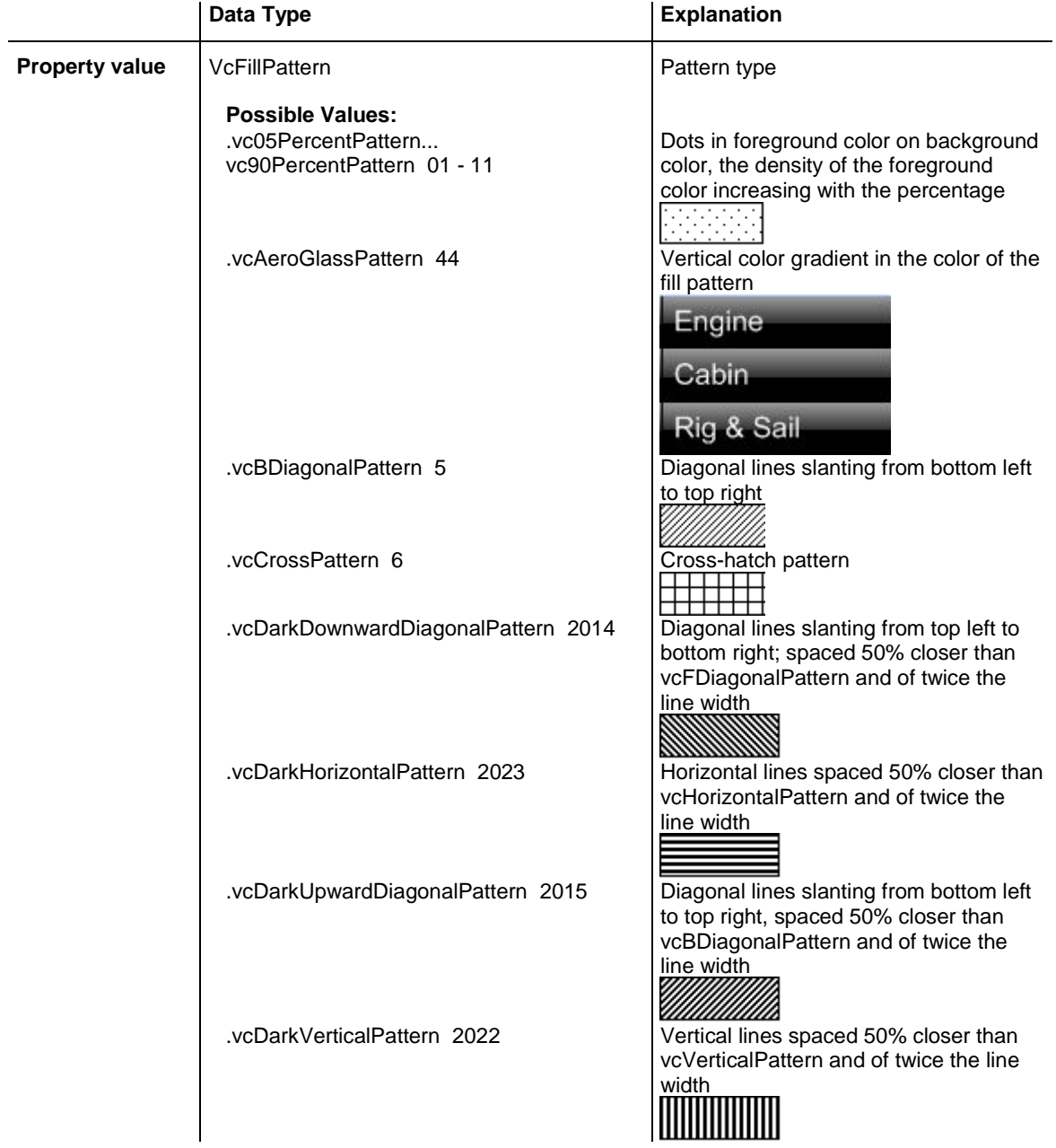

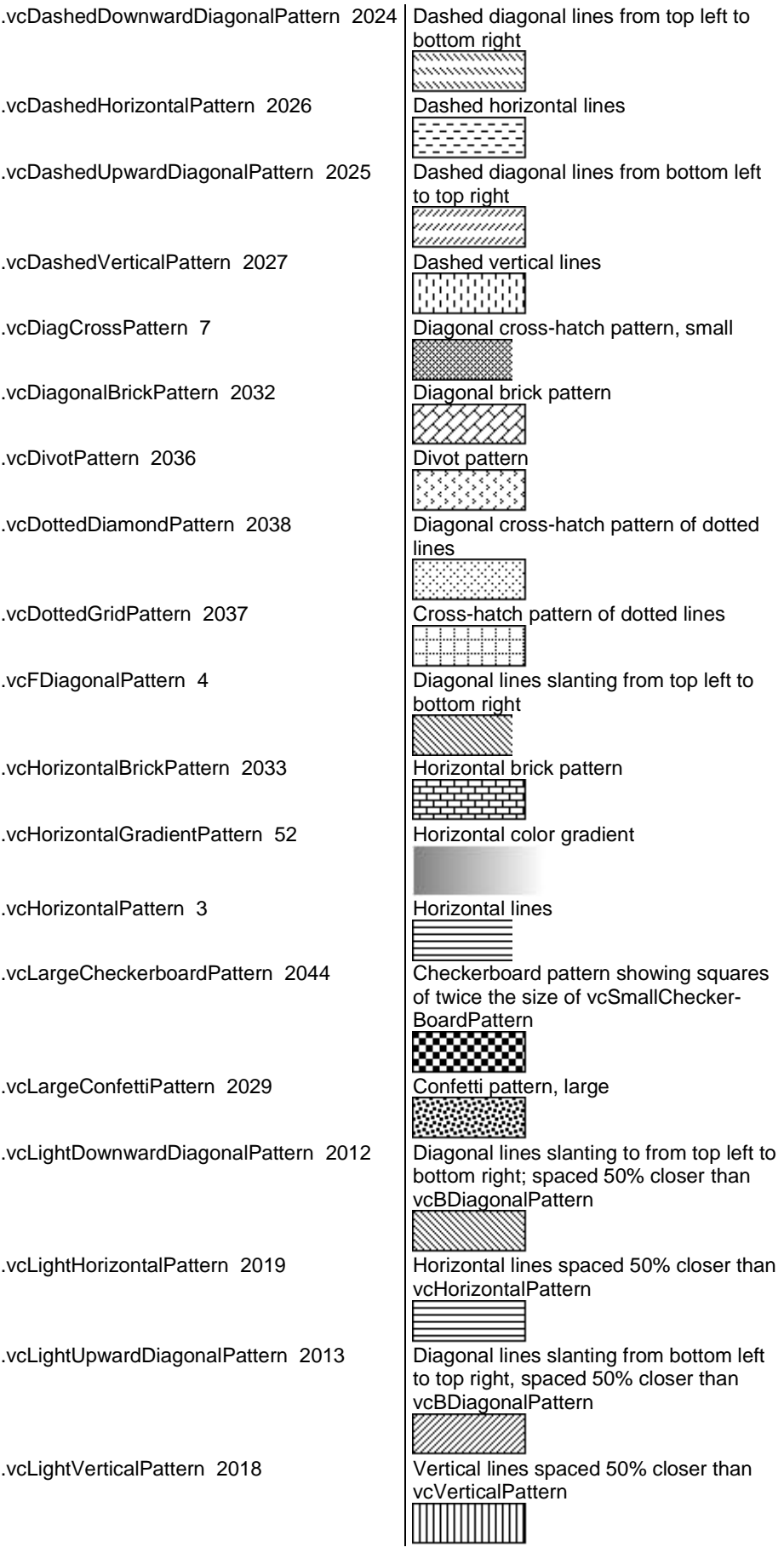

## **498** API Reference: VcMapEntry

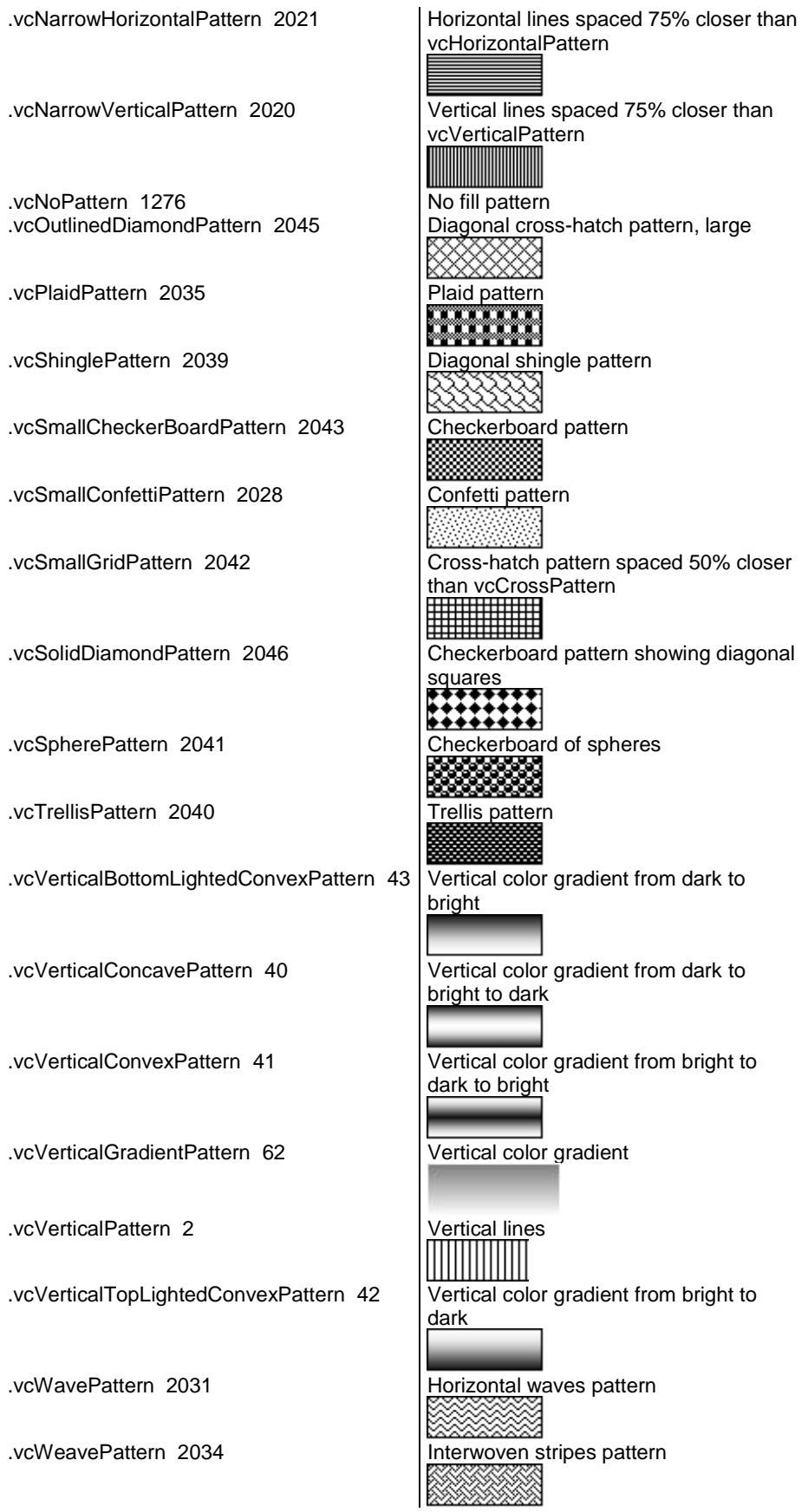

.vcWideDownwardDiagonalPattern 2016 Diagonal lines slanting from top left to

bottom right, showing the same spacing but three times the line width of vcF-**DiagonalPattern** 

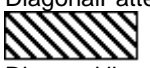

.vcWideUpwardDiagonalPattern 2017 Diagonal lines slanting from bottom left to top right right, showing the same spacing but three times the line width of vcBDiagonalPattern

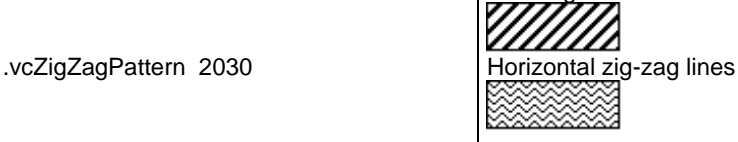

**Example Code VB.NET**

Dim mapCltn As VcMapCollection Dim map As VcMap Dim mapEntry As VcMapEntry Dim pattern As VcFillPattern

```
mapCltn = VcGantt1.MapCollection
mapCltn.SelectMaps(VcMapType.vcPatternMap)
map = mapCltn.MapByName("Map1")
mapEntry = map.FirstMapEntry
pattern = VcFillPattern.vcBDiagonalPattern
```
#### **Example Code C#**

```
VcMapCollection mapCltn = vcGantt1.MapCollection;
mapCltn.SelectMaps(VcMapType.vcPatternMap);
VcMap map = mapCltn.MapByName("Map1");
VcMapEntry mapEntry = map.FirstMapEntry();
VcFillPattern pattern = VcFillPattern.vcBDiagonalPattern;
```
## **7.37 VcNet**

**Net** 

An object of the type VcNet is the VARCHART XNet control. You use events to control interactions with the VcNet object. It can be customized by a number of properties and methods to meet your demands.

### **[Properties](#page-505-0)**

- [ActiveNodeFilter](#page-505-1)
- [BorderArea](#page-506-0)
- [BoxCollection](#page-506-1)
- [BoxFormatCollection](#page-506-2)
- [CalendarCollection](#page-507-0)
- [CalendarProfileCollection](#page-507-1)
- [CtrlCXVProcessingEnabled](#page-507-2)
- [DataTableCollection](#page-508-0)
- [DateOutputFormat](#page-508-1)
- [DiagramBackgroundColor](#page-510-0)
- [DialogFont](#page-510-1)
- [DoubleOutputFormat](#page-511-0)
- [Enabled](#page-511-1)
- [ExtendedDataTablesEnabled](#page-512-0)
- [FilePath](#page-512-1)
- [FilterCollection](#page-513-0)
- [FontAntiAliasingEnabled](#page-513-1)
- [GroupCollection](#page-514-0)
- [GroupHorizontalMargin](#page-514-1)
- [GroupingActivated](#page-515-0)
- [GroupingDataFieldIndex](#page-515-1)
- [GroupingTitlesFullyVisible](#page-516-0)
- [GroupingType](#page-516-1)
- [GroupInteractionsAllowed](#page-517-0)
- [GroupSortingDataFieldIndex](#page-517-1)
- [GroupSortMode](#page-518-0)
- [GroupTitleDataFieldIndex](#page-518-1)
- [GroupTitlesFileName](#page-519-0)
- [GroupVerticalMargin](#page-520-0)
- [InbuiltMouseCursorWhileDraggingEnabled](#page-520-1)
- [InFlowGroupingActivated](#page-521-0)

VARCHART XNet NFT Edition 5.2

- [InFlowGroupingDataFieldIndex](#page-521-1)
- [InFlowGroupSeparationLineColor](#page-521-2)
- [InFlowGroupSeparationLineType](#page-522-0)
- [InFlowGroupTimeInterval](#page-523-0)
- [InFlowGroupTitleDataFieldIndex](#page-524-0)
- [InFlowGroupTitlesBackgroundColor](#page-524-1)
- [InFlowGroupTitlesFileName](#page-524-2)
- [InFlowGroupTitlesFont](#page-525-0)
- [InFlowGroupTitlesVisibleAtBottomOrRight](#page-525-1)
- [InFlowGroupTitlesVisibleAtTopOrLeft](#page-525-2)
- [InFlowGroupTitleTimeFormat](#page-526-0)
- [InFlowGroupVerticalCaptionWidth](#page-526-1)
- [InPlaceEditingAllowed](#page-526-2)
- [InteractionMode](#page-527-0)
- [InterfaceNodesShown](#page-527-1)
- [LegendView](#page-528-0)
- [LinkAnnotationColumnNumberDataFieldIndex](#page-528-1)
- [LinkAnnotationRowNumberDataFieldIndex](#page-529-0)
- [LinkAppearanceCollection](#page-529-1)
- [LinkCollection](#page-530-0)
- [LinkCreationWithDialog](#page-530-1)
- [LinkFormatCollection](#page-530-2)
- [LinkPredecessorDataFieldIndex](#page-531-0)
- [LinksDataTableName](#page-532-0)
- [LinkSuccessorDataFieldIndex](#page-533-0)
- [LinkTypeDataFieldIndex](#page-534-0)
- [MapCollection](#page-535-0)
- [MinimumColumnWidth](#page-535-1)
- [MinimumRowHeight](#page-536-0)
- [MouseProcessingEnabled](#page-536-1)
- [MovingCollapsedClustersAllowed](#page-537-0)
- [NodeAndLinkCreationAllowed](#page-537-1)
- [NodeAppearanceCollection](#page-538-0)
- [NodeCalendarNameDataFieldIndex](#page-538-1)
- [NodeChangeRankToPredecessorRankDataFieldIndex](#page-539-0)
- [NodeCollection](#page-539-1)
- [NodeColumnNumberDataFieldIndex](#page-539-2)
- [NodeCreationWithDialog](#page-540-0)
- [NodeFormatCollection](#page-540-1)
- [NodeRowNumberDataFieldIndex](#page-540-2)
- [NodesDataTableName](#page-541-0)
- [NodesUseCalendars](#page-542-0)
- [NodeToolTipTextDataFieldIndex](#page-542-1)
- [ObliqueTracksOnLinks](#page-543-0)
- [Orientation](#page-543-1)
- [PhantomDrawingWhileDraggingEnabled](#page-544-0)
- [Printer](#page-544-1)
- [RoundedLinkSlantsEnabled](#page-545-0)
- [Scheduler](#page-545-1)
- [ShortenedLinks](#page-545-2)
- [StraightLinkDrawing](#page-546-0)
- [TextEntrySupplyingEventEnabled](#page-546-1)
- [TimeUnit](#page-546-2)
- [ToolTipChangeDuration](#page-547-0)
- [ToolTipDuration](#page-547-1)
- [ToolTipPointerDuration](#page-548-0)
- [ToolTipShowAfterClick](#page-548-1)
- [ToolTipTextSupplyingEventEnabled](#page-548-2)
- [UngroupedNodesAllowed](#page-549-0)
- [ViewXCoordinate](#page-549-1)
- [ViewYCoordinate](#page-550-0)
- [WaitCursorEnabled](#page-550-1)
- [WorldView](#page-550-2)
- [ZoomFactor](#page-551-0)
- [ZoomingPerMouseWheelAllowed](#page-551-1)

### **[Methods](#page-552-0)**

- [Arrange](#page-552-1)
- [Clear](#page-552-2)
- [CompleteViewMode](#page-552-3)
- [CopyNodesIntoClipboard](#page-553-0)
- [CutNodesIntoClipboard](#page-553-1)
- [DeleteLinkRecord](#page-554-0)
- [DeleteNodeRecord](#page-554-1)
- [DetectDataTableFieldName](#page-554-2)
- [DetectDataTableName](#page-555-0)
- [DetectFieldIndex](#page-555-1)
- [DumpConfiguration](#page-556-0)
- [EndLoading](#page-557-0)
- [ExportGraphicsToFileEx](#page-557-1)
- [GetAValueFromARGB](#page-559-0)
- [GetBValueFromARGB](#page-560-0)
- [GetGValueFromARGB](#page-561-0)
- [GetLinkByID](#page-562-0)
- [GetLinkByNodeIDs](#page-563-0)
- [GetNodeByID](#page-563-1)
- [GetRValueFromARGB](#page-564-0)
- [IdentifyFormatField](#page-564-1)
- [IdentifyObjectAt](#page-565-0)
- [ImportConfiguration](#page-567-0)
- [InsertLinkRecord](#page-568-0)
- [InsertNodeRecord](#page-568-1)
- [Load](#page-569-0)
- [MakeARGB](#page-569-1)
- [PasteNodesFromClipboard](#page-570-0)
- [PixelsToRaster](#page-571-0)
- [PrintEx](#page-571-1)
- [PrintToFile](#page-572-0)
- [Reset](#page-573-0)
- [SaveAsEx](#page-573-1)
- [ScheduleProject](#page-574-0)
- [ScrollToNode](#page-575-0)
- [SetImageResource](#page-575-1)
- [ShowAboutDialog](#page-576-0)
- [ShowExportGraphicsDialog](#page-577-0)
- [ShowLinkEditDialog](#page-578-0)
- [ShowNodeEditDialog](#page-579-0)
- [ShowPageSetupDialog](#page-579-1)
- [ShowPrintDialog](#page-580-0)
- [ShowPrinterSetupDialog](#page-580-1)
- [ShowPrintPreviewDialog](#page-580-2)
- [SuspendUpdate](#page-581-0)
- [UpdateLinkRecord](#page-582-0)
- [UpdateNodeRecord](#page-583-0)
- [Zoom](#page-583-1)
- [ZoomOnMarkedNodes](#page-584-0)

### **[Events](#page-584-1)**

- [VcBoxLeftClicking](#page-584-2)
- [VcBoxLeftDoubleClicking](#page-585-0)
- [VcBoxModified](#page-585-0)
- [VcBoxModifying](#page-586-0)
- [VcBoxRightClicking](#page-588-0)
- [VcDataModified](#page-588-1)
- [VcDataRecordCreated](#page-589-0)
- [VcDataRecordCreating](#page-590-0)
- [VcDataRecordDeleted](#page-591-0)
- [VcDataRecordDeleting](#page-592-0)
- [VcDataRecordModified](#page-593-0)
- [VcDataRecordModifying](#page-594-0)
- [VcDataRecordNotFound](#page-594-1)
- [VcDiagramLeftClicking](#page-595-0)
- [VcDiagramLeftDoubleClicking](#page-596-0)
- [VcDiagramRightClicking](#page-596-1)
- [VcDragCompleting](#page-597-0)
- [VcDragStarting](#page-598-0)
- [VcErrorOccurring](#page-598-1)
- [VcFieldSelecting](#page-599-0)
- [VcGiveFeedbackOnNodeCreating](#page-600-0)
- [VcGroupCreated](#page-601-0)
- [VcGroupDeleting](#page-601-1)
- [VcGroupLeftClicking](#page-602-0)
- [VcGroupLeftDoubleClicking](#page-603-0)
- [VcGroupModified](#page-603-1)
- [VcGroupModifying](#page-604-0)
- [VcGroupRightClicking](#page-605-0)
- [VcHelpRequested](#page-606-0)
- [VcInPlaceEditorShowing](#page-607-0)
- [VcLegendViewClosed](#page-609-0)
- [VcLinkCreated](#page-610-0)
- [VcLinkCreating](#page-611-0)
- [VcLinkDeleted](#page-611-1)
- [VcLinkDeleting](#page-612-0)
- [VcLinkModified](#page-612-1)
- [VcLinkModifying](#page-613-0)
- [VcLinksLeftClicking](#page-614-0)
- [VcLinksLeftDoubleClicking](#page-615-0)
- [VcLinksMarked](#page-616-0)
- [VcLinksMarking](#page-616-1)
- [VcLinksRightClicking](#page-617-0)
- [VcMouseDoubleClicking](#page-618-0)
- [VcMouseDown](#page-619-0)
- [VcMouseMove](#page-619-1)
- [VcMouseUp](#page-620-0)
- [VcNodeCreated](#page-620-1)
- [VcNodeCreating](#page-621-0)
- [VcNodeDeleted](#page-622-0)
- [VcNodeDeleting](#page-622-1)
- [VcNodeLeftClicking](#page-623-0)
- [VcNodeLeftDoubleClicking](#page-624-0)
- [VcNodeModifiedEx](#page-625-0)
- [VcNodeModifying](#page-626-0)
- [VcNodeRightClicking](#page-627-0)
- [VcNodesMarked](#page-628-0)
- [VcNodesMarking](#page-628-1)
- [VcStatusLineTextShowing](#page-630-0)
- [VcTextEntrySupplying](#page-630-1)
- [VcToolTipTextSupplying](#page-639-0)
- [VcWorldViewClosed](#page-640-0)
- [VcZoomFactorModified](#page-641-0)

# **Properties**

# **ActiveNodeFilter**

### **Property of VcNet**

This property lets you set or retrieve a filter that selects the nodes to be displayed.

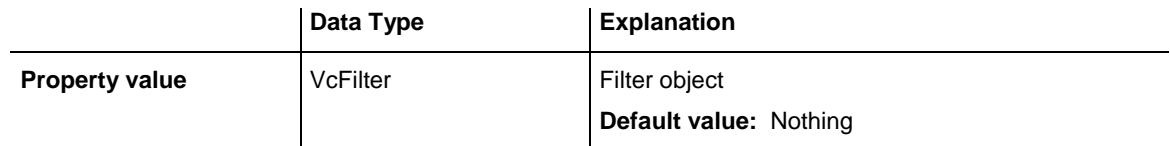

### **Example Code VB.NET**

VcNet1.ActiveNodeFilter = VcNet1.FilterCollection.FilterByName("Milestone")

### **Example Code C#**

vcNet1.ActiveNodeFilter = vcNet1.FilterCollection.FilterByName("Milestone");

## **BorderArea**

### **Read Only Property of VcNet**

This property gives access to the BorderArea object, i. e. the title and legend area.

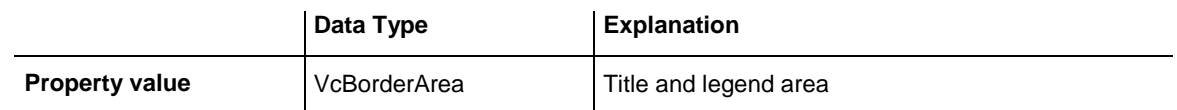

### **Example Code VB.NET**

Dim borderArea As VcBorderArea

borderArea = VcNet1.BorderArea

### **Example Code C#**

VcBorderArea borderArea = vcNet1.BorderArea;

# **BoxCollection**

### **Read Only Property of VcNet**

This property gives access to the BoxCollection object that contains all boxes available.

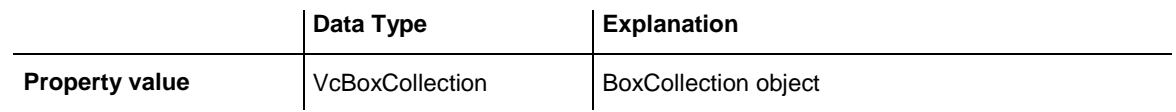

### **Example Code VB.NET**

Dim boxCltn As VcBoxCollection

boxCltn = VcNet1.BoxCollection

### **Example Code C#**

VcBoxCollection boxCltn = vcNet1.BoxCollection;

# **BoxFormatCollection**

### **Read Only Property of VcNet**

This property gives access to the BoxFormatCollection object that contains all box formats available to the table.

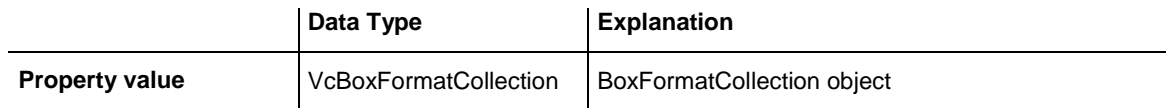

## **CalendarCollection**

### **Read Only Property of VcNet**

This property lets you access the calendar collection object, i.e. to the calendars used.

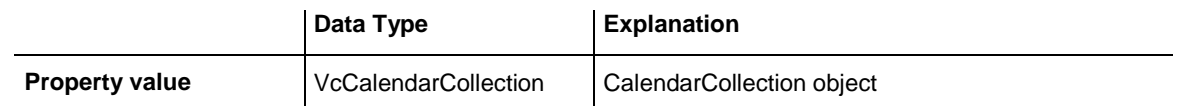

### **Example Code VB.NET**

Dim calendarCltn As VcCalendarCollection

calendarCltn = VcNet1.CalendarCollection

### **Example Code C#**

VcCalendarCollection calendarCltn = vcNet1.CalendarCollection;

## **CalendarProfileCollection**

**Read Only Property of VcNet**

This property gives access to the CalenderProfileCollection object that contains all calendar profiles available.

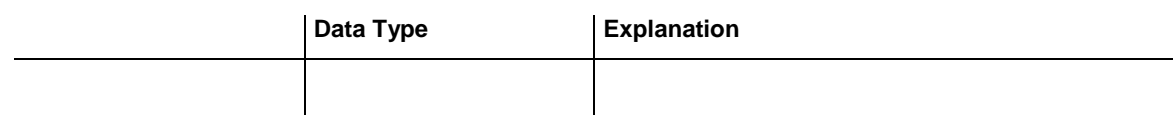

## **CtrlCXVProcessingEnabled**

**Property of VcNet**

This property automatically translates the key combinations  $\langle \text{Ctrl}\rangle + \langle \text{C}\rangle$ , <Ctrl>+<X> and <Ctrl>+<V> into the clipboard commands **CopyNodesTo-Clipboard**, **CutNodesToClipboard** and **PasteNodesFromClipboard**, respectively. You can suppress this feature by setting the property to **False**, in order to avoid conflicts with menu commands in Visual Basic. This property can also be set on the **General** property page.

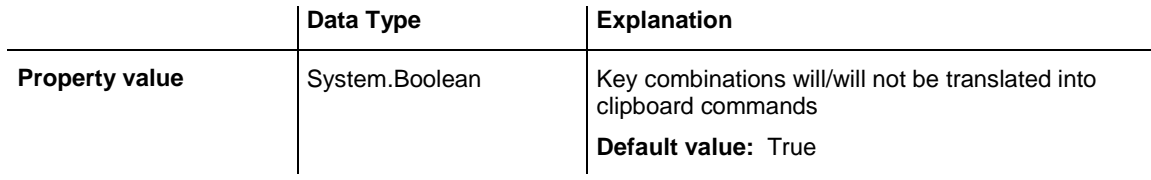

VcNet1.CtrlCXVProcessing = False

#### **Example Code C#**

vcNet1.CtrlCXVProcessing = false;

# **DataTableCollection**

### **Property of VcNet**

This property gives access to the data table collection that contains the existing data tables.

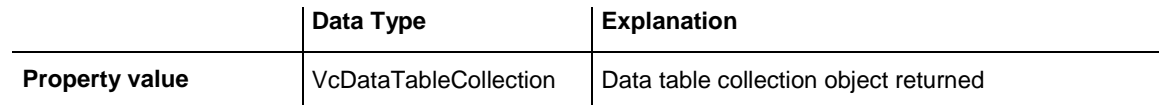

### **Example Code VB.NET**

```
Dim dataTableCltn As VcDataTableCollection
Dim dataTable As VcDataTable
dataTableCltn = VcNet1.DataTableCollection
For Each dataTable In dataTableCltn
   ListBox1.Items.Add(dataTable.Name)
Next
```
### **Example Code C#**

```
VcDataTableCollection dataTablecltn = vcNet1.DataTableCollection;
foreach(VcDataTable dataTable in dataTablecltn)
   listBox1.Items.Add(dataTable.Name);
```
# **DateOutputFormat**

### **Property of VcNet**

This property lets you set or retrieve the date output format. To compose the date you can use the below codes:

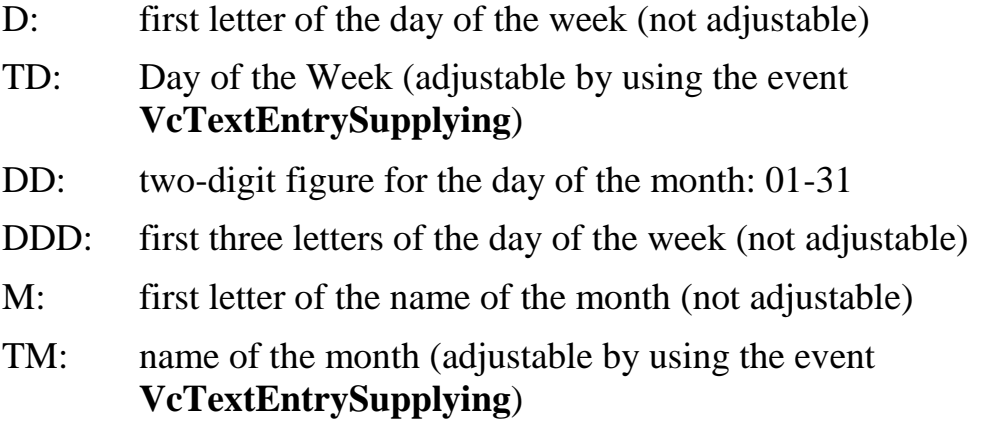

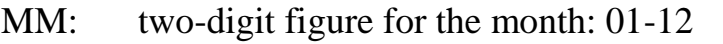

- MMM: first three letters of the name of the month (not adjustable)
- YY: two-digit figure for the year
- YYYY: four-digit figure for the year
- WW: two-digit figure for the number of the calendar week: 01-53
- TW: text for "calendar week" (adjustable by using the event **VcTextEntrySupplying**)
- Q: one-digit figure for the quarter: 1-4
- TQ: name of quarter (adjustable by using the event **VcTextEntrySupplying**)
- hh two-digit figure for the hour in 24 hours format: 00-23
- HH: two-digit figure for the hour in 12 hours format: 01-12
- Th: Text of "o' clock" (adjustable by using the event **VcTextEntrySupplying**)
- TH: "am" or "pm" (adjustable by using the event **VcTextEntrySupplying**)
- mm two-digit figure for the minute: 00-59
- ss: two-digit figure for the second: 00-59
- TS: short date format, as defined in the regional settings of the windows control panel
- TL: long date format, as defined in the regional settings of the windows control panel
- TT: time format, as defined in the regional settings of the windows control panel

**Note:** Characters which are not to be interpreted as part of the date should be preceded by a backslash  $\forall$ .  $\forall$  for instance results in  $\forall$ . The special characters: **':, /, -**' and **blank** don't need '\' as prefix.

This property can also be set on the **General** property page.

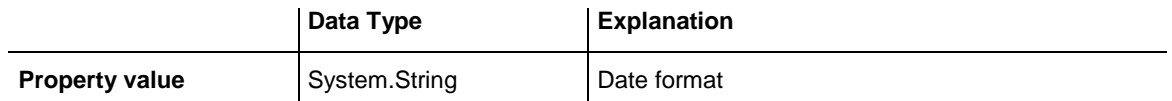

VcNet1.DateOutputFormat = "DD.MM.YY"

#### **Example Code C#**

vcNet1.DateOutputFormat = "DD.MM.YY";

# **DiagramBackgroundColor**

### **Property of VcNet**

This property lets you assign/retrieve a background color to your network diagram. The default color is white.

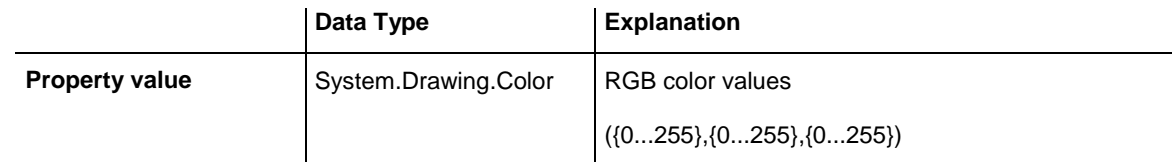

### **Example Code VB.NET**

VcNet1.DiagramBackgroundColor = RGB(255, 204, 204)

### **Example Code C#**

vcNet1.DiagramBackgroundColor = RGB(255, 204, 204);

# **DialogFont**

### **Property of VcNet**

This property specifies/retrieves the font name and size in the dialogs of the VARCHART XNet control that appear at run time. The object expected is a font object of your programming environment, e.g. in Visual Basic an object of the class **StdFont**.

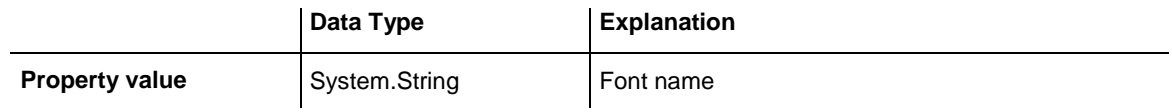

### **Example Code VB.NET**

```
Dim newFont As Font
newFont = Newfont ("Verdana", 14)
VcNet1.DialogFont = newFont
```
### **Example Code C#**

```
Font newFont = newFont ("Verdana", 14);
vcNet1.DialogFont = newFont;
```
## **DoubleOutputFormat**

### **Property of VcNet**

This property lets you set or retrieve the output format of numbers as a double value in a network diagram. The format is presented by the below characters:

- Text
- I
- D

plus the separators **comma** and **period**. **Text** represents a character string; **I** represents the figures in front of the decimal separator and **D** represents the figures after the decimal separator. The overall sequence is **Text I D Text**, where a comma and a period can be inserted in the places desired. As an example be the number -284901,3458. By the format **I,DDDD ppm** it will be output as **-284901,3458 ppm**. By the format **\$I,III.DD** it will be output as **\$- 284,901.35**.

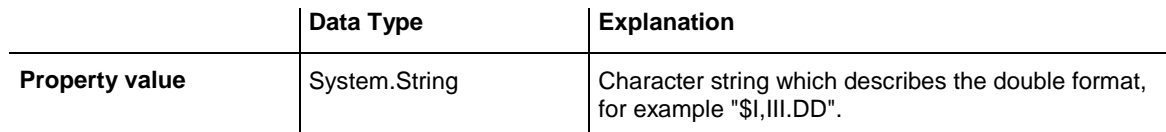

### **Example Code VB.NET**

VcNet1.DoubleOutputFormat = "I,DDDD ppm"

### **Example Code C#**

```
vcNet1.DoubleOutputFormat = "$I,III.DD";
```
# **Enabled**

### **Read Only Property of VcNet**

This property lets you disable the VARCHART XNet control so that it will not react to mouse or keyboard commands.

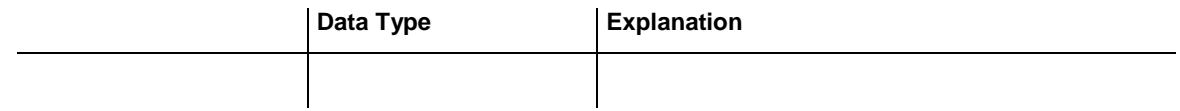

### **Example Code VB.NET**

VcNet1.Enabled = False

### **Example Code C#**

vcNet1.Enabled = false;

# **ExtendedDataTablesEnabled**

### **Property of VcNet**

This property allows to choose between using merely two data tables (Maindata and Relations) and the advanced use of up to 90 data tables. The latter option is recommended. This property needs to be set at the beginning of your program, before data tables and data records are created.

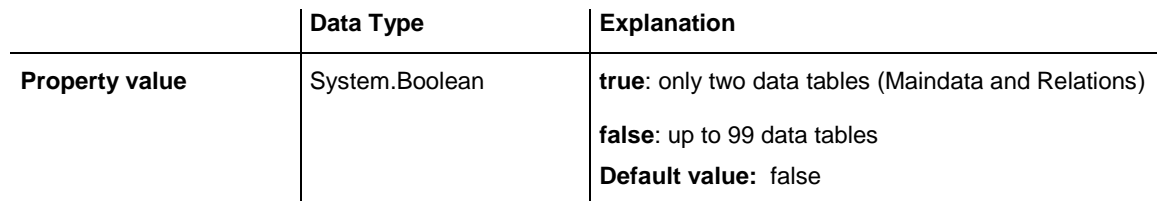

### **Example Code VB.NET**

VcNet1.ExtendedDataTablesEnabled = True

### **Example Code C#**

vcNet1.ExtendedDataTablesEnabled = true;

# **FilePath**

### **Property of VcNet**

This property lets you set the file path so that graphics files and group title files will be found in the directory specified, even if only a relative file name was specified. Otherwise the file will be searched in the current directory of the application and in the installation directory of the VARCHART Windows Forms control.

This property should be set when the application is started during the initializing procedure of the VARCHART Windows Forms control. We recommend to set the file path to the path of the application or to a subdirectory of the application. The advantage of this action is that the application can be stored in any directory.

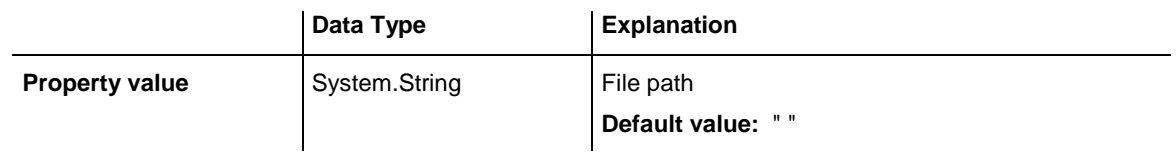

```
Dim exeName As String
Dim exeDir As String
```
exeName = System.Environment.GetCommandLineArgs(0) exeDir = System.IO.Path.GetDirectoryName(exeName) VcNet1.FilePath = exeDir + "\Bitmaps"

#### **Example Code C#**

```
string exeName = Environment.GetCommandLineArgs()[0];
vcNet1.FilePath = System.IO.Path.GetDirectoryName(exeName)+ @"\..\Bitmaps";
```
## **FilterCollection**

### **Read Only Property of VcNet**

This property gives access to the FilterCollection object that contains all filters available.

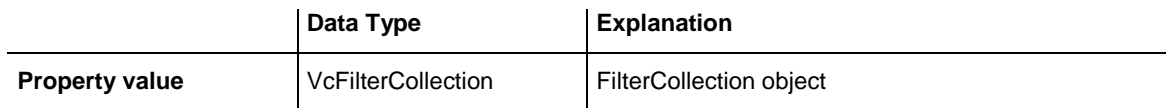

### **Example Code VB.NET**

Dim filterCltn As VcFilterCollection filterCltn = VcNet1.FilterCollection

### **Example Code C#**

VcFilterCollection filterCltn = vcNet1.FilterCollection;

## **FontAntiAliasingEnabled**

### **Read Only Property of VcNet**

This property lets you set or retrieve whether fonts can be anti-aliased with GDI+. If the legibility of certain fonts - in particular non- latin ones - changes for the worse, the property should be set to **False**.

The anti-aliasing with GDI+ has yet another effect: regardless of the selected zoom factor, texts texts keep their relative dimension so that the number of characters that fits in a node field will always be the same. If the option is switched off the settings of the operating system are applied instead (the settings can be found in the **Control Panel**, dialog box **Display**, Tab **Appearance: Effects**). Thus, if the option **Smooth edges** is switched on in the **Control Panel**, the texts might still be anti-aliased, notwithstanding the settings of the **General** property page. In this case, at some zoom levels more text could be visible than at others, since the native edge smoothing does not guarantee that the same relative dimension is always kept.

This property also can be set on the **General** property page.

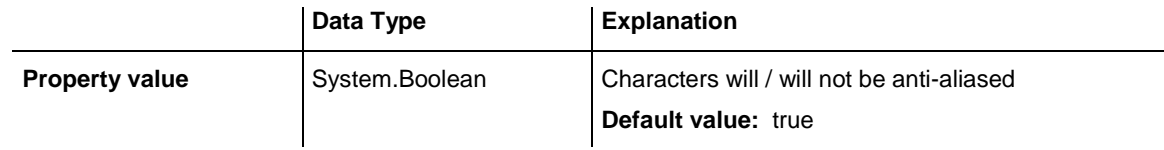

## **GroupCollection**

### **Read Only Property of VcNet**

If a grouping is specified, this property lets you access the GroupCollection object which contains all available groups.

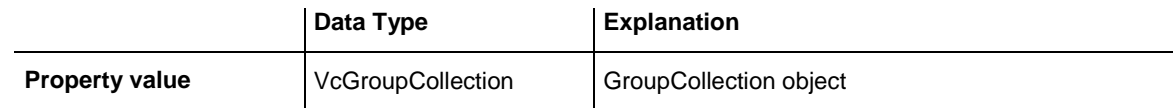

### **Example Code VB.NET**

```
Dim groupCltn As VcGroupCollection
groupCltn = VcNet1.GroupCollection
```
### **Example Code C#**

VcGroupCollection groupCltn = vcNet1.GroupCollection;

# **GroupHorizontalMargin**

### **Property of VcNet**

This property lets you specify the left and right margin of groups.

This property can also be set on the **Grouping** property page.

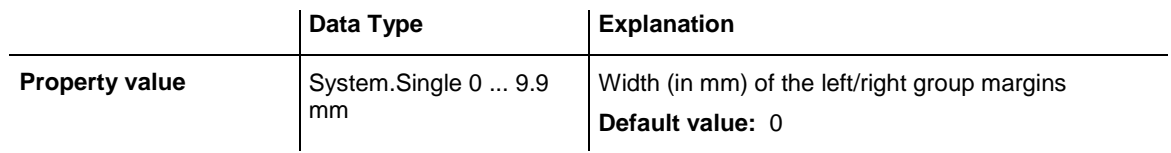

### **Example Code VB.NET**

VcNet1.GroupHorizontalMargin = 1.1

### **Example Code C#**

VcNet1.GroupHorizontalMargin = 1.1;

## **GroupingActivated**

### **Property of VcNet**

This property lets you switch grouping of nodes on or off. This property also can be set on the **Grouping** property page.

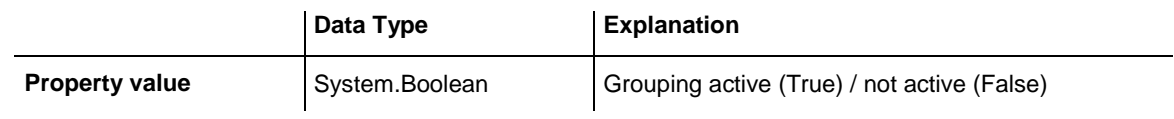

### **Example Code VB.NET**

VcNet1.Grouping = True

### **Example Code C#**

vcNet1.Grouping = true;

# **GroupingDataFieldIndex**

### **Property of VcNet**

This property lets you set or retrieve the field of the data definition table to hold the criterion for grouping. By default, the groups created will be sorted in alphabetical or numerical order (also see GroupNodeSortingDataField-Index). This property also can be set on the **Grouping** property page.

The property **GroupingDataFieldIndex** is an Indexed Property which in C# is addressed by the methods set\_GroupingDataFieldIndex (groupingLevel, pvn) and get\_GroupingDataFieldIndex (groupingLevel).

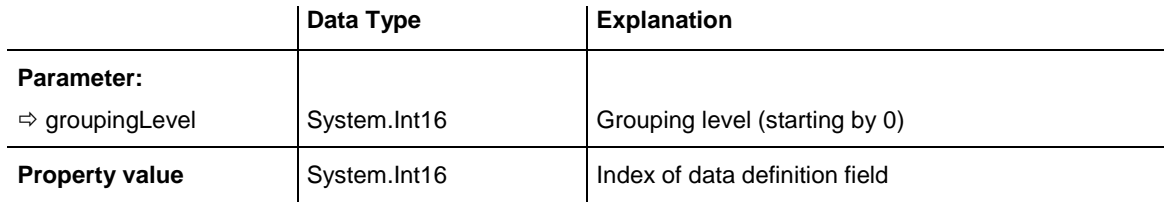

### **Example Code VB.NET**

```
Dim definitionTable As VcDataDefinitionTable
definitionTable = 
VcNet1.DataDefinition.DefinitionTable(VcDataTableType.vcMaindata)
VcNet1.GroupingDataFieldIndex(0) = 
definitionTable.DataDefinitionFieldByName("Code 1").ID
VcNet1.GroupNodes(True)
```
#### VcNet1.GroupField = dataDefinitionField.ID

### **Example Code C#**

```
VcDataDefinitionTable definitionTable = 
vcNet1.DataDefinition.get_DefinitionTable(VcDataTableType.vcMaindata);
vcNet1.set GroupingDataFieldIndex(0, "Code 1");
vcNet1.GroupNodes(true);
```
## **GroupingTitlesFullyVisible**

### **Read Only Property of VcNet**

This property lets you set or retrieve whether titles of groups remain visible even when the chart section displayed is scrolled.

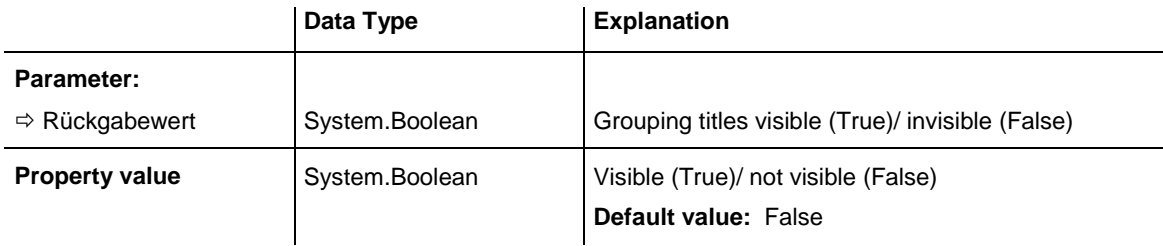

# **GroupingType**

### **Property of VcNet**

This property specifies the visualization mode of groups:

- **Grouping:** normal visualization of groups (The width and height of each group is determined by the node positions. Each group needs the full width or height respectively of the net diagram)
- **Clustering:** The nodes are grouped very space-sparing, and the groups are placed freely in the net diagram.

You should not modify this property any more as soon as groups are visible in the diagram.

This property also can be set on the **Grouping** property page.

For further information please read the chapter "Important Concepts: Grouping".

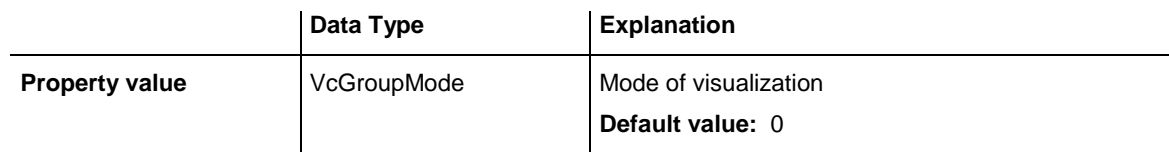

VcNet1.GroupMode = vcGMClustering

#### **Example Code C#**

vcNet1.GroupMode = vcGMClustering;

## **GroupInteractionsAllowed**

#### **Property of VcNet**

This property specifies whether groups can be collapsed or expanded interactively (by the Plus or Minus sign beside the group title).

The interactive collapsing or expanding triggers the **VcGroupModifying** event.

You should not modify this property any more as soon as groups are visible in the diagram.

This property also can be set on the **Grouping** property page.

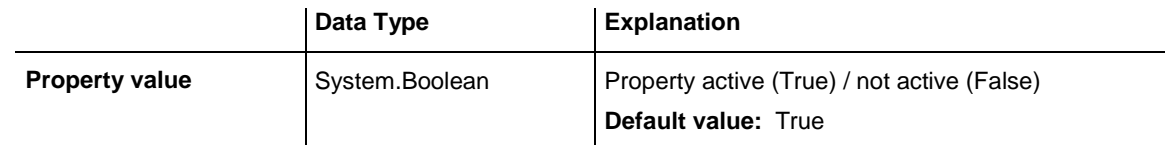

### **Example Code VB.NET**

VcNet1.GroupInteractionsAllowed = False

### **Example Code C#**

vcNet1.GroupInteractionsAllowed = false;

## **GroupSortingDataFieldIndex**

**Property of VcNet**

This property lets you specify which field of the data definition table is to be used for sorting the groups. The default sorting of groups is the alphabetical order by the **GroupField**. By using **GroupNodeSortingDataFieldIndex**,

you can specify any sorting order. This property also can be set on the **Grouping** property page.

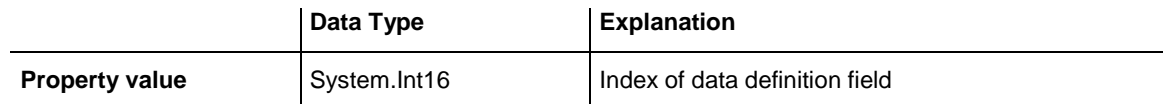

#### **Example Code VB.NET**

```
VcNet1.GroupSortingDataFieldIndex(0) = 12
VcNet1.GroupSortingOrder(0) = VcNodeSortingOrder.vcDescending
VcNet1.SortGroups()
```

```
VcNet1.GroupNodeSortingDataFieldIndex = dataDefinitionField.ID
```
#### **Example Code C#**

```
vcNet1.set GroupSortingDataFieldIndex(0, 12);
vcNet1.set_GroupSortingOrder(0, VcNodeSortingOrder.vcDescending);
vcNet1.SortGroups();
```
### **GroupSortMode**

### **Property of VcNet**

This property lets you set or retrieve the sorting order of groups. **vcAscending** is the default, that sorts the groups according to their group field in ascending order. This property can also be set on the **Grouping** property page.

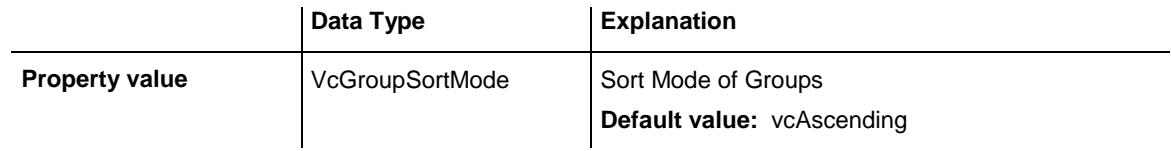

### **Example Code VB.NET**

VcNet1.GroupSortMode = vcDescending

#### **Example Code C#**

vcNet1.GroupSortMode = vcDescending;

## **GroupTitleDataFieldIndex**

#### **Property of VcNet**

This property allows you to set or retrieve the data definition field index of a node record that the group title is to be taken from. A group title serves as a group heading and is displayed in the top row of a group. It is recommended to use the same group title for all members of a group to avoid random titles.

If a name was defined by the property **GroupDescriptionName**, then the one in the file will be used.

This property can also be set on the **Grouping** property page.

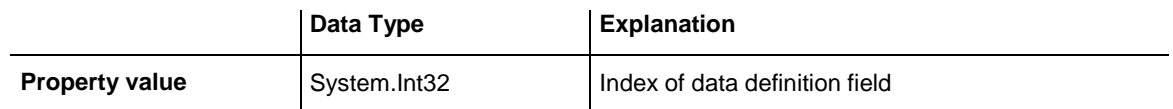

### **Example Code VB.NET**

VcNet1.GroupTitleDataFieldIndex = VcNet1.DetectFieldIndex("Maindata", "Code 2")

### **Example Code C#**

vcNet1.GroupTitleDataFieldIndex = vcNet1.DetectFieldIndex("Maindata", "Code 2");

## **GroupTitlesFileName**

### **Property of VcNet**

This property lets you set or retrieve the name of a file, that contains the assignments of group titles to groups. The file is a simple text file and contains a single assignment per line. In a line, the group name is followed by a blank and then by the title. A group name therefore must not contain a blank. Empty group names are designated by "". The default group name is  $""$ .

If a relative file name was specified, at run time the file will be searched in the path set in the VARCHART ActiveX property **FilePath** first. If it won´t be found there, the file will be searched in the current directory of the application and in the installation directory of the VARCHART ActiveX control.

This property also can be set on the **Grouping** property page.

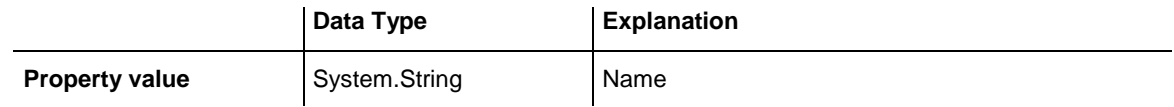

### **Example Code VB.NET**

VcNet1.GroupDescriptionName = "C:\varchart\xnet\samples\net.des"

### **Example Code C#**

vcNet1.GroupDescriptionName = "C:\varchart\xnet\samples\net.des";

## **GroupVerticalMargin**

### **Property of VcNet**

This property lets you specify the upper/bottom margins of groups.

This property can also be set on the **Grouping** property page.

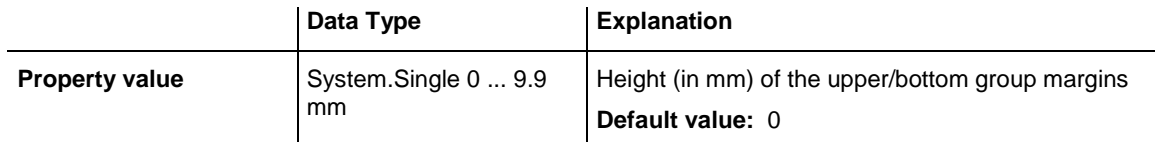

### **Example Code VB.NET**

VcNet1.GroupVerticalMargin = 0.9

### **Example Code C#**

VcNet1.GroupVerticalMargin = 0.9;

# **InbuiltMouseCursorWhileDraggingEnabled**

### **Read Only Property of VcNet**

This property lets you disable the mouse cursor in the target control during an OLE drag operation. OLE Drag & Drop allows to set the cursor in the source control by the event **OLEGiveFeedback**. If you do this, two competing cursors will exist in the target control, that may appear to flicker. You can avoid the flickering by disabling the target cursor by this property.

Beside, if the cursor is enabled and the property **OLEDropManual** is set, objects cannot be dropped outside the joining ports of a node. If you disable the cursor, you can drop objects outside the joining ports.

You also can set this property on the **Nodes** property page.

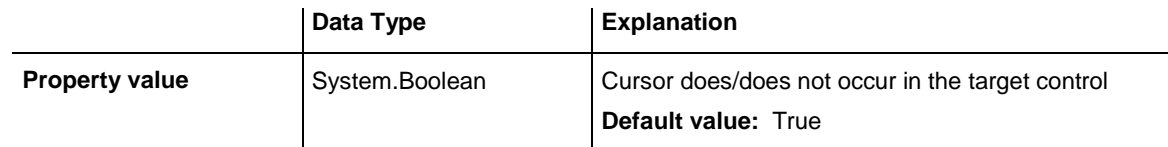

### **Example Code VB.NET**

VcNet1.OLEDragWithOwnMouseCursor = False

### **Example Code C#**

vcNet1.OLEDragWithOwnMouseCursor = false;

## **InFlowGroupingActivated**

### **Property of VcNet**

This property lets you activate/deactivate the in-flow grouping. If it is activated, the layout calculation for the network diagram automatically will be started. (also see the VcNet method **Arrange**). This property also can be set on the **Nodes** property page.

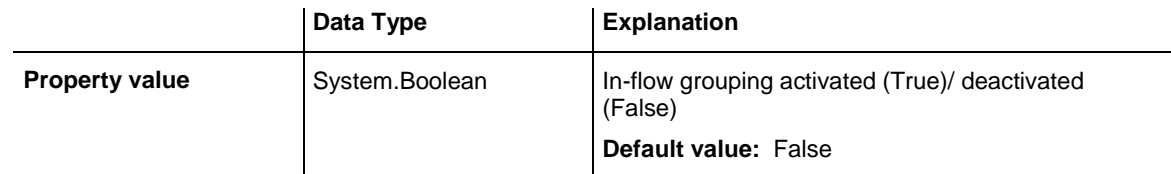

### **Example Code VB.NET**

VcNet1.InFlowGroupingEnabled = True

### **Example Code C#**

```
vcNet1.InFlowGroupingEnabled = true;
```
# **InFlowGroupingDataFieldIndex**

### **Property of VcNet**

This property lets you set or retrieve the data field which determines the inflow groups. This property also can be set by the **Edit In-Flow Grouping** dialog.

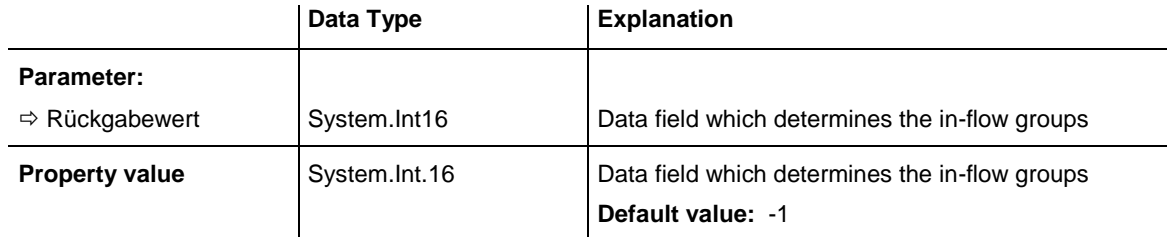

# **InFlowGroupSeparationLineColor**

### **Property of VcNet**

This property lets you set or retrieve the color of the separation lines of inflow groups. This property also can be set in the **Edit In-Flow Grouping** dialog.

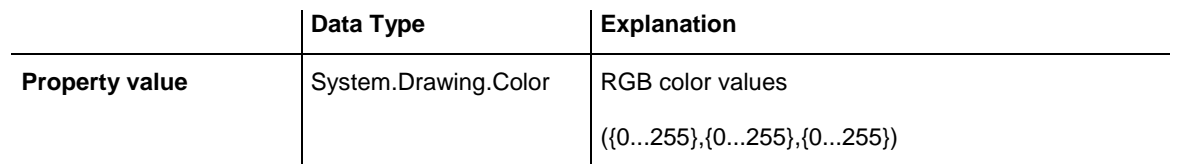

VcNet1.InFlowGroupSeparationLineColor = RGB(255, 204, 204)

#### **Example Code C#**

vcNet1.InFlowGroupSeparationLineColor = RGB(255, 204, 204);

# **InFlowGroupSeparationLineType**

**Property of VcNet**

This property lets you set or retrieve the type of the separation lines of inflow groups. This property also can be set in the **Edit In-Flow Grouping** dialog.

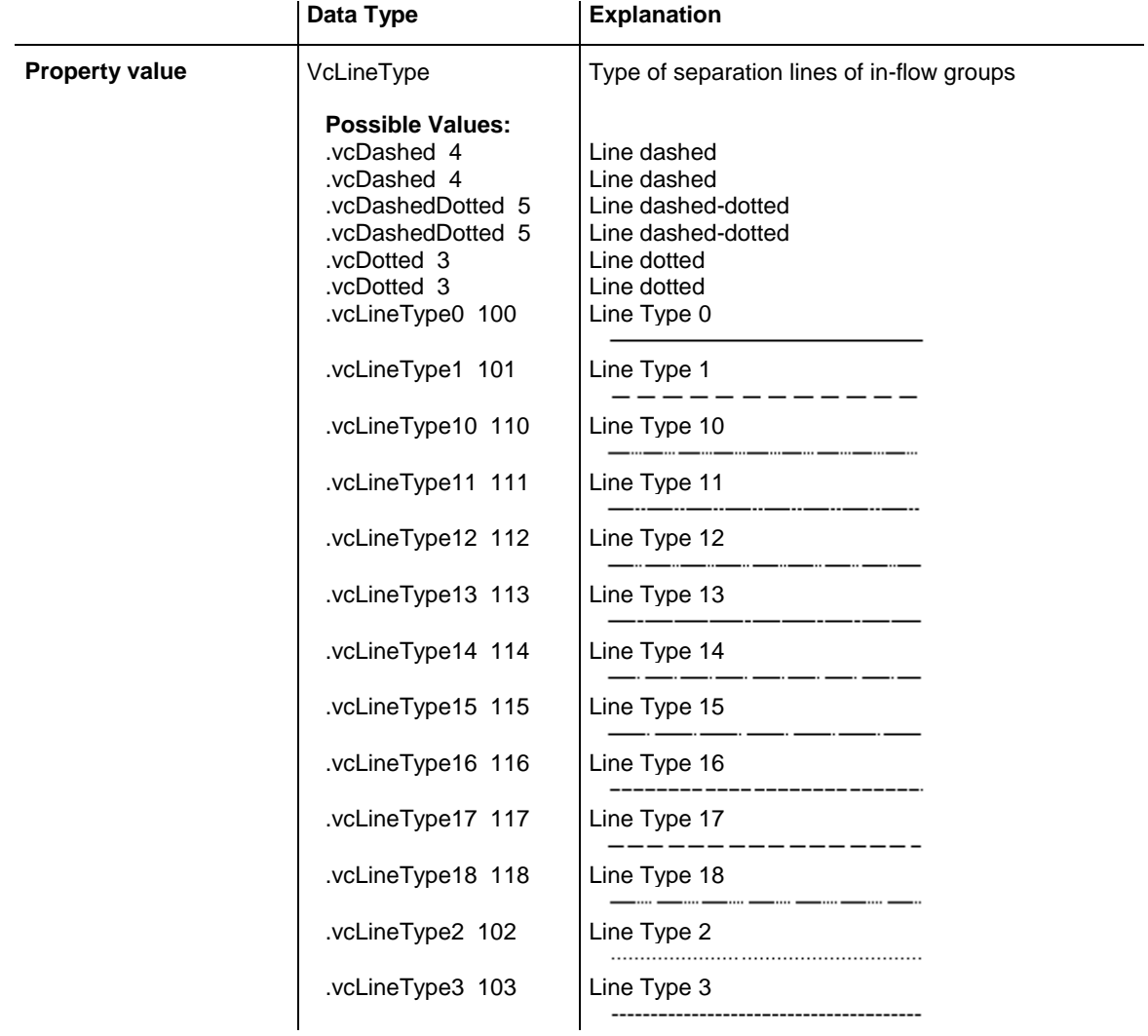

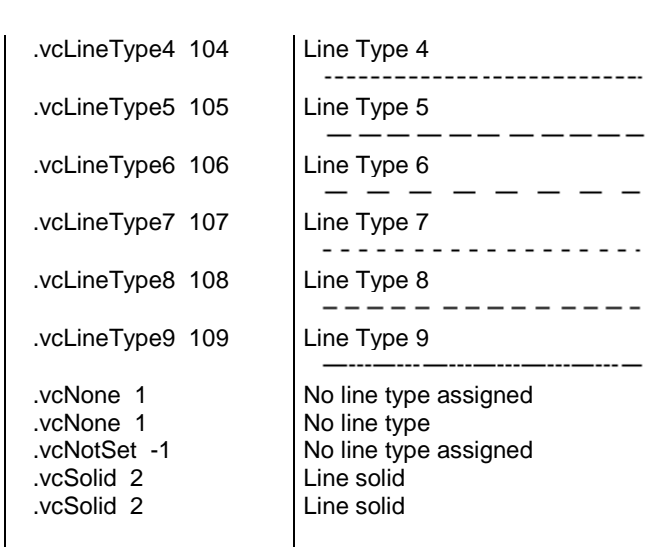

## **InFlowGroupTimeInterval**

#### **Property of VcNet**

This property lets specify/require the interval that defines the time period of the in-flow grouping (e.g. 1 second, 1 minute, 1 hour, 1 day, 2 months, 1 year). This property also can be set in the **Edit In-Flow Grouping** dialog.

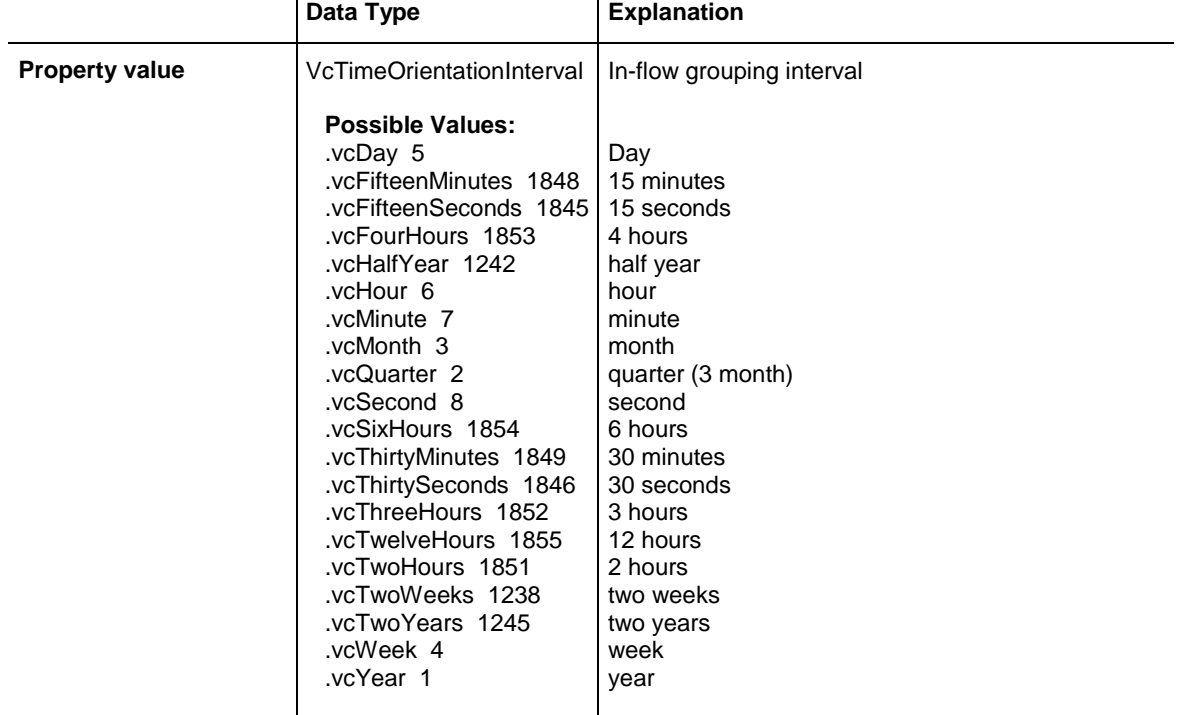

### **Example Code VB.NET**

```
VcNet1.InFlowGroupTimeInterval = vcDay
```
### **Example Code C#**

vcNet1.InFlowGroupTimeInterval = vcDay;

# **InFlowGroupTitleDataFieldIndex**

**Property of VcNet**

This property lets you set or retrieve the data field which is taken for in-flow group titles. This property also can be set in the **Edit In-Flow Grouping** dialog.

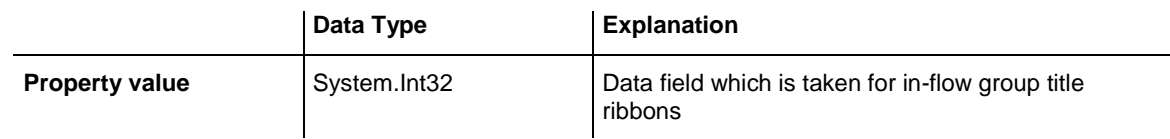

### **Example Code VB.NET**

VcNet1.InFlowGroupTitleField = 1

### **Example Code C#**

VcNet1.InFlowGroupTitleField = 1;

## **InFlowGroupTitlesBackgroundColor**

**Property of VcNet**

This property lets you set or retrieve the background color of titles of in-flow groups. This property also can be set in the **Edit In-Flow Grouping** dialog.

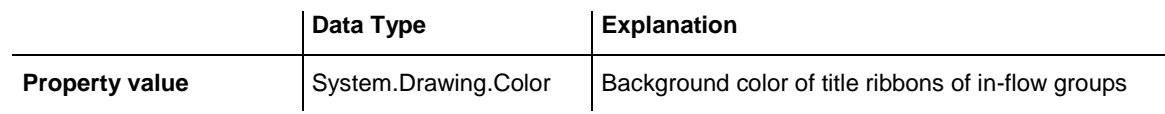

# **InFlowGroupTitlesFileName**

### **Property of VcNet**

This property lets you set or retrieve the name of the file which contains the group title texts for the in-flow grouping. The file is a simple text file and contains a single assignment per line. In a line, the group name is followed by a blank and then by the title. A group name therefore must not contain a blank. Empty group names are designated by "". The default group name is  $^{\prime\prime\prime\prime}$ 

If a relative file name was specified, at run time the file will be searched in the path set in the property **FilePath** first. If it won´t be found there, the file will be searched in the current directory of the application and in the installation directory of the VARCHART control.

This property also can be set in the **Edit In-Flow Grouping** dialog.

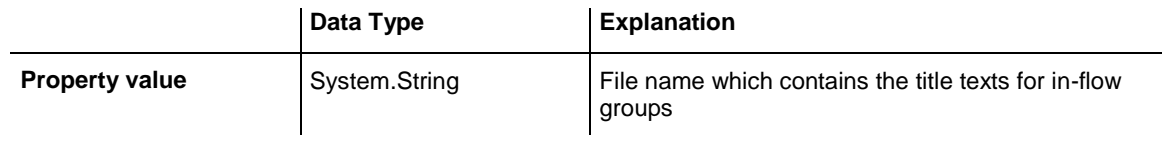

# **InFlowGroupTitlesFont**

**Property of VcNet**

This property lets you set or retrieve the font attributes of the titles of in-flow groups. This property also can be set in the **Edit In-Flow Grouping** dialog.

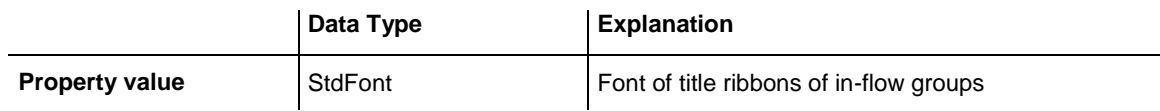

# **InFlowGroupTitlesVisibleAtBottomOrRight**

**Property of VcNet**

This property lets you set or retrieve whether titles of in-flow groups are visible at the bottom or right side of the graphics. This property also can be set by the **Edit In-Flow Grouping** dialog.

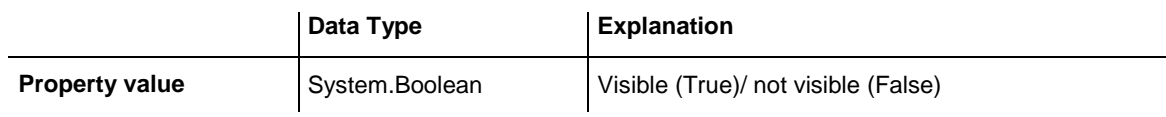

# **InFlowGroupTitlesVisibleAtTopOrLeft**

### **Property of VcNet**

This property lets you set or retrieve whether titles of the in-flow groups are visible at the top or left side of the graphics. This property also can be set by the **Edit In-Flow Grouping** dialog.

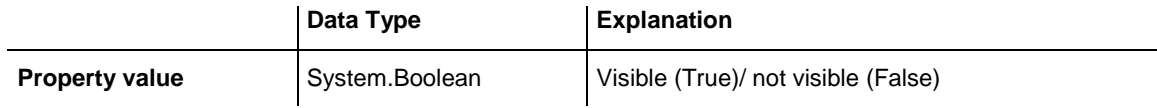

# **InFlowGroupTitleTimeFormat**

**Property of VcNet**

This property lets you set or retrieve the date/time output format for in-flow grouping by date field. This property also can be set by the **Edit In-Flow Grouping** dialog.

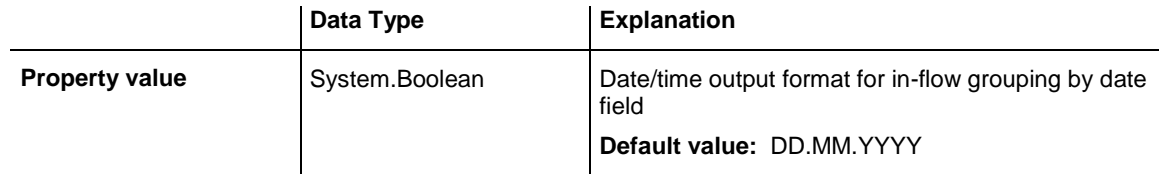

# **InFlowGroupVerticalCaptionWidth**

**Property of VcNet**

This property lets you set or retrieve the width of vertical title ribbons for inflow grouping. This property also can be set by the **Edit In-Flow Grouping** dialog.

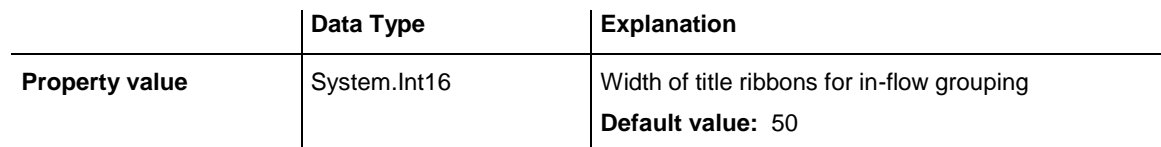

### **Example Code VB.NET**

VcNet1.InFlowGroupVerticalCaptionWidth = 30

### **Example Code C#**

VcNet1.InFlowGroupVerticalCaptionWidth = 30;

# **InPlaceEditingAllowed**

**Property of VcNet**

This property lets you set or retrieve whether at run time the in-place editing of data fields in the table, in boxes an in layers is possible. You also can set this property on the **General** property page.

**Note:** If certain data fields are not to be editable, the **Editable** check box in the **Administrate Data Tables** dialog must not be ticked.

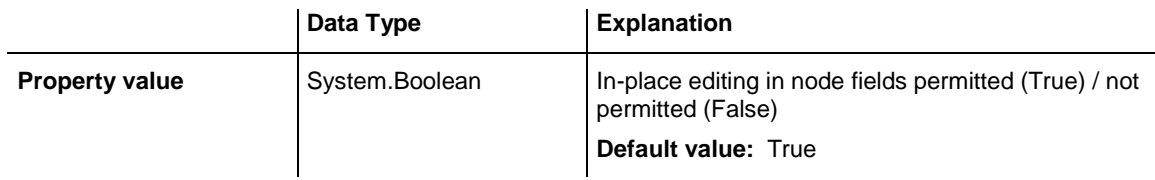

#### **Example Code VB.NET**

VcGantt1.InPlaceEditingAllowed = True

### **Example Code C#**

vcGantt1.InPlaceEditingAllowed = true;

## **InteractionMode**

#### **Property of VcNet**

This property activates/retrieves one of the available modes of interaction.

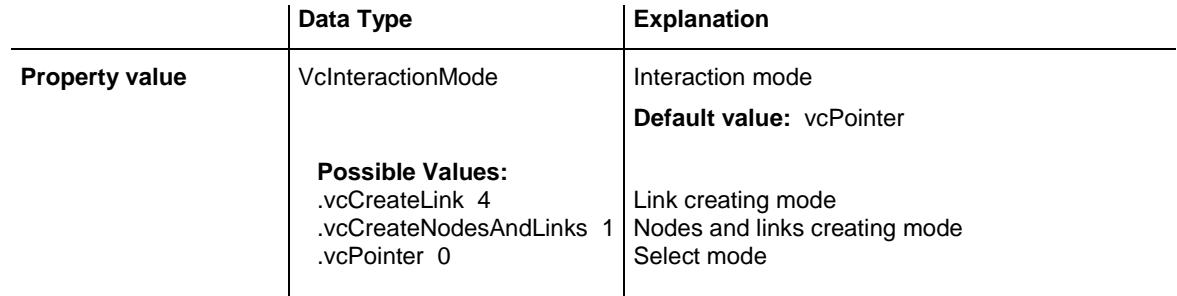

### **Example Code VB.NET**

VcNet1.InteractionMode = vcCreateNodesAndNodes

### **Example Code C#**

vcNet1.InteractionMode = vcCreateNodesAndNodes;

## **InterfaceNodesShown**

### **Property of VcNet**

This property lets you specify whether the interface nodes are to be displayed (True) or not (False), when a subdiagram is created. You can specify the appearance of the interface nodes in the **Specify Node Appearance** dialog box. To do so, select the special filter <InterfaceNodes>. This property also can be specified by the **General** property page.

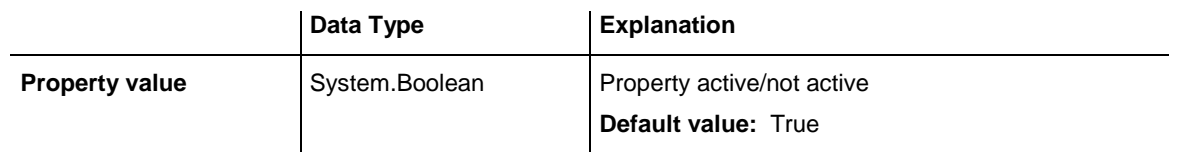

VcNet1.InterfaceNodesShown = False

#### **Example Code C#**

vcNet1.InterfaceNodesShown = false;

# **LegendView**

### **Read Only Property of VcNet**

This property gives access to the LegendView object that lets you define the legend view.

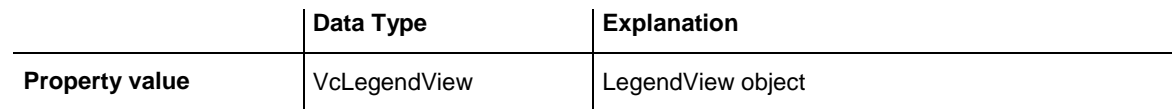

### **Example Code VB.NET**

```
Dim legendview As VcLegendView
legendview = VcNet1.LegendView
legendview.Visible = True
```
### **Example Code C#**

```
VcLegendView legendview = vcNet1.LegendView;
legendview.Visible = true;
```
## **LinkAnnotationColumnNumberDataFieldIndex**

### **Property of VcNet**

This property lets you set or retrieve the index of the data field which holds the column number of a link annotation. Setting this property is only possible if data was not loaded yet.

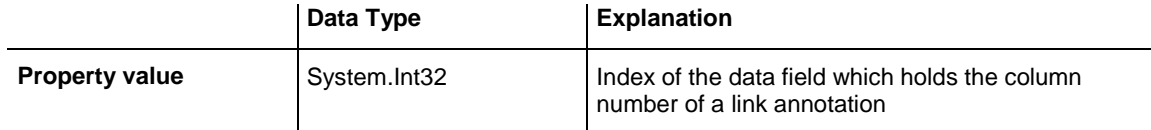

### **LinkAnnotationRowNumberDataFieldIndex**

#### **Property of VcNet**

This property lets you set or retrieve the index of the data field which holds the row number of a link annotation. Setting this property is only possible if data was not loaded yet.

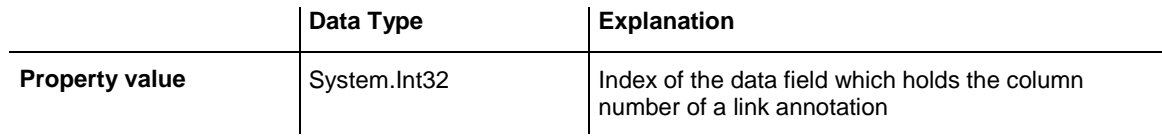

#### **Example Code VB.NET**

```
 Private Sub Form1_Load(ByVal sender As Object, ByVal e As System.EventArgs) 
Handles MyBase.Load
         VcNet1.NodeRowNumberDataFieldIndex = 
VcNet1.DetectFieldIndex("NodeDataTable", "SortNumber")
         'Load data
         LoadData()
        VcNet1.UpdateRowNumberFields()
         VcNet1.SaveAsEx("C:\ProjectData.txt", VcEncoding.vcUnicodeEncoding)
     End Sub
Example Code C#
```

```
private void Form1_Load(object sender, System.EventArgs e)
   {
       vcNet1.NodeRowNumberDataFieldIndex = 
vcNet1.DetectFieldIndex("NodeDataTable", "SortNumber");
        // Load data
        loadData();
        vcNet1.UpdateRowNumberFields();
        vcNet1.SaveAsEx(@"C:\ProjectData.txt", VcEncoding.vcUnicodeEncoding);
    }
```
## **LinkAppearanceCollection**

### **Read Only Property of VcNet**

This property lets you access the LinkAppearanceCollection object that contains all defined link appearances.

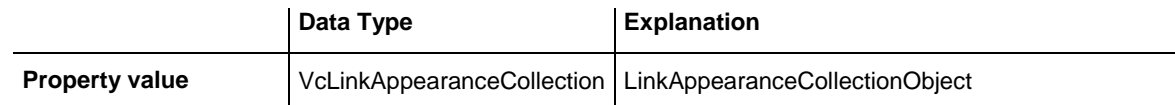

#### **Example Code VB.NET**

Dim linkAppearanceCltn As VcLinkAppearanceCollection linkAppearanceCltn = VcNet1.LinkAppearanceCollection

### **Example Code C#**

VcLinkAppearanceCollection linkAppearanceCltn = vcNet1.LinkAppearanceCollection;

# **LinkCollection**

### **Read Only Property of VcNet**

This property lets you access the LinkCollection object that contains all defined links.

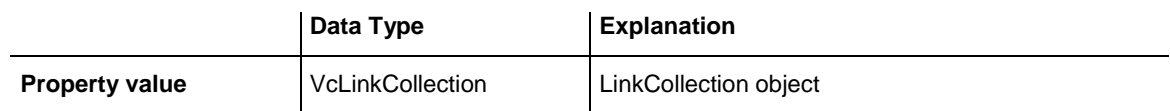

### **Example Code VB.NET**

Dim linkCltn As VcLinkCollection linkCltn = VcNet1.LinkCollection

### **Example Code C#**

VcLinkCollection linkCltn = vcNet1.LinkCollection;

# **LinkCreationWithDialog**

**Property of VcNet**

This property specifies whether the **Edit Data** dialog box is to appear when a new link is created. The **AllowNewNodesAndLinks** property has to be set to **True** to enable the user to create new links.

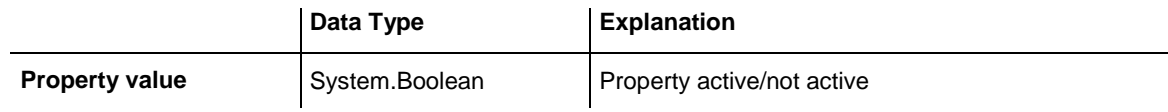

### **Example Code VB.NET**

VcNet1.EditNewLink = False

### **Example Code C#**

vcNet1.EditNewLink = false;

## **LinkFormatCollection**

**Read Only Property of VcNet**

This property gives access to the LinkFormatCollection object that contains all link formats available.

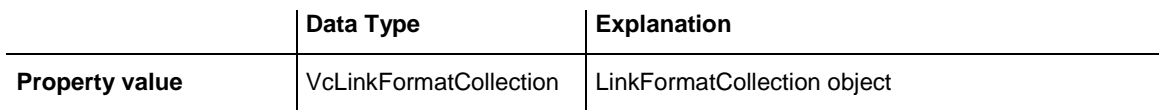

Dim formatCollection As VcLinkFormatCollection

Set formatCollection = VcNet1.LinkFormatCollection

## **LinkPredecessorDataFieldIndex**

#### **Property of VcNet**

This property lets you set or retrieve the data field which holds the identification of the predecessor node of the link. You can only set this property if data was not yet loaded.

The property LinkPredecessorDataFieldIndex is an Indexed Property, which in C# is addressed by the methods set\_LinkPredecessorDataFieldIndex (identifierIndex, pvn) and get\_LinkPredecessorDataFieldIndex (identifier-Index) .

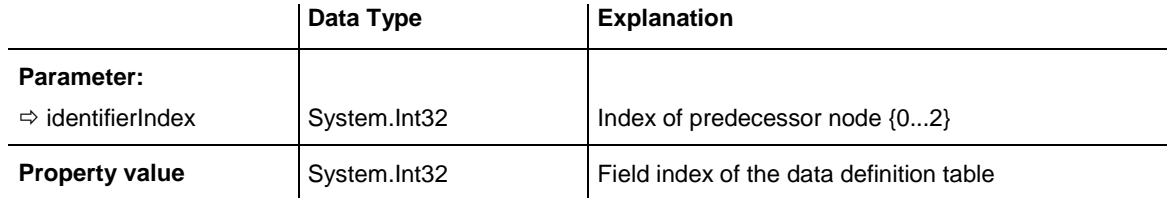

#### **Example Code VB.NET**

```
Dim dataTable As VcDataTable
Dim dataRecord As VcDataRecord
'create Link DataTable
dataTable = VcNet1.DataTableCollection.Add("LinkDataTable")
VcNet1.LinksDataTableName = dataTable.Name
dataTable.DataTableFieldCollection.Add("Id").PrimaryKey = True
dataTable.DataTableFieldCollection.Add("Predecessor")
dataTable.DataTableFieldCollection.Add("Successor")
VcNet1.DataTableCollection.Update()
VcNet1.LinkPredecessorDataFieldIndex(0) = 
VcNet1.DetectFieldIndex("LinkDataTable", "Id")
VcNet1.LinkSuccessorDataFieldIndex(0) = VcNet1.DetectFieldIndex("LinkDataTable", 
"Id")
'Load Data
dataTable = VcNet1.DataTableCollection.DataTableByName("LinkDataTable")
dataRecord = dataTable.DataRecordCollection.Add(\overline{1,1,2;}")
VcNet1.EndLoading()
```
#### **Example Code C#**

```
VcDataTable dataTable;
VcDataRecord dataRecord;
//create Link DataTable
dataTable = vcNet1.DataTableCollection.Add("LinkDataTable");
vcNet1.LinksDataTableName = dataTable.Name;
dataTable.DataTableFieldCollection.Add("Id").PrimaryKey = true;
dataTable.DataTableFieldCollection.Add("Predecessor");
dataTable.DataTableFieldCollection.Add("Successor");
vcNet1.DataTableCollection.Update();
vcNet1.set_LinkPredecessorDataFieldIndex(0, 
vcNet1.DetectFieldIndex("LinkDataTable", "Id"));
vcNet1.set_LinkSuccessorDataFieldIndex(0, 
vcNet1.DetectFieldIndex("LinkDataTable", "Id"));
//Load Data
dataTable = vcNet1.DataTableCollection.DataTableByName("LinkDataTable");
dataRecord = dataTable.DataRecordCollection.Add("1;1;2;");
vcNet1.EndLoading();
```
## **LinksDataTableName**

### **Property of VcNet**

This property lets you set or retrieve the name of the data table which contains the fields for the links. This is only possible as long as no data has been loaded.

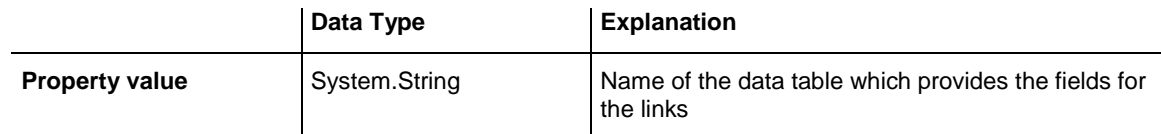

### **Example Code VB.NET**

```
Dim dataTable As VcDataTable
Dim dataRecord As VcDataRecord
'create Link DataTable
dataTable = VcNet1.DataTableCollection.Add("LinkDataTable")
VcNet1.LinksDataTableName = dataTable.Name
dataTable.DataTableFieldCollection.Add("Id").PrimaryKey = True
dataTable.DataTableFieldCollection.Add("Predecessor")
dataTable.DataTableFieldCollection.Add("Successor")
VcNet1.DataTableCollection.Update()
VcNet1.LinkPredecessorDataFieldIndex(0) = 
VcNet1.DetectFieldIndex("LinkDataTable", "Id")
VcNet1.LinkSuccessorDataFieldIndex(0) = VcNet1.DetectFieldIndex("LinkDataTable", 
"Id")
'Load Data
dataTable = VcNet1.DataTableCollection.DataTableByName("LinkDataTable")
dataRecord = dataTable.DataRecordCollection.Add("1;1;2;")
VcNet1.EndLoading()
```
#### **Example Code C#**

```
VcDataTable dataTable;
VcDataRecord dataRecord;
//create Link DataTable
dataTable = vcNet1.DataTableCollection.Add("LinkDataTable");
vcNet1.LinksDataTableName = dataTable.Name;
dataTable.DataTableFieldCollection.Add("Id").PrimaryKey = true;
dataTable.DataTableFieldCollection.Add("Predecessor");
dataTable.DataTableFieldCollection.Add("Successor");
vcNet1.DataTableCollection.Update();
vcNet1.set_LinkPredecessorDataFieldIndex(0, 
vcNet1.DetectFieldIndex("LinkDataTable", "Id"));
vcNet1.set_LinkSuccessorDataFieldIndex(0, 
vcNet1.DetectFieldIndex("LinkDataTable", "Id"));
//Load Data
dataTable = vcNet1.DataTableCollection.DataTableByName("LinkDataTable");
dataRecord = dataTable.DataRecordCollection.Add("1;1;2;");
vcNet1.EndLoading();
```
## **LinkSuccessorDataFieldIndex**

### **Property of VcNet**

This property lets you set/retrieve the data field index of the successor node of a link. Setting this property is only possible if data was not loaded yet.

The property **LinkSuccessorDataFieldIndex** is an Indexed Property, which in C# is addressed by the two methods set\_LinkSuccessorDataFieldIndex (identifierIndex, pvn) and get\_LinkSuccessorDataFieldIndex (identifier-Index).

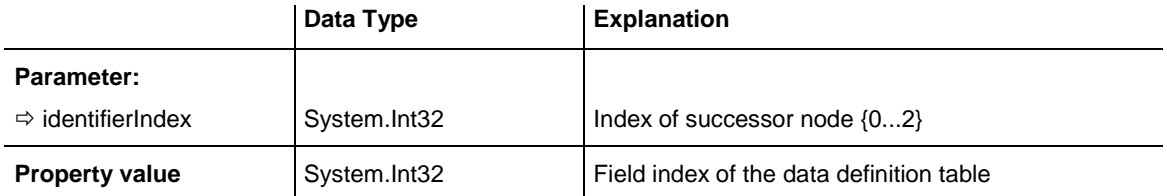

Dim dataTable As VcDataTable Dim dataRecord As VcDataRecord

```
'create Link DataTable
dataTable = VcNet1.DataTableCollection.Add("LinkDataTable")
VcNet1.LinksDataTableName = dataTable.Name
dataTable.DataTableFieldCollection.Add("Id").PrimaryKey = True
dataTable.DataTableFieldCollection.Add("Predecessor")
dataTable.DataTableFieldCollection.Add("Successor")
VcNet1.DataTableCollection.Update()
```

```
VcNet1.LinkPredecessorDataFieldIndex(0) = 
VcNet1.DetectFieldIndex("LinkDataTable", "Id")
VcNet1.LinkSuccessorDataFieldIndex(0) = VcNet1.DetectFieldIndex("LinkDataTable", 
"Td")
```

```
'Load Data
dataTable = VcNet1.DataTableCollection.DataTableByName("LinkDataTable")
dataRecord = dataTable.DataRecordCollection.Add("1;1;2;")
VcNet1.EndLoading()
```
### **Example Code C#**

```
VcDataTable dataTable;
VcDataRecord dataRecord;
//create Link DataTable
dataTable = vcNet1.DataTableCollection.Add("LinkDataTable");
vcNet1.LinksDataTableName = dataTable.Name;
dataTable.DataTableFieldCollection.Add("Id").PrimaryKey = true;
dataTable.DataTableFieldCollection.Add("Predecessor");
dataTable.DataTableFieldCollection.Add("Successor");
vcNet1.DataTableCollection.Update();
vcNet1.set_LinkPredecessorDataFieldIndex(0, 
vcNet1.DetectFieldIndex("LinkDataTable", "Id"));
vcNet1.set_LinkSuccessorDataFieldIndex(0, 
vcNet1.DetectFieldIndex("LinkDataTable", "Id"));
//Load Data
dataTable = vcNet1.DataTableCollection.DataTableByName("LinkDataTable");
dataRecord = dataTable.DataRecordCollection.Add(\overline{1;1;2;}");
vcNet1.EndLoading();
```
# **LinkTypeDataFieldIndex**

### **Property of VcNet**

This property lets you set or retrieve the name of the data field which contains the link type. Setting this property is only possible if data was not loaded yet.

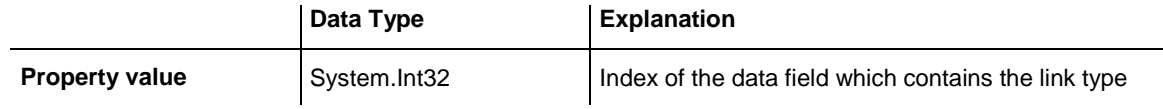

Dim dataTable As VcDataTable

```
'create Link DataTable
dataTable = VcNet1.DataTableCollection.Add("LinkDataTable")
VcNet1.LinksDataTableName = dataTable.Name
dataTable.DataTableFieldCollection.Add("Id").PrimaryKey = True
dataTable.DataTableFieldCollection.Add("Predecessor")
dataTable.DataTableFieldCollection.Add("Successor")
dataTable.DataTableFieldCollection.Add("LinkType")
VcNet1.DataTableCollection.Update()
```
### **Example Code C#**

VcDataTable dataTable;

```
//create Link DataTable
dataTable = vcNet1.DataTableCollection.Add("LinkDataTable");
vcNet1.LinksDataTableName = dataTable.Name;
dataTable.DataTableFieldCollection.Add("Id").PrimaryKey = true;
dataTable.DataTableFieldCollection.Add("Predecessor");
dataTable.DataTableFieldCollection.Add("Successor");
dataTable.DataTableFieldCollection.Add("LinkType");
vcNet1.DataTableCollection.Update();
```
## **MapCollection**

### **Read Only Property of VcNet**

This property lets you access the MapCollection object that contains a defined number of maps. The number of maps is defined by the method **VcMapCollection.SelectMaps**.

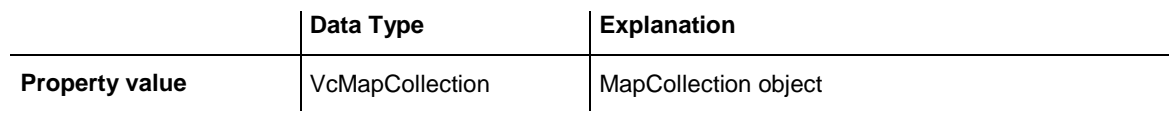

### **Example Code VB.NET**

```
Dim mapCltn As VcMapCollection
mapCltn = VcNet1.MapCollection
mapCltn.SelectMaps(VcMapType.vcAnyMap)
```
### **Example Code C#**

```
VcMapCollection mapCltn = vcNet1.MapCollection;
mapCltn.SelectMaps(VcMapType.vcAnyMap);
```
## **MinimumColumnWidth**

**Property of VcNet**

By this property you can assign a minimum width (unit: mm) to a column. The width chosen should correspond to the average width of a node. To make nodes utilize less space in a left-to-right orientation, you can use this property

to reduce the column width further. This property can also be set on the **General** property page.

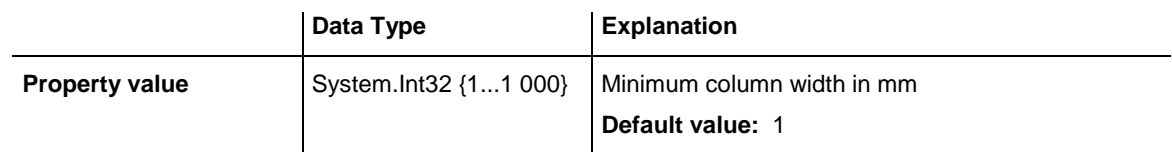

### **Example Code VB.NET**

VcNet1.MinimumColumnWidth = 100

### **Example Code C#**

vcNet1.MinimumColumnWidth = 100;

# **MinimumRowHeight**

### **Property of VcNet**

By this property you can assign a minimum height (unit: 1/100 mm) to a row. The height chosen should correspond to the average height of a node. To make nodes utilize less space in a top-down orientation, you can use this property to reduce the row height further. This property can also be set on the **General** property page.

The minimum row height only becomes effective if there is no activity in the row or if existing activities do not exceed the minimum row height. In all other cases the row height automatically adapts to the space required by the activities. The values permitted range between 2 and 1000.

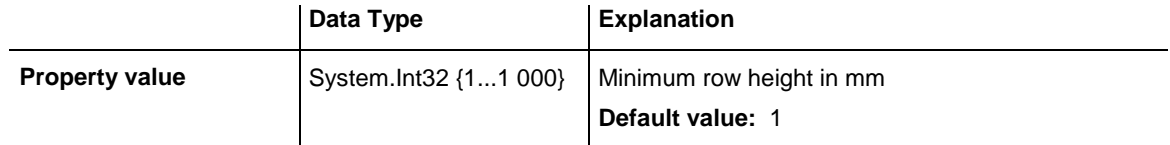

### **Example Code VB.NET**

VcNet1.MinimumRowHeight = 100

### **Example Code C#**

vcNet1.MinimumRowHeight = 100;

# **MouseProcessingEnabled**

### **Property of VcNet**

This property allows you to process mouse events in your own way. If you want your own processing method between the **VcMouseDown** event and the **VcMouseUp** event, then set the **MouseProcessingEnabled** property to **False** for this time interval. Then VARCHART XNet will ignore all mouse movements and clicks until this property is set to **True** again.

This property also can be set in the VcMouse events.

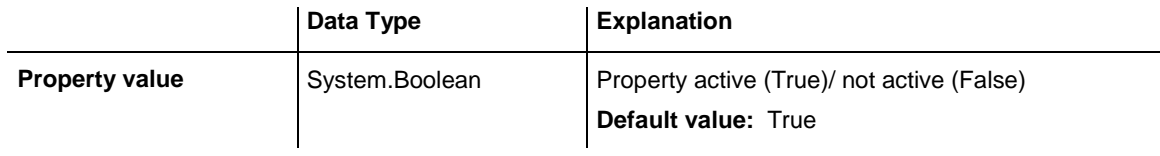

### **MovingCollapsedClustersAllowed**

**Property of VcNet**

This property permits (True) or prohibits (False) the user to move collapsed clusters (only relevant for the clustering mode).

This property also can be set on the **Grouping** property page.

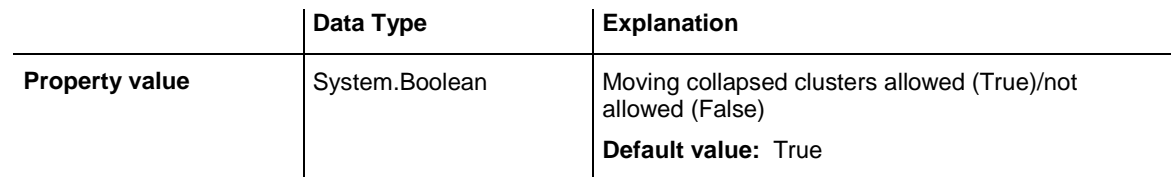

### **Example Code VB.NET**

Dim boole As Boolean

boole = VcNet1.GroupMovingAllowed

### **Example Code C#**

Boolean boole = vcNet1.GroupMovingAllowed;

## **NodeAndLinkCreationAllowed**

### **Property of VcNet**

This property permits (True) or prohibits (False) the user to create new nodes and links. If this property is set to False, the user cannot activate the **CreateNodesAndLinks** mode. This property also can be set on the **General** property page.

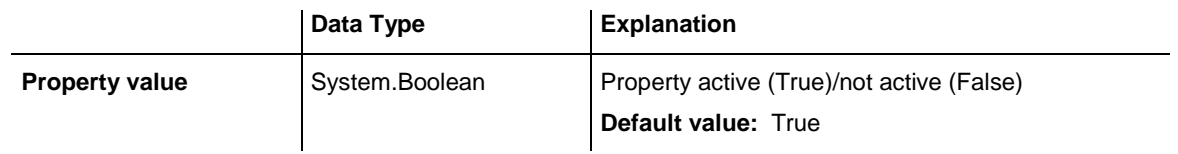

Dim boole As Boolean

boole = VcNet1.AllowNewNodesAndLinks

#### **Example Code C#**

Boolean boole = vcNet1.AllowNewLinksAndNodes;

## **NodeAppearanceCollection**

#### **Read Only Property of VcNet**

This property lets you access the NodeAppearanceCollection object that contains all defined node appearances.

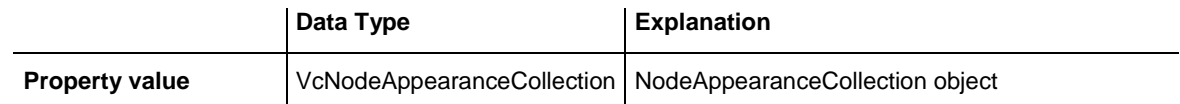

### **Example Code VB.NET**

```
Dim nodeAppearanceCltn As VcNodeAppearanceCollection
Dim nodeAppearance As VcNodeAppearance
nodeAppearanceCltn = VcNet1.NodeAppearanceCollection
nodeAppearance = nodeAppearanceCltn.FirstNodeAppearance
nodeAppearance.BackgroundColor = Color.LightBlue
```
### **Example Code C#**

```
VcNodeAppearanceCollection nodeAppearanceCltn = vcNet1.NodeAppearanceCollection;
VcNodeAppearance nodeAppearance = nodeAppearanceCltn.FirstNodeAppearance();
nodeAppearance.BackgroundColor = Color.LightBlue;
```
## **NodeCalendarNameDataFieldIndex**

#### **Property of VcNet**

This property lets you set or retrieve the index of the data field which holds the name of a calendar if you wish to use an individual calendar for a node. Setting this property is only possible if data was not loaded yet.

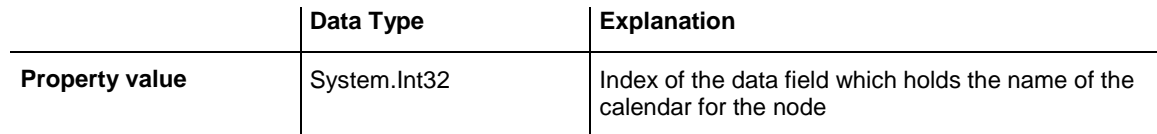

## **NodeChangeRankToPredecessorRankDataFieldIndex**

### **Property of VcNet**

This property lets you set or retrieve the index of the data field to which the rank of the predecessor node is stored. Setting this property is only possible if data was not loaded yet.

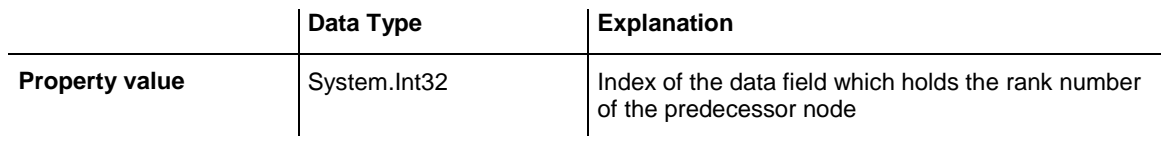

## **NodeCollection**

### **Read Only Property of VcNet**

This property lets you access the NodeCollection object that contains either all nodes (vcAll) or only the marked nodes (vcMarked) or only the visible nodes (vcAllVisible), depending on the setting of **SelectNodes**.

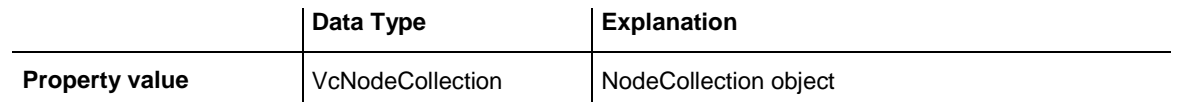

### **Example Code VB.NET**

```
Dim nodeCltn As VcNodeCollection
nodeCltn = VcNet1.NodeCollection
nodeCltn.SelectNodes(VcSelectionType.vcAll
```
### **Example Code C#**

```
VcNodeCollection nodeCltn = vcNet1.NodeCollection;
nodeCltn.SelectNodes(VcSelectionType.vcAll);
```
## **NodeColumnNumberDataFieldIndex**

### **Property of VcNet**

This property lets you set or retrieve the index of the data field which holds the column number of an activity. Setting this property is only possible if data was not loaded yet.

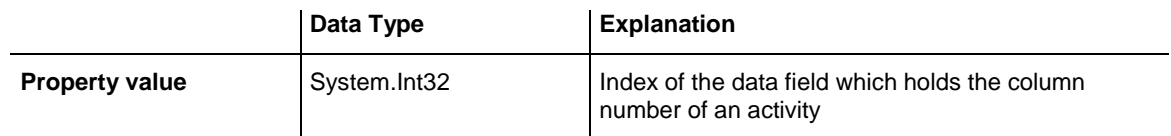
# **NodeCreationWithDialog**

# **Property of VcNet**

This property sets whether the **Edit Data** dialog box appears when a new node is created. The **AllowNewNodesAndLinks** property must be set to **True** to enable the user to create new nodes.

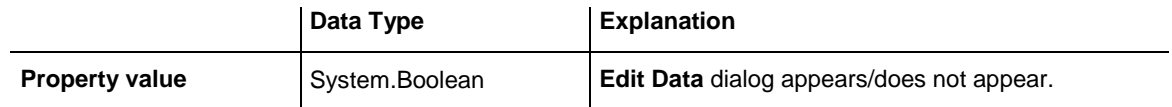

## **Example Code VB.NET**

VcNet1.NodeCreationWithDialog = False

## **Example Code C#**

```
vcNet1.NodeCreationWithDialog = false;
```
# **NodeFormatCollection**

## **Read Only Property of VcNet**

This property lets you access he NodeFormatCollection object that contains all node formats available.

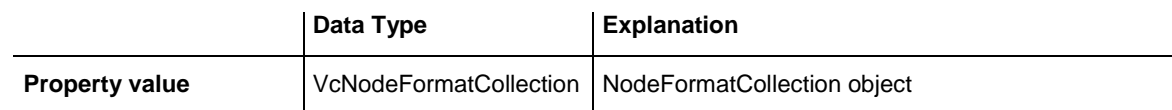

# **Example Code VB.NET**

```
Dim formatCtln As VcNodeFormatCollection
formatCtln = VcNet1.NodeFormatCollection
```
# **Example Code C#**

VcNodeFormatCollection formatCtln = vcNet1.NodeFormatCollection;

# **NodeRowNumberDataFieldIndex**

# **Property of VcNet**

This property lets you set or retrieve the index of the data field which holds the row number of an activity. Setting this property is only possible if data was not loaded yet.

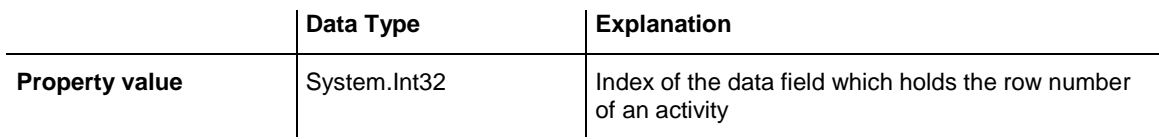

```
 Private Sub Form1_Load(ByVal sender As Object, ByVal e As System.EventArgs) 
Handles MyBase.Load
         VcNet1.NodeRowNumberDataFieldIndex = 
VcNet1.DetectFieldIndex("NodeDataTable", "SortNumber")
         'Load data
         LoadData()
         VcNet1.UpdateRowNumberFields()
         VcNet1.SaveAsEx("C:\ProjectData.txt", VcEncoding.vcUnicodeEncoding)
```

```
 End Sub
```
#### **Example Code C#**

```
private void Form1_Load(object sender, System.EventArgs e)
   {
       vcNet1.NodeRowNumberDataFieldIndex = 
vcNet1.DetectFieldIndex("NodeDataTable", "SortNumber");
        // Load data
         loadData();
         vcNet1.UpdateRowNumberFields();
         vcNet1.SaveAsEx(@"C:\ProjectData.txt", VcEncoding.vcUnicodeEncoding);
    }
```
# **NodesDataTableName**

#### **Property of VcNet**

This property lets you set or retrieve the name of the data table which provides the fields for the nodes.

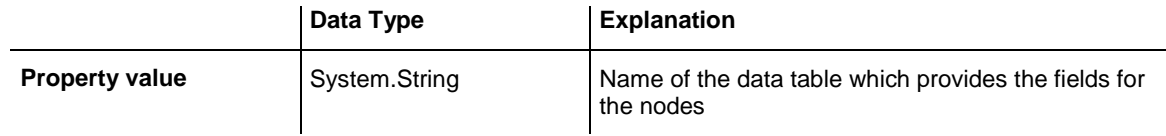

#### **Example Code VB.NET**

```
Dim dataTable As VcDataTable
Dim dataRecord As VcDataRecord
 'create Node DataTable
dataTable = VcNet1.DataTableCollection.Add("NodeDataTable")
VcNet1.NodesDataTableName = dataTable.Name
dataTable.DataTableFieldCollection.Add("Id").PrimaryKey = True
'Load Data
dataTable = VcNet1.DataTableCollection.DataTableByName("NodeDataTable")
dataRecord = dataTable.DataRecordCollection.Add("1;Node One;")
dataRecord = dataTable.DataRecordCollection.Add("2;Node Two;")
VcNet1.EndLoading()
```
### **Example Code C#**

VcDataTable dataTable; VcDataRecord dataRecord;

//create Node DataTable dataTable = vcNet1.DataTableCollection.Add("NodeDataTable"); vcNet1.NodesDataTableName = dataTable.Name; dataTable.DataTableFieldCollection.Add("Id").PrimaryKey = true; //Load Data dataTable = vcNet1.DataTableCollection.DataTableByName("NodeDataTable"); dataRecord = dataTable.DataRecordCollection.Add("1;Node One;"); dataRecord = dataTable.DataRecordCollection.Add("2;Node Two;"); vcNet1.EndLoading();

# **NodesUseCalendars**

## **Property of VcNet**

This property specifies whether a calendar is assigned to the nodes. Due to the calendar, the beginning/end of an activity will not be placed on a workfree day when shifted. Also, when calculating durations for activities, workfree days will be considered. A five-day-calendar is the default calendar. Beside, you can to define your own calendars. This property also can be set on the **Nodes** property page.

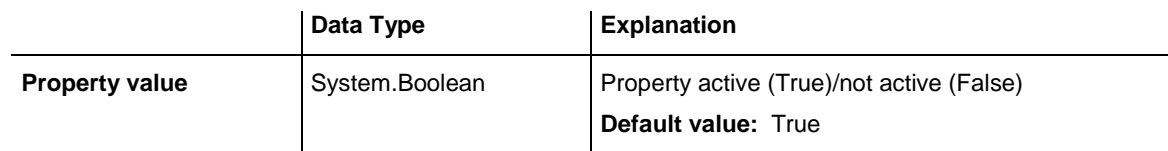

# **Example Code VB.NET**

VcNet1.NodesUseCalendars = False

# **Example Code C#**

vcNet1.NodesUseCalendars = false;

# **NodeToolTipTextDataFieldIndex**

# **Property of VcNet**

This property lets you require/set the index of the data field of a node to store the tooltip texts for VMF files. This text appears when in the WebViewer the right mouse button is pressed.

This property also can be set on the **Nodes** property page.

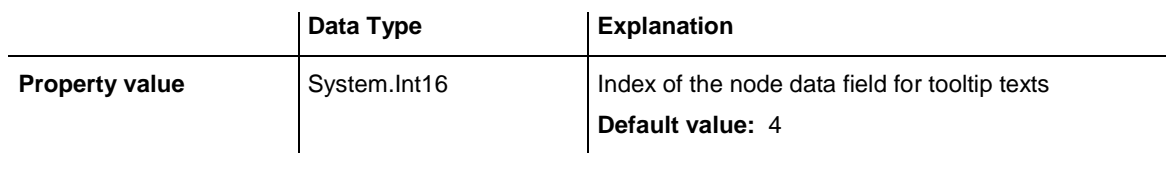

VcNet1.NodeToolTipTextDataFieldIndex = 1

#### **Example Code C#**

```
vcNet1.NodeToolTipTextDataFieldIndex = 1;
```
# **ObliqueTracksOnLinks**

#### **Property of VcNet**

This property lets you set or retrieve whether the link lines that connect the short horizontal line sections should be orthogonal or oblique. This property also can be set on the **General** property page.

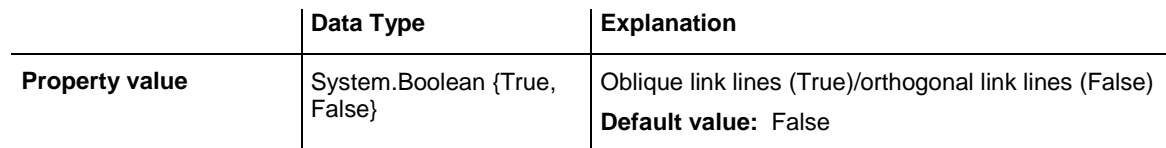

### **Example Code VB.NET**

VcNet1.ObliqueTracksOnLinks = True

#### **Example Code C#**

vcNet1.ObliqueTracksOnLinks = true;

# **Orientation**

#### **Property of VcNet**

This property lets you set or retrieve the orientation of the diagram. This property can also be set on the **General** property page.

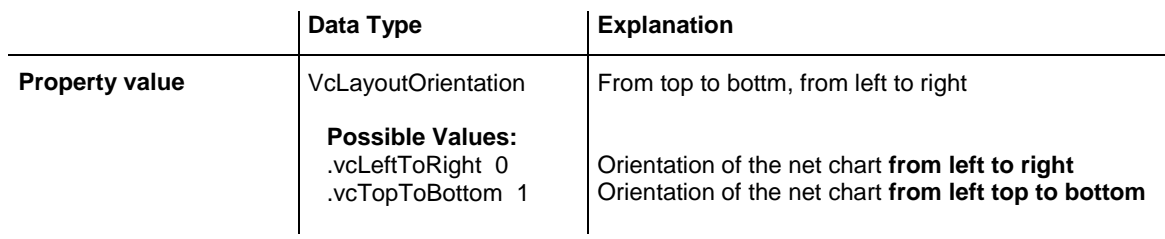

### **Example Code VB.NET**

VcNet1.Orientation = vcLeftToRight

### **Example Code C#**

vcNet1.Orientation = vcLeftToRight;

# **PhantomDrawingWhileDraggingEnabled**

**Property of VcNet**

This property lets you disable the display of an OLE drag phantom. Disabling the phantom makes sense, when merely the attributes of the object in the target control change, omitting to generate a new object.

You also can set this property on the **Nodes** property page.

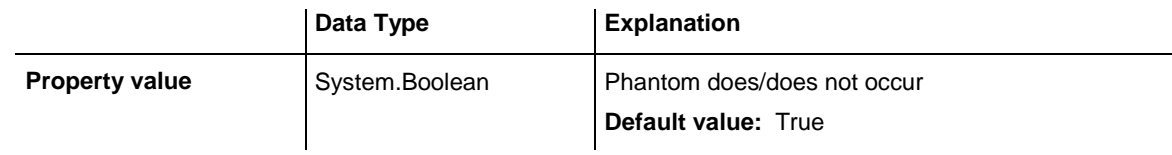

### **Example Code VB.NET**

VcNet1.OLEDragWithPhantom = False

### **Example Code C#**

vcNet1.OLEDragWithPhantom = false;

# **Printer**

### **Property of VcNet**

This object lets you set or retrieve the properties of the current printer.

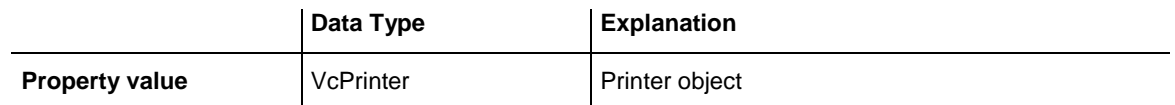

### **Example Code VB.NET**

```
Dim printerZoomfactor As Integer
Dim printerCuttingMarks As String
```
printerZoomfactor = VcNet1.Printer.ZoomFactor printerCuttingMarks = VcNet1.Printer.CuttingMarks

### **Example Code C#**

int printerZoomfactor = vcNet1.Printer.ZoomFactor; bool printerCuttingMarks = vcNet1.Printer.CuttingMarks;

# **RoundedLinkSlantsEnabled**

# **Property of VcNet**

This property lets you set or retrieve whether the slants of links of the routing type **vcLRTOrthogonal** are to be displayed as quarter circles instead of straigt lines.This property can also be set on the **General** property page.

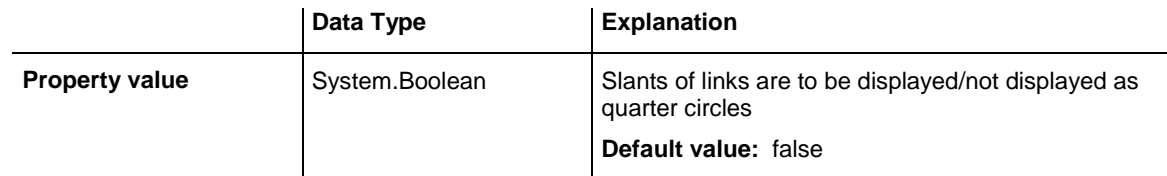

## **Example Code VB.NET**

VcNet1.RoundedLinkSlantsEnabled = True

## **Example Code C#**

```
vcNet1.RoundedLinkSlants.Enabled = true;
```
# **Scheduler**

**Read Only Property of VcNet**

This property returns the VcScheduler object.

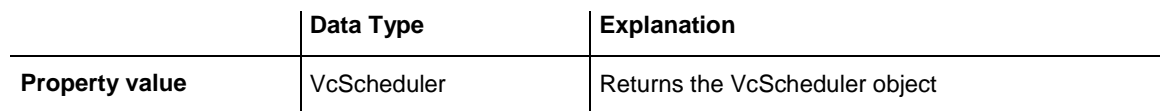

# **ShortenedLinks**

# **Property of VcNet**

This property will influence the layout of a network diagram and will be considered by the method **Arrange**. If you set this property to **True**, nodes will be placed as closely as possible near their successor nodes, thus keeping the distance between them as small as possible. If you set it to **False**, nodes will be placed as far left or up as possible. This property can also be set on the **General** property page.

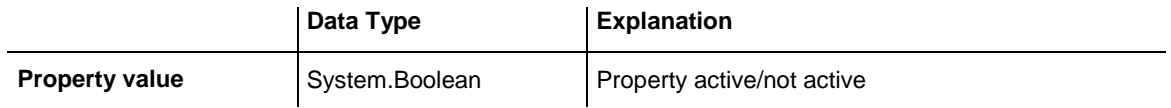

VcNet1.ShortenedNodes = False VcNet1.Arrange

### **Example Code C#**

vcNet1.ShortenedLinks = false vcNet1.Arrange;

# **StraightLinkDrawing**

## **Property of VcNet**

If this property is set to **true** the links between nodes do not lead orthogonally around objects, but cut straight through. If set, this property disables the property **ObliqueTracksOnLinks**.

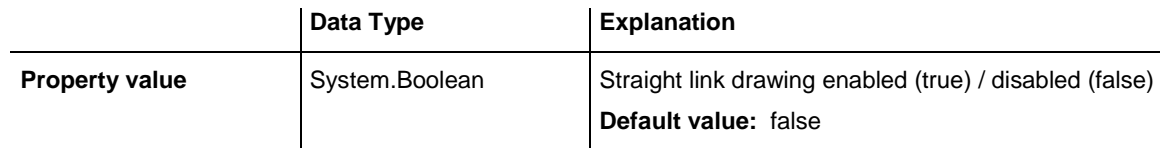

# **TextEntrySupplyingEventEnabled**

# **Property of VcNet**

This property lets you activate the **VcTextEntrySupplying** event, that lets you modify the texts of the VARCHART XNet Control, for example to translate them into a different language. You can also set this property on the **General** property page.

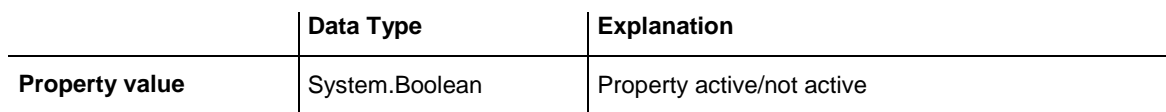

**Example Code VB.NET**

VcNet1.TextEntrySupplyingEventEnabled = True

### **Example Code C#**

vcNet1.TextEntrySupplyingEventEnabled = true;

# **TimeUnit**

# **Property of VcNet**

This property lets you set or retrieve the time unit used for the calculation of the duration (see "Layers") and for generating and modifying nodes interactively. If for example you have chosen the unit of a day, nodes can be generated or shifted by steps of days only, and the duration of nodes will also be calculated in days. This property can be also set on the **General** property page.

**Note:**If you want to change the time unit, you should do this before reading data because modifications set later will not be effective.

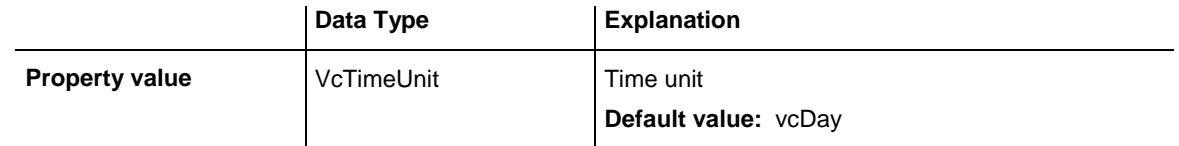

### **Example Code VB.NET**

Dim timeUnit As VcTimeUnit timeUnit = VcNet1.TimeUnit

#### **Example Code C#**

VcTimeUnit timeUnit = vcNet1.TimeUnit;

# **ToolTipChangeDuration**

#### **Property of VcNet**

By this property you can set the duration that elapses before a subsequent tool tip window appears when the pointer moves to a different object. Unit: milliseconds. To reset this delay time to its default value of 98 msec (for Windows XP), please set it to -1.

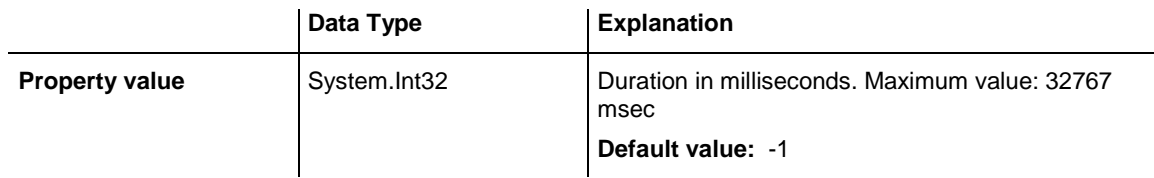

# **ToolTipDuration**

### **Property of VcNet**

By this property you can set the duration of the tool tip window to remain visible if the pointer is stationary within the bounding rectangle of an object. Unit: milliseconds. To reset this delay time to its default value of 5,000 msec, please set it to -1.

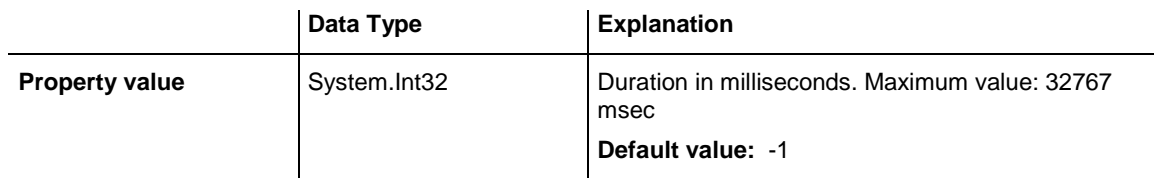

# **ToolTipPointerDuration**

# **Property of VcNet**

By this property you can set the duration during which the pointer must remain stationary within the bounding rectangle of an object before the tool tip window appears. Unit: milliseconds. To reset this delay time to its default value of 480 msec (for Windows XP), please set it to -1.

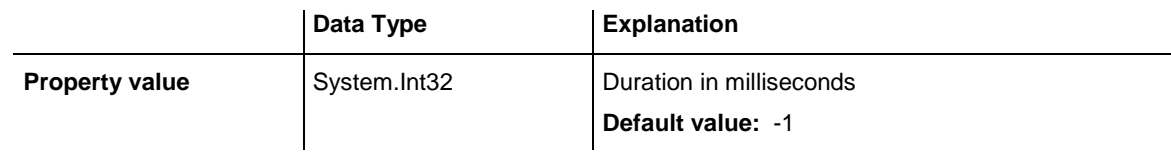

# **ToolTipShowAfterClick**

# **Property of VcNet**

By this property you can set whether a tool tip window should disappear when its object is clicked (default behavior) or whether it should remain for the times set to it.

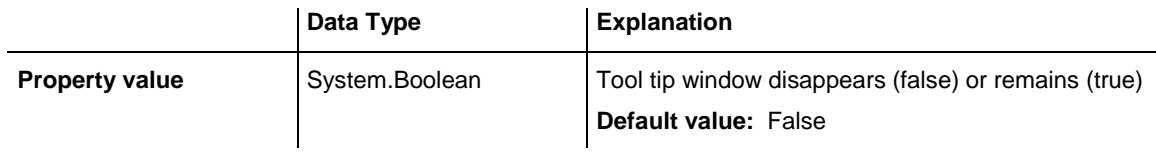

# **ToolTipTextSupplyingEventEnabled**

**Property of VcNet**

This property lets you activate/deactivate the event **VcToolTipText-Supplying**. The event **VcToolTipTextSupplying** lets you edit the tooltip texts. This property can also be set on the **General** property page.

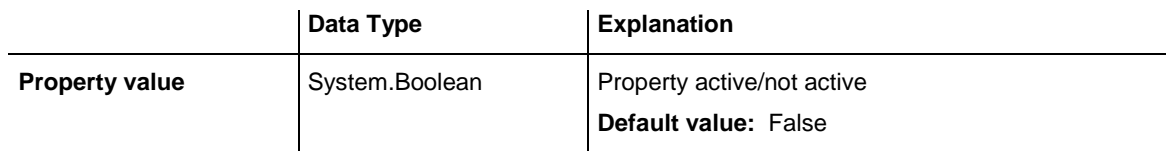

VcNet1.ToolTipTextSupplyingEventEnabled = True

## **Example Code C#**

vcNet1.ToolTipTextSupplyingEventEnabled = true;

# **UngroupedNodesAllowed**

### **Property of VcNet**

This property specifies whether nodes without an entry for the group code (empty string) will not be grouped. Otherwise a special group for nodes without group code will be created.

This property is active only for the grouping mode clustering (GroupMode  $=$ vcGMClustering).

You should not modify this property any more as soon as groups are visible in the diagram.

This property also can be set on the **Grouping** property page.

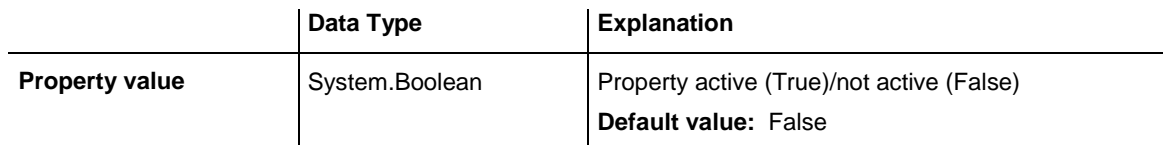

# **Example Code VB.NET**

VcNet1.UngroupedNodesAllowed = True

### **Example Code C#**

vcNet1.UngroupedNodesAllowed = true;

# **ViewXCoordinate**

### **Property of VcNet**

This property lets you save the current scroll offset in x direction of the diagram section currently displayed and set it again if the same application is started. For the latter the zoom factor also has to be set in the same way.

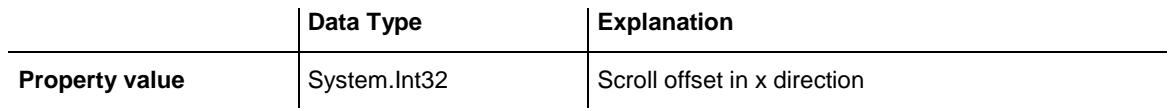

# **ViewYCoordinate**

# **Property of VcNet**

This property lets you save the current scroll offset in y direction of the diagram section currently displayed and set it again if the same application is started. For the latter the zoom factor also has to be set in the same way.

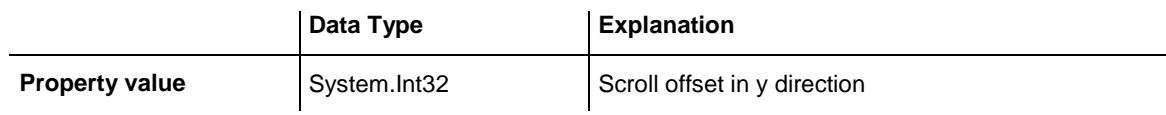

# **WaitCursorEnabled**

# **Property of VcNet**

This property lets you set or returns whether a wait cursor appears on time critical operations (like SheduleProject).

The property can also be set on the **General** property page.

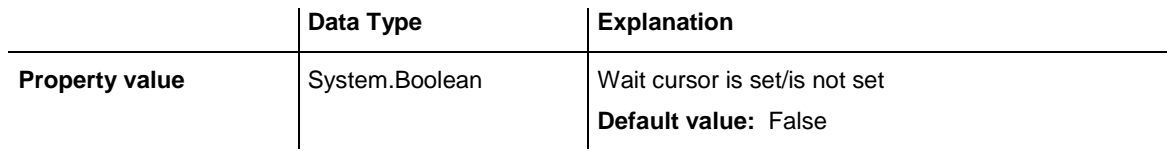

# **WorldView**

# **Read Only Property of VcNet**

This property lets you access the VcWorldView object that defines the world view (complete view) of the diagram.

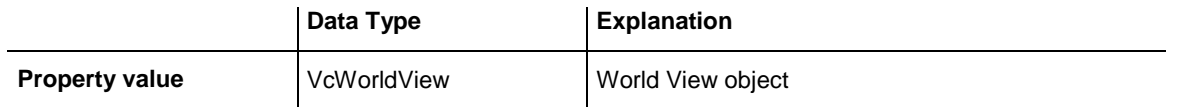

Dim worldview As VcWorldView

worldview = VcNet1.WorldView worldview.Visible = True

### **Example Code C#**

VcWorldView worldview = vcNet1.WorldView; worldview.Visible = true;

# **ZoomFactor**

**Property of VcNet**

This property lets you set or retrieve the absolute zoom factor in percent (zoom factor = 100: original size, zoom factor > 100: enlargement, zoom factor  $<$  100: reduction).

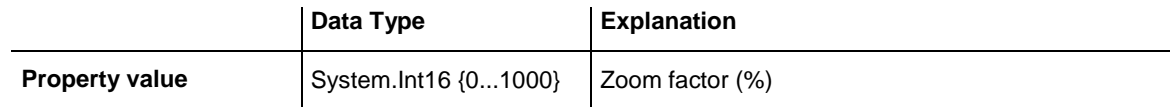

#### **Example Code VB.NET**

VcNet1.ZoomFactor = 150

#### **Example Code C#**

vcNet1.ZoomFactor = 150;

# **ZoomingPerMouseWheelAllowed**

### **Property of VcNet**

This property lets you set or retrieve whether zooming by mouse wheel should be allowed to the user.

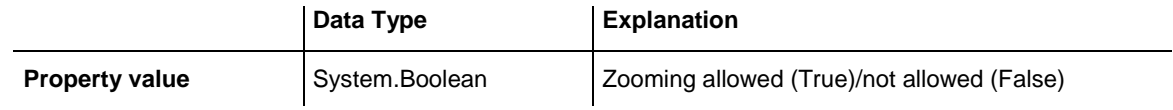

### **Example Code VB.NET**

VcNet1.ZoomingPerMouseWheelAllowed = False

#### **Example Code C#**

vcNet1.ZoomingPerMouseWheelAllowed = false;

# **Methods**

# **Arrange**

## **Method of VcNet**

This method performs a layout of the network diagram. By doing so, the property **ShortenedLinks** will be considered.

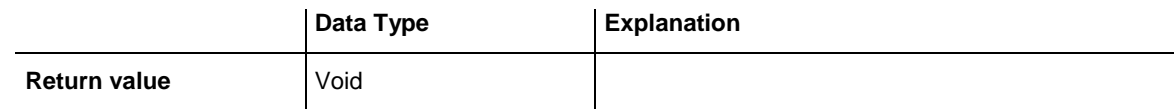

**Example Code VB.NET** VcNet1.Arrange

**Example Code C#** vcNet1.Arrange;

# **Clear**

# **Method of VcNet**

This method should be used only if nodes are in the chart. This methods lets you delete all graphical objects (nodes, links, calendars etc.) from the diagram. The initial state of the ini file will be restored.

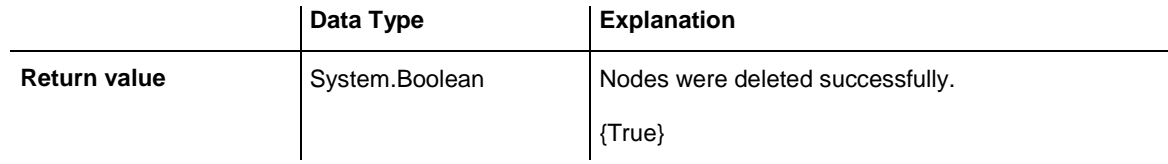

**Example Code VB.NET**

VcNet1.Clear

**Example Code C#**

vcNet1.Clear;

# **CompleteViewMode**

# **Method of VcNet**

This method allows to display a diagram completely. The zoom factor automatically adapts to changements in the chart. The maximum zoom factor of 100% will not be exceeded so that the nodes by maximum are displayed in their original size. Also see property **ZoomFactor** and method **Zoom**.

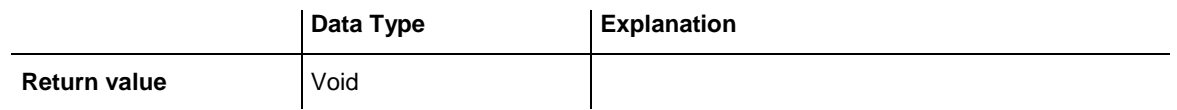

#### **Example Code VB.NET**

VcNet1.CompleteViewMode

#### **Example Code C#**

vcNet1.CompleteViewMode;

# **CopyNodesIntoClipboard**

**Method of VcNet**

This method lets you copy the selected nodes from the network diagram to the clipboard. Also see methods **CutNodesIntoClipboard** and **PasteNodes-FromClipboard**.

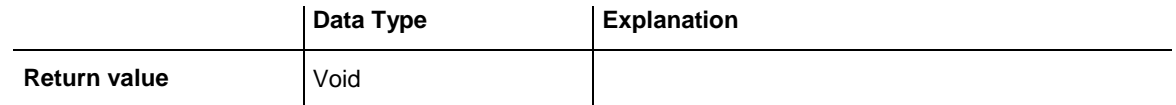

### **Example Code VB.NET**

VcNet1.CopyNodesIntoClipboard

### **Example Code C#**

vcNet1.CopyNodesIntoClipboard;

# **CutNodesIntoClipboard**

### **Method of VcNet**

This method lets you cut the nodes diagram into the clipboard. Also see **CopyNodesIntoClipboard** and **PasteNodesFromClipboard**.

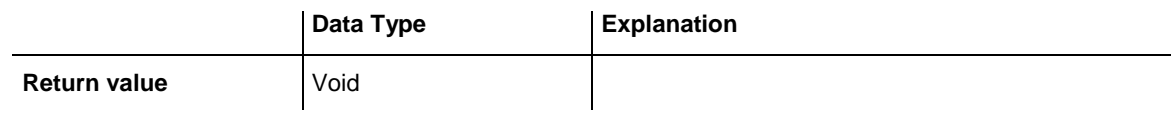

### **Example Code VB.NET**

VcNet1.CutNodesIntoClipboard

### **Example Code C#**

vcNet1.CutNodesIntoClipboard;

# **DeleteLinkRecord**

## **Method of VcNet**

This method lets you delete a link by passing the link record. Also see method **Delete** of object **VcLink**.

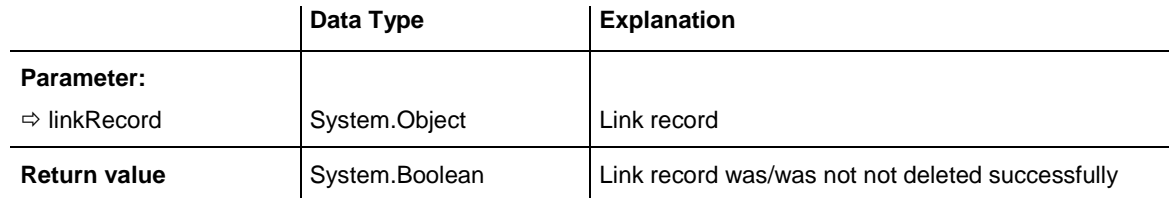

### **Example Code VB.NET**

VcNet1.DeleteLinkRecord "A100;A105;;"

## **Example Code C#**

vcNet1.DeleteLinkRecord "A100;A105;;";

# **DeleteNodeRecord**

## **Method of VcNet**

This method lets you delete a node. The node will be identified by the primary key in the node record. The data field that is used for the identification of nodes is set in the **Administrate Data Tables** dialog.

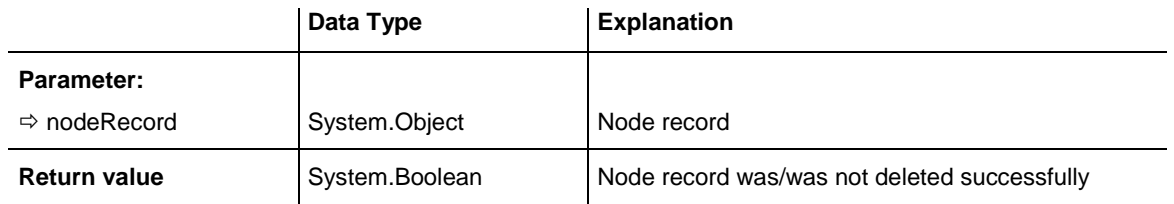

### **Example Code VB.NET**

VcNet1.DeleteNodeRecord "A100;;;;;;"

### **Example Code C#**

```
vcNet1.DeleteNodeRecord "A100;;;;;;";
```
# **DetectDataTableFieldName**

### **Method of VcNet**

This property lets you retrieve the name of a data table field by its index.

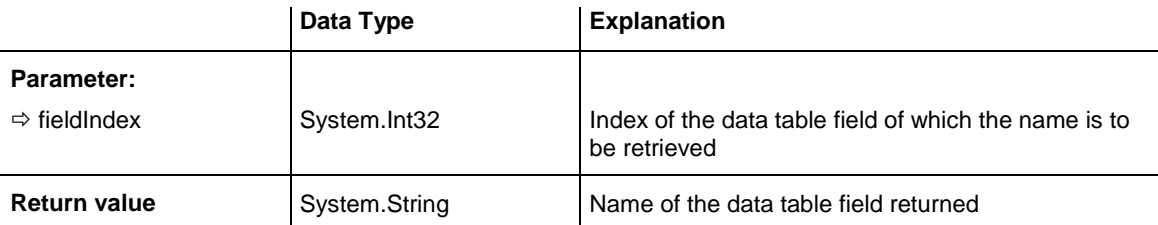

```
'Find the name of a DataTableField
Dim fieldName As String
```
fieldName = VcNet1.DetectDataTableFieldName(0)

#### **Example Code C#**

```
//Find the name of a DataTableField
string fieldName = vcNet1.DetectDataTableFieldName(0);
```
# **DetectDataTableName**

#### **Method of VcNet**

This property lets you retrieve the name of a data table by its index.

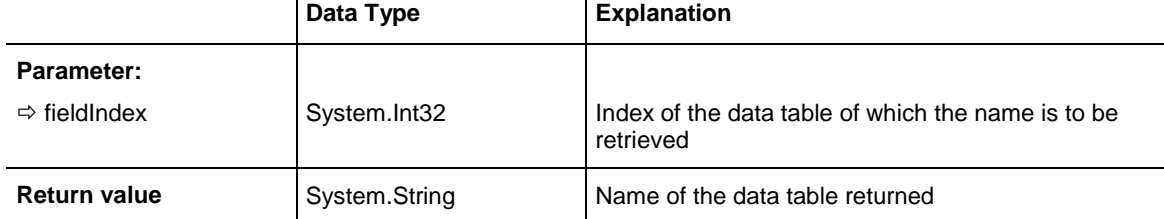

#### **Example Code VB.NET**

```
'Find the name of a DataTable
Dim tableName As String
```
tableName = VcNet1.DetectDataTableName(0)

#### **Example Code C#**

```
//Find the name of a DataTable
string tableName = vcNet1.DetectDataTableName(0);
```
# **DetectFieldIndex**

### **Method of VcNet**

This property lets you retrieve the index of a data table field by ist name and the name of the data table.

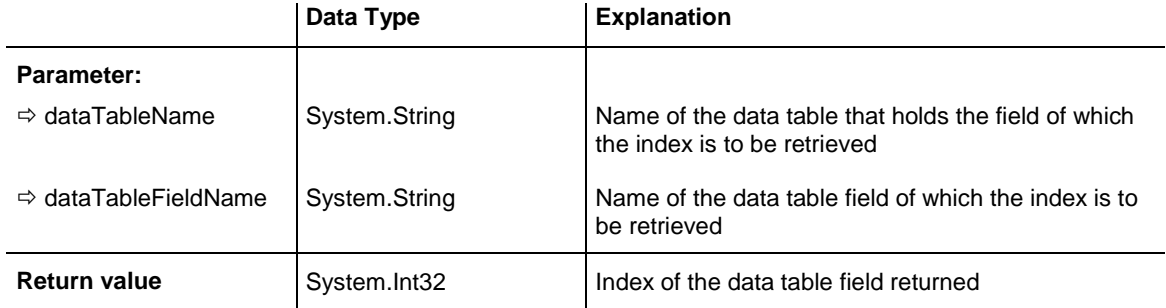

```
'Find the index of a DataTableField
Dim fieldIndex As Integer
```
fieldIndex = VcNet1.DetectFieldIndex("Maindata", "Name")

### **Example Code C#**

```
//Find the index of a DataTableField
int fieldIndex = vcNet1.DetectFieldIndex("Maindata", "Name");
```
# **DumpConfiguration**

**Method of VcNet**

This method lets you save the configuration that consist of the .INI and the .IFD file.

The method should only be used for diagnosis purposes.

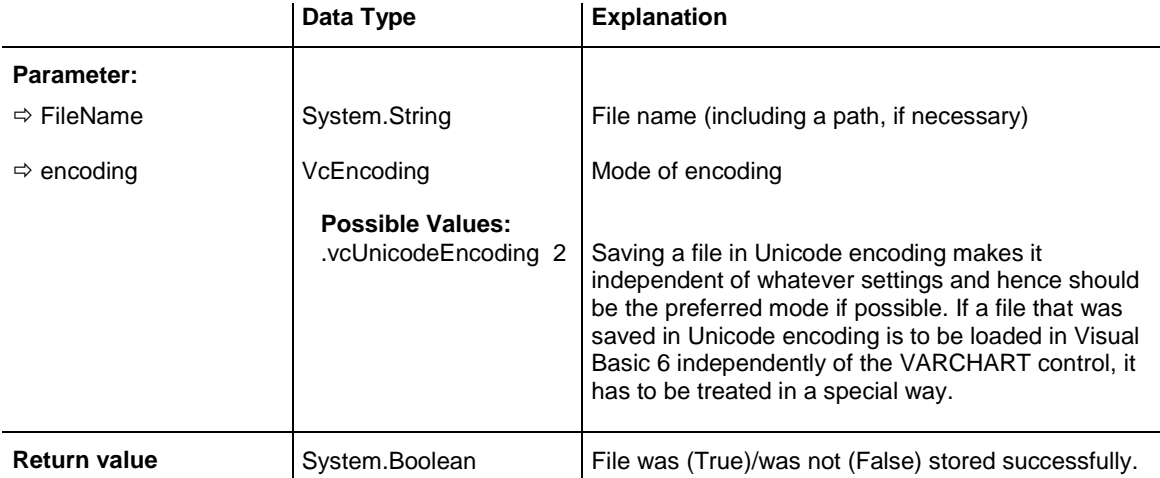

# **EndLoading**

# **Method of VcNet**

This method indicates the finish of the loading procedure on the methods **InsertNodeRecord** and **InsertLinkRecord**, simultaneously triggering an update of the chart.

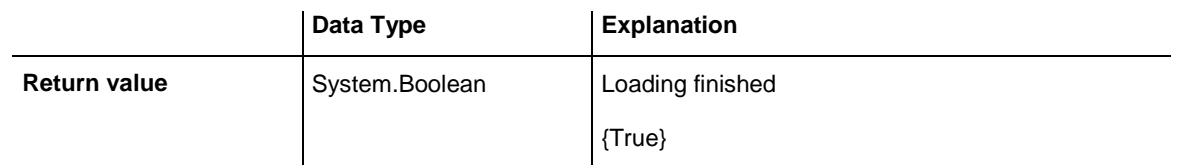

**Example Code VB.NET**

VcNet1.EndLoading()

**Example Code C#**

vcNet1.EndLoading();

# **ExportGraphicsToFileEx**

**Method of VcNet**

This method lets you store a net diagram to a file without generating a **Save as** dialog box. Possible formats for saving:

- \*.BMP (Microsoft Windows Bitmap)
- \*.EMF (Enhanced Metafile oder Enhanced Metafile Plus)
- \*.GIF (Graphics Interchange Format)
- \*.JPG (Joint Photographic Experts Group)
- \*.PNG (Portable Network Graphics)
- \*.TIF (Tagged Image File Format)
- \*.VMF (Viewer Metafile)
- \*.WMF (Microsoft Windows Metafile, ggf. mit eingebauten EMF)

EMF, EMF+, VMF and WMF are vector formats that allow to store a file independent of pixel resolution. All other formats are pixel-oriented and confined to a limited resolution.

The VMF format basically has been deprecated, but it will still be supported for some time to maintain compatibility with existing applications.

When exporting to bitmap formats, setting 0 to the desired number of pixels of both, the x and the y direction, will keep the aspect ratio. If both pixel numbers equal 0, the size (in pixels) of the exported chart is calculated by VARCHART XNet as listed below:

- PNG: a resolution of 100 dpi and a zoom factor of 100% are assumed. If alternatively a value of  $\le$  -50 is specified in the parameter SizeX, the absolute number will be used as DPI input. The number of DPIs will be stored to the PNG file, so with a given zoom factor display software can find the correct size for display.
- GIF, TIFF, BMP, JPEG: a resolution of 100 dpi and a zoom factor of 100% are assumed. If alternatively a value of  $\le$  -50 is specified in the parameter SizeX, the absolute number will be used as DPI input. In addition, an internal limit of 50 MBs of memory size is required for the uncompressed source bit map in the memory; so larger diagrams may have a smaller resolution than expected.

To formats of vector graphics, no pixel number can be set, but the below coodinate spaces:

- WMF: A fixed resolution is assumed where the longer side uses coordinates between 0 and 10,000 while the shorter side uses correspondingly smaller values to keep the aspect ratio.
- EMF/EMF+: The total resolution is adopted, using coordinates scaled by 1/100 mm in both, the x and y direction.

For further details on the different formats please read the chapter "Important Concepts: Graphics Formats".

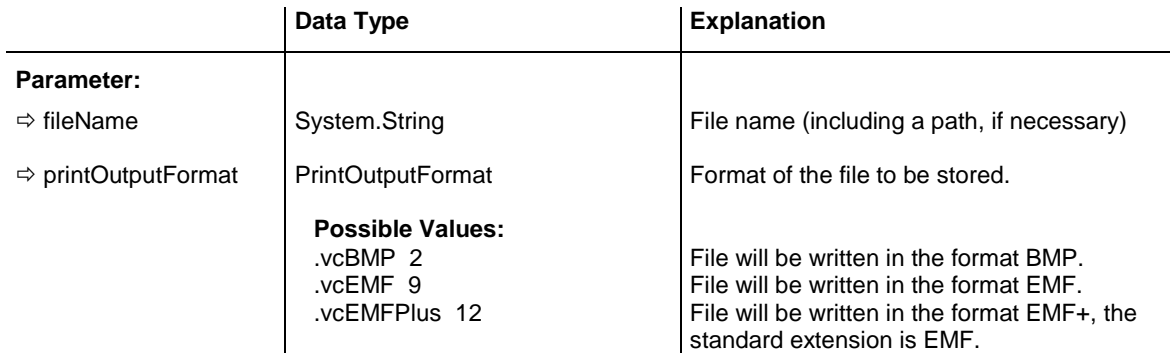

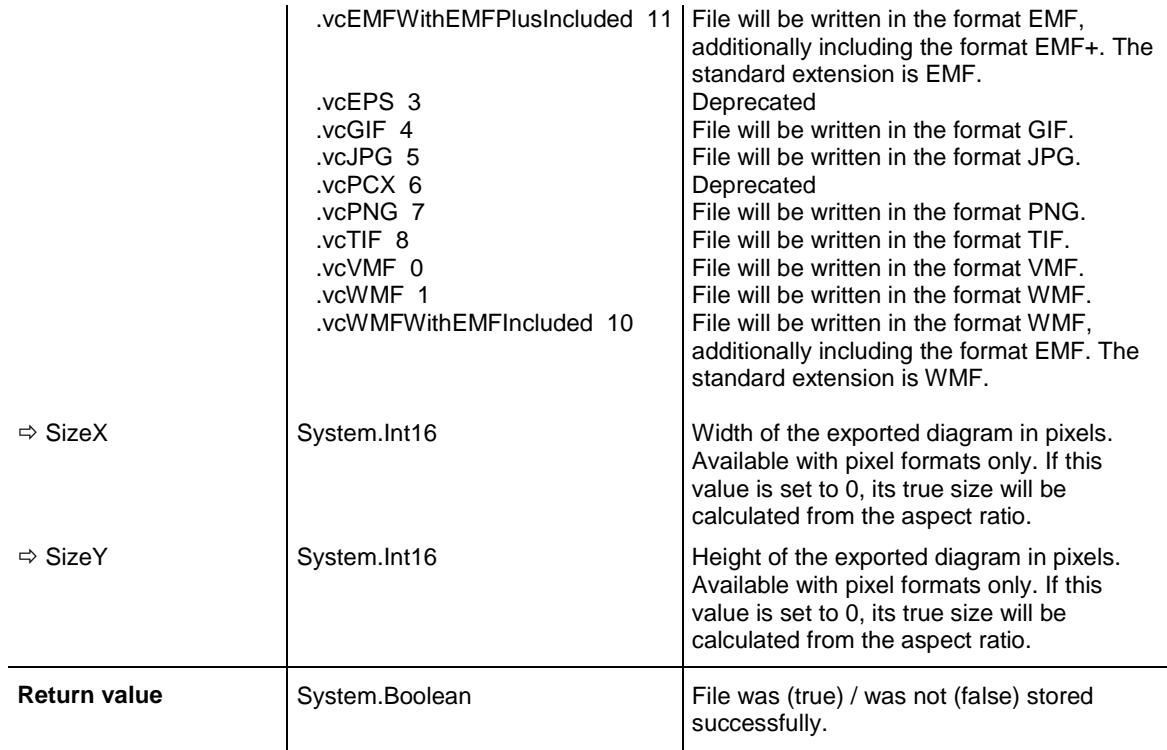

VcNet1.ExportGraphicsToFile "C:\temp\export", vcVMF, 0, 0

### **Example Code C#**

vcNet1.ExportGraphicsToFile (@"c:\Tmp\test.vmf", VcPrintOutputFormat.vcVMF,0,0);

# **GetAValueFromARGB**

### **Method of VcNet**

A color value is composed by four parts: A (alpha), R (red), G (green) and B (blue). A value of 0 in the alpha position will result in complete transparency whereas 255 represents a completely solid color. Ascending values of R, G and B show increasingly lightening colors, the ultimate values 0,0,0 and 255,255,255 representing black and white, respectively. This method retrieves the alpha value of an ARGB value.

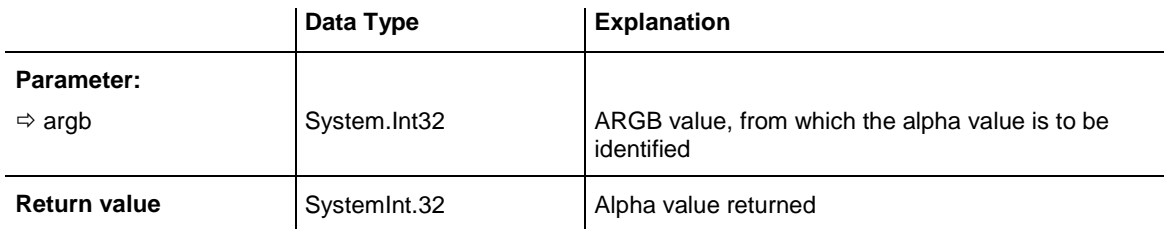

Dim alpha As Integer Dim red As Integer Dim green As Integer Dim blue As Integer Dim argb As Long alpha = alpha + 11 red =  $red + 11$ green = green + 11 blue =  $blue + 11$ argb = VcNet1.MakeARGB(alpha,red,green,blue) alpha = VcNet1.GetAValueFromARGB(argb)

### **Example Code C#**

```
int alpha;
int red;
int green;
int blue;
long argb;
alpha = alpha + 11;
red = red + 11;green = green + 11;
blue = blue + 11;
argb = vcNet1.MakeARGB(alpha,red,green,blue);
alpha = vcNet1.GetAValueFromARGB(argb);
```
# **GetBValueFromARGB**

## **Method of VcNet**

A color value is composed by four parts: A (alpha), R (red), G (green) and B (blue). A value of 0 in the alpha position will result in complete transparency whereas 255 represents a completely solid color. Ascending values of R, G and B show increasingly lightening colors, the ultimate values 0,0,0 and 255,255,255 representing black and white, respectively. This method retrieves the "blue" value of an ARGB value.

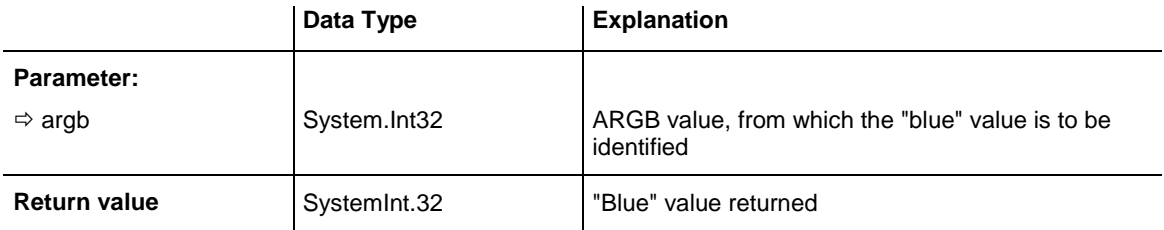

Dim alpha As Integer Dim red As Integer Dim green As Integer Dim blue As Integer Dim argb As Long alpha = alpha + 11 red =  $red + 11$ green = green + 11  $blue = blue + 11$ argb = VcNet1.MakeARGB(alpha,red,green,blue) blue = VcNet1.GetBValueFromARGB(argb)

### **Example Code C#**

```
int alpha;
int red;
int green;
int blue;
long argb;
alpha = alpha + 11;
red = red + 11;green = green + 11;
blue = blue + 11;
argb = vcNet1.MakeARGB(alpha, red, green, blue) ;
blue = vcNet1.GetBValueFromARGB(argb);
```
# **GetGValueFromARGB**

### **Method of VcNet**

A color value is composed by four parts: A (alpha), R (red), G (green) and B (blue). A value of 0 in the alpha position will result in complete transparency whereas 255 represents a completely solid color. Ascending values of R, G and B show increasingly lightening colors, the ultimate values 0,0,0 and 255,255,255 representing black and white, respectively. This method retrieves the "green" value of an ARGB value.

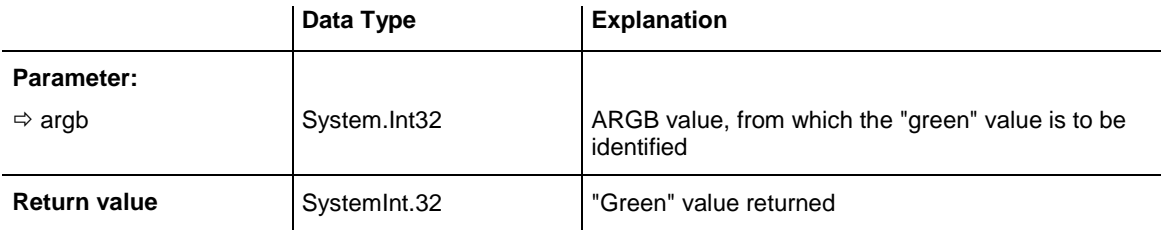

Dim alpha As Integer Dim red As Integer Dim green As Integer Dim blue As Integer Dim argb As Long alpha = alpha + 11 red =  $red + 11$ green = green + 11  $blue = blue + 11$ argb = VcNet1.MakeARGB(alpha,red,green,blue) green = VcNet1.GetRValueFromARGB(argb)

### **Example Code C#**

```
int alpha;
int red;
int green;
int blue;
long argb;
alpha = alpha + 11;
red = red + 11;green = green + 11;
blue = blue + 11;
argb = vcNet1.MakeARGB(alpha,red,green,blue);
green = vcNet1.GetGValueFromARGB(argb);
```
# **GetLinkByID**

### **Method of VcNet**

This method gives access to a link by its identification which was specified on the **Administrate Data Tables** dialog. If the identification consists of more than one field (composite primary key), the multipart ID has to be noted as shown below:

# **ID=ID1|ID2|ID3**

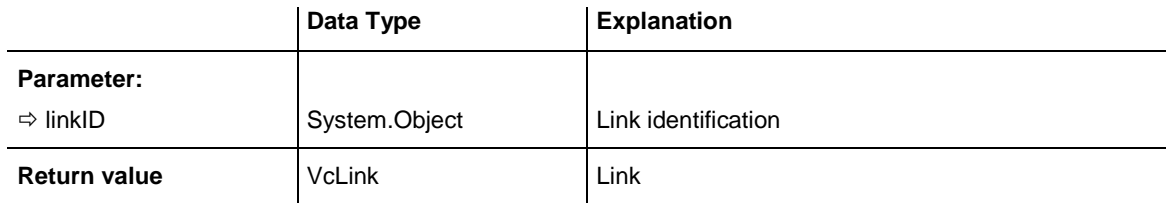

### **Example Code VB.NET**

Dim link As VcLink

link = VcNet1.GetLinkByID(" 5")

### **Example Code C#**

VcLink link = vcNet1.GetLinkByID(" 5");

# **GetLinkByNodeIDs**

### **Method of VcNet**

This method lets you access a link by the ID of its predecessor and successor node. If the identification consists of more than one field (composite primary key), the multipart ID has to be noted as shown below:

# **ID=ID1|ID2|ID3**

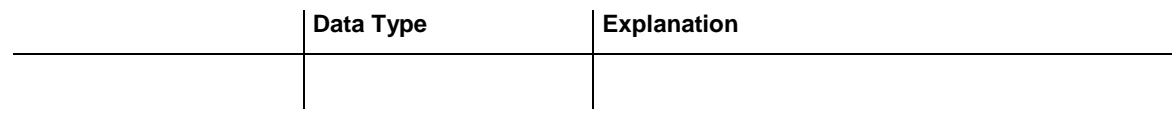

# **Example Code VB.NET**

Dim link As VcLink link = VcNet1.GetLinkByNodeIDs(" 2", " 3")

# **Example Code C#**

VcLink link = vcNet1.GetLinkByNodeIDs(" 2", " 3");

# **GetNodeByID**

## **Method of VcNet**

This method lets you access a node by its identification which was specified on the **Administrate Data Tables** dialog. If the identification consists of more than onel field (composite primary key), the multipart ID needs to be noted as shown below:

# **ID=ID1|ID2|ID3**

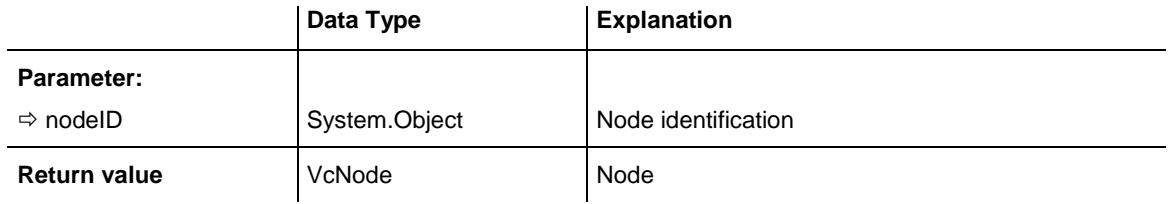

# **Example Code VB.NET**

```
Dim node As VcNode
node = VcNet1.GetNodeByID("10")
```
# **Example Code C#**

VcNode node = vcNet1.GetNodeByID("10");

# **GetRValueFromARGB**

### **Method of VcNet**

A color value is composed by four parts: A (alpha), R (red), G (green) and B (blue). A value of 0 in the alpha position will result in complete transparency whereas 255 represents a completely solid color. Ascending values of R, G and B show increasingly lightening colors, the ultimate values 0,0,0 and 255,255,255 representing black and white, respectively. This method retrieves the "red" value of an ARGB value.

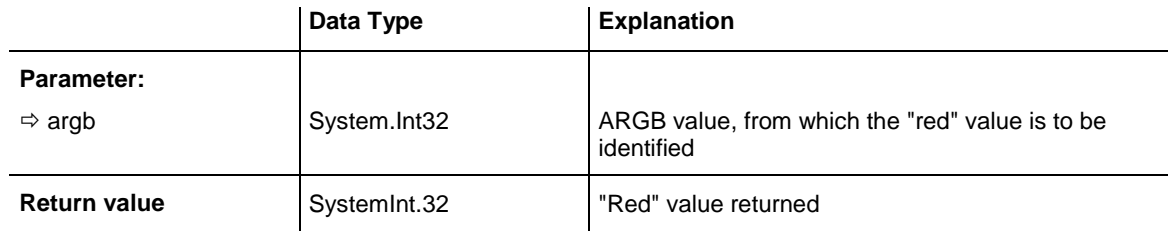

### **Example Code VB.NET**

```
Dim alpha As Integer
Dim red As Integer
Dim green As Integer
Dim blue As Integer
Dim argb As Long
alpha = alpha + 11
red = red + 11green = green + 11
blue = blue + 11argb = VcNet1. MakeARGB (alpha, red, green, blue)
red = VcNet1.GetRValueFromARGB(argb)
```
#### **Example Code C#**

```
int alpha;
int red;
int green;
int blue;
long argb;
alpha = alpha + 11;red = red + 11;
green = green + 11;blue = blue + 11;
argb = vcNet1.MakeARGB(alpha,red,green,blue);
red = vcNet1.GetRValueFromARGB(argb);
```
# **IdentifyFormatField**

### **Method of VcNet**

This method lets you retrieve the format of the specified node, as well as the index of the format field at the specified position. If there is a field at the position specified, **True** will be returned, if there isn't, the method will deliver **False**.

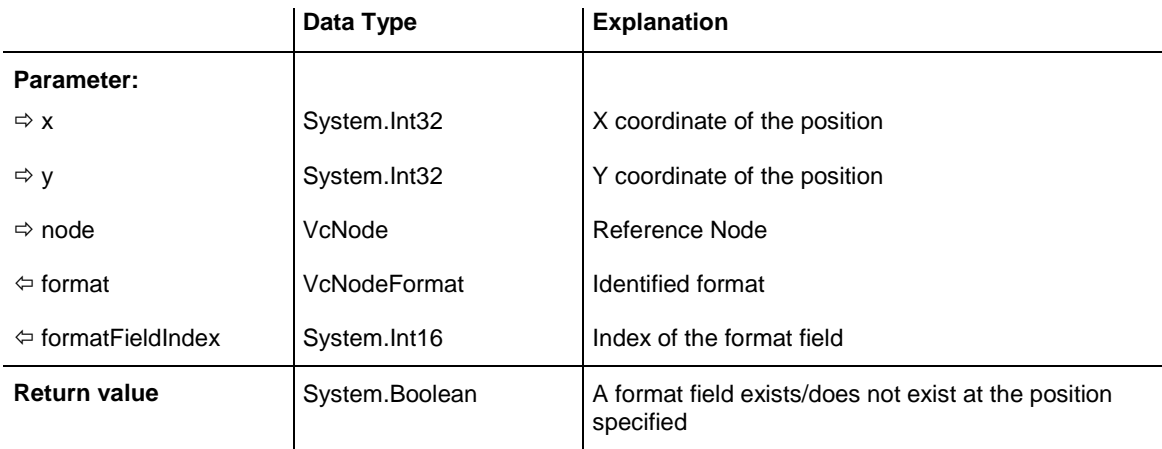

```
Private Sub VcNet1_VcNodeLeftClicking(ByVal sender As System.Object, ByVal e As 
NETRONIC.XNet.VcNodeClickingEventArgs) Handles VcNet1.VcNodeLeftClicking
    Dim foundFlag As Boolean
    Dim format As VcNodeFormat
    Dim formatFieldIndex As Integer
    foundFlag = VcNet1.IdentifyFormatField(e.X, e.Y, e.Node, format, 
formatFieldIndex)
    If foundFlag Then
      MsgBox("You hit the field with the index " + CStr(formatFieldIndex))
    End If
End Sub
```
#### **Example Code C#**

```
private void vcNet1_VcNodeLeftClicking(object sender, VcNodeClickingEventArgs e)
\left\{ \right. bool foundFlag;
   VcNodeFormat format = null;
  short formatFieldIndex = new short();
   foundFlag = vcNet1.IdentifyFormatField(e.X, e.Y, e.Node, ref format, ref 
formatFieldIndex);
   if (foundFlag)
      MessageBox.Show("You hit the field with the index " + 
formatFieldIndex.ToString());
}
```
# **IdentifyObjectAt**

#### **Method of VcNet**

This method lets you identify any object located in an unknown position of the diagram. The object type will be returned.

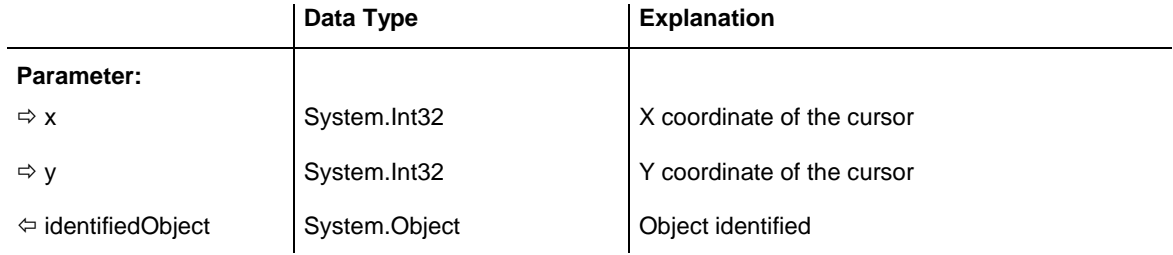

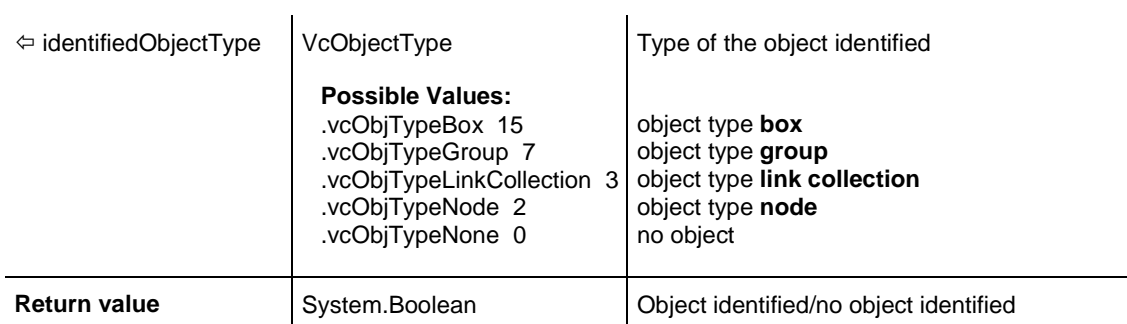

Private Sub VcNet1\_MouseMove(ByVal sender As Object, ByVal e As System.Windows.Forms.MouseEventArgs) Handles VcNet1.MouseMove

```
 Dim identifiedObject As Object = Nothing
      Dim identifiedObjectType As VcObjectType = VcObjectType.vcObjTypeNone
      Dim node As VcNode = Nothing
      Dim identifiedLayer As VcLayer = Nothing
      VcNet1.IdentifyObjectAt(e.X, e.Y, identifiedObject, identifiedObjectType)
      Select Case identifiedObjectType
         Case VcObjectType.vcObjTypeNodeInDiagram
           node = identifiedObject
           VcNet1.IdentifyLayerAt(e.X, e.Y, node, identifiedLayer)
 If identifiedLayer IsNot Nothing Then
Label1.Text = "X = " & e.X & " Y = " & e.Y & vbCrLf &
"Node ID = " \& node.DataField(0) \& vbCrLf \&"Layer Name = " & identifiedLayer.Name
           End If
         Case Else
           Label1.Text = ""
      End Select
```
End Sub

### **Example Code C#**

```
private void VcNet1 MouseMove(object sender, MouseEventArgs e)
 {
         object identifiedObject = null;
         VcObjectType identifiedObjectType = VcObjectType.vcObjTypeNone;
         VcNode node = null;
         VcLayer identifiedLayer = null;
         VcNet1.IdentifyObjectAt(e.X, e.Y, ref identifiedObject, ref 
identifiedObjectType);
         switch (identifiedObjectType)
\{ case VcObjectType.vcObjTypeNodeInDiagram:
{
                node = (VcNode)identifiedObject;
                 VcNet1.IdentifyLayerAt(e.X, e.Y, node, ref identifiedLayer);
                  if (identifiedLayer != null)
                   label1.Text = "X = " + e.X + " Y = " + e.Y +
                                 "\nNode ID = " + node.get DataField(0) +
                                  "\nLayer Name = " + identifiedLayer.Name;
                 break;
 }
            default:
             \{label1.Text = "" break;
 }
         }
      }
```
# **ImportConfiguration**

### **Method of VcNet**

This method enables a configuration file (*\*.ini*) to be loaded, which all settings are adopted from, including the corresponding data interface (*\*.ifd*).

You can specify either a local file including the path or an URL.

**Note:** When loading a new configuration file, the data are lost and have to be imported again if necessary.

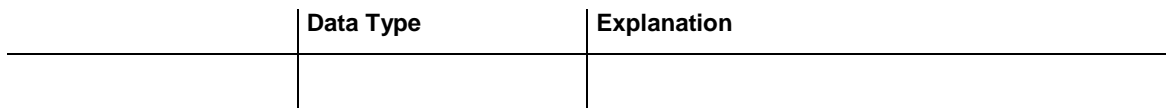

#### **Example Code VB.NET**

```
VcNet1.ImportConfiguration ( "c:\VARCHART\XNet\sample.ini")
'or
VcNet1.ImportConfiguration 
("http://members.tripod.de/netronic_te/xnet_sample.ini)
```
## **Example Code C#**

```
vcNet1.ImportConfiguration (@"c:\VARCHART\XNet\sample.ini");
// or
vcNet1.ImportConfiguration 
(@"http://members.tripod.de/netronic_te/xnett_sample.ini");
```
# **InsertLinkRecord**

## **Method of VcNet**

This method lets you generate a link. The data will be passed as a CSV string (using semicolons as separators) in accordance with the structure defined in the **DataDefinition**. The method **EndLoading** should be invoked after the process of loading (links and nodes) was completed.

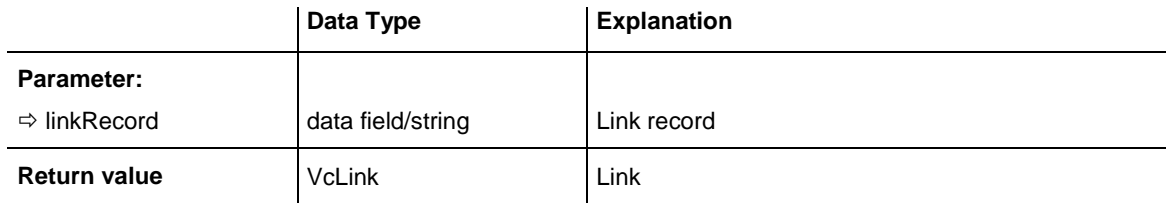

## **Example Code VB.NET**

VcNet1.InsertNodeRecord "A100;Activity 1;12.09.14;17.09.14;5;Planning" VcNet1.InsertNodeRecord "A105;Activity 5;13.09.14;18.09.14;7;Testing" VcNet1.InsertLinkRecord "A100;A105;FS;0"

VcNet1.EndLoading

### **Example Code C#**

```
vcNet1.InsertNodeRecord("A100;Activity 1;12.09.14;17.09.14;5;Planning");
vcNet1.InsertNodeRecord("A105;Activity 5;13.09.14;18.09.14;7;Testing");
vcNet1.InsertLinkRecord("A100;A105;FS;0");
```
# **InsertNodeRecord**

# **Method of VcNet**

This method lets you generate a node. The data will be passed as a CSV string (using semicolons as separators) in accordance with the structure defined on the **DataDefinition** property page. The method **EndLoading** should be invoked after the process of loading (links and nodes) was completed.

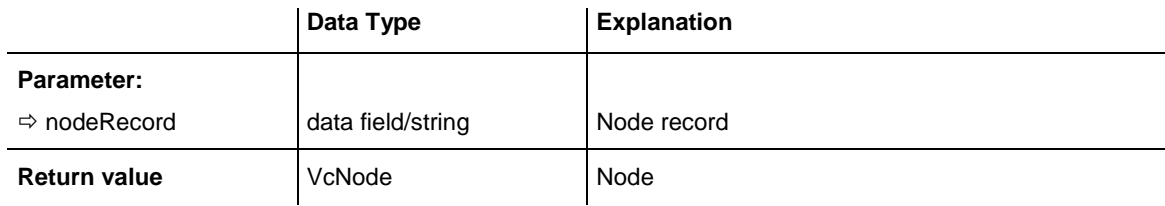

' data format: "Number;Name;Start date;Finish date;Group code;Group name" VcNet1.InsertNodeRecord("A100;Activity 1;12.09.14;17.09.14;5;Planning") VcNet1.InsertNodeRecord("A105;Activity 5;13.09.14;18.09.14;7;Testing")

#### **Example Code C#**

```
//data format: "Number;Name;Start date;Finish date;Group code;Group name"
vcNet1.InsertNodeRecord("A100;Activity 1;12.09.14;17.09.14;5;Planning");
vcNet1.InsertNodeRecord("A105;Activity 5;13.09.14;18.09.14;7;Testing");
```
# **Load**

### **Method of VcNet**

This method lets you load data of the selected file. In the file, data have to be saved in CSV format (using semicolons as separators) in accordance with the **DataDefinition**. At first data of nodes is read and after a line with four asterisks (\*\*\*\*) data of links is read.

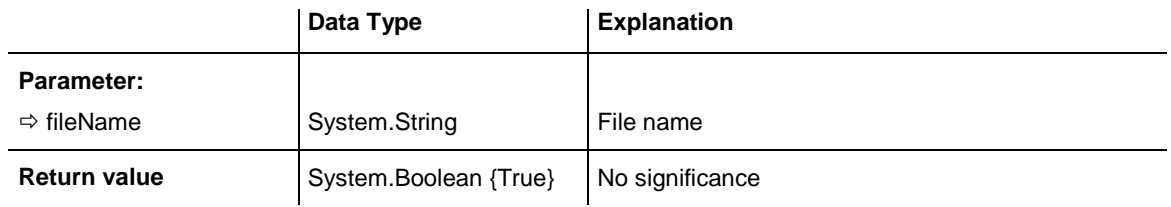

### **Example Code VB.NET**

VcNet1.Open "C:\ProjectData.net"

#### **Example Code C#**

```
vcNet1.Open "C:\ProjectData.net";
```
# **MakeARGB**

### **Method of VcNet**

This method lets you compose an ARGB value from the four single values of a color.

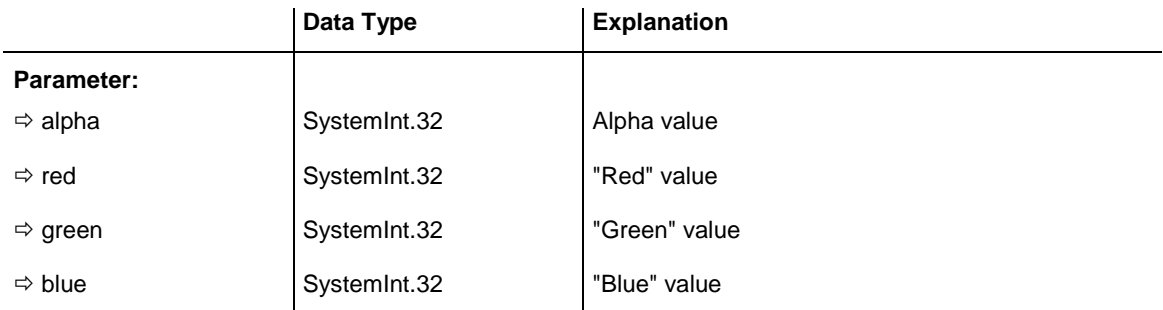

```
Example Code VB.NET
Dim alpha As Integer
Dim red As Integer
Dim green As Integer
Dim blue As Integer
Dim argb As Long
```
**Return value** System.Int32 ARGB value returned

alpha = FF  $red = A0$ green = 34  $blue = AB$ argb = VcNet1.MakeARGB(alpha,red,green,blue)

### **Example Code C#**

```
long argb;
int alpha = FF;
int red = A0;
int green = 34;
int blue = AB;
argb = vcNet1.MakeARGB(alpha,red,green,blue);
```
# **PasteNodesFromClipboard**

**Method of VcNet**

This method lets you paste the nodes from the clipboard into the diagram. Also see **CopyNodesIntoClipboard** und **CutNodesIntoClipboard**.

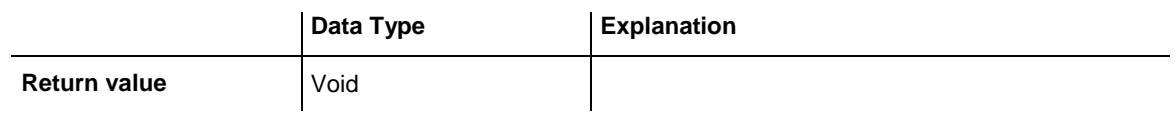

### **Example Code VB.NET**

```
Dim nodeCltn As VcNodeCollection
nodeCltn = VcNet1.NodeCollection
nodecollection.SelectNodes(VcSelectionType.vcMarked)
If nodecollection.Count = 1 Then
VcNet1.PasteNodesFromClipboard(nodecollection.FirstNode, 
VcPastePosition.vcPasteAsLastChild)
End If
```
#### **Example Code C#**

```
VcNodeCollection nodeCltn = vcNet1.NodeCollection;
nodeCltn.SelectNodes(VcSelectionType.vcMarked);
if (nodeCltn.Count == 1)
vcNet1.PasteNodesFromClipboard(nodeCltn.FirstNode(), 
VcPastePosition.vcPasteAsLastChild);
```
VARCHART XNet NFT Edition 5.2

# **PixelsToRaster**

## **Method of VcNet**

This method turns window coordinates, as they for example are returned by events, into band numbers of horizontal and vertical direction. If the band numbers are beyond the chart limits, the function will return the value **False**. Also see **RasterToPixels**.

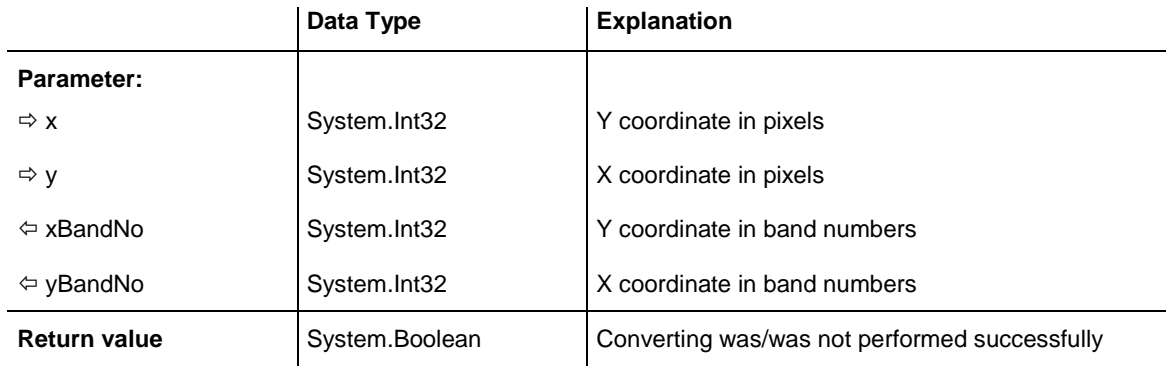

## **Example Code VB.NET**

```
Private Sub VcNet1_VcNodeLeftClicking(ByVal sender As System.Object, ByVal e As 
NETRONIC.XNet.VcNodeClickingEventArgs) Handles VcNet1.VcNodeLeftClicking
   Dim lineNo As Long
   Dim columnNo As Long
   'change a data field of the node to the line number
   VcNet1.PixelsToRaster(e.X, e.Y, columnNo, lineNo)
   e.Node.DataField(19) = lineNo
End Sub
```
# **Example Code C#**

```
private void vcNet1_VcNodeLeftClicking(object sender, VcNodeClickingEventArgs e)
{
  int lineNo = new int();
  int columnNo = new int();
   //change a data field of the node to the line number
   vcNet1.PixelsToRaster(e.X, e.Y, ref columnNo, ref lineNo);
  e.Node.set DataField(19, lineNo);
}
```
# **PrintEx**

### **Method of VcNet**

This method lets you print the diagram directly. A dialog box will not be displayed. If the printing was not successful the return value indicates the reason. This could be e.g. an entry in a log file.

# **572** API Reference: VcNet

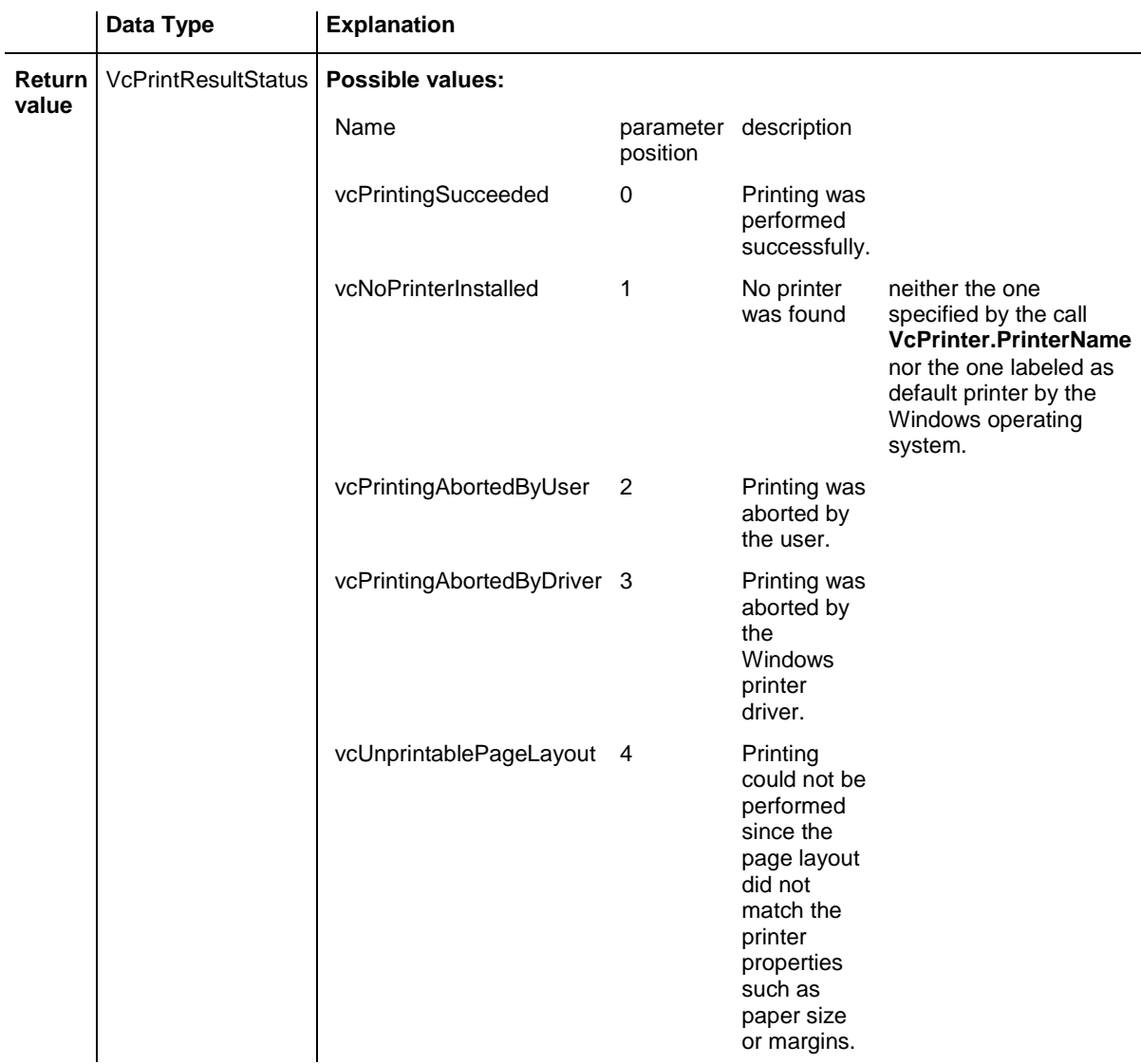

### **Example Code C#**

```
VcPrintResultStatus status = VcNet1.PrintDirectEx();
if (status != VcPrintResultStatus.vcPrintingSucceeded)
   System.Diagnosis.Trace.WriteLine("Printing failed: "+status.ToString);
```
# **PrintToFile**

### **Method of VcNet**

This method lets you print the diagram directly into a file. Whether this is successful depends on the printer driver because many PDF printer drivers don't accept file names.

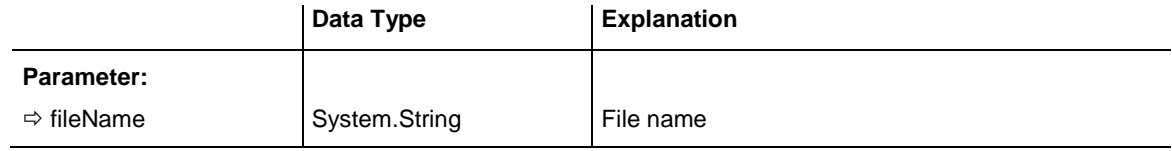

```
Return value Void
```
# **Reset**

# **Method of VcNet**

This methods lets you either delete the contents of all data tables or restore the settings of the property pages carried out at design time.

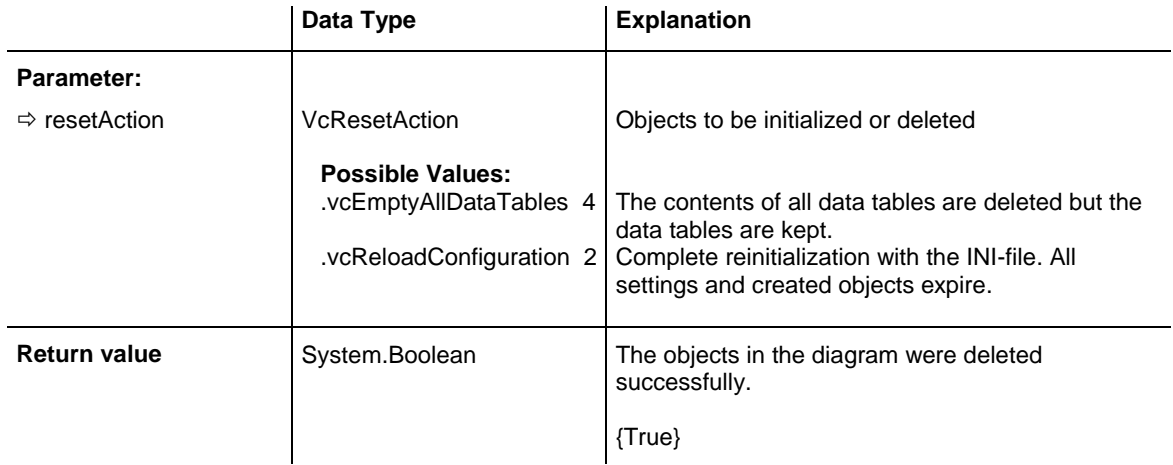

# **Example Code VB.NET**

VcNet1.Reset(VcResetAction.vcReloadConfiguration)

# **Example Code C#**

vcNet1.Reset(VcResetAction.vcReloadConfiguration);

# **SaveAsEx**

# **Method of VcNet**

This method lets you save the records of all data tables to a file of CSV format, using the structure defined on the property page **Data Tables** invoked by the property page **Objects**. Data tables that do not contain records will not be saved. If no file name was specified, the file most recently used by the **Open** method will be overwritten (correponding to the common **Save** function).

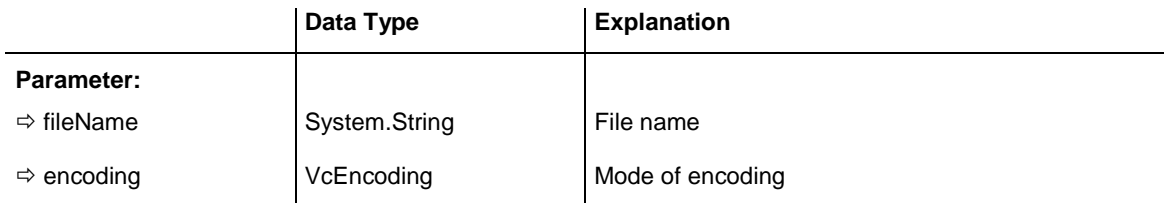

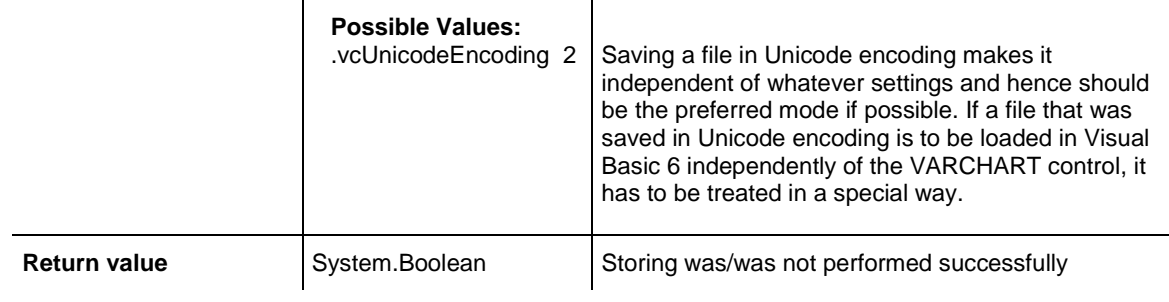

VcNet1.SaveAs "C:\ProjectData.net"

## **Example Code C#**

vcNet1.SaveAs "C:\ProjectData.net";

# **ScheduleProject**

### **Method of VcNet**

This method triggers a forward and backward calculation of the current project. If you pass the start date, first a forward calculation will be performed, followed by a backward calculation. If you pass a final date, first a backward calculation will be performed, followed by a forward calculation. You can pass both dates, which will add some buffer times to the activities. At least one date must be passed, otherwise an error message will occur. If a cycle amongst the nodes and links is identified, the ones affected will be marked.

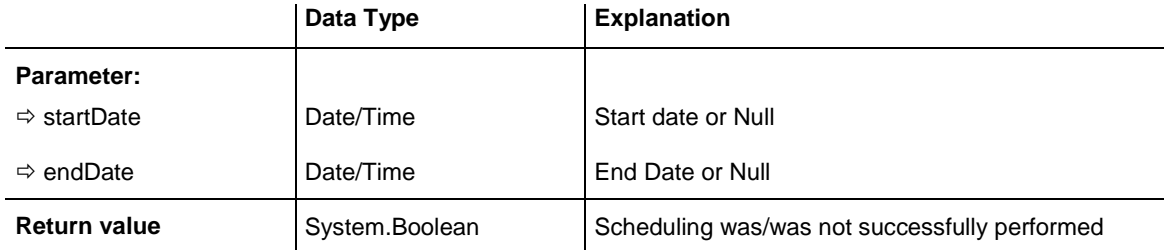

# **Example Code VB.NET**

VcNet1.ScheduleProject "21.06.04", 0

### **Example Code C#**

vcNet1.ScheduleProject "21.06.04", 0;

# **ScrollToNode**

### **Method of VcNet**

This method allows you to scroll to the row containing a particular node to make appear on the screen.

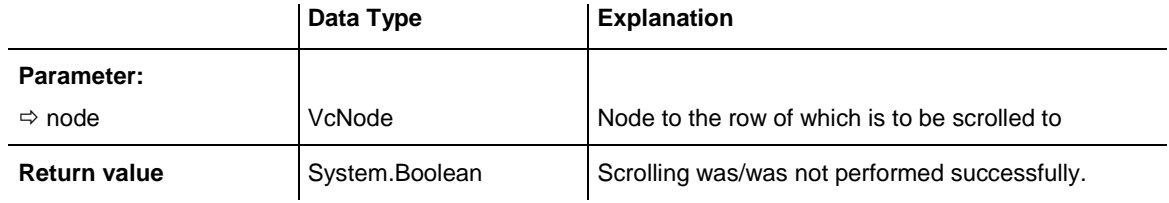

### **Example Code VB.NET**

```
Private Sub VcNet1_VcNodeLeftClicking(ByVal sender As System.Object, ByVal e As 
NETRONIC.XNet.VcNodeClickingEventArgs) Handles VcNet1.VcNodeLeftClicking
    'scroll the diagram so that the node is completely on screen
   VcNet1.ScrollToNode(e.Node)
End Sub
```
# **Example Code C#**

```
 object[] objDataRecord = new object[5];
         vcNet1.ExtendedDataTablesEnabled = true;
         vcNet1.MinimumRowHeight = 1000;
        vcNet1.TimeScaleEnd = new DateTime(2010, 8, 1);
        vcNett1.TimeScaleStart = new DateTime(2010, 6, 1);
        objDataRecord[2] = new DateTime(2010, 6, 3);objDataRecord[3] = new DateTime(2010, 6, 10);objDataRecord[4] = 5; VcDataRecordCollection dataRecordCol = 
vcNet1.DataTableCollection.DataTableByName("Maindata").DataRecordCollection;
       for (int i = 1; i < 100; i++)
\{ objDataRecord[0] = i;
           objDataRecord[1] = "Node " + i.ToString();
            dataRecordCol.Add(objDataRecord);
 }
         vcNet1.EndLoading();
         vcNet1.ScrollToNode(vcNet1.GetNodeByID("50"), 
VcVerticalAlignment.vcTopAligned);
```
# **SetImageResource**

### **Method of VcNet**

With this method, a specified name can be assigned at runtime to an image object already existing in the application.The method provides an alternative to the one available so far, where the image name specified on the XNet property pages always leads to reading the image object out of the addressed file. It should be carried out when starting the application, for instance in the
method **Form Load**. The image names can be chosen at will. To distinguish the file names, characters that are otherwise forbidden in file names, can be used, e.g, the asterisk (\*). All image objects are permitted: bitmaps (BMP, JPG, GIF, PNG, TIFF) and metafiles (WMF, EMF). If the parameter **image** is set to "null", all former assignments are cancelled.

Example: Add an image or file resource (in Visual Studio in the Poject Properties: Resources/Add Resource/Add Existing File…) and enter a code line in Form\_Load like the one shown below .

For bitmap resources:

*vcNet1.SetImageResource("\*PlusImage", <namespace>.Properties.Resources.plusImage);*

For metafile resources:

*vcNet1.SetImageResource("\*MinusImage", new Metafile(new MemoryStream(<namespace>.Properties.Resources.minusImage)));*

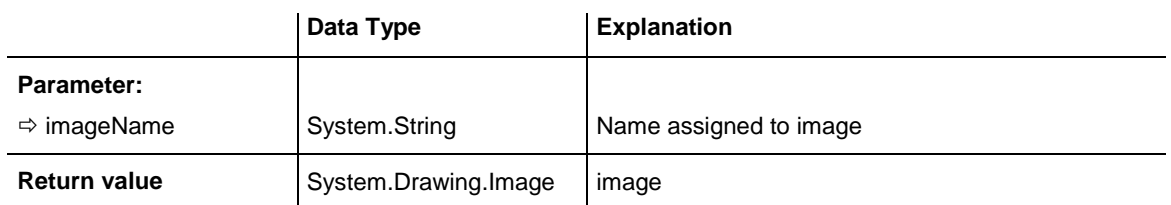

# **ShowAboutDialog**

## **Method of VcNet**

This method lets you open the **About** box. It contains an overview of the program and the library files currently used with the absolute path and version numbers. This feature makes the hotline support more comfortable. The overview can be selected with the help of the mouse and copied by Ctrl+C and inserted by Ctrl+V into a mail.

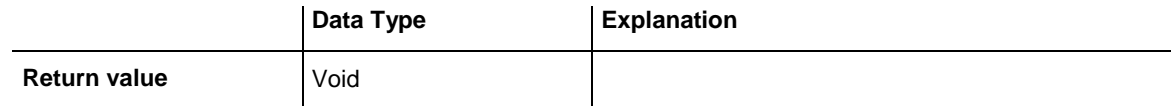

**Example Code VB.NET**

VcNet1.ShowAboutDialog()

**Example Code C#**

vcNet1.ShowAboutDialog();

# **ShowExportGraphicsDialog**

## **Method of VcNet**

This method lets you invoke the **Save As** dialog box to export the diagram. You can store the files to the formats:

- \*.BMP (Microsoft Windows Bitmap)
- \*.EMF (Enhanced Metafile or Enhanced Metafile Plus)
- \*.GIF (Graphics Interchange Format)
- \*.JPG (Joint Photographic Experts Group)
- \*.PNG (Portable Network Graphics)
- \*.TIF (Tagged Image File Format)
- \*.VMF (Viewer Metafile)
- \*.WMF (Microsoft Windows Metafile, probably with EMF included)

EMF, EMF+, VMF and WMF are vector formats that allow to store a file independent of pixel resolution. All other formats are pixel-oriented and confined to a limited resolution.

The VMF format basically has been deprecated, but it will still be supported for some time to maintain compatibility with existing applications.

Further details on the different formats please find in the chapter **Important Concepts: Graphics Formats**.

When exporting, the size of the exported diagram will be calculated this way:

 PNG: a resolution of 100 dpi and a zoom factor of 100% are assumed. If alternatively a value of  $\le$  -50 is specified in the parameter SizeX, the absolute number will be used as DPI input.

- GIF, TIFF, BMP, JPEG: a resolution of 100 dpi and a zoom factor of 100% are assumed. If alternatively a value of  $\le$  -50 is specified in the parameter SizeX, the absolute number will be used as DPI input. In addition, an internal limit of 50 MBs of memory size is required for the uncompressed source bit map in the memory; so larger diagrams may have a smaller resolution than expected.
- WMF: A fixed resolution is assumed where the longer side uses coordinates between 0 and 10,000 while the shorter side uses correspondingly smaller values to keep the aspect ratio.
- EMF/EMF+: The total resolution is adopted, using coordinates scaled by 1/100 mm.

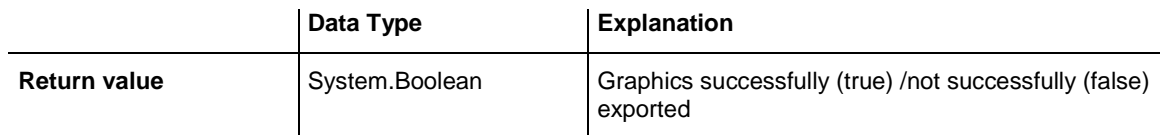

VcNet1.ShowExportGraphicsDialog()

### **Example Code C#**

```
vcNet1.ShowExportGraphicsDialog();
```
# **ShowLinkEditDialog**

## **Method of VcNet**

This method invokes the **Edit Link** dialog box for the link passed.

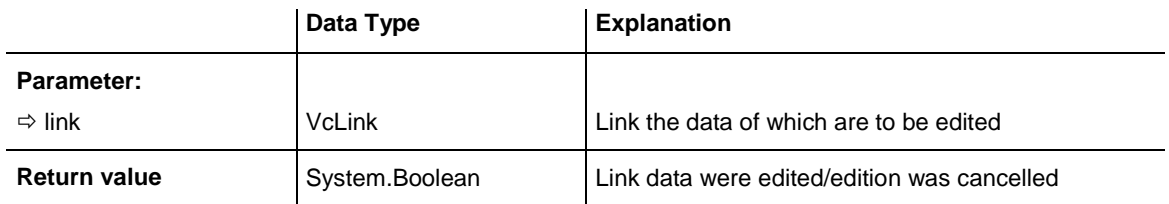

## **Example Code VB.NET**

```
Private Sub VcNet1_VcLinksLeftClicking(ByVal sender As System.Object, ByVal e As 
NETRONIC.XNet.VcLinksClickingEventArgs) Handles VcNet1.VcLinksLeftClicking
   If e.LinkCollection.Count = 1 Then
     VcNet1.ShowLinkEditDialog(e.LinkCollection.FirstLink)
   End If
End Sub
```
### **Example Code C#**

```
private void vcNet1_VcLinksLeftClicking(object sender, VcLinksClickingEventArgs 
e)
{
   if (e.LinkCollection.Count == 1)
  vcNet1.ShowLinkEditDialog(e.LinkCollection.FirstLink());
}
```
# **ShowNodeEditDialog**

### **Method of VcNet**

This property invokes the **Edit Data** dialog box for the node passed.

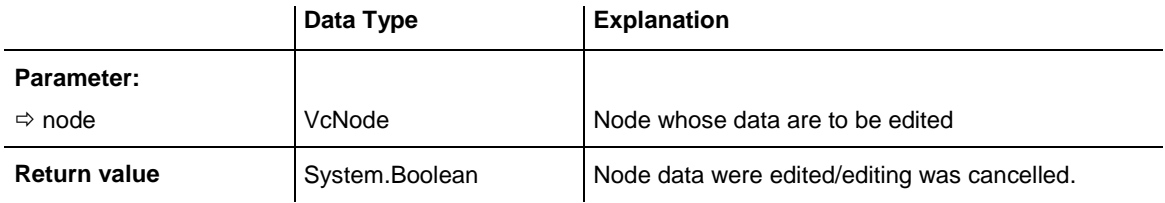

### **Example Code VB.NET**

```
Private Sub VcNet1_VcNodeLeftClicking(ByVal sender As Object, ByVal e As 
NETRONIC.XNet.VcNodeClickingEventArgs) Handles VcNet1.VcNodeLeftClicking
   VcNet1.ShowNodeEditDialog(node)
End Sub
```
### **Example Code C#**

```
private void vcvcNet1 VcNodeLeftClicking(object sender,
NETRONIC.XNet.VcNodeClickingEventArgs e)
   {
   vcNet1.ShowNodeEditDialog(e.Node);
   }
```
# **ShowPageSetupDialog**

**Method of VcNet**

This method lets you invoke the **Page Setup** dialog.

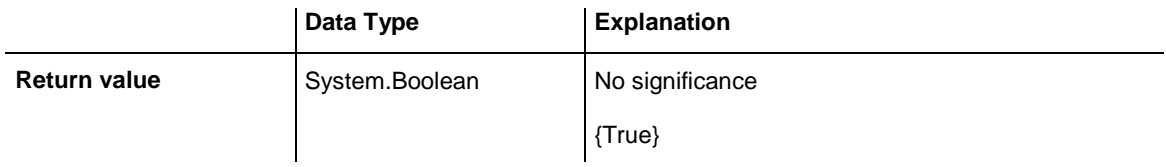

### **Example Code VB.NET**

VcNet1.ShowPageLayoutDialog()

### **Example Code C#**

vcNet1.ShowPageLayoutDialog();

# **ShowPrintDialog**

**Method of VcNet**

This method invokes the **Print** dialog, considering the parameters set in the **ShowPageLayoutDialog** dialog.

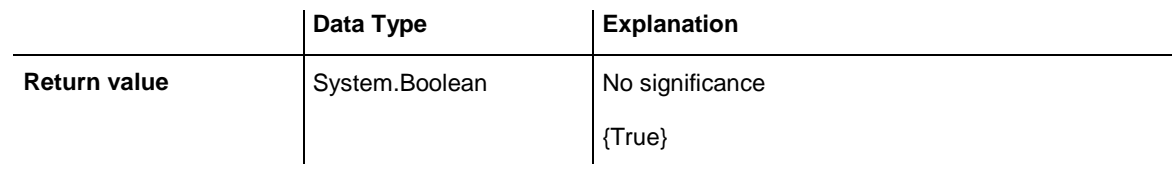

## **Example Code VB.NET**

VcNet1.ShowPrintDialog()

## **Example Code C#**

vcNet1.ShowPrintDialog();

# **ShowPrinterSetupDialog**

**Method of VcNet**

This method lets you invoke the Windows **Printer Setup** dialog.

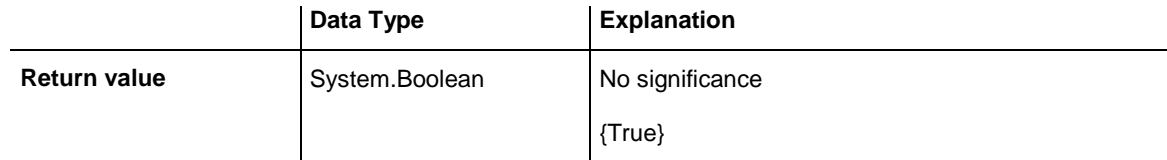

## **Example Code VB.NET**

VcNet1.ShowPrinterSetupDialog()

## **Example Code C#**

```
vcNet1.ShowPrinterSetupDialog();
```
# **ShowPrintPreviewDialog**

**Method of VcNet**

This method invokes the print preview.

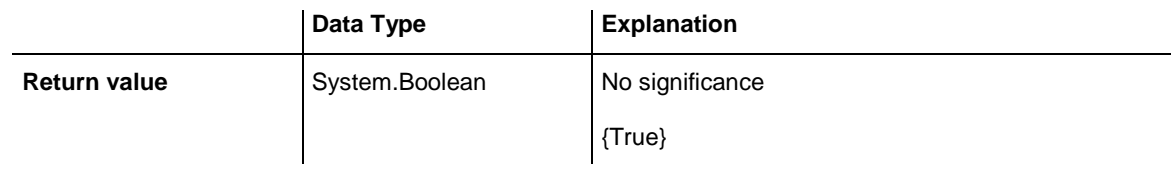

```
VcNet1.ShowPrintPreviewDialog()
```
**Example Code C#**

vcNet1.ShowPrintPreviewDialog();

# **SuspendUpdate**

## **Method of VcNet**

For projects comprising many nodes, updating procedures may be very time consuming if actions are repeated for each node. You can accelerate the updating procedure by using the **SuspendUpdate** method. Bracket the code that describes the repeated action between **SuspendUpdate (True)** and **SuspendUpdate (False)** as in the below code example. This will get the nodes to be updated all at once and improve the performance.

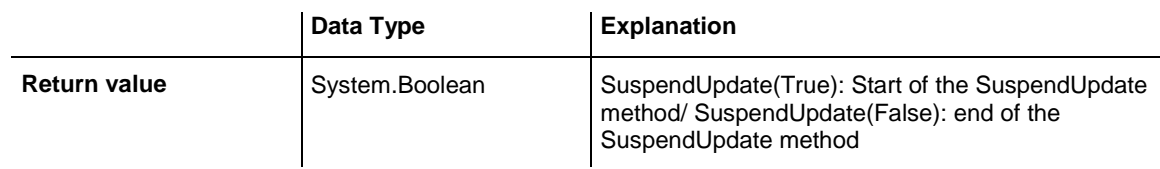

## **Example Code VB.NET**

```
VcNet1.SuspendUpdate (True)
    If updateFlag Then
      For Each node In nodeCltn
         If node.DataField(2) < "07.09.14" Then
            node.DataField(13) = "X"
            node.Update
             counter = counter + 1
         End If
      Next node
    Else
      For Each node In nodeCltn
         If node.DataField(2) < "07.09.14" Then
            node.DataFrame = -m(13) = "" node.Update
            counter = counter + 1
         End If
      Next node
    End If
VcNet1.SuspendUpdate (False)
```
### **Example Code C#**

```
bool updateFlag = true;
VcNodeCollection nodeCltn = vcvcNet1.NodeCollection;
int counter = 0;
vcvcNet1.SuspendUpdate(true);
if (updateFlag == true)
\{ foreach (VcNode node in nodeCltn)
 {
      if (DateTime.Compare(Convert.ToDateTime(node.get_DataField(2)), 
Convert.ToDateTime("12.09.14")) < 0)
\{node.set DataField(13, "X");
         node.Update();
        counter = counter + 1; }
      }
    }
   else
    {
    foreach(VcNode node in nodeCltn)
 {
      if (DateTime.Compare(Convert.ToDateTime(node.get_DataField(2)), 
Convert.ToDateTime("12.09.14")) < 0)
         {
        node.set DataField(13,"");
         node.Update();
        counter = counter + 1; }
       }
    }
vcNet1.SuspendUpdate(false);
```
# **UpdateLinkRecord**

### **Method of VcNet**

This method lets you modify the data of an existing link record. The link record will be identified by the ID defined on the **DataDefinition** property page. This method is used when external modifications in the diagram have to be carried out on the display.

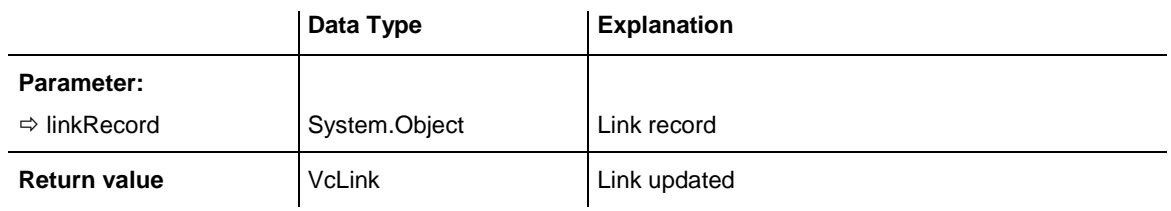

### **Example Code VB.NET**

VcNet1.UpdateLinkRecord ("A100;A105;FS;0")

### **Example Code C#**

vcNet1.UpdateLinkRecord( "A100;A105;FS;0");

# **UpdateNodeRecord**

## **Method of VcNet**

This method lets you modify the data of an existing node record. The node record will be identified by the ID set on the **DataDefinition** property page. This method is used when external modifications in the diagram have to be carried out on the display.

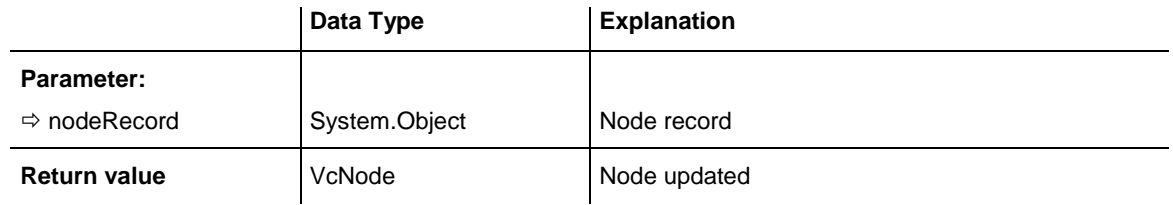

## **Example Code VB.NET**

VcNet1.UpdateNodeRecord ("A100;Activity 1;12.09.14;18.09.14;6;Planning")

### **Example Code C#**

vcNet1.UpdateNodeRecord ("A100;Activity 1;12.09.14;18.09.14;6;Planning");

# **Zoom**

## **Method of VcNet**

This method lets you enlarge/reduce the diagram on the display by the specified percentage factor (enlarging the diagram: zoomFactor > 100, reducing the diagram: zoomFactor < 100).

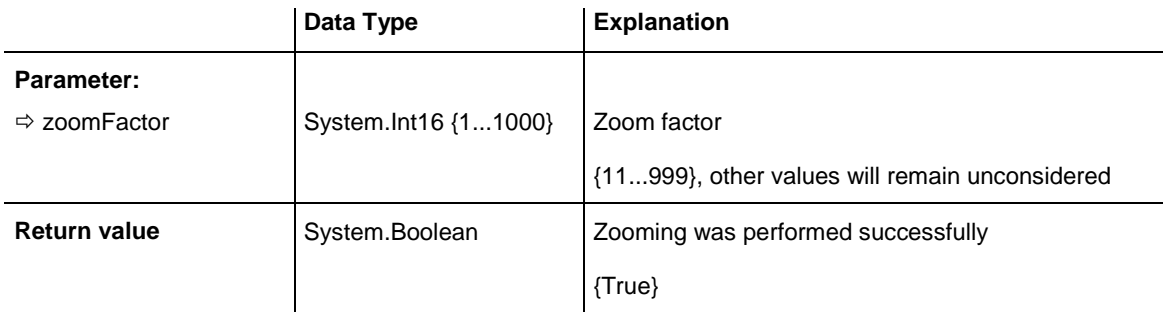

**Example Code VB.NET**

VcNet1.Zoom 120

**Example Code C#**

vcNet1.Zoom 120;

# **ZoomOnMarkedNodes**

### **Method of VcNet**

This method lets you zoom in on the nodes marked.

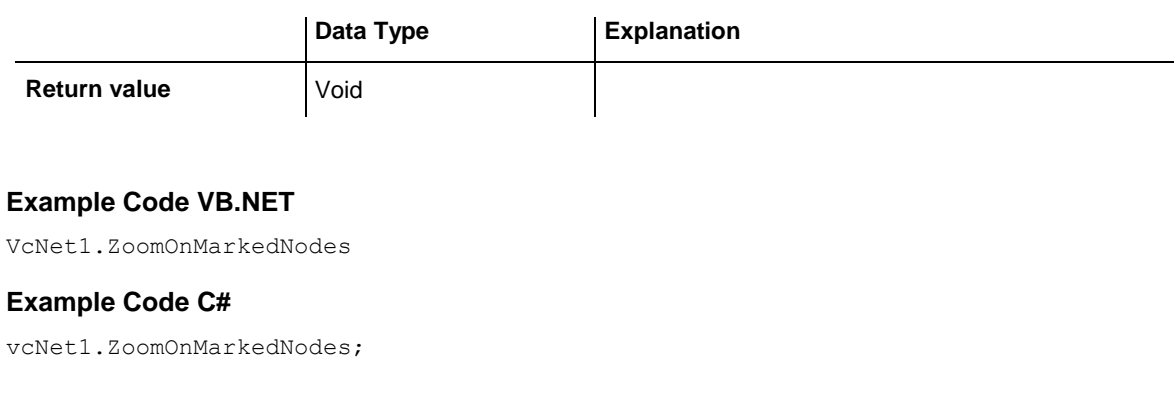

# **Events**

# **VcBoxLeftClicking**

### **Event of VcNet**

This event occurs when the user clicks the left mouse button on a box. The box object hit and the position of the mouse (x,y-coordinates) are returned.

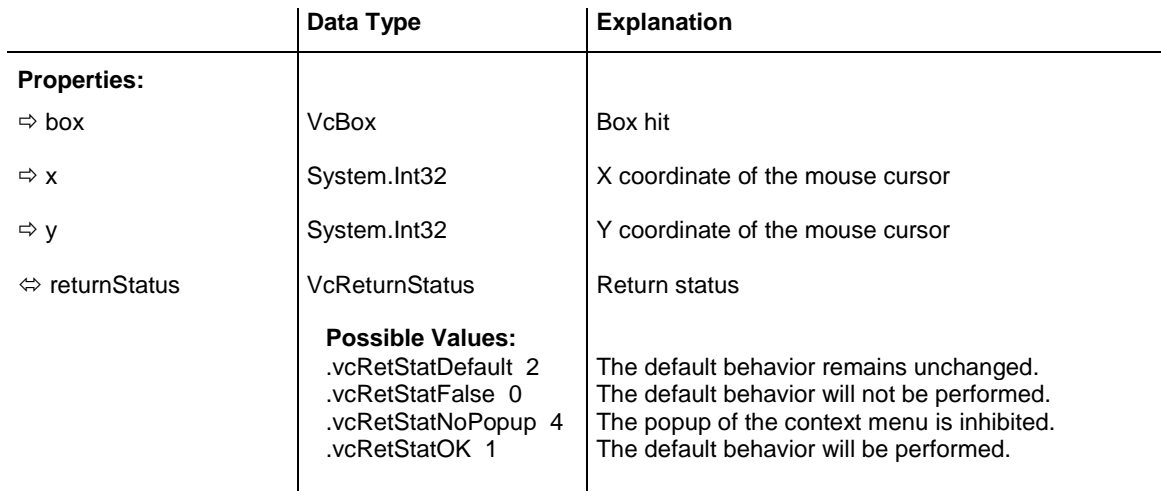

### **Example Code VB.NET**

Private Sub VcNet1\_VcBoxLeftClicking(ByVal sender As Object, ByVal e As NETRONIC.Xnet.VcBoxClickingEventArgs) Handles VcNet1.VcBoxLeftClicking TextBox1.Text = e.Box.FieldText(1) End Sub

### **Example Code C#**

```
private void vcNet1 VcBoxLeftClicking(object sender,
NETRONIC.XNetVcBoxClickingEventArgs e)
    {
  textBox1.Text = e.Box.get FieldText(1);
    }
```
# **VcBoxLeftDoubleClicking**

**Event of VcNet**

This event occurs when the user double-clicks the left mouse button on a box. The VcBox object hit and the mouse position (x,y-coordinates) are returned.

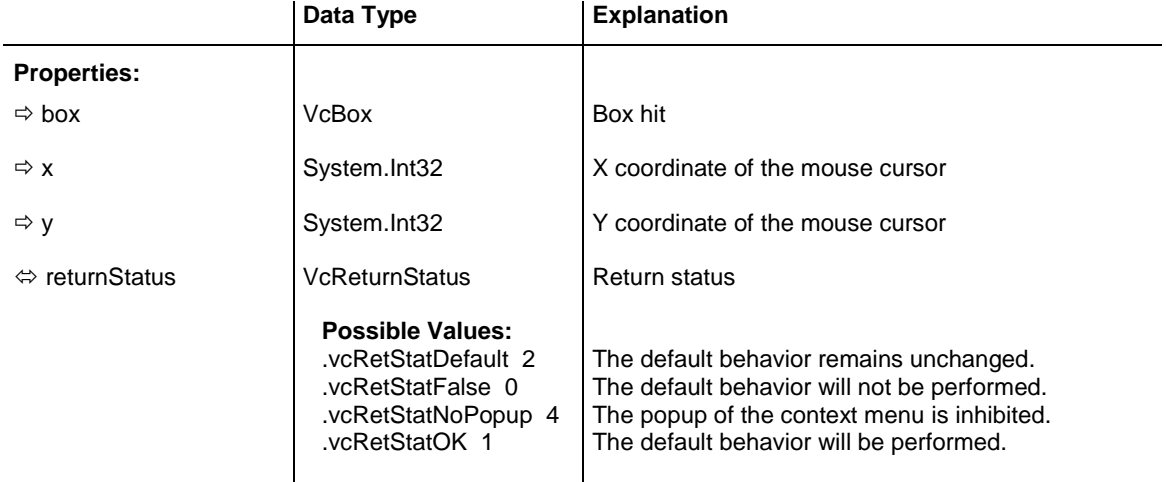

### **Example Code VB.NET**

```
Private Sub VcNet1_VcBoxLeftDoubleClicking(ByVal sender As Object, ByVal e As 
NETRONIC.XNet.VcBoxClickingEventArgs) Handles VcNet1.VcBoxLeftDoubleClicking
   e.Box.FieldText(0) = TextBox1.Text
End Sub
```
### **Example Code C#**

```
private void vcNet1 VcBoxLeftDoubleClicking(object sender,
VcNetLib.VcBoxClickingEventArgs e)
   {
  e.Box.set FieldText(1, textBox1.Text);
 }
```
# **VcBoxModified**

**Event of VcNet**

This event occurs when the modification of the box is finished. The Box object modified and the modification type are passed as parameters.

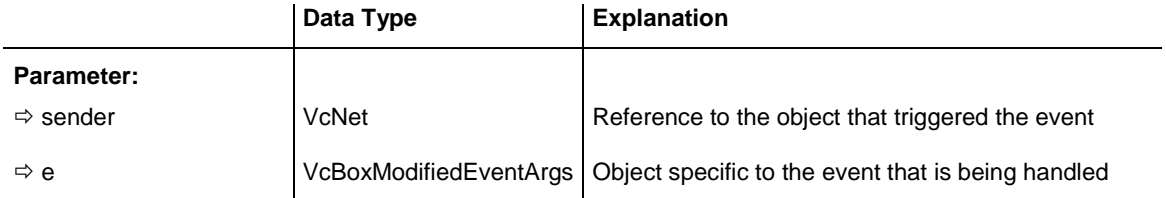

## Properties of the VcBoxModifiedEventArgs object

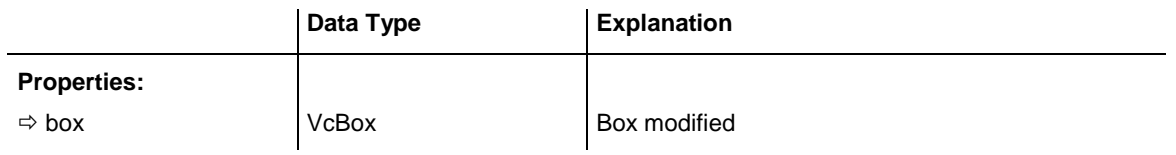

## **Example Code VB.NET**

```
Private Sub VcNet1_VcBoxModified(ByVal sender As Object, ByVal e As 
NETRONIC.XNet.VcBoxModifiedEventArgs) Handles VcNet1.VcBoxModified
   MsgBox("The box has been modified")
End Sub
```
## **Example Code C#**

```
private void vcNet1 VcBoxModified(object sender, VcNetLib.VcBoxModifiedEventArgs
e)
    {
   MessageBox.Show("The box has been modified");
    }
```
# **VcBoxModifying**

### **Event of VcNet**

This event occurs when the user has modified a box interactively. The modified VcBox object and the modification type are returned.

This event should be used only for reading data of the current box, but not for modifying them. For modifying them please use **VcBoxModified**.

By setting the return status to **vcRetStatFalse**, the modification can be inhibited.

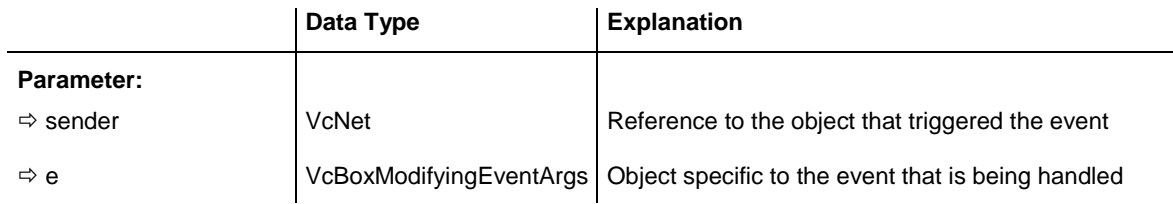

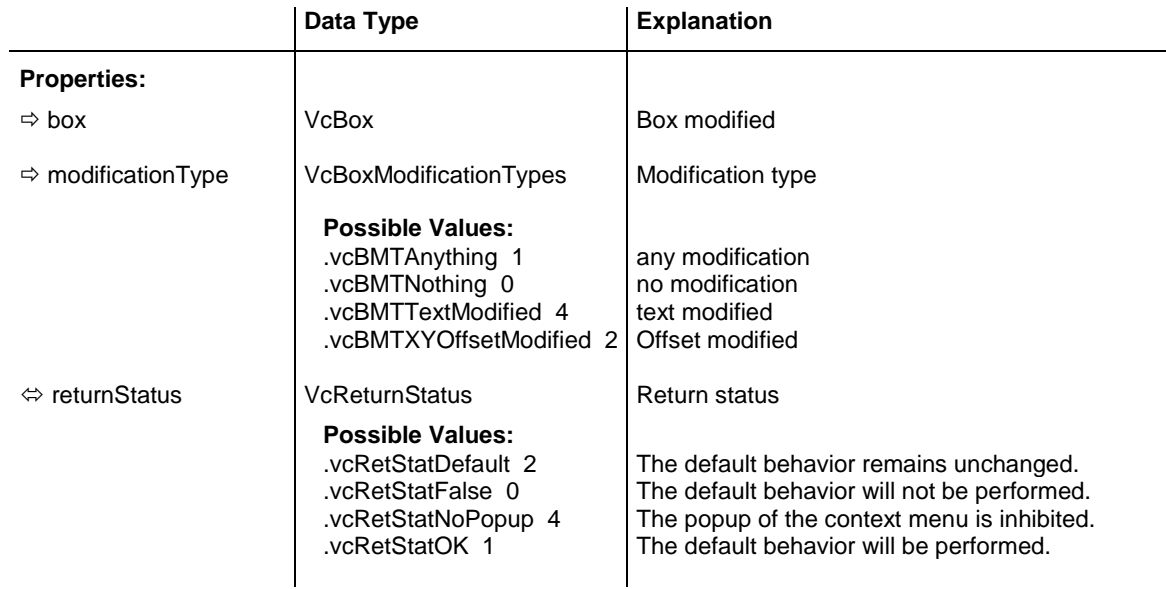

## Properties of the VcBoxModifyingEventArgs object

### **Example Code VB.NET**

Private Sub VcNet1 VcBoxModifying(ByVal box As NETRONIC.XNet.VcBox, ByVal modificationType As \_ VcNetLib.VcBoxModificationTypes, \_ returnStatus As Variant) Select Case modificationType

```
 Case vcBMTAnything: MsgBox "Box modification"
     Case vcBMTXYOffsetModified: MsgBox "Offset changed"
     Case vcBMTTextModified: MsgBox "Box field text changed"
End Select
```
End Sub

### **Example Code C#**

```
private void vcNet1_VcBoxModifying(obje!ct sender, 
NETRONIC.XNet.VcBoxModifyingEventArgs e)
\{ switch(e.ModificationType)
      {
       case VcBoxModificationTypes.vcBMTAnything:
          MessageBox.Show("Box modification");
          break;
       case VcBoxModificationTypes.vcBMTXYOffsetModified:
          MessageBox.Show("Offset changed");
         break;
       case VcBoxModificationTypes.vcBMTTextModified:
          MessageBox.Show("Box field text changed");
          break;
        }
    }
```
# **VcBoxRightClicking**

## **Event of VcNet**

This event occurs when the user clicks the right mouse button on the box. The box object and the position of the mouse (x,y-coordinates) are returned, so that you can for example display your own context menu for the box at the appropriate location.

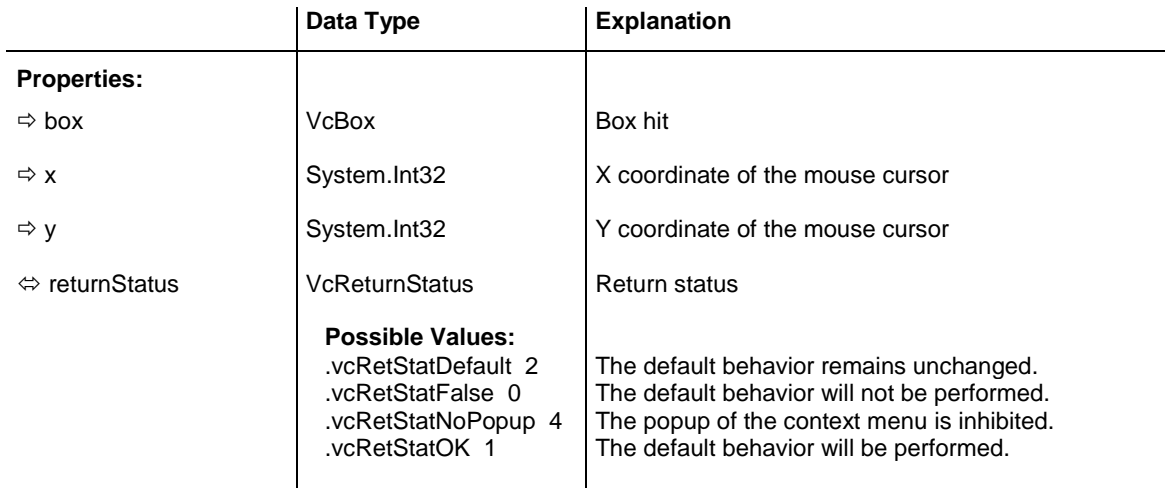

## **Example Code VB.NET**

```
Private Sub VcNet1_VcBoxRightClicking(ByVal sender As Object, ByVal e As 
NETRONIC.XNet.VcBoxClickingEventArgs) Handles VcNet1.VcBoxRightClicking
         PopupMenu.Show(VcNet1, New Point(e.X, e.Y))
    End Sub
```
## **Example Code C#**

```
private void vcNet1 VcBoxRightClicking(object sender,
NETRONIC.XNet.VcBoxClickingEventArgs e)
    {
    PopupMenu.Show(vcNet1, new Point (e.X, e.Y));
    }
```
# **VcDataModified**

**Event of VcNet**

This event occurs after data were interactively modified in the chart, i.e. after the below events:

- VcBoxModified
- VcLinkCreated
- VcLinkDeleted
- VcNodeCreated
- VcNodeDeleting
- VcNodeModified

This event allows you to set a marker to the application that reminds the user or the program to save the data before closing.

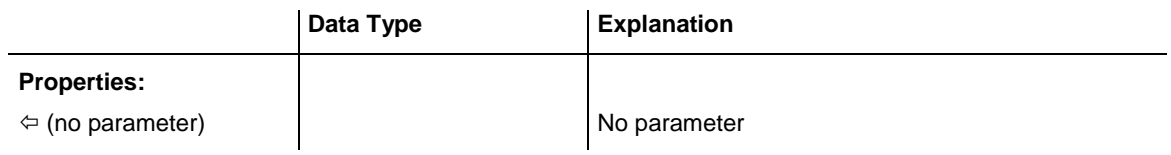

# **VcDataRecordCreated**

## **Event of VcNet**

This event occurs when the interactive creation of a data record is completed. The data record object, the creation type (**vcDataRecordCreated** and **vcDataRecordCreatedByResourceScheduling** only) and the information whether the data record created is the only one or the last one of a data record collection (momentarily always **True**) are returned, so that depending data can be validated.

If a link or a node was created, you can in addition react to the analogous link or node event and verify additional graphical data (s. **VcNodeCreated** and **VcLinkCreated**).

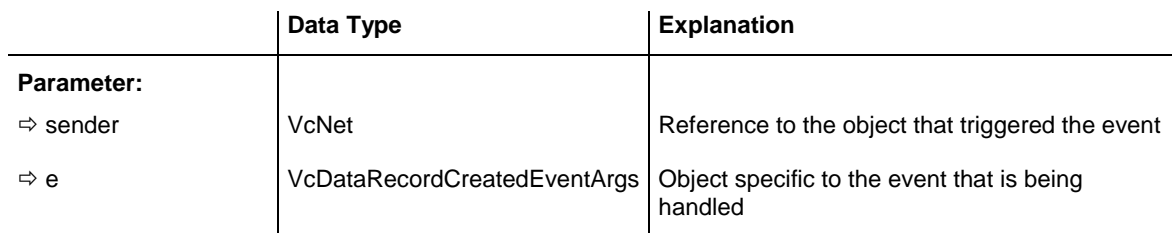

## Properties of the VcDataRecordCreatedEventArgs object

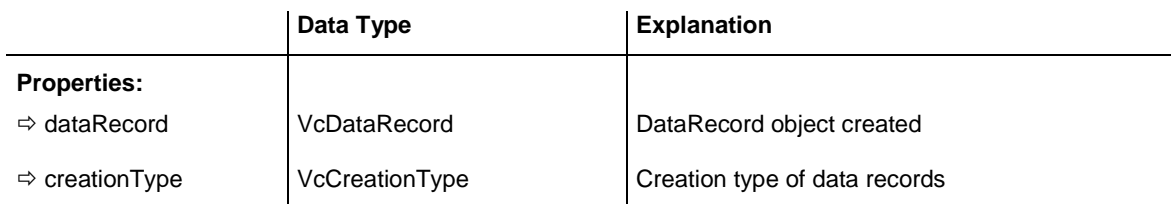

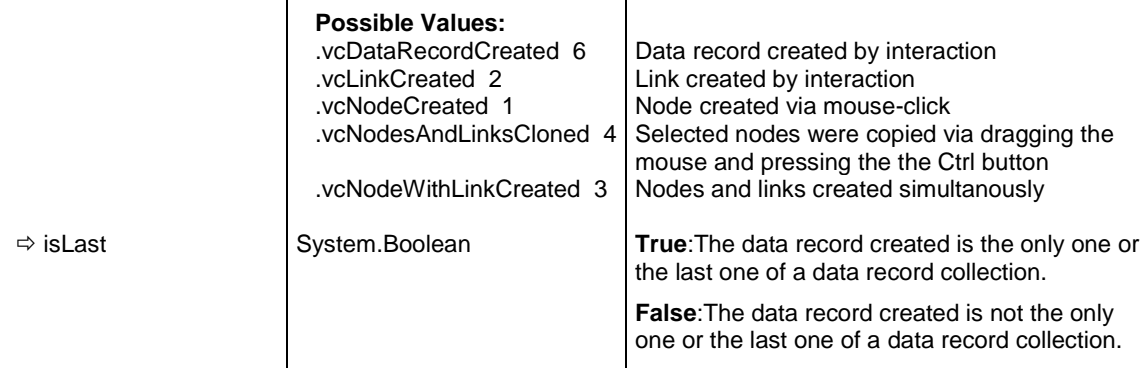

```
Private Sub VcNet1_VcDataRecordCreated(ByVal sender As Object, ByVal e As 
NETRONIC.XNet.VcDataRecordCreatedEventArgs) Handles VcNet1.VcDataRecordCreated
       MsgBox(e.DataRecord.AllData)
    End Sub
```
## **Example Code C#**

```
private void vcNet1 VcDataRecordCreated(object sender,
NETRONIC.XNet.VcDataRecordCreatedEventArgs e)
    {
  MessageBox.Show(e.DataRecord.AllData.ToString());
   }
```
# **VcDataRecordCreating**

### **Event of VcNet**

This event occurs when the user creates a an object that generates a data record. The generated data record object is returned, so that the data can be validated and, if necessary, a data base entry can be made.

The data passed by this event can be read, but must not be modified. For modifying them please use the event **VcDataRecordCreated**.

By setting the return status the create operation can be inhibited.

If a link or a node was created, you can in addition react to the analogous link or node event and verify additional graphical data (s. **VcNodeCreating** and **VcLinkCreating**).

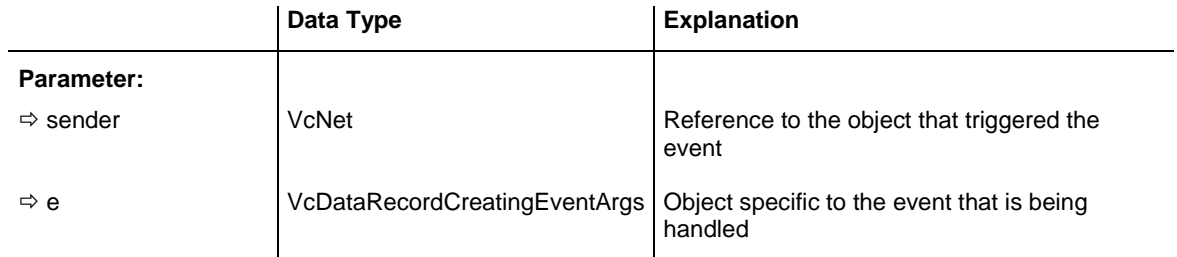

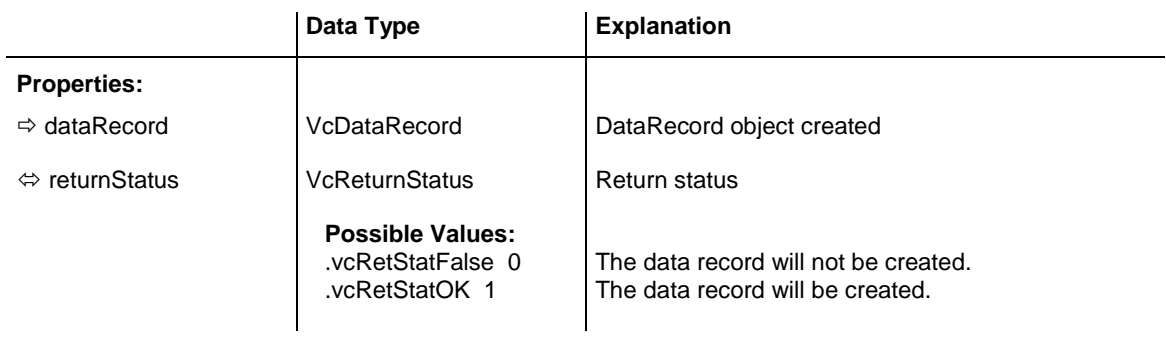

## Properties of the VcDataRecordCreatingEventArgs object

## **Example Code VB.NET**

```
Private Sub VcNet1_VcDataRecordCreated(ByVal sender As Object, ByVal e As 
NETRONIC.XNet.VcDataRecordCreatedEventArgs) Handles VcNet1.VcDataRecordCreated
        MsgBox(e.DataRecord.AllData)
End Sub
```
## **Example Code C#**

```
private void vcNet1 VcDataRecordCreated(object sender,
NETRONIC.XNet.VcDataRecordCreatedEventArgs e)
{
MessageBox.Show(e.DataRecord.AllData.ToString());
}
```
# **VcDataRecordDeleted**

### **Event of VcNet**

This event occurs when the deletion of an object based on a data record is completed. The data record and the information whether the deleted data record is the only one or the last one of a data record collection are returned, so that depending data can be validated.

If a link or a node was deleted, you can in addition react to the analogous link or node event and verify additional graphical data (s. **VcNodeDeleted** and **VcLinkDeleted**).

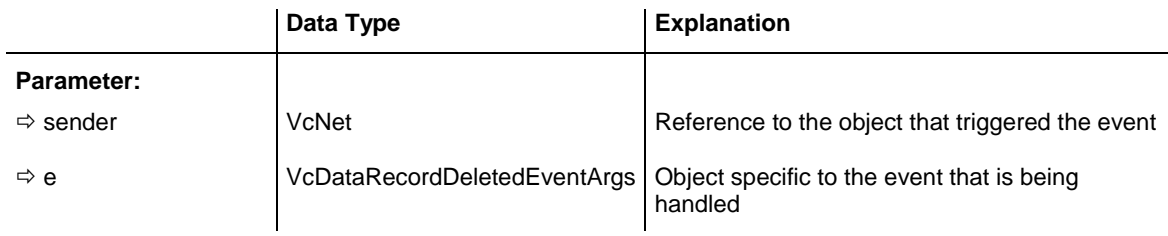

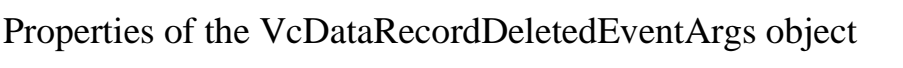

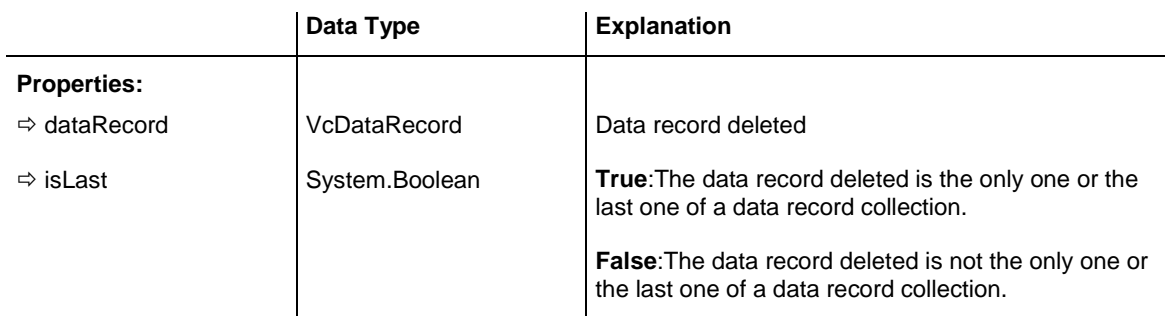

# **VcDataRecordDeleting**

## **Event of VcNet**

This event occurs when a user deletes an object by the context menu if the object was based on a data record. The data record object to be deleted is returned, so that you can still verify its data and prohibit the deletion on a negative result by setting the return status.

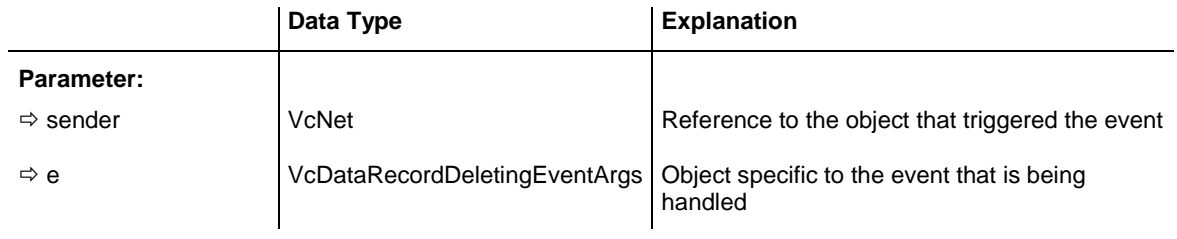

## Properties of the VcDataRecordDeletingEventArgs object

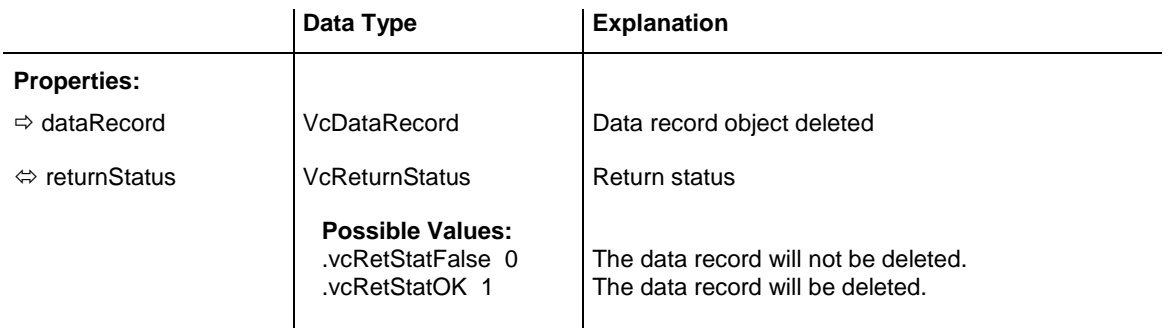

```
Private Sub VcNet1_VcDataRecordDeleting(ByVal sender As Object, ByVal e As 
NETRONIC.XNet.VcDataRecordDeletingEventArgs) Handles VcNet1.VcDataRecordDeleting
    'deny deletion of data record with a certain value
   If e. DataRecord. DataField(0) = "1" Then
      e.ReturnStatus = VcReturnStatus.vcRetStatFalse
     End If
End Sub
```
### **Example Code C#**

```
private void vcNet1 VcDataRecordDeleting(object sender,
NETRONIC.XNet.VcDataRecordDeletingEventArgs e)
\{ // deny deletion of data record with a certain value
    if (e.DataRecord.get_DataField(0).Equals("1"))
      e.ReturnStatus = \bar{V}cReturnStatus.vcRetStatFalse;
    }
```
## **VcDataRecordModified**

**Event of VcNet**

This event occurs when the modification of the box is finished.

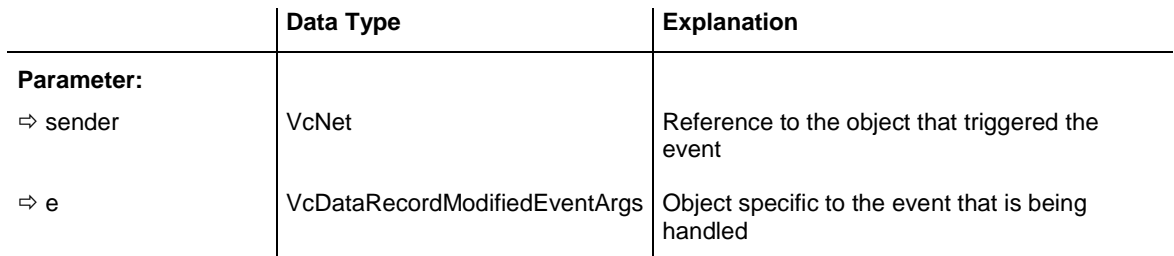

## Properties of the VcDataRecordModifiedEventArgs object

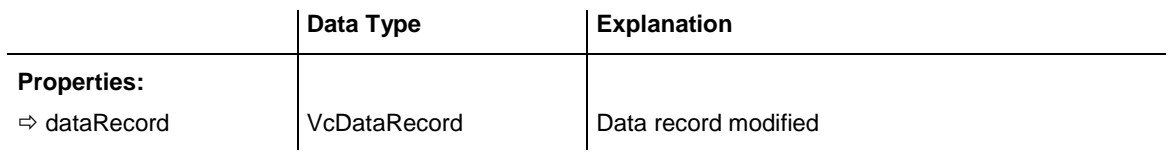

#### **Example Code VB.NET**

```
Private Sub VcNet1_VcDataRecordModified(ByVal sender As Object, ByVal e As 
NETRONIC.XNet.VcDataRecordModifiedEventArgs) Handles VcNet1.VcDataRecordModified
   MsgBox("The data record has been modified")
End Sub
```
#### **Example Code C#**

```
private void vcNet1 VcDataRecordModified(object sender,
NETRONIC.XNet.VcDataRecordModifiedEventArgs e)
   {
    MessageBox.Show("The data record has been modified");
    }
```
# **VcDataRecordModifying**

## **Event of VcNet**

This event occurs when the user has modified a box interactively. The modified VcBox object and the modification type are returned.

The data passed by this event can be read, but must not be modified. For modifying them please use the event **VcDataRecordModified**.

By setting the return status the modification can be inhibited.

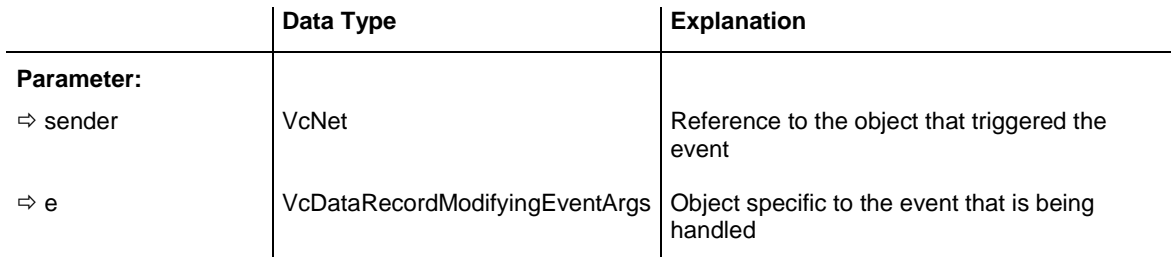

## Properties of the VcDataRecordModifyingEventArgs object

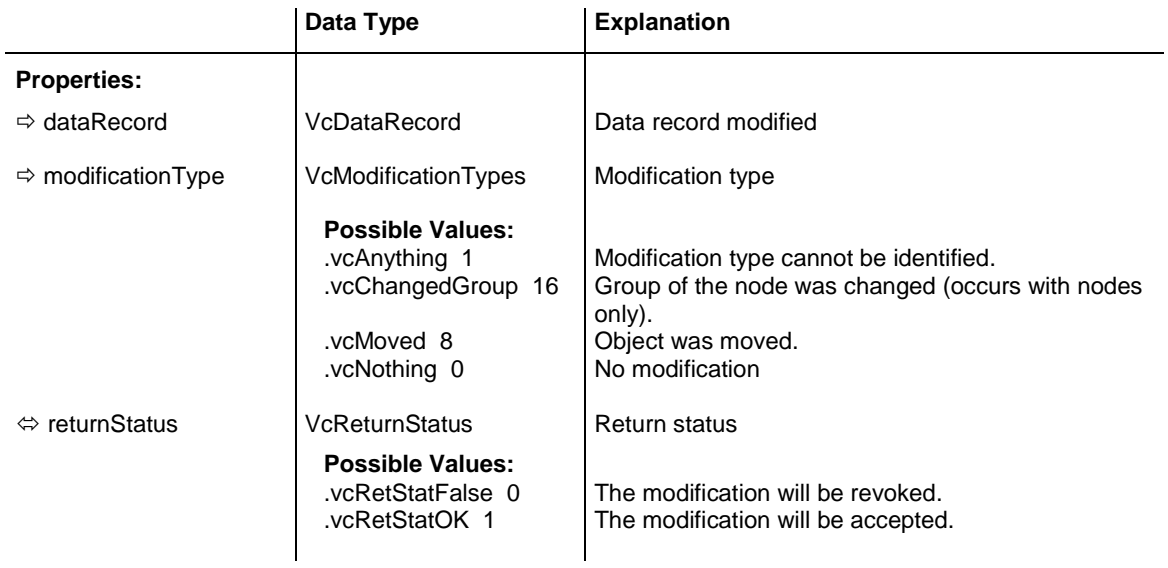

# **VcDataRecordNotFound**

## **Event of VcNet**

This event occurs if a depending data record was not found. The index of the field of the current data record, which holds the key to the depending data record, is returned and thus offers some information on the data record not found.

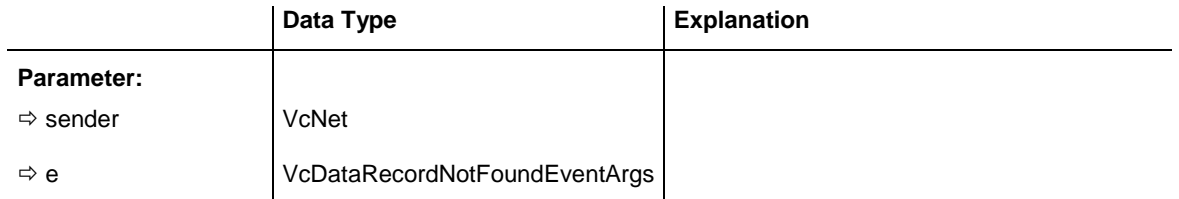

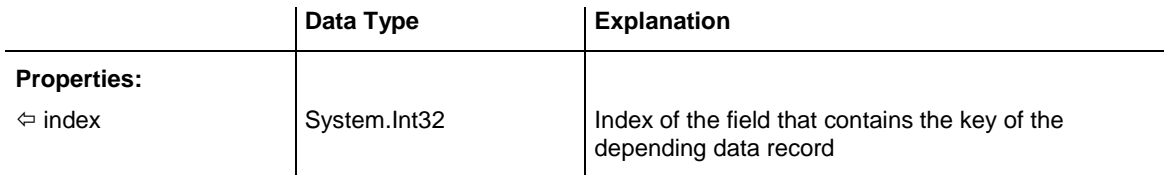

# **VcDiagramLeftClicking**

## **Event of VcNet**

This event occurs when the user clicks the left mouse button on the diagram in an empty space. The position of the mouse (x,y-coordinates) is returned.

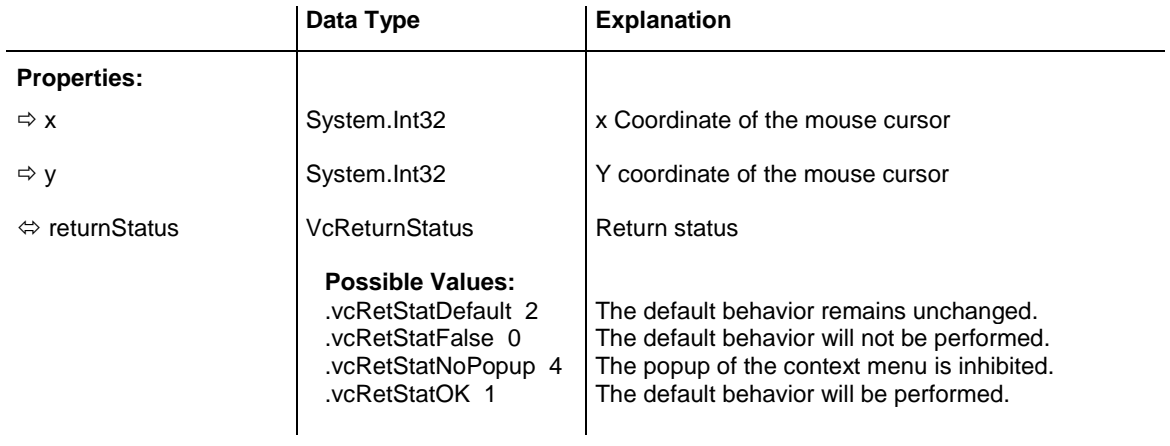

### **Example Code VB.NET**

Private Sub VcNet1\_VcDiagramLeftClicking(ByVal sender As Object, ByVal e As NETRONIC.XNet.VcDiagramClickingEventArgs) Handles VcNet1.VcDiagramLeftClicking  $MsgBox("x: " + e.X.ToString() + " y: " + e.Y.ToString())$ End Sub

### **Example Code C#**

```
private void vcNet1 VcDiagramLeftClicking(object sender,
NETRONIC.XNet.VcDiagramClickingEventArgs e)
    {
  MessageBox.Show("x: " + e.X.ToString() + " y: " + e.Y.ToString());
    }
```
# **VcDiagramLeftDoubleClicking**

**Event of VcNet**

This event occurs when the user double-clicks the left mouse button on the diagram in an empty space. The position of the mouse (x,y-coordinates) is returned.

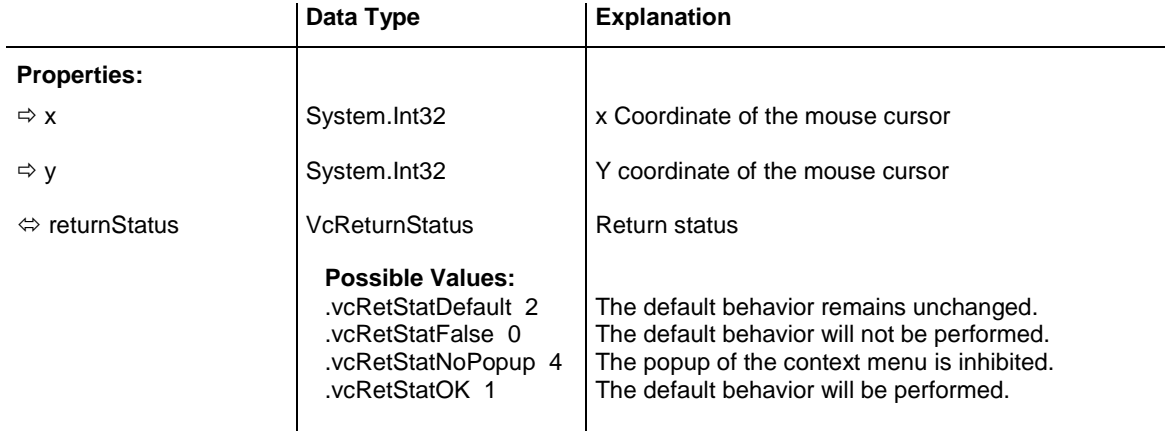

### **Example Code VB.NET**

```
Private Sub VcNet1_VcDiagramLeftDoubleClicking(ByVal sender As Object, ByVal e 
NETRONIC.XNet.VcDiagramClickingEventArgs) Handles 
VcNet1.VcDiagramLeftDoubleClicking
   VcNet1.Zoom(90)
End Sub
```
### **Example Code C#**

```
private void vcNet1 VcDiagramLeftDoubleClicking(object sender,
NETRONIC.XNet.VcDiagramClickingEventArgs e)
\{ vcNet1.Zoom(90);
    }
```
# **VcDiagramRightClicking**

### **Event of VcNet**

This event occurs when the user clicks the right mouse button on the diagram, not hitting any object. The position of the mouse (x,y-coordinates) is captured, so that you can for example display your own context menu at

the appropriate location. If you set the returnStatus to **vcRetStatNoPopup**, the integrated context menu will be revoked.

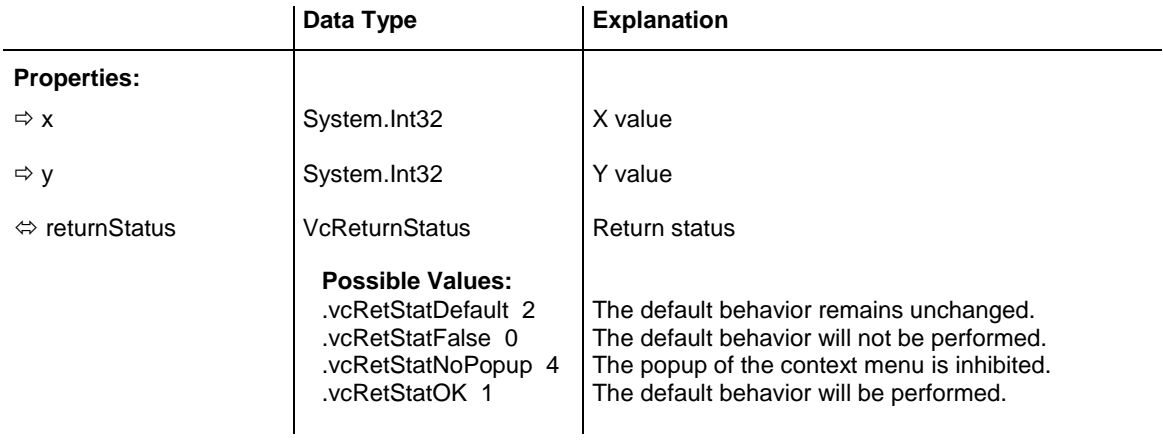

### **Example Code VB.NET**

```
Private Sub VcNet1_VcDiagramRightClicking(ByVal sender As Object, ByVal e As 
NETRONIC.XNet.VcDiagramClickingEventArgs) Handles VcNet1.VcDiagramRightClicking
         PopupMenu.Show(VcNet1, New Point(e.X, e.Y))
        e.ReturnStatus = VcNetLib.VcReturnStatus.vcRetStatNoPopup
    End Sub
```
### **Example Code C#**

```
private void vcNet1_VcDiagramRightClicking(object sender, 
NETRONIC.XNet.VcDiagramClickingEventArgs e)
\{ PopupMenu.Show(vcNet1, new Point (e.X, e.Y));
   e.ReturnStatus = VcReturnStatus.vcRetStatNoPopup;
    }
```
# **VcDragCompleting**

### **Event of VcNet**

This event is triggered at the source component to finish a drag procedure. It announces the drop effect.

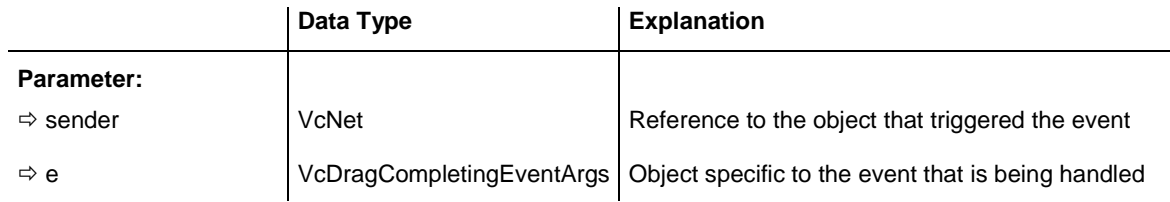

Properties of the VcDragCompletingEventArgs object

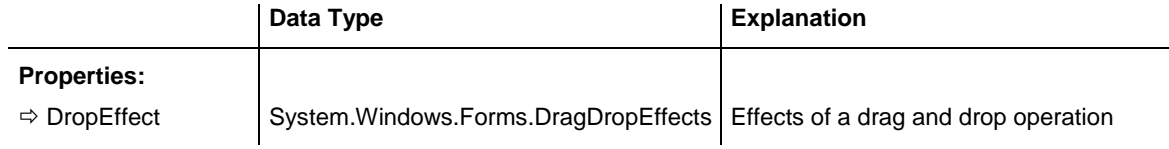

# **VcDragStarting**

## **Event of VcNet**

This event lets you specify and thus, if necessary, limit the allowed DropEffects on the start of a drag-operation. In addition, the property **LeavingControlWhileDraggingAllowed** has to be set to **True**. The property is preset to the combined value **DragDropEffects.Copy Or DragDrop-Effects.Move**. If, for instance, a node is always to be copied and not to be moved when being dragged out of the control, the property has to be set to **DragDropEffects.Copy**.

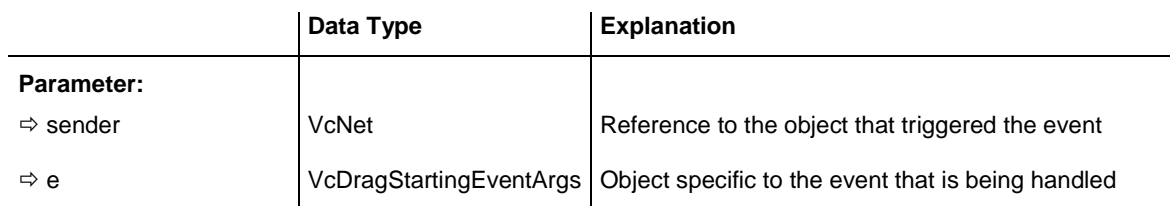

Properties of the VcDragStartingEventArgs object

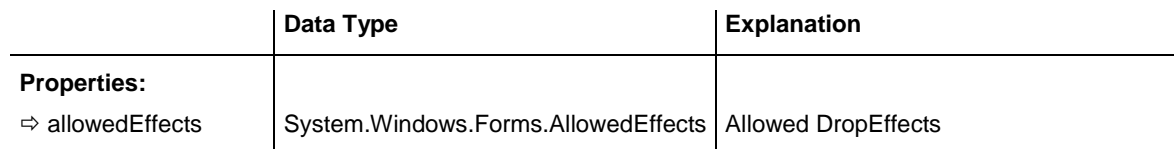

# **VcErrorOccurring**

## **Event of VcNet**

This event occurs when an unexpected error occurs in the code of VARCHART XNet. NETRONIC tries to avoid errors in its products; if in spite of that still an error should occur, this event will store it to a log file on the customer's computer and will notify the user in a convenient way. The parameter profile is provided by the ActiveX default, so some of the parameters that are passed are constant. The number of the event should always be checked, in order to prevent blocking all error types in the future program development.

## API Reference: VcNet **599**

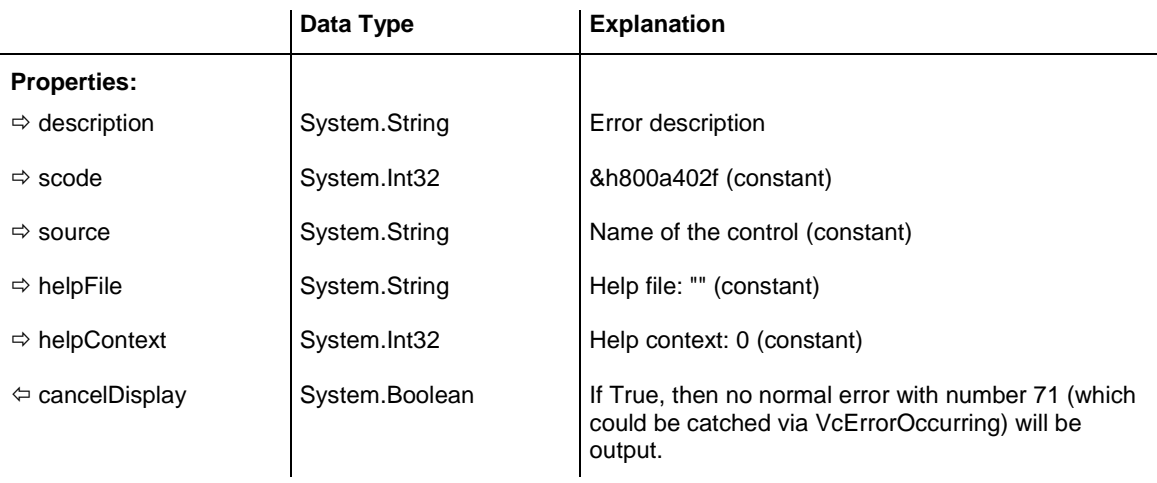

### **Example Code VB.NET**

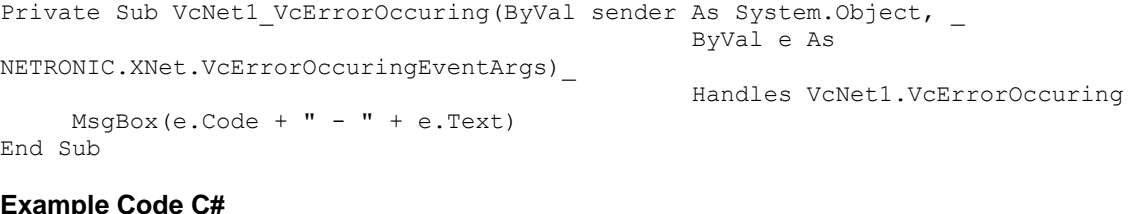

### **Example Code C#**

```
private void vcNet1 VcErrorOccuring(object sender, VcErrorOccuringEventArgs e)
{ 
  MessageBox.Show(e.Code + " - " + e.<i>Text</i>);
}
```
# **VcFieldSelecting**

### **Event of VcNet**

This event occurs, if a field in a box was selected. The selection can be inhibited by setting the return status.

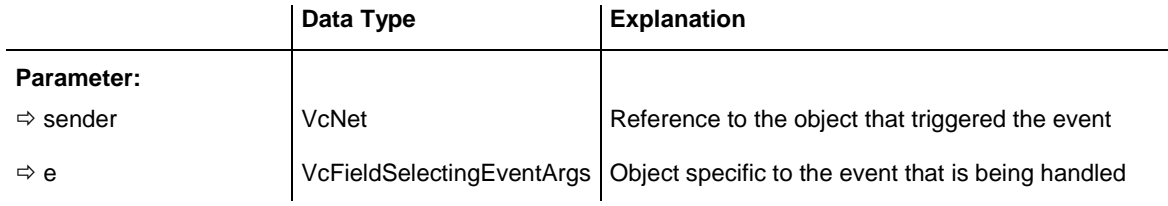

## Properties of the VcFieldSelectingEventArgs object

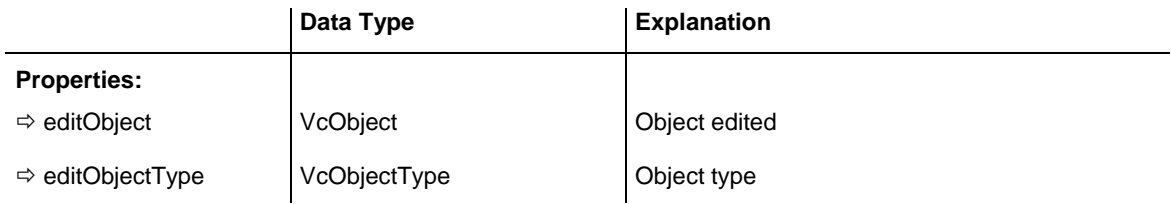

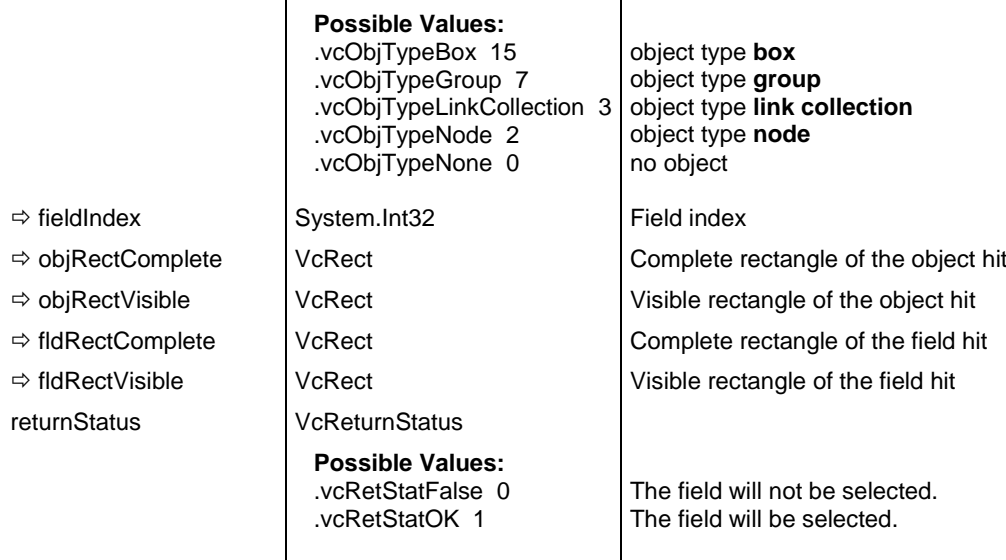

# **VcGiveFeedbackOnNodeCreating**

**Event of VcNet**

This event occurs when node creation mode is switched on. X and Y denote the position of the mouse pointer relative to the control's origin of ordinates. If the default value **True** of **creationAllowed** is not changed, creating nodes at this cursor position is allowed . If **creationAllowed** is set to **False**, creating nodes is not allowed. This can be used to rule out from the start the creation of nodes in certain parts of the diagram (this may be the case in areas with no groups as shown in the code sample below).

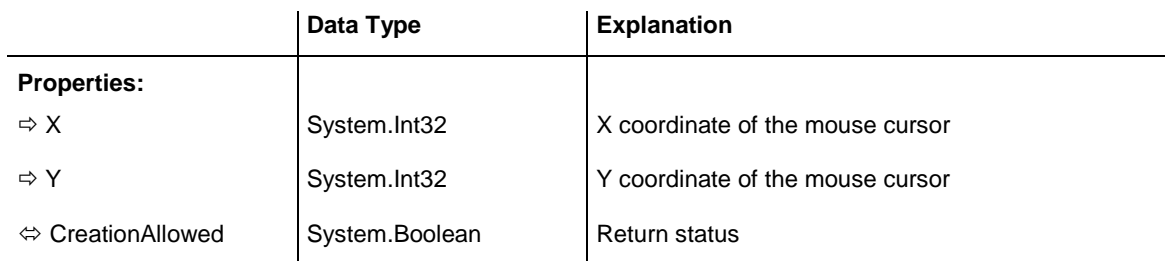

## **Example Code C#**

```
private void vcNet1 VcGiveFeedbackForNodeCreating(object sender,
VcGiveFeedbackForNodeCreatingEventArgs e)
{
   object obj = null;
   VcObjectType objType = VcObjectType.vcObjTypeNone;
   vcNet1.IdentifyObjectAt(e.X, e.Y, ref obj, ref objType);
   if (objType == VcObjectType.vcObjTypeNone)
      e.CreationAllowed = false;
}
```
# **VcGroupCreated**

## **Event of VcNet**

This event occurs when the user creates a new group, i.e. when he creates the first node with a new group code in the ActiveX. The new group object is captured, so that a validation and if necessary a data base entry can be made.

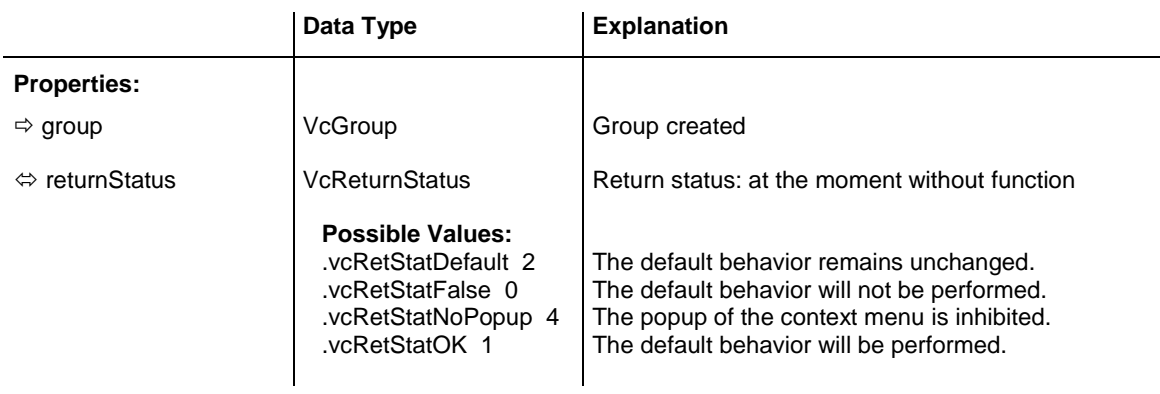

# **VcGroupDeleting**

## **Event of VcNet**

This event occurs when the user deletes or moves the last node of a group so that the group gets empty and therefore is deleted. The group object is captured. The deletion of a group cannot be prevented by setting the return status.

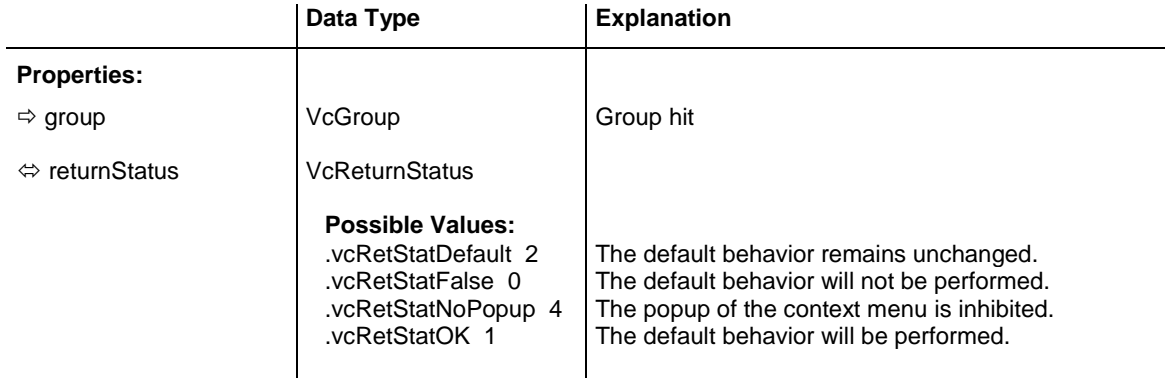

### **Example Code VB.NET**

```
Private Sub VcNet1_VcGroupDeleting(ByVal sender As Object, ByVal e As 
NETRONIC.Xnet.VcGroupDeletingEventArgs) Handles VcNet1.VcGroupDeleting
  If e.Group.Name = "A" Then e.ReturnStatus = VcReturnStatus.vcRetStatFalse
      MsgBox("Group A cannot be deleted")
   End If
End Sub
```
### **Example Code C#**

```
private void vcNet1 VcGroupDeleting(object sender,
NETRONIC.XNet.VcGroupDeletingEventArgs e)
    {
   if (e.Group.Name == "A") {
      e.ReturnStatus = VcReturnStatus.vcRetStatFalse;
      MessageBox.Show("Group A cannot be deleted");
       }
    }
```
# **VcGroupLeftClicking**

**Event of VcNet**

This event occurs when the user clicks the left mouse button on a group. The group object and the mouse position (x,y-coordinates) are captured.

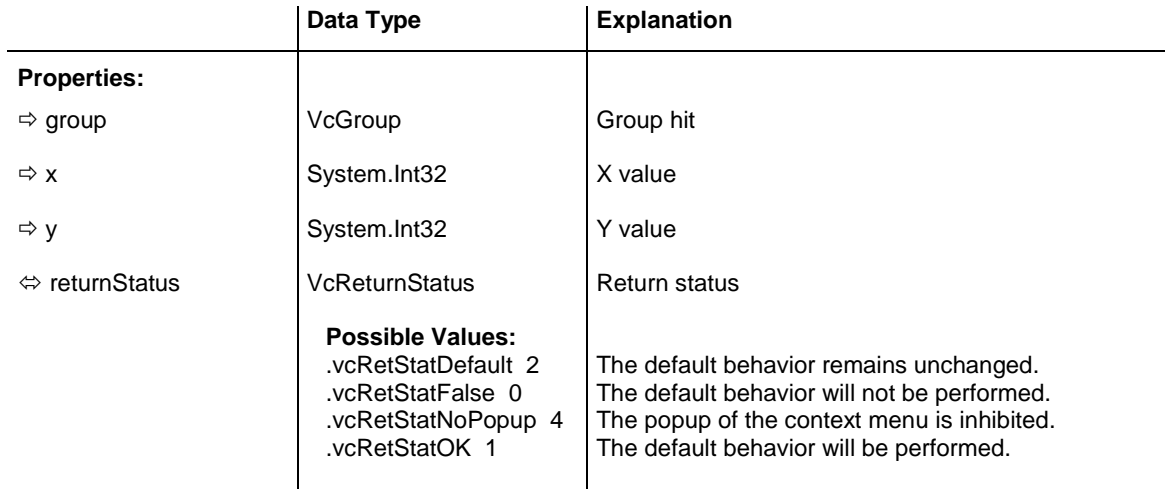

### **Example Code VB.NET**

Private Sub VcNet1\_VcGroupLeftClicking(ByVal sender As Object, ByVal e As NETRONIC.XNet.VcGroupClickingEventArgs) Handles VcNet1.VcGroupLeftClicking MsgBox(e.Group.SubGroups.Count)

## End Sub

### **Example Code C#**

```
private void vcNet1 VcGroupLeftClicking(object sender,
NETRONIC.XNet.VcGroupClickingEventArgs e)
   {
   MessageBox.Show(e.Group.SubGroups.Count.ToString());
    }
```
# **VcGroupLeftDoubleClicking**

### **Event of VcNet**

This event occurs when the user double-clicks the left mouse button on a group. The group object and the mouse position (x,y-coordinates) are captured.

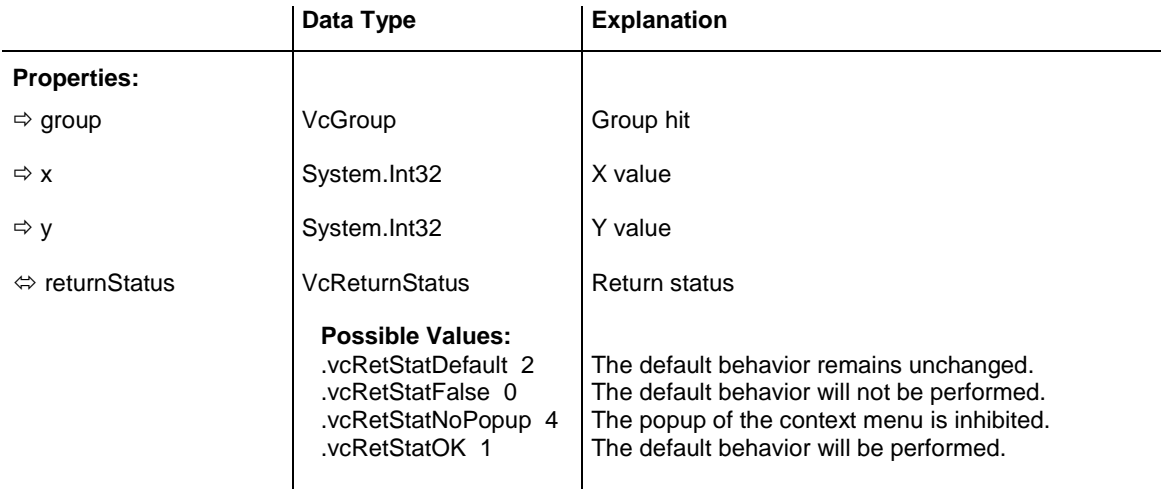

## **Example Code VB.NET**

```
Private Sub VcNet1_VcGroupLeftDoubleClicking(ByVal sender As Object, ByVal e As 
NETRONIC.XNet.VcGroupClickingEventArgs) Handles VcNet1.VcGroupLeftDoubleClicking
   MsgBox(e.Group.Name)
End Sub
```
## **Example Code C#**

```
private void vcNet1_VcGroupLeftDoubleClicking(object sender, 
NETRONIC.XNet.VcGroupClickingEventArgs e)
   {
   MessageBox.Show(e.Group.Name);
    }
```
# **VcGroupModified**

### **Event of VcNet**

This event occurs when the interactive collapsing or expanding of a clustered group is finished.

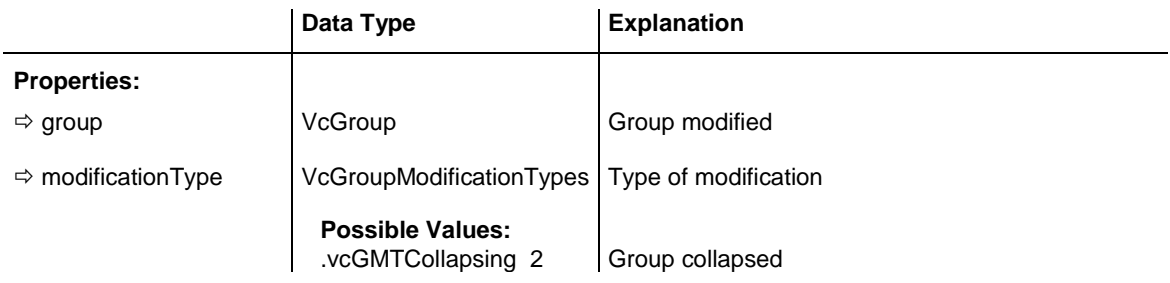

```
.vcGMTExpanding 4 Group expanded
```

```
Private Sub VcNet1_VcGroupModified(ByVal sender As Object, ByVal e As 
NETRONIC.XNet.VcGroupModifiedEventArgs) Handles VcNet1.VcGroupModified
  MsgBox("The group has been modified.")
End Sub
```
### **Example Code C#**

```
private void vcNet1 VcGroupModified(object sender,
NETRONIC.XNet.VcGroupModifiedEventArgs e)
\{ MessageBox.Show("The group has been modified");
    }
```
# **VcGroupModifying**

### **Event of VcNet**

This event occurs when in the clustering mode a user interactively collapses a group (modificationType = vcGMTCollapsing) or expandes a group (vcGMTExpanding). The group object, the type of modification and the return status are returned. If you set the return status to **vcRetStatFalse**, the operation will be revoked.

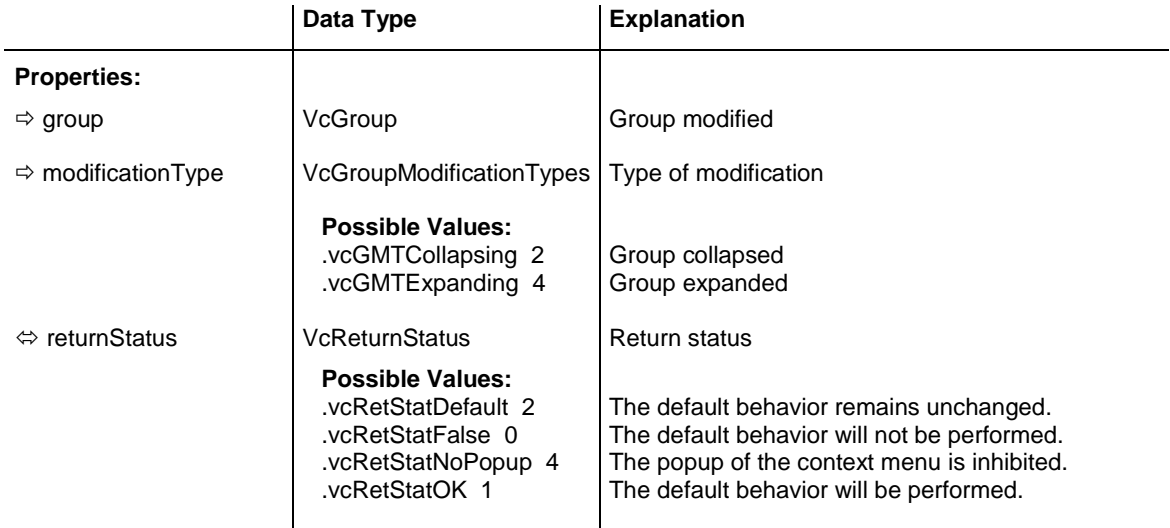

```
Private Sub VcNet1_VcGroupModifying(ByVal sender As Object, ByVal e As 
NETRONIC.XNet.VcGroupModifyingEventArgs) Handles VcNet1.VcGroupModifying
    Select Case e.ModificationType
       Case VcGroupModificationTypes.vcGMTNothing
         MsgBox("No modification")
      Case VcGroupModificationTypes.vcGMTAnything
         MsgBox("Any modification")
       Case VcGroupModificationTypes.vcGMTMinusPressed
         MsgBox("Collapsing group:" + e.Group.Name)
       Case VcGroupModificationTypes.vcGMTPlusPressed
         MsgBox("Expanding group" + e.Group.Name)
     End Select
End Sub
```
### **Example Code C#**

```
private void vcNet1 VcGroupModifying(object sender,
NETRONIC.XNet.VcGroupModifyingEventArgs e)
\{ switch (e.ModificationType)
       {
       case VcGroupModificationTypes.vcGMTNothing:
         MessageBox.Show("No modification");
          break;
       case VcGroupModificationTypes.vcGMTAnything:
          MessageBox.Show("Any modification");
          break;
       case VcGroupModificationTypes.vcGMTMinusPressed:
          MessageBox.Show("Collapsing group: " + e.Group.Name);
          break;
      case VcGroupModificationTypes.vcGMTPlusPressed:
          MessageBox.Show("Expanding group: " + e.Group.Name);
          break;
        }
    }
```
# **VcGroupRightClicking**

### **Event of VcNet**

This event occurs when the user clicks the right mouse button on a group of nodes. The group object and the mouse position (x,y-coordinates) are captured, so that you can display your own context menu at the appropriate position. If you set the returnStatus to **vcRetStatNoPopup**, the integrated context menu will be revoked.

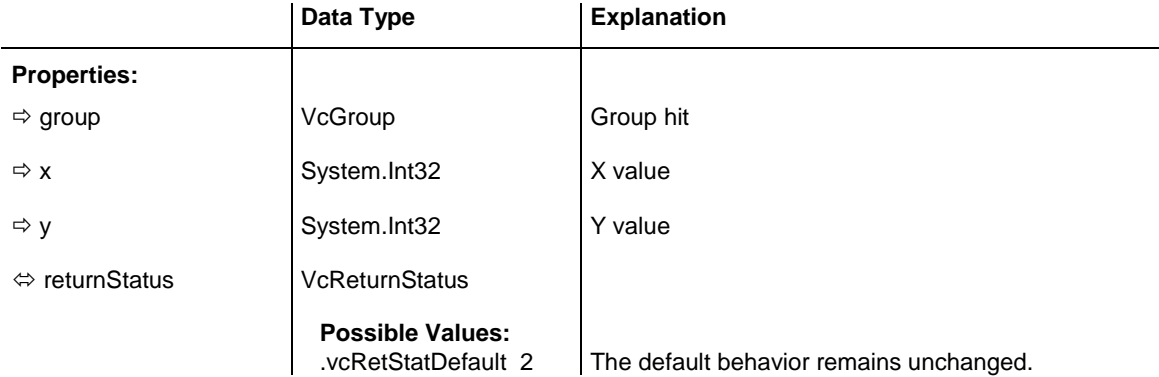

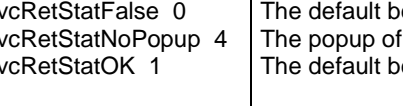

The default behavior will not be performed. vcRetStatNoPopup 4 The popup of the context menu is inhibited.<br>vcRetStatOK 1 The default behavior will be performed. ehavior will be performed.

## **Example Code VB.NET**

```
Private Sub VcNet1_VcGroupRightClicking(ByVal sender As Object, ByVal e As 
NETRONIC.XNet.VcGroupClickingEventArgs) Handles VcNet1.VcGroupRightClicking
         PopupMenu.Show(VcNet1, New Point(e.X, e.Y))
         e.ReturnStatus = VcNetLib.VcReturnStatus.vcRetStatNoPopup
    End Sub
```
## **Example Code C#**

```
private void vcNet1_VcGroupRightClicking(object sender, 
NETRONIC.XNet.VcGroupClickingEventArgs e)
\{ PopupMenu.Show(vcNet1, new Point (e.X, e.Y));
    e.ReturnStatus = VcReturnStatus.vcRetStatNoPopup;
    }
```
# **VcHelpRequested**

## **Event of VcNet**

This event occurs if the user presses the F1 key on a dialog at run time. The application can invoke its own help system, to offer help specific to the dialog and to the application.

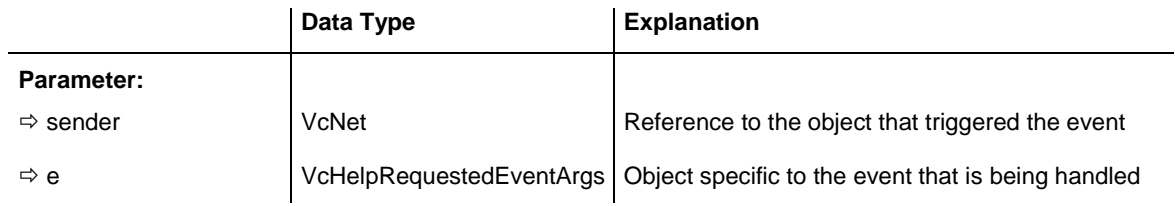

Properties of the VcHelpRequestedEventArgs object

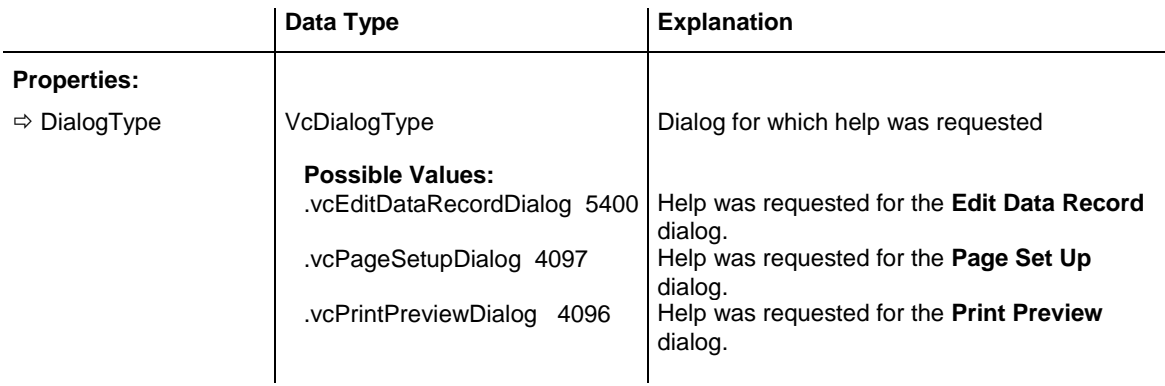

# **VcInPlaceEditorShowing**

**Event of VcNet**

This event occurs when the implemented editor is started.

TThe event will be activated only if the property **InPlaceEditingAllowed** is set to True.

By setting the return status to **False** this event can be inhibited so that your own editor can be started at the coordinates passed.

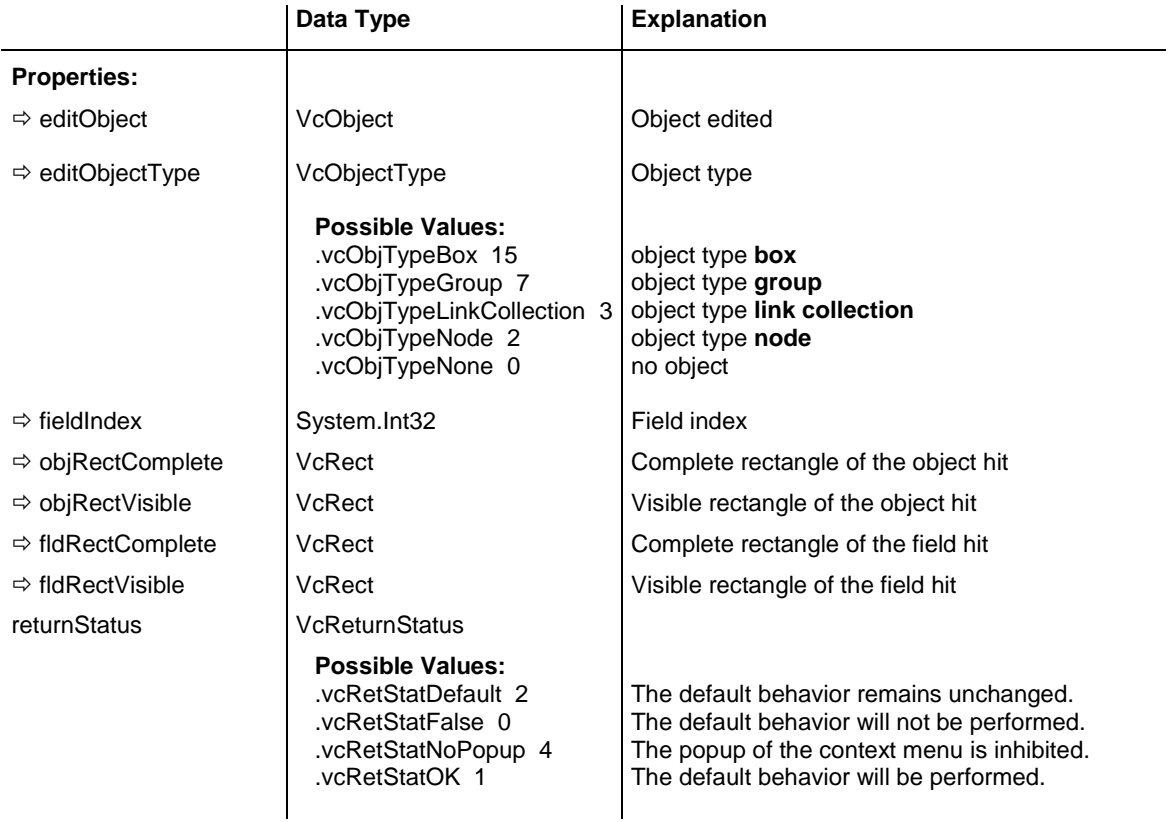

```
Private Sub VcNet1_VcInPlaceEditorShowing(ByVal sender As Object, ByVal e As 
NETRONIC.XNet.VcInPlaceEditorShowingEventArgs) Handles 
VcNet1.VcInPlaceEditorShowing
         Dim node As VcNode
         node = e.EditObject
         If e.EditObjectType = VcObjectType.vcObjTypeNodeInTable Then
             e.ReturnStatus = VcReturnStatus.vcRetStatFalse
             Select Case e.FieldIndex
                 Case 1 'Name
                     TextBox1.Left = e.FldRectVisible.Left + VcNet1.Left
                    TextBox1.Top = e.FldRectVisible.Top + VcNet1.Top
                    TextBox1.Width = e.FldRectVisible.Width
                    TextBox1.Height = e.FldRectVisible.Height
                    TextBox1.Text = node.DataFrame1at(0)TextBox1.Visible = True
                     TextBox1.Focus()
                 Case 2, 3 'Start or End
                     DateTimePicker1.Left = e.FldRectVisible.Left + VcNet1.Left
                    DateTimePicker1.Top = e.FldRectVisible.Top + VcNet1.Top
                    DateTimePicker1.Value = node.DataField(0)
                    DateTimePicker1.Visible = True
                    DateTimePicker1.Focus()
                 Case 13 'Employee
                     ComboBox1.Left = e.FldRectVisible.Left + VcNet1.Left
                     ComboBox1.Top = e.FldRectVisible.Top + VcNet1.Top
                     ComboBox1.Width = e.FldRectVisible.Width
                    ComboBox1.Height = e.FldRectVisible.Height
                    Combobox1. Text = node.DataFrame1d(0)ComboBox1.Visible = True
                    ComboBox1.Focus()
             End Select
         End If
```
VARCHART XNet NFT Edition 5.2

### **Example Code C#**

```
private void vcNet1 VcInPlaceEditorShowing(object sender,
NETRONIC.XNet.VcInPlaceEditorShowingEventArgs e)
\{ VcNode node = (VcNode)e.EditObject;
    if (e.EditObjectType == VcObjectType.vcObjTypeNodeInTable)
         e.ReturnStatus = VcReturnStatus.vcRetStatFalse;
       switch (e.FieldIndex)
\{ case 1: //Name
             textBox1.Left = e.FldRectVisible.Left + vcNet1.Left;
             textBox1.Top = e.FldRectVisible.Top + vcNet1.Top;
             textBox1.Width = e.FldRectVisible.Width;
             textBox1.Height = e.FldRectVisible.Height;
            textBox1.Text = Convert.ToString(node.get DataField(0));
             textBox1.Visible = true;
             textBox1.Focus();
            break;
          case 2: //Start or end
             dateTimePicker1.Left = e.FldRectVisible.Left + vcNet1.Left;
             dateTimePicker1.Top = e.FldRectVisible.Top + vcNet1.Top;
            dateTimePicker1.Value = Convert.ToDateTime(node.get DataField(0));
             dateTimePicker1.Visible = true;
             dateTimePicker1.Focus();
             break;
          case 13: //Employee
             comboBox1.Left = e.FldRectVisible.Left + vcNet1.Left;
             comboBox1.Top = e.FldRectVisible.Top + vcNet1.Top;
             comboBox1.Width = e.FldRectVisible.Width;
             comboBox1.Height = e.FldRectVisible.Height;
            comboBox1.Text = Convert.ToString(node.get DataField(0));
             comboBox1.Visible = true;
             comboBox1.Focus();
            break;
         }
    }
```
## **VcLegendViewClosed**

**Event of VcNet**

This event occurs when the legend view popup window is closed.

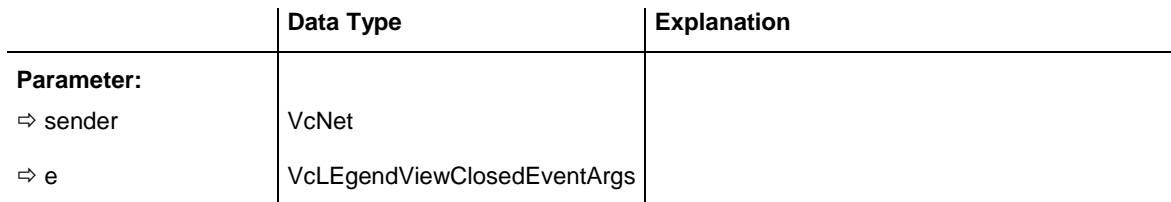

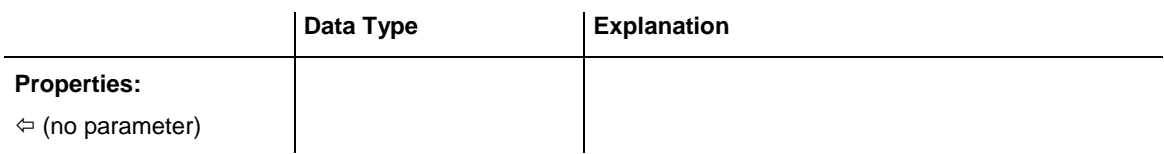

Private Sub VcNet1\_VcLegendViewClosed(ByVal sender As Object, ByVal e As NETRONIC.XNet.VcLegendViewClosedEventArgs) Handles VcNet1.VcLegendViewClosed MsgBox("Do you want to close the legend view window?", MsgBoxStyle.OKCancel) End Sub

#### **Example Code C#**

```
private void vcNet1_VcLegendViewClosed(object sender, 
NETRONIC.XNet.VcLegendViewClosedEventArgs e)
\{ DialogResult retVal = MessageBox.Show("Do you want to close the legend view 
window?", "Closing legend view window", MessageBoxButtons.OKCancel);
   }
```
## **VcLinkCreated**

### **Event of VcNet**

This event occurs when the interactive creation of a link is completed. The link object, the creation type and the information whether the created link is the only link or the last link of a link collection are passed, so that a validation can be made.

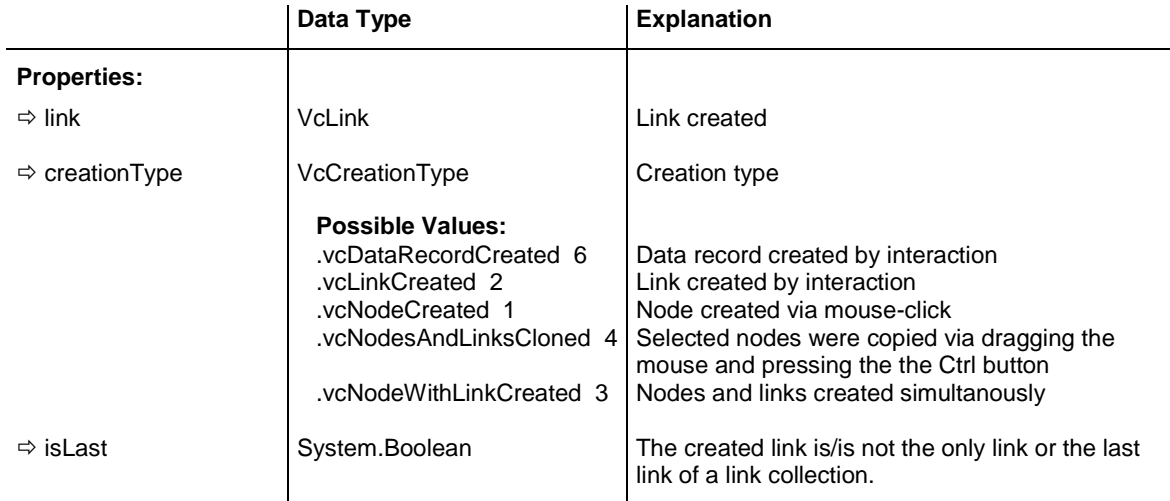

### **Example Code VB.NET**

```
Private Sub VcNet1_VcLinkCreated(ByVal sender As Object, ByVal e As 
NETRONIC.XNet.VcLinkCreatedEventArgs) Handles VcNet1.VcLinkCreated
        MsgBox(e.Link.AllData)
End Sub
```
# **Example Code C#**

```
private void vcNet1 VcLinkCreated(object sender,
NETRONIC.XNet.VcLinkCreatedEventArgs e)
\{ MessageBox.Show(e.Link.AllData.ToString());
    }
```
# **VcLinkCreating**

## **Event of VcNet**

This event occurs when the user creates a link between two nodes. The link object is captured, so that a validation and if necessary a data base entry can be made.

This event should be used only for reading data of the current link, but not for modifying them. For modifying data please use **VcLinkCreated**

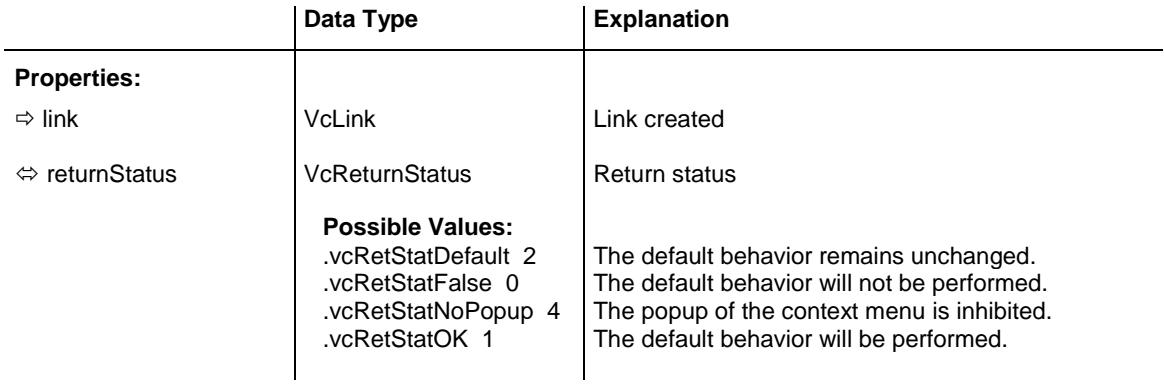

## **Example Code VB.NET**

```
Private Sub VcNet1_VcLinkCreated(ByVal sender As Object, ByVal e As 
NETRONIC.XNet.VcLinkCreatedEventArgs) Handles VcNet1.VcLinkCreated
MsgBox(e.Link.AllData)
End Sub
```
## **Example Code C#**

```
private void vcNet1_VcLinkCreated(object sender, VcNetLib.VcLinkCreatedEventArgs 
e)
{
   MessageBox.Show(e.Link.AllData.ToString());
}
```
# **VcLinkDeleted**

### **Event of VcNet**

This event occurs when the deletion of a link is completed. The link object and the information whether the created link is the only link or the last link of a link collection are returned, so that a validation can be made.

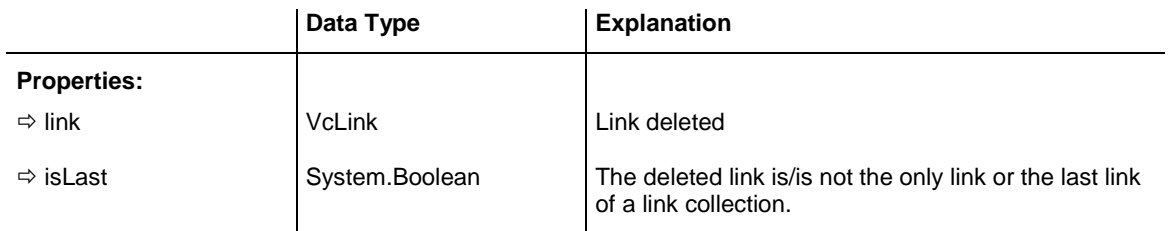
# **VcLinkDeleting**

**Event of VcNet**

This event occurs when the user deletes a link by key or context menu. The link object is captured, so that a validation can be done. If you set the returnStatus to **vcRetStatFalse**, the link will not be deleted.

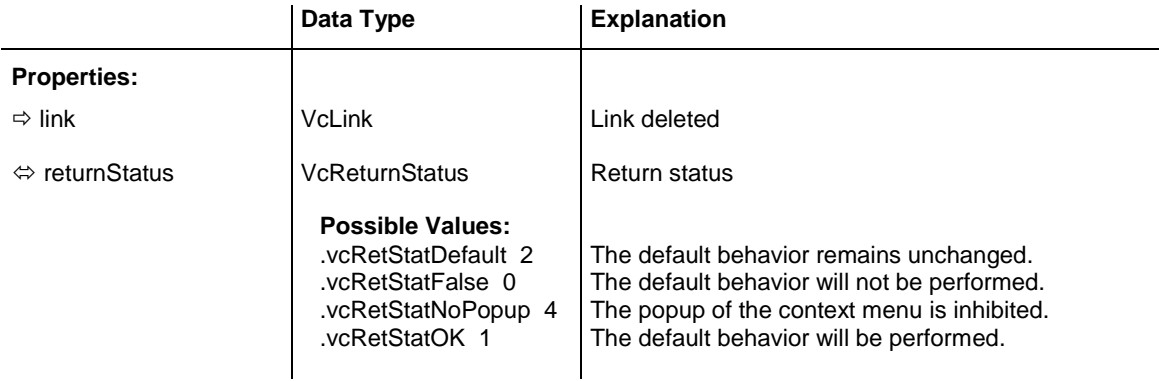

### **Example Code VB.NET**

```
Private Sub VcNet1_VcLinkDeleting(ByVal sender As Object, ByVal e As 
NETRONIC.XNet.VcLinkDeletingEventArgs) Handles VcNet1.VcLinkDeleting
    'deny deletion of link with a certain predecessor
   If e.Link.PredecessorNode.DataField(0) = "1" Then
      e.ReturnStatus = VcReturnStatus.vcRetStatFalse
   End If
End Sub
```
### **Example Code C#**

```
private void vcNet1 VcLinkDeleting(object sender,
NETRONIC.XNet.VcLinkDeletingEventArgs e)
{
    // deny deletion of link with a certain predecessor
   if (e.Link.PredecessorNode.get_DataField(0).Equals("1"))
     e.ReturnStatus = VcReturnStatus.vcRetStatFalse;
}
```
# **VcLinkModified**

**Event of VcNet**

This event occurs when the modification of the link specified was finished.

The node object and the information whether the created node is the only node or the last node of a node collection (always **True**) are returned, so that the data can be validated.

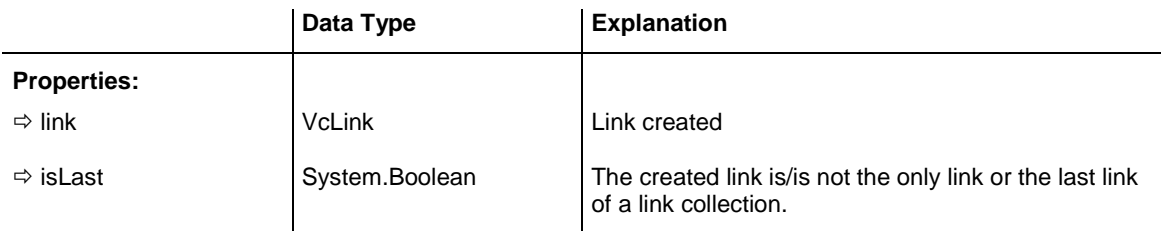

```
Private Sub VcNet1 VcLinkModified(ByVal sender As System.Object,
ByVal e As NETRONIC.XNet.VcLinkModifiedEventArgs) _
Handles VcNet1.VcLinkModified 
     'modify a record in the underlying database of the application
     modifyDataRecord(e.Link.AllData)
End Sub
```
### **Example Code C#**

```
private void vcNet1_VcLinkModified(object sender, VcLinkModifiedEventArgs e)
{ 
     //modify a record in the underlying database of the application
      modifyDataRecord(e.Link.AllData);
}
```
# **VcLinkModifying**

### **Event of VcNet**

This event occurs when the user has modified a link. In the course of this, the position of the link or a value in the **Edit Data** dialog may have been changed. If you set the returnStatus to **vcRetStatFalse**, the modification will be revoked.

This event should be used only for reading data of the current link, but not for modifying them. For modifying data please use **VcLinkModified**.

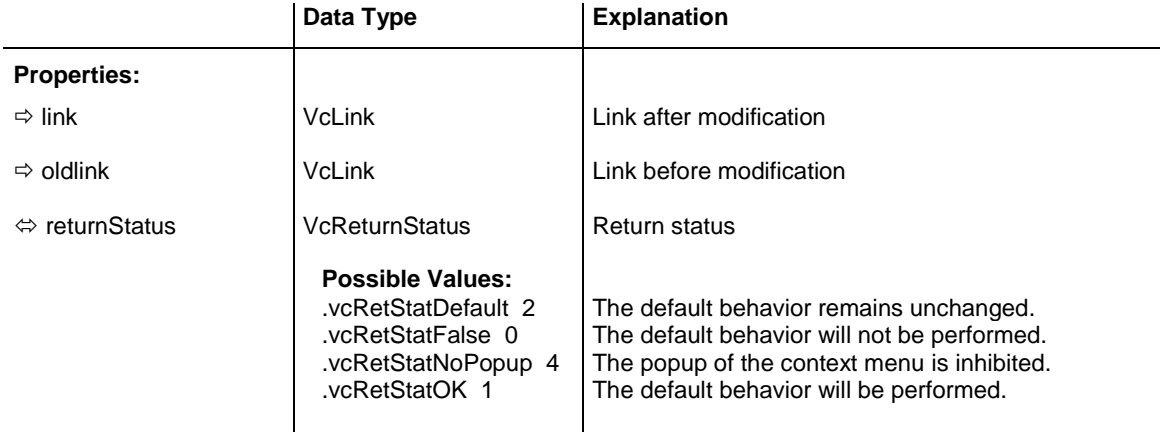

```
Private Sub VcNet1 VcLinkModifying(ByVal sender As System.Object,
                     ByVal e As NETRONIC.XNet.VcLinkModifyingEventArgs) _
                    Handles VcNet1.VcLinkModifying 
'deny any modification 
e.ReturnStatus = VcReturnStatus.vcRetStatFalse
End Sub
```
### **Example Code C#**

```
private void vcNet1_VcLinkModifying(object sender, VcLinkModifyingEventArgs e)
\sqrt{2} //deny any modification
    e.ReturnStatus = VcReturnStatus.vcRetStatFalse;
}
```
# **VcLinksLeftClicking**

### **Event of VcNet**

This event occurs when the user clicks the left mouse button on a link or on several overlapping links. A LinkCollection object and the mouse position (x,y-coordinates) are captured and passed.

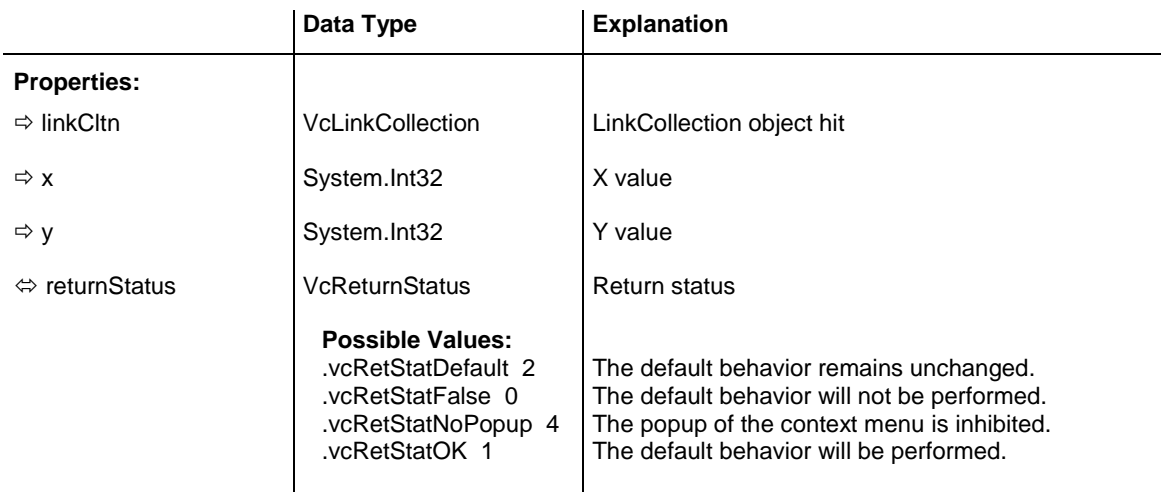

### **Example Code VB.NET**

```
Private Sub VcNet1_VcLinksLeftClicking(ByVal sender As Object, ByVal e As 
NETRONIC.XNet.VcLinksClickingEventArgs) Handles VcNet1.VcLinksLeftClicking
   Dim linkCltn As VcLinksCollection
   Dim link As VcLink
   linkCltn = VcNet1.LinkCollection
    'set certain data field of all links
   For Each link In linkCltn
      link.DataField(2) = "A"
  Next
End Sub
```
#### **Example Code C#**

```
private void vcNet1 VcLinksLeftClicking(object sender,
NETRONIC.XNet.VcLinksClickingEventArgs e)
\{ VcLinkCollection linkCltn = vcNet1.LinkCollection;
    // set certain data field of all links
   foreach (VcLink link in linkCltn)
     link.set DataField(2, "A");
 }
```
# **VcLinksLeftDoubleClicking**

**Event of VcNet**

This event occurs when the user double-clicks the left mouse button on a link or on several overlapping links. A LinkCollection object and the mouse position (x,y-coordinates) are captured and passed.

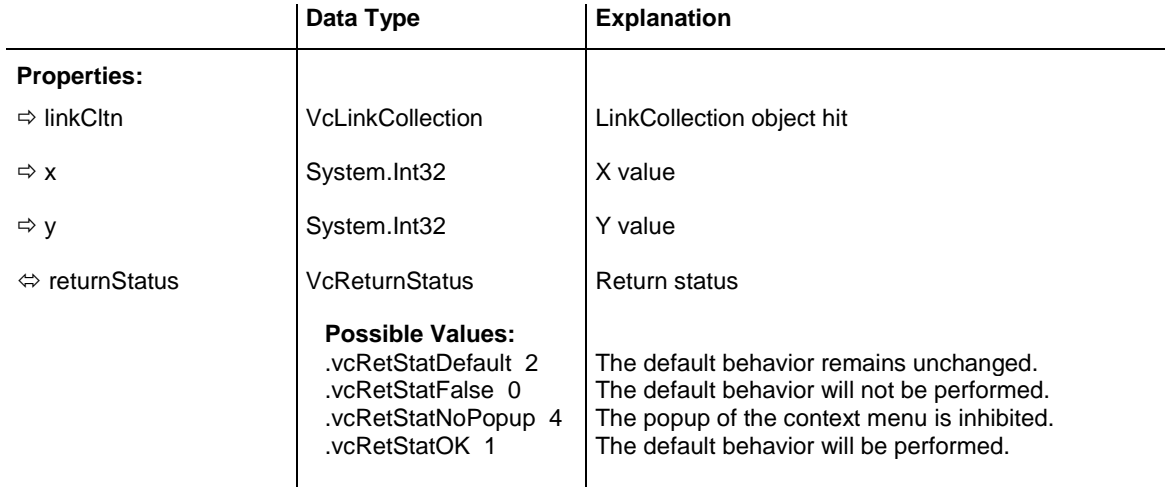

### **Example Code VB.NET**

```
Private Sub VcNet1_VcLinksLeftClicking(ByVal sender As Object, ByVal e As 
NETRONIC.XNet.VcLinksClickingEventArgs) Handles VcNet1.VcLinksLeftClicking
    Dim linkCltn As VcLinkCollection
    Dim link As VcLink
   linkCltn = VcNet1.LinkCollection
    'set certain data field of all links
   For Each link In linkCltn
      link.DataField(2) = "A"
  Next
End Sub
```
#### **Example Code C#**

```
private void vcNet1_VcLinksLeftClicking(object sender, 
NETRONIC.XNet.VcLinksClickingEventArgs e)
\{ VcLinkCollection inkCltn = vcNet1.LinkCollection;
   // set certain data field of all links
   foreach (VcLink link in linkCltn)
     node.set DataField(2, "A");
    }
```
# **VcLinksMarked**

### **Event of VcNet**

This event occurs after the operation of marking or unmarking links was finished.

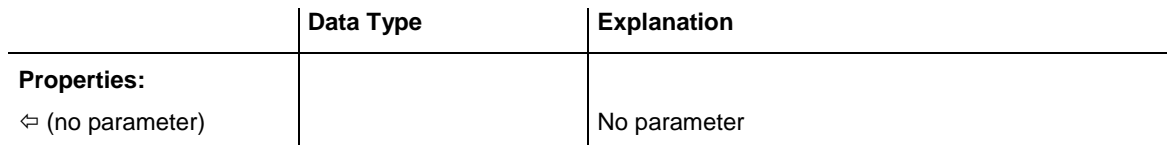

### **Example Code VB.NET**

Private Sub VcNet1 VcLinksMarked(ByVal sender As System.Object, ByVal e As NETRONIC.XNet.VcLinksMarkedEventArgs)\_ Handles VcNet1.VcLinksMarked MsgBox("Links have been successfully marked.") End Sub

## **Example Code C#**

```
private void vcNet1_VcLinksMarked(object sender, VcLinksMarkedEventArgs e)
{ 
   MessageBox.Show("Links have been successfully marked.");
}
```
# **VcLinksMarking**

## **Event of VcNet**

This event occurs when the user selects links for marking or when he unmarks marked links by a click into an empty section of the diagram. If the user marked links, the LinkCollection contains the selected nodes. If the user unmarked links by a click into an empty place, the link collection will be empty.

If you set the return status to **vcRetStatFalse**, you have to mark or unmark links yourself.

The data passed by this event can be read, but must not be modified. For modifying them please use **VcLinksMarked**.

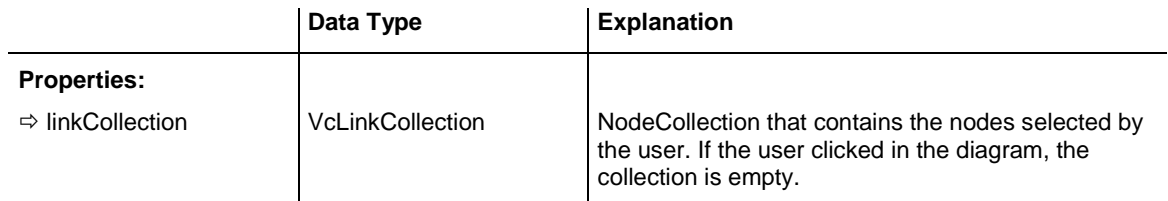

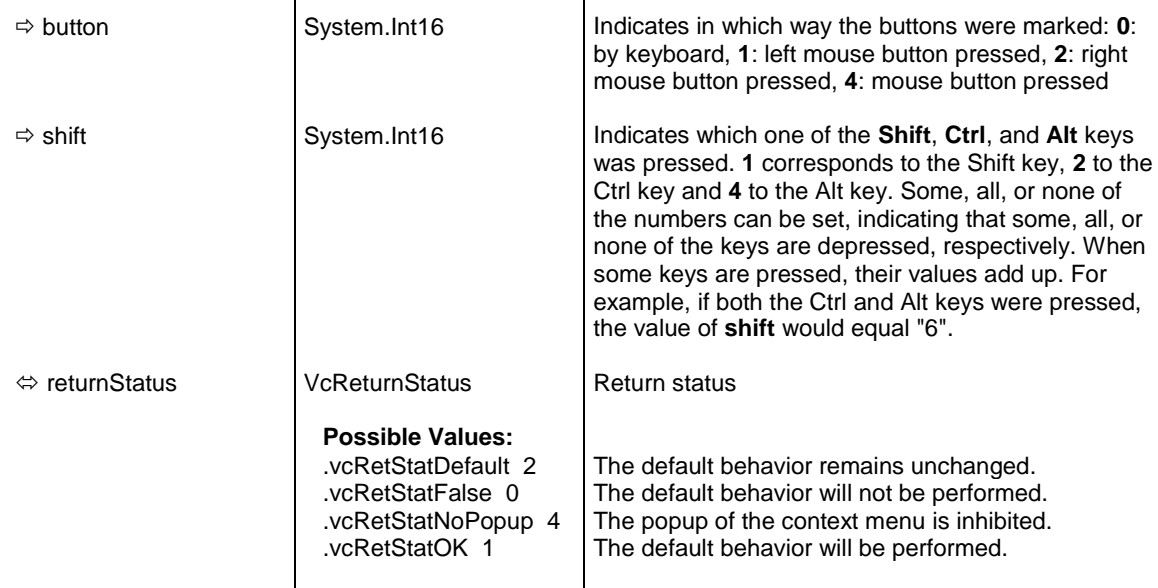

```
Private Sub VcNet1 VcLinksMarking(ByVal sender As System.Object,
                                                    ByVal<sup>e</sup> As
NETRONIC.XNet.VcLinksMarkingEventArgs) _
 Handles 
VcNet1.VcLinksMarking 
     If MsgBox("Mark this node?", vbYesNo, "Marking nodes") = vbNo Then 
        e.ReturnStatus = VcReturnStatus.vcRetStatFalse 
    End If
End Sub
```
### **Example Code C#**

```
private void vcNet1_VcLinksMarking(object sender, VcLinksMarkingEventArgs e)
{ 
     if (MessageBox.Show("Mark this node?", 
                                            "Marking nodes", 
                                            MessageBoxButtons.YesNo) == 
DialogResult.No)
     e.ReturnStatus = VcReturnStatus.vcRetStatFalse;
}
```
# **VcLinksRightClicking**

#### **Event of VcNet**

This event occurs when the user clicks the right mouse button on a link or on several overlapping links. The LinkCollection object and the mouse position (x,y-coordinates) are captured and passed, so that you can display your own context menu at the appropriate position. If you set the returnStatus to **vcRetStatNoPopup**, the integrated context menu will be revoked.

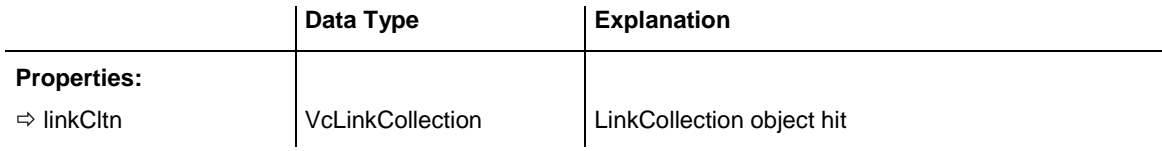

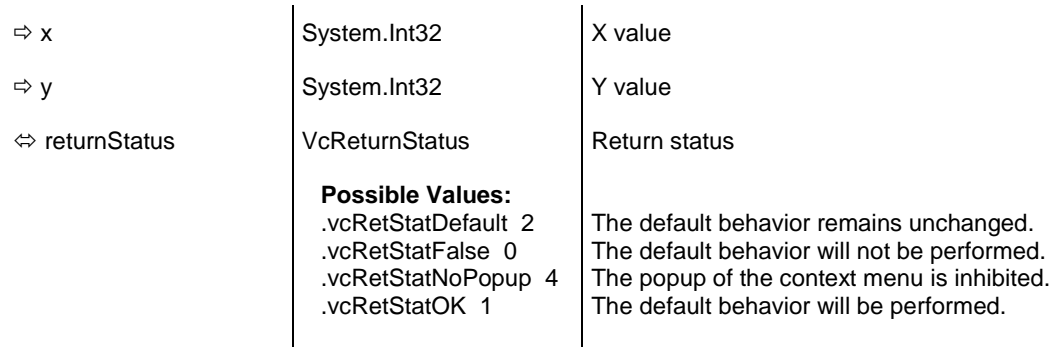

```
Private Sub VcNet1_VcLinksRightClicking(ByVal sender As Object, ByVal e As 
NETRONIC.XNet.VcLinksClickingEventArgs) Handles VcNet1.VcLinksRightClicking
       PopupMenu.Show(VcNet1, New Point(e.X, e.Y))
         e.ReturnStatus = VcNetLib.VcReturnStatus.vcRetStatNoPopup
    End Sub
```
### **Example Code C#**

```
private void vcNet1 VcLinksRightClicking(object sender,
NETRONIC.XNet.VcLinksClickingEventArgs e)
\{ PopupMenu.Show(vcNet1, new Point (e.X, e.Y));
   e.ReturnStatus = VcReturnStatus.vcRetStatNoPopup;
 }
```
# **VcMouseDoubleClicking**

**Event of VcNet**

This event occurs when the user presses a mouse button twice.

Please also see the property **MouseProcessingEnabled**. If you wish to retrieve the state of the keys **Shift**, **Strg** or **Alt**, there is the static method **System.Windows.Forms.Control.ModifierKeys**.

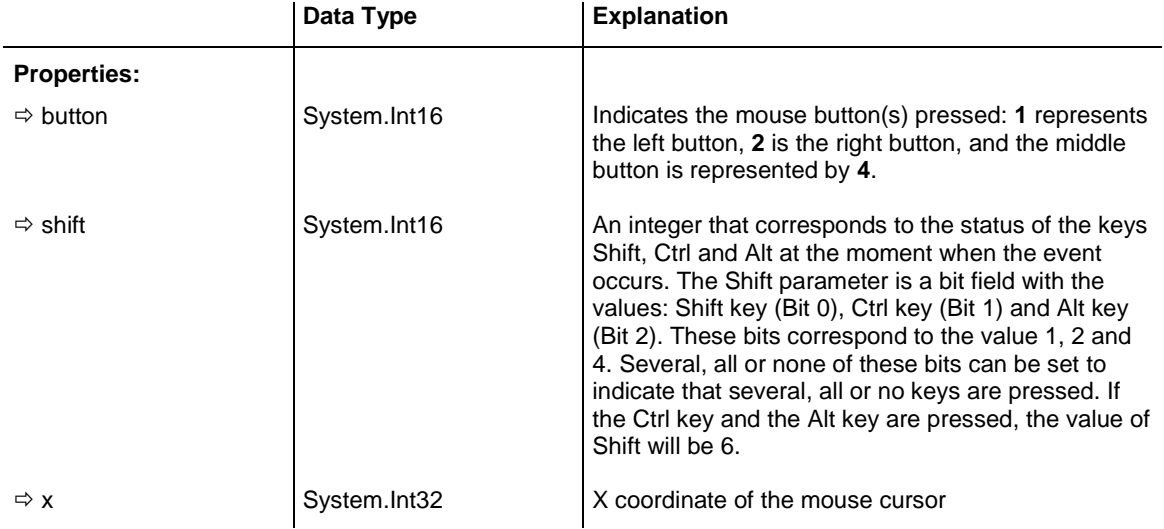

 $\Rightarrow$  y  $\Rightarrow$  System.Int32  $\Rightarrow$  Y coordinate of the mouse cursor

# **VcMouseDown**

**Event of VcNet**

This event occurs when the user presses a mouse button.

Please also see the property **MouseProcessingEnabled**. If you wish to retrieve the state of the keys **Shift**, **Strg** or **Alt**, there is the static method **System.Windows.Forms.Control.ModifierKeys**.

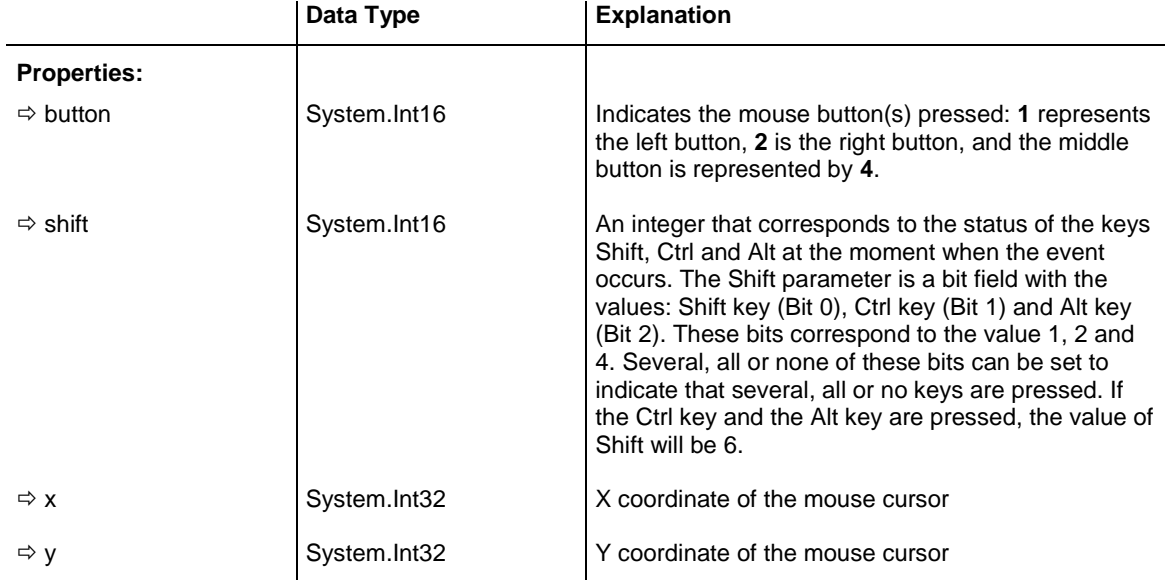

# **VcMouseMove**

### **Event of VcNet**

This event occurs when the user moves the mouse.

Please also see the property **MouseProcessingEnabled**. If you wish to retrieve the state of the keys **Shift**, **Strg** or **Alt**, there is the static method **System.Windows.Forms.Control.ModifierKeys**.

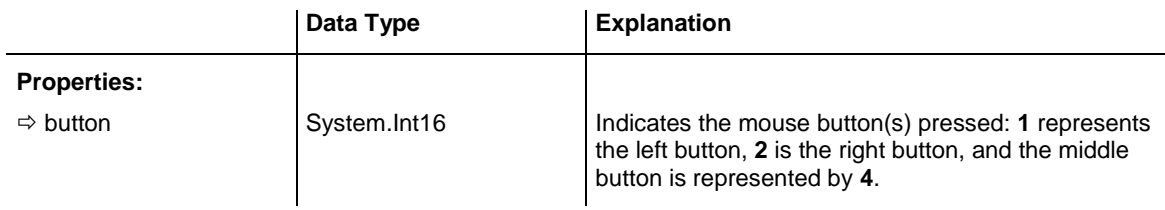

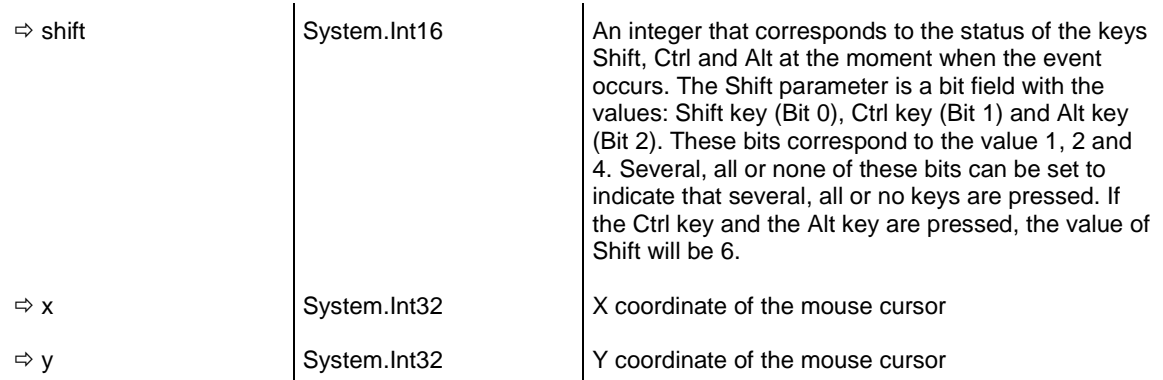

# **VcMouseUp**

### **Event of VcNet**

This event occurs when the user releases the left mouse button after pressing.

Please also see the property **MouseProcessingEnabled**. If you wish to retrieve the state of the keys **Shift**, **Strg** or **Alt**, there is the static method **System.Windows.Forms.Control.ModifierKeys**.

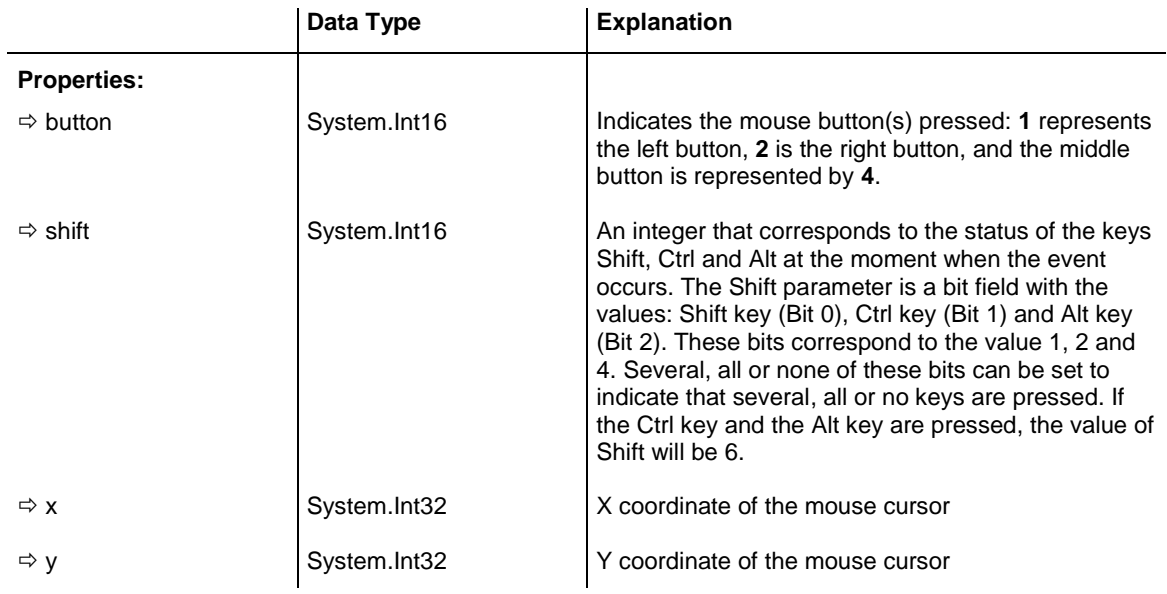

# **VcNodeCreated**

### **Event of VcNet**

This event occurs when the interactive creation of a node is completed. The node object, the creation type and the information whether the created node is the only node or the last node of a node collection are returned, so that a validation can be made.

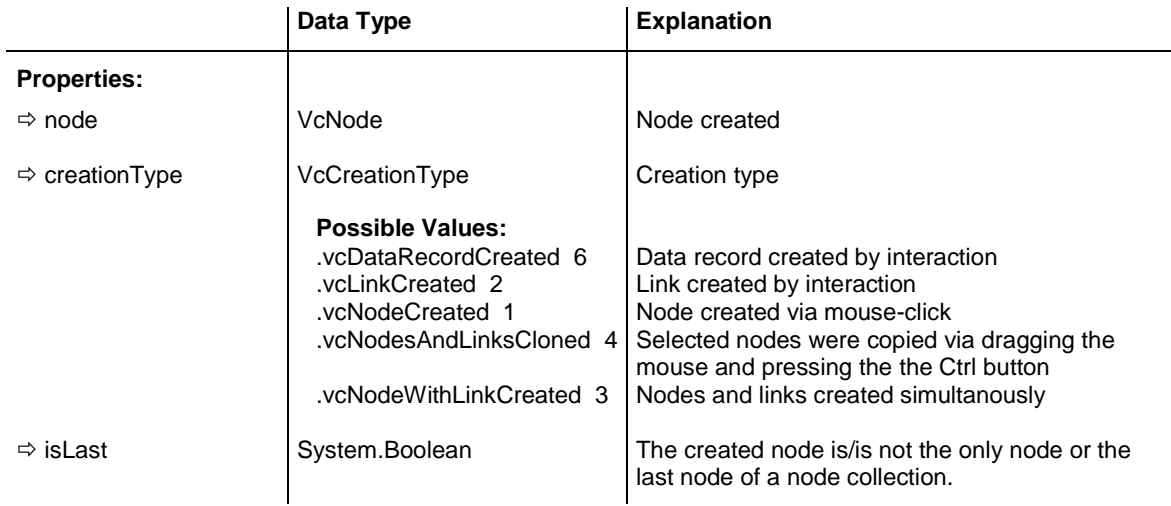

### **Example Code VB.NET**

```
Private Sub VcNet1_VcNodeCreated(ByVal sender As Object, ByVal e As 
NETRONIC.XNet.VcNodeCreatedEventArgs) Handles VcNet1.VcNodeCreated
      MsgBox(e.Node.AllData)
End Sub
```
### **Example Code C#**

```
private void vcNet1 VcNodeCreated(object sender,
NETRONIC.XNet.VcNodeCreatedEventArgs e)
{
MessageBox.Show(e.Node.AllData.ToString());
}
```
# **VcNodeCreating**

#### **Event of VcNet**

This event occurs when the user creates a node. The node object is captured, so that a validation can be made. This can be important if the user made changes in the activated dialog **Edit Data**.

This event should be used only for reading data of the current node, but not for modifying them. For modifying data please use **VcNodeCreated**.

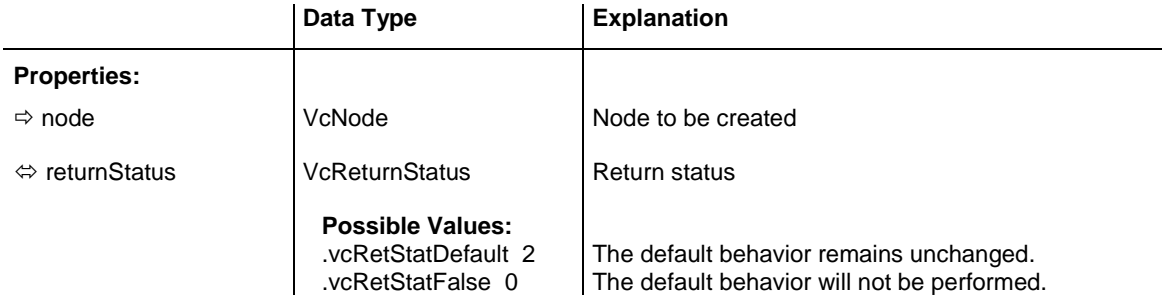

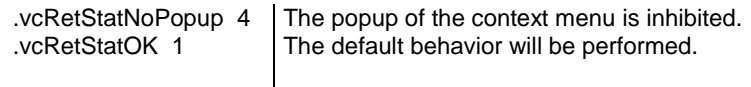

```
Private Sub VcNet1_VcNodeCreating(ByVal sender As Object, ByVal e As 
NETRONIC.XNet.VcNodeCreatingEventArgs) Handles VcNet1.VcNodeCreating
         MsgBox("Show your own dialog")
         e.ReturnStatus = VcReturnStatus.vcRetStatFalse
    End Sub
```
### **Example Code C#**

```
private void vcNet1_VcNodeCreating(object sender, 
NETRONIC.XNet.VcNodeCreatingEventArgs e)
\{ MessageBox.Show("Show your own dialog");
   e.ReturnStatus = VcReturnStatus.vcRetStatFalse;
    }
```
# **VcNodeDeleted**

### **Event of VcNet**

This event occurs when the interactive deletion of a node is completed. The node object and the information whether the deleted node was the last one of a batch are returned for data validation.

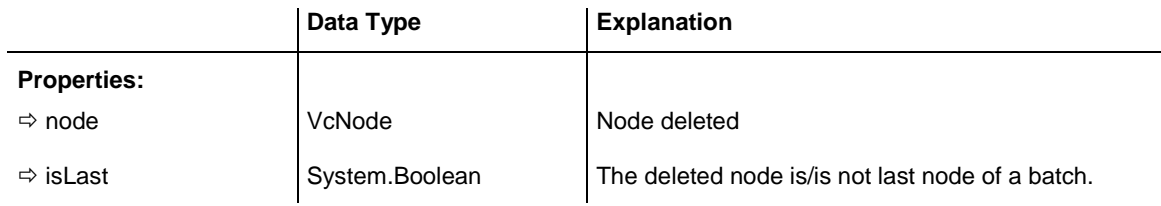

# **VcNodeDeleting**

### **Event of VcNet**

This event occurs when the user deletes a node. The user can delete a node by the context menu. The node object is captured and passed, so that a validation can be done. If you set the returnStatus to **vcRetStatFalse**, the node will not be deleted.

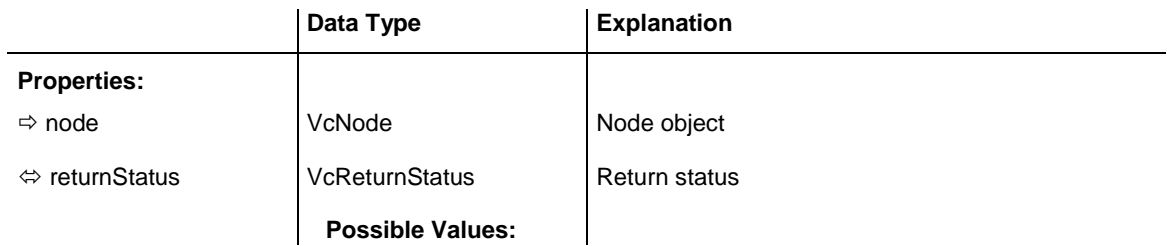

.vcRetStatDefault 2 The default behavior remains unchanged. .vcRetStatFalse 0 The default behavior will not be performed. .vcRetStatNoPopup 4 The popup of the context menu is inhibited. .vcRetStatOK 1 The default behavior will be performed.

### **Example Code VB.NET**

```
Private Sub VcNet1_VcNodeDeleting(ByVal sender As Object, ByVal e As 
NETRONIC.XNet.VcNodeDeletingEventArgs) Handles VcNet1.VcNodeDeleting
         'deny the deletion of the last node in the chart
         If VcNet1.NodeCollection.Count = 1 Then
             e.ReturnStatus = VcReturnStatus.vcRetStatFalse
             MsgBox("The last node in the chart cannot be deleted.")
         End If
End Sub
```
### **Example Code C#**

```
private void vcNet1 VcNodeDeleting(object sender,
NETRONIC.XNet.VcNodeDeletingEventArgs e)
\{ //deny the deletion of the last node in the chart
   if (vcNet1.NodeCollection.Count == 1)
      e.ReturnStatus = VcReturnStatus.vcRetStatFalse;
      MessageBox.Show("The last node in the chart cannot be deleted.");
    }
```
# **VcNodeLeftClicking**

### **Event of VcNet**

This event occurs when the user clicks the left mouse button on a node. The node object and the mouse position (x,y-coordinates) are captured and passed.

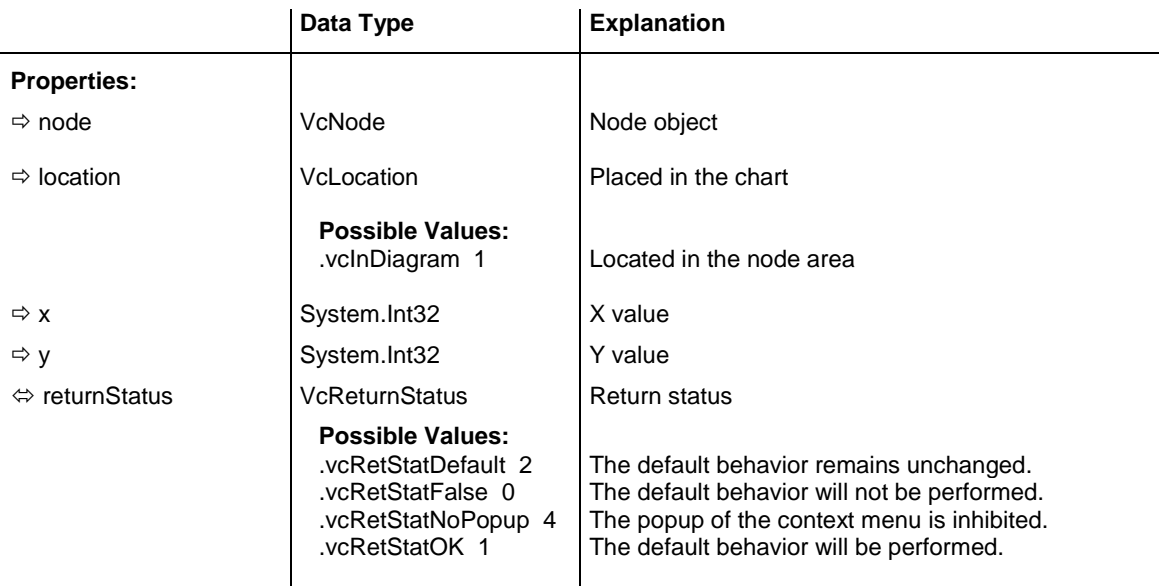

```
Private Sub VcNet1_VcNodeLeftClicking(ByVal sender As Object, ByVal e As 
NETRONIC.XNet.VcNodeClickingEventArgs) Handles VcNet1.VcNodeLeftClicking
         'change data field of the node
        e.Node.DataField(4) = 1 - Convert.ToInt64(e.Node.DataField(4))
    End Sub
```
### **Example Code C#**

```
private void vcNet1_VcNodeLeftClicking(object sender, 
NETRONIC.XNet.VcNodeClickingEventArgs e)
\{ //change data field of the node
   e.Node.set DataField(4,Convert.ToInt64(e.Node.get DataField(4)));
    }
```
# **VcNodeLeftDoubleClicking**

### **Event of VcNet**

This event occurs when the user double-clicks the left mouse button on a node. The node object, the mouse position (x,y-coordinates) and the location in the diagram are captured and passed. After returning, the **Edit data** dialog of the node automatically will be invoked. If you set the returnStatus to **vcRetStatFalse**, you can suppress the dialog.

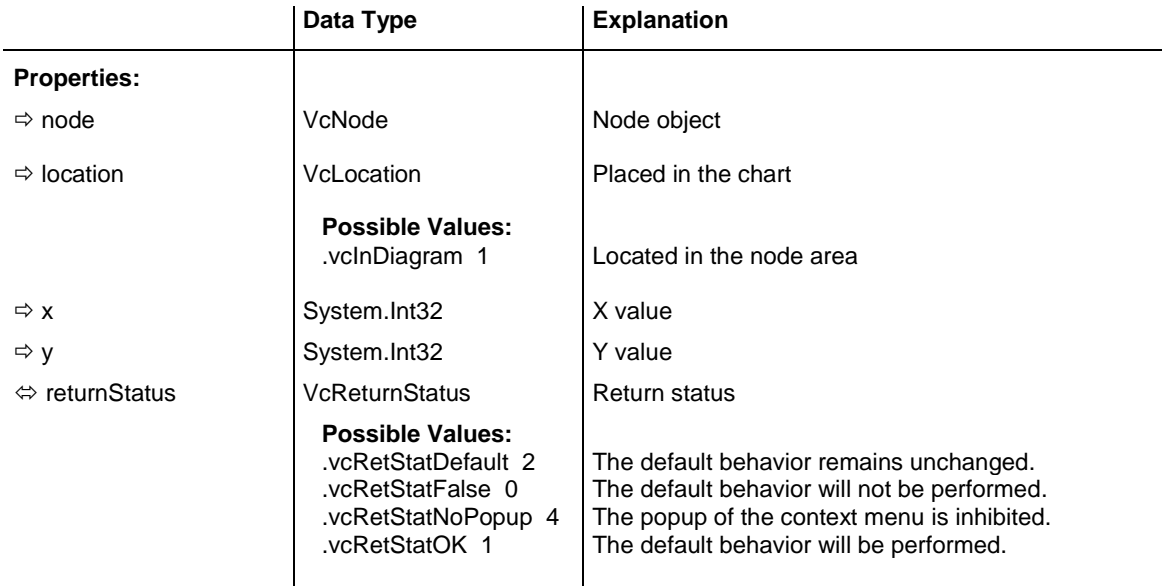

#### **Example Code VB.NET**

Private Sub VcNet1\_VcNodeLeftDoubleClicking(ByVal sender As Object, ByVal e As NETRONIC.XNet.VcNodeClickingEventArgs) Handles VcNet1.VcNodeLeftDoubleClicking MsgBox("Show your own dialog") e.ReturnStatus = VcReturnStatus.vcRetStatFalse End Sub

#### **Example Code C#**

```
private void vcNet1 VcNodeLeftDoubleClicking(object sender,
NETRONIC.XNet.VcNodeClickingEventArgs e)
\{ MessageBox.Show("Show your own dialog");
   e.ReturnStatus = VcReturnStatus.vcRetStatFalse;
    }
```
## **VcNodeModifiedEx**

#### **Event of VcNet**

This event occurs when the modification of the marked node was completed.

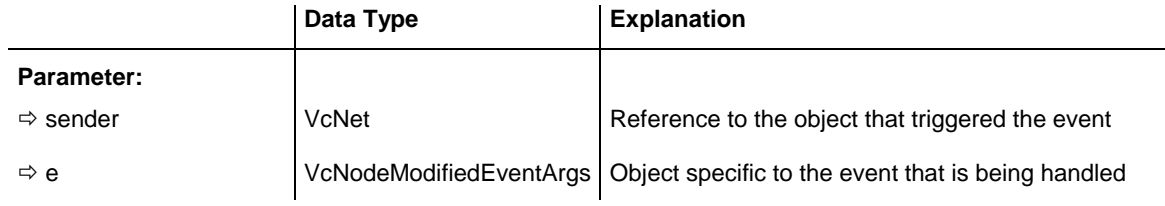

## Properties of the VcNodeModifiedEventArgs object

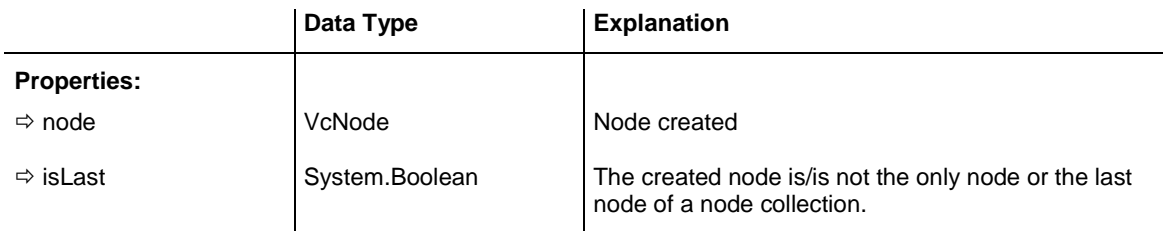

### **Example Code VB.NET**

```
Private Sub VcNet1_VcNodeModifiedEx(ByVal sender As System.Object, _
                                   ByVal e As 
NETRONIC.XNet.VcNodeModifiedExEventArgs) 
                                  Handles VcNet1.VcNodeModifiedEx 
      'modify a record in the underlying database of the application
     modifyDataRecord(e.Node.AllData)
End Sub
```
### **Example Code C#**

```
private void vcNet1 VcNodeModifiedEx(object sender,
VcNodeModifiedExEventArgs e)
{
```

```
 //modify a record in the underlying database of the application
  modifyDataRecord(e.Node.AllData);
}
```
# **VcNodeModifying**

### **Event of VcNet**

This event occurs when the user modifies a node. In the course of this, the position of the node or a value in the **Edit Data** dialog may have been changed. The data of the node before and after the modification are passed. By the **modificationType** parameter you get further information of the kind of modification. By setting the return status to **vcRetStatFalse**, the modification can be inhibited.

The data passed by this event can be read, but must not be modified. For modifying them please use the event **VcNodeModified**.

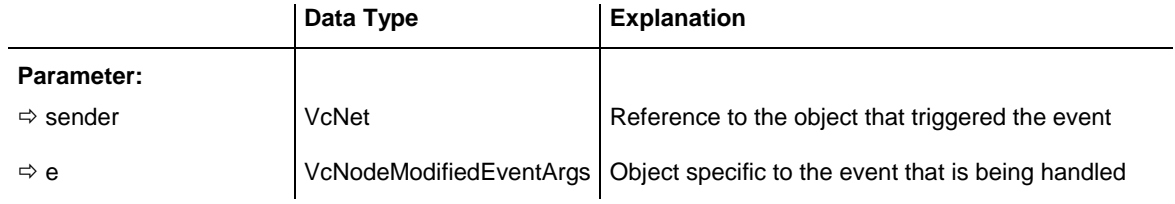

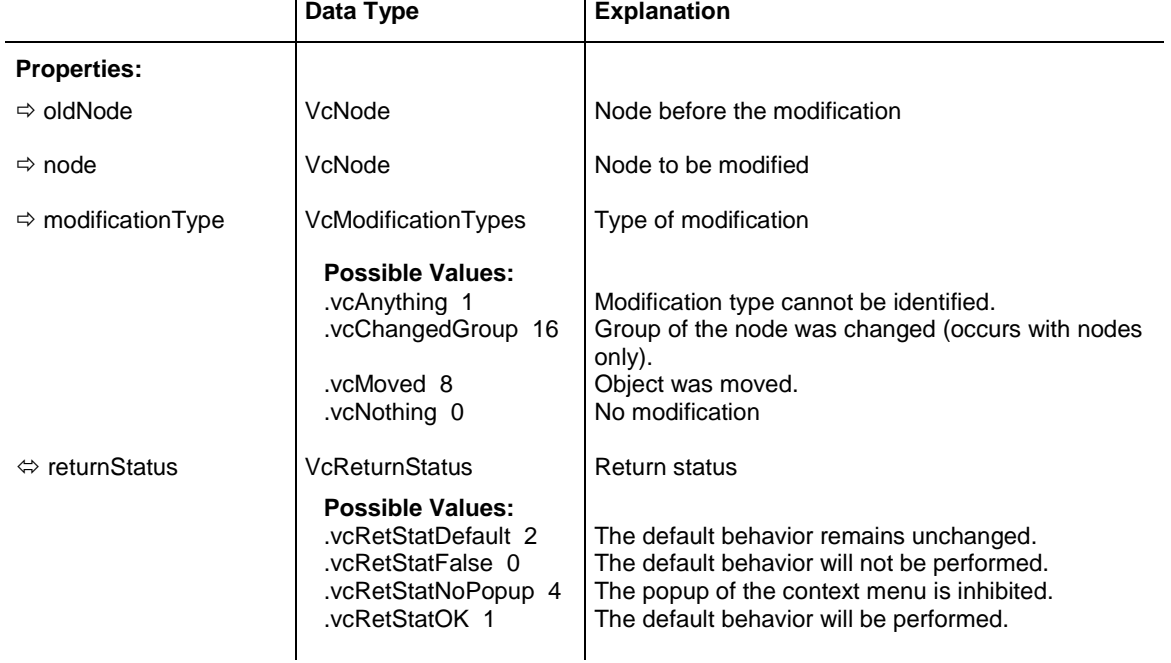

## Properties of the VcNodeModifiedEventArgs object

```
Private Sub VcNet1 VcNodeModifying(ByVal sender As Object, ByVal e As
NETRONIC.XNet.VcNodeModifyingEventArgs) Handles VcNet1.VcNodeModifying
         ' revoke the modification if the node would change the group
         If e.ModificationType And VcModificationTypes.vcChangedGroup Then
            MsgBox("The node cannot be moved to a different group.")
            e.ReturnStatus = VcReturnStatus.vcRetStatFalse
        End If
    End Sub
```
End Sub

#### **Example Code C#**

```
private void vcNet1 VcNodeModifying(object sender,
NETRONIC.XNet.VcNodeModifyingEventArgs e)
\{ //revoke the modification if the node would change the group
    if (e.ModificationType == VcModificationTypes.vcChangedGroup)
 {
      MessageBox.Show("The node cannod be moved into another group.");
      e.ReturnStatus = VcReturnStatus.vcRetStatFalse;
 }
    }
```
# **VcNodeRightClicking**

### **Event of VcNet**

This event occurs when the user clicks the right mouse button on a node. The node object and the mouse position (x,y-coordinates) are captured, so that you can display a context menu at the appropriate position. If you set the returnStatus to **vcRetStatNoPopup**, the integrated menu be revoked.

This event should be used only for reading data of the current node, but not for modifying them. For modifying data please use **VcNodesMarked**.

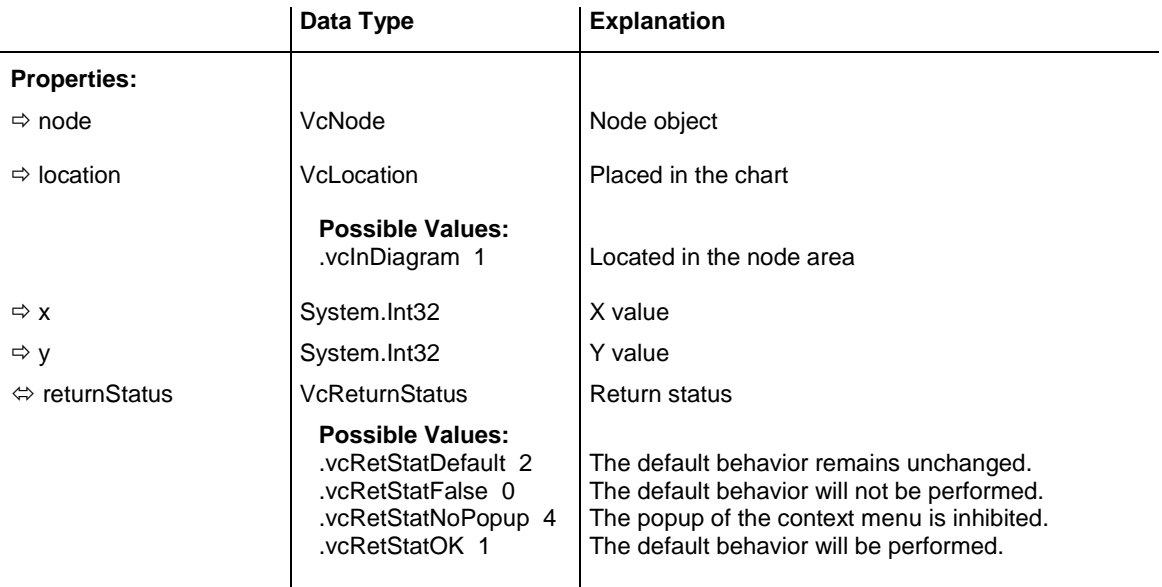

```
Private Sub VcNet1_VcNodeRightClicking(ByVal sender As Object, ByVal e As 
NETRONIC.XNet.VcNodeClickingEventArgs) Handles VcNet1.VcNodeRightClicking
         PopupMenu.Show(VcNet1, New Point(e.X, e.Y))
         e.ReturnStatus = NETRONIC.XNet.VcReturnStatus.vcRetStatNoPopup
    End Sub
```
### **Example Code C#**

```
private void vcNet1_VcNodeRightClicking(object sender, 
NETRONIC.XNet.VcNodeClickingEventArgs e)
\{ PopupMenu.Show(vcNet1, new Point (e.X, e.Y));
    e.ReturnStatus = VcReturnStatus.vcRetStatNoPopup;
    }
```
# **VcNodesMarked**

**Event of VcNet**

This event occurs after the operation of marking or unmarking nodes was finished.

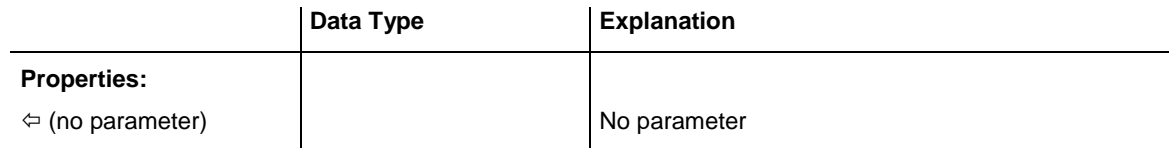

### **Example Code VB.NET**

```
Private Sub VcNet1_VcNodesMarked(ByVal sender As Object, ByVal e As 
NETRONIC.XNet.VcNodesMarkedEventArgs) Handles VcNet1.VcNodesMarked
   MsgBox("Nodes have been marked successfully.")
End Sub
```
### **Example Code C#**

```
private void vcNet1_VcNodesMarked(object sender, 
NETRONIC.XNet.VcNodesMarkedEventArgs e)
\{ MessageBox.Show("Nodes have been marked successfully.");
 }
```
# **VcNodesMarking**

#### **Event of VcNet**

This event occurs when the user selects nodes for marking or when he unmarks marked nodes by a click into the empty diagram. The NodeCollection contains the nodes selected by the most recent marking action of the user. If the user unmarked nodes by a click into the empty diagram, the node collection will be empty.

If you set the return status to **vcRetStatFalse**, you have to mark or unmark nodes yourself.

The data passed by this event can be read, but must not be modified. For modifying them please use **VcNodesMarked**.

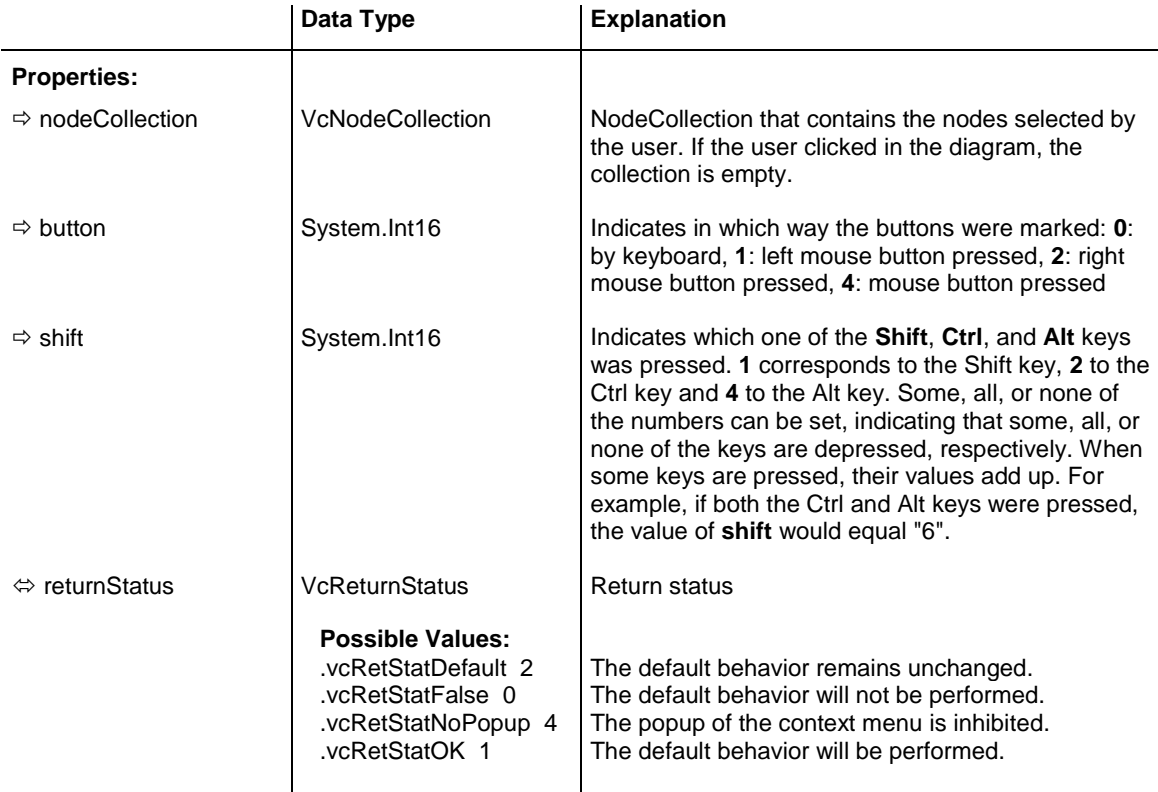

#### **Example Code VB.NET**

```
Private Sub VcNet1_VcNodesMarking(ByVal sender As Object, ByVal e As 
NETRONIC.XNet.VcNodesMarkingEventArgs) Handles VcNet1.VcNodesMarking
   If MsgBox("Mark this node?", MsgBoxStyle.YesNo, "Marking nodes") = 
MsgBoxResult.No Then
      e.ReturnStatus = VcReturnStatus.vcRetStatFalse
   End If
End Sub
```
#### **Example Code C#**

```
private void vcNet1 VcNodesMarking(object sender,
NETRONIC.XNet.VcNodesMarkingEventArgs e)
\{ DialogResult retVal = MessageBox.Show("Mark this node?", "Marking nodes", 
MessageBoxButtons.YesNo);
    if (retVal == DialogResult.No)
      e.ReturnStatus = VcReturnStatus.vcRetStatFalse;
    }
```
# **VcStatusLineTextShowing**

### **Event of VcNet**

This event gives you an information about a node that was touched with the mouse cursor. You can e.g. display this information in a status line. The information itself is taken from a data field you can define by the configuration file (IFD, Feld IF\_ID2) und is defined by default as the field with the index 4.

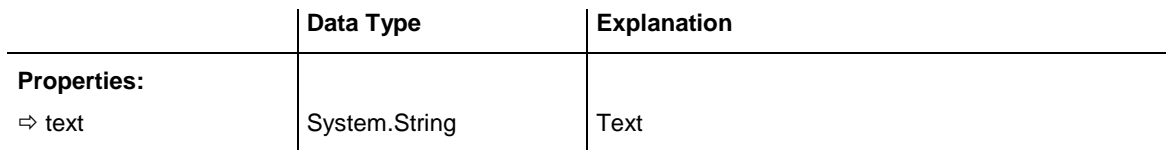

### **Example Code VB.NET**

```
Private Sub VcNet1 VcStatusLineTextShowing(ByVal sender As Object, ByVal e As
NETRONIC.XNet.VcStatusLineTextShowingEventArgs) Handles 
VcNet1.VcStatusLineTextShowing
    TextBox1.Text = e.Text
End Sub
```
### **Example Code C#**

```
private void vcvcNet1 VcStatusLineTextShowing(object sender,
NETRONIC.XNet.VcStatusLineTextShowingEventArgs e)
    {
    textBox1.Text = e.Text;
    }
```
# **VcTextEntrySupplying**

### **Event of VcNet**

This event occurs when a text is displayed and only when the property **EnableSupplyTextEntryEvent** is set to **True**. You can use this event for editing the texts of the names of days and months.

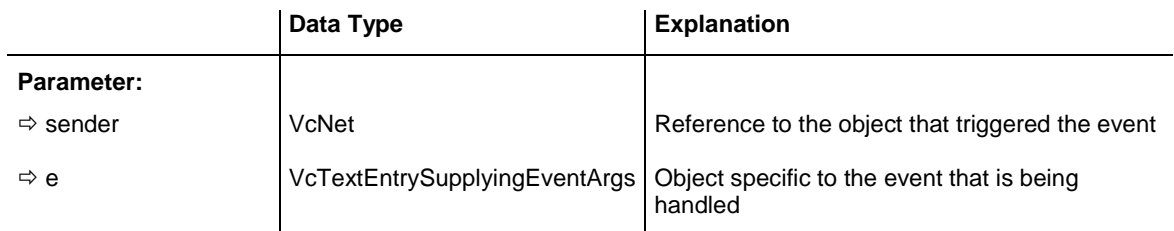

Properties of the VcTextEntrySupplyingEventArgs object

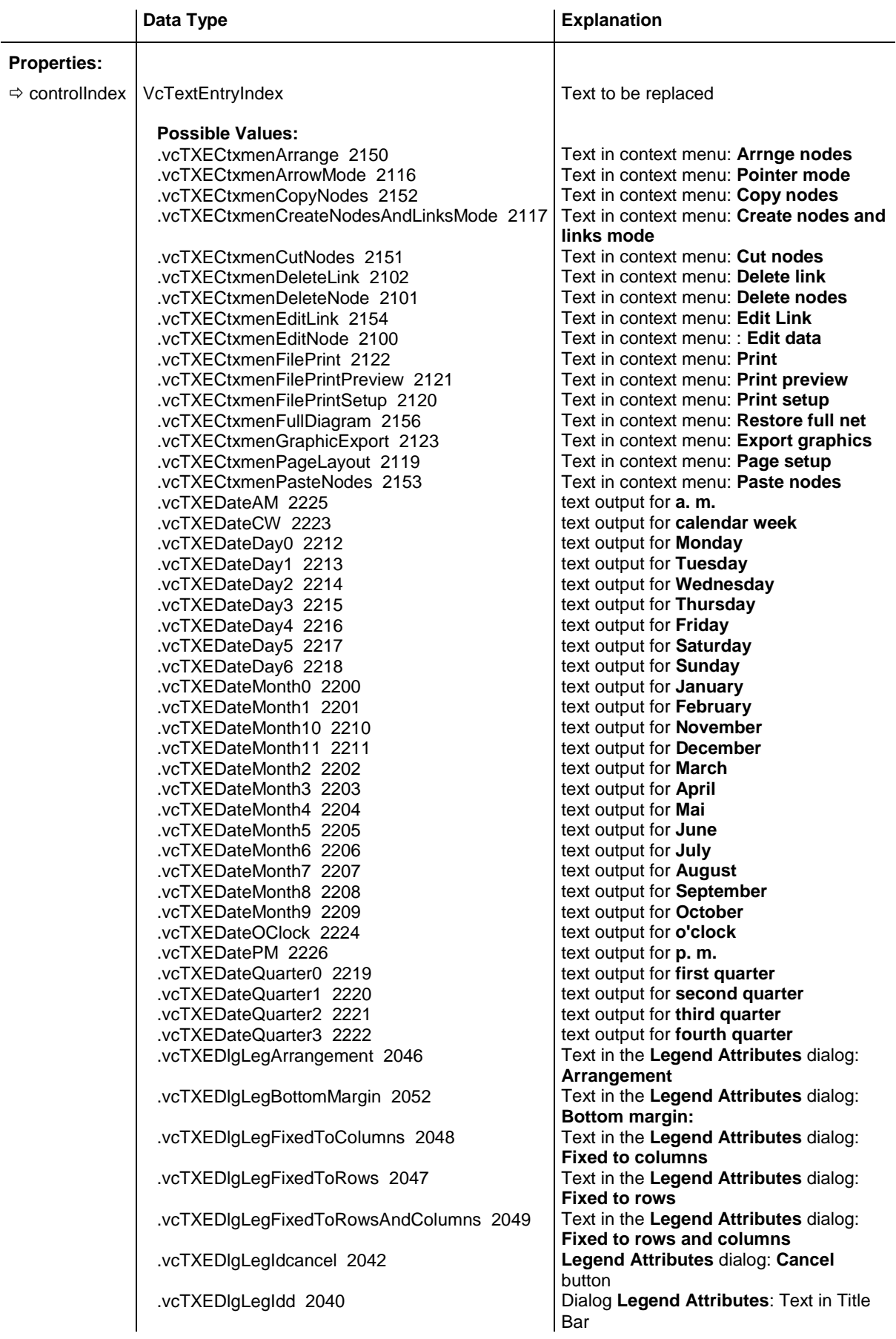

.vcTXEDlgLegIdok 2041 Button text in **Legend Attributes**dialog: .vcTXEDlgLegLegendElements 2045 Text in the **Legend Attributes** dialog: .vcTXEDlgLegLegendTitleFont 2044 **Legend Attributes** dialog: legend title .vcTXEDlgLegLegendTitleVisible 2043 Text in the **Legend Attributes** dialog: .vcTXEDlgLegMargins 2050 Text in the **Legend Attributes** dialog: .vcTXEDlgLegTopMargin 2051 Text in the **Legend Attributes** dialog: .vcTXEDlgNedCaptionPrefix 2024 **Edit data** dialog, text for text line: "Node" .vcTXEDlgNedIdapply 2027 **Edit data** dialog, **Apply** button .vcTXEDlgNedIdclose 2029 **Edit data** dialog: **Close** button .vcTXEDlgNedIdd 2014 caption of the **Edit data** dialog .vcTXEDlgNedIdhelp 2028 **Edit data** dialog: **Help** button .vcTXEDlgNedIdok 2015 Text in the **Edit data** dialog: **OK** .vcTXEDlgNedNamesColStr 2018 .vcTXEDlgNedTTGotoFirst 2032 **Edit data** dialog: tooltip text **Show first**  .vcTXEDlgNedTTGotoLast 2035 **Edit data** dialog, Tooltip **"Show last**  .vcTXEDlgNedTTGotoNext 2034 **Edit data** dialog, tooltip text **Show next**  .vcTXEDlgNedTTGotoPrev 2033 **Edit data** dialog: tooltip text **Show**  .vcTXEDlgNedValuesColStr 2019 Text in the **Edit data** dialog: **Values** .vcTXEErrTxtWrongLongInteger 2729 Message text: "Entry is not an integer or .vcTXEPrctBtApply 2318 **Button text in Page Setup** dialog: Apply .vcTXEPrctBtCancel 2302 Button text in Print Busy box: **Cancel** .vcTXEPrctBtClose 2303 **Button text in Print Preview** dialog: .vcTXEPrctBtFitToPage 2308 Button text in **Print Preview** dialog: **Fit**  vcTXEPrctBtNext 2305 **Button text in Print Preview** dialog: **Next**<br>vcTXEPrctBtOk 2301 Button text in **Page Setup** dialog: **OK** .vcTXEPrctBtPageLayout 2311 Button text in **Print Preview** dialog: .vcTXEPrctBtPrevious 2304 Button text in **Print Preview** dialog: .vcTXEPrctBtPrinterSetup 2312 Button text in **Print Preview** dialog: .vcTXEPrctBtSingle 2307 Button text in **Print Preview** dialog: .vcTXEPrctDtAddCuttingMarks 2514 Text in the **Page Setup** dialog: **Show**  .vcTXEPrctDtAlignment 2526 Text in the **Page Setup** dialog: .vcTXEPrctDtAlignmentItems 2583 Text in the **Page Setup** dialog: **Top** 

.vcTXEPrctDtCm 2530 Text in the **Page Setup** dialog: **cm**

**OK Legendelements** .vcTXEDlgLegLegendFont 2053 **Legend Attributes** dialog: legend **Font...** button **Font** button… **Legend title visible Margins Top margin:** Text in the **Edit data** dialog: **Cancel selected activity selected activity" selected activity previous selected activity** Message text: "Entry is too long, %s characters are possible." too big." **Close To Page** Button text in **Page Setup** dialog: OK **Page Setup Previous** .vcTXEPrctBtPrint 2313 Button text in **Print Preview** dialog: **Print Printer setup Single** .vcTXEPrctBtZoomPrint 2319 Button text in **Print Preview** dialog: **Print Area… crop marks Alignment left|Top|Top right|Left|Centered|Right|Bottom left|Bottom|Bottom right** .vcTXEPrctDtApplicationName 2501 Text in Print Busy box: **Name of application** .vcTXEPrctDtBottom 2521 Text in the **Page Setup** dialog: **Bottom**

.vcTXEPrctDtCurrentValues 2581 Text in the **Page Setup** dialog: **Current** .vcTXEPrctDtEnableTable 2558 hot active .vcTXEPrctDtFitToPage 2508 Text in the **Page Setup** dialog: Fit to .vcTXEPrctDtFoldingMarksItems 2577 Text in the **Page Setup** dialog: **Form**  .vcTXEPrctDtFoldingMarksText 2576 Text in the **Page Setup** dialog: **Show**  .vcTXEPrctDtFooterGroup 2584 Text in the **Page Setup** dialog: **Footer**  .vcTXEPrctDtFrameOutside 2515 Text in the **Page Setup** dialog: **Show**  vcTXEPrctDtInch 2588 Text in the **Page Setup** dialog: **in** .vcTXEPrctDtLeft 2520 Text in the **Page Setup** dialog: **Left** .vcTXEPrctDtMargins 2529 Text in the **Page Setup** dialog: **Minimum**  .vcTXEPrctDtMaxPages 2580 Text in the **Page Setup** dialog: **pages** .vcTXEPrctDtOff 2557 **Text Off** dialog .vcTXEPrctDtOptions 2528 Text in the **Page Setup** dialog: **Options** .vcTXEPrctDtOutput 2531 Text in the **Page Setup** dialog: **Output** .vcTXEPrctDtPageDescription 2562 Text in **Page Setup** dialog: **Text** .vcTXEPrctDtPageLayout 2532 **Page Setup** dialog: Text in Title Bar .vcTXEPrctDtPageNumberingItems 2582 Text in the **Page Setup** dialog: .vcTXEPrctDtPageNumbers 2518 Text in the **Page Setup** dialog: **Page**  .vcTXEPrctDtPagePadding 2585 Text in the **Page Setup** dialog: **&Pad**  .vcTXEPrctDtPagePreview 2533 **Print Preview** dialog: Text in Title Bar .vcTXEPrctDtPagesMaxHeight 2511 .vcTXEPrctDtPagesMaxWidth 2510 .vcTXEPrctDtPercent 2509 Text in the **Page Setup** dialog: **%** .vcTXEPrctDtPrintDate 2564 Text in **Page Setup** dialog: **Additionally**  .vcTXEPrctDtPrintingPage 2556 Text in Print Busy Box: **Printing page** .vcTXEPrctDtReduceExpand 2507 Text in the **Page Setup** dialog: **Zoom**  .vcTXEPrctDtRepeatTable 2565 | Text in **Page Setup** dialog: **Repeat table** .vcTXEPrctDtRight 2522 Text in the **Page Setup** dialog: **Right** .vcTXEPrctDtScaling 2527 Text in the **Page Setup** dialog: **Scaling** vcTXEPrctDtScalingMode 2578 **Text in the Page Setup** dialog: **&Mode:**<br>vcTXEPrctDtStatusBarCurrentValues 2586 Text in the **Status bar** of the Page .vcTXEPrctDtStatusBarCurrentValues 2586 .vcTXEPrctDtStatusBarSelectedPage 2587 Text in the **Status bar** of the **Page**  .vcTXEPrctDtSuppressEmptyPages 2517 Text in the **Page Setup** dialog: .vcTXEPrctDtTableColumnRange 2575 Text in the **Page Layout** dialog: **Show**  .vcTXEPrctDtTop 2519 Text in the **Page Setup** dialog: **Top** .vcTXEPrctDtZoomFactor 2579 Text in the **Page Setup** dialog: **&Zoom**  .vcTXEPrctMtAdjustBottomAndTopMargin 2437 Message text: **The bottom margin is** 

**page counts A|Form B|Form C &folding marks (DIN 824): line frame outside sizes for sheet margins Row.Column|Column.Row|Page/Count n&umbering pages with space Maximum height<br>Text in the Page Setup dialog: Maximum width print current &date %1 of %2 on factor Setup** dialog: **Page %1 selected (in row %2, column %3) Setup** dialog: **Page %1 selected (in row %2, column %3) Suppress empty pages table columns (e.g. 1-5;7) factor: out of range and therefore will be reduced to %1 cm.\r\nIn addition, the top margin will be adjusted to %2 cm.** .vcTXEPrctMtAdjustLeftAndRightMargin 2434 Message text: **The left margin is out of range and therefore will be reduced to %1 cm.\r\nIn addition, the right margin will be reduced to %2 cm.**

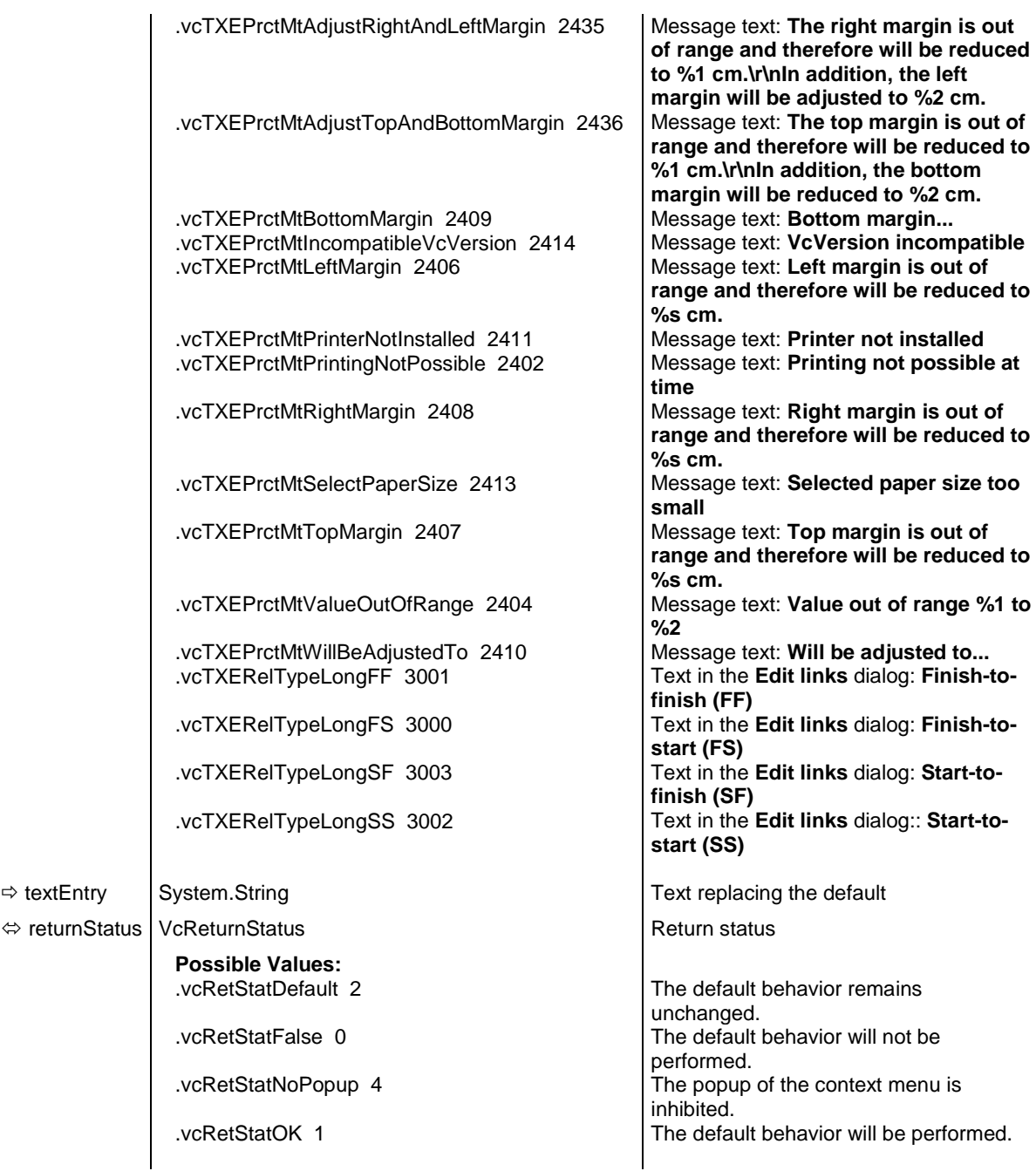

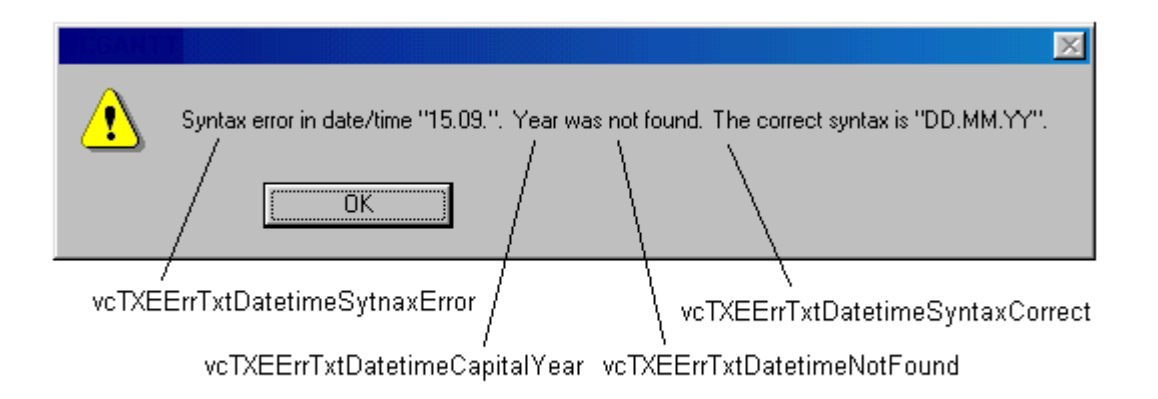

*Constants of the error message Syntax error*

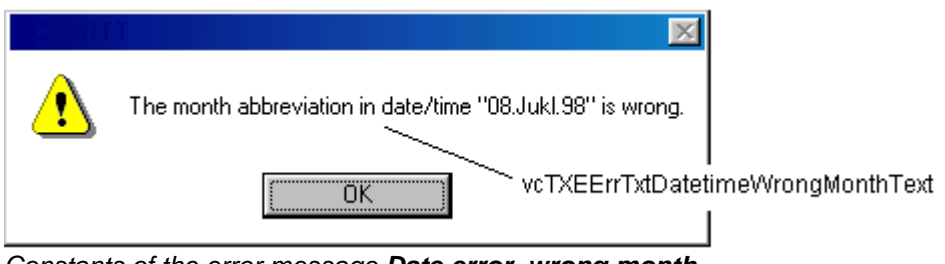

*Constants of the error message Date error, wrong month*

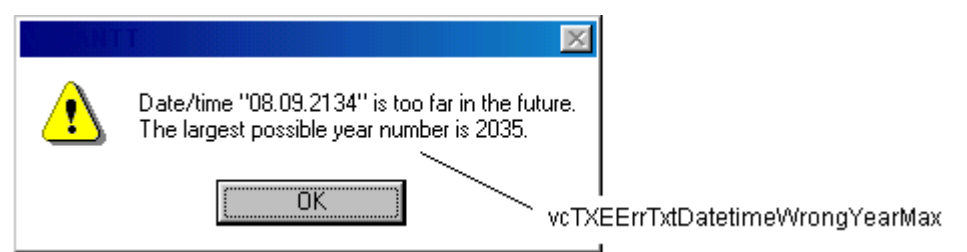

*Constants of the error message Date error, maximum year exceeded*

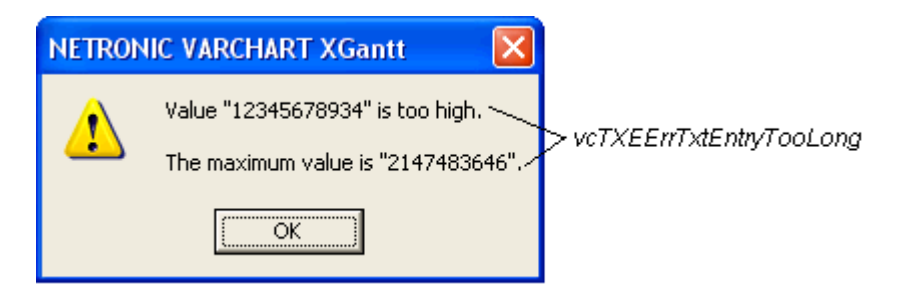

*Constants of the error message Entry too large*

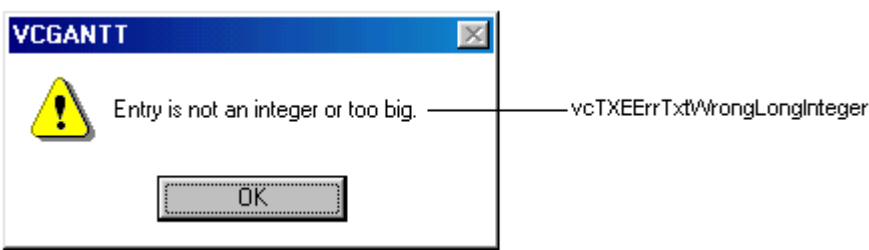

## **636** API Reference: VcNet

### *Constants of the error message Entry is not an integer value*

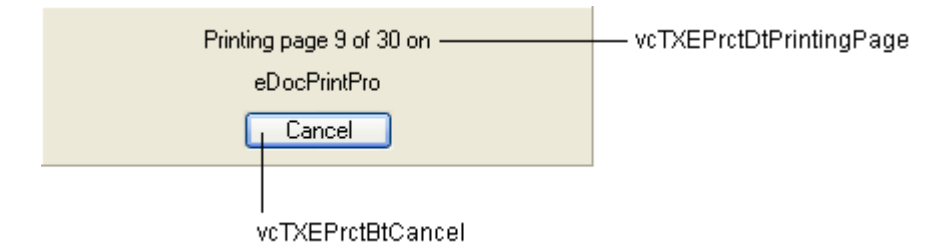

*Constants of the info box Printing*

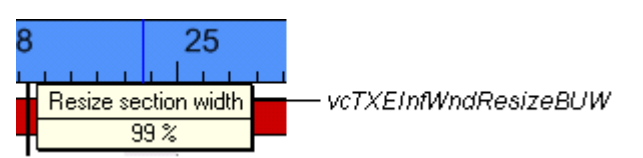

*Constants of the info box Resizing basic unit width of time scale section*

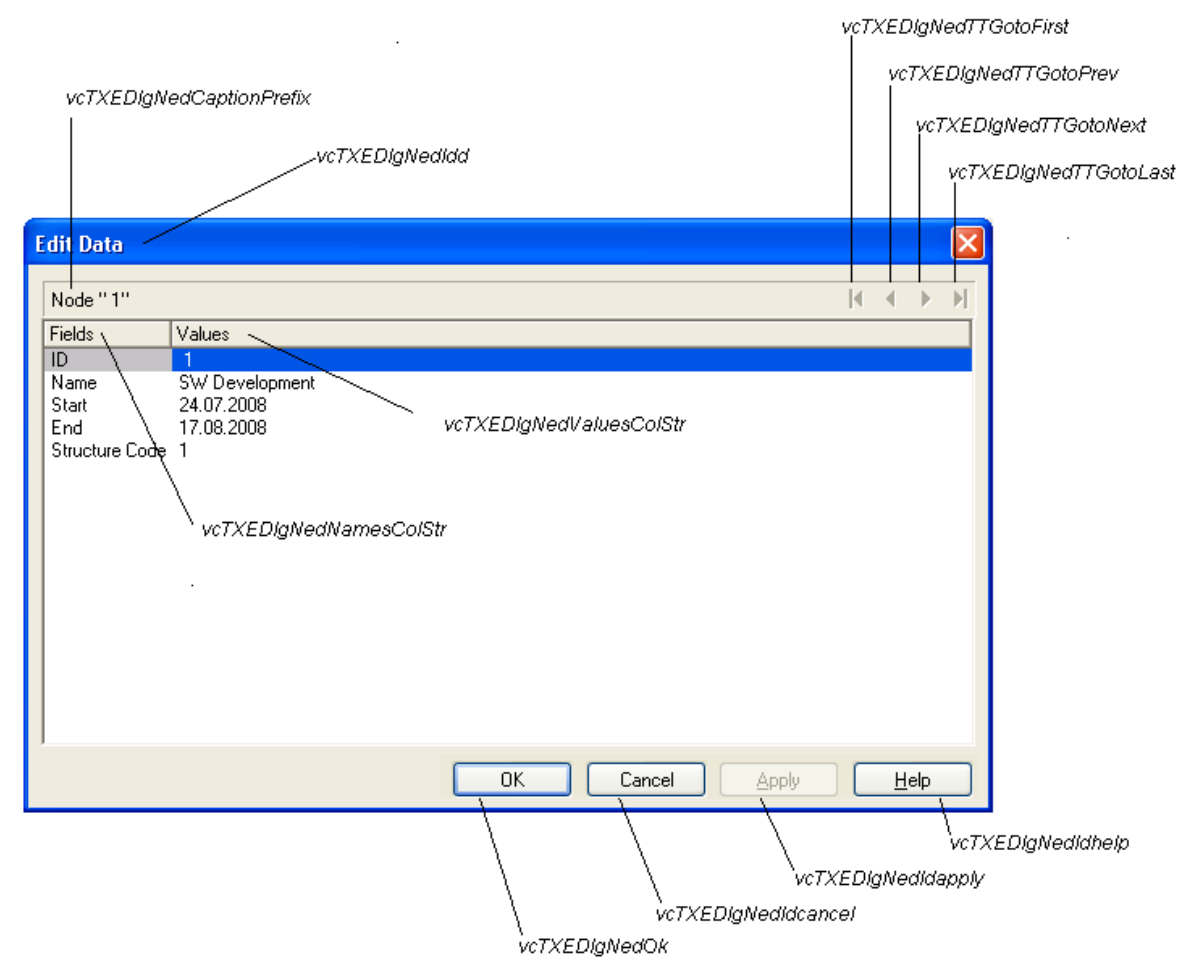

*Constants of the dialogs Edit data and Edit link, here illustrated by the Edit data dialog*

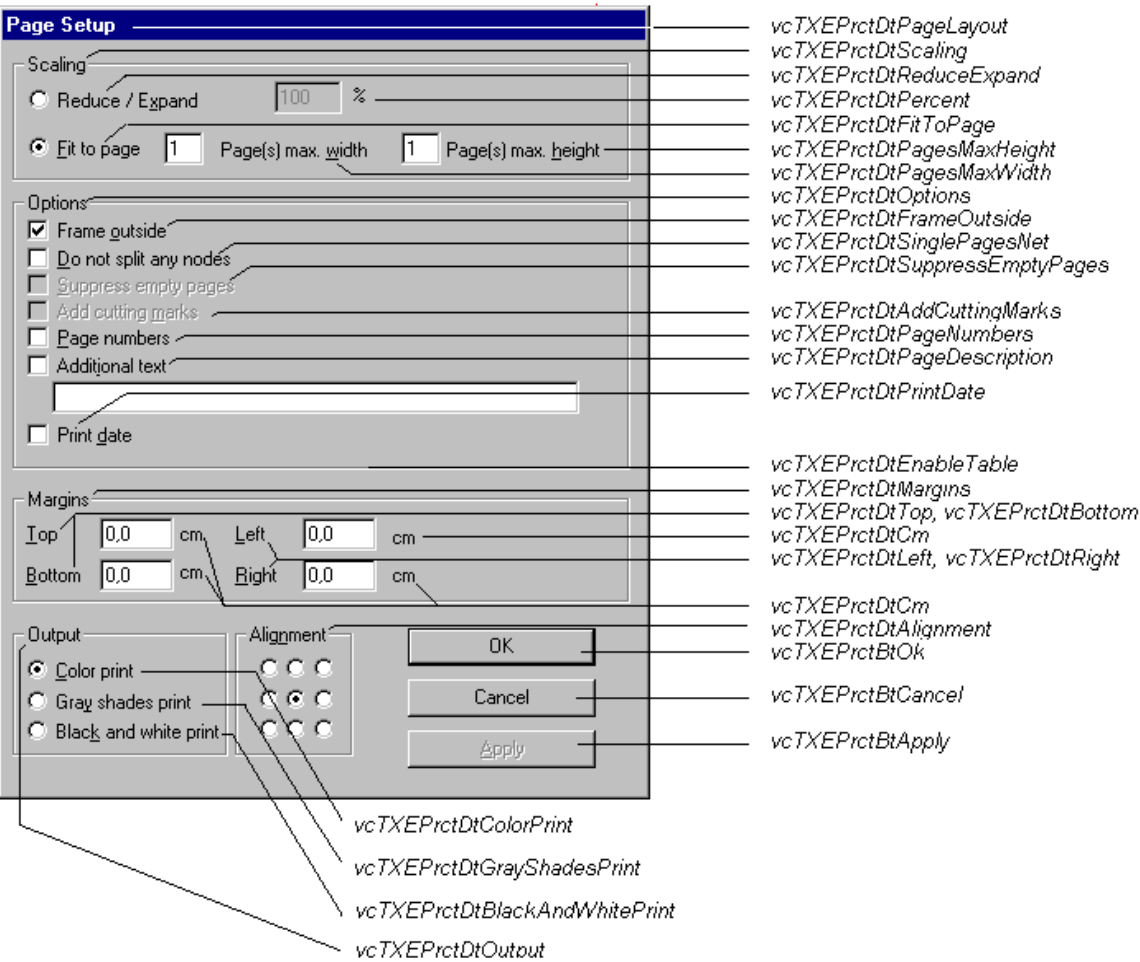

*Constants of the button texts of the Page Setup dialog*

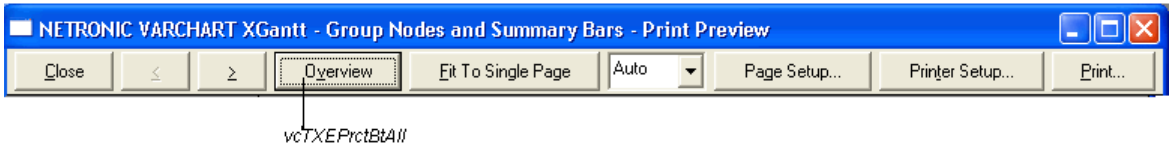

*Constants of the button texts of the Print Preview Overview*

| vcTXEPrctDtPagePreview                                                          |                   |                                   |  |                       |                         |
|---------------------------------------------------------------------------------|-------------------|-----------------------------------|--|-----------------------|-------------------------|
|                                                                                 |                   | vcTXEPrctBtFitToPage              |  |                       |                         |
| vcTXEPrctBtClose                                                                | vcTXEPrctBtSingle |                                   |  |                       | vcTXEPrctBtPrinterSetup |
| International Mc VARCHART XGantt - Group Nodes and Summary Bars - Print Preview |                   |                                   |  |                       |                         |
| Close                                                                           | Show Single Page  | l Auto<br>Fit To Single Page      |  | Page Setup            | Printer Setup<br>Print  |
| vcTXEPrctBtPrevious                                                             |                   |                                   |  | vcTXEPrctBtPageLayout | vcTXEPrctBtPrint        |
| vcTXEPrctBtNext                                                                 |                   | vcTXEPrctBtPreviewZoomFactorItems |  |                       |                         |

*Constants of the button texts of the Print Preview dialog*

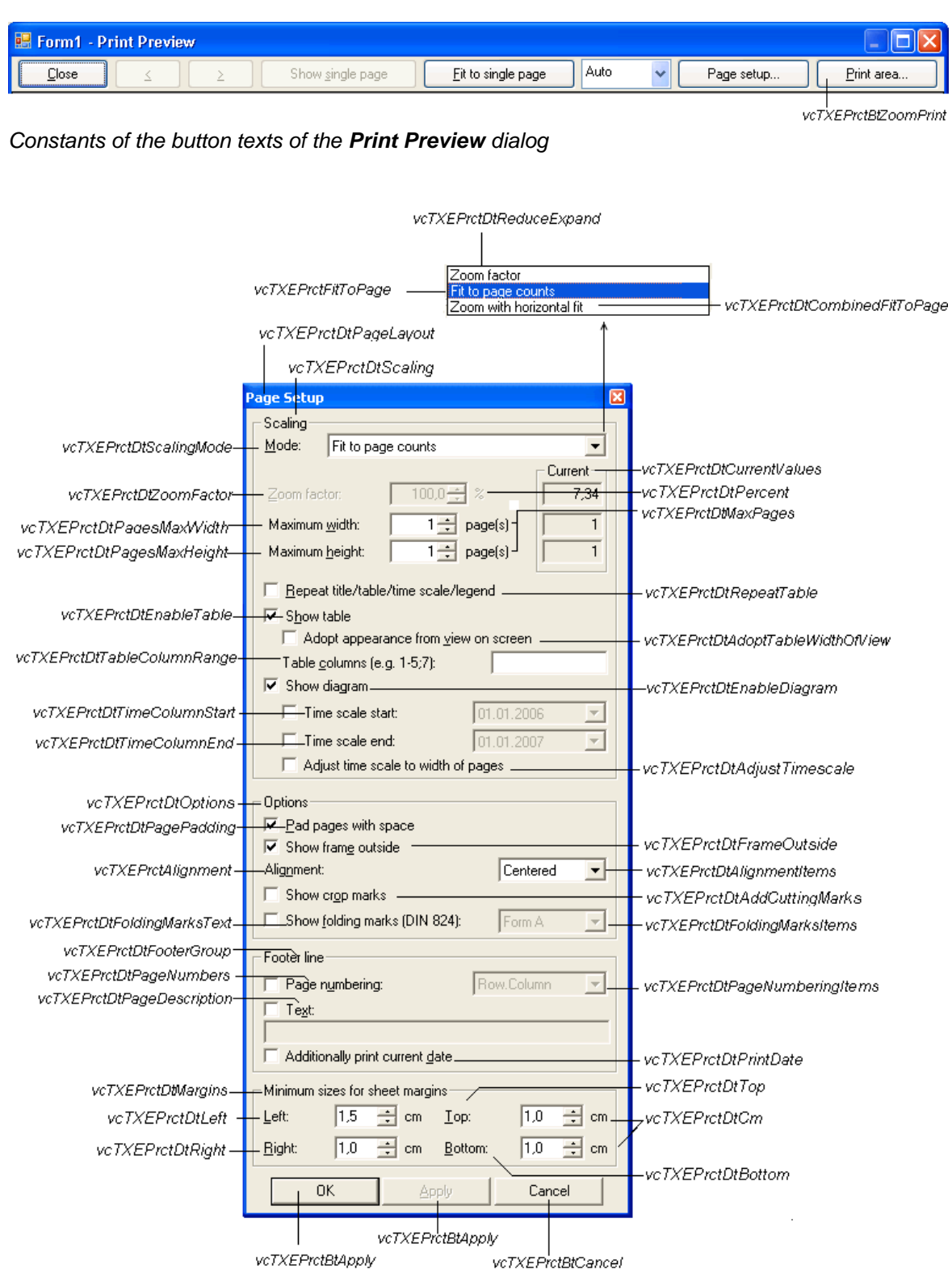

*Constants of the button texts of the Page Setup dialog*

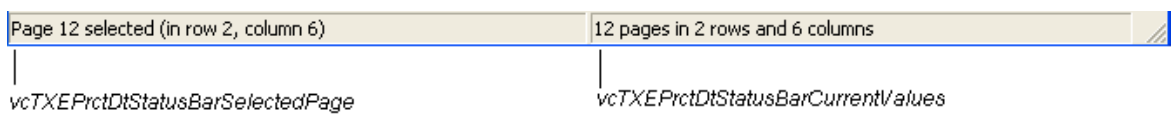

*Constants of the status bar in the dialog Print Preview*

```
Private Sub VcNet1_VcTextEntrySupplying(ByVal sender As Object, ByVal e As 
NETRONIC.XNet.VcTextEntrySupplyingEventArgs) Handles VcNet1.VcTextEntrySupplying
  Select Case e.ControlIndex
     Case VcTextEntryIndex.vcTXEPrctBtNext
        e.Text = "Next page"
     Case VcTextEntryIndex.vcTXEPrctBtPrevious
        e.Text = "Previous page"
      End Select
End Sub
```
### **Example Code C#**

```
private void vcNet1 VcTextEntrySupplying(object sender,
NETRONIC.XNet.VcTextEntrySupplyingEventArgs e)
\{ switch (e.ControlIndex)
      {
       case VcTextEntryIndex.vcTXEPrctBtNext:
         e.Text = "Next page";
         break;
       case VcTextEntryIndex.vcTXEPrctBtPrevious:
        e. Text = "Previous page";
         break;
        }
    }
```
# **VcToolTipTextSupplying**

**Event of VcNet**

This event only occurs after the VcNet property **ToolTipTextSupplying-EventEnabled** was set to True. It occurs when the cursor is placed on a VcNet Object. The event provides information about the object and the object type. You can use this event for editing the tooltip texts. By setting the returnStatus to **vcRetStatFalse** or by leaving the text string empty you can suppress the display of the tooltip.

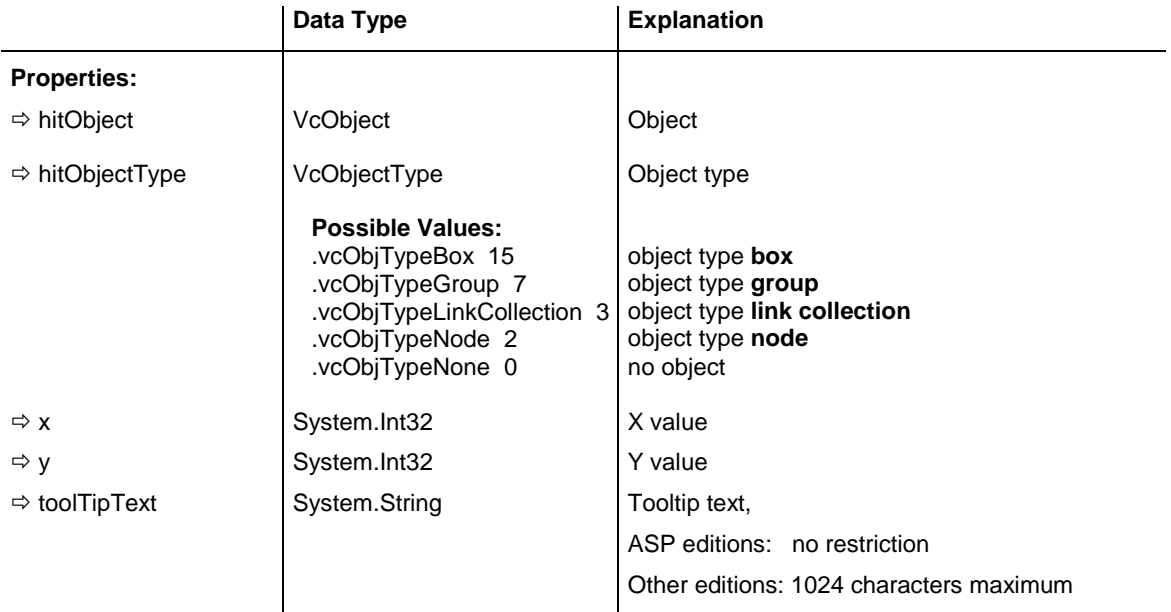

returnStatus VcReturnStatus Return status

### **Possible Values:**

vcRetStatDefault 2 The default behavior remains unchanged.<br>vcRetStatFalse 0 The default behavior will not be performed vcRetStatFalse 0 The default behavior will not be performed.<br>vcRetStatNoPopup 4 The popup of the context menu is inhibited. vcRetStatNoPopup 4 The popup of the context menu is inhibited.<br>vcRetStatOK 1 The default behavior will be performed. The default behavior will be performed.

### **Example Code VB.NET**

Private Sub VcNet1\_VcToolTipTextSupplying(ByVal sender As Object, ByVal e As NETRONIC.XNet.VcToolTipTextSupplyingEventArgs) Handles VcNet1.VcToolTipTextSupplying

```
 Dim node As VcNode
     If Convert.ToString(e.HitObject) = "VcNetLib.VcNode" Then
         node = DirectCast(e.HitObject, VcNode)
         Select Case e.HitObjectType
             Case VcObjectType.vcObjTypeNodeInDiagram
                 e.Text = Convert.ToString(node.DataField(1))
             Case VcObjectType.vcObjTypeNodeInTable
                 e.Text = Convert.ToString(node.DataField(1))
         End Select
     End If
 End Sub
```
### **Example Code C#**

```
private void vcNet1 VcToolTipTextSupplying(object sender,
VcNetLib.VcToolTipTextSupplyingEventArgs e)
    {
    VcNode node;
    if (e.HitObject.ToString() == "NETRONIC.XNet.VcNode")
 {
       node = (VcNode)e.HitObject;
       switch(e.HitObjectType)
          {
          case VcObjectType.vcObjTypeNodeInDiagram:
            e. Text = Convert. ToString (node.get DataField(1));
             break;
          case VcObjectType.vcObjTypeNodeInTable:
            e.Text = Convert.ToString(node.get DataField(1));
             break;
          }
       }
    }
```
# **VcWorldViewClosed**

**Event of VcNet**

This event occurs when the worldview popup window is closed.

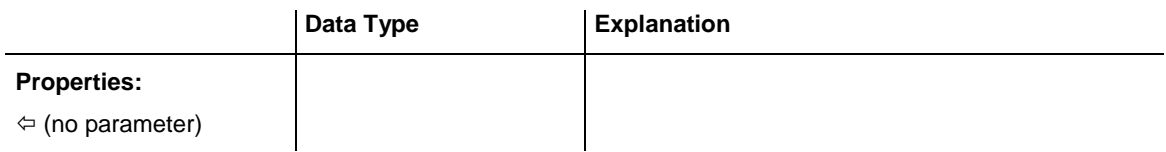

Private Sub VcNet1\_VcWorldViewClosed(ByVal sender As Object, ByVal e As NETRONIC.XNet.VcWorldViewClosedEventArgs) Handles VcNet1.VcWorldViewClosed MsgBox("Do you want to close the worldview window?", MsgBoxStyle.OKCancel) End Sub

#### **Example Code C#**

```
private void vcNet1 VcWorldViewClosed(object sender,
NETRONIC.XNet.VcWorldViewClosedEventArgs e)
\{ DialogResult retVal = MessageBox.Show("Do you want to close the worldview 
window?", "Closing worldview window", MessageBoxButtons.OKCancel);
   }
```
## **VcZoomFactorModified**

#### **Event of VcNet**

This events occurs if the user modified the size of the rectangle in the world view or if he zoomed marked objects. You can zoom smoothly by keeping the **Ctrl** key pressed while turning the mouse wheel, or in discrete steps while using the **Plus** or **Minus** keys in the number pad.

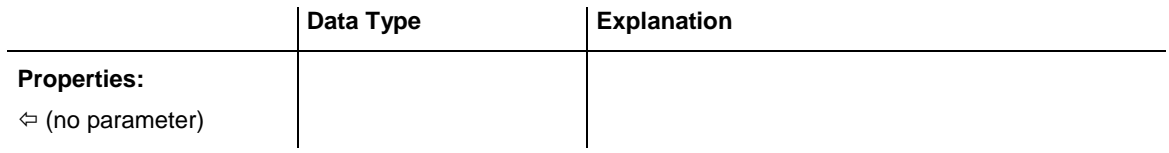

#### **Example Code VB.NET**

```
Private Sub VcNet1_VcZoomFactorModified(ByVal sender As Object, ByVal e As 
NETRONIC.XNet.VcZoomFactorModifiedEventArgs) Handles VcNet1.VcZoomFactorModified
   MsgBox("Zoomfactor: " + VcNet1.ZoomFactor)
End Sub
```
#### **Example Code C#**

```
private void vcNet1 VcZoomFactorModified(object sender,
NETRONIC.XNet.VcZoomFactorModifiedEventArgs e)
\{ MessageBox.Show("Zoomfactor: " + vcNet1.ZoomFactor.ToString());
    }
```
# **7.38 VcNode**

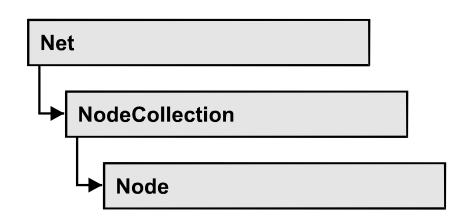

A node is a basic element of a network diagram. Nodes can be linked to form a structure. What a node looks like is determined by NodeAppearance objects, the filters of which matching the nodes. Nodes can be generated either interactively or by the method **VcNet.InsertNodeRecord**.

## **[Properties](#page-642-0)**

- [AllData](#page-642-1)
- [DataField](#page-643-0)
- $\bullet$  [ID](#page-644-0)
- [IncomingLinks](#page-644-1)
- [Marked](#page-645-0)
- [OutgoingLinks](#page-646-0)
- [OutgoingLinks](#page-646-0)

## **[Methods](#page-647-0)**

- [DataRecord](#page-647-1)
- [Delete](#page-647-2)
- [RelatedDataRecord](#page-648-0)
- <span id="page-642-0"></span>• [Update](#page-648-1)

# <span id="page-642-1"></span>**Properties**

# **AllData**

## **Property of VcNode**

This record lets you set or retrieve all data of a node at once. When setting the property, a CSV string (using semicolons as separators) or an object that contains all data fields of the node in an array are allowed. When retrieving the property, a string will be returned. (See also **InsertNodeRecord**.)

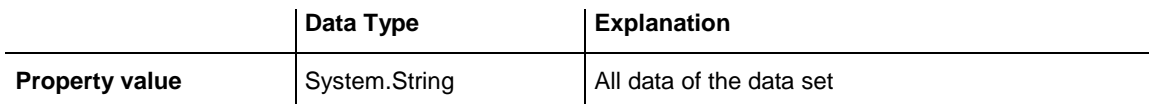

```
Private Sub VcNet1_VcNodeModifying(ByVal sender As Object, ByVal e As 
NETRONIC.XGantt.VcNodeModifyingEventArgs) Handles VcNet1.VcNodeModifying
   Dim allDataOfNode As String
   e.ReturnStatus = VcReturnStatus.vcRetStatFalse
   allDataOfNode = e.Node.AllData
   MsgBox(allDataOfNode)
End Sub
Example Code C#
private void vcNet1 VcNodeModifying(object sender,
```

```
NETRONIC.XGantt.VcNodeModifyingEventArgs e)
    {
   e.ReturnStatus = VcReturnStatus.vcRetStatFalse;
  string allDataOfNode = e.Node.AllData.ToString();
   MessageBox.Show(allDataOfNode);
    }
```
## <span id="page-643-0"></span>**DataField**

**Property of VcNode**

This property lets you assign/retieve data to/from the data field of a node. If the data field was modified by the **DataField** property, the diagram needs to be updated by the **Update** method.

The property DataField is an Indexed Property, which in C# is addressed by the methods set\_DataField (index, pvn) and get\_DataField (index).

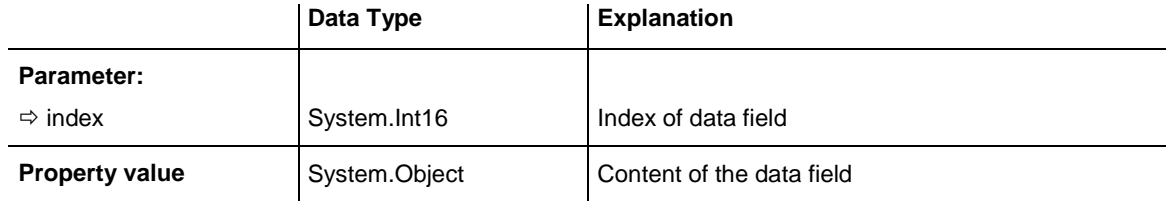

#### **Example Code VB.NET**

```
Private Sub VcNet1_VcNodeRightClicking(ByVal sender As Object, ByVal e As 
NETRONIC.XGantt.VcNodeClickingEventArgs) Handles VcNet1.VcNodeRightClicking
  If MsgBox("Delete node: " + e.Node.DataField(0), MsgBoxStyle.YesNo, "Delete 
node") = MsgBoxResult.Yes Then
     e.Node.Delete()
  End If
     e.ReturnStatus = VcReturnStatus.vcRetStatNoPopup
End Sub
```
### **Example Code C#**

```
private void vcNet1 VcNodeRightClicking(object sender,
NETRONIC.XGantt.VcNodeClickingEventArgs e)
\{ DialogResult retVal = MessageBox.Show("Delete node: " + 
e. Node.get DataField(0), "Deleting node", MessageBoxButtons.YesNo);
   if (retVal == DialogResult.Yes) 
       e.Node.Delete();
    else
      e.ReturnStatus = VcReturnStatus.vcRetStatNoPopup;
    }
```
# <span id="page-644-0"></span>**ID**

### **Read Only Property of VcNode**

By this property you can retrieve the ID of a node.

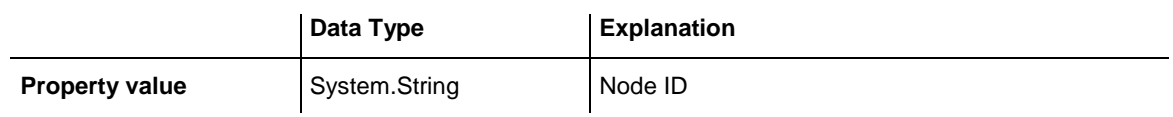

### **Example Code VB.NET**

VcNode node = VcNet1.NodeCollection.FirstNode()

MsgBox (node.ID)

### **Example Code C#**

VcNode node = vcNet1.NodeCollection.FirstNode();

<span id="page-644-1"></span>MessageBox.Show(node.ID)

# **IncomingLinks**

**Read Only Property of VcNode**

This property lets you access all incoming links of a node.

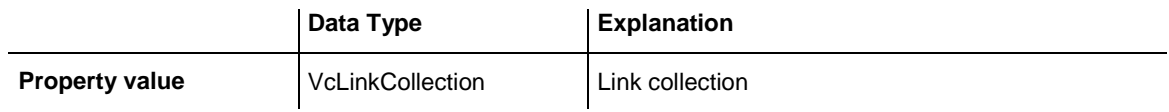

```
Private Sub VcNet1_VcNodeRightClicking(ByVal sender As Object, ByVal e As 
NETRONIC.XGantt.VcNodeClickingEventArgs) Handles VcNet1.VcNodeRightClicking
    Dim incomingLinks As VcLinkCollection
    Dim link As VcLink
   Dim predecessorNode As VcNode
    incomingLinks = e.Node.IncomingLinks
    For Each link In incomingLinks
       predecessorNode = link.PredecessorNode
       predecessorNode.Marked = True
    Next
    e.ReturnStatus = VcReturnStatus.vcRetStatNoPopup
End Sub
```
#### **Example Code C#**

```
private void vcNet1 VcNodeRightClicking(object sender,
NETRONIC.XGantt.VcNodeClickingEventArgs e)
\{ VcLinkCollection incomingLinks = e.Node.IncomingLinks;
   VcNode predecessorNode;
   foreach (VcLink link in incomingLinks)
 {
      predecessorNode = link.PredecessorNode;
      predecessorNode.Marked = true;
 }
    e.ReturnStatus = VcReturnStatus.vcRetStatNoPopup;
    }
```
## <span id="page-645-0"></span>**Marked**

#### **Property of VcNode**

This property lets you set or retrieve whether a node is marked. The marking assigned will be visible only if on the **Nodes** property page the marking type **No Mark** was not selected.

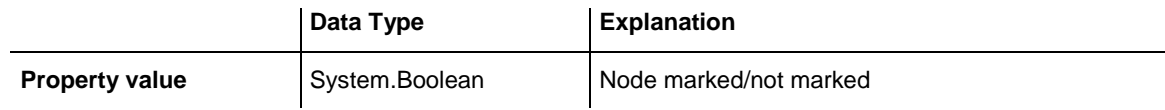

#### **Example Code VB.NET**

```
Dim nodeCltn As VcNodeCollection
Dim node As VcNode
Dim predecessor As VcNode
Dim linkCltn As VcLinkCollection
Dim link As VcLink
nodeCltn = VcNet1.NodeCollection
nodeCltn.SelectNodes(VcSelectionType.vcAll)
For Each node In nodeCltn
    linkCltn = node.IncomingLinks
    For Each link In linkCltn
      predecessor = link.PredecessorNode
      predecessor.Marked = True
   Next
Next
```
### **Example Code C#**

```
VcNodeCollection nodeCltn = vcNet1.NodeCollection;
nodeCltn.SelectNodes(VcSelectionType.vcAll);
VcNode predecessorNode;
VcLinkCollection linkCltn;
foreach (VcNode node in nodeCltn)
\{ linkCltn = node.IncomingLinks;
   foreach (VcLink link in linkCltn)
 {
      predecessorNode = link.PredecessorNode;
      predecessorNode.Marked = true;
 }
    }
```
# **OutgoingLinks**

### **Read Only Property of VcNode**

This property lets you access all links that leave a node.

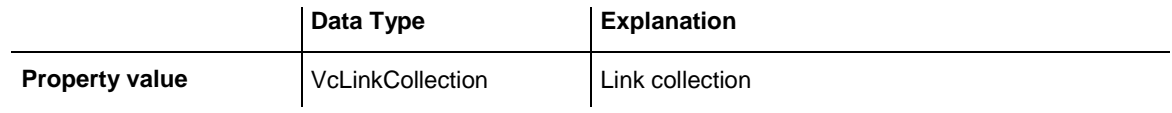

# <span id="page-646-0"></span>**OutgoingLinks**

**Read Only Property of VcNode**

This property lets you access all links that leave a node.

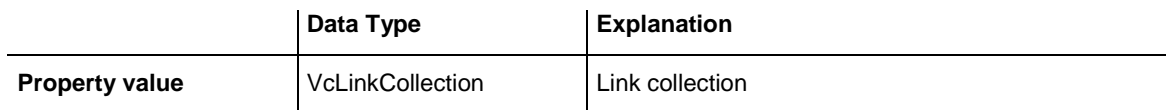

### **Example Code VB.NET**

Private Sub VcNet1\_VcNodeRightClicking(ByVal sender As Object, ByVal e As NETRONIC.XGantt.VcNodeClickingEventArgs) Handles VcNet1.VcNodeRightClicking

```
 Dim outgoingLinks As VcLinkCollection
  Dim link As VcLink
  Dim successorNode As VcNode
    outgoingLinks = e.Node.OutgoingLinks
    For Each link In outgoingLinks
      successorNode = link.SuccessorNode
      successorNode.Marked = True
   Next
    e.ReturnStatus = VcReturnStatus.vcRetStatNoPopup
End Sub
```
#### **Example Code C#**

```
private void vcNet1 VcNodeRightClicking(object sender,
NETRONIC.XGantt.VcNodeClickingEventArgs e)
\{ VcLinkCollection outgoingLinks = e.Node.OutgoingLinks;
   VcNode successorNode;
   foreach (VcLink link in outgoingLinks)
       {
       successorNode = link.SuccessorNode;
       successorNode.Marked = true;
       }
    e.ReturnStatus = VcReturnStatus.vcRetStatNoPopup;
    }
```
# <span id="page-647-1"></span><span id="page-647-0"></span>**Methods**

# **DataRecord**

### **Method of VcNode**

This property lets you retrieve the node as a data record object. The properties of the data record object give access to the corresponding data table and the data table collection.

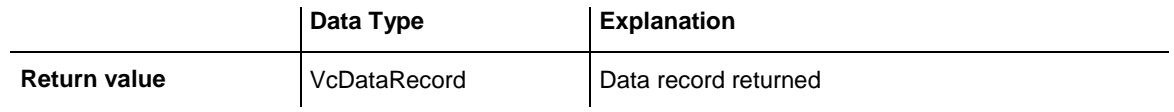

## <span id="page-647-2"></span>**Delete**

### **Method of VcNode**

This method lets you delete a node.

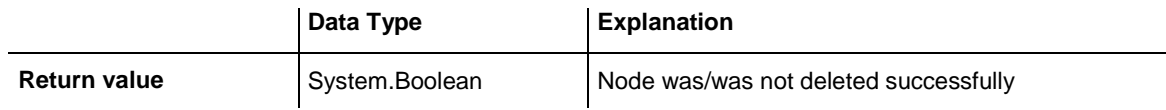

### **Example Code VB.NET**

```
Private Sub VcNet1 VcNodeRightClicking(ByVal sender As Object, ByVal e As
NETRONIC.XNet.VcNodeClickingEventArgs) Handles VcNet1.VcNodeRightClicking
   If MsgBox("Delete node: " + e.Node.DataField(0), MsgBoxStyle.YesNo, "Delete 
node") = MsgBoxResult.Yes Then
      e.Node.Delete()
      e.ReturnStatus = VcReturnStatus.vcRetStatNoPopup
   End If
End Sub
```
VARCHART XNet NFT Edition 5.2
#### **Example Code C#**

```
private void vcNet1 VcNodeRightClicking(object sender,
NETRONIC.XNet.VcNodeClickingEventArgs e)
\{ DialogResult retVal = MessageBox.Show("Delete node: " + 
e. Node.get DataField(0), "Deleting node", MessageBoxButtons.YesNo);
   if (retVal == DialogResult.Yes) 
 {
      e.Node.Delete();
      e.ReturnStatus = VcReturnStatus.vcRetStatNoPopup;
      }
    }
```
## **RelatedDataRecord**

#### **Method of VcNode**

This property lets you retrieve a data record from a data table that is related to the node data table. The index passed by the parameter denotes the field in the data record that holds the key of the related data record.

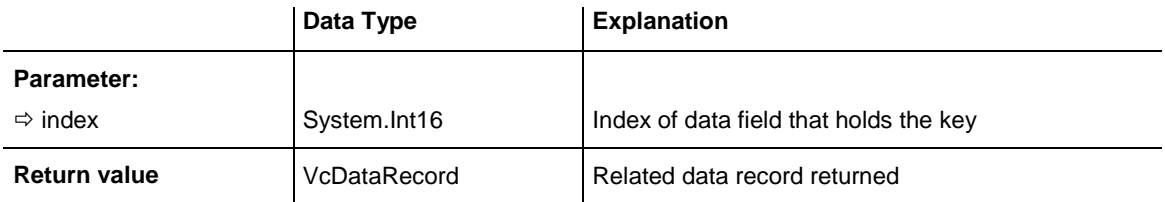

## **Update**

#### **Method of VcNode**

If data fields of a node have been modified by the **DataField** property, the diagram needs to be updated by the **Update** method.

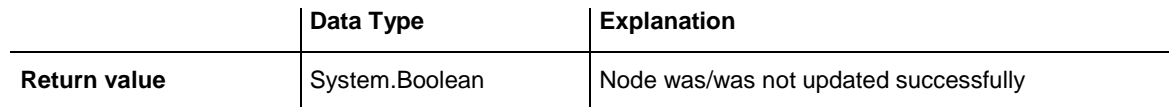

#### **Example Code VB.NET**

```
Dim nodeCltn As VcNodeCollection
Dim node As VcNode
nodeCltn = VcNet1.NodeCollection
node = nodeCltn.FirstNode
node.DataField(12) = "Group A"
node.Update()
```
#### **Example Code C#**

```
VcNodeCollection nodeCltn = vcNet1.NodeCollection;
VcNode node = nodeCltn.FirstNode();
node.set DataField(12, "Group A");
node.Update();
```
# **7.39 VcNodeAppearance**

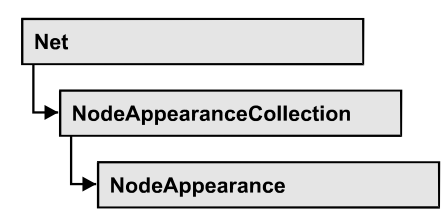

A VcNodeAppearance object defines the appearance of a node, if the node data comply with the conditions defined by the filters assigned. Different node appearances can be set in the **Node appearances** dialog box that you reach via the **Nodes** property page.

The sketch below shows the influence of NodeAppearance objects on the appearance of nodes. The node appearances matching the nodes are displayed in descending order of priority. A property that has not been set to a NodeAppearance object will give way to a property of a NodeAppearance object that is next in the descending hierarchy.

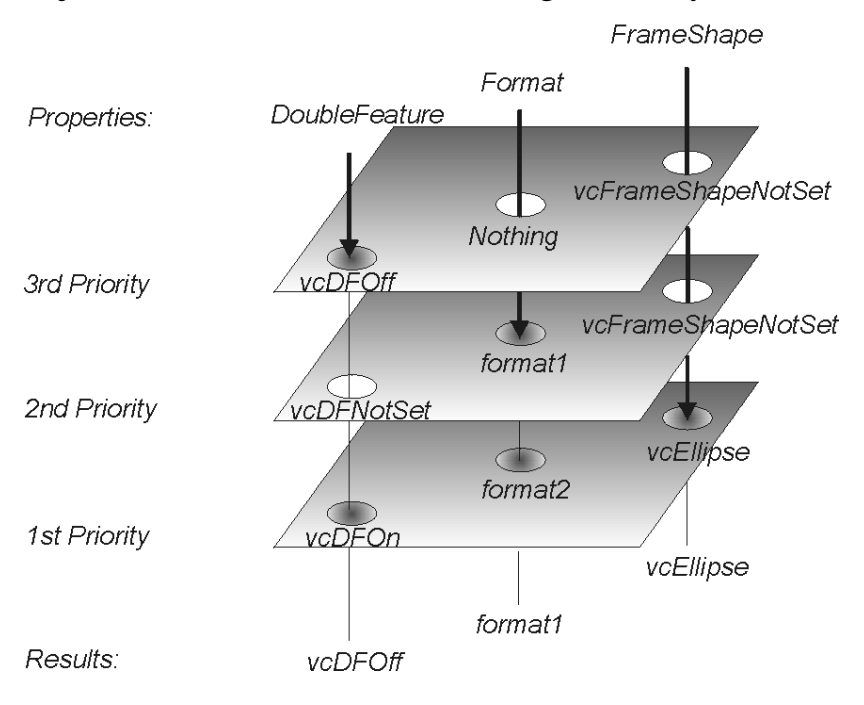

### **[Properties](#page-651-0)**

- [BackgroundColor](#page-651-1)
- [LineColorDataFieldIndex](#page-657-0)
- [BackgroundColorMapName](#page-652-0)
- [DoubleFeature](#page-653-0)
- [FilterName](#page-653-1)
- [FormatName](#page-654-0)
- [FrameAroundFieldsVisible](#page-654-1)

VARCHART XNet NFT Edition 5.2

- [FrameShape](#page-655-0)
- [LegendText](#page-656-0)
- $\bullet$  [LineColor](#page-657-1)
- [LineColorDataFieldIndex](#page-657-0)
- [LineColorMapName](#page-658-0)
- [LineThickness](#page-658-1)
- [LineType](#page-659-0)
- [Name](#page-660-0)
- [Pattern](#page-661-0)
- [PatternColor](#page-664-0)
- [PatternColorDataFieldIndex](#page-665-0)
- [PatternColorMapName](#page-665-1)
- [PatternDataFieldIndex](#page-665-2)
- [PatternMapName](#page-666-0)
- [PileEffect](#page-666-1)
- [Shadow](#page-667-0)
- [ShadowColor](#page-667-1)
- [Specification](#page-668-0)
- [StrikeThrough](#page-668-1)
- [StrikeThroughColor](#page-669-0)
- [ThreeDEffect](#page-669-1)
- [VisibleInLegend](#page-670-0)

### **[Methods](#page-671-0)**

<span id="page-651-0"></span>• [PutInOrderAfter](#page-671-1)

# <span id="page-651-1"></span>**Properties**

## **BackgroundColor**

### **Property of VcNodeAppearance**

This property lets you set or retrieve the background color of a node. Color values have a transparency or alpha value, followed by a value for a red, a blue and a green partition (ARGB). The values range between 0..255. An alpha value of 0 equals complete transparency, whereas 255 represents a completely solid color.

If set to **-1**, the property will give way to the property of a nodeAppearance object that matches the filter conditions, that is next in the descending hierarchy and that has not been set to the value **-1** (see sketch at VcNode-Appearance object).

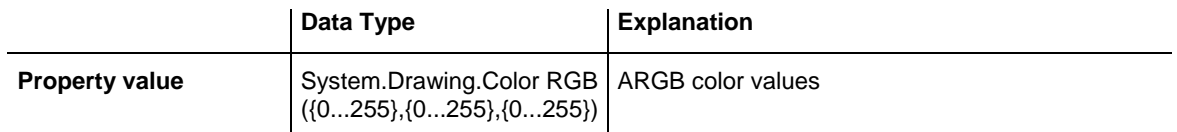

#### **Example Code VB.NET**

Dim nodeAppearanceCltn As VcNodeAppearanceCollection Dim nodeAppearance As VcNodeAppearance nodeAppearanceCltn = VcNet1.NodeAppearanceCollection Set nodeAppearance = nodeAppearanceCltn.FirstNodeAppearance

nodeAppearance.BackColor = RGB(100, 100, 100)

### **Example Code C#**

```
VcNodeAppearanceCollection nodeAppearanceCltn = vcNet1.NodeAppearanceCollection;
VcNodeAppearance nodeAppearance = nodeAppearanceCltn.FirstNodeAppearance;
nodeAppearance.BackColor = RGB(100, 100, 100);
```
## **BackgroundColorDataFieldIndex**

### **Property of VcNodeAppearance**

This property lets you set or retrieve the data field index to be used with a map specified by the property **BackColorMapName**. If you set this property to **-1**, no map will be used.

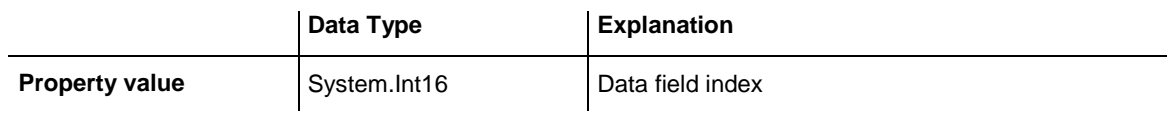

### <span id="page-652-0"></span>**BackgroundColorMapName**

**Property of VcNodeAppearance**

This property lets you set or retrieve the name of a map for the background color. If set to "" or if the property **BackColorDataFieldIndex** is set to **-1**, then no map will be used.

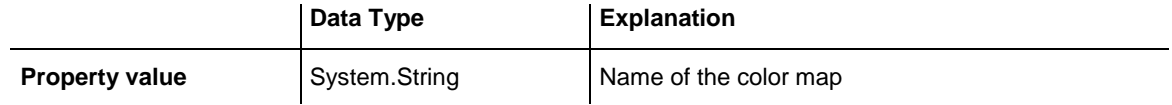

## <span id="page-653-0"></span>**DoubleFeature**

### **Property of VcNodeAppearance**

This property lets you set or retrieve a double lining around the node. If set to **vcDFNotSet**, the property will give way to the property of a nodeAppearance object that matches the filter conditions, that is next in the descending hierarchy and that has not been set to the value **vcDFNotSet** (see sketch at VcNodeAppearance object).

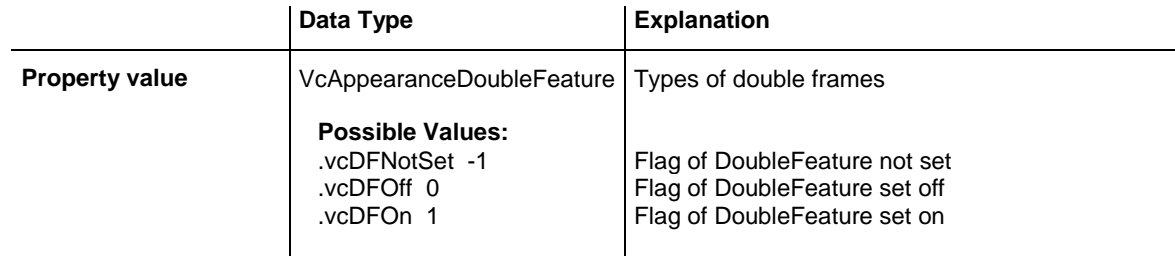

### **Example Code VB.NET**

```
Dim nodeAppearanceCltn As VcNodeAppearanceCollection
Dim nodeAppearance As VcNodeAppearance
nodeAppearanceCltn = VcNet1.NodeAppearanceCollection
nodeAppearance = nodeAppearanceCltn.FirstNodeAppearance
nodeAppearance.DoubleFrame = VcAppearanceDoubleFrame.vcDFOn
```
### **Example Code C#**

VcNodeAppearanceCollection nodeAppearanceCltn = vcNet1.NodeAppearanceCollection; VcNodeAppearance nodeAppearance = nodeAppearanceCltn.FirstNodeAppearance(); nodeAppearance.DoubleFrame = VcAppearanceDoubleFrame.vcDFOn;

## <span id="page-653-1"></span>**FilterName**

### **Property of VcNodeAppearance**

This property lets you set/require the name of the filter of the node appearance object. There are special filters which can not be modified:

- <ALWAYS>: always valid (for default node appearance always set)
- <NEVER>: never valid <INTERFACE-COLLAPSED>: valid for interface nodes in subdiagrams

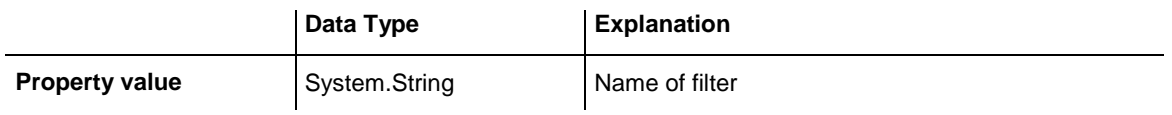

```
Dim nodeAppearanceCltn As VcNodeAppearanceCollection
Dim nodeAppearance As VcNodeAppearance
Dim filterOfNodeApp As String
```
nodeAppearanceCltn = VcNet1.NodeAppearanceCollection nodeAppearance = nodeAppearanceCltn.FirstNodeAppearance filterOfNodeApp = nodeAppearance.filtername

#### **Example Code C#**

```
VcNodeAppearanceCollection nodeAppearanceCltn = vcNet1.NodeAppearanceCollection;
VcNodeAppearance nodeAppearance = 
nodeAppearanceCltn.NodeAppearanceByName("Blue");
string filterOfNodeApp = nodeAppearance.FilterName;
```
## <span id="page-654-0"></span>**FormatName**

#### **Property of VcNodeAppearance**

This property lets you set or retrieve a format to/from the nodeAppearance object. When set to **Nothing**, the property will give way to the property of a nodeAppearance object that matches the filter conditions, that is next in the descending hierarchy and that has not been set to the value **Nothing** (see sketch at VcNodeAppearance object).

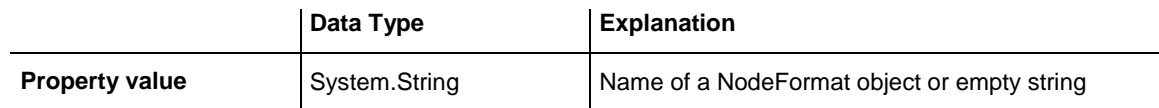

#### **Example Code VB.NET**

```
Dim nodeAppearanceCltn As VcNodeAppearanceCollection
Dim nodeAppearance As VcNodeAppearance
nodeAppearanceCltn = VcNet1.NodeAppearanceCollection
nodeAppearance = nodeAppearanceCltn.FirstNodeAppearance
MsgBox(nodeAppearance.FormatName)
```
#### **Example Code C#**

```
VcNodeAppearanceCollection nodeAppearanceCltn = vcNet1.NodeAppearanceCollection;
VcNodeAppearance nodeAppearance = nodeAppearanceCltn.FirstNodeAppearance();
MessageBox.Show(nodeAppearance.FormatName);
```
## <span id="page-654-1"></span>**FrameAroundFieldsVisible**

#### **Read Only Property of VcNodeAppearance**

With this property you can specify whether the frame lines around fields shall be visible or not. This does not concern the outer frame line of the shape so that the effects of the property may vary depending on the frame shape. It has, for example, no effect on the type **vcRectangle**.

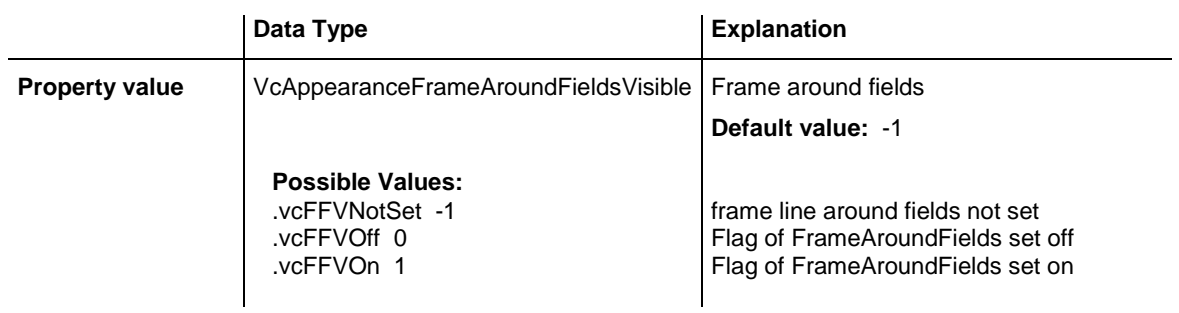

This feature can also be set in the dialog **Edit Node Appearance**.

## <span id="page-655-0"></span>**FrameShape**

### **Property of VcNodeAppearance**

This property lets you set ot retrieve the frame shape to/from the node appearance. When set to **vcFrameShapeNotSet**, the property will give way to the property of a nodeAppearance object that matches the filter conditions, that is next in the descending hierarchy and that has not been set to the value **vcFrameShapeNotSet** (see sketch at VcNodeAppearance object).

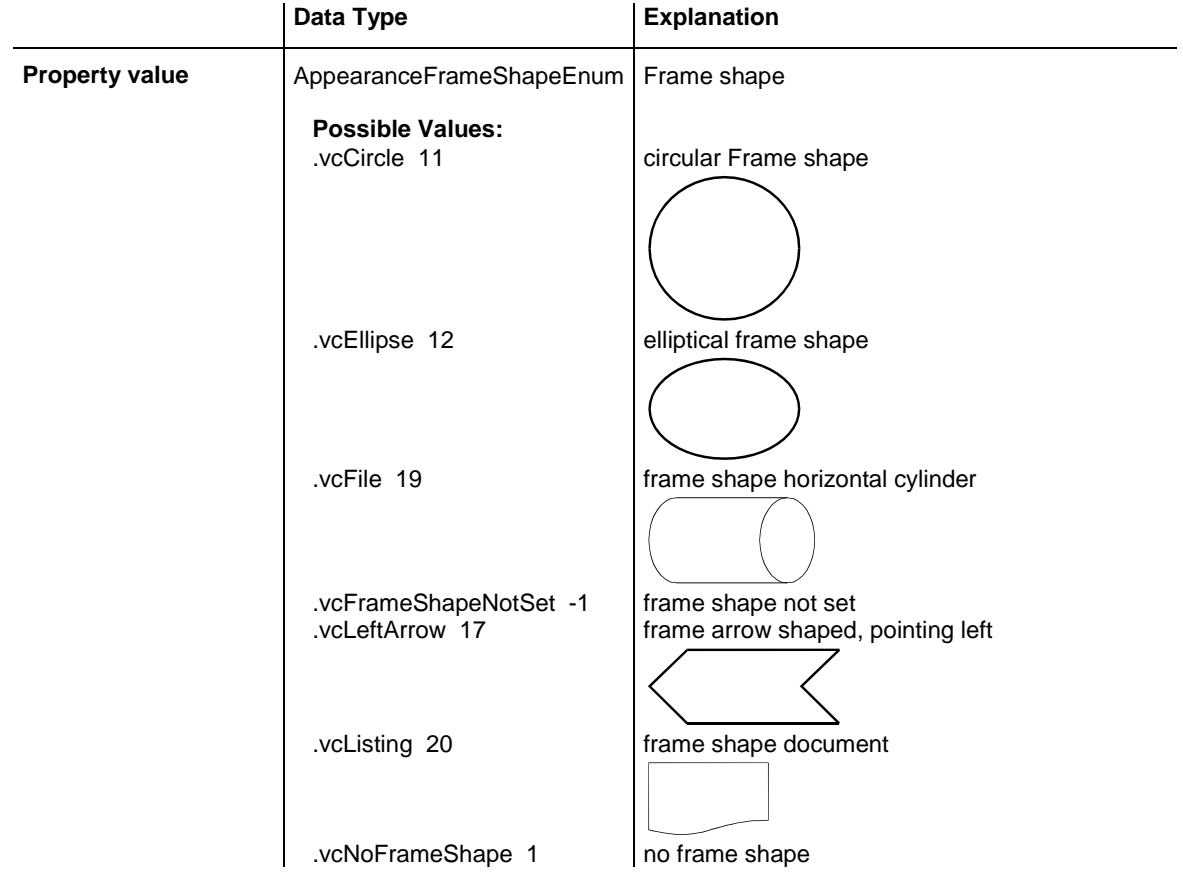

### **656** API Reference: VcNodeAppearance

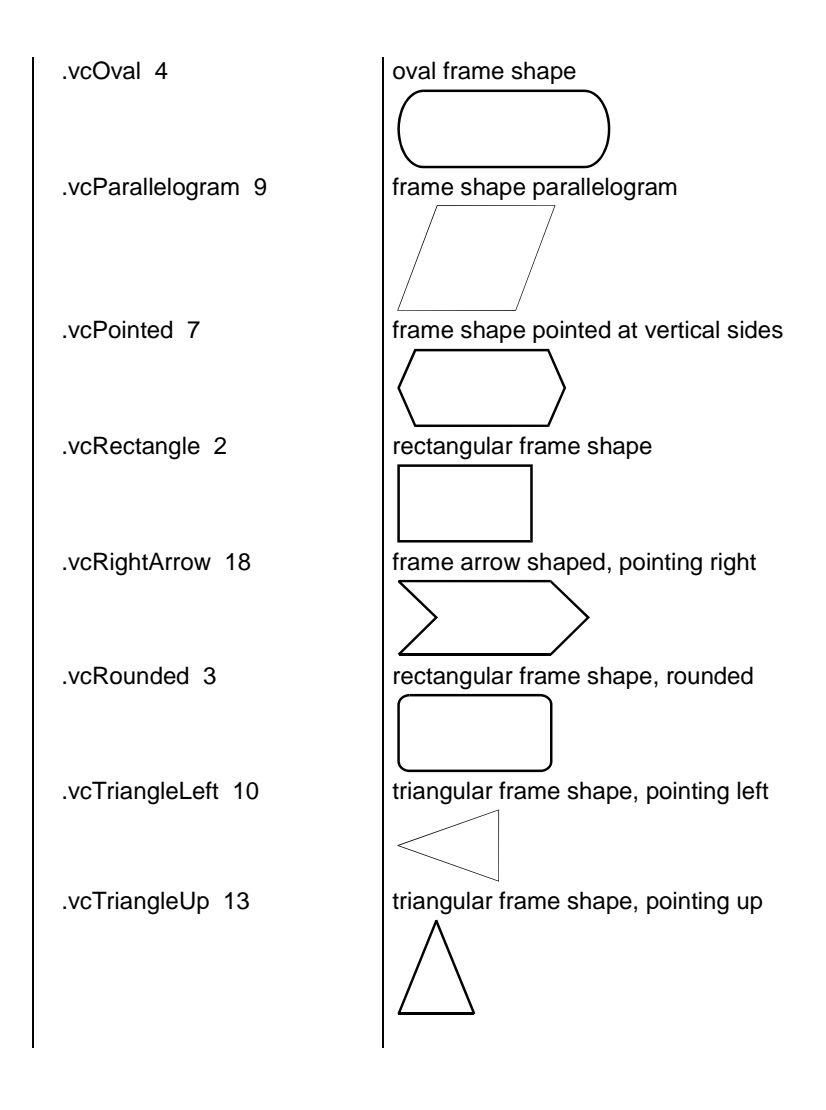

#### **Example Code VB.NET**

```
Dim nodeAppearanceCltn As VcNodeAppearanceCollection
Dim nodeAppearance As VcNodeAppearance
```

```
nodeAppearanceCltn = VcNet1.NodeAppearanceCollection
nodeAppearance = nodeAppearanceCltn.FirstNodeAppearance
nodeAppearance.FrameShape = VcAppearanceFrameShape.vcEllipse
```
#### **Example Code C#**

```
VcNodeAppearanceCollection nodeAppearanceCltn = vcNet1.NodeAppearanceCollection;
VcNodeAppearance nodeAppearance = nodeAppearanceCltn.FirstNodeAppearance();
nodeAppearance.FrameShape = VcAppearanceFrameShape.vcEllipse;
```
### <span id="page-656-0"></span>**LegendText**

#### **Property of VcNodeAppearance**

This property lets you set or retrieve the legend text of a node appearance. When set to "", the content of the **Name** property will be displayed.

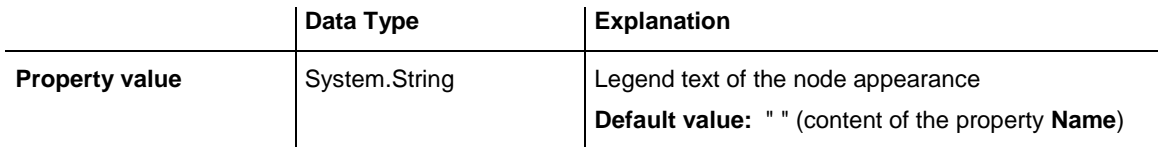

## <span id="page-657-1"></span>**LineColor**

### **Property of VcNodeAppearance**

This property lets you assign/retrieve the line color to the node appearance. When set to **-1**, the property will give way to the property of a nodeAppearance object that matches the filter conditions, that is next in the descending hierarchy and that has not been set to the value **-1** (see sketch at VcNodeAppearance object).

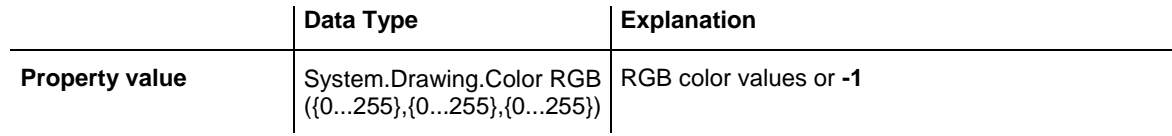

#### **Example Code VB.NET**

Dim nodeAppearanceCltn As VcNodeAppearanceCollection Dim nodeAppearance As VcNodeAppearance

```
nodeAppearanceCltn = VcNet1.NodeAppearanceCollection
nodeAppearance = nodeAppearanceCltn.FirstNodeAppearance
nodeAppearance.LineColor = Color.LightBlue
```
### **Example Code C#**

```
VcNodeAppearanceCollection nodeAppearanceCltn = vcNet1.NodeAppearanceCollection;
VcNodeAppearance nodeAppearance = nodeAppearanceCltn.FirstNodeAppearance();
nodeAppearance.LineColor = Color.LightBlue;
```
## <span id="page-657-0"></span>**LineColorDataFieldIndex**

#### **Property of VcNodeAppearance**

This property lets you set or retrieve the data field index to be used with a map specified by the property **LineColorMapName**. If you set this property to -1, no map will be used.

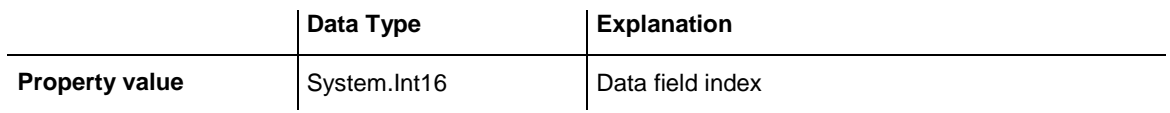

## <span id="page-658-0"></span>**LineColorMapName**

### **Property of VcNodeAppearance**

This property lets you set or retrieve the name of a map for the line color. If set to "" or if the property **LineColorDataFieldIndex** is set to **-1**, then no map will be used.

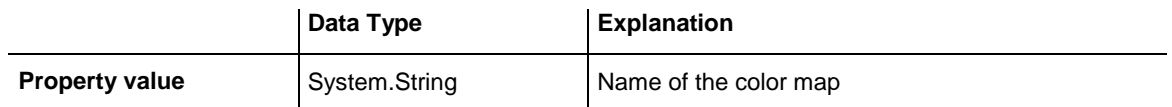

## <span id="page-658-1"></span>**LineThickness**

### **Property of VcNodeAppearance**

This property lets you set or retrieve the line thickness of a NodeAppearance object.

If you set this property to values between 1 and 4, an absolute line thickness is defined in pixels. Irrespective of the zoom factor a line will always show the same line thickness in pixels. When printing though, the line thickness is adapted for the sake of legibility and becomes dependent of the zoom factor:

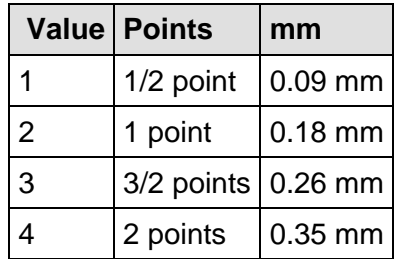

A point equals 1/72 inch and represents the unit of the font size.

If you set this property to values between 5 and 1,000, the line thickness is defined in 1/100 mm, so the lines will be displayed in a true thickness in pixels that depends on the zoom factor.

If you set this property to **-1**, it will give way to the property of a NodeAppearance object that matches the filter conditions, that is next in the descending hierarchy and that has not been set to the value **-1** (see sketch at VcNodeAppearance object).

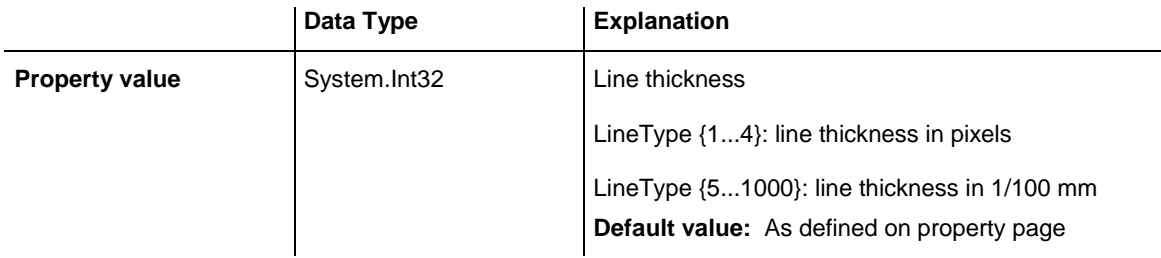

```
Dim nodeAppearanceCltn As VcNodeAppearanceCollection
Dim nodeAppearance As VcNodeAppearance
```

```
nodeAppearanceCltn = VcNet1.NodeAppearanceCollection
nodeAppearance = nodeAppearanceCltn.NodeAppearanceByName("Standard")
nodeAppearance.LineThickness = 3
```
#### **Example Code C#**

```
VcNodeAppearanceCollection nodeAppearanceCltn = vcNet1.NodeAppearanceCollection;
VcNodeAppearance nodeAppearance = 
nodeAppearanceCltn.NodeAppearanceByName("Standard");
nodeAppearance.LineThickness =3;
```
## <span id="page-659-0"></span>**LineType**

#### **Property of VcNodeAppearance**

This property lets you assign/retrieve the line type to the node appearance. If set to **vcNotSet**, the property will give way to the property of a nodeAppearance object that matches the filter conditions, that is next in the descending hierarchy and that has not been set to the value **vcNotSet** (see sketch at VcNodeAppearance object).

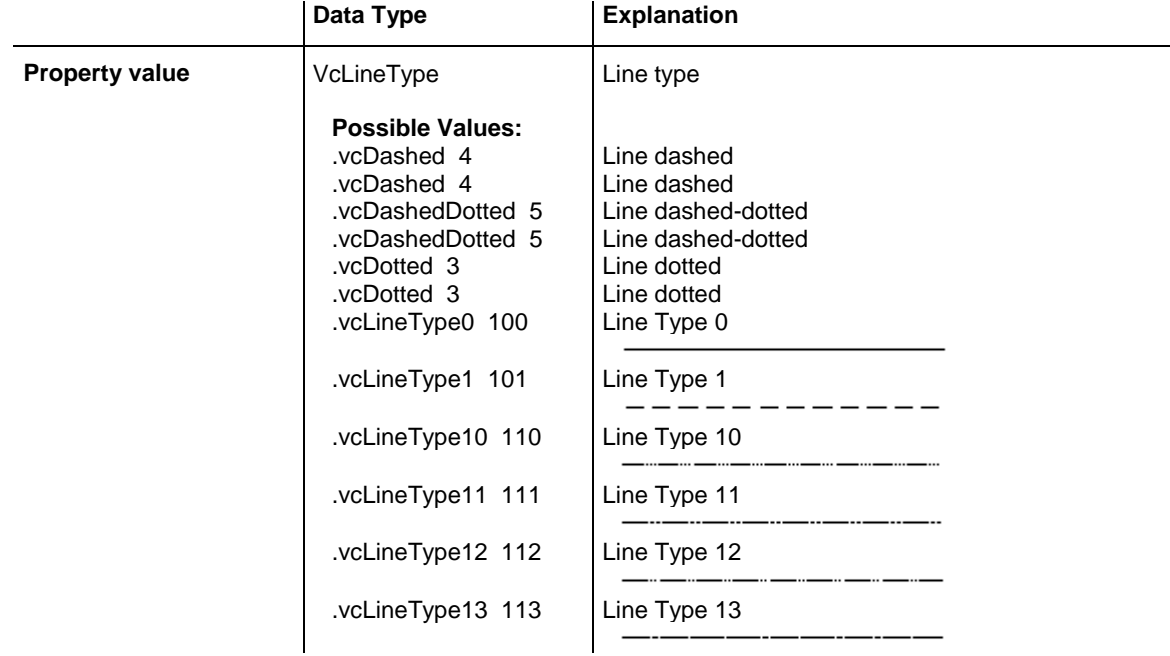

### **660** API Reference: VcNodeAppearance

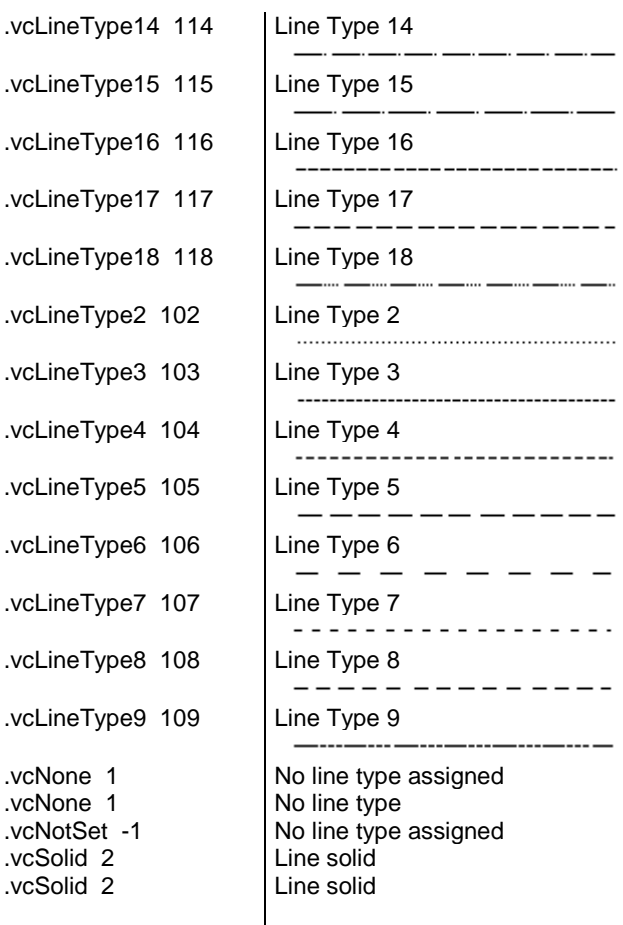

#### **Example Code VB.NET**

Dim nodeAppearanceCltn As VcNodeAppearanceCollection Dim nodeAppearance As VcNodeAppearance

nodeAppearanceCltn = VcNet1.NodeAppearanceCollection nodeAppearance = nodeAppearanceCltn.FirstNodeAppearance

nodeAppearance.LineType = vcDotted

#### **Example Code C#**

VcNodeAppearanceCollection nodeAppearanceCltn = vcNet1.NodeAppearanceCollection; VcNodeAppearance nodeAppearance = nodeAppearanceCltn.FirstNodeAppearance; nodeAppearance.LineType = vcDotted;

### <span id="page-660-0"></span>**Name**

#### **Property of VcNodeAppearance**

This property lets you set or retrieve the name of a node appearance.

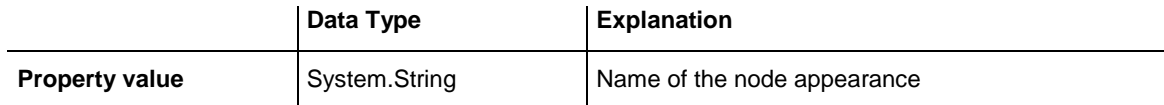

```
Dim nodeAppearanceCltn As VcNodeAppearanceCollection
Dim nodeAppearance As VcNodeAppearance
Dim nameNodeApp As String
nodeAppearanceCltn = VcNet1.NodeAppearanceCollection
nodeAppearance = nodeAppearanceCltn.FirstNodeAppearance
NodeApp = nodeAppearance.Name
```

```
nameNodeAppName = nodeAppearance.name
```
#### **Example Code C#**

```
VcNodeAppearanceCollection nodeAppearanceCltn = vcNet1.NodeAppearanceCollection;
VcNodeAppearance nodeAppearance = nodeAppearanceCltn.FirstNodeAppearance();
string nameNodeApp = nodeAppearance.Name;
```
## <span id="page-661-0"></span>**Pattern**

### **Property of VcNodeAppearance**

This property lets you set or retrieve the pattern of the node. If in the property **PatternMapName** a map is specified, this map will control the pattern in dependance on the data. If set to **-1**, the property will give way to the property of a nodeAppearance object that matches the filter conditions, that is next in the descending hierarchy and that was not set to the value **-1** (see sketch at VcNodeAppearance object).

As a matter of fact, the values from vc05PercentPattern through vc90PercentPattern correspond to 2001 through 2011.

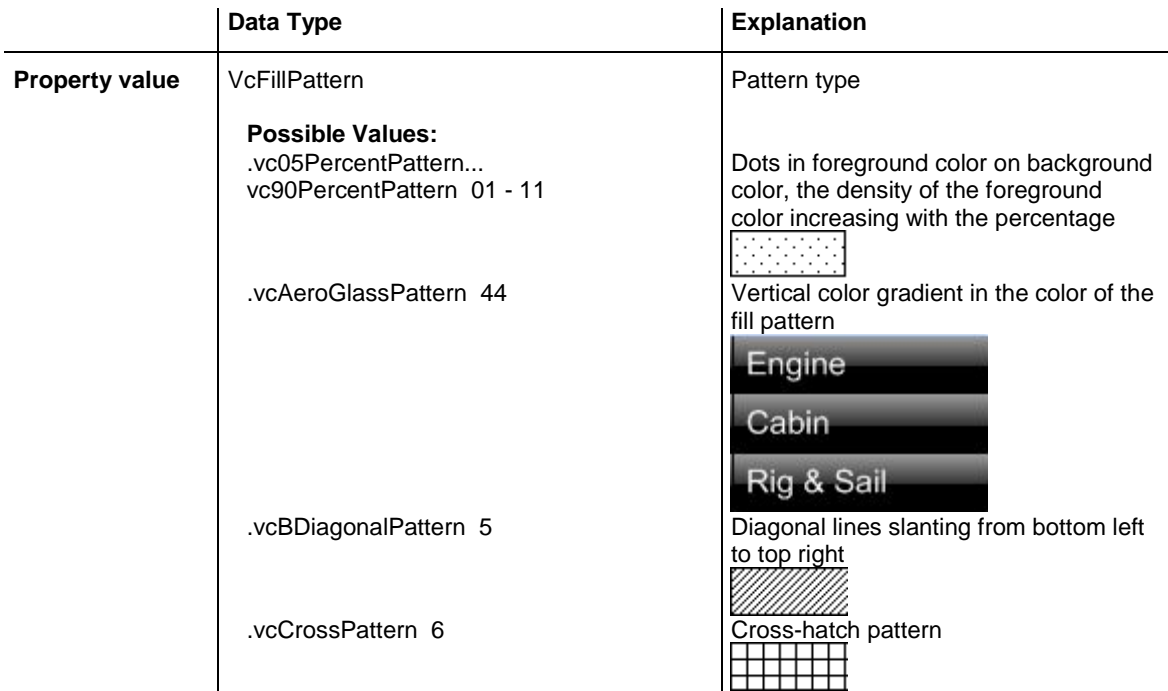

## **662** API Reference: VcNodeAppearance

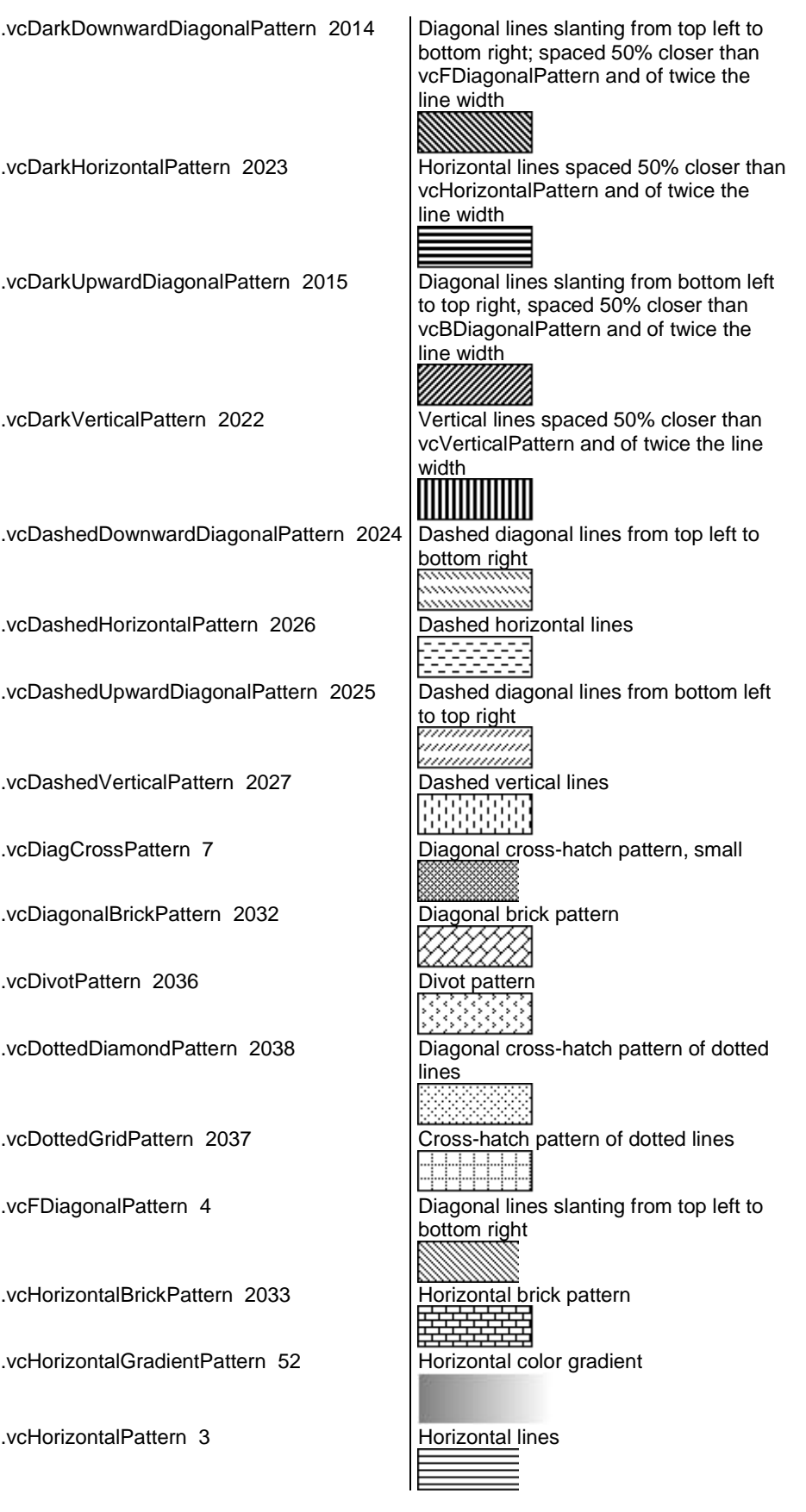

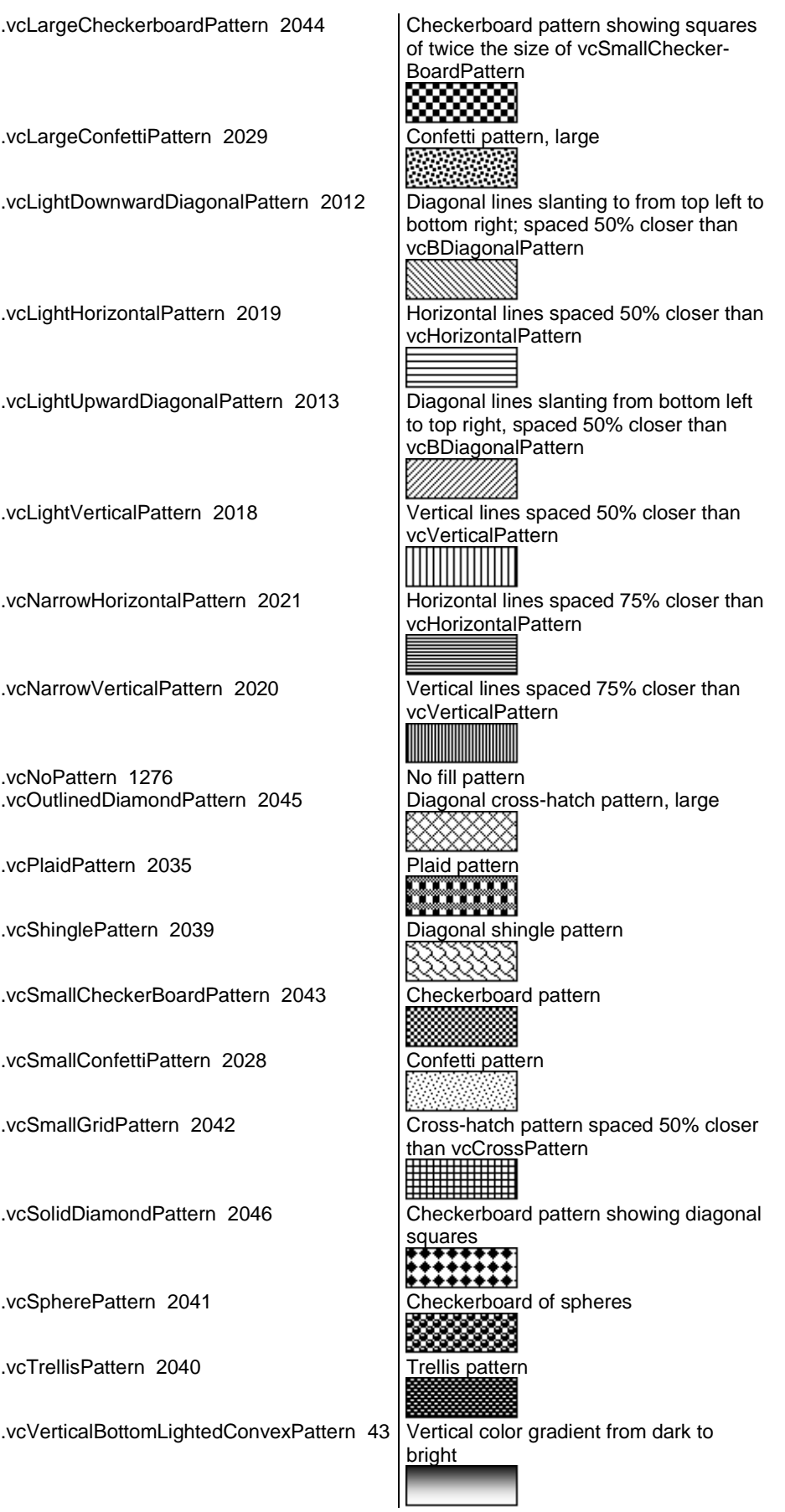

### **664** API Reference: VcNodeAppearance

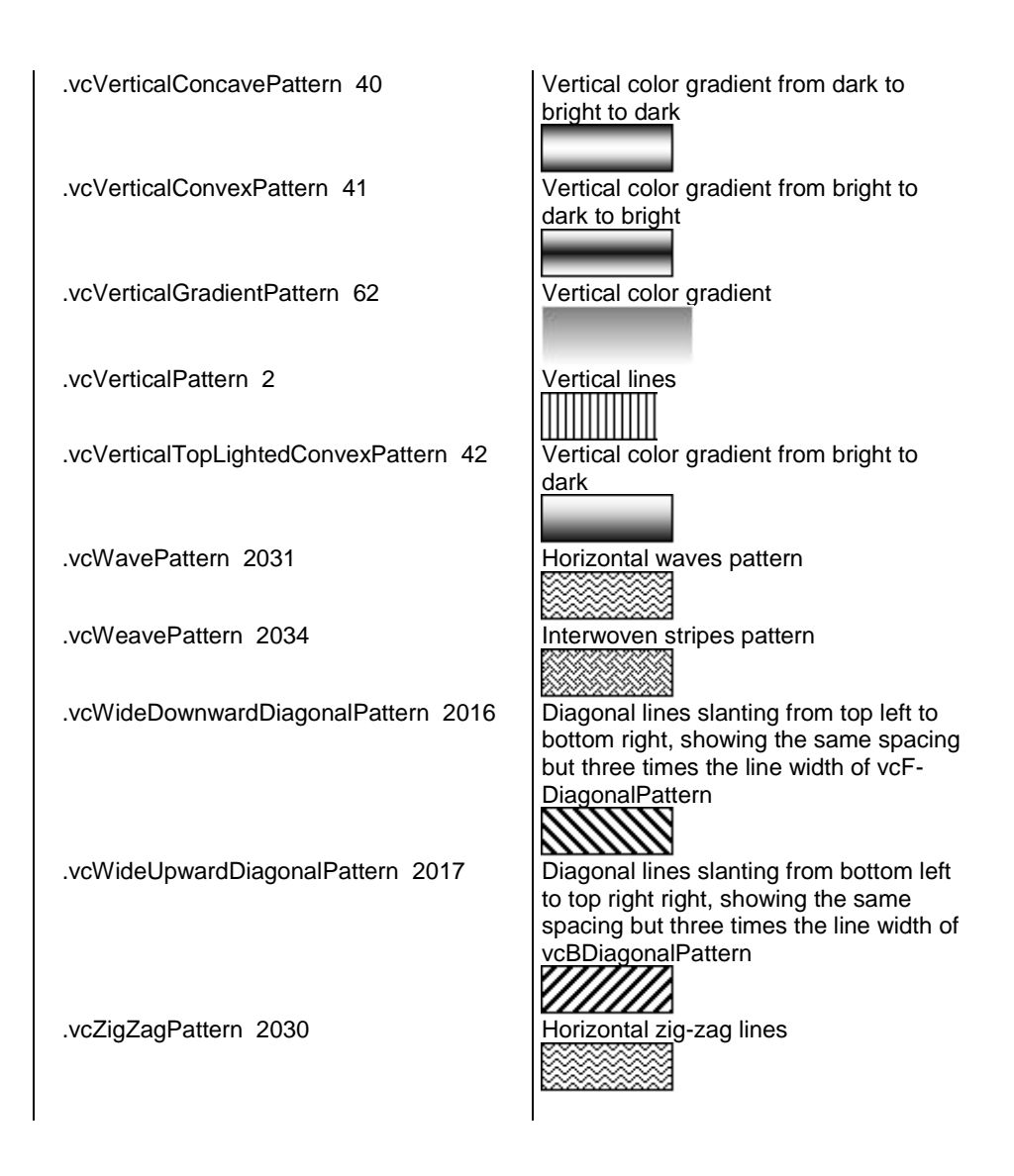

## <span id="page-664-0"></span>**PatternColor**

### **Property of VcNodeAppearance**

This property lets you set or retrieve the pattern color of the node. Color values have a transparency or alpha value, followed by a value for a red, a blue and a green partition (ARGB). The values range between 0..255. An alpha value of 0 equals complete transparency, whereas 255 represents a completely solid color.

If set to **-1**, the property will give way to the property of a nodeAppearance object that matches the filter conditions, that is next in the descending hierarchy and that was not set to the value **-1** (see sketch at VcNodeAppearance object).

If by the property **PatternColorMapName** a map was specified, the map will set the pattern in dependence of data.

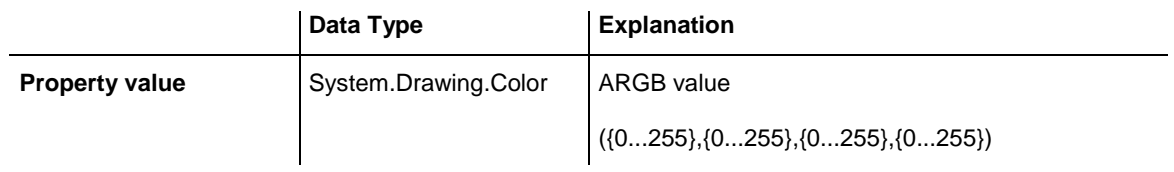

## <span id="page-665-0"></span>**PatternColorDataFieldIndex**

### **Property of VcNodeAppearance**

This property lets you set or retrieve the data field index that has to be specified if the property **PatternColorMapName** is used. If you set this property to **-1**, no map will be used.

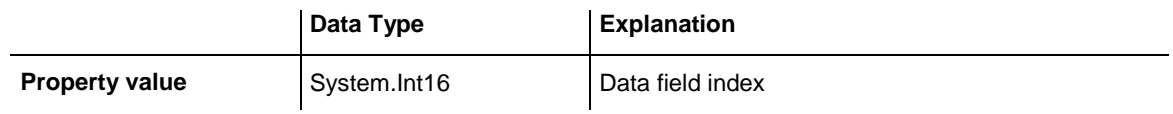

## <span id="page-665-1"></span>**PatternColorMapName**

### **Property of VcNodeAppearance**

This property lets you set or retrieve the name of a color map (type vcColorMap). If set to "", no map will be used. Only if a map name and a data field index are specified in the property **PatternColorDataFieldIndex**, the pattern color is controlled by the map. If no data field entry applies, the pattern color of the layer that is specified in the property **PatternColor** will be used.

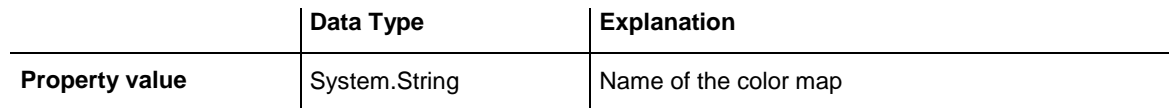

## <span id="page-665-2"></span>**PatternDataFieldIndex**

### **Property of VcNodeAppearance**

This property lets you set or retrieve the data field index to be used together with the property **PatternMapName**. If you set this property to **-1**, no map will be used.

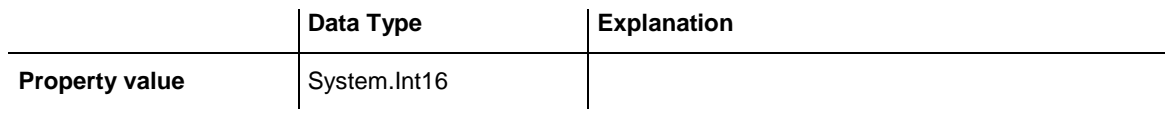

## <span id="page-666-0"></span>**PatternMapName**

### **Property of VcNodeAppearance**

This property lets you set or retrieve the name of a pattern map (type vcPatternMap). If set to "", no map will be used. Only if a map name and additionally a data field index are specified in the property **PatternData-**FieldIndex, the pattern is controlled by the map. If no data field entry applies, the pattern of the layer that is specified in the property **Pattern** will be used.

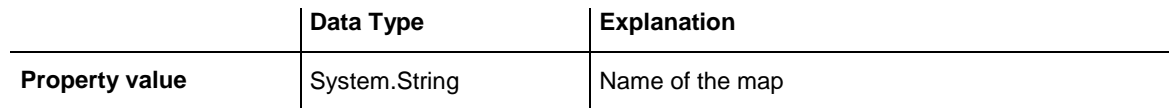

## <span id="page-666-1"></span>**PileEffect**

### **Property of VcNodeAppearance**

This property lets you set or retrieve the number of node piles in the chart. If set to **-1**, the property will give way to the property of a nodeAppearance object that matches the filter conditions, that is next in the descending hierarchy and that was not set to the value **-1** (see sketch at VcNodeAppearance object).

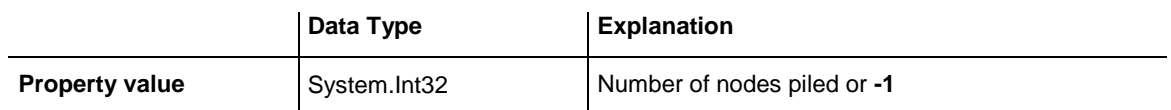

### **Example Code VB.NET**

```
Dim nodeAppearanceCollection As VcNodeAppearanceCollection
Dim nodeAppearance As VcNodeAppearance
Set nodeAppearanceCollection = VcNet1.NodeAppearanceCollection
Set nodeAppearance = nodeAppearanceCollection.FirstNodeAppearance
nodeAppearance.Piles = 2
```
#### **Example Code C#**

```
Dim nodeAppearanceCollection As VcNodeAppearanceCollection
Dim nodeAppearance As VcNodeAppearance
Set nodeAppearanceCollection = vcNet1.NodeAppearanceCollection
Set nodeAppearance = nodeAppearanceCollection.FirstNodeAppearance
nodeAppearance.Piles = 2
```
### <span id="page-667-0"></span>**Shadow**

#### **Property of VcNodeAppearance**

This property lets you assign/retrieve, whether the node appearance has a shadow. When set to **vcShNotSet**, the property will give way to the property of a nodeAppearance object that matches the filter conditions, that is next in the descending hierarchy and that has not been set to the value **vcShNotSet** (see sketch at VcNodeAppearance object).

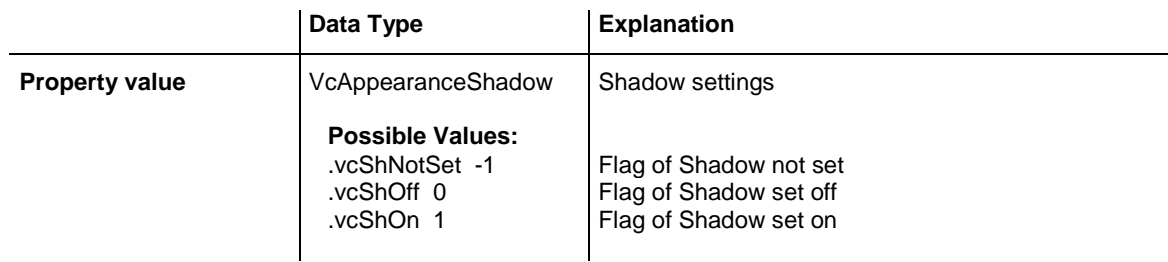

#### **Example Code VB.NET**

```
Dim nodeAppearanceCltn As VcNodeAppearanceCollection
Dim nodeAppearance As VcNodeAppearance
nodeAppearanceCltn = VcNet1.NodeAppearanceCollection
nodeAppearance = nodeAppearanceCltn.FirstNodeAppearance
nodeAppearance.Shadow = VcAppearanceShadow.vcShOn
```
### **Example Code C#**

VcNodeAppearanceCollection nodeAppearanceCltn = vcNet1.NodeAppearanceCollection; VcNodeAppearance nodeAppearance = nodeAppearanceCltn.FirstNodeAppearance(); nodeAppearance.Shadow = VcAppearanceShadow.vcShOn;

### <span id="page-667-1"></span>**ShadowColor**

#### **Property of VcNodeAppearance**

This property lets you set or retrieve the shadow color of the node. Color values have a transparency or alpha value, followed by a value for a red, a blue and a green partition (ARGB). The values range between 0..255. An alpha value of 0 equals complete transparency, whereas 255 represents a completely solid color.

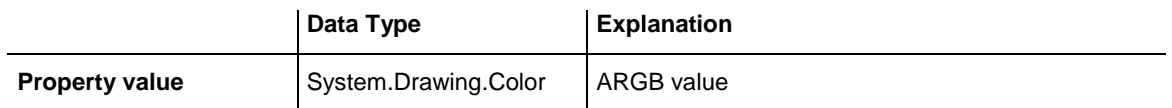

## <span id="page-668-0"></span>**Specification**

### **Read Only Property of VcNodeAppearance**

This property lets you retrieve the specification of a node appearance. A specification is a string that contains legible ASCII characters from 32 to 127 only, so it can be stored without problems to text files or data bases. This allows for persistency. A specification can be used to create a node appearance by the method **VcNodeAppearanceCollection.AddBy-Specification**.

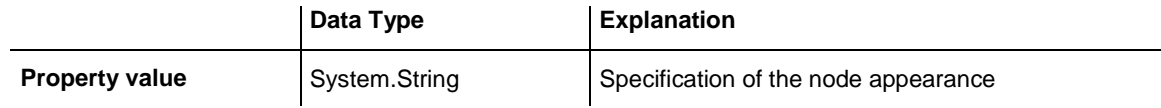

#### **Example Code VB.NET**

Dim nodeAppearanceCltn As VcNodeAppearanceCollection Dim nodeAppearance As VcNodeAppearance

nodeAppearanceCltn = VcNet1.NodeAppearanceCollection nodeAppearance = nodeAppearanceCltn.FirstNodeAppearance MsgBox(nodeAppearance.Specification)

#### **Example Code C#**

VcNodeAppearanceCollection nodeAppearanceCltn = vcNet1.NodeAppearanceCollection; VcNodeAppearance nodeAppearance = nodeAppearanceCltn.FirstNodeAppearance(); MessageBox.Show(nodeAppearance.Specification);

## <span id="page-668-1"></span>**StrikeThrough**

#### **Property of VcNodeAppearance**

This property lets you assign/retrieve the strike through pattern of the node appearance. When set to **vcStrikeThrrough**, the property will give way to the property of a nodeAppearance object that matches the filter conditions, that is next in the descending hierarchy and that has not been set to the value **vcStrikeThrough** (see sketch at VcNodeAppearance object).

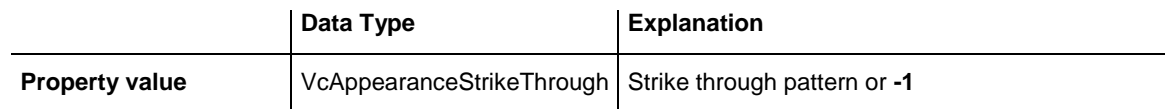

Dim nodeAppearanceCltn As VcNodeAppearanceCollection Dim nodeAppearance As VcNodeAppearance

nodeAppearanceCltn = VcNet1.NodeAppearanceCollection nodeAppearance = nodeAppearanceCltn.FirstNodeAppearance nodeAppearance.StrikeThrough = VcAppearanceStrikeThrough.vcBackslashed

#### **Example Code C#**

```
VcNodeAppearanceCollection nodeAppearanceCltn = vcNet1.NodeAppearanceCollection;
VcNodeAppearance nodeAppearance = nodeAppearanceCltn.FirstNodeAppearance();
nodeAppearance.StrikeThrough = VcAppearanceStrikeThrough.vcBackslashed;
```
### **StrikeThroughColor**

#### **Property of VcNodeAppearance**

This property lets you assign or retrieve the color of the strike through pattern of the node appearance. When set to **-1**, the property will give way to the property of a nodeAppearance object that matches the filter conditions, that is next in the descending hierarchy and that has not been set to the value **-1** (see sketch at VcNodeAppearance object).

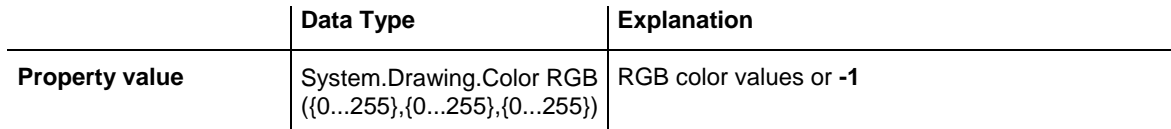

#### **Example Code VB.NET**

```
Dim nodeAppearanceCltn As VcNodeAppearanceCollection
Dim nodeAppearance As VcNodeAppearance
nodeAppearanceCltn = VcNet1.NodeAppearanceCollection
nodeAppearance = nodeAppearanceCltn.FirstNodeAppearance
nodeAppearance.StrikeThroughColor = Color.LightBlue
```
#### **Example Code C#**

<span id="page-669-1"></span>VcNodeAppearanceCollection nodeAppearanceCltn = vcNet1.NodeAppearanceCollection; VcNodeAppearance nodeAppearance = nodeAppearanceCltn.FirstNodeAppearance(); nodeAppearance.StrikeThroughColor = Color.LightBlue;

### **ThreeDEffect**

#### **Property of VcNodeAppearance**

This property lets you assign/retrieve a 3D effect to/from the node appearance object. When set to **vc3DNotSet**, the property will give way to the property of a nodeAppearance object that matches the filter conditions, that is next in the descending hierarchy and that has not been set to the value **vc3DNotSet** (see sketch at VcNodeAppearance object).

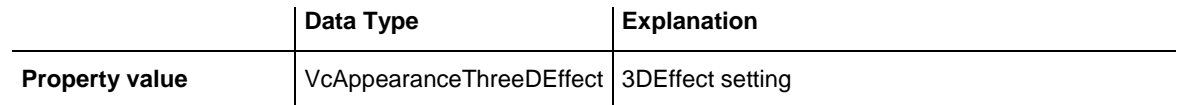

Dim format As VcTableFormat

```
format = VcNet1.LeftTable.TableFormatCollection.FormatByName("StandardList")
format.ThreeDEffect = True
```
#### **Example Code C#**

```
VcTableFormat format = 
vcNet1.LeftTable.TableFormatCollection.FormatByName("StandardList");
format.ThreeDEffect = true;
```
## <span id="page-670-0"></span>**VisibleInLegend**

#### **Property of VcNodeAppearance**

This property lets you set or retrieve whether a node appearance object is to be visible in the legend. This property also can be set by the **Administrate Node Appearances** dialog.

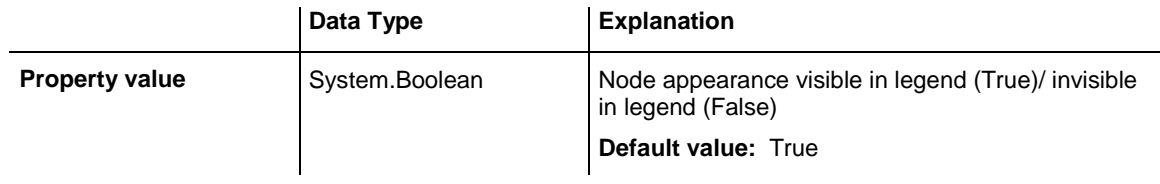

#### **Example Code VB.NET**

Dim nodeAppearanceCltn As VcNodeAppearanceCollection Dim nodeAppearance As VcNodeAppearance

nodeAppearanceCltn = VcNet1.NodeAppearanceCollection nodeAppearance = nodeAppearanceCltn.NodeAppearanceByName("Standard")

nodeAppearance.VisibleInLegend = False

#### **Example Code C#**

```
VcNodeAppearanceCollection nodeAppearanceCltn = vcNet1.NodeAppearanceCollection;
VcNodeAppearance nodeAppearance = 
nodeAppearanceCltn.NodeAppearanceByName("Standard");
nodeAppearance.VisibleInLegend = false;
```
## <span id="page-671-1"></span><span id="page-671-0"></span>**Methods**

## **PutInOrderAfter**

### **Method of VcNodeAppearance**

This method lets you set the node appearance behind a node appearance specified by name, within the NodeAppearanceCollection. If you set the name to "", the node appearence will be put in the first position. The order of the node appearances within the collection determines the order by which they apply to the nodes.

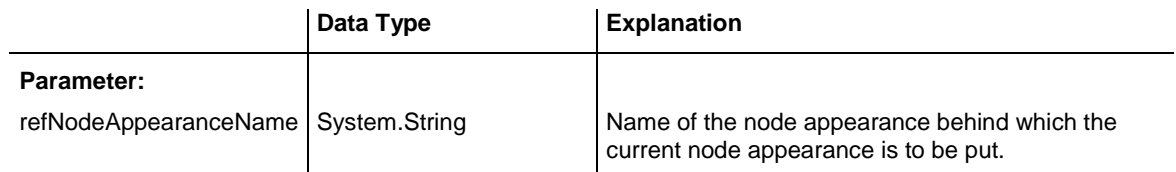

#### **Example Code VB.NET**

```
Dim nodeAppCltn As VcNodeAppearanceCollection
Dim nodeApp1 As VcNodeAppearance
Dim nodeApp2 As VcNodeAppearance
nodeAppCltn = VcGantt1.NodeAppearanceCollection()
nodeApp1 = nodeAppCltn.Add("nodeApp1")
nodeApp2 = nodeAppCltn.Add("nodeApp2")
nodeApp1.PutInOrderAfter("nodeApp2")
nodeAppCltn.Update()
```
#### **Example Code C#**

```
VcNodeAppearanceCollection nodeAppCltn = vcGantt1.NodeAppearanceCollection;
VcNodeAppearance nodeApp1 = nodeAppCltn.Add("nodeApp1");
VcNodeAppearance nodeApp2 = nodeAppCltn.Add("nodeApp2");
nodeApp1.PutInOrderAfter("nodeApp2");
nodeAppCltn.Update();
```
# **7.40 VcNodeAppearanceCollection**

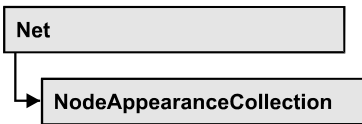

An object of the type VcNodeAppearanceCollection automatically contains all available node appearances. You can access a node appearance using the method **NodeAppearanceByName**. The **Count** property lets you retrieve the number of node appearances in the collection. With **For Each nodeAppearance In NodeAppearanceCollection** you can access all node appearances.

### **[Properties](#page-672-0)**

[Count](#page-672-1)

### **[Methods](#page-673-0)**

- [Add](#page-673-1)
- [AddBySpecification](#page-673-2)
- $\bullet$  [Copy](#page-674-0)
- [FirstNodeAppearance](#page-674-1)
- [GetEnumerator](#page-675-0)
- [NextNodeAppearance](#page-675-1)
- [NodeAppearanceByIndex](#page-676-0)
- [NodeAppearanceByName](#page-676-1)
- <span id="page-672-0"></span>• [Remove](#page-677-0)

# <span id="page-672-1"></span>**Properties**

## **Count**

### **Read Only Property of VcNodeAppearanceCollection**

By this property you can retrieve the number of node appearance objects in the collection.

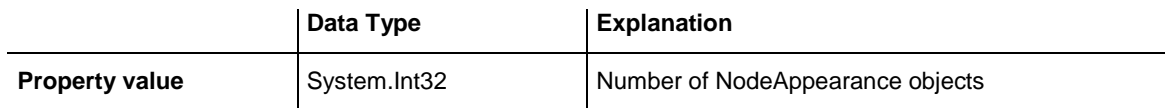

MessageBox.Show(VcNet1.NodeAppearanceCollection.Count)

#### <span id="page-673-0"></span>**Example Code C#**

MessageBox.Show(vcNet1.NodeAppearanceCollection.Count.ToString());

## <span id="page-673-1"></span>**Methods**

### **Add**

#### **Method of VcNodeAppearanceCollection**

By this method you can create a new node appearance as a member of the NodeAppearanceCollection. If the name was not used before, the new node appearance object will be returned. Otherwise "Nothing" (in Visual Basic) or "0" (other languages) will be returned. All attributes of the new node appearance by default are set to transparent.

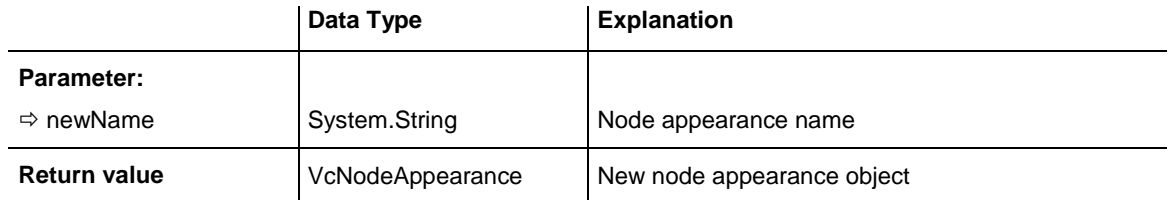

#### **Example Code VB.NET**

newNodeAppearance = VcNet1.NodeAppearanceCollection.Add("nodeapp1")

#### **Example Code C#**

<span id="page-673-2"></span>newNodeAppearance = vcNet1.NodeAppearanceCollection.Add("nodeapp1");

## **AddBySpecification**

### **Method of VcNodeAppearanceCollection**

This method lets you create a node appearance by using a node appearance specification. This way of creating allows node appearance objects to become persistent. The specification of a node appearance can be saved and re-loaded (see VcNodeAppearance property **Specification**). In a subsequent session the node appearance can be created again from the specification and is identified by its name.

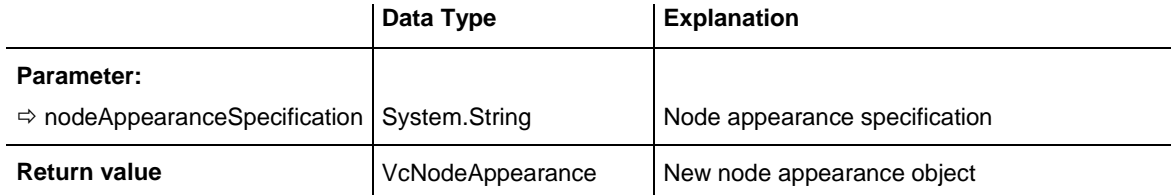

## <span id="page-674-0"></span>**Copy**

### **Method of VcNodeAppearanceCollection**

By this method you can copy a node appearance. When the node appearance has come into existence and if the name for the new node appearance did not yet exist, the new node appearance object will be returned. Otherwise "Nothing" (Visual Basic) or "0" (other languages) will be returned.

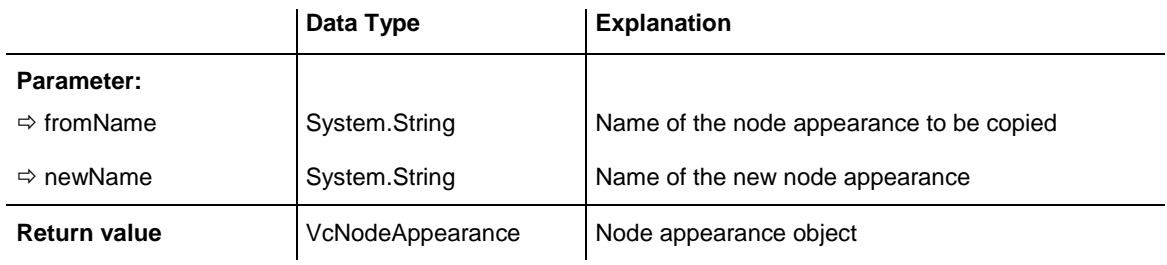

## <span id="page-674-1"></span>**FirstNodeAppearance**

### **Method of VcNodeAppearanceCollection**

This method can be used to access the initial value, i.e. the first node appearance object of a collection, and to continue in a forward iteration loop by the method **NextNodeAppearance** for the objects following. If there is no node appearance in the collection, a **none** object will be returned (**Nothing** in Visual Basic).

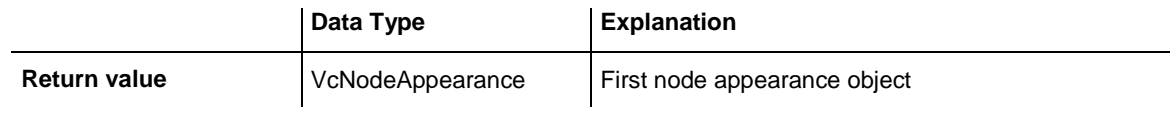

### **Example Code VB.NET**

```
Dim nodeAppearanceCltn As VcNodeAppearanceCollection
Dim nodeAppearance As VcNodeAppearance
nodeAppearanceCltn = VcNet1.NodeAppearanceCollection
nodeAppearance = nodeAppearanceCltn.FirstNodeAppearance
While Not nodeAppearance Is Nothing
   MessageBox.Show(nodeAppearance.Name)
   nodeAppearance = nodeAppearanceCltn.NextNodeAppearance
End While
```
#### **Example Code C#**

```
Dim nodeAppearanceCltn As VcNodeAppearanceCollection
Dim nodeAppearance As VcNodeAppearance
nodeAppearanceCltn = vcNet1.NodeAppearanceCollection
nodeAppearance = nodeAppearanceCltn.FirstNodeAppearance
While Not nodeAppearance Is Nothing
   MessageBox.Show(nodeAppearance.Name)
   nodeAppearance = nodeAppearanceCltn.NextNodeAppearance
VcNodeAppearanceCollection nodeAppearanceCltn = vcNet1.NodeAppearanceCollection;
VcNodeAppearance nodeAppearance = nodeAppearanceCltn.FirstNodeAppearance();
while (nodeAppearance != null)
{
   MessageBox.Show(nodeAppearance.Name);
  nodeAppearance = nodeAppearanceCltn.NextNodeAppearance();
}
```
### <span id="page-675-0"></span>**GetEnumerator**

#### **Method of VcNodeAppearanceCollection**

This method returns an Enumerator object which supports the iteration by language specific elements. It is implied in the For...Each construct of Visual Basic and C#. This object allows to iterate over the node appearance objects included.

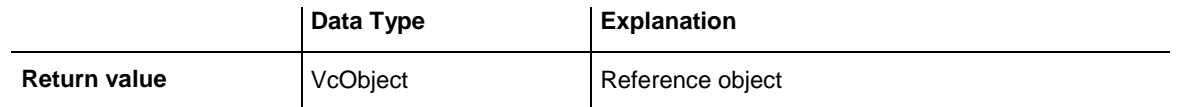

#### **Example Code VB.NET**

```
Dim nodeApp As VcNodeAppearance
For Each nodeApp In VcNet1.NodeAppearanceCollection
   Debug.Print nodeApp.Name
Next
Example Code C#
Dim nodeApp As VcNodeAppearance
```

```
For Each nodeApp In vcNet1.NodeAppearanceCollection
   Debug.Print nodeApp.Name
Next
```
### **NextNodeAppearance**

#### **Method of VcNodeAppearanceCollection**

This method can be used in a forward iteration loop to retrieve subsequent node appearance from a collection after initializing the loop by the method **FirstNodeAppearance**. If there is no node appearance left, a **none** object will be returned (**Nothing** in Visual Basic).

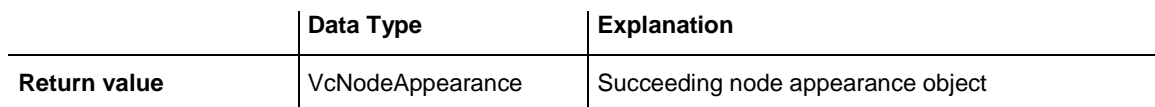

```
Dim nodeAppearanceCltn As VcNodeAppearanceCollection
Dim nodeAppearance As VcNodeAppearance
```

```
nodeAppearanceCltn = VcNet1.NodeAppearanceCollection
nodeAppearance = nodeAppearanceCltn.FirstNodeAppearance
While Not nodeAppearance Is Nothing
     ListBox1.Items.Add("Name: " + nodeAppearance.Name)
   nodeAppearance = nodeAppearanceCltn.NextNodeAppearance
End While
```
#### **Example Code C#**

```
VcNodeAppearanceCollection nodeAppearanceCltn = vcNet1.NodeAppearanceCollection;
VcNodeAppearance nodeAppearance = nodeAppearanceCltn.FirstNodeAppearance();
while (nodeAppearance != null)
   {
     listBox1.Items.Add("Name: " + nodeAppearance.Name);
  nodeAppearance = nodeAppearanceCltn.NextNodeAppearance();
 }
```
## <span id="page-676-0"></span>**NodeAppearanceByIndex**

#### **Method of VcNodeAppearanceCollection**

This method lets you retrieve a nodeAppearance object by its index. If a node appearance of the specified index does not exist, a **none** object will be returned (**Nothing** in Visual Basic).

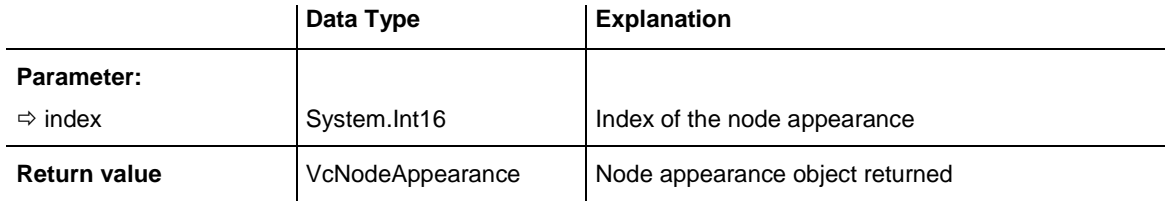

### <span id="page-676-1"></span>**NodeAppearanceByName**

#### **Method of VcNodeAppearanceCollection**

This method lets you retrieve a NodeAppearance object by its name. If a NodeAppearance object of the specified name does not exist, a **none** object will be returned (**Nothing** in Visual Basic).

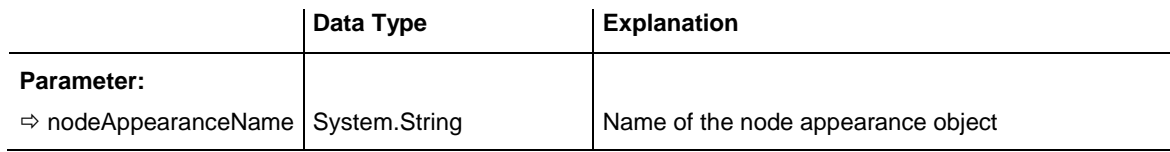

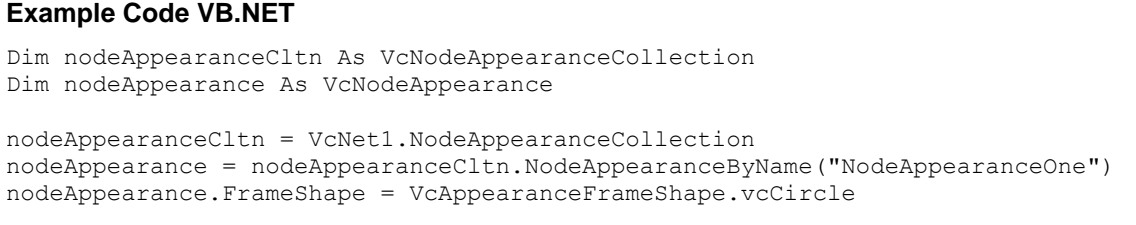

**Return value** VcNodeAppearance Node appearance object

### **Example Code C#**

```
VcNodeAppearanceCollection nodeAppearanceCltn = vcNet1.NodeAppearanceCollection;
VcNodeAppearance nodeAppearance = 
nodeAppearanceCltn.NodeAppearanceByName("NodeAppearanceOne");
nodeAppearance.FrameShape = VcAppearanceFrameShape.vcCircle;
```
## <span id="page-677-0"></span>**Remove**

#### **Method of VcNodeAppearanceCollection**

This method lets you delete a node appearance. If the node appearance is being used in a different object, it cannot be deleted. Then **False** will be returned, otherwise **True**.

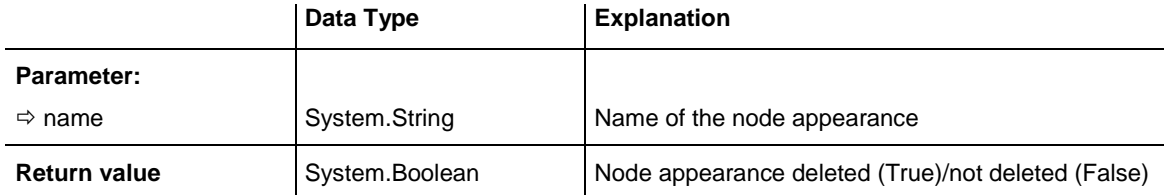

# **7.41 VcNodeCollection**

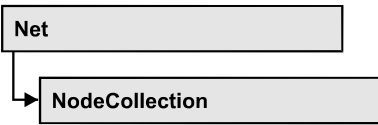

An object of the type VcNodeCollection contains all nodes available in the diagram. You can select a part of them by using the method **SelectNodes**. You can access all objects in an iterative loop by **For Each node In Node-Collection** or by the methods **First...** and **Next...**. The number of nodes in the collection object can be retrieved by the property **Count**.

### **[Properties](#page-678-0)**

• [Count](#page-678-1)

### **[Methods](#page-679-0)**

- [FirstNode](#page-679-1)
- [GetEnumerator](#page-679-2)
- [NextNode](#page-679-3)
- <span id="page-678-0"></span>• [SelectNodes](#page-680-0)

## <span id="page-678-1"></span>**Properties**

## **Count**

### **Read Only Property of VcNodeCollection**

This property lets you retrieve the number of nodes in the NodeCollection object.

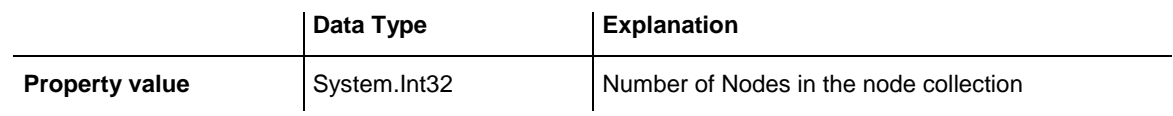

### **Example Code VB.NET**

Dim nodeCltn As VcNodeCollection

nodeCltn = VcNet1.NodeCollection MsgBox("Number of nodes: " + nodeCltn.Count)

### **Example Code C#**

VcNodeCollection nodeCltn = vcNet1.NodeCollection; MessageBox.Show("Number of nodes: " + nodeCltn.Count);

### VARCHART XNet NFT Edition 5.2

## <span id="page-679-1"></span><span id="page-679-0"></span>**Methods**

## **FirstNode**

### **Method of VcNodeCollection**

This method can be used to access the initial value, i.e. the first node of a NodeCollection, and then to continue in a forward iteration loop by the method **NextNode** for the nodes following. If there is no node in the Node-Collection, a **none** object will be returned (**Nothing** in Visual Basic).

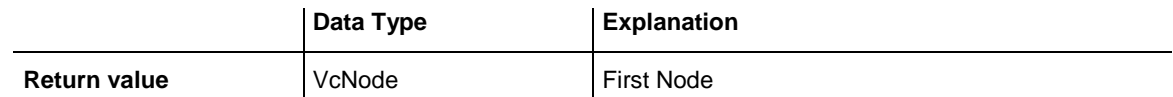

### **Example Code VB.NET**

Dim nodeCltn As VcNodeCollection Dim node As VcNode nodeCltn = VcNet1.NodeCollection

node = nodeCltn.FirstNode

### **Example Code C#**

<span id="page-679-2"></span>VcNodeCollection nodeCltn = vcNet1.NodeCollection; VcNode node = nodeCltn.FirstNode();

## **GetEnumerator**

### **Method of VcNodeCollection**

This method returns an Enumerator object which supports the iteration by language specific elements. It is implied in the For...Each construct of Visual Basic and C#. This object allows to iterate over the node objects included.

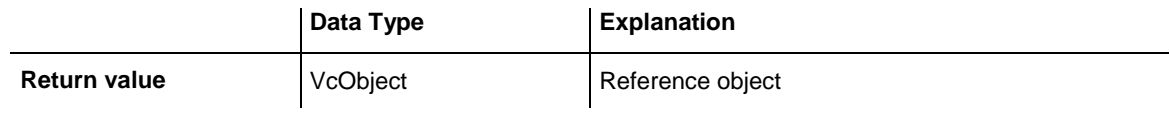

### <span id="page-679-3"></span>**NextNode**

### **Method of VcNodeCollection**

This method can be used in a forward iteration loop to retrieve subsequent nodes from a node collection after initializing the loop by the method **FirstNode**. If there is no node left, a **none** object will be returned (**Nothing** in Visual Basic).

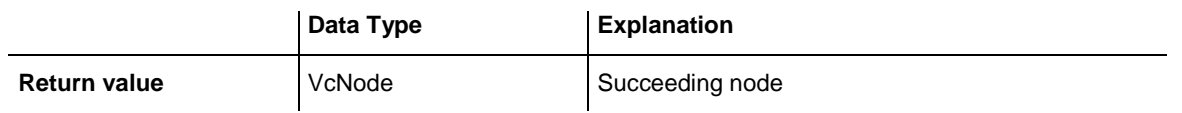

Dim nodeCltn As VcNodeCollection Dim node As VcNode nodeCltn = VcNet1.NodeCollection node = nodeCltn.FirstNode While Not node Is Nothing node.Marked = False node = nodeCltn.NextNode End While

#### **Example Code C#**

```
VcNodeCollection nodeCltn = vcNet1.NodeCollection;
VcNode node = nodeCltn.FirstNode();
while (node != null)
   {
    node.Marked = false;
   node = nodeCltn.NextNode;
    }
```
## <span id="page-680-0"></span>**SelectNodes**

### **Method of VcNodeCollection**

This method lets you specify the nodes to be collected by the NodeCollection object.

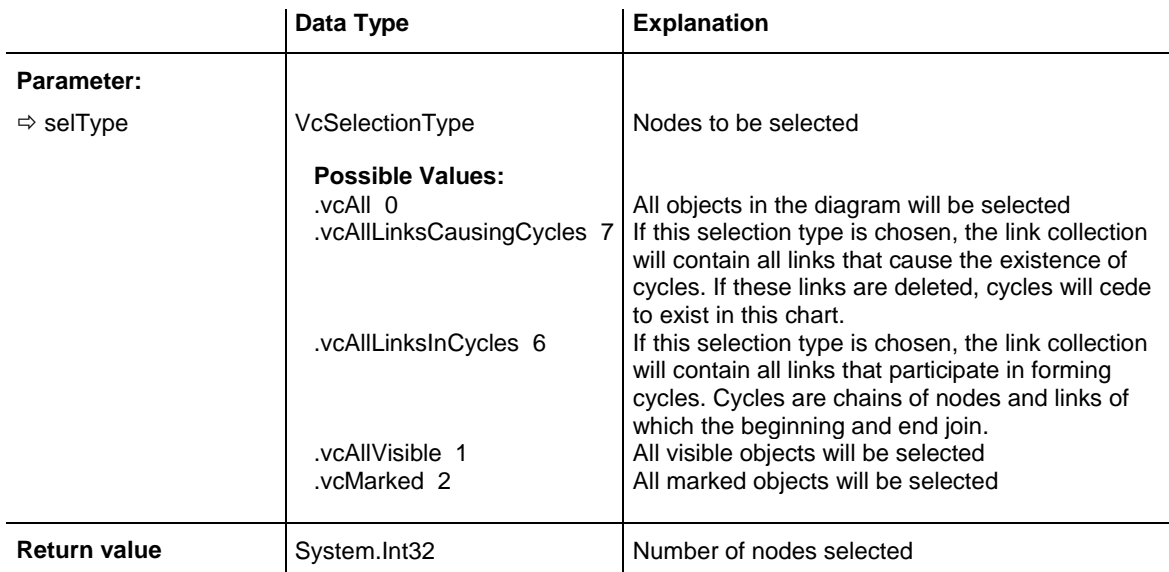

Dim nodeCltn As VcNodeCollection Dim node As VcNode

nodeCltn = VcNet1.NodeCollection nodeCltn.SelectNodes(VcSelectionType.vcSelected)

#### **Example Code C#**

VcNodeCollection nodeCltn = vcNet1.NodeCollection; nodeCltn.SelectNodes(VcSelectionType.vcSelected);

# **7.42 VcNodeFormat**

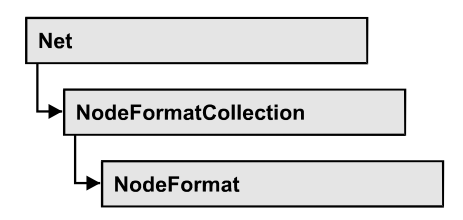

An object of the type VcNodeFormat defines the contents and the format of nodes. At run time, node formats are administered and edited in the **Administrate Node Formats** dialog box that you reach via the **Nodes** property page.

### **[Properties](#page-682-0)**

- [FieldsSeparatedByLines](#page-682-1)
- [FormatField](#page-683-0)
- [FormatFieldCount](#page-683-1)
- [Name](#page-684-0)
- [Specification](#page-684-1)
- [WidthOfExteriorSurrounding](#page-685-0)

### **[Methods](#page-685-1)**

- [CopyFormatField](#page-685-2)
- [GetEnumerator](#page-686-0)
- <span id="page-682-0"></span>• [RemoveFormatField](#page-686-1)

## <span id="page-682-1"></span>**Properties**

## **FieldsSeparatedByLines**

### **Property of VcNodeFormat**

This property lets you set or retrieve whether fields inside the node are to be separated by lines.

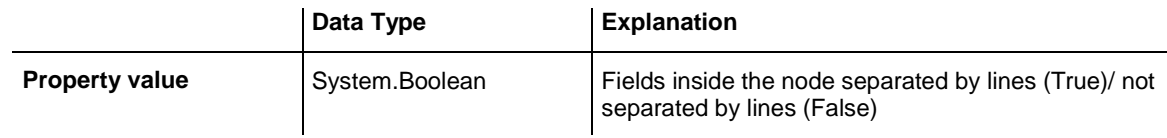

```
Dim nodeFormatCltn As VcNodeFormatCollection
Dim nodeFormat As VcNodeFormat
```
nodeFormatCltn = VcNet1.NodeFormatCollection nodeFormat = nodeFormatCltn.FormatByName("FormatOne") nodeFormat.FieldsSeparatedByLines = True

#### **Example Code C#**

```
VcNodeFormatCollection nodeFormatCltn = vcNet1.NodeFormatCollection;
VcNodeFormat nodeFormat = nodeFormatCltn.FormatByName("FormatOne");
nodeFormat.FieldsSeparatedByLines = true;
```
### <span id="page-683-0"></span>**FormatField**

#### **Read Only Property of VcNodeFormat**

This property gives access to a VcNodeFormatField object by its index. The index has to be in the range from 0 to FormatFieldCount-1.

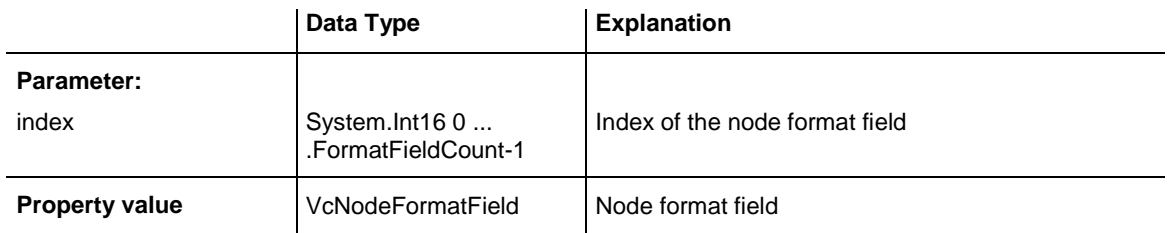

## <span id="page-683-1"></span>**FormatFieldCount**

#### **Read Only Property of VcNodeFormat**

This property allows to determine the number of fields in a node format.

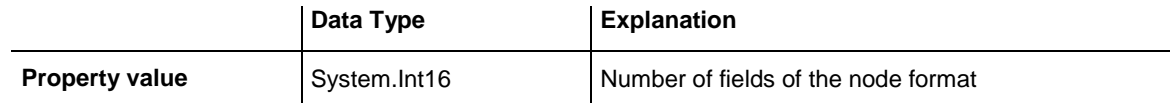

#### **Example Code VB.NET**

Dim nodeFormat As VcNodeFormat

nodeFormat = VcNet1.NodeFormatCollection.FirstFormat MsgBox(nodeFormat.FormatFieldCount)

#### **Example Code C#**

VcNodeFormat nodeFormat = vcNet1.NodeFormatCollection.FirstFormat(); MessageBox.Show(nodeFormat.FormatFieldCount.ToString());
### **Name**

### **Property of VcNodeFormat**

This property lets you set or retrieve the name of the node format.

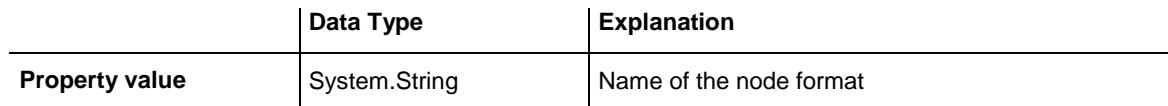

#### **Example Code VB.NET**

Dim nodeFormat As VcNodeFormat

nodeFormat = VcNet1.NodeFormatCollection.FirstFormat MsgBox(nodeFormat.Name)

### **Example Code C#**

VcNodeFormat nodeFormat = vcNet1.NodeFormatCollection.FirstFormat(); MessageBox.Show(nodeFormat.Name);

# **Specification**

### **Read Only Property of VcNodeFormat**

This property lets you retrieve the specification of a node format. A specification is a string that contains legible ASCII characters from 32 to 127 only, so it can be stored without problems to text files or data bases. This allows for persistency. A specification can be used to create a node format by the method **VcNodeFormatCollection.AddBySpecification**.

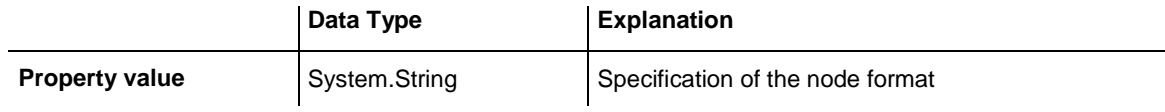

### **Example Code VB.NET**

```
Dim nodeFormatCltn As VcNodeFormatCollection
Dim nodeFormat As VcNodeFormat
```
nodeFormatCltn = VcNet1.NodeFormatCollection nodeFormat = nodeFormatCltn.FirstNodeFormat MsgBox(nodeFormat.Specification)

### **Example Code C#**

```
VcNodeFormatCollection nodeFormatCltn = vcNet1.NodeFormatCollection;
VcNodeFormat nodeFormat = nodeFormatCltn.FirstNodeFormat();
MessageBox.Show(nodeFormat.Specification);
```
### **WidthOfExteriorSurrounding**

### **Property of VcNodeFormat**

This property lets you set or retrieve the distance between nodes or between a node and the margin of the chart. Unit: mm. The default is 3 mm. If you choose a value smaller than this, graphical elements in the chart may overlap. You should use values below the default only if there are good reasons for it.

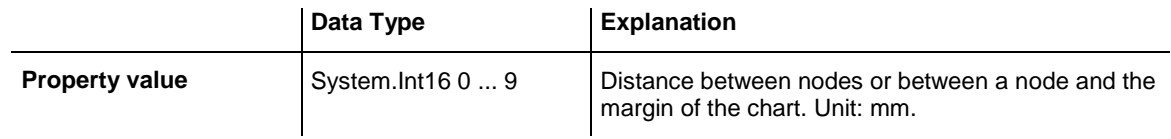

## **Methods**

# **CopyFormatField**

### **Method of VcNodeFormat**

This method allows to copy a node format field. The new VcNodeFormatField object is returned. It is given automatically the next index not used before.

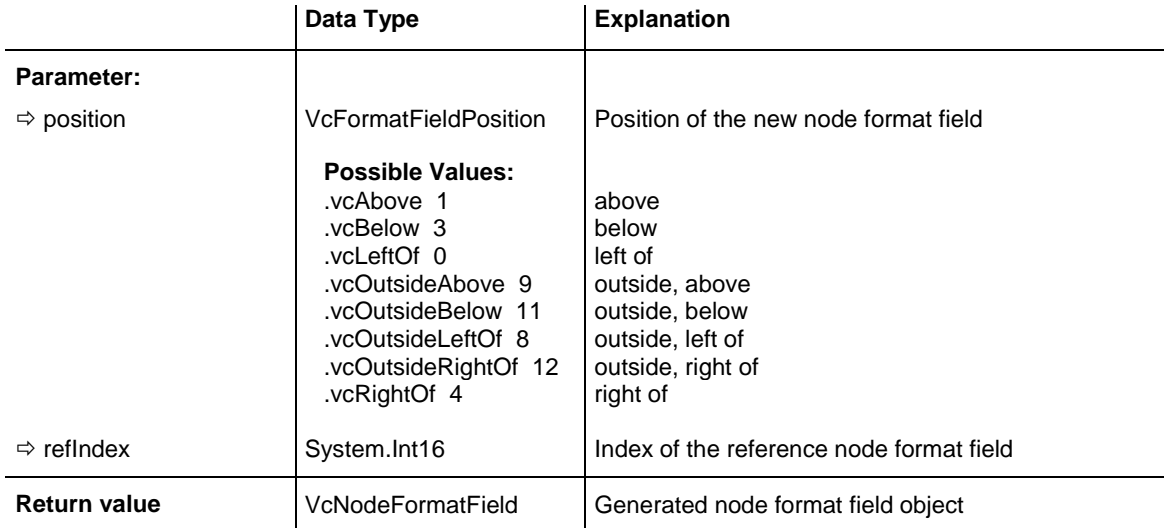

### **GetEnumerator**

### **Method of VcNodeFormat**

This method returns an Enumerator object which supports the iteration by language specific elements. It is implied in the For...Each construct of Visual Basic and C#. This object allows to iterate over the link node format fields included.

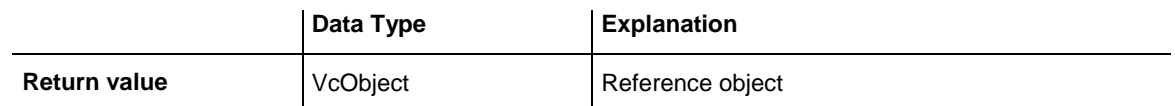

#### **Example Code VB.NET**

```
Dim format As VcNodeFormat
For Each format In VcNet1.NodeFormatCollection 
    Debug.Write(format.Name)
Next
```
#### **Example Code C#**

```
foreach (VcNodeFormat format in vcNet1.NodeFormatCollection)
     Console.Write(format.Name);
```
## **RemoveFormatField**

### **Method of VcNodeFormat**

This method lets you remove a node format field by its index. After that, the program will set all node format field indexes newly in order to number them consecutively.

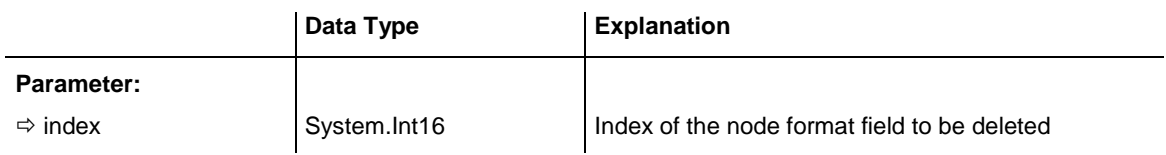

# **7.43 VcNodeFormatCollection**

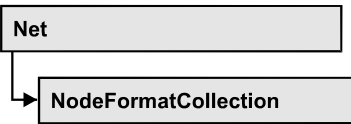

An object of the type VcNodeFormatCollection automatically contains all node formats available to a link. You can access all objects in an iterative loop by **For Each format InNode FormatCollection** or by the methods **First...** and **Next...**. You can retrieve a single node format by the method **FormatByName**. The property **Count** will return the number of node formats contained in the collection. By using you can retrieve all node formats.

### **[Properties](#page-687-0)**

[Count](#page-687-1)

### **[Methods](#page-688-0)**

- [Add](#page-688-1)
- [AddBySpecification](#page-689-0)
- $\bullet$  [Copy](#page-689-1)
- [FirstFormat](#page-690-0)
- [FormatByIndex](#page-690-1)
- [FormatByName](#page-691-0)
- [GetEnumerator](#page-691-1)
- [NextFormat](#page-692-0)
- <span id="page-687-0"></span>• [Remove](#page-692-1)

# <span id="page-687-1"></span>**Properties**

### **Count**

### **Read Only Property of VcNodeFormatCollection**

This property lets you retrieve the number of node formats in the node format collection.

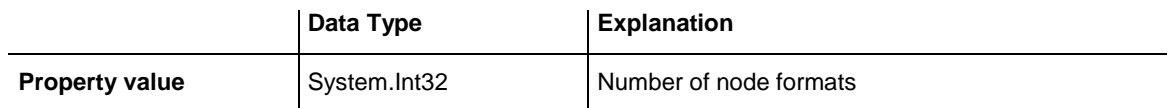

#### **Example Code VB.NET**

Dim formatCltn As VcNodeFormatCollection Dim numberOfFormats As Integer

formatCltn = VcNet1.NodeFormatCollection numberOfFormats = formatCltn.Count

#### **Example Code C#**

<span id="page-688-0"></span>VcNodeFormatCollection formatCltn = vcNet1.NodeFormatCollection; int numberOfFormats = formatCltn.Count;

## <span id="page-688-1"></span>**Methods**

### **Add**

### **Method of VcNodeFormatCollection**

By this method you can create a node format as a member of the NodeFormatCollection. If the name has not been used before, the new VcNodeFormat object will be returned. Otherwise "Nothing" (in Visual Basic) or "0" (other languages) will be returned.

The node format has the following properties by default:

- only one field
- WidthOfExteriorSurrounding: 3 mm

The field has the following properties:

- Type: vcFFTText
- TextDataFieldIndex: IDMinimumWidth specified on the **General** property page: 3000
- Alignment: vcFFACenter
- BackColor: -1 (transparent)
- TextFontColor: RGB(0,0,0) (black)
- TextFont: Arial, 10, normal
- LeftMargin, RightMargin, TopMargin, BottomMargin: 0,3 mm

VARCHART XNet NFT Edition 5.2

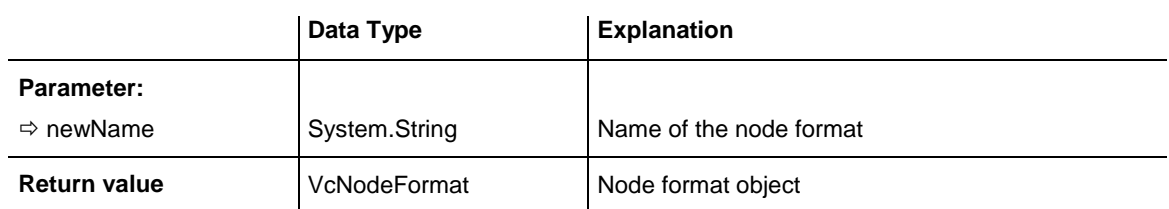

MinimumTextLineCount, MaximumTextLineCount: 1

### **Example Code VB.NET**

newNodeFormat = VcNet1.NodeFormatCollection.Add("nodeformat1")

### **Example Code C#**

<span id="page-689-0"></span>newNodeFormat = vcNet1.NodeFormatCollection.Add("nodeformat1");

# **AddBySpecification**

### **Method of VcNodeFormatCollection**

This method lets you create a node format by using node format specification. This way of creating allows node format objects to become persistent. The specification of a node format can be saved and re-loaded (see VcNodeFormat property **Specification**). In a subsequent session the node format can be created again from the specification and is identified by its name.

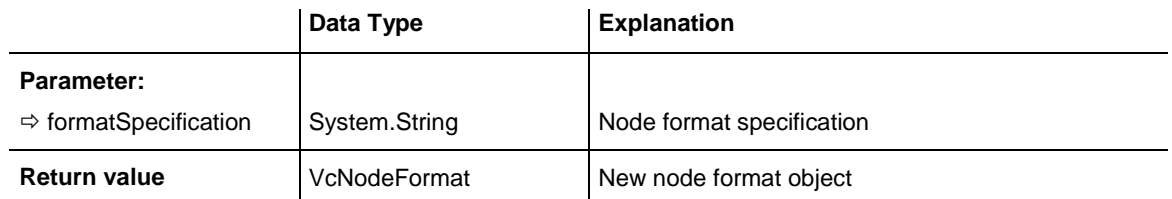

## <span id="page-689-1"></span>**Copy**

### **Method of VcNodeFormatCollection**

By this method you can copy a node format. If the node format that is to be copied exists, and if the name for the new node format does not yet exist, the new node format object is returned. Otherwise "Nothing" (in Visual Basic) or "0" (other languages) will be returned.

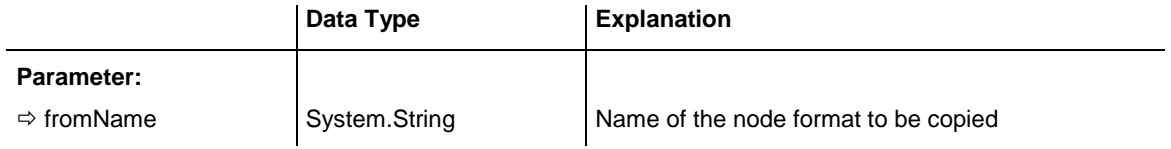

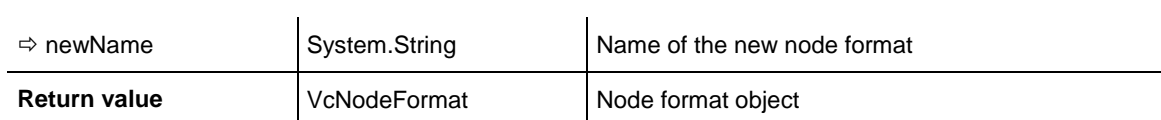

 $\sim 10^{-1}$ 

### <span id="page-690-0"></span>**FirstFormat**

### **Method of VcNodeFormatCollection**

This method can be used to access the initial value, i.e. the first node format of a node format collection and then to continue in a forward iteration loop by the method **NextFormat** for the formats following. If there is no node format in the node format collection, a **none** object will be returned (**Nothing** in Visual Basic).

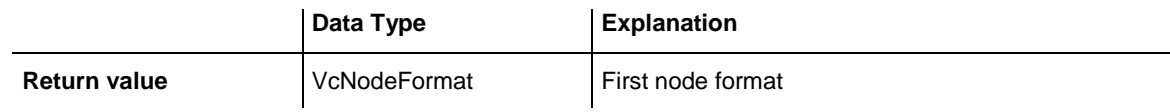

### **Example Code VB.NET**

Dim format As VcNodeFormat

format = VcNet1.NodeFormatCollection.FirstFormat

### **Example Code C#**

<span id="page-690-1"></span>VcNodeFormat format = vcNet1.NodeFormatCollection.FirstFormat;

## **FormatByIndex**

### **Method of VcNodeFormatCollection**

This method lets you access a format by its index. If a format does not exist at the index specified, a **none** object will be returned (**Nothing** in Visual Basic).

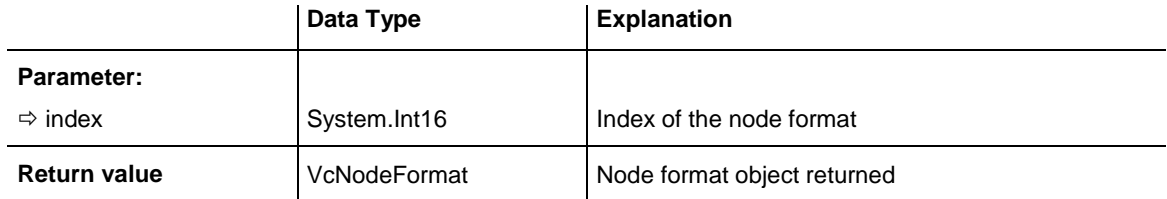

### **Example Code VB.NET**

Dim formatCltn As VcNodeFormatCollection

```
formatCltn = VcNet1.NodeFormatCollection
format = formatCltn.FormatByIndex(0)
format.WidthOfExteriorSurrounding = 2
```
#### **Example Code C#**

```
VcNodeFormatCollection formatCltn = vcNet1.NodeFormatCollection;
VcNodeFormat format = formatCltn.FormatByIndex(0);
format.WidthOfExteriorSurrounding = 2;
```
### <span id="page-691-0"></span>**FormatByName**

#### **Method of VcNodeFormatCollection**

By this method you can retrieve a node format by its name. If a node format of the specified name does not exist, a **none** object will be returned (**Nothing** in Visual Basic).

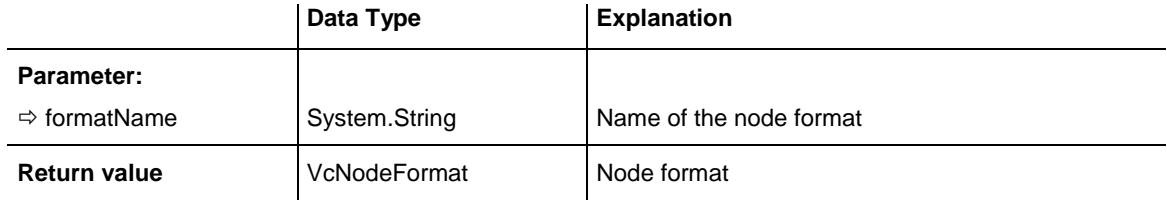

#### **Example Code VB.NET**

```
Dim formatCltn As VcNodeFormatCollection
Dim format As VcNodeFormat
```

```
formatCltn = VcNet1.NodeFormatCollection
format = formatCltn.FormatByName("Standard")
```
#### **Example Code C#**

<span id="page-691-1"></span>VcNodeFormatCollection formatCltn = vcNet1.NodeFormatCollection; VcNodeFormat format = formatCltn.FormatByName("Standard");

### **GetEnumerator**

#### **Method of VcNodeFormatCollection**

This method returns an Enumerator object which supports the iteration by language specific elements. It is implied in the For...Each construct of Visual Basic and C#. This object allows to iterate over the node formats included.

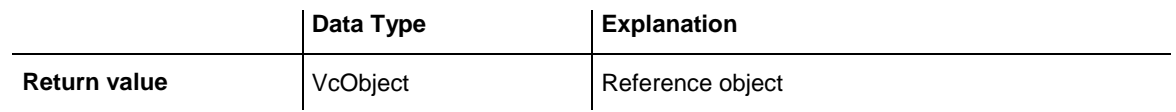

#### **Example Code VB.NET**

```
Dim format As VcNodeFormat
For Each format In VcNet1.NodeFormatCollection
   Debug.Write( format.Name)
Next
```
#### **Example Code C#**

```
foreach (VcNodeFormat format In vcNet1.NodeFormatCollection)
    Console.Write(format.Name);
```
### **NextFormat**

#### **Method of VcNodeFormatCollection**

This method can be used in a forward iteration loop to retrieve subsequent node formats from a node format collection after initializing the loop by the method **FirstFormat**. If there is no format left, a **none** object will be returned (**Nothing** in Visual Basic).

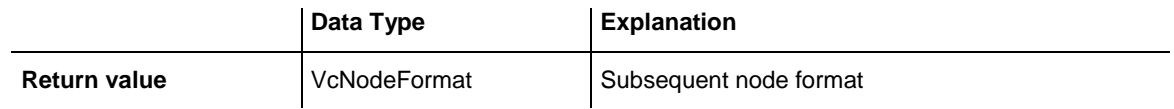

#### **Example Code VB.NET**

```
Dim formatCltn As VcNodeFormatCollection
Dim format As VcNodeFormat
formatCltn = VcNet1.NodeFormatCollection
format = formatCltn.Firstformat
While Not format Is Nothing
     ListBox1.Items.Add(format.Name)
      format = formatCltn.NextFormat
End While
Example Code C#
```

```
VcNodeFormatCollection formatCltn = vcNet1.NodeFormatCollection;
VcNodeFormat format = formatCltn.FirstFormat;
while (format != null)
\{
```

```
 listBox1.Items.Add(format.Name);
 format = formatCltn.NextFormat();
 }
```
### <span id="page-692-1"></span>**Remove**

### **Method of VcNodeFormatCollection**

This method lets you delete a node format. If the node format is used in another object, it cannot be deleted. Then False will be returned, otherwise True.

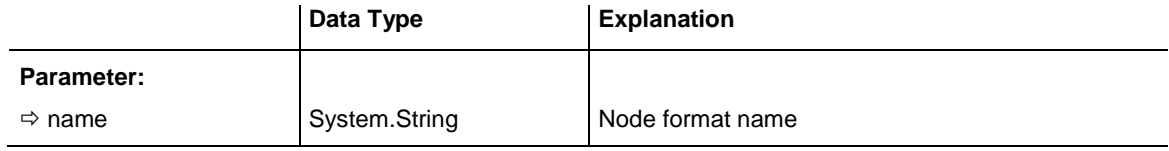

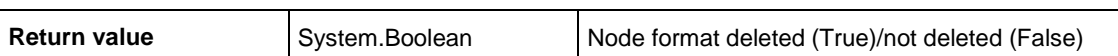

# **7.44 VcNodeFormatField**

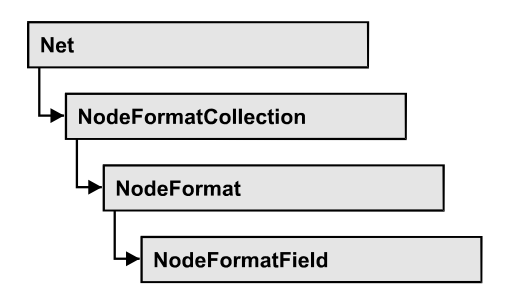

An object of the type VcNodeFormatField represents a field of a VcNodeFormat-Object. A node format field does not have a name as many other objects, but it has an index that defines its position in the node format.

### **[Properties](#page-695-0)**

- [Alignment](#page-695-1)
- [BackgroundColor](#page-695-2)
- [BackgroundColorDataFieldIndex](#page-696-0)
- [BackgroundColorMapName](#page-696-1)
- [BottomMargin](#page-697-0)
- [ConstantText](#page-697-1)
- [FormatName](#page-697-2)
- [GraphicsFileName](#page-697-3)
- [GraphicsFileNameDataFieldIndex](#page-698-0)
- [GraphicsFileNameMapName](#page-698-1)
- [GraphicsHeight](#page-698-2)
- [Index](#page-699-0)
- [LeftMargin](#page-699-1)
- [MaximumTextLineCount](#page-699-2)
- [MinimumTextLineCount](#page-700-0)
- [MinimumWidth](#page-700-1)
- [PatternBackgroundColorAsARGB](#page-700-2)
- [PatternBackgroundColorDataFieldIndex](#page-701-0)
- [PatternBackgroundColorMapName](#page-701-1)
- [PatternColorAsARGB](#page-701-2)
- [PatternColorDataFieldIndex](#page-702-0)
- [PatternColorMapName](#page-702-1)
- [PatternEx](#page-702-2)
- [PatternExDataFieldIndex](#page-703-0)
- [PatternExMapName](#page-703-1)
- [RightMargin](#page-704-0)
- [TextAndGraphicsCombined](#page-704-1)
- [TextDataFieldIndex](#page-704-2)
- [TextFont](#page-705-0)
- [TextFontColor](#page-705-1)
- [TextFontDataFieldIndex](#page-705-2)
- [TextFontMapName](#page-705-3)
- [TopMargin](#page-706-0)
- <span id="page-695-0"></span> $\bullet$  [Type](#page-706-1)

# <span id="page-695-1"></span>**Properties**

# **Alignment**

### **Property of VcNodeFormatField**

This property lets you set or retrieve the alignment of the content of the node format field.

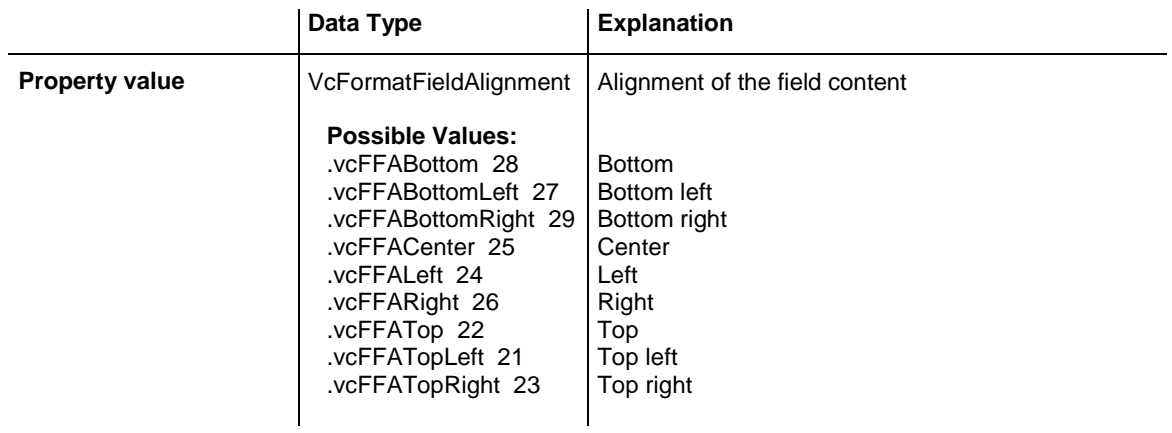

# <span id="page-695-2"></span>**BackgroundColor**

### **Property of VcNodeFormatField**

This property lets you set or retrieve the background color of the node format field. Color values have a transparency or alpha value, followed by a value for a red, a blue and a green partition (ARGB). The values range between 0..255. An alpha value of 0 equals complete transparency, whereas 255 represents a completely solid color.

If the node format field shall have the background color of the node format, select the value **-1**.

If in the property **BackColorMapName** a map is specified, the map will set the background color in dependence on data.

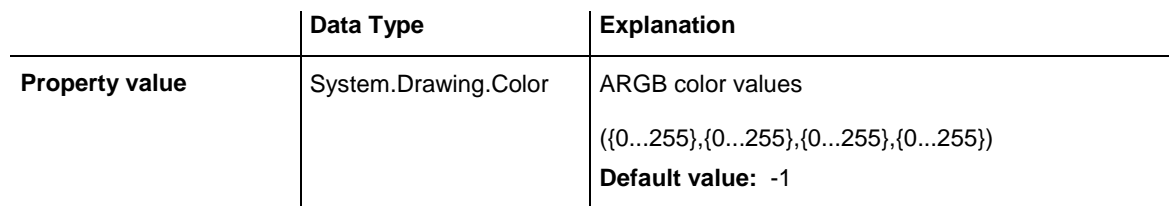

# <span id="page-696-0"></span>**BackgroundColorDataFieldIndex**

### **Property of VcNodeFormatField**

This property lets you set or retrieve the data field index to be used with a color map specified by the property **BackColorMapName**. If you set this property to **-1**, no map will be used.

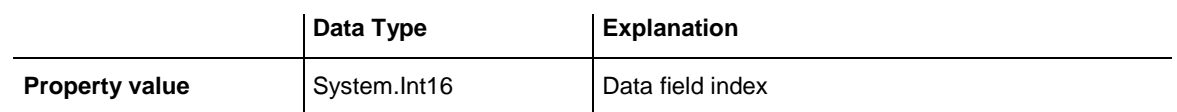

## <span id="page-696-1"></span>**BackgroundColorMapName**

### **Property of VcNodeFormatField**

This property lets you set or retrieve the name of a color map (type vcColorMap) for the background color. If set to "", no map will be used. If the name of a map and additionally a data field index is specified in the property **BackColorDataFieldIndex**, then the background color is controlled by the map. If no data field entry applies, the background color that is specified in the property **BackColor** will be used.

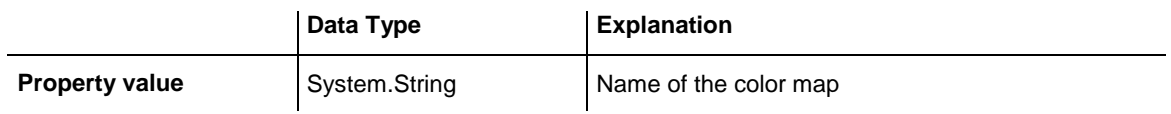

# <span id="page-697-0"></span>**BottomMargin**

### **Property of VcNodeFormatField**

This property lets you set or retrieve the width of the bottom margin of the node format field.

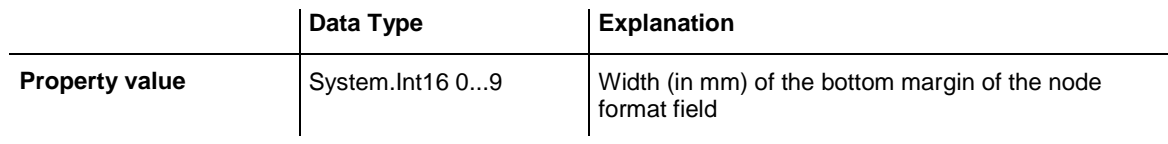

# <span id="page-697-1"></span>**ConstantText**

### **Property of VcNodeFormatField**

This property allows the node format field to display a constant text, if the node format field is of the type *vcFFTText* and if the property **TextDataFieldIndex** was set to **-1**.

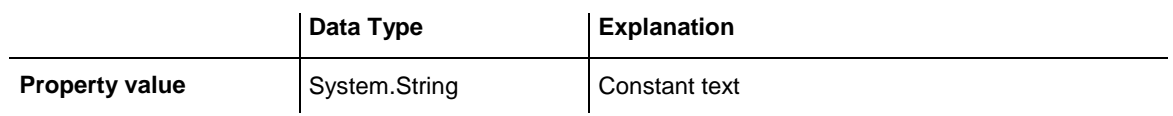

# <span id="page-697-2"></span>**FormatName**

### **Read Only Property of VcNodeFormatField**

This property lets you retrieve the name of the node format to which this field belongs.

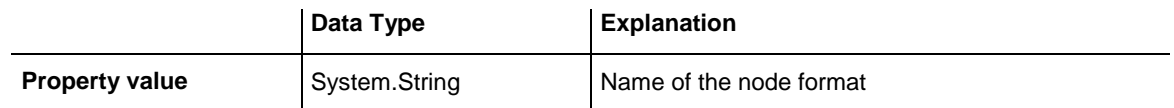

# <span id="page-697-3"></span>**GraphicsFileName**

### **Property of VcNodeFormatField**

*only for the type vcFFTGraphics*: This property lets you set or retrieve the name of a graphics file the content of which is displayed in the node format field. The graphics file name has to denote an existing graphics file.

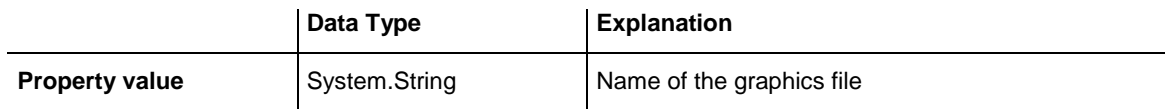

### <span id="page-698-0"></span>**GraphicsFileNameDataFieldIndex**

### **Property of VcNodeFormatField**

*only for the type vcFFTGraphics*: This property lets you set or retrieve the data field index that is specified in the property **GraphicsFileNameMap-Name**. If the property has the value **-1**, in the node format field the graphics that is specified for the corresponding node format will be displayed. If a valid data field index is specified, but no map is specified, the graphics file name will be loaded from the specified data field.

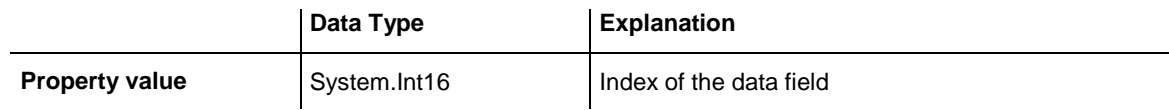

### <span id="page-698-1"></span>**GraphicsFileNameMapName**

### **Property of VcNodeFormatField**

*only for the type vcFFTGraphics*: This property lets you set or retrieve the name of a map of the type **vcGraphicsFileMap** or "".

If a name and additionally a data field index is specified in the property **GraphicsFileNameDataFieldIndex**, a graphics of the map will be displayed. If no data field entry applies, the graphics specified in the property **GraphicsFileName** will be displayed.

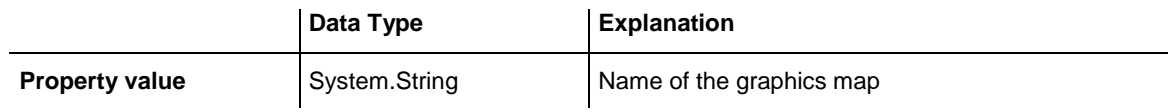

## <span id="page-698-2"></span>**GraphicsHeight**

### **Property of VcNodeFormatField**

This property lets you set or retrieve for the type **vcFFTGraphics** the height of the graphics in the node format field.

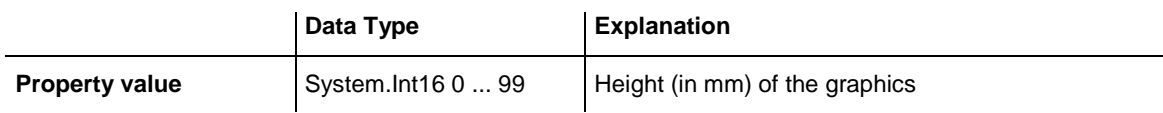

### <span id="page-699-0"></span>**Index**

### **Read Only Property of VcNodeFormatField**

This property lets you retrieve the index of the node format field in the associated node format.

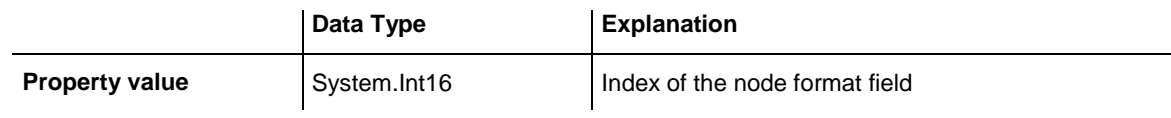

### <span id="page-699-1"></span>**LeftMargin**

### **Property of VcNodeFormatField**

This property lets you set or retrieve the width of the left margin of the node format field.

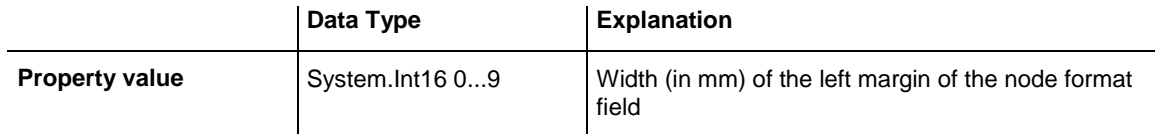

### <span id="page-699-2"></span>**MaximumTextLineCount**

### **Property of VcNodeFormatField**

This property lets you set or retrieve the maximum number of lines in the node format field, if the node format field is of the type **vcFFTText**. Also see the property **MinimumTextLineCount**.

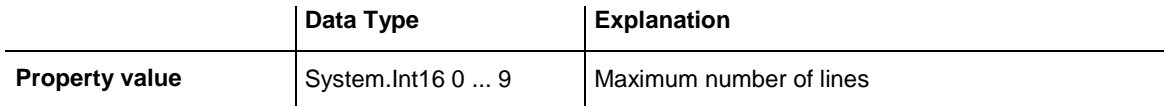

### <span id="page-700-0"></span>**MinimumTextLineCount**

### **Property of VcNodeFormatField**

This property lets you set or retrieve the minimum number of lines in the node format field, if it is of the type **vcFFTText**. If there is more text than can be taken by the lines, the format field will be enlarged dynamically up to the maximum number of lines. Also see the property **MaximumTextLine-Count**. When assigning a value by this property, please also remember to set the **MaximumTextLineCount** value anew, since otherwise the minimum value might overwrite the maximum value.

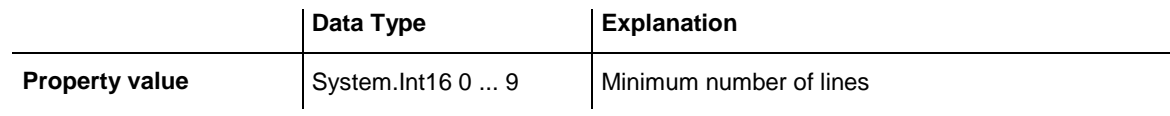

### <span id="page-700-1"></span>**MinimumWidth**

### **Property of VcNodeFormatField**

This property lets you set or retrieve the minimum width of the node field in mm. The field width may be enlarged, if above or below the field fields exist that have greater minimum widths.

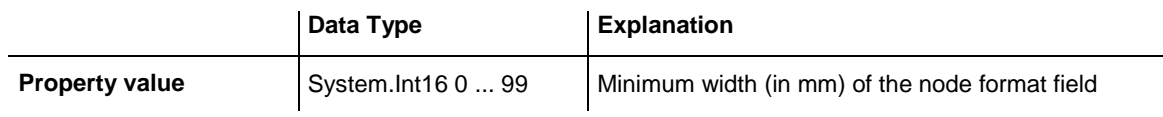

## <span id="page-700-2"></span>**PatternBackgroundColorAsARGB**

### **Read Only Property of VcNodeFormatField**

This property lets you set or retrieve the background color of the node format field. Color values have a transparency or alpha value, followed by a value for a red, a blue and a green partition (ARGB). The values range between 0..255. An alpha value of 0 equals complete transparency, whereas 255 represents a completely solid color. When casting an RGB value on an ARGB value, an alpha value of 255 has to be added.

If the box format field shall have the background color of the node format, select the value **-1**.

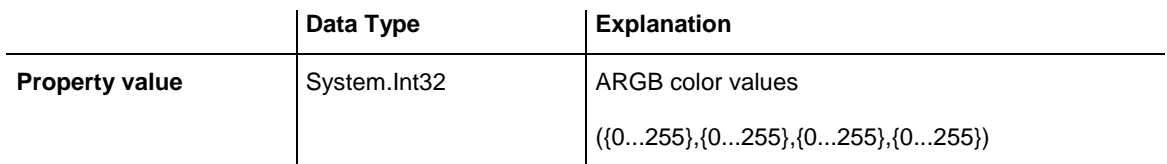

### <span id="page-701-0"></span>**PatternBackgroundColorDataFieldIndex**

### **Read Only Property of VcNodeFormatField**

This property lets you set or retrieve the data field index to be used with a color map specified by the property **PatternBackgroundColorMapName**. If you set this property to -1, no map will be used.

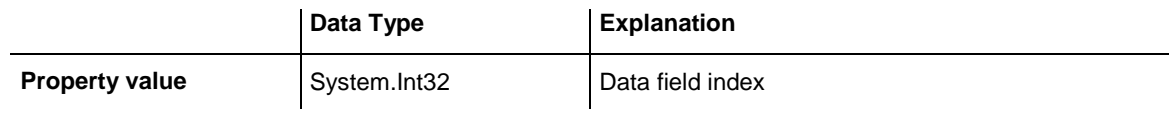

### <span id="page-701-1"></span>**PatternBackgroundColorMapName**

### **Read Only Property of VcNodeFormatField**

This property lets you set or retrieve the name of a color map (type vcColor-Map). If set to "", no map will be used. If a map name and additionally a data field index is specified in the property **PatternBackgroundColorDataField-Index**, then the background color is controlled by the map. If no data field entry applies, the background color that is specified in the property **Back-Color** will be used.

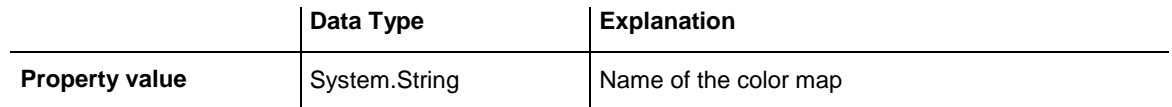

## <span id="page-701-2"></span>**PatternColorAsARGB**

### **Read Only Property of VcNodeFormatField**

This property lets you set or retrieve the pattern color of the node format field. Color values have a transparency or alpha value, followed by a value for a red, a blue and a green partition (ARGB). The values range between 0..255. An alpha value of 0 equals complete transparency, whereas 255 represents a completely solid color. When casting an RGB value on an ARGB value, an alpha value of 255 has to be added.

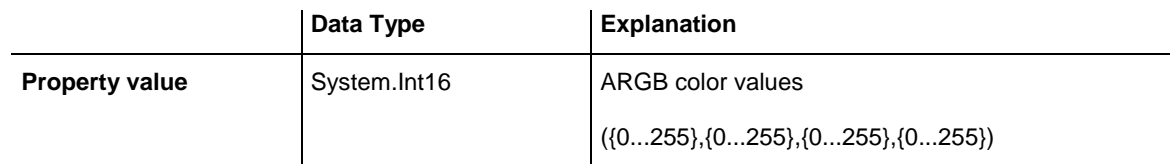

### <span id="page-702-0"></span>**PatternColorDataFieldIndex**

### **Read Only Property of VcNodeFormatField**

This property lets you set or retrieve the data field index that has to be specified if the property **PatternColorMapName** is used. If you set this property to **-1**, no map will be used.

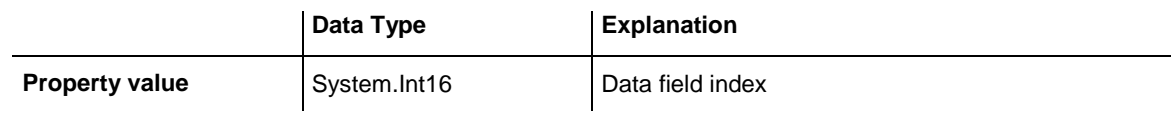

# <span id="page-702-1"></span>**PatternColorMapName**

### **Read Only Property of VcNodeFormatField**

This property lets you set or retrieve the name of a color map (type vcColorMap). If set to "", no map will be used. Only if a map name and a data field index are specified in the property **PatternColorDataFieldIndex**, the pattern color is controlled by the map. If no data field entry applies, the pattern color of the calendar grid that is specified in the property **PatternColor** will be used.

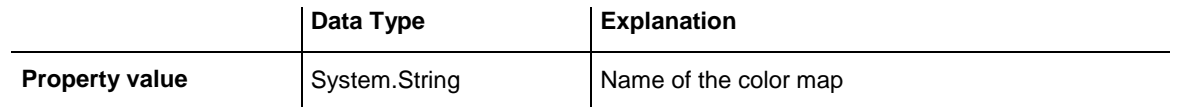

# <span id="page-702-2"></span>**PatternEx**

### **Property of VcNodeFormatField**

This property lets you set or retrieve the pattern of the field background of the node format field.

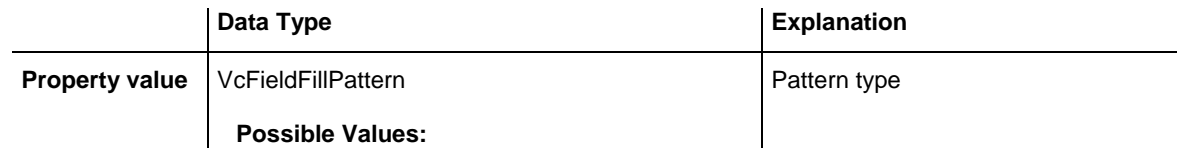

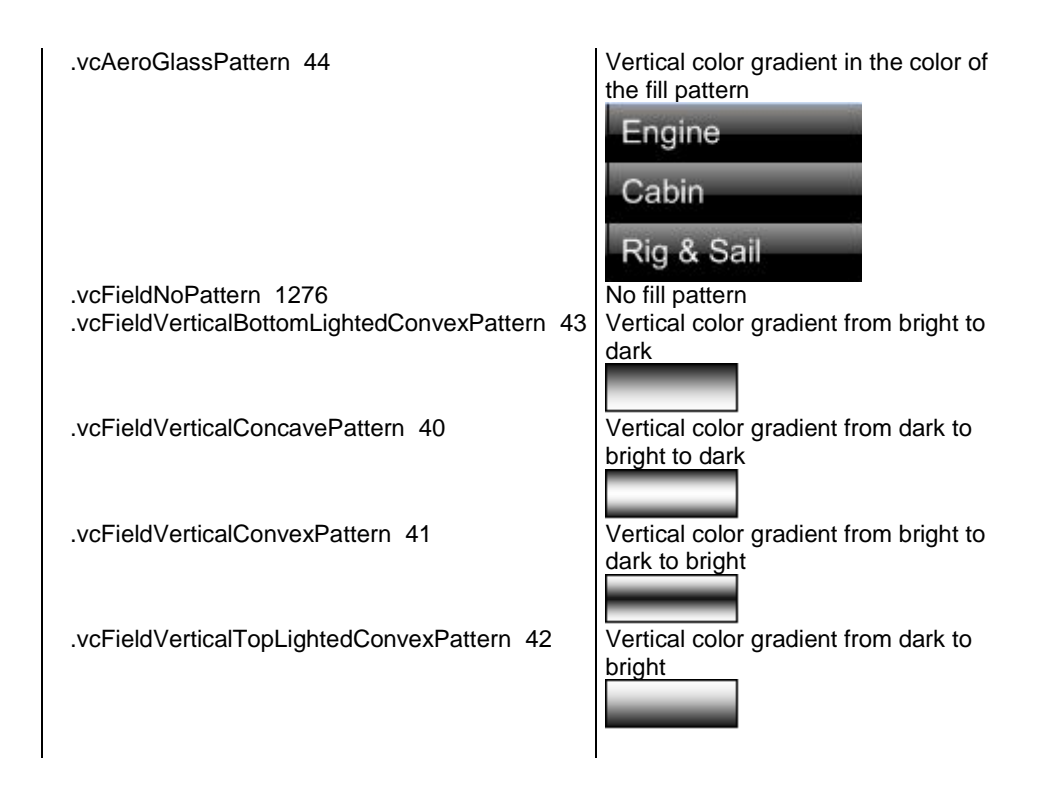

# <span id="page-703-0"></span>**PatternExDataFieldIndex**

### **Read Only Property of VcNodeFormatField**

This property lets you set or retrieve the data field index to be used together with the property **PatternExMapName**. If you set this property to **-1**, no map will be used.

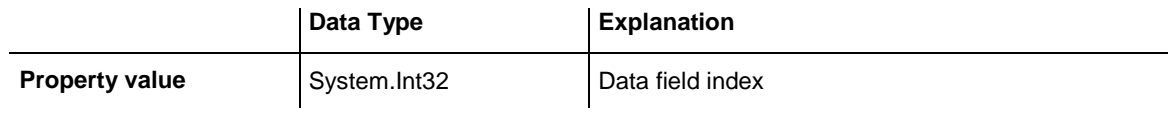

## <span id="page-703-1"></span>**PatternExMapName**

### **Read Only Property of VcNodeFormatField**

This property lets you set or retrieve the name of a font map (type vcPatternMap). If set to "", no map will be used. If a map name and additionally a data field index is specified in the property **PatternExDataFieldIndex**, then the pattern is controlled by the map. If no data field entry applies, the pattern that is specified in the property **PatternEx** will be used.

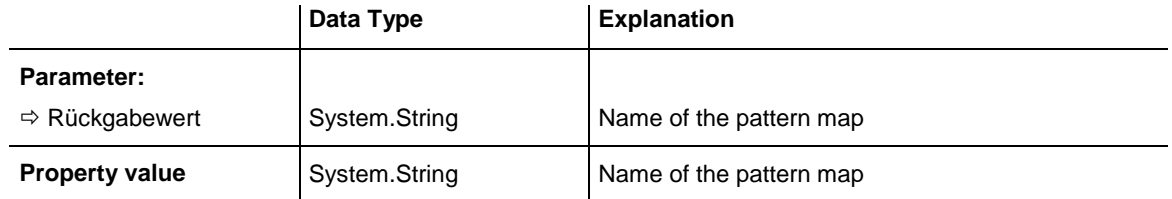

# <span id="page-704-0"></span>**RightMargin**

### **Property of VcNodeFormatField**

This property lets you set or retrieve the width of the right margin of the node format field.

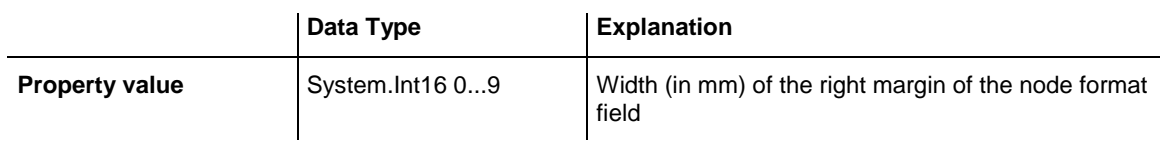

# <span id="page-704-1"></span>**TextAndGraphicsCombined**

### **Property of VcNodeFormatField**

This property lets you set or retrieve whether the node field is a combi field. (See also **Edit Node Format** dialog.)

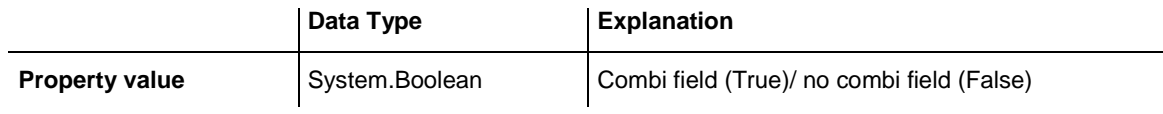

## <span id="page-704-2"></span>**TextDataFieldIndex**

### **Property of VcNodeFormatField**

This property lets you set or retrieve the index of the data field, the content of which is to be displayed in the node format field. This property only works if the type of the data field is **vcFFTText**. If the value of the index equals **-1**, the content of the property **ConstantText** will be returned instead.

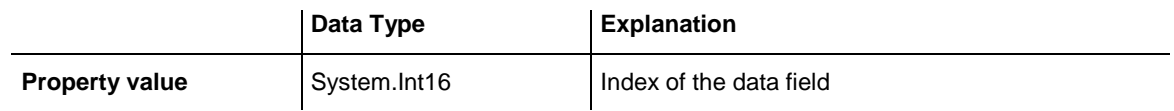

# <span id="page-705-0"></span>**TextFont**

### **Property of VcNodeFormatField**

This property lets you set or retrieve the font color of the node format field, if it is of the type **vcFFTText**. If in the property **TextFontMapName** a map was set, the map will control the text font color in dependence of the data.

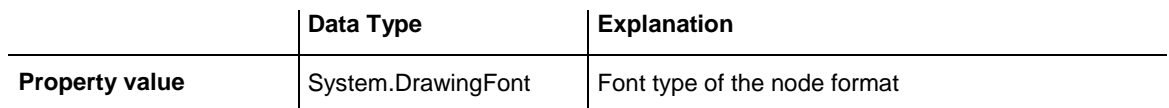

# <span id="page-705-1"></span>**TextFontColor**

### **Property of VcNodeFormatField**

This property lets you set or retrieve the font color of the node format field, if it is of the type **vcFFTText**. If a map was set by the property **TextFontMap-Name**, the map will control the text font color in dependence of the data.

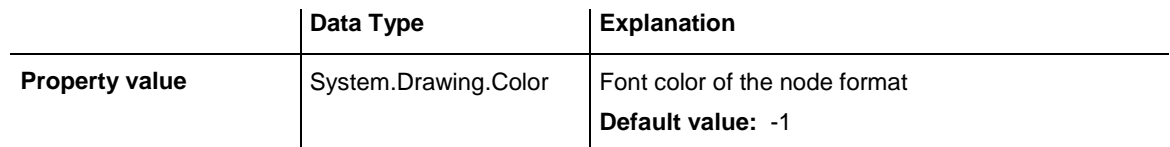

# <span id="page-705-2"></span>**TextFontDataFieldIndex**

### **Property of VcNodeFormatField**

This property lets you set or retrieve the data field index to be used with a font map specified by the property **TextFontMapName**. If you set this property to 1, no map will be used.

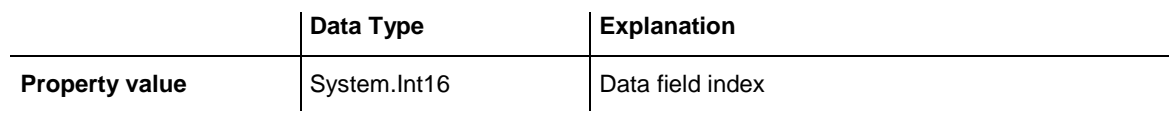

# <span id="page-705-3"></span>**TextFontMapName**

### **Property of VcNodeFormatField**

This property lets you set or retrieve the name of a font map (type vcFontMap). If set to "", no map will be used. If a map name and additionally a data field index is specified in the property **TextFontDataFieldIndex**, then the font is controlled by the map. If no data field entry applies, the font that is specified in the property **TextFont** will be used.

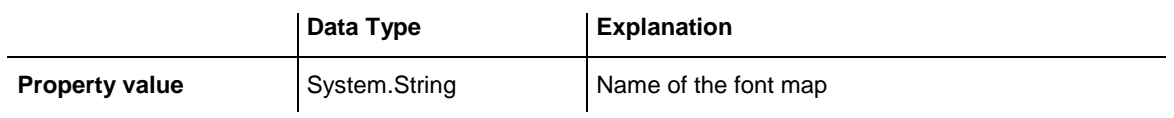

# <span id="page-706-0"></span>**TopMargin**

### **Property of VcNodeFormatField**

This property lets you set or retrieve the width of the top margin of the node format field.

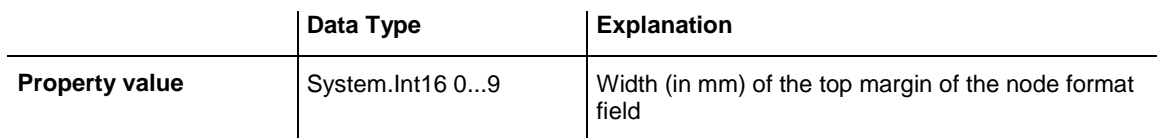

# <span id="page-706-1"></span>**Type**

### **Property of VcNodeFormatField**

This property lets you enquire the type of the node format field.

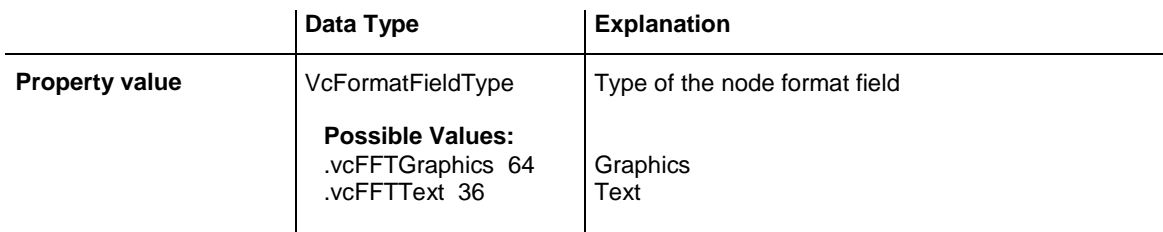

# **7.45 VcPrinter**

The VcPrinter object offers a variety of properties to set up the printing process. You can enter the width of top, bottom, left and right margins, set a page frame, page numbers, a page description, cutting marks and the print date. Beside, you can specify the number of pages that the diagram is to be printed on. Zoom factor, alignment, orientation, paper size and color mode are more properties that you can vary for a perfect print.

### **[Properties](#page-708-0)**

- [AbsoluteBottomMarginInInches](#page-708-1)
- [AbsoluteLeftMarginInCM](#page-708-2)
- [AbsoluteLeftMarginInInches](#page-709-0)
- [AbsoluteRightMarginInCM](#page-709-1)
- [AbsoluteRightMarginInInches](#page-710-0)
- [AbsoluteTopMarginInCM](#page-710-1)
- [AbsoluteTopMarginInInches](#page-711-0)
- [Alignment](#page-711-1)
- [CurrentHorizontalPagesCount](#page-712-0)
- [CurrentVerticalPagesCount](#page-712-1)
- [CurrentZoomFactor](#page-712-2)
- [CuttingMarks](#page-713-0)
- [DefaultPrinterName](#page-713-1)
- [DocumentName](#page-713-2)
- [FitToPage](#page-714-0)
- [FoldingMarksType](#page-714-1)
- [MarginsShownInInches](#page-716-0)
- [MaxHorizontalPagesCount](#page-717-0)
- [MaxVerticalPagesCount](#page-717-1)
- [Orientation](#page-718-0)
- [PageDescription](#page-718-1)
- [PageDescriptionString](#page-719-0)
- [PageFrame](#page-719-1)
- [PageNumberMode](#page-720-0)
- [PageNumbers](#page-720-1)
- [PagePaddingEnabled](#page-721-0)
- [PaperSize](#page-721-1)
- [PrintDate](#page-722-0)
- [PrinterName](#page-722-1)
- [PrintPreviewWithFirstPage](#page-722-2)
- [TitleAndLegendOnAllPages](#page-723-0)
- [VcCalendarGrid](#page-724-0)
- <span id="page-708-0"></span>• [ZoomFactorAsDouble](#page-724-1)

# <span id="page-708-1"></span>**Properties**

## **AbsoluteBottomMarginInInches**

### **Property of VcPrinter**

This property lets you set or retrieve the absolute height of the bottom margin of the pages to be printed in inches. The true width may be larger if the printer used has to print margins by obligation.

**Tip:** The internal conversion factor is 2.5 cm/inch instead of the actual correct 2.54 cm/inch so that the values shown in the **Page Setup** dialog will be smoother (1.5 cm so add up to 0.6 inches, 1 cm add up to 0.4 inches).

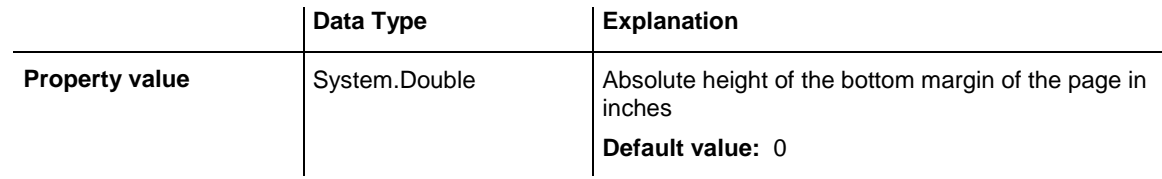

### **Example Code VB.NET**

```
VcNet1.Printer.AbsoluteBottomMarginInInches = 0.5 ' 0.5 inches
```
### **Example Code C#**

```
vcNet1.Printer.AbsoluteBottomMarginInInches = 0.5; // 0.5 inches
```
## **AbsoluteLeftMarginInCM**

### **Property of VcPrinter**

This property lets you set or retrieve the absolute width of the left margin of the pages to be printed in cm. The true width may be larger if the printer used has to print margins by obligation.

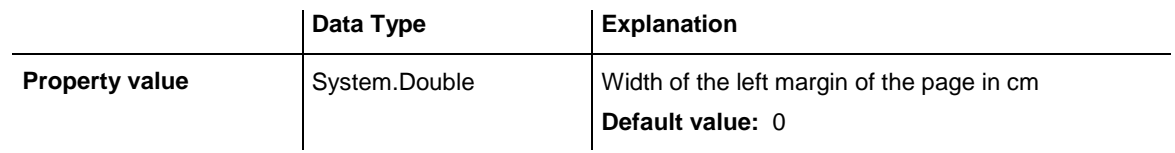

**Example Code VB.NET** VcNet1.Printer.AbsoluteTopMarginInCM = 1.5 ' 2 cm **Example Code C#** vcNet1.Printer.AbsoluteTopMarginInCM = 1.5; // 1.5 cm

### <span id="page-709-0"></span>**AbsoluteLeftMarginInInches**

**Property of VcPrinter**

This property lets you set or retrieve the absolute width of the left margin of the pages to be printed in inches. The true width may be larger if the printer used has to print margins by obligation.

**Tip:** The internal conversion factor is 2.5 cm/inch instead of the actual correct 2.54 cm/inch so that the values shown in the **Page Setup** dialog will be smoother (1.5 cm so add up to 0.6 inches, 1 cm add up to 0.4 inches).

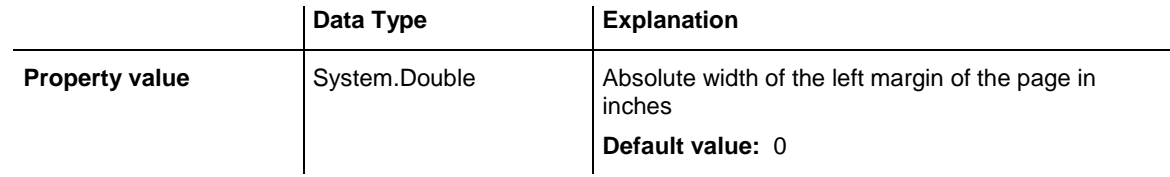

### **Example Code VB.NET**

VcNet1.Printer.AbsoluteBottomMarginInInches = 0.5 ' 0.5 inches

#### **Example Code C#**

```
vcNet1.Printer.AbsoluteBottomMarginInInches = 0.5; // 0.5 inches
```
## **AbsoluteRightMarginInCM**

#### **Property of VcPrinter**

This property lets you set or retrieve the absolute width of the right margin of the pages to be printed in cm. The true width may be larger if the printer used has to print margins by obligation.

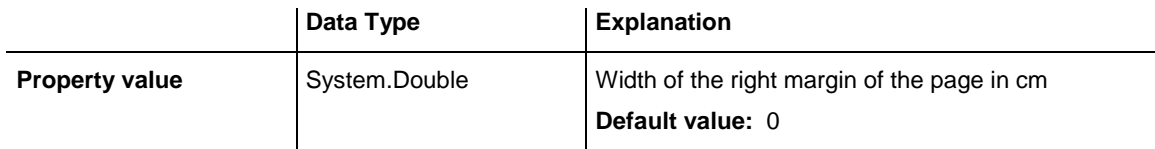

#### **Example Code VB.NET**

VcNet1.Printer.AbsoluteTopMarginInCM = 1.5 ' 2 cm

**Example Code C#**

```
vcNet1.Printer.AbsoluteTopMarginInCM = 1.5; // 1.5 cm
```
# **AbsoluteRightMarginInInches**

### **Property of VcPrinter**

This property lets you set or retrieve the absolute width of the right margin of the pages to be printed in inches. The true width may be larger if the printer used has to print margins by obligation.

**Tip:** The internal conversion factor is 2.5 cm/inch instead of the actual correct 2.54 cm/inch so that the values shown in the **Page Setup** dialog will be smoother (1.5 cm so add up to 0.6 inches, 1 cm add up to 0.4 inches).

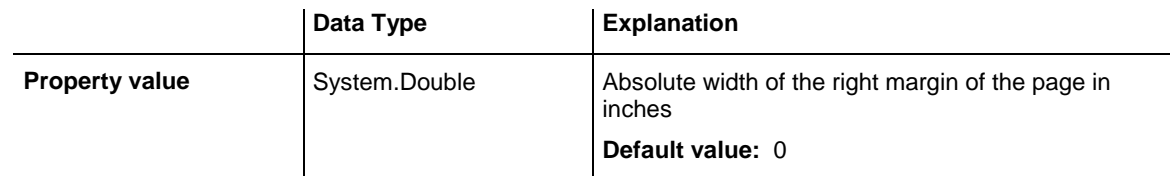

### **Example Code VB.NET**

VcNet1.Printer.AbsoluteBottomMarginInInches = 0.5 ' 0.5 inches

### **Example Code C#**

<span id="page-710-1"></span>vcNet1.Printer.AbsoluteBottomMarginInInches = 0.5; // 0.5 inches

# **AbsoluteTopMarginInCM**

### **Property of VcPrinter**

This property lets you set or retrieve the absolute height of the top margin of the pages to be printed in cm. The true width may be larger if the printer used has to print margins by obligation.

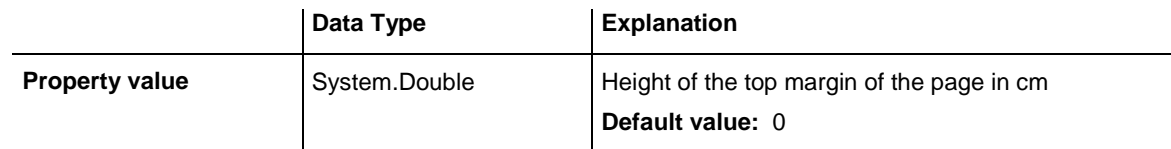

### **Example Code VB.NET**

VcNet1.Printer.AbsoluteTopMarginInCM = 1.5 ' 2 cm

### **Example Code C#**

vcNet1.Printer.AbsoluteTopMarginInCM = 1.5; // 1.5 cm

### <span id="page-711-0"></span>**AbsoluteTopMarginInInches**

### **Property of VcPrinter**

This property lets you set or retrieve the absolute height of the top margin of the pages to be printed in inches. The true width may be larger if the printer used has to print margins by obligation.

**Tip:** The internal conversion factor is 2.5 cm/inch instead of the actual correct 2.54 cm/inch so that the values shown in the **Page Setup** dialog will be smoother (1.5 cm so add up to 0.6 inches, 1 cm add up to 0.4 inches).

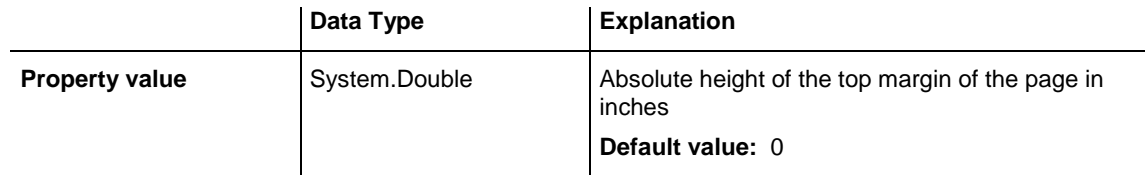

### **Example Code VB.NET**

VcNet1.Printer.AbsoluteBottomMarginInInches = 0.5 ' 0.5 inches

### **Example Code C#**

<span id="page-711-1"></span>vcNet1.Printer.AbsoluteBottomMarginInInches = 0.5; // 0.5 inches

# **Alignment**

### **Property of VcPrinter**

This property lets you set or retrieve the alignment of the diagram on a page. The property will be effective either if the diagram is put out onto a single page or if the **RepeatTitleAndLegend** property was set. In any other case the output will be centered.

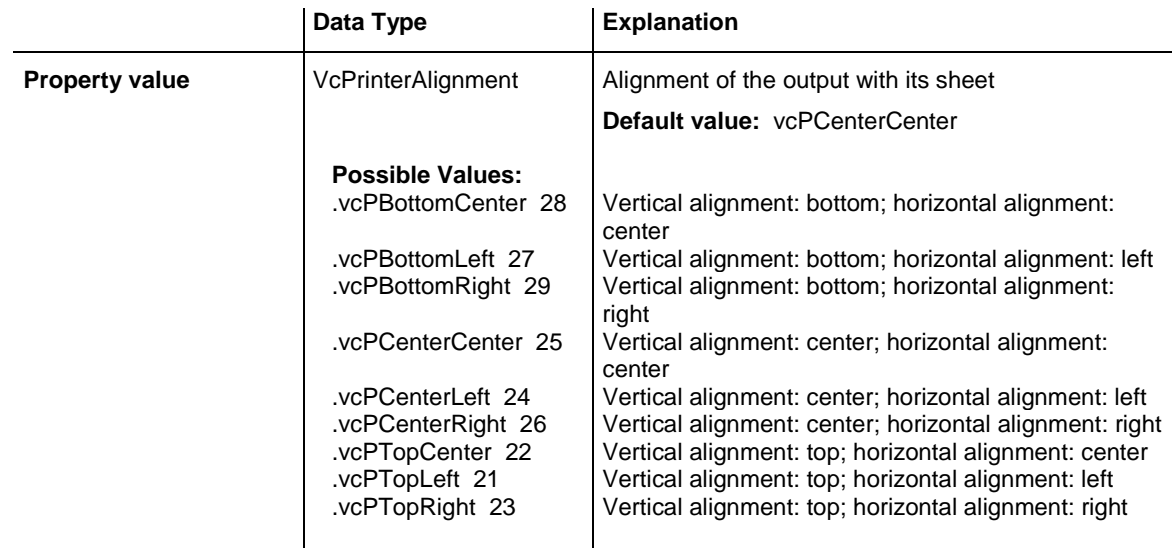

### **Example Code VB.NET**

VcNet1.Printer.Alignment = VcPrinterAlignment.vcPTopLeft

### **Example Code C#**

<span id="page-712-0"></span>vcNet1.Printer.Alignment = VcPrinterAlignment.vcPTopLeft;

### **CurrentHorizontalPagesCount**

### **Read Only Property of VcPrinter**

This property lets you retrieve the actual number of pages in horizontal direction onto which the chart is to be printed. Also see **CurrentVertical-PagesCount** and **MaxHorizontalPagesCount**.

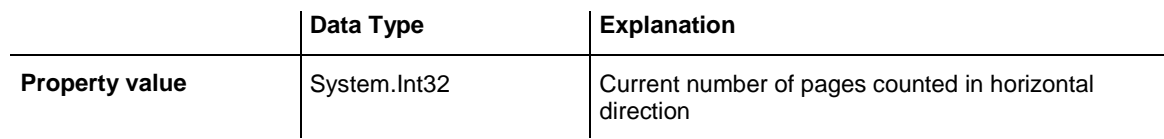

### <span id="page-712-1"></span>**CurrentVerticalPagesCount**

**Read Only Property of VcPrinter**

This property lets you retrieve the actual number of pages in vertical direction onto which the chart is to be printed. Also see **CurrentHorizontal-PagesCount** and **MaxVerticalPagesCount**.

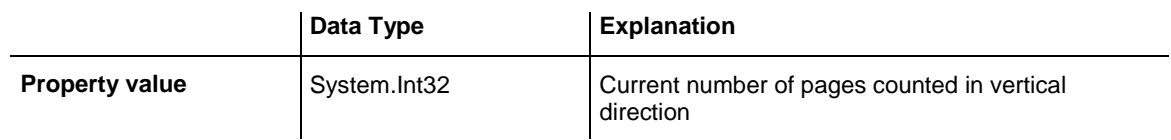

### <span id="page-712-2"></span>**CurrentZoomFactor**

### **Read Only Property of VcPrinter**

This property lets you retrieve the actual zoom factor for the setting **FitToPage = False** (zoom factor = 100: original size, zoom factor > 100: enlargement, zoom factor < 100: reduction).

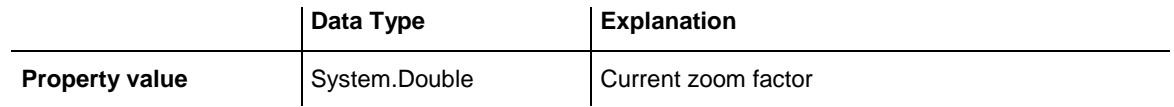

### <span id="page-713-0"></span>**CuttingMarks**

### **Property of VcPrinter**

This property lets you set or retrieve, whether (True) or not (False) cutting marks are to printed onto a page.

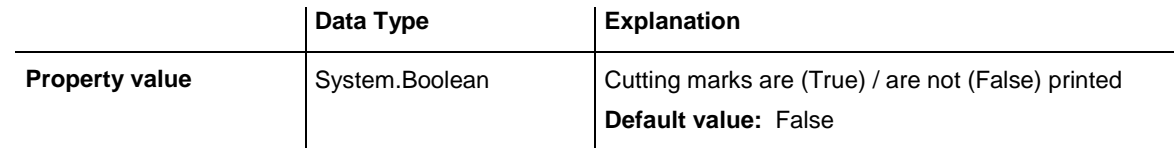

### **Example Code VB.NET**

VcNet1.Printer.CuttingMarks = True

### **Example Code C#**

<span id="page-713-1"></span>vcNet1.Printer.CuttingMarks = true;

# **DefaultPrinterName**

### **Read Only Property of VcPrinter**

This property lets you return the current name of the system's current default printer.

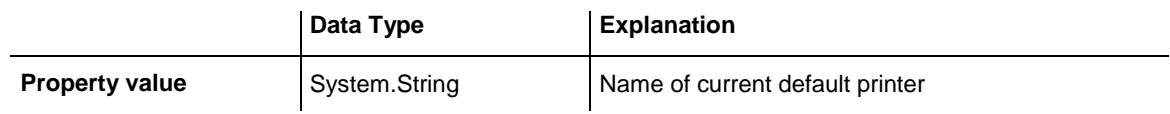

### <span id="page-713-2"></span>**DocumentName**

### **Property of VcPrinter**

This property lets you set or enquire the name of the document. When printing, the document name is displayed in the list of the documents to print and has special functions with certain printer drivers as e.g. drivers which create PDF files.

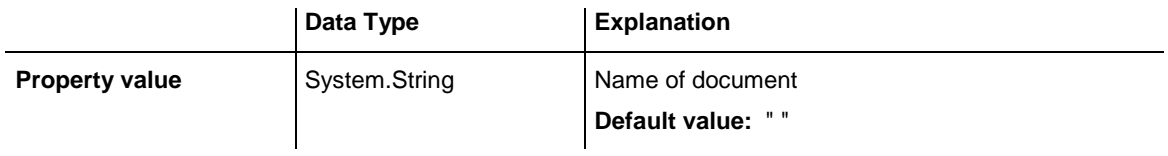

# <span id="page-714-0"></span>**FitToPage**

### **Property of VcPrinter**

This property lets you set or retrieve, whether (True) the diagram is to printed to a set of pages defined by the properties **MaxHorizontalPagesCount** and **MaxVerticalPagesCount**, or whether (False) it is to be printed by the enlargement set by the **ZoomFactor** property.

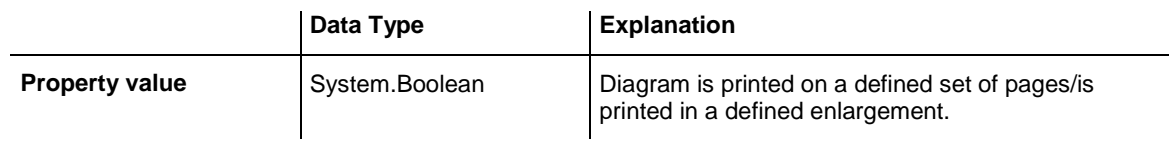

### **Example Code VB.NET**

VcNet1.Printer.FitToPage = True

### **Example Code C#**

<span id="page-714-1"></span>vcNet1.Printer.FitToPage = true;

# **FoldingMarksType**

**Property of VcPrinter**

This property lets you set or retrieve folding marks according to DIN 824. The folding marks allow to fold paper sheets of the German DIN-A standard:

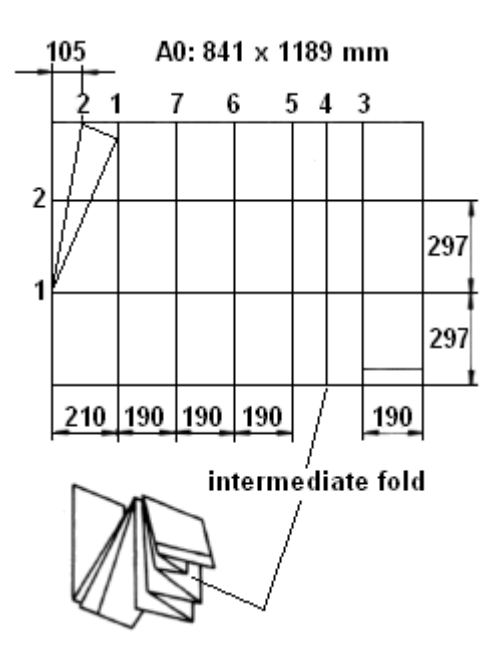

Folding of the DIN-A-0 format

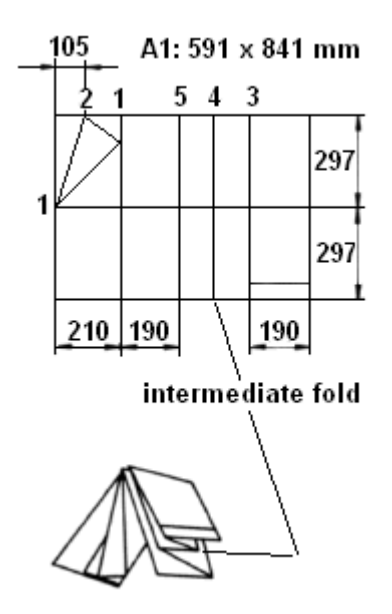

Folding of the DIN-A-1 format

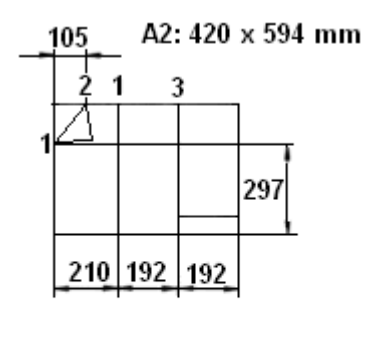

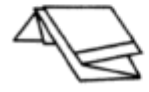

Folding of the DIN-A-2 format

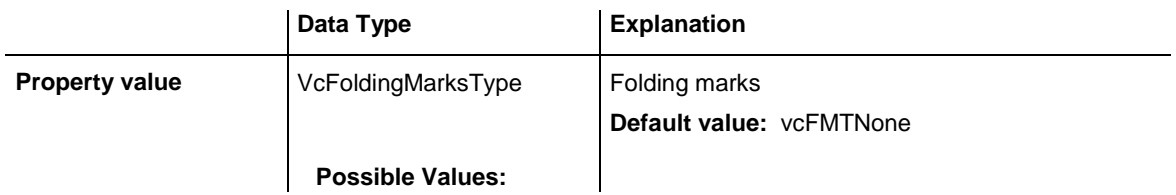

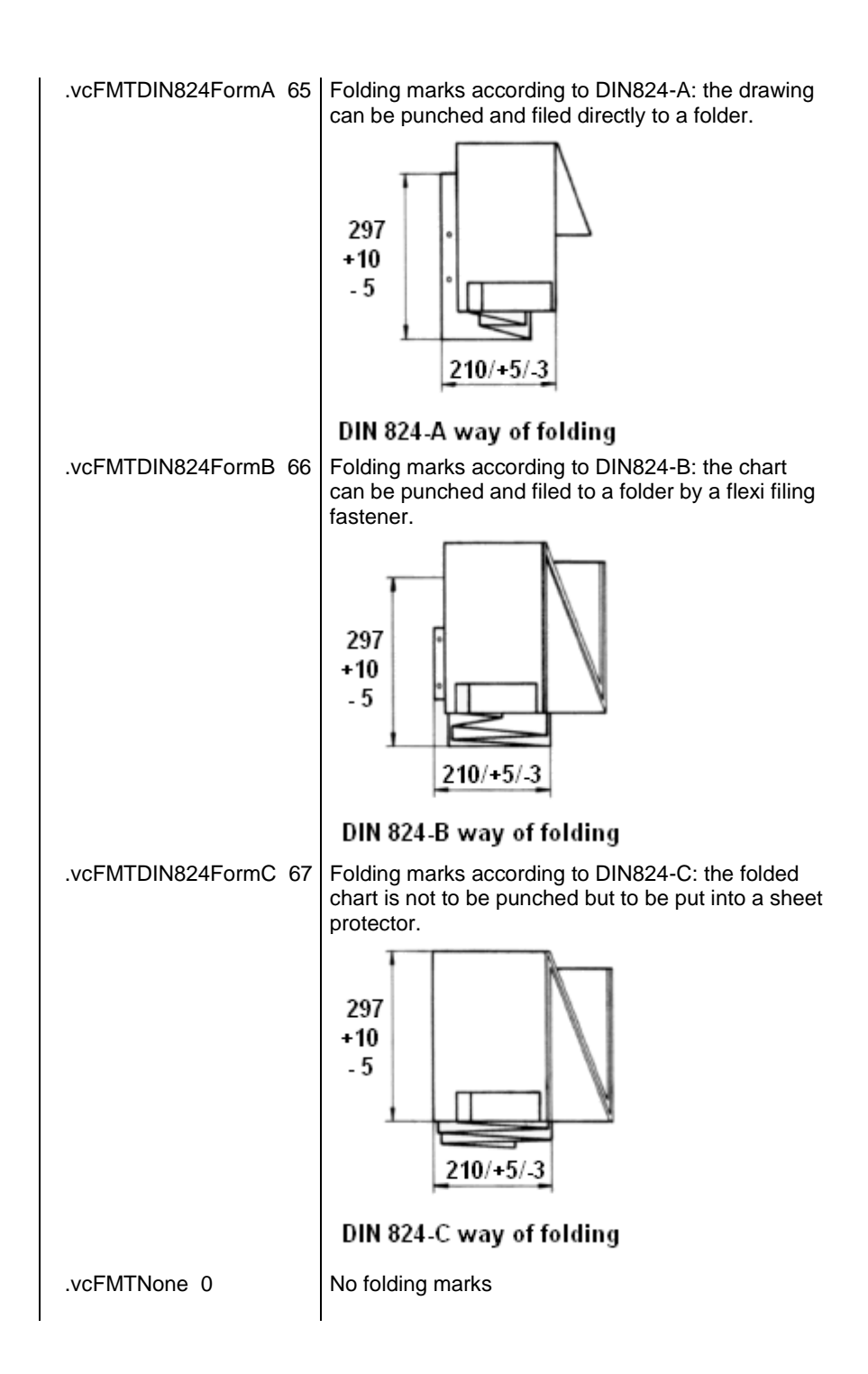

## <span id="page-716-0"></span>**MarginsShownInInches**

### **Property of VcPrinter**

This property lets you set or retrieve whether the measuring unit of the margins in the  $\langle b''Page$  Layout dialog shall be switched to inches. (At present only possible at runtime ).

**Tip:** The internal conversion factor is 2.5 cm/inch instead of the actual correct 2.54 cm/inch so that the values shown in the **Page Setup** dialog will be smoother (1.5 cm so add up to 0.6 inches, 1 cm add up to 0.4 inches).

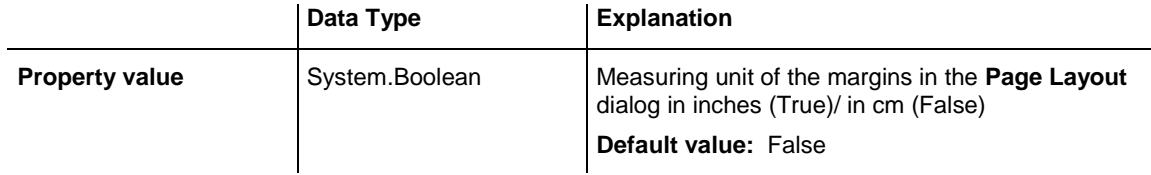

### <span id="page-717-0"></span>**MaxHorizontalPagesCount**

#### **Property of VcPrinter**

This property lets you set or retrieve the horizontal number of pages für printing and for the print preview. This property only works if the property **ScalingMode** was set to either **vcFitToPageCount** or to **vcZoomWith-HorizontalFit**. Also see **MaxVerticalPagesCount**.

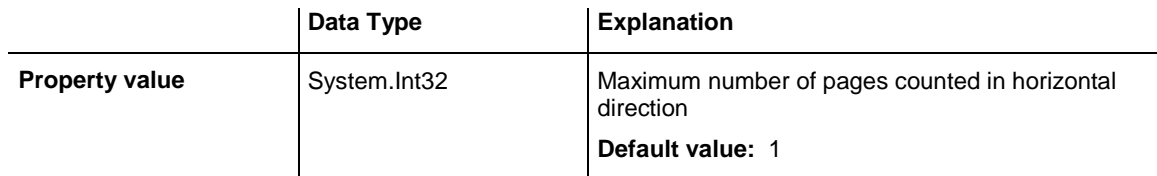

### **Example Code VB.NET**

VcNet1.Printer.MaxHorizontalPagesCount = 4

#### **Example Code C#**

<span id="page-717-1"></span>vcNet1.Printer.MaxHorizontalPagesCount = 4;

## **MaxVerticalPagesCount**

### **Property of VcPrinter**

This property lets you set or retrieve the vertical number of pages für printing and for the print preview. This property only works if the property **ScalingMode** was set to **vcFitToPageCount**. Also see **MaxHorizontalPagesCount**.

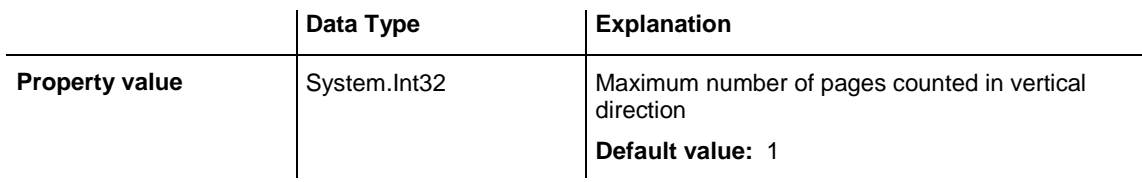

#### **Example Code VB.NET**

VcNet1.Printer.MaxVerticalPagesCount = 4

#### **Example Code C#**

```
vcNet1.Printer.MaxVerticalPagesCount = 4;
```
# **Orientation**

#### **Property of VcPrinter**

This property lets you set or retrieve the orientation of the output.

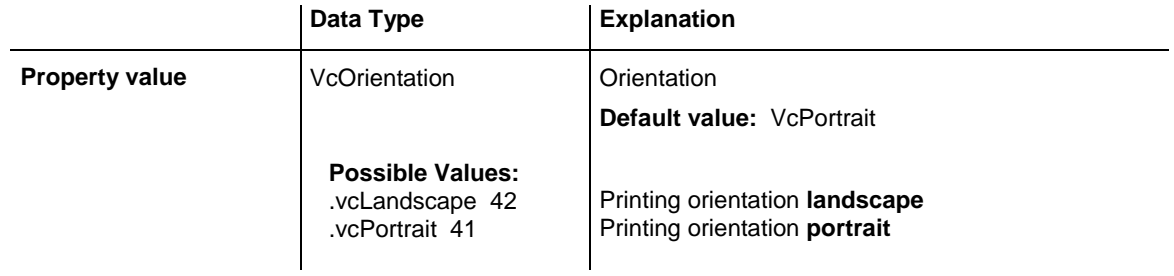

### **Example Code VB.NET**

VcNet1.Printer.Orientation = VcOrientation.vcLandscape

#### **Example Code C#**

<span id="page-718-1"></span>vcNet1.Printer.Orientation = VcOrientation.vcLandscape;

## **PageDescription**

### **Property of VcPrinter**

This property lets you set or retrieve whether (True) or not (False) the page description string is to appear in the bottom left corner of a page. The contents of the page description string you can set by the **PageDescription-String** property.

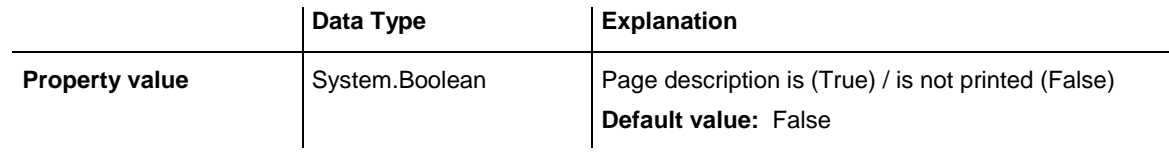

### **Example Code VB.NET**

VcNet1.Printer.PageDescription = True

### **Example Code C#**

vcNet1.Printer.PageDescription = true;

### <span id="page-719-0"></span>**PageDescriptionString**

### **Property of VcPrinter**

This property lets you set or retrieve a page description in the bottom left corner of each page. Whether or not the page description string is printed you can control by the **PageDescription** property. For numbering the pages you may enter the below codes which will be replaced with the corresponding contents on the printout:

 ${PAGE}$  = consecutive numbering of pages

 $\{NUMPAGES\} = total number of pages$ 

 ${ROW}$  = line position of the section in the complete chart

 ${COLUTIONN}$  = column position of the section in the complete chart

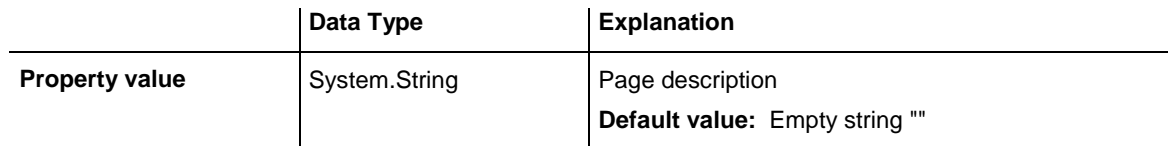

### **Example Code VB.NET**

VcNet1.Printer.PageDescriptionString = "Net-Graphics"

### **Example Code C#**

```
vcNet1.Printer.PageDescriptionString = "Net-Graphics";
```
## **PageFrame**

### **Property of VcPrinter**

This property lets you set or retrieve, whether (True) or not (False) a frame is to be drawn around the output. If the **TableTimeScaleOnAllPages** property was set, the frame will be drawn around the part on each page, otherwise it will be drawn around the diagram as a whole.

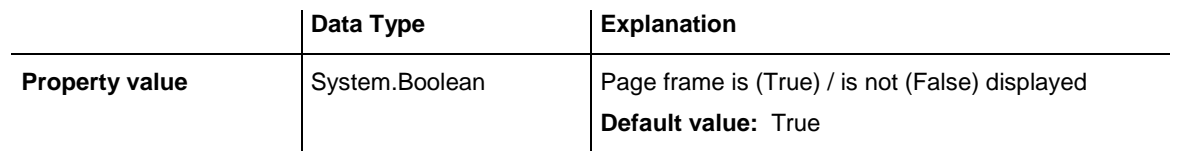

### **Example Code VB.NET**

VcNet1.Printer.PageFrame = True
vcNet1.Printer.PageFrame = true;

# **PageNumberMode**

### **Property of VcPrinter**

This property lets you set or retrieve in which way the page numbers are to be displayed: "Page N of M pages" or "x.y" (row no./column no.).

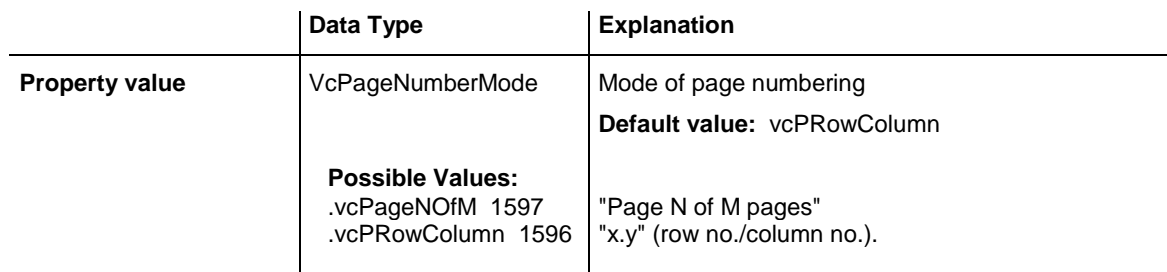

#### **Example Code VB.NET**

```
Dim printer As VcPrinter
printer.Orientation = VcOrientation.vcLandscape
printer.PageNumberMode = VcPageNumberMode.vcPageNOfM
printer.PageNumbers = True
printer.FitToPage = False
VcNet1.ShowPrintPreviewDialog()
```
### **Example Code C#**

```
VcPrinter printer = vcNet1.Printer;
printer.Orientation = VcOrientation.vcLandscape;
printer.PageNumberMode = VcPageNumberMode.vcPageNOfM;
printer.PageNumbers = true;
printer.FitToPage = false;
vcNet1.ShowPrintPreviewDialog();
```
# **PageNumbers**

### **Property of VcPrinter**

This property lets you set or retrieve, whether (True) or not (False) a page number is printed. The mode of page numbering is set with the help of the property **PageNumberMode**.

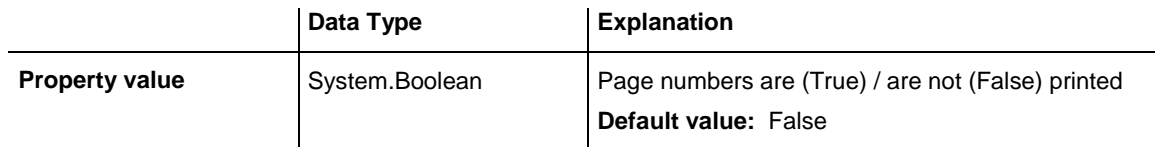

#### **Example Code VB.NET**

VcNet1.Printer.PageNumbers = True

vcNet1.Printer.PageNumbers = true;

# **PagePaddingEnabled**

### **Property of VcPrinter**

This property lets you specify or retrieve whether enough space is to be left between the diagram and the boxes of the title and legend area so that the boxes are always printed in full width and are attached to the margin. If the property is set to **False** there will be no space left between the diagram and the boxes and their width may vary on the different pages depending on the diagram.

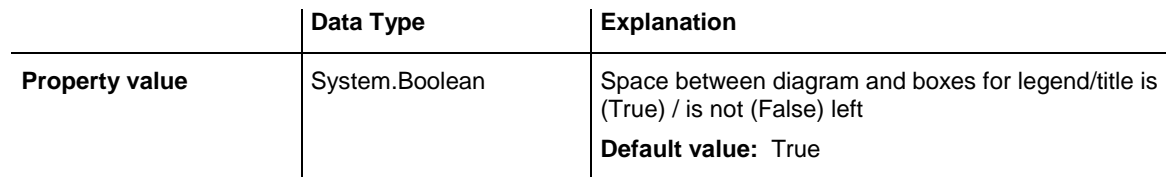

#### **Example Code VB.NET**

VcNet1.Printer.PagePaddingEnabled = True

#### **Example Code C#**

vcNet1.Printer.PagePaddingEnabled = true;

# **PaperSize**

### **Property of VcPrinter**

This property lets you set or retrieve the paper size to be used.

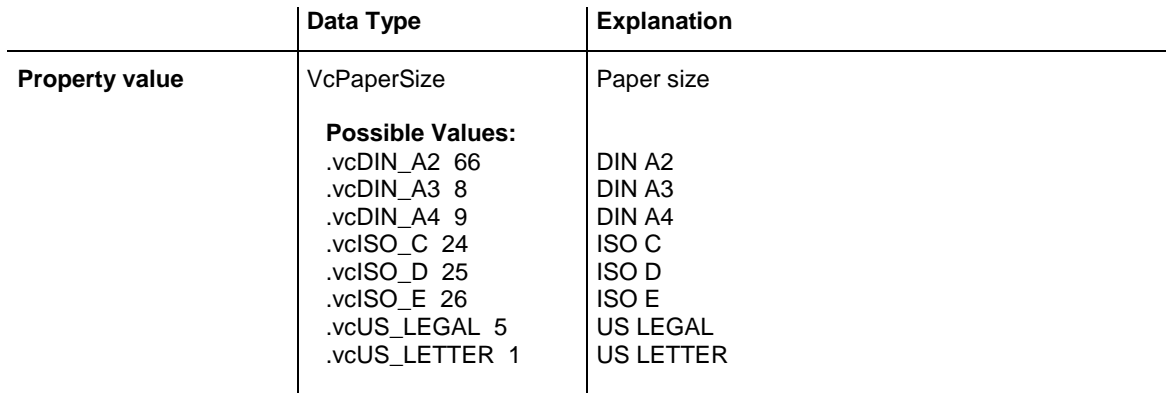

### **Example Code VB.NET**

VcNet1.Printer.PaperSize = VcPaperSize.vcDIN\_A3

vcNet1.Printer.PaperSize = VcPaperSize.vcDIN\_A3;

# **PrintDate**

### **Property of VcPrinter**

This property lets you set or retrieve, whether (True) or not (False) the print date is to appear in the bottom left corner of a page.

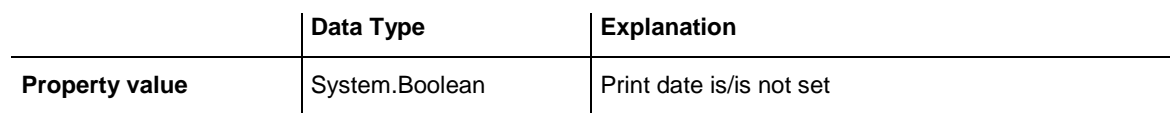

**Example Code VB.NET**

VcNet1.Printer.PrintDate = True

#### **Example Code C#**

vcNet1.Printer.PrintDate = true;

# **PrinterName**

### **Read Only Property of VcPrinter**

This property lets you set or retrieve the name of the currently selected printer. You can use this property for saving and restoring the state of the printer object.

If you transfer an empty string when setting the property, the system printer will be used.

### <**Tip:> Please note that the name of network printers has to be written in**  UNC notation, e.g. "\\server01\printer5".

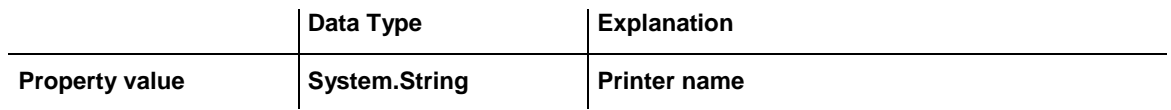

# **PrintPreviewWithFirstPage**

**Property of VcPrinter**

**This property lets you set or retrieve the mode of starting the page preview: either all pages of the diagram will be displayed (False) or only the first page will be displayed (True).**

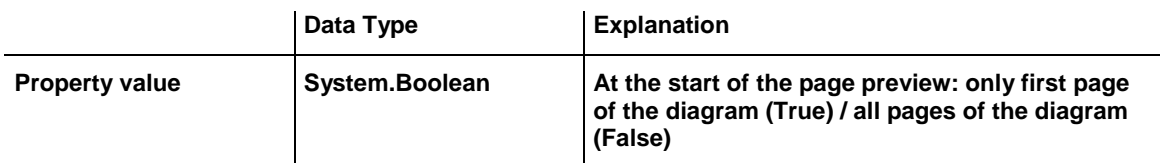

```
Dim printer As VcPrinter
printer.Orientation = VcOrientation.vcLandscape
printer.PrintPreviewWithFirstPage = True
printer.FitToPage = False
```
**VcNet1.ShowPrintPreviewDialog()**

#### **Example Code C#**

```
VcPrinter printer = vcNet1.Printer;
printer.Orientation = VcOrientation.vcLandscape;
printer.PrintPreviewWithFirstPage = true;
printer.FitToPage = false;
```

```
vcNet1.ShowPrintPreviewDialog();
```
### **TitleAndLegendOnAllPages**

**Property of VcPrinter**

**This property lets you set or retrieve, whether (True) or not (False) the title and the legend should appear on each page. Besides, it specifies whether the pages are to be splitted in a way which avoids nodes to be cut.**

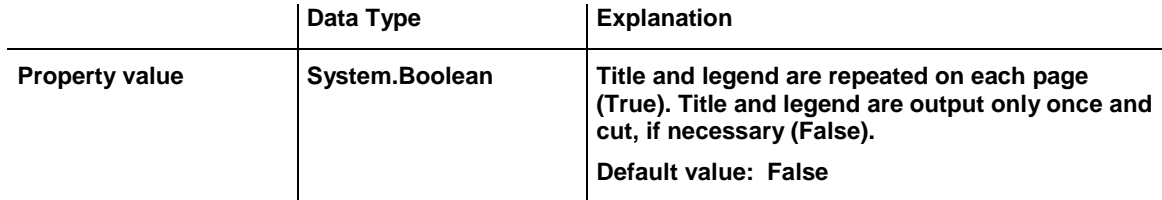

**Example Code VB.NET**

**VcNet1.Printer.RepeatTitleAndLegend = True**

**Example Code C#**

**vcNet1.Printer.RepeatTitleAndLegend = true;**

## **VcCalendarGrid**

**Property of VcPrinter**

**This property lets you set or retrieve the absolute height of the bottom margin of the pages to be printed in cm. The true width may be larger if the printer used has to print margins by obligation.**

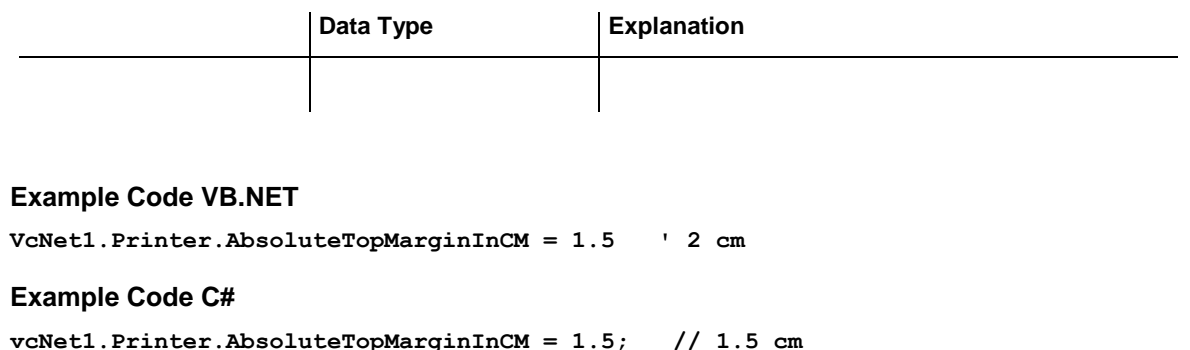

## **ZoomFactorAsDouble**

### **Property of VcPrinter**

**This property lets you set or retrieve the zoom factor for the setting FitToPage = False** to enlarge or downsize the output (zoom factor = 100: original size, zoom factor > 100: enlargement, zoom factor < 100: reduction).

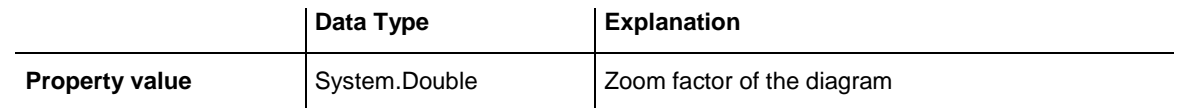

**Example Code VB.NET**

VcNet1.Printer.ZoomFactor = 150

#### **Example Code C#**

vcNet1.Printer.ZoomFactor = 150

# **7.46 VcRect**

Rect

An object of the type **VcRect** designates a rectangle object and is only available in VcInPlaceEditorShowing.

### **[Properties](#page-725-0)**

- [Bottom](#page-725-1)
- [Height](#page-725-2)
- [Left](#page-726-0)
- $\bullet$  [Right](#page-727-0)
- [Top](#page-727-1)
- <span id="page-725-0"></span>• [Width](#page-728-0)

# <span id="page-725-1"></span>**Properties**

### **Bottom**

### **Property of VcRect**

This property returns/sets the bottom coordinate of the VcRect object.

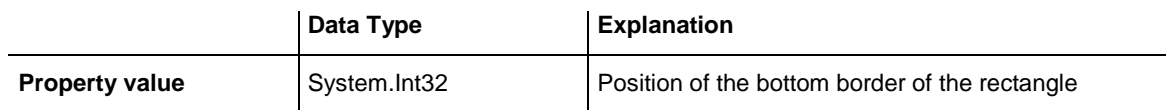

# <span id="page-725-2"></span>**Height**

### **Read Only Property of VcRect**

This property returns the height of the VcRect object.

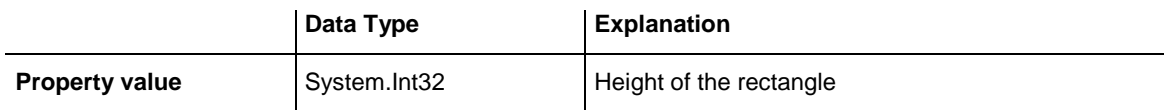

### <span id="page-726-0"></span>**Left**

#### **Property of VcRect**

This property returns/sets the left coordinate of the VcRect object.

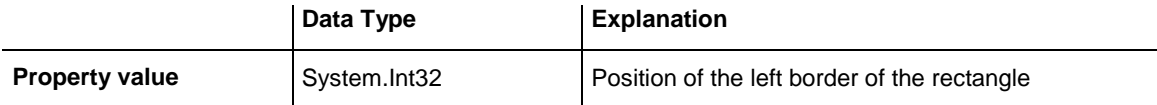

#### **Example Code VB.NET**

```
 Private Sub VcNet1_VcInPlaceEditorShowing(ByVal sender As Object, ByVal e As 
NETRONIC.XGantt.VcInPlaceEditorShowingEventArgs) Handles 
VcNet1.VcInPlaceEditorShowing
         Dim node As VcNode
         node = e.EditObject
         If e.EditObjectType = VcObjectType.vcObjTypeNodeInTable Then
             e.ReturnStatus = VcReturnStatus.vcRetStatFalse
             Select Case e.FieldIndex
                 Case 1 'Name
                     TextBox1.Left = e.FldRectVisible.Left + VcNet1.Left
                    TextBox1.Top = e.FldRectVisible.Top + VcNet1.Top
                    TextBox1.Width = e.FldRectVisible.Width
                    TextBox1.Height = e.FldRectVisible.Height
                    TextBox1.Text = node.DataField(0)
                    TextBox1.Visible = True
                    TextBox1.Focus()
                 Case 2, 3 'Start or End
                     DateTimePicker1.Left = e.FldRectVisible.Left + VcNet1.Left
                    DateTimePicker1.Top = e.FldRectVisible.Top + VcNet1.Top
                    DateTimePicker1.Value = node.DataField(0)
                    DateTimePicker1.Visible = True
                    DateTimePicker1.Focus()
                 Case 13 'Employee
                     ComboBox1.Left = e.FldRectVisible.Left + VcNet1.Left
                    ComboBox1.Top = e.FldRectVisible.Top + VcNet1.Top
                    ComboBox1. Width = e. FldRectVisible.WidthComboBox1.Height = e.FldRectVisible.Height
                    ComboBox1. Text = node.DataFrame1d(0)ComboBox1.Visible = True
                    ComboBox1.Focus()
             End Select
         End If
    End Sub
```

```
private void vcNet1 VcInPlaceEditorShowing(object sender,
NETRONIC.XGantt.VcInPlaceEditorShowingEventArgs e)
\{ VcNode node = (VcNode)e.EditObject;
   if (e.EditObjectType == VcObjectType.vcObjTypeNodeInTable)
 {
       e.ReturnStatus = VcReturnStatus.vcRetStatFalse;
      switch (e.FieldIndex)
\{ case 1: //Name
            textBox1.Left = e.FldRectVisible.Left + vcNet1.Left;
            textBox1.Top = e.FldRectVisible.Top + vcNet1.Top;
             textBox1.Width = e.FldRectVisible.Width;
             textBox1.Height = e.FldRectVisible.Height;
            textBox1.Text = Convert.ToString(node.get DataField(0));
             textBox1.Visible = true;
             textBox1.Focus();
            break;
          case 2: //Start or end
            dateTimePicker1.Left = e.FldRectVisible.Left + vcNet1.Left;
            dateTimePicker1.Top = e.FldRectVisible.Top + vcNet1.Top;
            dateTimePicker1.Value = Convert.ToDateTime(node.get_DataField(0));
            dateTimePicker1.Visible = true;
            dateTimePicker1.Focus();
            break;
          case 13: //Employee
            comboBox1.Left = e.FldRectVisible.Left + vcNet1.Left;
             comboBox1.Top = e.FldRectVisible.Top + vcNet1.Top;
             comboBox1.Width = e.FldRectVisible.Width;
             comboBox1.Height = e.FldRectVisible.Height;
           comboBox1.Text = Convert.ToString(node.get DataField(0));
             comboBox1.Visible = true;
             comboBox1.Focus();
             break;
 }
         }
    }
```
# <span id="page-727-0"></span>**Right**

#### **Property of VcRect**

This property returns/sets the right coordinate of the VcRect object.

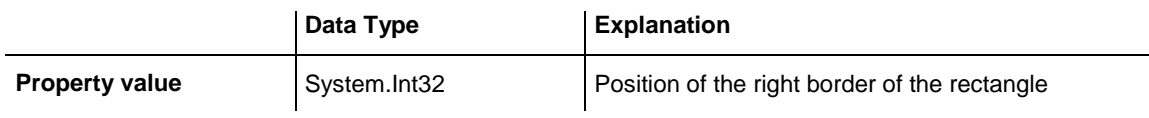

### <span id="page-727-1"></span>**Top**

### **Property of VcRect**

This property returns/sets the top coordinate of the VcRect object.

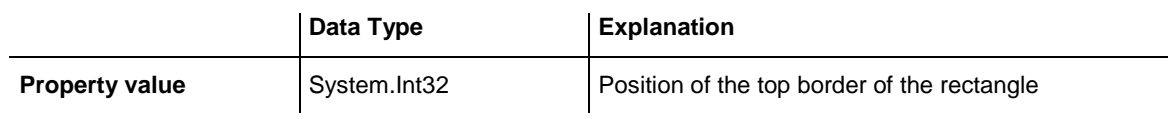

DateTimePicker1.Top = e.FldRectVisible.Top + VcNet1.Top

#### **Example Code C#**

<span id="page-728-0"></span>dateTimePicker1.Top = e.FldRectVisible.Top + vcNet1.Top;

## **Width**

### **Read Only Property of VcRect**

This property returns the width of the VcRect object.

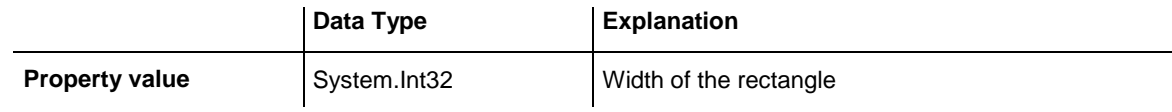

#### **Example Code VB.NET**

Text1.Width = fldRectVisible.Width

#### **Example Code C#**

textBox1.Width = e.FldRectVisible.Width;

# **7.47 VcScheduler**

**Scheduler** 

An object of the type **VcScheduler** represents a module for calculating simple project data, such as the early end of a project or its early start (if calculations are performed backward), or its free float and total float.

### **[Properties](#page-730-0)**

- [ActualEndDateDataFieldIndex](#page-730-1)
- [ActualStartDateDataFieldIndex](#page-730-2)
- [AutomaticSchedulingEnabled](#page-730-3)
- [DurationDataFieldIndex](#page-731-0)
- [EarlyEndDateDataFieldIndex](#page-731-1)
- [EarlyStartDateDataFieldIndex](#page-731-2)
- [EndDateForAutomaticScheduling](#page-731-3)
- [EndDateNotLaterThanDataFieldIndex](#page-732-0)
- [FreeFloatDataFieldIndex](#page-732-1)
- [LateEndDateDataFieldIndex](#page-732-2)
- [LateStartDateDataFieldIndex](#page-733-0)
- [LinkDurationDataFieldIndex](#page-733-1)
- [ScheduledProjectEndDate](#page-733-2)
- [ScheduledProjectStartDate](#page-734-0)
- [ScheduleSuccessorsOnlyEnabled](#page-734-1)
- [StartDateForAutomaticScheduling](#page-734-2)
- [StartDateNotEarlierThanDataFieldIndex](#page-734-3)
- [TotalFloatDataFieldIndex](#page-735-0)

### **[Methods](#page-735-1)**

• [ScheduleProject](#page-735-2)

# <span id="page-730-1"></span><span id="page-730-0"></span>**Properties**

# **ActualEndDateDataFieldIndex**

### **Property of VcScheduler**

With this property you can set/retrieve the index of the data field which contains the actual end date of the activity. This is only possible as long as no data has been loaded.

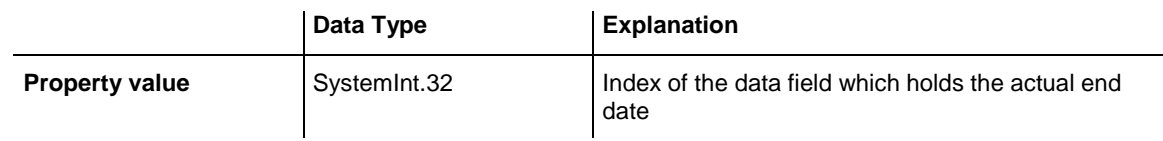

## <span id="page-730-2"></span>**ActualStartDateDataFieldIndex**

### **Property of VcScheduler**

With this property you can set/retrieve the index of the data field which contains the actual start date of the activity. This is only possible as long as no data has been loaded.

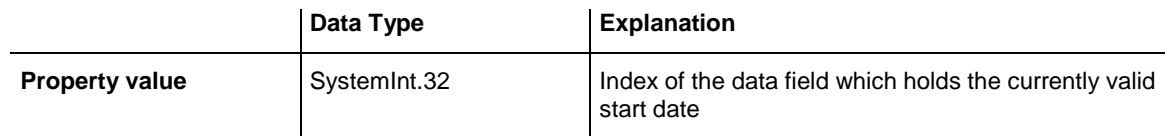

# <span id="page-730-3"></span>**AutomaticSchedulingEnabled**

### **Property of VcScheduler**

This property lets you set or retrieve whether automatic time scheduling is switched on or off.

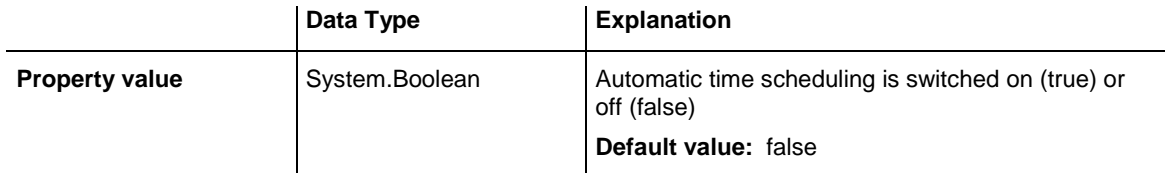

## <span id="page-731-0"></span>**DurationDataFieldIndex**

### **Property of VcScheduler**

With this property you can set/retrieve the index of the data field which contains the duration of the activity. This is only possible as long as no data has been loaded.

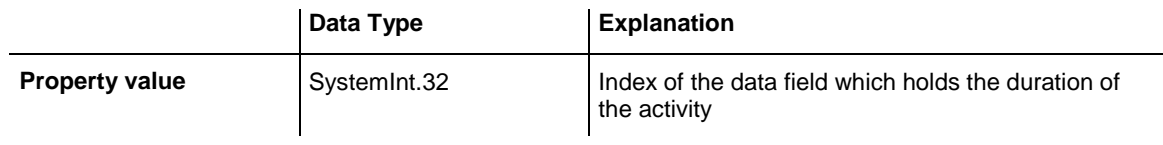

# <span id="page-731-1"></span>**EarlyEndDateDataFieldIndex**

### **Property of VcScheduler**

With this property you can set/retrieve the index of the data field which contains the earliest possible end date of the activity. This is only possible as long as no data has been loaded.

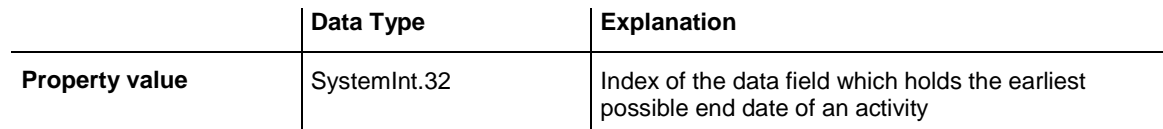

## <span id="page-731-2"></span>**EarlyStartDateDataFieldIndex**

### **Property of VcScheduler**

With this property you can set/retrieve the index of the data field which contains the earliest possible start date of the activity. This is only possible as long as no data has been loaded.

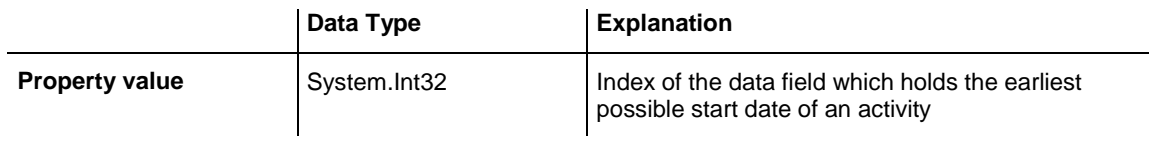

# <span id="page-731-3"></span>**EndDateForAutomaticScheduling**

### **Property of VcScheduler**

In case **Automatic scheduling** is activated, this property lets you set or retrieve the end date of the project.

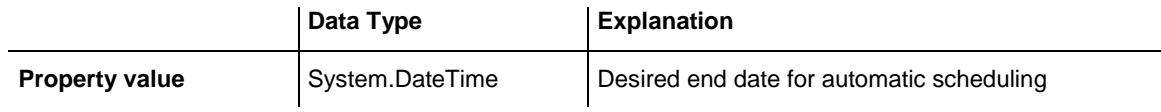

# <span id="page-732-0"></span>**EndDateNotLaterThanDataFieldIndex**

### **Property of VcScheduler**

With this property you can set/retrieve the index of the data field which contains the desired latest end date of the activity. This is only possible as long as no data has been loaded.

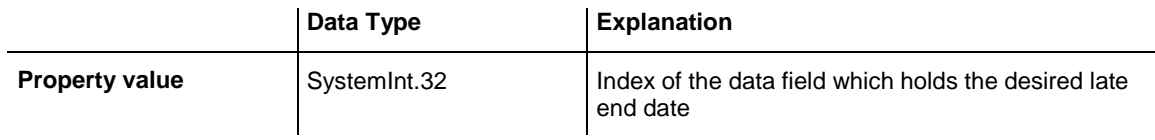

# <span id="page-732-1"></span>**FreeFloatDataFieldIndex**

### **Property of VcScheduler**

With this property you can set/retrieve the index of the data field which contains the calculated free float of the activity. This is only possible as long as no data has been loaded.

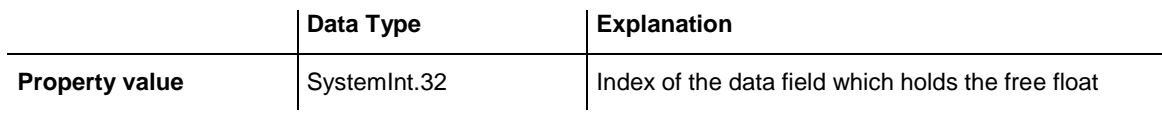

# <span id="page-732-2"></span>**LateEndDateDataFieldIndex**

### **Property of VcScheduler**

With this property you can set/retrieve the index of the data field which contains the calculated latest possible end date of the project. This is only possible as long as no data has been loaded.

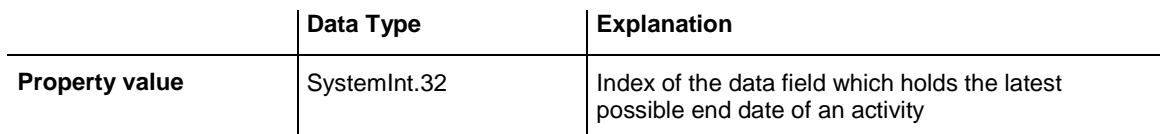

### <span id="page-733-0"></span>**LateStartDateDataFieldIndex**

### **Property of VcScheduler**

With this property you can set/retrieve the index of the data field which contains the calculated latest possible start date of the project.activity. This is only possible as long as no data has been loaded.

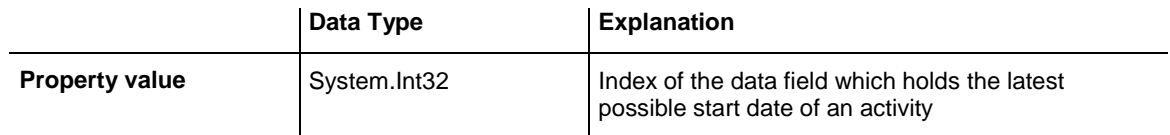

# <span id="page-733-1"></span>**LinkDurationDataFieldIndex**

### **Property of VcScheduler**

This property lets you set or retrieve the index of a data field in the project in which a minimum temporal distance between predecessor and successor can be stored. This is only possible as long as no data has been loaded.

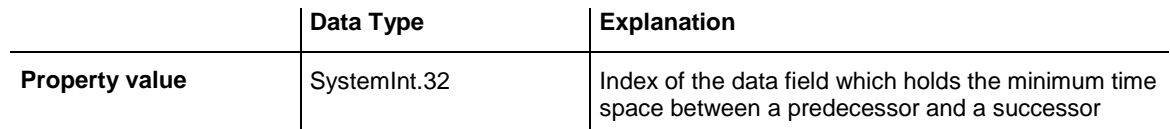

## <span id="page-733-2"></span>**ScheduledProjectEndDate**

### **Read Only Property of VcScheduler**

This property returns the data **Early end** of a project after having calculated the project dates by **VcScheduler.ScheduleProject** if the end date was set before.

This property can also be set on the **General** property page.

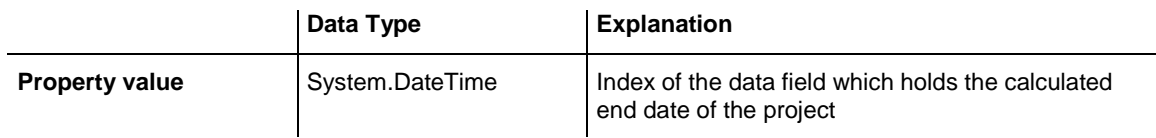

## <span id="page-734-0"></span>**ScheduledProjectStartDate**

### **Read Only Property of VcScheduler**

This property returns the **Late start** of a project after having calculated the project dates by **VcScheduler.ScheduleProject** if the start date was set before.

This property can also be set on the **General** property page.

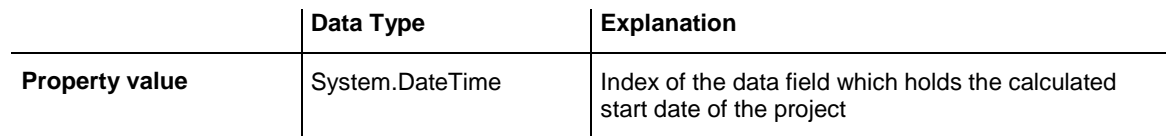

# <span id="page-734-1"></span>**ScheduleSuccessorsOnlyEnabled**

### **Property of VcScheduler**

With this property you can set/retrieve whether the scheduling of only those nodes that have a predecessor node is switched on or off; otherwise all nodes will be scheduled. A "project start" will thus be ignored.

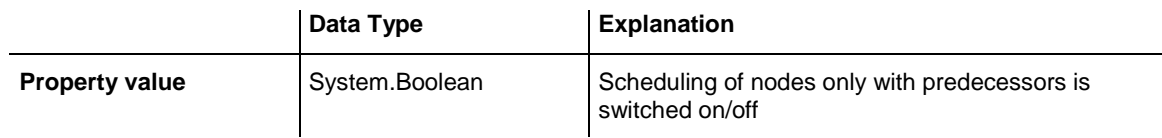

# <span id="page-734-2"></span>**StartDateForAutomaticScheduling**

### **Property of VcScheduler**

In case **Automatic scheduling** is activated, this property lets you set or retrieve the start date of the project.

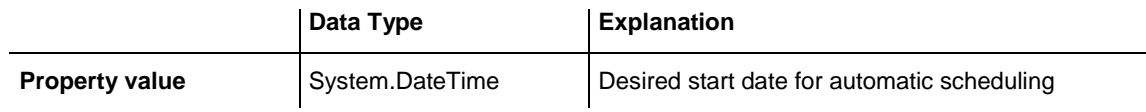

# <span id="page-734-3"></span>**StartDateNotEarlierThanDataFieldIndex**

### **Property of VcScheduler**

With this property you can set/retrieve the index of the data field which contains the desired earliest start date of the activity.

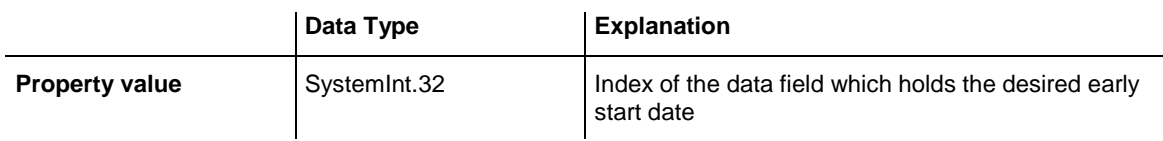

## <span id="page-735-0"></span>**TotalFloatDataFieldIndex**

### **Property of VcScheduler**

With this property you can set/retrieve the index of the data field which contains the calculated total float of the activity.

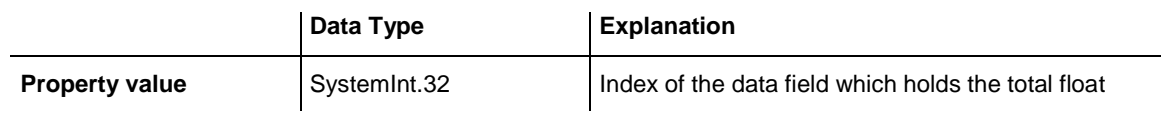

# <span id="page-735-2"></span><span id="page-735-1"></span>**Methods**

# **ScheduleProject**

### **Method of VcScheduler**

This method lets you calculate the dates of a project (early / late start, early / late end, free float, total float) of a project. The desired start and end date can be set by this method. By passing only the end date, the project start will be calculated, by passing only the start date, the project end will be calculated. You can pass both dates, which will add the corresponding float to the activities. (This only works with matching dates, which means that the end date for example should not be within the project time period.) At least one date must be passed, otherwise an error message will occur. If a cycle amongst the nodes and links is identified, the ones affected will be marked.

The results will be stored to fields that you can set by the properties**Early-StartDateDataFieldIndex**, **LateStartDateDataFieldIndex**, **EarlyEndDate-DataFieldIndex**, **LateEndDateDataFieldIndex**, **FreeFloatDataFieldIndex** and **TotalFloatDataFieldIndex**.

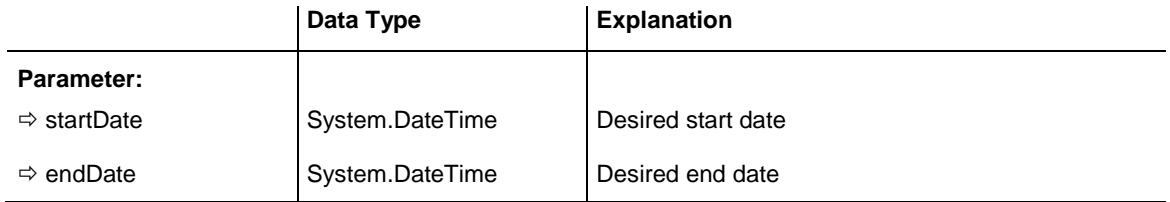

٦

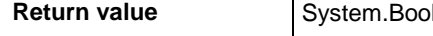

**Return between** The project data were successfully calculated (true) / were not calculated (False)

#### **Example Code VB.NET**

```
' Vorwärtsberechung (ASAP)
VcScheduler.ScheduleProject(2.5.2017, newDate(0))
```

```
' Rückwärtsberechnung (JIT)
VcScheduler.ScheduleProject(newDate(0), 2.5.2017)
```
#### **Example Code C#**

```
// Vorwärtsberechung (ASAP)
vcScheduler.ScheduleProject(2.5.2017, newDate(0));
```

```
// Rückwärtsberechnung (JIT)
vcScheduler.ScheduleProject(newDate(0), 2.5.2017);
```
# **7.48 VcWorldView**

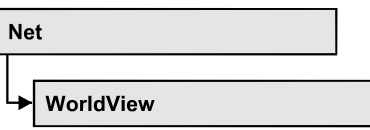

An object of the type **VcWorldView** designates the world view window.

### **[Properties](#page-737-0)**

- [Border](#page-737-1)
- [Height](#page-738-0)
- [HeightActualValue](#page-738-1)
- $\bullet$  [Left](#page-739-0)
- [LeftActualValue](#page-739-1)
- [MarkingColor](#page-740-0)
- [Mode](#page-740-1)
- [ParentHWnd](#page-741-0)
- [ScrollBarMode](#page-742-0)
- [Top](#page-742-1)
- [TopActualValue](#page-743-0)
- [UpdateBehaviorName](#page-743-1)
- [Visible](#page-743-2)
- [Width](#page-744-0)
- <span id="page-737-0"></span>[WidthActualValue](#page-744-1)

# <span id="page-737-1"></span>**Properties**

# **Border**

### **Property of VcWorldView**

This property lets you set or retrieve whether the world view has a frame (not valid for the **vcPopupWindow** mode). The color of the frame is **Color.Black**.This property also can be set on the **Additional Views** property page.

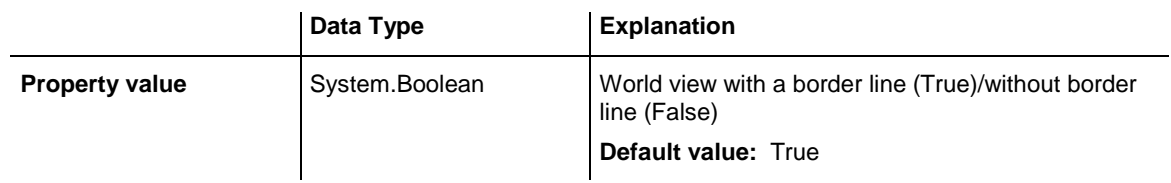

VcNet1.WorldView.Mode = VcWorldViewMode.vcNotFixed VcNet1.WorldView.Border = True

#### **Example Code C#**

```
vcNet1.WorldView.Mode = VcWorldViewMode.vcNotFixed;
vcNet1.WorldView.Border = true;
```
# **Height**

#### **Property of VcWorldView**

This property lets you retrieve the vertical extension of the world view. It can also be set in the modes **vcFixedAtTop** and **vcFixedAtBottom**.

The coordinates are to be specified as pixels, referring to the screen.

This property also can be set on the **Additional Views** property page.

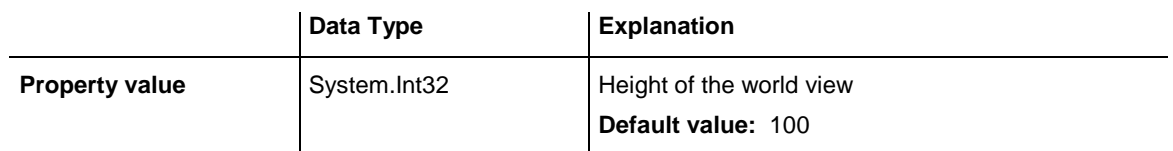

### **Example Code VB.NET**

VcNet1.WorldView.Height = 100

### **Example Code C#**

<span id="page-738-1"></span>vcNet1.WorldView.Height = 100;

# **HeightActualValue**

### **Read Only Property of VcWorldView**

This property lets you retrieve the vertical extension of the world view which actually is displayed. In the modes b!vcLVFixedAtBottom, **vcLVFixedAtLeft**, **vcLVFixedAtRight**, **vcLVFixedAtTop** the actual value may differ from the one that was set because in these modes either the height or the width is preset.

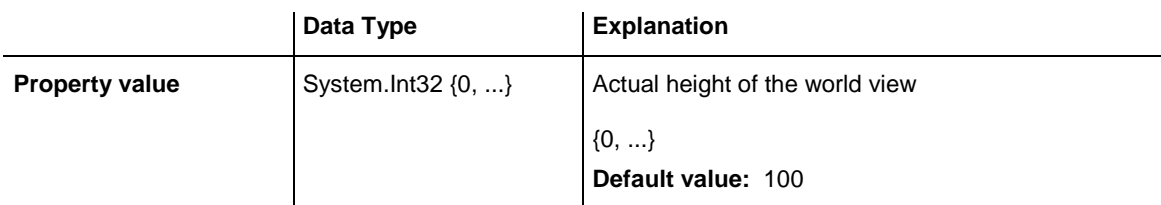

VcNet1.LegendView.Height = 300

#### **Example Code C#**

<span id="page-739-0"></span>vcNet1.LegendView.Height = 100;

# **Left**

### **Property of VcWorldView**

This property lets you retrieve the left position of the world view. It can also be set in the modes **vcNotFixed** and **vcPopupWindow**.

The coordinates are to be specified as pixels, referring to the screen.

This property also can be set on the **Additional Views** property page.

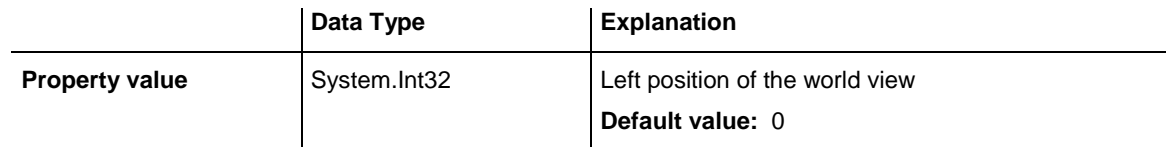

### **Example Code VB.NET**

VcNet1.WorldView.Left = 200

### **Example Code C#**

<span id="page-739-1"></span>vcNet1.WorldView.Left = 200;

# **LeftActualValue**

### **Read Only Property of VcWorldView**

This property lets you retrieve the left position of the world view which actually ist displayed. In the modes b!vcLVFixedAtBottom, **vcLVFixedAtLeft**, **vcLVFixedAtRight**, **vcLVFixedAtTop** the actual value may differ from the one that was set because in these modes either the height or the width is preset.

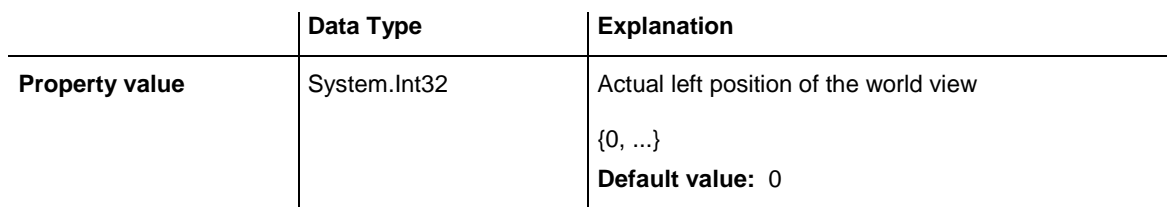

VcNet1.LegendView.LeftActualValue = 150

#### **Example Code C#**

```
vcNet1.LegendView.LeftActualValue = 150;
```
# **MarkingColor**

### **Property of VcWorldView**

This property lets you set or retrieve the line color of the rectangle that indicates the selected section in the World View. This property also can be set on the **Additional Views** property page.

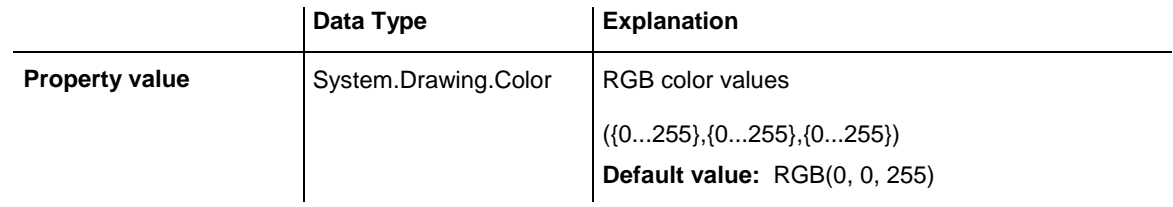

### **Example Code VB.NET**

VcNet1.WorldView.MarkingColor = Color.Red

### **Example Code C#**

<span id="page-740-1"></span>vcNet1.WorldView.MarkingColor = Color.Red;

# **Mode**

### **Property of VcWorldView**

This property lets you set or retrieve the world view mode. This property also can be set on the **Additional Views** property page.

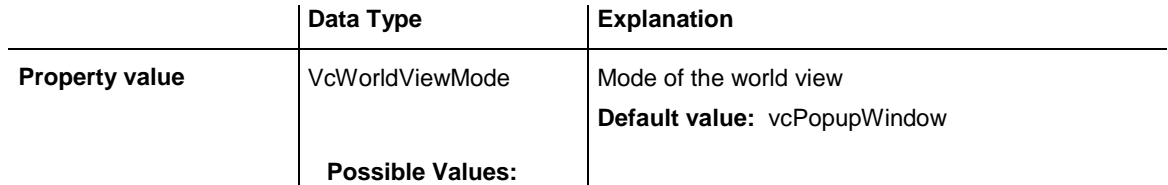

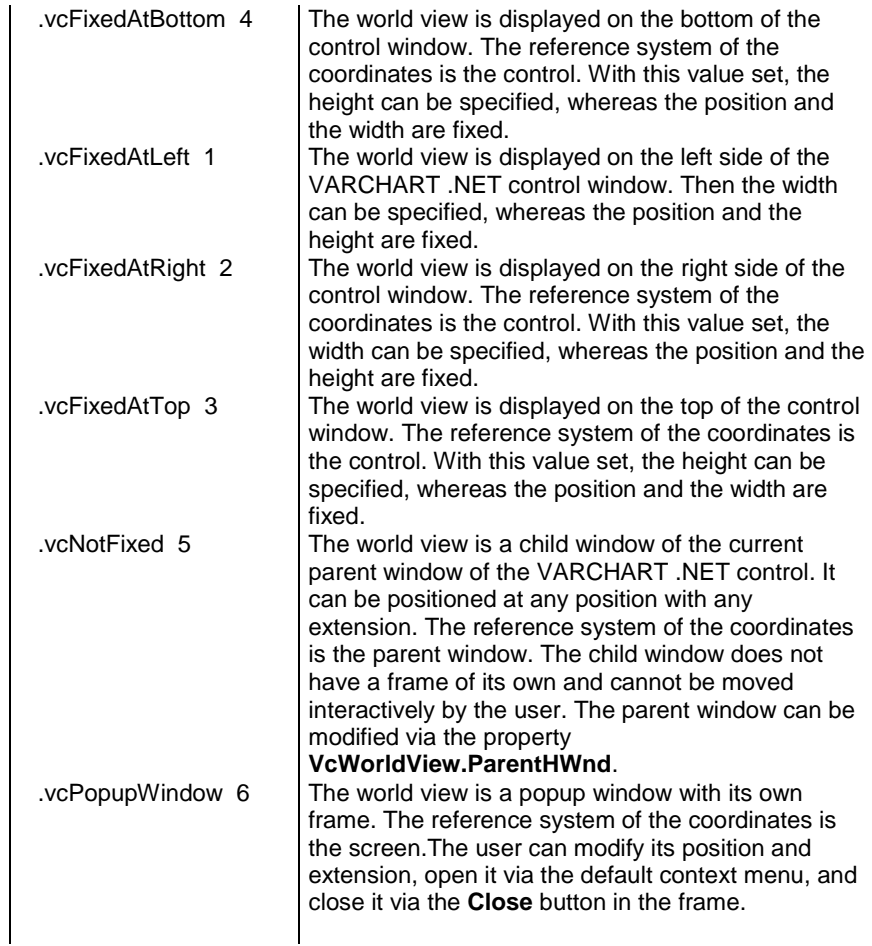

VcNet1.WorldView.Mode = VcWorldViewMode.vcFixedAtBottom

#### **Example Code C#**

<span id="page-741-0"></span>vcNet1.WorldView.Mode = VcWorldViewMode.vcFixedAtBottom;

### **ParentHWnd**

#### **Property of VcWorldView**

In the **vcNotFixed** mode this property lets you set the HWnd handle of the parent window, for example, if the world view is to appear in a frame window implemented by your own. By default, the frame window is positioned on the HWnd handle of the parent window of the VARCHART Windows Forms main window. This property can be used only at run time.

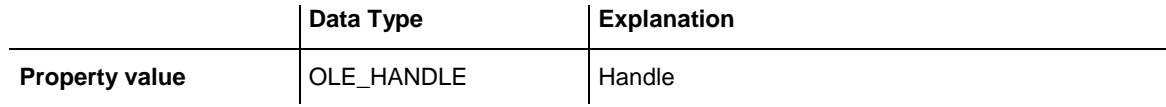

## <span id="page-742-0"></span>**ScrollBarMode**

### **Property of VcWorldView**

This property lets you set or retrieve the scroll bar mode of the world view. This property also can be set on the **Additional Views** property page.

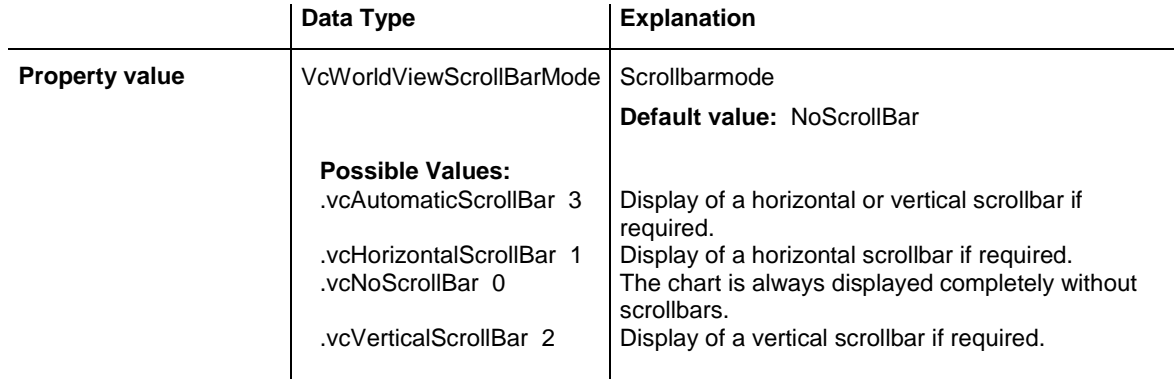

#### **Example Code VB.NET**

VcNet1.WorldView.ScrollBarMode = vcAutomaticScrollbar

#### **Example Code C#**

<span id="page-742-1"></span>vcNet1.WorldView.ScrollBarMode = vcAutomaticScrollBar;

# **Top**

### **Property of VcWorldView**

This property lets you retrieve the top position of the world view. It can also be set in the modes **vcNotFixed** and **vcPopupWindow**.

The coordinates are to be specified as pixels, referring to the screen.

This property also can be set on the **Additional Views** property page.

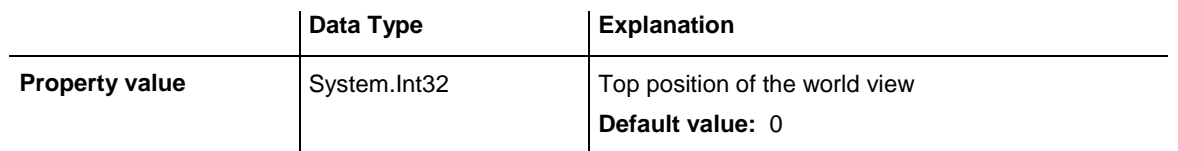

### **Example Code VB.NET**

VcNet1.WorldView.Top = 20

### **Example Code C#**

vcNet1.WorldView.Top = 20;

## <span id="page-743-0"></span>**TopActualValue**

### **Read Only Property of VcWorldView**

This property lets you enquire the top position of the world view which actually is displayed. In the modes b!vcLVFixedAtBottom, **vcLVFixedAtLeft**, **vcLVFixedAtRight**, **vcLVFixedAtTop** the actual value may differ from the one that was set because in these modes either the height or the width is preset.

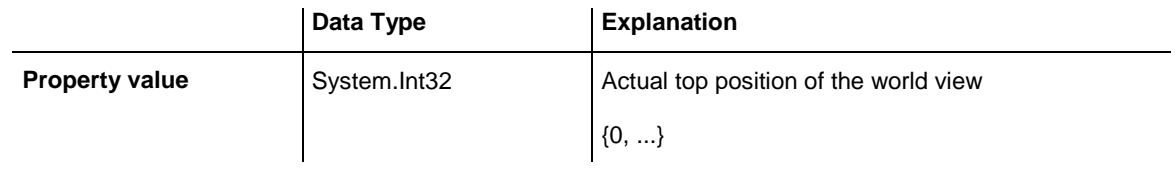

### **Example Code VB.NET**

VcNet1.LegendView.TopActualValue = 40

### **Example Code C#**

```
vcNet1.LegendView.TopActualValue = 40;
```
# **UpdateBehaviorName**

### **Read Only Property of VcWorldView**

This property lets you set or retrieve the name of the UpdateBehavior.

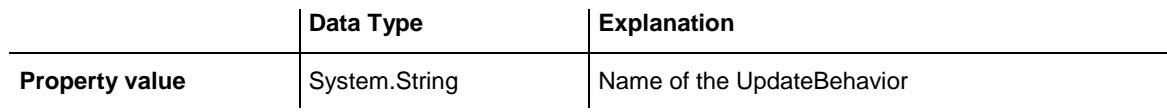

### <span id="page-743-2"></span>**Visible**

### **Property of VcWorldView**

This property lets you enquire/set whether the world view is visible or not. This property also can be set on the **Additional Views** property page.

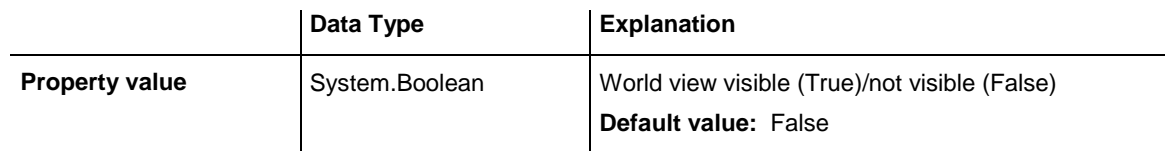

### **Example Code VB.NET**

VcNet1.WorldView.Visible = True

<span id="page-744-0"></span>vcNet1.WorldView.Visible = true;

# **Width**

### **Property of VcWorldView**

This property lets you retrieve the horizontal extent of the world view. It can also be set in the modes **vcFixedAtLeft**, **vcFixedAtRight**, **vcNotFixed** and **vcPopupWindow**.

The coordinates are to be specified as pixels, referring to the screen.

This property also can be set on the **Additional Views** property page.

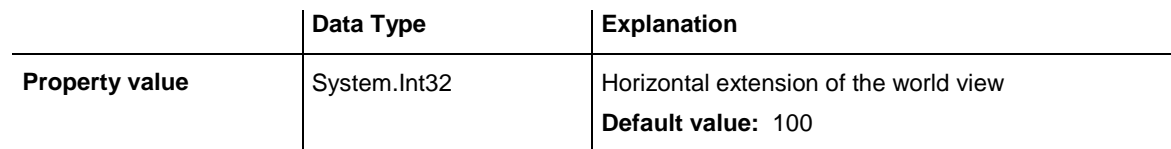

### **Example Code VB.NET**

VcNet1.WorldView.Width = 200

### **Example Code C#**

<span id="page-744-1"></span>vcNet1.WorldView.Width = 200;

# **WidthActualValue**

### **Read Only Property of VcWorldView**

This property lets you retrieve the horizontal extent of the legend view which actually is displayed. In the modes b!vcLVFixedAtBottom, **vcLVFixedAtLeft**, **vcLVFixedAtRight**, **vcLVFixedAtTop** the actual value may differ from the one that was set because in these modes either the height or width is preset.

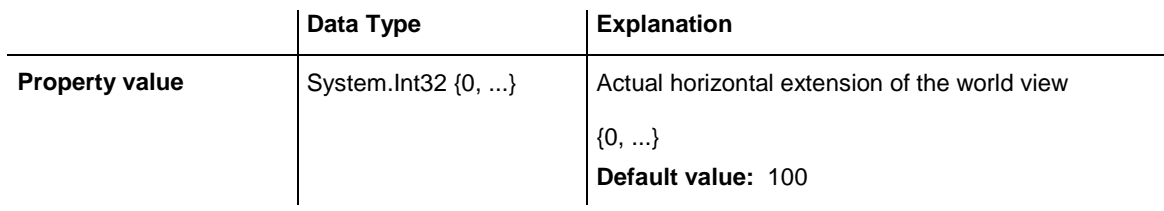

### **Example Code VB.NET**

VcNet1.LegendView.WidthActualValue = 600

vcNet1.LegendView.WidthActualValue = 600;

# **8 Index**

### **A**

**AbsoluteBottomMarginInInches** Property of VcPrinter 708 **AbsoluteLeftMarginInCM** Property of VcPrinter 708 **AbsoluteLeftMarginInInches** Property of VcPrinter 709 **AbsoluteRightMarginInCM** Property of VcPrinter 709 **AbsoluteRightMarginInInches** Property of VcPrinter 710 **AbsoluteTopMarginInCM** Property of VcPrinter 710 **AbsoluteTopMarginInInches** Property of VcPrinter 711 **Active** Property of VcCalendarCollection 338 **ActiveNodeFilter** Property of VcNet 505 **ActualEndDateDataFieldIndex** Property of VcScheduler 730 **ActualStartDateDataFieldIndex** Property of

VcScheduler 730 **Add** Method of VcBoxCollection 302 VcBoxFormatCollection 314 VcCalendarCollection 340 VcCalendarProfileCollection 349 VcDataRecordCollection 361 VcDataTableCollection 372 VcDataTableFieldCollection 385 VcFilterCollection 398 VcIntervalCollection 425 VcLinkAppearanceCollection 453 VcLinkFormatCollection 467 VcMapCollection 485 VcNodeAppearanceCollection 673 VcNodeFormatCollection 688 **AddBySpecification** Method of VcBoxCollection 302 VcBoxFormatCollection 314 VcCalendarCollection 340 VcCalendarProfileCollection 349 VcFilterCollection 399 VcIntervalCollection 425 VcLinkAppearanceCollection 453 VcLinkFormatCollection 468 VcMapCollection 485 VcNodeAppearanceCollection 673 VcNodeFormatCollection 689 **AddDuration** Method of VcCalendar 331

**Additional text 250**

**AddSubCondition** Method of VcFilter 393 **Administrate calendar profiles** dialog 221 **Alignment** Property of VcBorderBox 281 VcBoxFormatField 320 VcLinkFormatField 473 VcNodeFormatField 695 VcPrinter 711 **AllData** Property of VcDataRecord 354 VcLink 436 VcNode 642 **Arrange 256** Method of VcNet 552 **AutomaticSchedulingEnabled** Property of VcScheduler 730 **Auxiliary nodes** Positioning 57 **Auxiliary Nodes 119**

### **B**

**BackgroundColor** Property of VcGroup 407 VcNodeAppearance 651 VcNodeFormatField 695 **BackgroundColorDataFieldIndex** Property of VcNodeAppearance 652 VcNodeFormatField 696

**BackgroundColorMapName** Property of VcNodeAppearance 652 VcNodeFormatField 696 **Border** Property of VcLegendView 429 VcWorldView 737 **BorderArea** Property of VcNet 506 see also VcBorderArea 279 **BorderBox** alignment 281 Method of VcBorderArea 279 see also VcBorderBox 281 **Bottom** Property of VcRect 725 **BottomMargin** Property of VcNodeFormatField 697 **Box 71** allow multiple marking 147 by index 303 marking 294 see also VcBox 289 **Box format** by index 316 **Box format field** alignment 320 background color 325 font color 327

font type 327 height of graphics 322 index 322 maxium number of lines 323 minimum number of lines 323 minimum width 324 ofrmat name 321 pattern 326 pattern color 325 type 328 **BoxByIndex** Method of VcBoxCollection 303 **BoxByName** Method of VcBoxCollection 304 **BoxCollection** Property of VcNet 506 see also VcBoxCollection 301 **Boxes** actual extent 297 convert pixel to offset 300 **BoxFormat** see also VcBoxFormat 308 **BoxFormatCollection** Property of VcNet 506 see also VcBoxFormatCollection 313 **BoxFormatField** see also VcBoxFormatField 320

**C CalcDuration** Method of VcCalendar 332 **Calendar** by index 341 name 345 number of seconds of a workday 331 see also VcCalendar 329 **calendar profile** number 349 **Calendar profile** by index 350 order 347 retrieving a calendar profile by its name 350 type 346 **CalendarByIndex** Method of VcCalendarCollection 341 **CalendarByName** Method of VcCalendarCollection 341 **CalendarCollection** Property of VcNet 507 see also VcCalendarCollection 338 **CalendarProfile** see also VcCalendarProfile 345 **CalendarProfileByIndex** Method of VcCalendarProfileCollection 350 **CalendarProfileByName**

Method of VcCalendarProfileCollection 350 **CalendarProfileCollection** Property of VcCalendar 330 VcNet 507 see also VcCalendarProfileCollection 348 **CalendarProfileName** Property of VcInterval 418 **Clear** Method of VcCalendar 333 VcNet 552 **Clustering 95, 154 Color** Property of VcMapEntry 491 **Column width** minimum column width 143 **ComparisonValueAsString** Property of VcFilterSubCondition 403 **CompleteViewMode** Method of VcNet 552 **Configuration 70, 145** save 556 **ConnectionOperator** Property of VcFilterSubCondition 404 **ConsiderFilterEntries** Property of VcMap 477 **ConstantText** Property of

VcLinkFormatField 474 VcNodeFormatField 697 **Context menu** disable 271 of links 260 of nodes 259 of the diagram 255 **Copy** Method of VcBoxCollection 304 VcBoxFormatCollection 315 VcCalendarCollection 342 VcCalendarProfileCollection 350 VcDataTableCollection 372 VcDataTableFieldCollection 385 VcFilterCollection 399 VcIntervalCollection 426 VcLinkAppearanceCollection 454 VcLinkFormatCollection 468 VcMapCollection 486 VcNodeAppearanceCollection 674 VcNodeFormatCollection 689 **CopyFormatField** Method of VcBoxFormat 311 VcLinkFormat 464 VcNodeFormat 685 **CopyNodesIntoClipboard** Method of VcNet 553 **CopySubCondition** Method of VcFilter 394 **Count** Property of VcBoxCollection 301 VcBoxFormatCollection 313

VcCalendarCollection 339 VcCalendarProfileCollection 349 VcDataRecordCollection 360 VcDataTableCollection 371 VcDataTableFieldCollection 384 VcFilterCollection 397 VcGroupCollection 414 VcIntervalCollection 425 VcLinkAppearanceCollection 452 VcLinkCollection 458 VcLinkFormatCollection 466 VcMap 478 VcMapCollection 484 VcNodeAppearanceCollection 672 VcNodeCollection 678 VcNodeFormatCollection 687 **CreateEntry** Method of VcMap 480 **Creation mode 255 CtrlCXVProcessingEnabled** Property of VcNet 507 **Ctrl-X, -C, -V 146 CurrentHorizontalPagesCount** Property of VcPrinter 712 **CurrentVerticalPagesCount** Property of VcPrinter 712 **CurrentZoomFactor** Property of VcPrinter 712 **CutNodesIntoClipboard** Method of VcNet 553 **Cutting marks 249, 250**

#### **CuttingMarks**

Property of VcPrinter 713

### **D**

**Data** loading from file 32 **Data field** for tooltip text 157 link 243 node 242 **Data fields** node 241 **Data record** add to collection 361 all data 354 **by ID** 363 data field 355 deleting 357 depending data record not found 595 enumerator object 364 ID 357 Iteration, initial value 363 iteration, subsequent values 365 name of associated table 356 number in collection 360 related data record 358 remove from collection 365 update 366 **Data recorddata-based object 358 Data table** add to collection 372 by index 373 by name 374 copy within collection 373 data record collection 368 data table field collection 369

### **752** *Index*

description 369 enumerator object 375 Extended data tables 512 Iteration, primary value 374 Iteration, subsequent values 375 name 555 name 370 number in collection 371 update 376 **Data table field** add to collection 385 associated date table 377 by index 386 by name 387 copying 385 data type 383 date format 378 editable 379 enumerator object 388 index 555 index 380 iteration, initial value 387 iteration, subsequent values 388 name 554 name 380 number in collection 384 primary key 381 related field index 381 **Data tables** extended 146 **Data Tables 75 DataDefinitionTable** Property of VcFilter 391 **DataField** Property of VcDataRecord 355

VcLink 437 VcNode 643 **DataFieldIndex** Property of VcFilterSubCondition 404 **DataFieldValue** Property of VcMapEntry 492 **DataRecord** Method of VcLink 440 VcNode 647 see also VcDataRecord 354 **DataRecordByID** Method of VcDataRecordCollection 362 **DataRecordCollection** Property of VcDataTable 368 see also VcDataRecordCollection 360 **DataTable** see also VcDataTable 368 **DataTableByIndex** Method of VcDataTableCollection 373 **DataTableByName** Method of VcDataTableCollection 374 **DataTableCollection** Property of VcNet 508 see also VcDataTableCollection 371 **DataTableField**

see also VcDataTableField 377 **DataTableFieldByIndex** Method of VcDataTableFieldCollection 386 **DataTableFieldByName** Method of VcDataTableFieldCollection 387 **DataTableFieldCollection** Property of VcDataTable 369 see also VcDataTableFieldCollection 384 **DataTableName** Property of VcDataRecord 356 VcDataTableField 377 **Date output format 144 DateFormat** Property of VcDataTableField 378 **DateOutputFormat** Property of VcNet 508 **DatesWithHourAndMinute** Property of VcFilter 391 **DayInEndMonth** Property of VcInterval 419 **DayInStartMonth** Property of VcInterval 419 **DefaultPrinterName** Property of VcPrinter 713 **Delete**

Method of VcDataRecord 357 VcLink 440 VcNode 647 **DeleteEntry** Method of VcMap 481 **DeleteLinkRecord** Method of VcNet 554 **DeleteNodeRecord** Method of VcNet 554 **Description** Property of VcDataTable 369 **DetectDataTableFieldName** Method of VcNet 554 **DetectDataTableName** Method of VcNet 555 **DetectFieldIndex** Method of VcNet 555 **Diagram** alignment 249 background color 144 export 69, 257 **DiagramBackgroundColor** Property of VcNet 510 **Dialog** Edit Link 243 Page Setup 248 Print Preview 252 **Dialog box**

### **754** *Index*

Administrate Box Formats 194 Administrate Boxes 190 Administrate Data Tables 170 Administrate Filters 173 Administrate Maps 179 Administrate Node Appearances 184 Administrate Node Formats 194 Configure Mapping 183 Edit Box Format 196 Edit Boxes 193 Edit Filter 175 **Edit In-Flow Grouping** 212 Edit Link Format 206 Edit Map 181 Edit Node Appearance 187 Edit Node Format 199 Licensing 234 Line Attributes 215 Pattern 216 Request License Information 236 Specification of Texts, Graphics and Legend 229 Specify Calendars 217 **DialogFont** Property of VcNet 510 **DocumentName** Property of VcPrinter 713 **Double output format 145 Double-click** on node 241 **DoubleFeature** Property of VcNodeAppearance 653 **DoubleOutputFormat** Property of

VcNet 511 **Drag & Drop 85 DST 83 DumpConfiguration** Method of VcNet 556 **DurationDataFieldIndex** Property of VcScheduler 731

### **E**

**EarlyEndDateDataFieldIndex** Property of VcScheduler 731 **EarlyStartDateDataFieldIndex** Property of VcScheduler 731 **Editable** Property of VcDataTableField 379 **Enabled** Property of VcNet 511 **EndDateForAutomaticScheduling** Property of VcScheduler 731 **EndDateNotLaterThanDataFieldIndex** Property of VcScheduler 732 **EndDateTime** Property of VcInterval 419 **EndLoading** Method of VcNet 557 **EndMonth** Property of

VcInterval 419 **EndTime** Property of VcInterval 420 **EndWeekday** Property of VcInterval 420 **Error messages 273 Evaluate** Method of VcFilter 394 **Event argument objects** VcBoxModifiedEventArgs 586 VcBoxModifyingEventArgs 587 VcDataRecordCreatedEventArgs 589 VcDataRecordCreatingEventArgs 591 VcDataRecordDeletedEventArgs 592 VcDataRecordDeletingEventArgs 592 VcDataRecordModifiedEventArgs 593 VcDataRecordModifyingEventArgs 594 VcDataRecordNotFoundEventArgs 595 VcDragCompletingEventArgs 597 VcDragStartingEventArgs 598 VcFieldSelectingEventArgs 599 VcHelpRequestedEventArgs 606 VcLEgendViewClosedEventArgs 609 VcNodeModifiedEventArgs 625, 626 VcTextEntrySupplyingEventArgs 630 **Events 87 VcBoxLeftClicking** VcNet 584 VcBoxLeftDoubleClicking VcNet 585

VcBoxModified VcNet 585 VcBoxModifying VcNet 586 VcBoxRightClicking VcNet 588 VcDataModified VcNet 588 VcDataRecordCreated VcNet 589 VcDataRecordCreating VcNet 590 VcDataRecordDeleted VcNet 591 VcDataRecordDeleting VcNet 592 VcDataRecordModified VcNet 593 VcDataRecordModifying VcNet 594 VcDataRecordNotFound VcNet 594 VcDiagramLeftClicking VcNet 595 VcDiagramLeftDoubleClicking VcNet 596 VcDiagramRightClicking VcNet 596 VcDragCompleting VcNet 597 VcDragStarting VcNet 598 VcErrorOccurring VcNet 598 VcFieldSelecting VcNet 599 VcGiveFeedbackOnNodeCreating
VcNet 600 **VcGroupCreated** VcNet 601 VcGroupDeleting VcNet 601 VcGroupLeftClicking VcNet 602 VcGroupLeftDoubleClicking VcNet 603 VcGroupModified VcNet 603 VcGroupModifying VcNet 604 VcGroupRightClicking VcNet 605 **VcHelpRequested** VcNet 606 VcInPlaceEditorShowing VcNet 607 VcLegendViewClosed VcNet 609 **VcLinkCreated** VcNet 610 **VcLinkCreating** VcNet 611 **VcLinkDeleted** VcNet 611 **VcLinkDeleting** VcNet 612 VcLinkModified VcNet 612 VcLinkModifying VcNet 613 VcLinksLeftClicking VcNet 614 VcLinksLeftDoubleClicking VcNet 615

VcLinksMarked VcNet 616 VcLinksMarking VcNet 616 VcLinksRightClicking VcNet 617 VcMouseDoubleClicking VcNet 618 VcMouseDown VcNet 619 VcMouseMove VcNet 619 VcMouseUp VcNet 620 VcNodeCreated VcNet 620 VcNodeCreating VcNet 621 VcNodeDeleted VcNet 622 VcNodeDeleting VcNet 622 VcNodeLeftClicking VcNet 623 VcNodeLeftDoubleClicking VcNet 624 VcNodeModifiedEx VcNet 625 VcNodeModifying VcNet 626 VcNodeRightClicking VcNet 627 VcNodesMarked VcNet 628 VcNodesMarking VcNet 628 VcStatusLineTextShowing

VcNet 630 VcTextEntrySupplying VcNet 630 VcToolTipTextSupplying VcNet 639 VcWorldViewClosed VcNet 640 VcZoomFactorModified VcNet 641 **Export 257 Export graphic 257 ExportGraphicsToFileEx** Method of VcNet 557 **ExtendedDataTablesEnabled** Property of VcNet 512

#### **F**

**FieldsSeparatedByLines** Property of VcBoxFormat 308 VcNodeFormat 682 **FieldText** Property of VcBox 290 **FilePath** Property of VcNet 512 **Filter 88** by index 400 comparison value 176 for nodes 40 see also VcFilter 390 **FilterByIndex** Method of

VcFilterCollection 400 **FilterByName** Method of VcFilterCollection 400 **FilterCollection** Property of VcNet 513 see also VcFilterCollection 397 **FilterName** Property of VcFilterSubCondition 405 VcLinkAppearance 443 VcNodeAppearance 653 **Filters** administration 173 editing 175 **FilterSubCondition** see also VcFilterSubCondition 403 **FirstBox** Method of VcBoxCollection 305 **FirstCalendar** Method of VcCalendarCollection 342 **FirstCalendarProfile** Method of VcCalendarProfileCollection 351 **FirstDataRecord** Method of VcDataRecordCollection 363 **FirstDataTable** Method of VcDataTableCollection 374 **FirstDataTableField** Method of

VcDataTableFieldCollection 387 **FirstFilter** Method of VcFilterCollection 400 **FirstFormat** Method of VcBoxFormatCollection 315 VcLinkFormatCollection 469 VcNodeFormatCollection 690 **FirstGroup** Method of VcGroupCollection 415 **FirstInterval** Method of VcIntervalCollection 426 **FirstLink** Method of VcLinkCollection 459 **FirstLinkAppearance** Method of VcLinkAppearanceCollection 454 **FirstMap** Method of VcMapCollection 486 **FirstMapEntry** Method of VcMap 481 **FirstNode** Method of VcNodeCollection 679 **FirstNodeAppearance** Method of VcNodeAppearanceCollection 674 **FitToPage** Property of VcPrinter 714 **FoldingMarksType**

Property of VcPrinter 714 **FontAntiAliasingEnabled** Property of VcNet 513 **FontBody** Property of VcMapEntry 493 **FontName** Property of VcMapEntry 493 **Fonts 275** anti-aliasing 514 **FontSize** Property of VcMapEntry 494 **Form** adjusting 23 **FormatByIndex** Method of VcBoxFormatCollection 316 VcLinkFormatCollection 469 VcNodeFormatCollection 690 **FormatByName** Method of VcBoxFormatCollection 316 VcLinkFormatCollection 470 VcNodeFormatCollection 691 **FormatField** Property of VcBoxFormat 309 VcLinkFormat 462 VcNodeFormat 683 **FormatFieldCount** Property of VcBoxFormat 309 VcLinkFormat 463

VcNodeFormat 683 **FormatName** Property of VcBox 290 VcBoxFormatField 321 VcLinkAppearance 444 VcLinkFormatField 474 VcNodeAppearance 654 VcNodeFormatField 697 **Frame** outside 249 **FrameAroundFieldsVisible** Property of VcNodeAppearance 654 **FrameShape** Property of VcNodeAppearance 655 **FreeFloatDataFieldIndex** Property of VcScheduler 732 **Full net 259 Full Net 256**

# **G**

**German Version 17 GetActualExtent** Method of VcBox 297 **GetAValueFromARGB** Method of VcNet 559 **GetBValueFromARGB** Method of VcNet 560 **GetEndOfPreviousWorktime** Method of VcCalendar 333

**GetEnumerator** Method of VcBoxCollection 305 VcBoxFormat 311 VcBoxFormatCollection 317 VcCalendarCollection 342 VcDataRecordCollection 364 VcDataTableCollection 375 VcDataTableFieldCollection 388 VcFilter 395 VcFilterCollection 401 VcGroupCollection 415 VcLinkAppearanceCollection 455 VcLinkCollection 459 VcLinkFormat 465 VcLinkFormatCollection 470 VcMapCollection 487 VcNodeAppearanceCollection 675 VcNodeCollection 679 VcNodeFormat 686 VcNodeFormatCollection 691 **GetGValueFromARGB** Method of VcNet 561 **GetLinkByID** Method of VcNet 562 **GetLinkByNodeIDs** Method of VcNet 563 **GetMapEntry** Method of VcMap 482 **GetNextIntervalBorder** Method of VcCalendar 334

**GetNodeByID**

Method of VcNet 563 **GetPreviousIntervalBorder** Method of VcCalendar 334 **GetRValueFromARGB** Method of VcNet 564 **GetStartOfInterval** Method of VcCalendar 335 **GetStartOfNextWorktime** Method of VcCalendar 335 **GetTopLeftPixel** Method of VcBox 298 **GetXYOffset** Method of VcBox 298 **Graphic** Export 69, 257 **Graphics Format 90 GraphicsFileName** Property of VcBorderBox 282 VcMapEntry 494 VcNodeFormatField 697 **GraphicsFileNameDataFieldIndex** Property of VcNodeFormatField 698 **GraphicsFileNameMapName** Property of VcNodeFormatField 698 **GraphicsHeight** Property of VcBoxFormatField 322

VcNodeFormatField 698 **Group** line thickness 409 margins 154 see also VcGroup 407 **GroupByName** Method of VcGroupCollection 415 **GroupCollection** Property of VcNet 514 see also VcGroupCollection 414 **GroupHorizontalMargin** Property of VcNet 514 **Grouping 94, 95, 154** line type 409 **GroupingActivated** Property of VcNet 515 **GroupingDataFieldIndex** Property of VcNet 515 **GroupingTitlesFullyVisible** Property of VcNet 516 **GroupingType** Property of VcNet 516 **GroupInteractionsAllowed** Property of VcNet 517 **Groups** background color 155 border color 155

group code 154 group sorting 156 group title 155 line color 408 **GroupSortingDataFieldIndex** Property of VcNet 517 **GroupSortMode** Property of VcNet 518 **GroupTitleDataFieldIndex** Property of VcNet 518 **GroupTitlesFileName** Property of VcNet 519 **GroupVerticalMargin** Property of VcNet 520 **H**

#### **Height**

Property of VcLegendView 430 VcRect 725 VcWorldView 738 **HeightActualValue** Property of VcLegendView 430 VcWorldView 738 **Hidden**

Property of VcDataTableField 379

**I**

**ID**

Property of VcDataRecord 357 VcLink 438 VcNode 644 **IdentifyFormatField** Method of VcBox 299 VcNet 564 **IdentifyObject** Method of VcDataRecord 358 **IdentifyObjectAt** Method of VcNet 565 **ImportConfiguration** Method of VcNet 567 **InbuiltMouseCursorWhileDraggingEn abled** Property of VcNet 520 **IncomingLinks** Property of VcNode 644 **Index** Property of VcBoxFormatField 322 VcDataTableField 380 VcFilterSubCondition 405 VcLinkFormatField 474 VcNodeFormatField 699 **In-Flow Grouping 97, 159, 212 InFlowGroupingActivated** Property of VcNet 521 **InFlowGroupingDataFieldIndex** Property of

VcNet 521 **InFlowGroupSeparationLineColor** Property of VcNet 521 **InFlowGroupSeparationLineType** Property of VcNet 522 **InFlowGroupTimeInterval** Property of VcNet 523 **InFlowGroupTitleDataFieldIndex** Property of VcNet 524 **InFlowGroupTitlesBackgroundColor** Property of VcNet 524 **InFlowGroupTitlesFileName** Property of VcNet 524 **InFlowGroupTitlesFont** Property of VcNet 525 **InFlowGroupTitlesVisibleAtBottomOr Right** Property of VcNet 525 **InFlowGroupTitlesVisibleAtTopOrLeft** Property of VcNet 525 **InFlowGroupTitleTimeFormat** Property of VcNet 526 **InFlowGroupVerticalCaptionWidth** Property of VcNet 526 **InPlaceEditingAllowed** Property of

VcNet 526 **InsertLinkRecord** Method of VcNet 568 **InsertNodeRecord** Method of VcNet 568 **Installation 12 InteractionMode** Property of VcNet 527 **Interface 24 Interface Nodes 149 InterfaceNodesShown** Property of VcNet 527 **Internet 69, 136, 257 Interval** Add 425 by index 427 calendar profile 418 copy 426 day of end month 419 day of start month 419 end date and time 419 end month 419 end time 420 end weekday 420 first weekday 422 name 421 number 425 order 423 remove 428 retrieving an interval by its name 427 see also VcInterval 417 start date and time 421

start month 421 start time 422 type 423 **IntervalByIndex** Method of VcIntervalCollection 427 **IntervalByName** Method of VcIntervalCollection 427 **IntervalCollection** Property of VcCalendar 330 VcCalendarProfile 345 see also VcIntervalCollection 424 **Intervall** erstes Intervall 426 nächtstes Intervall 427 **Intervall collection** update 428 **Intervals** Specify 219, 222, 224, 225, 227 **IsValid** Method of VcFilter 395 VcFilterSubCondition 406 **IsWorktime** Method of VcCalendar 336

#### **L**

**Language 109 LateEndDateDataFieldIndex** Property of VcScheduler 732 **LateStartDateDataFieldIndex** Property of

VcScheduler 733 **Left** Property of VcLegendView 431 VcRect 726 VcWorldView 739 **LeftActualValue** Property of VcLegendView 431 VcWorldView 739 **LeftMargin** Property of VcNodeFormatField 699 **Legend** Arrangement 232, 233 extended attributes 232 Font 233 Title 232 **Legend view 257 Legend View 99 LegendElementsArrangement** Property of VcBorderBox 283 **LegendElementsBottomMargin** Property of VcBorderBox 283 **LegendElementsMaximumColumnCo unt** Property of VcBorderBox 283 **LegendElementsMaximumRowCount** Property of VcBorderBox 284 **LegendElementsTopMargin** Property of VcBorderBox 284 **LegendFont**

Property of VcBorderBox 284 **LegendText** Property of VcNodeAppearance 656 **LegendTitle** Property of VcBorderBox 285 **LegendTitleFont** Property of VcBorderBox 285 **LegendTitleVisible** Property of VcBorderBox 286 **LegendView** Property of VcNet 528 see also VcLegendView 429 **Licencing 267 Licensing 14, 151 LineColor** Property of VcBox 291 VcGroup 408 VcLinkAppearance 444 VcNodeAppearance 657 **LineColorDataFieldIndex** Property of VcNodeAppearance 657 **LineColorMapName** Property of VcNodeAppearance 658 **LineThickness** Property of VcBox 291 VcGroup 408

VcLinkAppearance 445 VcNodeAppearance 658 **LineType** Property of VcBox 292 VcGroup 409 VcLinkAppearance 446 VcNodeAppearance 659 **Link 103** allow new links 148 appearance 49 appearances 101 creating 37 editing 37 editing data 243 generating 245 ID 438 marked/not marked 438 marking 247 marking type 39, 167 moving 247 oblique 106, 148 orthogonal 106, 148 positions of link annotations 117 predecessor node 166 relation type 166 see also VcLink 436 shorten links on arrange 148 show 208 successor node 166 **Link appearance** order 450 **Link appearance collection** add 453 add by specification 454 copy 454

delete 457 **Link appearance object** by index 455 by name 455 enumerator object 455 iteration, initial value 454 iteration, subsequent value 456 number in collection 452 predecessor port symbol 448 routing type 448 successor port symbol 449 visible 450 **Link format collection** access by index 469 access by name 470 add 468 add by specification 468 copy 468 enumerator 470 first format 469 next format 471 number of formats 466 remove 471 **Link format field** index 474 **LinkAnnotationColumnNumberDataFi eldIndex** Property of VcNet 528 **LinkAnnotationRowNumberDataFieldI ndex** Property of VcNet 529 **LinkAppearance** see also VcLinkAppearance 442 **LinkAppearanceByIndex**

Method of VcLinkAppearanceCollection 455 **LinkAppearanceByName** Method of VcLinkAppearanceCollection 455 **LinkAppearanceCollection** Property of VcNet 529 see also VcLinkAppearanceCollection 452 **LinkCollection** Property of VcNet 530 see also VcLinkCollection 458 **LinkCreationWithDialog** Property of VcNet 530 **LinkDurationDataFieldIndex** Property of VcScheduler 733 **LinkFormat** see also VcLinkFormat 462 **LinkFormatCollection** Property of VcNet 530 see also VcLinkFormatCollection 466 **LinkFormatField** see also VcLinkFormatField 473 **LinkPredecessorDataFieldIndex** Property of VcNet 531 **Links** Administrage Link Appearances 208

#### **766** *Index*

Administrate Link Formats 204 interactive generation 269, 270 positions of annotations 54 rounded slants 149, 150 **LinksDataTableName** Property of VcNet 532 **LinkSuccessorDataFieldIndex** Property of VcNet 533 **LinkTypeDataFieldIndex** Property of VcNet 534 **Load** Method of VcNet 569 **M MakeARGB**

Method of VcNet 569

by index 487 see also

VcMap 477

#### **MapByIndex**

**Map 111**

Method of VcMapCollection 487

#### **MapByName**

Method of VcMapCollection 487 **MapCollection** Property of VcNet 535

see also

VcMapCollection 484

#### **MapEntry**

see also VcMapEntry 491 **Maps** Specifying value ranges by using filters 477 **Margins 251 MarginsShownInInches** Property of VcPrinter 716 **Marked** Property of VcBox 294 VcLink 438 VcNode 645 **MarkedNodesFilter** Property of VcFilterCollection 398 **marking type** links 39 nodes 39 **MarkingColor** Property of VcWorldView 740 **MaxHorizontalPagesCount** Property of VcPrinter 717 **MaximumTextLineCount** Property of VcBoxFormatField 323 VcNodeFormatField 699 **MaxVerticalPagesCount** Property of VcPrinter 717 **Methods** Add VcBoxCollection 302 VcBoxFormatCollection 314

*Index* **767**

VcCalendarCollection 340 VcCalendarProfileCollection 349 VcDataRecordCollection 361 VcDataTableCollection 372 VcDataTableFieldCollection 385 VcFilterCollection 398 VcIntervalCollection 425 VcLinkAppearanceCollection 453 VcLinkFormatCollection 467 VcMapCollection 485 VcNodeAppearanceCollection 673 VcNodeFormatCollection 688 AddBySpecification VcBoxCollection 302 VcBoxFormatCollection 314 VcCalendarCollection 340 VcCalendarProfileCollection 349 VcFilterCollection 399 VcIntervalCollection 425 VcLinkAppearanceCollection 453 VcLinkFormatCollection 468 VcMapCollection 485 VcNodeAppearanceCollection 673 VcNodeFormatCollection 689 AddDuration VcCalendar 331 AddSubCondition VcFilter 393 Arrange VcNet 552 BorderBox VcBorderArea 279 **BoxByIndex** VcBoxCollection 303 BoxByName VcBoxCollection 304 **CalcDuration** 

VcCalendar 332 **CalendarByIndex** VcCalendarCollection 341 CalendarByName VcCalendarCollection 341 CalendarProfileByIndex VcCalendarProfileCollection 350 CalendarProfileByName VcCalendarProfileCollection 350 Clear VcCalendar 333 VcNet 552 CompleteViewMode VcNet 552 Copy VcBoxCollection 304 VcBoxFormatCollection 315 VcCalendarCollection 342 VcCalendarProfileCollection 350 VcDataTableCollection 372 VcDataTableFieldCollection 385 VcFilterCollection 399 VcIntervalCollection 426 VcLinkAppearanceCollection 454 VcLinkFormatCollection 468 VcMapCollection 486 VcNodeAppearanceCollection 674 VcNodeFormatCollection 689 CopyFormatField VcBoxFormat 311 VcLinkFormat 464 VcNodeFormat 685 CopyNodesIntoClipboard VcNet 553 CopySubCondition VcFilter 394 **CreateEntry** 

VcMap 480 CutNodesIntoClipboard VcNet 553 DataRecord VcLink 440 VcNode 647 **DataRecordBvID** VcDataRecordCollection 362 DataTableByIndex VcDataTableCollection 373 DataTableByName VcDataTableCollection 374 DataTableFieldByIndex VcDataTableFieldCollection 386 DataTableFieldByName VcDataTableFieldCollection 387 Delete VcDataRecord 357 VcLink 440 VcNode 647 **DeleteEntry** VcMap 481 DeleteLinkRecord VcNet 554 DeleteNodeRecord VcNet 554 DetectDataTableFieldName VcNet 554 DetectDataTableName VcNet 555 **DetectFieldIndex** VcNet 555 DumpConfiguration VcNet 556 EndLoading VcNet 557 Evaluate

VcFilter 394 ExportGraphicsToFileEx VcNet 557 **FilterByIndex** VcFilterCollection 400 **FilterByName** VcFilterCollection 400 FirstBox VcBoxCollection 305 FirstCalendar VcCalendarCollection 342 **FirstCalendarProfile** VcCalendarProfileCollection 351 FirstDataRecord VcDataRecordCollection 363 FirstDataTable VcDataTableCollection 374 FirstDataTableField VcDataTableFieldCollection 387 **FirstFilter** VcFilterCollection 400 **FirstFormat** VcBoxFormatCollection 315 VcLinkFormatCollection 469 VcNodeFormatCollection 690 **FirstGroup** VcGroupCollection 415 **FirstInterval** VcIntervalCollection 426 FirstLink VcLinkCollection 459 FirstLinkAppearance VcLinkAppearanceCollection 454 FirstMap VcMapCollection 486 **FirstMapEntry** VcMap 481

**FirstNode** VcNodeCollection 679 FirstNodeAppearance VcNodeAppearanceCollection 674 **FormatByIndex** VcBoxFormatCollection 316 VcLinkFormatCollection 469 VcNodeFormatCollection 690 FormatByName VcBoxFormatCollection 316 VcLinkFormatCollection 470 VcNodeFormatCollection 691 **GetActualExtent** VcBox 297 GetAValueFromARGB VcNet 559 GetBValueFromARGB VcNet 560 GetEndOfPreviousWorktime VcCalendar 333 **GetEnumerator** VcBoxCollection 305 VcBoxFormat 311 VcBoxFormatCollection 317 VcCalendarCollection 342 VcDataRecordCollection 364 VcDataTableCollection 375 VcDataTableFieldCollection 388 VcFilter 395 VcFilterCollection 401 VcGroupCollection 415 VcLinkAppearanceCollection 455 VcLinkCollection 459 VcLinkFormat 465 VcLinkFormatCollection 470 VcMapCollection 487 VcNodeAppearanceCollection 675

VcNodeCollection 679 VcNodeFormat 686 VcNodeFormatCollection 691 GetGValueFromARGB VcNet 561 **GetLinkByID** VcNet 562 GetLinkByNodeIDs VcNet 563 **GetMapEntry** VcMap 482 GetNextIntervalBorder VcCalendar 334 **GetNodeByID** VcNet 563 GetPreviousIntervalBorder VcCalendar 334 GetRValueFromARGB VcNet 564 **GetStartOfInterval** VcCalendar 335 GetStartOfNextWorktime VcCalendar 335 **GetTopLeftPixel** VcBox 298 GetXYOffset VcBox 298 GroupByName VcGroupCollection 415 IdentifyFormatField VcBox 299 VcNet 564 IdentifyObject VcDataRecord 358 IdentifyObjectAt VcNet 565 ImportConfiguration

VcNet 567 InsertLinkRecord VcNet 568 **InsertNodeRecord** VcNet 568 IntervalByIndex VcIntervalCollection 427 IntervalByName VcIntervalCollection 427 IsValid VcFilter 395 VcFilterSubCondition 406 IsWorktime VcCalendar 336 LinkAppearanceByIndex VcLinkAppearanceCollection 455 LinkAppearanceByName VcLinkAppearanceCollection 455 Load VcNet 569 MakeARGB VcNet 569 MapByIndex VcMapCollection 487 MapByName VcMapCollection 487 **NextBox** VcBoxCollection 306 **NextCalendar** VcCalendarCollection 343 NextCalendarProfile VcCalendarProfileCollection 351 NextDataRecord VcDataRecordCollection 365 NextDataTable VcDataTableCollection 375 NextDataTableField

VcDataTableFieldCollection 388 **NextFilter** VcFilterCollection 401 **NextFormat** VcBoxFormatCollection 317 VcLinkFormatCollection 471 VcNodeFormatCollection 692 **NextGroup** VcGroupCollection 416 **NextInterval** VcIntervalCollection 427 NextLink VcLinkCollection 459 NextLinkAppearance VcLinkAppearanceCollection 456 **NextMap** VcMapCollection 488 **NextMapEntry** VcMap 482 NextNode VcNodeCollection 679 NextNodeAppearance VcNodeAppearanceCollection 675 NodeAppearanceByIndex VcNodeAppearanceCollection 676 NodeAppearanceByName VcNodeAppearanceCollection 676 PasteNodesFromClipboard VcNet 570 PixelsToRaster VcNet 571 PrintEx VcNet 571 **PrintToFile** VcNet 572 **PutInOrderAfter** VcCalendarProfile 347

VcInterval 423 VcLinkAppearance 450 VcNodeAppearance 671 RelatedDataRecord VcDataRecord 358 VcLink 441 VcNode 648 Remove VcBoxCollection 306 VcBoxFormatCollection 318 VcCalendarCollection 344 VcCalendarProfileCollection 351 VcDataRecordCollection 365 VcFilterCollection 402 VcIntervalCollection 428 VcLinkAppearanceCollection 457 VcLinkFormatCollection 471 VcMapCollection 489 VcNodeAppearanceCollection 677 VcNodeFormatCollection 692 RemoveFormatField VcBoxFormat 312 VcLinkFormat 465 VcNodeFormat 686 RemoveSubCondition VcFilter 396 Reset VcNet 573 SaveAsEx VcNet 573 **ScheduleProject** VcNet 574 VcScheduler 735 **ScrollToNode** VcNet 575 SelectCalendarProfiles VcCalendarProfileCollection 352

**SelectLinks** VcLinkCollection 460 **SelectMaps** VcMapCollection 489 **SelectNodes** VcNodeCollection 680 **SetImageResource** VcNet 575 **SetXY** VcGroup 413 **SetXYOffset** VcBox 299 SetXYOffsetByTopLeftPixel VcBox 300 **ShowAboutDialog** VcNet 576 ShowExportGraphicsDialog VcNet 577 ShowLinkEditDialog VcNet 578 ShowNodeEditDialog VcNet 579 ShowPageSetupDialog VcNet 579 **ShowPrintDialog** VcNet 580 ShowPrinterSetupDialog VcNet 580 ShowPrintPreviewDialog VcNet 580 SuspendUpdate VcNet 581 Update VcBoxCollection 307 VcCalendar 336 VcCalendarCollection 344 VcCalendarProfileCollection 352

## **772** *Index*

VcDataRecordCollection 366 VcDataTableCollection 376 VcIntervalCollection 428 VcLegendView 435 VcLink 441 VcLinkAppearanceCollection 457 VcMapCollection 490 VcNode 648 UpdateLinkRecord VcNet 582 UpdateNodeRecord VcNet 583 Zoom VcNet 583 ZoomOnMarkedNodes VcNet 584 **MinimumColumnWidth** Property of VcNet 535 **MinimumRowHeight** Property of VcNet 536 **MinimumTextLineCount** Property of VcBoxFormatField 323 VcNodeFormatField 700 **MinimumWidth** Property of VcBoxFormatField 324 VcLinkFormatField 475 VcNodeFormatField 700 **Mode** Property of VcWorldView 740 **MouseProcessingEnabled** Property of VcNet 536

**Moveable**

**Name**

Property of

VcBox 294

**MovingCollapsedClustersAllowed** Property of VcNet 537

**MultiplePrimaryKeysAllowed** Property of VcDataTable 370

### **N**

# Property of VcBox 295 VcBoxFormat 310 VcCalendar 330 VcCalendarProfile 345 VcDataTable 370 VcDataTableField 380 VcFilter 391 VcGroup 410 VcInterval 421 VcLinkAppearance 447 VcLinkFormat 463 VcMap 478 VcNodeAppearance 660 VcNodeFormat 684 **Navigation** Keyboard 238, 244 **Net** see also VcNet 500 **NextBox** Method of VcBoxCollection 306 **NextCalendar** Method of

VcCalendarCollection 343 **NextCalendarProfile** Method of VcCalendarProfileCollection 351 **NextDataRecord** Method of VcDataRecordCollection 365 **NextDataTable** Method of VcDataTableCollection 375 **NextDataTableField** Method of VcDataTableFieldCollection 388 **NextFilter** Method of VcFilterCollection 401 **NextFormat** Method of VcBoxFormatCollection 317 VcLinkFormatCollection 471 VcNodeFormatCollection 692 **NextGroup** Method of VcGroupCollection 416 **NextInterval** Method of VcIntervalCollection 427 **NextLink** Method of VcLinkCollection 459 **NextLinkAppearance** Method of VcLinkAppearanceCollection 456 **NextMap** Method of VcMapCollection 488 **NextMapEntry**

VcMap 482 **NextNode** Method of VcNodeCollection 679 **NextNodeAppearance** Method of VcNodeAppearanceCollection 675 **Node 116** 3D effect 188 allow new nodes 148 appearance 42, 122 arranged on same rank as their predecessors 158 Auxiliary Nodes 119 creating and editing 37 do not split 249 double feature 188 edit new nodes 147 format 124 generating 245 grouping 61 ID 644 marking 39, 247 marking type 159 moving 247 node formats 46 pile effect 189 positions 117 positions synchronized with data fileds 158 rank 118 see also VcNode 642 shadow 189 shape 187 **Node appearance**

Method of

### **774** *Index*

frame around fields 655 legend 670 order 671 **Node appearance collection** access by index 676 access by name 676 add 673 add by specification 673 copy 674 delete 677 enumerator 675 first node appearance 674 next node appearance 675 number of objects 672 **Node format collection** access by index 690 access by name 691 add 689 add by specification 689 copy 689 enumerator 691 first format 690 next format 692 number of formats 687 remove 692 **Node format field** back color 700 pattern color 701 **NodeAndLinkCreationAllowed** Property of VcNet 537 **NodeAppearance** see also VcNodeAppearance 650 **NodeAppearanceByIndex** Method of VcNodeAppearanceCollection 676

**NodeAppearanceByName** Method of VcNodeAppearanceCollection 676 **NodeAppearanceCollection** Property of VcNet 538 see also VcNodeAppearanceCollection 672 **NodeCalendarNameDataFieldIndex** Property of VcNet 538 **NodeChangeRankToPredecessorRan kDataFieldIndex** Property of VcNet 539 **NodeCollection** Property of VcGroup 411 VcNet 539 see also VcNodeCollection 678 **NodeColumnNumberDataFieldIndex** Property of VcNet 539 **NodeCreationWithDialog** Property of VcNet 540 **NodeFormat** see also VcNodeFormat 682 **NodeFormatCollection** Property of VcNet 540 see also VcNodeFormatCollection 687 **NodeFormatField** see also

VcNodeFormatField 694 **NodeRowNumberDataFieldIndex** Property of VcNet 540 **Nodes** appearance 187 data record 440, 647 double feature 187 interactive generation 268, 270 positions 54 related data record 441, 648 **NodesDataTableName** Property of VcNet 541 **NodesUseCalendars** Property of VcNet 542 **NodeToolTipTextDataFieldIndex** Property of VcNet 542 **Number** Property of VcMapEntry 495

# **Objects**

VcBorderArea 279 VcBorderBox 281 VcBox 289 VcBoxCollection 301 VcBoxFormat 308 VcBoxFormatCollection 313 VcBoxFormatField 320 VcCalendar 329 VcCalendarCollection 338 VcCalendarProfile 345 VcCalendarProfileCollection 348

**O**

VcDataRecord 354 VcDataRecordCollection 360 VcDataTable 368 VcDataTableCollection 371 VcDataTableField 377 VcDataTableFieldCollection 384 VcFilter 390 VcFilterCollection 397 VcFilterSubCondition 403 VcGroup 407 VcGroupCollection 414 VcInterval 417 VcIntervalCollection 424 VcLegendView 429 VcLink 436 VcLinkAppearance 442 VcLinkAppearanceCollection 452 VcLinkCollection 458 VcLinkFormat 462 VcLinkFormatCollection 466 VcLinkFormatField 473 VcMap 477 VcMapCollection 484 VcMapEntry 491 VcNet 500 VcNode 642 VcNodeAppearance 650 VcNodeAppearanceCollection 672 VcNodeCollection 678 VcNodeFormat 682 VcNodeFormatCollection 687 VcNodeFormatField 694 VcPrinter 707 VcRect 725 VcScheduler 729 VcWorldView 737

#### VARCHART XNet NFT Edition 5.2

**ObliqueTracksOnLinks**

Property of VcNet 543 **Operator** Property of VcFilterSubCondition 405 **Orientation 35, 143** Property of VcNet 543 VcPrinter 718 **Origin** Property of VcBox 295 **OutgoingLinks** Property of VcNode 646 **Output** fitting to page count 249 zoom factor 249

#### **P**

**Page numbers 250 Page preview 256 Page setup 256 PageDescription** Property of VcPrinter 718 **PageDescriptionString** Property of VcPrinter 719 **PageFrame** Property of VcPrinter 719 **PageNumberMode** Property of VcPrinter 720 **PageNumbers** Property of

VcPrinter 720 **PagePaddingEnabled** Property of VcPrinter 721 **PaperSize** Property of VcPrinter 721 **ParentHWnd** Property of VcWorldView 741 **PasteNodesFromClipboard** Method of VcNet 570 **Pattern** Property of VcMapEntry 496 VcNodeAppearance 661 **PatternBackgroundColor** Property of VcBoxFormatField 324 **PatternBackgroundColorAsARGB** Property of VcNodeFormatField 700 **PatternBackgroundColorDataFieldInd ex** Property of VcNodeFormatField 701 **PatternBackgroundColorMapName** Property of VcNodeFormatField 701 **PatternColor** Property of VcNodeAppearance 664 **PatternColorAsARGB** Property of VcBoxFormatField 325 VcNodeFormatField 701

**PatternColorDataFieldIndex** Property of VcNodeAppearance 665 VcNodeFormatField 702 **PatternColorMapName** Property of VcNodeAppearance 665 VcNodeFormatField 702 **PatternDataFieldIndex** Property of VcNodeAppearance 665 **PatternEx** Property of VcBoxFormatField 326 VcNodeFormatField 702 **PatternExDataFieldIndex** Property of VcNodeFormatField 703 **PatternExMapName** Property of VcNodeFormatField 703 **PatternMapName** Property of VcNodeAppearance 666 **PDF Files** Export 139 **performance 272 PhantomDrawingWhileDraggingEnabl ed** Property of VcNet 544 **PileEffect** Property of VcNodeAppearance 666 **PixelsToRaster** Method of VcNet 571

**Platforms x86 and x64 127 Positions of nodes and link annotations** saving and loading 54 **PredecessorNode** Property of VcLink 438 **PredecessorPortSymbol** Property of VcLinkAppearance 448 **Primary key** composite 370 **PrimaryKey** Property of VcDataTableField 381 **Print Preview 252 PrintDate** Property of VcPrinter 722 **Printer** Property of VcNet 544 see also VcPrinter 707 **PrinterName** Property of VcPrinter 722 **PrintEx** Method of VcNet 571 **Printing 68, 256 absolute height of the bottom margin in cm** 724 absolute height of the bottom margin in inches 708 absolute height of the top margin in cm 710

absolute height of the top margin in inches 711 absolute width of the lefthand margin in cm 708 absolute width of the lefthand margin in inches 709 absolute width of the righthand margin in cm 709 absolute width of the righthand margin in inches 710 current printer 713 folding marks 715 into file 572 print date 251 printer setup 256 zoom factor 712, 724 **PrintPreviewWithFirstPage** Property of VcPrinter 722 **PrintToFile** Method of VcNet 572 **Priority 185** boxes 191 Property of VcBox 296 **Properties** AbsoluteBottomMarginInInches VcPrinter 708 AbsoluteLeftMarginInCM VcPrinter 708 AbsoluteLeftMarginInInches VcPrinter 709 AbsoluteRightMarginInCM VcPrinter 709 AbsoluteRightMarginInInches VcPrinter 710 AbsoluteTopMarginInCM

VcPrinter 710 AbsoluteTopMarginInInches VcPrinter 711 Active VcCalendarCollection 338 **ActiveNodeFilter** VcNet 505 ActualEndDateDataFieldIndex VcScheduler 730 ActualStartDateDataFieldIndex VcScheduler 730 Alignment VcBorderBox 281 VcBoxFormatField 320 VcLinkFormatField 473 VcNodeFormatField 695 VcPrinter 711 AllData VcDataRecord 354 VcLink 436 VcNode 642 AutomaticSchedulingEnabled VcScheduler 730 **BackgroundColor** VcGroup 407 VcNodeAppearance 651 VcNodeFormatField 695 BackgroundColorDataFieldIndex VcNodeAppearance 652 VcNodeFormatField 696 BackgroundColorMapName VcNodeAppearance 652 VcNodeFormatField 696 Border VcLegendView 429 VcWorldView 737 BorderArea

*Index* **779**

VcNet 506 Bottom VcRect 725 **BottomMargin** VcNodeFormatField 697 **BoxCollection** VcNet 506 BoxFormatCollection VcNet 506 CalendarCollection VcNet 507 CalendarProfileCollection VcCalendar 330 VcNet 507 CalendarProfileName VcInterval 418 **Color** VcMapEntry 491 ComparisonValueAsString VcFilterSubCondition 403 ConnectionOperator VcFilterSubCondition 404 **ConsiderFilterEntries** VcMap 477 **ConstantText** VcLinkFormatField 474 VcNodeFormatField 697 **Count** VcBoxCollection 301 VcBoxFormatCollection 313 VcCalendarCollection 339 VcCalendarProfileCollection 349 VcDataRecordCollection 360 VcDataTableCollection 371 VcDataTableFieldCollection 384 VcFilterCollection 397 VcGroupCollection 414

VcIntervalCollection 425 VcLinkAppearanceCollection 452 VcLinkCollection 458 VcLinkFormatCollection 466 VcMap 478 VcMapCollection 484 VcNodeAppearanceCollection 672 VcNodeCollection 678 VcNodeFormatCollection 687 CtrlCXVProcessingEnabled VcNet 507 CurrentHorizontalPagesCount VcPrinter 712 CurrentVerticalPagesCount VcPrinter 712 CurrentZoomFactor VcPrinter 712 **CuttingMarks** VcPrinter 713 DataDefinitionTable VcFilter 391 DataField VcDataRecord 355 VcLink 437 VcNode 643 **DataFieldIndex** VcFilterSubCondition 404 **DataFieldValue** VcMapEntry 492 DataRecordCollection VcDataTable 368 DataTableCollection VcNet 508 DataTableFieldCollection VcDataTable 369 DataTableName VcDataRecord 356

VcDataTableField 377 DateFormat VcDataTableField 378 DateOutputFormat VcNet 508 DatesWithHourAndMinute VcFilter 391 DayInEndMonth VcInterval 419 **DavInStartMonth** VcInterval 419 DefaultPrinterName VcPrinter 713 **Description** VcDataTable 369 DiagramBackgroundColor VcNet 510 DialogFont VcNet 510 DocumentName VcPrinter 713 **DoubleFeature** VcNodeAppearance 653 DoubleOutputFormat VcNet 511 DurationDataFieldIndex VcScheduler 731 EarlyEndDateDataFieldIndex VcScheduler 731 EarlyStartDateDataFieldIndex VcScheduler 731 Editable VcDataTableField 379 Enabled VcNet 511 EndDateForAutomaticScheduling VcScheduler 731

EndDateNotLaterThanDataFieldIndex VcScheduler 732 EndDateTime VcInterval 419 **EndMonth** VcInterval 419 EndTime VcInterval 420 EndWeekday VcInterval 420 ExtendedDataTablesEnabled VcNet 512 FieldsSeparatedByLines VcBoxFormat 308 VcNodeFormat 682 FieldText VcBox 290 **FilePath** VcNet 512 **FilterCollection** VcNet 513 **FilterName** VcFilterSubCondition 405 VcLinkAppearance 443 VcNodeAppearance 653 **FitToPage** VcPrinter 714 FoldingMarksType VcPrinter 714 FontAntiAliasingEnabled VcNet 513 **FontBody** VcMapEntry 493 FontName VcMapEntry 493 FontSize VcMapEntry 494

FormatField VcBoxFormat 309 VcLinkFormat 462 VcNodeFormat 683 FormatFieldCount VcBoxFormat 309 VcLinkFormat 463 VcNodeFormat 683 FormatName VcBox 290 VcBoxFormatField 321 VcLinkAppearance 444 VcLinkFormatField 474 VcNodeAppearance 654 VcNodeFormatField 697 FrameAroundFieldsVisible VcNodeAppearance 654 FrameShape VcNodeAppearance 655 FreeFloatDataFieldIndex VcScheduler 732 GraphicsFileName VcBorderBox 282 VcMapEntry 494 VcNodeFormatField 697 GraphicsFileNameDataFieldIndex VcNodeFormatField 698 GraphicsFileNameMapName VcNodeFormatField 698 **GraphicsHeight** VcBoxFormatField 322 VcNodeFormatField 698 **GroupCollection** VcNet 514 GroupHorizontalMargin VcNet 514 GroupingActivated

VcNet 515 GroupingDataFieldIndex VcNet 515 GroupingTitlesFullyVisible VcNet 516 GroupingType VcNet 516 GroupInteractionsAllowed VcNet 517 GroupSortingDataFieldIndex VcNet 517 GroupSortMode VcNet 518 GroupTitleDataFieldIndex VcNet 518 GroupTitlesFileName VcNet 519 GroupVerticalMargin VcNet 520 **Height** VcLegendView 430 VcRect 725 VcWorldView 738 HeightActualValue VcLegendView 430 VcWorldView 738 Hidden VcDataTableField 379 ID VcDataRecord 357 VcLink 438 VcNode 644 InbuiltMouseCursorWhileDraggingEn abled VcNet 520 IncomingLinks VcNode 644

Index VcBoxFormatField 322 VcDataTableField 380 VcFilterSubCondition 405 VcLinkFormatField 474 VcNodeFormatField 699 InFlowGroupingActivated VcNet 521 InFlowGroupingDataFieldIndex VcNet 521 InFlowGroupSeparationLineColor VcNet 521 InFlowGroupSeparationLineType VcNet 522 InFlowGroupTimeInterval VcNet 523 InFlowGroupTitleDataFieldIndex VcNet 524 InFlowGroupTitlesBackgroundColor VcNet 524 InFlowGroupTitlesFileName VcNet 524 InFlowGroupTitlesFont VcNet 525 InFlowGroupTitlesVisibleAtBottomOr Right VcNet 525 InFlowGroupTitlesVisibleAtTopOrLeft VcNet 525 InFlowGroupTitleTimeFormat VcNet 526 InFlowGroupVerticalCaptionWidth VcNet 526 InPlaceEditingAllowed VcNet 526 InteractionMode VcNet 527

InterfaceNodesShown VcNet 527 **IntervalCollection** VcCalendar 330 VcCalendarProfile 345 LateEndDateDataFieldIndex VcScheduler 732 LateStartDateDataFieldIndex VcScheduler 733 Left VcLegendView 431 VcRect 726 VcWorldView 739 LeftActualValue VcLegendView 431 VcWorldView 739 **LeftMargin** VcNodeFormatField 699 LegendElementsArrangement VcBorderBox 283 LegendElementsBottomMargin VcBorderBox 283 LegendElementsMaximumColumnCo unt VcBorderBox 283 LegendElementsMaximumRowCount VcBorderBox 284 LegendElementsTopMargin VcBorderBox 284 LegendFont VcBorderBox 284 **LegendText** VcNodeAppearance 656 LegendTitle VcBorderBox 285 **LegendTitleFont** VcBorderBox 285

LegendTitleVisible VcBorderBox 286 **LegendView** VcNet 528 LineColor VcBox 291 VcGroup 408 VcLinkAppearance 444 VcNodeAppearance 657 LineColorDataFieldIndex VcNodeAppearance 657 LineColorMapName VcNodeAppearance 658 **LineThickness** VcBox 291 VcGroup 408 VcLinkAppearance 445 VcNodeAppearance 658 LineType VcBox 292 VcGroup 409 VcLinkAppearance 446 VcNodeAppearance 659 LinkAnnotationColumnNumberDataFi eldIndex VcNet 528 LinkAnnotationRowNumberDataFieldI ndex VcNet 529 LinkAppearanceCollection VcNet 529 **LinkCollection** VcNet 530 LinkCreationWithDialog VcNet 530 LinkDurationDataFieldIndex VcScheduler 733

**LinkFormatCollection** VcNet 530 LinkPredecessorDataFieldIndex VcNet 531 LinksDataTableName VcNet 532 LinkSuccessorDataFieldIndex VcNet 533 LinkTypeDataFieldIndex VcNet 534 **MapCollection** VcNet 535 MarginsShownInInches VcPrinter 716 Marked VcBox 294 VcLink 438 VcNode 645 MarkedNodesFilter VcFilterCollection 398 **MarkingColor** VcWorldView 740 MaxHorizontalPagesCount VcPrinter 717 MaximumTextLineCount VcBoxFormatField 323 VcNodeFormatField 699 MaxVerticalPagesCount VcPrinter 717 MinimumColumnWidth VcNet 535 MinimumRowHeight VcNet 536 MinimumTextLineCount VcBoxFormatField 323 VcNodeFormatField 700 MinimumWidth

VcBoxFormatField 324 VcLinkFormatField 475 VcNodeFormatField 700 Mode VcWorldView 740 MouseProcessingEnabled VcNet 536 Moveable VcBox 294 MovingCollapsedClustersAllowed VcNet 537 MultiplePrimaryKeysAllowed VcDataTable 370 Name VcBox 295 VcBoxFormat 310 VcCalendar 330 VcCalendarProfile 345 VcDataTable 370 VcDataTableField 380 VcFilter 391 VcGroup 410 VcInterval 421 VcLinkAppearance 447 VcLinkFormat 463 VcMap 478 VcNodeAppearance 660 VcNodeFormat 684 NodeAndLinkCreationAllowed VcNet 537 NodeAppearanceCollection VcNet 538 NodeCalendarNameDataFieldIndex VcNet 538 NodeChangeRankToPredecessorRan kDataFieldIndex VcNet 539

**NodeCollection** VcGroup 411 VcNet 539 NodeColumnNumberDataFieldIndex VcNet 539 NodeCreationWithDialog VcNet 540 NodeFormatCollection VcNet 540 NodeRowNumberDataFieldIndex VcNet 540 NodesDataTableName VcNet 541 NodesUseCalendars VcNet 542 NodeToolTipTextDataFieldIndex VcNet 542 Number VcMapEntry 495 ObliqueTracksOnLinks VcNet 543 **Operator** VcFilterSubCondition 405 **Orientation** VcNet 543 VcPrinter 718 **Origin** VcBox 295 **OutgoingLinks** VcNode 646 PageDescription VcPrinter 718 PageDescriptionString VcPrinter 719 **PageFrame** VcPrinter 719 PageNumberMode

VcPrinter 720 PageNumbers VcPrinter 720 PagePaddingEnabled VcPrinter 721 **PaperSize** VcPrinter 721 ParentHWnd VcWorldView 741 Pattern VcMapEntry 496 VcNodeAppearance 661 PatternBackgroundColor VcBoxFormatField 324 PatternBackgroundColorAsARGB VcNodeFormatField 700 PatternBackgroundColorDataFieldInd ex VcNodeFormatField 701 PatternBackgroundColorMapName VcNodeFormatField 701 **PatternColor** VcNodeAppearance 664 PatternColorAsARGB VcBoxFormatField 325 VcNodeFormatField 701 PatternColorDataFieldIndex VcNodeAppearance 665 VcNodeFormatField 702 PatternColorMapName VcNodeAppearance 665 VcNodeFormatField 702 PatternDataFieldIndex VcNodeAppearance 665 **PatternEx** VcBoxFormatField 326 VcNodeFormatField 702

PatternExDataFieldIndex VcNodeFormatField 703 PatternExMapName VcNodeFormatField 703 PatternMapName VcNodeAppearance 666 PhantomDrawingWhileDraggingEnabl ed VcNet 544 **PileEffect** VcNodeAppearance 666 PredecessorNode VcLink 438 PredecessorPortSymbol VcLinkAppearance 448 **PrimaryKey** VcDataTableField 381 PrintDate VcPrinter 722 **Printer** VcNet 544 PrinterName VcPrinter 722 PrintPreviewWithFirstPage VcPrinter 722 Priority VcBox 296 ReferencePoint VcBox 296 RelationshipFieldIndex VcDataTableField 381 Right VcRect 727 **RightMargin** VcNodeFormatField 704 RoundedLinkSlantsEnabled VcNet 545

RoutingType VcLinkAppearance 448 ScheduledProjectEndDate VcScheduler 733 ScheduledProjectStartDate VcScheduler 734 Scheduler VcNet 545 ScheduleSuccessorsOnlyEnabled VcScheduler 734 **ScrollBarMode** VcLegendView 432 VcWorldView 742 SecondsPerWorkday VcCalendar 331 Shadow VcNodeAppearance 667 **ShadowColor** VcNodeAppearance 667 **ShortenedLinks** VcNet 545 **Specification** VcBoxFormat 310 VcCalendar 331 VcCalendarProfile 346 VcFilter 392 VcInterval 421 VcLinkAppearance 449 VcLinkFormat 463 VcMap 479 VcNodeAppearance 668 VcNodeFormat 684 StartDateForAutomaticScheduling VcScheduler 734 StartDateNotEarlierThanDataFieldInd ex VcScheduler 734

**StartDateTime** VcInterval 421 **StartMonth** VcInterval 421 **StartTime** VcInterval 422 **StartWeekdav** VcInterval 422 **StraightLinkDrawing** VcNet 546 **StrikeThrough** VcNodeAppearance 668 **StrikeThroughColor** VcNodeAppearance 669 **StringsCaseSensitive** VcFilter 392 **SubCondition** VcFilter 393 SubConditionCount VcFilter 393 **SuccessorNode** VcLink 439 SuccessorPortSymbol VcLinkAppearance 449 **Text** VcBorderBox 286 TextAndGraphicsCombined VcNodeFormatField 704 TextDataFieldIndex VcLinkFormatField 475 VcNodeFormatField 704 TextEntrySupplyingEventEnabled VcNet 546 **TextFont** VcBorderBox 287 VcBoxFormatField 327 VcLinkFormatField 475

VcNodeFormatField 705 TextFontColor VcBoxFormatField 327 VcLinkFormatField 476 VcNodeFormatField 705 TextFontDataFieldIndex VcNodeFormatField 705 TextFontMapName VcNodeFormatField 705 TextLineCount VcLinkFormatField 476 **ThreeDEffect** VcNodeAppearance 669 **TimeUnit** VcNet 546 Title VcGroup 411 TitleAndLegendOnAllPages VcPrinter 723 **TitleLineCount** VcGroup 412 ToolTipChangeDuration VcNet 547 **ToolTipDuration** VcNet 547 ToolTipPointerDuration VcNet 548 ToolTipShowAfterClick VcNet 548 ToolTipTextSupplyingEventEnabled VcNet 548 Top VcLegendView 432 VcRect 727 VcWorldView 742 TopActualValue VcLegendView 433

VcWorldView 743 **TopMargin** VcNodeFormatField 706 TotalFloatDataFieldIndex VcScheduler 735 Type VcBorderBox 288 VcBoxFormatField 328 VcCalendarProfile 346 VcDataTableField 382 VcInterval 423 VcMap 479 VcNodeFormatField 706 UngroupedNodesAllowed VcNet 549 UpdateBehaviorName VcBox 297 VcWorldView 743 VcCalendarGrid VcPrinter 724 ViewXCoordinate VcNet 549 ViewYCoordinate VcNet 550 Visible VcBox 297 VcLegendView 433 VcLinkAppearance 450 VcWorldView 743 VisibleInLegend VcNodeAppearance 670 WaitCursorEnabled VcNet 550 Width VcLegendView 433 VcRect 728 VcWorldView 744

WidthActualValue VcLegendView 434 VcWorldView 744 WidthOfExteriorSurrounding VcNodeFormat 685 WindowMode VcLegendView 434 WorldView VcNet 550 X VcGroup 412 Y VcGroup 412 **ZoomFactor** VcNet 551 ZoomFactorAsDouble VcPrinter 724 ZoomingPerMouseWheelAllowed VcNet 551 **Property page** Border Area 152 General 143 Grouping 154 Links 166 Node 157 Objects 164 Schedule 168 **Property Page** Additional Views 160 **PutInOrderAfter** Method of VcCalendarProfile 347 VcInterval 423 VcLinkAppearance 450 VcNodeAppearance 671

**R Rect** see also VcRect 725 **ReferencePoint** Property of VcBox 296 **RelatedDataRecord** Method of VcDataRecord 358 VcLink 441 VcNode 648 **RelationshipFieldIndex** Property of VcDataTableField 381 **Remove** Method of VcBoxCollection 306 VcBoxFormatCollection 318 VcCalendarCollection 344 VcCalendarProfileCollection 351 VcDataRecordCollection 365 VcFilterCollection 402 VcIntervalCollection 428 VcLinkAppearanceCollection 457 VcLinkFormatCollection 471 VcMapCollection 489 VcNodeAppearanceCollection 677 VcNodeFormatCollection 692 **RemoveFormatField** Method of VcBoxFormat 312 VcLinkFormat 465 VcNodeFormat 686 **RemoveSubCondition** Method of

VcFilter 396 **Reset** Method of VcNet 573 **Return status 87 Right** Property of VcRect 727 **RightMargin** Property of VcNodeFormatField 704 **RoundedLinkSlantsEnabled** Property of VcNet 545 **RoutingType** Property of VcLinkAppearance 448 **Row height** minimum row height 143

# **S**

**SaveAsEx** Method of VcNet 573 **ScheduledProjectEndDate** Property of VcScheduler 733 **ScheduledProjectStartDate** Property of VcScheduler 734 **ScheduleProject** Method of VcNet 574 VcScheduler 735 **Scheduler** Property of VcNet 545

see also VcScheduler 729 **ScheduleSuccessorsOnlyEnabled** Property of VcScheduler 734 **Scheduling 63, 130, 545** actual end date 730 actual start date 730 duration 731 earliest possible end date 731 earliest possible start date 731 free float 732 latest possible end date 732 latest possible start date 733 link duration 733 schedule input 168 schedule result 168 scheduled end date 732 scheduled start date 734 scheduler uses calendar 149 scheduling only of nodes with predessors 734 total float 735 **Scheduling: 733, 734 Screen section** move 151 **ScrollBarMode** Property of VcLegendView 432 VcWorldView 742 **ScrollToNode** Method of VcNet 575 **SecondsPerWorkday** Property of VcCalendar 331 **Security guidelines**

run time 132 **SelectCalendarProfiles** Method of VcCalendarProfileCollection 352 **Selection mode 255 SelectLinks** Method of VcLinkCollection 460 **SelectMaps** Method of VcMapCollection 489 **SelectNodes** Method of VcNodeCollection 680 **SetImageResource** Method of VcNet 575 **SetXY** Method of VcGroup 413 **SetXYOffset** Method of VcBox 299 **SetXYOffsetByTopLeftPixel** Method of VcBox 300 **Shadow** Property of VcNodeAppearance 667 **ShadowColor** Property of VcNodeAppearance 667 **Shipping 15 ShortenedLinks** Property of VcNet 545 **ShowAboutDialog**

Method of VcNet 576 **ShowExportGraphicsDialog** Method of VcNet 577 **ShowLinkEditDialog** Method of VcNet 578 **ShowNodeEditDialog** Method of VcNet 579 **ShowPageSetupDialog** Method of VcNet 579 **ShowPrintDialog** Method of VcNet 580 **ShowPrinterSetupDialog** Method of VcNet 580 **ShowPrintPreviewDialog** Method of VcNet 580 **Specification** Property of VcBoxFormat 310 VcCalendar 331 VcCalendarProfile 346 VcFilter 392 VcInterval 421 VcLinkAppearance 449 VcLinkFormat 463 VcMap 479 VcNodeAppearance 668 VcNodeFormat 684 **StartDateForAutomaticScheduling** Property of

VcScheduler 734 **StartDateNotEarlierThanDataFieldInde x** Property of VcScheduler 734 **StartDateTime** Property of VcInterval 421 **StartMonth** Property of VcInterval 421 **StartTime** Property of VcInterval 422 **StartWeekday** Property of VcInterval 422 **Status line text 134 StraightLinkDrawing** Property of VcNet 546 **StrikeThrough** Property of VcNodeAppearance 668 **StrikeThroughColor** Property of VcNodeAppearance 669 **StringsCaseSensitive** Property of VcFilter 392 **SubCondition** Property of VcFilter 393 **SubConditionCount** Property of VcFilter 393 **Subnet 256, 259**

**SuccessorNode** Property of VcLink 439 **SuccessorPortSymbol** Property of VcLinkAppearance 449 **Support 19 Suppress empty pages 249 SuspendUpdate** Method of VcNet 581

**T**

**Text** Property of VcBorderBox 286 **TextAndGraphicsCombined** Property of VcNodeFormatField 704 **TextDataFieldIndex** Property of VcLinkFormatField 475 VcNodeFormatField 704 **TextEntrySupplyingEventEnabled** Property of VcNet 546 **TextFont** Property of VcBorderBox 287 VcBoxFormatField 327 VcLinkFormatField 475 VcNodeFormatField 705 **TextFontColor** Property of VcBoxFormatField 327 VcLinkFormatField 476 VcNodeFormatField 705
**TextFontDataFieldIndex** Property of VcNodeFormatField 705 **TextFontMapName** Property of VcNodeFormatField 705 **TextLineCount** Property of VcLinkFormatField 476 **ThreeDEffect** Property of VcNodeAppearance 669 **Time scheduling** automatic 730 **Time unit 144, 168 Time-critical operations** Wait cursor 150 **TimeUnit** Property of VcNet 546 **Title** Property of VcGroup 411 repeat 249 **TitleAndLegendOnAllPages** Property of VcPrinter 723 **TitleLineCount** Property of VcGroup 412 **Tool tip** disappearance on click 548 duration of appearance 547 duration of change 547 time elapsed till appearance 548 **ToolTipChangeDuration** Property of

VcNet 547 **ToolTipDuration** Property of VcNet 547 **ToolTipPointerDuration** Property of VcNet 548 **Tooltips 147** data field for text 157 during runtime 135 **ToolTipShowAfterClick** Property of VcNet 548 **ToolTipTextSupplyingEventEnabled** Property of VcNet 548 **Top** Property of VcLegendView 432 VcRect 727 VcWorldView 742 **TopActualValue** Property of VcLegendView 433 VcWorldView 743 **TopMargin** Property of VcNodeFormatField 706 **TotalFloatDataFieldIndex** Property of VcScheduler 735 **Type** Property of VcBorderBox 288 VcBoxFormatField 328 VcCalendarProfile 346 VcDataTableField 382

VcInterval 423 VcMap 479 VcNodeFormatField 706

### **U**

**UngroupedNodesAllowed** Property of VcNet 549 **Update** Method of VcBoxCollection 307 VcCalendar 336 VcCalendarCollection 344 VcCalendarProfileCollection 352 VcDataRecordCollection 366 VcDataTableCollection 376 VcIntervalCollection 428 VcLegendView 435 VcLink 441 VcLinkAppearanceCollection 457 VcMapCollection 490 VcNode 648 **UpdateBehaviorName** Property of VcBox 297 VcWorldView 743 **UpdateLinkRecord** Method of VcNet 582 **UpdateNodeRecord** Method of VcNet 583 **User account** control not working 274

**V**

**VARCHART XNet** automatic scaling 23 placing in a form 22 **VcBorderArea 279** BorderBox 279 **VcBorderBox 281** Alignment 281 GraphicsFileName 282 LegendElementsArrangement 283 LegendElementsBottomMargin 283 LegendElementsMaximumColumnCo unt 283 LegendElementsMaximumRowCount 284 LegendElementsTopMargin 284 LegendFont 284 LegendTitle 285 LegendTitleFont 285 LegendTitleVisible 286 Text 286 TextFont 287 Type 288 **VcBox 289** FieldText 290 FormatName 290 GetActualExtent 297 GetTopLeftPixel 298 GetXYOffset 298 IdentifyFormatField 299 LineColor 291 LineThickness 291 LineType 292 Marked 294 Moveable 294 Name 295 Origin 295

Priority 296 ReferencePoint 296 SetXYOffset 299 SetXYOffsetByTopLeftPixel 300 UpdateBehaviorName 297 Visible 297 **VcBoxCollection 301** Add 302 AddBySpecification 302 BoxByIndex 303 BoxByName 304 Copy 304 Count 301 FirstBox 305 GetEnumerator 305 NextBox 306 Remove 306 Update 307 **VcBoxFormat 308** CopyFormatField 311 FieldsSeparatedByLines 308 FormatField 309 FormatFieldCount 309 GetEnumerator 311 Name 310 RemoveFormatField 312 Specification 310 **VcBoxFormatCollection 313** Add 314 AddBySpecification 314 Copy 315 Count 313 FirstFormat 315 FormatByIndex 316 FormatByName 316 GetEnumerator 317 NextFormat 317

Remove 318 **VcBoxFormatField 320** Alignment 320 FormatName 321 GraphicsHeight 322 Index 322 MaximumTextLineCount 323 MinimumTextLineCount 323 MinimumWidth 324 PatternBackgroundColor 324 PatternColorAsARGB 325 PatternEx 326 TextFont 327 TextFontColor 327 Type 328 **VcBoxLeftClicking** Event of VcNet 584 **VcBoxLeftDoubleClicking** Event of VcNet 585 **VcBoxModified** Event of VcNet 585 **VcBoxModifiedEventArgs** Event argument objekt of VcBoxModified 586 **VcBoxModifying** Event of VcNet 586 **VcBoxModifyingEventArgs** Event argument objekt of VcBoxModifying 587 **VcBoxRightClicking** Event of VcNet 588 **VcCalendar 329**

AddDuration 331 CalcDuration 332 CalendarProfileCollection 330 Clear 333 GetEndOfPreviousWorktime 333 GetNextIntervalBorder 334 GetPreviousIntervalBorder 334 GetStartOfInterval 335 GetStartOfNextWorktime 335 IntervalCollection 330 IsWorktime 336 Name 330 SecondsPerWorkday 331 Specification 331 Update 336 **VcCalendarCollection 338** Active 338 Add 340 AddBySpecification 340 CalendarByIndex 341 CalendarByName 341 Copy 342 Count 339 FirstCalendar 342 GetEnumerator 342 NextCalendar 343 Remove 344 Update 344 **VcCalendarGrid** Property of VcPrinter 724 **VcCalendarProfile 345** IntervalCollection 345 Name 345 PutInOrderAfter 347 Specification 346 Type 346

**VcCalendarProfileCollection 348** Add 349 AddBySpecification 349 CalendarProfileByIndex 350 CalendarProfileByName 350 Copy 350 Count 349 FirstCalendarProfile 351 NextCalendarProfile 351 Remove 351 SelectCalendarProfiles 352 Update 352 **VcDataModified** Event of VcNet 588 **VcDataRecord 354** AllData 354 DataField 355 DataTableName 356 Delete 357 ID 357 IdentifyObject 358 RelatedDataRecord 358 **VcDataRecordCollection 360** Add 361 Count 360 DataRecordByID 362 FirstDataRecord 363 GetEnumerator 364 NextDataRecord 365 Remove 365 Update 366 **VcDataRecordCreated** Event of VcNet 589 **VcDataRecordCreatedEventArgs** Event argument objekt of

VcDataRecordCreated 589 **VcDataRecordCreating** Event of VcNet 590 **VcDataRecordCreatingEventArgs** Event argument objekt of VcDataRecordCreating 591 **VcDataRecordDeleted** Event of VcNet 591 **VcDataRecordDeletedEventArgs** Event argument objekt of VcDataRecordDeleted 592 **VcDataRecordDeleting** Event of VcNet 592 **VcDataRecordDeletingEventArgs** Event argument objekt of VcDataRecordDeleting 592 **VcDataRecordModified** Event of VcNet 593 **VcDataRecordModifiedEventArgs** Event argument objekt of VcDataRecordModified 593 **VcDataRecordModifying** Event of VcNet 594 **VcDataRecordModifyingEventArgs** Event argument objekt of VcDataRecordModifying 594 **VcDataRecordNotFound** Event of VcNet 594 **VcDataRecordNotFoundEventArgs** Event argument objekt of VcDataRecordNotFound 595

**VcDataTable 368** DataRecordCollection 368 DataTableFieldCollection 369 Description 369 MultiplePrimaryKeysAllowed 370 Name 370 **VcDataTableCollection 371** Add 372 Copy 372 Count 371 DataTableByIndex 373 DataTableByName 374 FirstDataTable 374 GetEnumerator 375 NextDataTable 375 Update 376 **VcDataTableField 377** DataTableName 377 DateFormat 378 Editable 379 Hidden 379 Index 380 Name 380 PrimaryKey 381 RelationshipFieldIndex 381 Type 382 **VcDataTableFieldCollection 384** Add 385 Copy 385 Count 384 DataTableFieldByIndex 386 DataTableFieldByName 387 FirstDataTableField 387 GetEnumerator 388 NextDataTableField 388 **VcDiagramLeftClicking** Event of

VcNet 595 **VcDiagramLeftDoubleClicking** Event of VcNet 596 **VcDiagramRightClicking** Event of VcNet 596 **VcDragCompleting** Event of VcNet 597 **VcDragCompletingEventArgs** Event argument objekt of VcDragCompleting 597 **VcDragStarting** Event of VcNet 598 **VcDragStartingEventArgs** Event argument objekt of VcDragStarting 598 **VcErrorOccurring** Event of VcNet 598 **VcFieldSelecting** Event of VcNet 599 **VcFieldSelectingEventArgs** Event argument objekt of VcFieldSelecting 599 **VcFilter 390** AddSubCondition 393 CopySubCondition 394 DataDefinitionTable 391 DatesWithHourAndMinute 391 Evaluate 394 GetEnumerator 395 IsValid 395 Name 391

RemoveSubCondition 396 Specification 392 StringsCaseSensitive 392 SubCondition 393 SubConditionCount 393 **VcFilterCollection 397** Add 398 AddBySpecification 399 Copy 399 Count 397 FilterByIndex 400 FilterByName 400 FirstFilter 400 GetEnumerator 401 MarkedNodesFilter 398 NextFilter 401 Remove 402 **VcFilterSubCondition 403** ComparisonValueAsString 403 ConnectionOperator 404 DataFieldIndex 404 FilterName 405 Index 405 IsValid 406 Operator 405 **VcGiveFeedbackOnNodeCreating** Event of VcNet 600 **VcGroup 407** BackgroundColor 407 LineColor 408 LineThickness 408 LineType 409 Name 410 NodeCollection 411 SetXY 413 Title 411

TitleLineCount 412 X 412 Y 412 **VcGroupCollection 414** Count 414 FirstGroup 415 GetEnumerator 415 GroupByName 415 NextGroup 416 **VcGroupCreated** Event of VcNet 601 **VcGroupDeleting** Event of VcNet 601 **VcGroupLeftClicking** Event of VcNet 602 **VcGroupLeftDoubleClicking** Event of VcNet 603 **VcGroupModified** Event of VcNet 603 **VcGroupModifying** Event of VcNet 604 **VcGroupRightClicking** Event of VcNet 605 **VcHelpRequested** Event of VcNet 606 **VcHelpRequestedEventArgs** Event argument objekt of VcHelpRequested 606 **VcInPlaceEditorShowing**

Event of VcNet 607 **VcInterval 417** CalendarProfileName 418 DayInEndMonth 419 DayInStartMonth 419 EndDateTime 419 EndMonth 419 EndTime 420 EndWeekday 420 Name 421 PutInOrderAfter 423 Specification 421 StartDateTime 421 StartMonth 421 StartTime 422 StartWeekday 422 Type 423 **VcIntervalCollection 424** Add 425 AddBySpecification 425 Copy 426 Count 425 FirstInterval 426 IntervalByIndex 427 IntervalByName 427 NextInterval 427 Remove 428 Update 428 **VcLegendView 429** Border 429 Height 430 HeightActualValue 430 Left 431 LeftActualValue 431 ScrollBarMode 432 Top 432

TopActualValue 433 Update 435 Visible 433 Width 433 WidthActualValue 434 WindowMode 434 **VcLegendViewClosed** Event of VcNet 609 **VcLEgendViewClosedEventArgs** Event argument objekt of VcLegendViewClosed 609 **VcLink 436** AllData 436 DataField 437 DataRecord 440 Delete 440 ID 438 Marked 438 PredecessorNode 438 RelatedDataRecord 441 SuccessorNode 439 Update 441 **VcLinkAppearance 442** FilterName 443 FormatName 444 LineColor 444 LineThickness 445 LineType 446 Name 447 PredecessorPortSymbol 448 PutInOrderAfter 450 RoutingType 448 Specification 449 SuccessorPortSymbol 449 Visible 450 **VcLinkAppearanceCollection 452**

Add 453 AddBySpecification 453 Copy 454 Count 452 FirstLinkAppearance 454 GetEnumerator 455 LinkAppearanceByIndex 455 LinkAppearanceByName 455 NextLinkAppearance 456 Remove 457 Update 457 **VcLinkCollection 458** Count 458 FirstLink 459 GetEnumerator 459 NextLink 459 SelectLinks 460 **VcLinkCreated** Event of VcNet 610 **VcLinkCreating** Event of VcNet 611 **VcLinkDeleted** Event of VcNet 611 **VcLinkDeleting** Event of VcNet 612 **VcLinkFormat 462** CopyFormatField 464 FormatField 462 FormatFieldCount 463 GetEnumerator 465 Name 463 RemoveFormatField 465 Specification 463

**VcLinkFormatCollection 466** Add 467 AddBySpecification 468 Copy 468 Count 466 FirstFormat 469 FormatByIndex 469 FormatByName 470 GetEnumerator 470 NextFormat 471 Remove 471 **VcLinkFormatField 473** Alignment 473 ConstantText 474 FormatName 474 Index 474 MinimumWidth 475 TextDataFieldIndex 475 TextFont 475 TextFontColor 476 TextLineCount 476 **VcLinkModified** Event of VcNet 612 **VcLinkModifying** Event of VcNet 613 **VcLinksLeftClicking** Event of VcNet 614 **VcLinksLeftDoubleClicking** Event of VcNet 615 **VcLinksMarked** Event of VcNet 616 **VcLinksMarking**

Event of VcNet 616 **VcLinksRightClicking** Event of VcNet 617 **VcMap 477** ConsiderFilterEntries 477 Count 478 CreateEntry 480 DeleteEntry 481 FirstMapEntry 481 GetMapEntry 482 Name 478 NextMapEntry 482 Specification 479 Type 479 **VcMapCollection 484** Add 485 AddBySpecification 485 Copy 486 Count 484 FirstMap 486 GetEnumerator 487 MapByIndex 487 MapByName 487 NextMap 488 Remove 489 SelectMaps 489 Update 490 **VcMapEntry 491** Color 491 DataFieldValue 492 FontBody 493 FontName 493 FontSize 494 GraphicsFileName 494 Number 495

Pattern 496 **VcMouseDoubleClicking** Event of VcNet 618 **VcMouseDown** Event of VcNet 619 **VcMouseMove** Event of VcNet 619 **VcMouseUp** Event of VcNet 620 **VcNet 500** ActiveNodeFilter 505 Arrange 552 BorderArea 506 BoxCollection 506 BoxFormatCollection 506 CalendarCollection 507 CalendarProfileCollection 507 Clear 552 CompleteViewMode 552 CopyNodesIntoClipboard 553 CtrlCXVProcessingEnabled 507 CutNodesIntoClipboard 553 DataTableCollection 508 DateOutputFormat 508 DeleteLinkRecord 554 DeleteNodeRecord 554 DetectDataTableFieldName 554 DetectDataTableName 555 DetectFieldIndex 555 DiagramBackgroundColor 510 DialogFont 510 DoubleOutputFormat 511 DumpConfiguration 556

Enabled 511 EndLoading 557 ExportGraphicsToFileEx 557 ExtendedDataTablesEnabled 512 FilePath 512 FilterCollection 513 FontAntiAliasingEnabled 513 GetAValueFromARGB 559 GetBValueFromARGB 560 GetGValueFromARGB 561 GetLinkByID 562 GetLinkByNodeIDs 563 GetNodeByID 563 GetRValueFromARGB 564 GroupCollection 514 GroupHorizontalMargin 514 GroupingActivated 515 GroupingDataFieldIndex 515 GroupingTitlesFullyVisible 516 GroupingType 516 GroupInteractionsAllowed 517 GroupSortingDataFieldIndex 517 GroupSortMode 518 GroupTitleDataFieldIndex 518 GroupTitlesFileName 519 GroupVerticalMargin 520 IdentifyFormatField 564 IdentifyObjectAt 565 ImportConfiguration 567 InbuiltMouseCursorWhileDraggingEn abled 520 InFlowGroupingActivated 521 InFlowGroupingDataFieldIndex 521 InFlowGroupSeparationLineColor 521 InFlowGroupSeparationLineType 522 InFlowGroupTimeInterval 523

InFlowGroupTitleDataFieldIndex 524 InFlowGroupTitlesBackgroundColor 524 InFlowGroupTitlesFileName 524 InFlowGroupTitlesFont 525 InFlowGroupTitlesVisibleAtBottomOr Right 525 InFlowGroupTitlesVisibleAtTopOrLeft 525 InFlowGroupTitleTimeFormat 526 InFlowGroupVerticalCaptionWidth 526 InPlaceEditingAllowed 526 InsertLinkRecord 568 InsertNodeRecord 568 InteractionMode 527 InterfaceNodesShown 527 LegendView 528 LinkAnnotationColumnNumberDataFi eldIndex 528 LinkAnnotationRowNumberDataFieldI ndex 529 LinkAppearanceCollection 529 LinkCollection 530 LinkCreationWithDialog 530 LinkFormatCollection 530 LinkPredecessorDataFieldIndex 531 LinksDataTableName 532 LinkSuccessorDataFieldIndex 533 LinkTypeDataFieldIndex 534 Load 569 MakeARGB 569 MapCollection 535 MinimumColumnWidth 535 MinimumRowHeight 536 MouseProcessingEnabled 536 MovingCollapsedClustersAllowed 537 NodeAndLinkCreationAllowed 537

NodeAppearanceCollection 538 NodeCalendarNameDataFieldIndex 538 NodeChangeRankToPredecessorRan kDataFieldIndex 539 NodeCollection 539 NodeColumnNumberDataFieldIndex 539 NodeCreationWithDialog 540 NodeFormatCollection 540 NodeRowNumberDataFieldIndex 540 NodesDataTableName 541 NodesUseCalendars 542 NodeToolTipTextDataFieldIndex 542 ObliqueTracksOnLinks 543 Orientation 543 PasteNodesFromClipboard 570 PhantomDrawingWhileDraggingEnabl ed 544 PixelsToRaster 571 Printer 544 PrintEx 571 PrintToFile 572 Reset 573 RoundedLinkSlantsEnabled 545 SaveAsEx 573 ScheduleProject 574 Scheduler 545 ScrollToNode 575 SetImageResource 575 ShortenedLinks 545 ShowAboutDialog 576 ShowExportGraphicsDialog 577 ShowLinkEditDialog 578 ShowNodeEditDialog 579 ShowPageSetupDialog 579 ShowPrintDialog 580 ShowPrinterSetupDialog 580

ShowPrintPreviewDialog 580 StraightLinkDrawing 546 SuspendUpdate 581 TextEntrySupplyingEventEnabled 546 TimeUnit 546 ToolTipChangeDuration 547 ToolTipDuration 547 ToolTipPointerDuration 548 ToolTipShowAfterClick 548 ToolTipTextSupplyingEventEnabled 548 UngroupedNodesAllowed 549 UpdateLinkRecord 582 UpdateNodeRecord 583 VcBoxLeftClicking 584 VcBoxLeftDoubleClicking 585 VcBoxModified 585 VcBoxModifying 586 VcBoxRightClicking 588 VcDataModified 588 VcDataRecordCreated 589 VcDataRecordCreating 590 VcDataRecordDeleted 591 VcDataRecordDeleting 592 VcDataRecordModified 593 VcDataRecordModifying 594 VcDataRecordNotFound 594 VcDiagramLeftClicking 595 VcDiagramLeftDoubleClicking 596 VcDiagramRightClicking 596 VcDragCompleting 597 VcDragStarting 598 VcErrorOccurring 598 VcFieldSelecting 599 VcGiveFeedbackOnNodeCreating 600 VcGroupCreated 601

VcGroupDeleting 601 VcGroupLeftClicking 602 VcGroupLeftDoubleClicking 603 VcGroupModified 603 VcGroupModifying 604 VcGroupRightClicking 605 VcHelpRequested 606 VcInPlaceEditorShowing 607 VcLegendViewClosed 609 VcLinkCreated 610 VcLinkCreating 611 VcLinkDeleted 611 VcLinkDeleting 612 VcLinkModified 612 VcLinkModifying 613 VcLinksLeftClicking 614 VcLinksLeftDoubleClicking 615 VcLinksMarked 616 VcLinksMarking 616 VcLinksRightClicking 617 VcMouseDoubleClicking 618 VcMouseDown 619 VcMouseMove 619 VcMouseUp 620 VcNodeCreated 620 VcNodeCreating 621 VcNodeDeleted 622 VcNodeDeleting 622 VcNodeLeftClicking 623 VcNodeLeftDoubleClicking 624 VcNodeModifiedEx 625 VcNodeModifying 626 VcNodeRightClicking 627 VcNodesMarked 628 VcNodesMarking 628 VcStatusLineTextShowing 630 VcTextEntrySupplying 630

VcToolTipTextSupplying 639 VcWorldViewClosed 640 VcZoomFactorModified 641 ViewXCoordinate 549 ViewYCoordinate 550 WaitCursorEnabled 550 WorldView 550 Zoom 583 ZoomFactor 551 ZoomingPerMouseWheelAllowed 551 ZoomOnMarkedNodes 584 **VcNode 642** AllData 642 DataField 643 DataRecord 647 Delete 647 ID 644 IncomingLinks 644 Marked 645 OutgoingLinks 646 RelatedDataRecord 648 Update 648 **VcNodeAppearance 650** BackgroundColor 651 BackgroundColorDataFieldIndex 652 BackgroundColorMapName 652 DoubleFeature 653 FilterName 653 FormatName 654 FrameAroundFieldsVisible 654 FrameShape 655 LegendText 656 LineColor 657 LineColorDataFieldIndex 657 LineColorMapName 658 LineThickness 658

LineType 659 Name 660 Pattern 661 PatternColor 664 PatternColorDataFieldIndex 665 PatternColorMapName 665 PatternDataFieldIndex 665 PatternMapName 666 PileEffect 666 PutInOrderAfter 671 Shadow 667 ShadowColor 667 Specification 668 StrikeThrough 668 StrikeThroughColor 669 ThreeDEffect 669 VisibleInLegend 670 **VcNodeAppearanceCollection 672** Add 673 AddBySpecification 673 Copy 674 Count 672 FirstNodeAppearance 674 GetEnumerator 675 NextNodeAppearance 675 NodeAppearanceByIndex 676 NodeAppearanceByName 676 Remove 677 **VcNodeCollection 678** Count 678 FirstNode 679 GetEnumerator 679 NextNode 679 SelectNodes 680 **VcNodeCreated** Event of VcNet 620

**VcNodeCreating** Event of VcNet 621 **VcNodeDeleted** Event of VcNet 622 **VcNodeDeleting** Event of VcNet 622 **VcNodeFormat 682** CopyFormatField 685 FieldsSeparatedByLines 682 FormatField 683 FormatFieldCount 683 GetEnumerator 686 Name 684 RemoveFormatField 686 Specification 684 WidthOfExteriorSurrounding 685 **VcNodeFormatCollection 687** Add 688 AddBySpecification 689 Copy 689 Count 687 FirstFormat 690 FormatByIndex 690 FormatByName 691 GetEnumerator 691 NextFormat 692 Remove 692 **VcNodeFormatField 694** Alignment 695 BackgroundColor 695 BackgroundColorDataFieldIndex 696 BackgroundColorMapName 696 BottomMargin 697 ConstantText 697

FormatName 697 GraphicsFileName 697 GraphicsFileNameDataFieldIndex 698 GraphicsFileNameMapName 698 GraphicsHeight 698 Index 699 LeftMargin 699 MaximumTextLineCount 699 MinimumTextLineCount 700 MinimumWidth 700 PatternBackgroundColorAsARGB 700 PatternBackgroundColorDataFieldInd ex 701 PatternBackgroundColorMapName 701 PatternColorAsARGB 701 PatternColorDataFieldIndex 702 PatternColorMapName 702 PatternEx 702 PatternExDataFieldIndex 703 PatternExMapName 703 RightMargin 704 TextAndGraphicsCombined 704 TextDataFieldIndex 704 TextFont 705 TextFontColor 705 TextFontDataFieldIndex 705 TextFontMapName 705 TopMargin 706 Type 706 **VcNodeLeftClicking** Event of VcNet 623 **VcNodeLeftDoubleClicking** Event of VcNet 624

**VcNodeModifiedEventArgs** Event argument objekt of VcNodeModifiedEx 625 VcNodeModifying 626 **VcNodeModifiedEx** Event of VcNet 625 **VcNodeModifying** Event of VcNet 626 **VcNodeRightClicking** Event of VcNet 627 **VcNodesMarked** Event of VcNet 628 **VcNodesMarking** Event of VcNet 628 **VcPrinter 707** AbsoluteBottomMarginInInches 708 AbsoluteLeftMarginInCM 708 AbsoluteLeftMarginInInches 709 AbsoluteRightMarginInCM 709 AbsoluteRightMarginInInches 710 AbsoluteTopMarginInCM 710 AbsoluteTopMarginInInches 711 Alignment 711 CurrentHorizontalPagesCount 712 CurrentVerticalPagesCount 712 CurrentZoomFactor 712 CuttingMarks 713 DefaultPrinterName 713 DocumentName 713 FitToPage 714 FoldingMarksType 714 MarginsShownInInches 716

MaxHorizontalPagesCount 717 MaxVerticalPagesCount 717 Orientation 718 PageDescription 718 PageDescriptionString 719 PageFrame 719 PageNumberMode 720 PageNumbers 720 PagePaddingEnabled 721 PaperSize 721 PrintDate 722 PrinterName 722 PrintPreviewWithFirstPage 722 TitleAndLegendOnAllPages 723 VcCalendarGrid 724 ZoomFactorAsDouble 724 **VcRect 725** Bottom 725 Height 725 Left 726 Right 727 Top 727 Width 728 **VcScheduler 729** ActualEndDateDataFieldIndex 730 ActualStartDateDataFieldIndex 730 AutomaticSchedulingEnabled 730 DurationDataFieldIndex 731 EarlyEndDateDataFieldIndex 731 EarlyStartDateDataFieldIndex 731 EndDateForAutomaticScheduling 731 EndDateNotLaterThanDataFieldIndex 732 FreeFloatDataFieldIndex 732 LateEndDateDataFieldIndex 732 LateStartDateDataFieldIndex 733

LinkDurationDataFieldIndex 733 ScheduledProjectEndDate 733 ScheduledProjectStartDate 734 ScheduleProject 735 ScheduleSuccessorsOnlyEnabled 734 StartDateForAutomaticScheduling 734 StartDateNotEarlierThanDataFieldInd ex 734 TotalFloatDataFieldIndex 735 **VcStatusLineTextShowing** Event of VcNet 630 **VcTextEntrySupplying** Event of VcNet 630 **VcTextEntrySupplying event 147 VcTextEntrySupplyingEventArgs** Event argument objekt of VcTextEntrySupplying 630 **VcToolTipTextSupplying** Event of VcNet 639 **VcToolTipTextSupplying event 147 VcWorldView 737** Border 737 Height 738 HeightActualValue 738 Left 739 LeftActualValue 739 MarkingColor 740 Mode 740 ParentHWnd 741 ScrollBarMode 742 Top 742 TopActualValue 743 UpdateBehaviorName 743

Visible 743 Width 744 WidthActualValue 744 **VcWorldViewClosed** Event of VcNet 640 **VcZoomFactorModified** Event of VcNet 641 **Viewer Metafile (\*.vmf) 136 ViewXCoordinate** Property of VcNet 549 **ViewYCoordinate** Property of VcNet 550 **Visible** Property of VcBox 297 VcLegendView 433 VcLinkAppearance 450 VcWorldView 743 **VisibleInLegend** Property of VcNodeAppearance 670 **Visualization mode 95, 154**

#### **W**

**WaitCursorEnabled** Property of VcNet 550 **Width** Property of VcLegendView 433 VcRect 728 VcWorldView 744 **WidthActualValue**

Property of VcLegendView 434 VcWorldView 744 **WidthOfExteriorSurrounding** Property of VcNodeFormat 685 **WindowMode** Property of VcLegendView 434 **World view 137, 257 WorldView** name of UpdateBehavior 743 Property of VcNet 550 see also VcWorldView 737

# **X**

**X**

Property of VcGroup 412

# **Y**

**Z**

Property of VcGroup 412

**Y**

**Zoom** Method of VcNet 583 **ZoomFactor** Property of VcNet 551 **ZoomFactorAsDouble** Property of VcPrinter 724 **Zooming 239** per mouse wheel 147 **ZoomingPerMouseWheelAllowed** Property of VcNet 551 **ZoomOnMarkedNodes** Method of VcNet 584